# **VectorStar**™ **MS4640A Series Microwave Vector Network Analyzers**

**MS4642A, 10 MHz to 20 GHz, K Connectors MS4644A, 10 MHz to 40 GHz, K Connectors MS4645A, 10 MHz to 50 GHz, V Connectors MS4647A, 10 MHz to 70 GHz, V Connectors**

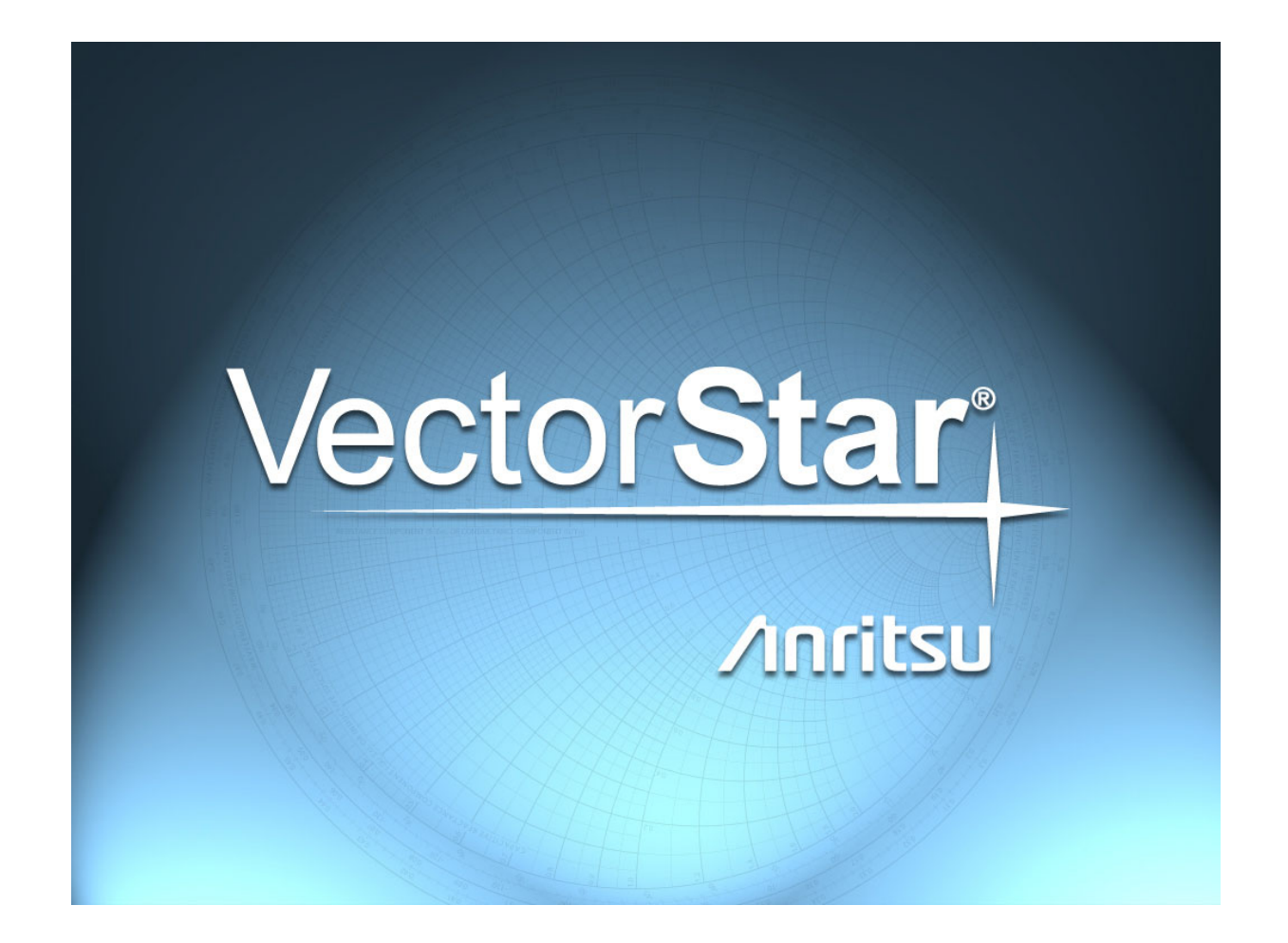

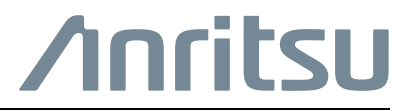

P/N: 10410-00307 Revision: E Printed: April 2015 Copyright 2015 Anritsu Company

# **Warranty**

The Anritsu product(s) listed on the title page is (are) warranted against defects in materials and workmanship for three years from the date of shipment.

Anritsu's obligation covers repairing or replacing products which prove to be defective during the warranty period. Buyers shall prepay transportation charges for equipment returned to Anritsu for warranty repairs. Obligation is limited to the original purchaser. Anritsu is not liable for consequential damages.

# **LIMITATION OF WARRANTY**

The foregoing warranty does not apply to Anritsu connectors that have failed due to normal wear. Also, the warranty does not apply to defects resulting from improper or inadequate maintenance, unauthorized modification or misuse, or operation outside of the environmental specifications of the product. No other warranty is expressed or implied, and the remedies provided herein are the Buyer's sole and exclusive remedies.

# **DISCLAIMER OF WARRANTY**

DISCLAIMER OF WARRANTIES. TO THE MAXIMUM EXTENT PERMITTED BY APPLICABLE LAW, ANRITSU COMPANY AND ITS SUPPLIERS DISCLAIM ALL WARRANTIES, EITHER EXPRESSED OR IMPLIED, INCLUDING, BUT NOT LIMITED TO, IMPLIED WARRANTIES OF MERCHANTABILITY AND FITNESS FOR A PARTICULAR PURPOSE, WITH REGARD TO THE PRODUCT. THE USER ASSUMES THE ENTIRE RISK OF USING THE PRODUCT. ANY LIABILITY OF PROVIDER OR MANUFACTURER WILL BE LIMITED EXCLUSIVELY TO PRODUCT REPLACEMENT.

NO LIABILITY FOR CONSEQUENTIAL DAMAGES. TO THE MAXIMUM EXTENT PERMITTED BY APPLICABLE LAW, IN NO EVENT SHALL ANRITSU COMPANY OR ITS SUPPLIERS BE LIABLE FOR ANY SPECIAL, INCIDENTAL, INDIRECT, OR CONSEQUENTIAL DAMAGES WHATSOEVER (INCLUDING, WITHOUT LIMITATION, DAMAGES FOR LOSS OF BUSINESS PROFITS, BUSINESS INTERRUPTION, LOSS OF BUSINESS INFORMATION, OR ANY OTHER PECUNIARY LOSS) ARISING OUT OF THE USE OF OR INABILITY TO USE THE PRODUCT, EVEN IF ANRITSU COMPANY HAS BEEN ADVISED OF THE POSSIBILITY OF SUCH DAMAGES. BECAUSE SOME STATES AND JURISDICTIONS DO NOT ALLOW THE EXCLUSION OR LIMITATION OF LIABILITY FOR CONSEQUENTIAL OR INCIDENTAL DAMAGES, THE ABOVE LIMITATION MAY NOT APPLY TO YOU.

#### **Trademark Acknowledgements**

Anritsu, VectorStar, K-Connector, V-Connector, and W1-Connector are registered trademarks of Anritsu Company, Morgan Hill, California, USA.

Acrobat Reader is a registered trademark of Adobe Corporation.

Hampshire is a registered trademark and TSHARC a trademark of Microchip Technology.

NI is a registered trademark of the National Instruments Corporation.

Smith (Smith Chart) is a registered trademark of Analog Instruments Company.

Teflon is a registered trademark and brand name of the DuPont Company.

Windows, Windows XP, Windows 7, and ToolTips are registered trademarks of Microsoft Corporation.

All other trademarks mentioned are the property of their respective companies.

#### **Notice**

Anritsu Company has prepared this manual for use by Anritsu Company personnel and customers as a guide for the proper installation, operation and maintenance of Anritsu Company equipment and computer programs. The drawings, specifications, and information contained herein are the property of Anritsu Company, and any unauthorized use or disclosure of these drawings, specifications, and information is prohibited; they shall not be reproduced, copied, or used in whole or in part as the basis for manufacture or sale of the equipment or software programs without the prior written consent of Anritsu Company.

# **UPDATES**

Updates, if any, can be downloaded from the Documents area of the Anritsu Web site at: <http://www.anritsu.com>

For the latest service and sales contact information in your area, please visit: [http://www.anritsu.com/contact.asp](http://www.anritsu.com/Contact.asp)

# **End-User License Agreement for Anritsu Software**

IMPORTANT-READ CAREFULLY: This End-User License Agreement ("EULA") is a legal agreement between you (either an individual or a single entity) and Anritsu for the MS4640A Series VNA software product identified above, which includes computer software and associated media and printed materials, and may include "online" or electronic documentation ("SOFTWARE PRODUCT" or "SOFTWARE"). By receiving or otherwise using the SOFTWARE PRODUCT, you agree to be bound by the terms of this EULA.

# **Software Product License**

The SOFTWARE PRODUCT is protected by copyright laws and international copyright treaties, as well as other intellectual property laws and treaties. The SOFTWARE PRODUCT is licensed, not sold.

1. GRANT OF LICENSE. This EULA grants you the following rights:

a. You may use ONE copy of the Software Product identified above only on the hardware product (MS4640A Series VNA and its internal computer) which it was originally installed. The SOFTWARE is in "use" on a computer when it is loaded into temporary memory (for example, RAM) or installed into permanent memory (for example, hard disk, CD-ROM, or other storage device) of that computer. However, installation on a network server for the sole purpose of internal distribution to one or more other computer(s) shall not constitute "use."

b. Solely with respect to electronic documents included with the SOFTWARE, you may make an unlimited number of copies (either in hardcopy or electronic form), provided that such copies shall be used only for internal purposes and are not republished or distributed to any third party.

2. OWNERSHIP. Except as expressly licensed to you in this Agreement, Anritsu retains all right, title, and interest in and to the SOFTWARE PRODUCT; provided, however, that, subject to the license grant in Section 1.a and Anritsu's ownership of the underlying SOFTWARE PRODUCT, you shall own all right, title and interest in and to any Derivative Technology of the Product created by or for you.

3. COPYRIGHT. All title and copyrights in and to the SOFTWARE PRODUCT (including but not limited to any images, photographs, animations, video, audio, music, text, and "applets" incorporated into the SOFTWARE PRODUCT), the accompanying printed materials, and any copies of the SOFTWARE PRODUCT are owned by Anritsu or its suppliers. The SOFTWARE PRODUCT is protected by copyright laws and international treaty provisions. Therefore, you must treat the SOFTWARE PRODUCT like any other copyrighted material except that you may make one copy of the SOFTWARE PRODUCT solely for backup or archival purposes. You may not copy any printed materials accompanying the SOFTWARE PRODUCT.

4. DESCRIPTION OF OTHER RIGHTS AND LIMITATIONS.

a. Limitations on Reverse Engineering, Decompilation, and Disassembly. You may not reverse engineer, decompile, or disassemble the SOFTWARE, except and only to the extent that such activity is expressly permitted by applicable law notwithstanding this limitation.

b. Rental. You may not rent or lease the SOFTWARE PRODUCT.

c. Software Transfer. You may permanently transfer all of your rights under this EULA, provided that you retain no copies, you transfer all of the SOFTWARE PRODUCT (including the MS4640A Series VNA, all component parts, the media and printed materials, any upgrades, this EULA, and, if applicable, the Certificate of Authenticity), and the recipient agrees to the terms of this EULA.

d. Termination. Without prejudice to any other rights, Anritsu may terminate this EULA if you fail to comply with the terms and conditions of this EULA. In such event, you must destroy all copies of the SOFTWARE PRODUCT.

5. U.S. GOVERNMENT RESTRICTED RIGHTS. THE SOFTWARE PRODUCT AND DOCUMENTATION ARE PROVIDED WITH RESTRICTED RIGHTS. USE, DUPLICATION, OR DISCLOSURE BY THE GOVERNMENT IS SUBJECT TO RESTRICTIONS AS SET FORTH IN SUBPARAGRAPH (C)(1)(II) OF THE RIGHTS IN TECHNICAL DATA AND COMPUTER SOFTWARE CLAUSE AT DFARS 252.227-7013 OR SUBPARAGRAPHS (C)(1) AND (2) OF THE COMMERCIAL COMPUTER SOFTWARE-RESTRICTED RIGHTS AT 48 CFR 52.227-19, AS APPLICABLE. MANUFACTURER IS ANRITSU COMPANY, 490 JARVIS DRIVE, MORGAN HILL, CALIFORNIA 95037-2809.

The MS4640A Series VNA software is copyright 2015, Anritsu Company. All rights are reserved by all parties.

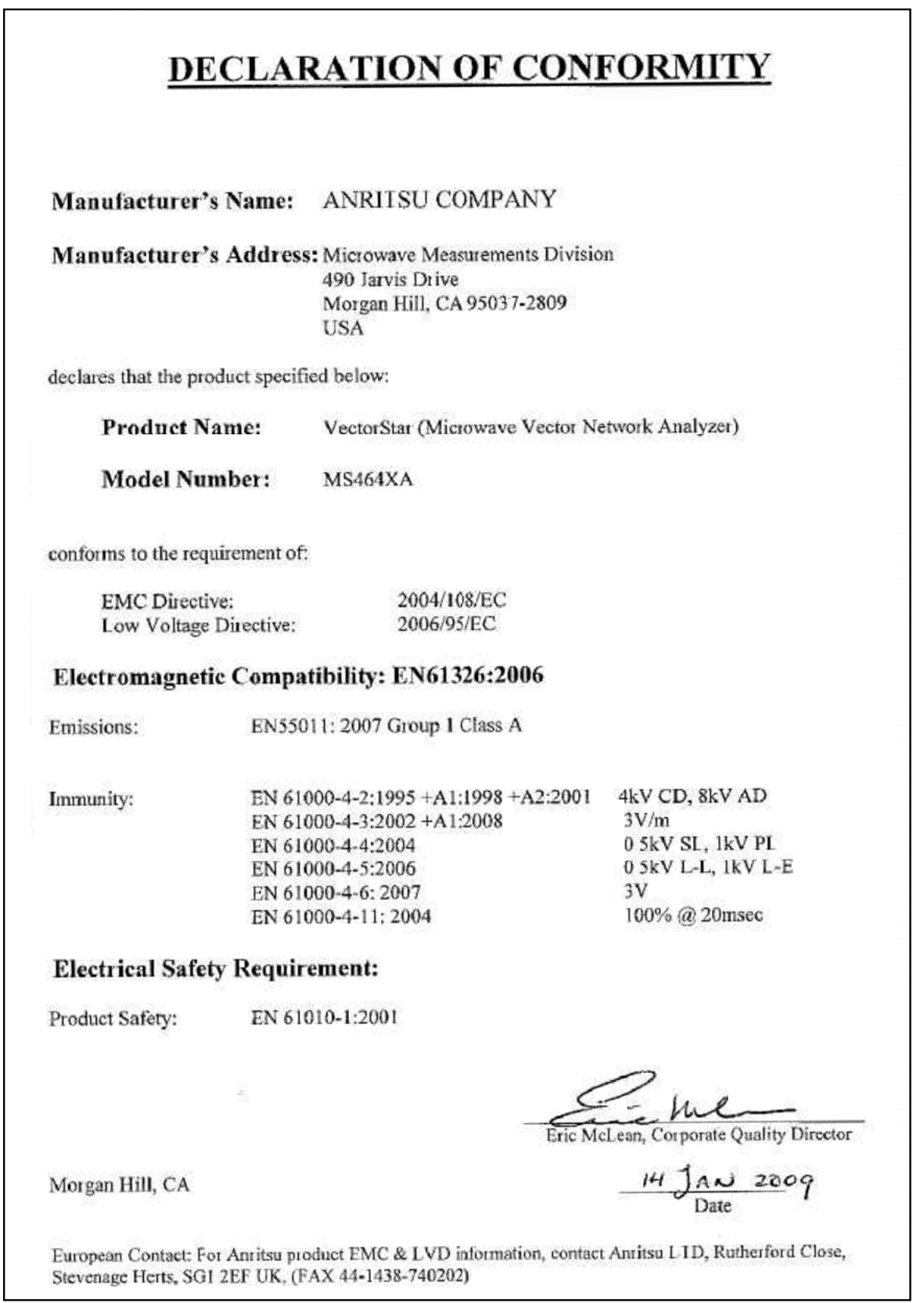

# **CE Conformity Marking**

Anritsu affixes the CE Conformity marking onto its conforming products in accordance with Council Directives of The Council Of The European Communities in order to indicate that these products conform to the EMC and LVD directive of the European Union (EU).

# $\epsilon$

# **C-tick Conformity Marking**

Anritsu affixes the C-tick marking onto its conforming products in accordance with the electromagnetic compliance regulations of Australia and New Zealand in order to indicate that these products conform to the EMC regulations of Australia and New Zealand.

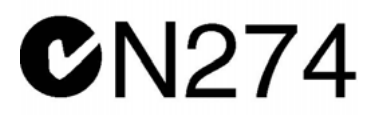

# **Notes On Export Management**

This product and its manuals may require an Export License or approval by the government of the product country of origin for re-export from your country.

Before you export this product or any of its manuals, please contact Anritsu Company to confirm whether or not these items are export-controlled.

When disposing of export-controlled items, the products and manuals need to be broken or shredded to such a degree that they cannot be unlawfully used for military purposes.

# **Mercury Notification**

This product uses an LCD backlight lamp that contains mercury. Disposal may be regulated due to environmental considerations. Please contact your local authorities or, within the United States, the Electronic Components Industry Association (ECIA), for disposal or recycling information.

# **Perchlorate Notification**

This product uses a small Lithium battery that may contain perchlorate installed internally on the circuit board. Disposal may be regulated due to environmental considerations. Please contact your local authorities for disposal or recycling information.

# **Chinese RoHS Statement**

产品中有毒有害物质或元素的名称及含量

For Chinese Customers Only **YLNB** 

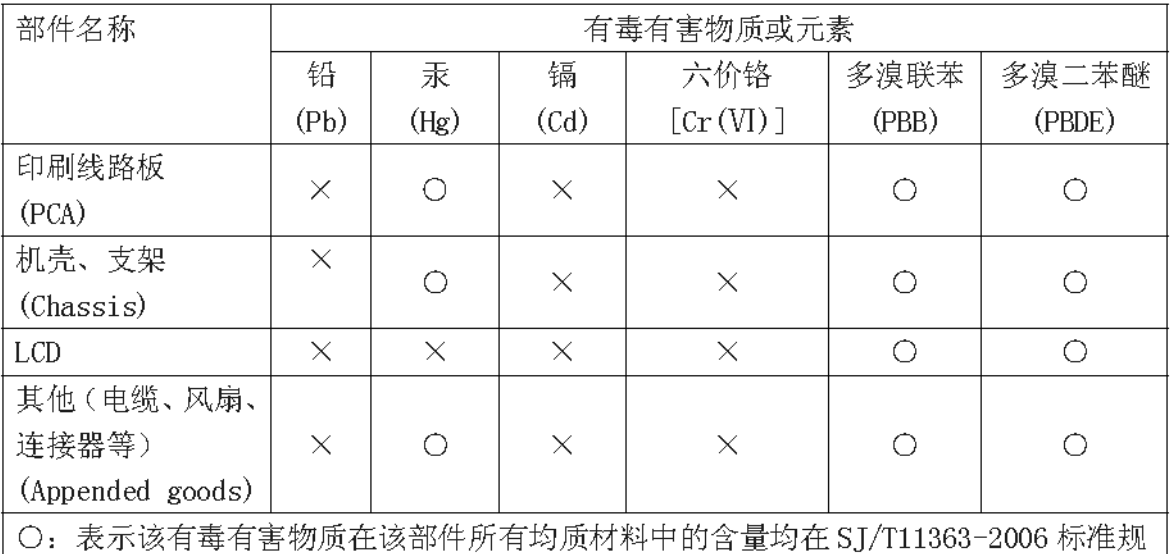

定的限量要求以下。

×: 表示该有毒有害物质至少在该部件的某一均质材料中的含量超出 SJ/T11363-2006 标准规定的限量要求。

环保使用期限

这个标记是根据 2006/2/28公布的「电子信息产品污染控制管理办法」以及 SJ/T 11364-2006「电子信息产品污染控制标识要求」的规定,适用于在中国销售的 电子信息产品的环保使用期限。仅限于在遵守该产品的安全规范及使用注意事 项的基础上, 从生产日起算的该年限内, 不会因产品所含有害物质的泄漏或突 发性变异, 而对环境污染, 人身及财产产生深刻地影响。

注) 生产日期标于产品序号的前四码(如 S/N 0728XXXX 为07年第28周生产)。

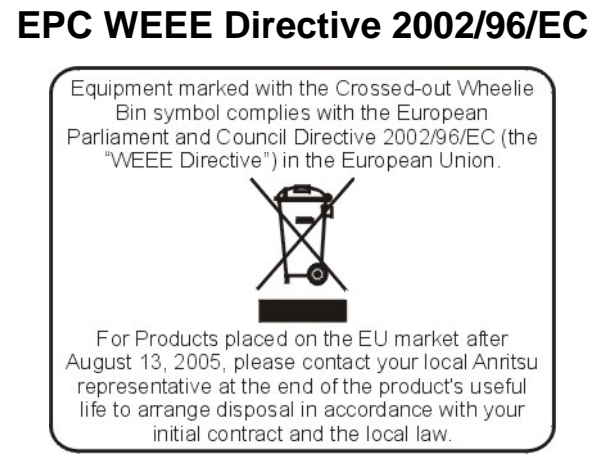

# **Safety Symbols**

To prevent the risk of personal injury or loss related to equipment malfunction, Anritsu Company uses the following symbols to indicate safety-related information. For your own safety, please read the information carefully *before* operating the equipment.

# **Symbols Used in Manuals**

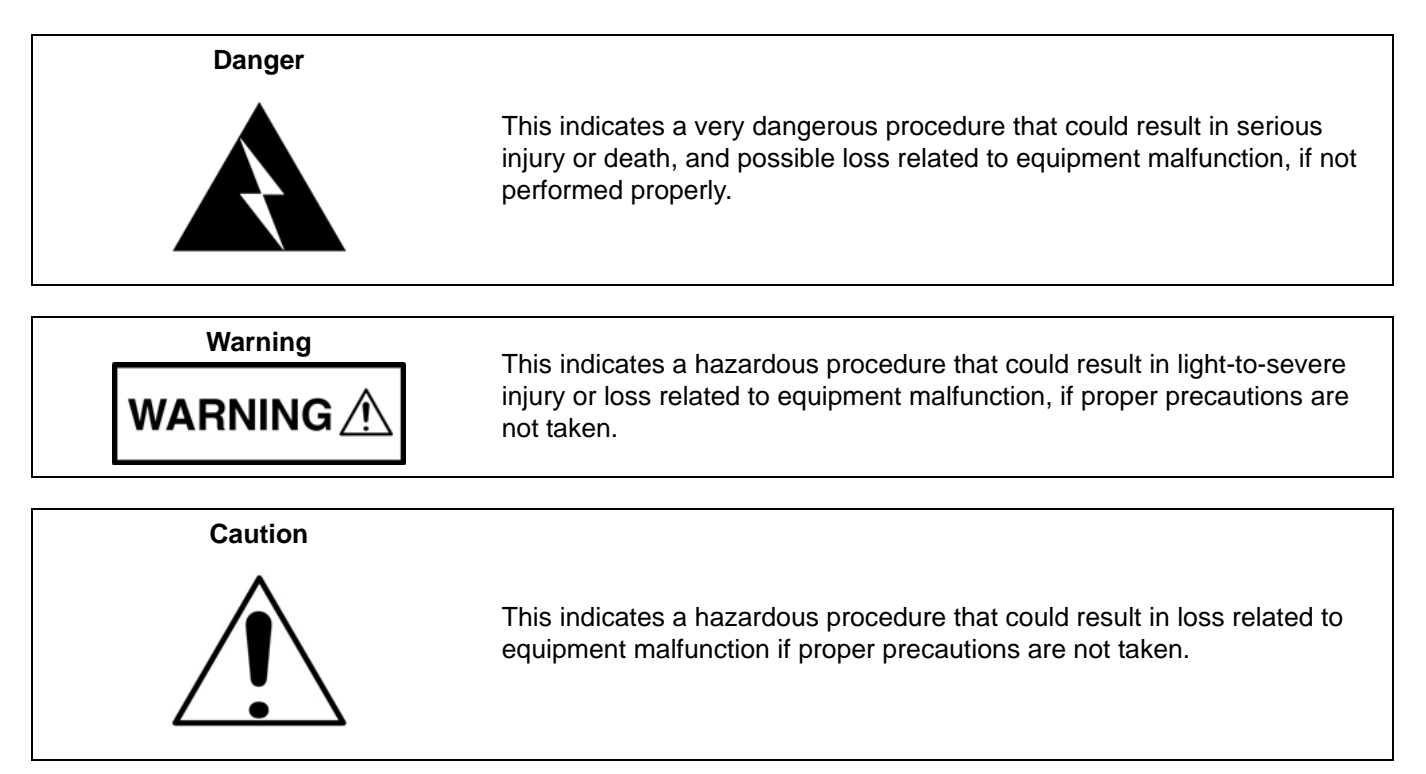

# **Safety Symbols Used on Equipment and in Manuals**

The following safety symbols are used inside or on the equipment near operation locations to provide information about safety items and operation precautions. Ensure that you clearly understand the meanings of the symbols and take the necessary precautions *before* operating the equipment. Some or all of the following five symbols may or may not be used on all Anritsu equipment. In addition, there may be other labels attached to products that are not shown in the diagrams in this manual.

This indicates a prohibited operation. The prohibited operation is indicated symbolically in or near the barred circle.

This indicates a compulsory safety precaution. The required operation is indicated symbolically in or near the circle.

This indicates a warning or caution. The contents are indicated symbolically in or near the triangle.

This indicates a note. The contents are described in the box.

These indicate that the marked part should be recycled.

# **For Safety For Safety For Safety For Safety For Safety For Safety For Safety For Safety For Safety For Safety For Safety For Safety For Safety For Safety For Safety For Safety For Safety**

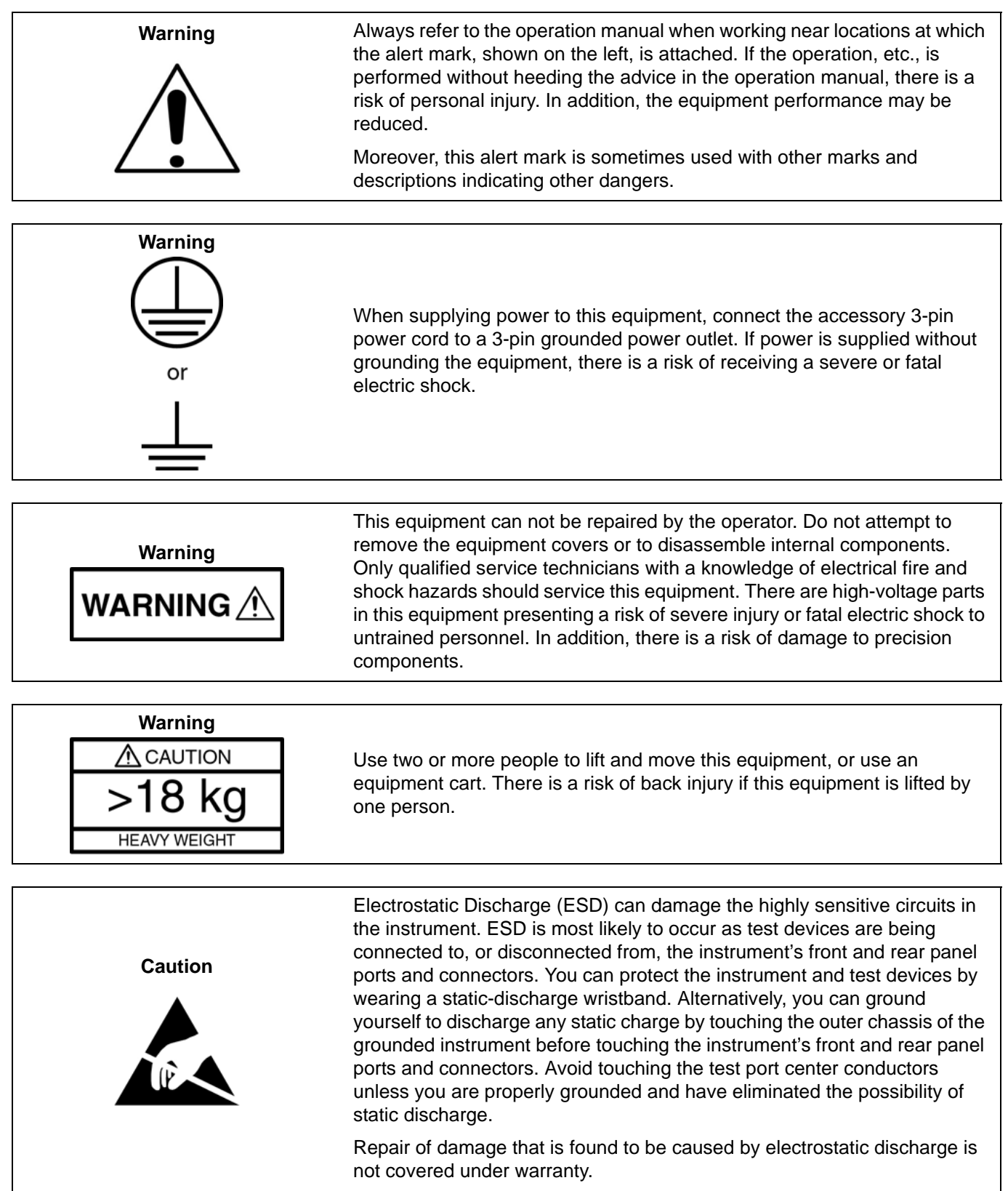

#### **[Chapter 1 — Overview](#page-24-0)**

[This manual provides a reference manual for the User Interface \(UI\) menus and dialog boxes in the](#page-24-1)  [VectorStar Series VNAs. In addition, this manual provides the context-sensitive portion of the instrument](#page-24-1)  HELP system. The full documentation set for the VectorStar VNA includes the following documents. Many are included in the user documentation CD that came with the VNA. All except the maintenance manuals are available from the Anritsu Web Site. Maintenance manuals are available by contacting Anritsu Customer Service. Refer to the other documentation for the MS4640A Series VNA for more [detailed explanations and procedures. Available documents are listed below.](#page-24-1)

#### **[Chapter 2 — Main Menu](#page-30-0)**

[This user interface \(UI\) reference chapter summary operational information about the UI and detailed](#page-30-1)  [overview of the primary controls on the top-of-screen](#page-30-1) Menu Bar and Icon Bar, and the right-side application Main Menu. The Main Menu is available for VectorStar VNAs. The Menu Bar provides drop-down menu interface to major instrument functions. The Icon Bar provides single-click access many instrument functions and is user-configurable to meet individual needs. The description of the Main Menu (MAIN) provides top level descriptions of each major function with links to detailed descriptions of menus and dialog boxes in subsequent chapters.

#### **[Chapter 3 — Channel Menus](#page-34-0)**

[This chapter provides information for setting the number of channels and how they are displayed on the](#page-34-1)  [instrument. If the instrument is in 25,000 point mode, up to 16 channels can be configured, each with up](#page-34-1)  to 16 traces per channel. If the instrument is in 100,000 point mode, only one channel with up to 16 trace [can be displayed.](#page-34-1)

#### **[Chapter 4 — Frequency Menus](#page-40-0)**

[This chapter provides information for configuring and displaying the frequency menus and their variants.](#page-40-1)  [The menus and associated field toolbars allow the user set various frequency start, stop, span, point, and](#page-40-1)  [CW mode parameters. The settings on the](#page-40-1) Frequency menu apply to the currently active channel. Settings on the SWEEP TYPES and other menus affect the frequency menu appearance, button availability, and available controls.

#### **[Chapter 5 — Power Menus - 2-Port VNAs](#page-52-0)**

[This chapter provides information per-port power and, if equipped, attenuator configurations for the VNA](#page-52-1)  [in 2-Port Mode. The Power menus and associated field toolbars allow the user to set various power mode](#page-52-1)  parameters. The settings on the Power menus apply to the currently active channel. The power menus, [their link structure, appearance, and related dialog boxes vary depending on the setting of the](#page-52-1) SWEEP TYPE menu as either: Frequency-Based Sweep (Linear or Log), Segmented-Based Sweep (Frequency- or Index-Based), or Power-Based Sweep (CW Frequency or Swept Frequency). Note that the menu appearance, button availability, and hierarchical links change if the VNA is in 4-Port Mode. For 4-Port Mode power menus, see Chapter 6, "Power Menus - 4-Port VNAs".

#### **[Chapter 6 — Power Menus - 4-Port VNAs](#page-98-0)**

[This chapter provides information on per-port power control and configuration, and, if equipped,](#page-98-1)  attenuator configurations for the VNA in 4-Port Mode. The power menus and associated field toolbars allow the user to set various power mode parameters which apply to the currently active channel. The [power menus, their link structure, appearance, and related dialog boxes vary depending on the setting of](#page-98-1)  [the](#page-98-1) SWEEP TYPE menu as either a Frequency-Based Sweep (Linear or Log), a Segment-Based Sweep (Frequency- or Index-Based), or a Power Sweep (CW Frequency or Swept Frequency). Note that the menu appearance, button availability, and hierarchical links change if the VNA is in 2-Port Mode. For 2-Port Mode power menus, see Chapter 5, "Power Menus - 2-Port VNAs".

#### **[Chapter 7 — Sweep Menus](#page-136-0)**

[This chapter provides information for controlling the instrument sweep types and their associated](#page-136-1)  parameters. There are six (6) basic sweep types available: Frequency-based linear sweep, Frequencybased log sweep, Segmented frequency-based sweep, Segmented index-based sweep, Power sweep CW frequency, and Power sweep swept frequency. Configuration tableaus are provided for each segmented sweep allowing a specific set of frequencies or power levels to be assigned to an instrument setup. All [sweep configurations can be saved or recalled individually and/or assigned to a user-defined preset setup](#page-136-1)  configuration that can be recalled at any time. The sweep menus also configure the hold and trigger [conditions available to each sweep type.](#page-136-1)

#### **[Chapter 8 — Averaging Menus](#page-164-0)**

[This chapter provides information for the](#page-164-1) AVERAGING menu and its functions. The menu controls the on/ off status of averaging, the averaging factor, and whether the averaging type is per point or per sweep. Functions are also provided for IFBW and trace smoothing.

#### **[Chapter 9 — Calibration Menus - 2-Port VNAs](#page-168-0)**

[This chapter provides information for calibrating the 2-Port versions of the VectorStar MS4640A Series](#page-168-1)  [VNAs. This calibration chapter is organized in the sequence of the menus and dialog boxes that control](#page-168-1)  the various types of calibrations. Due to the numerous permutations of instrument calibration ports, AutoCal, manual calibration, calibration methods, line types, and connectors, only a small subset of [calibrations are shown.](#page-168-1)

#### **[Chapter 10 — Calibration Menus - 4-Port VNAs](#page-300-0)**

[This chapter provides information for calibrating the 4-Port versions of the VectorStar MS4640A Series](#page-300-1)  [VNAs. This calibration chapter is organized in the sequence of the menus and dialog boxes that control](#page-300-1)  the various types of calibrations. Due to the numerous permutations of instrument calibration ports, AutoCal, manual calibration, calibration methods, line types, and connectors, only a small subset of [calibrations are shown.](#page-300-1)

#### **[Chapter 11 — Measurement Menus](#page-482-0)**

[This chapter provides information for the measurement menu system which controls the embed/de-embed](#page-482-1)  functions, the impedance transformations, reference plane location and the post-processing order [functions along with their related configuration dialog boxes. The measurement system functions are](#page-482-1)  [available to VectorStar MS4640A Series VNAs.](#page-482-1)

#### **[Chapter 12 — Application Menus - Overview](#page-504-0)**

[This chapter provides information for the single](#page-504-1) APPLICATION menu which sets the instrument measurement mode. It provides links to the following five APPLICATION menu chapters, each of which focuses on a separate VNA application function and configuration control.

#### **[Chapter 13 — Application Menus - Multiple Source](#page-512-0)**

[This chapter provides information for the single](#page-512-1) APPLICATION menu with controls for instrument multiple source.

#### **[Chapter 14 — Application Menus - Broadband/Millimeter-Wave](#page-528-0)**

[This chapter provides information for the single](#page-528-1) APPLICATION menu which sets the instrument measurement mode, and whether broadband or multiple sources are used. The menu also provides access to NXN setup.

#### **[Chapter 15 — Application Menus - Noise Figure](#page-556-0)**

[This chapter provides information on the](#page-556-1) APPLICATION menu and Noise Figure Measurement configuration, when the VNA is equipped with Option 041. The configuration process starts when the VNA application mode is changed to Noise Figure, which enables the noise figure measurement configuration and operation menus and dialogs.

#### **[Chapter 16 — Application Menus - Mixer Setup](#page-570-0)**

[This chapter provides information for the](#page-570-1) APPLICATION menu and its configuration controls for NxN setup. Other Application Menu Chapters

#### **[Chapter 17 — Application Menus - NxN](#page-622-0)**

[This chapter provides information for the single](#page-622-1) APPLICATION menu which sets the instrument measurement mode, and whether broadband or multiple sources are used. The menu also provides access to NxN setup.

#### **[Chapter 18 — Trace Menus](#page-626-0)**

[This chapter provides information for the number of traces that appear for each channel and how those](#page-626-1)  [traces are arranged on the main display. Up to 16 traces can be defined for each channel. There are 22](#page-626-1)  [available trace layouts.](#page-626-1)

#### **[Chapter 19 — Response Menus - 2-Port VNAs](#page-632-0)**

[This chapter provides information for the 2-Port VNA Response menus for configuration of the required](#page-632-1)  [S-Parameter or user-definition of a unique parameter. This menu also controls the rear panel](#page-632-1) **External Analog Input** port source. For information on the Response menus for 4-Port VNA, consult Chapter 20, "Response Menus - 4-Port VNAs"

#### **[Chapter 20 — Response Menus - 4-Port VNAs](#page-644-0)**

[This chapter provides information for the 4-Port VNA Response menus for configuration of the required](#page-644-1)  [S-Parameter or user-definition of a unique parameter. The](#page-644-1) MIXED-MODE dialog boxes described below allow mixed-mode response setup on a trace-by-trace basis with multiple response options for each trace. This menu also controls the rear panel External Analog Input port source. For information on the Response menus for 2-Port VNAs, consult Chapter 19, "Response Menus - 2-Port VNAs"

#### **[Chapter 21 — Display Menus](#page-676-0)**

[This chapter provides information for setup and configuration for the main instrument display. Selections](#page-676-1)  provide control over the trace format with over 17 different major displays. Each display type can be further modified with parameters applicable to that format. The control also provides control for trace memory and trace math modifications. The trace limit functions allow maximum/minimum parameters to be set for each trace and provide visual and/or programmatic indications of pass/fail. Four major time [domain settings are available for no time domain, frequency with time gate, time low pass, and time band](#page-676-1)  pass. Gain compression configurations are available for CW Swept Frequency and Power Swept Frequency. Other menus and dialogs are available for range setup, DC term, extrapolation, gate setup, [and window shape functions.](#page-676-1)

#### **[Chapter 22 — Scale Menus](#page-758-0)**

[This chapter provides information about the button controls for the](#page-758-1) SCALE menu variants. SCALE menus provide trace display control of settings such as resolution, reference value, and the scale of units. The number of buttons on a SCALE menu depends on the settings on the TRACE FORMAT menu. The bottom five (5) buttons on the SCALE menu, always the same, apply settings to the active trace, channel, or all channels and also control of the number of display vertical divisions.

#### **[Chapter 23 — Marker Menus](#page-796-0)**

[This chapter provides information for configuring and controlling the marker functions. The instrument](#page-796-1)  provides up to 13 markers per trace of which 12 can be direct markers and one (1) a reference marker. Each marker can be individually controlled on/off and positioned as required. If the reference marker is [off, each marker provides measurement data based on its display position. If the reference marker is on,](#page-796-1)  each marker provides differential measurement data based on its position relative the reference. Other [functions for display options and various types of single- and multi-peak search are available.](#page-796-1)

#### **[Chapter 24 — System Menus](#page-820-0)**

[This chapter provides information for various system and instrument management and configuration](#page-820-1)  [functions including initial setup, power-on options, preset options, remote interface management,](#page-820-1)  [network interface, self-test, and diagnostics.](#page-820-1)

#### **[Chapter 25 — File Management Menus](#page-872-0)**

[This chapter provides information for management of various system output and configuration files](#page-872-1)  [including Active channel TXT files, Active channel S2P files, Active channel CSV files, Active trace data](#page-872-1)  [\(Formatted\), and Active trace data \(Unformatted\).](#page-872-1)

#### **[Appendix A — File Specifications](#page-884-0)**

[This appendix defines the file directory structure used on the default-configuration MS4640A Series VNA](#page-884-1)  [and provides the general file extensions and specifications used in the instrument. The following is the](#page-884-1)  [standard directory structure:](#page-884-1)

#### **[Appendix B — Error Messages](#page-890-0)**

[This appendix lists, describes, and provides corrective action for the error messages that appear on the](#page-890-1)  [instrument display. Any error messages that require action by a qualified service representative are also](#page-890-1)  listed. The tables below describe the name of the message, the typical reason for its occurrence, and recommended error correction methods. In many cases, the remedial action for the error message is described with applicable cross-references to documented procedures.

### **[Chapter 1 — Overview](#page-24-0)**

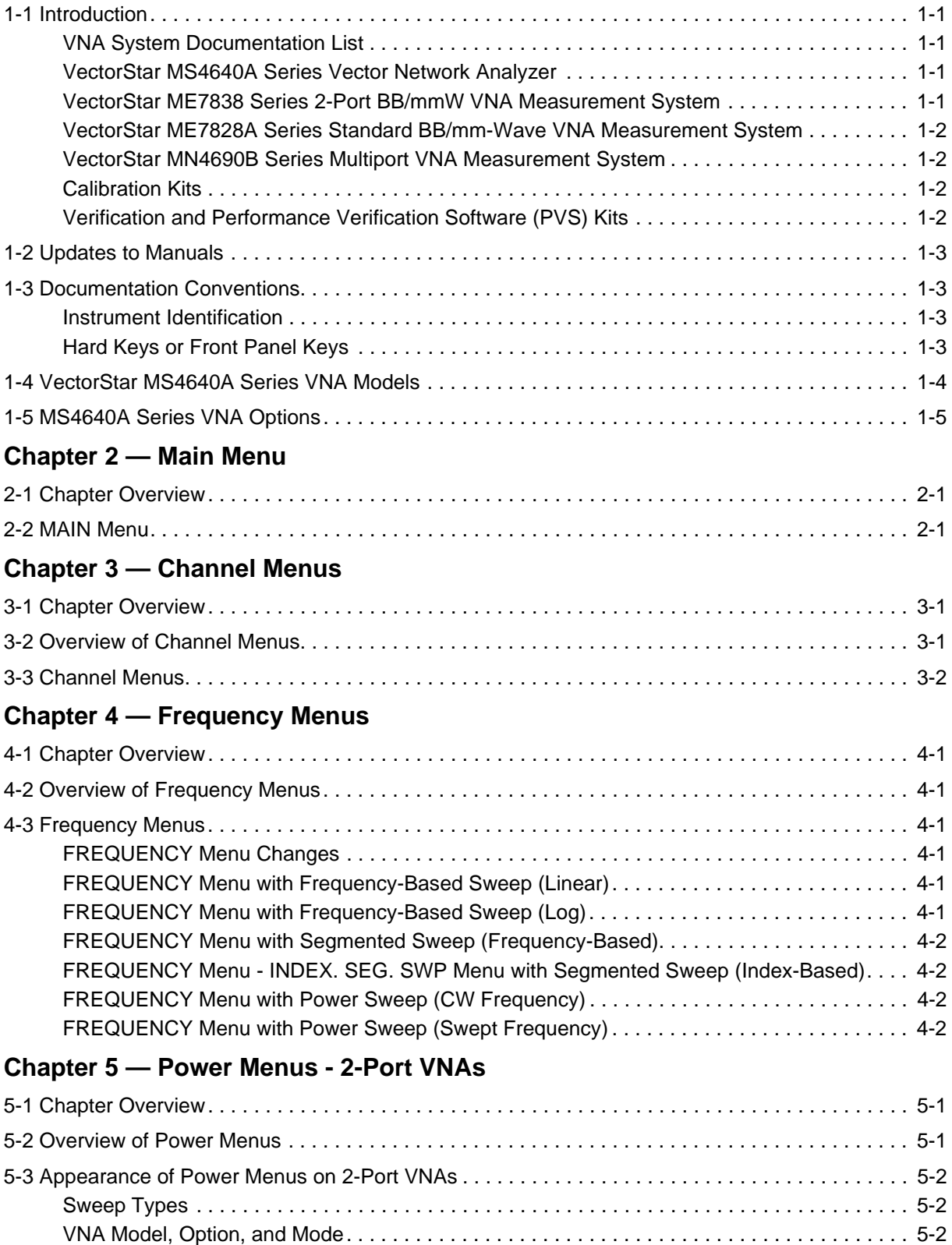

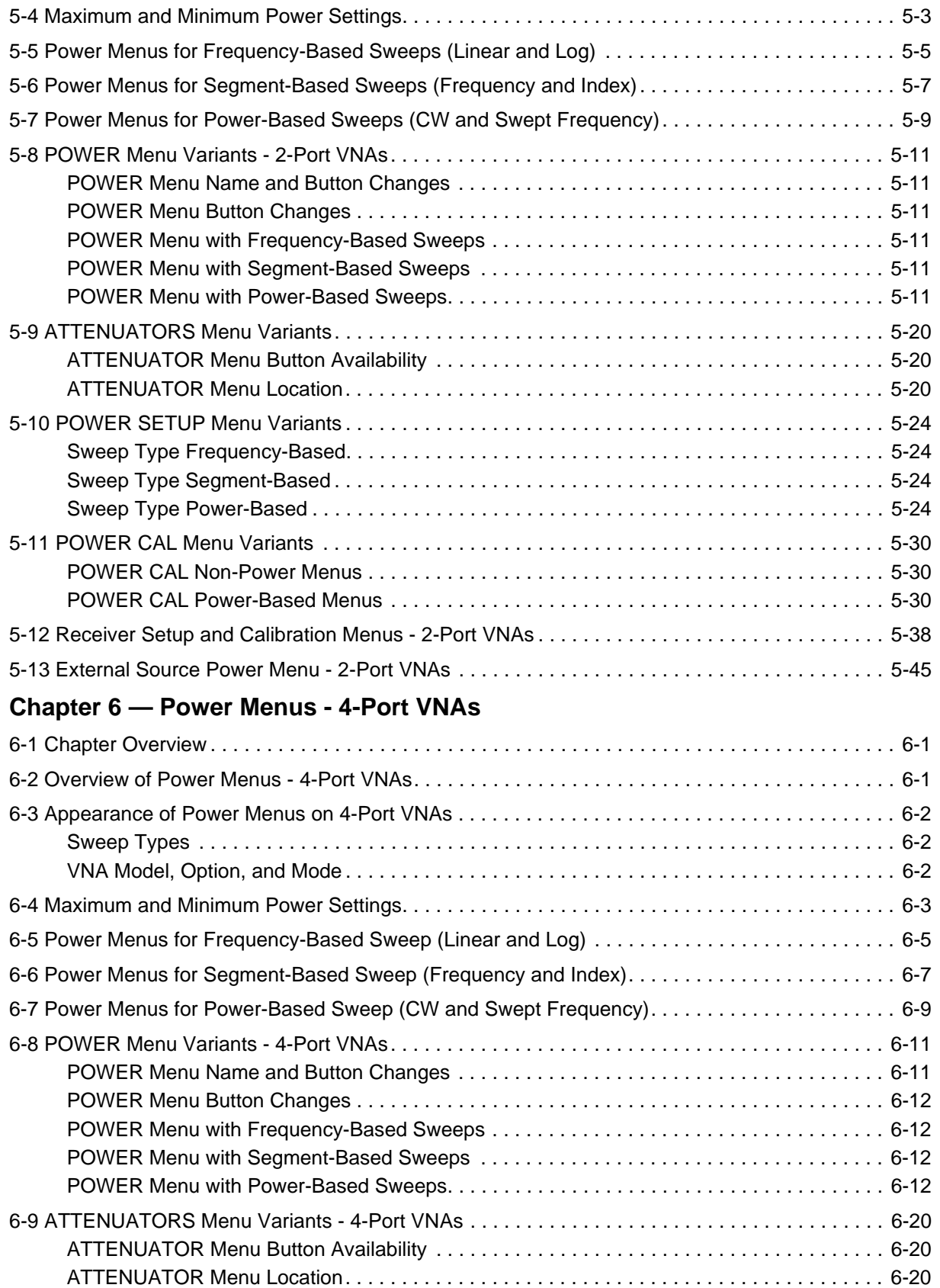

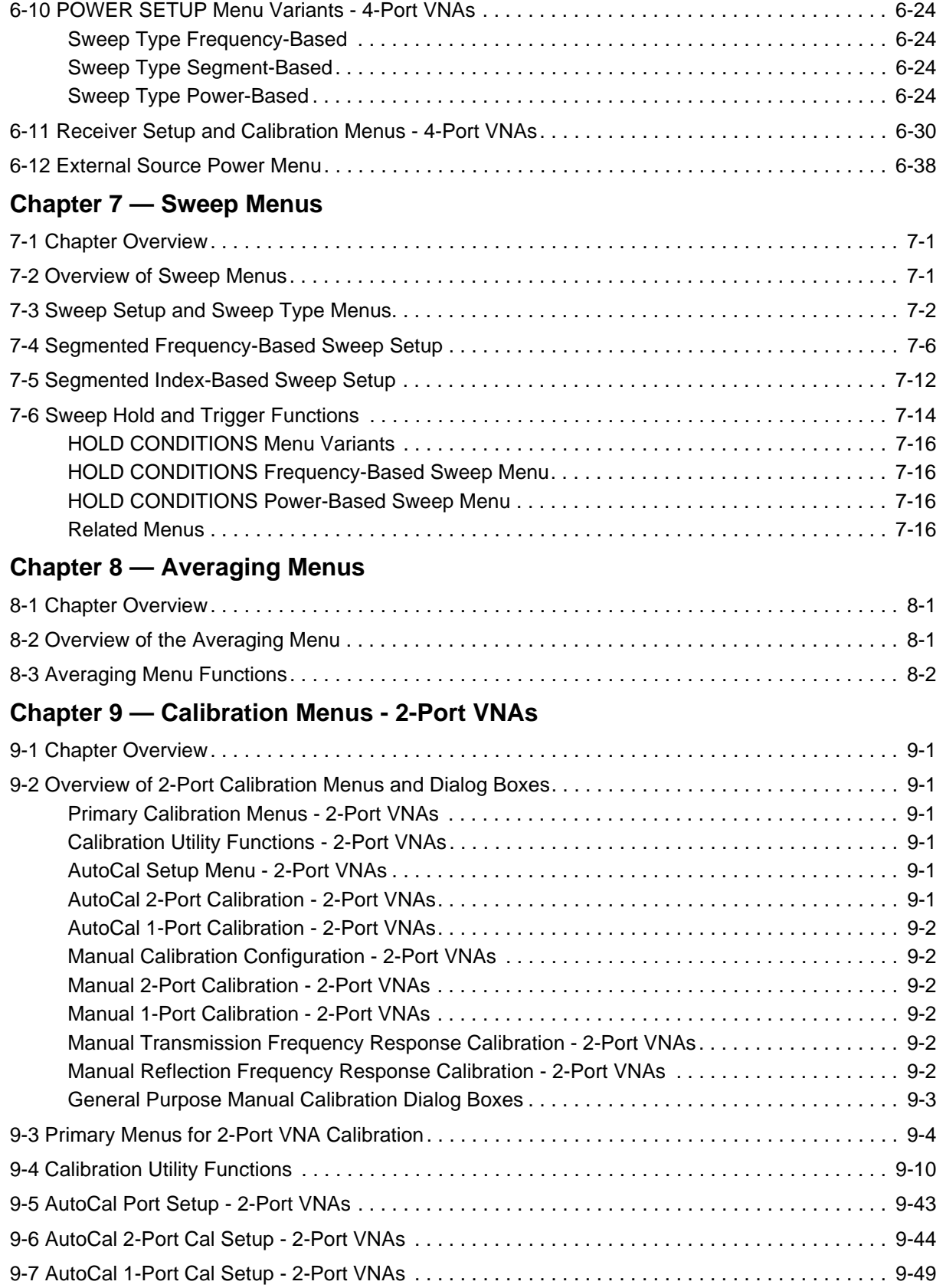

# **Table of Contents (Continued}**

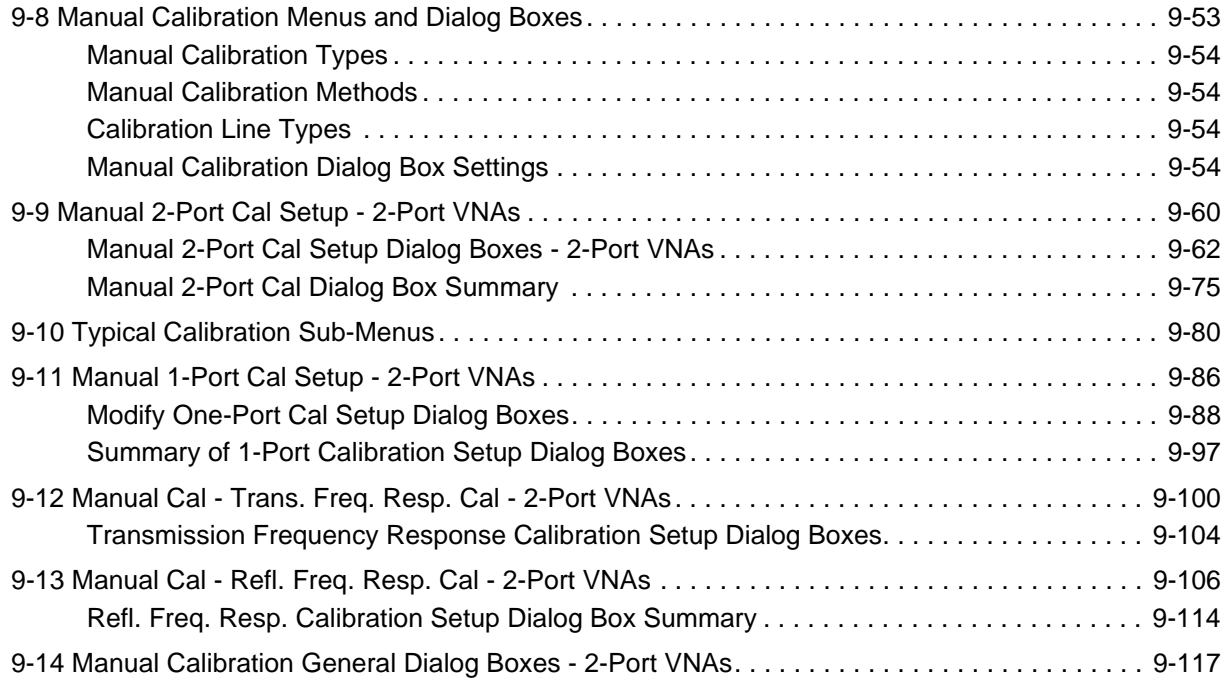

# **[Chapter 10 — Calibration Menus - 4-Port VNAs](#page-300-0)**

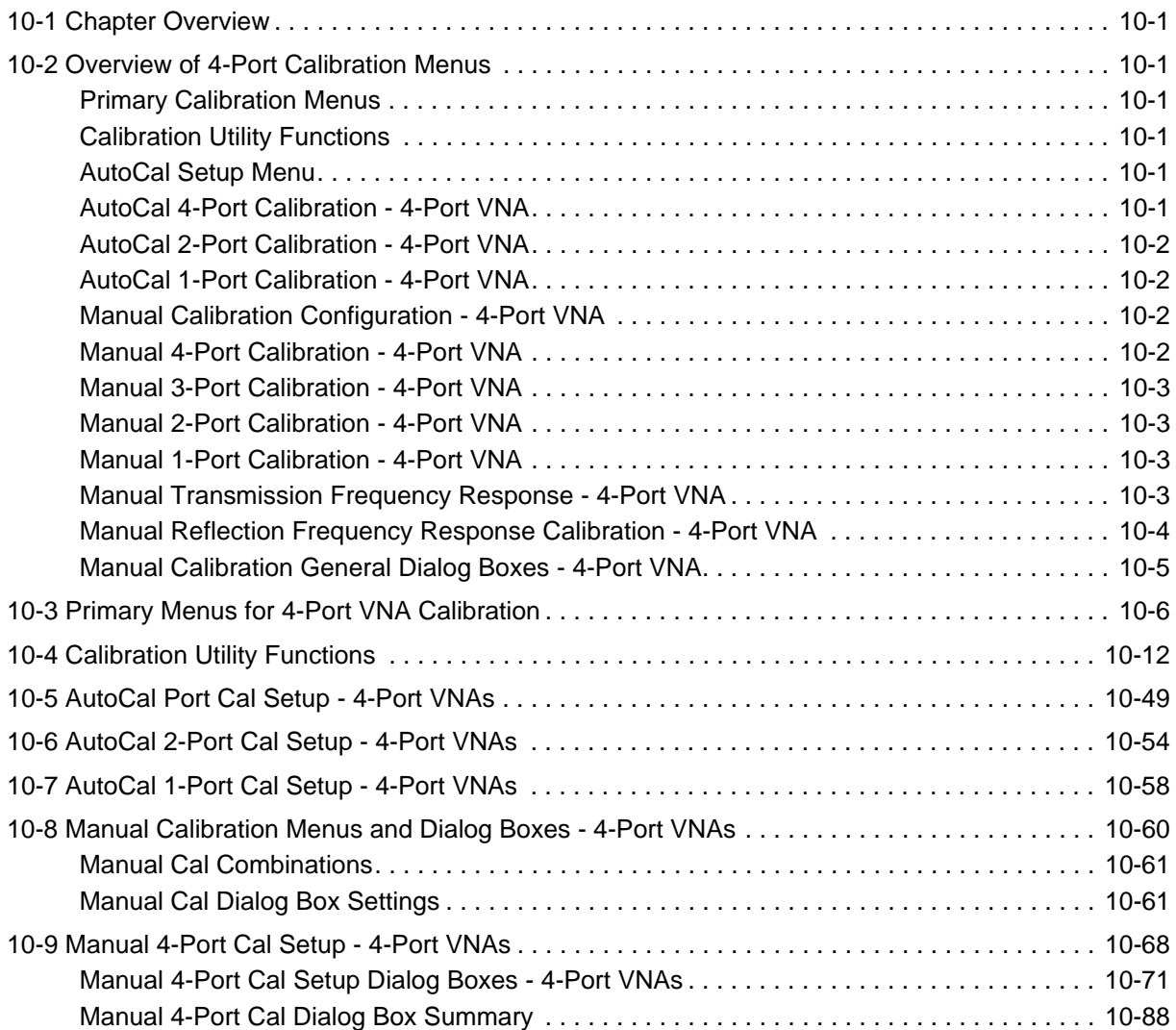

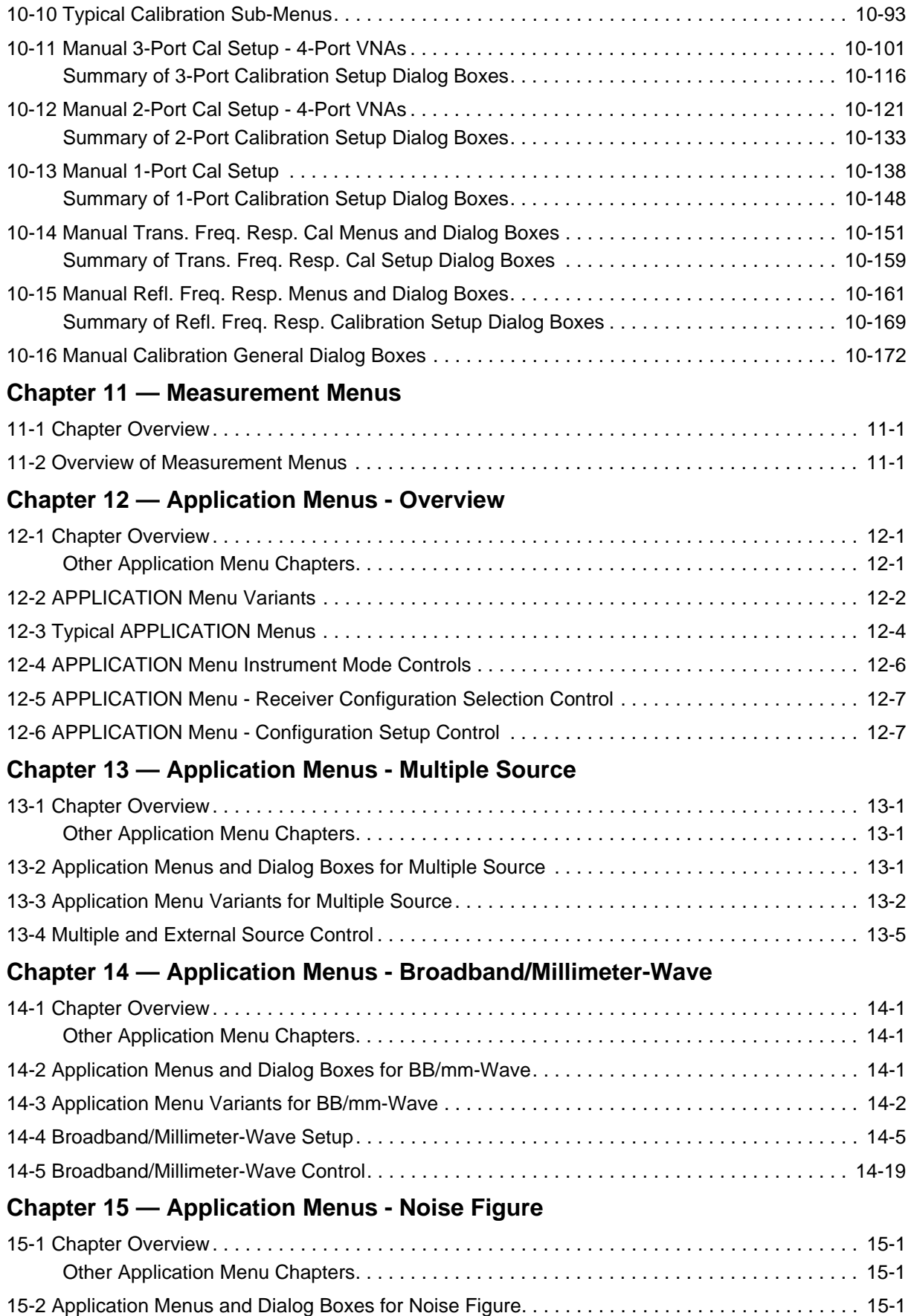

# **Table of Contents (Continued}**

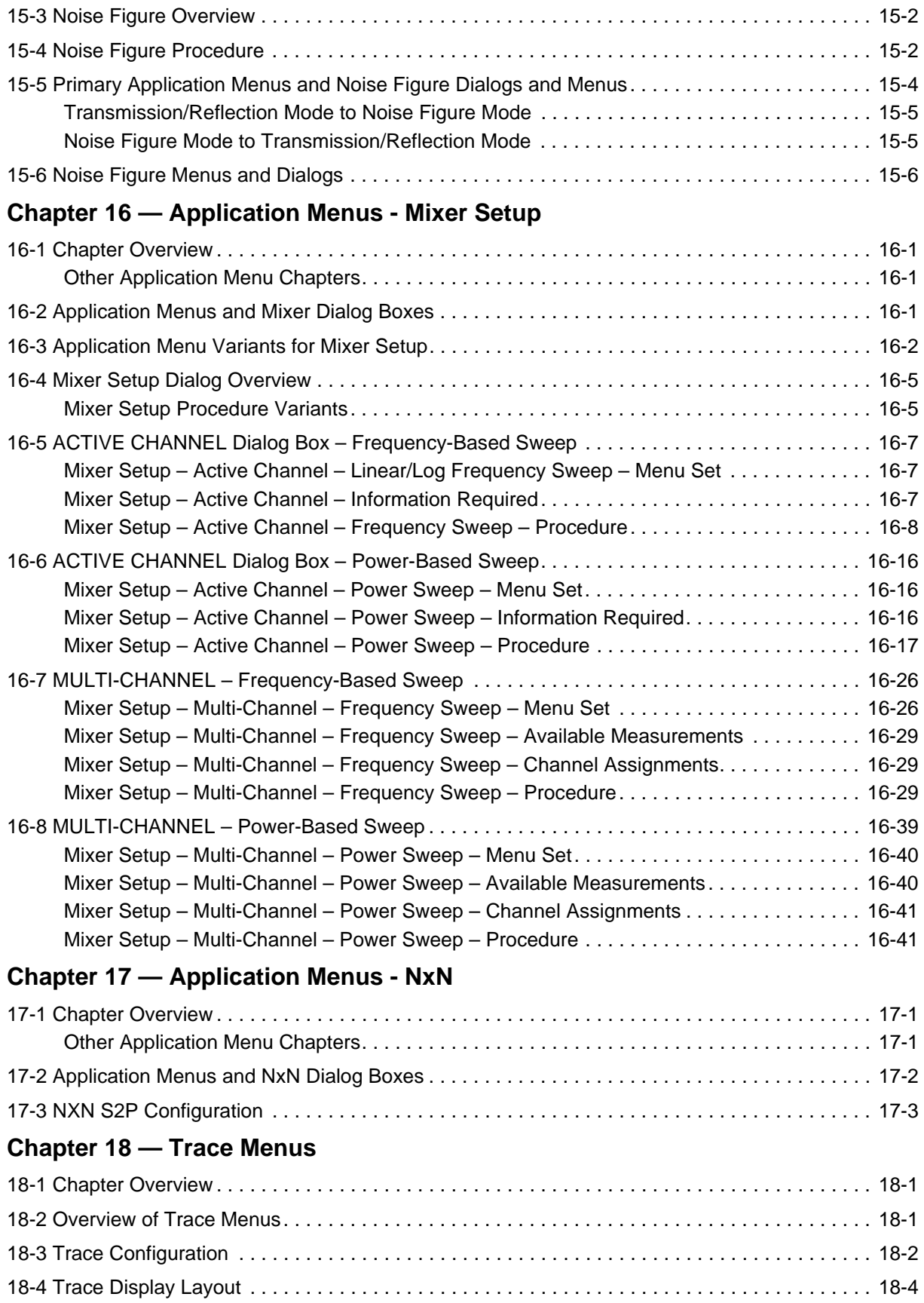

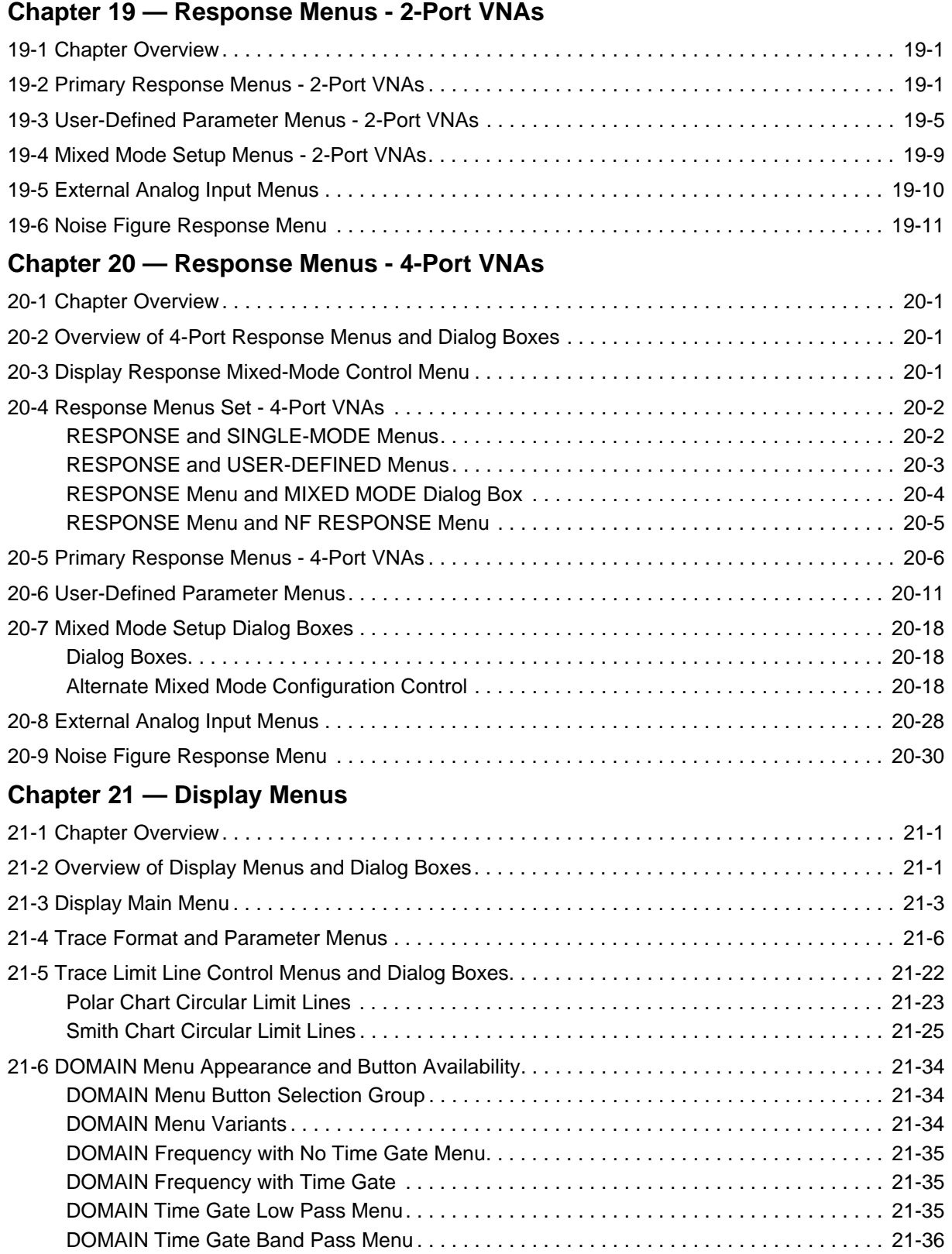

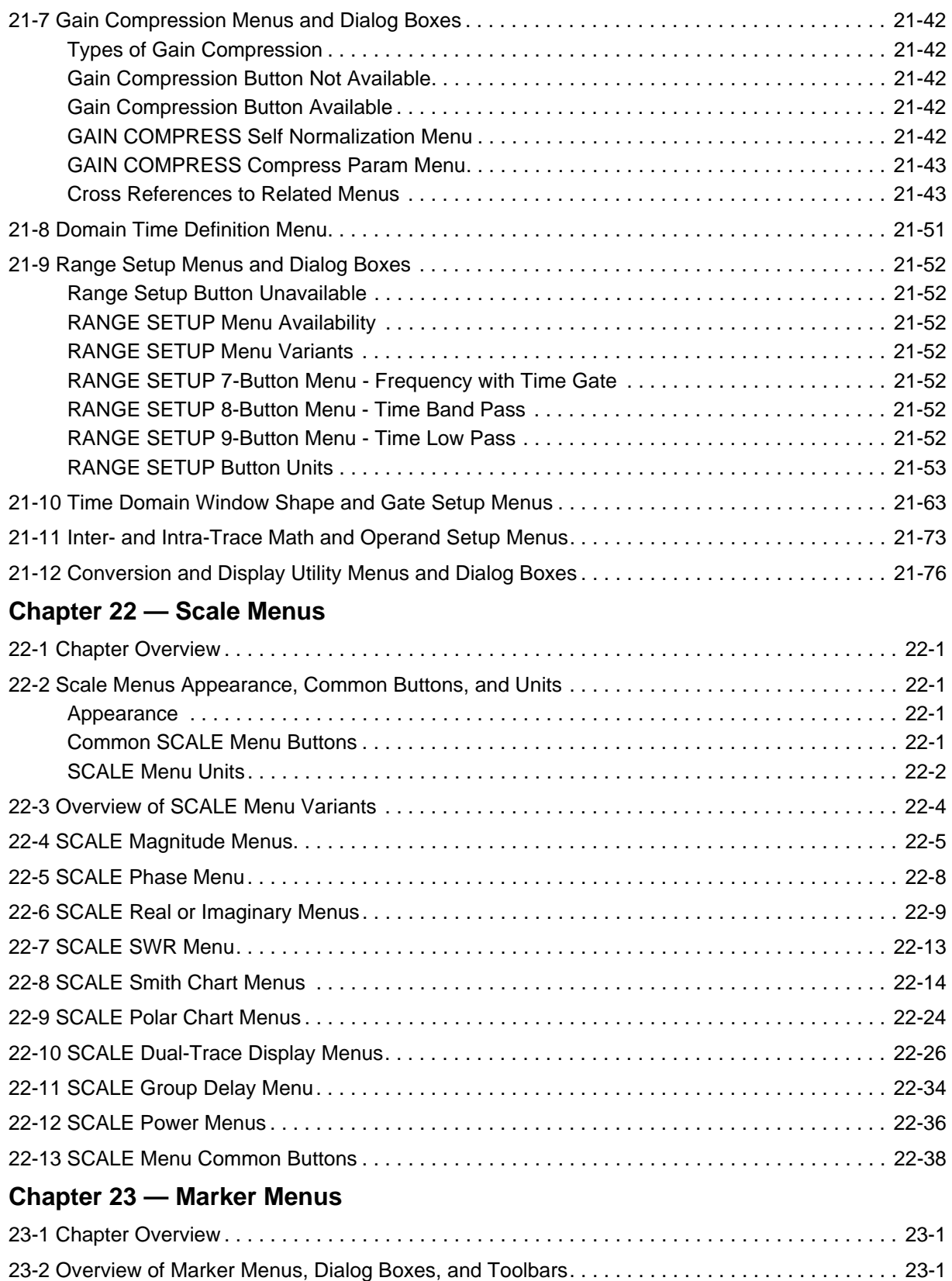

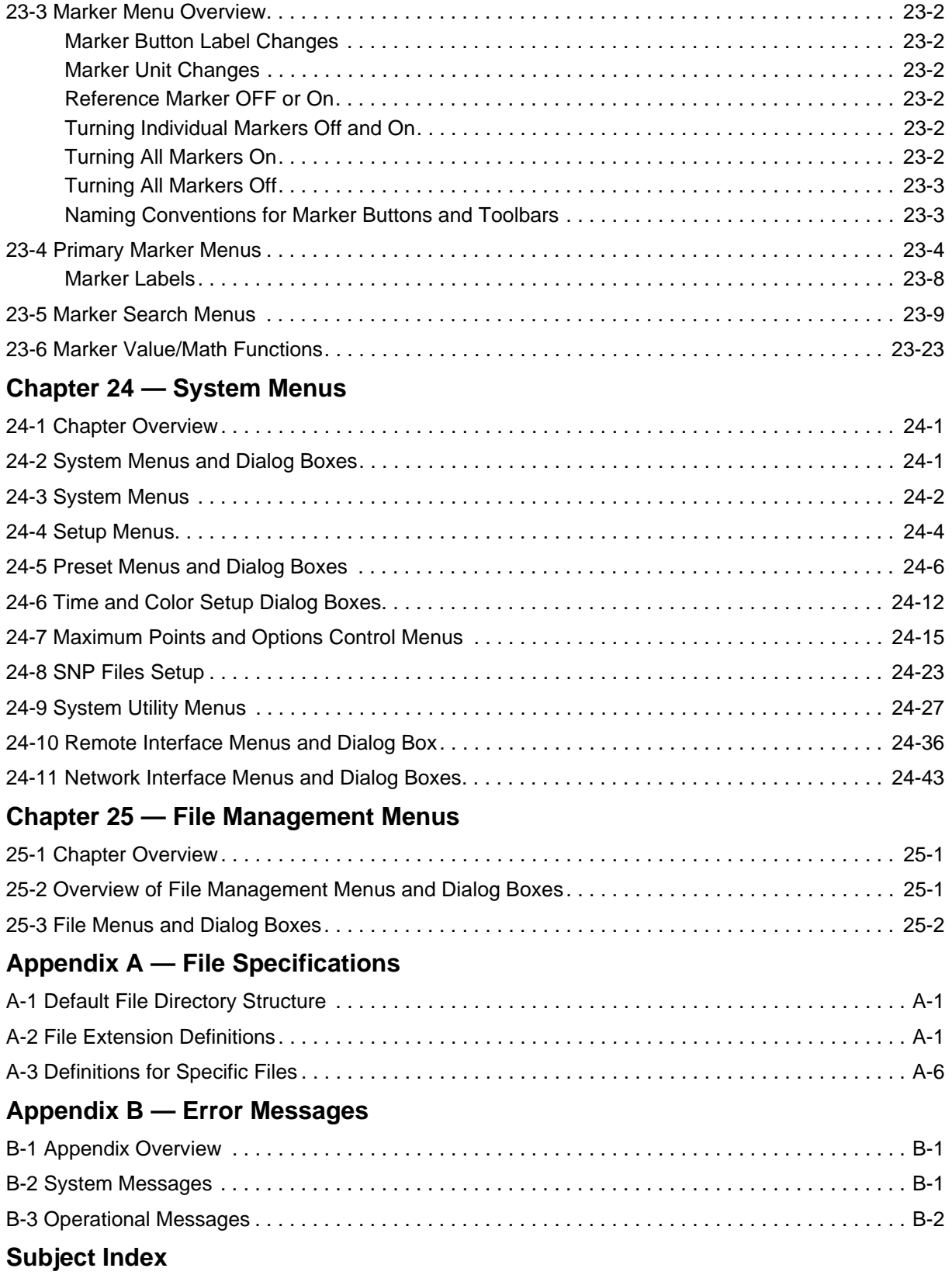

# <span id="page-24-0"></span>**Chapter 1 — Overview**

# <span id="page-24-2"></span>**1-1 Introduction**

<span id="page-24-1"></span>This manual provides a reference manual for the User Interface (UI) menus and dialog boxes in the VectorStar Series VNAs. In addition, this manual provides the context-sensitive portion of the instrument HELP system. The full documentation set for the VectorStar VNA includes the following documents. Many are included in the user documentation CD that came with the VNA. All except the maintenance manuals are available from the Anritsu Web Site. Maintenance manuals are available by contacting Anritsu Customer Service. Refer to the other documentation for the MS4640A Series VNA for more detailed explanations and procedures. Available documents are listed below.

#### <span id="page-24-3"></span>**VNA System Documentation List**

The following documentation sets are available in support of the VectorStar VNA instruments and VNA Systems including the MS4640A Series VNAs, ME7828A Standard BB/mm-Wave System, ME7838A Modular BB/mm-Wave System, and the MN4690B Series Multiport VNA System. See the VectorStar MS4640A Series VNA Operation Manual – 10410-00266 for longer descriptions of the primary MS4640A VNA documents as well as option and configuration information for each of the instruments and systems below. For more information on VNA systems, consult the system Technical Data Sheet (TDS). Most documents are available on the Anritsu Internet Web Site at www.anritsu.com. Maintenance manuals are available from Anritsu Customer Service. Printed copies of most manuals in 3-ring binders are available at nominal cost.

#### <span id="page-24-4"></span>**VectorStar MS4640A Series Vector Network Analyzer**

- **•** MS4640A Series VNA Technical Data Sheet (TDS) 11410-00432
- **•** MS4640A Series VNA Operation Manual (OM) 10410-00266
- **•** MS4640A Series VNA User Interface Reference (UI-RM) 10410-00307
- **•** MS4640A Series VNA Measurement Guide (MG) 10410-00269
- **•** MS4640A Series VNA Programming Manual (PM) 10410-00267
- **•** MS4640A Series VNA Programming Manual Supplement (PM-S) 10410-00308
- **•** MS4640A Series VNA Help System (HELP) 10450-00008
	- **•** Contains OM, UI-RM, PM, PM-S, and MG
- **•** MS4640A Series VNA Maintenance Manual (MM) 10410-00268
- **•** MS4640A Series VNA User Documentation Compact Disc (CD) 10920-00049
	- **•** Contains MS4640A TDS, OM, UI-RM, PM, PM-S, MG, MM, and HELP above.

#### <span id="page-24-5"></span>**VectorStar ME7838 Series 2-Port BB/mmW VNA Measurement System**

- **•** ME7838A Modular BB/mm-Wave Technical Data Sheet (TDS) 11410-00593
- **•** ME7838D Modular BB/mm-Wave Technical Data Sheet (TDS) –11410-00778
- **•** ME7838A Modular BB/mm-Wave Quick Start Guide (QSG) –10410-00292
- **•** ME7838D Modular BB/mm-Wave Quick Start Guide (QSG) –10410-00732
- **•** ME7838 Series Modular BB/mm-Wave Installation Guide (IG) –10410-00293
- **•** VectorStar Broadband/Banded Millimeter-Wave Modules (RM) –10410-00311
- **•** ME7838 Series Modular BB/mm-Wave Maintenance Manual (MM) –10410-00306

#### <span id="page-25-0"></span>**VectorStar ME7828A Series Standard BB/mm-Wave VNA Measurement System**

- **•** ME7828A Series BB/mm-Wave Technical Data Sheet 11410-00452
- **•** ME7828A Series BB/mm-Wave Quick Start Guide 10410-00289
- **•** ME7828A Series BB/mm-Wave Installation Guide 10410-00287
- **•** ME7828A Series BB/mm-Wave Maintenance Manual 10410-00304
- **•** ME7828A Series BB/mm-Wave User Documentation CD 10920-00051
	- **•** Contains TDS, QSG, IG, and MM above.

#### <span id="page-25-1"></span>**VectorStar MN4690B Series Multiport VNA Measurement System**

- **•** MN4690B Series Multiport VNA Measurement System Technical Data Sheet 11410-00528
- **•** MN4690B Series Multiport Test Set Quick Start Guide 10410-00290
- **•** MN4690B Series Multiport Test Set Installation Guide 10410-00288
- **•** MN4690B Series Multiport Test Set Maintenance Manual 10410-00305
- MN4690B Series Multiport VNA Measurement System User Documentation CD 10920-00053
	- **•** Contains TDS, QSG, and IG above.

#### <span id="page-25-2"></span>**Calibration Kits**

- **•** 36585K and 36585V Precision Automatic Calibrator (AutoCal) Module Reference Manual 10410-00279
	- **•** 36585K-2F, Precision AutoCal Module, 70 kHz to 40 GHz, K (f) to K (f)
	- **•** 36585K-2M, Precision AutoCal Module, 70 kHz to 40 GHz, K (m) to K (m)
	- **•** 36585K-2MF, Precision AutoCal Module, 70 kHz to 40 GHz, K (m) to K (f)
	- **•** 36585V-2F, Precision AutoCal Module, 70 kHz to 70 GHz, V (f) to V (f)
	- **•** 36585V-2M, Precision AutoCal Module, 70 kHz to 70 GHz, V (m) to V (m)
	- **•** 36585V-2MF, Precision AutoCal Module, 70 kHz to 70 GHz, V (m) to V (f)
- **•** 3650A SMA/3.5 mm, 3651A GPC-7, 3652A K, 3653A Type N, and 3654D V Mechanical Calibration Kit Reference Manual – 10410-00278
	- **•** 3650A Mechanical Calibration Kit, SMA/3.5 mm Connectors
	- **•** 3650A-1 Mechanical Calibration Kit, SMA/3.5 mm Connectors with Sliding Loads
	- **•** 3651A Mechanical Calibration Kit, GPC-7 Connectors
	- **•** 3651A-1 Mechanical Calibration Kit, GPC-7 Connectors with a Single Sliding Load
	- **•** 3652A Mechanical Calibration Kit, K Connectors
	- **•** 3652A-1 Mechanical Calibration Kit, K Connectors with Sliding Loads
	- **•** 3653A Mechanical Calibration Kit, Type N Connectors
	- **•** 3654D Mechanical Calibration Kit, V Connectors
	- **•** 3654D-1 Mechanical Calibration Kit, V Connectors with Sliding Loads

#### <span id="page-25-3"></span>**Verification and Performance Verification Software (PVS) Kits**

- **•** 3666-1 SMA/3.5 mm, 3663-1 Type N, 3668-1 K, and 3669B-1 V Verification Kits and 3-2300-527 PVS Quick Start Guide – 10410-00285
	- **•** 3666-1 SMA/3.5 mm Connector Verification Kit
	- **•** 3663-1 Type N Connector Verification Kit
	- **•** 3668-1 K Connector Verification Kit
	- **•** 3669B-1 V Connector Verification Kit
	- **•** 3-2300-527 PVS
	- **•** GPRG #67688
- **•** 2300-531-R PVS for MS4640 Quick Start Guide 10410-00291
- **•** 3656B W1 (1 mm) Calibration/Verification Kit and 2300-496 PVS User Guide for VectorStar ME7838A and ME7828A and Lightning ME7808A/B/C Systems – 10410-00286
	- **•** 3656B W1 Calibration Kit
	- **•** 3656B W1 Verification Kit
	- **•** 2300-496 System PVS
	- **•** GPRG #76574
- **•** 3659 Cal-Verif- Kit-UG and 2300-558 System Performance Verification Software for BB-mmW ME7838D with  $0.8$  mm Connectors  $-10410-00327$ 
	- **•** 3659 0.8 mm Calibration Kit
	- **•** 3659 0.8 mm Verification Kit
	- **•** 2300-558 System PVS
	- **•** GPRG #76585

#### <span id="page-26-0"></span>**1-2 Updates to Manuals**

For updates to any of the MS4640A Series VNA documentation, visit Anritsu's Web site at: http://www.anritsu.com/VectorStar

# <span id="page-26-1"></span>**1-3 Documentation Conventions**

The following conventions are used throughout the entire MS4640A Series documentation set:

#### <span id="page-26-2"></span>**Instrument Identification**

Throughout this manual, the following term definitions are used:

- **•** VectorStar VNA refers to any VectorStar VNA instrument or system.
- **•** VNA refers to any VectorStar standalone VNA instrument.
- M4640A Series VNA refers to the MS4642A K, MS4644A K, MS4645A V, or the MS4647A V VNAs.

When required to identify a specific VNA model, the specific model number is used, such as MS4647A.

**Note** Many of the images in this document are used as typical representations of the product, product features, or the user interface. Your instrument and instrument displays may vary slightly from these images.

#### <span id="page-26-3"></span>**Hard Keys or Front Panel Keys**

Front panel hard keys are denoted with a bold Sans Serif font such as "Press the front panel **Frequency** key."

#### **User Interface, Menus, and Soft Buttons**

The MS4640A Series VNA user interface consists of menus, button lists, sub-menus, toolbars, and dialog boxes. All of these elements are denoted with a regular Sans Serif font, such as the CALIBRATION menu or the AutoCal button.

#### **User Interface Navigation**

**• Previous**

The prior object such as a menu or dialog box that was used to navigate to the current object is always identified with a "Previous" cross reference line. In some cases, multiple menus can link to the same submenu/dialog.

**• Navigation**

Elements in navigation shortcuts or paths (identified as "Navigation") are separated with the pipe symbol ("|"). Menu and dialog box names are distinctive Sans Serif font in CAPITALS. Button names are in Title Case. For example, the path to the AUTOCAL menu is:

**•** MAIN | Calibration | CALIBRATION | Calibrate | CALIBRATE | AutoCal | AUTOCAL

#### **User Input**

User input such as entering values or other information is denoted in a mono-spaced font such as:

This font denotes a string of user input.

# <span id="page-27-0"></span>**1-4 VectorStar MS4640A Series VNA Models**

The VectorStar VNA is available in four basic models as shown in [Table 1-1](#page-27-1) below.

#### <span id="page-27-1"></span>**Table 1-1.** VectorStar MS4640A Series VNA Models

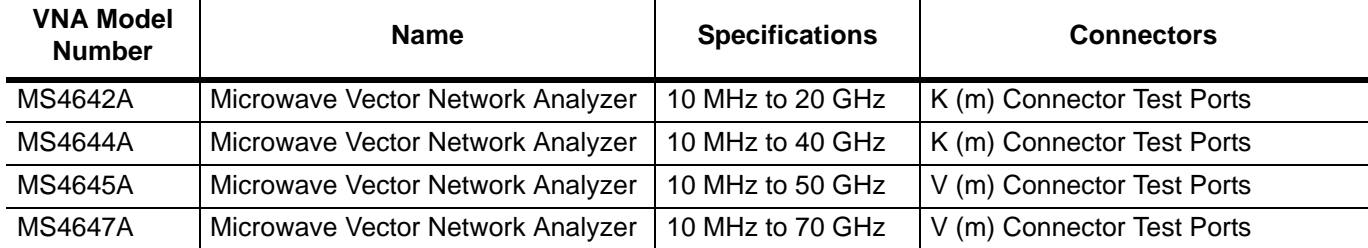

For additional technical specifications and configuration data, see:

**• VectorStar MS4640A Series VNA Technical Data Sheet and Configuration Guide – 11410-00432**

# <span id="page-28-0"></span>**1-5 MS4640A Series VNA Options**

The available options for the MS4640A Series VNA are shown below.

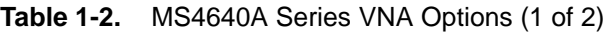

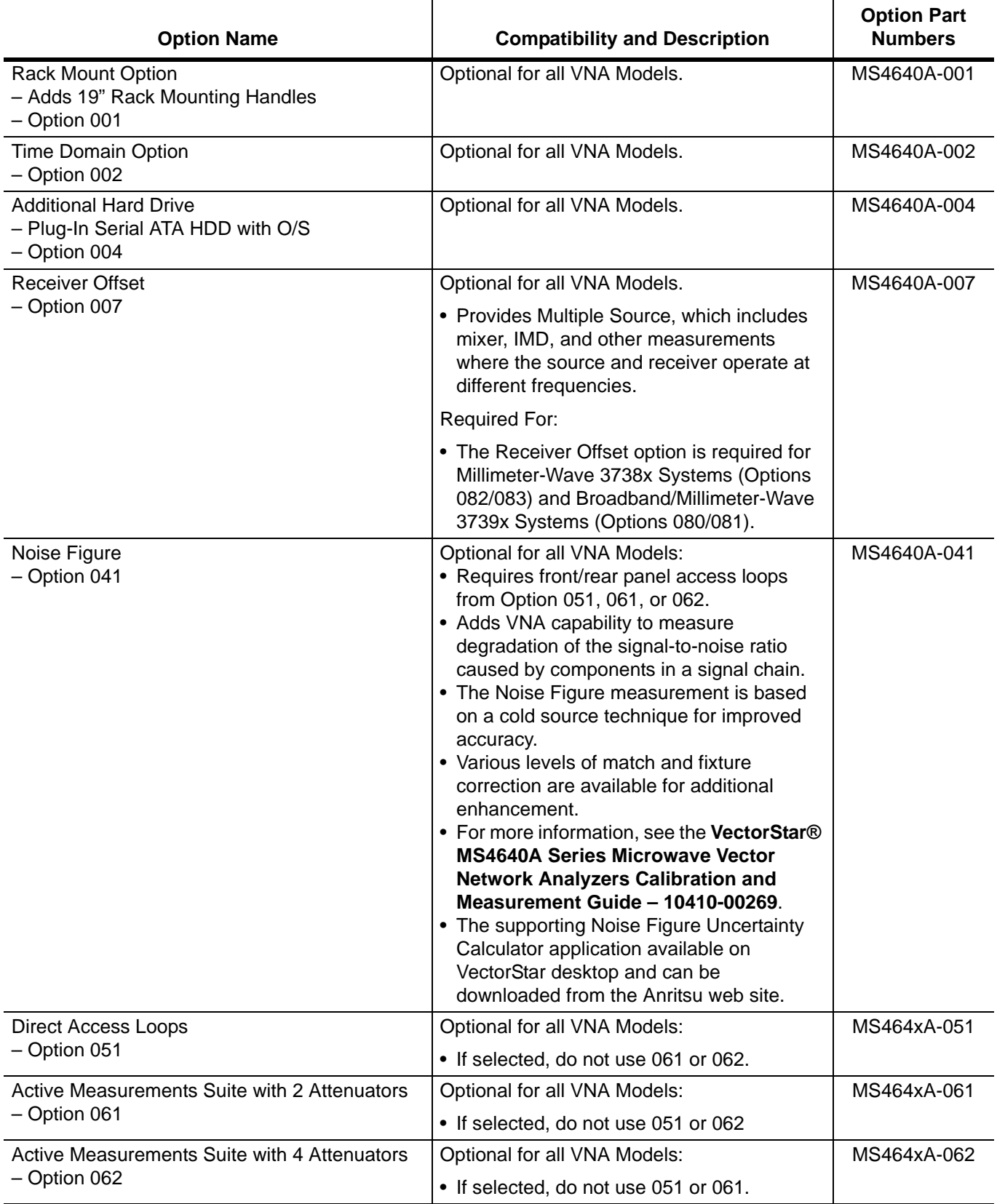

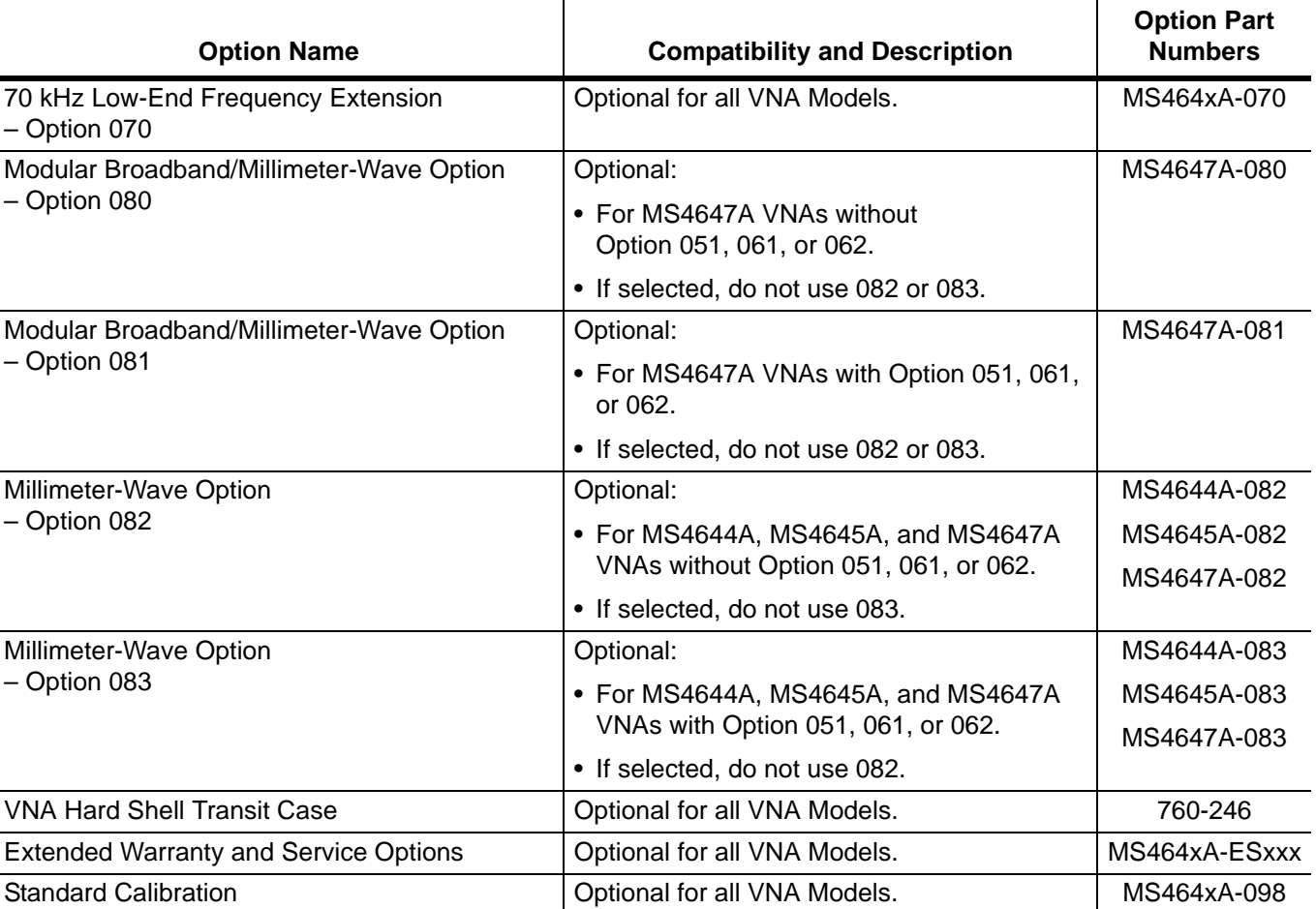

Premium Calibration with Certification **Optional for all VNA Models.** MS464xA-099

# <span id="page-30-0"></span>**Chapter 2 — Main Menu**

# <span id="page-30-2"></span>**2-1 Chapter Overview**

<span id="page-30-1"></span>This user interface (UI) reference chapter summary operational information about the UI and detailed overview of the primary controls on the top-of-screen Menu Bar and Icon Bar, and the right-side application Main Menu. The Main Menu is available for VectorStar VNAs. The Menu Bar provides drop-down menu interface to major instrument functions. The Icon Bar provides single-click access many instrument functions and is user-configurable to meet individual needs. The description of the Main Menu (MAIN) provides top level descriptions of each major function with links to detailed descriptions of menus and dialog boxes in subsequent chapters.

# <span id="page-30-3"></span>**2-2 MAIN Menu**

The Main Menu (or MAIN) provides 15 arrow buttons that link to lower-level submenus. The bulleted navigation paths presented in the sections below use the following conventions:

- **•** Buttons are in initial capitals, such as Channel for the Channel button. For brevity, buttons are not named.
- Menus, toolbars, and dialog box names are in all capitals, such as FREQUENCY for the Frequency menu.
	- **•** For brevity, menus are not labeled with the word "menu."
	- **•** Dialog boxes are labeled with the words "dialog box" such as the SAVE FILE dialog box.
	- **•** Toolbars are labeled such as the START FREQUENCY field toolbar.

#### <span id="page-30-4"></span>**MAIN MENU**

Navigation paths to all menus, toolbars, and dialog boxes start with the MAIN MENU.

**•** MAIN MENU

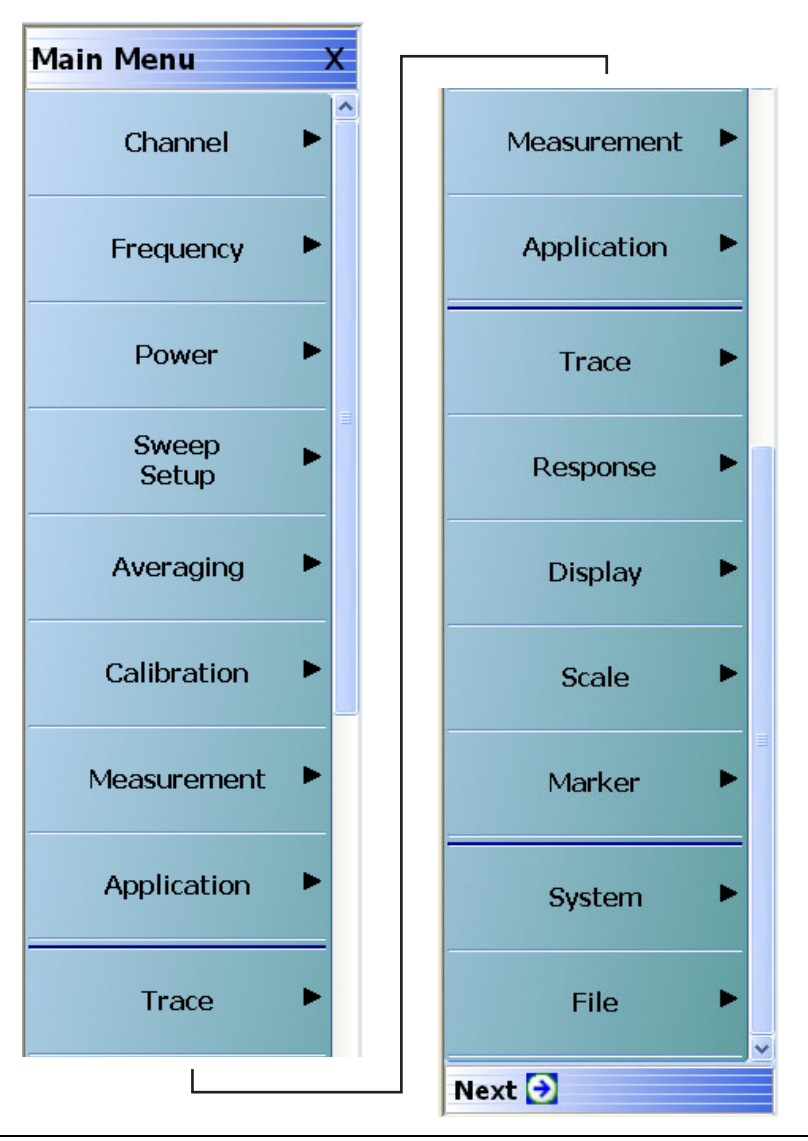

**Figure 2-1.** MAIN MENU

#### **Channel**

Select displays the CHANNEL menu.

**•** ["Channel Menus" on page 3-2](#page-35-1)

#### **Frequency**

Select displays the FREQUENCY menu. The name, appearance, and available buttons on the FREQUENCY menu varies depending on the sweep type set and if CW frequency is selected.

**•** ["FREQUENCY Freq. Based Log Sweep Menu" on page 4-5](#page-44-0)

#### **Power**

Select displays the POWER menu which varies depending on 2-Port of 4-Port Mode, and the installed options.

- **•** ["Power Menus 2-Port VNAs" on page 5-1](#page-52-4)
- **•** [Chapter 6, "Power Menus 4-Port VNAs"](#page-98-4)

#### **Sweep Setup**

Select displays the SWEEP SETUP menu.

**•** ["Sweep Menus" on page 7-1](#page-136-4)

#### **Averaging**

Select displays the AVERAGING menu.

**•** ["Averaging Menus" on page 8-1](#page-164-4)

#### **Calibration**

Select displays the CALIBRATION menu.

- **•** ["Calibration Menus 2-Port VNAs" on page 9-1](#page-168-8)
- **•** ["Calibration Menus 4-Port VNAs" on page 10-1](#page-300-8)

#### **Measurement**

Select displays the MEASUREMENT menu.

**•** ["Measurement Menus" on page 11-1](#page-482-4)

#### **Application**

Select displays the APPLICATION menu.

- **•** ["Application Menus Overview" on page 12-1](#page-504-4)
- **•** ["Application Menus Multiple Source" on page 13-1](#page-512-5)
- **•** ["Application Menus Broadband/Millimeter-Wave" on page 14-1](#page-528-5)
- ["Application Menus Noise Figure" on page 15-1](#page-556-5)
- **•** ["Application Menus Mixer Setup" on page 16-1](#page-570-5)
- **•** ["Application Menus NxN" on page 17-1](#page-622-4)

#### **Trace**

Select displays the TRACE menu.

**•** ["Trace Menus" on page 18-1](#page-626-4)

#### **Response**

Select displays the RESPONSE menu.

- **•** ["Response Menus 2-Port VNAs" on page 19-1](#page-632-4)
- **•** ["Response Menus 4-Port VNAs" on page 20-1](#page-644-5)

#### **Display**

Select displays the DISPLAY menu.

**•** ["Display Menus" on page 21-1](#page-676-4)

#### **Scale**

Select displays the SCALE menu which allows the user to change the scaling and other attributes of a trace display.

**•** ["Scale Menus" on page 22-1](#page-758-6)

The available SCALE menu buttons change based on the settings on the TRACE FORMAT menu.

**•** ["Trace Menus" on page 18-1](#page-626-4)

#### **Marker**

Select displays the MARKER [1] menu.

**•** ["Marker Menus" on page 23-1](#page-796-4)

#### **System**

Select displays the SYSTEM menu.

**•** ["System Menus" on page 24-1](#page-820-4)

#### **File**

Select displays the FILE menu.

**•** ["File Management Menus" on page 25-1](#page-872-4)

# <span id="page-34-0"></span>**Chapter 3 — Channel Menus**

# <span id="page-34-2"></span>**3-1 Chapter Overview**

<span id="page-34-1"></span>This chapter provides information for setting the number of channels and how they are displayed on the instrument. If the instrument is in 25,000 point mode, up to 16 channels can be configured, each with up to 16 traces per channel. If the instrument is in 100,000 point mode, only one channel with up to 16 trace can be displayed.

# <span id="page-34-3"></span>**3-2 Overview of Channel Menus**

There are two channel menus:

- **•** ["CHANNEL Menu" on page 3-2](#page-35-2)
- **•** ["CHAN. LAYOUT Menu" on page 3-3](#page-36-0)

# <span id="page-35-1"></span><span id="page-35-0"></span>**3-3 Channel Menus**

The CHANNEL menu and the CHAN. LAYOUT menus are related in that the setting on one menu affects the setting on the other menu.

#### <span id="page-35-2"></span>**CHANNEL Menu**

#### **Previous**

**•** ["MAIN MENU" on page 2-1](#page-30-4)

#### **Navigation**

**•** MAIN | Channel | CHANNEL

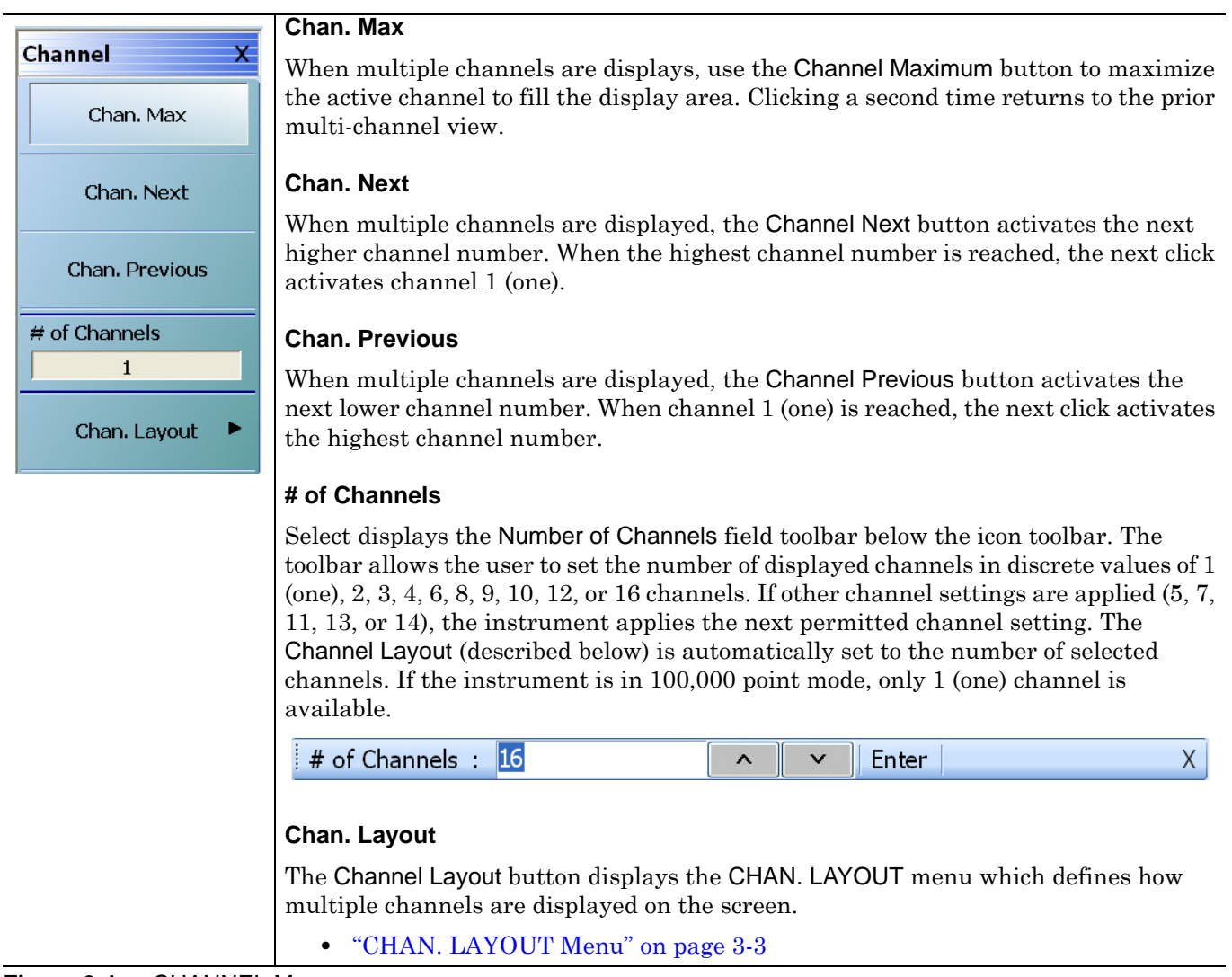

#### **Figure 3-1.** CHANNEL Menu
# **CHAN. LAYOUT Menu**

The CHANNEL LAYOUT menu allows the user to select from 22 selectable channel views. The channel view buttons are not labeled, but instead provide a representative icon of each view configuration. For example, the Single Channel View button provides a channel view where one channel is displayed in one display area. Once the desired view is selected, click the Back button at the bottom of the CHAN. LAYOUT menu to return to the CHANNEL menu. Note that CHAN. LAYOUT menu setting and the # of Channels setting on the CHANNEL menu are linked. Changing the number of channels selects an appropriate channel layout. Changing the channel layout where the number of displayed channels changes, changes the number of channels set on the CHANNEL menu.

#### **Full Name**

**•** CHANNEL LAYOUT Menu

#### **Previous**

**•** ["CHANNEL Menu" on page 3-2.](#page-35-0)

#### **Navigation**

.

**•** MAIN | Channel | CHANNEL | Chan. Layout | CHAN. LAYOUT

**Note** The **Chan. Layout** buttons do not have labels, but do have tool tips that appear if the mouse pointer is hovered over the button. The selected channel layout view is indicated by the button selected icon. For VNA programmatic control, note also that each channel layout is described by the SCPI appropriate SCPI parameter. For example, to program a three across channel layout, use the R1C3 parameter.

The long CHAN LAYOUT menu is immediately below. The names of the different channel layout displays are shown in the [Table 3-1, "Channel Layout Options" on page 3-5](#page-38-0) below.

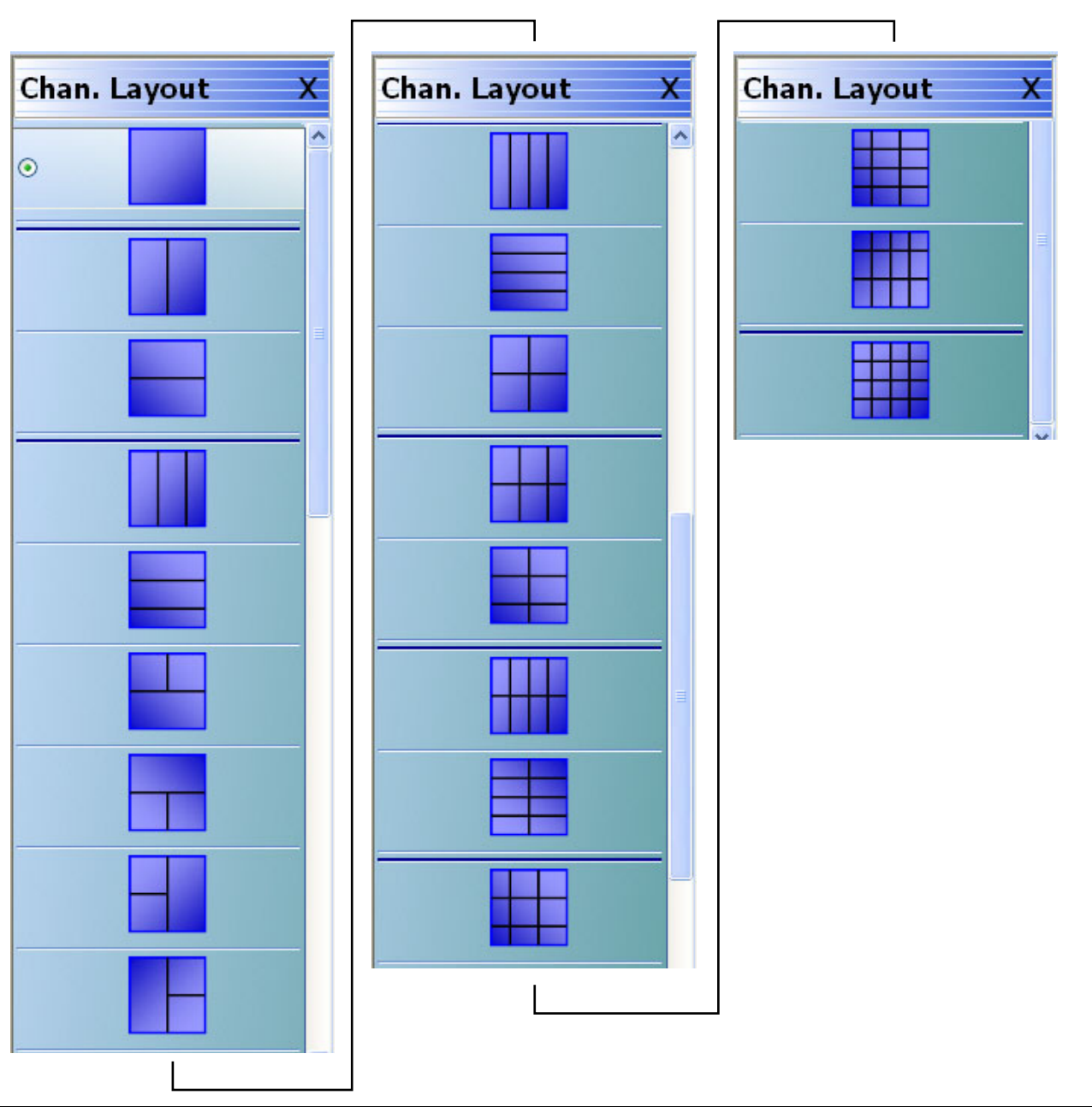

The menu uses the right-side scroll bar to display the entire menu.

**Figure 3-2.** CHAN. LAYOUT (CHANNEL LAYOUT) Menu

The table below describes each Channel Layout option.

<span id="page-38-0"></span>Table 3-1. Channel Layout Options (1 of 2)

| Graphic        | <b>Description</b>                                              |
|----------------|-----------------------------------------------------------------|
|                | <b>Single Channel View</b>                                      |
| $\odot$        | Click Back to return to the CHANNEL menu.                       |
|                | R1C1 for SCPI programs.                                         |
| $\odot$        | Two Channel View - 2 Across x 1 Down                            |
|                | Click Back to return to the CHANNEL menu.                       |
|                | R1C2 for SCPI programs.                                         |
| $_{\odot}$     | Two Channel View - 1 Across x 2 Down                            |
|                | Click Back to return to the CHANNEL menu.                       |
|                | R2C1 for SCPI programs.                                         |
| $_{\odot}$     | <b>Three Channel View - 3 Across</b>                            |
|                | Click Back to return to the CHANNEL menu.                       |
|                | R1C3 for SCPI programs.                                         |
| $\odot$        | <b>Three Channel View - 3 Down</b>                              |
|                | Click Back to return to the CHANNEL menu.                       |
|                | R3C1 for SCPI programs.                                         |
| $\odot$        | Three Channel View - 2 on Top x 1 on Bottom                     |
|                | Click Back to return to the CHANNEL menu.                       |
|                | R2C2C1 for SCPI programs.                                       |
|                | Three Channel View - 1 on Top x 2 on Bottom                     |
| $\circledcirc$ | Click Back to return to the CHANNEL menu.                       |
|                | R2C1C2 for SCPI programs.                                       |
| $\odot$        | Three Channel View - 2 on Left x 1 on Right                     |
|                | Click Back to return to the CHANNEL menu.                       |
|                | C <sub>2</sub> R <sub>2</sub> R <sub>1</sub> for SCPI programs. |
| $\circledcirc$ | Three Channel View - 1 on Left x 2 on Right                     |
|                | Click Back to return to the CHANNEL menu.                       |
|                | C2R1R2 for SCPI programs.                                       |
| $_{\odot}$     | <b>Four Channel View - 4 Across</b>                             |
|                | Click Back to return to the CHANNEL menu.                       |
|                | R1C4 for SCPI programs.                                         |
| $\circledcirc$ | Four Channel View - 4 Down                                      |
|                | Click Back to return to the CHANNEL menu.                       |
|                | R4C1 for SCPI programs.                                         |
|                | Four Channel View - 2 Across x 2 Down                           |
| $\odot$        | Click Back to return to the CHANNEL menu.                       |
|                | R2C2 for SCPI programs.                                         |

**Table 3-1.** Channel Layout Options (2 of 2)

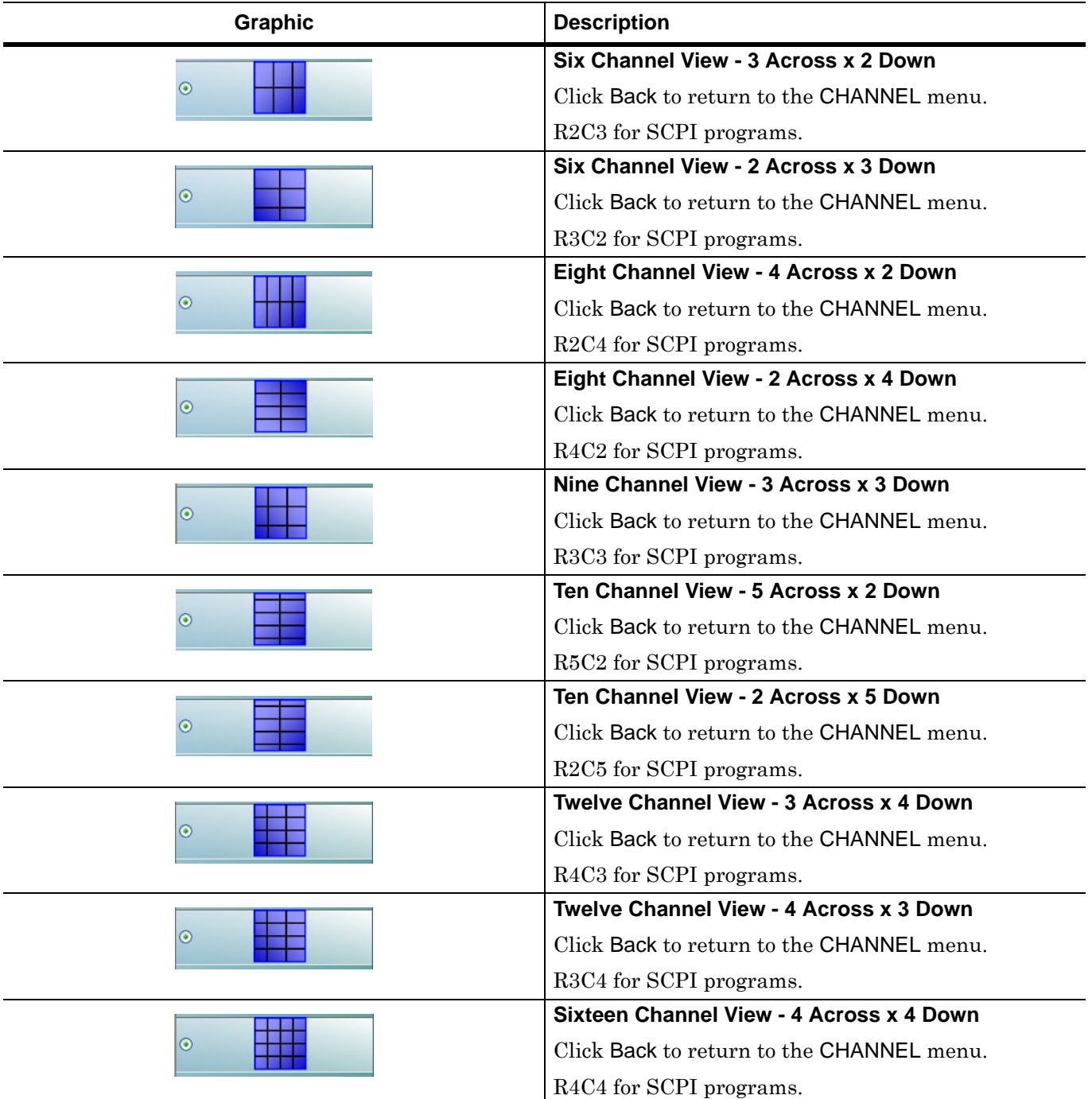

# **Chapter 4 — Frequency Menus**

# **4-1 Chapter Overview**

This chapter provides information for configuring and displaying the frequency menus and their variants. The menus and associated field toolbars allow the user set various frequency start, stop, span, point, and CW mode parameters. The settings on the Frequency menu apply to the currently active channel. Settings on the SWEEP TYPES and other menus affect the frequency menu appearance, button availability, and available controls.

# **4-2 Overview of Frequency Menus**

There are six FREQUENCY menu variants:

- **•** ["FREQUENCY Freq. Based Linear Sweep Menu" on page 4-3](#page-42-0)
- **•** ["FREQUENCY Freq. Based Log Sweep Menu" on page 4-5](#page-44-0)
- **•** ["FREQUENCY Freq. Based Segmented Sweep Menu" on page 4-7](#page-46-0)
- **•** ["INDEX. SEG. SWP Index Based Segmented Sweep Menu" on page 4-8](#page-47-0)
	- Note that this frequency menu has been renamed from its functional name of the "FREQUENCY" [Index Based Segmented Sweep Menu" on page 4-8](#page-47-1)
- **•** ["FREQUENCY Power Sweep CW-Based Menu" on page 4-10](#page-49-0)
- **•** ["FREQUENCY Power Sweep Swept Freq Menu" on page 4-11](#page-50-0)

# **4-3 Frequency Menus**

The frequency menus and associated field toolbars allow the user set various frequency start, stop, span, point, and CW mode parameters. The settings on the Frequency menu apply to the currently active channel.

There is a single menu for frequency that appears in six (6) variants depending on the setting on the SWEEP TYPES menu.

### <span id="page-40-0"></span>**FREQUENCY Menu Changes**

The buttons present, button availability, and the menu name of the FREQUENCY menu change depending on the setting of the SWEEP TYPES menu. Detailed descriptions of each menu and the contained buttons are in the sections below. The six (6) different frequency menus are described below.

# **FREQUENCY Menu with Frequency-Based Sweep (Linear)**

If Sweep Types is set to Frequency-Based Sweep (Linear), the full eight (8) button FREQUENCY menu (described in the sections below) is available.

- **•** Available buttons are Start, Stop, Center, Span, # of Points, Step Size (read-only display), CW Mode, and CW Frequency.
- **•** The availability of these buttons depends on whether CW Mode is on or off.
- **•** ["FREQUENCY Freq. Based Linear Sweep Menu" on page 4-3](#page-42-0)

SWEEP Menu Information:

- **•** ["SWEEP TYPES Menu" on page 7-4](#page-139-0)
- **•** MAIN | Sweep Setup | SWEEP SETUP | Sweep Types | SWEEP TYPES

### **FREQUENCY Menu with Frequency-Based Sweep (Log)**

If Sweep Types is set to Frequency-Based Sweep (Linear), the full eight (8) button FREQUENCY menu (described in the sections below) is available.

- **•** Available buttons are Start, Stop, Center, Span, # of Points, Step Size (read-only display), CW Mode, and CW Frequency.
- **•** The availability of these buttons depends on whether CW Mode is on or off.
- **•** ["FREQUENCY Freq. Based Log Sweep Menu" on page 4-5](#page-44-0)
- **•** SWEEP Menu Information:
	- **•** ["SWEEP TYPES Menu" on page 7-4](#page-139-0)
	- **•** MAIN | Sweep Setup | SWEEP SETUP | Sweep Types | SWEEP TYPES

## **FREQUENCY Menu with Segmented Sweep (Frequency-Based)**

If the SWEEP TYPE is set to Segmented Sweep (Frequency-Based), the FREQUENCY menu changes to six (6) button menu with three active buttons and three read-only displays.

- **•** The three (3) active buttons are Start Range, Stop Range, and Maximize Range
- **•** The three read-only buttons are Display Start, Display Stop, and Data Points.
- **•** ["FREQUENCY Freq. Based Segmented Sweep Menu" on page 4-7](#page-46-0)
- **•** SWEEP Menu Information:
	- **•** ["SWEEP TYPES Menu" on page 7-4](#page-139-0)
	- **•** MAIN | Sweep Setup | SWEEP SETUP | Sweep Types | SWEEP TYPES

## **FREQUENCY Menu - INDEX. SEG. SWP Menu with Segmented Sweep (Index-Based)**

When the SWEEP TYPE is set to Segmented Sweep (Index-Based), the FREQUENCY menu name changes to INDEX. SEG. SWP and the menu changes to a six (6) button menu with three active buttons and three readonly displays.

- **•** The three (3) active buttons are Start (Index), Stop (Index), and Maximize Range
- **•** The three read-only buttons are Display Start (Index), Display Stop (Index), and Data Points.
- **•** Both links go to the same location.
- **•** ["INDEX. SEG. SWP Index Based Segmented Sweep Menu" on page 4-8](#page-47-0)
- **•** ["FREQUENCY Index Based Segmented Sweep Menu" on page 4-8](#page-47-1)
- **•** SWEEP Menu Information:
	- **•** ["SWEEP TYPES Menu" on page 7-4](#page-139-0)
	- **•** MAIN | Sweep Setup | SWEEP SETUP | Sweep Types | SWEEP TYPES

# **FREQUENCY Menu with Power Sweep (CW Frequency)**

When the SWEEP TYPE is set to Power Sweep (CW) Sweep, the FREQUENCY menu has only two buttons consisting of a read-only display button for CW Mode, and a CW Frequency field button.

- **•** ["FREQUENCY Power Sweep CW-Based Menu" on page 4-10](#page-49-0)
- **•** SWEEP Menu Information:
	- **•** ["SWEEP TYPES Menu" on page 7-4](#page-139-0)
	- **•** MAIN | Sweep Setup | SWEEP SETUP | Sweep Types | SWEEP TYPES

# **FREQUENCY Menu with Power Sweep (Swept Frequency)**

When the SWEEP TYPE is set to Power Sweep (Swept Frequency), the FREQUENCY menu changes to an eight (8) button menu with seven (7) active buttons and one read-only display.

- **•** The three (3) buttons of Start Index, Stop Index, and Maximize Range are available.
- **•** The three (3) read-only buttons of Display Start Index, Display Stop Index, and Data Points are displayed.
- **•** The availability of these buttons depends on whether CW Mode is on or off.
- **•** ["FREQUENCY Power Sweep Swept Freq Menu" on page 4-11](#page-50-0)

SWEEP Menu Information:

- **•** ["SWEEP TYPES Menu" on page 7-4](#page-139-0)
- **•** MAIN | Sweep Setup | SWEEP SETUP | Sweep Types | SWEEP TYPES

### <span id="page-42-0"></span>**FREQUENCY Freq. Based Linear Sweep Menu**

#### **Menu Identification and Variants**

- **•** The appearance and button availability of the FREQUENCY menu depends on settings on the SWEEP TYPE menu.
- **•** ["FREQUENCY Menu Changes" on page 4-1](#page-40-0)
- **•** Consult the section above for menu identification and prerequisites.

#### **Prerequisites**

• If the SWEEP TYPE is set to Frequency Sweep (Linear), the FREQUENCY menu changes to an eight (8) button menu with seven (7) active buttons and one read-only display.

#### **SWEEP TYPES Menu**

- **•** ["SWEEP TYPES Menu" on page 7-4](#page-139-0)
- **•** MAIN | Sweep Setup | SWEEP SETUP | Sweep Types | SWEEP TYPES

#### **Previous**

**•** ["MAIN MENU" on page 2-1](#page-30-0)

#### **Navigation**

**•** MAIN | Frequency | FREQUENCY

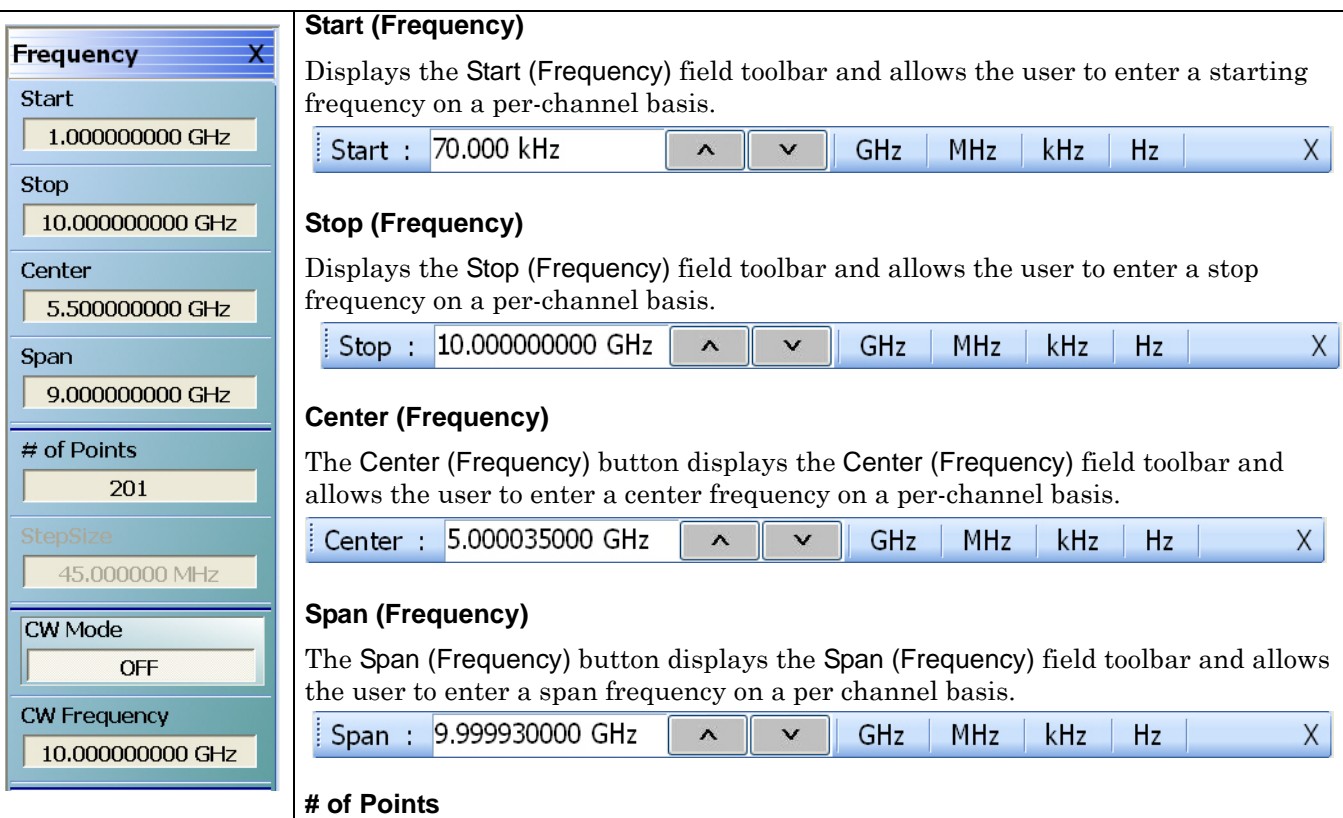

The Number of Points button displays the # of Points field toolbar and allows the user to enter the number of points for the frequency span, allowing separate parameter point settings for CW Mode ON and CW Mode OFF.

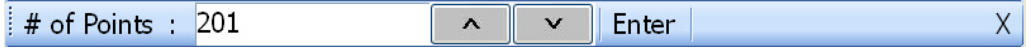

### **Step Size (Frequency)**

A read-only field displays the calculated frequency step-size based on the requested frequency span and the number of points selected in the buttons above. If the CW Mode (below) is set to ON, the read-only field displays 0 (zero) Hz (shown at left).

#### **CW Mode (Off/On)**

The Continuous Wave (CW) toggle button, on a per-channel basis, toggles the CW function off and on. The default setting is off. If CW Mode is ON, the Step Size (Frequency) display (described above) is set to  $0$  (zero) Hz and the # of Points setting changes to what has been set for the CW Mode.

#### **CW Frequency**

The CW Frequency button displays the CW Frequency field toolbar and allows the user to set the required CW frequency. Input the required frequency value and select GHz, MHz, kHz, or Hz. If a calibration is active, the VNA will choose the closest CW frequency point from the active calibration points. If the requested CW frequency is a calibrated point, the VNA will assign the entered value. Note that the CW Frequency must fall within the range set by the Start/Stop buttons above.

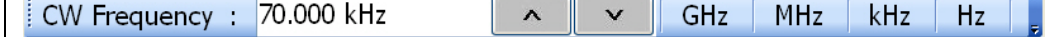

**Figure 4-1.** FREQUENCY Freq. Based Linear Sweep Menu

# <span id="page-44-0"></span>**FREQUENCY Freq. Based Log Sweep Menu**

#### **Menu Identification and Variants**

- **•** The appearance and button availability of the FREQUENCY menu depends on settings on the SWEEP TYPE menu.
- *"FREQUENCY Menu Changes"* on page 4-1
- **•** Consult the section above for menu identification and prerequisites.

#### **Prerequisites**

**•** If the SWEEP TYPE is set to Frequency Sweep (Linear), the FREQUENCY menu changes to an eight (8) button menu with seven (7) active buttons and one read-only display.

#### **SWEEP TYPES Menu**

- If the SWEEP TYPE is set to Frequency Sweep (Log), the FREQUENCY menu changes to an eight (8) button menu with seven (7) active buttons and one read-only display.
- **•** ["SWEEP TYPES Menu" on page 7-4](#page-139-0)
- **•** MAIN | Sweep Setup | SWEEP SETUP | Sweep Types | SWEEP TYPES

#### **Previous**

**•** ["MAIN MENU" on page 2-1](#page-30-0)

#### **Navigation**

**•** MAIN | Frequency | FREQUENCY

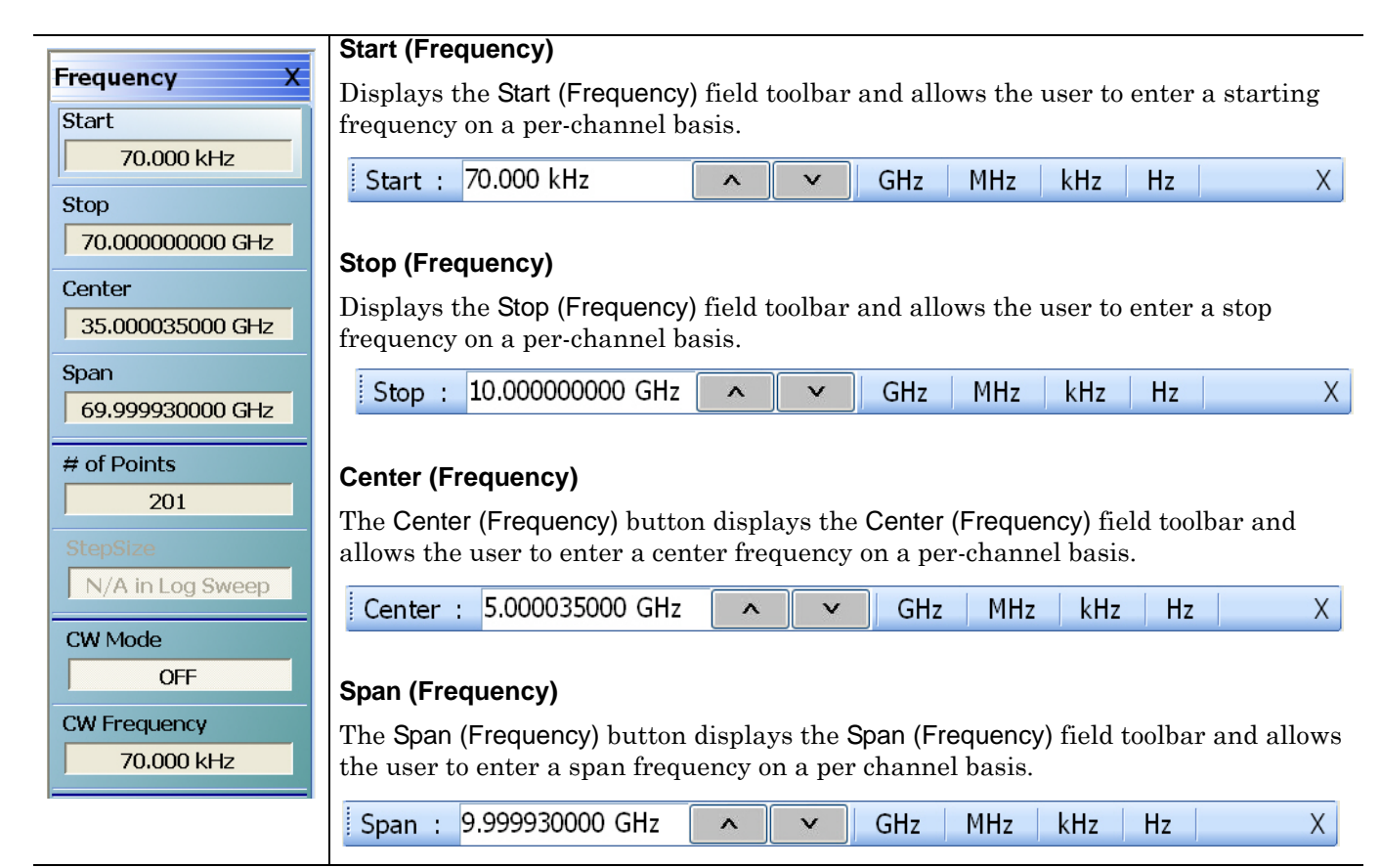

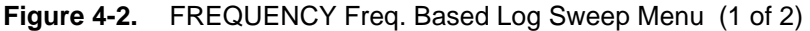

#### **# of Points (Number)**

The Number of Points button displays the # of Points field toolbar and allows the user to enter the number of points for the frequency span.

This button allows separate parameter point settings for CW Mode ON and CW Mode OFF.

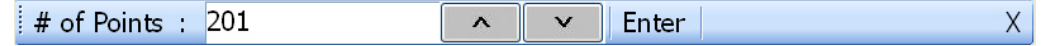

#### **Step Size (Frequency)**

If the SWEEP TYPES menu is set to Freq Sweep (Log), the Step Size display defaults to N/A in Log Sweep.

- **•** ["SWEEP TYPES Menu" on page 7-4](#page-139-0)
- **•** MAIN | Sweep Setup | SWEEP SETUP | Sweep Types | SWEEP TYPES

#### **CW Mode (Off/On)**

The Continuous Wave (CW) toggle button, on a per-channel basis, toggles the CW function off and on. The default setting is off.

If CW Mode is ON, the Step Size (Frequency) display (described above) is set to 0 (zero) Hz and the # of Points setting changes to what has been set for the CW Mode.

#### **CW Frequency**

The CW Frequency button displays the CW Frequency field toolbar and allows the user to set the required CW frequency. Input the required frequency value and select GHz, MHz, kHz, or Hz. Note that the CW Frequency must fall within the range set by the Start/Stop buttons above.

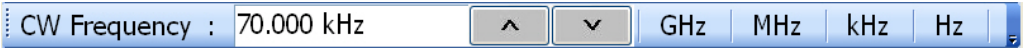

**Figure 4-2.** FREQUENCY Freq. Based Log Sweep Menu (2 of 2)

# <span id="page-46-0"></span>**FREQUENCY Freq. Based Segmented Sweep Menu**

#### **Menu Identification and Variants**

- **•** The appearance and button availability of the FREQUENCY menu depends on settings on the SWEEP TYPE menu.
- **•** ["FREQUENCY Menu Changes" on page 4-1](#page-40-0)
- **•** Consult the section above for menu identification and prerequisites.

#### **Prerequisites**

**•** If the SWEEP TYPE is set to Segmented Sweep (Frequency-Based), the FREQUENCY menu changes to six (6) button menu with three active buttons and three read-only displays.

#### **SWEEP TYPES Menu**

- **•** ["SWEEP TYPES Menu" on page 7-4](#page-139-0)
- **•** MAIN | Sweep Setup | SWEEP SETUP | Sweep Types | SWEEP TYPES

#### **Previous**

**•** ["MAIN MENU" on page 2-1](#page-30-0)

#### **Navigation**

**•** MAIN | Frequency | FREQUENCY

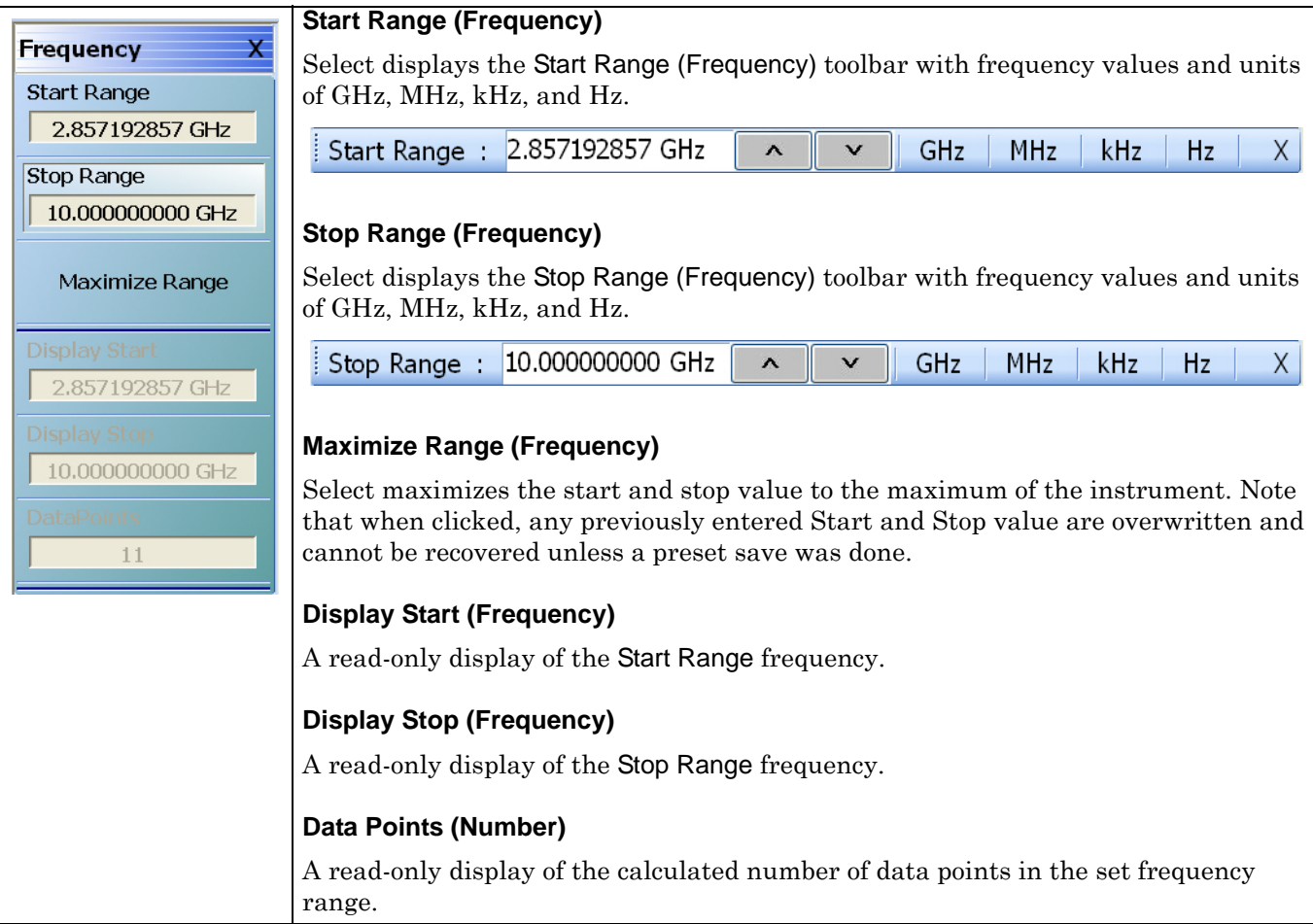

**Figure 4-3.** FREQUENCY Freq. Based Segmented Sweep Menu

# <span id="page-47-0"></span>**INDEX. SEG. SWP Index Based Segmented Sweep Menu**

### <span id="page-47-1"></span>**FREQUENCY Index Based Segmented Sweep Menu**

## **INDEX-BASED SEGMENTED SWEEP Menu**

## **FREQUENCY INDEX-BASED SEGMENTED SWEEP Menu**

#### **Full Name**

**•** Index-Based Frequency Segmented Sweep

#### **Menu Identification and Variants**

- **•** The appearance and button availability of the FREQUENCY menu depends on settings on the SWEEP TYPE menu.
- **•** ["FREQUENCY Menu Changes" on page 4-1](#page-40-0)
- **•** Consult the section above for menu identification and prerequisites.

#### **Prerequisites**

**•** When the SWEEP TYPE is set to Segmented Sweep (Index-Based), the FREQUENCY menu name changes to INDEX. SEG. SWP and the menu changes to a six (6) button menu with three active buttons and three read-only displays.

#### **SWEEP TYPES Menu**

- **•** ["SWEEP TYPES Menu" on page 7-4](#page-139-0)
- **•** MAIN | Sweep Setup | SWEEP SETUP | Sweep Types | SWEEP TYPES

#### **Previous**

**•** ["MAIN MENU" on page 2-1](#page-30-0)

#### **Navigation**

**•** MAIN | Frequency | FREQUENCY

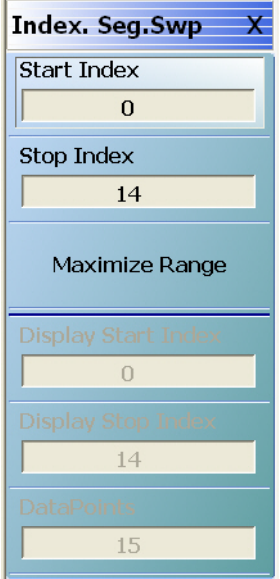

#### **Start (Index Number)**

Select displays the Start (Index Number) toolbar allowing the selection of a starting index number for the sweep.

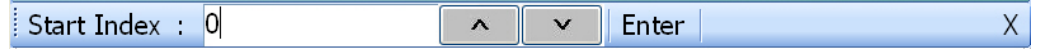

#### **Stop Index (Number)**

Select displays the Stop (Index Number) toolbar allowing the selection of an ending index number for the sweep.

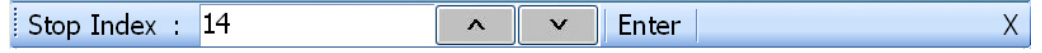

#### **Maximize Range (Index Number)**

Select maximizes the start and stop value to the maximum of the instrument. Note that when clicked, any previously entered Start and Stop value are overwritten and cannot be recovered unless a preset save was done.

#### **Display Start (Index Number)**

A read-only display of the Start Index number.

#### **Display Stop (Index Number)**

A read-only display of the Stop Index number.

#### **Data Points (Number)**

A read-only display of the calculated number of data points in the swept frequency range.

**Figure 4-4.** INDEX. SEG. SWP (FREQUENCY) Index-Based Segmented Sweep Menu

# <span id="page-49-0"></span>**FREQUENCY Power Sweep CW-Based Menu**

#### **Full Name**

**•** Frequency Power Sweep CW-Based Menu

#### **Menu Identification and Variants**

- **•** The appearance and button availability of the FREQUENCY menu depends on settings on the SWEEP TYPE menu.
- **•** ["FREQUENCY Menu Changes" on page 4-1](#page-40-0)
- **•** Consult the section above for menu identification and prerequisites.

#### **Prerequisites**

• When the SWEEP TYPE is set to Power Sweep (CW Frequency), the FREQUENCY menu changes to a two (2) button menu with one active button and one read-only display.

#### **SWEEP TYPES Menu**

- **•** ["SWEEP TYPES Menu" on page 7-4](#page-139-0)
- **•** MAIN | Sweep Setup | SWEEP SETUP | Sweep Types | SWEEP TYPES

#### **Previous**

**•** ["MAIN MENU" on page 2-1](#page-30-0)

#### **Navigation**

**•** MAIN | Frequency | FREQUENCY

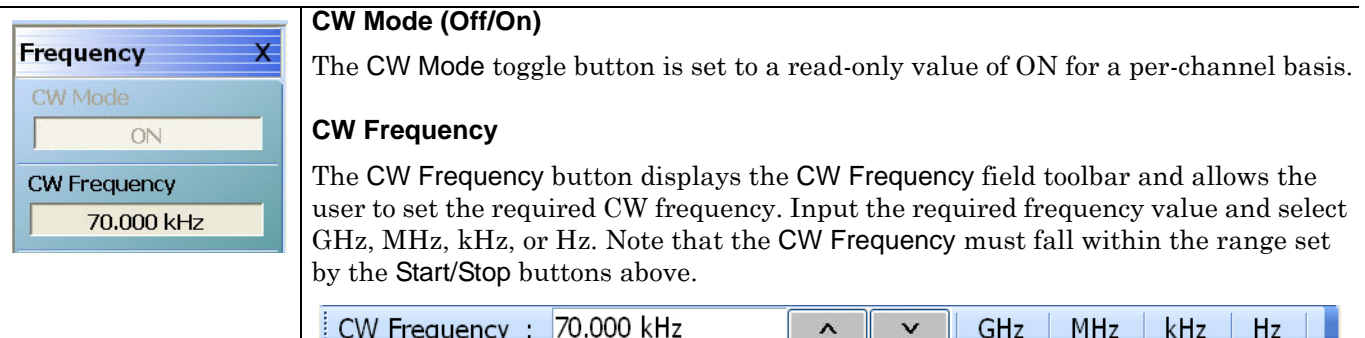

**Figure 4-5.** FREQUENCY Power Sweep CW Freq. Menu

## <span id="page-50-0"></span>**FREQUENCY Power Sweep Swept Freq Menu**

#### **Menu Identification and Variants**

- **•** The appearance and button availability of the FREQUENCY menu depends on settings on the SWEEP TYPE menu.
- **•** ["FREQUENCY Menu Changes" on page 4-1](#page-40-0)
- **•** Consult the section above for menu identification and prerequisites.

#### **Prerequisites**

- If the SWEEP TYPE is set to Power Sweep (Swept Frequency), Frequency Sweep (Linear), the FREQUENCY menu changes to an eight (8) button menu with seven (7) active buttons and one read-only display.
- **•** Power sweep (swept frequency) is a limited multi-dimensional sweep mode that allows the evaluation of gain compression across swept frequency.

#### **SWEEP TYPES Menu**

- **•** ["SWEEP TYPES Menu" on page 7-4](#page-139-0)
- **•** MAIN | Sweep Setup | SWEEP SETUP | Sweep Types | SWEEP TYPES

#### **Previous**

**•** ["MAIN MENU" on page 2-1](#page-30-0)

#### **Navigation**

**•** MAIN | Frequency | FREQUENCY

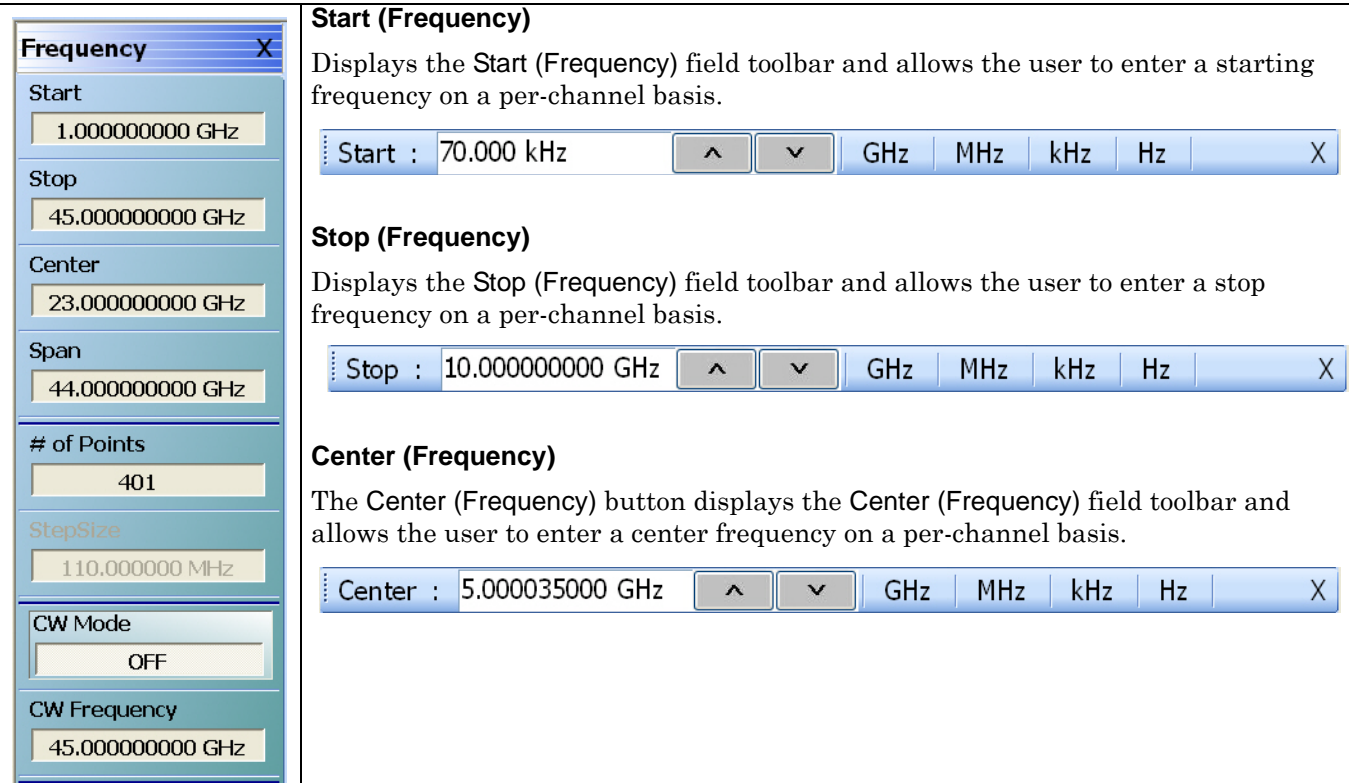

**Figure 4-6.** FREQUENCY Power Sweep Swept Frequency Menu (1 of 2)

#### **Span (Frequency)**

The Span (Frequency) button displays the Span (Frequency) field toolbar and allows the user to enter a span frequency on a per channel basis.

#### **Span (Frequency) Field Toolbar**

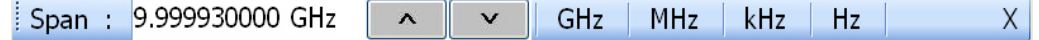

#### **# of Points (Number)**

The Number (#) of Points button displays the # of Points field toolbar and allows the user to enter the number of points for the frequency span. When the sweep is set to Power Sweep (Swept Frequency) on the SWEEP TYPES menu, the number of points is limited to no more than 401, subject to the CW Mode setting below.

- **•** ["SWEEP TYPES Menu" on page 7-4](#page-139-0)
- **•** MAIN | Sweep Setup | SWEEP SETUP | Sweep Types | SWEEP TYPES

The # of Points setting depends on the CW Mode:

- If CW Mode is OFF, the range for the number of points is from 2 to 401.
- **•** If CW Mode is ON, the number of points is 1 (one).

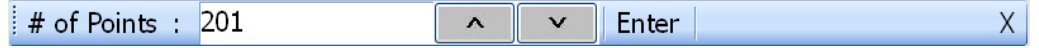

#### **Step Size (Frequency)**

Read-only display. If CW Mode is ON, the step size is set to 0 (zero) Hz.

#### **CW Mode (Off/On)**

The Continuous Wave (CW) toggle button, on a per-channel basis, toggles the CW function off and on. The default setting is off.

If CW Mode is ON:

- The Step Size (Frequency) display (described above) is set to 0 (zero) Hz
- The # of Points setting is set to 1 (one) point.

#### **CW Frequency**

The CW Frequency button displays the CW Frequency field toolbar and allows the user to set the required CW frequency. Input the required frequency value and select GHz, MHz, kHz, or Hz. Note that the CW Frequency must fall within the range set by the Start/Stop buttons above.

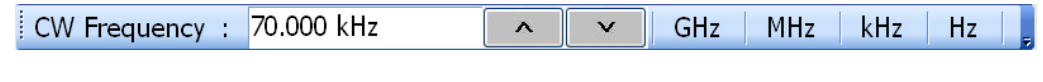

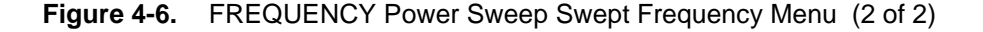

# **Chapter 5 — Power Menus - 2-Port VNAs**

# **5-1 Chapter Overview**

This chapter provides information per-port power and, if equipped, attenuator configurations for the VNA in 2- Port Mode. The Power menus and associated field toolbars allow the user to set various power mode parameters. The settings on the Power menus apply to the currently active channel. The power menus, their link structure, appearance, and related dialog boxes vary depending on the setting of the SWEEP TYPE menu as either: Frequency-Based Sweep (Linear or Log), Segmented-Based Sweep (Frequency- or Index-Based), or Power-Based Sweep (CW Frequency or Swept Frequency). Note that the menu appearance, button availability, and hierarchical links change if the VNA is in 4-Port Mode. For 4-Port Mode power menus, see [Chapter 6, "Power Menus - 4-Port VNAs".](#page-98-0)

# **5-2 Overview of Power Menus**

The following power menus and dialog boxes are available:

- **•** ["POWER Menu Variants 2-Port VNAs" on page 5-11](#page-62-0)
	- **•** ["POWER Menu Frequency-Based Sweep 2-Port VNAs" on page 5-12](#page-63-0)
	- **•** ["POWER Menu Segment-Based Sweeps 2-Port VNAs" on page 5-15](#page-66-0)
	- **•** ["POWER Menu Power-Based Sweeps 2-Port VNAs" on page 5-17](#page-68-0)
- **•** ["ATTENUATORS Menu Variants" on page 5-20](#page-71-0)
	- ["ATTENUATORS Menu Frequency-Based Sweep 2-Port VNAs" on page 5-21](#page-72-0)
	- **•** ["ATTENUATORS Menu Segment-Based Sweep 2-Port VNAs" on page 5-22](#page-73-0)
	- **•** ["ATTENUATORS Menu Power-Based Sweep Menu 2-Port VNAs" on page 5-23](#page-74-0)
- **•** ["POWER SETUP Menu Variants" on page 5-24](#page-75-0)
	- **•** ["POWER SETUP Menu Frequency-Based Sweep 2-Port VNAs" on page 5-25](#page-76-0)
	- **•** ["POWER SETUP Menu Segment-Based Sweep 2-Port VNAs" on page 5-27](#page-78-0)
	- **•** ["POWER SETUP Menu Power-Based Sweep Menu 2-Port VNAs" on page 5-27](#page-78-1)
- **•** ["POWER CAL Menu Variants" on page 5-30](#page-81-0)
	- **•** ["POWER CAL Menu Frequency-Based Sweep 2-Port VNAs" on page 5-31](#page-82-0)
	- **•** ["POWER CAL Menu Segment-Based Sweep 2-Port VNAs" on page 5-31](#page-82-1)
	- **•** ["POWER CAL Menu Power-Based Sweep 2-Port VNAs" on page 5-32](#page-83-0)
		- **•** ["POWER CALIBRATION \(PORT 1/PORT 2\) Dialog Box" on page 5-34](#page-85-0)
		- **•** ["OPEN \(POWER SWEEP POWER CAL PPC FILE\) Dialog Box" on page 5-35](#page-86-0)
		- **•** ["SAVE AS \(FREQ. SWEEP POWER CAL FPC FILE\) Dialog Box" on page 5-36](#page-87-0)
		- **•** ["SAVE AS \(POWER SWEEP POWER CAL PPC FILE\) Dialog Box" on page 5-37](#page-88-0)
- **•** ["Receiver Setup and Calibration Menus 2-Port VNAs" on page 5-38](#page-89-0)
	- **•** ["RECEIVER SETUP Menu 2-Port VNAs" on page 5-38](#page-89-1)
	- **•** ["RECEIVER CAL Menu 2-Port VNAs" on page 5-39](#page-90-0)
		- **•** ["SAVE RCVR. CAL \(RECEIVER CALIBRATION RCVR FILE\) Dialog Box 2-Port VNAs"](#page-91-0)  [on page 5-40](#page-91-0)
		- **•** ["RECALL RCVR. CAL \(RECEIVER CALIBRATION RCVR FILE\) Dialog Box 2-Port](#page-92-0)  [VNAs" on page 5-41](#page-92-0)
		- **•** ["VIEW RECEIVER CAL Dialog Box 2-Port VNAs" on page 5-43](#page-94-0)
	- **•** ["RCVR UTILITIES Menu 2-Port VNAs" on page 5-42](#page-93-0)
- **•** ["External Source Power Menu 2-Port VNAs" on page 5-45](#page-96-0)
	- **•** ["EXT. SRC POWER Menu 2-Port VNAs" on page 5-45](#page-96-1)

# **5-3 Appearance of Power Menus on 2-Port VNAs**

As noted in the Power Menu Set descriptions below, the POWER menu and its related sub-menus vary in menu appearance, menu links, button presence, and button type (read/write vs. read-only) depending on a number of factors including:

- **•** Type of sweep set
- **•** Instrument model number
- **•** Installed options
- **•** Application receiver configuration mode
- **•** Frequency range configured

# **Sweep Types**

The instrument sweep type setting changes the POWER Menu Set depending on if the Sweep Type is set to

- **•** Frequency-Based (Linear)
- **•** Frequency-Based (Log)
- **•** Segmented Sweep (either Frequency-Based or Index-Based)
- **•** Power Sweep (either CW Freq or Swept Freq)

# **VNA Model, Option, and Mode**

For MS4642A, MS4644A, and MS4645A VNAs, the POWER menu variants depend on the sweep type selected above and whether Multiple Source and mm-Wave are selected.

For MS4647A VNAs without Option 080/081, the POWER menu variants depend on the sweep type set above, and whether Multiple Source and BB/mm-Wave are selected.

For MS4647A VNAs, additional menu changes depend on the frequency range covered, the Receiver Configuration Mode if set to Modular Broadband or Modular Broadband with Multiple Source:

- Modular Broadband requires a MS4647A with Option 080/081 and an attached 3739x Test Set. Menus change depending the sweep type set above and the frequency range set, particularly depending on below, across, and above 54 GHz.
- **•** Modular Broadband (a MS4647A with Option 081 and Option 061/062 providing attenuators) with Multiple Source can be configured. If at least one band is configured with a frequency greater than 54 GHz, an additional button is present.

# **5-4 Maximum and Minimum Power Settings**

For all configurations, the maximum power setting is +15 dBm. For all configurations below 54 GHz, the minimum power setting is –30 dBm and for above 54 GHz, the minimum power setting is –60 dBm. These minimum power settings can be further lowered by application of internal attenuator, linear power calibration effects, and/or the connected presence of OEM millimeter-wave modules.

- **•** The power settings are set by the appropriate Start, Stop, and/or Single Power buttons and their related field toolbars.
- **•** Below 54 GHz, the user-defined start, stop, and/or single power settings are then modified by the effects of any applied attenuators (if equipped), and the relevant Linear Power Calibration and displayed as the appropriate read-only Effective Power button.
- **•** Above 54 GHz, the user-defined start, stop, and/or single power settings are then modified by the effects of the relevant Linear Power Calibration (noting that internal attenuator effects are not applied above 54 GHz) and displayed as the appropriate read-only Effective Power button.
- **•** Depending on the instrument model and equipped test sets where the frequency range as less than 54 GHz, greater than 54 GHz, or across 54 GHz, some of the following read-only Effective Power buttons appear:
	- **•** Effective Start Power
	- **•** Effective Start Power < 54 GHz Button is only available when 3743A or MA25300A Modules are in use. If not present, only the Effective Start Power button present.
	- **•** Effective Start Power > 54 GHz Button is only available when 3743A or MA25300A Modules are in use. If not present, only the Effective Start Power button present.
	- **•** Effective End Power
	- **•** Effective Stop Power < 54 GHz Button is only available when 3743A or MA25300A Modules are in use. If not present, only the Effective End Power button present.
	- **•** Effective Stop Power > 54 GHz Button is only available when 3743A or MA25300A Modules are in use. If not present, only the Effective End Power button present.
	- **•** Effective Single Power
	- **•** Effective Single Power < 54 GHz Button is only available when 3743A or MA25300A Modules are in use. If not present, only the Effective Single Power button present.
	- **•** Effective Single Power > 54 GHz Button is only available when 3743A or MA25300A Modules are in use. If not present, only the Effective Single Power button present.
- **•** For VNAs where frequencies either cross 54 GHz (MS4647A VNAs) or use frequencies above 54 GHz (MS4647A VNAs with Option 080/081 or MS4640A VNAs with Option 082/082 and E-Band or W-Band modules), additional buttons of Effective Start Power > 54 GHz, Effective Stop Power > 54 GHz, and Effective Single Power > 54 GHz are present.
- **•** Where compatible with the various options above, the 4-Port VNA power maximum and power minimum are the same as for the 2-Port VNA less the loss of the Test Set and cables.

A summary of the power settings is in [Table 5-1](#page-55-0) below.

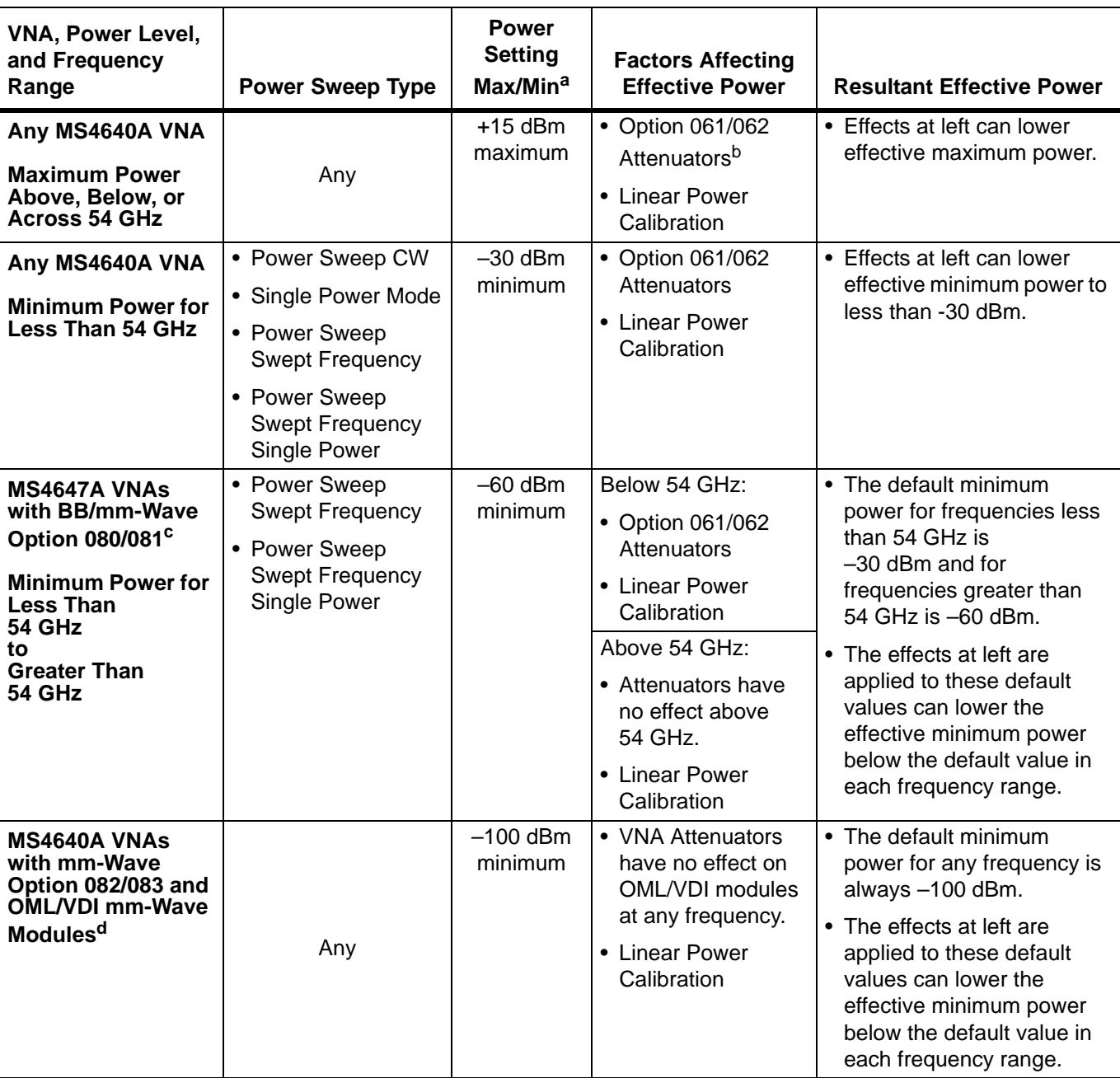

<span id="page-55-0"></span>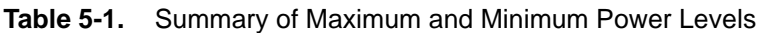

a.The default power setting applies to the user configurable Start, Stop, and Single Power buttons and their variants.

b.The Active Measurement Suite - Option 061 provides two attenuators; one if the Source 1 Path, and one in the Receive 2 Path. Option 062 provides four attenuators; One in each Source Path and one in each Receive Path.

c.Broadband/Millimeter-Wave System – ME7838A or ME7838D system with MS4647A VNA, Option 080/081, 3739x Test Set, 3743A, or MA25300A Modules to 145 GHz.

d.Millimeter-Wave System – Any MS4640A VNA, with Option 082/083, 3739x Test Set, and OML or VDI Millimeter-Wave Modules.

# **5-5 Power Menus for Frequency-Based Sweeps (Linear and Log)**

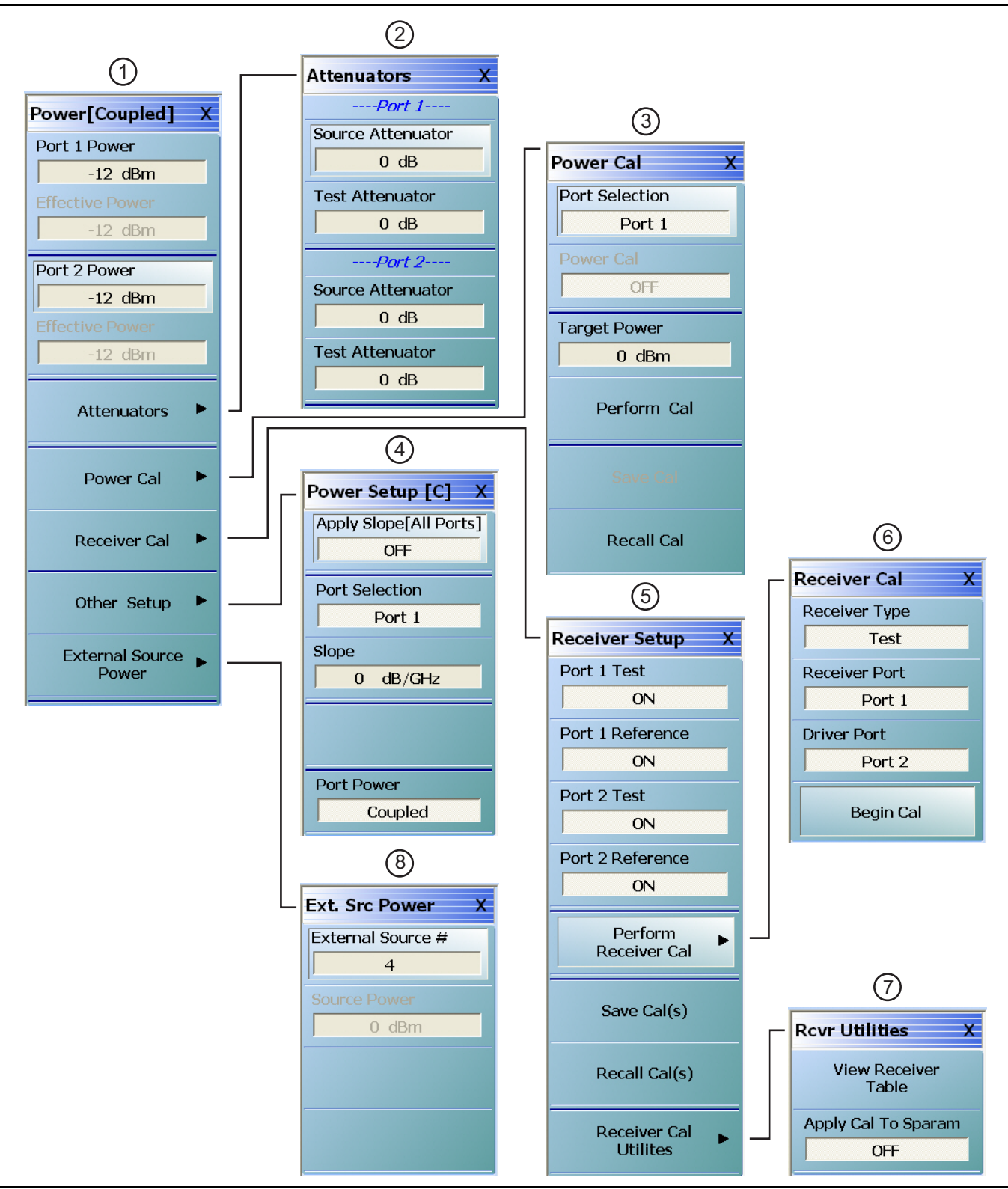

**Figure 5-1.** Power Menu Set - Frequency-Based Sweep (Linear or Log) (1 of 2)

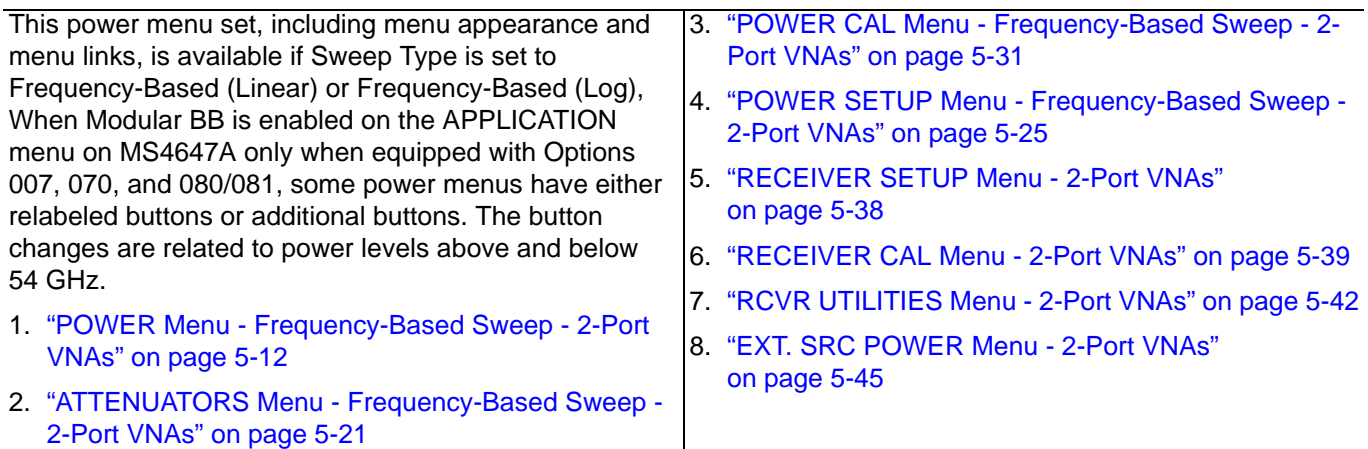

**Figure 5-1.** Power Menu Set - Frequency-Based Sweep (Linear or Log) (2 of 2)

# **5-6 Power Menus for Segment-Based Sweeps (Frequency and Index)**

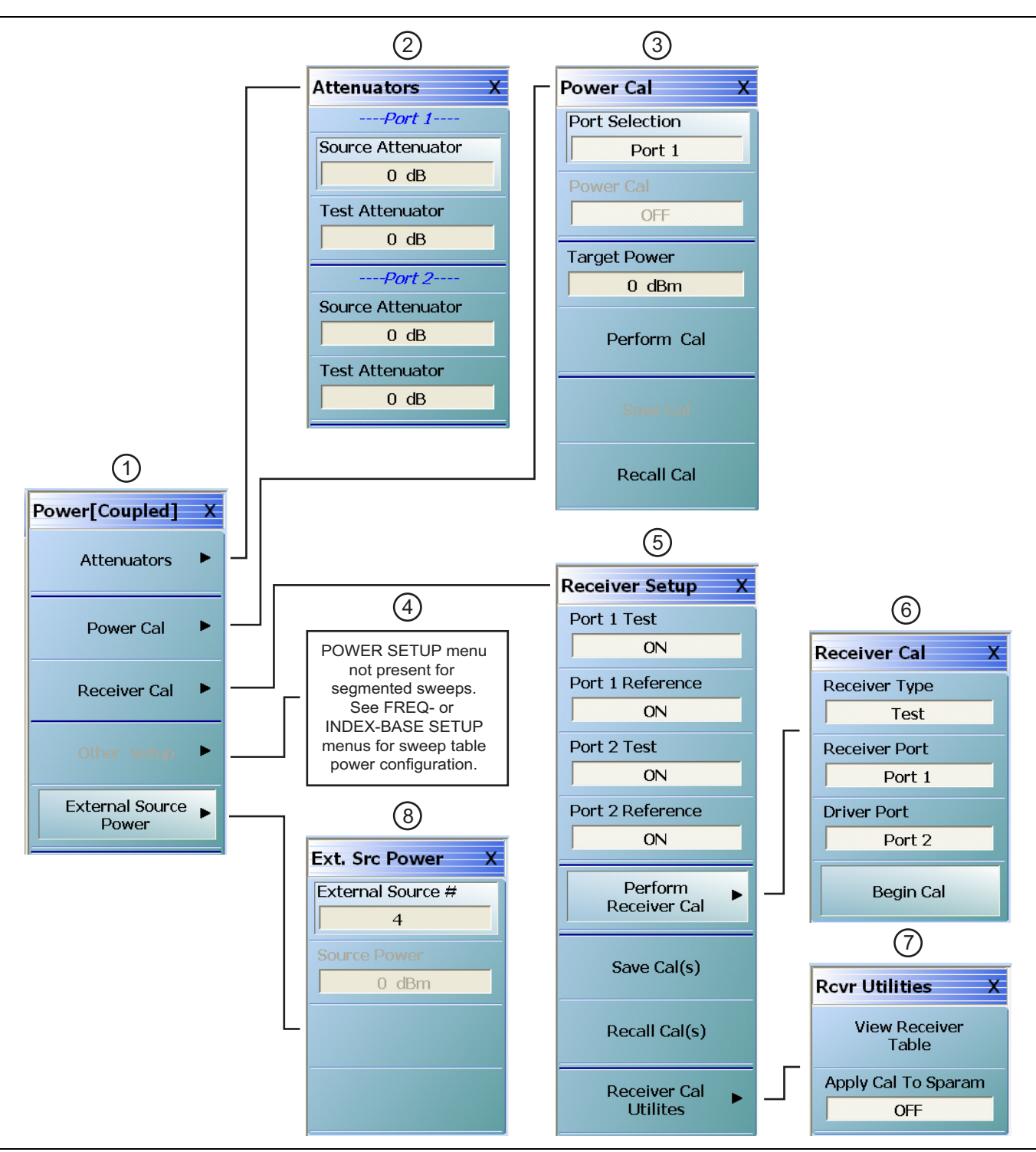

**Figure 5-2.** Power Menu Set - Segmented Sweeps (Frequency- or Index-Based) (1 of 2)

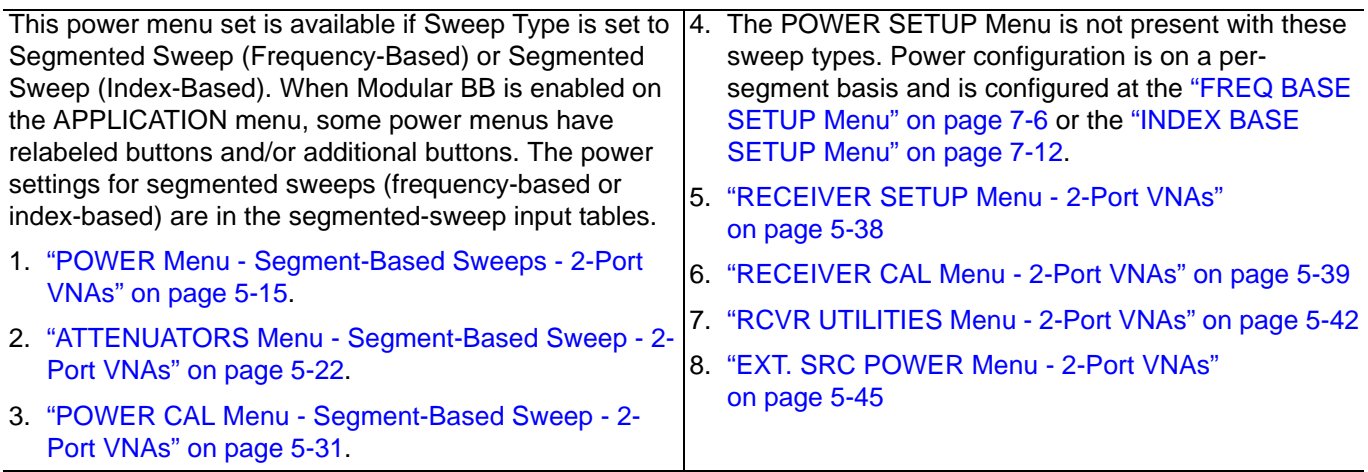

**Figure 5-2.** Power Menu Set - Segmented Sweeps (Frequency- or Index-Based) (2 of 2)

# **5-7 Power Menus for Power-Based Sweeps (CW and Swept Frequency)**

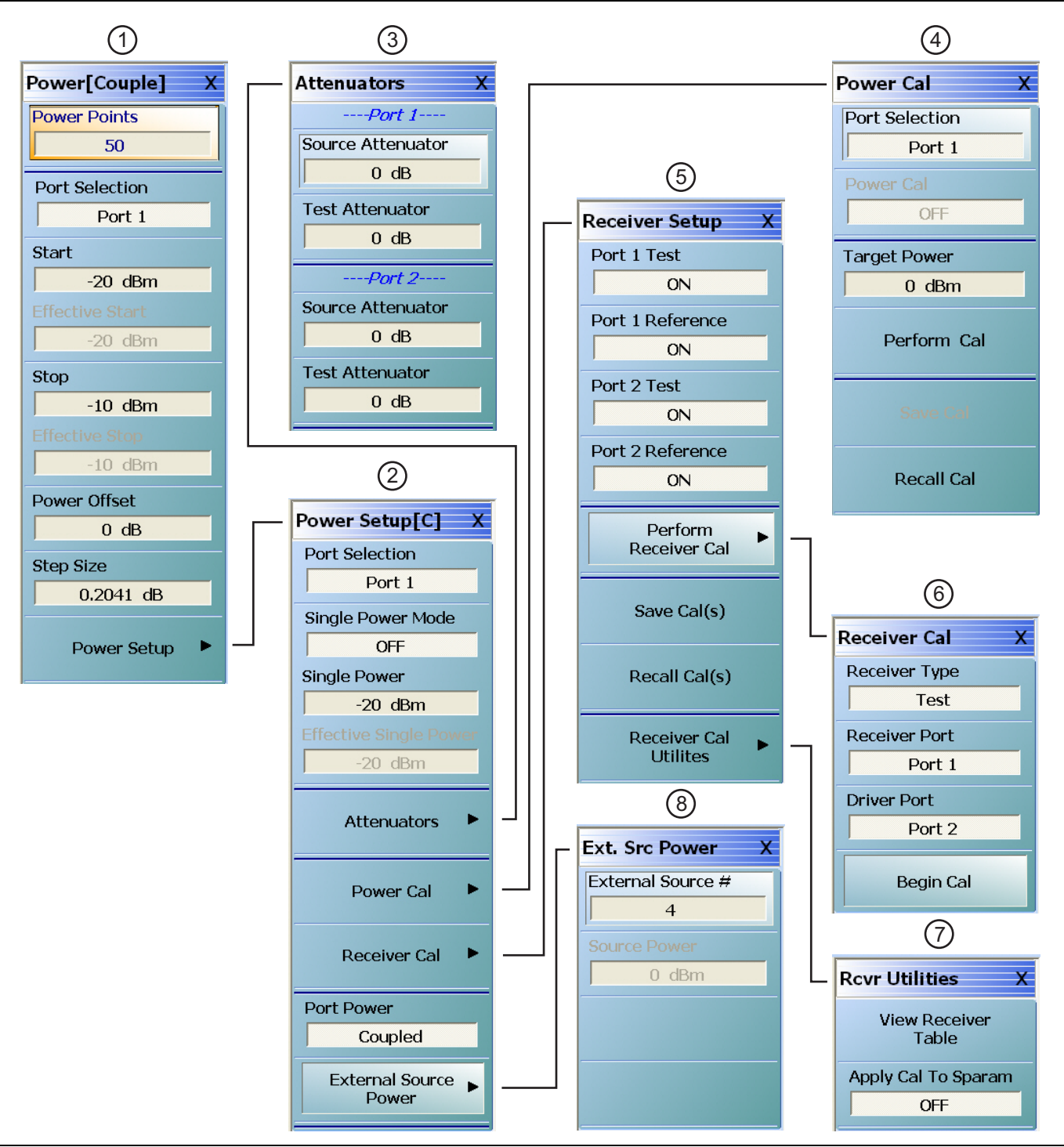

**Figure 5-3.** Power Menu Set - Power Sweeps (CW or Swept Frequency) (1 of 2)

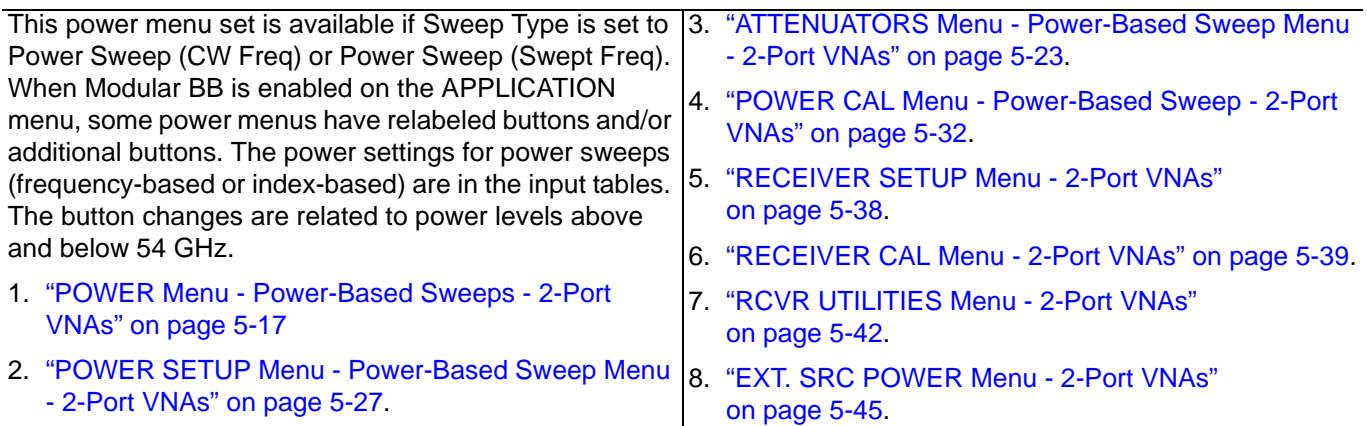

**Figure 5-3.** Power Menu Set - Power Sweeps (CW or Swept Frequency) (2 of 2)

# <span id="page-62-0"></span>**5-8 POWER Menu Variants - 2-Port VNAs**

# **POWER Menu Name and Button Changes**

The name of the POWER menu can be POWER or POWER [COUPLED] depending on the settings on the POWER SETUP menu.

- **•** POWER: On the POWER SETUP menu, the Port Power button is set to Not Coupled.
- **•** POWER [COUPLED]: On the POWER SETUP menu, the Port Power button is set to Coupled.
- **•** On POWER menus with frequency-based sweeps, the button to link to the POWER SETUP menu is labeled the Other Setup button. These sweeps are Freq Sweep (Linear), Freq Sweep (Log), Segmented Sweep (Freq-based), and Segmented Sweep (Index-based). Note that the Other Setup button is not available with segmented sweeps.
- **•** On POWER menus with power-based sweeps, the button to link to the POWER SETUP menu is labeled the Power Setup button. These sweeps are Power Sweep (CW Freq) and Power Sweep (Swept Freq).

#### **Navigation for Frequency-Based Sweeps**

- **•** MAIN | Power | POWER | Other Setup | POWER SETUP
- **•** ["POWER SETUP Menu Frequency-Based Sweep 2-Port VNAs" on page 5-25](#page-76-0)

#### **Navigation for Power-Based Sweeps**

- **•** MAIN | Power | POWER | Power Setup | POWER SETUP
- **•** ["POWER SETUP Menu Power-Based Sweep Menu 2-Port VNAs" on page 5-27](#page-78-1)

### **POWER Menu Button Changes**

**•** The POWER menu can have 13, 5, or 9 buttons depending on the SWEEP TYPE settings.

### **POWER Menu with Frequency-Based Sweeps**

If SWEEP TYPE is set to Frequency-Based Sweep (Linear or Log):

- **•** The POWER menu has 13 buttons, one of which is the Attenuators button linking to the ATTENUATORS menu.
- **•** The POWER SETUP menu has 5 buttons, including buttons for Port Selection, Apply Slope, Slope, and Port Power.

### **POWER Menu with Segment-Based Sweeps**

If SWEEP TYPE is set to Segment-Based Sweep (Frequency or Index):

- **•** The POWER menu has 5 buttons, one of which is the Attenuators button linking to the ATTENUATORS menu.
- **•** The POWER SETUP menu is not available. Instead, per-port power and effective power is set on a persegment basis in the Segmented Sweep Setup Tableau dialog area.
	- **•** MAIN | Sweep Setup | SWEEP SETUP | Freq-Based Seg Sweep Setup | FREQ BASE SETUP
	- **•** ["FREQ BASE SETUP Menu" on page 7-6](#page-141-0)
	- **•** MAIN | Sweep Setup | SWEEP SETUP | Index-Based Seg Sweep Setup | INDEX BASE SETUP
	- **•** ["INDEX BASE SETUP Menu" on page 7-12](#page-147-0)

### **POWER Menu with Power-Based Sweeps**

If SWEEP TYPE is set to Power-Based Sweep (CW or Swept Frequency):

- **•** The POWER menu has 9 buttons.
- **•** The Attenuators button is not present on the POWER menu, but is moved to the POWER SETUP menu.
- **•** The POWER SETUP menu has 9 buttons, including buttons for Attenuators, Power Cal, Receiver Cal, and External Source Power.

# <span id="page-63-0"></span>**POWER Menu - Frequency-Based Sweep - 2-Port VNAs**

#### **Previous**

**•** ["MAIN MENU" on page 2-1](#page-30-0)

#### **Navigation**

**•** MAIN | Power | POWER

### **Prerequisites**

- **•** Sweep Type = Frequency-Based Sweep (Linear or Log)
- **•** Frequency-Based Sweep (Linear) Setup
	- **•** MAIN | Sweep Setup | SWEEP SETUP | Sweep Type | SWEEP TYPES | Freq Sweep (Linear)
	- **•** ["Sweep Setup and Sweep Type Menus" on page 7-2](#page-137-0)
- **•** Frequency-Based Sweep (Log) Setup
	- **•** MAIN | Sweep Setup | SWEEP SETUP | Sweep Type | SWEEP TYPES | Freq Sweep (Log)
	- **•** ["Sweep Setup and Sweep Type Menus" on page 7-2](#page-137-0)

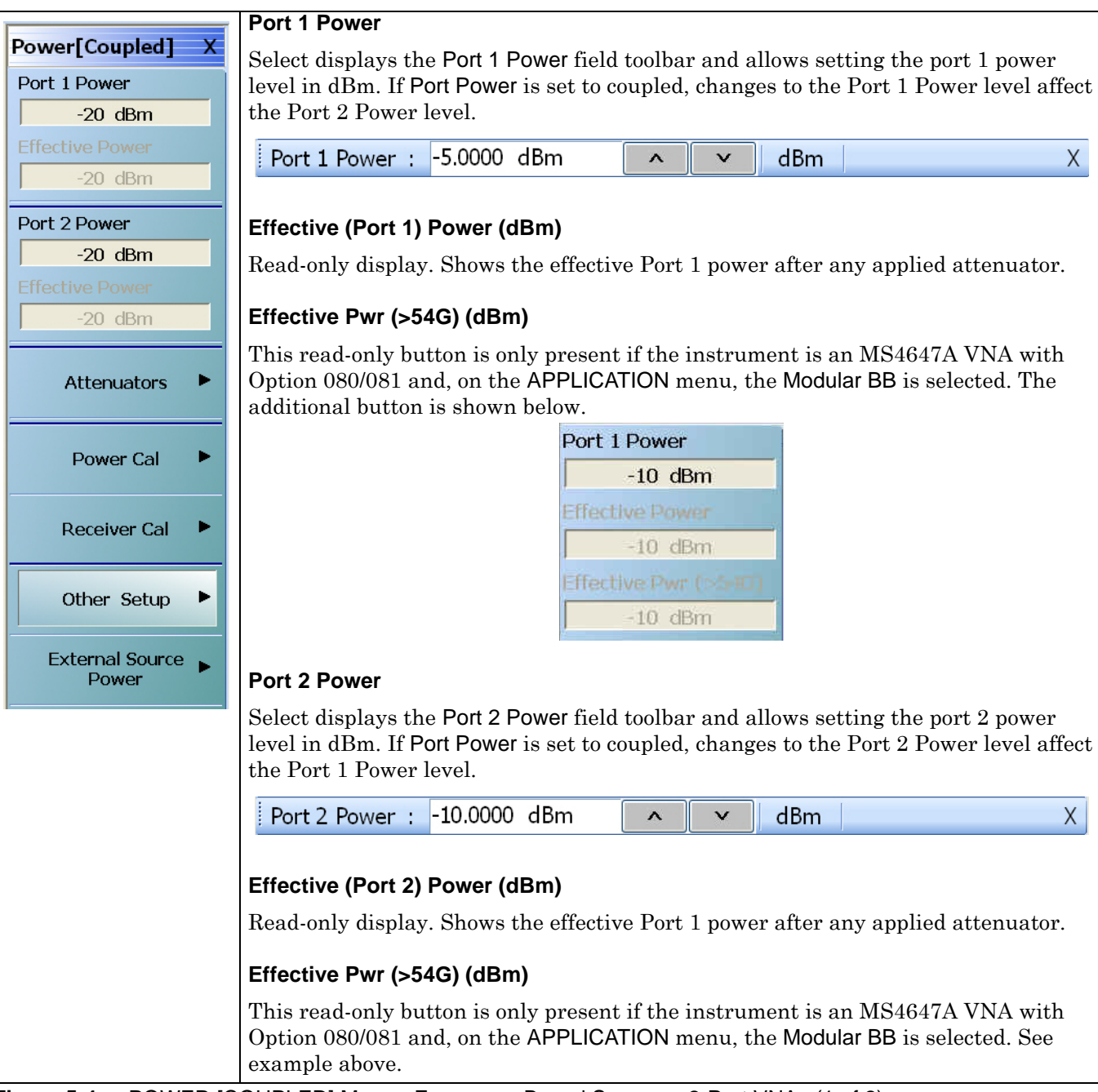

**Figure 5-4.** POWER [COUPLED] Menu - Frequency-Based Sweeps - 2-Port VNAs (1 of 2)

#### **Attenuators**

#### **Button Not Present**

If the Attenuators button is not present, the SWEEP TYPE is set to Power-Based Sweep (CW or Swept Frequency). The button is available on the POWER SETUP menu described in the section below. The operation on the POWER SETUP menu is the same as described here.

#### **Button Not Available**

If the Attenuators button is present but unavailable, the attenuator options have not been installed in your instrument. Contact Anritsu Customer Service for more information.

#### **Button Available**

If the Attenuators button is available, one of the attenuator options has been installed:

- **•** Option 061: Includes Port 1 Source Attenuator and Port 2 Test Attenuator.
- **•** Option 062: Includes Port 1 Source Attenuator, Port 2 Source Attenuator, Port 1 Test Attenuator, and Port 2 Test Attenuator.

Select displays the ATTENUATORS menu and allows the user to configure Source and Test attenuators for port 1 and port 2.

**•** ["ATTENUATORS Menu - Frequency-Based Sweep - 2-Port VNAs"](#page-72-0)  [on page 5-21](#page-72-0)

#### **Power Cal**

Select displays the POWER CAL menu.

**•** ["POWER CAL Menu - Frequency-Based Sweep - 2-Port VNAs" on page 5-31](#page-82-0)

#### **Receiver Cal**

Select displays the RECEIVER SETUP menu.

**•** ["RECEIVER CAL Menu - 2-Port VNAs" on page 5-39](#page-90-0)

#### **Other Setup (Power)**

Select displays the POWER SETUP [1], POWER SETUP [2], or the POWER SETUP [C] menu. The name of the POWER SETUP menu depends on the settings of the Power Selection button and the Port Power button.

**•** ["POWER SETUP Menu - Frequency-Based Sweep - 2-Port VNAs" on page 5-25](#page-76-0)

#### **External Source Power**

Select displays the EXT SRC POWER (EXTERNAL SOURCE POWER) menu.

**•** ["EXT. SRC POWER Menu - 2-Port VNAs" on page 5-45](#page-96-1)

#### **Figure 5-4.** POWER [COUPLED] Menu - Frequency-Based Sweeps - 2-Port VNAs (2 of 2)

# <span id="page-66-0"></span>**POWER Menu - Segment-Based Sweeps - 2-Port VNAs**

#### **Previous**

**•** ["MAIN MENU" on page 2-1](#page-30-0)

#### **Navigation**

**•** MAIN | Power | POWER

#### **Prerequisites**

- **•** Sweep Type = Frequency-Based Segmented Sweep or Index-Based Segmented Sweep
- Segmented Sweep Frequency-Based Setup
	- **•** MAIN | Sweep Setup | SWEEP SETUP | Sweep Type | SWEEP TYPES | Segmented Sweep (Freq-Based)
	- **•** ["Sweep Setup and Sweep Type Menus" on page 7-2](#page-137-0)
- **•** Sweep Type Segmented Sweep Index-Based Setup
	- **•** MAIN | Sweep Setup | SWEEP SETUP | Sweep Type | SWEEP TYPES | Segmented Sweep (Index-Based)
	- **•** ["Sweep Setup and Sweep Type Menus" on page 7-2](#page-137-0)

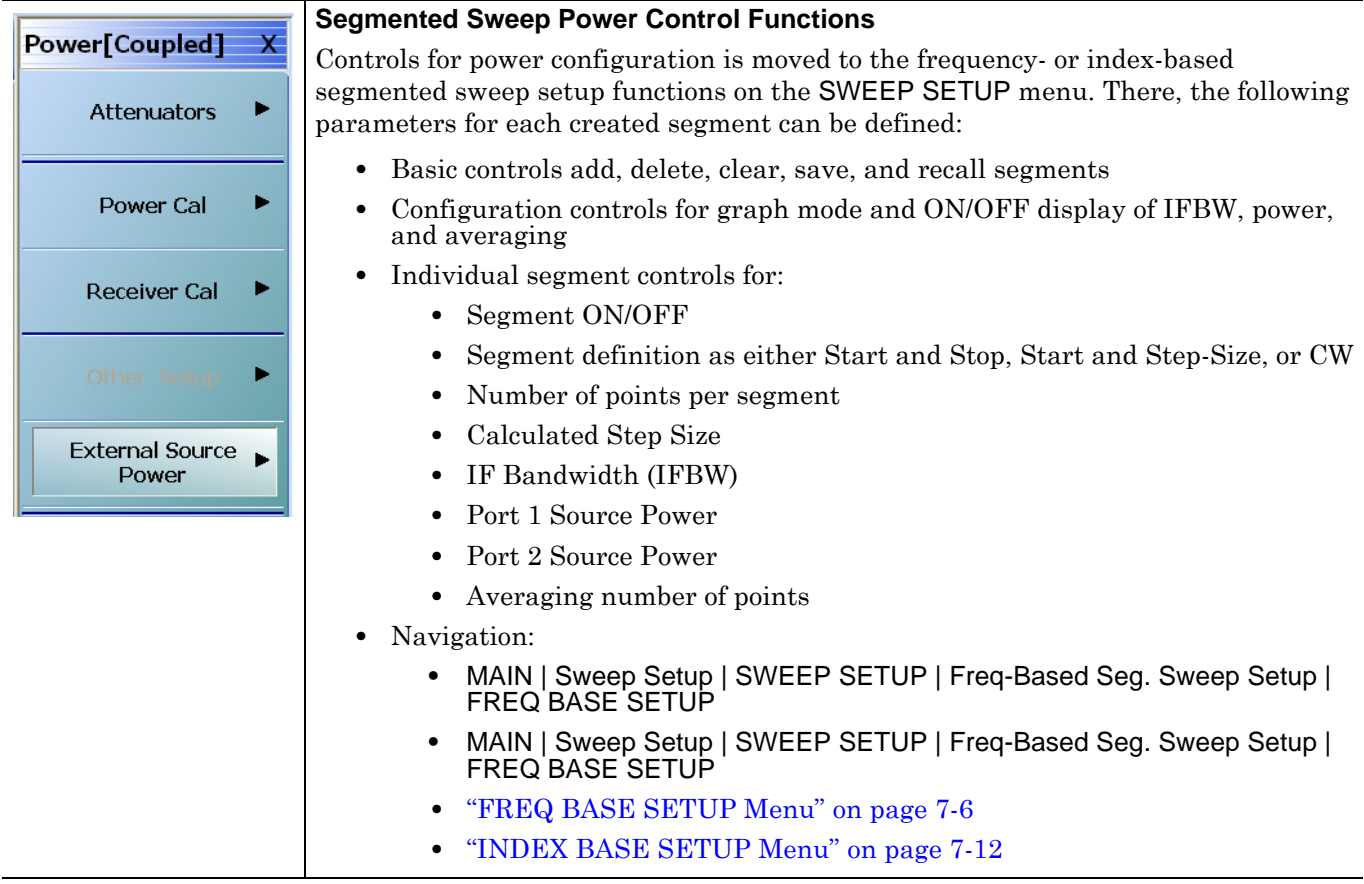

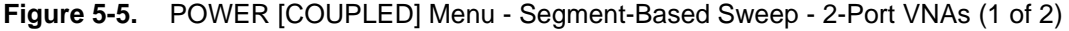

#### **Attenuators**

#### **Button Not Available**

If the Attenuators button is present but unavailable, the attenuator options have not been installed in your instrument. Contact Anritsu Customer Service for more information.

#### **Button Available**

If the Attenuators button is available, one of the attenuator options has been installed:

- **•** Option 061: Includes Port 1 Source Attenuator and Port 2 Test Attenuator.
- **•** Option 062: Includes Port 1 Source Attenuator, Port 2 Source Attenuator, Port 1 Test Attenuator, and Port 2 Test Attenuator.

Select displays the ATTENUATORS menu and allows the user to configure Source and Test attenuators for port 1 and port 2.

**•** ["ATTENUATORS Menu - Segment-Based Sweep - 2-Port VNAs" on page 5-22](#page-73-0)

#### **Power Cal**

Select displays the POWER CAL menu.

**•** ["POWER CAL Menu - Frequency-Based Sweep - 2-Port VNAs" on page 5-31](#page-82-0)

#### **Receiver Cal**

Select displays the RECEIVER SETUP menu.

**•** ["RECEIVER CAL Menu - 2-Port VNAs" on page 5-39](#page-90-0)

#### **Other Setup (Power)**

Select displays the POWER SETUP [1], POWER SETUP [2], or the POWER SETUP [C] menu. The name of the POWER SETUP menu depends on the settings of the Power Selection button and the Port Power button.

• ["POWER SETUP Menu - Segment-Based Sweep - 2-Port VNAs" on page 5-27](#page-78-0)

#### **External Source Power**

Select displays the EXT SRC POWER (EXTERNAL SOURCE POWER) menu.

**•** ["EXT. SRC POWER Menu - 2-Port VNAs" on page 5-45](#page-96-1)

**Figure 5-5.** POWER [COUPLED] Menu - Segment-Based Sweep - 2-Port VNAs (2 of 2)

## <span id="page-68-0"></span>**POWER Menu - Power-Based Sweeps - 2-Port VNAs**

#### **Previous**

**•** ["MAIN MENU" on page 2-1](#page-30-0)

#### **Navigation**

**•** MAIN | Power | POWER

#### **Prerequisites**

- **•** Sweep Type = Power-Based Sweep (CW Frequency or Swept Frequency)
- **•** Power-Based Sweep (CW Frequency) Setup
	- **•** MAIN | Sweep Setup | SWEEP SETUP | Sweep Types | SWEEP TYPES | Power Sweep (CW Freq)
	- **•** ["Sweep Setup and Sweep Type Menus" on page 7-2](#page-137-0)
- **•** Power-Based Sweep (Swept Frequency) Setup
	- **•** MAIN | Sweep Setup | SWEEP SETUP | Sweep Types | SWEEP TYPES | Power Sweep (Swept Freq)
	- **•** ["Sweep Setup and Sweep Type Menus" on page 7-2](#page-137-0)

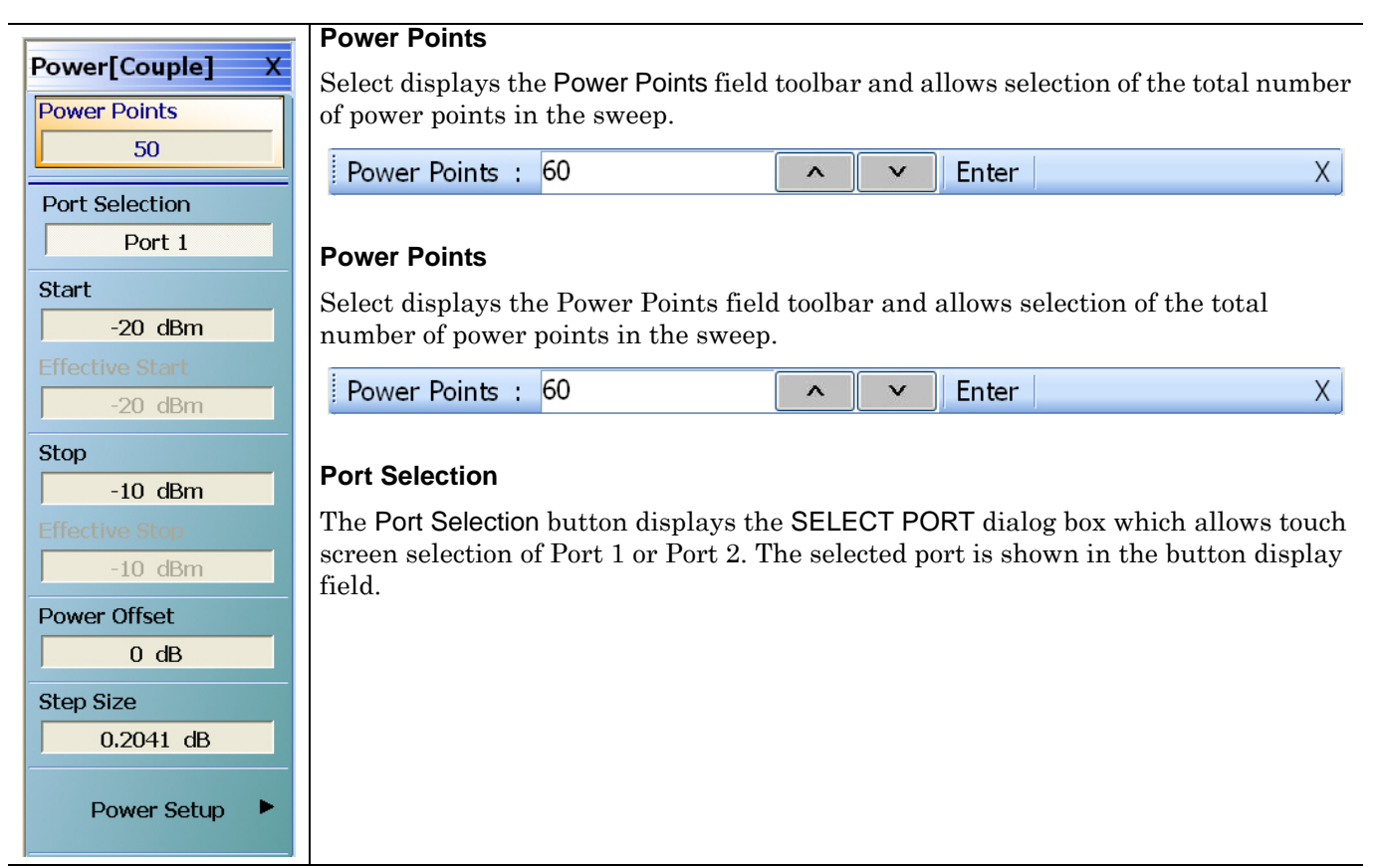

**Figure 5-6.** POWER [COUPLED] Menu - Power-Based Sweep - 2-Port VNAs (1 of 3)

#### **Start (Power) (dBm)**

For the displayed port above, select displays the Start (dBm) field toolbar where the start power level is set.

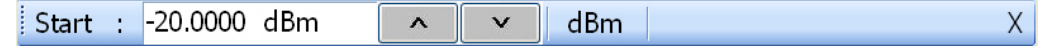

#### **Effective Start (Power) (dBm)**

A read only display that shows the effective start power after the application of any attenuator effects.Stop (Power) (dBm)

#### **Eff. Start (>54G) (dBm)**

Effective Start Power >54 GHz Port 1. This read-only button is only present if the instrument is an MS4647A VNA with Option 080/081 and, on the APPLICATION menu, the Modular BB is selected. The additional button is shown below.

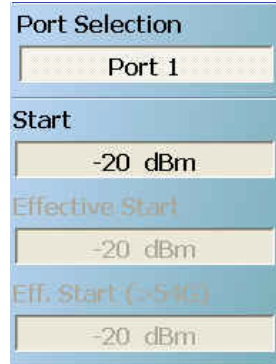

#### **Stop (Power) (dBm)**

For the displayed port, select displays the Stop (dBm) field toolbar where the stop power level is set.

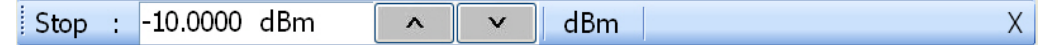

#### **Effective Stop (Power) (dBm)**

A read only display that shows the effective stop power after the application of any attenuator effects.

#### **Eff. Stop (>54G) (dBm)**

Effective Stop Power >54 GHz Port 1. This read-only button is only present if the instrument is an MS4647A VNA with Option 080/081 and, on the APPLICATION menu, the Modular BB is selected. See example above.

**Figure 5-6.** POWER [COUPLED] Menu - Power-Based Sweep - 2-Port VNAs (2 of 3)

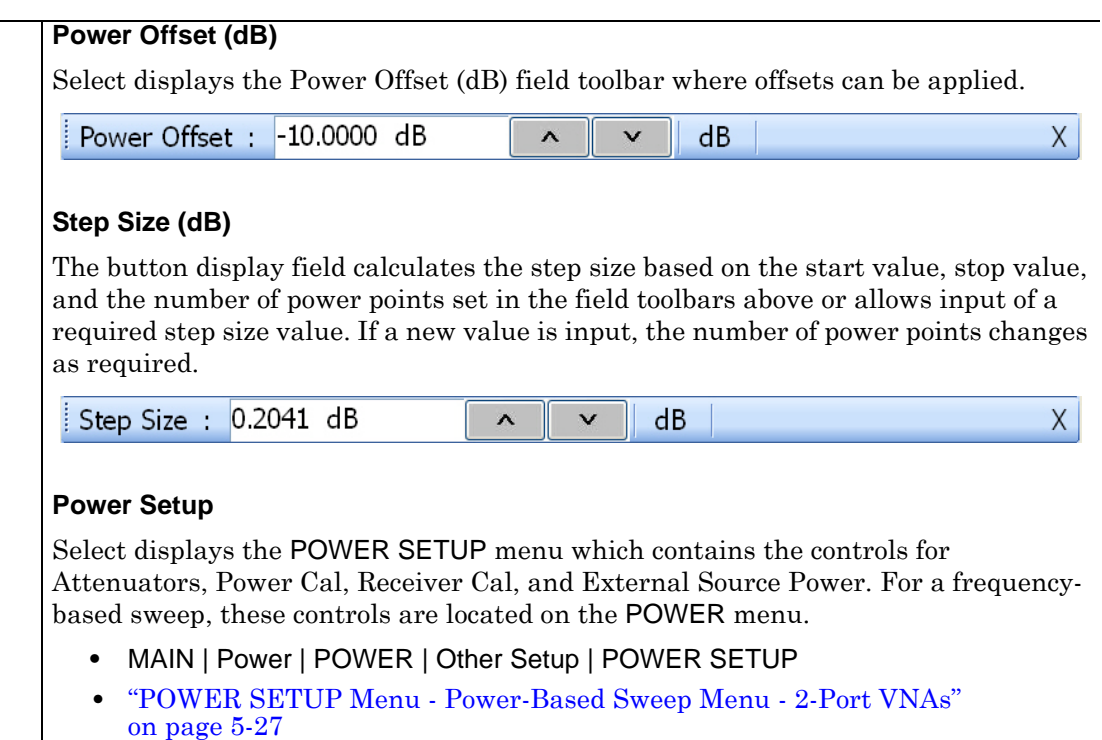

**Figure 5-6.** POWER [COUPLED] Menu - Power-Based Sweep - 2-Port VNAs (3 of 3)

# <span id="page-71-0"></span>**5-9 ATTENUATORS Menu Variants**

# **ATTENUATOR Menu Button Availability**

The available buttons in the ATTENUATORS menu depend on which attenuator option has been installed in the instrument and the sweep type setting.

# **Option 061 Installed - Port 1 Source Attenuator and Port 2 Test Attenuator**

If Option 061 (Port 1 Source Attenuator and Port 2 Test Attenuator) is installed, only the first and fourth buttons are active. The other buttons are unavailable.

# **Option 062 Installed - Port 1 and Port 2 Source Attenuators, Port 1 and Port 2 Test Attenuators:**

If Option 062 (Port 1 Source Attenuator, Port 2 Source Attenuator, Port 1 Test Attenuator, and Port 2 Test Attenuators) is installed, all buttons are available.

# **No Attenuator Options Installed**

If neither attenuator option is installed, the Attenuators button (on the POWER or POWER SETUP menu) and the ATTENUATORS menu are unavailable. Contact Anritsu Customer Service for more information.

# **ATTENUATOR Menu Location**

The location of the ATTENUATOR menu relative to the previous menu depends on the sweep type setting.

# **Sweep Type = Frequency-Based**

If Sweep Type = Frequency Based (Linear) or Frequency-Based (Log):

- **•** ["POWER Menu Frequency-Based Sweep 2-Port VNAs" on page 5-12](#page-63-0)
- **•** MAIN | Power | POWER | Attenuators | ATTENUATORS
- **•** ["ATTENUATORS Menu Frequency-Based Sweep 2-Port VNAs" on page 5-21](#page-72-0)

# **Sweep Type = Segment-Based**

If Sweep Type = Segmented Sweep (Frequency-Based) or Segmented Sweep (Index-Based:

- **•** ["POWER Menu Segment-Based Sweeps 2-Port VNAs" on page 5-15](#page-66-0)
- **•** MAIN | Power | POWER | Attenuators | ATTENUATORS
- **•** ["ATTENUATORS Menu Segment-Based Sweep 2-Port VNAs" on page 5-22](#page-73-0)

# **Sweep Type = Power-Based**

If Sweep Type = Power Sweep (CW Frequency) or Power Sweep (Swept Frequency):

- **•** ["POWER SETUP Menu Power-Based Sweep Menu 2-Port VNAs" on page 5-27](#page-78-1)
- **•** MAIN | Power | POWER | Other Setup | POWER SETUP | Attenuators | ATTENUATORS
- **•** ["ATTENUATORS Menu Power-Based Sweep Menu 2-Port VNAs" on page 5-23](#page-74-0)
## <span id="page-72-0"></span>**ATTENUATORS Menu - Frequency-Based Sweep - 2-Port VNAs**

#### **Previous**

**•** ["POWER Menu - Frequency-Based Sweep - 2-Port VNAs" on page 5-12](#page-63-0)

#### **Navigation**

**•** MAIN | Power | POWER

#### **Prerequisites**

- **•** Sweep Type = Frequency-Based Sweep (Linear or Log)
- **•** MAIN | Sweep Setup | SWEEP SETUP | Sweep Type | SWEEP TYPES | Freq Sweep (Linear) or Freq Sweep (Log)
- **•** ["Sweep Setup and Sweep Type Menus" on page 7-2](#page-137-0)

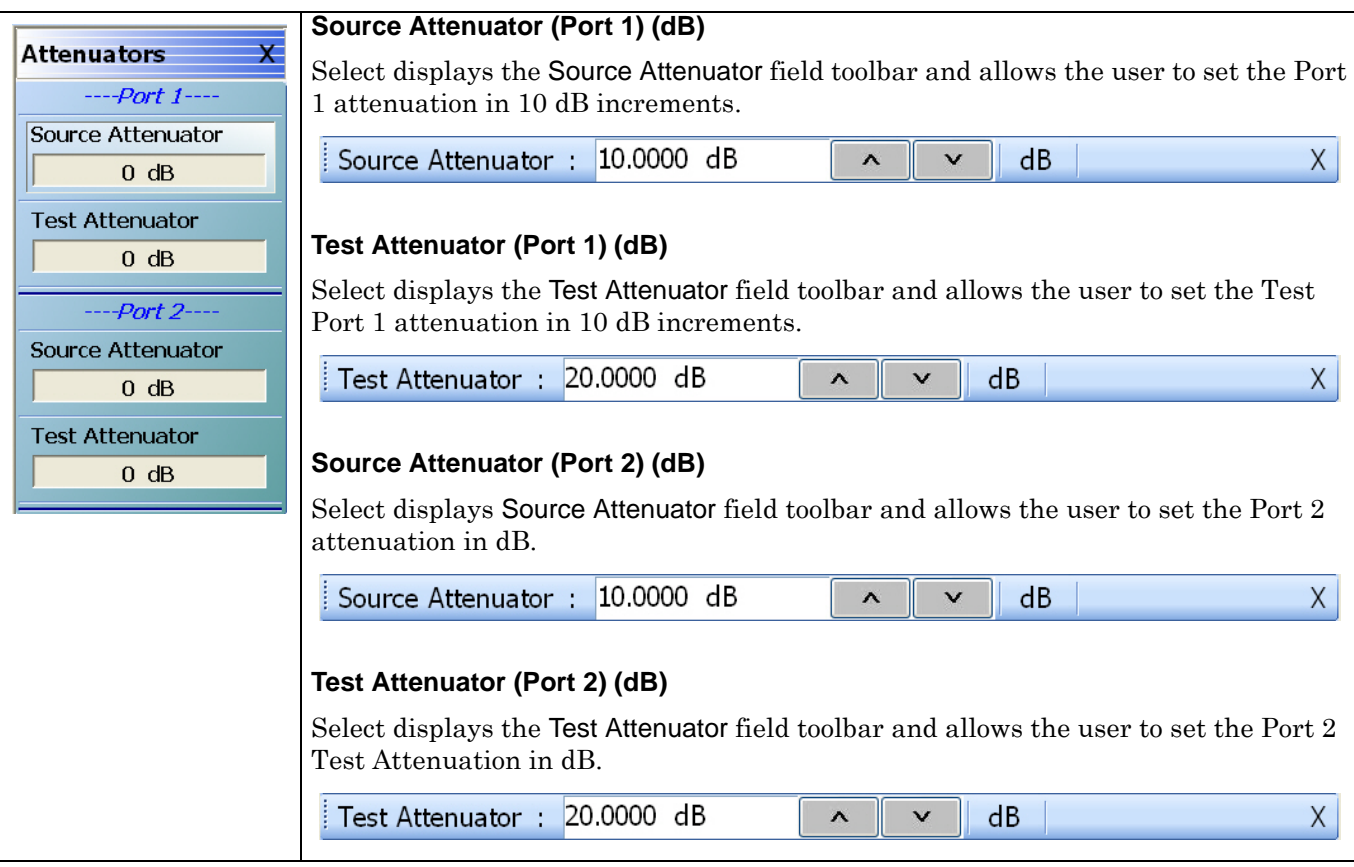

**Figure 5-7.** ATTENUATORS Menu - Frequency-Based Sweep - 2-Port VNAs

## <span id="page-73-0"></span>**ATTENUATORS Menu - Segment-Based Sweep - 2-Port VNAs**

#### **Previous**

**•** ["POWER Menu - Segment-Based Sweeps - 2-Port VNAs" on page 5-15](#page-66-0)

#### **Navigation**

**•** MAIN | Power | POWER

#### **Prerequisites**

- **•** Sweep Type = Segment-Based Sweep (Frequency or Index)
- **•** MAIN | Sweep Setup | SWEEP SETUP | Sweep Type | SWEEP TYPES | Segmented Sweep (Freq-Based) or Segmented Sweep (Index-Based)
- **•** ["Sweep Setup and Sweep Type Menus" on page 7-2](#page-137-0)

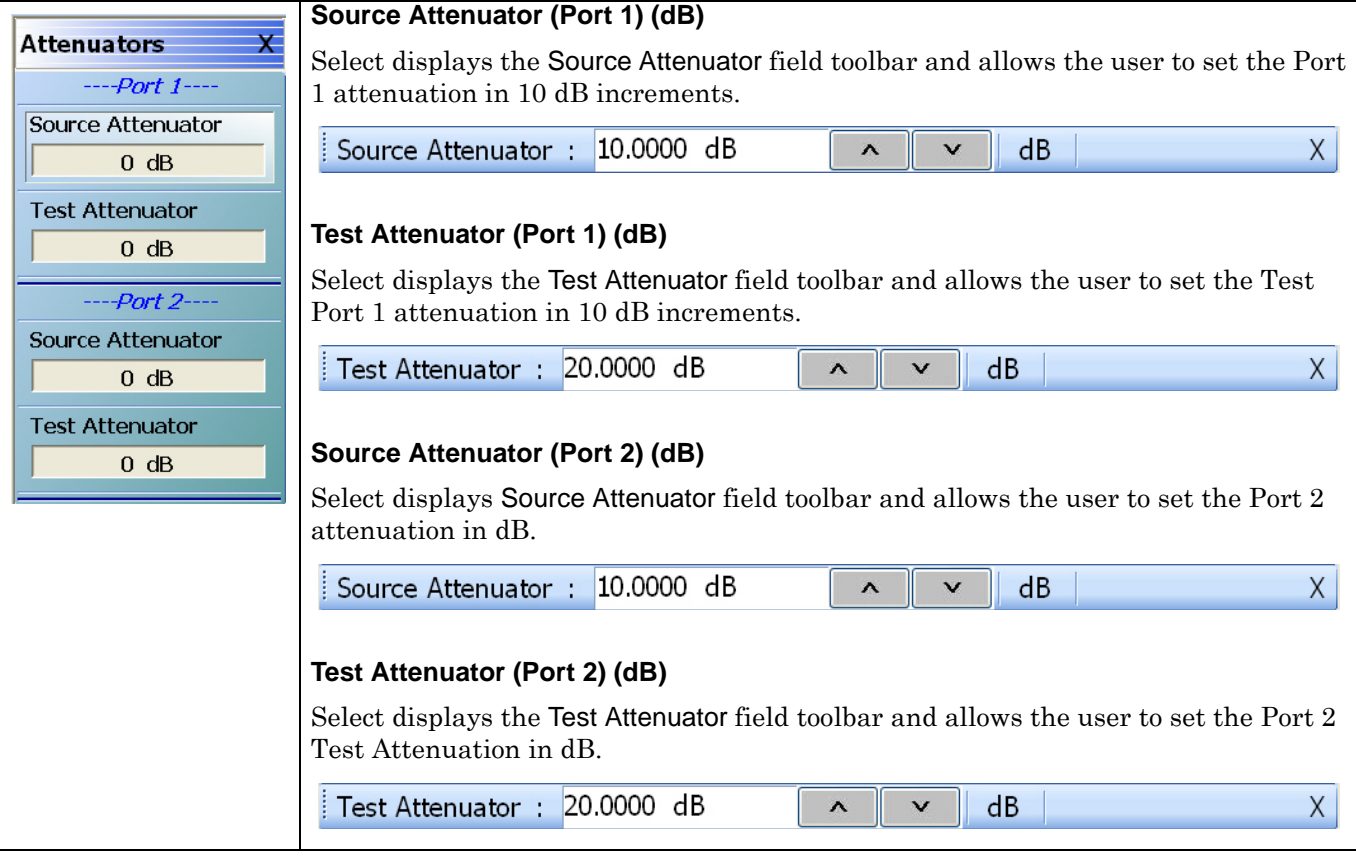

**Figure 5-8.** ATTENUATORS Menu - Segment-Based Sweep - 2-Port VNAs

## <span id="page-74-0"></span>**ATTENUATORS Menu - Power-Based Sweep Menu - 2-Port VNAs**

#### **Previous**

**•** ["POWER Menu - Power-Based Sweeps - 2-Port VNAs" on page 5-17](#page-68-0)

#### **Navigation**

**•** MAIN | Power | POWER | Other Setup | POWER SETUP

#### **Prerequisites**

- **•** Sweep Type = Power-Based Sweep (CW Frequency or Swept Frequency)
- MAIN | Sweep Setup | SWEEP SETUP | Sweep Type | SWEEP TYPES | Power Sweep (CW Freq) or Power Sweep (Swept Freq)
- **•** ["Sweep Setup and Sweep Type Menus" on page 7-2](#page-137-0)

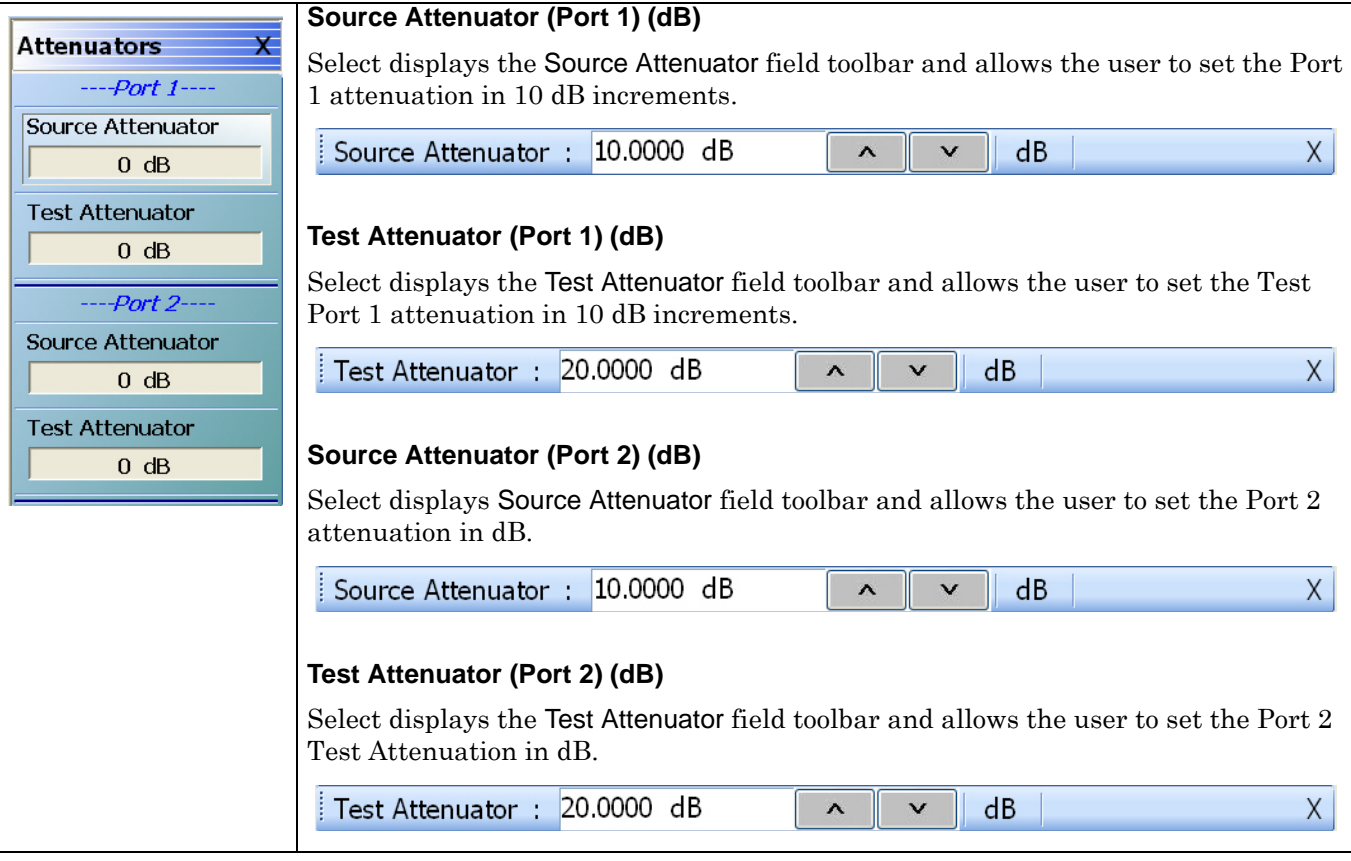

**Figure 5-9.** ATTENUATORS Menu - Segment-Based Sweep - 4-Port VNAs

# **5-10 POWER SETUP Menu Variants**

The presence of the menu and the button availability on the menu depends on the sweep type setting.

## **Sweep Type Frequency-Based**

If Sweep Type = Frequency Based (Linear) or Frequency-Based (Log):

- **•** The POWER SETUP menu has four (4) buttons.
- **•** Available buttons are: Port Selection, Apply Slope (All Ports), Slope (dB/GHz), and Port Power mode.
- **•** ["POWER SETUP Menu Frequency-Based Sweep 2-Port VNAs" on page 5-25](#page-76-0)

## **Sweep Type Segment-Based**

If Sweep Type = Segmented Sweep (Frequency-Based) or Segmented Sweep (Index-Based:

- **•** The POWER SETUP menu is not available.
- **•** All power setup related configurations are completed in the segmented sweep setup FREQ BASE SETUP or INDEX BASE SETUP menus and tableau dialog boxes.
- **•** Frequency-Based Segmented Sweep:
	- **•** ["Sweep Setup and Sweep Type Menus" on page 7-2](#page-137-0)
	- **•** MAIN | Sweep Setup | SWEEP SETUP | Sweep Types = Segmented (Freq) | Freq-based Seg. Sweep Setup | FREQ BASE SETUP
- **•** Index-Based Segmented Sweep:
	- **•** ["Sweep Setup and Sweep Type Menus" on page 7-2](#page-137-0)
	- **•** MAIN | Sweep Setup | SWEEP SETUP | Sweep Types = Segmented (Index) | Index-based Seg. Sweep Setup | INDEX BASE SETUP
- **•** ["POWER SETUP Menu Segment-Based Sweep 2-Port VNAs" on page 5-27](#page-78-0)

## **Sweep Type Power-Based**

If Sweep Type = Power Sweep (CW Frequency) or Power Sweep (Swept Frequency):

- **•** The POWER SETUP has nine (9) buttons.
- **•** Available buttons are: Port Selection, Single Power Mode (ON/OFF), Single Power (dBm), Effective Single Power (dBm), Attenuators, Power Cal, Receiver Cal, Port Power (Coupled/Not Coupled), and External Source Power.
- **•** Note that these buttons have moved from the POWER menu to the POWER SETUP Attenuators, Power Cal, Receiver Cal, Port Power (Coupled/Not Coupled), and External Source Power.
- **•** Power-Based CW Frequency Sweep:
	- **•** ["Sweep Setup and Sweep Type Menus" on page 7-2](#page-137-0)
	- **•** MAIN | Sweep Setup | SWEEP SETUP | Sweep Types = Power Sweep (CW Freq)
- **•** Power-Based Swept Frequency Sweep:
	- **•** ["Sweep Setup and Sweep Type Menus" on page 7-2](#page-137-0)
	- **•** MAIN | Sweep Setup | SWEEP SETUP | Sweep Types = Power Sweep (Swept Freq)
- **•** ["POWER SETUP Menu Power-Based Sweep Menu 2-Port VNAs" on page 5-27](#page-78-1)

## <span id="page-76-0"></span>**POWER SETUP Menu - Frequency-Based Sweep - 2-Port VNAs**

#### **Previous**

**•** ["POWER Menu - Frequency-Based Sweep - 2-Port VNAs" on page 5-12](#page-63-0)

#### **Navigation**

**•** MAIN | Power | POWER | Other Setup | POWER SETUP

#### **Prerequisites**

- **•** Sweep Type = Frequency-Based Sweep (Linear or Log)
- **•** MAIN | Sweep Setup | SWEEP SETUP | Sweep Type | SWEEP TYPES | Freq Sweep (Linear) or Freq Sweep (Log)
- **•** ["Sweep Setup and Sweep Type Menus" on page 7-2](#page-137-0)

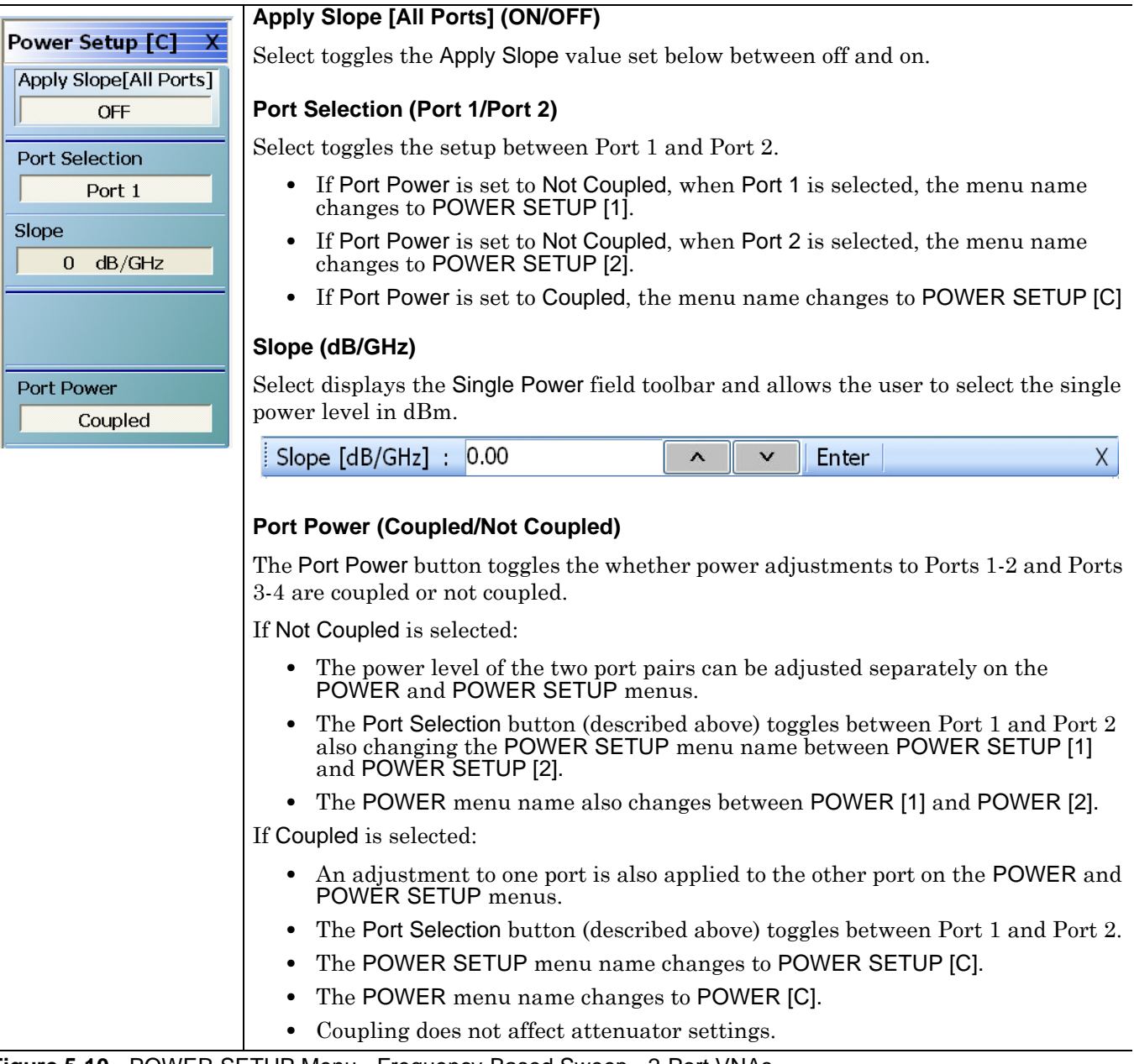

**Figure 5-10.** POWER SETUP Menu - Frequency-Based Sweep - 2-Port VNAs

## <span id="page-78-0"></span>**POWER SETUP Menu - Segment-Based Sweep - 2-Port VNAs**

The POWER SETUP menu is not available if sweep is set to a frequency-based or index-based segment sweep. Instead, power configuration is on a per-segment basis and is configured at the FREQ BASE SETUP or the INDEX BASE SETUP menus.

#### **Previous**

**•** ["POWER Menu - Segment-Based Sweeps - 2-Port VNAs" on page 5-15](#page-66-0)

#### **Navigation**

**•** MAIN | Power | POWER | Other Setup | POWER SETUP

#### **Prerequisites**

- **•** Sweep = Frequency-Based Segment Sweep or Index-Based Segment Sweep
- **•** Frequency-Based Segment Sweep Setup
	- **•** ["Sweep Setup and Sweep Type Menus" on page 7-2](#page-137-0)
	- **•** MAIN | Sweep Setup | SWEEP SETUP | Sweep Types = Segmented Sweep (Freq-Based) | Freq-Based Seg. Sweep Setup | FREQ BASE SETUP
- **•** Index-Based Segment Sweep Setup
	- **•** ["Sweep Setup and Sweep Type Menus" on page 7-2](#page-137-0)
	- **•** MAIN | Sweep Setup | SWEEP SETUP | Sweep Types = Segmented Sweep (Index-Based) | Index-Based Seg. Sweep Setup | INDEX BASE SETUP

## <span id="page-78-1"></span>**POWER SETUP Menu - Power-Based Sweep Menu - 2-Port VNAs**

#### **Previous**

**•** ["POWER Menu - Power-Based Sweeps - 2-Port VNAs" on page 5-17](#page-68-0)

#### **Navigation**

**•** MAIN | Power | POWER | Power Setup | POWER SETUP

Prerequisites

- **•** Sweep = Power-Based Sweep (CW Frequency or Swept Frequency)
- **•** MAIN | Sweep Setup | SWEEP SETUP | Sweep Type | SWEEP TYPES | Power Sweep (CW Freq) or Power Sweep (Swept Freq)
- **•** ["Sweep Setup and Sweep Type Menus" on page 7-2](#page-137-0)

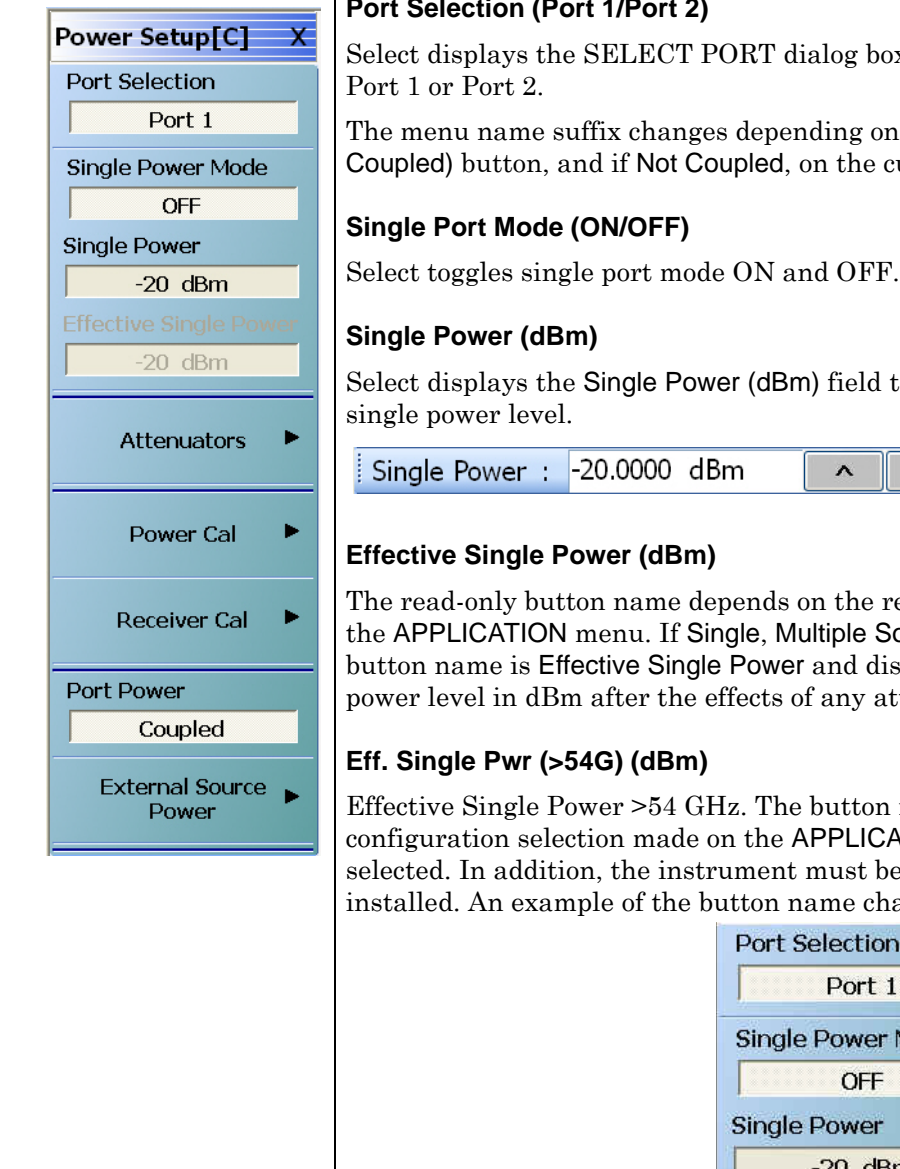

#### **Port Selection (Port 1/Port 2)**

x allowing touch screen selection of

the state of the Port Power (Couple/Not urrently selected port.

toolbar and allows the user to select the

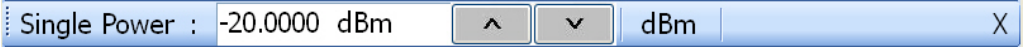

eceiver configuration selection made on ource, or BB/mm Wave is selected, the splays the value of the effective single tenuators.

name depends on the receiver **CON menu where Modular BB must be** e an MS4647A with Option 080/081 ange is shown below.

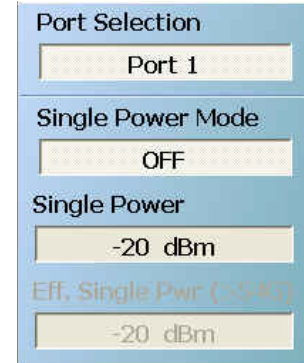

**Figure 5-11.** POWER SETUP Menu - Power-Based Sweep - 2-Port VNAs (1 of 2)

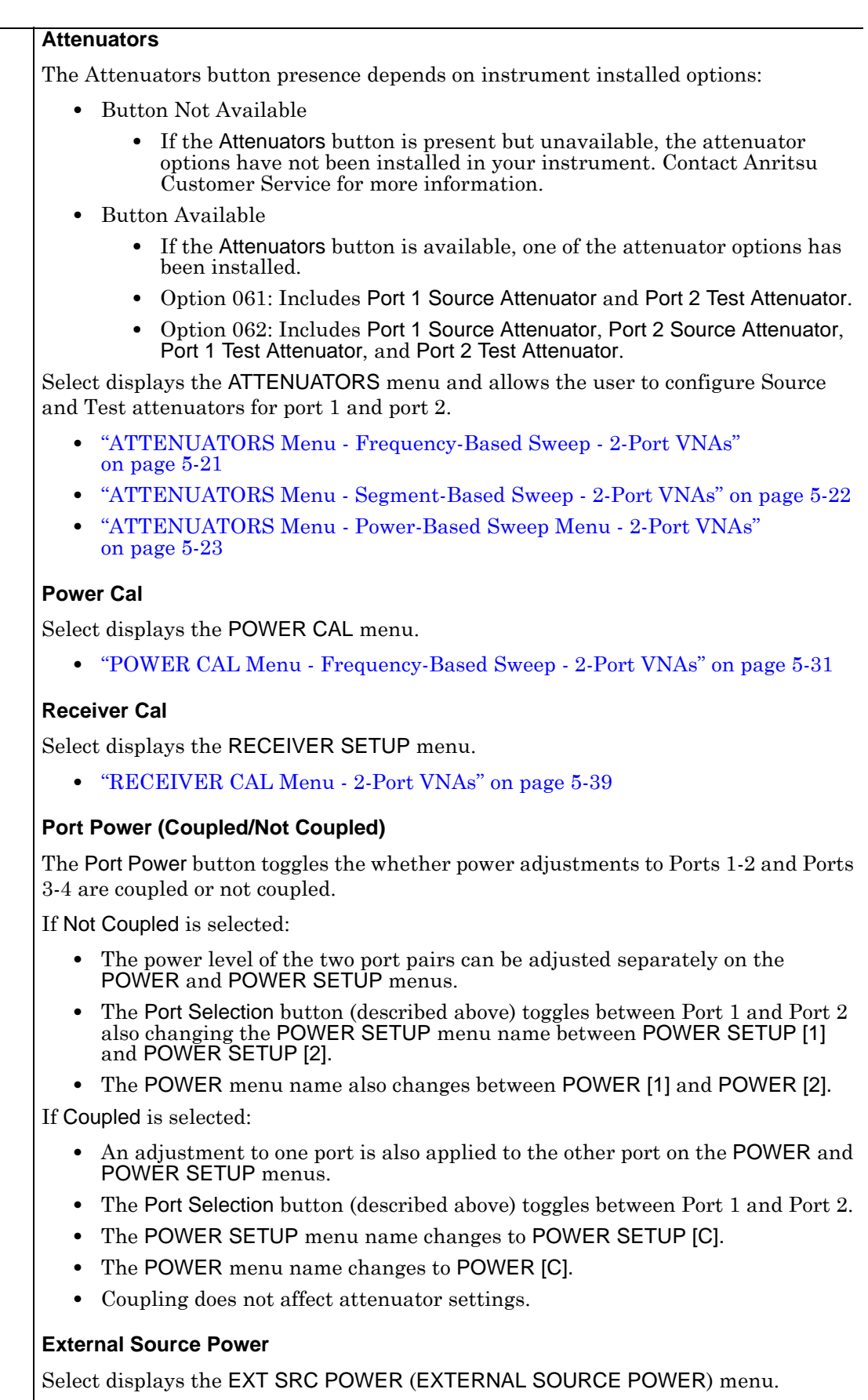

**•** ["EXT. SRC POWER Menu - 2-Port VNAs" on page 5-45](#page-96-0)

**Figure 5-11.** POWER SETUP Menu - Power-Based Sweep - 2-Port VNAs (2 of 2)

# **5-11 POWER CAL Menu Variants**

The POWER CAL menu is available in two variants depending on the Sweep Type set in the SWEEP TYPE menu.

#### **SWEEP TYPE Menu**

- **•** ["Sweep Setup and Sweep Type Menus" on page 7-2](#page-137-0)
- **•** MAIN | Sweep Setup | SWEEP SETUP | Sweep Types | SWEEP TYPES

## **POWER CAL Non-Power Menus**

The POWER CAL Frequency-Based Sweep and the POWER CAL Segment-Based Sweep menus are the same. Both menus have six (6) buttons of: Port Selection, Port Cal, Target Power (dBm), Perform Cal, Save Cal, and Recall Cal. This menu is available if Sweep Type is set to:

- **•** Freq Sweep (Linear)
- **•** Freq Sweep (Log)
- **•** Segmented Sweep (Freq-based)
- **•** Segmented Sweep (Index-based)
- **•** ["POWER CAL Menu Frequency-Based Sweep 2-Port VNAs" on page 5-31](#page-82-0)

## **POWER CAL Power-Based Menus**

The POWER CAL Power-Based Sweep menu is different with seven (7) buttons of: Port Selection, Port Cal, Target Start Power (dBm), Target Stop Power (dBm), Perform Cal, Save Cal, and Recall Cal. This menu is available if Sweep Type is set to:

- **•** Power Sweep (CW Freq)
- **•** Power Sweep (Swept Freq)
- **•** ["POWER CAL Menu Power-Based Sweep 2-Port VNAs" on page 5-32](#page-83-0)

# <span id="page-82-0"></span> **POWER CAL Menu - Frequency-Based Sweep - 2-Port VNAs POWER CAL Menu - Segment-Based Sweep - 2-Port VNAs**

#### **Previous**

- **•** ["POWER Menu Frequency-Based Sweep 2-Port VNAs" on page 5-12](#page-63-0)
- **•** ["POWER Menu Segment-Based Sweeps 2-Port VNAs" on page 5-15](#page-66-0)

#### **Navigation**

**•** MAIN | Power | POWER | Power Cal | POWER CAL

Both menus are identical.

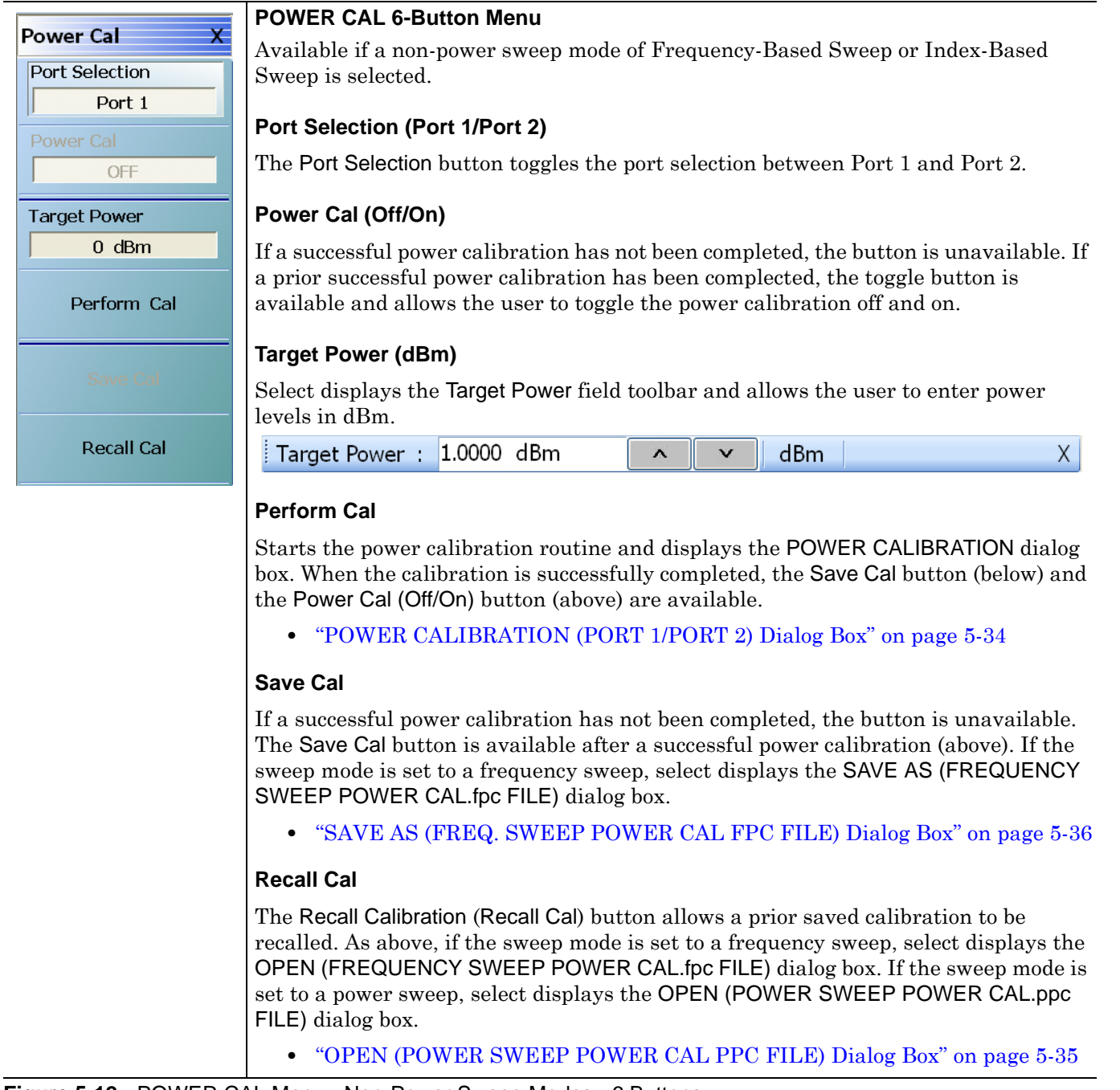

## <span id="page-83-0"></span>**POWER CAL Menu - Power-Based Sweep - 2-Port VNAs**

#### **Previous**

**•** ["POWER Menu - Power-Based Sweeps - 2-Port VNAs" on page 5-17](#page-68-0)

#### **Navigation**

**•** MAIN | Power | POWER | Power Setup | POWER SETUP | Power Cal | POWER CAL

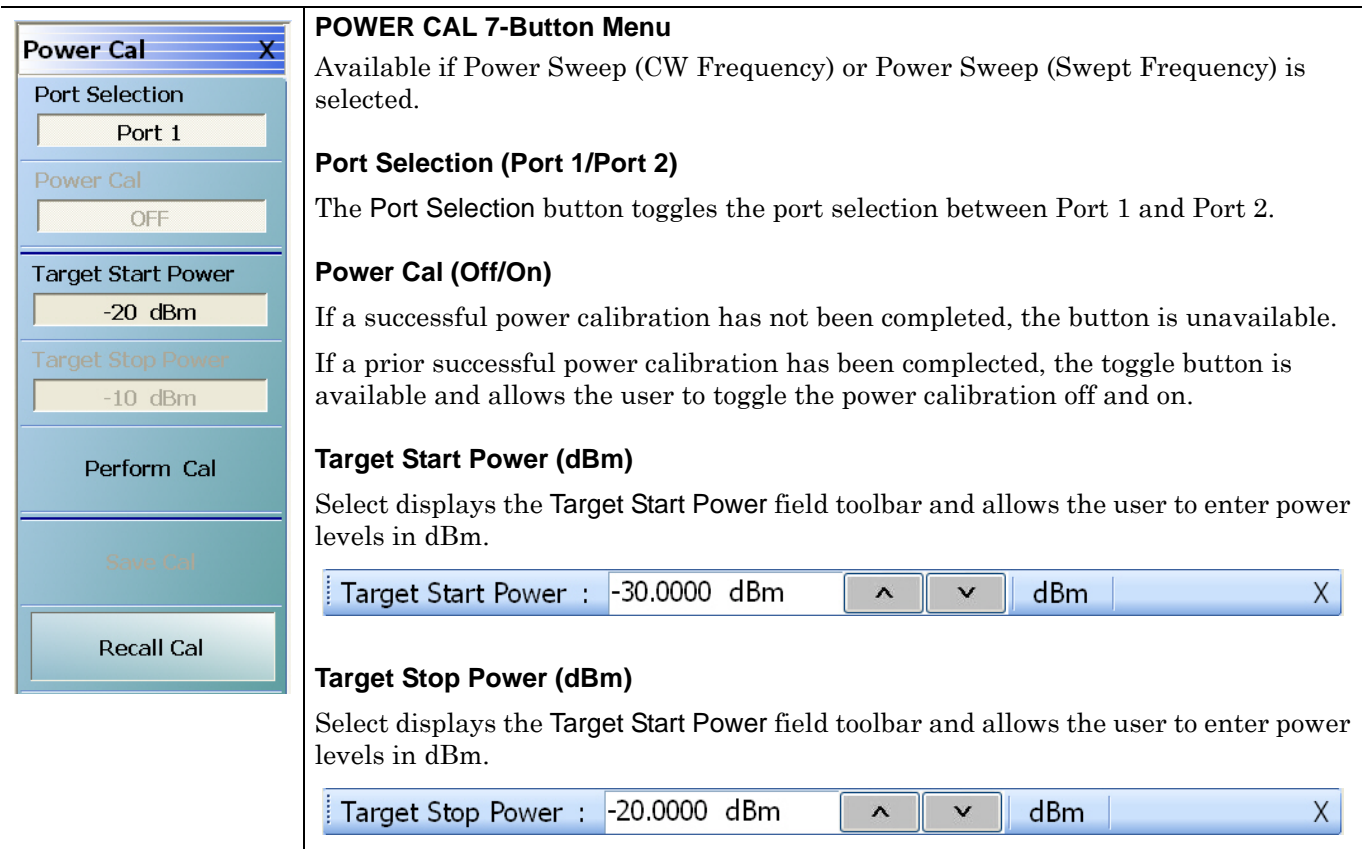

**Figure 5-13.** POWER CAL Menu - Power Sweep Modes - 7 Buttons (1 of 2)

**Perform Cal** Starts the power calibration routine and displays the POWER CALIBRATION dialog box. When the calibration is successfully completed, the Save Cal button (below) and the Power Cal (Off/On) button (above) are available. **•** ["POWER CALIBRATION \(PORT 1/PORT 2\) Dialog Box" on page 5-34](#page-85-0) **Save Cal** If a successful power calibration has not been completed, the button is unavailable. The Save Cal button is available after a successful power calibration (above). If the sweep mode is set to a power sweep, select displays the SAVE AS (POWER SWEEP POWER CAL.ppc FILE) dialog box. **•** ["SAVE AS \(POWER SWEEP POWER CAL PPC FILE\) Dialog Box"](#page-88-0)  [on page 5-37](#page-88-0) **Recall Cal** The Recall Calibration (Recall Cal) button allows a prior saved calibration to be recalled. As above, if the sweep mode is set to a frequency sweep, select displays the OPEN (FREQUENCY SWEEP POWER CAL FPC FILE) dialog box. The dialog box is similar to the dialog box below: **•** ["OPEN \(POWER SWEEP POWER CAL PPC FILE\) Dialog Box" on page 5-35](#page-86-0)

**Figure 5-13.** POWER CAL Menu - Power Sweep Modes - 7 Buttons (2 of 2)

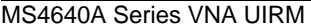

## <span id="page-85-0"></span>**POWER CALIBRATION (PORT 1/PORT 2) Dialog Box**

#### **Previous**

**•** ["POWER CAL Menu - Frequency-Based Sweep - 2-Port VNAs" on page 5-31](#page-82-0)

#### **Navigation**

**•** MAIN | Power | POWER | Power Cal | POWER CAL | Perform Cal | POWER CALIBRATION (PORT 1/ PORT 2) Dialog Box

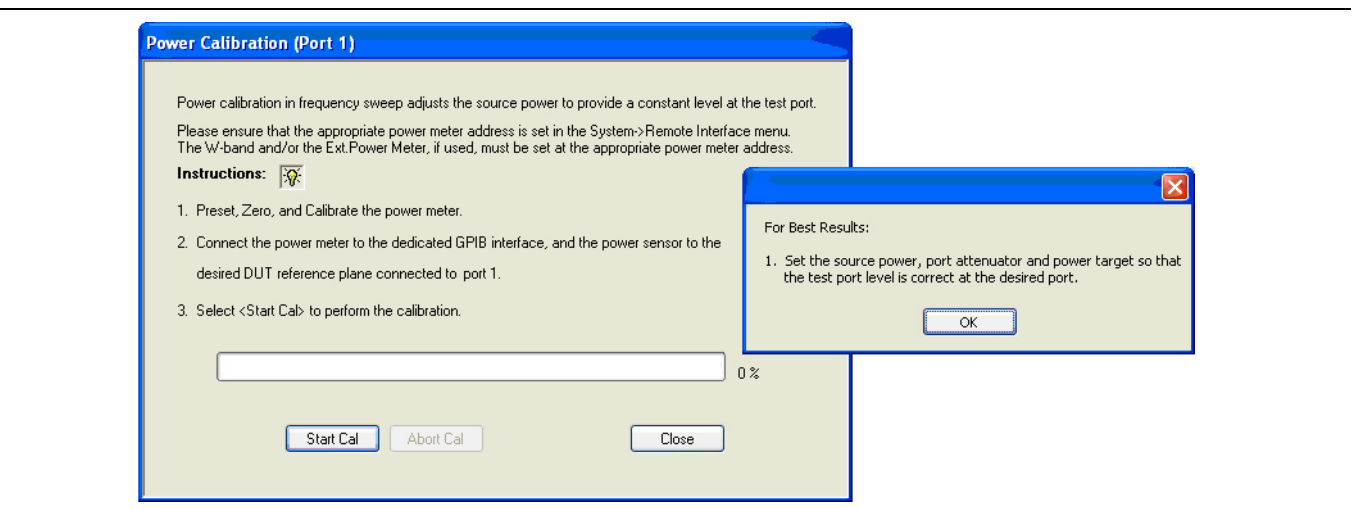

**Figure 5-14.** POWER CALIBRATION (PORT 1/PORT 2) Dialog Box

#### **Overview**

Power calibration in power sweep adjusts the source output power for the frequency specified over the power sweep range to provide a linear power level as the calibration plane.

#### **Instructions**

- **1.** Preset, Zero, and Calibrate the power meter.
- **2.** Connect the power meter to the dedicated GPIB interface, and the power sensor to Port 1.
- **3.** Select Start Cal to perform the calibration.
- **4.** Click Close to return. Click Abort Cal to end calibration session.

## <span id="page-86-0"></span>**OPEN (POWER SWEEP POWER CAL PPC FILE) Dialog Box**

If a power sweep is set, recalling a prior calibration from the Power Cal menu displays this dialog box. If a frequency sweep is set, recalling a prior calibration displays the similar Open (FREQUENCY SWEEP POWER CAL FPC FILE) dialog box.

#### **Previous**

**•** ["POWER CAL Menu - Frequency-Based Sweep - 2-Port VNAs" on page 5-31](#page-82-0).

#### **Navigation**

**•** MAIN | Power | POWER | Power Cal | POWER CAL | Recall Cal | OPEN (POWER SWEEP POWER CAL PPC FILE) Dialog Box

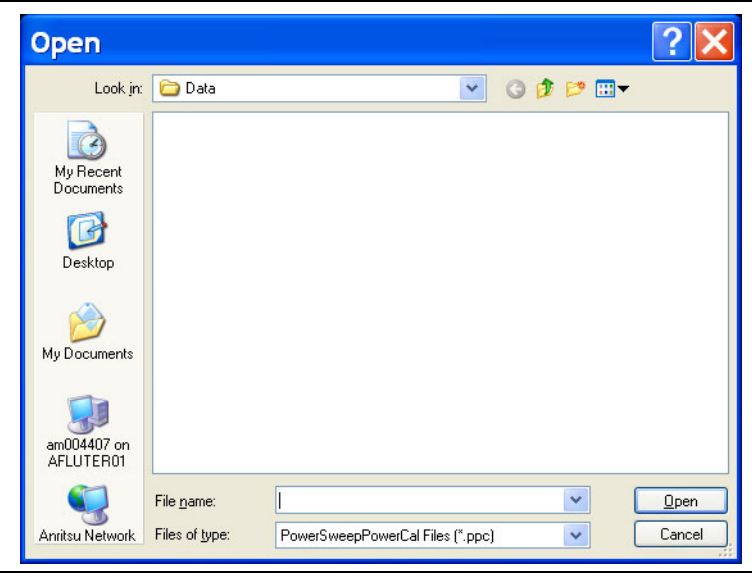

**Figure 5-15.** OPEN (POWER SWEEP POWER CAL PPC FILE) Dialog Box

#### **Overview**

Allows the user to find, open, and recall a power sweep power calibration PPC file.

#### **Instructions**

- **1.** Navigate to the location of a previously stored PPC file.
- **2.** Click Open to recall the file.
- **3.** Click Close to return or Cancel to end recall session.

## <span id="page-87-0"></span>**SAVE AS (FREQ. SWEEP POWER CAL FPC FILE) Dialog Box**

#### **Full Name**

**•** SAVE AS (FREQUENCY SWEEP POWER CALIBRATION FPC FILE) Dialog Box

#### **Previous**

**•** ["POWER CAL Menu - Frequency-Based Sweep - 2-Port VNAs" on page 5-31](#page-82-0)

## **Navigation**

**•** MAIN | Power | POWER | Power Cal | POWER CAL | Save Cal | SAVE AS (FREQUENCY SWEEP POWER CAL FPC FILE) Dialog Box

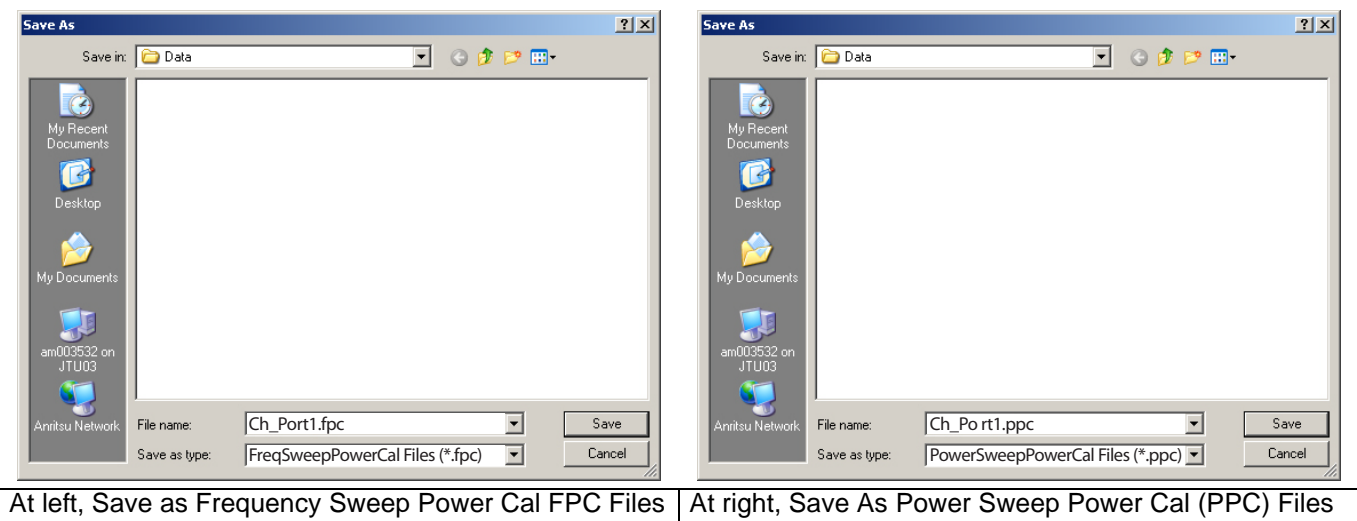

<span id="page-87-1"></span>**Figure 5-16.** SAVE AS (SWEEP POWER CAL FILE) Dialog Box

## <span id="page-88-0"></span>**SAVE AS (POWER SWEEP POWER CAL PPC FILE) Dialog Box**

#### **Previous**

**•** ["POWER CAL Menu - Frequency-Based Sweep - 2-Port VNAs" on page 5-31](#page-82-0)

#### **Navigation**

**•** MAIN | Power | POWER | Power Cal | POWER CAL | Save Cal | SAVE AS (POWER SWEEP POWER CAL PPC FILE) Dialog Box

#### **Figure**

**•** [Figure 5-16, "SAVE AS \(SWEEP POWER CAL FILE\) Dialog Box" on page 5-36](#page-87-1)

# **5-12 Receiver Setup and Calibration Menus - 2-Port VNAs**

The receiver setup and calibration menus are available for all sweep types.

## <span id="page-89-0"></span>**RECEIVER SETUP Menu - 2-Port VNAs**

#### **Previous**

**•** ["POWER Menu - Frequency-Based Sweep - 2-Port VNAs" on page 5-12](#page-63-0)

#### **Navigation**

**•** MAIN | Power | POWER | Receiver Cal | RECEIVER SETUP

#### **Menu Button Availability**

**•** The top four (4) buttons are unavailable until a successful receiver calibration has been performed on the Receiver Cal menu. After a successful calibration, the buttons are available (shown below).

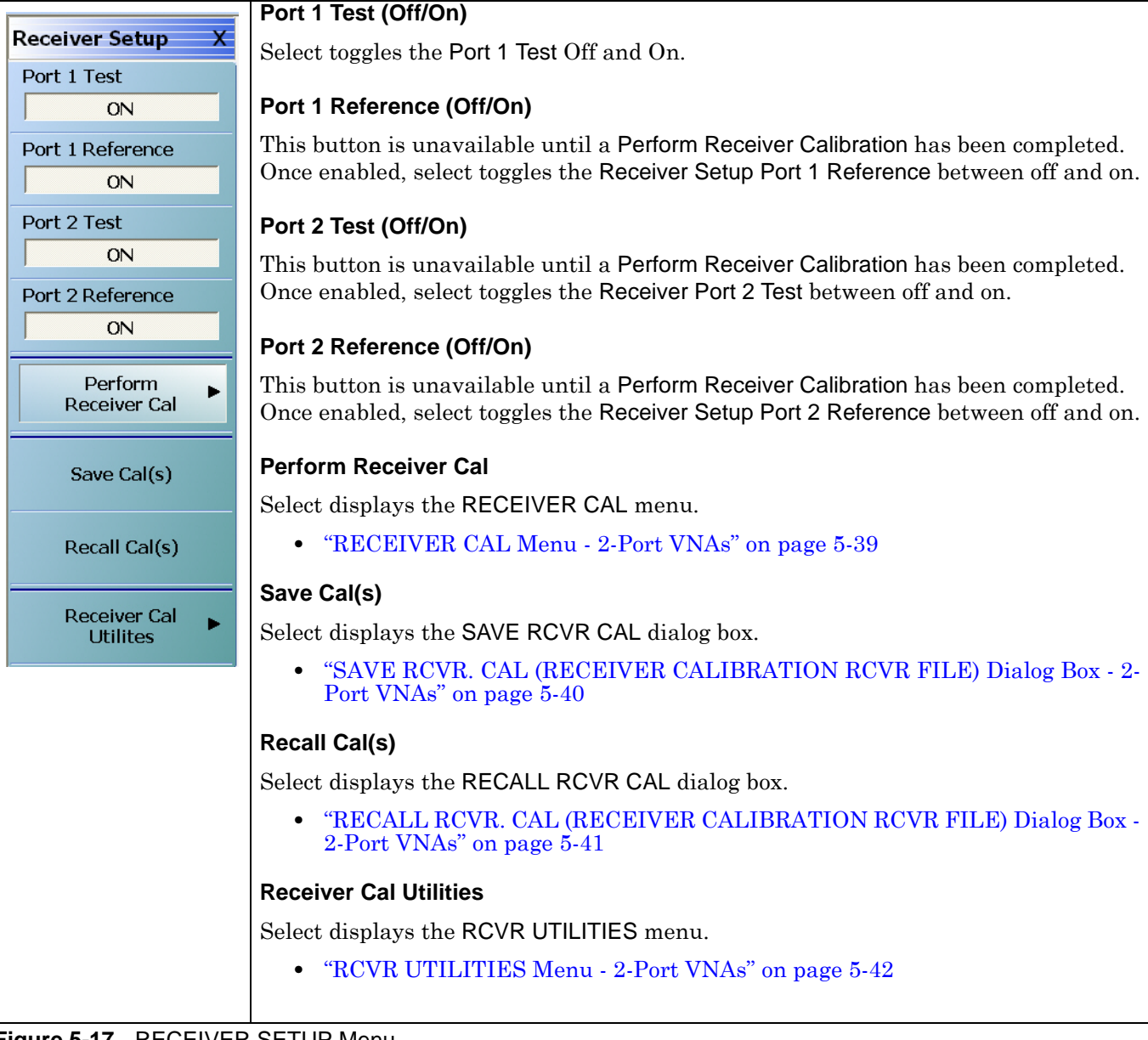

#### **Figure 5-17.** RECEIVER SETUP Menu

## <span id="page-90-0"></span>**RECEIVER CAL Menu - 2-Port VNAs**

#### **Previous**

- **•** ["POWER SETUP Menu Power-Based Sweep Menu 2-Port VNAs" on page 5-27](#page-78-1)
- **•** ["RECEIVER SETUP Menu 2-Port VNAs" on page 5-38](#page-89-0)

#### **Navigation Path for Power Sweep Mode**

**•** MAIN | Power | POWER | Power Setup | POWER SETUP | Receiver Cal | RECEIVER SETUP | Perform Receiver Cal | RECEIVER CAL

#### **Navigation Path for Frequency Sweep Mode**

**•** MAIN | Power | POWER | Receiver Cal | RECEIVER SETUP | Perform Receiver Cal | RECEIVER CAL

|                                                         | <b>RECEIVER CAL Menu Message</b>                                                                                                    |
|---------------------------------------------------------|----------------------------------------------------------------------------------------------------|
| <b>Receiver Cal</b>                                     | The menu displays a message: "Connect a through line between test ports."                                                                                                    |
| Receiver Type                                           |                                                                                                    |
| Test                                                    | <b>Receiver Type (Test/Reference)</b>                                                                                                    |
| <b>Receiver Port</b>                                    | After a successful receiver calibration, select toggles Receiver Type between Test                                                                                                    |
| Port 1                                                  | (default) and Reference. Reference is used for additional test loop calibration.                                                                                                    |
| <b>Driver Port</b>                                      | <b>Receiver Port (Port 1/Port 2)</b>                                                                                                    |
| Port 2                                                  | The Receiver Port toggle button switches the receiver port between Port 1 and Port 2.                                                                                                    |
|                                                         |                                                                                                    |
| Begin Cal                                               | Driver Port (Port 1/Port 2)                                                                                                    |
|                                                         | The Driver Port toggle button switches the driving port between Port 1 and Port 2.                                                                                                    |
|                                                         |                                                                                                    |
|                                                         | <b>Begin Cal</b>                                                                                                    |
|                                                         | The Begin Calibration button starts the receiver calibration. During the calibration<br>process, the button dims and is unavailable. When the calibration is complete, the<br>button returns to normal. |
|                                                         | At the end of successful calibration, the buttons on the RECEIVER SETUP menu are<br>enabled.                                                                                                    |
|                                                         | • "RECEIVER SETUP Menu - 2-Port VNAs" on page 5-38                                                                                                    |
| DECENIED CAL (DECENIED CALIBDATION) Monu<br>Eiausa E 40 |                                                                                                    |

**Figure 5-18.** RECEIVER CAL (RECEIVER CALIBRATION) Menu

## <span id="page-91-0"></span>**SAVE RCVR. CAL (RECEIVER CALIBRATION RCVR FILE) Dialog Box - 2-Port VNAs**

#### **Previous**

**•** ["RECEIVER SETUP Menu - 2-Port VNAs" on page 5-38](#page-89-0)

#### **Navigation**

**•** MAIN | Power | POWER | Receiver Cal | RECEIVER SETUP | Save Cal(s) | SAVE RCVR CAL (RECEIVER CALIBRATION RCVR FILE) Dialog Box

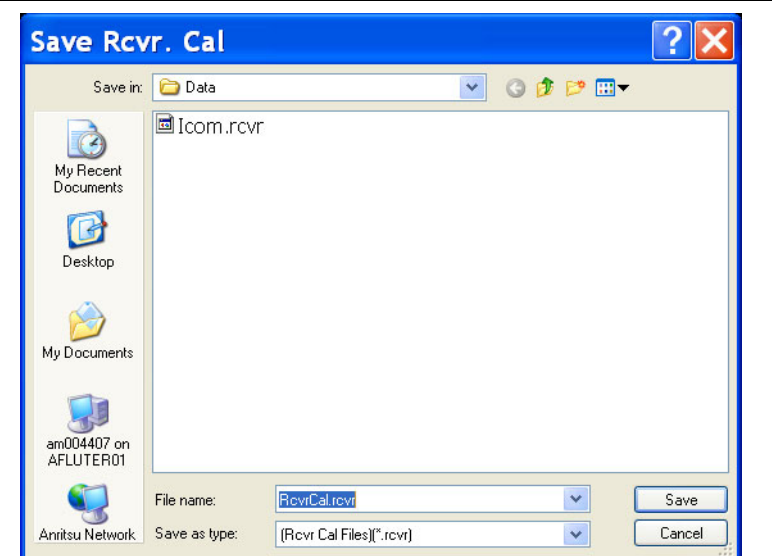

**Figure 5-19.** SAVE RCVR. CAL (RECEIVER CALIBRATION RCVR FILE) Dialog Box

#### **Overview**

Use the dialog box to navigate to the desired location, enter a unique RCVR file name, and click Save to save. Click Cancel to exit the dialog box. Allows the user to save a receiver calibration (.rcvr) file.

#### **Instructions**

- **1.** Navigate to the required location.
- **2.** Click Save.
- **3.** Click Close to return or Cancel to end recall session.

## <span id="page-92-0"></span>**RECALL RCVR. CAL (RECEIVER CALIBRATION RCVR FILE) Dialog Box - 2-Port VNAs**

#### **Previous**

**•** ["RECEIVER SETUP Menu - 2-Port VNAs" on page 5-38](#page-89-0)

#### **Navigation**

**•** MAIN | Power | POWER | Receiver Cal | RECEIVER SETUP | Recall Cal(s) | RECALL RCVR CAL (RECEIVER CALIBRATION RCVR FILE) Dialog Box

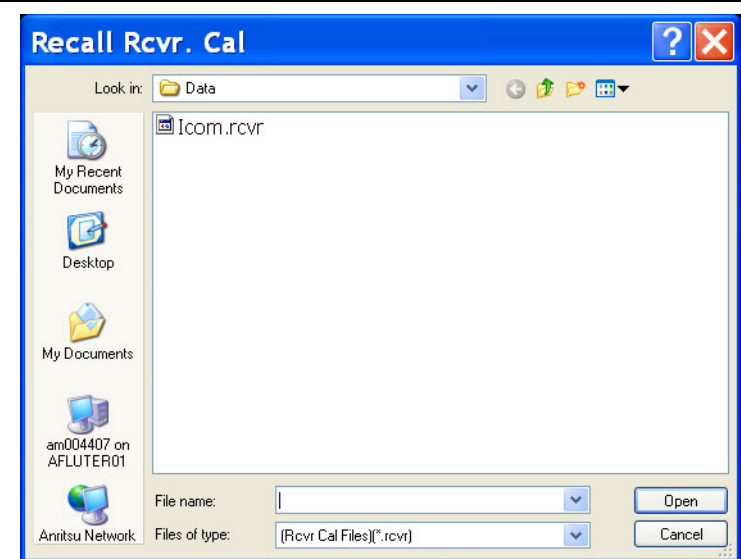

**Figure 5-20.** RECALL RCVR. CAL (RECEIVER CALIBRATION RCVR FILE) Dialog Box

#### **Instructions**

Use the Open dialog box to navigate to required directory and select the required RCVR file. Click Open to recall the RCVR file. Click Cancel to exit the dialog box.

## <span id="page-93-0"></span>**RCVR UTILITIES Menu - 2-Port VNAs**

#### **Previous**

**•** ["RECEIVER CAL Menu - 2-Port VNAs" on page 5-39](#page-90-0)

#### **Navigation**

**•** MAIN | Power | POWER | Receiver Cal | RECEIVER SETUP | Receiver Cal Utilities | RCVR UTILITIES

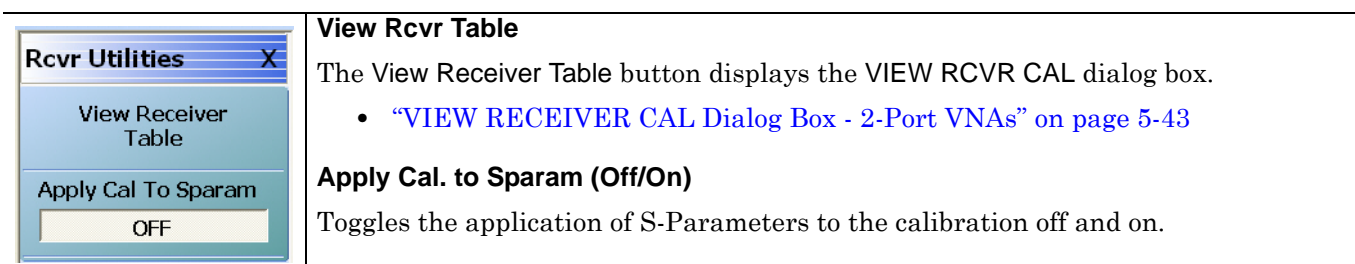

**Figure 5-21.** RCVR UTILITIES (RECEIVER UTILITIES) Menu

## <span id="page-94-0"></span>**VIEW RECEIVER CAL Dialog Box - 2-Port VNAs**

#### **Full Name**

**•** View Receiver Calibration Dialog Box

#### **Previous**

**•** ["RCVR UTILITIES Menu - 2-Port VNAs" on page 5-42](#page-93-0)

#### **Navigation**

**•** MAIN | Power | POWER | Receiver Cal | RECEIVER SETUP | Receiver Cal Utilities | RCVR UTILITIES | View Receiver Table | VIEW RECEIVER CAL Dialog Box

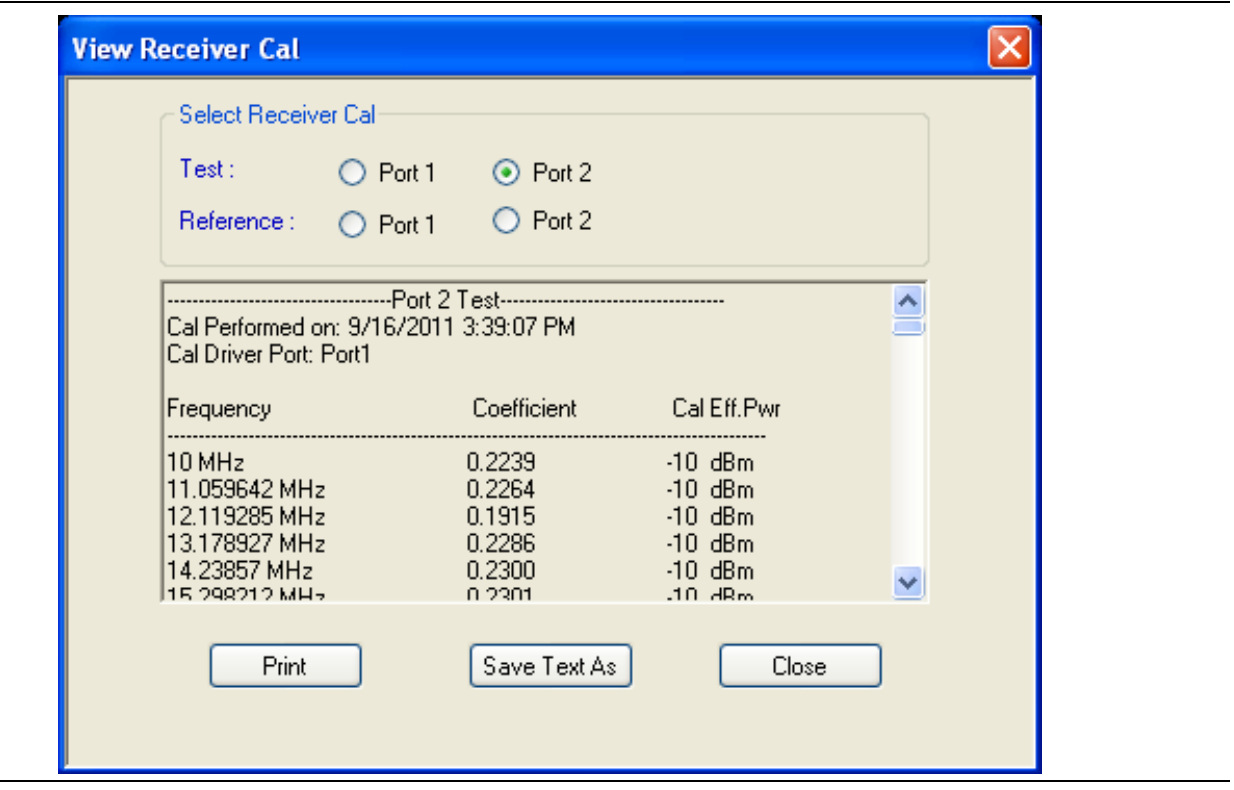

**Figure 5-22.** VIEW RCVR CAL (VIEW RECEIVER CALIBRATION) Dialog Box

#### **Instructions**

Use the View Rcvr Cal dialog box to view the applicable Receiver Calibration report. Radio buttons allow selection of following types of calibration data:

- **•** Port 1 Test
- **•** Port 1 Reference
- **•** Port 2 Test
- **•** Port 2 Reference

Click Print to print; Save Text As to save results as an ASCII TXT file to the desired directory or USB memory device; or click Close to close the dialog box.

#### **Information Fields**

The information fields provided are:

- **•** Calibration date and time
- **•** Port number
- **•** Frequency
- **•** Power in dB
- **•** Cal.Eff.Pwr (Calculated Effective Power) in dBm

## **5-13 External Source Power Menu - 2-Port VNAs**

## <span id="page-96-0"></span>**EXT. SRC POWER Menu - 2-Port VNAs**

#### **Full Name**

**•** External Source Power Menu

#### **Previous for Frequency- and Segmented-Based Sweeps**

- **•** ["POWER SETUP Menu Frequency-Based Sweep 2-Port VNAs" on page 5-25](#page-76-0)
- **•** ["POWER SETUP Menu Segment-Based Sweep 2-Port VNAs" on page 5-27](#page-78-0)

#### **Navigation for Frequency- and Segmented-Based Sweeps**

**•** MAIN | Power | POWER | External Source Power | EXT SRC POWER

#### **Previous for Power-Based Sweeps**

**•** ["POWER SETUP Menu - Power-Based Sweep Menu - 2-Port VNAs" on page 5-27](#page-78-1)

#### **Navigation for Power-Based Sweeps**

**•** MAIN | Power | POWER | Power Setup | POWER SETUP | External Source Power | EXT SRC POWER

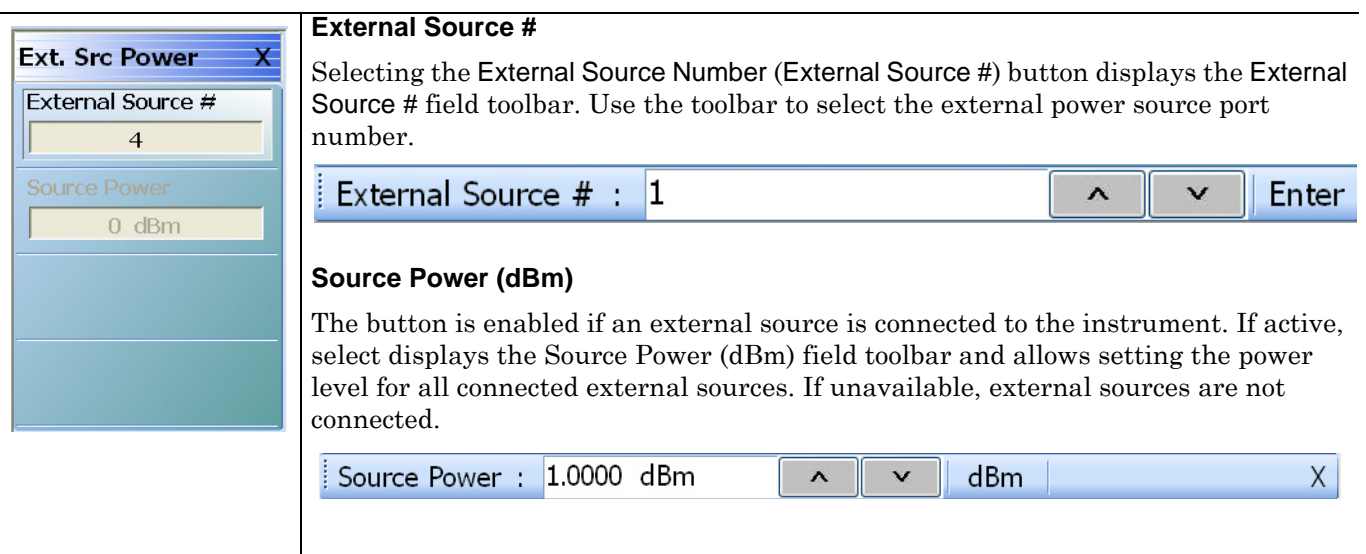

**Figure 5-23.** EXT SRC POWER (EXTERNAL SOURCE POWER) Menu

# **Chapter 6 — Power Menus - 4-Port VNAs**

# **6-1 Chapter Overview**

This chapter provides information on per-port power control and configuration, and, if equipped, attenuator configurations for the VNA in 4-Port Mode. The power menus and associated field toolbars allow the user to set various power mode parameters which apply to the currently active channel. The power menus, their link structure, appearance, and related dialog boxes vary depending on the setting of the SWEEP TYPE menu as either a Frequency-Based Sweep (Linear or Log), a Segment-Based Sweep (Frequency- or Index-Based), or a Power Sweep (CW Frequency or Swept Frequency). Note that the menu appearance, button availability, and hierarchical links change if the VNA is in 2-Port Mode. For 2-Port Mode power menus, see [Chapter 5, "Power](#page-52-0)  [Menus - 2-Port VNAs".](#page-52-0)

# **6-2 Overview of Power Menus - 4-Port VNAs**

The following 4-Port VNA power menus and dialog boxes are available. Note that several menus have variants depending on the sweep type setting:

- **•** ["POWER Menu Variants 4-Port VNAs" on page 6-11](#page-108-0)
	- **•** ["POWER Menu Frequency-Based Sweep 4-Port VNAs" on page 6-13](#page-110-0)
	- **•** ["POWER Menu Segment-Based Sweep 4-Port VNAs" on page 6-16](#page-113-0)
	- **•** ["POWER Menu Power-Based Sweep 4-Port VNAs" on page 6-18](#page-115-0)
- **•** ["ATTENUATORS Menu Variants 4-Port VNAs" on page 6-20](#page-117-0)
	- **•** ["ATTENUATORS Menu Frequency-Based Sweep 4-Port VNAs" on page 6-21](#page-118-0)
	- **•** ["ATTENUATORS Menu Segment-Based Sweep 4-Port VNAs" on page 6-22](#page-119-0)
	- **•** ["ATTENUATORS Menu Power-Based Sweep 4-Port VNAs" on page 6-23](#page-120-0)
- **•** ["POWER SETUP Menu Variants 4-Port VNAs" on page 6-24](#page-121-0)
	- **•** ["POWER SETUP Menu Frequency-Based Sweep 4-Port VNAs" on page 6-25](#page-122-0)
	- **•** ["POWER SETUP Menu Segment-Based Sweep 4-Port VNAs" on page 6-27](#page-124-0)
	- **•** ["POWER SETUP Menu Power-Based Sweep Menu 4-Port VNAs" on page 6-28](#page-125-0)
- **•** ["Receiver Setup and Calibration Menus 4-Port VNAs" on page 6-30](#page-127-0)
	- **•** ["RECEIVER SETUP Menu 4-Port VNAs" on page 6-30](#page-127-1)
	- **•** ["RECEIVER CAL Menu 4-Port VNAs" on page 6-32](#page-129-0)
		- **•** ["SAVE RCVR. CAL \(RECEIVER CALIBRATION RCVR FILE\) Dialog Box" on page 6-33](#page-130-0)
		- **•** ["RECALL RCVR. CAL \(RECEIVER CALIBRATION RCVR FILE\) Dialog Box" on page 6-34](#page-131-0)
	- **•** ["RCVR UTILITIES Menu 4-Port VNAs" on page 6-35](#page-132-0)
		- **•** ["VIEW RCVR CAL Dialog Box" on page 6-36](#page-133-0)
- **•** ["External Source Power Menu" on page 6-38](#page-135-0)
	- **•** ["EXT. SRC POWER Menu 4-Port VNA" on page 6-38](#page-135-1)

# **6-3 Appearance of Power Menus on 4-Port VNAs**

As noted in the Power Menu Set descriptions below, the POWER menu and its related sub-menus vary in menu appearance, menu links, button presence, and button type (read/write vs. read-only) depending on a number of factors including:

- **•** Type of sweep set
- **•** Instrument model number
- **•** Installed options
- Application receiver configuration mode
- **•** Frequency range configured

## **Sweep Types**

The instrument sweep type setting changes the POWER Menu Set depending on if the Sweep Type is set to

- **•** Frequency-Based (Linear)
- **•** Frequency-Based (Log)
- **•** Segmented Sweep (either Frequency-Based or Index-Based)
- Power Sweep (either CW Freq or Swept Freq)

## **VNA Model, Option, and Mode**

For MS4642A, MS4644A, and MS4645A VNAs, the POWER menu variants depend on the sweep type selected above and whether Multiple Source and mm-Wave are selected.

For MS4647A VNAs without Option 080/081, the POWER menu variants depend on the sweep type set above, and whether Multiple Source and BB/mm-Wave are selected.

For MS4647A VNAs, additional menu changes depend on the frequency range covered, the Receiver Configuration Mode if set to Modular Broadband or Modular Broadband with Multiple Source:

- Modular Broadband requires a MS4647A with Option 080/081 and an attached 3739x Test Set. Menus change depending the sweep type set above and the frequency range set, particularly depending on below, across, and above 54 GHz.
- **•** Modular Broadband (a MS4647A with Option 081 and Option 061/062 providing attenuators) with Multiple Source can be configured. If at least one band is configured with a frequency greater than 54 GHz, an additional button is present.

# **6-4 Maximum and Minimum Power Settings**

For all configurations, the maximum power setting is +15 dBm. For all configurations below 54 GHz, the minimum power setting is –30 dBm and for above 54 GHz, the minimum power setting is –60 dBm. These minimum power settings can be further lowered by application of internal attenuators, linear power calibration effects, and/or the connected presence of OEM millimeter-wave modules.

- **•** The power settings are set by the appropriate Start, Stop, and/or Single Power buttons and their related field toolbars.
- **•** Below 54 GHz, the user defined start, stop, and/or single power settings are then modified by the effects of any applied attenuators (if equipped), and the relevant Linear Power Calibration and displayed as the appropriate read-only Effective Power button.
- **•** Above 54 GHz, the user defined start, stop, and/or single power settings are then modified by the effects of the relevant Linear Power Calibration (noting that internal attenuator effects are not applied above 54 GHz) and displayed as the appropriate read-only Effective Power button.
- **•** Depending the VNA model and the equipped test set, where the frequency range as less than 54 GHz, greater than 54 GHz, or across 54 GHz, some of the following read-only Effective Power buttons appear:
	- **•** Effective Start Power
	- **•** Effective Start Power < 54 GHz Button is only available when 3743A or MA25300A Modules are in use. If not present, only the Effective Start Power button present.
	- **•** Effective Start Power > 54 GHz Button is only available when 3743A or MA25300A Modules are in use. If not present, only the Effective Start Power button present.
	- **•** Effective End Power
	- **•** Effective Stop Power < 54 GHz Button is only available when 3743A or MA25300A Modules are in use. If not present, only the Effective End Power button present.
	- **•** Effective Stop Power > 54 GHz Button is only available when 3743A or MA25300A Modules are in use. If not present, only the Effective End Power button present.
	- **•** Effective Single Power
	- **•** Effective Single Power < 54 GHz Button is only available when 3743A or MA25300A Modules are in use. If not present, only the Effective Single Power button present.
	- **•** Effective Single Power > 54 GHz Button is only available when 3743A or MA25300A Modules are in use. If not present, only the Effective Single Power button present.
- **•** For VNAs where frequencies either cross 54 GHz (MS4647A VNAs) or use frequencies above 54 GHz (MS4647A VNAs with Option 080/081 or MS4640A VNAs with Option 082/082 and E-Band or W-Band modules), additional buttons of Effective Start Power > 54 GHz, Effective Stop Power > 54 GHz, and Effective Single Power > 54 GHz are present.
- **•** Where compatible with the various options above, the 4-Port VNA power maximum and power minimum are the same as for the 2-Port VNA less the loss of the Test Set and cables.

A summary of the power settings is in [Table 6-1 on page 6-4.](#page-101-0)

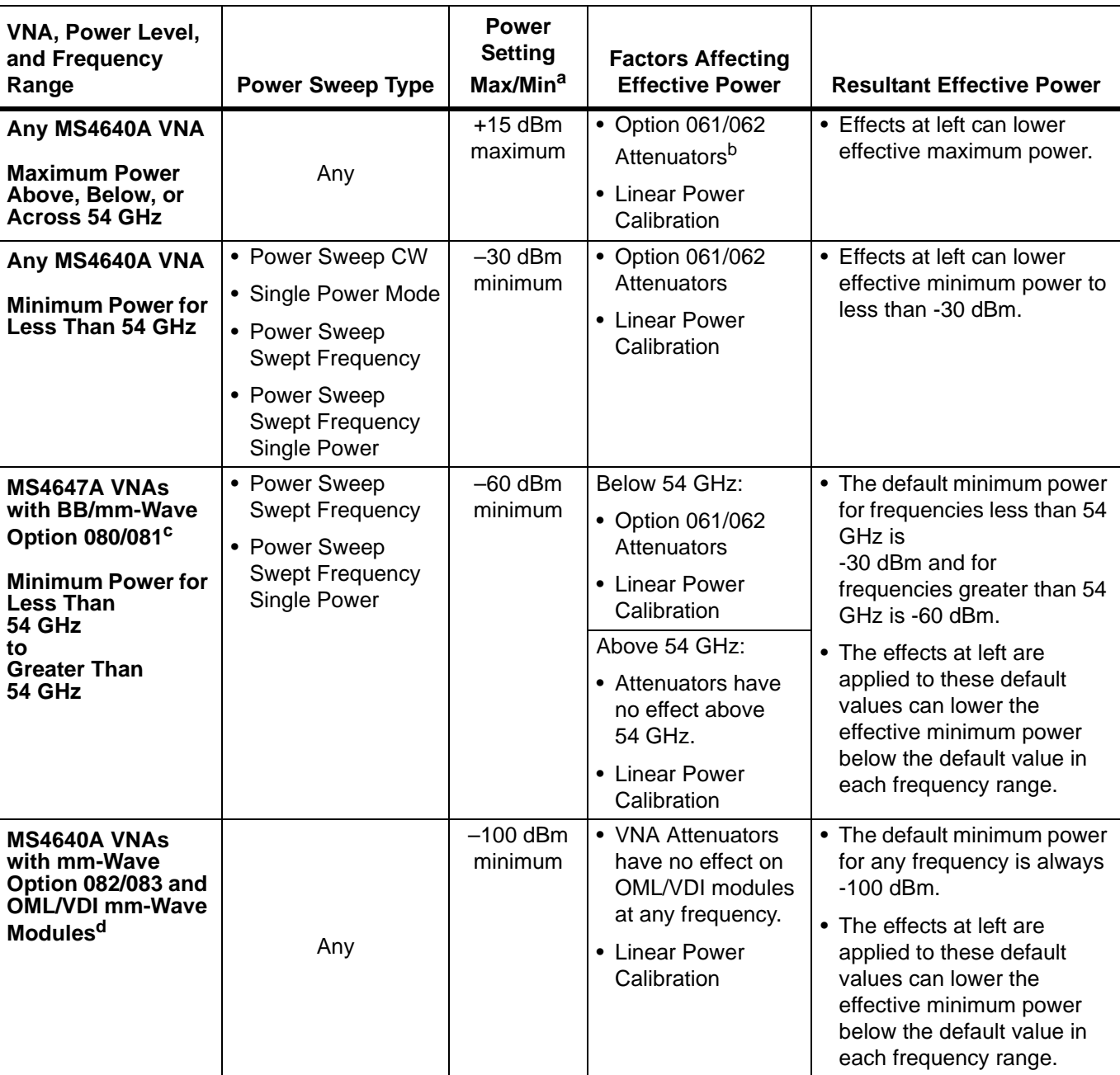

<span id="page-101-0"></span>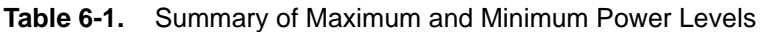

a.The default power setting applies to the user configurable Start, Stop, and Single Power buttons and their variants.

b.The Active Measurement Suite - Option 061 provides two attenuators; one if the Source 1 Path, and one in the Receive 2 Path. Option 062 provides four attenuators; One in each Source Path and one in each Receive Path.

c.Broadband/Millimeter-Wave System – ME7838A or ME7838D system with MS4647A VNA, Option 080/081, 3739x Test Set, and 3743A or MA25300A Modules to 145 GHz.

d.Millimeter-Wave System – Any MS4640A VNA, with Option 082/083, 3739x Test Set, and OML or VDI Millimeter-Wave Modules.

# **6-5 Power Menus for Frequency-Based Sweep (Linear and Log)**

The power menu set for frequency-based sweep is shown in the figure below.

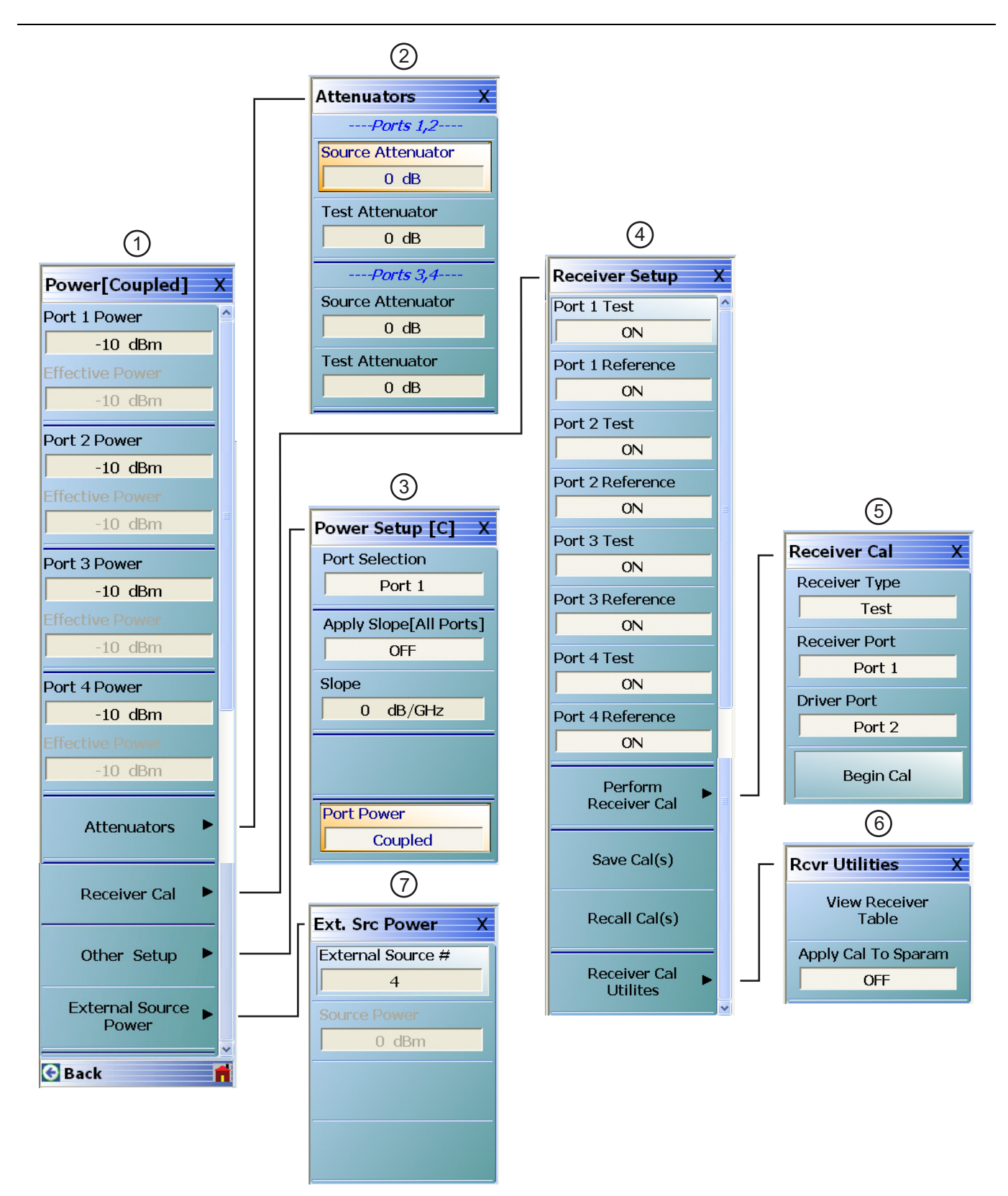

**Figure 6-1.** Power Menu Set - Frequency-Based Sweep (Linear or Log) (1 of 2)

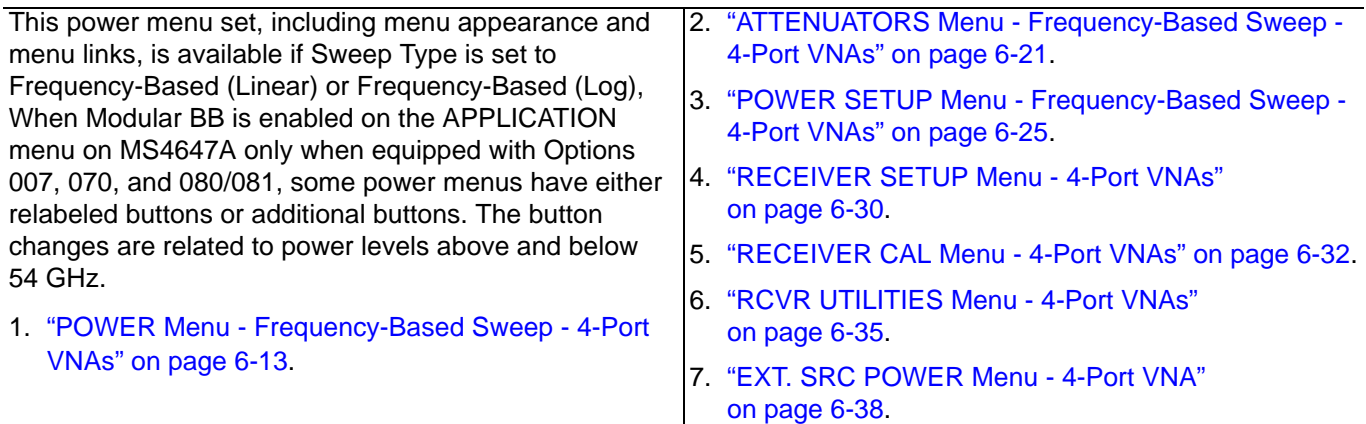

**Figure 6-1.** Power Menu Set - Frequency-Based Sweep (Linear or Log) (2 of 2)

# **6-6 Power Menus for Segment-Based Sweep (Frequency and Index)**

The power menu set for segment-based sweep is shown in the figure below.

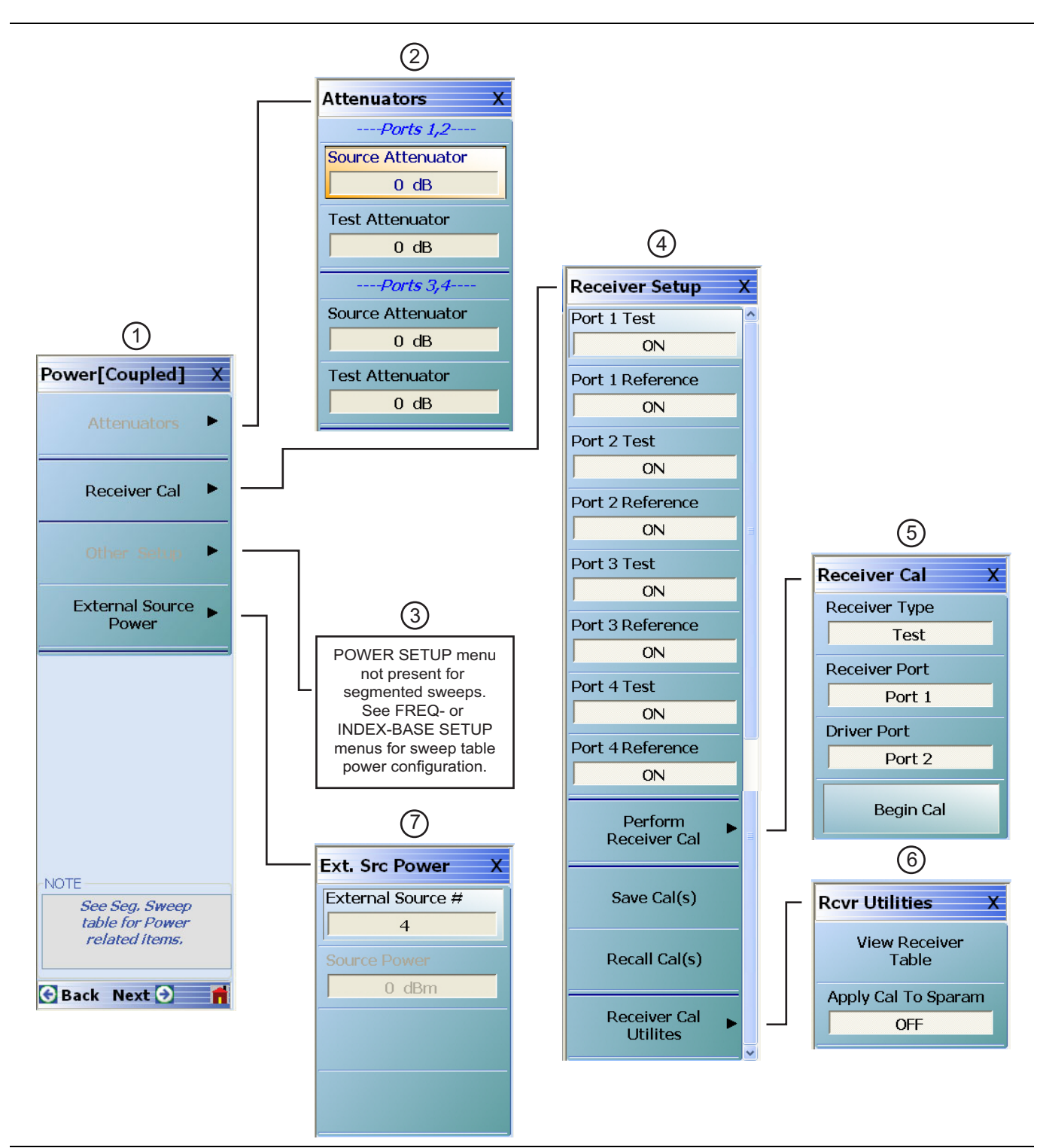

**Figure 6-2.** Power Menu Set - Segmented Sweeps (Frequency- or Index-Based) (1 of 2)

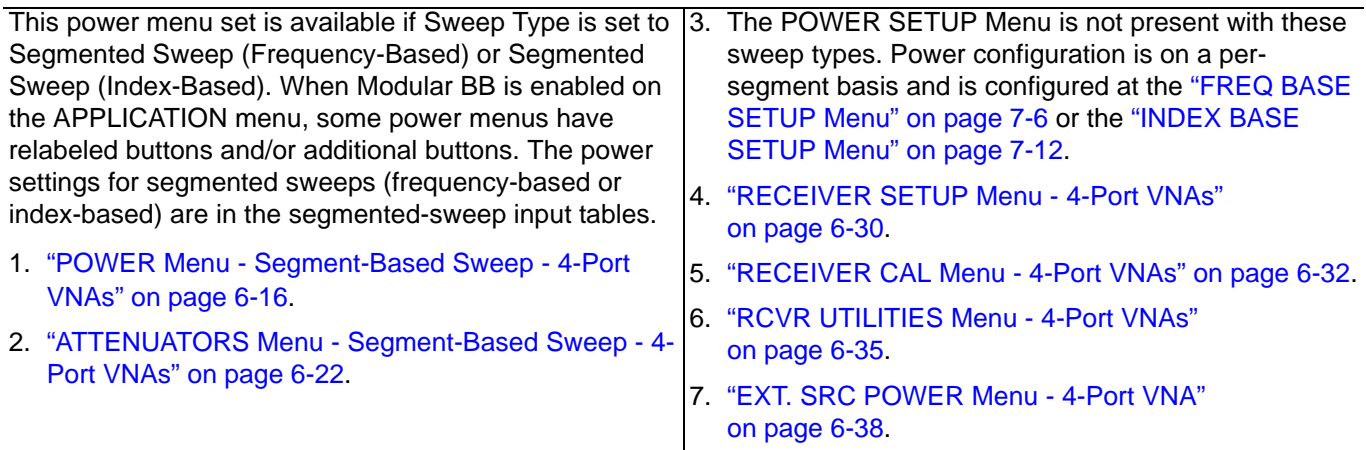

**Figure 6-2.** Power Menu Set - Segmented Sweeps (Frequency- or Index-Based) (2 of 2)

# **6-7 Power Menus for Power-Based Sweep (CW and Swept Frequency)**

The power menu set for power-based sweep is shown in the figure below.

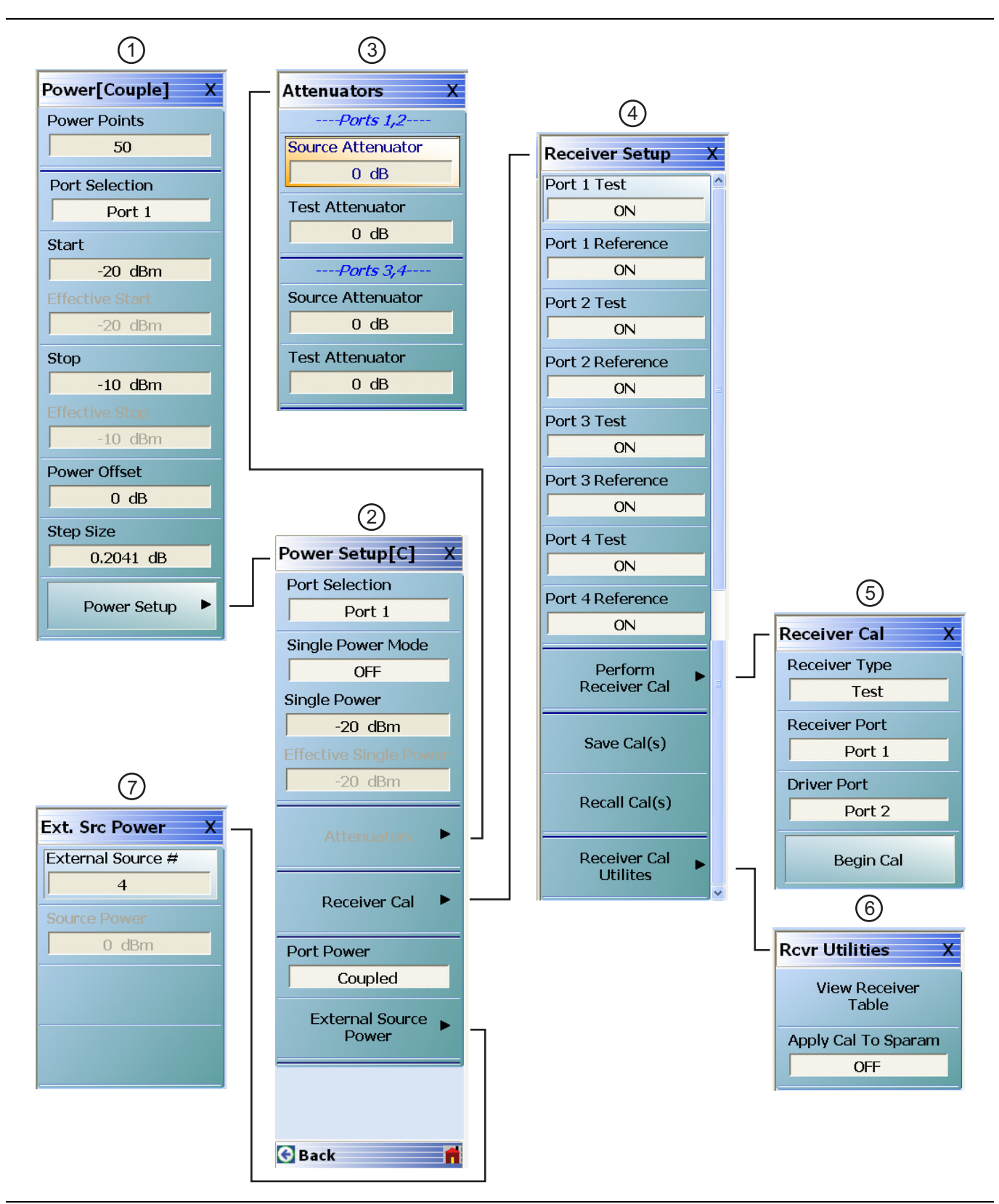

**Figure 6-3.** Power Menu Set - Power-Based Sweep (CW or Swept Frequency) (1 of 2)

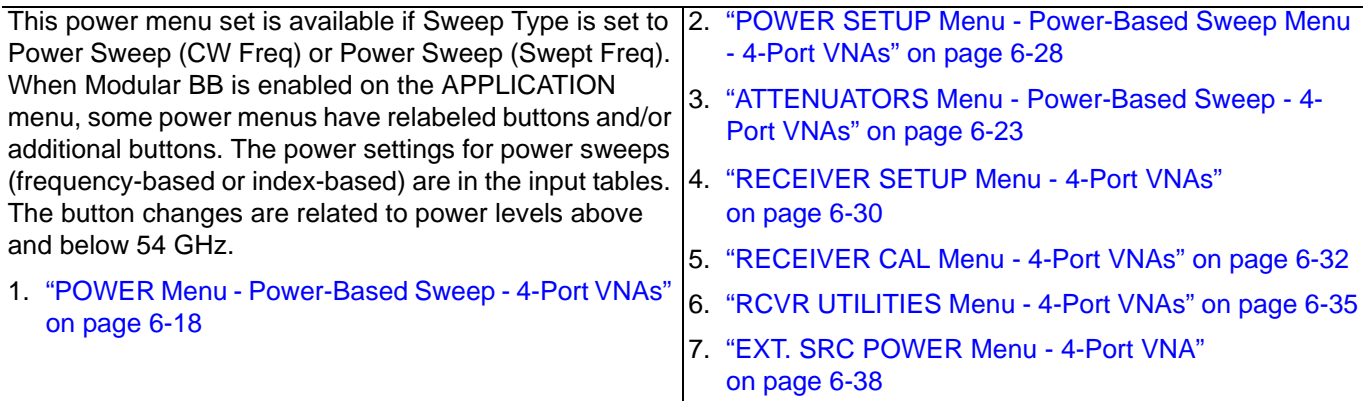

**Figure 6-3.** Power Menu Set - Power-Based Sweep (CW or Swept Frequency) (2 of 2)
# **6-8 POWER Menu Variants - 4-Port VNAs**

# **POWER Menu Name and Button Changes**

The name of the POWER menu can be POWER or POWER [COUPLED] depending on the settings on the POWER SETUP menu.

- **•** POWER: On the POWER SETUP menu, the Port Power button is set to Not Coupled.
- **•** POWER [COUPLED]: On the POWER SETUP menu, the Port Power button is set to Coupled.
- **•** On POWER menus with frequency-based sweeps, the button to link to the POWER SETUP menu is labeled the Other Setup button. These sweeps are Freq Sweep (Linear), Freq Sweep (Log), Segmented Sweep (Freq-based), and Segmented Sweep (Index-based). Note that the Other Setup button is not available with segmented sweeps.
- **•** On POWER menus with power-based sweeps, the button to link to the POWER SETUP menu is labeled the Power Setup button. These sweeps are Power Sweep (CW Freq) and Power Sweep (Swept Freq).

#### **Navigation for Frequency-Based Sweeps**

- **•** MAIN | Power | POWER | Other Setup | POWER SETUP
- **•** ["POWER SETUP Menu Frequency-Based Sweep 4-Port VNAs" on page 6-25](#page-122-0)

#### **Navigation for Power-Based Sweeps**

- **•** MAIN | Power | POWER | Power Setup | POWER SETUP
- **•** ["POWER SETUP Menu Power-Based Sweep Menu 4-Port VNAs" on page 6-28](#page-125-0)

#### **Menu**

- **•** ["POWER SETUP Menu Frequency-Based Sweep 4-Port VNAs" on page 6-25](#page-122-0)
- **•** ["POWER SETUP Menu Power-Based Sweep Menu 4-Port VNAs" on page 6-28](#page-125-0)

**Note** POWER: On the POWER SETUP menu, the Port Power button is set to Not Coupled. POWER [COUPLED]: On the POWER SETUP menu, the Port Power button is set to Coupled.

# **POWER Menu Button Changes**

**•** The POWER menu can have 13, 5, or 9 buttons depending on the SWEEP TYPE settings.

## **POWER Menu with Frequency-Based Sweeps**

If SWEEP TYPE is set to Frequency-Based Sweep (Linear or Log):

- **•** The POWER menu has 13 buttons, one of which is the Attenuators button linking to the ATTENUATORS menu.
- **•** The POWER SETUP menu has 5 buttons, including buttons for Port Selection, Apply Slope, Slope, and Port Power.

# **POWER Menu with Segment-Based Sweeps**

If SWEEP TYPE is set to Segment-Based Sweep (Frequency or Index):

- **•** The POWER menu has 5 buttons, one of which is the Attenuators button linking to the ATTENUATORS menu.
- **•** The POWER SETUP menu is not available. Instead, per-port power and effective power is set on a persegment basis in the Segmented Sweep Setup Tableau dialog area.
	- **•** MAIN | Sweep Setup | SWEEP SETUP | Freq-Based Seg Sweep Setup | FREQ BASE SETUP
	- **•** ["FREQ BASE SETUP Menu" on page 7-6](#page-141-0)
	- **•** MAIN | Sweep Setup | SWEEP SETUP | Index-Based Seg Sweep Setup | INDEX BASE SETUP
	- **•** ["INDEX BASE SETUP Menu" on page 7-12](#page-147-0)

## **POWER Menu with Power-Based Sweeps**

If SWEEP TYPE is set to Power-Based Sweep (CW or Swept Frequency):

- **•** The POWER menu has 9 buttons.
- **•** The Attenuators button is not present on the POWER menu, but is moved to the POWER SETUP menu.
- **•** The POWER SETUP menu has 9 buttons, including buttons for Attenuators, Receiver Cal, and External Source Power.

# <span id="page-110-0"></span>**POWER Menu - Frequency-Based Sweep - 4-Port VNAs**

#### **Previous**

**•** ["MAIN MENU" on page 2-1](#page-30-0)

#### **Navigation**

**•** MAIN | Power | POWER

#### **Prerequisites**

- **•** Sweep Type = Frequency-Based Sweep (Linear or Log)
- **•** Frequency-Based Sweep (Linear)
	- **•** MAIN | Sweep Setup | SWEEP SETUP | Sweep Type | SWEEP TYPES | Freq Sweep (Linear)
	- **•** ["SWEEP TYPES Menu" on page 7-4](#page-139-0)
- **•** Frequency-Based Sweep (Log)
	- **•** MAIN | Sweep Setup | SWEEP SETUP | Sweep Type | SWEEP TYPES | Freq Sweep (Log)
	- **•** ["SWEEP TYPES Menu" on page 7-4](#page-139-0)

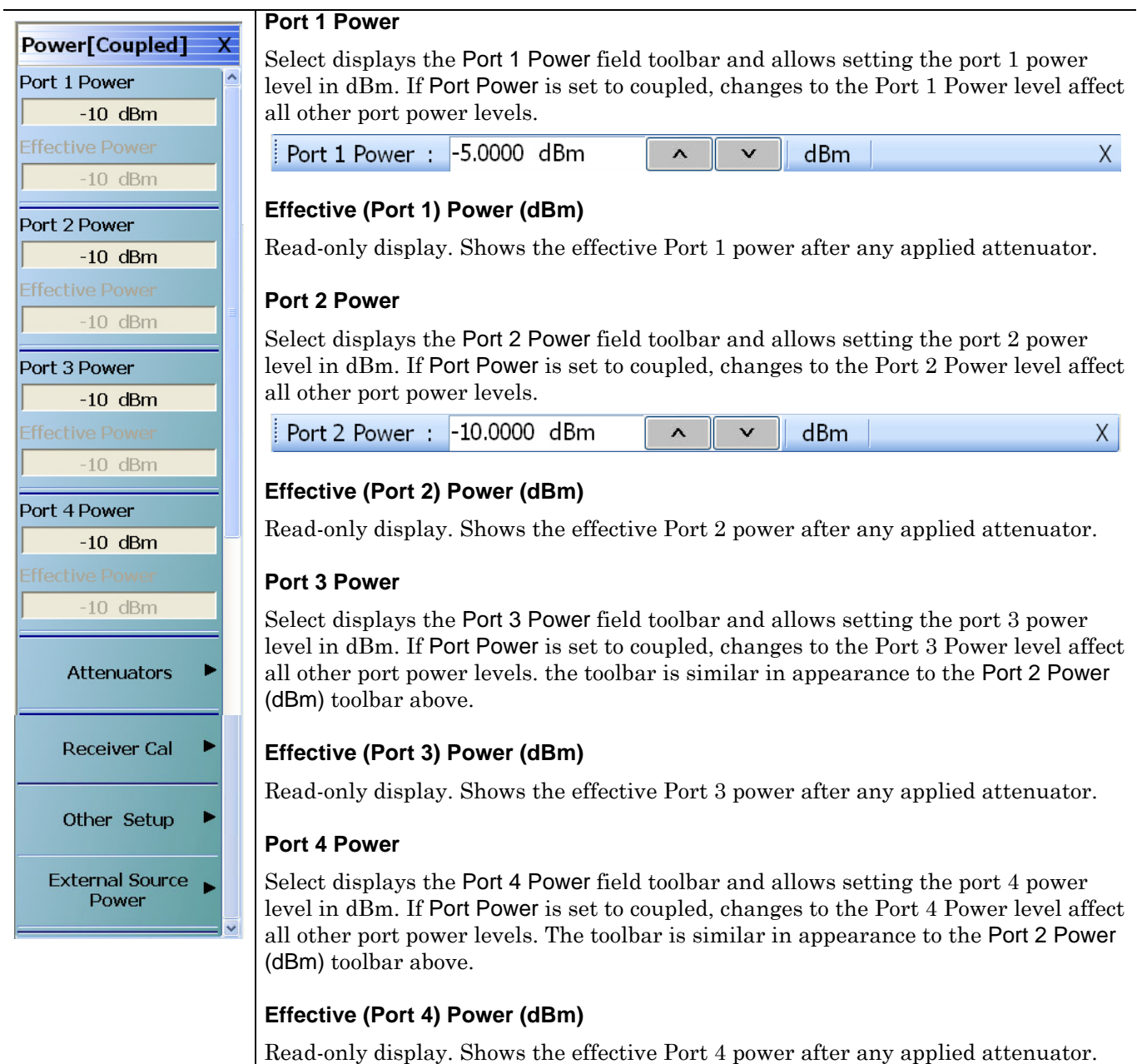

**Figure 6-4.** POWER [COUPLED] Menu - Frequency-Based Sweep - 4-Port VNAs (1 of 2)

#### **Attenuators**

#### **Button Not Present**

If the Attenuators button is not present, the SWEEP TYPE is set to Power-Based Sweep (CW or Swept Frequency). The button is available on the POWER SETUP menu described in the section below. The operation on the POWER SETUP menu is the same as described here.

#### **Button Not Available**

If the Attenuators button is unavailable, the attenuator options have not been installed in your instrument. Contact Anritsu Customer Service for more information.

#### **Button Available**

If the Attenuators button is available, one of the attenuator options has been installed:

- **•** Option 061: Includes Port 1 Source Attenuator and Port 2 Test Attenuator.
- **•** Option 062: Includes Port 1 Source Attenuator, Port 2 Source Attenuator, Port 1 Test Attenuator, and Port 2 Test Attenuator.
- **•** In 4-Port Mode, the two attenuators control Port 1-2 and Ports 3-4.

Select displays the ATTENUATORS menu and allows the user to configure Source and Test attenuators for port 1 and port 2.

- **•** ["ATTENUATORS Menu Frequency-Based Sweep 4-Port VNAs"](#page-118-0)  [on page 6-21](#page-118-0)
- **•** ["ATTENUATORS Menu Segment-Based Sweep 4-Port VNAs" on page 6-22](#page-119-0)
- **•** ["ATTENUATORS Menu Power-Based Sweep 4-Port VNAs" on page 6-23](#page-120-0)

#### **Receiver Cal**

Select displays the RECEIVER SETUP menu.

**•** ["RECEIVER CAL Menu - 4-Port VNAs" on page 6-32](#page-129-0)

#### **Other Setup (Power)**

Select displays the POWER SETUP [1], POWER SETUP [2], or the POWER SETUP [C] menu. The name of the POWER SETUP menu depends on the settings of the Power Selection button and the Port Power button.

- **•** ["POWER SETUP Menu Frequency-Based Sweep 4-Port VNAs" on page 6-25](#page-122-0)
- **•** ["POWER SETUP Menu Segment-Based Sweep 4-Port VNAs" on page 6-27](#page-124-0)

#### **External Source Power**

Select displays the EXT SRC POWER (EXTERNAL SOURCE POWER) menu.

**•** ["EXT. SRC POWER Menu - 4-Port VNA" on page 6-38](#page-135-0)

**Figure 6-4.** POWER [COUPLED] Menu - Frequency-Based Sweep - 4-Port VNAs (2 of 2)

# <span id="page-113-0"></span>**POWER Menu - Segment-Based Sweep - 4-Port VNAs**

#### **Previous**

**•** ["MAIN MENU" on page 2-1](#page-30-0)

#### **Navigation**

**•** MAIN | Power | POWER

#### **Prerequisites**

- **•** Sweep Type = Frequency-Based Segmented Sweep or Index-Based Segmented Sweep
- **•** Frequency-Based Segmented Sweep
	- **•** MAIN | Sweep Setup | SWEEP SETUP | Freq-Based Seg Sweep Setup | FREQ BASE SETUP
	- **•** ["FREQ BASE SETUP Menu" on page 7-6](#page-141-0)
- **•** Index-Based Segmented Sweep
	- **•** MAIN | Sweep Setup | SWEEP SETUP | Index-Based Seg Sweep Setup | INDEX BASE SETUP
	- **•** ["INDEX BASE SETUP Menu" on page 7-12](#page-147-0)

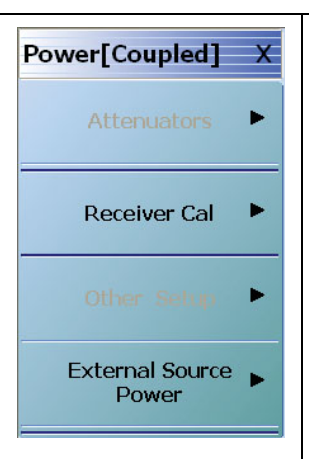

# **Attenuators Button Button Not Present**

If the Attenuators button is not present, the SWEEP TYPE is set to Power-Based Sweep (CW or Swept Frequency). The button is available on the POWER SETUP menu described in the section below. The operation on the POWER SETUP menu is the same as described here.

#### **Button Not Available**

If the Attenuators button is unavailable, the attenuator options have not been installed in your instrument. Contact Anritsu Customer Service for more information.

#### **Button Available**

If the Attenuators button is available, one of the attenuator options has been installed:

- **•** Option 061: Includes Port 1 Source Attenuator and Port 2 Test Attenuator.
- **•** Option 062: Includes Port 1 Source Attenuator, Port 2 Source Attenuator, Port 1 Test Attenuator, and Port 2 Test Attenuator.
- **•** In 4-Port Mode, the two attenuators control Port 1-2 and Ports 3-4.

Select displays the ATTENUATORS menu and allows the user to configure Source and Test attenuators for port 1 and port 2.

- **•** ["ATTENUATORS Menu Frequency-Based Sweep 4-Port VNAs"](#page-118-0)  [on page 6-21](#page-118-0)
- **•** ["ATTENUATORS Menu Segment-Based Sweep 4-Port VNAs" on page 6-22](#page-119-0)
- **•** ["ATTENUATORS Menu Power-Based Sweep 4-Port VNAs" on page 6-23](#page-120-0)

#### **Figure 6-5.** POWER [COUPLED] Menu - Segment-Based Sweep - 4-Port VNAs (1 of 2)

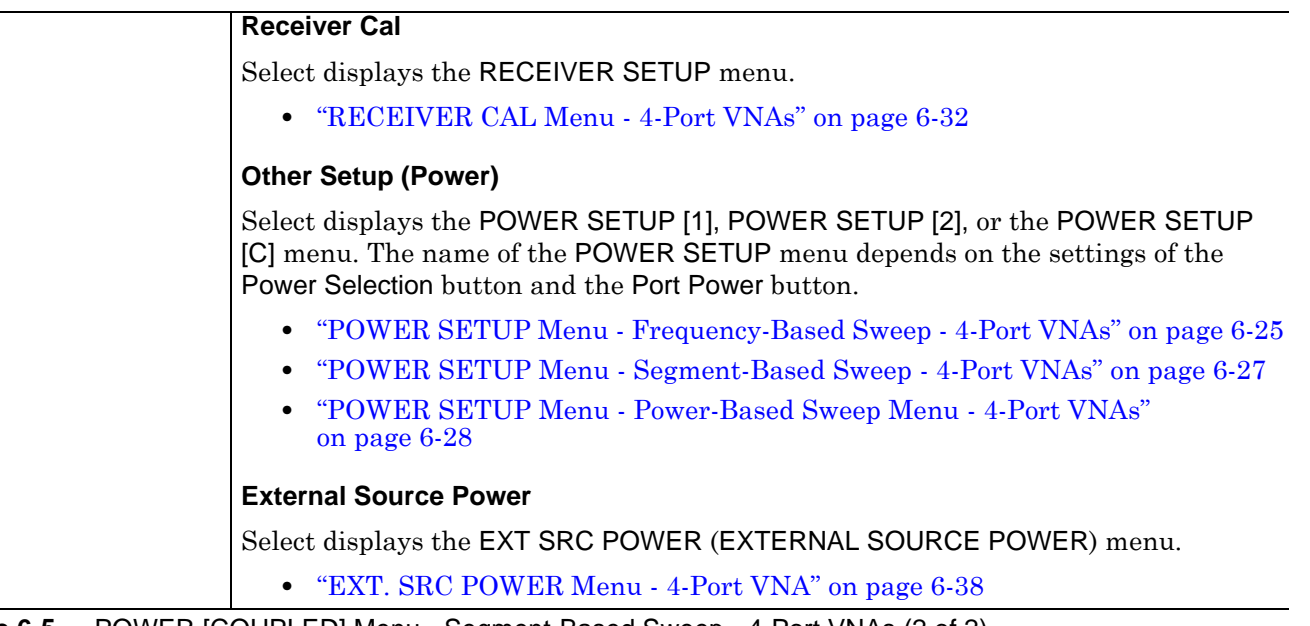

**Figure 6-5.** POWER [COUPLED] Menu - Segment-Based Sweep - 4-Port VNAs (2 of 2)

# <span id="page-115-0"></span>**POWER Menu - Power-Based Sweep - 4-Port VNAs**

#### **Previous**

**•** ["MAIN MENU" on page 2-1](#page-30-0)

#### **Navigation**

**•** MAIN | Power | POWER

#### **Prerequisites**

- **•** Sweep Type = Power-Based Sweep (CW Frequency or Swept Frequency)
- **•** Power-Based Sweep (CW Frequency)
	- **•** MAIN | Sweep Setup | SWEEP SETUP | Sweep Types | SWEEP TYPES | Power Sweep (CW Freq)
	- **•** ["SWEEP TYPES Menu" on page 7-4](#page-139-0)
- **•** Power-Based Sweep (Swept Frequency)
	- **•** MAIN | Sweep Setup | SWEEP SETUP | Sweep Types | SWEEP TYPES | Power Sweep (Swept Freq)
		- **•** ["SWEEP TYPES Menu" on page 7-4](#page-139-0)

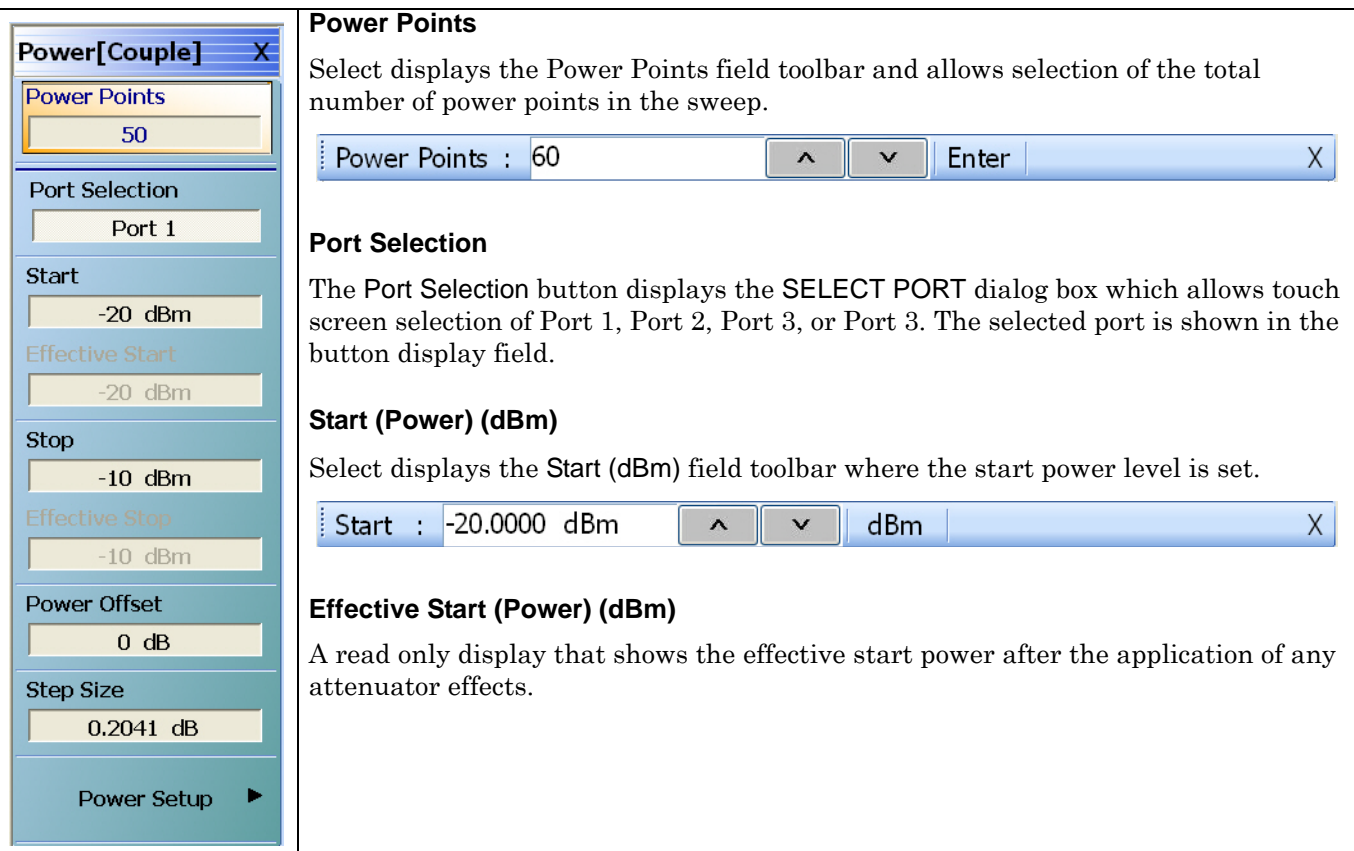

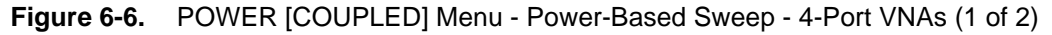

#### **Stop (Power) (dBm)**

Select displays the Stop (dBm) field toolbar where the stop power level is set.

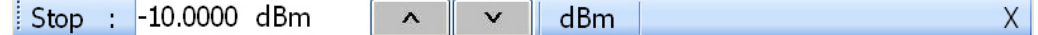

#### **Effective Stop (Power) (dBm)**

A read only display that shows the effective stop power after the application of any attenuator effects.

#### **Power Offset (dB)**

Select displays the Power Offset (dB) field toolbar where offsets can be applied.

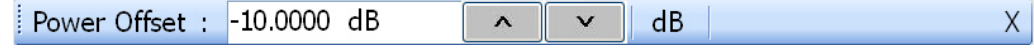

#### **Step Size (dB)**

The button display field calculates the step size based on the start value, stop value, and the number of power points set in the field toolbars above or allows input of a required step size value. If a new value is input, the number of power points changes as required.

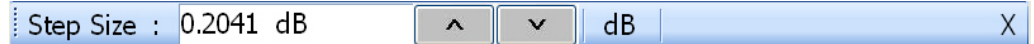

#### **Power Setup**

Select displays the POWER SETUP menu which contains the controls for Attenuators, Power Cal, Receiver Cal, and External Source Power. For a frequencybased sweep, these controls are located on the POWER menu.

- **•** MAIN | Power | POWER | Other Setup | POWER SETUP
- **•** ["POWER SETUP Menu Power-Based Sweep Menu 4-Port VNAs" on](#page-125-0)  [page 6-28](#page-125-0)
- **Figure 6-6.** POWER [COUPLED] Menu Power-Based Sweep 4-Port VNAs (2 of 2)

# **6-9 ATTENUATORS Menu Variants - 4-Port VNAs**

# **ATTENUATOR Menu Button Availability**

The available buttons in the ATTENUATORS menu depend on which attenuator option has been installed in the instrument and the sweep type setting.

- **•** Option 061 Installed Port 1 Source Attenuator and Port 2 Test Attenuator
	- **•** If Option 061 (Port 1 Source Attenuator and Port 2 Test Attenuator) is installed, only the first and fourth buttons are active. The other buttons are unavailable.
- **•** Option 062 Installed Port 1 and Port 2 Source Attenuators, Port 1 and Port 2 Test Attenuators:
	- **•** If Option 062 (Port 1 Source Attenuator, Port 2 Source Attenuator, Port 1 Test Attenuator, and Port 2 Test Attenuators) is installed, all buttons are available.
- **•** No Attenuator Options Installed
	- If neither attenuator option is installed, the Attenuators button (on the POWER or POWER SETUP menu) and the ATTENUATORS menu are unavailable. Contact Anritsu Customer Service for more information.

# **ATTENUATOR Menu Location**

The location of the ATTENUATOR menu relative to the previous menu depends on the sweep type setting.

#### **Sweep Type Frequency-Based**

If Sweep Type = Frequency Based (Linear) or Frequency-Based (Log):

- **•** Previous
	- **•** ["POWER Menu Frequency-Based Sweep 4-Port VNAs" on page 6-13](#page-110-0)
- **•** Navigation
	- **•** MAIN | Power | POWER | Attenuators | ATTENUATORS

#### **Sweep Type Segment-Based**

If Sweep Type = Segmented Sweep (Frequency-Based) or Segmented Sweep (Index-Based:

- **•** Previous
	- **•** ["POWER Menu Segment-Based Sweep 4-Port VNAs" on page 6-16](#page-113-0)
- **•** Navigation
	- **•** MAIN | Power | POWER | Attenuators | ATTENUATORS

#### **Sweep Type Power-Based**

If Sweep Type = Power Sweep (CW Frequency) or Power Sweep (Swept Frequency):

- **•** Previous
	- **•** ["POWER SETUP Menu Power-Based Sweep Menu 4-Port VNAs" on page 6-28](#page-125-0)
- **•** Navigation
	- **•** MAIN | Power | POWER | Other Setup | Other Setup | Attenuators | ATTENUATORS

# <span id="page-118-0"></span>**ATTENUATORS Menu - Frequency-Based Sweep - 4-Port VNAs**

#### **Previous**

**•** ["POWER Menu - Frequency-Based Sweep - 4-Port VNAs" on page 6-13](#page-110-0)

#### **Navigation**

**•** MAIN | Power | POWER

#### **Prerequisites**

- **•** Sweep Type = Frequency-Based Sweep (Linear or Log)
- **•** MAIN | Sweep Setup | SWEEP SETUP | Sweep Type | SWEEP TYPES | Freq Sweep (Linear) or Freq Sweep (Log)
- **•** ["SWEEP TYPES Menu" on page 7-4](#page-139-0)

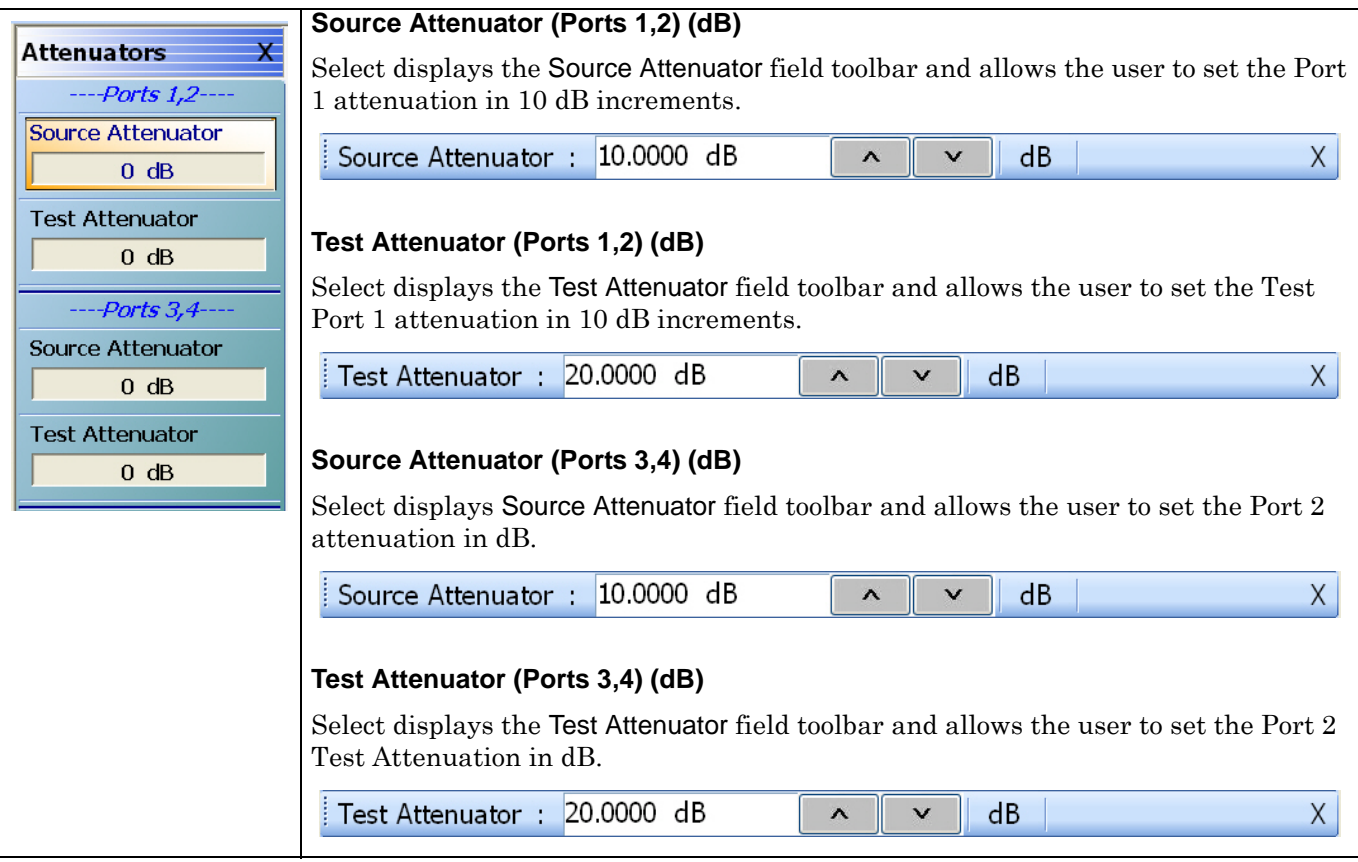

**Figure 6-7.** ATTENUATORS Menu - Frequency-Based Sweep - 4-Port VNAs

# <span id="page-119-0"></span>**ATTENUATORS Menu - Segment-Based Sweep - 4-Port VNAs**

#### **Previous**

**•** ["POWER Menu - Segment-Based Sweep - 4-Port VNAs" on page 6-16](#page-113-0)

#### **Navigation**

**•** MAIN | Power | POWER

#### **Prerequisites**

- **•** Segment-Based Sweep (Frequency or Index)
- **•** MAIN | Sweep Setup | SWEEP SETUP | Sweep Type | SWEEP TYPES | Segmented Sweep (Freq-Based) or Segmented Sweep (Index-Based)
- **•** ["SWEEP TYPES Menu" on page 7-4](#page-139-0)

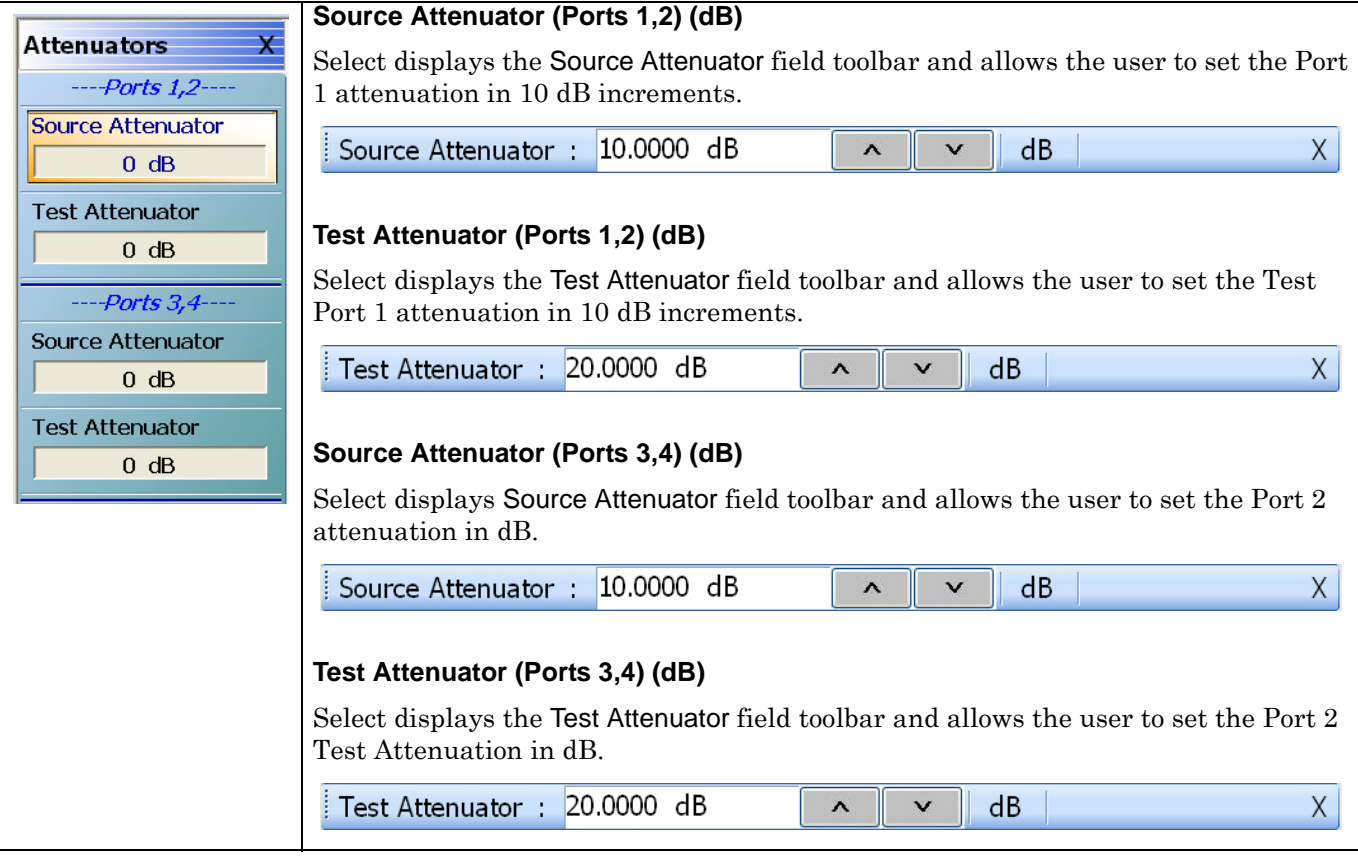

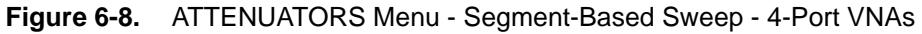

## <span id="page-120-0"></span>**ATTENUATORS Menu - Power-Based Sweep - 4-Port VNAs**

#### **Previous**

**•** ["POWER SETUP Menu - Power-Based Sweep Menu - 4-Port VNAs" on page 6-28](#page-125-0)

#### **Navigation**

**•** MAIN | Power | POWER | Other Setup | POWER SETUP

#### **Prerequisites**

- **•** Power-Based Sweep (CW Frequency or Swept Frequency)
- **•** MAIN | Sweep Setup | SWEEP SETUP | Sweep Type | SWEEP TYPES | Power Sweep (CW Freq) or Power Sweep (Swept Freq)
- **•** ["SWEEP TYPES Menu" on page 7-4](#page-139-0)

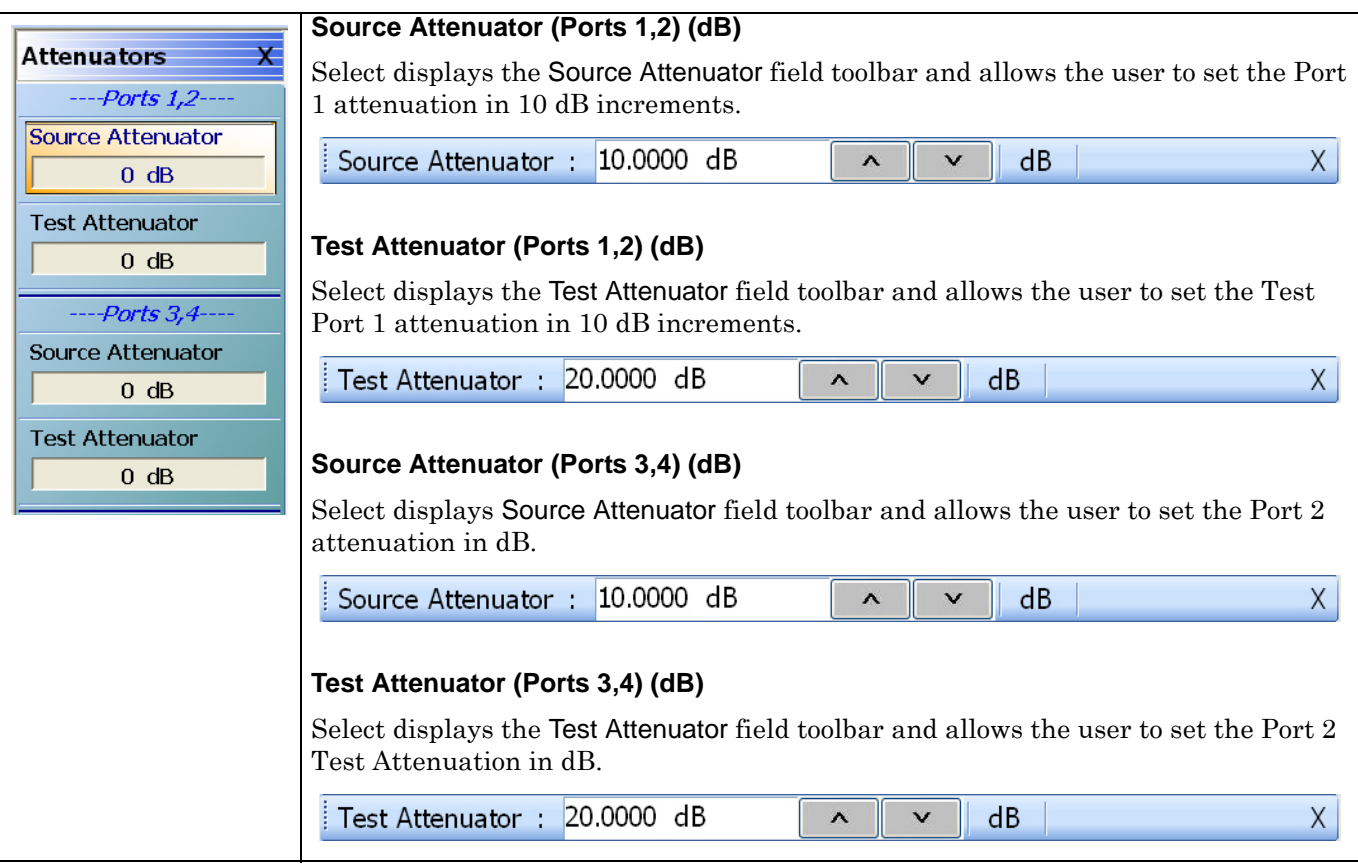

**Figure 6-9.** ATTENUATORS Menu - Segment-Based Sweep - 4-Port VNAs

# **6-10 POWER SETUP Menu Variants - 4-Port VNAs**

The presence of the menu and the button availability on the menu depends on the sweep type setting.

# **Sweep Type Frequency-Based**

If Sweep Type = Frequency Based (Linear) or Frequency-Based (Log):

- **•** The POWER SETUP menu has four (4) buttons.
- **•** Available buttons are: Port Selection, Apply Slope (All Ports), Slope (dB/GHz), and Port Power mode.

# **Sweep Type Segment-Based**

If Sweep Type = Segmented Sweep (Frequency-Based) or Segmented Sweep (Index-Based:

- **•** The POWER SETUP menu is not available.
- **•** All power setup related configurations are completed in the segmented sweep setup FREQ BASE SETUP or INDEX BASE SETUP menus and tableau dialog boxes.
- **•** Frequency-Based Segmented Sweep:
	- **•** ["FREQ BASE SETUP Menu" on page 7-6](#page-141-0)
	- **•** MAIN | Sweep Setup | SWEEP SETUP | Sweep Types = Segmented (Freq) | Freq-based Seg. Sweep Setup | FREQ BASE SETUP
- **•** Index-Based Segmented Sweep:
	- **•** ["INDEX BASE SETUP Menu" on page 7-12](#page-147-0)
	- **•** MAIN | Sweep Setup | SWEEP SETUP | Sweep Types = Segmented (Index) | Index-based Seg. Sweep Setup | INDEX BASE SETUP

# **Sweep Type Power-Based**

If Sweep Type = Power Sweep (CW Frequency) or Power Sweep (Swept Frequency):

- **•** The POWER SETUP has nine (9) buttons.
- **•** Available buttons are: Port Selection, Single Power Mode (ON/OFF), Single Power (dBm), Effective Single Power (dBm), Attenuators, Power Cal, Receiver Cal, Port Power (Coupled/Not Coupled), and External Source Power.
- **•** Note that these buttons have moved from the POWER menu to the POWER SETUP Attenuators, Power Cal, Receiver Cal, Port Power (Coupled/Not Coupled), and External Source Power.
- **•** Power-Based CW Frequency Sweep:
	- **•** ["SWEEP TYPES Menu" on page 7-4](#page-139-0)
	- **•** MAIN | Sweep Setup | SWEEP SETUP | Sweep Types = Power Sweep (CW Freq)
- **•** Power-Based Swept Frequency Sweep:
	- **•** ["SWEEP TYPES Menu" on page 7-4](#page-139-0)
	- **•** MAIN | Sweep Setup | SWEEP SETUP | Sweep Types = Power Sweep (Swept Freq)

# <span id="page-122-0"></span>**POWER SETUP Menu - Frequency-Based Sweep - 4-Port VNAs**

#### **Previous**

**•** ["POWER Menu - Frequency-Based Sweep - 4-Port VNAs" on page 6-13](#page-110-0)

#### **Navigation**

**•** MAIN | Power | POWER | Other Setup | POWER SETUP

#### **Prerequisites**

- **•** Frequency-Based Sweep (Linear or Log)
- **•** MAIN | Sweep Setup | SWEEP SETUP | Sweep Type | SWEEP TYPES | Freq Sweep (Linear) or Freq Sweep (Log)
- **•** ["SWEEP TYPES Menu" on page 7-4](#page-139-0)

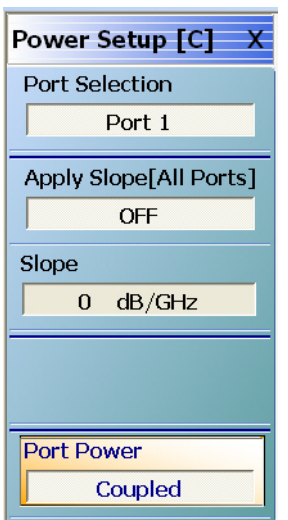

#### **Menu Name Change**

If Port Power is set to Not Coupled, when Port 1 is selected, the menu name changes to POWER SETUP [1]. Similar menu name changes occur for the remaining Port selections.

If Port Power is set to Coupled, the menu name changed to POWER SETUP [C]

#### **Port Selection (Port 1/Port 2/Port 3/Port 4)**

Select displays the SELECT PORT dialog box allowing touch screen selection of Port 1, Port 2, Port 3, or Port 4.

#### **Apply Slope [All Ports]**

Select toggles the Apply Slope value set below between off and on.

#### **Slope (dB/GHz)**

Select displays the Single Power field toolbar and allows the user to select the single power level in dBm.

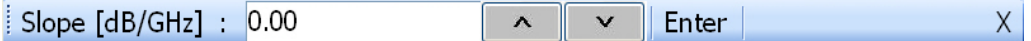

#### **Port Power (Coupled/Not Coupled)**

The Port Power button toggles whether power adjustments to Ports 1-2 and Ports 3-4 are coupled or not coupled.

If Not Coupled is selected:

- **•** The power level of the two port pairs can be adjusted separately on the POWER and POWER SETUP menus.
- **•** The Port Selection button (described above) toggles between Port 1 and Port 2 also changing the POWER SETUP menu name between POWER SETUP [1] and POWER SETUP [2].
- **•** The POWER menu name also changes between POWER [1] and POWER [2].

If Coupled is selected:

- **•** An adjustment to one port is also applied to the other port on the POWER and POWER SETUP menus.
- **•** The Port Selection button (described above) toggles between Port 1 and Port 2.
- **•** The POWER SETUP menu name changes to POWER SETUP [C].
- **•** The POWER menu name changes to POWER [C].
- **•** Coupling does not affect attenuator settings.

**Figure 6-10.** POWER SETUP Menu - Frequency-Based Sweep - 4-Port VNAs

# <span id="page-124-0"></span>**POWER SETUP Menu - Segment-Based Sweep - 4-Port VNAs**

The POWER SETUP menu is not available if sweep is set to a frequency-based or index-based segment sweep. Instead, power configuration is on a per-segment basis and is configured at the FREQ BASE SETUP or the INDEX BASE SETUP menus.

#### **Previous**

**•** ["POWER Menu - Segment-Based Sweep - 4-Port VNAs" on page 6-16](#page-113-0)

#### **Navigation**

**•** MAIN | Power | POWER | Other Setup | POWER SETUP

#### **Prerequisites**

- **•** Sweep = Frequency-Based Sweep or Index-Based Sweep
- **•** Frequency-Based Segment Sweep Setup
	- **•** ["FREQ BASE SETUP Menu" on page 7-6](#page-141-0)
	- **•** MAIN | Sweep Setup | SWEEP SETUP | Sweep Types = Segmented Sweep (Freq-Based) | Freq-Based Seg. Sweep Setup | FREQ BASE SETUP
- **•** Index-Based Segment Sweep Setup
	- **•** ["INDEX BASE SETUP Menu" on page 7-12](#page-147-0)
	- **•** MAIN | Sweep Setup | SWEEP SETUP | Sweep Types = Segmented Sweep (Index-Based) | Index-Based Seg. Sweep Setup | INDEX BASE SETUP

# <span id="page-125-0"></span>**POWER SETUP Menu - Power-Based Sweep Menu - 4-Port VNAs**

#### **Previous**

**•** ["POWER Menu - Power-Based Sweep - 4-Port VNAs" on page 6-18](#page-115-0)

#### **Navigation**

**•** MAIN | Power | POWER | Power Setup | POWER SETUP

#### **Prerequisites**

- **•** Sweep = Power-Based Sweep (CW Frequency or Swept Frequency)
- **•** ["SWEEP TYPES Menu" on page 7-4](#page-139-0)
- **•** MAIN | Sweep Setup | SWEEP SETUP | Sweep Type | SWEEP TYPES | Power Sweep (CW Freq) or Power Sweep (Swept Freq)

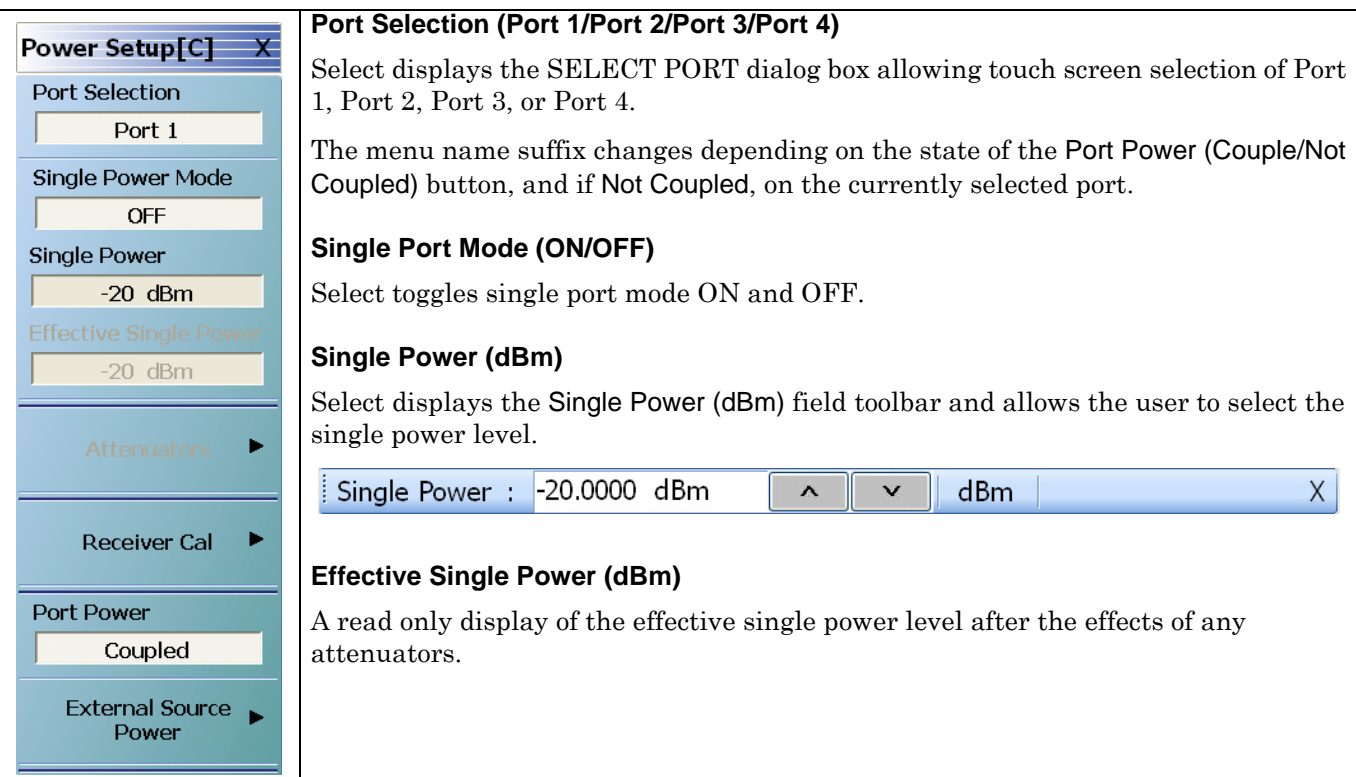

**Figure 6-11.** POWER SETUP Menu - Power-Based Sweep - 4-Port VNAs (1 of 2)

#### **Attenuators – Button Not Present**

If the Attenuators button is not present, the SWEEP TYPE is set to Power-Based Sweep (CW or Swept Frequency). The button is available on the POWER SETUP menu described in the section below. The operation on the POWER SETUP menu is the same as described here.

#### **Attenuators – Button Not Available**

If the Attenuators button is unavailable, the attenuator options have not been installed in your instrument. Contact Anritsu Customer Service for more information.

#### **Attenuators – Button Available**

If the Attenuators button is available, one of the attenuator options has been installed:

- **•** Option 061: Includes Port 1 Source Attenuator and Port 2 Test Attenuator.
- **•** Option 062: Includes Port 1 Source Attenuator, Port 2 Source Attenuator, Port 1 Test Attenuator, and Port 2 Test Attenuator.
- **•** In 4-Port Mode, the two attenuators control Port 1-2 and Ports 3-4.

Select displays the ATTENUATORS menu and allows the user to configure Source and Test attenuators for port 1 and port 2.

**•** ["ATTENUATORS Menu - Power-Based Sweep - 4-Port VNAs" on page 6-23](#page-120-0)

#### **Receiver Cal**

Select displays the RECEIVER SETUP menu.

**•** ["RECEIVER CAL Menu - 4-Port VNAs" on page 6-32](#page-129-0)

#### **Port Power (Coupled/Not Coupled)**

The Port Power button toggles the whether power adjustments to Ports 1-2 and Ports 3-4 are coupled or not coupled.

If Not Coupled is selected:

- **•** The power level of the two port pairs can be adjusted separately on the POWER and POWER SETUP menus.
- **•** The Port Selection button (described above) toggles between Port 1 and Port 2 also changing the POWER SETUP menu name between POWER SETUP [1] and POWER SETUP [2].

**•** The POWER menu name also changes between POWER [1] and POWER [2].

If Coupled is selected:

- **•** An adjustment to one port is also applied to the other port on the POWER and POWER SETUP menus.
- **•** The Port Selection button (described above) toggles between Port 1 and Port 2.
- **•** The POWER SETUP menu name changes to POWER SETUP [C].
- **•** The POWER menu name changes to POWER [C].
- **•** Coupling does not affect attenuator settings.

#### **External Source Power**

Select displays the EXT SRC POWER (EXTERNAL SOURCE POWER) menu.

**•** ["EXT. SRC POWER Menu - 4-Port VNA" on page 6-38](#page-135-0)

**Figure 6-11.** POWER SETUP Menu - Power-Based Sweep - 4-Port VNAs (2 of 2)

# **6-11 Receiver Setup and Calibration Menus - 4-Port VNAs**

The receiver setup and calibration menus are available for all sweep types.

# <span id="page-127-0"></span>**RECEIVER SETUP Menu - 4-Port VNAs**

#### **Sweep Types**

**•** The RECEIVER SETUP menu is available for all sweep types.

#### **Previous**

**•** ["POWER Menu - Frequency-Based Sweep - 4-Port VNAs" on page 6-13.](#page-110-0)

#### **Navigation**

**•** MAIN | Power | POWER | Receiver Cal | RECEIVER SETUP

#### **Menu Button Availability**

**•** The top four (4) buttons (Port 1 Test and Reference, Port 2 Test and Reference) are unavailable until a successful receiver calibration has been performed on the RECEIVER CAL menu. After a successful calibration, the buttons are available (shown below).

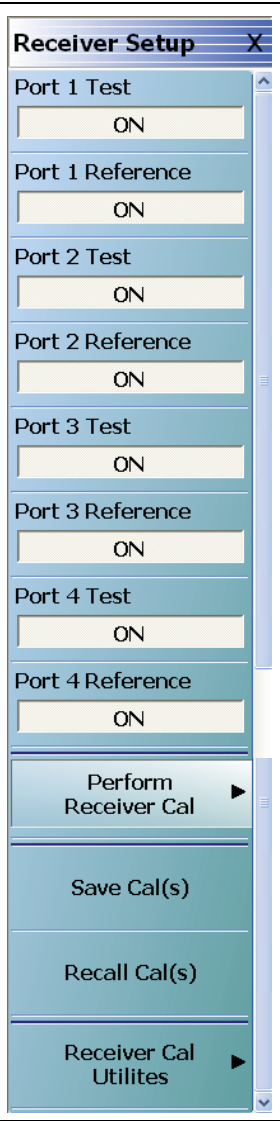

## **Port 1 Test (Off/On)**

Select toggles the Port 1 Test Off and On.

#### **Port 1 Reference (Off/On)**

This button is unavailable until a Perform Receiver Calibration has been completed. Once enabled, select toggles the Receiver Setup Port 1 Reference between off and on.

#### **Port 2 Test (Off/On)**

This button is unavailable until a Perform Receiver Calibration has been completed. Once enabled, select toggles the Receiver Port 2 Test between off and on.

#### **Port 2 Reference (Off/On)**

This button is unavailable until a Perform Receiver Calibration has been completed. Once enabled, select toggles the Receiver Setup Port 2 Reference between off and on.

#### **Port 3 Test (Off/On)**

Select toggles the Port 3 Test Off and On.

#### **Port 3 Reference (Off/On)**

This button is unavailable until a Perform Receiver Calibration has been completed. Once enabled, select toggles the Receiver Setup Port 3 Reference between off and on.

#### **Port 4 Test (Off/On)**

This button is unavailable until a Perform Receiver Calibration has been completed. Once enabled, select toggles the Receiver Port 4 Test between off and on.

#### **Port 4 Reference (Off/On)**

This button is unavailable until a Perform Receiver Calibration has been completed. Once enabled, select toggles the Receiver Setup Port 4 Reference between off and on.

#### **Figure 6-12.** RECEIVER SETUP Menu - 4-Port VNAs (1 of 2)

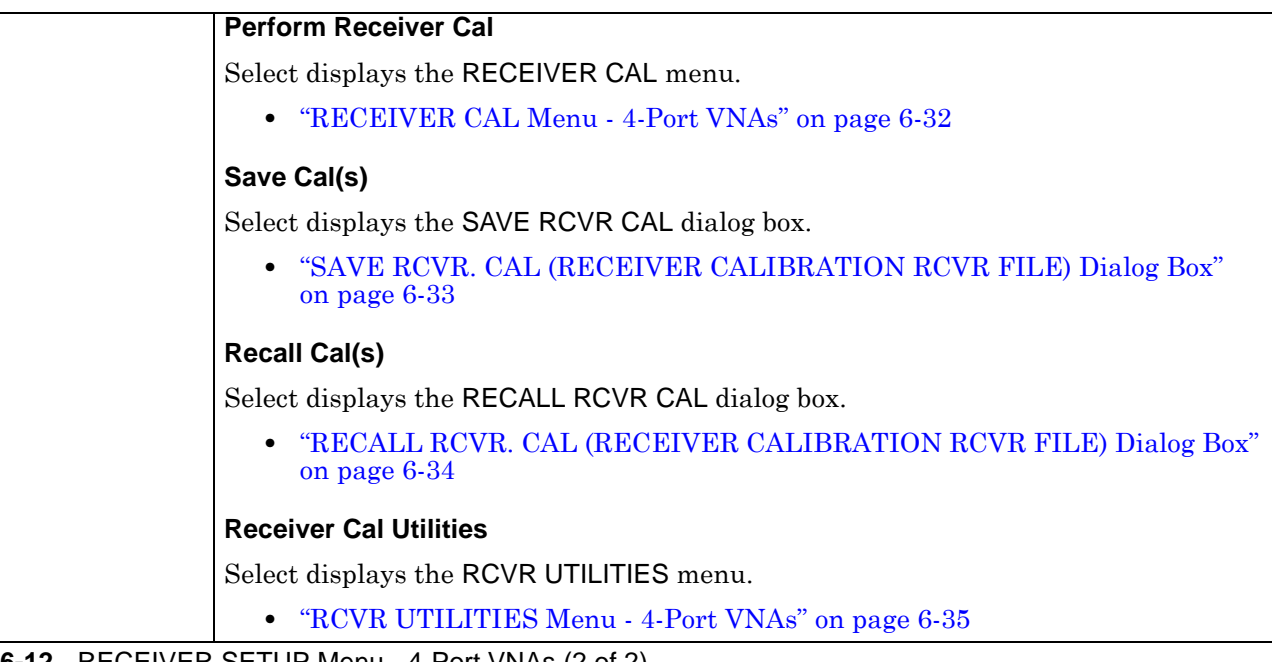

**Figure 6-12.** RECEIVER SETUP Menu - 4-Port VNAs (2 of 2)

# <span id="page-129-0"></span>**RECEIVER CAL Menu - 4-Port VNAs**

#### **Full Name**

**•** RECEIVER CALIBRATION Menu

#### **Sweep Types**

**•** The RECEIVER CAL menu is available for all sweep types.

#### **Previous**

- **•** ["POWER SETUP Menu Power-Based Sweep Menu 4-Port VNAs" on page 6-28](#page-125-0)
- **•** ["RECEIVER SETUP Menu 4-Port VNAs" on page 6-30](#page-127-0)

#### **Navigation for Power Sweep Mode**

**•** MAIN | Power | POWER | Power Setup | POWER SETUP | Receiver Cal | RECEIVER SETUP | Perform Receiver Cal | RECEIVER CAL

#### **Navigation for Frequency Sweep Mode**

**•** MAIN | Power | POWER | Receiver Cal | RECEIVER SETUP | Perform Receiver Cal | RECEIVER CAL

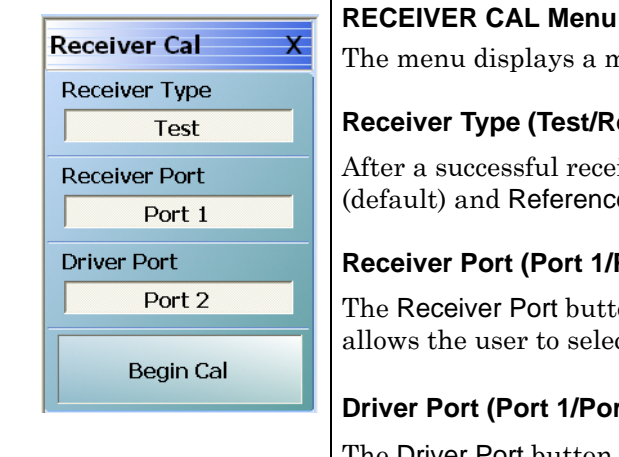

#### **Message**

nessage: "Connect a through line between test ports."

#### eference)

iver calibration, select toggles Receiver Type between Test **e**. Reference is used for additional test loop calibration.

#### **Receiver Port (Port 1/Port 2/Port 3/Port 4)**

on displays the SELECT PORT touch screen dialog box and  $\cot$  Port 1, Port 2, Port 3, or Port 4.

#### **Driver Port (Port 1/Port 2/Port 3/Port 4)**

The Driver Port button displays the SELECT PORT touch screen dialog box and allows the user to select Port 1, Port 2, Port 3, or Port 4.

#### **Begin Cal**

The Begin Calibration button starts the receiver calibration. During the calibration process, the button dims and is unavailable. When the calibration is complete, the button returns to normal.

At the end of successful calibration, the buttons on the RECEIVER SETUP menu are enabled.

**•** ["RECEIVER SETUP Menu - 4-Port VNAs" on page 6-30](#page-127-0)

**Figure 6-13.** RECEIVER CAL (RECEIVER CALIBRATION) Menu - 4-Port VNAs

# <span id="page-130-0"></span>**SAVE RCVR. CAL (RECEIVER CALIBRATION RCVR FILE) Dialog Box**

#### **Full Name**

**•** SAVE RECEIVER CALIBRATION .rcvr FILE Dialog Box

#### **Previous**

**•** ["RECEIVER SETUP Menu - 4-Port VNAs" on page 6-30](#page-127-0)

#### **Navigation**

**•** MAIN | Power | POWER | Receiver Cal | RECEIVER SETUP | Save Cal(s) | SAVE RCVR CAL (RECEIVER CALIBRATION .rcvr FILE) Dialog Box

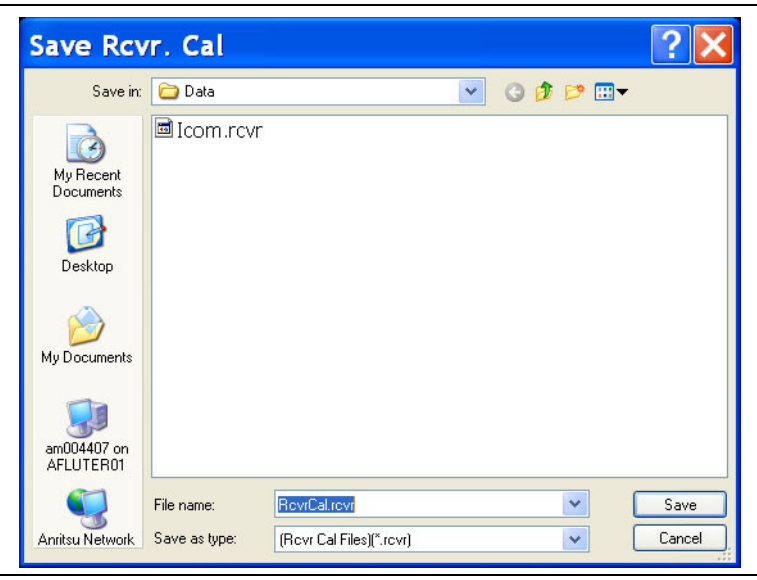

**Figure 6-14.** SAVE RCVR. CAL (RECEIVER CALIBRATION RCVR FILE) Dialog Box - 4-Port VNAs

#### **Overview**

Use the dialog box to navigate to the desired location, enter a unique RCVR file name, and click Save to save. Click Cancel to exit the dialog box. Allows the user to save a receiver calibration (.rcvr) file.

#### **Instructions**

- **1.** Navigate to the required location.
- **2.** Click Save.
- **3.** Click Close to return or Cancel to end recall session.

# <span id="page-131-0"></span>**RECALL RCVR. CAL (RECEIVER CALIBRATION RCVR FILE) Dialog Box**

#### **Full Name**

**•** RECALL RECEIVER CALIBRATION .rcvr FILE Dialog Box

#### **Previous**

**•** ["RECEIVER SETUP Menu - 4-Port VNAs" on page 6-30](#page-127-0)

#### **Navigation**

- **•** MAIN | Power | POWER | Receiver Cal | RECEIVER SETUP | Recall Cal(s) | RECALL RCVR CAL (RECEIVER CALIBRATION .rcvr FILE) Dialog Box
	- $\overline{?}$   $\overline{\mathsf{X}}$ **Recall Rcvr. Cal** Look in: Data  $\vee$  000 ■Icom.rcvr  $\vec{\Omega}$ My Recent<br>Documents 16 Deskton My Documents 4 am004407 on AFLUTER01 File name:  $\mathbf{I}$  $\ddot{\phantom{1}}$ G Open Anritsu Network Files of type: [Revr Cal Files][".revr] Cancel  $\checkmark$

**Figure 6-15.** RECALL RCVR. CAL (RECEIVER CALIBRATION RCVR FILE) Dialog Box - 4-Port VNAs

#### **Instructions**

Use the Open dialog box to navigate to required directory and select the required RCVR file. Click Open to recall the RCVR file. Click Cancel to exit the dialog box.

# <span id="page-132-0"></span>**RCVR UTILITIES Menu - 4-Port VNAs**

#### **Full Name**

**•** RECEIVER UTILITIES Menu

#### **Previous**

**•** ["RECEIVER CAL Menu - 4-Port VNAs" on page 6-32](#page-129-0)

#### **Navigation**

**•** MAIN | Power | POWER | Receiver Cal | RECEIVER SETUP | Receiver Cal Utilities | RCVR UTILITIES

#### **Prerequisites**

**•** The RCVR UTILITIES menu is available for all sweep types.

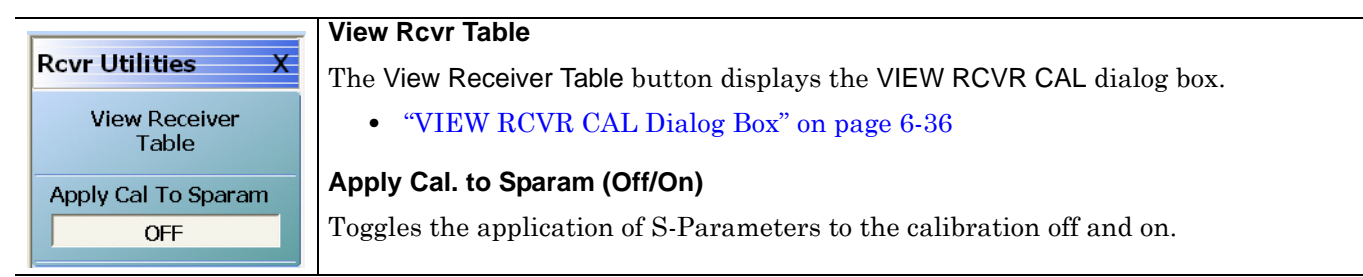

**Figure 6-16.** RCVR UTILITIES (RECEIVER UTILITIES) Menu - 4-Port VNAs

## <span id="page-133-0"></span>**VIEW RCVR CAL Dialog Box**

#### **Full Name**

**•** VIEW RECEIVER CALIBRATION Dialog Box

#### **Previous**

**•** ["RCVR UTILITIES Menu - 4-Port VNAs" on page 6-35](#page-132-0)

#### **Navigation**

**•** MAIN | Power | POWER | Receiver Cal | RECEIVER SETUP | Receiver Cal Utilities | RCVR UTILITIES | View Receiver Table | VIEW RECEIVER CAL Dialog Box

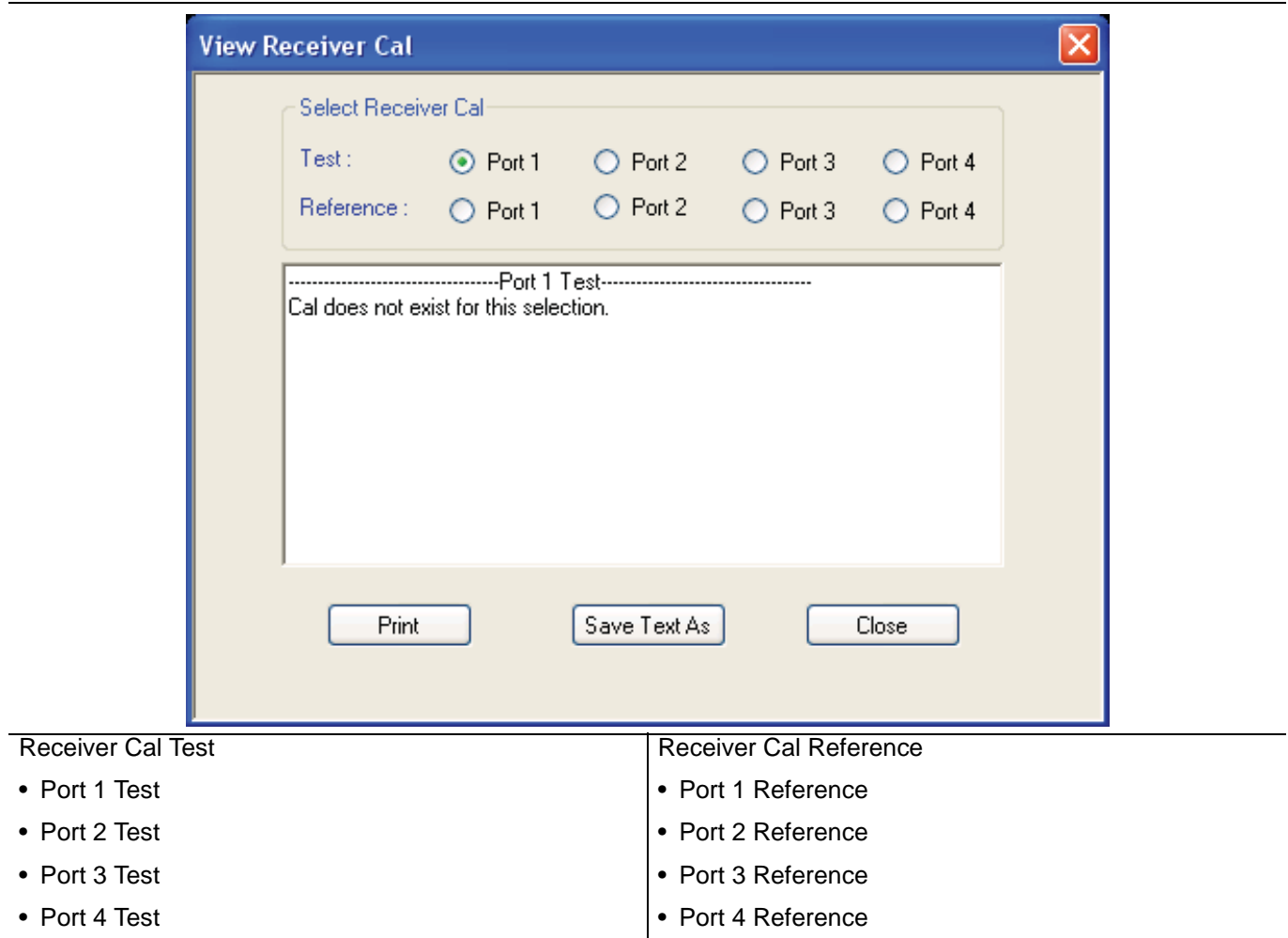

**Figure 6-17.** VIEW RECEIVER CAL Dialog Box - 4-Port VNAs

#### **Instructions**

Use the VIEW RECEIVER CAL dialog box to view the applicable Receiver Calibration report. Radio buttons allow selection of following types of calibration data. Only one (1) report can be viewed at a time.

- **•** Port 1 Test and Port 1 Reference
- **•** Port 2 Test and Port 2 Reference
- **•** Port 3 Test and Port 3 Reference
- **•** Port 4 Test and Port 4 Reference

Click Print to print; Save Text As to save results as an ASCII TXT file to the desired directory or USB memory device; or click Close to close the dialog box.

#### **Information Fields**

The information fields provided are:

- **•** Calibration date and time
- **•** Port number
- **•** Frequency
- **•** Power in dB
- **•** Cal.Eff.Pwr (Calculated Effective Power) in dBm

# **6-12 External Source Power Menu**

# <span id="page-135-0"></span>**EXT. SRC POWER Menu - 4-Port VNA**

# **Full Name**

**•** EXTERNAL SOURCE POWER Menu

# **Previous**

- **•** The EXT. SRC POWER menu is available from multiple menus depending on the sweep type setting.
- **•** ["POWER Menu Frequency-Based Sweep 4-Port VNAs" on page 6-13](#page-110-0)
- **•** ["POWER Menu Segment-Based Sweep 4-Port VNAs" on page 6-16](#page-113-0)
- **•** ["POWER SETUP Menu Power-Based Sweep Menu 4-Port VNAs" on page 6-28](#page-125-0)

# **Navigation**

**•** MAIN | Power | POWER | External Source Power | EXT SRC POWER

# **Prerequisites**

**•** The EXT. SRC. POWER menu is available for all sweep types.

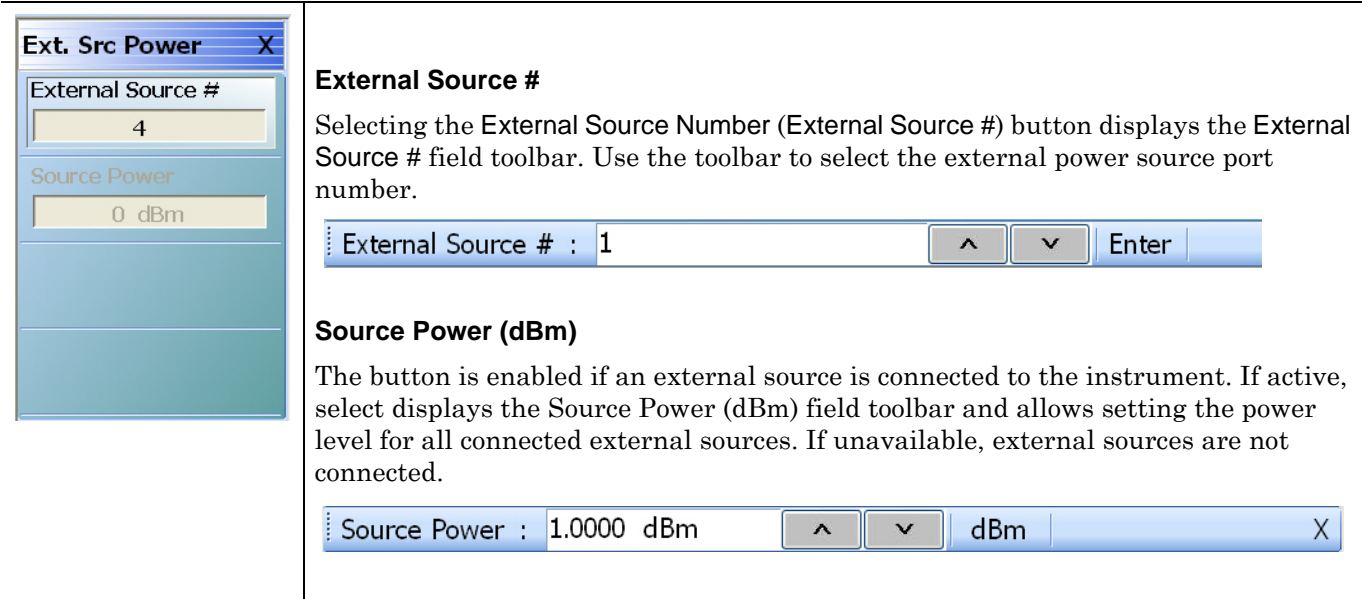

**Figure 6-18.** EXT SRC POWER (EXTERNAL SOURCE POWER) Menu - 4-Port VNAs

# **Chapter 7 — Sweep Menus**

# **7-1 Chapter Overview**

This chapter provides information for controlling the instrument sweep types and their associated parameters. There are six (6) basic sweep types available: Frequency-based linear sweep, Frequency-based log sweep, Segmented frequency-based sweep, Segmented index-based sweep, Power sweep CW frequency, and Power sweep swept frequency. Configuration tableaus are provided for each segmented sweep allowing a specific set of frequencies or power levels to be assigned to an instrument setup. All sweep configurations can be saved or recalled individually and/or assigned to a user-defined preset setup configuration that can be recalled at any time. The sweep menus also configure the hold and trigger conditions available to each sweep type.

# **7-2 Overview of Sweep Menus**

There are 17 sweep control menus and dialog boxes:

- **•** ["SWEEP SETUP Menu" on page 7-2](#page-137-0)
- **•** ["SWEEP TYPES Menu" on page 7-4](#page-139-1)
- **•** ["FREQ BASE SETUP Menu" on page 7-6](#page-141-1)
	- **•** ["SEGMENTED SWEEP DEFINITION Table" on page 7-8](#page-143-0)
	- **•** ["SAVE AS \(SEGMENT SWEEP TABLE SGS FILE\) Dialog Box" on page 7-10](#page-145-0)
	- **•** ["RECALL SEGMENTED SWEEP TABLE SGS FILE Dialog Box" on page 7-11](#page-146-0)
	- **•** ["SEGMENTED SWEEP DEFINITION Table" on page 7-8](#page-143-0)
- **•** ["INDEX BASE SETUP Menu" on page 7-12](#page-147-1)
- **•** ["HOLD FUNCTIONS Menu" on page 7-14](#page-149-0)
- **•** ["HOLD CONDITIONS Frequency-Based Sweep Menu" on page 7-17](#page-152-0)
- **•** ["HOLD CONDITIONS Power-Based Sweep Menu" on page 7-18](#page-153-0)
- **•** ["TRIGGER Menu" on page 7-20](#page-155-0)
- **•** ["TRIGGER SOURCE Source Menu" on page 7-21](#page-156-0)
- **•** ["MANUAL TRIGGER Menu" on page 7-22](#page-157-0)
- **•** ["EXT. TRIGGER Menu" on page 7-23](#page-158-0)
- **•** ["GPIB TRIGGER Menu" on page 7-25](#page-160-0)
	- **•** ["IF CALIBRATION Dialog Box" on page 7-26](#page-161-0)

# **7-3 Sweep Setup and Sweep Type Menus**

# <span id="page-137-0"></span>**SWEEP SETUP Menu**

#### **Previous**

**•** ["MAIN MENU" on page 2-1](#page-30-0)

#### **Navigation**

**•** MAIN | Sweep Setup | SWEEP SETUP

|                                       | <b>Sweep Types</b>                                                                |
|---------------------------------------|-----------------------------------------------------------------------------------|
| <b>Sweep Setup</b>                    | Select displays the SWEEP TYPES menu for selection frequency sweep options. The   |
| <b>Sweep Types</b>                    | display field in the Sweep Types button displays the instrument sweep setting for |
| Freq Sweep[Linear]                    | the active channel. The possible field display values and their meanings are:     |
| Freq-based Seg.<br><b>Sweep Setup</b> | Freq Sweep (Linear) - Frequency-Based Sweep - Linear                              |
|                                       | Freq Sweep (Log) - Frequency-Based Sweep - Log<br>$\bullet$                       |
|                                       | Segmented (Freq) - Frequency-Based Segmented Sweep                                |
| Index-based Seg. ►<br>Sweep Setup     | Segmented (Index) - Index-Based Segmented Sweep                                   |
|                                       | Power (CW Freq) - Power Sweep CW-Frequency                                        |
| <b>Hold Functions</b>                 | Power (Swept Freq) - Power Sweep Swept-Frequency                                  |
|                                       | • "SWEEP TYPES Menu" on page 7-4                                                  |
|                                       |                                                                                   |
| Þ.<br>Trigger                         | <b>Freq-Based Seg Sweep Setup</b>                                                 |
|                                       | The Frequency-Based Segmented Sweep Setup button displays the FREQ BASE           |
| Enable Sweep Time                     | SETUP menu and opens the FREQ DEF for F1 & F2 tableau area below the main         |
| ON                                    | display area.                                                                     |
| Sweep Time Setup                      | • "FREQ BASE SETUP Menu" on page 7-6                                              |
| 0 <sub>s</sub>                        |                                                                                   |
| <b>RF</b> Retrace                     | <b>Index-Based Seg Sweep Setup</b>                                                |
|                                       | The Index-Based Segmented Sweep Setup button displays the INDEX BASE SETUP        |
| OFF                                   | menu and opens the FREQ DEF for F1 & F2 table area below the main display area.   |
|                                       | • "INDEX BASE SETUP Menu" on page 7-12                                            |

**Figure 7-1.** SWEEP SETUP Menu

#### **Hold Functions**

Select displays the HOLD FUNCTIONS menu.

**•** ["HOLD FUNCTIONS Menu" on page 7-14](#page-149-0)

#### **Trigger**

Select displays the TRIGGER menu.

**•** ["TRIGGER Menu" on page 7-20](#page-155-0)

#### **Enable Sweep Time (On/Off)**

The toggle button enables or disables the sweep time configuration capability. If OFF, the Sweep Time Setup button below is unavailable. If ON, the Sweep Time Setup button is available.

#### **Sweep Time Setup**

Select displays the SWP TIME SETUP menu where sweep time functions of mode, time, display, and delay are configured.

**•** ["SWP TIME SETUP" on page 7-27](#page-162-0)

#### **RF Retrace (On/Off)**

Select toggles the RF retrace function on and off.

**Figure 7-1.** SWEEP SETUP Menu

# <span id="page-139-1"></span><span id="page-139-0"></span>**SWEEP TYPES Menu**

#### **Previous**

**•** ["SWEEP SETUP Menu" on page 7-2](#page-137-0)

#### **Navigation**

**•** MAIN | Sweep Setup | SWEEP SETUP | Sweep Types | SWEEP TYPES

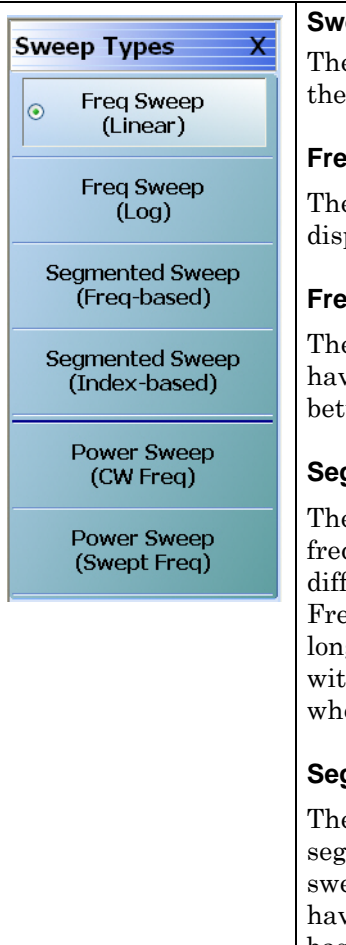

#### **Reep Types Button Selection Group**

 $\gamma$  six (6) buttons of the SWEEP TYPES menu form a button selection group where selection of any one button de-selects the other five (5) buttons.

#### **Freq Sweep (Linear)**

e Frequency Sweep (Linear) button sets the sweep type to a linear function. The played X-axis is linear.

#### **Freq Sweep (Log)**

e Frequency Sweep (Log) button sets the sweep type to a log function. Log sweeps re unequal step sizes and the number of points selected are spread equally ween the decade divisions, and are displayed on a log scale X-axis.

#### **Segmented Sweep (Freq-Based)**

e Segmented Sweep (Frequency-Based) button allows selections of different quency segments, monotonic in frequency, where each segment can have a ferent number of points, power level, and Averaging. The display could be in equency where you could have many points in a short segment and no points in a g segment, or the display could be index based, where all the points are plotted h equal spacing. The displayed x-axis is linear and the frequencies are plotted ere those frequencies lie.

#### **Segmented Sweep (Index-Based)**

e Segmented Sweep (Index-Based) button sets the sweep type to an index-based mented sweep and de-selects all other sweep types. An index-based segmented sweep sweeps over a custom list of frequency points. The indexed frequencies do not have to be in any order. Plotting on the X-axis is index-based and not frequency based and displayed at equal spacing. The frequencies in each segment and segments do not have to be monotonic. Index-based sweeps are often used when reverse sweeps and a particular frequency order is required. If index-based segmented sweep is selected, the display mode is always limited to index-based.

#### **Figure 7-2.** SWEEP TYPES Menu (1 of 2)

**Power Sweep (CW Freq)** The Power Sweep (CW Freq) button selects the power sweep mode and de-selects all other sweep types. In this mode, a CW Frequency is set on the FREQUENCY menu and power is swept linearly on the X-axis, based on the number of points. **•** ["FREQUENCY Power Sweep CW-Based Menu" on page 4-10](#page-49-0) **•** MAIN | Frequency | FREQUENCY **Power Sweep (Swept Freq)** The Power Sweep (Swept Freq) button sets the sweep to power sweep (swept frequencies) and de-selects all other sweep types. If selected, a notification dialog box appears. Note: this is a special multiple frequency gain compression mode where a power  $\bf i$ sweep will be conducted at each shown frequency point (401 point max). The selected response parameter (e.g., b2/1 for output power) will be measured at the drive level corresponding to the compression point selected under the gain compression submenu. See the measurement guide for more information. Do not show this message again  $QK$ Click OK to clear the dialog box. Select the Do Not Show Again check box and then click OK to prevent the dialog box from appearing again. **•** ["FREQUENCY Power Sweep Swept Freq Menu" on page 4-11](#page-50-0) **•** MAIN | Frequency | FREQUENCY

**Figure 7-2.** SWEEP TYPES Menu (2 of 2)

# **7-4 Segmented Frequency-Based Sweep Setup**

# <span id="page-141-1"></span><span id="page-141-0"></span>**FREQ BASE SETUP Menu**

## **Full Name**

**•** FREQUENCY-BASED SEGMENTED SWEEP SETUP Menu

#### **Previous**

**•** ["SWEEP SETUP Menu" on page 7-2](#page-137-0)

#### **Navigation**

**•** MAIN | Sweep Setup | SWEEP SETUP | Freq-Based Seg Sweep Setup | FREQ BASE SETUP

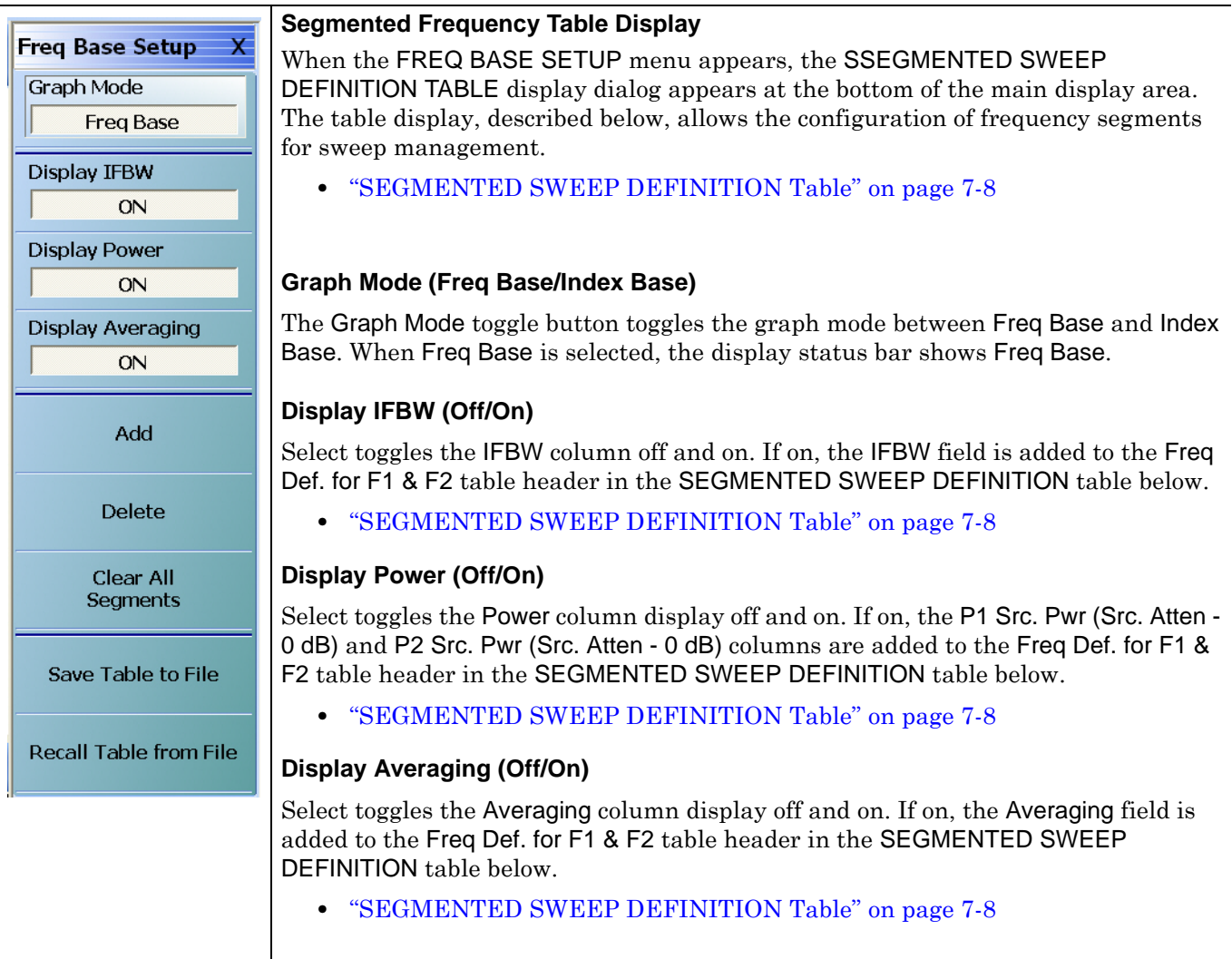

# **Figure 7-3.** FREQ BASE SETUP (FREQUENCY-BASED SEGMENTED SWEEP SETUP) Menu (1 of 2)

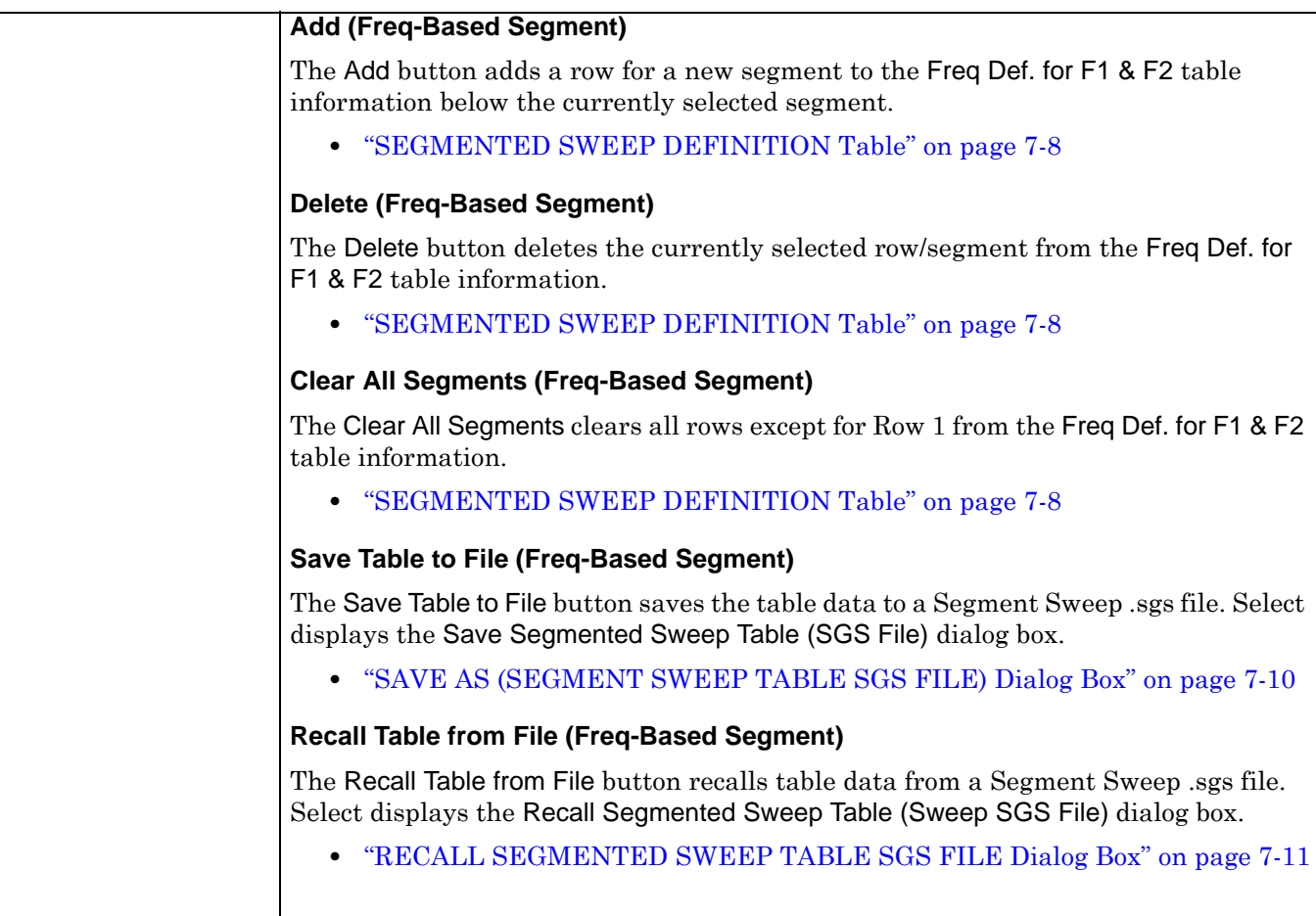

**Figure 7-3.** FREQ BASE SETUP (FREQUENCY-BASED SEGMENTED SWEEP SETUP) Menu (2 of 2)

# <span id="page-143-0"></span>**SEGMENTED SWEEP DEFINITION Table**

#### **Previous**

**•** ["FREQ BASE SETUP Menu" on page 7-6](#page-141-1)

#### **Navigation**

**•** MAIN | Sweep Setup | SWEEP SETUP | Freq-Based Seg Sweep Setup | FREQ BASE SETUP

#### **Overview**

The Freq Def. for F1 and F2 (Segmented Sweep Definition) table information appears below the display area. The number of rows and columns displayed depend on the button settings in the Freq Base Setup menu. The default settings display the following column fields: IFBW, P1 source power, P2 source power, and Averaging.

#### **Default Appearance**

This is table display with all fields showing.

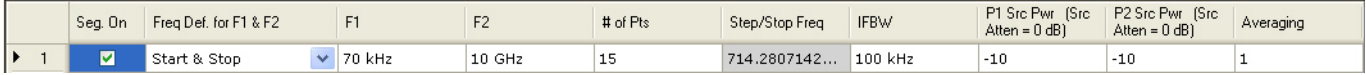

#### **Freq Def. for F1 & F2 Column, Sweep Segment Options Pull-Down Menu**

The Freq Def. for F1 & F2 pull-down menu allows each segments to be set as either a Stop & Start, Start & Step Size, or CW (F2 not used).

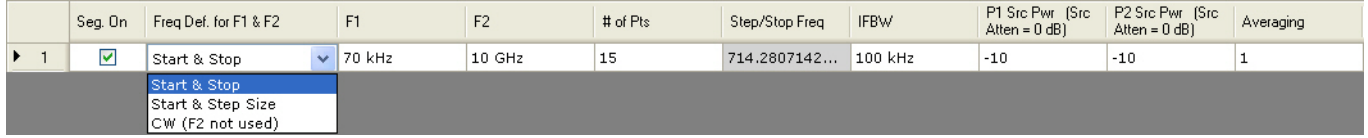

#### **Display IFBW Column, Toggle Off/On**

The Display IFBW button on the Freq Base Setup menu causes the IFBW column to disappear and appear.

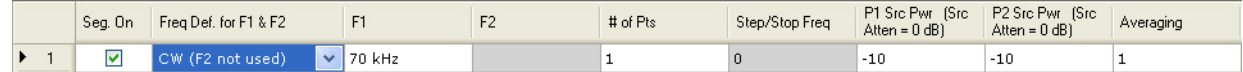

#### **Display Power Column, Toggle Off/On**

The Display Power button on the Freq Base Setup menu causes the Power columns to disappear and appear.

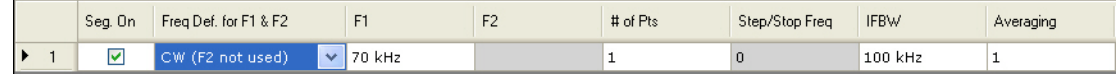

#### **Display Averaging, Toggle Off/On**

The Display Averaging button on the Freq Base Setup menu causes the Averaging column to disappear and appear.

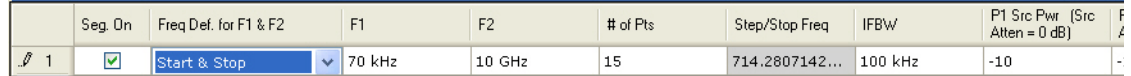
#### **Adding Rows**

Selecting the Add button on the Freq Base Setup menu adds a row to the tableau so that another frequency segment can be added.

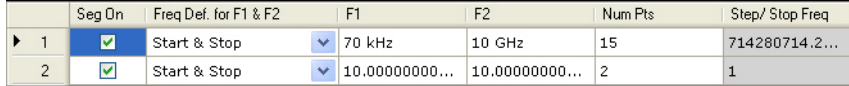

To add additional rows, repeat selecting the Add button. Note that the currently selected and editable row is indicated by the left arrow, as shown in Row 3 below.

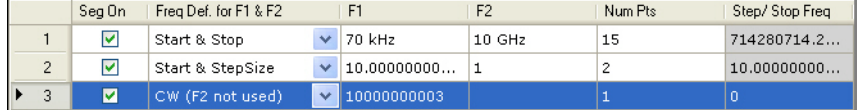

#### **Deleting Rows**

Select a row to delete it. A selected row is indicated by the right-facing arrow icon as shown for Row 2 below:

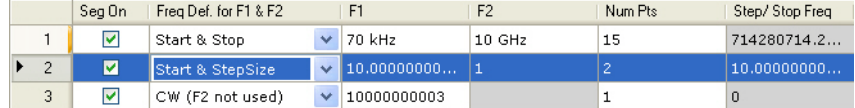

Click the Delete button on the Freq Base Setup menu to delete the row:

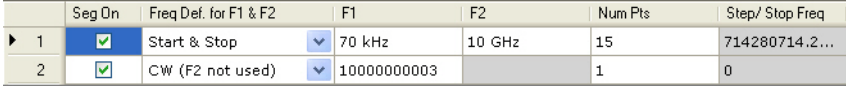

Click the Clear All Seg. button on the Freq Base Setup menu to clear all rows.

# <span id="page-145-0"></span>**SAVE AS (SEGMENT SWEEP TABLE SGS FILE) Dialog Box**

#### **Previous**

**•** ["FREQ BASE SETUP Menu" on page 7-6](#page-141-0)

#### **Navigation**

**•** MAIN | Sweep Setup | SWEEP SETUP | Freq-Based Seg Sweep Setup | FREQ BASE SETUP | Save Table to File | SAVE AS (SEGMENT SWEEP TABLE SGS FILE) Dialog Box

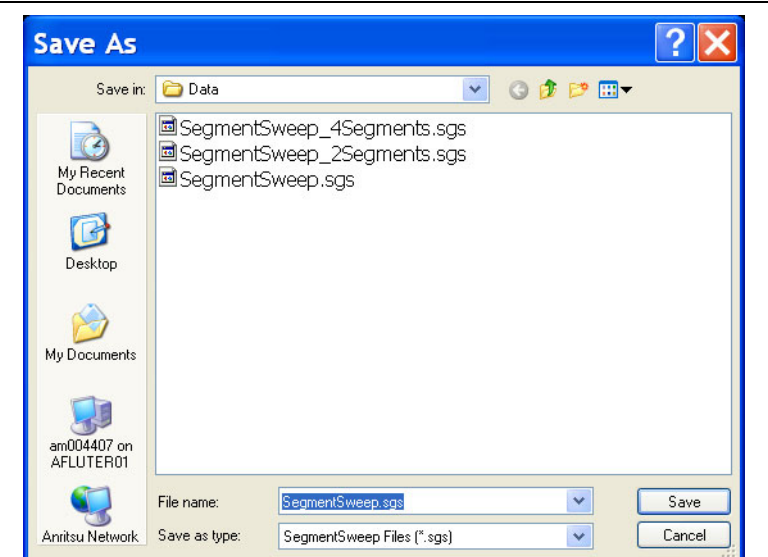

**Figure 7-4.** SAVE AS (SEGMENT SWEEP TABLE SGS FILE) Dialog Box

#### **Instructions**

Navigate to required location, enter unique file name, and click Save. Click Cancel to return to the Freq Base Setup menu.

# <span id="page-146-0"></span>**RECALL SEGMENTED SWEEP TABLE SGS FILE Dialog Box**

#### **Previous**

**•** ["FREQ BASE SETUP Menu" on page 7-6](#page-141-0)

#### **Navigation**

**•** MAIN | Sweep Setup | SWEEP SETUP | Freq-Based Seg Sweep Setup | FREQ BASE SETUP | Save Table to File | RECALL SEGMENTED SWEEP TABLE SGS FILE Dialog Box

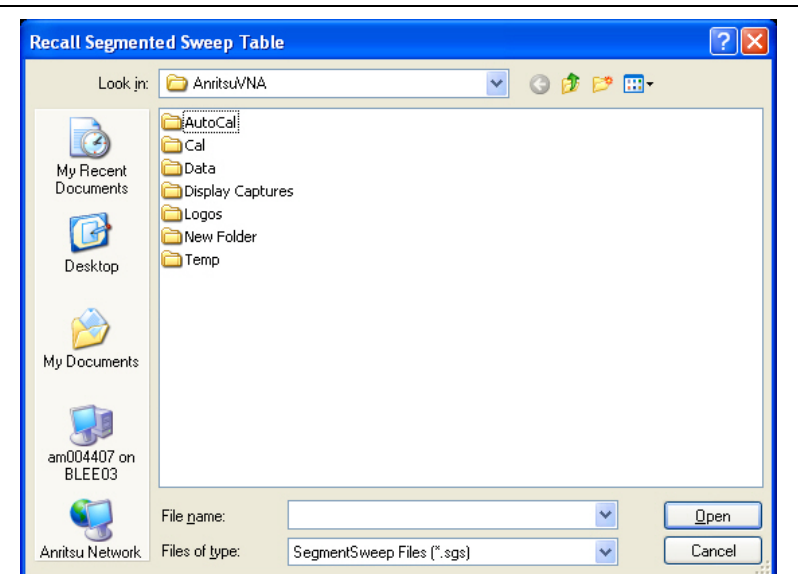

**Figure 7-5.** RECALL (SEGMENTED SWEEP TABLE SGS FILE) Dialog Box

#### **Instructions**

Navigate to required location, select the required SGS file, and click Open. Click Cancel to return to the Freq Base Setup menu.

# **7-5 Segmented Index-Based Sweep Setup**

# **INDEX BASE SETUP Menu**

#### **Full Name**

**•** Indexed-Based Sweep Setup Menu

#### **Previous**

**•** ["SWEEP SETUP Menu" on page 7-2](#page-137-0)

#### **Navigation**

**•** MAIN | Sweep Setup | SWEEP SETUP | Index-Based Seg Sweep Setup | INDEX BASE SETUP

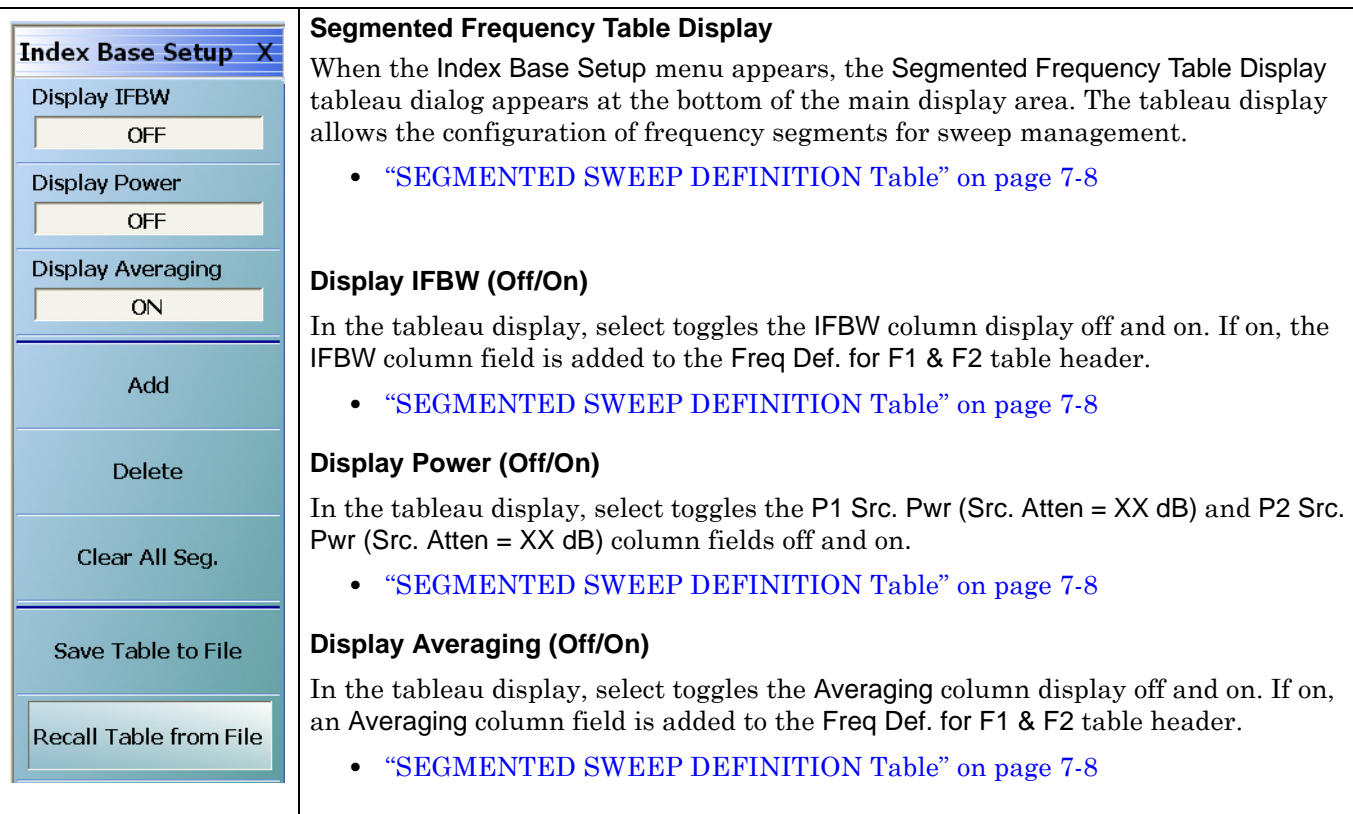

**Figure 7-6.** INDEX BASE SETUP (INDEX-BASED SEGMENTED SWEEP SETUP) Menu (1 of 2)

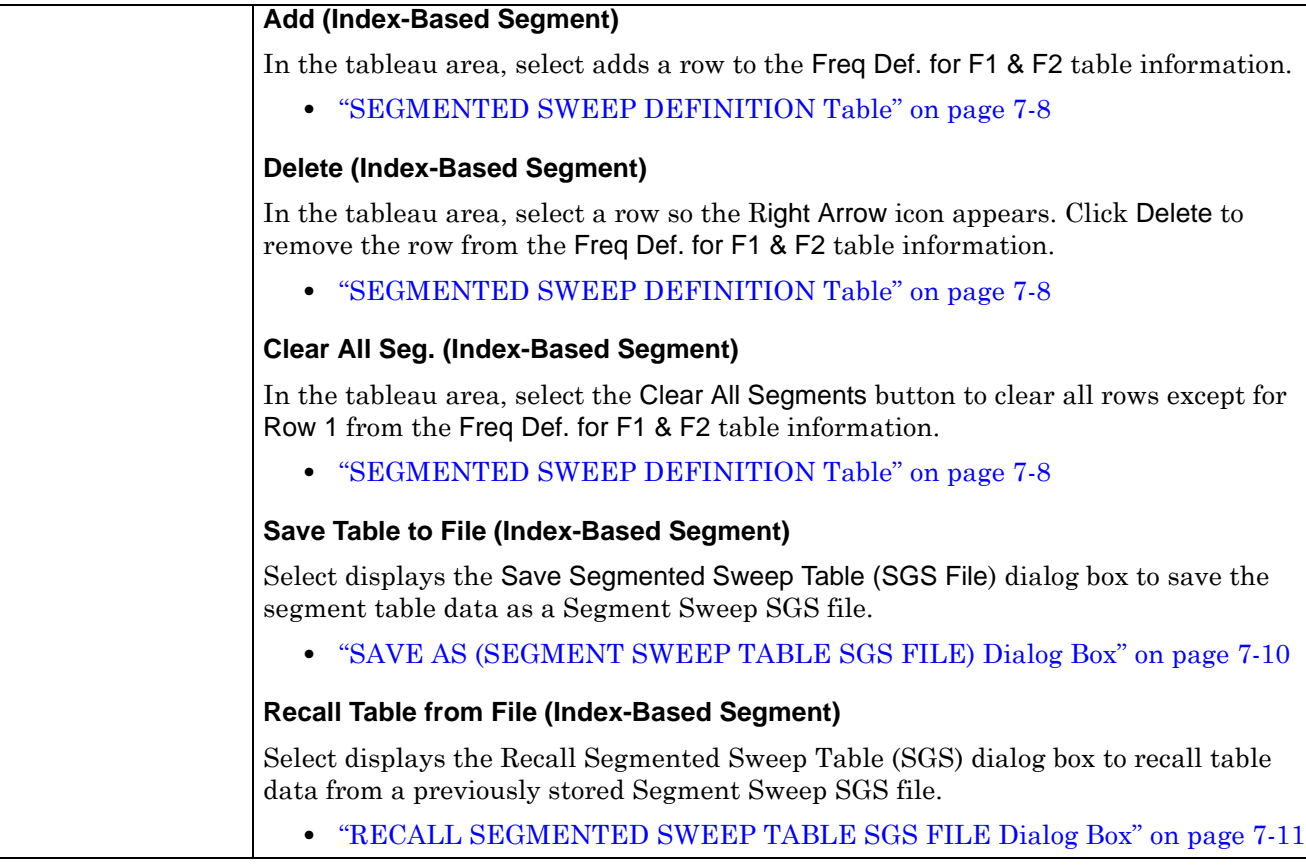

**Figure 7-6.** INDEX BASE SETUP (INDEX-BASED SEGMENTED SWEEP SETUP) Menu (2 of 2)

# **7-6 Sweep Hold and Trigger Functions**

# <span id="page-149-0"></span>**HOLD FUNCTIONS Menu**

#### **Previous**

**•** [SWEEP SETUP Menu](#page-137-0)

## **Navigation**

**•** MAIN | Sweep Setup | SWEEP SETUP | Hold Functions | HOLD FUNCTIONS

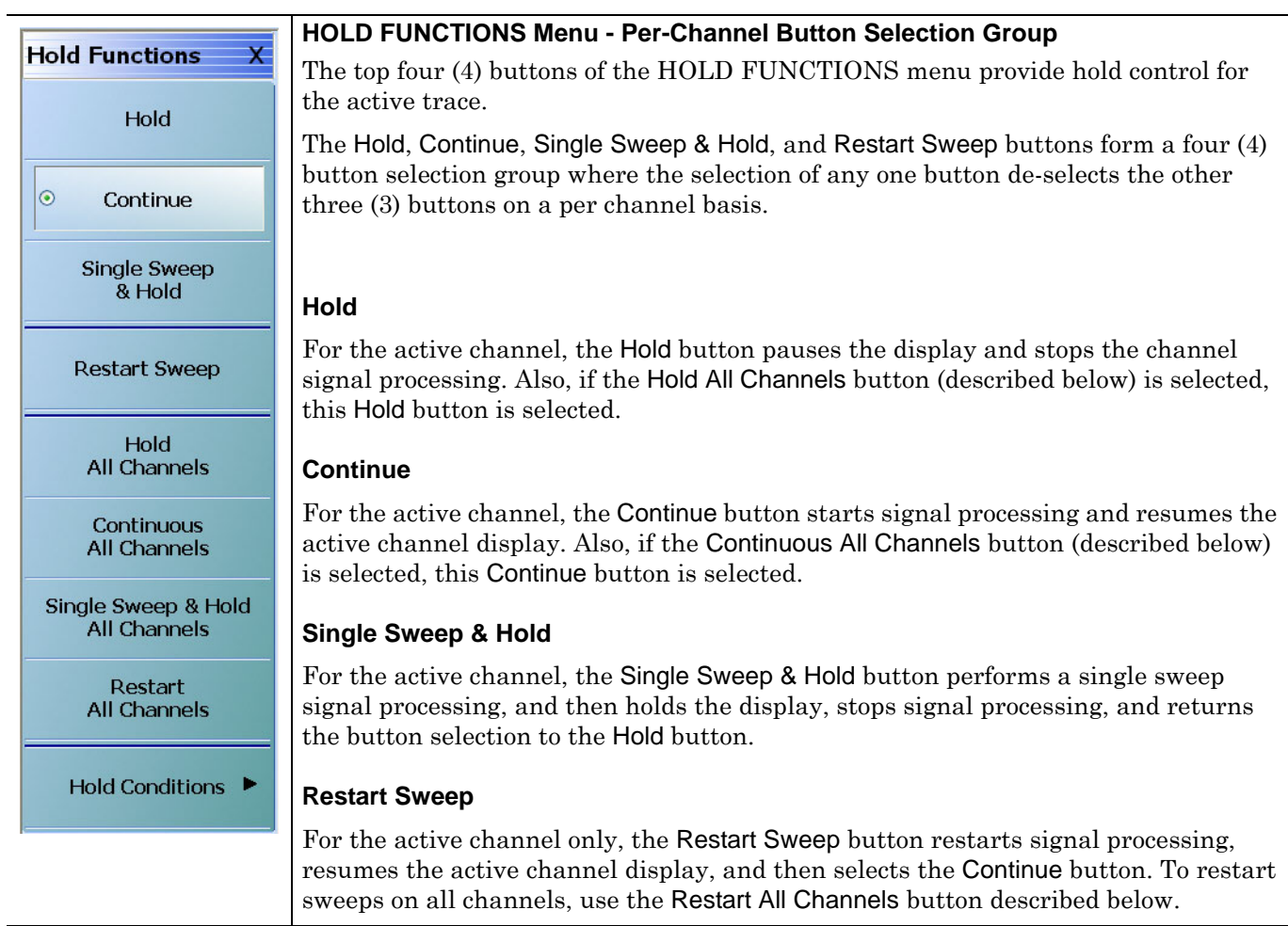

Figure 7-7. HOLD FUNCTIONS Menu (1 of 2)

| <b>HOLD FUNCTIONS Menu - Per-System Button Selection Group</b>                                                                                                    |
|----------------------------------------------------------------------------------------------------|
| The second set of four (4) buttons of the HOLD FUNCTIONS menu provide hold<br>control for instrument on a per-system basis.                                                                                                    |
| The Hold All Channels, Continuous All Channels, Single Sweep & Hold All Channels,<br>and Restart All Channels buttons form a four (4) button selection group where the<br>selection of any one button de-selects the other three (3) buttons on a per-system<br>basis. |
| <b>Hold All Channels</b>                                                                                                    |
| For all channels, the Hold All Channels button stops signal processing, holds the<br>display, and then selects the Hold button (above).                                                                                                    |
| <b>Continuous All Channels</b>                                                                                                    |
| For all channels, the Continuous All Channels button starts signal processing,<br>resumes the display on all channels, and then selects the Continue button (above).                                                                                                   |
| <b>Single Sweep &amp; Hold All Channels</b>                                                                                                    |
| For all channels, the Single Sweep & Hold All Channels button performs a single<br>sweep signal processing, and then stops signal processing, holds the display,<br>momentarily selects the Single Sweep & Hold button, and then selects the Hold<br>button (above).   |
| <b>Restart All Channels</b>                                                                                                    |
| For all channels, the Restart All Channels button restarts signal processing, resumes<br>the active channel display, and then selects the Continue button. To restart only the<br>active channel, use the Restart Sweep button described above.                        |
| <b>Hold Conditions</b>                                                                                                    |
| Select displays the HOLD CONDITIONS menu where toggle settings for Bias Tee, RF,<br>and DUT Protection are available.                                                                                                    |
| "HOLD CONDITIONS Power-Based Sweep Menu" on page 7-18                                                                                                    |
| F[INCTIONS Mann(2 of 2)]                                                                                                    |

**Figure 7-7.** HOLD FUNCTIONS Menu (2 of 2)

# <span id="page-151-0"></span>**HOLD CONDITIONS Menu Variants**

The HOLD CONDITIONS menu appearance varies as a 3- or 4-button version depending on the sweep type settings. The prerequisites for each variant is described below with a link to a full description of each menu.

# **HOLD CONDITIONS Frequency-Based Sweep Menu**

If the HOLD CONDITIONS menu has three (3) buttons of Bias Tee, RF, and DUT Protection, Sweep Type is set to one of the following:

- **•** Freq Sweep (Linear)
- **•** Freq Sweep (Log)
- **•** Segmented Sweep (Freq-based)
- **•** Segmented Sweep (Index-based)

#### **Menu Description**

**•** ["HOLD CONDITIONS Frequency-Based Sweep Menu" on page 7-17](#page-152-0)

#### **Prerequisites**

- **•** The sweep type is set on the SWEEP TYPES menu:
- **•** ["SWEEP TYPES Menu" on page 7-4](#page-139-0)
- **•** MAIN | Sweep Setup | SWEEP SETUP | Sweep Types | SWEEP TYPES

# **HOLD CONDITIONS Power-Based Sweep Menu**

If the HOLD CONDITIONS menu has four (4) buttons of Bias Tee, RF, DUT Protection, and Hold Power, Sweep Type is set to one of the following:

- **•** Power Sweep (CW Freq)
- **•** Power Sweep (Swept Freq)

#### **Menu Description:**

**•** ["HOLD CONDITIONS Power-Based Sweep Menu" on page 7-18](#page-153-0)

#### **Prerequisites**

- **•** The sweep type is set on the SWEEP TYPES menu:
- **•** ["SWEEP TYPES Menu" on page 7-4](#page-139-0)
- **•** MAIN | Sweep Setup | SWEEP SETUP | Sweep Types | SWEEP TYPES

# **Related Menus**

Use the links and navigation below to change the prerequisites for the HOLD CONDITIONS menus.

#### **SWEEP SETUP Menu**

- **•** ["SWEEP SETUP Menu" on page 7-2](#page-137-0)
- **•** MAIN | Sweep Setup | SWEEP SETUP

#### **SWEEP TYPES Menu**

- **•** ["SWEEP TYPES Menu" on page 7-4](#page-139-0)
- **•** MAIN | Sweep Setup | SWEEP SETUP | Sweep Types | SWEEP TYPES

#### **DISPLAY Menu**

- **•** ["DISPLAY Menu" on page 21-3](#page-678-0)
- **•** MAIN | Display | DISPLAY

# <span id="page-152-0"></span>**HOLD CONDITIONS Frequency-Based Sweep Menu**

#### **Menu Identification and Variants**

- **•** The appearance and button availability of the HOLD CONDITIONS menu depends on settings on the SWEEP TYPE menu.
- **•** Consult the section above for menu identification and prerequisites.
- **•** ["HOLD CONDITIONS Menu Variants" on page 7-16](#page-151-0)

#### **Prerequisites**

- **•** The number of buttons on the HOLD CONDITIONS menu depends on the Sweep Type.
- If the HOLD CONDITIONS menu (described in the immediately below) has three (3) buttons, Sweep Type is set to one of the following:
	- **•** Freq Sweep (Linear)
	- **•** Freq Sweep (Log)
	- **•** Segmented Sweep (Freq-based)
	- **•** Segmented Sweep (Index-based)
- **•** If the HOLD CONDITIONS menu has four (4) buttons, Sweep Type is set to:
	- **•** Power Sweep (CW Freq)
	- **•** Power Sweep (Swept Freq)
	- **•** ["HOLD CONDITIONS Power-Based Sweep Menu" on page 7-18](#page-153-0)

#### **SWEEP TYPES menu**

- **•** ["SWEEP TYPES Menu" on page 7-4](#page-139-0)
- **•** MAIN | Sweep Setup | SWEEP SETUP | Sweep Types | SWEEP TYPES

#### **Previous**

**•** [HOLD FUNCTIONS Menu](#page-149-0)

#### **Navigation**

**•** MAIN | Sweep Setup | SWEEP SETUP | Hold Functions | HOLD FUNCTIONS | Hold Conditions | HOLD CONDITIONS Freq-Based Sweep

| <b>Hold Conditions</b>                                                       |                                                                                                    |
|------------------------------------------------------------------------------|----------------------------------------------------------------------------------------------------|
| Bias Tee                                                                     | Bias Tee (Off/On)                                                                                                    |
| ON<br><b>RF</b>                                                              | Select toggles the Bias Tee option off and on during Hold mode. Note that during RF<br>calibration, Bias Tees are turned off.                                                                                                    |
| ON                                                                           | RF (Off/On)                                                                                                    |
| <b>DUT Protection</b>                                                        | Select toggles the Radio Frequency (RF) option off and on during Hold mode.                                                                                                    |
| <b>OFF</b>                                                                   | <b>DUT Protection (Off/On)</b>                                                                                                    |
| -NOTE<br>During RF calibration<br><b>Bias Tees are always</b><br>turned off. | Toggles the Device Under Test (DUT) protection off and on. The DUT Protection mode<br>puts the instrument on hold with bias and RF turned off after powering up the<br>instrument. This protects a device that is connected to the VNA. Note that DUT<br>protection only applies after the software is fully loaded and operational. During the<br>boot-up process, every effort has been taken to protect devices, but for full protection,<br>sensitive devices should not be connected to the VNA during power-up. |

**Figure 7-8.** HOLD CONDITIONS Frequency-Based Sweep Menu

# <span id="page-153-0"></span>**HOLD CONDITIONS Power-Based Sweep Menu**

#### **Menu Identification and Variants**

- **•** The appearance and button availability of the HOLD CONDITIONS menu depends on settings on the SWEEP TYPE menu.
- **•** Consult the section above for menu identification and prerequisites.
- **•** [HOLD CONDITIONS Menu Variants](#page-151-0)

#### **Prerequisites**

- **•** The number of buttons on the HOLD CONDITIONS menu depends on the Sweep Type.
- **•** If the HOLD CONDITIONS menu (described below) has four (4) buttons, Sweep Type is set to:
	- **•** Power Sweep (CW Freq)
	- **•** Power Sweep (Swept Freq)
- **•** If the HOLD CONDITIONS menu (described above) has three (3) buttons, Sweep Type is set to one of the following:
	- **•** Freq Sweep (Linear)
	- **•** Freq Sweep (Log)
	- **•** Segmented Sweep (Freq-based)
	- **•** Segmented Sweep (Index-based)

#### **SWEEP TYPES Menu**

- **•** ["SWEEP TYPES Menu" on page 7-4](#page-139-0)
- **•** MAIN | Sweep Setup | SWEEP SETUP | Sweep Types | SWEEP TYPES

#### **Previous**

**•** ["HOLD FUNCTIONS Menu" on page 7-14](#page-149-0)

#### **Navigation**

**•** MAIN | Sweep Setup | SWEEP SETUP | Hold Functions | HOLD FUNCTIONS | Hold Conditions | HOLD CONDITIONS Power-Based Sweep

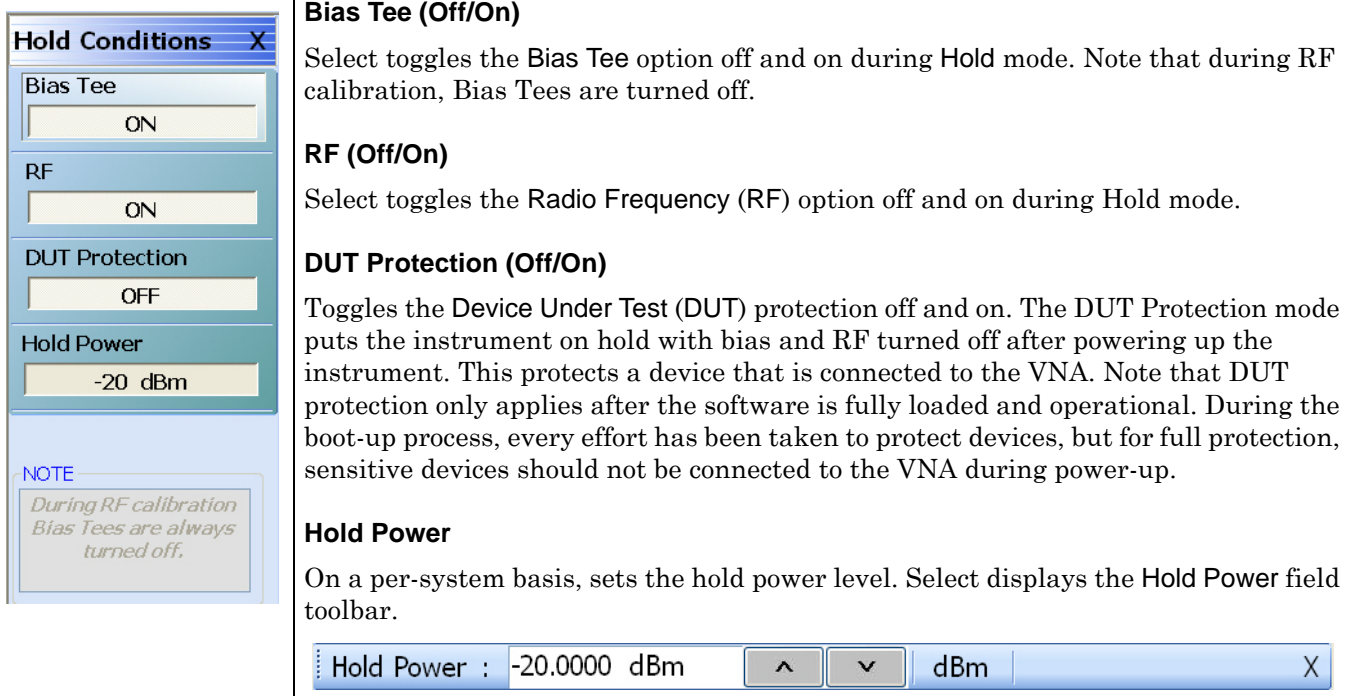

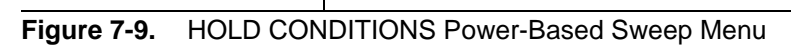

# <span id="page-155-0"></span>**TRIGGER Menu**

#### **Previous**

**•** ["SWEEP SETUP Menu" on page 7-2](#page-137-0)

#### **Navigation**

**•** MAIN | Sweep Setup | SWEEP SETUP | Trigger | TRIGGER

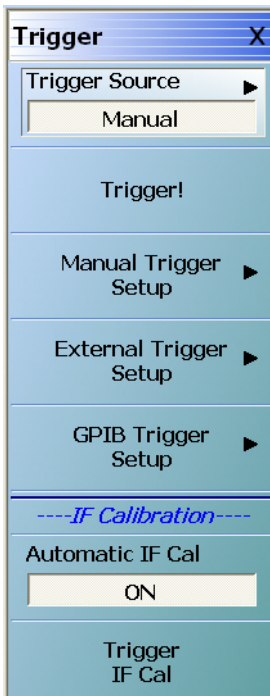

#### **TRIGGER Menu Button Availability**

The availability of the Trigger! button depends on the setting of Trigger Source. If Trigger Source is set to Internal, External, or GPIB, the button is unavailable.

#### **Trigger Source**

Select displays the Trigger Source menu which allows trigger source choices of Internal, Manual, External, or GPIB. The configuration and settings for each trigger source type are defined by the buttons below.

**•** ["TRIGGER SOURCE Source Menu" on page 7-21](#page-156-0)

#### **Trigger!**

The Trigger button manually triggers the measurement. Trigger Source (above) must be set to manual.

#### **Manual Trigger Setup**

Select displays the MANUAL TRIGGER menu and sets what measurement will be made when the trigger is manually selected. Measurement options can be based perpoint, per-sweep (or per-port), per-channel, or for all channels.

**•** ["MANUAL TRIGGER Menu" on page 7-22](#page-157-0)

#### **External Trigger Setup**

External trigger mode allows a rear panel input to start a measurement based perpoint, per-sweep (or per-port), per-channel, or for all channels with configuration options between the external triggering device and the instrument. Select displays the EXT TRIGGER menu.

**•** ["EXT. TRIGGER Menu" on page 7-23](#page-158-0)

#### **GPIB Trigger Setup**

The GPIB trigger mode allows a GPIB trigger command to start a measurement based per-point, per-sweep (or per-port), per-channel, or for all channels. Select displays the GPIB TRIGGER menu.

**•** ["GPIB TRIGGER Menu" on page 7-25](#page-160-0)

#### **Automatic IF Cal (Off/On)**

Select toggles the Automatic Intermediate Frequency Calibration (Automatic IF Cal) calibration mode off and on.

#### **Trigger IF Cal**

The Trigger IF Cal button starts the IF calibration and displays the IF CALIBRATION dialog box with a completion progress bar.

**•** ["IF CALIBRATION Dialog Box" on page 7-26](#page-161-0)

# <span id="page-156-0"></span>**TRIGGER SOURCE Source Menu**

#### **Previous**

**•** ["TRIGGER Menu" on page 7-20](#page-155-0)

## **Navigation**

**•** MAIN | Sweep Setup | SWEEP SETUP | Trigger | TRIGGER | Trigger Source | TRIGGER SOURCE

|                       | <b>TRIGGER SOURCE Menu Auto-Return Button Selection Group</b>                                                                                                    |
|-----------------------|----------------------------------------------------------------------------------------------------|
| <b>Trigger Source</b> | In the TRIGGER SOURCE menu, the Automatic Internal, Manual Internal, External,                                                                                                    |
| Internal              | and GPIB buttons are members of a four (4) button selection group. Selection of any<br>one button de-selects the other three buttons and automatically returns to the<br>TRIGGER menu. |
| Manual<br>$\odot$     |                                                                                                    |
| External              | <b>Internal (Trigger Source)</b>                                                                                                    |
|                       | Select sets triggering to be automatically created within the instrument. Internal                                                                                                    |
| <b>GPIB</b>           | triggering mode is an automatically triggered point-by-point measurement that is<br>controlled by the instrument internal software.                                                    |
|                       | <b>Manual (Trigger Source)</b>                                                                                                    |
|                       | Select sets triggering to be manually triggered by the user. The default setting is on<br>a per-channel basis. The maximum setting is for all channels.                                |
|                       | <b>External (Trigger Source)</b>                                                                                                    |
|                       | Select sets triggering to be created externally by another instrument and sensed<br>through the an external port/connector.                                                            |
|                       | <b>GPIB (Trigger Source)</b>                                                                                                    |
|                       | Select sets triggering to be through an external General Purpose Interface Bus<br>(GPIB) device and communicated to the instrument via a GPIB network.                                 |
|                       |                                                                                                    |

**Figure 7-11.** TRIGGER SOURCE Menu

# <span id="page-157-0"></span>**MANUAL TRIGGER Menu**

Manual trigger mode is triggered by the user from the TRIGGER menu to start a measurement based perpoint, per-sweep (or port), per-channel, or for all channels.

#### **Previous**

**•** ["TRIGGER Menu" on page 7-20](#page-155-0)

#### **Navigation**

**•** MAIN | Sweep Setup | SWEEP SETUP | Trigger | TRIGGER | Manual Trigger Setup | MANUAL TRIGGER

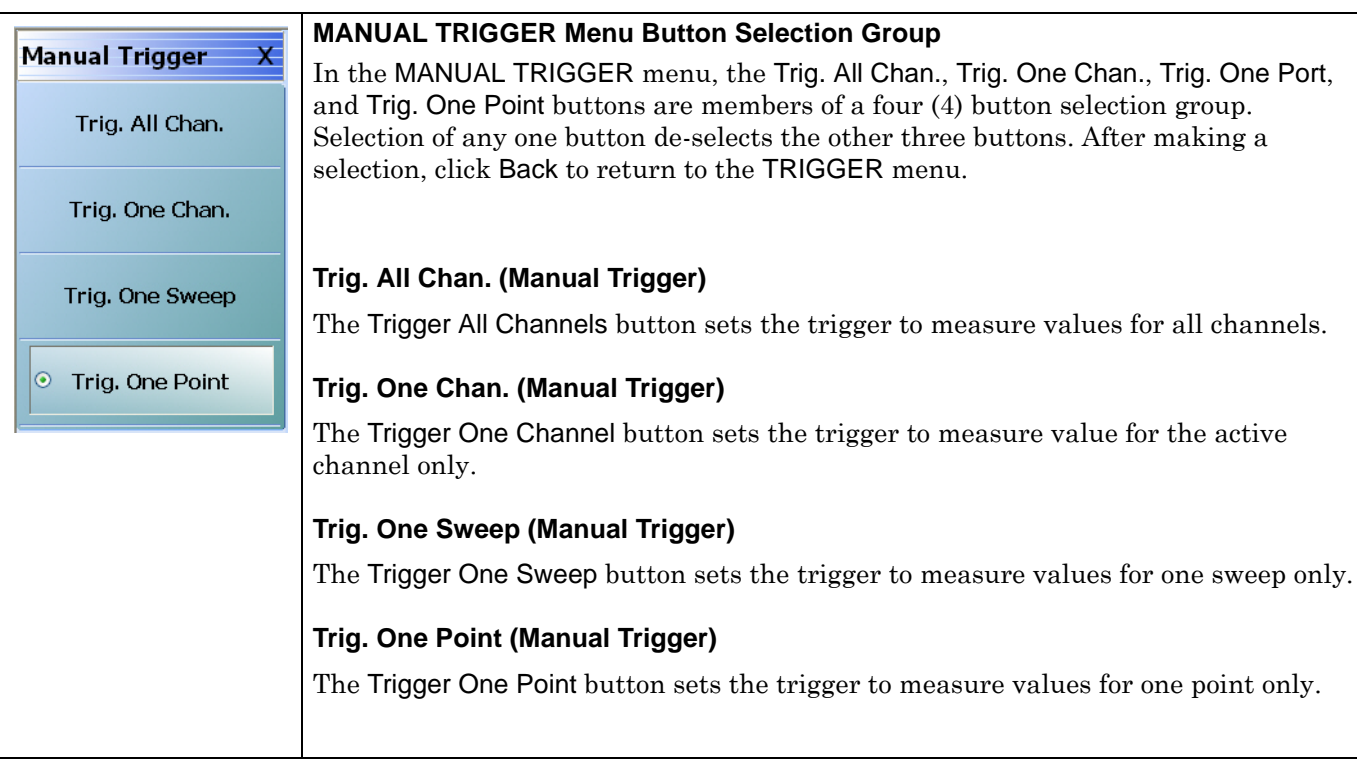

#### **Figure 7-12.** MANUAL TRIGGER Menu

# <span id="page-158-0"></span>**EXT. TRIGGER Menu**

External trigger mode allows a rear panel input to start a measurement based per-point, per-sweep (or perport), per-channel, or for all channels. The EXT. TRIGGER menu configuration options allow for selection of either a positive or negative signal edge, a trigger delay, and signal handshaking between the external triggering device and the instrument.

#### **Full Name**

**•** EXTERNAL TRIGGER Menu

#### **Previous**

**•** ["TRIGGER Menu" on page 7-20](#page-155-0)

#### **Navigation**

**•** MAIN | Sweep Setup | SWEEP SETUP | Trigger | TRIGGER | External Trigger Setup | EXT. TRIGGER

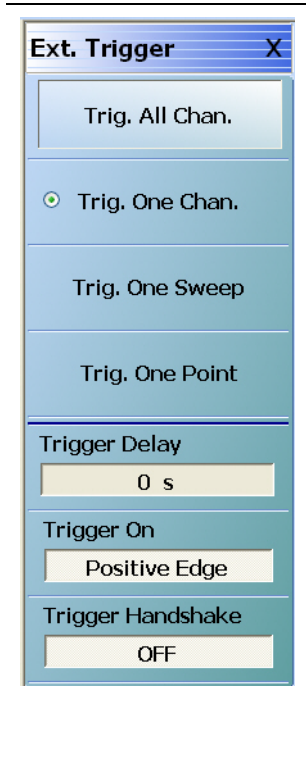

#### **EXT. TRIGGER Menu Button Selection Group**

In the Ext. Trigger menu, the Trig. All Chan., Trig. One Chan., Trig. One Port, and Trig. One Point buttons are members of a four (4) button selection group where selection of any one button de-selects the other three.

## **Trig. All Chan. (External Trigger)**

The Trigger All Channels button sets the external trigger to measure values for all channels.

#### **Trig. One Chan. (External Trigger)**

The Trigger One Channel button sets the external trigger to measure values for one channel only.

#### **Trig. One Sweep (External Trigger)**

The Trigger One Sweep button sets the external trigger to measure values for one sweep only.

## **Trig. One Point (External Trigger)**

The Trigger One Point sets the external trigger to measure values for one point only.

#### **Trigger Delay (Time) (External Trigger)**

Trigger delay sets the time interval between when the instrument received the trigger signal and when the triggered measurement starts.

Select displays the Trigger Delay field toolbar and allows the user to enter a trigger delay time in units of seconds (s), milliseconds (ms), microseconds (us), or nanoseconds (ns).

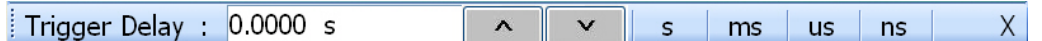

**Figure 7-13.** EXT. TRIGGER (EXTERNAL TRIGGER) Menu (1 of 2)

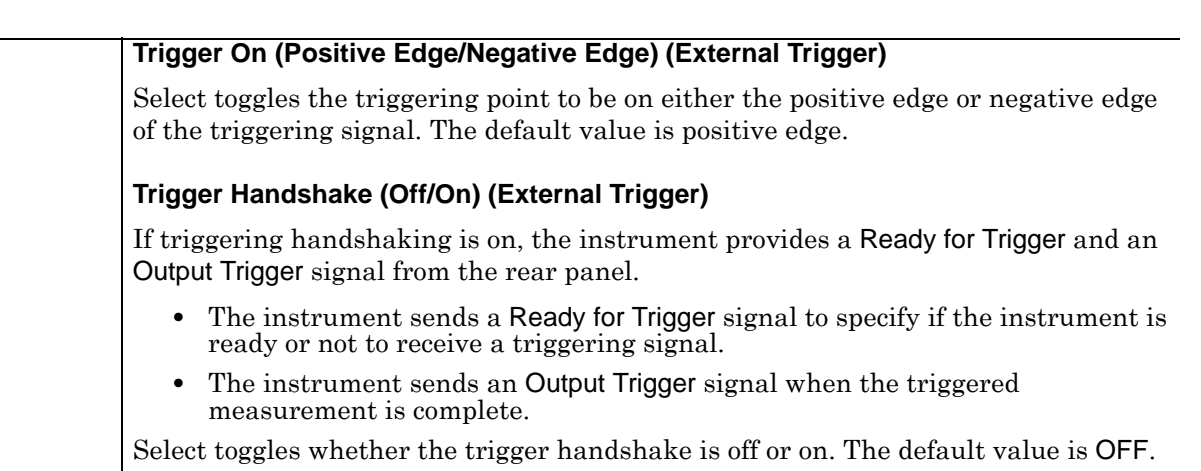

**Figure 7-13.** EXT. TRIGGER (EXTERNAL TRIGGER) Menu (2 of 2)

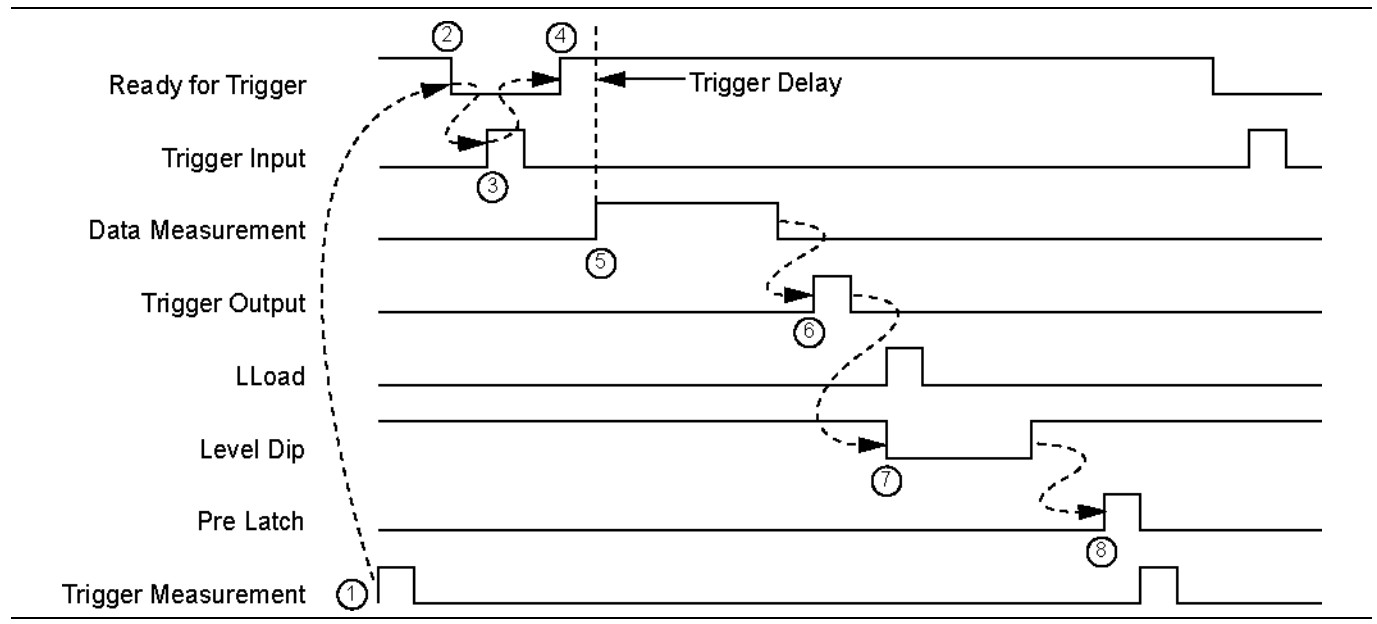

**Figure 7-14.** External Trigger Timing Diagram

# <span id="page-160-0"></span>**GPIB TRIGGER Menu**

#### **Previous**

**•** ["TRIGGER Menu" on page 7-20](#page-155-0)

### **Navigation**

**•** MAIN | Sweep Setup | SWEEP SETUP | Trigger | TRIGGER | GPIB Trigger Setup | GPIB TRIGGER

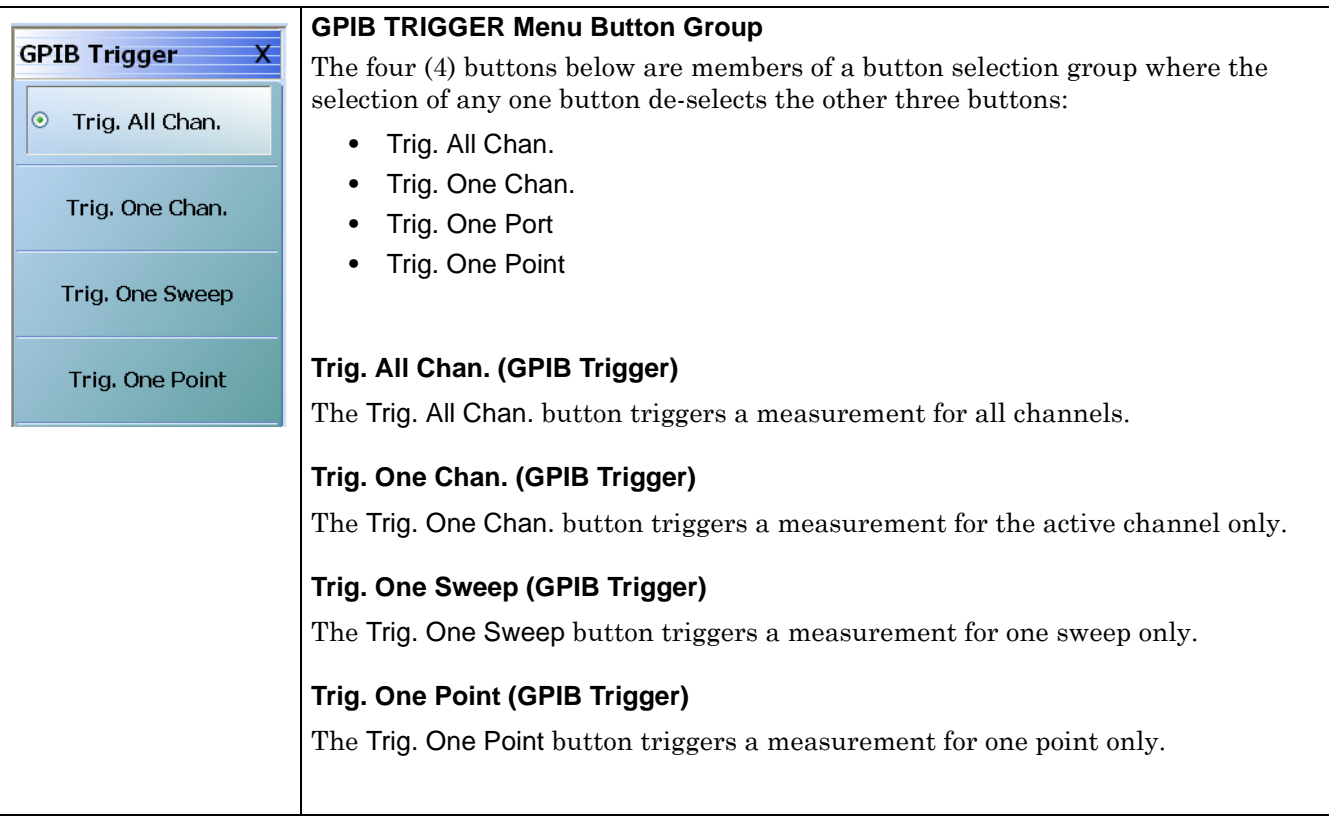

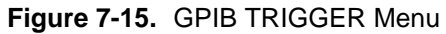

# <span id="page-161-0"></span>**IF CALIBRATION Dialog Box**

#### **Previous**

**•** ["TRIGGER Menu" on page 7-20](#page-155-0)

## **Navigation**

• MAIN | Sweep Setup | SWEEP SETUP | Trigger | TRIGGER | Trigger IF Cal | IF CALIBRATION Dialog Box

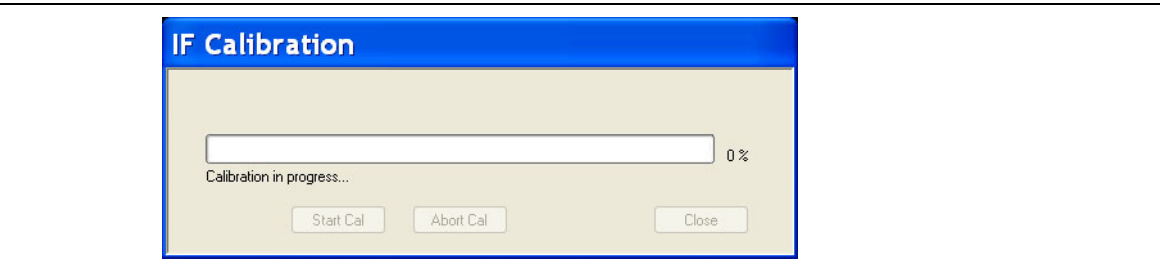

**Figure 7-16.** IF CALIBRATION Dialog Box

#### **Instructions**

Click Start Cal button to start; Abort Cal to end; Close to exit the dialog box.

# <span id="page-162-0"></span>**SWP TIME SETUP**

#### **Full Name**

**•** SWEEP TIME SETUP Menu

#### **Previous**

**•** ["SWEEP SETUP Menu" on page 7-2](#page-137-0)

#### **Navigation**

**•** MAIN | Sweep Setup | SWEEP SETUP | Sweep Time Setup | SWP TIME SETUP

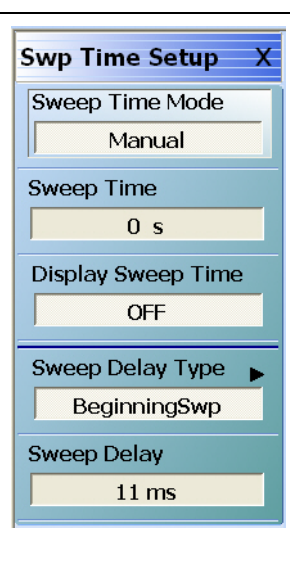

#### **Sweep Time Mode (Auto/Manual)**

If toggled to Manual, the Sweep Time button is available. If toggled to Auto, the button is unavailable.

#### **Sweep Time**

The Sweep Time Mode must be set to Manual for the Sweep Time button to be available. Select displays the Sweep Time field toolbar. Note that the sweep delay time set here is also set on the SWEEP DELAY menu.

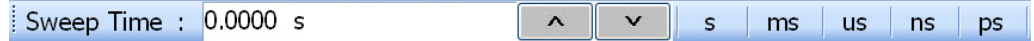

#### **Display Sweep Time (On/Off)**

Select toggles the display of the sweep time ON and OFF.

#### **Sweep Delay Type**

Select displays the SWEEP DELAY menu where the delay can be set as OFF, or as begin sweep, phase locked, or load pulse. In addition, the sweep delay time value can be set.

**•** ["SWEEP DELAY Menu" on page 7-28](#page-163-0)

#### **Sweep Delay (Time)**

Select displays the Sweep Delay field toolbar where the delay can be set as s, ms, us, or ns.

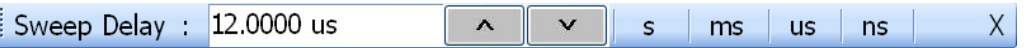

**Figure 7-17.** SWP TIME SETUP (SWEEP TIME SETUP) Menu

# <span id="page-163-0"></span>**SWEEP DELAY Menu**

#### **Previous**

**•** ["SWP TIME SETUP" on page 7-27](#page-162-0)

#### **Navigation**

**•** MAIN | Sweep Setup | SWEEP SETUP | Sweep Time Setup | SWP TIME SETUP | Sweep Delay Type | SWEEP DELAY

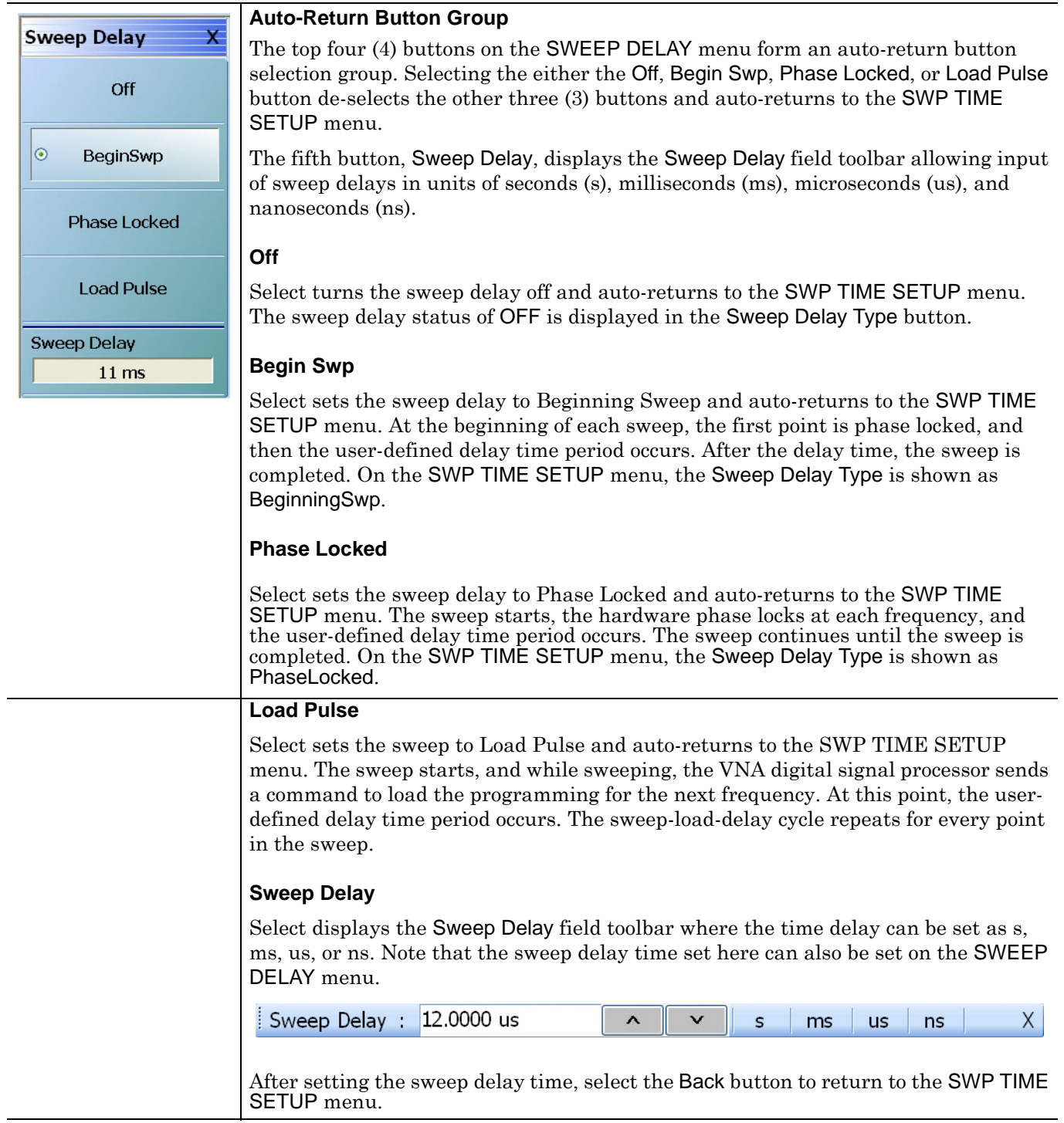

**Figure 7-18.** SWEEP DELAY Menu

# **Chapter 8 — Averaging Menus**

# **8-1 Chapter Overview**

This chapter provides information for the AVERAGING menu and its functions. The menu controls the on/off status of averaging, the averaging factor, and whether the averaging type is per point or per sweep. Functions are also provided for IFBW and trace smoothing.

# **8-2 Overview of the Averaging Menu**

There is one (1) averaging menu:

**•** ["AVERAGING Menu" on page 8-2](#page-165-0)

# **8-3 Averaging Menu Functions**

# <span id="page-165-0"></span>**AVERAGING Menu**

#### **Menu Variants**

- **•** Two variants of AVERAGING menus are available, determined by whether the sweep type is frequencyor power-based or is segment-based.
- **•** If a frequency/power-based sweep is used, the menu has seven (7) buttons.
- **•** If a segment-based sweep is used, the menu has two (2) buttons. For segment-based sweeps, Averaging, IFBW, and Power settings are made on a per-segment basis on the segment-based setup tableaus at the bottom of the screen.

#### **Previous**

**•** ["MAIN MENU" on page 2-1](#page-30-0)

#### **Navigation**

**•** MAIN | Averaging | AVERAGING

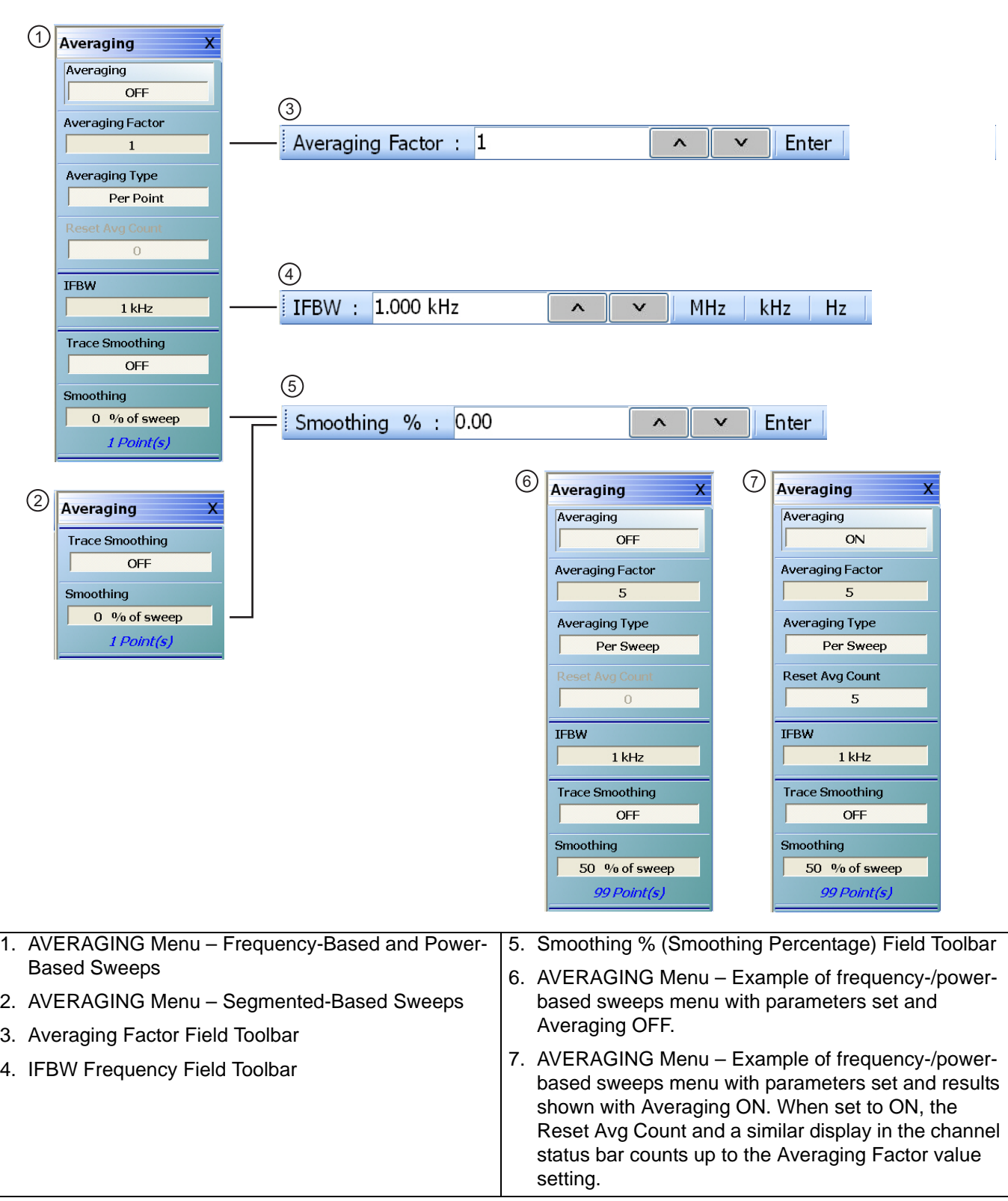

# **Figure 8-1.** AVERAGING Menu

#### **Averaging (Off/On)**

Button only present for frequency-based and power-based sweeps. Not present for segment-based sweeps. Select toggles trace averaging off and on.

#### **Averaging Factor**

Button only present for frequency-based and power-based sweeps. Not present for segment-based sweeps. Select displays the Averaging Factor field toolbar.

#### **Averaging Type (Per Point/Per Sweep)**

Button only present for frequency-based and power-based sweeps. Not present for segment-based sweeps. Select toggles between averaging per point and averaging per sweep.

#### **Reset Average Count**

Button only present for frequency-based and power-based sweeps. Not present for segment-based sweeps.Read only display field. Counts up to the Averaging Factory value as the averaging session proceeds. Select resets the averaging count to 0 (zero), and the averaging session starts anew.

#### **IFBW**

Button only present for frequency-based and power-based sweeps. Not present for segment-based sweeps. Select displays the IFBW field toolbar for setting the Intermediate Frequency Bandwidth frequency. The toolbar allows discrete values of 1 Hz, 3 Hz, 10 Hz, 30 Hz, 100 Hz, 300 Hz, 1 kHz, 3 kHz, 10 kHz, 30 kHz, 100 kHz, or 300 kHz.Units of GHz, MHz, kHz, or Hz can be selected.

#### **Trace Smoothing (Off/On)**

On a per-trace basis, toggles trace smoothing OFF and ON.

#### **Smoothing**

On a per-trace basis, select displays the Smoothing % field toolbar. The toolbar allows the user to set the percentage of trace smoothing in use. A display below the button field shows the number of points that are smoothed.

# **Chapter 9 — Calibration Menus - 2-Port VNAs**

# **9-1 Chapter Overview**

This chapter provides information for calibrating the 2-Port versions of the VectorStar MS4640A Series VNAs. This calibration chapter is organized in the sequence of the menus and dialog boxes that control the various types of calibrations. Due to the numerous permutations of instrument calibration ports, AutoCal, manual calibration, calibration methods, line types, and connectors, only a small subset of calibrations are shown.

# **9-2 Overview of 2-Port Calibration Menus and Dialog Boxes**

# **Primary Calibration Menus - 2-Port VNAs**

The primary calibration menus are:

- ["CALIBRATION Menu 2-Port VNAs" on page 9-6](#page-173-0)
- **•** ["CALIBRATE Menu 2-Port VNAs" on page 9-8](#page-175-0)
- **•** ["THRU UPDATE Menu 2-Port VNAs" on page 9-9](#page-176-0)

# **Calibration Utility Functions - 2-Port VNAs**

The calibration utility function and management menus and dialog boxes are:

- **•** ["CAL OPTIONS Menu 2-Port VNAs" on page 9-11](#page-178-0)
	- **•** ["RESTORE DEFAULT COEF. Dialog Box 2-Port VNAs" on page 9-41](#page-208-0)
	- **•** ["FLEXIBLE CAL SETUP Dialog Box 2-Port VNAs" on page 9-13](#page-180-0)
	- **•** ["MANUAL ADAPTER REMOVAL Dialog Box 2-Port VNAs" on page 9-15](#page-182-0)
	- **•** ["CAL MERGE Dialog Box 2-Port VNAs" on page 9-16](#page-183-0)
	- **•** ["NETWORK EXTRACTION Dialog Box 2-Port VNAs" on page 9-21](#page-188-0)
- **•** ["CAL KIT/AUTOCAL Menu 2-Port VNAs" on page 9-34](#page-201-0)
	- **•** ["INSTALL \(AUTOCAL CHARAC./CAL KIT\) Dialog Box 2-Port VNAs" on page 9-35](#page-202-0)
	- **•** ["SAVE \(AUTOCAL CHARAC./CAL KIT\) Dialog Box 2-Port VNAs" on page 9-36](#page-203-0)
	- **•** ["CAL KIT INFO Dialog Box 2-Port VNAs" on page 9-38](#page-205-0)
	- **•** ["RESTORE DEFAULT COEF. Dialog Box 2-Port VNAs" on page 9-41](#page-208-0)

## **AutoCal Setup Menu - 2-Port VNAs**

The main AutoCal setup menu is:

• ["AUTOCAL PORT Menu - 2-Port VNAs" on page 9-43](#page-210-0)

# **AutoCal 2-Port Calibration - 2-Port VNAs**

This set of menus and dialogs control the settings for a 2-port AutoCal calibration. These are followed by an example procedure for an AutoCal 2-Port Calibration.

- **•** ["AUTOCAL SETUP Menu 2-Port Cal 2-Port VNAs" on page 9-44](#page-211-0) • ["MODIFY 2-PORT AUTOCAL SETUP Dialog Box" on page 9-45](#page-212-0)
- **•** AutoCal 1-Port Calibration Example 2-Port VNAs
	- **•** ["AutoCal 1-Port Cal Setup 2-Port VNAs" on page 9-49](#page-216-0)

# **AutoCal 1-Port Calibration - 2-Port VNAs**

This set of menus and dialogs control the settings for a 1-port AutoCal calibration. These are followed by an example procedure for an AutoCal 1-Port Calibration.

- **•** ["AUTOCAL SETUP Menu 1-Port Cal 2-Port VNAs" on page 9-49](#page-216-1)
	- ["MODIFY 1-PORT AUTOCAL SETUP Dialog Box 2-Port VNAs" on page 9-50](#page-217-0)

## **Manual Calibration Configuration - 2-Port VNAs**

Once a calibration type is selected above in the MANUAL CALIBRATION menus, the following menus are used to set up the calibration method and line type. The settings in these menus define which dialog boxes will be available and the procedural menus that will appear for the specified calibration parameters:

- **•** ["MANUAL CAL Menu 2-Port VNAs" on page 9-55](#page-222-0)
- **•** ["CAL SETUP Menu" on page 9-56](#page-223-0)
- **•** ["CAL METHOD Menu" on page 9-58](#page-225-0)
- **•** ["LINE TYPE Menu" on page 9-59](#page-226-0)

# **Manual 2-Port Calibration - 2-Port VNAs**

This section provides information on 2-port manual calibration types on 2-port VNAs. A few of the possible configuration dialog boxes are shown. All of the controls and functions for the dialog boxes are listed in the summary table below that follows the dialog box examples. This section concludes with an example manual 2 port calibration procedure.

- **•** ["TWO PORT CAL Menu 2-Port VNAs" on page 9-60](#page-227-0)
	- ["TWO PORT CAL SETUP \(SOLT/R, COAXIAL\) Dialog Box" on page 9-63](#page-230-0)
	- **•** ["TWO PORT CAL SETUP \(SSLT, COAXIAL\) Dialog Box 2-Port VNAs" on page 9-66](#page-233-0)
	- **•** ["TWO PORT CAL SETUP \(SSST, COAXIAL\) Dialog Box 2-Port VNA" on page 9-69](#page-236-0)
	- **•** ["TWO PORT CAL SETUP \(LRL/LRM, COAXIAL\) Dialog Box 2-Port VNA" on page 9-72](#page-239-0)
	- **•** ["Manual 2-Port Cal Setup Dialog Box Summary 2-Port VNAs" on page 9-75](#page-242-0)
	- **•** ["THRU/RECIP Menu 2-Port VNAs" on page 9-84](#page-251-0)

## **Manual 1-Port Calibration - 2-Port VNAs**

- **•** ["ONE PORT CAL Menu SOLT/R Coaxial 2-Port VNAs" on page 9-86](#page-253-0)
	- **•** ["ONE-PORT CAL SETUP \(SOLT/R, COAXIAL\) Dialog Box 2-Port VNAs" on page 9-89](#page-256-0)
	- **•** ["ONE-PORT CAL SETUP \(SSLT, COAXIAL\) Dialog Box 2-Port VNAs" on page 9-92](#page-259-0)
	- **•** ["ONE-PORT CAL SETUP \(SSST, COAXIAL\) Dialog Box 2-Port VNAs" on page 9-95](#page-262-0)
	- ["Manual Calibration 1-Port Calibration Setup Dialog Box Contents 2-Port VNAs" on page 9-97](#page-264-0)

## **Manual Transmission Frequency Response Calibration - 2-Port VNAs**

- **•** ["TRANS. RESPONSE Menu 2-Port VNAs" on page 9-100](#page-267-0)
	- **•** ["TRANS. FREQ. RESP. CAL. SETUP \(SOLT/R Coaxial\) Dialog Box" on page 9-102](#page-269-0)
	- **•** ["TRANS. FREQ. RESP. CAL. SETUP \(SOLT/R Coaxial\) Dialog Box" on page 9-102](#page-269-0)
	- **•** ["Manual Calibration Trans. Freq. Resp. Cal. Setup Dialog Box Contents 2-Port VNAs"](#page-271-0)  [on page 9-104](#page-271-0)
- **•** Manual Trans. Freq. Resp. Calibration Example 2-Port VNAs
	- **•** ["Manual Cal Trans. Freq. Resp. Cal 2-Port VNAs" on page 9-100](#page-267-1)

## **Manual Reflection Frequency Response Calibration - 2-Port VNAs**

- **•** ["REFL. RESPONSE Menu 2-Port VNAs" on page 9-106](#page-273-0)
	- **•** ["REFLECTION FREQ. RESPONSE CAL SETUP \(SOLT/R, COAXIAL\) Dialog Box" on page 9-109](#page-276-0)
- **•** ["REFLECTION FREQ. RESPONSE CAL SETUP \(SOLT/R, COAXIAL\) Dialog Box" on page 9-109](#page-276-0)
- ["Manual Calibration Reflection Frequency Response Cal Setup 2-Port VNAs" on page 9-114](#page-281-0)
- **•** Manual Refl. Freq. Resp. Calibration Example
	- **•** ["Manual Cal Refl. Freq. Resp. Cal 2-Port VNAs" on page 9-106](#page-273-1)

# **General Purpose Manual Calibration Dialog Boxes**

These dialog boxes are representative of those that can be linked-to from multiple locations. Not all possible dialog boxes are shown:

- **•** ["AIR EQUIVALENT LENGTH Calculator Dialog Box 2-Port VNAs" on page 9-118](#page-285-0)
- ["MICROSTRIP INFO Dialog Box 2-Port VNAs" on page 9-120](#page-287-0)
- **•** ["STANDARD INFO Dialog Box 2-Port VNAs" on page 9-121](#page-288-0)
- **•** ["THRU INFO Dialog Box 2-Port VNAs" on page 9-123](#page-290-0)
- ["USER DEFINED MATCH DEVICES Dialog Box 2-Port VNAs" on page 9-124](#page-291-0)
- ["USER DEFINED MICROSTRIP Dialog Box 2-Port VNAs" on page 9-125](#page-292-0)
- **•** ["USER DEFINED STANDARD Dialog Box 2-Port VNAs" on page 9-126](#page-293-0)
- ["USER DEFINED WAVEGUIDE Dialog Box 2-Port VNAs" on page 9-128](#page-295-0)

# **9-3 Primary Menus for 2-Port VNA Calibration**

The menus shown in the figure below provide the primary control for all 2-Port VNA calibration functions. From the AUTOCAL menu (below at #6), additional menus and dialog boxes provide configuration and setup for the 2-Port and 1-Port AutoCal calibration procedures. From the MANUAL CAL menu (below at #7), additional menus and dialog boxes provide configuration and setup for manual calibration 2-Port, 1-Port, Transmission Frequency Response, and Reflection Frequency Response procedures.

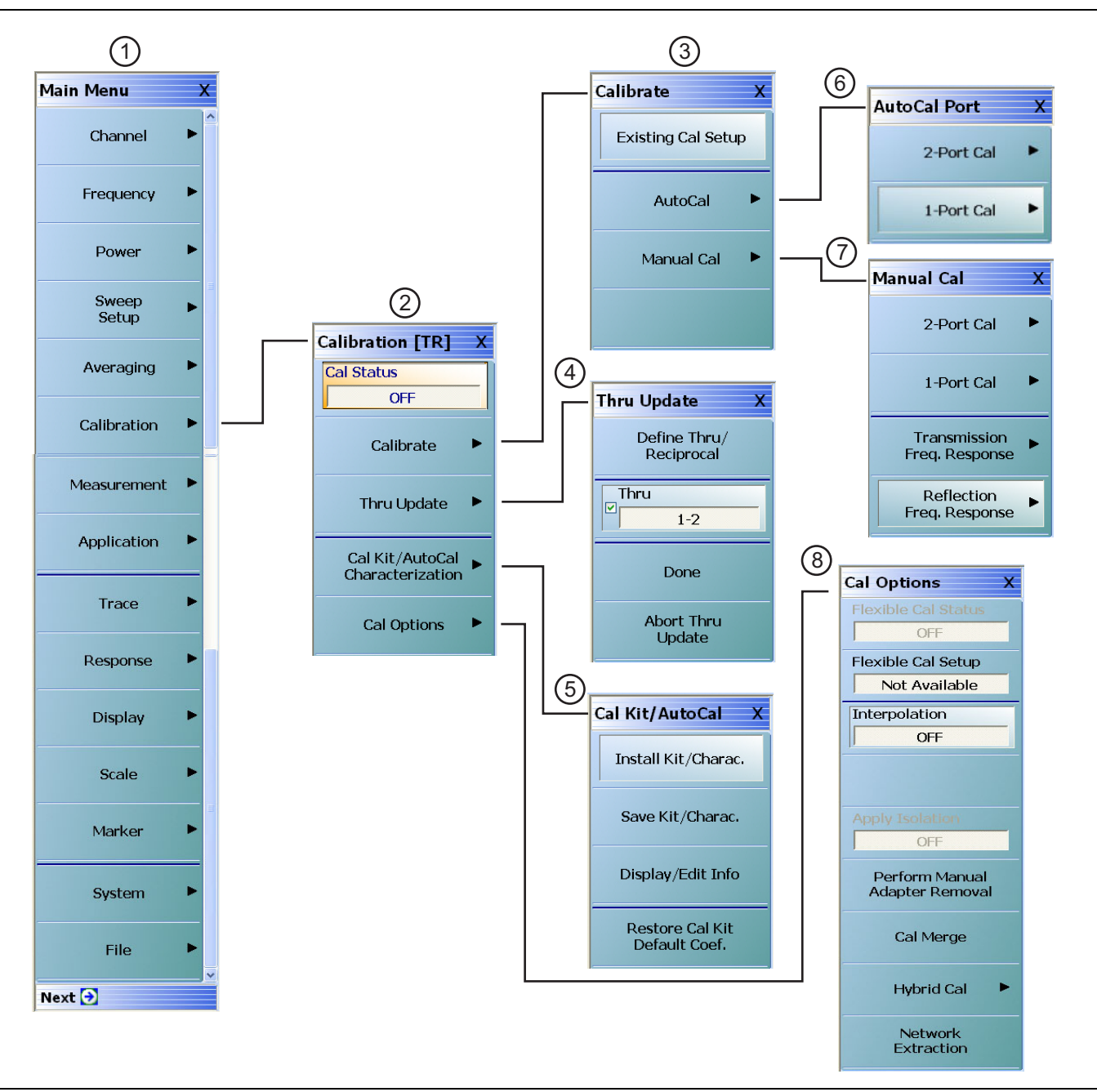

**Figure 9-1.** Primary Calibration Menus (1 of 2)

The primary calibration control and configuration menus for 2-port calibration VNAs.

- 1. MAIN menu
- 2. CALIBRATION Menu
- 3. CALIBRATE Menu
- 4. THRU UPDATE Menu
- 5. CAL KIT/AUTOCAL Characterization File Management Menu
- 6. AUTOCAL PORTS Menu
- 7. MANUAL CAL Menu
- 8. CAL OPTIONS and calibration utilities menus and dialog boxes

**Figure 9-1.** Primary Calibration Menus (2 of 2)

# <span id="page-173-0"></span>**CALIBRATION Menu - 2-Port VNAs**

Use the Calibration menu to setup calibration options, configure AutoCal and cal kit characterization files, and to configure and run calibration routines.

#### **Full Name**

- **•** CALIBRATION [TRANSMISSION-REFLECTION Menu
- The name of the Calibration menu is appended with [TR] for transmission/reflection operational mode. The instrument operation mode is set on the APPLICATION menu.

#### **APPLICATION Menu**

- **•** ["Application Menus Overview" on page 12-1](#page-504-0)
- **•** ["Application Menus Multiple Source" on page 13-1](#page-512-0)
- **•** ["Application Menus Broadband/Millimeter-Wave" on page 14-1](#page-528-0)
- **•** ["Application Menus Noise Figure" on page 15-1](#page-556-0)
- **•** ["Application Menus Mixer Setup" on page 16-1](#page-570-0)
- **•** ["Application Menus NxN" on page 17-1](#page-622-0)
- **•** MAIN | Application | APPLICATION

#### **Previous**

**•** ["MAIN MENU" on page 2-1](#page-30-0)

#### **Navigation**

**•** MAIN | Calibration | CALIBRATION

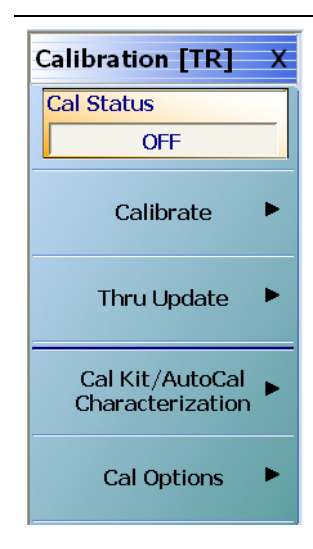

#### **Cal Status (Off/On)**

The Cal Status toggle button displays the calibration status based on the last calibration run.

If not calibrated, Cal Status cannot be changed from OFF and a calibration run must be successfully completed before the status can be changed.

If calibrated, Cal Status status can be toggled between OFF and ON. If ON, the Channel Status bar at the bottom of the display area shows a status of CORR in green.

#### **Calibrate**

Use the Calibrate button to start the AutoCal or manual calibration process. Options on sub-menus allow for selection of automatic or manual calibration, calibration type, calibration method, line type and other calibration parameters. Select displays the CALIBRATE menu.

**•** ["CALIBRATE Menu - 2-Port VNAs" on page 9-8](#page-175-0)

#### **Thru Update**

Thru update is a calibration refreshing technique where the user connects a thru line and quickly refreshes the transmission tracking and load match terms without the time and complexity of a full calibration run. The thru update is essentially a onestep refresh calibration for Full 2 Port and 1 Path-2 Port calibrations.

Select displays the THRU UPDATE menu. If the Thru Update button is not available, a Full 2-Port or 1 Path-2 Port calibration is not active.

**•** ["THRU INFO Dialog Box - 2-Port VNAs" on page 9-123](#page-290-0)

#### **Cal Kit/AutoCal Characterization**

Use this menu to save, load, and recall characterization files for AutoCal and manual calibration kits. Select displays the CAL KIT/AUTOCAL menu.

**•** ["CAL KIT/AUTOCAL Menu - 2-Port VNAs" on page 9-34.](#page-201-0)

#### **Cal Options**

Select displays the CAL OPTIONS menu.

• ["CAL OPTIONS Menu - 2-Port VNAs" on page 9-11](#page-178-0)

**Figure 9-2.** CALIBRATION Menu - 2-Port VNAs

# <span id="page-175-0"></span>**CALIBRATE Menu - 2-Port VNAs**

Use the CALIBRATE menu to start the AutoCal or manual calibration process. Sub-menus within each category allow selection of calibration parameters, calibration types, calibration methods, line types, and test port connectors.

#### **Previous**

**•** ["CALIBRATION Menu - 2-Port VNAs" on page 9-6](#page-173-0)

#### **Navigation**

**•** MAIN | Calibration | CALIBRATION | Calibrate | CALIBRATE

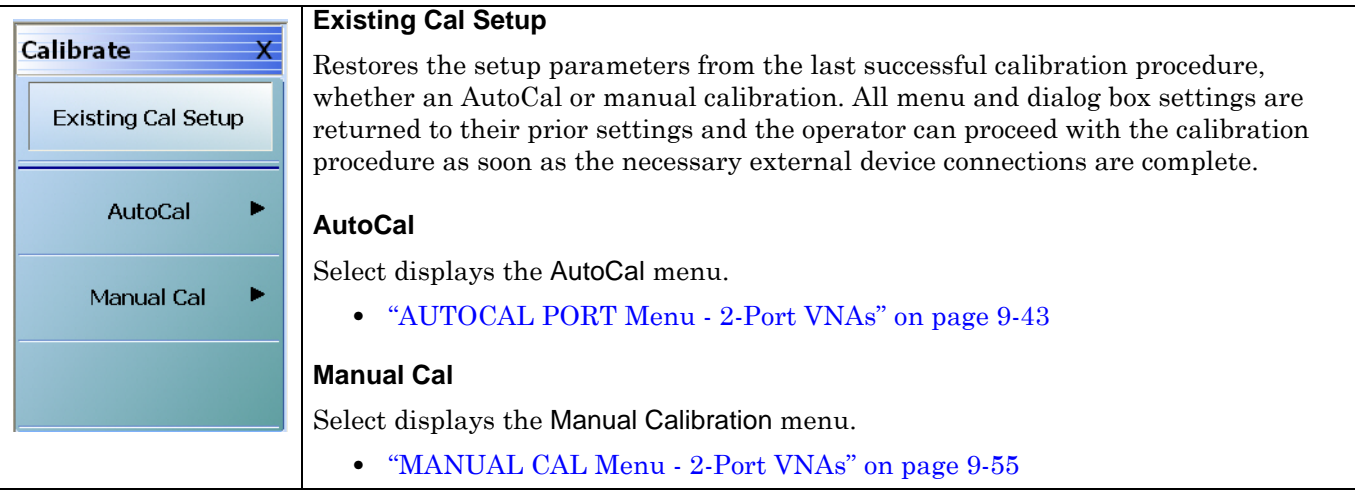

**Figure 9-3.** CALIBRATE Menu - 2-Port VNAs

# <span id="page-176-0"></span>**THRU UPDATE Menu - 2-Port VNAs**

The THRU UPDATE menu is a completion button menu. When the through update calibration procedure is complete, the button is annotated with a completion checkmark as shown in the figure below.

#### **Prerequisites**

**•** The Thru Update button on the MANUAL CALIBRATION menu is not available unless a Full 2-Port, or a 1 Path-2 Port calibration (AutoCal or manual) has been successfully completed.

#### **Previous**

**•** ["CALIBRATION Menu - 2-Port VNAs" on page 9-6](#page-173-0)

#### **Navigation**

**•** MAIN | Calibration | CALIBRATION | Thru Update | THRU UPDATE

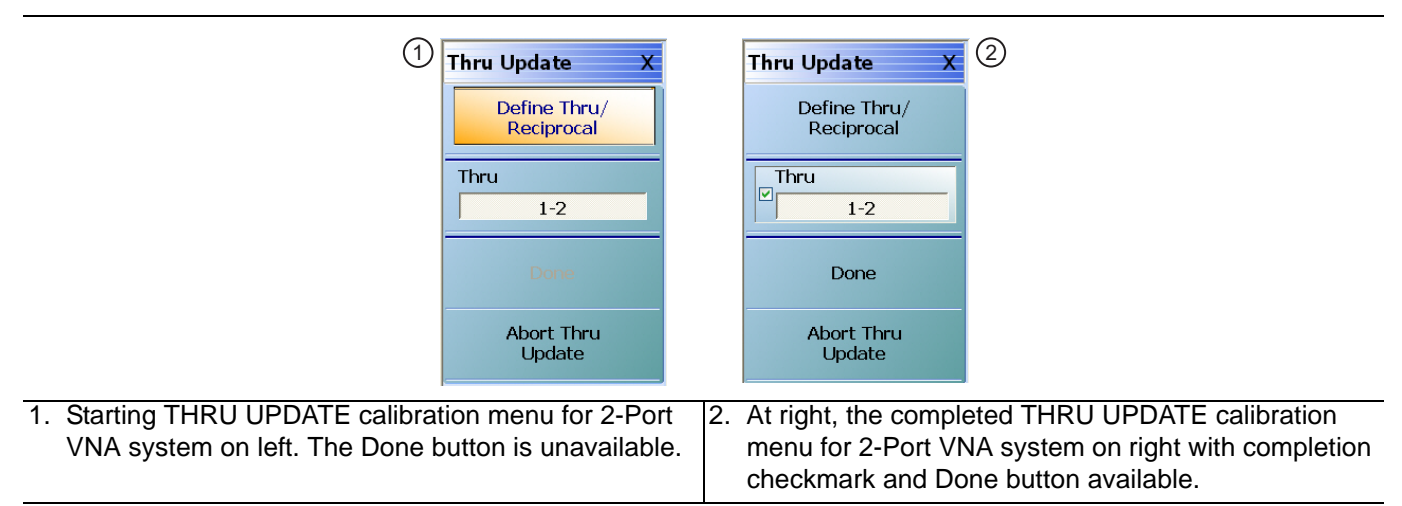

**Figure 9-4.** THRU UPDATE Calibration Menu - 2-Port VNAs

#### **Define Thru/Reciprocal**

Displays the THRU INFO dialog box where the through parameters can be changed.

**•** ["THRU INFO Dialog Box - 2-Port VNAs" on page 9-123](#page-290-0)

#### **Done**

When all calibrations are successfully completed, the Done button is available. Select returns to the CALIBRATION menu and the Cal Status button is set to ON.

**•** ["CALIBRATION Menu - 2-Port VNAs" on page 9-6](#page-173-0)

#### **Abort Thru Update**

Abort Thru Update stops the current calibration procedure and returns to the CALIBRATION menu.

["CALIBRATION Menu - 2-Port VNAs" on page 9-6](#page-173-0)

# **9-4 Calibration Utility Functions**

The calibration utility function and management menus and dialog boxes are:

- **•** ["CAL OPTIONS Menu 2-Port VNAs" on page 9-11](#page-178-0)
	- **•** ["RESTORE DEFAULT COEF. Dialog Box 2-Port VNAs" on page 9-41](#page-208-0)
	- **•** ["FLEXIBLE CAL SETUP Dialog Box 2-Port VNAs" on page 9-13](#page-180-0)
	- **•** ["MANUAL ADAPTER REMOVAL Dialog Box 2-Port VNAs" on page 9-15](#page-182-0)
	- **•** ["CAL MERGE Dialog Box 2-Port VNAs" on page 9-16](#page-183-0)
	- **•** ["NETWORK EXTRACTION Dialog Box 2-Port VNAs" on page 9-21](#page-188-0)
- **•** ["CAL KIT/AUTOCAL Menu 2-Port VNAs" on page 9-34](#page-201-0)
	- **•** ["INSTALL \(AUTOCAL CHARAC./CAL KIT\) Dialog Box 2-Port VNAs" on page 9-35](#page-202-0)
	- **•** ["SAVE \(AUTOCAL CHARAC./CAL KIT\) Dialog Box 2-Port VNAs" on page 9-36](#page-203-0)
	- **•** ["CAL KIT INFO Dialog Box 2-Port VNAs" on page 9-38](#page-205-0)
	- **•** ["RESTORE DEFAULT COEF. Dialog Box 2-Port VNAs" on page 9-41](#page-208-0)

# <span id="page-178-0"></span>**CAL OPTIONS Menu - 2-Port VNAs**

The CAL OPTIONS menu and related sub-menus provide access to advanced calibration options either before or after a calibration procedure has been completed.

#### **Previous**

**•** ["CALIBRATION Menu - 2-Port VNAs" on page 9-6](#page-173-0)

#### **Navigation**

**•** MAIN | Calibration | CALIBRATION | Cal Options | CAL OPTIONS

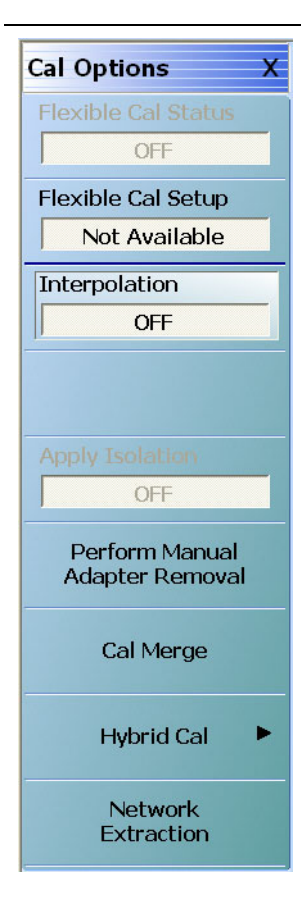

#### **Flexible Cal Status (Off/On)**

Read only display button. Flexible calibration is the ability to select a sub-set of a currently active calibration status. For example, if a Full 2 Port calibration has been completed, flexible calibration allows the calibration to be reduced to a Transmission Frequency Response calibration. Select toggles flexible calibration off and on.

#### **Flexible Cal Setup**

Use Flexible Cal Setup to change the parameters above. Select displays the FLEXIBLE CAL SETUP dialog box.

**•** ["FLEXIBLE CAL SETUP Dialog Box - 2-Port VNAs" on page 9-13](#page-180-0)

#### **Interpolation (Off/On)**

Interpolation allows additional interpolated measurement points between calibrated measurement points. This is useful if the user wants to zoom into a specific area without having to recalibrate the instrument. The interpolated points must lie within the calibration frequency points. Select toggles interpolation OFF and ON with a default state of OFF.

## **Apply Isolation (Off/On)**

If this button is unavailable, isolation calibration was not performed. The isolation calibration procedure is started by a button on the calibration type menu.

- **•** ["Manual 2-Port Cal Setup 2-Port VNAs" on page 9-60](#page-227-1)
- **•** ["Manual 1-Port Cal Setup 2-Port VNAs" on page 9-86](#page-253-1)

If this button is available, isolation calibration was performed, and select toggles isolation calibration OFF and ON.

**Figure 9-5.** CAL OPTIONS (CALIBRATION OPTIONS) Menu (1 of 2)

#### **Perform Manual Adapter Removal**

Adapter removal permits accurate measurement of non-insertable devices using an adapter of known electrical length and two full 12-term calibrations. Manual adapter removal extracts the behavior of the adapter from the setup after a successful calibration. Select displays the MANUAL ADAPTER REMOVAL dialog box.

**•** ["MANUAL ADAPTER REMOVAL Dialog Box - 2-Port VNAs" on page 9-15](#page-182-0)

#### **Cal Merge**

Cal Merge allows merging two calibration files into a single file where the calibrations can use different methods at different frequencies. The calibrations must be of the same calibration type. Select displays the CAL MERGE dialog box.

**•** ["CAL MERGE Dialog Box - 2-Port VNAs" on page 9-16](#page-183-0)

#### **Hybrid Cal**

Hybrid calibrations take two 1-port calibrations and hybridizes them into a 2-port calibration which allows a mixed-media calibration for a device that may have coaxial and waveguide connections. Select displays the HYBRID CAL menu where the hybrid calibration is configured.

**•** ["HYBRID CAL Menu - 2-Port VNAs" on page 9-18](#page-185-0)

#### **Network Extraction**

Use network extraction to generate an S-Parameter (.s2p) file for a set of networks. The file can ben be embedded or de-embedded as required. Select displays the NETWORK EXTRACTION dialog box.

**•** ["NETWORK EXTRACTION Dialog Box - 2-Port VNAs" on page 9-21](#page-188-0)

**Figure 9-5.** CAL OPTIONS (CALIBRATION OPTIONS) Menu (2 of 2)
# <span id="page-180-0"></span>**FLEXIBLE CAL SETUP Dialog Box - 2-Port VNAs**

Use the Flexible Cal Setup dialog box to define a calibration sub-set of the currently active calibration.

#### **Previous**

**•** ["CAL OPTIONS Menu - 2-Port VNAs" on page 9-11](#page-178-0)

#### **Navigation**

**•** MAIN | Calibration | CALIBRATION | Cal Options | CAL OPTIONS | Flexible Cal Setup | FLEXIBLE CAL SETUP Dialog Box

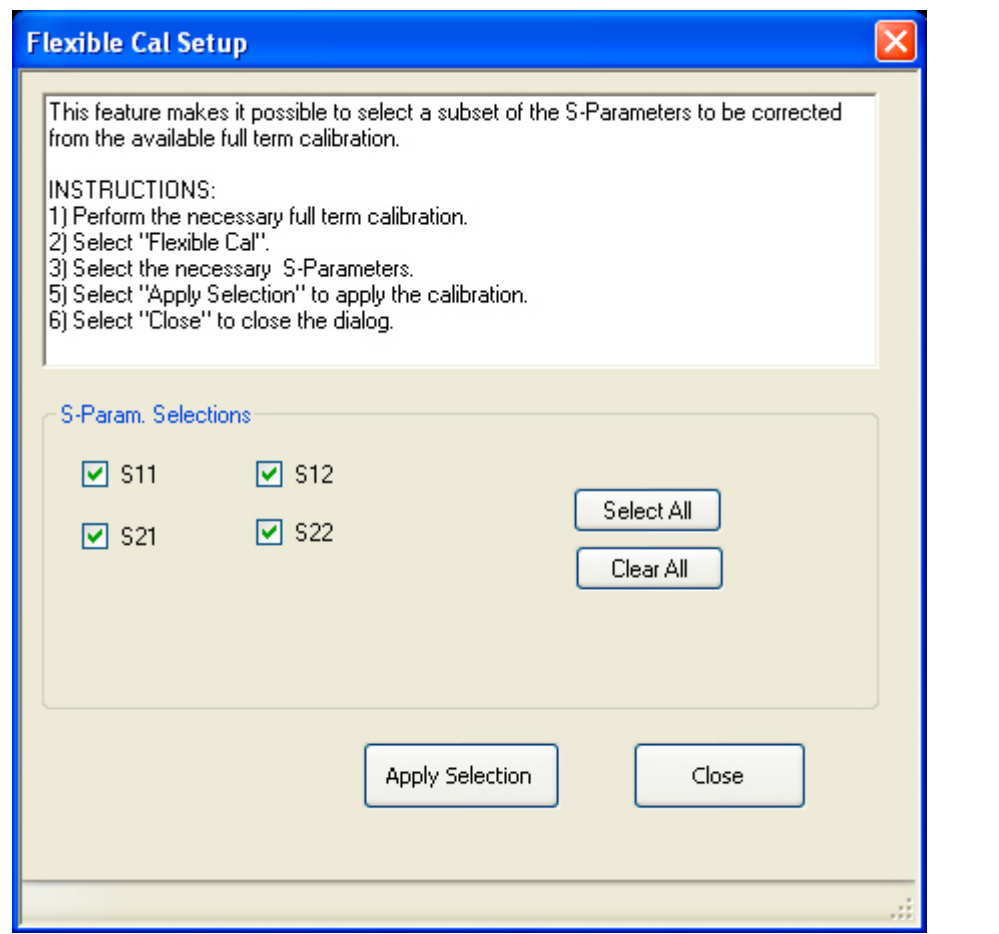

**Figure 9-6.** FLEXIBLE CAL SETUP (FLEXIBLE CALIBRATION SETUP) Dialog Box – 2-Port VNAs

### **Instructions**

The flexible calibration setup feature makes it possible to select a subset of the S-Parameters to be corrected from the available full-term calibration.

# **Procedure**

- **1.** Perform the necessary full-term calibration.
- **2.** On the CAL OPTIONS menu, select Flexible Cal Setup.
	- **•** MAIN | Calibration | CALIBRATION | Cal Options | CAL OPTIONS | Flexible Cal Setup
	- **•** The FLEXIBLE CAL SETUP dialog box appears.

**3.** Select the necessary S-Parameters in any combination as long as one S-Parameter is selected:

- **•** S11
- **•** S12
- **•** S21
- **•** S22
- **4.** Select the Apply Selection button to apply the calibration.
- **5.** Select Close to close the dialog box and return to the CAL OPTIONS menu.
	- **•** ["FLEXIBLE CAL SETUP Dialog Box 2-Port VNAs" on page 9-13](#page-180-0)
- **6.** If Full Term Cal (By Port) is selected above, the area label is Port Selections (Full Term) with available options of:
	- **•** Port 1 and/or
	- **•** Port 2
- **7.** If Reflection Only (By Port) is selected above, the area label is Port Selections (Reflection Only) with the available options of:
	- **•** Port 1 and/or
	- **•** Port 2
- **8.** If Customize Cal (By S-Param) is selected, the S-Param Selections area appears with S-Parameter selection check boxes. Select any combination of:
	- **•** S11
	- **•** S21
	- **•** S12
	- **•** S22
- **9.** Select Apply Selection to apply the selections.
- **10.** Select Close to close the dialog without saving the selections.

# **MANUAL ADAPTER REMOVAL Dialog Box - 2-Port VNAs**

Use manual adapter removal to extract the electrical behavior of an adapter after a successful calibration procedure. This is especially useful when the DUT configuration is not entirely compatible with common calibration procedures such as having different connectors at each end.

### **Previous**

**•** ["CAL OPTIONS Menu - 2-Port VNAs" on page 9-11](#page-178-0)

#### **Navigation**

**•** MAIN | Calibration | CALIBRATION | Cal Options | CAL OPTIONS | Perform Manual Adapter Removal | MANUAL ADAPTER REMOVAL Dialog Box

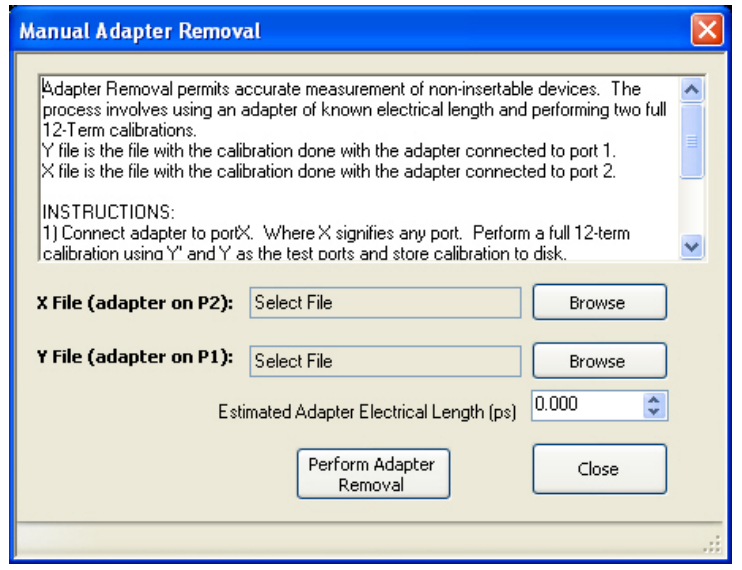

**Figure 9-7.** MANUAL ADAPTER REMOVAL Dialog Box

### **Instructions**

Adapter removal permits accurate measurement of non-insertable devices. The process involves using an adapter of known electrical length and performing two full 12-term calibrations. In the procedure below, the Y file is the file with the calibration when the adapter connected to port 1 and the X file is the file with the calibration when the adapter connected to port 2.

### **Procedure**

- **1.** Connect the adapter to port X, where X signifies any port. Perform a full 12-term (Full 2 Port) calibration using Y' and Y as the test ports and store the calibration to disk.
- **2.** Connect the adapter to port Y, where Y signifies any port that is not X. Perform a full 12-term calibration using X and X' as the test ports and store calibration to disk.
- **3.** Call up the X and Y files.
- **4.** Input the estimated adapter electrical length.
- **5.** Select Perform Adapter Removal to remove adapter.

# **CAL MERGE Dialog Box - 2-Port VNAs**

Calibration merge allows merging two calibration files into a single file where the prior calibrations can use different methods (such as SOLT and SSLT) at different frequencies. The calibrations must be the same calibration type (such as Full 1 Port) and be available on the instrument hard drive. Calibration merge has other requirements (described below) as to the number of points, start and stop frequencies, and front panel settings.

# **Previous**

**•** ["CAL OPTIONS Menu - 2-Port VNAs" on page 9-11](#page-178-0)

### **Navigation**

• MAIN | Calibration | CALIBRATION | Cal Options | CAL OPTIONS | Cal Merge | CAL MERGE Dialog Box

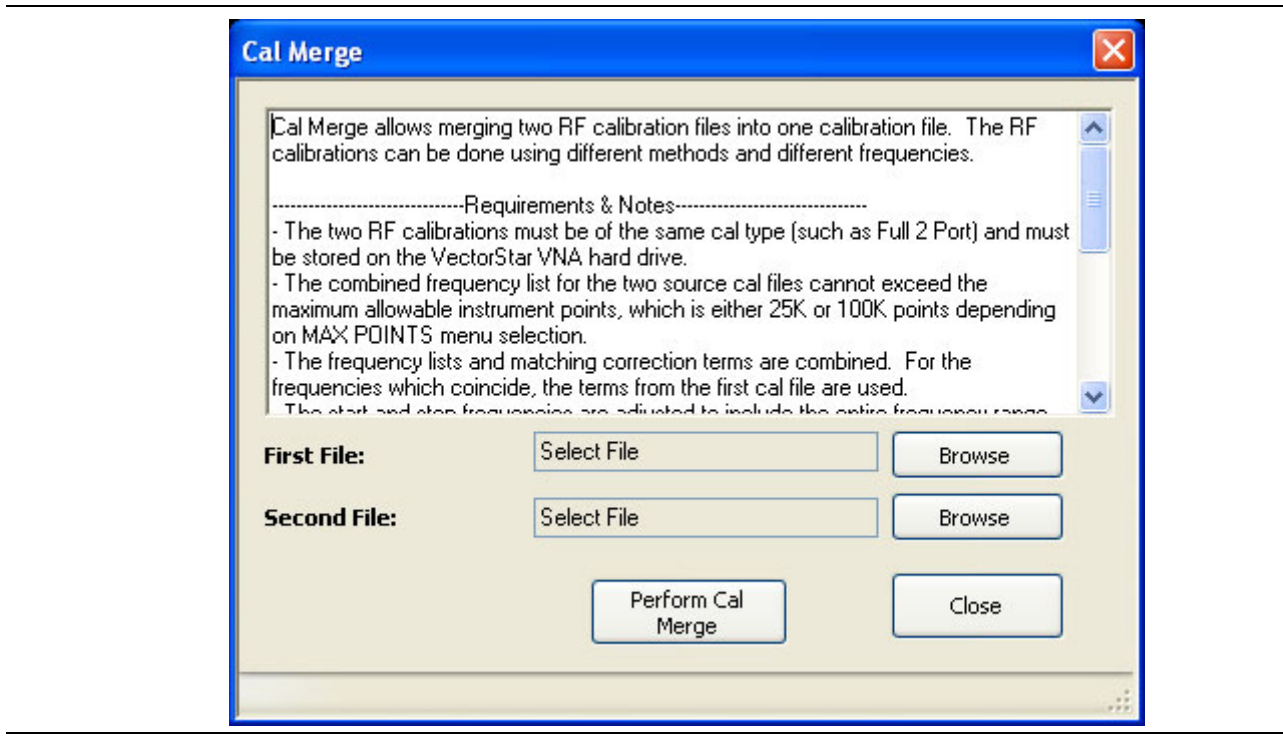

**Figure 9-8.** CAL MERGE Dialog Box

### **Instructions**

Calibration merge (cal merge) allows the merging of two RF calibration files into a single file. The RF calibrations can use different methods and different frequencies.

### **Requirements and Notes**

- **•** The two RF calibrations must be of the same cal type (such as Full 2 Port) and must be stored on the VectorStar VNA hard drive.
- **•** The combined frequency list for the two source cal files cannot exceed the maximum allowable instrument points, which is either 25,000 or 100,000 points depending on MAX POINTS menu selection.
- The frequency lists and matching correction terms are combined. For the frequencies which coincide, the terms from the first cal file are used.
- **•** The start and stop frequencies are adjusted to include the entire frequency range provided by the two cal files.
- **•** The first cal file provides all other front panel setup configuration information.
- **•** Since Cal Merge can result in a non-discrete step size, the cal merge file sweep type is set to a frequencybased segmented sweep.

### **Procedure**

- **1.** In the dialog box, select Browse to select the appropriate cal files (e.g. calfile1.chx and calfile2.chx).
- **2.** Click the First File or Second File Browse button to display an OPEN (Setup.cal File) dialog box.
- **3.** Select Perform Cal Merge to perform the merge of the frequency lists and matching correction terms.
- **4.** If required, enter the Cutoff Frequency in kHz.
- **5.** Click Perform Cal Merge to merge the calibration files.
- **6.** If the selected files are incorrect, a warning message is displayed.
- **7.** Best practices recommend saving the resultant Cal Merge file, but a save is not required.
- **8.** Click Close to exit the dialog box.

# <span id="page-185-0"></span>**HYBRID CAL Menu - 2-Port VNAs**

### **Previous**

**•** ["CAL OPTIONS Menu - 2-Port VNAs" on page 9-11](#page-178-0)

### **Navigation**

**•** MAIN | Calibration | CALIBRATION | Cal Options | CAL OPTIONS | Hybrid Cal | HYBRID CAL

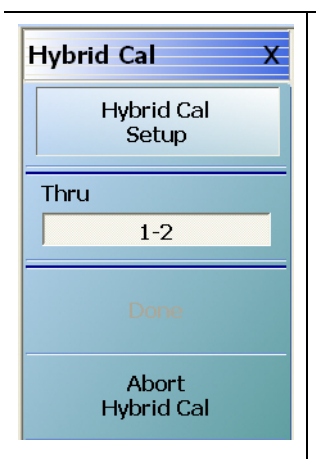

# **Hybrid Cal Setup**

Hybrid calibrations take two 1-port calibrations and hybridizes them into a 2-port calibration which allows a mixed-media calibration for a device that may have coaxial and waveguide connections. It also allows 2-port calibrations where the two 1-port calibrations are not restricted to be the same type. Select displays the HYBRID CAL SETUP dialog box where the hybrid calibration is configured.

**•** ["HYBRID CAL SETUP Dialog Box - 2-Port VNAs" on page 9-19](#page-186-0)

# **Thru**

After the hybridized calibration has been configured in the HYBRID CAL SETUP dialog box, make sure all through connections are complete. When ready to proceed, select the Thru button to start the hybridization. The display dims for a few seconds, and then reappears with a completion check box.

# **Done**

If the Done button is unavailable, the hybrid calibration has not been successfully completed. After a successful completion, the Done button is available. Select returns to the CALIBRATION menu where the Cal Status button is set to ON.

**•** ["CALIBRATION Menu - 2-Port VNAs" on page 9-6](#page-173-0)

# **Abort Hybrid Cal Setup**

Selecting the Abort button stops the hybrid calibration and returns to the CALIBRATION menu.

**•** ["CALIBRATION Menu - 2-Port VNAs" on page 9-6](#page-173-0)

**Figure 9-9.** CAL OPTIONS (CALIBRATION OPTIONS) Menu

# <span id="page-186-0"></span>**HYBRID CAL SETUP Dialog Box - 2-Port VNAs**

### **Previous**

**•** ["HYBRID CAL Menu - 2-Port VNAs" on page 9-18](#page-185-0)

#### **Navigation**

**•** MAIN | Calibration | CALIBRATION | Cal Options | CAL OPTIONS | Hybrid Cal | HYBRID CAL | Hybrid Cal Setup | HYBRID CAL SETUP Dialog Box

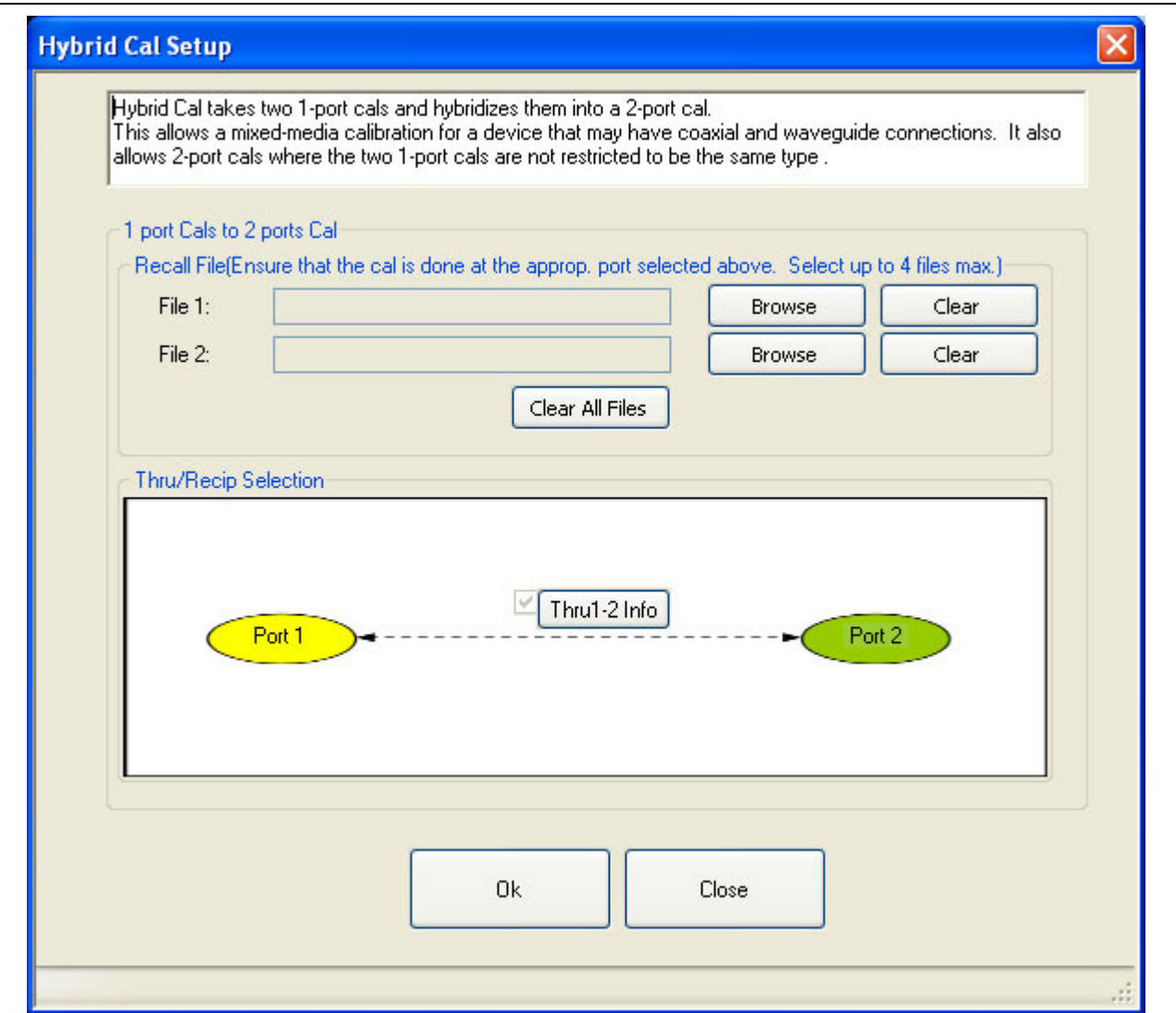

**Figure 9-10.** HYBRID CAL SETUP Dialog Box - 2-Port VNAs

### **Instructions**

A hybrid calibration takes two 1-port calibrations and hybridizes them into a 2-port calibration. This allows a mixed-media calibration for a device that may have both coaxial and waveguide connections. It also allows 2 port calibrations where the two 1-port calibrations are not restricted to the same type such as.

# **Hybridizing Two 1-Port Cals into a 2-Port Cal**

In the File 1 field, select the Browse button to navigate to the appropriate Channel Setup and Calibration (CHX) file for the first calibration.

Repeat for the File 2 field.

# **Thru/Recip Selection**

The figure shows the relationship between the two ports and the Thru 1-2 Info button is automatically selected.

# **OK**

When both files have been identified, select OK to return to the HYBRID CAL menu.

# <span id="page-188-0"></span>**NETWORK EXTRACTION Dialog Box - 2-Port VNAs**

The network extraction features provides a method of generating an S-Parameter (.s2p) file for a set of networks. The.s2p file can then be embedded or de-embedded into the error coefficient of the VNA as required. Four extractable network configurations are provided:

- **•** Type A Adapter Extraction Extract one 2-port network
- **•** Type B Two Tier Calibration Extract one 2-port network
- **•** Type C Inner and Outer Calibrations Available Extract two 2-port networks
- **•** Type D Outer Cal Only Extract two 2-port networks.

#### **Previous**

**•** ["CAL OPTIONS Menu - 2-Port VNAs" on page 9-11](#page-178-0)

#### **Navigation**

**•** MAIN | Calibration | CALIBRATION | Cal Options | CAL OPTIONS | Network Extraction | NETWORK EXTRACTION Dialog Box

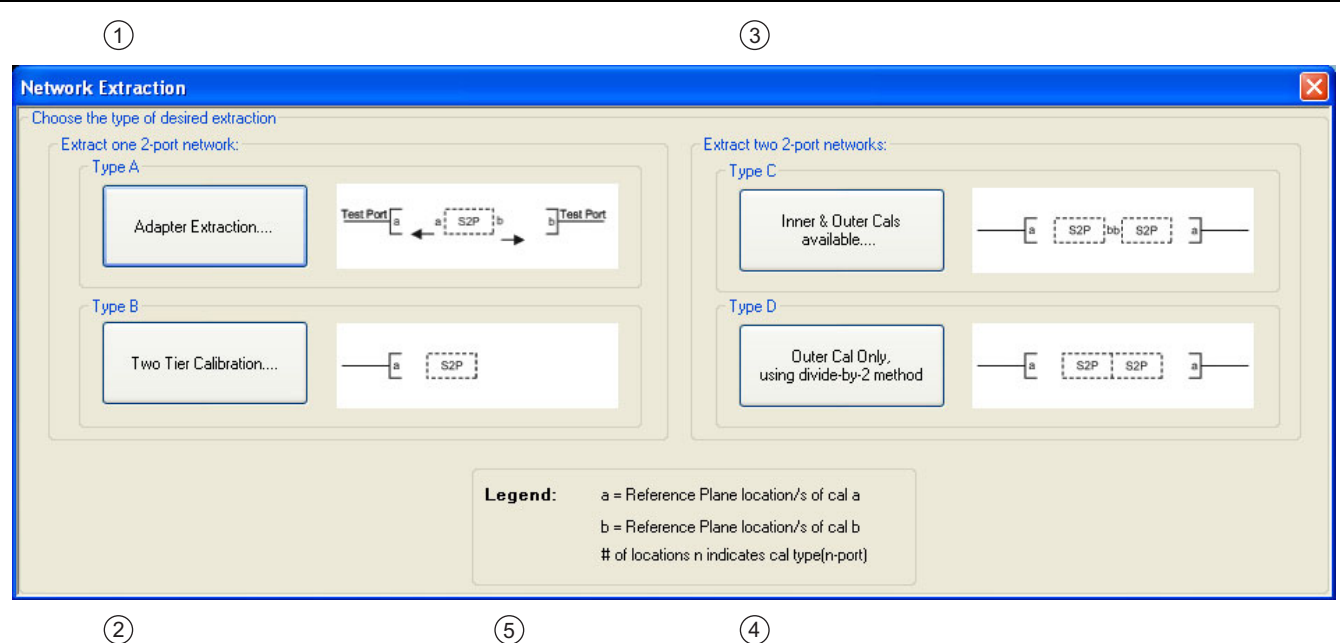

NETWORK EXTRACTION Dialog Box – Choose the type of desired extraction from the four (4) buttons below:

- 1. Type A Extract one (1) 2-Port Network Adapter Extraction
- 2. Type B Extract one (1) 2-Port Network Two Tier Calibration
- 3. Type C Extract two (2) 2-Port Networks Inner and Outer Cals Available
- 4. Type D Extract two (2) 2-Port Networks Outer Cal Only using divided-by-2 method
- 5. Legend for Dialog Box Figures:
- a Location of one or more Reference Planes for Cal A
- b Location of one or more Reference Planes for Cal B
- # Locations "n" indicated Cal Type for n-Port

**Figure 9-11.** NETWORK EXTRACTION Dialog Box

# **Instructions**

The network extraction feature provides the method for generating the S-Parameter for a given set of networks. This generated.s2p file can then be embedded or de-embedded into the error coefficient for the VNA at a later stage. The dialog box provides four extraction choices accessible via large buttons. Each choice provides a separate configuration dialog box as described in the sections below.

- **•** Extract One 2-Port Network Type A Adapter Extraction
	- ["NETWORK EXTRACTION Type A Extract One 2-Port Network Dialog Box" on page 9-23](#page-190-0)
- **•** Extract One 2-Port Network Type B Two Tier Calibration
	- ["NETWORK EXTRACTION Type B Extract One 2-Port Network" on page 9-25](#page-192-0)
- **•** Extract Two 2-Port Networks Type C Inner and Outer Cals Available
	- ["NETWORK EXTRACTION Type C Inner and Outer Cals Available" on page 9-27](#page-194-0)
- **•** Extract Two 2-Port Networks Type D Outer Cal Only Using
	- ["NETWORK EXTRACTION Type D Outer Cals Only Using Divide-By-Two" on page 9-29](#page-196-0)

# <span id="page-190-0"></span>**NETWORK EXTRACTION – Type A – Extract One 2-Port Network Dialog Box**

#### **Previous**

**•** ["NETWORK EXTRACTION Dialog Box - 2-Port VNAs" on page 9-21](#page-188-0)

#### **Navigation**

**•** MAIN | Calibration | CALIBRATION | Cal Options | CAL OPTIONS | Network Extraction | NETWORK EXTRACTION Dialog Box | Extract Two 2-Port Networks - Type A - Adapter Extraction

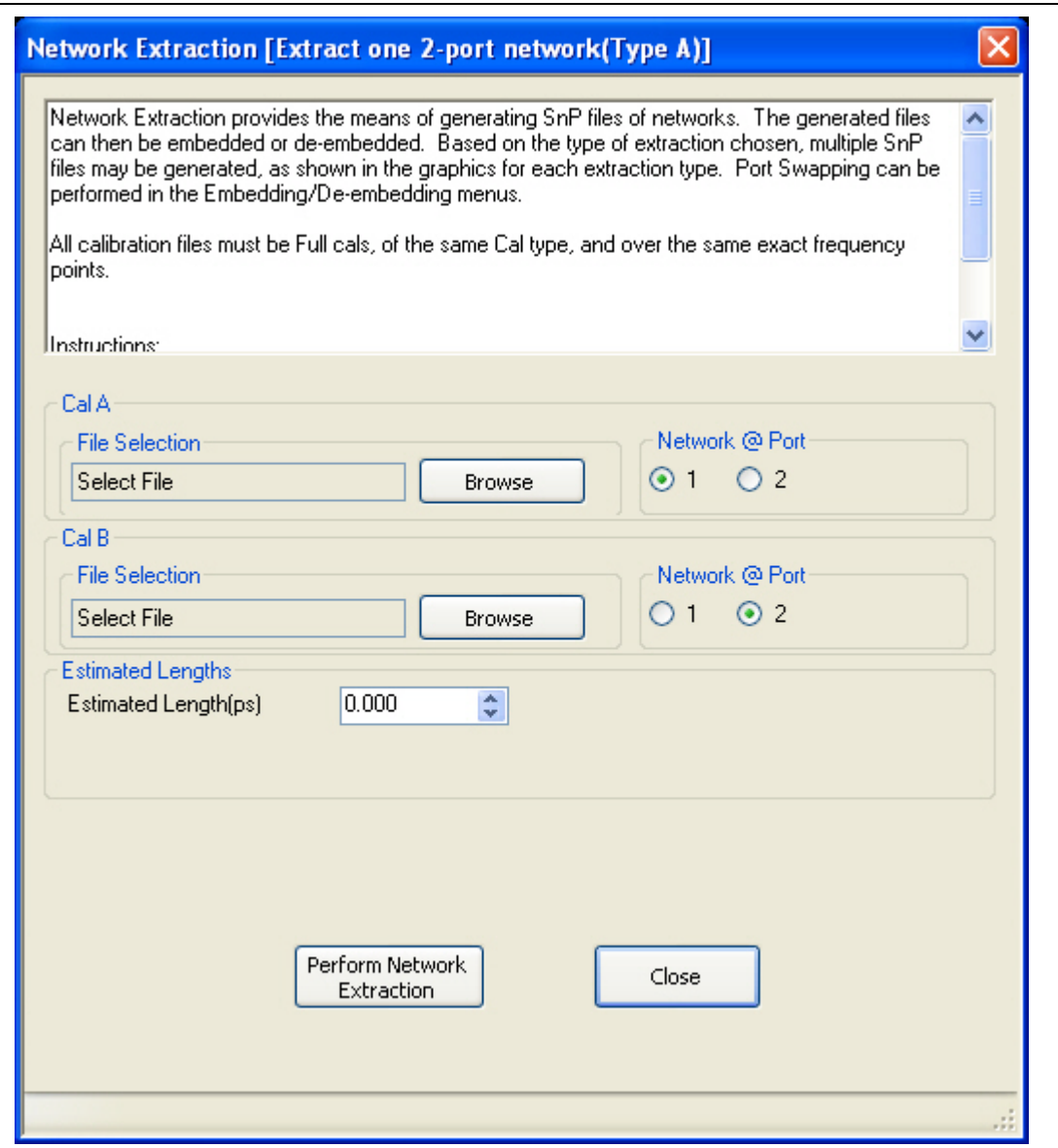

Use Type A Network Extraction to extract one (1) 2-Port network using adapter extraction.

**Figure 9-12.** NETWORK EXTRACTION Dialog Box - Type A - Adapter Extraction

### **Description**

Network Extraction provides the means of generating SnP files of networks. The generated files can then be embedded or de-embedded. Based on the type of extraction chosen, multiple SnP files may be generated, as shown in the graphics for each extraction type. Port Swapping can be performed in the Embedding/Deembedding menus.

### **Requirements**

All calibration files must be:

- **•** Full 12 term calibrations
- **•** Of the same type (e.g. all SOLT/SOLR)
- **•** Over the exact same frequency points

# **Instructions**

- **1.** Use the Browse button to select the Cal A file. Repeat to select the Cal B file. If necessary, estimate the Port 1 Length in ps.
- **2.** Select Perform Network Extraction to perform the extraction.
- **3.** If the extraction is successful, follow the prompt to save the generated SnP files/s.
- **4.** After the extraction, the focus auto-returns to the CAL OPTIONS menu.
	- **•** ["CAL OPTIONS Menu 2-Port VNAs" on page 9-11](#page-178-0)

# <span id="page-192-0"></span>**NETWORK EXTRACTION – Type B – Extract One 2-Port Network**

#### **Previous**

**•** ["NETWORK EXTRACTION Dialog Box - 2-Port VNAs" on page 9-21](#page-188-0)

### **Navigation**

**•** MAIN | Calibration | CALIBRATION | Cal Options | CAL OPTIONS | Network Extraction | NETWORK EXTRACTION Dialog Box | Extract Two 2-Port Networks - Type B - Two Tier Calibration

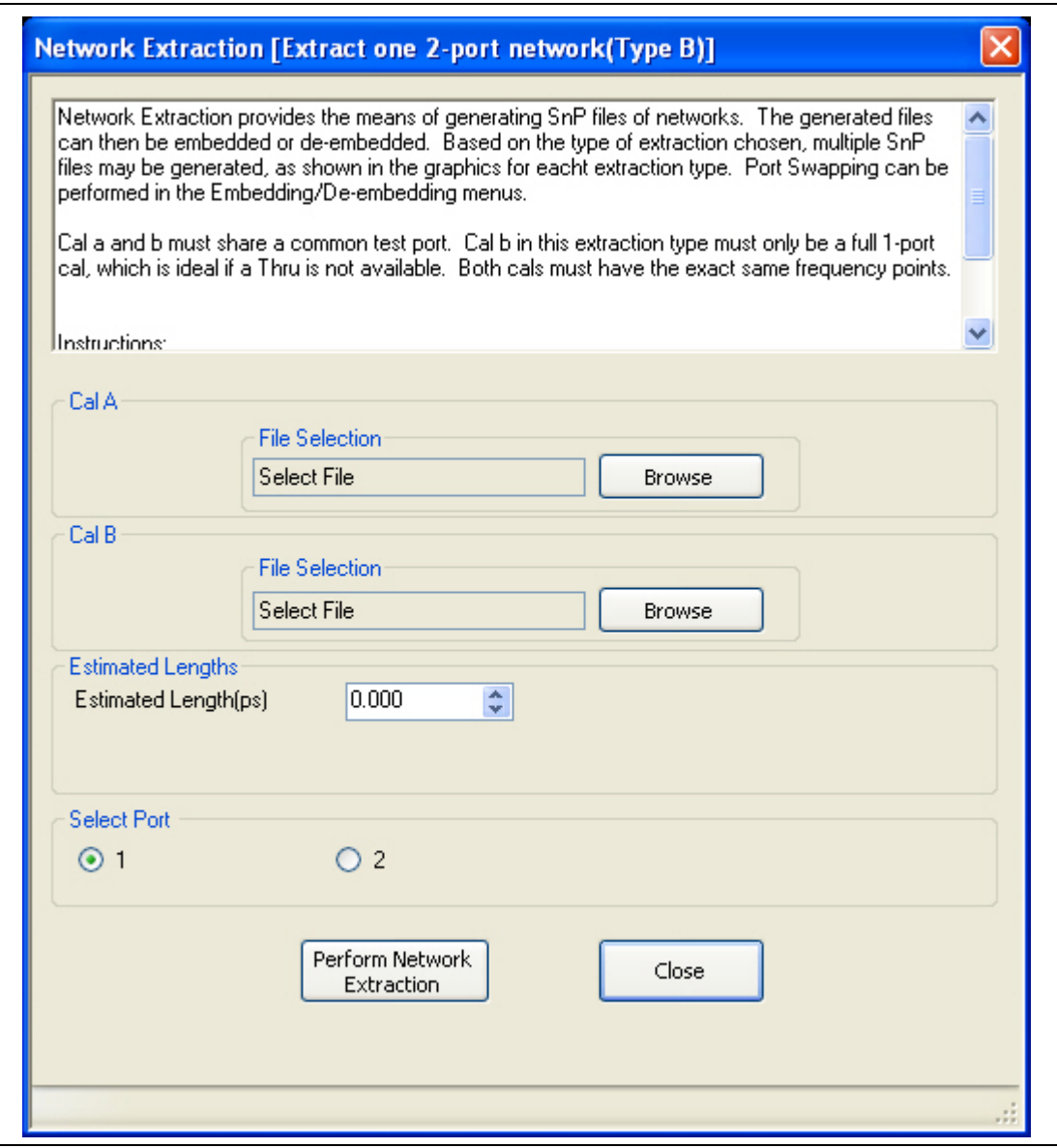

Use Type B Network Extraction to extract one (1) 2-Port network using available two tier calibration.

**Figure 9-13.** NETWORK EXTRACTION Dialog Box - Type B - Two Tier Calibration

# **Description**

Network Extraction provides the means of generating SnP files of networks. The generated files can then be embedded or de-embedded. Based on the type of extraction chosen, multiple SnP files may be generated, as shown in the graphics for each extraction type. Port Swapping can be performed in the Embedding/Deembedding menus.

### **Requirements**

- **•** Calibration A must share a common test port.
- **•** Calibration B in this extraction type must only be a full 1-port calibration, which is ideal if a Through is not available.
- Both cals have to be of the same Cal Type and use the exact same frequency points.

# **Instructions**

- **1.** Use the Browse button to select the Cal A file. Repeat to select the Cal B file. If necessary, estimate the Port 1 Length in ps.
- **2.** Select Perform Network Extraction to perform the extraction.
- **3.** If the extraction is successful, follow the prompt to save the generated SnP files/s.
- **4.** After the extraction, the focus auto-returns to the CAL OPTIONS menu.
	- ["CAL OPTIONS Menu 2-Port VNAs" on page 9-11](#page-178-0)

# <span id="page-194-0"></span>**NETWORK EXTRACTION – Type C – Inner and Outer Cals Available**

#### **Previous**

**•** ["NETWORK EXTRACTION Dialog Box - 2-Port VNAs" on page 9-21](#page-188-0)

### **Navigation**

**•** MAIN | Calibration | CALIBRATION | Cal Options | CAL OPTIONS | Network Extraction | NETWORK EXTRACTION Dialog Box | Extract Two 2-Port Networks - Type C - Outer Cal Only

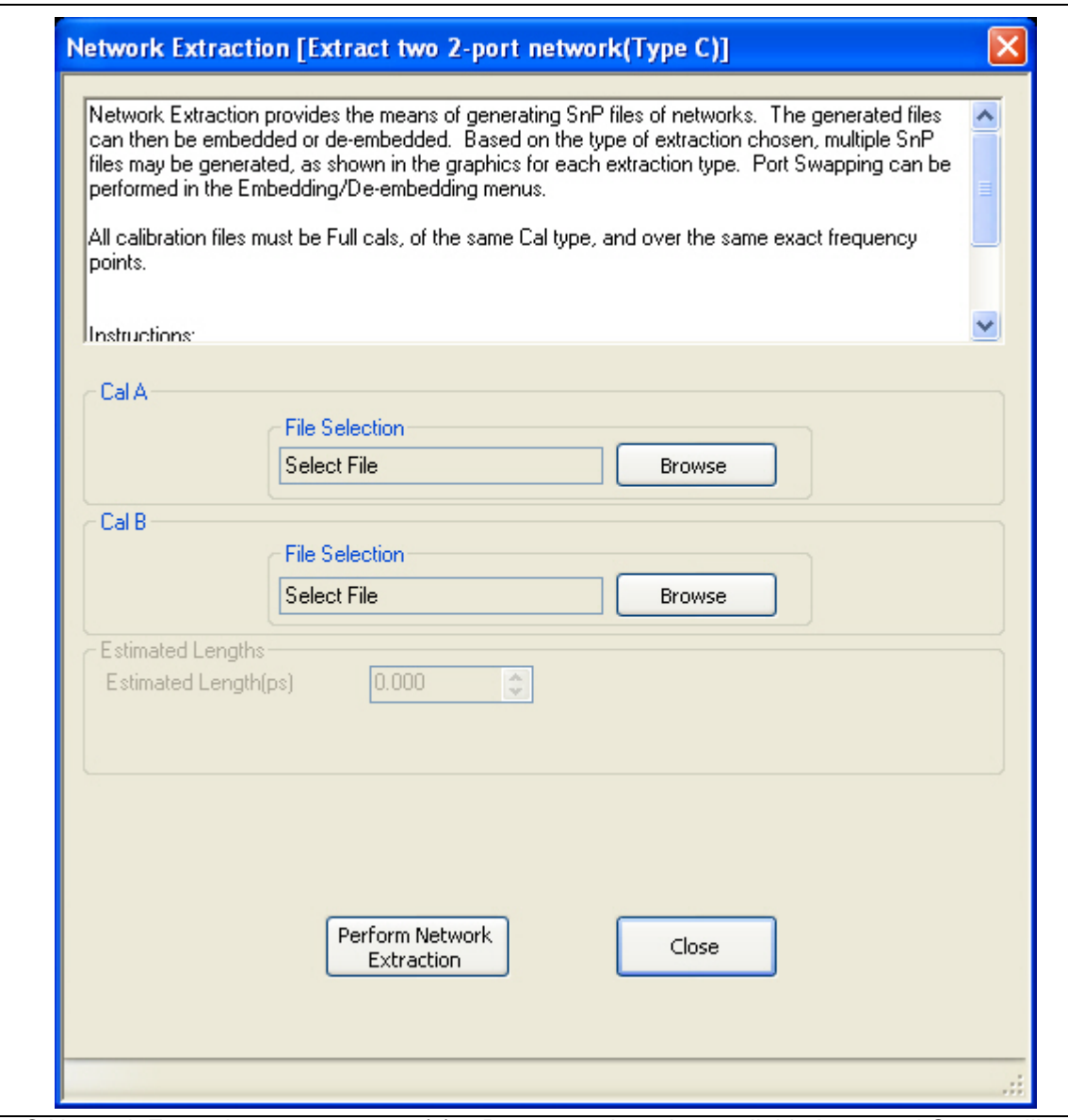

Use Type C Network Extraction to extract two (2) 2-Port networks using available Inner and Outer calibrations.

**Figure 9-14.** NETWORK EXTRACTION Dialog Box - Type C - Inner and Outer Cals

# **Description**

Network Extraction provides the means of generating SnP files of networks. The generated files can then be embedded or de-embedded. Based on the type of extraction chosen, multiple SnP files may be generated, as shown in the graphics for each extraction type. Port Swapping can be performed in the Embedding/Deembedding menus. All calibration files must be:

- **•** Full 12-term calibrations
- **•** The same calibration type
- **•** Over the exact same frequency points

### **Instructions:**

- **1.** Use the Browse button to select the Cal A file. Repeat to select the Cal B file.
- **2.** Select Perform Network Extraction to perform the extraction.
- **3.** If the extraction is successful, follow the prompt to save the generated SnP files/s.
- **4.** After the extraction, the focus auto-returns to the CAL OPTIONS menu.
	- **•** ["CAL OPTIONS Menu 2-Port VNAs" on page 9-11](#page-178-0)

# <span id="page-196-0"></span>**NETWORK EXTRACTION – Type D – Outer Cals Only Using Divide-By-Two**

#### **Previous**

**•** ["NETWORK EXTRACTION Dialog Box - 2-Port VNAs" on page 9-21](#page-188-0)

### **Navigation**

**•** MAIN | Calibration | CALIBRATION | Cal Options | CAL OPTIONS | Network Extraction | NETWORK EXTRACTION Dialog Box | Extract Two 2-Port Networks - Type D - Outer Cal Only

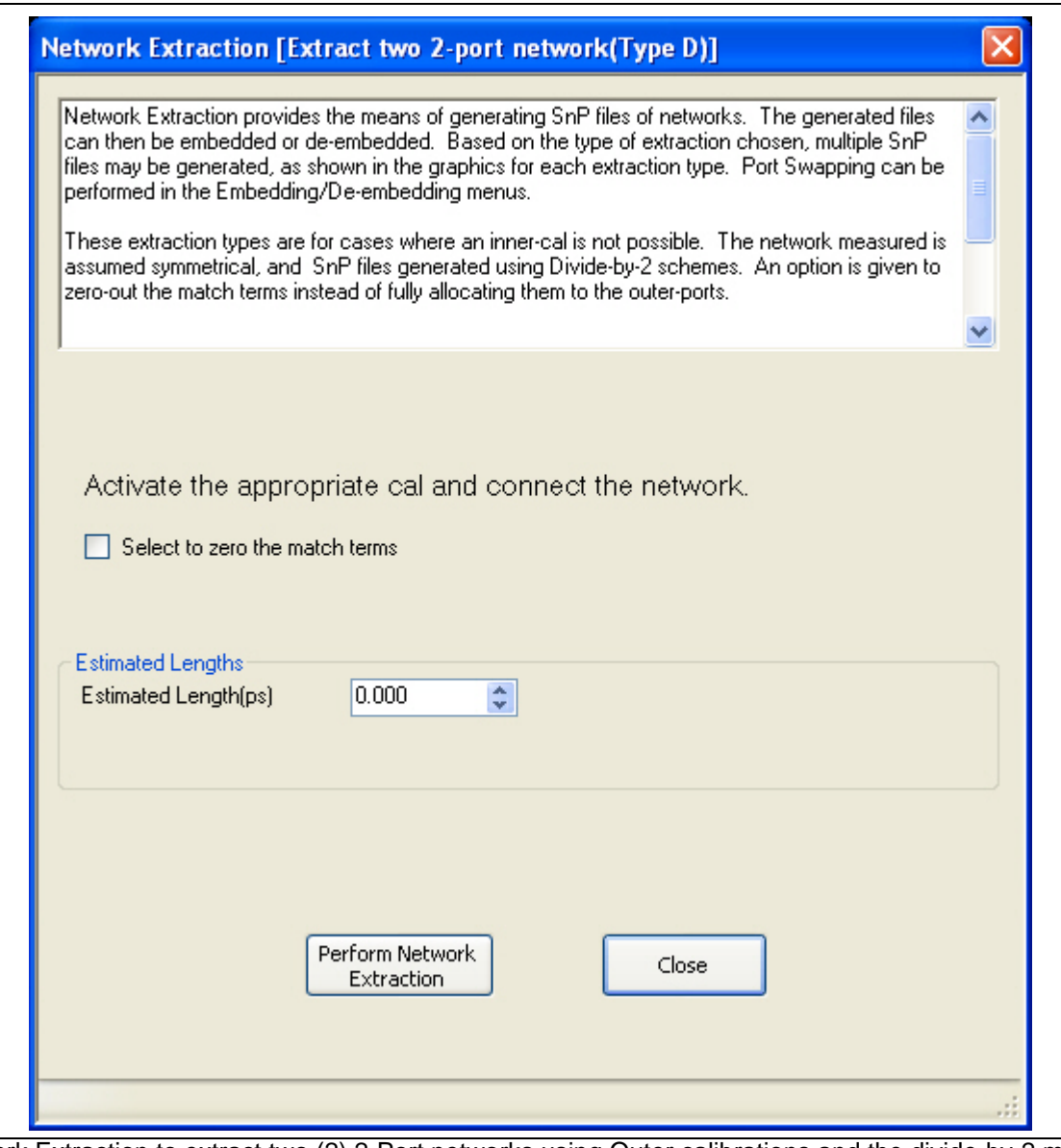

Use Network Extraction to extract two (2) 2-Port networks using Outer calibrations and the divide-by-2 method.

**Figure 9-15.** NETWORK EXTRACTION Dialog Box - Type D - Outer Cal Only Divide-By-2 Method

#### **9-4 Calibration Utility Functions Calibration Menus - 2-Port VNAs**

# **Description**

Network Extraction provides the means of generating SnP files of networks. The generated files can than be embedded or de-embedded. Based on the type of extraction chosen, multiple SnP files may be generated, as shown in the graphics for each extraction type. Port Swapping can be performed in the Embedding/Deembedding menus.

# **Application**

These extraction types are for cases where an inner-cal is not possible. The network measured is assumed symmetrical, and SnP files generated using Divide by 2 schemes. An option is given to zero-out the match terms instead of fully allocating them to the outer-ports.

### **Instructions**

- **1.** Make sure the appropriate calibration is active.
- **2.** Zero-out the match terms if needed.
- **3.** Connect the network and select Perform Network Extraction to perform the extraction.
- **4.** If the extraction is successful, follow the prompt to save the generated SnP files/s.
- **5.** After the extraction, the focus auto-returns to the CAL OPTIONS menu.
	- **•** ["CAL OPTIONS Menu 2-Port VNAs" on page 9-11](#page-178-0)

# **USER DEFINED MATCH DEVICES Dialog Box**

The USER DEFINED MATCH DEVICES dialog box only appears if Device 2 or Device 4 is set to Match and the user clicks the Match Info button.

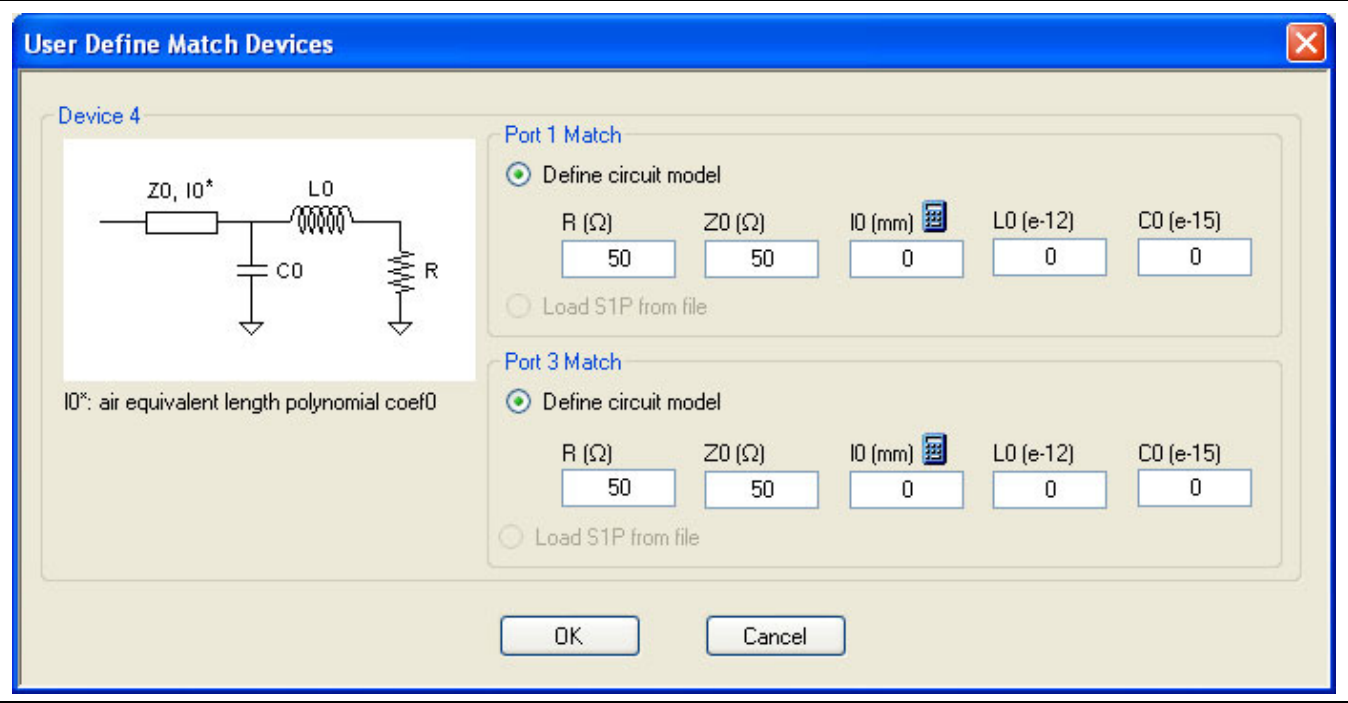

**Figure 9-16.** USER DEFINED MATCH DEVICES Dialog Box

# **Microstrip Info Button**

Select displays the MICROSTRIP INFO Dialog Box shown below. In this example, the 25 Mil Kit was selected.

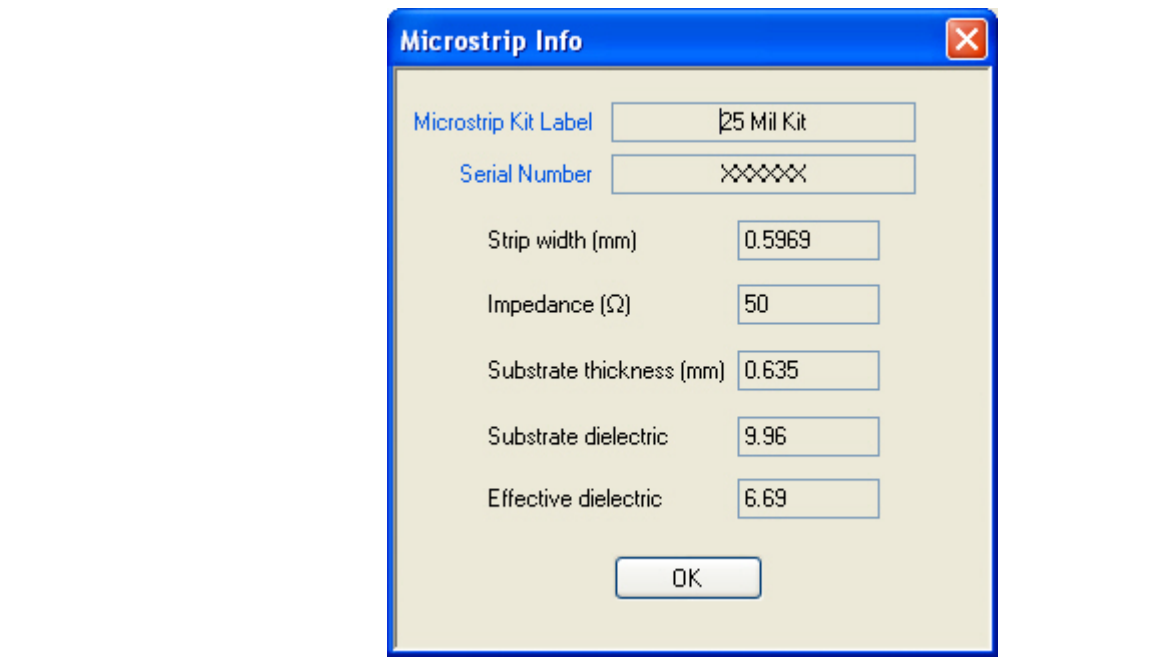

**Figure 9-17.** MICROSTRIP INFO Dialog Box for SSLT and 25 Mil Kit

# **Test Port 2 Connector Area - Standard Info Button**

Select displays the Standard Info (SOLT/R) K-Conn (M) Dialog Box shown below. In the example below, K-Conn (M) was selected for a Test Port 1 DUT Connector.

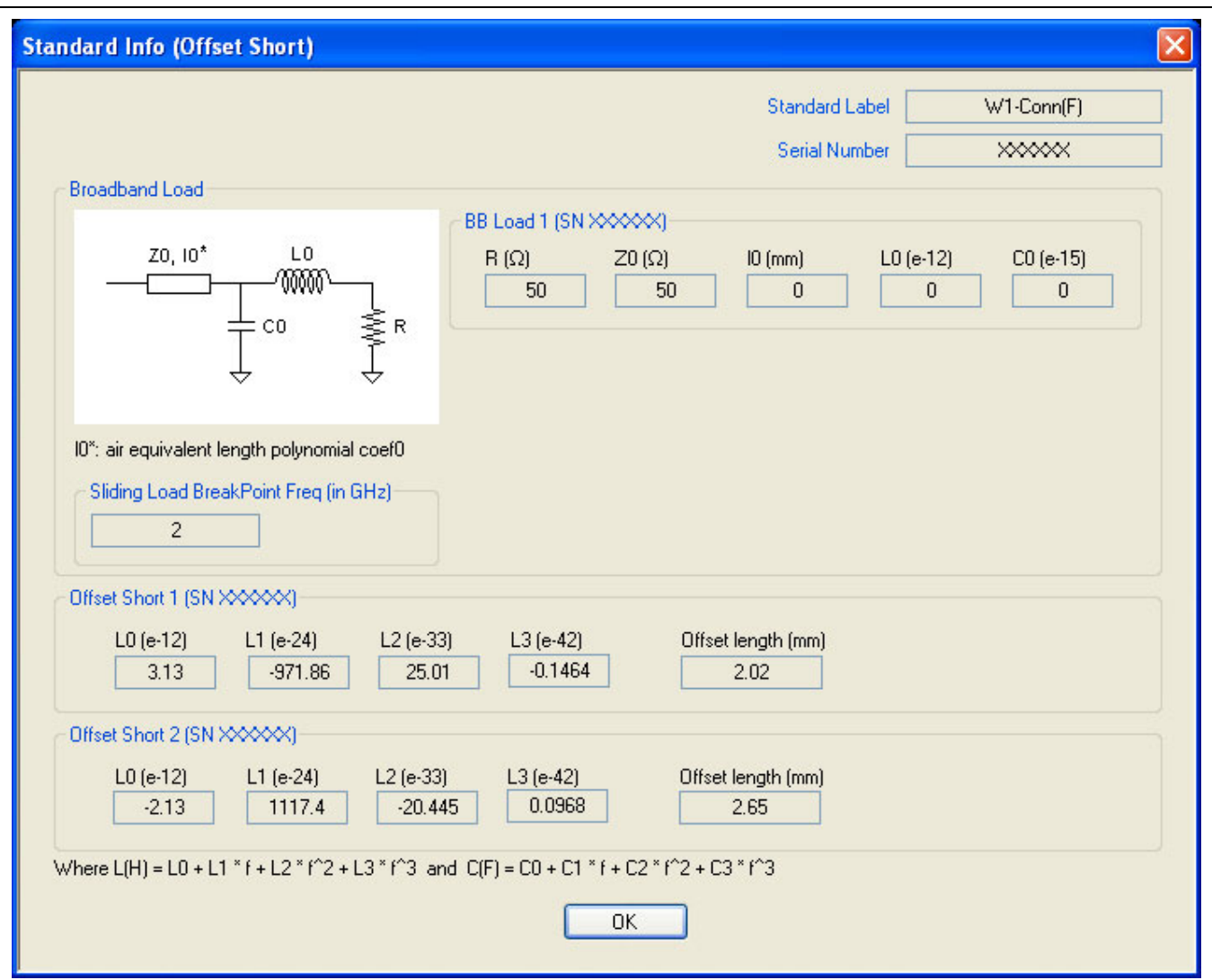

**Figure 9-18.** Test Port 2 Connector Standard Info Dialog Box for SOLT/R and K-Conn (M)

The Standard Info dialog shows the applicable calibration parameters for Test Port 2.

### **Test Port 1 Connector Area - Standard Info Button**

Select displays the STANDARD INFO (SOLT/R) STANDARD LABEL (V-Conn M) Dialog Box shown below. Note that the name of this dialog changes depending on the selected Cal Method and DUT Connector. In the example below, V-Conn (M) was selected for a Test Port 1 DUT Connector.

The name of this dialog and the information presented is dependent on the user selections for<br>
Note **Calibration Type**, **Calibration Method**, and **Test Port Connectors**.

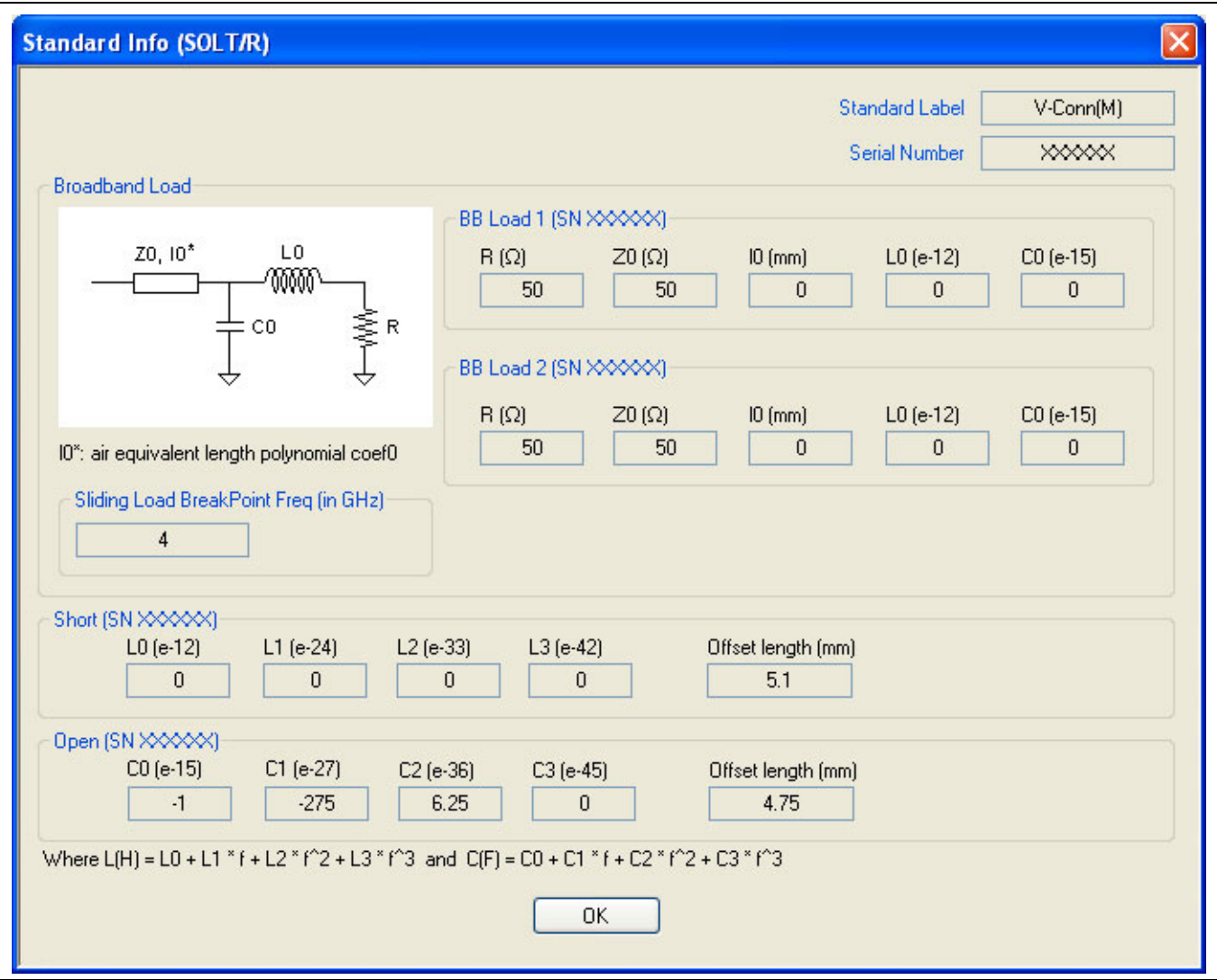

**Figure 9-19.** Test Port 1 Connector Standard Info Dialog Box for SOLT/R V-Conn (M)

The Standard Info dialog shows the applicable calibration parameters for Test Port 1.

# <span id="page-201-0"></span>**CAL KIT/AUTOCAL Menu - 2-Port VNAs**

Use the CAL KIT/AUTOCAL menu to install, save, and restore calibration kit characterization files between an external memory device, the instrument firmware, and a hard drive on the instrument or on a network.

# **Previous**

**•** ["CALIBRATION Menu - 2-Port VNAs" on page 9-6](#page-173-0)

# **Navigation**

**•** MAIN | Calibration | CALIBRATION | Cal Kit/AutoCal Characterization | CAL KIT/AUTOCAL

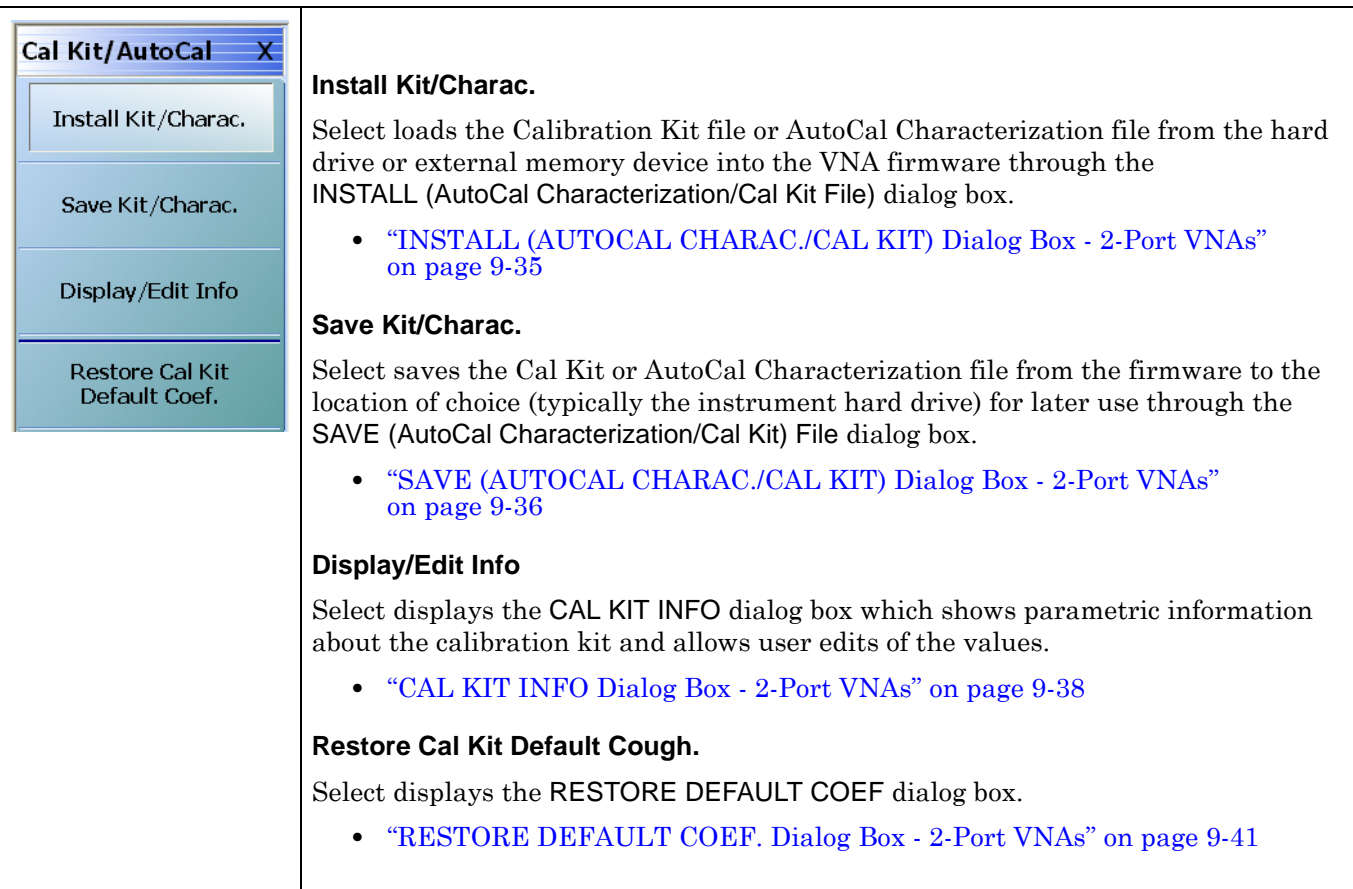

**Figure 9-20.** CAL KIT/AUTOCAL Menu - 2-Port VNAs

# <span id="page-202-0"></span>**INSTALL (AUTOCAL CHARAC./CAL KIT) Dialog Box - 2-Port VNAs**

Use the INSTALL (AUTOCAL CHARACTERIZATION/CAL KIT) dialog box to install the calibration kit coefficients file or AutoCal Characterization files in the instrument firmware for subsequent use. A recommended best practice is to keep the cal kit serial number as part of the file name.

# **Previous**

**•** ["CAL KIT/AUTOCAL Menu - 2-Port VNAs" on page 9-34](#page-201-0)

### **Navigation**

**•** MAIN | Calibration | CALIBRATION | Cal Kit/AutoCal Characterization | CAL KIT/AUTOCAL | Install Kit/Char ac | INSTALL (AUTOCAL CHARACTERIZATION/CAL KIT) Dialog Box

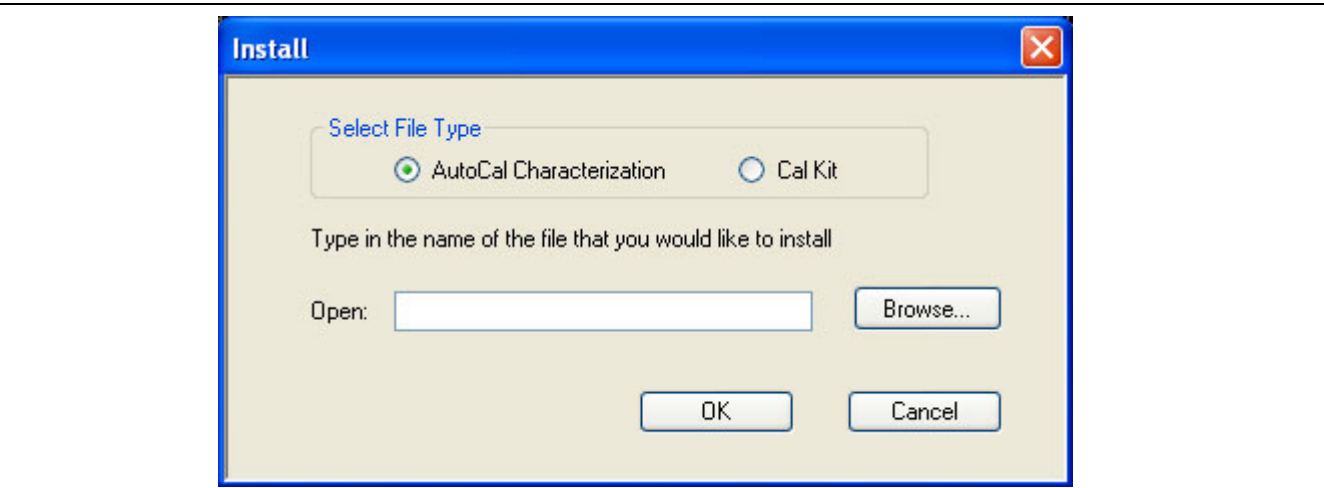

**Figure 9-21.** INSTALL (AUTOCAL CHARACTERIZATION/CAL KIT) Dialog Box

### **Instructions**

- **1.** In the Select File Type area, select either the AutoCal Characterization or the Cal Kit radio button.
- **2.** In the Open field, either enter the file name or click Browse to navigate manually.
- **3.** If AutoCal Characterization was selected, the file type will be an AutoCal Characterization ACD file.
- **4.** If Cal Kit was selected, the file type will be a Cal Kit Coefficient.ccf file.
- **5.** Click Open to load the file or Cancel to return to the menu.

# <span id="page-203-0"></span>**SAVE (AUTOCAL CHARAC./CAL KIT) Dialog Box - 2-Port VNAs**

Use the SAVE (AUTOCAL CHARACTERIZATION/CAL KIT) dialog to save a Calibration Kit Coefficients file or an AutoCal Characterization file from the VNA firmware to external location such as the instrument hard drive, a network drive, or an external memory device. This is useful for storing in the instrument hard drive multiple files from available cal kits or AutoCal modules.

An alternate method is to use a Windows program such as File Manager to copy the file from the supplied USB memory device onto the hard drive. In that case, we recommend using the default locations mentioned later in this paragraph.

# **Previous**

**•** ["CAL KIT/AUTOCAL Menu - 2-Port VNAs" on page 9-34](#page-201-0)

# **Navigation**

**•** MAIN | Calibration | CALIBRATION | Cal Kit/AutoCal Characterization | CAL KIT/AUTOCAL | Save Kit/Charac | SAVE (AUTOCAL CHARACTERIZATION/CAL KIT) Dialog Box

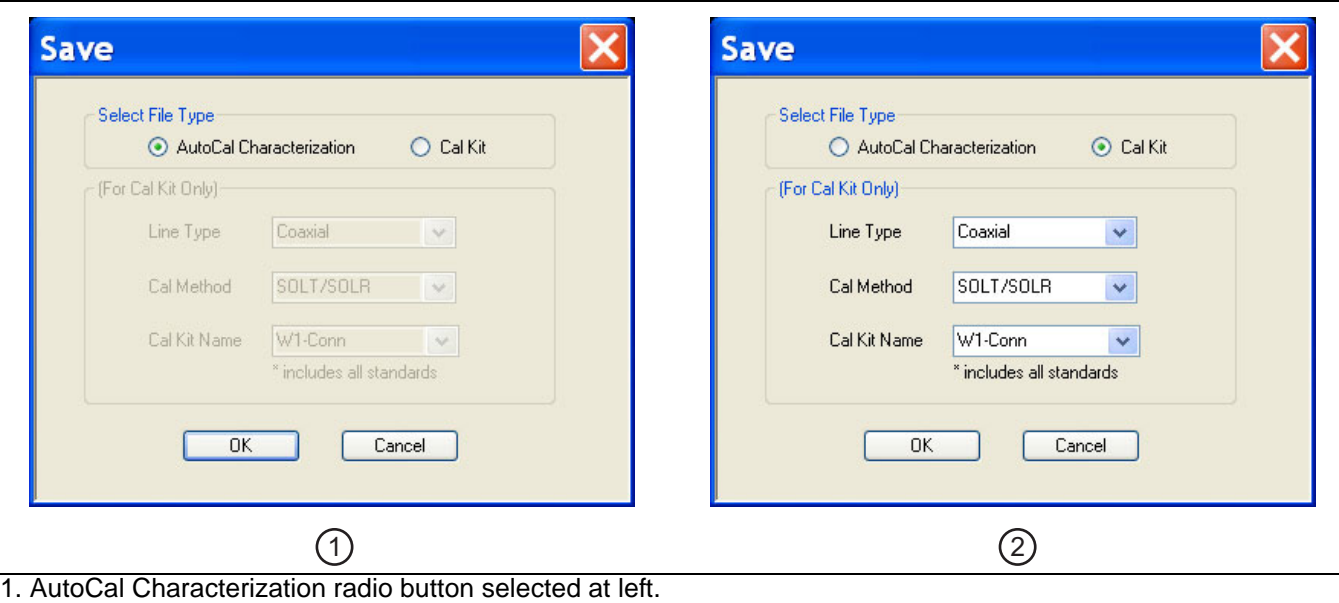

2. Cal Kit radio buttons selected at right.

# <span id="page-203-1"></span>**Figure 9-22.** SAVE (AUTOCAL CHARACTERIZATION/CAL KIT FILE Dialog Box

# **Save Dialog Button and Field Availability**

The available buttons and fields on the dialog depend on the radio button selection in the Select File Type area.

- **•** If AutoCal Characterization is selected, no other buttons/fields are available and instructions are immediately below.
- **•** If Cal Kit is selected, the For Cal Kit Only area becomes available with fields for Line Type, Cal Method, and Cal Kit Name. Instructions are in the next sub-section following.

# **Instructions for AutoCal Characterization File Type**

- **1.** Click OK to save the AutoCal Characterization file.
	- **•** Click Cancel to stop the save.
- **2.** The SAVE AS (AUTOCAL CHARACTERIZATION ACD FILE) dialog box appears.
- **3.** Navigate to the required storage location:
	- **•** C:\AnritsuVNA\AutoCal is recommended.
- **4.** Click Save. The system auto-returns to the Cal Kit/AutoCal menu.

# **Instructions for Cal Kit File Types**

If Cal Kit is selected, the fields of Line Type, Cal Method, and Cal Kit Name are available (shown at right in ["SAVE \(AUTOCAL CHARACTERIZATION/CAL KIT FILE Dialog Box" on page 9-36](#page-203-1) above) with the values in drop-down menus.

- **1.** In the Line Type field, select a type value:
	- **•** Coaxial
	- **•** Non-Dispersive
	- **•** Waveguide
- **2.** In the Cal Method field, select a method value:
	- **•** SOLT/SOLR
	- **•** SSLT
	- **•** SSST

**3.** In the Cal Kit Name field, select a calibration kit characterization file:

- **•** 0.8 mm Conn
- **•** W1-Conn
- **•** V-Conn
- **•** K-Conn
- **•** GPC-3.5
- **•** SMA
- **•** N-Conn
- **•** N-Conn (75)
- **•** GPC-7
- **•** 7/16
- **•** TNC
- **•** User-Defined1 through User-Defined32
- **4.** Click OK to save the AutoCal Characterization file.
	- **•** Click Cancel to stop the save.
- **5.** The SAVE AS (CAL KIT COEFFICIENT CCF FILE) dialog box appears.
- **6.** Navigate to the required storage location:
	- **•** C:\AnritsuVNA\Data is recommended.
- **7.** Click Save. The system auto-returns to the CAL KIT/AUTOCAL menu.
	- **•** Click Cancel to abort the save and return to the CAL KIT/AUTOCAL menu.

# <span id="page-205-0"></span>**CAL KIT INFO Dialog Box - 2-Port VNAs**

Use the CAL KIT INFO dialog box to review the available instrument calibration kit information.

#### **Previous**

**•** ["CAL KIT/AUTOCAL Menu - 2-Port VNAs" on page 9-34](#page-201-0)

### **Navigation**

**•** MAIN | Calibration | CALIBRATION | Cal Kit/AutoCal Characterization | CAL KIT/AUTOCAL | Display/Edit Info | CAL KIT INFO Dialog Box

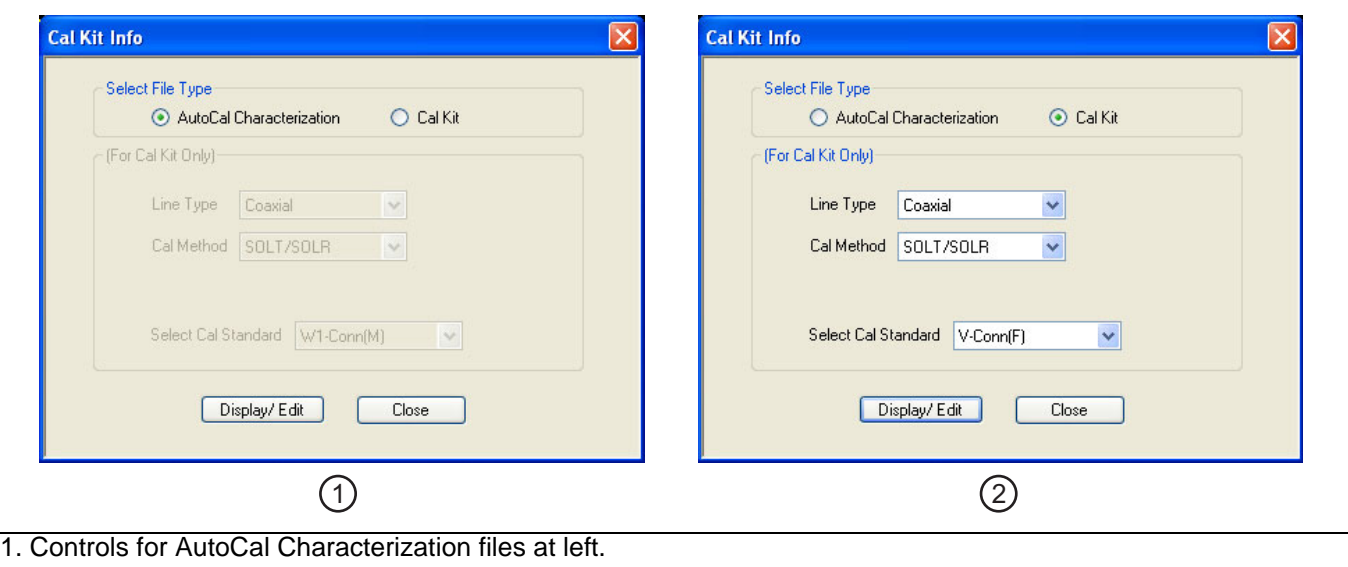

2. Controls for Cal Kit files at right.

**Figure 9-23.** CAL KIT INFO Dialog Box

### **Button and Field Availability**

The available buttons and fields on the dialog depend on the radio button selection in the Select File Type area.

- **•** If AutoCal Characterization is selected, no other buttons/fields are available.
- **•** If Cal Kit is selected, the For Cal Kit Only area becomes available with fields for Line Type, Cal Method, and Select Cal Standard.

#### **Instructions**

- **1.** Select AutoCal Characterization or Cal Kit as required.
- **2.** If Cal Kit was selected above, in the For Cal Kit Only area, select a Line Type value:
	- **•** Coaxial
	- **•** Non-Dispersive
	- **•** Waveguide

**3.** Select a Cal Method value:

- **•** SOLT/SOLR
- **•** SSLT
- **•** SSST
- **4.** Select a Cal Standard value:
	- **•** 0.8 mm (M)
	- **•** 0.8 mm (F)
	- **•** W1-Conn (M)
	- **•** W1-Conn (F)
	- **•** V-Conn (M)
	- **•** V-Conn (F)
	- **•** K-Conn (M)
	- **•** K-Conn (F)
	- **•** 2.4 mm (M)
	- **•** 2.4 mm (F)
	- **•** GPC-3.5 (M)
	- **•** GPC-3.5 (F)
	- **•** SMA (M)
	- **•** SMA (F)
	- **•** N-Conn (M)
	- **•** N-Conn (F)
	- **•** N-Conn (75) (M)
	- **•** N-Conn (75) (F)
	- **•** GPC-7
	- **•** 7/16 (M)
	- **•** 7/16 (F)
	- **•** TNC (M)
	- **•** TNC (F)
	- **•** User-Defined1 (M) through User-Defined32 (M)
	- **•** User-Defined1 (F) through User-Defined32 (F)

# **5.** Click Display/Edit.

- **•** The STANDARD INFO read-only dialog box appears.
- **•** Note that the dialog box title and content fields are dependent on the selections made in the steps above for Cal Method, Line Type, and Connector Type.
- **•** For example, if:
	- **•** Calibration type is set to Full 2 Port (12 Term Cal)
	- **•** Calibration method is set to SOLT/SOLR
	- **•** Line type is set to Coaxial
	- **•** Connector type is set to V-Conn (M).
- **•** The read-only dialog box is titled:
	- **•** STANDARD INFO (SOLT/R) STANDARD LABEL (V-Conn (M)) (shown below).

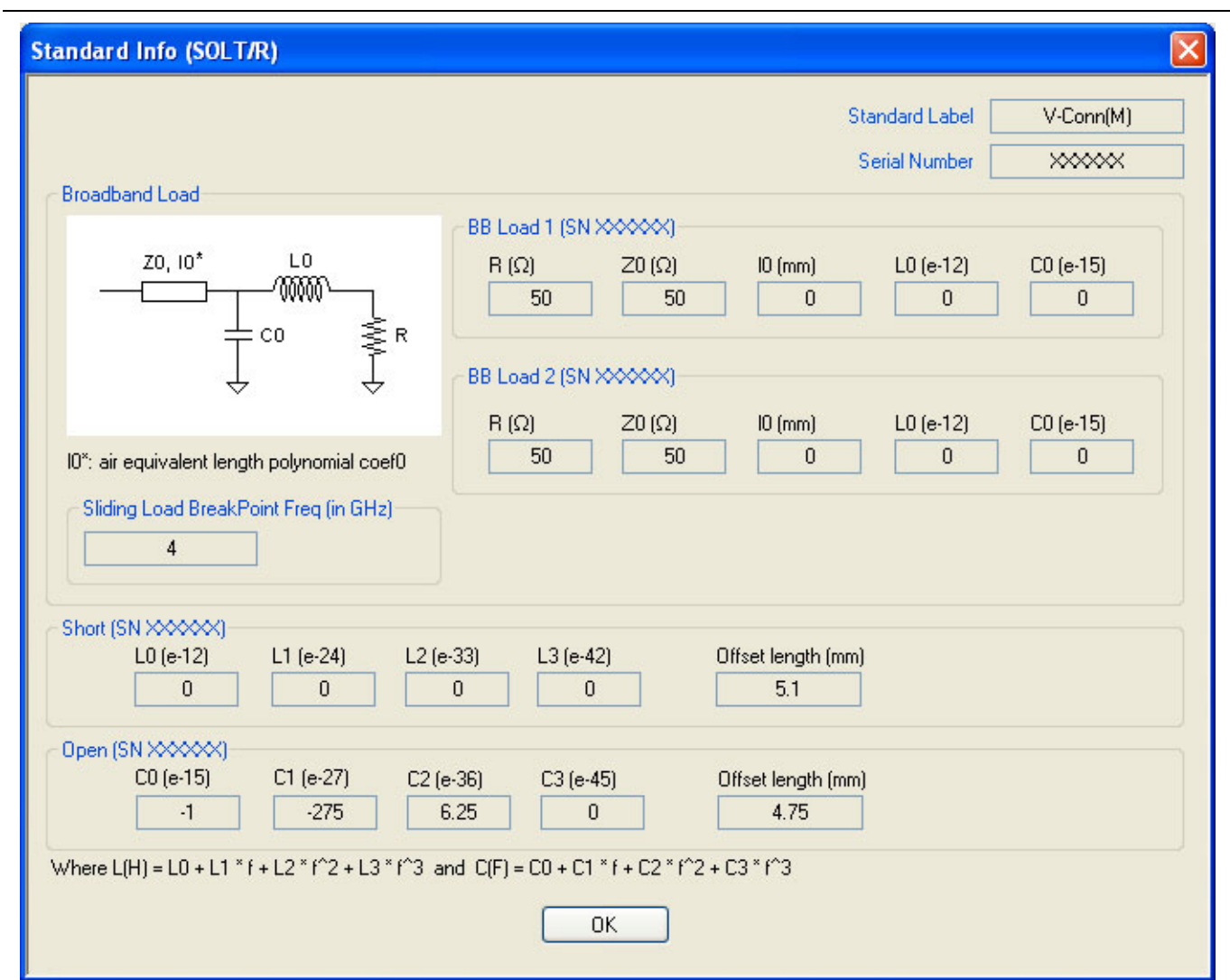

**Figure 9-24.** Standard Info (SOLT/R) Standard Label (V-Conn (M)) Dialog Box

**6.** Click OK to close the read-only dialog box.

# <span id="page-208-0"></span>**RESTORE DEFAULT COEF. Dialog Box - 2-Port VNAs**

Use the RESTORE DEFAULT COEF. dialog box to restore firmware-stored Cal Kit Coefficients fields back to their default coefficients. For best performance, either install the cal kit coefficients file supplied with your cal kit, or enter your user-defined coefficients before starting this procedure. The restore function is not available to AutoCal kits as they do not have restorable characterization data.

### **Previous**

**•** ["CAL KIT/AUTOCAL Menu - 2-Port VNAs" on page 9-34](#page-201-0)

#### **Navigation**

**•** MAIN | Calibration | CALIBRATION | Cal Kit/AutoCal Characterization | CAL KIT/AUTOCAL | Restore Cal Kit Default Coef. | RESTORE DEFAULT COEF. Dialog Box

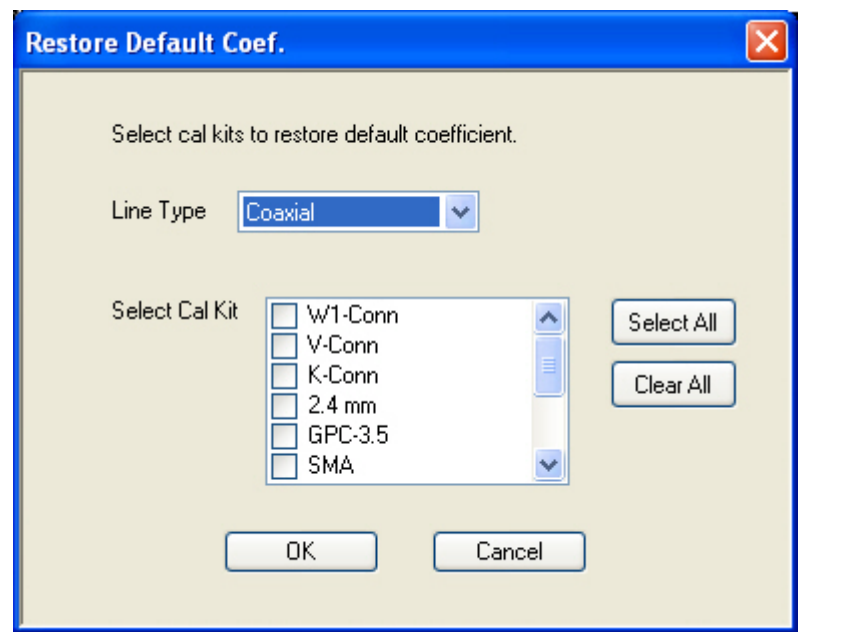

**Figure 9-25.** RESTORE DEFAULT COEF. (RESTORE DEFAULT COEFFICIENTS) Dialog Box

### **Instructions Restore Default Calibration Coefficients**

Use this dialog to restore factory coefficients to available calibration kits.

- **1.** Select the Line Type as required.
- **2.** Select the Calibration Kits as required to be restored.
- **3.** Click OK.

# **Available Selections**

The table below shows the available calibration kits in the Select Cal Kit field of the RESTORE DEFAULT COEFFICIENTS dialog box. The available kits depend on the input combination selected for Line Type Media and Cal Method

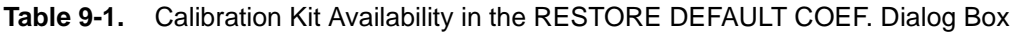

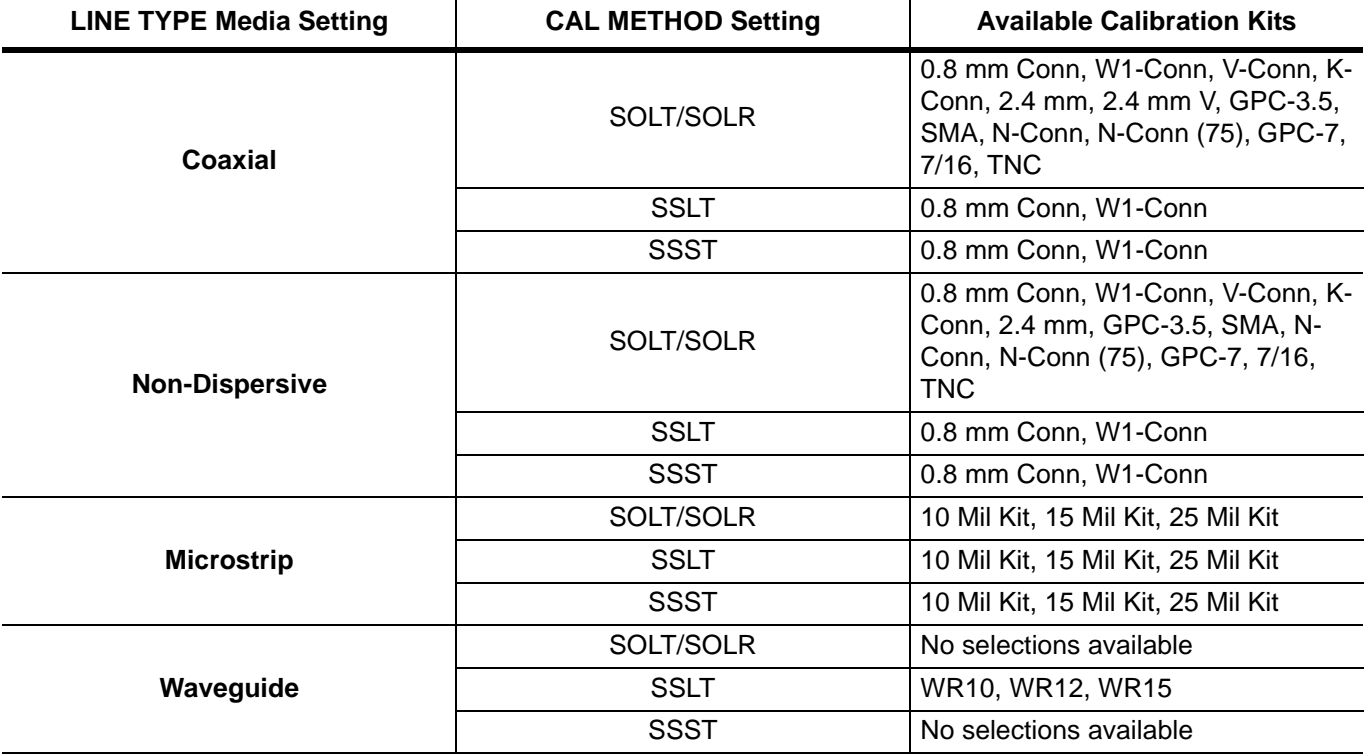

# **9-5 AutoCal Port Setup - 2-Port VNAs**

# <span id="page-210-0"></span>**AUTOCAL PORT Menu - 2-Port VNAs**

Use the AUTOCAL PORT menu to define whether the AutoCal procedure will be for two-ports or only for oneport.

# **Previous**

**•** ["CALIBRATE Menu - 2-Port VNAs" on page 9-8](#page-175-0)

# **Navigation**

**•** MAIN | Calibration | CALIBRATION | Calibrate | CALIBRATE | AutoCal | AUTOCAL PORT

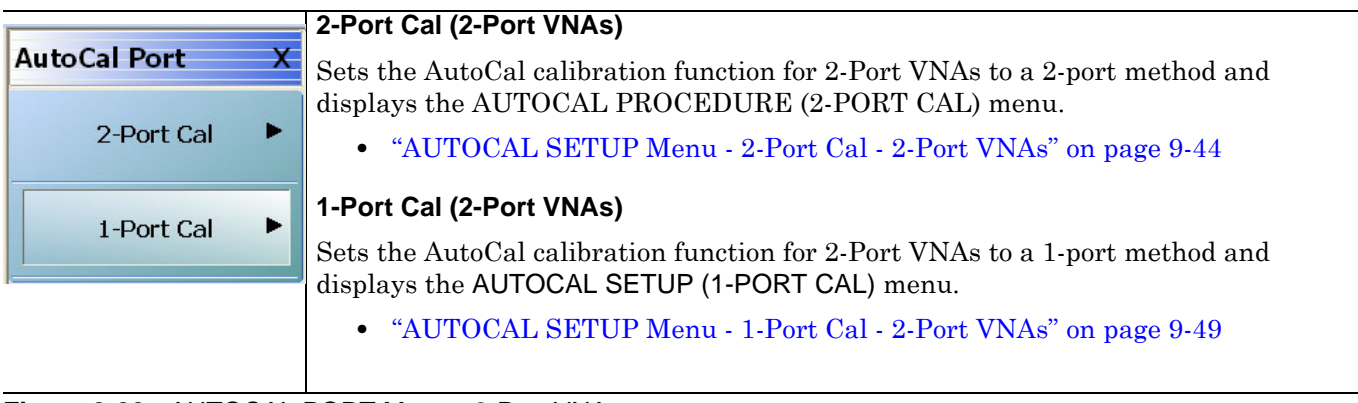

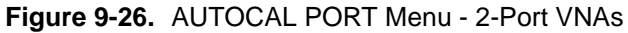

# **9-6 AutoCal 2-Port Cal Setup - 2-Port VNAs**

# <span id="page-211-0"></span>**AUTOCAL SETUP Menu - 2-Port Cal - 2-Port VNAs**

# **Instrument Mode**

**•** 2-Port VNA Mode

# **Previous**

**•** ["AUTOCAL PORT Menu - 2-Port VNAs" on page 9-43](#page-210-0)

# **Navigation**

**•** MAIN | Calibration | CALIBRATION | Calibrate | CALIBRATE | AutoCal | AUTOCAL PORT | 2-Port Cal | AUTOCAL SETUP

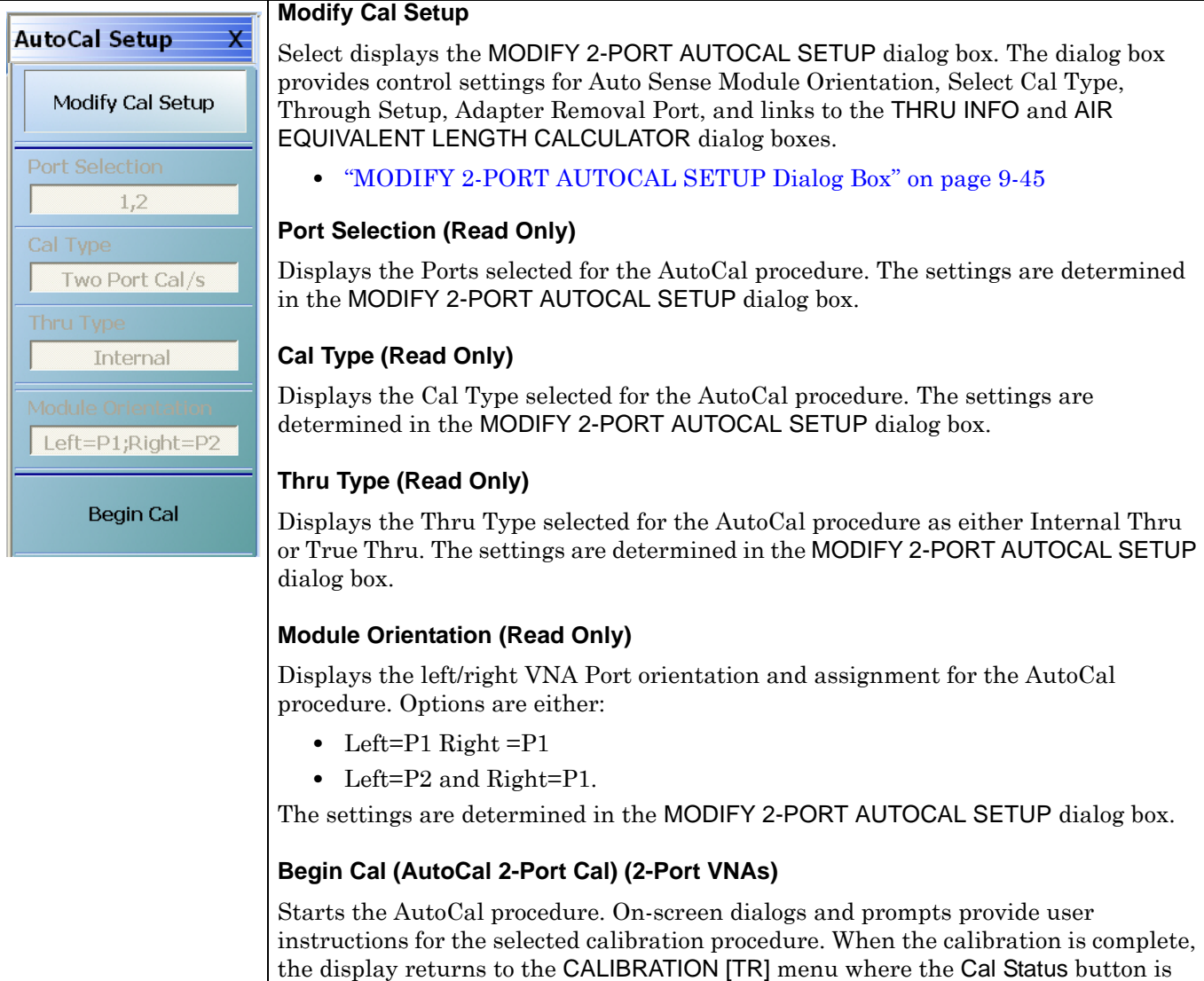

**Figure 9-27.** AUTOCAL 2-PORT CAL SETUP Menu - 2-Port VNAs

enabled and set to ON.

["CALIBRATION Menu - 2-Port VNAs" on page 9-6](#page-173-0)

# <span id="page-212-0"></span>**MODIFY 2-PORT AUTOCAL SETUP Dialog Box**

Use the MODIFY 2-PORT AUTOCAL SETUP dialog box to change the calibration parameters prior to an AutoCal calibration procedure. Options include the calibration and thru types to be used. If required, an adapter removal calibration can be configured. For production installations, the left/right port sense can be automatically or manually configured.

# **Previous**

**•** ["AUTOCAL SETUP Menu - 2-Port Cal - 2-Port VNAs" on page 9-44](#page-211-0)

### **Navigation**

**•** MAIN | Calibration | CALIBRATION | Calibrate | CALIBRATE | AutoCal | AUTOCAL PORT | 2-Port Cal | AUTOCAL SETUP | Modify Cal Setup | MODIFY AUTOCAL SETUP Dialog Box

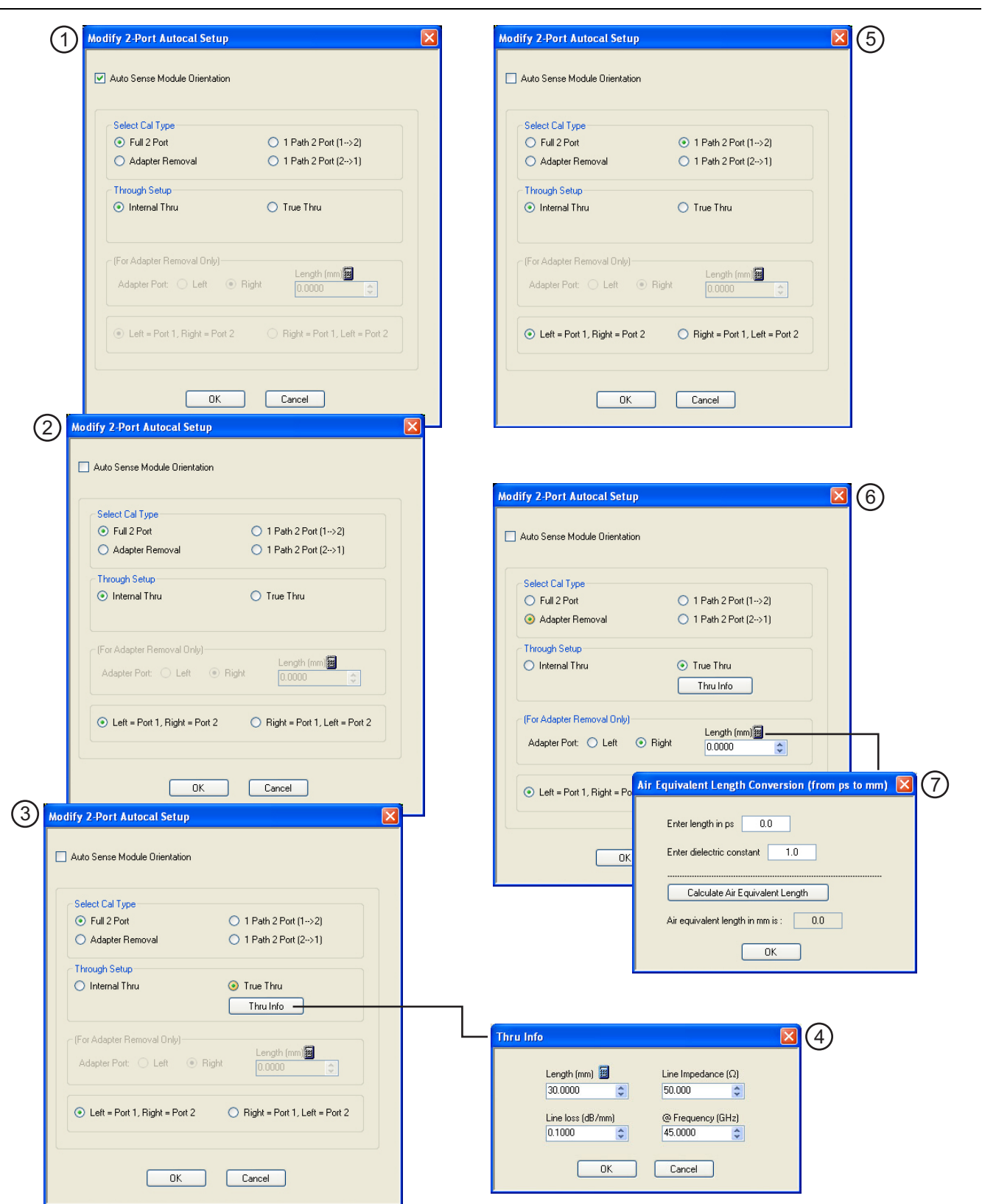

<span id="page-213-0"></span>**Figure 9-28.** MODIFY 2-PORT AUTOCAL SETUP Dialog Box - 2-Port VNAs)

### **Auto Sense Module Orientation Check Box**

See **Callout #1** in ["MODIFY 2-PORT AUTOCAL SETUP Dialog Box - 2-Port VNAs\)" on page 9-46.](#page-213-0)

- **•** If selected, the AutoCal Module determines the Port Left/Right assignments.
- **•** If not selected, the Left/Right manual assignment area at the bottom of the dialog box is available. The user can select a radio button for either:
	- Left = Port 1,  $Right = Port 2$
	- Right = Port 1, Left = Port 2.

### **Select Cal Type Area**

Select one of the following using the provided radio buttons:

- **•** Full 2 Port
	- **•** When selected, the Thru Select area becomes available.
	- **•** When selected, the For Adapter Removal Only area is unavailable.
	- **•** See **Callout #2** in [Figure 9-28 on page 9-46.](#page-213-0)
- **•** Adapter Removal
	- **•** When selected, the Thru Select area becomes available and the Thru Info button appears.
	- **•** Select the Thru Info button to display the THRU INFO dialog box.
	- **•** When selected, the For Adapter Removal Only area becomes available.
	- **•** Select the Calculator icon to display the AIR EQUIVALENT LENGTH CONVERSION dialog box. Use the calculator to convert length in ps to air equivalent length in mm.
	- **•** See **Callout #4, Callout #6,** and **Callout #7** in [Figure 9-28, "MODIFY 2-PORT AUTOCAL SETUP](#page-213-0)  [Dialog Box - 2-Port VNAs\)" on page 9-46.](#page-213-0)
- 1 Path 2 Port (1-->2)
	- **•** When selected, the Thru Select area becomes available.
	- **•** When selected, the For Adapter Removal Only area is unavailable.
	- **•** See **Callout #5** in [Figure 9-28 on page 9-46.](#page-213-0)
- 1 Path 2 Port (2-->1)
	- **•** When selected, the Thru Select area becomes available.
	- **•** When selected, the For Adapter Removal Only area is unavailable.

### **Through Setup Area**

This area is available for all AutoCal Types. The button selection options are:

- **•** Internal Thru
	- If selected, the AutoCal module uses internal circuitry to determine the through values.
	- **•** The Thru Info button is unavailable.
	- **•** See **Callout #5** in [Figure 9-28 on page 9-46.](#page-213-0)
- **•** True Thru
	- **•** If selected, the AutoCal module will prompt the user to remove the module and connect the ports with a through line.
	- **•** If selected, the Thru Info button becomes available. When clicked, the THRU INFO dialog box appears and allows input of values for Thru Length, Thru Line Impedance, Thru Line Loss, and Thru Frequency Setting.
		- **•** In the Thru Line Length field, enter the line length in mm. For example, enter a value of 30 mm.
		- **•** In the Line Impedance field, enter the impedance in ohms. For example, use the default value of 50 ohms.
		- In the Line Loss field, enter the loss as dB per mm. For example, enter a value of 0.1 dB/mm.
		- **•** In the @ Frequency field, enter the working frequency in GHz. For example, enter a value of 45 GHz.
- When all entries are complete, click OK to return to the Modify 2-Port AutoCal Setup dialog box.
- **•** See **Callout #6** in [Figure 9-28 on page 9-46.](#page-213-0)
- **•** ["THRU INFO Dialog Box 2-Port VNAs" on page 9-123](#page-290-0)

# **For Adapter Removal Only Area**

This area is only available if Adapter Removal button was selected in the Select Cal Type area above. The adapter removal controls are:

# **Adapter Port Select Radio Buttons**

- **•** Left
- **•** Right.

# **Adapter Length (mm) Field**

Available as either a direct entry field or using the dialog box below to calculate the parameters.

- **•** To use the calculator dialog, click the Calculator icon.
- **•** The AIR EQUIVALENT LENGTH CONVERSION CALCULATOR dialog box appears. Entries can be typed in or incremented by clicking the field up/down arrows, or by pressing the keyboard up/down arrow keys.
	- Enter the adapter length in ps. For example, enter a length of 100 ps.
	- Enter the adapter dielectric constant. For example, enter a dielectric constant for polyethylene of 2.26.
	- **•** Click the Calculate Air Equivalent Length button.
	- **•** The air equivalent length in mm is: 9.9778515... or 9.9779.
	- **•** Click OK and the result appears in the For Adapter Removal Only Length field.
	- **•** See **Callout #7** in [Figure 9-28 on page 9-46](#page-213-0).
	- **•** ["AIR EQUIVALENT LENGTH Calculator Dialog Box 2-Port VNAs" on page 9-118](#page-285-0)

### **Manual Port Orientation Area**

This area is only available if the Auto Sense Module Orientation check box at the top of the dialog box is deselected.

- **•** If the Auto Sense check box is selected, the Left/Right buttons at the bottom of the dialog box are unavailable. The instrument identifies the left/right ports, and directs the user to the appropriate port.
	- **•** See **Callout #1** in [Figure 9-28 on page 9-46](#page-213-0).
- **•** If the Auto Sense check box is deselected, the Left/Right buttons (Callout 8) at the bottom of the dialog box are available. The user defines which port is "Left" and which port is "Right". This is especially useful if the instrument is oriented differently from the work environment. Options are:
	- Left = Port 1,  $Right = Port 2$
	- Right = Port 1, Left = Port 2
	- **•** See **Callout #2** in [Figure 9-28 on page 9-46](#page-213-0).

### **Completing AutoCal Setup**

When all AutoCal Setup functions are completed, click OK to return to the AutoCal menu. Click Cancel to make no changes and close the dialog box.

**•** ["AUTOCAL SETUP Menu - 2-Port Cal - 2-Port VNAs" on page 9-44](#page-211-0)
# **9-7 AutoCal 1-Port Cal Setup - 2-Port VNAs**

# <span id="page-216-0"></span>**AUTOCAL SETUP Menu - 1-Port Cal - 2-Port VNAs**

#### **Previous**

**•** ["AUTOCAL PORT Menu - 2-Port VNAs" on page 9-43](#page-210-0)

#### **Navigation**

**•** MAIN | Calibration | CALIBRATION | Calibrate | CALIBRATE | AutoCal | AUTOCAL PORT | 1-Port Cal | AUTOCAL SETUP

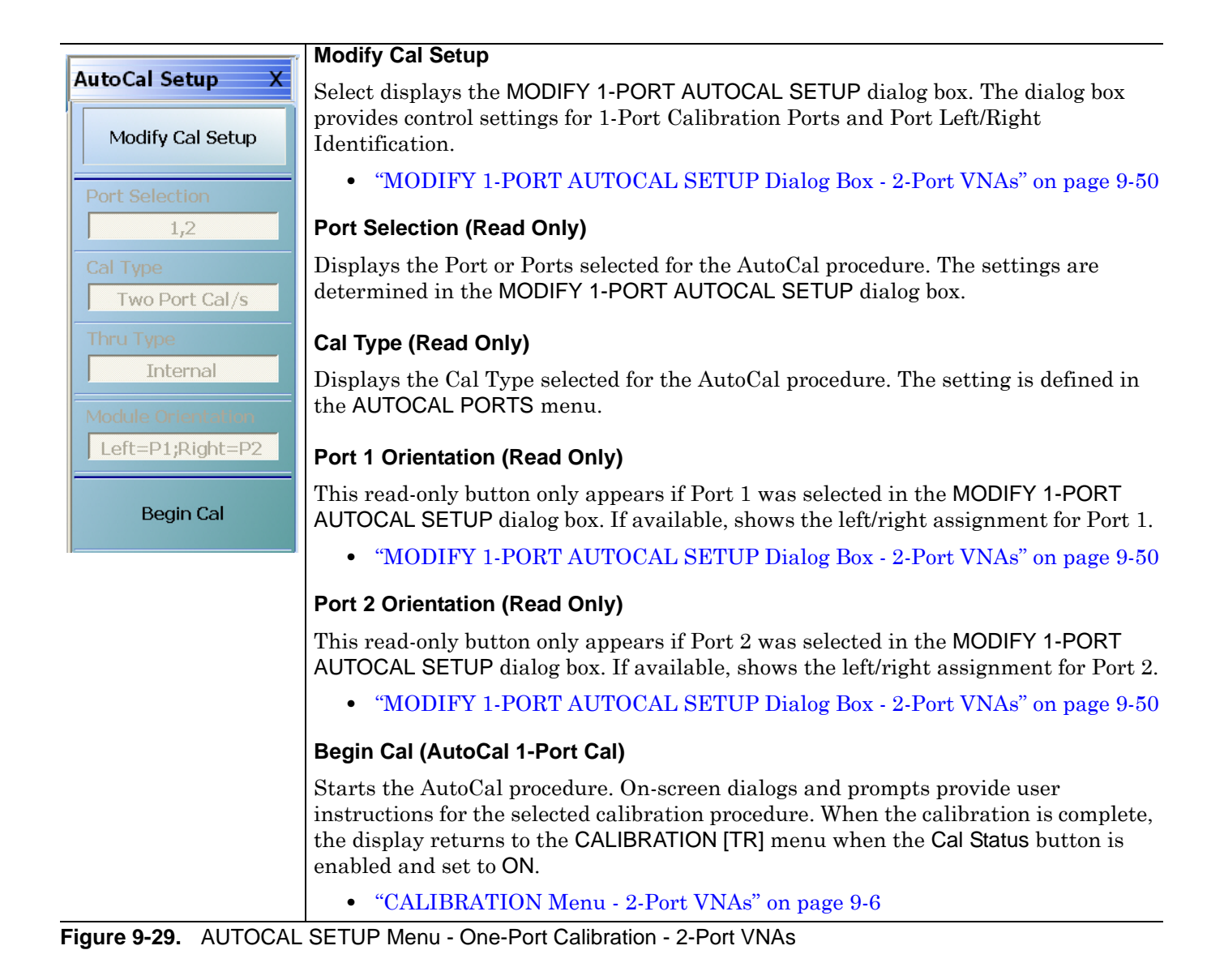

# <span id="page-217-0"></span>**MODIFY 1-PORT AUTOCAL SETUP Dialog Box - 2-Port VNAs**

#### **Previous**

**•** ["AUTOCAL SETUP Menu - 1-Port Cal - 2-Port VNAs" on page 9-49](#page-216-0)

### **Navigation**

**•** MAIN | Calibration | CALIBRATION | Calibrate | CALIBRATE | AutoCal | AUTOCAL PORT | 1-Port Cal | AUTOCAL SETUP | Modify Cal Setup | MODIFY 1-PORT AUTOCAL SETUP Dialog Box

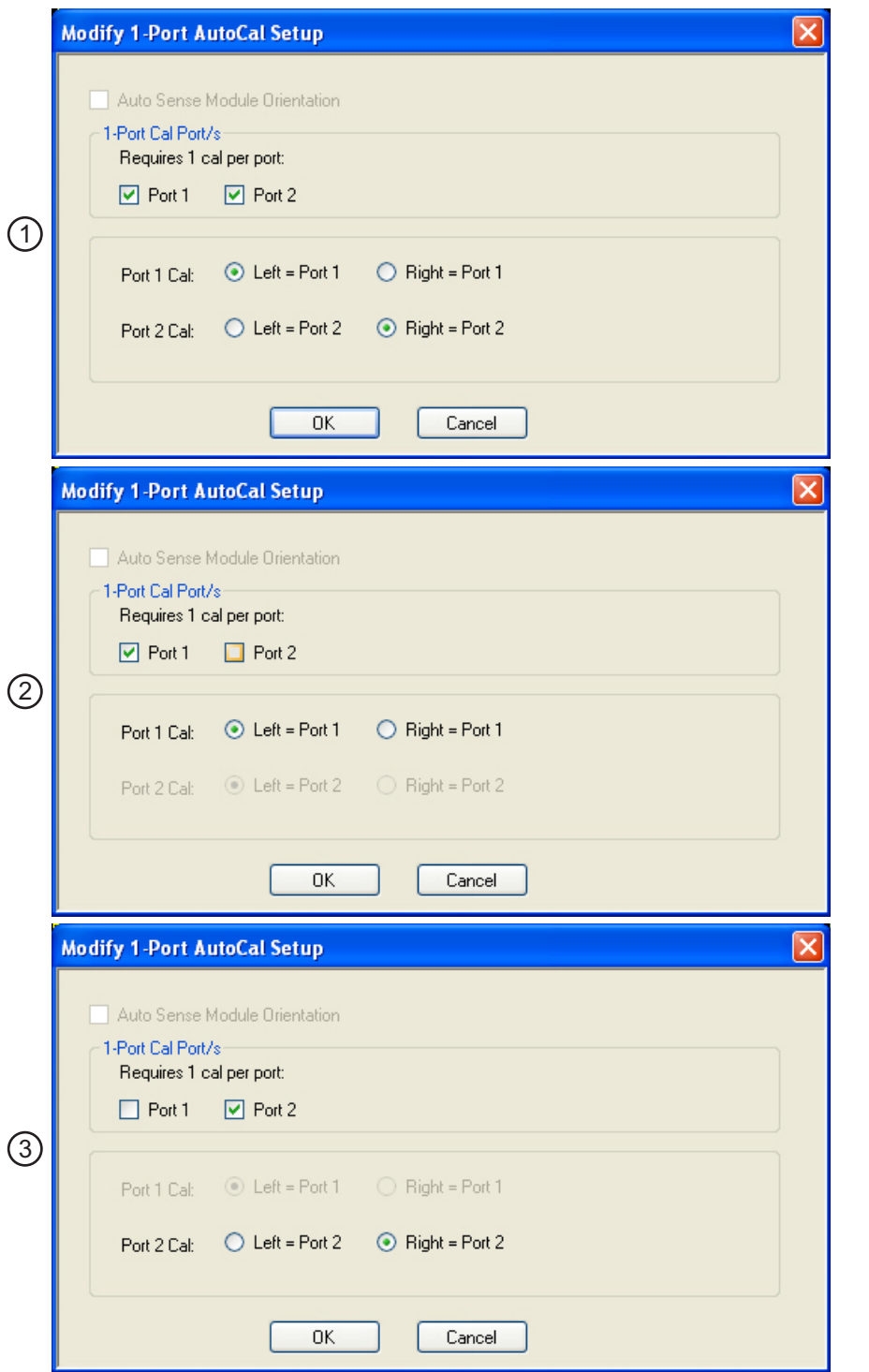

1. AutoSense not available. Port 1 and Port 2 selected for calibration. Port 1 = Left and Port 2 = Right.

- 2. Only Port 1 selected for calibration. Port 1 = Left.
- 3. Only Port 1 selected for calibration. Port 2 = Left.

<span id="page-218-0"></span>**Figure 9-30.** MODIFY 1-PORT AUTOCAL SETUP Dialog Box - 2-Port VNAs

### **Auto Sense Cal Port(s)**

The Auto Sense selection check box is not available in AutoCal 1-Port.

#### **1-Port Cal Port(s)**

Select either one or both of the available ports.

- **•** Port 1 Only
	- **•** See **Callout #1** in [Figure 9-30 on page 9-51](#page-218-0).
	- **•** If selected, the Port 1 Cal Left/Right area is available.
- **•** Port 1 and Port 2
	- **•** See **Callout #2** in [Figure 9-30 on page 9-51](#page-218-0).
	- **•** If selected, the Port 1 Cal Left/Right area is available.
- **•** Port 2 Only
	- **•** See **Callout #3** in [Figure 9-30 on page 9-51](#page-218-0)
	- **•** If selected, the Port 2 Cal Left/Right area is available.

## **Port 1 Cal Left/Right Radio Buttons**

Port 1 above must be selected to make the radio buttons available. If available, allows the following port left/ right options:

- Left =  $Port 1$
- Right = Port  $1$
- **•** See **Callout #2** in [Figure 9-30 on page 9-51.](#page-218-0)

## **Port 2 Cal Left/Right Radio Buttons**

Port 2 above must be selected to make the radio buttons available. If available, allows the following port left/ right options:

- Left =  $Port 2$
- Right = Port  $2$
- **•** See **Callout #3** in [Figure 9-30 on page 9-51.](#page-218-0)

# **9-8 Manual Calibration Menus and Dialog Boxes**

Once a manual calibration type such as 1-Port Cal has been selected, the main setup menu (which is named for the cal type such as ONE PORT CAL) appears. The Modify Cal Setup button provides access to the CAL SETUP, CAL METHOD, and LINE TYPE configuration menus with further access to the appropriate calibration parameter configuration dialog box. The manual calibration setup and procedure menus — TWO PORT CAL, ONE PORT CAL, TRANS. REPONSE, and REFL. RESPONSE and their supporting dialog boxes — change depending on the configuration made during the in the calibration setup. The figure below summarizes the configuration menus and dialogs,

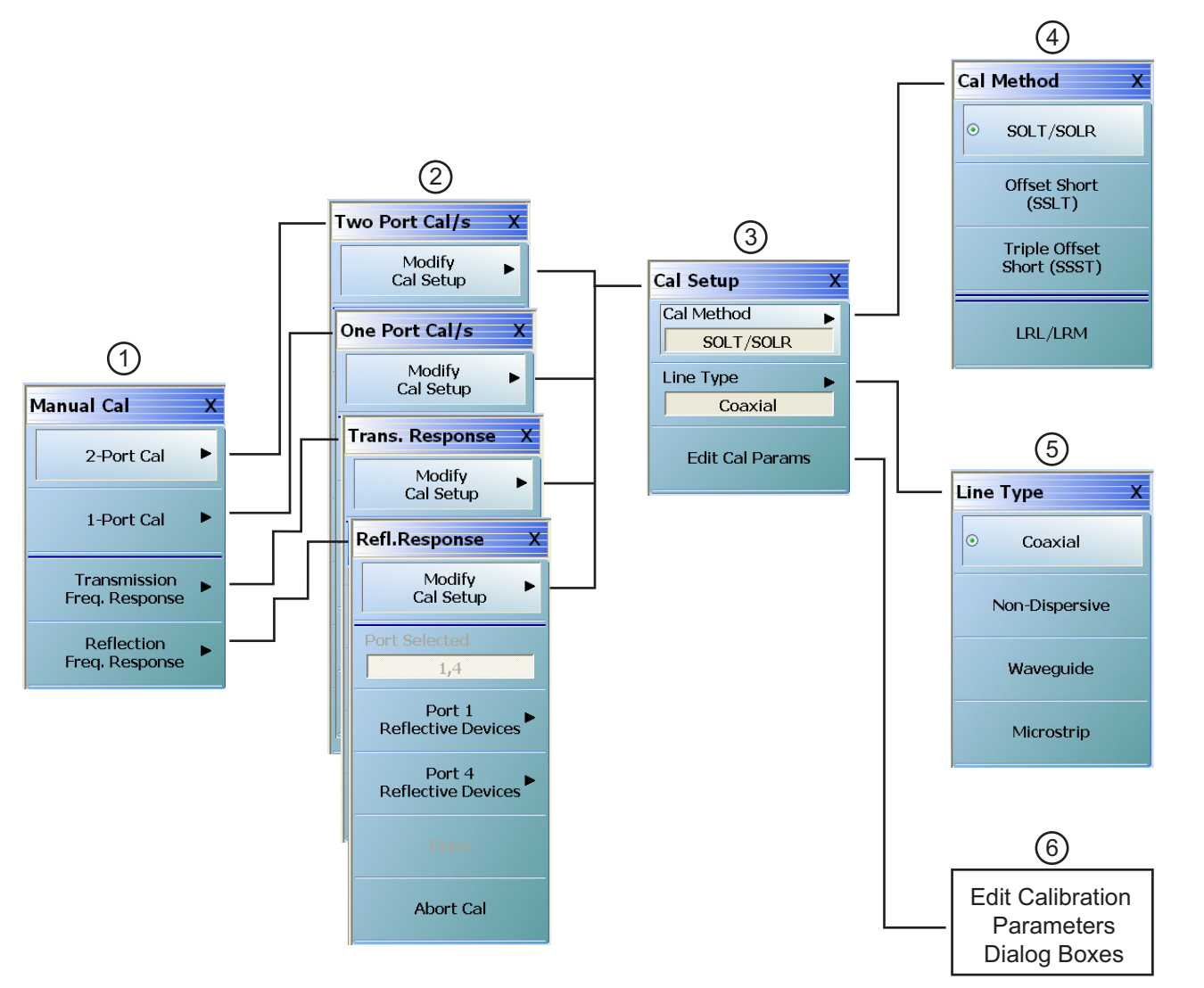

1. MANUAL CAL port selection menu.

2. Calibration setup menus with titles of TWO PORT CAL, ONE PORT CAL, TRANS. RESPONSE, or REFL. RESPONSE.

- 3. CAL SETUP selection menu.
- 4. CAL METHOD selection menu.
- 5. LINE TYPE selection menu.

6. Edit Cal Para ms button accesses calibration configuration dialog boxes. Dialog box titles vary depending on the calibration type, method, and line type selected.

<span id="page-220-0"></span>**Figure 9-31.** Manual Calibration Setup Menus - 2-Port VNAs

# **Manual Calibration Types**

- **•** 2-Port Calibration
- **•** 1-Port Calibration
- **•** Transmission Frequency Response Calibration
- **•** Reflection Frequency Response Calibration

# **Manual Calibration Methods**

- **•** SOLT/SOLR Short-Open-Load-Thru / Short-Open-Load-Return
- **•** SSLT Offset Short or Short-Short-Load-Thru
- **•** SSST Triple Offset Short or Short-Short-Short-Thru
- **•** LRL/LRM Line-Reflect-Line / Line-Reflect-Match

# **Calibration Line Types**

- **•** Coaxial
- **•** Non-Dispersive Essentially the same as coaxial
- **•** Waveguide
- **•** Microstrip

# **Manual Calibration Dialog Box Settings**

All permissible combinations of the calibration parameters above can be further modified through a series of dialog boxes that control DUT connectors, load types such as broadband or sliding loads, port selection, through types, reference plane location, number of bands, and similar settings. Many of these dialog boxes are shown in this document and all are summarized in tables.

# <span id="page-222-0"></span>**MANUAL CAL Menu - 2-Port VNAs**

#### **Previous**

**•** ["CALIBRATE Menu - 2-Port VNAs" on page 9-8](#page-175-0)

#### **Navigation**

**•** MAIN | Calibration | CALIBRATION | Calibrate | CALIBRATE | Manual Cal | MANUAL CAL

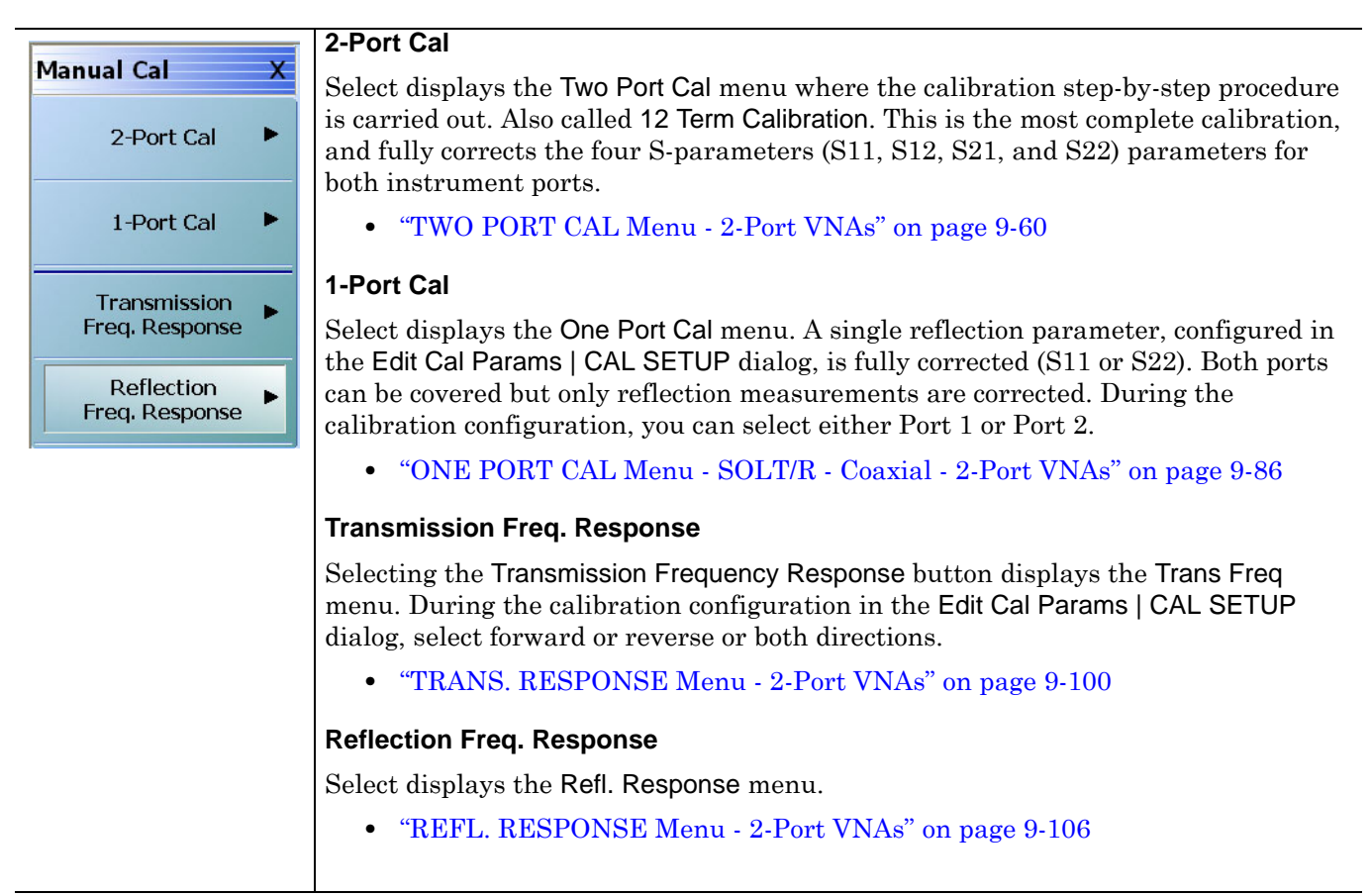

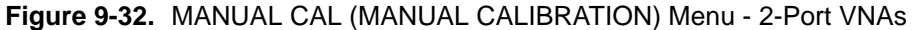

# <span id="page-223-0"></span>**CAL SETUP Menu**

Use the CAL SETUP menu to set the calibration method (such as SOLT/R or SSLT), the calibration line type (such as coaxial or microwave), and more detailed parameters for ports and connectors through the Edit Cal Parameters button and the linked CAL SETUP dialogs.

#### **Previous**

- **•** The CAL SETUP menu can be accessed from multiple menus depending on the manual calibration type selected on the MANUAL CAL menu.
	- **•** ["TWO PORT CAL Menu 2-Port VNAs" on page 9-60](#page-227-0)
	- **•** ["ONE PORT CAL Menu SOLT/R Coaxial 2-Port VNAs" on page 9-86](#page-253-0)
	- **•** ["TRANS. RESPONSE Menu 2-Port VNAs" on page 9-100](#page-267-0)
	- **•** ["REFL. RESPONSE Menu 2-Port VNAs" on page 9-106](#page-273-0)

#### **Navigation**

- **•** MAIN | Calibration | CALIBRATION | Calibrate | CALIBRATE | Manual Cal | MANUAL CAL | 2-Port Cal | TWO PORT CAL | Modify Cal Setup | CAL SETUP
- **•** The navigation path above assumes that Two Port Cal manual calibration type was selected on the MANUAL CAL menu.

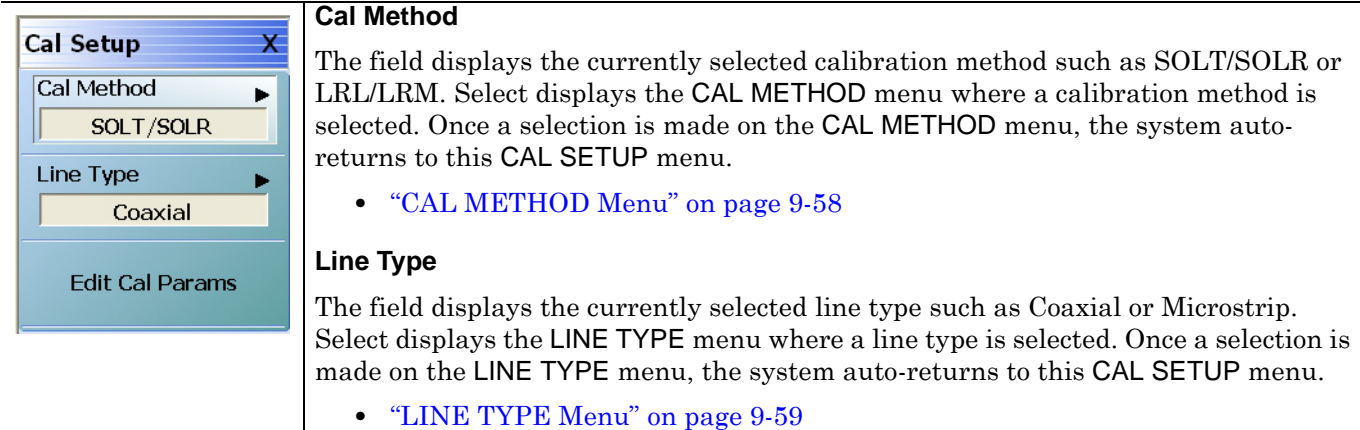

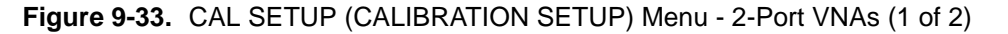

**Edit Cal Params** Select displays the appropriate calibration setup dialog box. The exact name of the dialog box varies depending on the calibration type, calibration method, and line type selected. **•** Dialog box name format: [Cal Type] [Cal Method] Cal Setup [Line Type] **•** For example, if Full 2 Port, SOLT/SOLR, and Coaxial were selected, the dialog box name is: **•** Full Two Port Cal Setup (SOLT/R, Coaxial) **•** Examples of Cal Setup dialog boxes using Coaxial line type are available in the links below: **•** ["TWO PORT CAL SETUP \(SOLT/R, COAXIAL\) Dialog Box"](#page-230-0)  [on page 9-63](#page-230-0) **•** ["TWO PORT CAL SETUP \(SSLT, COAXIAL\) Dialog Box - 2-Port VNAs"](#page-233-0)  [on page 9-66](#page-233-0) **•** ["TWO PORT CAL SETUP \(SSST, COAXIAL\) Dialog Box - 2-Port VNA"](#page-236-0)  [on page 9-69](#page-236-0) **•** ["TWO PORT CAL SETUP \(LRL/LRM, COAXIAL\) Dialog Box - 2-Port](#page-239-0)  [VNA" on page 9-72](#page-239-0) **•** A summary table lists dialog box contents for all other combinations of method and line type: **•** [Table 9-2, "Manual 2-Port Cal Setup Dialog Box Summary - 2-Port](#page-242-0)  [VNAs" on page 9-75](#page-242-0)

**Figure 9-33.** CAL SETUP (CALIBRATION SETUP) Menu - 2-Port VNAs (2 of 2)

# <span id="page-225-0"></span>**CAL METHOD Menu**

Use the CAL METHOD menu to select whether the method of SOLT/SOLR, SSLT, SSST, or LRL/LRM will be used during the calibration.

#### **Previous**

**•** ["CAL SETUP Menu" on page 9-56](#page-223-0)

### **Navigation**

- **•** MAIN | Calibration | CALIBRATION | Calibrate | CALIBRATE | Manual Cal | MANUAL CAL | 2-Port Cal | TWO PORT CAL | Modify Cal Setup | CAL SETUP | Cal Method | CAL METHOD
- **•** The navigation path above assumes that Two Port Cal calibration type was selected on the Manual Cal menu.

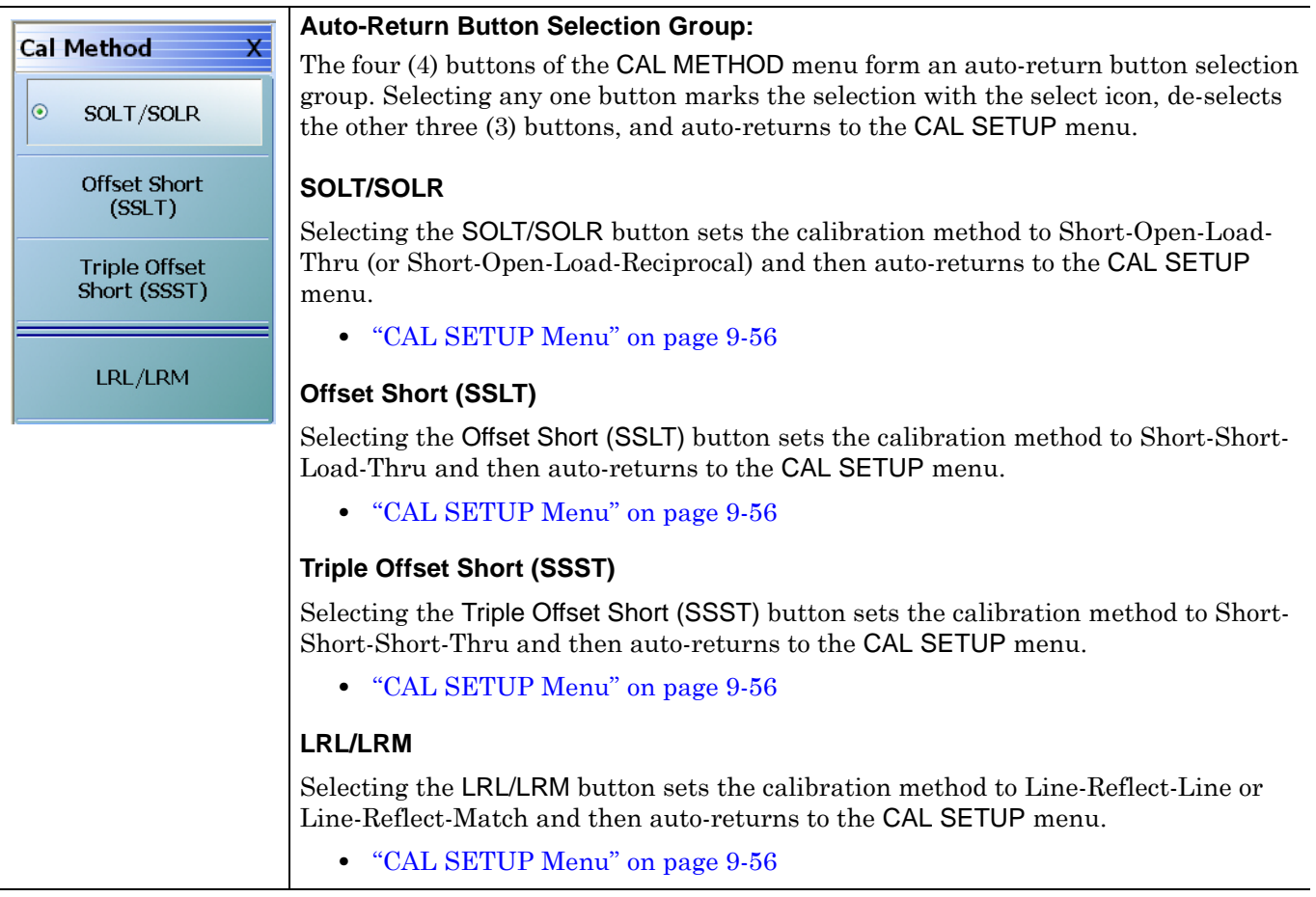

**Figure 9-34.** CAL METHOD Menu - 2-Port VNAs

# <span id="page-226-0"></span>**LINE TYPE Menu**

Use the LINE TYPE menu to select from coaxial, non-dispersive, waveguide, or microstrip line types. Nondispersive is for line types such as coplanar waveguide, stripline, or twin-lead and is treated the same as coaxial line.

#### **Previous**

**•** ["CAL SETUP Menu" on page 9-56](#page-223-0).

#### **Navigation**

**•** MAIN | Calibration | CALIBRATION | Calibrate | CALIBRATE | Manual Cal | MANUAL CAL | 2-Port Cal | TWO PORT CAL | Modify Cal Setup | CAL SETUP | Line Type | LINE TYPE

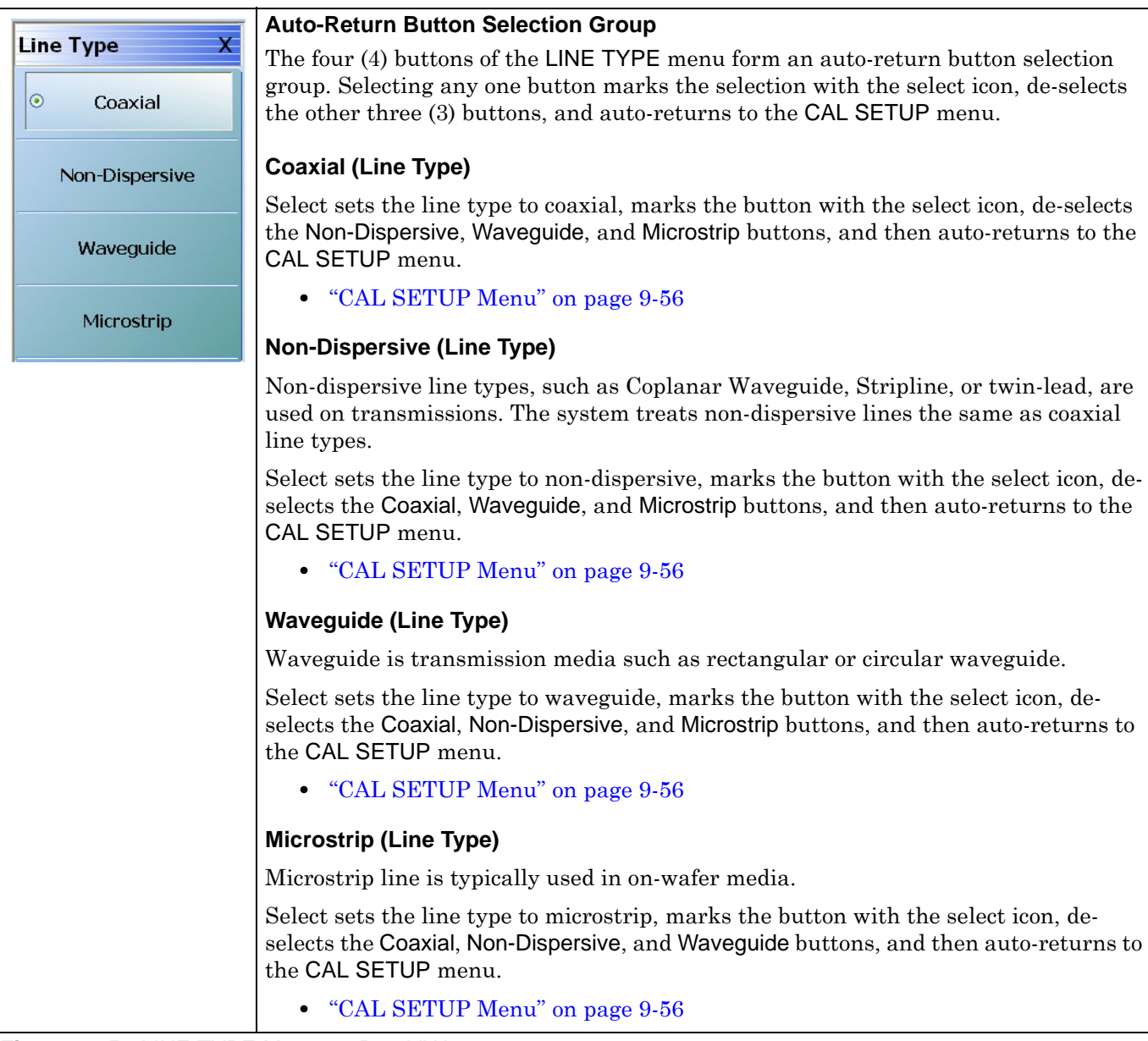

**Figure 9-35.** LINE TYPE Menu - 2-Port VNAs

# **9-9 Manual 2-Port Cal Setup - 2-Port VNAs**

# <span id="page-227-0"></span>**TWO PORT CAL Menu - 2-Port VNAs**

#### **Button Availability**

- **•** The exact composition of the menu depends on the settings made on the CAL SETUP, CAL METHOD, and LINE TYPE menus and on the resultant TWO PORT CAL SETUP dialog box.
- **•** A representative menu is shown below.
- **•** The example procedures at the end of this chapter show examples of various TWO PORT CAL menus.

#### **Previous**

**•** ["MANUAL CAL Menu - 2-Port VNAs" on page 9-55](#page-222-0)

#### **Navigation**

**•** MAIN | Calibration | CALIBRATION | Calibrate | CALIBRATE | Manual Cal | MANUAL CAL | 2-Port Cal | TWO PORT CAL

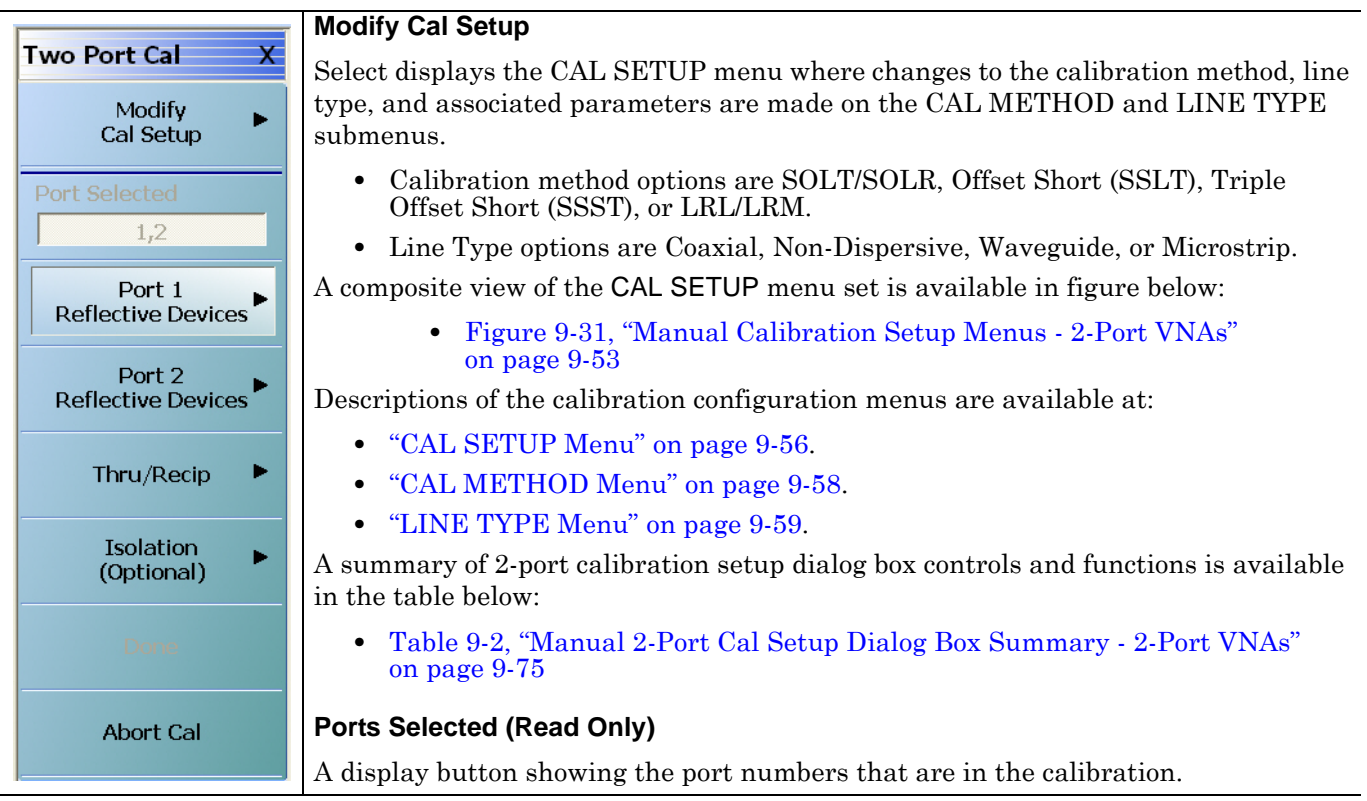

**Figure 9-36.** TWO PORT CAL MENU - 2-Port VNAs - Typical Example (1 of 2)

#### **Completion Menu Buttons**

For this example menu, the Port 1 Reflective Devices to the Isolation (Optional) buttons link to completion submenus where additional calibration procedures are performed.

For example, the Port 1 Reflective Devices button (shown below at #1) links to the REFL. DEVICES PORT 1 submenu. As each procedure is completed, the submenu button is marked with a completion checkmark. When all the procedures on the submenu are completed, use the Back button to return to the FOUR PORT CAL menu.

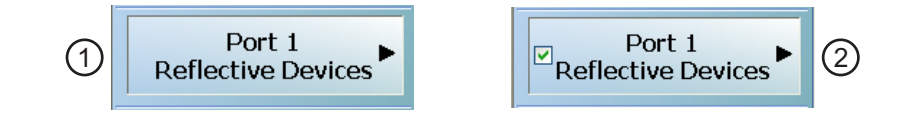

The Port 1 Reflective Devices button (shown above at #2) is now marked with a completion checkmark.

#### **Port 1 Reflective Devices**

When selected, provides the REFL. DEVICES PORT 1 menu. Each button represents a completion task. When ready for the task, click the button, and the instrument performs the calibration. When the calibration task is successfully completed, the button is marked with a completion checkmark. When all tasks are completed on the menu, return to the TWO PORT CAL menu.

#### **Port 2 Reflective Devices**

When selected, displays the REFL. DEVICES PORT 2 menu. When all tasks are completed, return to the TWO PORT CAL menu.

#### **Thru/Recip**

When selected, displays the THRU/RECIP menu. When all tasks are completes, return to the TWO PORT CAL menu.

#### **Isolation (Optional)**

When selected, displays the ISOLATION menu. When all tasks are completed, return to the TWO PORT CAL menu.

#### **Done**

This button is unavailable until all calibration tasks have been successfully completed. When available, select the button to return to the CALIBRATION menu when the Cal Status is set to ON.

**•** ["CALIBRATION Menu - 2-Port VNAs" on page 9-6](#page-173-0)

#### **Abort Cal**

Select aborts the current calibration and returns to the CALIBRATION menu.

**•** ["CALIBRATION Menu - 2-Port VNAs" on page 9-6](#page-173-0)

**Figure 9-36.** TWO PORT CAL MENU - 2-Port VNAs - Typical Example (2 of 2)

# **Manual 2-Port Cal Setup Dialog Boxes - 2-Port VNAs**

From the TWO PORT CAL menu, Modify Cal Setup button links to the CAL SETUP menu, where the Edit Cal Params button displays the appropriate configuration dialog box with that vary depending on the settings made in the MANUAL CAL, CAL SETUP, CAL METHOD, and LINE TYPE menus. Sample dialog boxes are described in the sections below for:

- **•** ["TWO PORT CAL SETUP \(SOLT/R, COAXIAL\) Dialog Box" on page 9-63](#page-230-0)
- **•** ["TWO PORT CAL SETUP \(SSLT, COAXIAL\) Dialog Box 2-Port VNAs" on page 9-66](#page-233-0)
- **•** ["TWO PORT CAL SETUP \(SSST, COAXIAL\) Dialog Box 2-Port VNA" on page 9-69](#page-236-0)
- **•** ["TWO PORT CAL SETUP \(LRL/LRM, COAXIAL\) Dialog Box 2-Port VNA" on page 9-72](#page-239-0)

For all other calibration combinations, see the summary table of all dialog boxes and their controls:

**•** Table: ["Manual 2-Port Cal Setup Dialog Box Summary - 2-Port VNAs" on page 9-75](#page-242-0).

# <span id="page-230-0"></span>**TWO PORT CAL SETUP (SOLT/R, COAXIAL) Dialog Box**

#### **Prerequisites**

- **•** Cal Method = SOLT/SOLR
- Line Type = Coaxial

#### **Previous**

**•** ["CAL SETUP Menu" on page 9-56](#page-223-0)

#### **Navigation**

**•** MAIN | Calibration | CALIBRATION | Calibrate | CALIBRATE | Manual Cal | MANUAL CAL | 2-Port Cal | TWO-PORT CAL | Modify Cal Setup | CAL SETUP | Edit Cal Params | TWO-PORT CAL SETUP (SOLT/R, COAXIAL Dialog Box

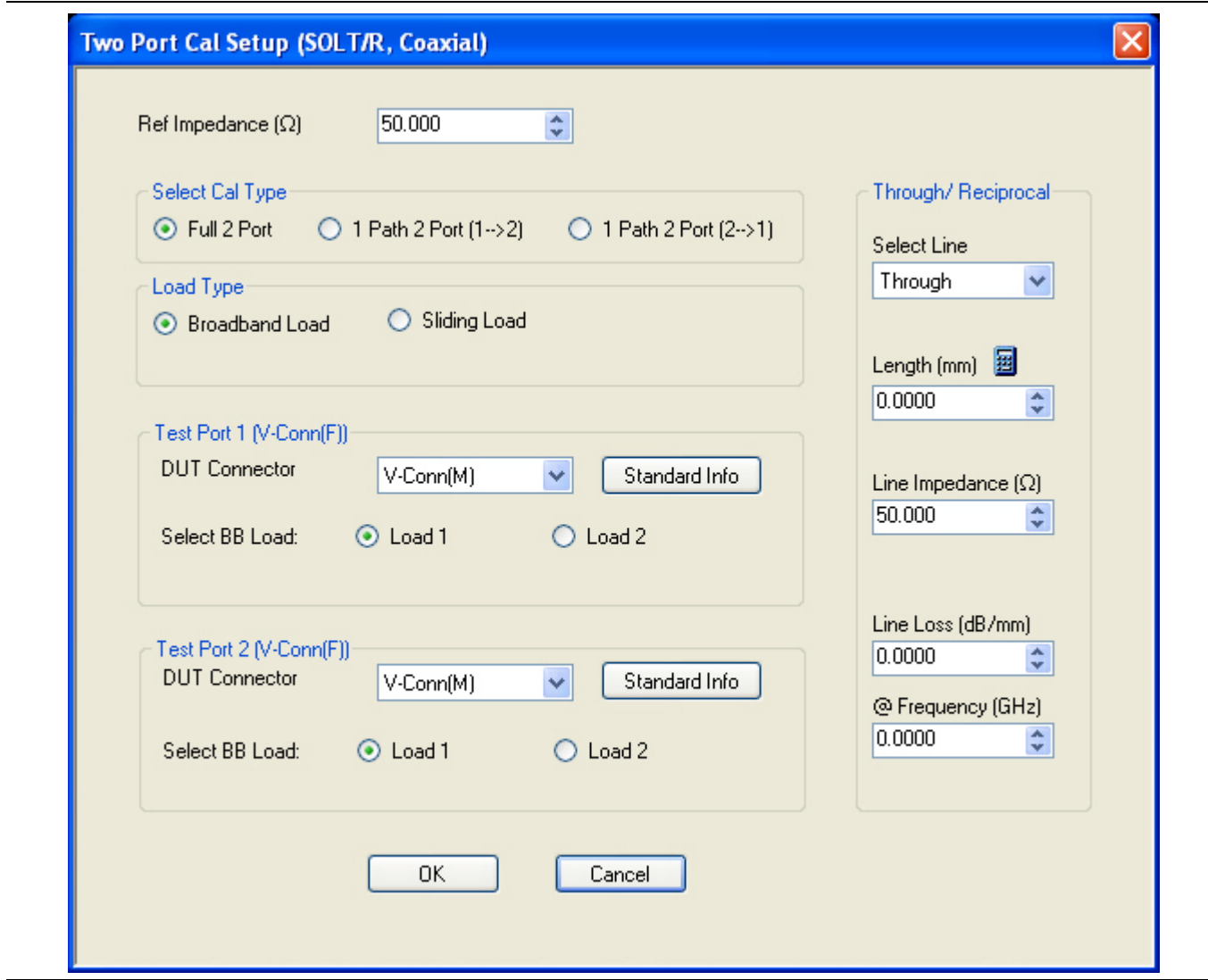

**Figure 9-37.** Edit Cal Params - TWO PORT CAL SETUP (SOLT/R, COAXIAL) Dialog Box

#### **Reference Impedance**

Input the reference impedance.

- **•** Input field defaulted to 50 Ohms.
- Any numerical value accepted although input values <0.01 Ohms are converted to 0.01 Ohms.

### **Select Cal Type**

Select from three radio button controlled options:

- **•** Full 2 Port
- 1 Path 2 Port (1 --> 2)
- 1 Path 2 Port (2 --> 1)

### **Load Type Area**

Select from two radio button controlled options:

- **•** Broadband Load
- **•** Sliding Load. If Sliding Load is selected:
	- **•** A message appears in the "Still requires broadband loads below sliding load breakpoint frequency."
	- **•** A Sliding Load button appears on the PORT 1 REFLECTIVE DEVICES menu and on the PORT 2 REFLECTIVE DEVICES menu.

## **Test Port 1 Connector Type Area**

Select the DUT Connector Type from a drop-down menu list with options of:

- **•** 0.8 mm Conn (M)
- **•** 0.8 mm Conn (F)
- **•** W1-Conn (M)
- **•** W1-Conn (F)
- **•** V-Conn (M)
- **•** V-Conn (F)
- **•** K-Conn (M)
- **•** K-Conn (F)
- **•** 2.4 mm (M)
- **•** 2.4 mm (F)
- **•** GPC-3.5 (M)
- **•** GPC-3.5 (F)
- **•** SMA (M)
- **•** SMA (F)
- **•** N-Conn (M)
- **•** N-Conn (F)
- **•** N-Conn (75) (M)
- **•** N-Conn (75) (F)
- **•** GPC-7
- **•** 7/16 (M)
- **•** 7/16 (F)
- **•** TNC (M)
- **•** TNC (F)
- **•** User-Defined1 (M) through User-Defined32 (M)
- **•** User-Defined1 (F) through User-Defined32 (F)

### **Select BB Load for Test Port 1 Area**

Select BB Load number for Test Port 1:

- **•** Load 1
- **•** Load 2

### **Test Port 1 Connector Standard Info Button**

Select displays the Standard Info dialog box for the selected connector and calibration method that displays the connector calibration coefficients. The dialog box contents depends on the connector selected above and on the Cal Method selected.

#### **Test Port 2 Connector Type Area**

Select the DUT Connector Type from a drop-down menu list with options the same as the Test Port 1 Connector area above.

#### **Test Port 2 Connector Standard Info Button**

Select displays the Standard Info dialog box for the selected connector and calibration method that displays the connector calibration coefficients. The dialog box contents depends on the connector selected above and on the Cal Method selected.

#### **Select BB Load for Test Port 2 Area**

Select BB Load number for Test Port 2:

- **•** Load 1
- **•** Load 2

#### **Through/Reciprocal Area**

Located on the right side of the dialog box, these controls allow characterization of the through/reciprocal line settings.

- **•** Select Line. Allows options of:
	- **•** Reciprocal
	- **•** Through
- **•** Length (mm)
	- **•** Input line length in mm.
	- **•** Calculator icon displays the AIR EQUIVALENT LENGTH CONVERSION dialog box.
		- ["AIR EQUIVALENT LENGTH Calculator Dialog Box 2-Port VNAs" on page 9-118](#page-285-0)
- **•** Line Impedance (Ohms)
	- **•** Input defaults to be 50 Ohms. Any numeric value accepted.
- **•** Line Loss (dB/mm)
	- **•** Allows input of a line loss in dB per mm at the frequency specified in the field below.
- **•** @ Frequency (GHz)
	- **•** Allows input of a frequency setting for the Line Loss factor input above.

#### **OK / Cancel**

Click OK to accept the changes and return to the CAL SETUP menu.

Click Cancel to abandon any changes and return to the CAL SETUP menu.

# <span id="page-233-0"></span>**TWO PORT CAL SETUP (SSLT, COAXIAL) Dialog Box - 2-Port VNAs**

#### **Prerequisites**

- **•** Cal Method = SSLT
- **•** Line Type Coaxial

#### **Previous**

**•** ["CAL SETUP Menu" on page 9-56](#page-223-0)

## **Navigation**

**•** MAIN | Calibration | CALIBRATION | Calibrate | CALIBRATE | Manual Cal | MANUAL CAL | 2-Port Cal | TWO-PORT CAL | Modify Cal Setup | CAL SETUP | Edit Cal Params | TWO-PORT CAL SETUP (SSLT, COAXIAL Dialog Box

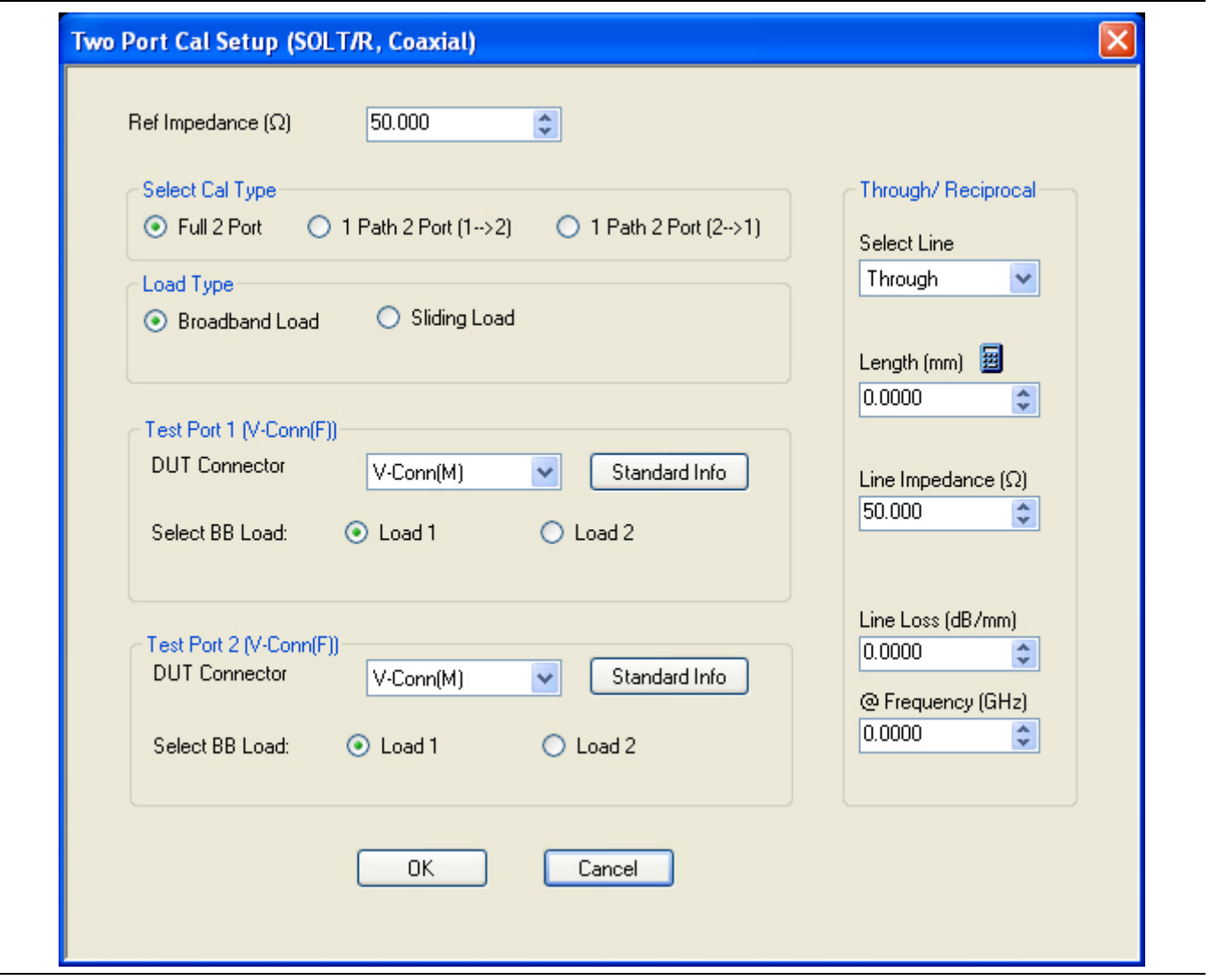

**Figure 9-38.** TWO PORT CAL SETUP (SSLT, COAXIAL) Dialog Box

#### **Reference Impedance**

Input the reference impedance.

- **•** Input field defaulted to 50 Ohms.
- Any numerical value accepted although input values <0.01 Ohms are converted to 0.01 Ohms.

## **Select Cal Type**

Select from three radio button controlled options:

- **•** Full 2 Port
- **•** 1 Path 2 Port (1 --> 2)
- 1 Path 2 Port (2 > 1)

## **Load Type Area**

Select from two radio button controlled options:

- **•** Broadband Load
- **•** Sliding Load. If Sliding Load is selected:
	- **•** A message appears in the "Still requires broadband loads below sliding load breakpoint frequency."
	- **•** A Sliding Load button appears on the PORT 1 REFLECTIVE DEVICES menu and on the PORT 2 REFLECTIVE DEVICES menu.

### **Test Port 1 Connector Type Area**

Select the DUT Connector Type from a drop-down menu list with options of:

- **•** 0.8 mm Conn (M)
- **•** 0.8 mm Conn (F)
- **•** W1-Conn (M)
- **•** W1-Conn (F)
- **•** User-Defined1 (M) through User-Defined32 (M)
- **•** User-Defined1 (F) through User-Defined32 (F)

### **Select BB Load for Test Port 1 Area**

Select BB Load number for Test Port 1:

- **•** Load 1
- **•** Load 2

### **Test Port 1 Connector Standard Info Button**

Select displays the STANDARD INFO dialog box for the selected connector and calibration method that displays the connector calibration coefficients. The dialog box contents depends on the connector selected above and on the Cal Method selected.

### **Test Port 2 Connector Type Area**

Select the DUT Connector Type from a drop-down menu list with options the same as the Test Port 1 Connector area above.

### **Test Port 2 Connector Standard Info Button**

Select displays the STANDARD INFO dialog box for the selected connector and calibration method that displays the connector calibration coefficients. The dialog box contents depends on the connector selected above and on the Cal Method selected.

### **Select BB Load for Test Port 2 Area**

Select BB Load number for Test Port 2:

**•** Load 1

**•** Load 2

#### **Through/Reciprocal Area**

Located on the right side of the dialog box, these controls allow characterization of the through/reciprocal line settings.

- **•** Select Line. Allows options of:
	- **•** Reciprocal
	- **•** Through
- **•** Length (mm)
	- **•** Input line length in mm.
	- **•** Calculator icon displays the AIR EQUIVALENT LENGTH CONVERSION dialog box.
- **•** Line Impedance (Ohms)
	- **•** Input defaults to be 50 Ohms. Any numeric value accepted.
- **•** Line Loss (dB/mm)
	- Allows input of a line loss in dB per mm at the frequency specified in the field below.
- **•** @ Frequency (GHz)
	- **•** Allows input of a frequency setting for the Line Loss factor input above.

### **OK / Cancel**

Click OK to accept the changes and return to the CAL SETUP menu.

Click Cancel to abandon any changes and return to the CAL SETUP menu.

# <span id="page-236-0"></span>**TWO PORT CAL SETUP (SSST, COAXIAL) Dialog Box - 2-Port VNA**

#### **Prerequisites**

- **•** Cal Method = SSST
- **•** Line Type Coaxial

#### **Previous**

**•** ["CAL SETUP Menu" on page 9-56](#page-223-0)

#### **Navigation**

**•** MAIN | Calibration | CALIBRATION | Calibrate | CALIBRATE | Manual Cal | MANUAL CAL | 2-Port Cal | TWO-PORT CAL | Modify Cal Setup | CAL SETUP | Edit Cal Params | TWO-PORT CAL SETUP (SSST, COAXIAL Dialog Box

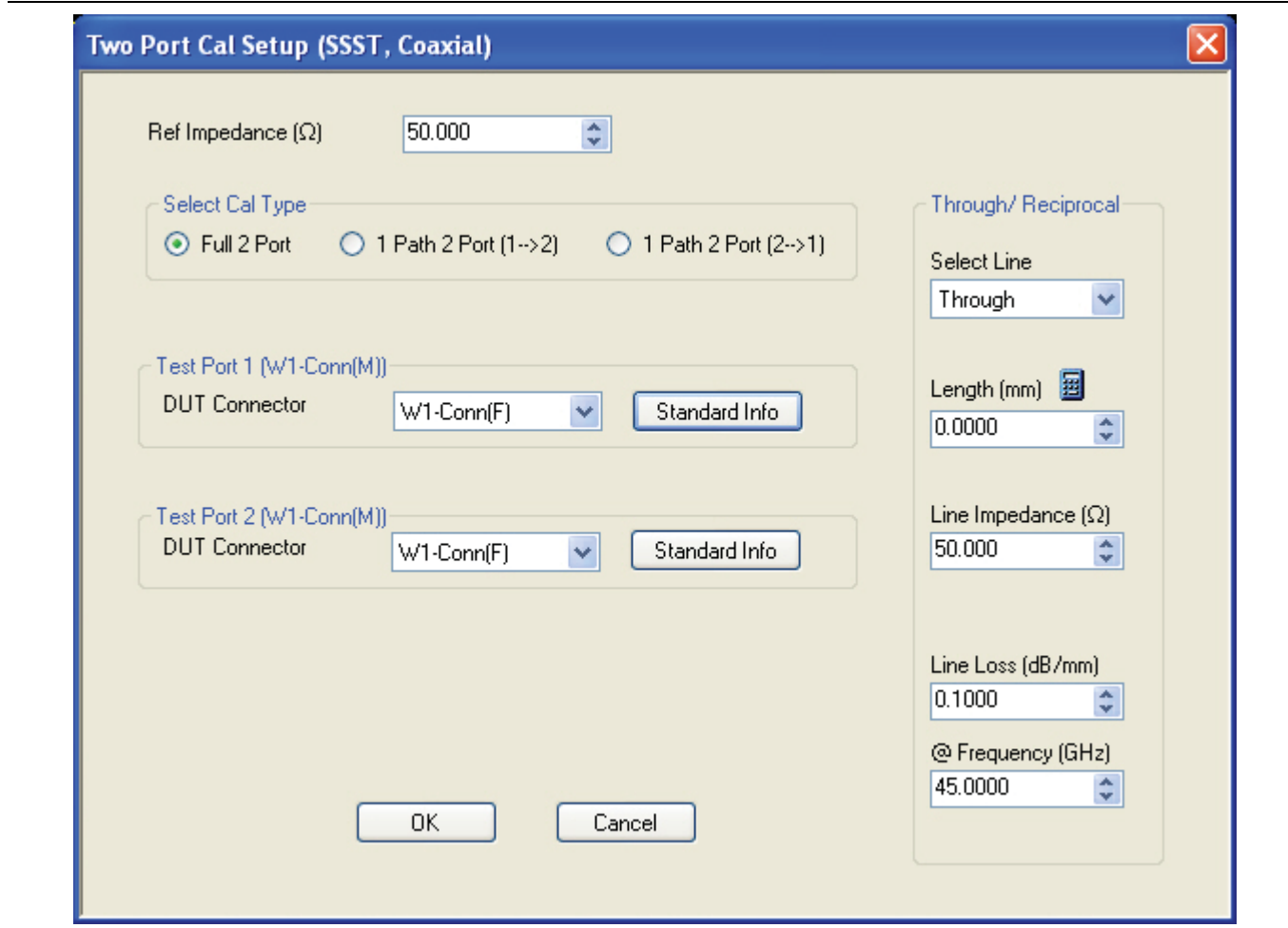

**Figure 9-39.** Edit Cal Params - TWO PORT CAL SETUP (SSST, COAXIAL) Dialog Box

#### **Reference Impedance**

Input the reference impedance.

- **•** Input field defaulted to 50 Ohms.
- Any numerical value accepted although input values <0.01 Ohms are converted to 0.01 Ohms.

### **Select Cal Type**

Select from three radio button controlled options:

- **•** Full 2 Port
- 1 Path 2 Port (1 --> 2)
- 1 Path 2 Port (2 > 1)

## **Load Type**

Select from two radio button controlled options:

- **•** Broadband Load
- **•** Sliding Load. If Sliding Load is selected:
	- **•** A message appears in the "Still requires broadband loads below sliding load breakpoint frequency."
	- **•** A Sliding Load button appears on the PORT 1 REFLECTIVE DEVICES menu and on the PORT 2 REFLECTIVE DEVICES menu.

### **Test Port 1 Connector Type Area**

Select the DUT Connector Type from a drop-down menu list with options of:

- **•** 0.8 mm Conn (M)
- **•** 0.8 mm Conn (F)
- **•** W1-Conn (M)
- **•** W1-Conn (F)
- **•** User-Defined1 (M) through User-Defined32 (M)
- **•** User-Defined1 (F) through User-Defined32 (F)

### **Test Port 1 Connector Standard Info Button**

Select displays the STANDARD INFO dialog box for the selected connector and calibration method that displays the connector calibration coefficients. The dialog box contents depends on the connector selected above and on the Cal Method selected.

### **Test Port 2 Connector Type Area**

Select the DUT Connector Type from a drop-down menu list with options the same as the Test Port 1 Connector area above.

### **Test Port 2 Connector Standard Info Button**

Select displays the STANDARD INFO dialog box for the selected connector and calibration method that displays the connector calibration coefficients. The dialog box contents depends on the connector selected above and on the Cal Method selected.

### **Through/Reciprocal Area**

Located on the right side of the dialog box, these controls allow characterization of the through/reciprocal line settings.

- **•** Select Line. Allows options of:
	- **•** Reciprocal
	- **•** Through
- **•** Length (mm)
	- **•** Input line length in mm.
	- **•** Calculator icon displays the AIR EQUIVALENT LENGTH CONVERSION dialog box.
- **•** Line Impedance (Ohms)
	- **•** Input defaults to be 50 Ohms. Any numeric value accepted.
- **•** Line Loss (dB/mm)
	- Allows input of a line loss in dB per mm at the frequency specified in the field below.
- **•** @ Frequency (GHz)
	- **•** Allows input of a frequency setting for the Line Loss factor input above.

### **OK / Cancel**

Click OK to accept the changes and return to the CAL SETUP menu.

Click Cancel to abandon any changes and return to the CAL SETUP menu.

# <span id="page-239-0"></span>**TWO PORT CAL SETUP (LRL/LRM, COAXIAL) Dialog Box - 2-Port VNA**

#### **Prerequisites**

- **•** Cal Method = LRL/LRM
- **•** Line Type Coaxial

#### **Previous**

**•** ["CAL SETUP Menu" on page 9-56](#page-223-0)

#### **Navigation**

**•** MAIN | Calibration | CALIBRATION | Calibrate | CALIBRATE | Manual Cal | MANUAL CAL | 2-Port Cal | TWO-PORT CAL | Modify Cal Setup | CAL SETUP | Edit Cal Params | TWO-PORT CAL SETUP (LRL/LRM, COAXIAL Dialog Box

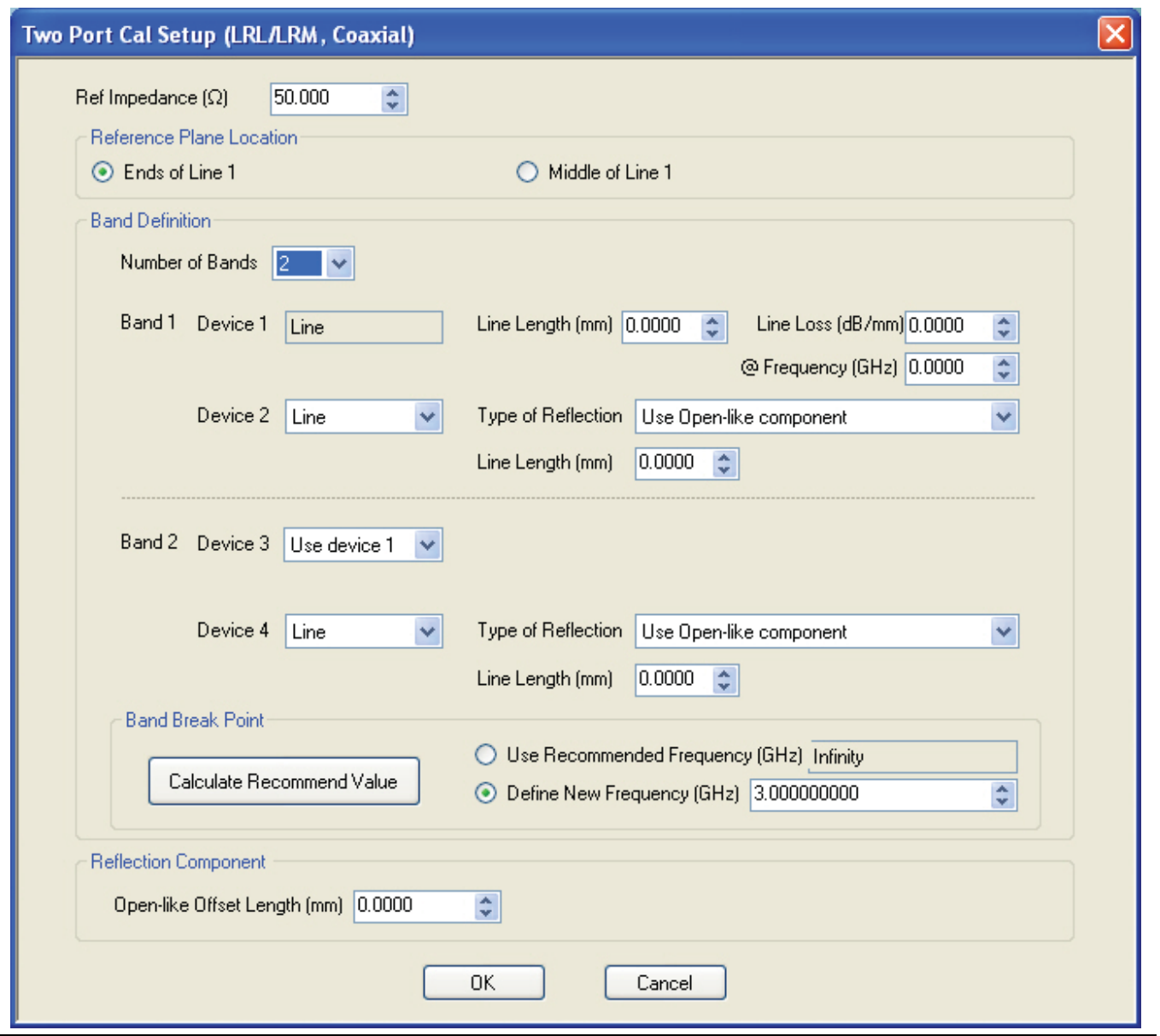

**Figure 9-40.** Edit Cal Params - TWO PORT CAL SETUP (LRL/LRM, COAXIAL) Dialog Box

#### **Reference Impedance**

Input the reference impedance.

- **•** Input field defaulted to 50 Ohms.
- Any numerical value accepted although input values <0.01 Ohms are converted to 0.01 Ohms.

### **Reference Plane Location**

Select from two radio button controlled options:

- **•** Ends of Line 1
- **•** Middle of Line 1

### **Band Definition**

Select one or two bands from the pull-down menu.

- Number of Bands = 1. Only the Band 1 Definition Area is present.
- **•** Number of Bands = 2. The Band 1 Definition and the Band Break Point areas appear.

#### **Band 1 Definition**

Provides the following fields and controls for Band 1:

- Band 1 Device 1 = Defaulted to Line.
	- **•** Line Length (mm) for Device 1. Allows input of the line length in mm.
	- Line Loss (dB/mm). Allows input of a line loss in dB per mm at the frequency specified in the field below.
	- **•** @ Frequency (GHz). Allows input of a frequency setting for the Line Loss factor input above.
- **•** Band 1 Device 2. Select from Line or Match in pull-down menu.
	- **•** If Line is selected, Type of Reflection allows selection of Use Open-like component or Use Shortlike component.
	- **•** If Use Open-line component is selected, the Reflection Component area at bottom of dialog box displays the Open-like Offset Length (mm) field.
	- If Use Short-like component is selected, the Reflection Component area at bottom of dialog box displays Short-line Offset Length (mm) field.

### **Band 2 Definition**

The Number of Bands field above must be set to "2" for this area and the Band Break Point area described below to be displayed. Provides the following fields and controls for Band 2.

### **Band 2 Device 3**

A pull-down menu with selections of:

- **•** Use device 1
- **•** Use device 2
- **•** Use new line. If selected, additional fields appear as Line Length (mm), Line Loss (dB/mm), and @ Frequency (GHz).

### **Band 2 Device 4**

A pull-down menu with selections of:

- **•** Line
- **•** Match

If Line is selected for Device 4, the Type of Reflection and Line Length (mm) fields are available. The Type of Reflection field choices are limited to:

- **•** Use Short-like component. If selected, the Reflection Component area below has one field of Short-like Offset Length (mm) field.
- **•** Use Open-like component. If selected, the Reflection Component area below has two fields of Open-like Offset Length (mm) and Short-like Offset Length (mm).

If Match is selected for Device 4, the Match Info button and the Type of Reflection fields are available. is available with choices of:

- The Match Info button appears. Select displays the USER DEFINED MATCH DEVICES dialog box appears which allows configuration of the match devices.
- **•** The Type of Reflection field has the following choices:
	- **•** Use Short-like component. If selected, the Reflection Component area below has one field of Shortlike Offset Length (mm) field.
	- **•** Use Open-like component. If selected, the Reflection Component area below has two fields of Openlike Offset Length (mm) and Short-like Offset Length (mm).
	- **•** Use both. If selected, pair of radio button fields appear and allow selection of either Use Port 1 Match or Use Port 2 Match. Also, if selected, the Reflection Component area below has two fields of Open-like Offset Length (mm) and Short-like Offset Length (mm).

#### **Band Break Point**

This area only appears if the Number of Bands in the Band Definition area is set to "2".

The Calculate Recommended Value button calculates the recommended break point value based on the input parameters in the fields above. Clicking the button calculates a break point frequency value and populates the Use Recommended Frequency (GHz) field.

A radio button set allows selection of either:

- **•** Use Recommended Frequency (GHz) which was calculated by the button above.
- Define New Frequency (GHz) field which allows direct user input of a break frequency value.

#### **Reflection Component**

Depending on the settings in the fields above, this area provides up to two input fields.

- **•** Open-like Offset Length (mm)
- **•** Short-like Offset Length (mm)

### **OK / Cancel**

Click OK to accept the changes and return to the CAL SETUP menu.

Click Cancel to abandon any changes and return to the CAL SETUP menu.

# **Manual 2-Port Cal Dialog Box Summary**

The table below summarizes the available fields in all 2-port calibration setup dialog boxes. If the dialog box is described above, a link is provided to that description. To view each dialog box, set the CAL METHOD and LINE TYPE menus to the appropriate settings, and then select the Edit Cal Params button. All dialog boxes are named "Two Port Cal Setup (*Cal Method, Line Type*)"

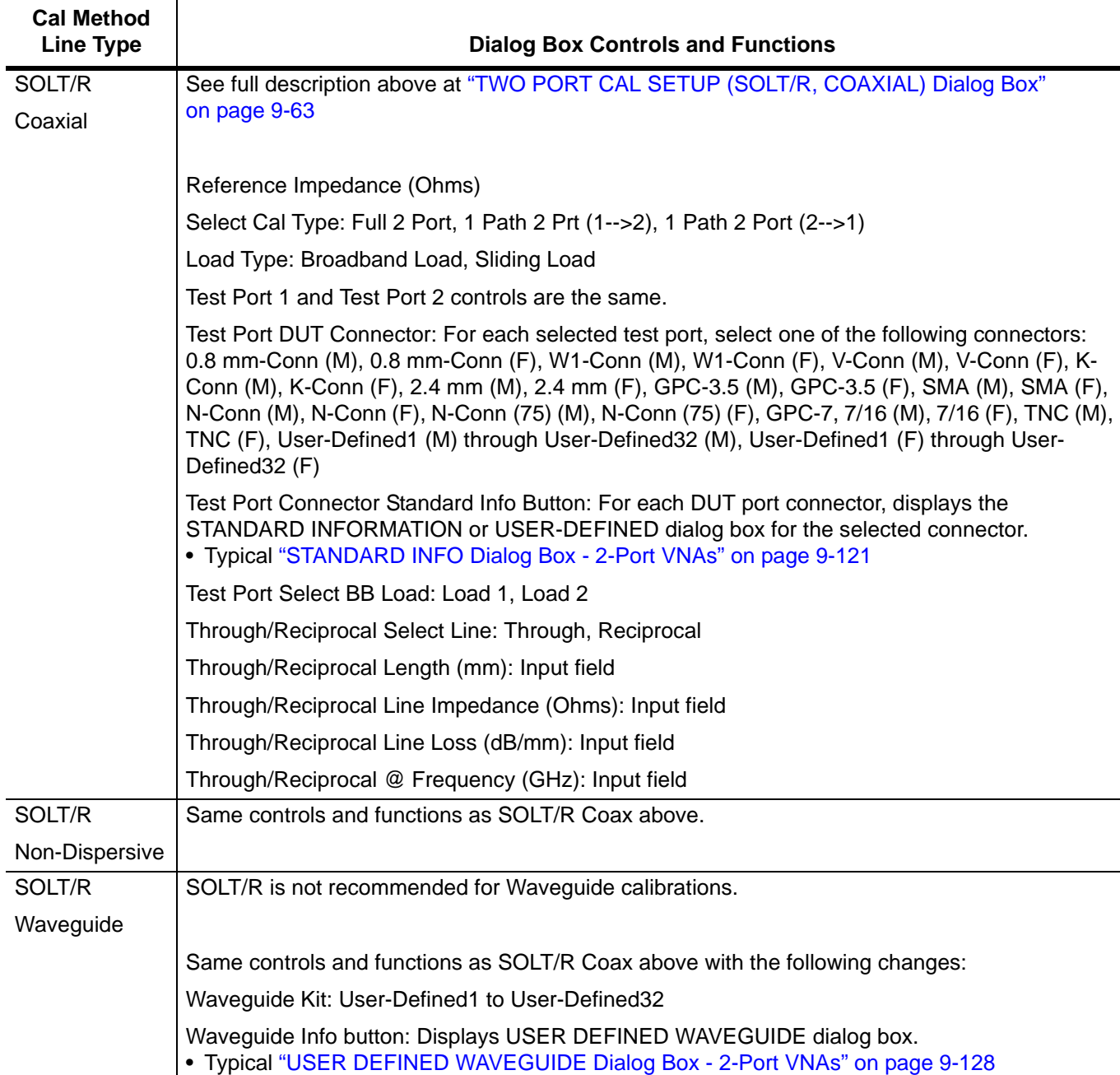

<span id="page-242-0"></span>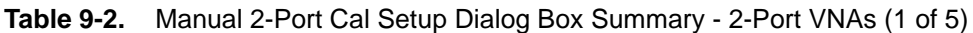

 $\overline{\phantom{a}}$ 

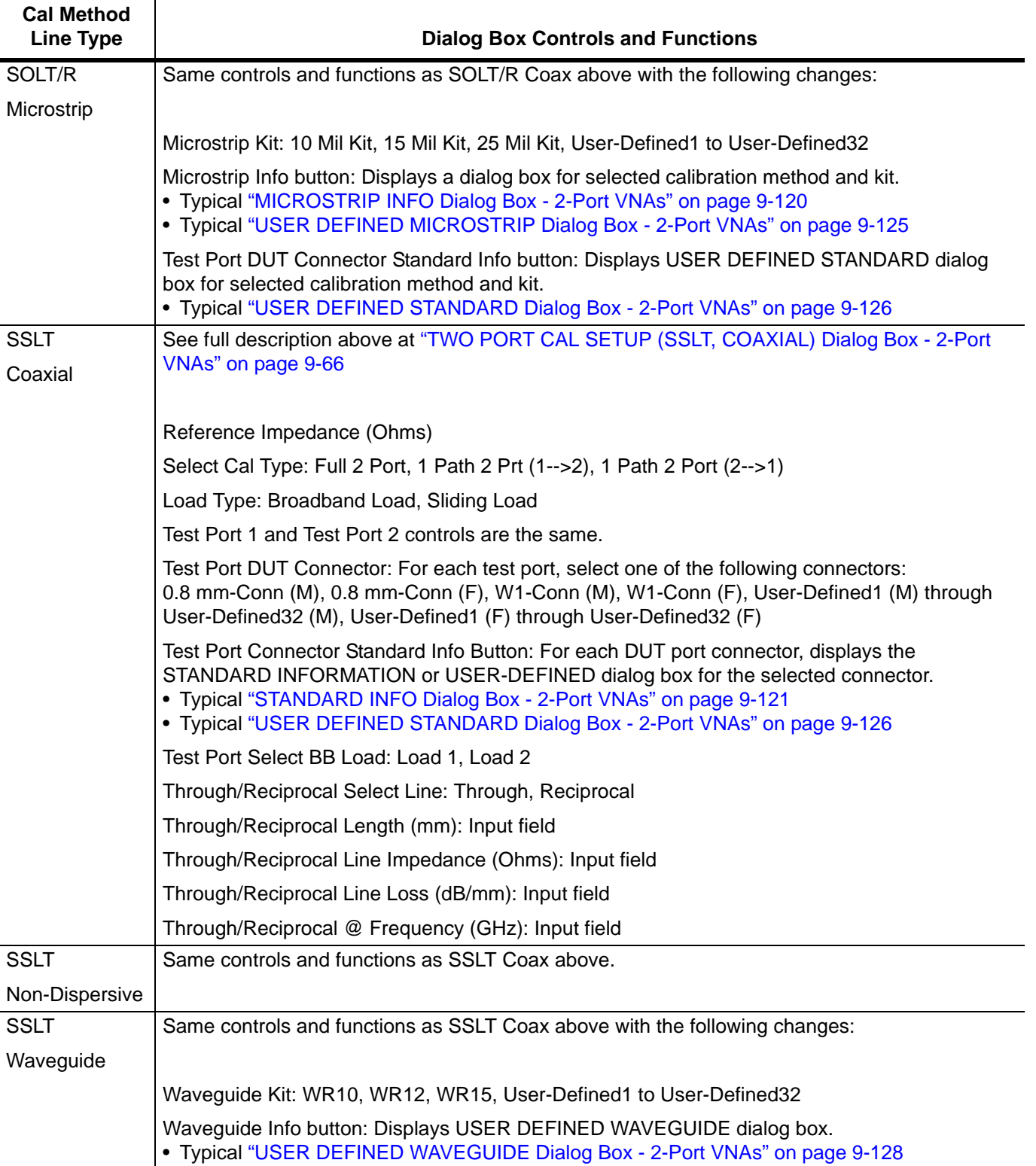

## **Table 9-2.** Manual 2-Port Cal Setup Dialog Box Summary - 2-Port VNAs (2 of 5)

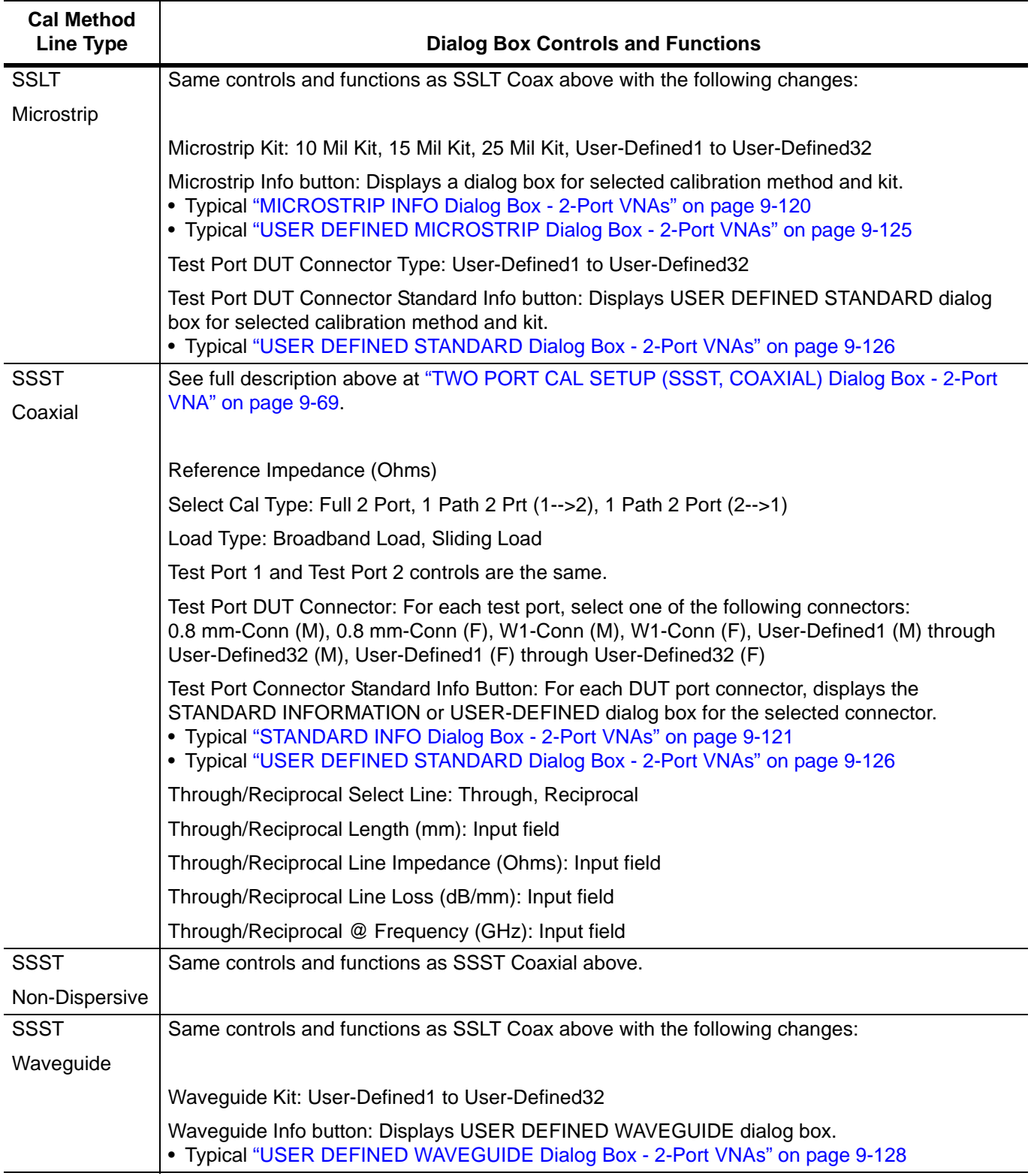

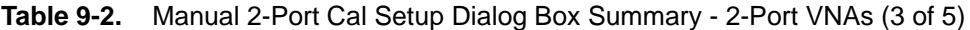

**Cal Method**

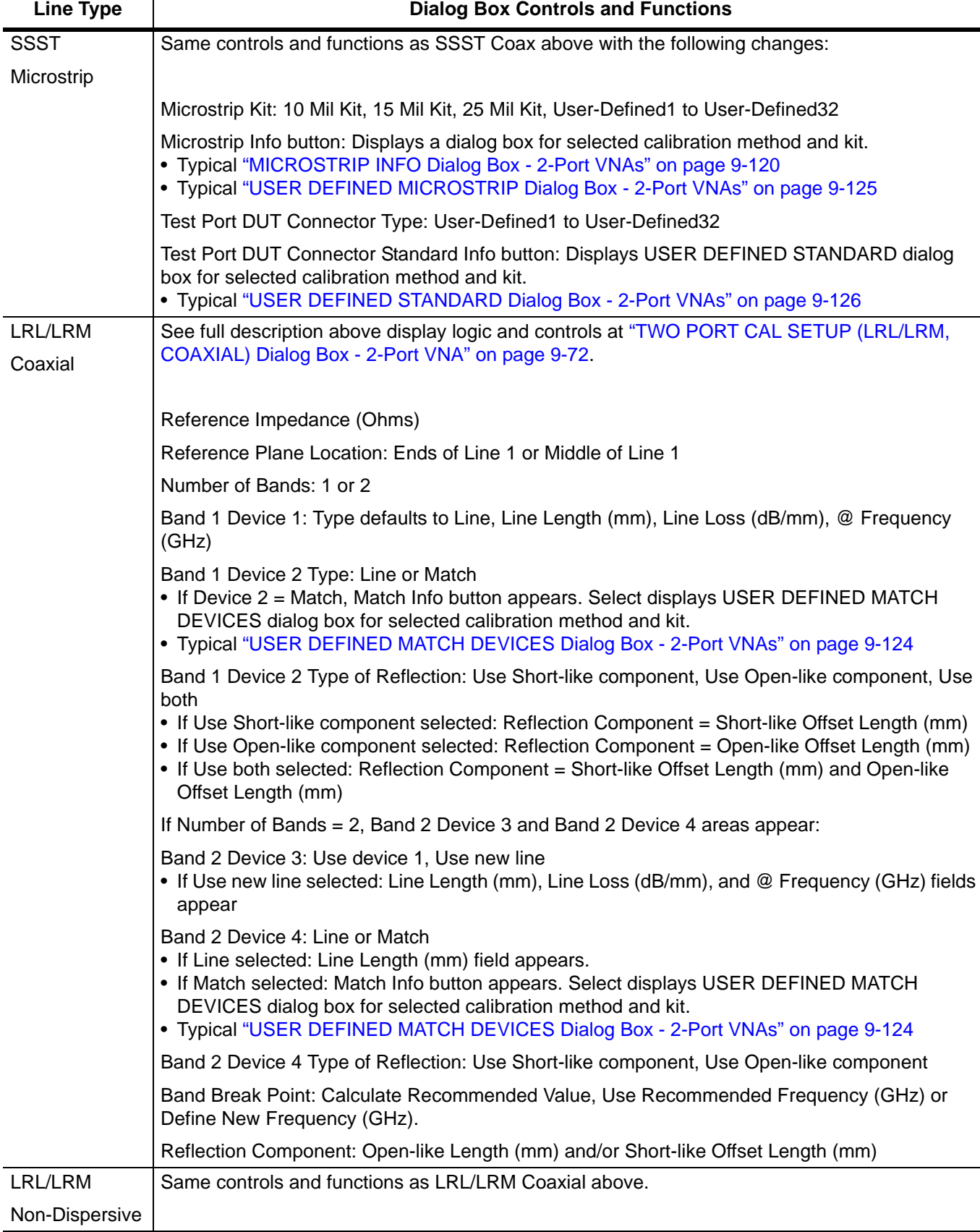

## **Table 9-2.** Manual 2-Port Cal Setup Dialog Box Summary - 2-Port VNAs (4 of 5)

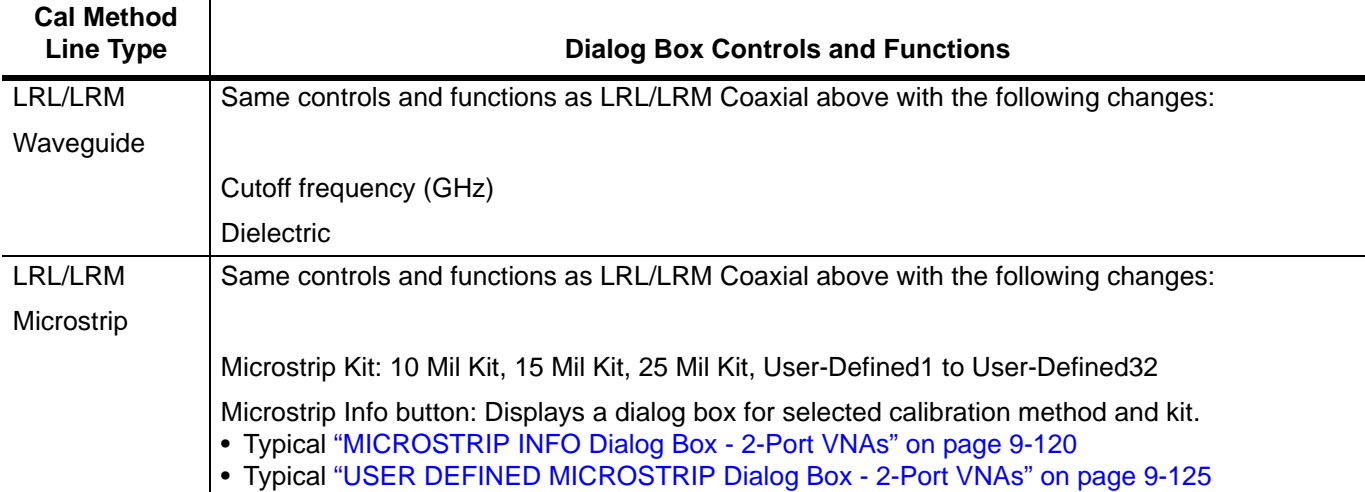

**Table 9-2.** Manual 2-Port Cal Setup Dialog Box Summary - 2-Port VNAs (5 of 5)

# **9-10 Typical Calibration Sub-Menus**

The menus in this section are example menus for the calibration step procedures. The exact content and presence of each menu is dependent on the settings for each calibration run.

# <span id="page-247-0"></span>**REFL. DEVICE(S) Menu - 2-Port VNAs**

This menu example is a representative menu based on the following configuration:

- **•** VNA is in 2-port mode
- **•** A 2-port calibration
- **•** A SOLT/SOLR calibration method
- **•** A coaxial line type
- **•** A V (f) Connector

Using a different configuration set can change the appearance of the REFL. DEVICE(S) menu.

# **Full Name**

**•** REFLECTIVE DEVICE(S) Menu

## **Previous**

- **•** The previous menu can be any of the following manual calibration menus and their associated configuration dialog boxes.
	- **•** ["TWO PORT CAL Menu 2-Port VNAs" on page 9-60](#page-227-0)
	- **•** ["ONE PORT CAL Menu SOLT/R Coaxial 2-Port VNAs" on page 9-86](#page-253-0)
	- **•** ["TRANS. RESPONSE Menu 2-Port VNAs" on page 9-100](#page-267-0)
	- **•** ["REFL. RESPONSE Menu 2-Port VNAs" on page 9-106](#page-273-0)
- The REFL. DEVICE(s) menu controls and functions are also subject to the settings in the following:
	- **•** ["CAL SETUP Menu" on page 9-56](#page-223-0)
	- **•** ["CAL METHOD Menu" on page 9-58](#page-225-0)
	- **•** ["LINE TYPE Menu" on page 9-59](#page-226-0)

### **Similar Menus**

**•** The REFL. DEVICE(S) Port 1 menu is nearly identical to the typical REFL. DEVICE(S) Port 2 menu.

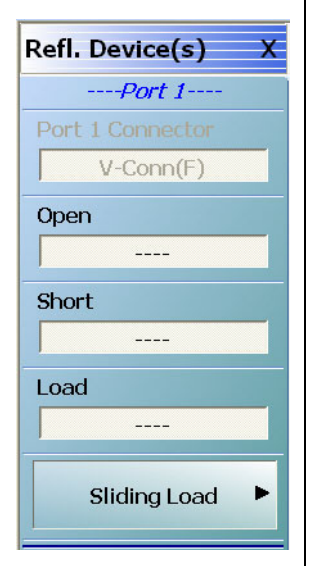

### **A typical REFL. DEVICE(S) menu.**

Each button is a completion task button and marked with a checkmark when the calibration task is complete.

#### **Port 1 Connector**

A read only button showing the configured connector for the indicated port.

#### **Open**

In general, prepare the indicated connections and components and then select the button. Starts the open calibration procedure for the indicated port. When the calibration task is completed, the button is marked with a checkmark.

#### **Short**

Starts the short calibration procedure for the indicated port. When the calibration task is completed, the button is marked with a checkmark.

#### **Load**

Starts the load calibration procedure for the indicated port. When the calibration task is completed, the button is marked with a checkmark.

### **Sliding Load**

If present, selecting this button displays the SLIDING LOADS menu which is described in the section below.

**•** ["SLIDING LOADS Menu - 2-Port VNA" on page 9-82](#page-249-0)

**Figure 9-41.** REFL. DEVICE(S) (REFLECTIVE DEVICES) Menu - 2-Port VNAs - Typical Example

# <span id="page-249-0"></span>**SLIDING LOADS Menu - 2-Port VNA**

This menu example is a representative menu based on the following configuration:

- **•** VNA is in 2-port mode
- **•** A 2-port calibration
- **•** A SOLT/SOLR calibration method
- **•** Sliding loads selected
- **•** A coaxial line type
- **•** A V (f) Connector

Using a different configuration set can change the appearance of the SLIDING LOADS menu.

### **Previous**

- **•** The previous menu can be any of the following manual calibration menus and their associated configuration dialog boxes.
	- **•** ["REFL. DEVICE\(S\) Menu 2-Port VNAs" on page 9-80](#page-247-0)
	- **•** ["TWO PORT CAL Menu 2-Port VNAs" on page 9-60](#page-227-0)
	- **•** ["ONE PORT CAL Menu SOLT/R Coaxial 2-Port VNAs" on page 9-86](#page-253-0)
	- **•** ["TRANS. RESPONSE Menu 2-Port VNAs" on page 9-100](#page-267-0)
	- **•** ["REFL. RESPONSE Menu 2-Port VNAs" on page 9-106](#page-273-0)
- **•** The REFL. DEVICE(s) menu controls and functions are also subject to the settings in the following:
	- **•** ["CAL SETUP Menu" on page 9-56](#page-223-0)
	- **•** ["CAL METHOD Menu" on page 9-58](#page-225-0)
	- **•** ["LINE TYPE Menu" on page 9-59](#page-226-0)

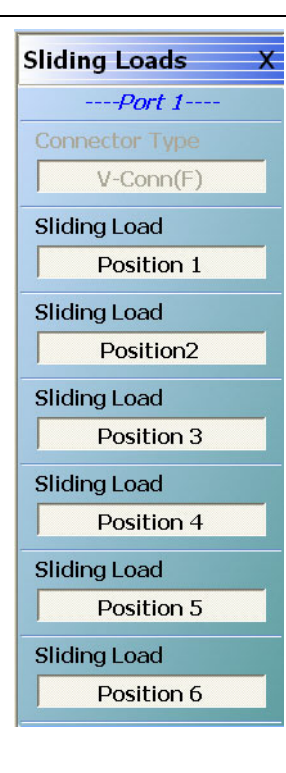

## **A typical SLIDING LOADS menu.**

Each button is a completion task button and marked with a checkmark when the calibration task is complete. The number of buttons appearing on the menu is dependent on the calibration settings.

#### **Connector Type**

A read only button showing the configured connector for the indicated port.

#### **Sliding Load (Position 1)**

In general, prepare the indicated connections and components and then select the button. Starts the sliding load calibration procedure at position 1 for the indicated port. When the calibration task is completed, the button is marked with a checkmark.

### **Sliding Load (Position 2)**

As above for sliding load calibration procedure at position 2.

#### **Sliding Load (Position 3)**

As above for sliding load calibration procedure at position 3.

#### **Sliding Load (Position 4)**

As above for sliding load calibration procedure at position 4.

#### **Sliding Load (Position 5)**

As above for sliding load calibration procedure at position 5.

#### **Sliding Load (Position 6)**

As above for sliding load calibration procedure at position 6.

When all calibration procedures are complete, use the Back button to return to the REFL DEVICE menu.

**•** ["REFL. DEVICE\(S\) Menu - 2-Port VNAs" on page 9-80](#page-247-0)

**Figure 9-42.** SLIDING LOADS Menu - 2-Port VNAs - Typical Example

# **THRU/RECIP Menu - 2-Port VNAs**

This menu example is a representative menu based on the following configuration:

- **•** VNA is in 2-port mode
- **•** A 2-port calibration
- **•** A SOLT/SOLR calibration method
- **•** Sliding loads selected
- **•** A coaxial line type
- **•** A V (f) Connector

Using a different configuration set can change the appearance of the THRU/RECIP menu.

### **Previous**

- **•** The previous menu can be any of the following manual calibration menus and their associated configuration dialog boxes.
	- **•** ["TWO PORT CAL Menu 2-Port VNAs" on page 9-60](#page-227-0)
	- **•** ["ONE PORT CAL Menu SOLT/R Coaxial 2-Port VNAs" on page 9-86](#page-253-0)
	- **•** ["TRANS. RESPONSE Menu 2-Port VNAs" on page 9-100](#page-267-0)
	- **•** ["REFL. RESPONSE Menu 2-Port VNAs" on page 9-106](#page-273-0)
- **•** The THRU/RECIP menu controls and functions are also subject to the settings in the following:
	- **•** ["CAL SETUP Menu" on page 9-56](#page-223-0)
	- **•** ["CAL METHOD Menu" on page 9-58](#page-225-0)
	- **•** ["LINE TYPE Menu" on page 9-59](#page-226-0)

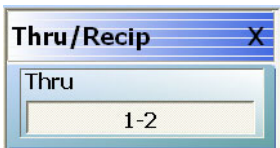

#### **A typical THRU/RECIP menu.**

Each button is a completion task button and marked with a checkmark when the calibration task is complete.

### **Thru (Port Pair 1-2)**

In general, prepare the indicated connections and components and then select the button. Starts the through calibration procedure for the indicated port pair. When the calibration task is completed, the button is marked with a checkmark.

When all calibration procedures are complete, use the Back button to return to the REFL DEVICE menu.

**•** ["REFL. DEVICE\(S\) Menu - 2-Port VNAs" on page 9-80](#page-247-0)

**Figure 9-43.** THRU/RECIP Menu - 2-Port VNAs - Typical Example
## **ISOLATION(S) Menu - 2-Port VNA**

This menu example is a representative menu based on the following configuration:

- **•** VNA is in 2-port mode
- **•** A 2-port calibration
- **•** A SOLT/SOLR calibration method
- **•** A coaxial line type
- **•** A V (f) Connector

Using a different configuration set can change the appearance of the THRU/RECIP menu.

#### **Previous**

- **•** The previous menu can be any of the following manual calibration menus and their associated configuration dialog boxes.
	- **•** ["TWO PORT CAL Menu 2-Port VNAs" on page 9-60](#page-227-0)
	- **•** ["ONE PORT CAL Menu SOLT/R Coaxial 2-Port VNAs" on page 9-86](#page-253-0)
	- **•** ["TRANS. RESPONSE Menu 2-Port VNAs" on page 9-100](#page-267-0)
	- **•** ["REFL. RESPONSE Menu 2-Port VNAs" on page 9-106](#page-273-0)
- **•** The THRU/RECIP menu controls and functions are also subject to the settings in the following:
	- **•** ["CAL SETUP Menu" on page 9-56](#page-223-0)
	- **•** ["CAL METHOD Menu" on page 9-58](#page-225-0)
	- **•** ["LINE TYPE Menu" on page 9-59](#page-226-0)

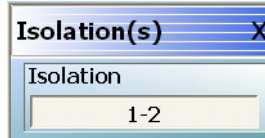

#### **A typical ISOLATION(S) menu.**

Each button is a completion task button and marked with a checkmark when the calibration task is complete.

#### **Isolation (Port Pair 1-2)**

In general, prepare the indicated connections and components and then select the button. Starts the optional isolation calibration procedure for the indicated port pair. When the calibration task is completed, the button is marked with a checkmark.

When all calibration procedures are complete, use the Back button to return to the REFL DEVICE menu.

**•** ["REFL. DEVICE\(S\) Menu - 2-Port VNAs" on page 9-80](#page-247-0)

**Figure 9-44.** ISOLATION(S) Menu - 2-Port VNAs - Typical Example

# **9-11 Manual 1-Port Cal Setup - 2-Port VNAs**

**Note**

The appearance and button availability of the calibration menus depends on the settings established in the CAL SETUP, CAL METHOD, LINE TYPE menus and in the associated dialog boxes that appear from the Edit Cal Params button.

## <span id="page-253-0"></span>**ONE PORT CAL Menu - SOLT/R - Coaxial - 2-Port VNAs**

## **Previous**

**•** ["MANUAL CAL Menu - 2-Port VNAs" on page 9-55](#page-222-0)

### **Navigation**

**•** MAIN | Calibration | CALIBRATION | Calibrate | CALIBRATE | Manual Cal | MANUAL CAL | 1-Port Cal | ONE PORT CAL

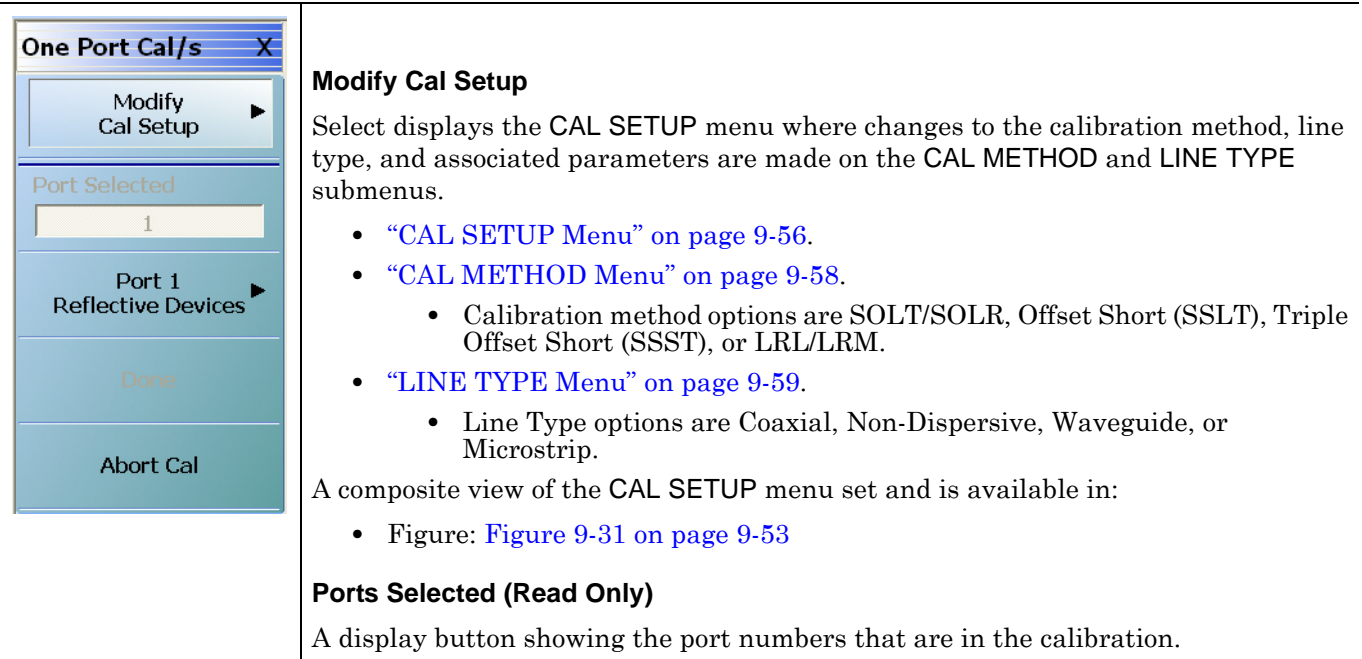

**Figure 9-45.** ONE PORT CAL MENU - 2-Port VNAs - Typical Example (1 of 2)

#### **Completion Menu Buttons**

For this example menu, the Port 1 Reflective Devices to the Isolation (Optional) buttons link to completion submenus where additional calibration procedures are performed.

For example, the Port 1 Reflective Devices button (shown below at #1) links to the REFL. DEVICES PORT 1 submenu. As each procedure is completed, the submenu button is marked with a completion checkmark. When all the procedures on the submenu are completed, use the Back button to return to the FOUR PORT CAL menu.

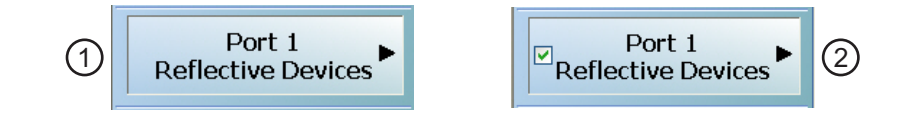

The Port 1 Reflective Devices button (shown above at #2) is now marked with a completion checkmark.

#### **Port 1 Reflective Devices**

When selected, provides the PORT 1 REFLECTIVE DEVICES menu. Each button represents a completion task. When ready for the task, click the button, and the instrument performs the calibration. When the calibration task is successfully completed, the button is marked with a completion checkmark. When all tasks are completed on the menu, return to the ONE PORT CAL menu.

#### **Thru/Recip**

When selected, displays the THRU/RECIP menu. When all tasks are complete, return to the ONE PORT CAL menu.

#### **Isolation (Optional)**

When selected, displays the ISOLATION menu. When all tasks are completed, return to the ONE PORT CAL menu.

#### **Done**

This button is unavailable until all calibration tasks have been successfully completed. When available, select the button to return to the CALIBRATION menu when the Cal Status is set to ON.

**•** ["CALIBRATION Menu - 2-Port VNAs" on page 9-6](#page-173-0)

#### **Abort Cal**

Select aborts the current calibration and returns to the CALIBRATION menu.

**•** ["CALIBRATION Menu - 2-Port VNAs" on page 9-6](#page-173-0)

**Figure 9-45.** ONE PORT CAL MENU - 2-Port VNAs - Typical Example (2 of 2)

## **Modify One-Port Cal Setup Dialog Boxes**

The Edit Cal Params dialog boxes are populated with controls and fields that vary depending on the settings made in the MANUAL CAL, CAL SETUP, CAL METHOD, and LINE TYPE menus. Dialog box examples are:

- **•** ["ONE-PORT CAL SETUP \(SOLT/R, COAXIAL\) Dialog Box 2-Port VNAs" on page 9-89](#page-256-0)
- **•** ["ONE-PORT CAL SETUP \(SSLT, COAXIAL\) Dialog Box 2-Port VNAs" on page 9-92](#page-259-0)
- **•** ["ONE-PORT CAL SETUP \(SSST, COAXIAL\) Dialog Box 2-Port VNAs" on page 9-95](#page-262-0)

For all other combinations of calibration methods and line types, see the summary in [Table 9-3 on page 9-97](#page-264-0) for a listing of dialog box controls and functions.

**Note** Note that the LRL/LRM calibration method is not available for One-Port Calibrations.

## <span id="page-256-0"></span>**ONE-PORT CAL SETUP (SOLT/R, COAXIAL) Dialog Box - 2-Port VNAs**

#### **Prerequisites**

- **•** Calibration Method = SOLT/SOLR
- Line Type = Coaxial

#### **Previous**

**•** ["ONE PORT CAL Menu - SOLT/R - Coaxial - 2-Port VNAs" on page 9-86](#page-253-0)

#### **Navigation**

**•** MAIN | Calibration | CALIBRATION | Calibrate | CALIBRATE | Manual Cal | MANUAL CAL | 1-Port Cal | ONE-PORT CAL(S) | Modify Cal Setup | CAL SETUP | Edit Cal Params | ONE-PORT CAL SETUP (SOLT/R, COAXIAL) Dialog Box

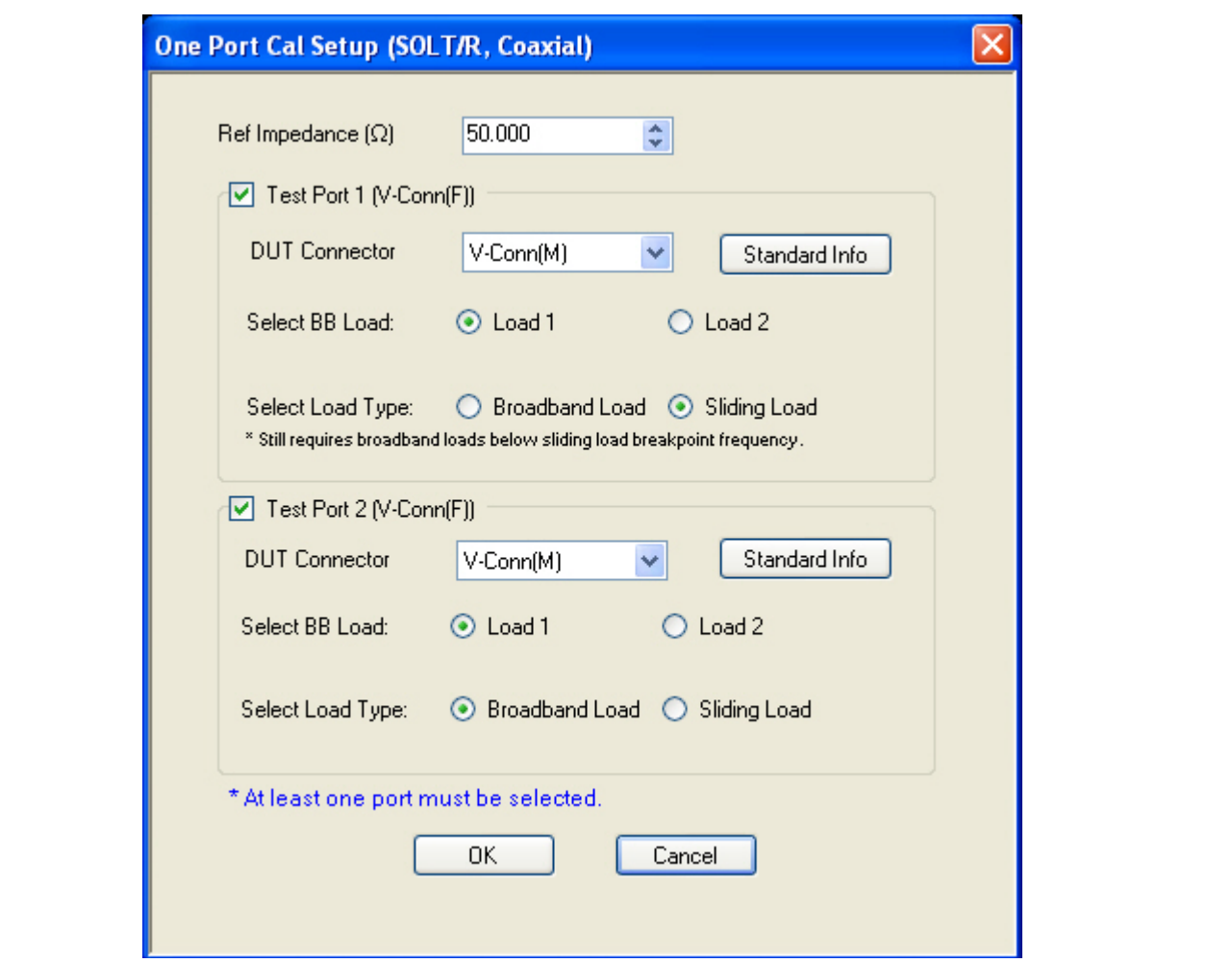

**Figure 9-46.** ONE-PORT CAL SETUP (SOLT/R, COAXIAL) Dialog Box - 2-Port VNAs

#### **Reference Impedance**

Input the reference impedance.

- **•** Input field defaulted to 50 Ohms.
- Any numerical value accepted although input values <0.01 Ohms are converted to 0.01 Ohms.

## **Test Port 1**

At least one test port (Test Port 1 or Test Port 2) must be selected. Both test ports may be selected.

Use the check box to select Test Port 1. If the check box is not selected, all Test Port 1 fields and controls are unavailable. If selected, the following controls are available:

## **DUT Connector Type Field**

Select the DUT Connector Type from a drop-down menu list with options of:

- **•** 0.8 mm (M)
- **•** 0.8 mm (F)
- **•** W1-Conn (M)
- **•** W1-Conn (F)
- **•** V-Conn (M)
- **•** V-Conn (F)
- **•** K-Conn (M)
- **•** K-Conn (F)
- **•** 2.4 mm (M)
- **•** 2.4 mm (F)
- **•** GPC-3.5 (M)
- **•** GPC-3.5 (F)
- **•** SMA (M)
- **•** SMA (F)
- **•** N-Conn (M)
- **•** N-Conn (F)
- **•** N-Conn (75) (M)
- **•** N-Conn (75) (F)
- **•** GPC-7
- **•** 7/16 (M)
- **•** 7/16 (F)
- **•** TNC (M)
- **•** TNC (F)
- **•** User-Defined1 (M) through User-Defined32 (M)
- **•** User-Defined1 (F) through User-Defined32 (F)

## **Test Port 1 Connector Standard Info Button**

Select displays the Standard Info dialog box for the selected connector and calibration method that displays the connector calibration coefficients. The dialog box contents depends on the connector selected above and on the Cal Method selected.

## **Select BB Load for Test Port 1**

Select BB Load number for Test Port 1:

- **•** Load 1
- **•** Load 2

## **Select Load Type for Test Port 1**

Select the load type for Test Port 1:

- **•** Broadband Load
- **•** Sliding Load. If Sliding Load is selected:
- **•** A message appears in the "Still requires broadband loads below sliding load breakpoint frequency."
- **•** A Sliding Load button appears on the PORT 1 REFLECTIVE DEVICES menu.

## **Test Port 2 Area**

Use the check box to select Test Port 2. If the check box is not selected, all Test Port 2 fields and controls are unavailable. If selected, the following controls are available:

## **DUT Connector Type Field:**

Select the DUT Connector Type from a drop-down menu list with the same options as in Test Port 1 above.

#### **Test Port 1 Connector Standard Info Button**

Select displays the Standard Info dialog box for the selected connector and calibration method that displays the connector calibration coefficients. The dialog box contents depends on the connector selected above and on the Cal Method selected.

## **Select BB Load for Test Port 2**

Select BB Load number for Test Port 2:

- **•** Load 1
- **•** Load 2

## **Select Load Type for Test Port 2**

Select the load type for Test Port 2:

- **•** Broadband Load
- **•** Sliding Load. If Sliding Load is selected:
	- **•** A message appears in the "Still requires broadband loads below sliding load breakpoint frequency."
	- **•** A Sliding Load button appears on the PORT 2 REFLECTIVE DEVICES menu.

### **OK / Cancel**

Click OK to accept the changes and return to the CAL SETUP menu.

Click Cancel to abandon any changes and return to the CAL SETUP menu.

## <span id="page-259-0"></span>**ONE-PORT CAL SETUP (SSLT, COAXIAL) Dialog Box - 2-Port VNAs**

#### **Prerequisites**

- **•** Calibration Method = SSLT
- Line Type = Coaxial

#### **Previous**

**•** ["ONE PORT CAL Menu - SOLT/R - Coaxial - 2-Port VNAs" on page 9-86](#page-253-0)

#### **Navigation**

**•** MAIN | Calibration | CALIBRATION | Calibrate | CALIBRATE | Manual Cal | MANUAL CAL | 1-Port Cal | ONE-PORT CAL | Modify Cal Setup | CAL SETUP | Edit Cal Params | ONE-PORT CAL SETUP (SSLT, COAXIAL) Dialog Box

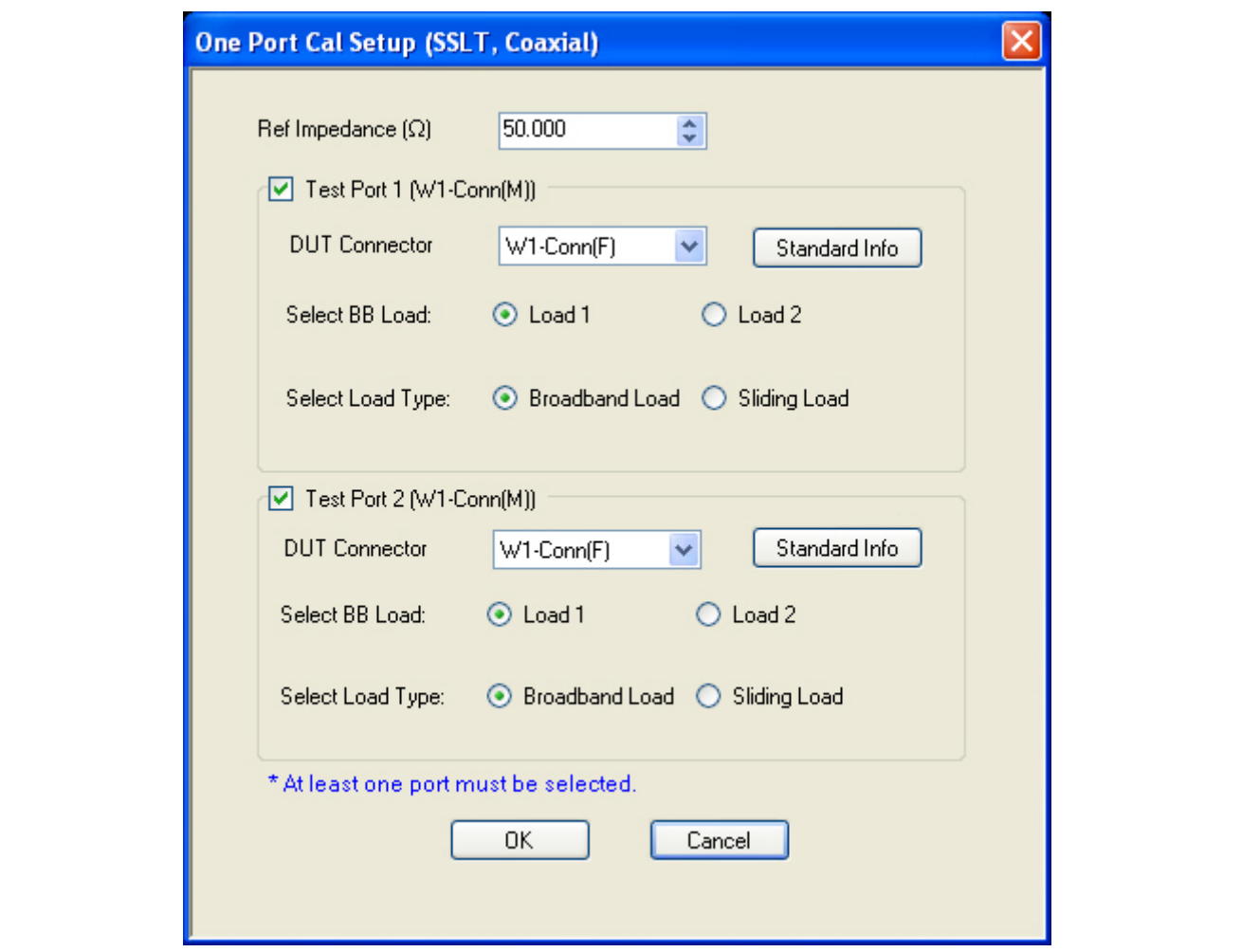

**Figure 9-47.** ONE-PORT CAL SETUP (SSLT, COAXIAL) Dialog Box - 2-Port VNAs

#### **Reference Impedance**

Input the reference impedance.

- **•** Input field defaulted to 50 Ohms.
- Any numerical value accepted although input values <0.01 Ohms are converted to 0.01 Ohms.

## **Test Port 1**

At least one test port (Test Port 1 or Test Port 2) must be selected. Both test ports may be selected.

Use the check box to select Test Port 1. If the check box is not selected, all Test Port 1 fields and controls are unavailable. If selected, the following controls are available:

## **Test Port 1 DUT Connector Type Field**

Select the DUT Connector Type from a drop-down menu list with options of:

- **•** 0.8 mm (M)
- **•** 0.8 mm (F)
- **•** W1-Conn (M)
- **•** W1-Conn (F)
- **•** User-Defined1 (M) through User-Defined32 (M)
- **•** User-Defined1 (F) through User-Defined32 (F)

## **Test Port 1 Connector Standard Info Button**

Select displays the Standard Info dialog box for the selected connector and calibration method that displays the connector calibration coefficients. The dialog box contents depends on the selected connector and Cal Method selected.

## **Select BB Load for Test Port 1**

Select BB Load number for Test Port 1:

- **•** Load 1
- **•** Load 2

## **Select Load Type for Test Port 1**

Select the load type for Test Port 1:

- **•** Broadband Load
- **•** Sliding Load. If Sliding Load is selected:
	- **•** A message appears in the "Still requires broadband loads below sliding load breakpoint frequency."
	- **•** A Sliding Load button appears on the PORT 1 REFLECTIVE DEVICES menu.

## **Test Port 2 Area**

Use the check box to select Test Port 2. If the check box is not selected, all Test Port 2 fields and controls are unavailable. If selected, the following controls are available:

## **Test Port 2 DUT Connector Type Field:**

Select the DUT Connector Type from a drop-down menu list with the same options as in Test Port 1 above.

## **Test Port 1 Connector Standard Info Button**

Select displays the Standard Info dialog box for the selected connector and calibration method that displays the connector calibration coefficients. The dialog box contents depends on the connector selected above and on the Cal Method selected.

## **Select BB Load for Test Port 2**

Select BB Load number for Test Port 2:

- **•** Load 1
- **•** Load 2

## **Select Load Type for Test Port 2**

Select the load type for Test Port 2:

- **•** Broadband Load
- **•** Sliding Load. If Sliding Load is selected:
	- **•** A message appears in the "Still requires broadband loads below sliding load breakpoint frequency."
	- **•** A Sliding Load button appears on the PORT 2 REFLECTIVE DEVICES menu.

## **OK / Cancel**

Click OK to accept the changes and return to the CAL SETUP menu.

Click Cancel to abandon any changes and return to the CAL SETUP menu.

## <span id="page-262-0"></span>**ONE-PORT CAL SETUP (SSST, COAXIAL) Dialog Box - 2-Port VNAs**

#### **Prerequisites**

- **•** Calibration Method = SSST
- Line Type = Coaxial

#### **Previous**

**•** ["ONE PORT CAL Menu - SOLT/R - Coaxial - 2-Port VNAs" on page 9-86](#page-253-0)

#### **Navigation**

**•** MAIN | Calibration | CALIBRATION | Calibrate | CALIBRATE | Manual Cal | MANUAL CAL | 1-Port Cal | ONE-PORT CAL(S) | Modify Cal Setup | CAL SETUP | Edit Cal Params | ONE-PORT CAL SETUP (SSST, COAXIAL) Dialog Box

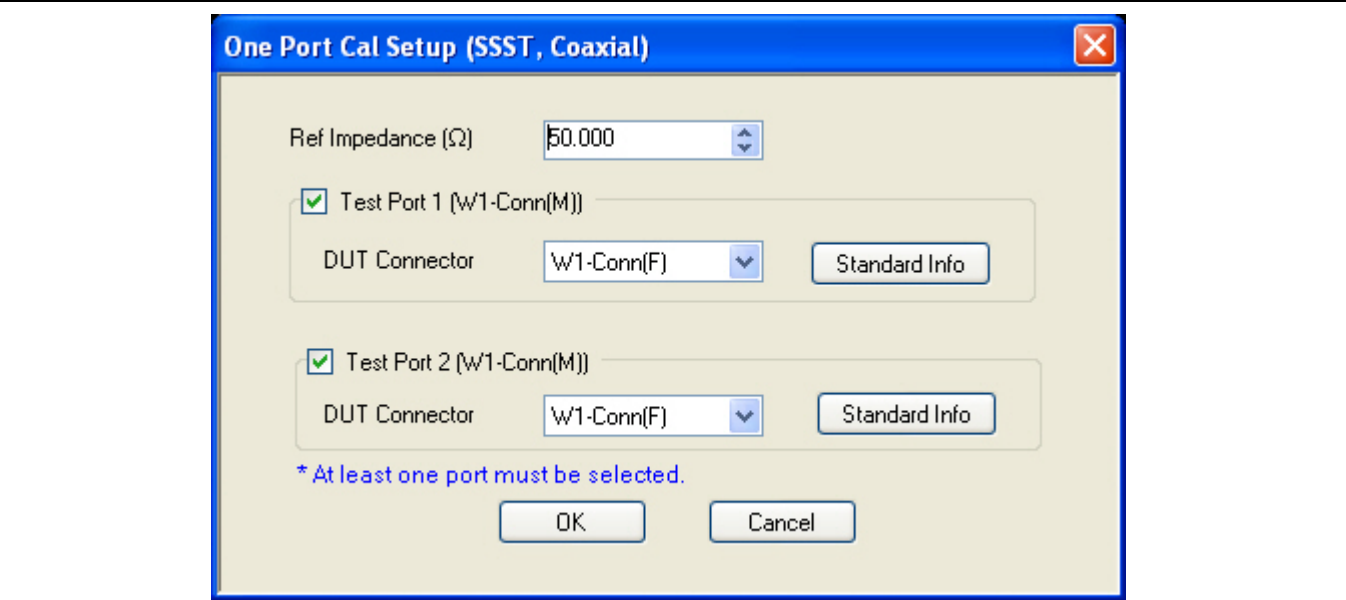

**Figure 9-48.** ONE-PORT CAL SETUP (SSST, COAXIAL) Dialog Box - 2-Port VNAs

#### **Reference Impedance**

Input the reference impedance.

- Input field defaulted to 50 Ohms.
- Any numerical value accepted although input values <0.01 Ohms are converted to 0.01 Ohms.

#### **Test Port 1**

At least one test port (Test Port 1 or Test Port 2) must be selected. Both test ports may be selected.

Use the check box to select Test Port 1. If the check box is not selected, all Test Port 1 fields and controls are unavailable. If selected, the following controls are available:

### **Test Port 1 DUT Connector Type**

Select the DUT Connector Type from a drop-down menu list with options of:

- **•** 0.8 mm (M)
- **•** 0.8 mm (F)
- **•** W1-Conn (M)
- **•** W1-Conn (F)
- **•** TNC (F)
- **•** User-Defined1 (M) through User-Defined32 (M)
- **•** User-Defined1 (F) through User-Defined32 (F)

## **Test Port 1 Connector Standard Info Button**

Select displays the Standard Info dialog box for the selected connector and calibration method that displays the connector calibration coefficients. The dialog box contents depends on the connector selected above and on the Cal Method selected.

### **Test Port 2 Area**

Use the check box to select Test Port 2. If the check box is not selected, all Test Port 2 fields and controls are unavailable. If selected, the following controls are available:

### **Test Port 2 DUT Connector Type Field:**

Select the DUT Connector Type from a drop-down menu list with the same options as in Test Port 1 above.

#### **Test Port 1 Connector Standard Info Button**

Select displays the Standard Info dialog box for the selected connector and calibration method that displays the connector calibration coefficients. The dialog box contents depends on the connector selected above and on the Cal Method selected.

### **OK / Cancel**

Click OK to accept the changes and return to the CAL SETUP menu.

Click Cancel to abandon any changes and return to the CAL SETUP menu.

## **Summary of 1-Port Calibration Setup Dialog Boxes**

The table below summarizes the available fields in other one-port calibration setup dialog boxes. To view each dialog box, set the CAL METHOD and LINE TYPE menus to the appropriate settings, and then select the Edit Cal Params button. All dialog boxes are named "One Port Cal Setup (*Cal Method*, *Line Type*)".

<span id="page-264-0"></span>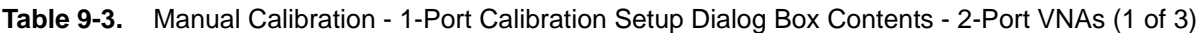

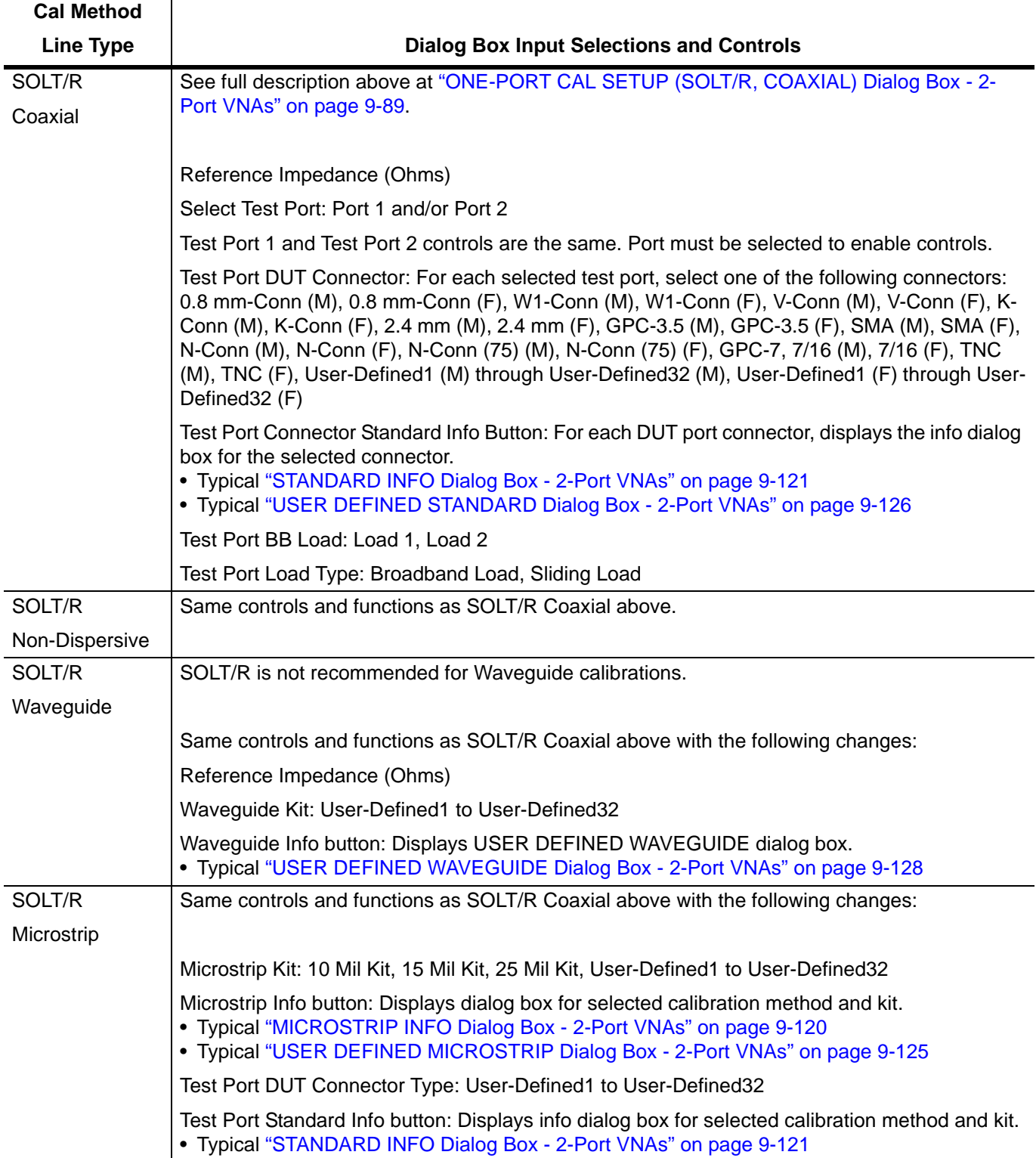

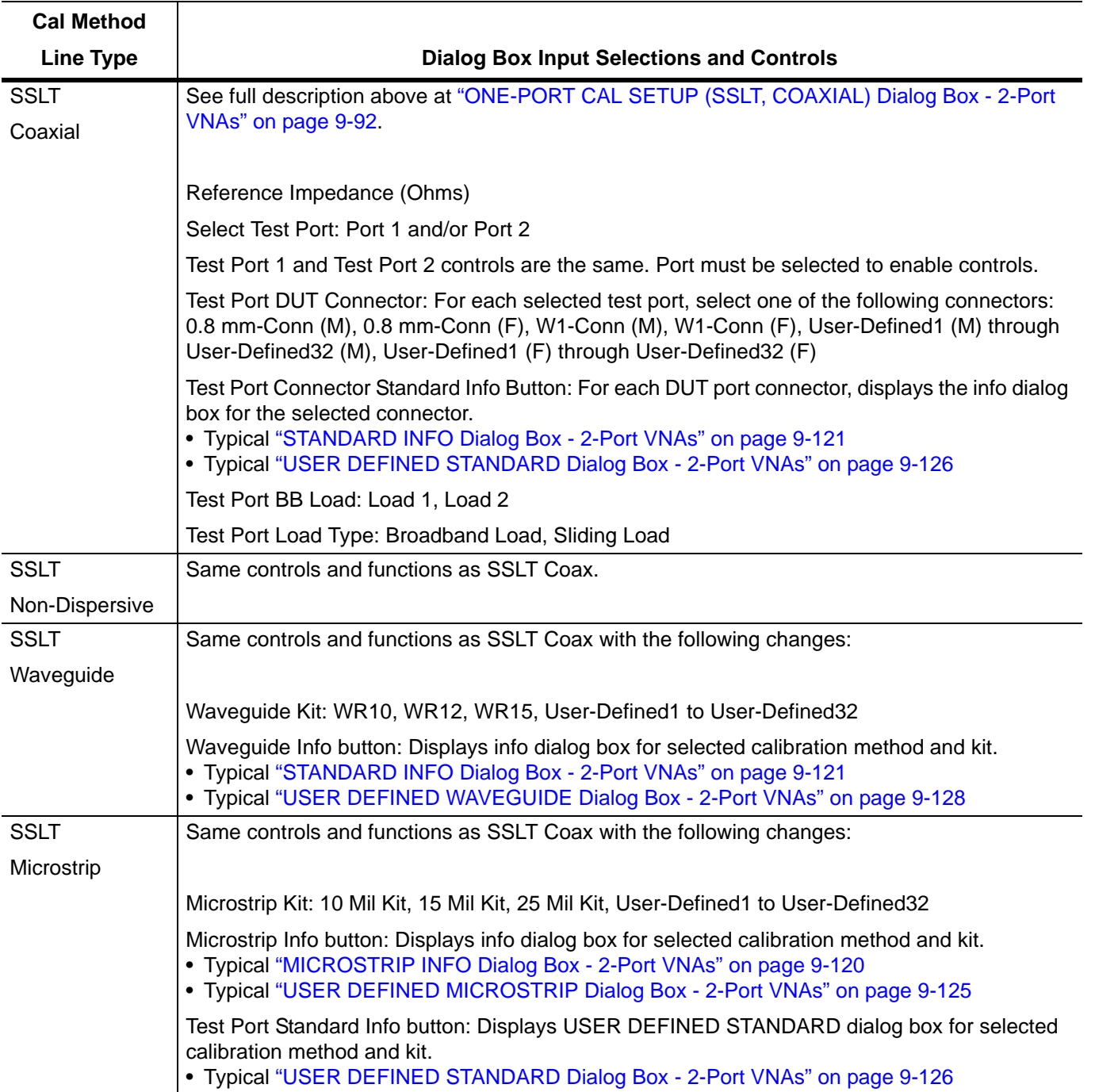

## **Table 9-3.** Manual Calibration - 1-Port Calibration Setup Dialog Box Contents - 2-Port VNAs (2 of 3)

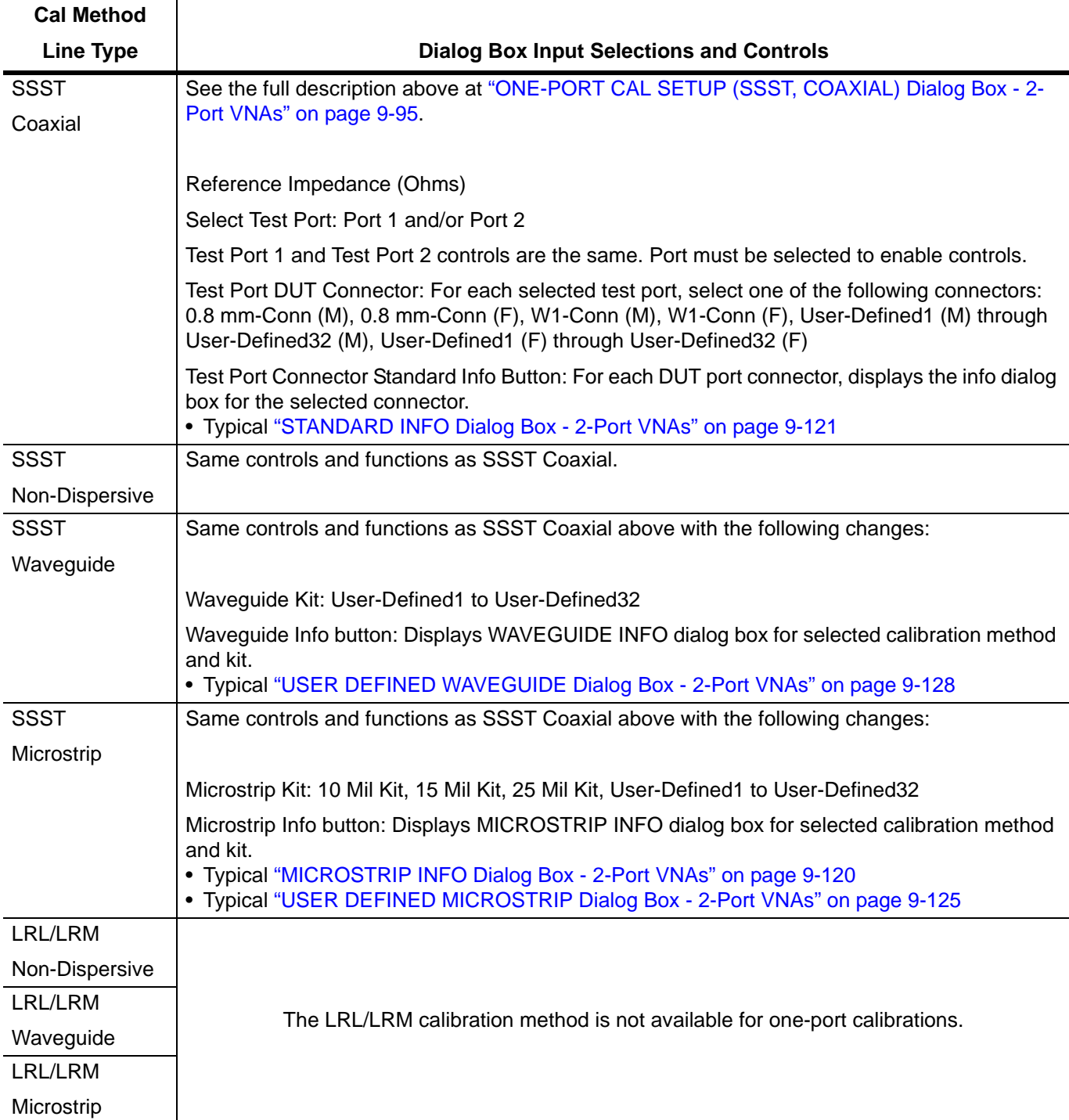

**Table 9-3.** Manual Calibration - 1-Port Calibration Setup Dialog Box Contents - 2-Port VNAs (3 of 3)

# **9-12 Manual Cal - Trans. Freq. Resp. Cal - 2-Port VNAs**

**Note**

The appearance and button availability of the calibration menus depends on the settings established in the CAL SETUP, CAL METHOD, LINE TYPE menus and in the associated dialog boxes that appear from the Edit Cal Params button.

#### **Full Name**

**•** Transmission Frequency Response Calibration

#### **Menu Name**

**•** TRANS. RESPONSE

### **Button Name**

**•** Transmission Freq. Response

## <span id="page-267-0"></span>**TRANS. RESPONSE Menu - 2-Port VNAs**

#### **Full Name**

**•** TRANSMISSION FREQUENCY RESPONSE CALIBRATION SETUP Menu

The exact composition of the menu depends on the settings made on the CAL SETUP, CAL METHOD, and LINE TYPE menus and on the resultant TRANSMISSION FREQUENCY REPONSE CAL SETUP dialog box. A representative menu is shown below. There is one example procedure of a TRANS. RESPONSE calibration in this chapter.

### **Previous**

**•** ["MANUAL CAL Menu - 2-Port VNAs" on page 9-55](#page-222-0)

#### **Navigation**

**•** MAIN | Calibration | CALIBRATION | Calibrate | CALIBRATE | Manual Cal | MANUAL CAL | Transmission Freq. Response | TRANS. RESPONSE

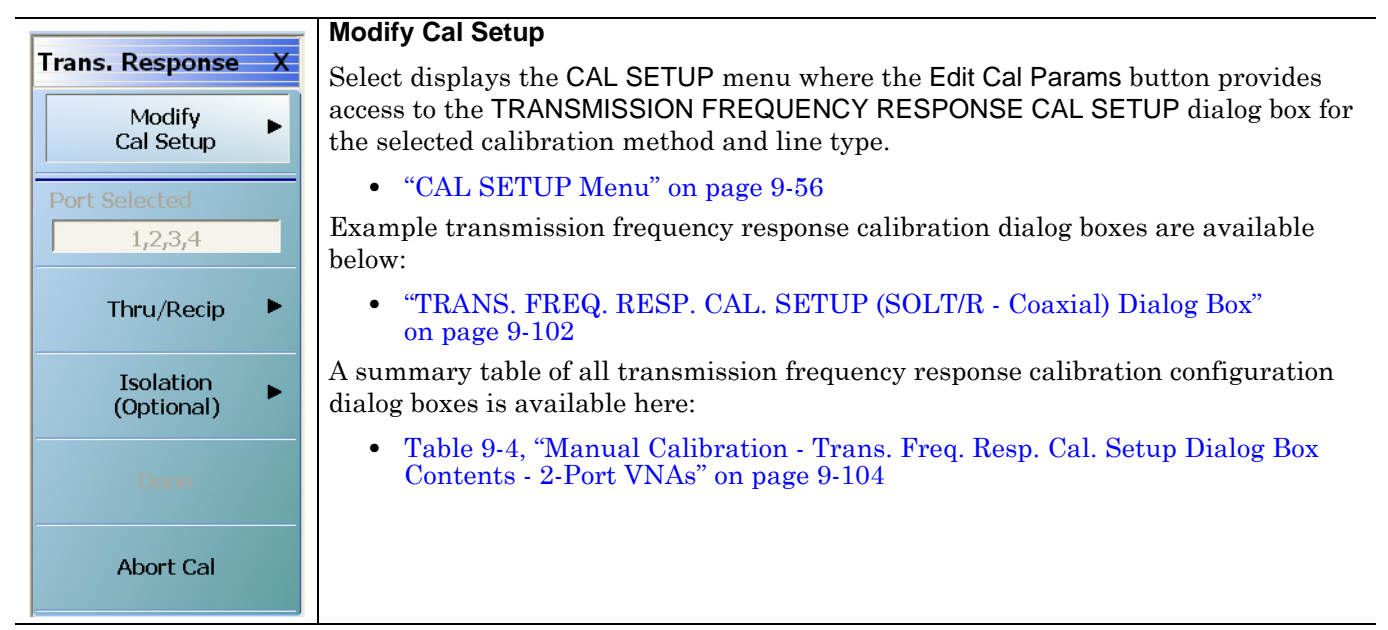

**Figure 9-49.** TRANS. RESPONSE Menu - Trans. Freq. Resp. Cal. - 2-Port VNAs - Typical example (1 of 2)

#### **Port Selected**

Read-only display of the ports selected for the pending calibration.

#### **Completion Menu Buttons**

For this example menu, the Thru/Recip and Isolation (Optional) buttons link to completion submenus where additional calibration procedures are performed.

For example, the Thru/Recip button (shown below at #1) links to the THRU/RECIP submenu. As each procedure is completed, the submenu button is marked with a completion checkmark. When all the procedures on the submenu are completed, use the Back button to return to the TRANS. RESPONSE menu.

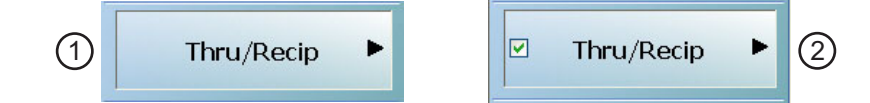

The Thru/Recip button (shown above at #2) is now marked with a completion checkmark.

#### **Thru/Recip**

When selected, displays the THRU/RECIP menu. When all tasks are complete, return to the TRANS. RESPONSE menu.

#### **Isolation (Optional)**

When selected, displays the ISOLATION menu. When all tasks are completed, return to the TRANS. RESPONSE menu.

#### **Done**

This button is unavailable until all calibration tasks have been successfully completed. When available, select the button to return to the CALIBRATION menu when the Cal Status is set to ON.

**•** ["CALIBRATION Menu - 2-Port VNAs" on page 9-6](#page-173-0)

#### **Abort Cal**

Select aborts the current calibration and returns to the CALIBRATION menu.

**•** ["CALIBRATION Menu - 2-Port VNAs" on page 9-6](#page-173-0)

**Figure 9-49.** TRANS. RESPONSE Menu - Trans. Freq. Resp. Cal. - 2-Port VNAs - Typical example (2 of 2)

## <span id="page-269-0"></span>**TRANS. FREQ. RESP. CAL. SETUP (SOLT/R - Coaxial) Dialog Box**

#### **Full Name**

**•** Transmission Frequency Response Calibration Setup Dialog Box

#### **Prerequisites**

- **•** Cal Method = SOLT/SOLR
- Line Type = Coaxial

#### **Previous**

- **•** ["TRANS. RESPONSE Menu 2-Port VNAs" on page 9-100](#page-267-0)
- **•** ["CAL SETUP Menu" on page 9-56](#page-223-0)

### **Navigation**

**•** MAIN | Calibration | CALIBRATION | Calibrate | CALIBRATE | Manual Cal | MANUAL CAL | Transmission Freq Response | TRANS FREQ (TRANSMISSION FREQUENCY RESPONSE) | Modify Cal Setup | CAL SETUP | Edit Cal Params | TRANSMISSION FREQUENCY RESPONSE CAL SETUP (SOLT/R, COAXIAL) Dialog Box

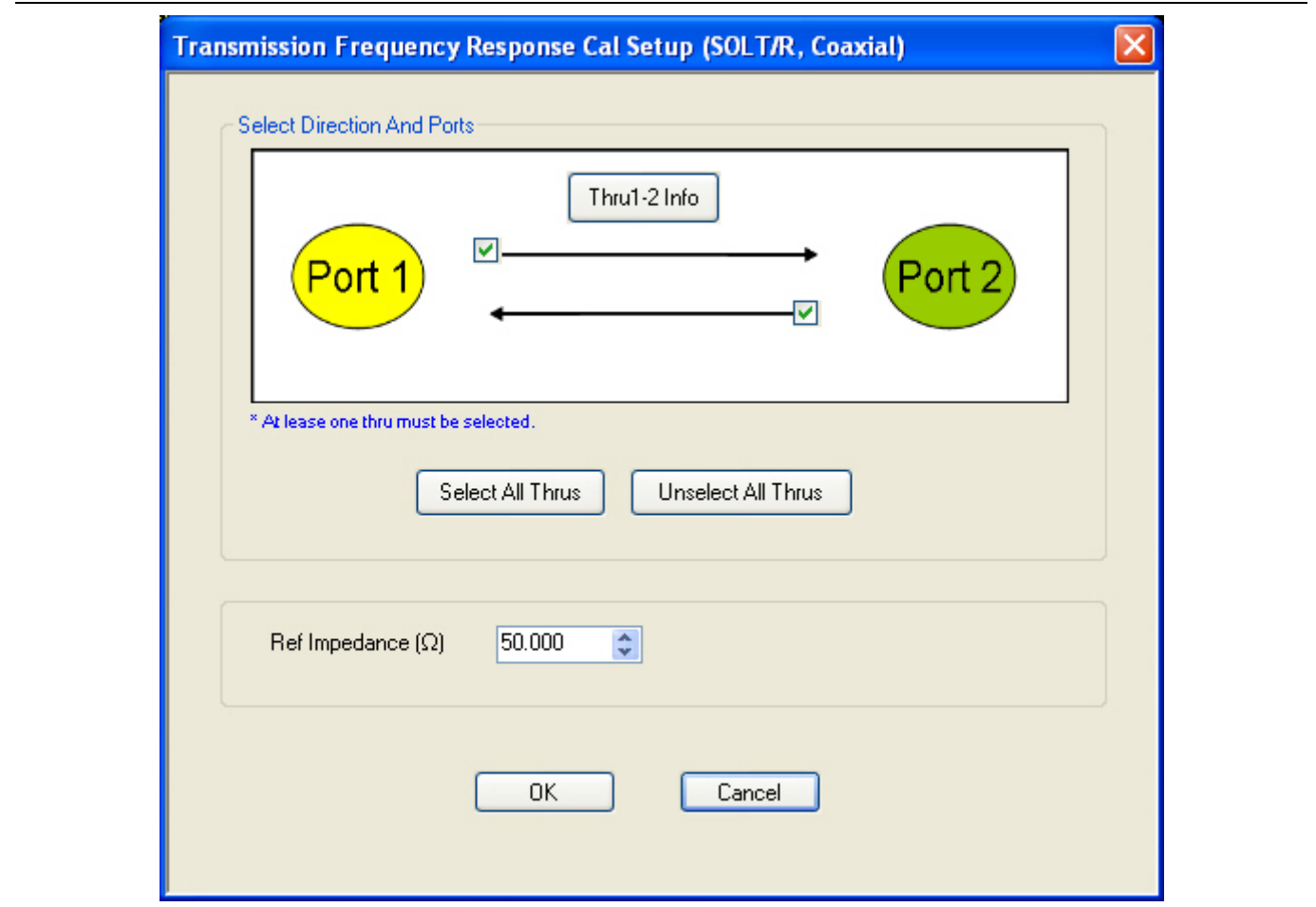

TRANSMISSION FREQUENCY RESPONSE CALIBRATION SETUP Dialog Box

**Figure 9-50.** TRANS. FREQ. RESP. CAL. SETUP (SOLT/R, COAXIAL) Dialog Box

#### **Select Direction And Ports**

Select any combination of the two available throughs. At least one thru must be selected. Both the Thru Port 1 to Port 2 and the Thru Port 2 to Port 1 may be selected.

#### **Thru 1-2 Info Button**

Select the Thru 1-2 to display the THRU INFO dialog box.

• The THRU INFO dialog box is described above in ["THRU INFO Dialog Box - 2-Port VNAs" on page 9-123](#page-290-0)

The Calculator icon is available on the THRU INFO dialog box. Select displays the AIR EQUIVALENT LENGTH CONVERSION dialog box.

**•** The AIR EQUIVALENT LENGTH CONVERSION dialog box is described above in ["AIR EQUIVALENT](#page-285-0)  [LENGTH Calculator Dialog Box - 2-Port VNAs" on page 9-118.](#page-285-0)

#### **Reference Impedance**

Input the reference impedance.

- **•** Input field defaulted to 50 Ohms.
- Any numerical value accepted although input values <0.01 Ohms are converted to 0.01 Ohms.

## **Transmission Frequency Response Calibration Setup Dialog Boxes**

The table below summarizes the available fields and controls in other transmission frequency response calibration setup dialog boxes (abbreviated in this section as Trans. Freq. Resp. Cal.). To view each dialog box, set the CAL METHOD and LINE TYPE menus to the appropriate settings, and then select the Edit Cal Params button.

<span id="page-271-0"></span>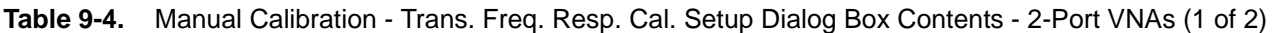

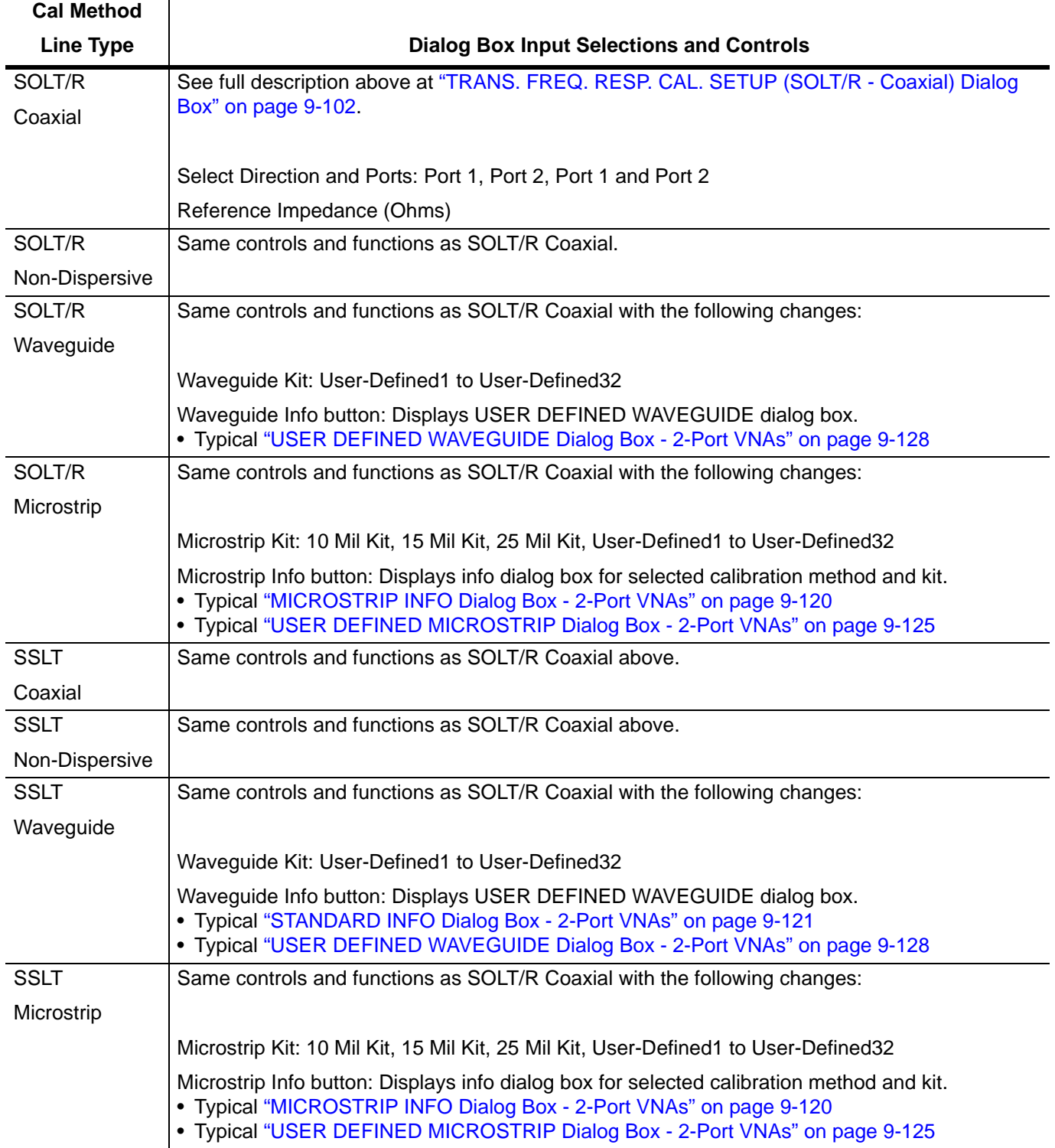

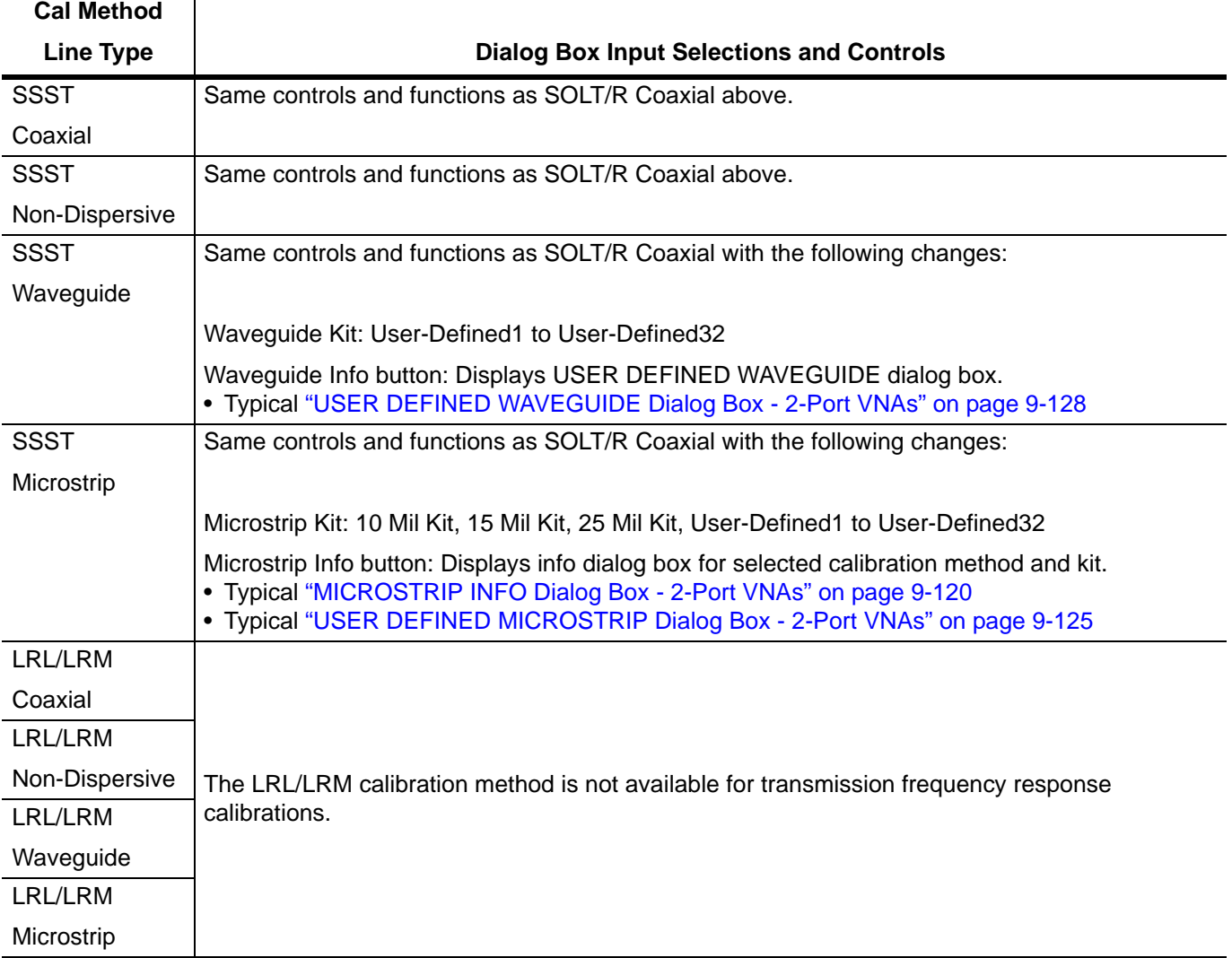

**Table 9-4.** Manual Calibration - Trans. Freq. Resp. Cal. Setup Dialog Box Contents - 2-Port VNAs (2 of 2)

# **9-13 Manual Cal - Refl. Freq. Resp. Cal - 2-Port VNAs**

## **Full Name**

**•** Manual Calibration - Reflection Frequency Response Calibration - 2-Port VNAs

**Note** The appearance and button availability of the calibration menus depends on the settings established in the CAL SETUP, CAL METHOD, LINE TYPE menus and in the associated dialog boxes that appear from the Edit Cal Params button.

#### **Full Name**

**•** Reflection Frequency Response Calibration

### **Menu Name**

**•** REFL. RESPONSE

### **Button Name**

**•** Reflection Freq. Response

## <span id="page-273-0"></span>**REFL. RESPONSE Menu - 2-Port VNAs**

## **Full Name**

**•** REFLECTION RESPONSE Menu

The exact composition of the menu depends on the settings made on the CAL SETUP, CAL METHOD, and LINE TYPE menus and on the resultant REFLECTION FREQUENCY REPONSE CAL SETUP dialog box. A representative menu is shown below. There is one example procedure of a REFL. RESPONSE calibration in this chapter.

#### **Previous**

• "MANUAL CAL Menu - 2-Port VNAs" on page  $9-55$ 

#### **Navigation**

**•** MAIN | Calibration | CALIBRATION | Calibrate | CALIBRATE | Manual Cal | MANUAL CAL | Reflection Freq. Response | REFL. RESPONSE

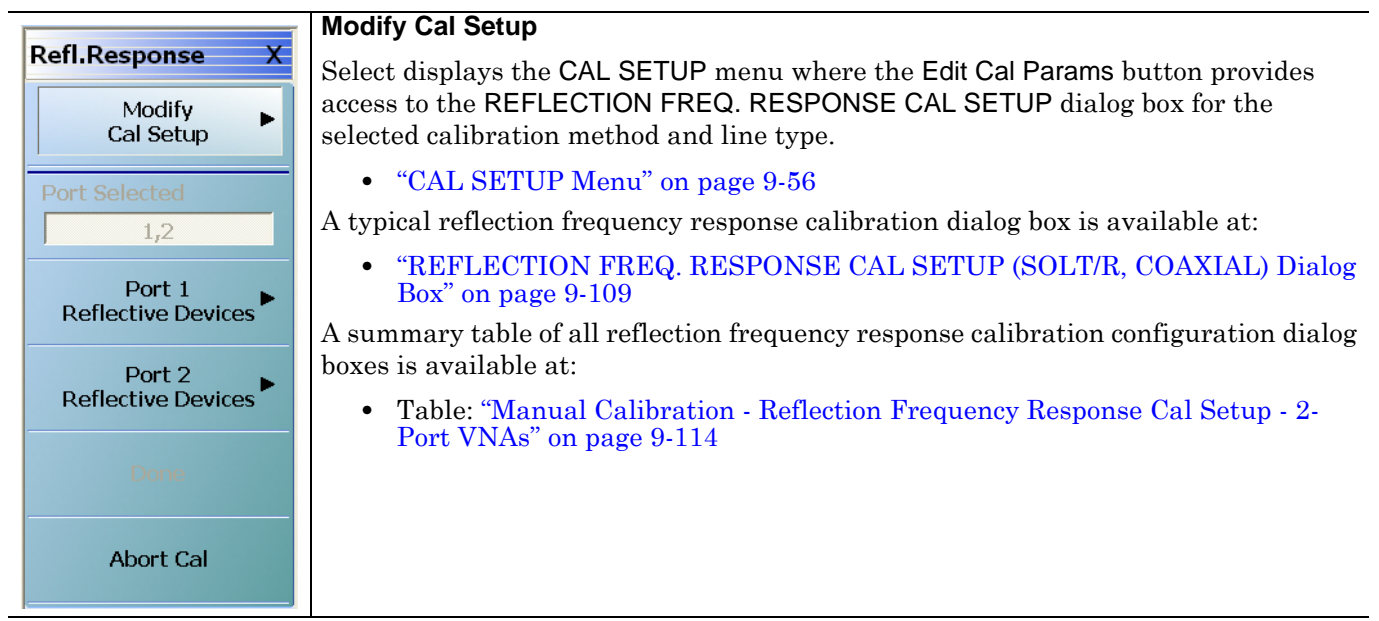

**Figure 9-51.** REFL. RESPONSE Menu - Refl. Freq. Resp. Cal. - 2-Port VNAs - Typical example (1 of 2)

## **Port Selected**

Read-only display of the ports selected for the pending calibration.

#### **Completion Menu Buttons**

For this example menu, the Port 1 Reflective Devices, Port 2 Reflective Devices, Thru/ Recip, and Isolation (Optional) buttons link to completion submenus where additional calibration procedures are performed.

For example, the Port 1 Reflective Devices button (shown below at #1) links to the REFL. DEVICES PORT 1 submenu. As each procedure is completed, the submenu button is marked with a completion checkmark. When all the procedures on the submenu are completed, use the Back button to return to the REFL. RESPONSE menu.

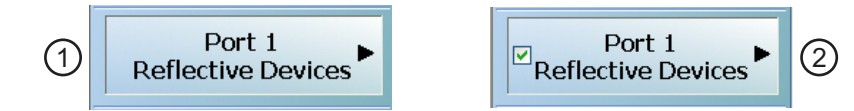

The Port 1 Reflective Devices button (shown above at #2) is now marked with a completion checkmark.

### **Port 1 Reflective Devices**

When selected, the REFL. DEVICES PORT 1 menu appears where each button represents a completion task. When ready for the task, click the button, and the instrument performs the calibration. When the calibration task is successfully completed, the button is marked with a completion checkmark. When all tasks are completed on the menu, return to the REFL. RESPONSE menu.

## **Port 2 Reflective Devices**

When selected, displays the REFL. DEVICES PORT 2 menu where each button represents a completion task. When ready for the task, click the button, and the instrument performs the calibration. When the calibration task is successfully completed, the button is marked with a completion checkmark. When all tasks are completed on the menu, return to the REFL. RESPONSE menu.

## **Done**

This button is unavailable until all calibration tasks have been successfully completed. When available, select the button to return to the CALIBRATION menu when the Cal Status is set to ON.

**•** ["CALIBRATION Menu - 2-Port VNAs" on page 9-6](#page-173-0)

## **Abort Cal**

Select aborts the current calibration and returns to the CALIBRATION menu.

**•** ["CALIBRATION Menu - 2-Port VNAs" on page 9-6](#page-173-0)

## **Figure 9-51.** REFL. RESPONSE Menu - Refl. Freq. Resp. Cal. - 2-Port VNAs - Typical example (2 of 2)

## <span id="page-276-0"></span>**REFLECTION FREQ. RESPONSE CAL SETUP (SOLT/R, COAXIAL) Dialog Box**

#### **Prerequisites**

- **•** Cal Method = SOLT/SOLR
- Line Type = Coaxial

#### **Previous**

- **•** ["REFL. RESPONSE Menu 2-Port VNAs" on page 9-106](#page-273-0)
- **•** ["CAL SETUP Menu" on page 9-56](#page-223-0)

#### **Navigation**

**•** MAIN | Calibration | CALIBRATION | Calibrate | CALIBRATE | Manual Cal | MANUAL CAL | Reflection Freq Response | REFL. RESPONSE | Modify Cal Setup | CAL SETUP | Edit Cal Params | REFLECTION FREQ REPONSE CAL SETUP (SOLT/R, COAXIAL) Dialog Box

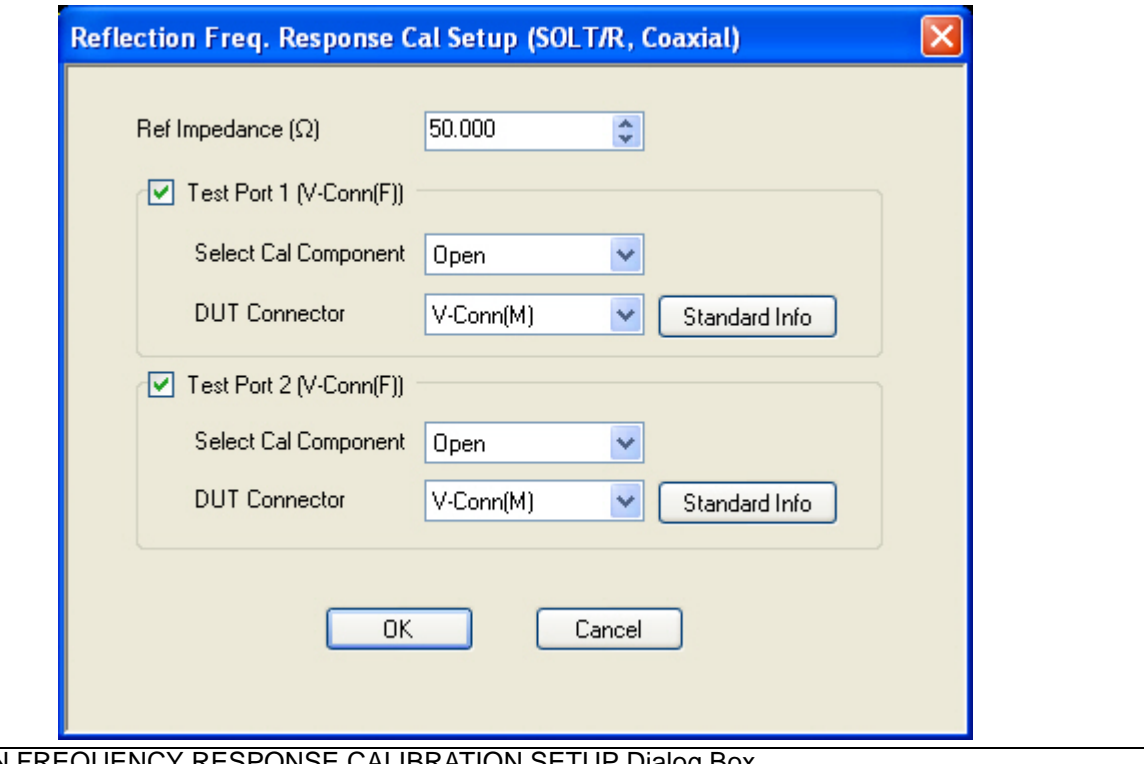

REFLECTION FREQUENCY RESPONSE CALIBRATION SETUP Dialog Box

**Figure 9-52.** REFL. FREQ. RESP. CAL SETUP (SOLT/R, COAXIAL) Dialog Box

#### **Reference Impedance**

Input the reference impedance.

- **•** Input field defaulted to 50 Ohms.
- Any numerical value accepted although input values <0.01 Ohms are converted to 0.01 Ohms.

## **Test Port Selection**

Select any combination:

- **•** Test Port 1
- **•** Test Port 2
- **•** Test Port 1 and Test Port 2

## **Test Port 1 Select Cal Component**

Select either:

- **•** Open
- **•** Short

## **Test Port 1 DUT Connector**

Select the Test Port 1 Connector type from the pull down menu with options of:

- **•** 0.8 mm Conn (M)
- **•** 0.8 mm Conn (F)
- **•** W1-Conn (M)
- **•** W1-Conn (F)
- **•** V-Conn (M)
- **•** V-Conn (F)
- **•** K-Conn (M)
- **•** K-Conn (F)
- **•** 2.4 mm (M)
- **•** 2.4 mm (F)
- **•** GPC-3.5 (M)
- **•** GPC-3.5 (F)
- **•** SMA (M)
- **•** SMA (F)
- **•** N-Conn (M)
- **•** N-Conn (F)
- **•** N-Conn (75) (M)
- **•** N-Conn (75) (F)
- **•** GPC-7
- **•** 7/16 (M)
- **•** 7/16 (F)
- **•** TNC (M)
- **•** TNC (F)
- **•** User-Defined1 (M) through User-Defined32 (M)
- **•** User-Defined1 (F) through User-Defined32 (F)

## **Test Port 1 Connector Standard Info Button**

Select displays the STANDARD INFO (SOLT/R) STANDARD LABEL (V-Conn M) Dialog Box. Note that the name of this dialog changes depending on the selected Cal Method and DUT Connector.

## **Test Port 2 Select Cal Component**

Select either:

- **•** Open
- **•** Short

## **Test Port 2 DUT Connector**

Select the Test Port 2 Connector type from the pull down menu. The options are the same as those for Test Port 1 above.

## **Test Port 2 Connector Standard Info Button**

Select displays the STANDARD INFO (SOLT/R) STANDARD LABEL (V-Conn M) Dialog Box. Note that the name of this dialog changes depending on the selected Cal Method and DUT Connector.

## <span id="page-279-0"></span>**REFLECTION FREQ. RESPONSE CAL SETUP (SSLT, WAVEGUIDE) Dialog Box**

#### **Prerequisites**

- **•** Cal Method = SSLT
- **•** Line Type = Waveguide

### **Previous**

- **•** ["CAL SETUP Menu" on page 9-56](#page-223-0)
- **•** ["REFL. RESPONSE Menu 2-Port VNAs" on page 9-106](#page-273-0)

#### **Navigation**

**•** MAIN | Calibration | CALIBRATION | Calibrate | CALIBRATE | Manual Cal | MANUAL CAL | Reflection Freq Response | REFL. RESPONSE | Modify Cal Setup | CAL SETUP | Cal Method = SSLT | Line Type = Waveguide | Edit Cal Params | REFLECTION FREQ REPONSE CAL SETUP (SSLT, WAVEGUIDE) Dialog Box

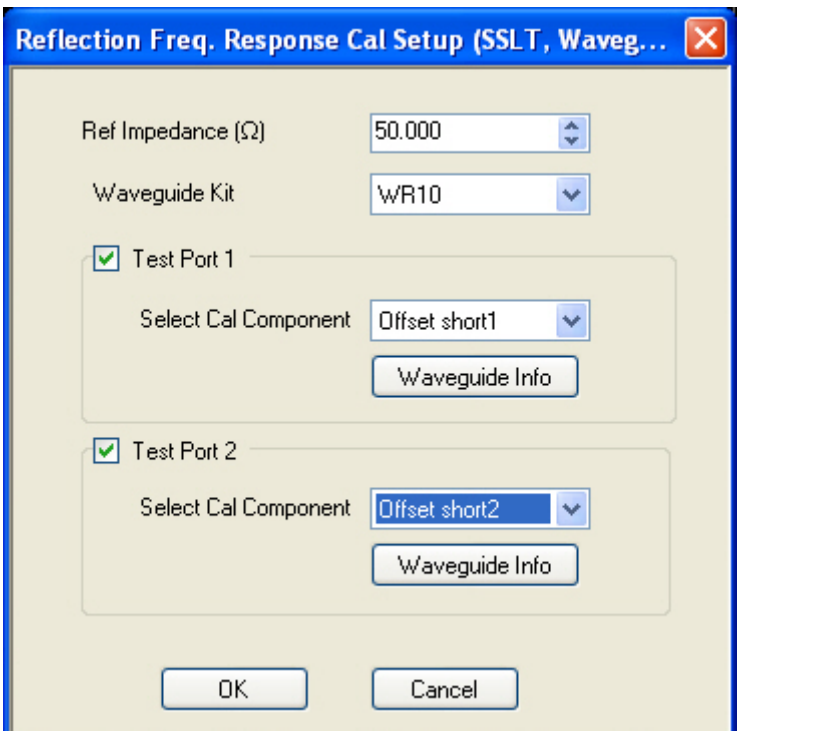

REFLECTION FREQUENCY RESPONSE CALIBRATION SETUP Dialog Box

**Figure 9-53.** REFL. FREQ. RESP. CAL SETUP (SSLT, WAVEGUIDE) Dialog Box

## **Reference Impedance**

Input the reference impedance.

- Input field defaulted to 50 Ohms.
- Any numerical value accepted although input values <0.01 Ohms are converted to 0.01 Ohms.

## **Test Port Selection**

Select any combination:

- **•** Test Port 1
- **•** Test Port 2
- **•** Test Port 1 and Test Port 2

## **Test Port 1 Select Cal Component**

Select either:

- **•** Offset Short 1
- **•** Offset Short 2

## **Test Port 1 DUT Connector Waveguide Info Button**

Select displays the WAVEGUIDE KIT or USER DEFINED WAVEGUIDE dialog box for the selected waveguide.

- **•** Typical ["WAVEGUIDE INFO Dialog Box 2-Port VNAs" on page 9-131](#page-298-0)
- **•** Typical ["USER DEFINED WAVEGUIDE Dialog Box 2-Port VNAs" on page 9-128](#page-295-0)
- **•** Typical ["USER DEFINED WAVEGUIDE SHORT Dialog Box 2-Port VNAs" on page 9-130](#page-297-0)

## **Test Port 2 Select Cal Component**

Select either:

- **•** Offset Short 1
- **•** Offset Short 2

## **Test Port 2 DUT Connector Waveguide Info Button**

Select displays the WAVEGUIDE KIT or USER DEFINED WAVEGUIDE dialog box for the selected waveguide as described above.

## **Refl. Freq. Resp. Calibration Setup Dialog Box Summary**

The table below summarizes the available fields and controls in other reflection frequency response calibration setup dialog boxes. To view each dialog box, set the CAL METHOD and LINE TYPE menus to the appropriate settings, and then select the Edit Cal Params button.

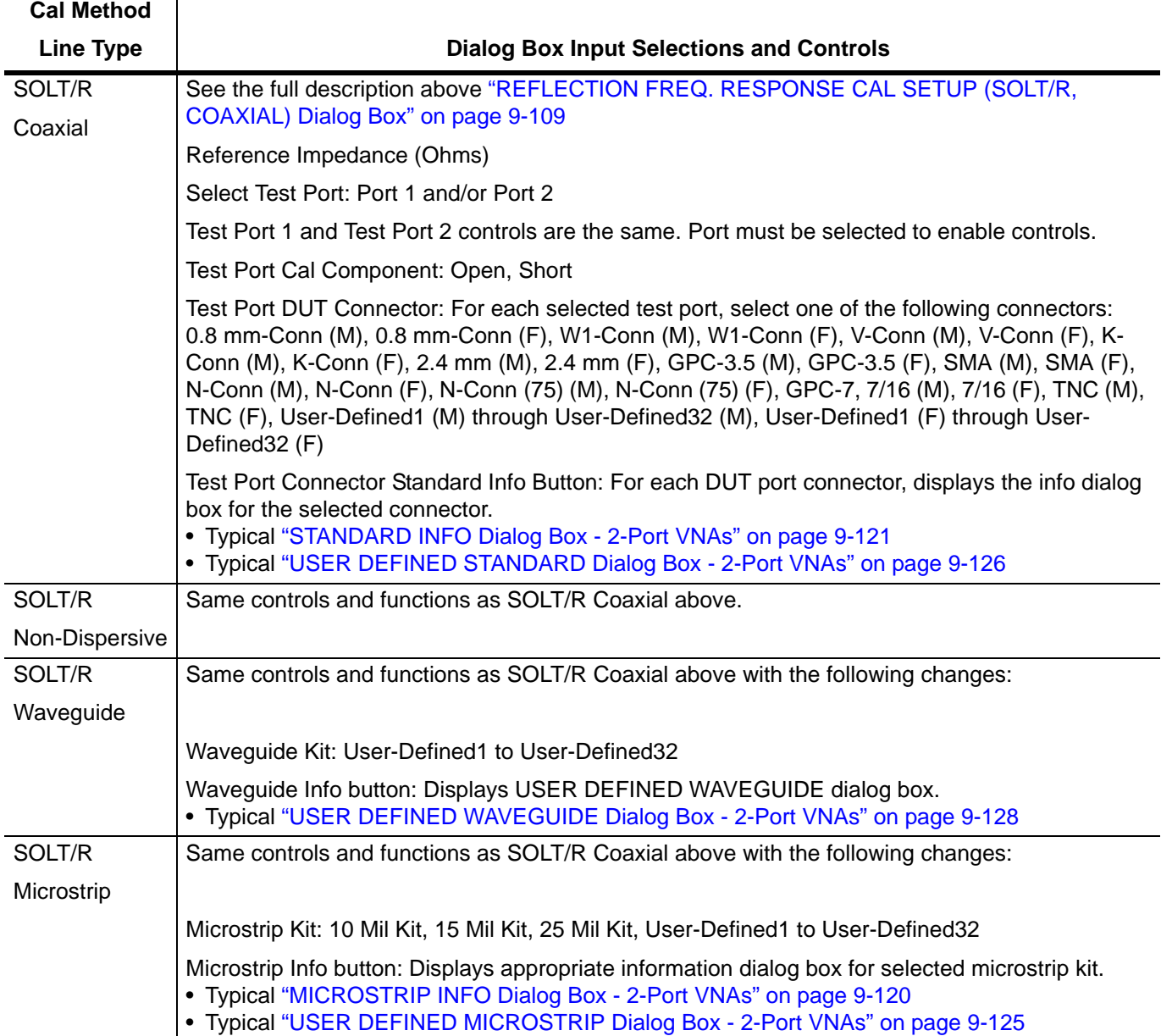

<span id="page-281-0"></span>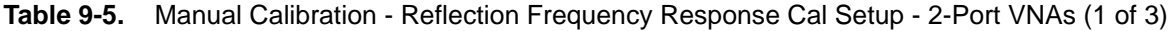

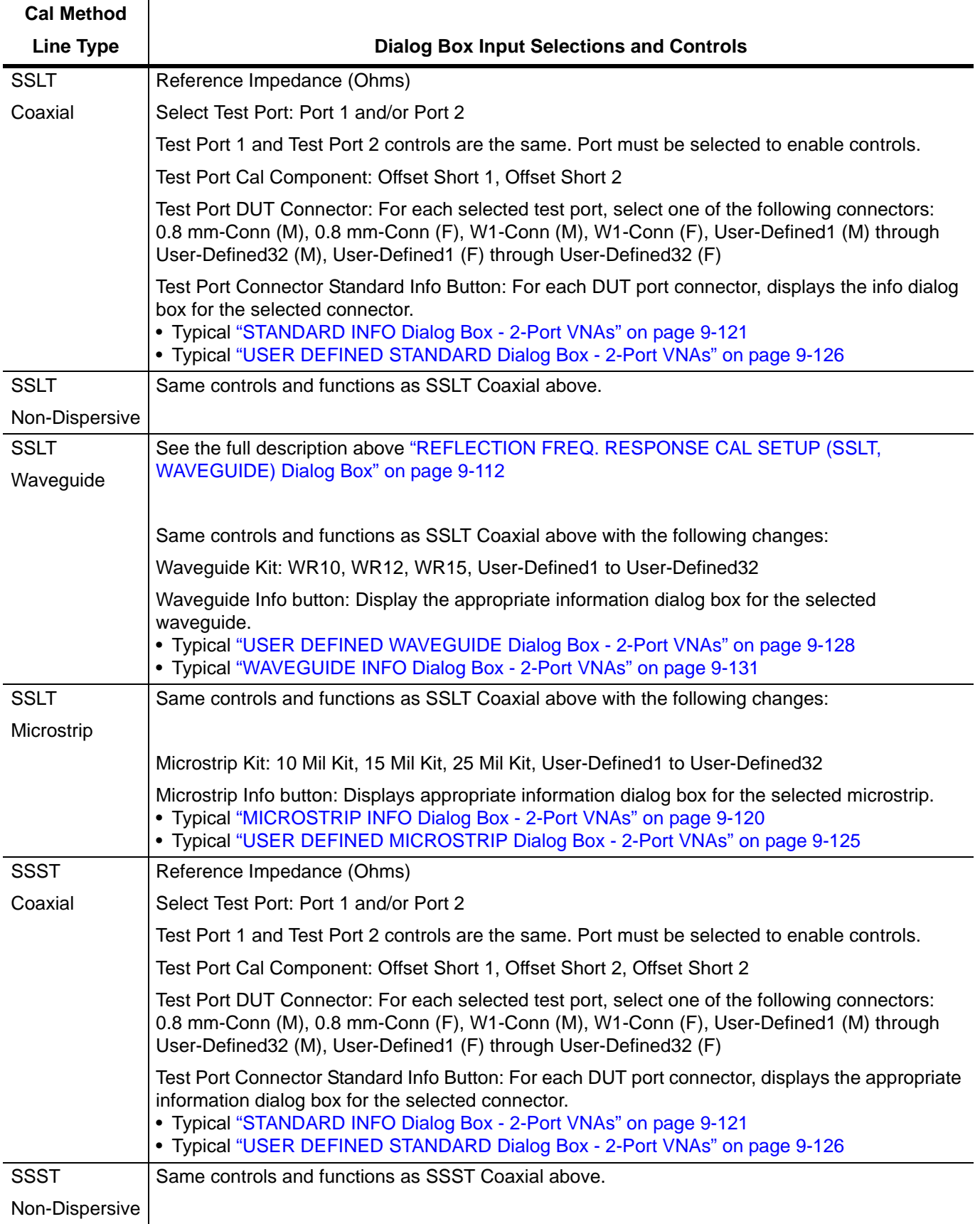

**Table 9-5.** Manual Calibration - Reflection Frequency Response Cal Setup - 2-Port VNAs (2 of 3)

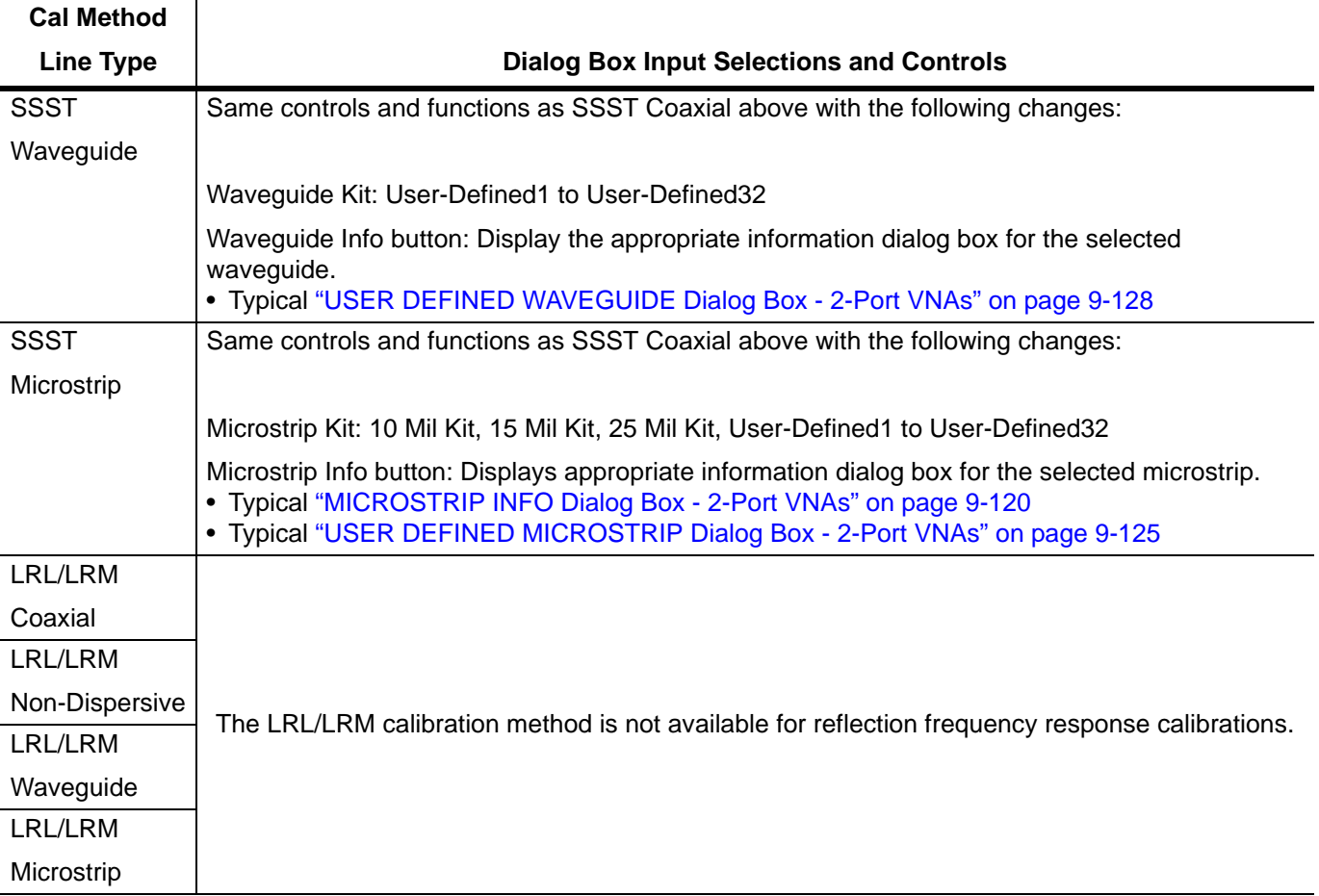

## **Table 9-5.** Manual Calibration - Reflection Frequency Response Cal Setup - 2-Port VNAs (3 of 3)

# **9-14 Manual Calibration General Dialog Boxes - 2-Port VNAs**

The dialog boxes displayed below are representative of standard and user-defined dialog boxes associated with the calibration function. Most of these dialog boxes can be called from multiple locations.

- **•** ["AIR EQUIVALENT LENGTH Calculator Dialog Box 2-Port VNAs" on page 9-118](#page-285-0)
- ["MICROSTRIP INFO Dialog Box 2-Port VNAs" on page 9-120](#page-287-0)
- **•** ["STANDARD INFO Dialog Box 2-Port VNAs" on page 9-121](#page-288-0)
- **•** ["THRU INFO Dialog Box 2-Port VNAs" on page 9-123](#page-290-0)
- **•** ["USER DEFINED MATCH DEVICES Dialog Box 2-Port VNAs" on page 9-124](#page-291-0)
- **•** ["USER DEFINED MICROSTRIP Dialog Box 2-Port VNAs" on page 9-125](#page-292-0)
- **•** ["USER DEFINED STANDARD Dialog Box 2-Port VNAs" on page 9-126](#page-293-0)
- **•** ["USER DEFINED WAVEGUIDE Dialog Box 2-Port VNAs" on page 9-128](#page-295-0)
- **•** ["USER DEFINED WAVEGUIDE SHORT Dialog Box 2-Port VNAs" on page 9-130](#page-297-0)
- **•** ["WAVEGUIDE INFO Dialog Box 2-Port VNAs" on page 9-131](#page-298-0)

## <span id="page-285-0"></span>**AIR EQUIVALENT LENGTH Calculator Dialog Box - 2-Port VNAs**

Use the AIR EQUIVALENT LENGTH calculator dialog box to speed configuration of a thru line by entering its length in picoseconds (ps) and its dielectric constant. The calculator returns the air equivalent length in millimeters (mm).

### **Previous**

- **•** The AIR EQUIVALENT LENGTH dialog box can be accessed from multiple locations.
- **•** ["TWO PORT CAL SETUP \(SOLT/R, COAXIAL\) Dialog Box" on page 9-63](#page-230-0)
- **•** ["TWO PORT CAL SETUP \(SSLT, COAXIAL\) Dialog Box 2-Port VNAs" on page 9-66](#page-233-0)
- **•** ["TWO PORT CAL SETUP \(SSST, COAXIAL\) Dialog Box 2-Port VNA" on page 9-69](#page-236-0)
- **•** ["TWO PORT CAL SETUP \(LRL/LRM, COAXIAL\) Dialog Box 2-Port VNA" on page 9-72](#page-239-0)
- **•** ["ONE-PORT CAL SETUP \(SOLT/R, COAXIAL\) Dialog Box 2-Port VNAs" on page 9-89](#page-256-0)
- **•** ["ONE-PORT CAL SETUP \(SSLT, COAXIAL\) Dialog Box 2-Port VNAs" on page 9-92](#page-259-0)
- **•** ["ONE-PORT CAL SETUP \(SSST, COAXIAL\) Dialog Box 2-Port VNAs" on page 9-95](#page-262-0)

#### **Navigation**

'

**•** MAIN | Calibration | CALIBRATION | Calibrate | CALIBRATE | Manual Cal | MANUAL CAL | 2-Port Cal | TWO PORT CAL | Modify Cal Setup | CAL SETUP | Edit Cal Params | TWO PORT CAL SETUP dialog | Through/ Reciprocal Length Calculator Icon | AIR EQUIVALENT LENGTH Dialog Box

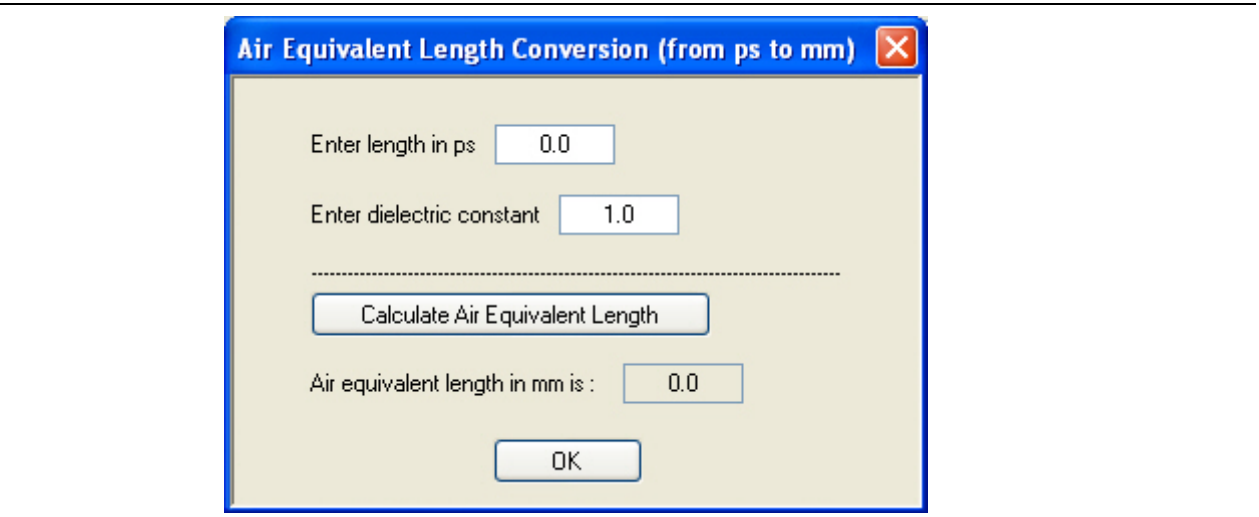

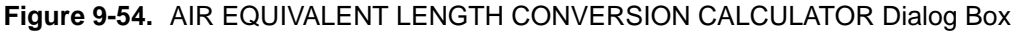

#### **Using the Calculator**

- **1.** Use the Enter length in ps (picoseconds) to input a length.
	- **•** For example, enter a value of 250 ps.
- **2.** Use the Enter constant to change the dielectric constant as required.
	- **•** For example, change the dielectric constant to 1.2.
- **3.** Click the Calculate Air Equivalent Length button.
- **4.** The required value appears in the Air Equivalent Length in mm field.
	- **•** Using the examples above, an air equivalent length of 68.465319... appears in the field.

### **5.** Click OK.

**6.** The Thru Info dialog box reappears with the calculated value in the Length (mm) field.

- **7.** Using the examples above, the Length (mm) field displays 68.4653 mm.
	- **•** ["THRU INFO Dialog Box 2-Port VNAs" on page 9-123](#page-290-0)
- **8.** Click OK on the Thru Info dialog box.
- **9.** The Modify AutoCal Setup dialog box reappears.
	- **•** ["MODIFY 2-PORT AUTOCAL SETUP Dialog Box" on page 9-45](#page-212-0)

## <span id="page-287-0"></span>**MICROSTRIP INFO Dialog Box - 2-Port VNAs**

This dialog box displays read-only information for a standard microstrip. For the equivalent dialog box for user-defined microstrip, see ["USER DEFINED MICROSTRIP Dialog Box - 2-Port VNAs" on page 9-125.](#page-292-0)

### **Prerequisites**

- Line Type = Microstrip
- **•** Microstrip Kit = 10 Mil Kit, 15 Mil Kit, or 25 Mil Kit

#### **Previous**

- The MICROSTRIP INFO dialog box can be accessed from multiple locations.
- **•** ["TWO PORT CAL SETUP \(LRL/LRM, COAXIAL\) Dialog Box 2-Port VNA" on page 9-72](#page-239-0)

#### **Navigation**

**•** MAIN | Calibration | CALIBRATION | Calibrate | CALIBRATE | Manual Cal | MANUAL CAL | 2-Port Cal | TWO PORT CAL | Modify Cal Setup | CAL SETUP | Edit Cal Params | TWO PORT CAL SETUP (SOLT/R, MICROSTRIP) | Microstrip Kit = 10 Mil Kit, 15, Mil Kit, or 25 Mil Kit | Microstrip Info button | MICROSTRIP INFO (*Selected Kit*) Dialog Box

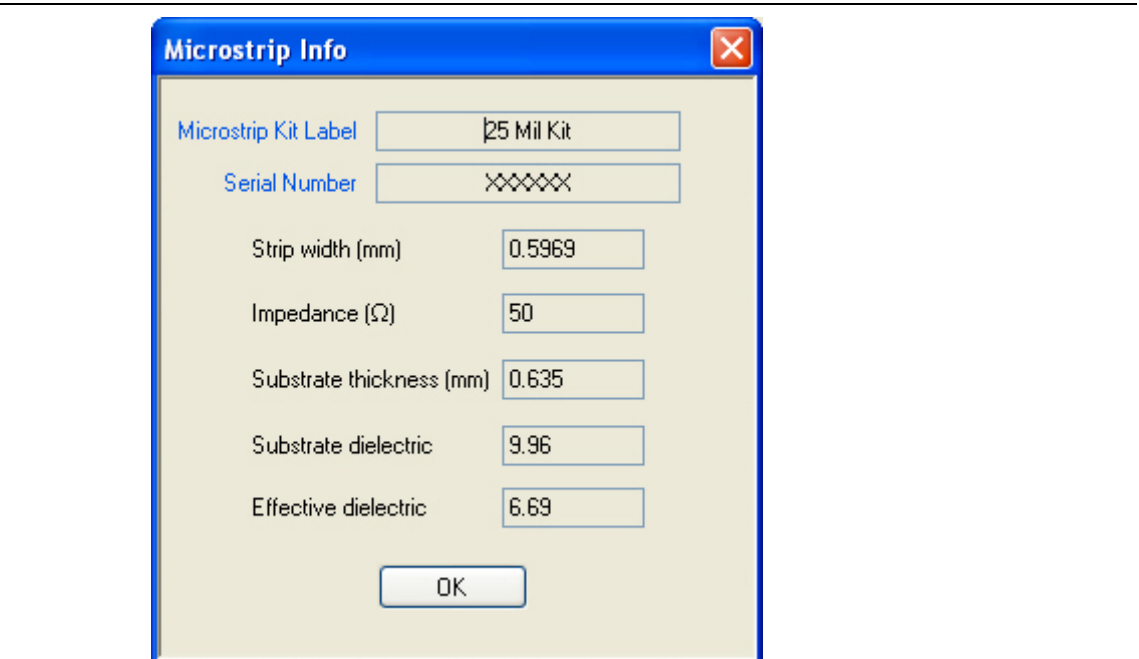

**Figure 9-55.** MICROSTRIP INFO (10 MIL KIT) Dialog Box

The read-only dialog box provides the calibration parameters for the selected microstrip kit. The displays for 10 Mil, 15 Mil, and 25 Mil Kits are identical.

The calibration parameters listed are:

- **•** Microstrip Kit Label
- **•** Microstrip Kit Serial Number
- **•** Strip width (mm)
- **•** Impedance (Ohms)
- **•** Substrate thickness (mm)
- **•** Substrate dielectric value
- **•** Effective dielectric value
# <span id="page-288-0"></span>**STANDARD INFO Dialog Box - 2-Port VNAs**

The exact title and contents of the dialog box depend on the calibration method and connector types selected. This dialog box displays parametric information for a standard connector such as a V-connectors. For the equivalent dialog box for a user-defined connector, see ["USER DEFINED STANDARD Dialog Box - 2-Port](#page-293-0)  [VNAs" on page 9-126](#page-293-0).

# **Prerequisites**

- Line Type = Coaxial
- DUT Connector Type = V-Conn (M)

#### **Previous**

- **•** The STANDARD INFO dialog box can be accessed from multiple locations.
- ["TWO PORT CAL SETUP \(SOLT/R, COAXIAL\) Dialog Box" on page 9-63](#page-230-0)

#### **Navigation**

**•** MAIN | Calibration | CALIBRATION | Calibrate | CALIBRATE | Manual Cal | MANUAL CAL | 2-Port Cal | TWO PORT CAL | Modify Cal Setup | CAL SETUP | Cal Method = SOLT/SOLR | Line Type = Coaxial | Edit Cal Params | TWO PORT CAL SETUP (SOLT/R, COAXIAL) | DUT Connector = V-Conn(M) | Standard Info button | STANDARD INFO (SOLT/R, V-CONN M) Dialog Box

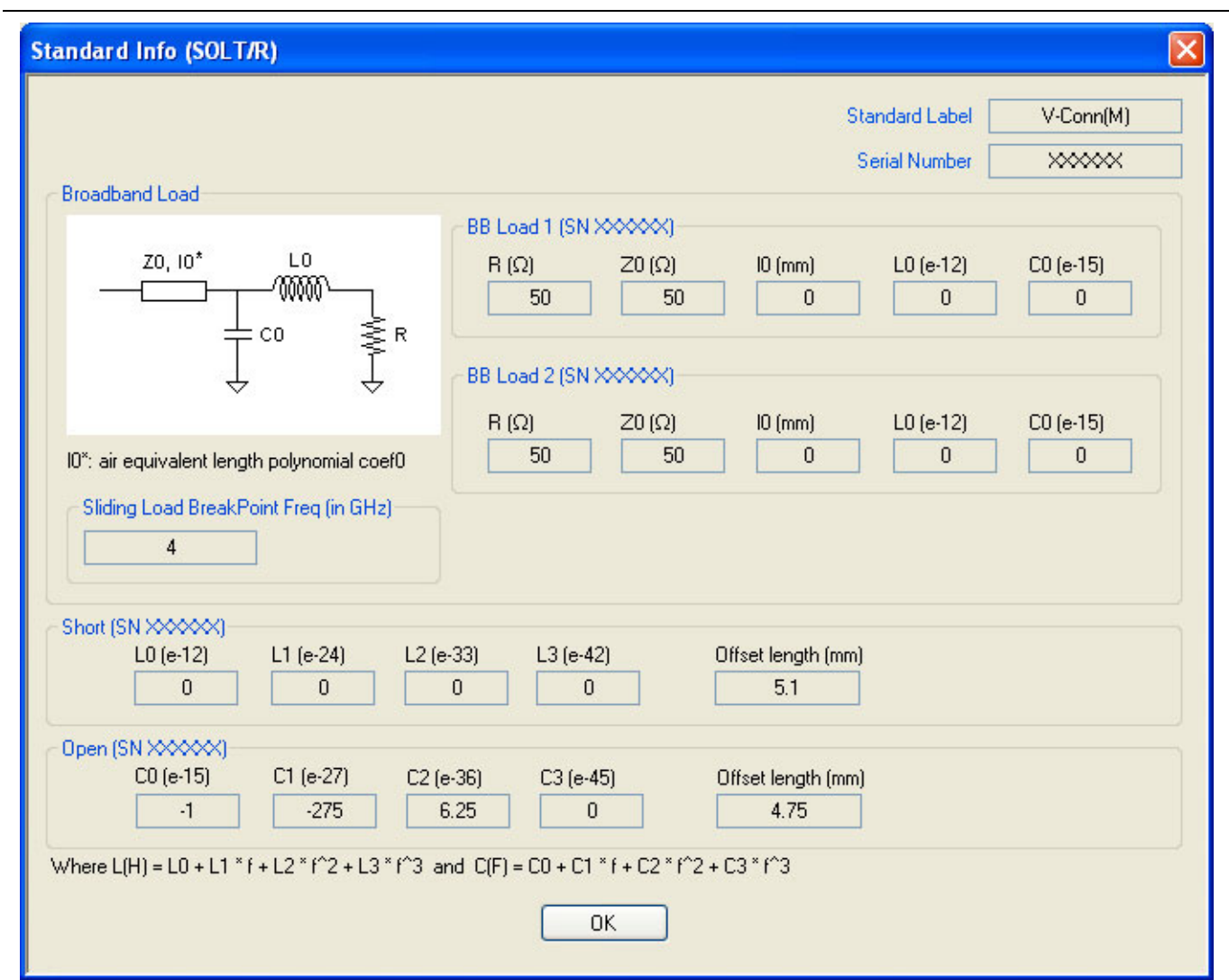

**Figure 9-56.** STANDARD INFO (SOLT/R, V-CONN M) Dialog Box

The read-only dialog box provides the calibration parameters for the selected connector and calibration method.

# **THRU INFO Dialog Box - 2-Port VNAs**

Use the THRU INFO dialog to update the thru information for most calibration types. The dialog includes access to the AIR EQUIVALENT LENGTH calculator function dialog box to speed configuration.

## **Previous**

- The THRU INFO dialog box can be accessed from multiple locations.
- **•** ["MODIFY 2-PORT AUTOCAL SETUP Dialog Box" on page 9-45](#page-212-0)

#### **Navigation**

**•** MAIN | Calibration | CALIBRATION | Calibrate | CALIBRATE | AutoCal | AUTOCAL | Modify Cal Setup | MODIFY AUTOCAL SETUP Dialog Box | Thru Info | THRU INFO Dialog Box

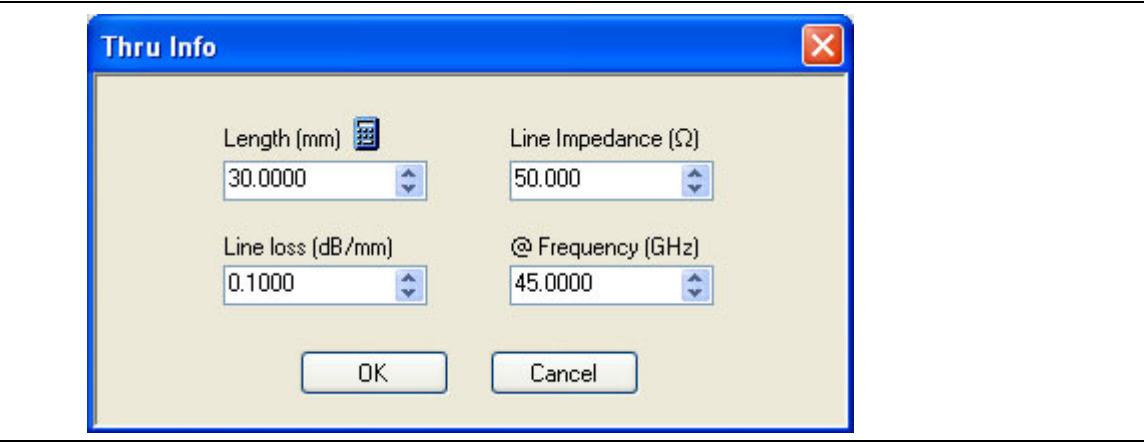

**Figure 9-57.** THRU INFO Dialog Box - AutoCal Two Port Calibration - 2-Port VNAs

## **Thru Information Parameters and Calculator**

The Thru Info dialog box allows user input field for the thru connection parameters of:

- **•** Length (mm). If needed, click the Calculator icon to display the Air Equivalent Length Conversion Calculator dialog box.
	- **•** ["AIR EQUIVALENT LENGTH Calculator Dialog Box 2-Port VNAs" on page 9-118](#page-285-0)
- **•** Line Loss (dB/mm)
- **•** Line Impedance (Ω or Ohms)
- **•** @ Frequency (GHz)

# **USER DEFINED MATCH DEVICES Dialog Box - 2-Port VNAs**

# **Prerequisites**

- **•** Calibration Method = LRL/LRM
- Line Type = Coaxial
- **•** Band 1 Device 2 = Match

#### **Previous**

- **•** The STANDARD INFO dialog box can be accessed from multiple locations.
- **•** ["TWO PORT CAL SETUP \(LRL/LRM, COAXIAL\) Dialog Box 2-Port VNA" on page 9-72](#page-239-0)

#### **Navigation**

**•** MAIN | Calibration | CALIBRATION | Calibrate | CALIBRATE | Manual Cal | MANUAL CAL | 2-Port Cal | TWO PORT CAL | Modify Cal Setup | CAL SETUP | Cal Method = LRL\LRM | Edit Cal Params | TWO PORT CAL SETUP (LRL/LRM, COAXIAL) | Band 1 Device 2 = Match | Match button | USER DEFINED MATCH DEVICES Dialog Box

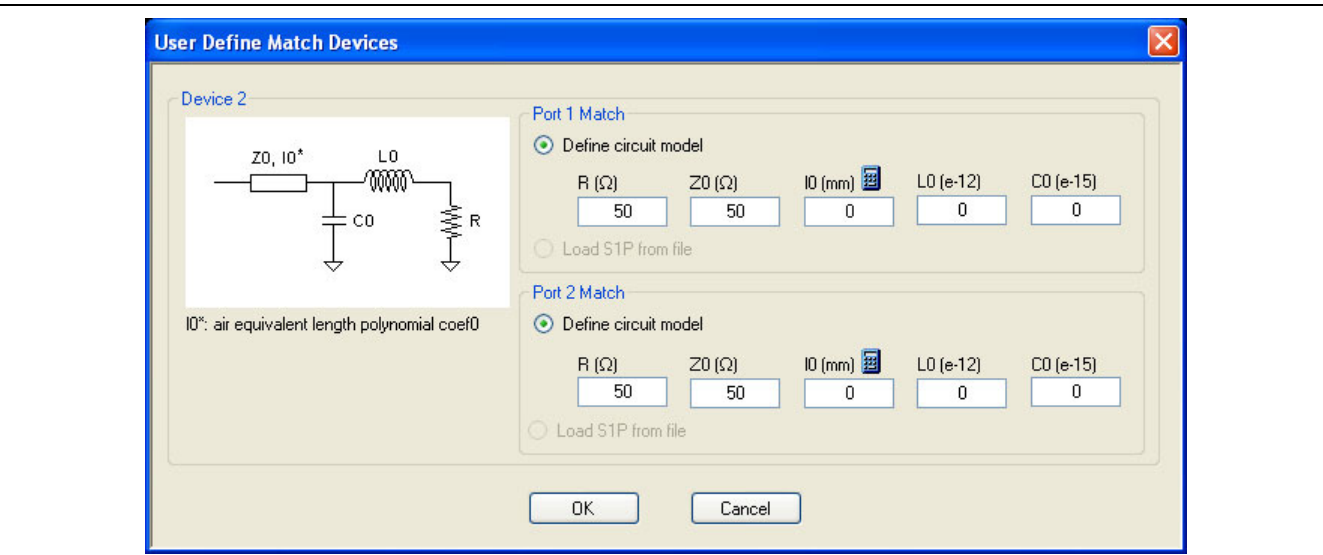

**Figure 9-58.** USER DEFINED MATCH DEVICES Dialog Box - 2-Port VNAs

## **Description**

The dialog box allows the definition of a user-provided match device.

## **Port 1 Match**

Define the Port 1 Match device by entering the following parameters:

- **•** R (Ohms)
- **•** Z0 (Ohms)
- **•** I0 (mm)
	- **•** If required, a link is available to the AIR EQUIVALENT LENGTH dialog box.
	- **•** ["AIR EQUIVALENT LENGTH Calculator Dialog Box 2-Port VNAs" on page 9-118](#page-285-0)
- **•** L0 (e-12)
- **•** C0(e-15)
- provides the calibration parameters for the selected connector and calibration method.

## **Port 2 Match**

The Port 2 Match parameters and controls are the same as the Port 1 Match.

# **USER DEFINED MICROSTRIP Dialog Box - 2-Port VNAs**

This dialog box displays parametric information for a user-defined microstrip. For the equivalent dialog box for a standard microstrip, see ["MICROSTRIP INFO Dialog Box - 2-Port VNAs" on page 9-120.](#page-287-0)

# **Prerequisites**

- Line Type = Microstrip
- Microstrip Kit = User-Defined1 to User-Defined32

# **Previous**

- **•** The USER DEFINED MICROSTRIP dialog box can be accessed from multiple locations.
- **•** TWO PORT CAL SETUP (SOLT/R, MICROSTRIP) Dialog Box

## **Navigation**

**•** MAIN | Calibration | CALIBRATION | Calibrate | CALIBRATE | Manual Cal | MANUAL CAL | 2-Port Cal | TWO PORT CAL | Modify Cal Setup | CAL SETUP | Line Type = Microstrip | Edit Cal Params | TWO PORT CAL SETUP (SOLT/R, MICROSTRIP) | Microstrip Kit = User-Defined1 to User-Defined32 | Microstrip Info button | USER DEFINED MICROSTRIP Dialog Box

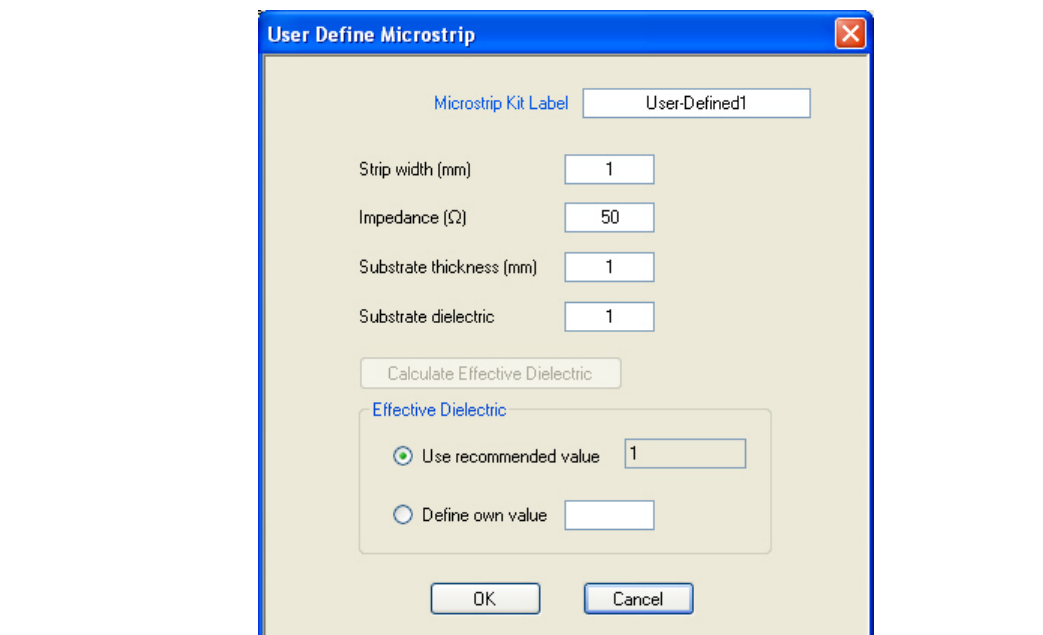

**Figure 9-59.** USER DEFINED MICROSTRIP Dialog Box - User-Defined1

The dialog box allows the definition of a user-provided microstrip device. The input fields for the calibration parameters are:

- **•** Microstrip Kit Label
- **•** Strip width (mm)
- **•** Impedance (Ohms)
- **•** Substrate thickness (mm)
- **•** Substrate dielectric value
	- **•** If this field is cleared, the Calculate Effective Dielectric button is enabled for the fields below.
- **•** Effective dielectric value
	- **•** Use a recommended value
	- **•** Define a user value

# <span id="page-293-0"></span>**USER DEFINED STANDARD Dialog Box - 2-Port VNAs**

The exact title and contents of the dialog box depend on the calibration method and connector types selected. This dialog box displays parametric information for a user-defined connector. For the equivalent dialog box for a standard connector such as a V-connector, see ["STANDARD INFO Dialog Box - 2-Port VNAs" on page 9-121](#page-288-0)

# **Prerequisites**

- Line Type = Coaxial
- **•** DUT Connector Type = User-Defined1 (M or F) to User-Defined32 (M or F)

## **Previous**

- The STANDARD INFO dialog box can be accessed from multiple locations.
- ["TWO PORT CAL SETUP \(SOLT/R, COAXIAL\) Dialog Box" on page 9-63](#page-230-0)

#### **Navigation**

**•** MAIN | Calibration | CALIBRATION | Calibrate | CALIBRATE | Manual Cal | MANUAL CAL | 2-Port Cal | TWO PORT CAL | Modify Cal Setup | CAL SETUP | Edit Cal Params | TWO PORT CAL SETUP (SOLT/R, COAXIAL) | DUT Connector = User-Defined1 (M) | Standard Info button | USER DEFINED STANDARD Dialog Box

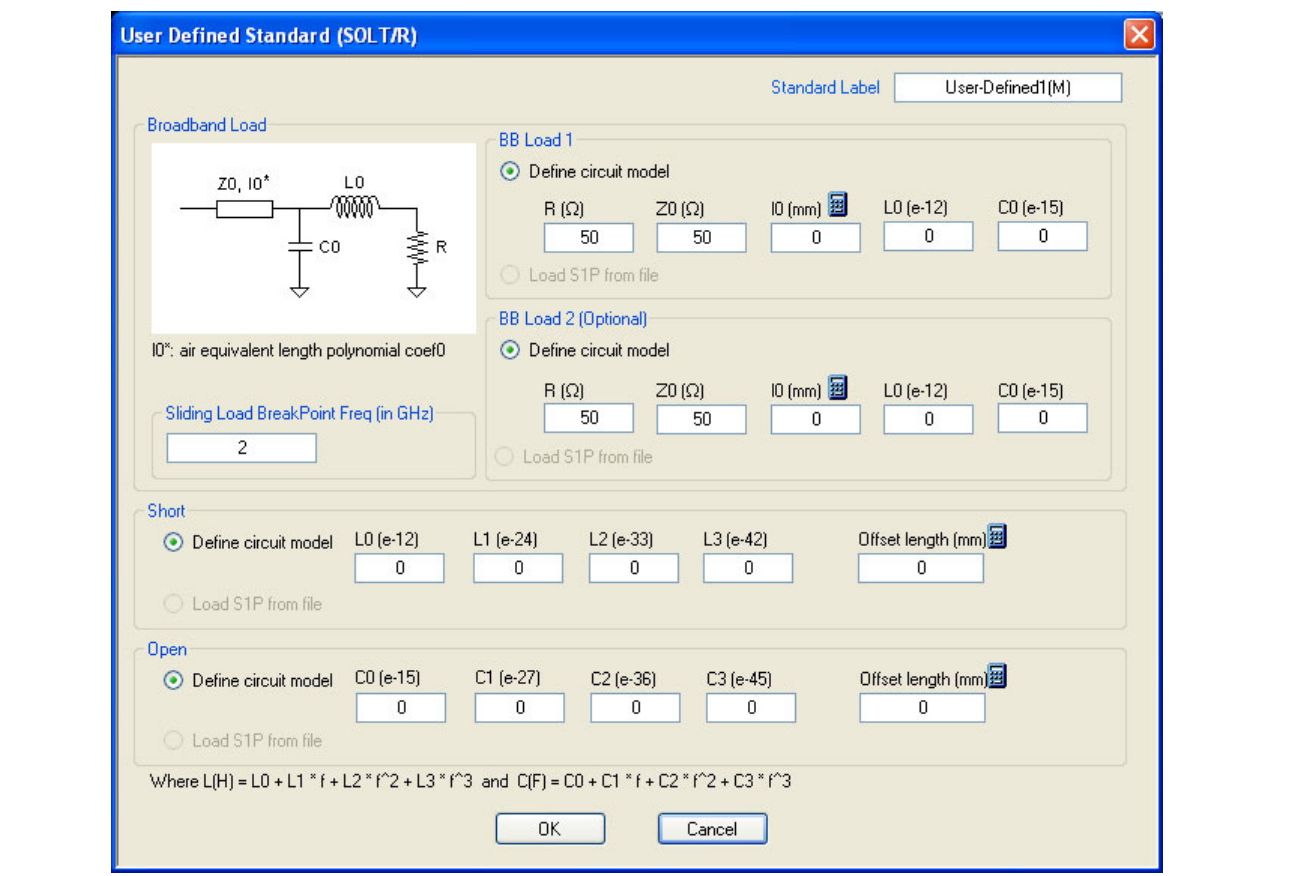

**Figure 9-60.** USER DEFINED STANDARD Dialog Box

The USER DEFINED STANDARD dialog box allows the input of the calibration parameters for a user-defined device.

# **Standard Label**

Either leave as the pre-defined label or input a new label for the device.

# **BB Load 1**

Define the broadband load 1 circuit model with the following parameters:

- **•** R (Ohms)
- **•** Z0 (Ohms)
- **•** I0 (mm)
	- **•** If required, a link is available to the AIR EQUIVALENT LENGTH dialog box.
	- ["AIR EQUIVALENT LENGTH Calculator Dialog Box 2-Port VNAs" on page 9-118](#page-285-0)
- **•** L0 (e-12)
- **•** C0 (e-15)

# **BB Load 2**

Define the broadband load 2 circuit model with the same set of parameters as BB Load 1 above.

# **Sliding Load Break Point Frequency**

Enter the Break Point Frequency in GHz.

# **Short Circuit Model**

Define the Short Circuit Model with the following parameters:

- **•** L0 (e-12)
- **•** L1 (e-24)
- **•** L2 (e-33)
- **•** L3 (e-42)
- **•** Offset length (mm)
	- **•** If required, a link is available to the AIR EQUIVALENT LENGTH dialog box.
	- **•** ["AIR EQUIVALENT LENGTH Calculator Dialog Box 2-Port VNAs" on page 9-118](#page-285-0)

# **Open Circuit Model**

Define the Open Circuit Model with the following parameters:

- **•** C0 (e-15)
- **•** C1 (e-27)
- **•** C2 (e-36)
- **•** C3 (e-45)
- **•** Offset length (mm)
	- **•** If required, a link is available to the AIR EQUIVALENT LENGTH dialog box.
	- **•** ["AIR EQUIVALENT LENGTH Calculator Dialog Box 2-Port VNAs" on page 9-118](#page-285-0)

# <span id="page-295-0"></span>**USER DEFINED WAVEGUIDE Dialog Box - 2-Port VNAs**

This dialog box displays parametric information for a user-defined waveguide. For the equivalent dialog box for a standard waveguide kit, see ["WAVEGUIDE INFO Dialog Box - 2-Port VNAs" on page 9-131](#page-298-0).

# **Prerequisites**

- **•** Line Type = Waveguide
- DUT Connector Type = User-Defined1 to User-Defined32

## **Previous**

- The USER DEFINED WAVEGUIDE dialog box can be accessed from multiple locations when Line Type is set to Waveguide.
- **•** TWO PORT CAL SETUP (SSLT, WAVEGUIDE) Dialog Box

## **Navigation**

**•** MAIN | Calibration | CALIBRATION | Calibrate | CALIBRATE | Manual Cal | MANUAL CAL | 2-Port Cal | TWO PORT CAL | Modify Cal Setup | CAL SETUP | Cal Method = SSLT | Line Type = Waveguide | Edit Cal Params | TWO PORT CAL SETUP (SSLT, WAVEGUIDE) | Waveguide Kit = User-Defined1 | Waveguide Info button | USER DEFINED WAVEGUIDE Dialog Box

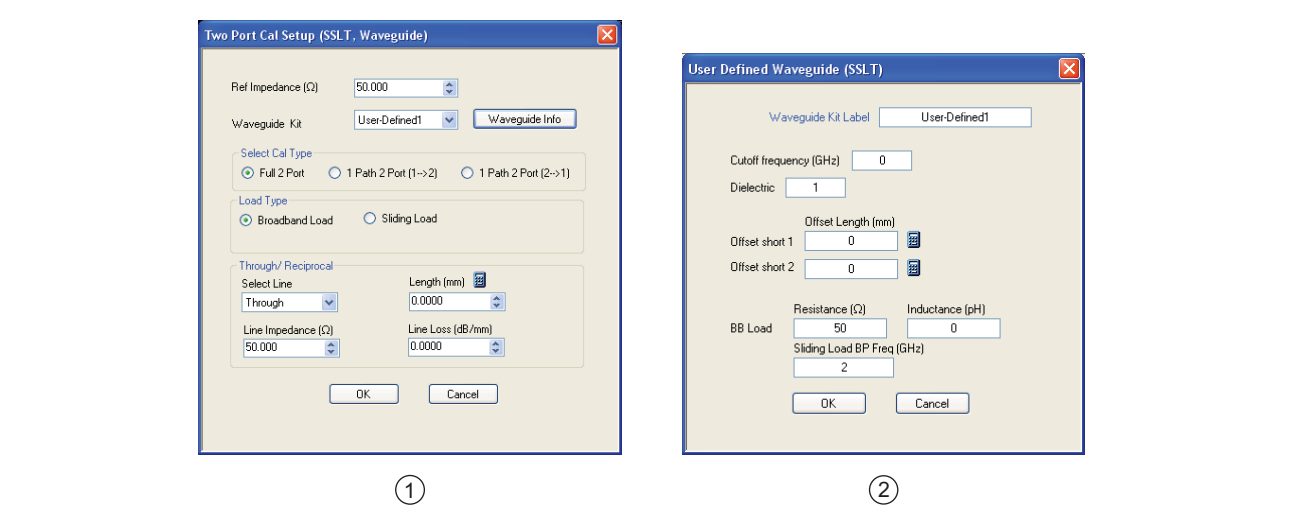

**Figure 9-61.** USER DEFINED WAVEGUIDE Dialog Box

## **Description**

The USER DEFINED WAVEGUIDE dialog box allows the input of the calibration parameters for a user-defined device.

## **Standard Label**

Either leave as the pre-defined label or input a new label for the device.

# **Cutoff Frequency and Dielectric**

- **•** Cutoff frequency (GHz)
- **•** Dielectric value

# **Broadband Load Definition**

Define the broadband load with the following parameters:

- **•** Resistance (Ohms)
- **•** Inductance (pH)
- **•** Sliding Load Break Point Frequency (GHz)

# **Short Definition**

- **•** Offset length (mm)
	- **•** If required, a link is available to the AIR EQUIVALENT LENGTH dialog box.
	- **•** ["AIR EQUIVALENT LENGTH Calculator Dialog Box 2-Port VNAs" on page 9-118](#page-285-0)

# **Open Circuit Model**

Define the Open Circuit Model with the following parameters:

- **•** C0 (e-15)
- **•** C1 (e-27)
- **•** C2 (e-36)
- **•** C3 (e-45)
- **•** Offset length (mm)
	- **•** If required, a link is available to the AIR EQUIVALENT LENGTH dialog box.
	- **•** ["AIR EQUIVALENT LENGTH Calculator Dialog Box 2-Port VNAs" on page 9-118](#page-285-0)

# **USER DEFINED WAVEGUIDE SHORT Dialog Box - 2-Port VNAs**

This dialog box displays parametric information for a user-defined waveguide short. For the equivalent dialog box for a user-defined waveguide open, see ["USER DEFINED WAVEGUIDE Dialog Box - 2-Port VNAs"](#page-295-0)  [on page 9-128](#page-295-0). For the equivalent dialog box for a standard waveguide kit, see ["WAVEGUIDE INFO Dialog](#page-298-0)  [Box - 2-Port VNAs" on page 9-131](#page-298-0).

# **Prerequisites**

- **•** Line Type = Waveguide
- DUT Connector Type = User-Defined1 to User-Defined32

#### **Previous**

- The USER DEFINED WAVEGUIDE dialog box can be accessed from multiple locations when Line Type = Waveguide.
- ["REFLECTION FREQ. RESPONSE CAL SETUP \(SOLT/R, COAXIAL\) Dialog Box" on page 9-109](#page-276-0)

## **Navigation**

**•** MAIN | Calibration | CALIBRATION | Calibrate | CALIBRATE | Manual Cal | MANUAL CAL | Refl. Freq. Response | REFL. RESPONSE | Modify Cal Setup | CAL SETUP | Cal Method = SOLT/SOLR | Line Type = Waveguide | Edit Cal Params | REFLECION FREQ. RESPONSE CAL SETUP SOLT/R, WAVEGUIDE) | Select Cal Component = Short | Waveguide Info button | USER DEFINED WAVEGUIDE SHORT Dialog Box

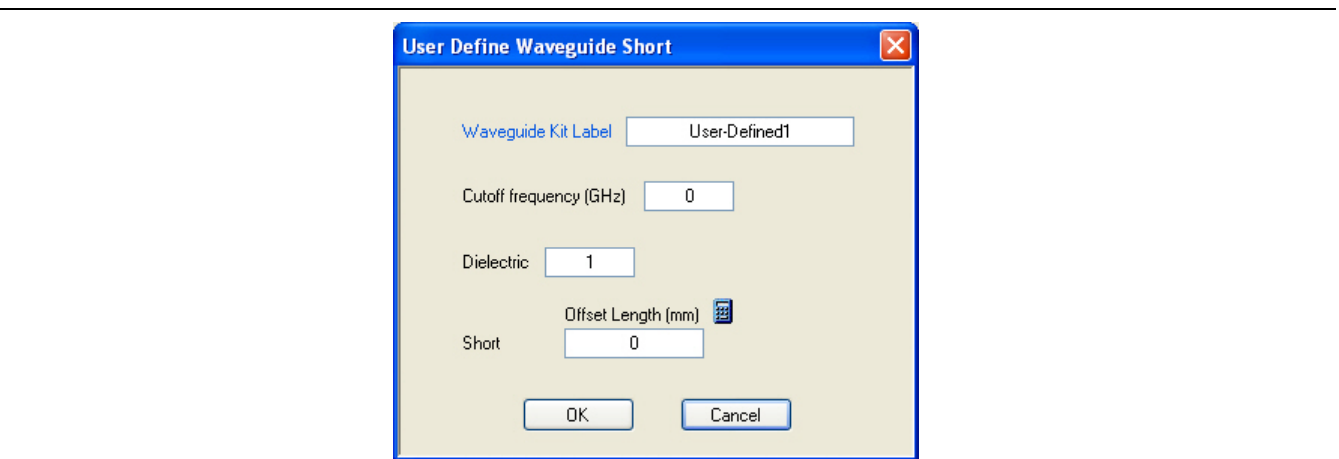

**Figure 9-62.** USER DEFINED WAVEGUIDE SHORT Dialog Box - 2-Port VNAs

## **Description**

The USER DEFINED WAVEGUIDE SHORT dialog box provides for the following parameter definitions:

## **Waveguide Kit Label**

**•** Either keep the default User-Defined label or enter a unique name.

## **Cutoff Frequency (GHz)**

**•** Enter the cutoff frequency in GHz.

## **Dielectric Value**

**•** Enter a dielectric value.

## **Short Offset Length (mm)**

- **•** Enter a short offset length in mm.
- If needed, select the Calculator icon to link to the AIR EQUIVALENT LENGTH dialog box.
	- **•** ["AIR EQUIVALENT LENGTH Calculator Dialog Box 2-Port VNAs" on page 9-118.](#page-285-0)

# <span id="page-298-0"></span>**WAVEGUIDE INFO Dialog Box - 2-Port VNAs**

This read-only dialog box displays parametric information for a standard waveguide kit. For the equivalent dialog box for a user-defined waveguide, see "USER DEFINED WAVEGUIDE Dialog Box - 2-Port VNAs" [on page 9-128.](#page-295-0)

# **Prerequisites**

- **•** Line Type = Waveguide
- **•** DUT Connector Type = User-Defined1 to User-Defined32

## **Previous**

- **•** The WAVEGUIDE INFO dialog box can be accessed from multiple locations when Line Type is set to Waveguide.
- **•** TWO PORT CAL SETUP (SSLT, WAVEGUIDE) Dialog Box

## **Navigation**

**•** MAIN | Calibration | CALIBRATION | Calibrate | CALIBRATE | Manual Cal | MANUAL CAL | 2-Port Cal | TWO PORT CAL | Modify Cal Setup | CAL SETUP | Cal Method = SSLT | Line Type = Waveguide | Edit Cal Params | TWO PORT CAL SETUP (SSLT, WAVEGUIDE) | Waveguide Kit = WR10, WR12, or WR15 | Waveguide Info button | USER DEFINED WAVEGUIDE Dialog Box

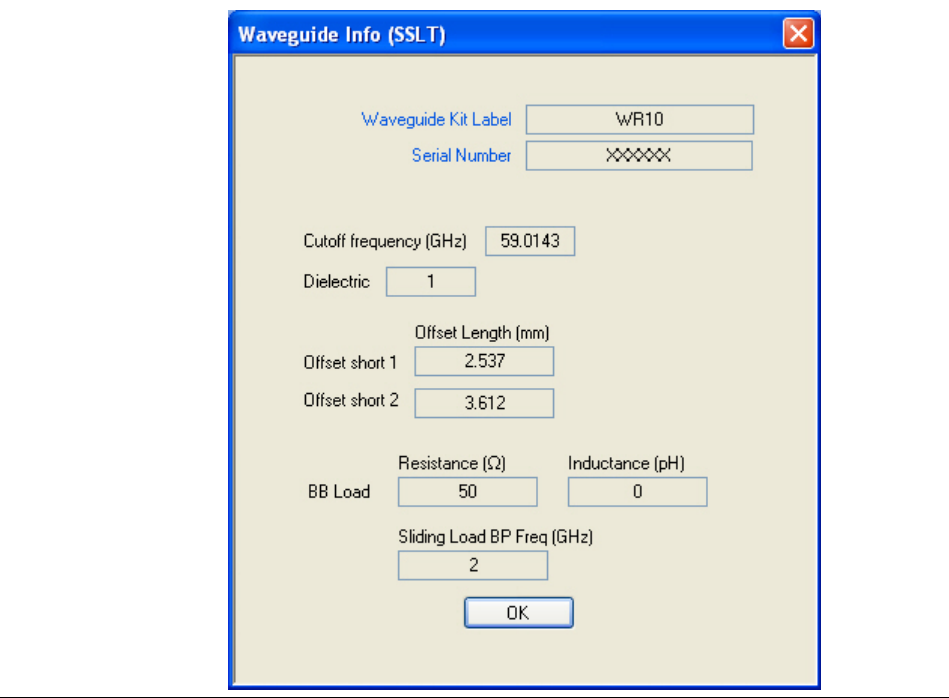

**Figure 9-63.** WAVEGUIDE INFO Dialog Box

# **Description**

The read-only WAVEGUIDE INFO dialog box provides the calibration parameters for the WR10, WR12, and WR15 waveguide kits.

# **Instructions**

The provides parameters are:

- **•** Waveguide Kit Label
- **•** Cutoff Frequency (GHz)
- **•** Dielectric value
- **•** and Dielectric
- **•** Cutoff frequency (GHz)
- **•** Dielectric value
- **•** Offset short 1 length (mm)
- **•** Offset short 2 length (mm)
- **•** Broadband Load Resistance (Ohms)
- **•** Broadband Load Resistance Inductance (pH)
- **•** Sliding Load Break Point Frequency (GHz)

# **Chapter 10 — Calibration Menus - 4-Port VNAs**

# **10-1 Chapter Overview**

This chapter provides information for calibrating the 4-Port versions of the VectorStar MS4640A Series VNAs. This calibration chapter is organized in the sequence of the menus and dialog boxes that control the various types of calibrations. Due to the numerous permutations of instrument calibration ports, AutoCal, manual calibration, calibration methods, line types, and connectors, only a small subset of calibrations are shown.

# **10-2 Overview of 4-Port Calibration Menus**

These links connect to the calibration menus organized by function and type of calibration:

# **Primary Calibration Menus**

- **•** ["CALIBRATION \[TR\] Menu 4-Port VNAs" on page 10-7](#page-306-0)
- **•** ["CALIBRATE Menu 4-Port VNAs" on page 10-9](#page-308-0)
- **•** ["THRU UPDATE Menu 4-Port VNAs" on page 10-10](#page-309-0)

# **Calibration Utility Functions**

The calibration utility function and management menus and dialog boxes are:

- **•** ["CAL OPTIONS Menu 4-Port VNAs" on page 10-13](#page-312-0)
	- **•** ["FLEXIBLE CAL SETUP Dialog Box 4-Port VNAs" on page 10-15](#page-314-0)
	- **•** ["MANUAL ADAPTER REMOVAL Dialog Box 4-Port VNAs" on page 10-17](#page-316-0)
	- **•** ["CAL MERGE Dialog Box 4-Port VNAs" on page 10-19](#page-318-0)
	- **•** ["HYBRID CAL SETUP Dialog Box 4-Port VNAs" on page 10-22](#page-321-0)
	- **•** ["NETWORK EXTRACTION Dialog Box 4-Port VNAs" on page 10-24](#page-323-0)
- **•** ["CAL KIT/AUTOCAL Menu 4-Port VNAs" on page 10-40](#page-339-0)
	- **•** ["SAVE \(AUTOCAL CHARAC./CAL KIT\) Dialog Box 4-Port VNAs" on page 10-42](#page-341-0)
	- **•** ["CAL KIT INFO Dialog Box 4-Port VNAs" on page 10-44](#page-343-0)
	- **•** ["RESTORE DEFAULT COEF. Dialog Box 4-Port VNAs" on page 10-47](#page-346-0)

# **AutoCal Setup Menu**

The main AutoCal setup menu is:

**•** ["AUTOCAL PORT Menu - 4-Port VNAs" on page 10-49](#page-348-0)

# **AutoCal 4-Port Calibration - 4-Port VNA**

- **•** ["AUTOCAL SETUP Menu 4-Port Cal 4-Port VNAs" on page 10-50](#page-349-0)
	- **•** ["MODIFY 4-PORT AUTOCAL SETUP Dialog Box" on page 10-51](#page-350-0)

# **AutoCal 2-Port Calibration - 4-Port VNA**

- **•** ["AUTOCAL SETUP Menu 2-Port Cal 4-Port VNAs" on page 10-54](#page-353-0)
	- **•** ["MODIFY 2-PORT AUTOCAL SETUP Dialog Box 4-Port VNAs" on page 10-55](#page-354-0)

# **AutoCal 1-Port Calibration - 4-Port VNA**

- **•** ["AUTOCAL SETUP Menu 1-Port Cal 4-Port VNAs" on page 10-58](#page-357-0)
	- ["MODIFY 1-PORT AUTOCAL SETUP Dialog Box 4-Port VNAs" on page 10-59](#page-358-0)

# **Manual Calibration Configuration - 4-Port VNA**

Once a calibration type is selected above in the MANUAL CALIBRATION menus, the following menus are used to set up the calibration method and line type. The settings in these menus define which dialog boxes will be available and the procedural menus that will appear for the specified calibration parameters:

- **•** ["MANUAL CAL Menu 4-Port VNAs" on page 10-62](#page-361-0)
- **•** ["CAL SETUP Menu 4-Port VNAs" on page 10-64](#page-363-0)
- **•** ["CAL METHOD Menu 4-Port VNA" on page 10-66](#page-365-0)
- **•** ["LINE TYPE Menu 4-Port VNA" on page 10-67](#page-366-0)

# **Manual 4-Port Calibration - 4-Port VNA**

- **•** ["FOUR PORT CAL Menu 4-Port VNAs" on page 10-68](#page-367-0)
	- **•** ["FULL FOUR PORT CAL SETUP \(SOLT/R, COAXIAL\) Dialog Box" on page 10-72](#page-371-0)
	- **•** ["FULL FOUR PORT CAL SETUP \(SSLT, COAXIAL\) Dialog Box" on page 10-76](#page-375-0)
	- **•** ["FULL FOUR PORT CAL SETUP \(SSST, COAXIAL\) Dialog Box" on page 10-79](#page-378-0)
	- **•** ["FULL FOUR PORT CAL SETUP \(SSST, WAVEGUIDE\) Dialog Box" on page 10-81](#page-380-0)
	- **•** ["FULL FOUR PORT CAL SETUP \(LRL/LRM, COAXIAL\) Dialog Box" on page 10-83](#page-382-0)
	- **•** ["THRU/RECIP Menu 4-Port VNAs" on page 10-97](#page-396-0)
	- **•** Summary Table:
		- [Table 10-3, "Manual 4-Port Cal Setup Dialog Box Summary" on page 10-88](#page-387-0)

# **Manual 3-Port Calibration - 4-Port VNA**

- **•** ["THREE PORT CAL Menu 4-Port VNAs" on page 10-101](#page-400-0)
	- **•** ["THREE PORT CAL SETUP \(SOLT/R, COAXIAL\) Dialog Box" on page 10-104](#page-403-0)
	- ["THREE PORT CAL SETUP \(SSLT, MICROSTRIP\) Dialog Box" on page 10-107](#page-406-0)
	- ["THREE PORT CAL SETUP \(SSST, COAXIAL\) Dialog Box" on page 10-110](#page-409-0)
	- **•** ["THREE PORT CAL SETUP \(LRL/LRM, COAXIAL\) Dialog Box" on page 10-112](#page-411-0)
	- **•** Summary Table:
		- **•** [Table 10-4, "Manual Calibration 3-Port Calibration Setup Dialog Box Contents 4-Port](#page-415-0)  [VNAs" on page 10-116](#page-415-0)

# **Manual 2-Port Calibration - 4-Port VNA**

- **•** ["TWO PORT CAL Menu 4-Port VNAs" on page 10-121](#page-420-0)
	- **•** ["TWO PORT CAL SETUP \(SOLT/R, COAXIAL\) Dialog Box" on page 10-123](#page-422-0)
	- **•** ["TWO PORT CAL SETUP \(SOLT/R, MICROSTRIP\) Dialog Box" on page 10-126](#page-425-0)
	- **•** ["TWO PORT CAL SETUP \(LRL/LRM, MICROSTRIP\) Dialog Box" on page 10-129](#page-428-0)
	- **•** Summary Table:
		- **•** [Table 10-5, "Manual Calibration 2-Port Calibration Setup Dialog Box Contents 4-Port](#page-432-0)  [VNAs" on page 10-133](#page-432-0)

# **Manual 1-Port Calibration - 4-Port VNA**

- **•** ["ONE PORT CAL Menu 4-Port VNAs" on page 10-138](#page-437-0)
	- ["ONE PORT CAL SETUP \(SOLT/R, COAXIAL\) Dialog Box" on page 10-140](#page-439-0)
	- **•** ["ONE PORT CAL SETUP \(SSST, COAXIAL\) Dialog Box" on page 10-144](#page-443-0)
	- ["ONE PORT CAL SETUP \(SSLT, WAVEGUIDE\) Dialog Box" on page 10-146](#page-445-0)
	- **•** Summary Table:
		- **•** [Table 10-6, "Manual Calibration 1-Port Calibration Setup Dialog Box Contents 4-Port](#page-447-0)  [VNAs" on page 10-148](#page-447-0)

# **Manual Transmission Frequency Response - 4-Port VNA**

- **•** ["TRANS. RESPONSE Menu 4-Port VNAs" on page 10-151](#page-450-0)
	- **•** ["TRANS. FREQ. RESP. CAL SETUP \(SOLT/R, COAXIAL\) Dialog Box" on page 10-153](#page-452-0)
	- **•** ["TRANS. FREQ. RESP. CAL SETUP \(SSLT, WAVEGUIDE\) Dialog Box" on page 10-155](#page-454-0)
	- **•** ["TRANS. FREQ. RESP. CAL SETUP \(SSST, MICROSTRIP\) Dialog Box" on page 10-157](#page-456-0)
	- **•** Summary Table: ["Trans. Freq. Resp. Manual Cal Setup Dialog Box Contents 4-Port VNAs"](#page-458-0)  [on page 10-159](#page-458-0)

# **Manual Reflection Frequency Response Calibration - 4-Port VNA**

- **•** ["REFL. RESPONSE Menu 4-Port VNAs" on page 10-161](#page-460-0)
	- **•** ["REFL. FREQ. RESP. CAL SETUP \(SOLT/R, COAXIAL\) Dialog Box" on page 10-163](#page-462-0)
	- **•** ["REFL. FREQ. RESP. CAL SETUP \(SSLT, MICROSTRIP\) Dialog Box" on page 10-165](#page-464-0)
	- **•** ["REFL. FREQ. RESP. CAL SETUP \(SSST, WAVEGUIDE\) Dialog Box" on page 10-167](#page-466-0)
	- **•** Summary Table:
		- **•** [Table 10-8, "Refl. Freq. Resp. Manual Cal. Setup Dialog Box Contents 4-Port VNAs"](#page-468-0)  [on page 10-169](#page-468-0)

# **Manual Calibration General Dialog Boxes - 4-Port VNA**

These dialog boxes are representative of those that can be linked to from multiple locations. Not all possible dialog boxes are shown:

- **•** ["AIR EQUIVALENT LENGTH Calculator Dialog Box" on page 10-173](#page-472-0)
- **•** ["STANDARD INFO \(SOLT/R\) V-Connector \(M\) Dialog Box" on page 10-177](#page-476-0)
- **•** ["STANDARD INFO \(OFFSET SHORT\) W1-Connector \(F\) Dialog Box" on page 10-175](#page-474-0)
- **•** ["THRU INFO Dialog Box 4-Port VNAs" on page 10-180](#page-479-0)
- **•** ["USER DEFINED MATCH DEVICES Dialog Box LRL/LRM" on page 10-181](#page-480-0)
- **•** ["WAVEGUIDE INFO and USER DEFINED WAVEGUIDE Dialog Boxes" on page 10-182](#page-481-0)

# **10-3 Primary Menus for 4-Port VNA Calibration**

The menus shown below provide the primary control for all 4-Port VNA calibration functions. From the AUTOCAL menu (below at #5), additional menus and dialog boxes provide configuration and setup for the 4- Port, 2-Port, and 1-Port AutoCal calibration procedures. From the MANUAL CAL menu (below at #6), additional menus and dialog boxes provide configuration and setup for the manual calibration 4-Port, 3-Port, 2-Port, 1-Port, Transmission Frequency Response, and Reflection Frequency Response procedures.

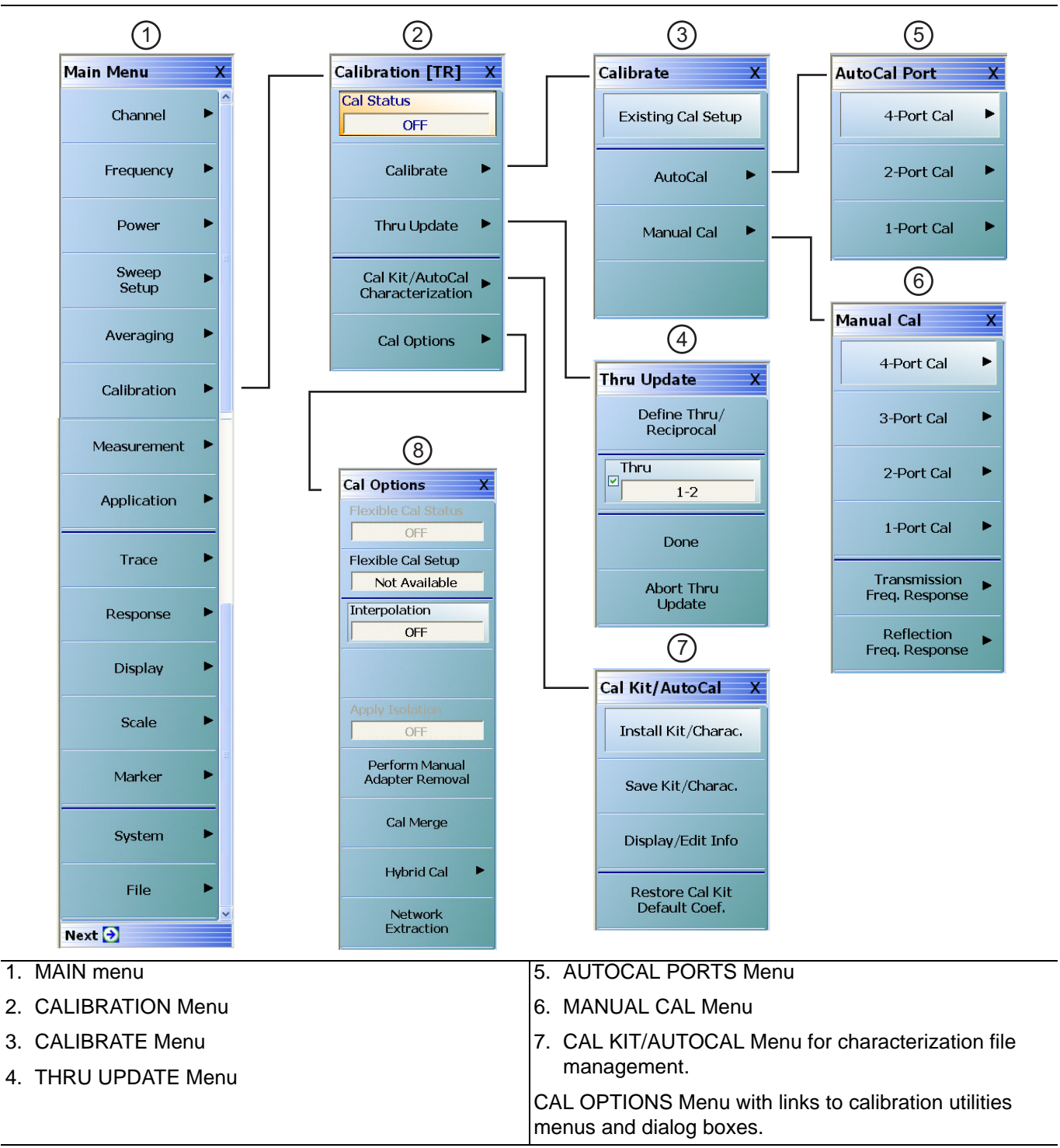

**Figure 10-1.** Primary Calibration Menus for 4-Port VNAs

# <span id="page-306-0"></span>**CALIBRATION [TR] Menu - 4-Port VNAs**

Use the CALIBRATION menu to setup calibration options, configure AutoCal and cal kit characterization files, and to configure and run calibration routines.

# **Full Name**

**•** CALIBRATION [TRANSMISSION-RESPONSE] Menu

# **Prerequisites**

- **•** The VNA is in 4-Port mode.
- **•** The VNA is equipped with a Multiport Test Set.

# **Menu Name**

- The name of the CALIBRATION menu is appended with [TR] for transmission/reflection operational mode.
- **•** The instrument operation mode is set on the APPLICATION menu.
	- **•** MAIN | Application |APPLICATION
	- **•** ["Application Menus Overview" on page 12-1](#page-504-0)
	- **•** ["Application Menus Multiple Source" on page 13-1](#page-512-0)
	- **•** ["Application Menus Broadband/Millimeter-Wave" on page 14-1](#page-528-0)
	- **•** ["Application Menus Noise Figure" on page 15-1](#page-556-0)
	- **•** ["Application Menus Mixer Setup" on page 16-1](#page-570-0)
	- **•** ["Application Menus NxN" on page 17-1](#page-622-0)

# **Previous**

**•** ["MAIN MENU" on page 2-1](#page-30-0)

# **Navigation**

**•** MAIN | Calibration | CALIBRATION

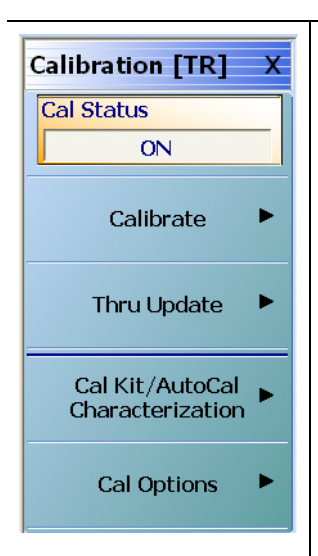

# **Cal Status (Off/On)**

The Cal Status toggle button displays the calibration status based on the last calibration run.

If not calibrated, Cal Status cannot be changed from OFF and a calibration run must be successfully completed before the status can be changed.

If calibrated, Cal Status status can be toggled between OFF and ON. If ON, the Channel Status bar at the bottom of the display area shows a status of CORR in green.

# **Calibrate**

Use the Calibrate button to start the AutoCal or manual calibration process. Options on sub-menus allow for selection of automatic or manual calibration, calibration type, calibration method, line type and other calibration parameters. Select displays the CALIBRATE menu.

**•** ["CALIBRATE Menu - 4-Port VNAs" on page 10-9](#page-308-0)

# **Thru Update**

Thru update is a calibration refreshing technique where the user connects a thru line and quickly refreshes the transmission tracking and load match terms without the time and complexity of a full calibration run. The thru update is essentially a onestep refresh calibration for Full 2 Port and 1 Path-2 Port calibrations.

Select displays the THRU UPDATE menu. If the Thru Update button is not available, a Full 4-Port, Full 3-Port, Full 2-Port, or 1 Path-2 Port calibration is not active. Complete one of the required calibrations to activate the Thru Update button.

**•** ["THRU UPDATE Menu - 4-Port VNAs" on page 10-10](#page-309-0)

# **Cal Kit/AutoCal Characterization**

Use this menu to save, load, and recall characterization files for AutoCal and manual calibration kits. Select displays the CAL KIT/AUTOCAL menu.

• ["CAL KIT/AUTOCAL Menu - 4-Port VNAs" on page 10-40](#page-339-0)

# **Cal Options**

Select displays the CAL OPTIONS menu.

**•** ["CAL OPTIONS Menu - 4-Port VNAs" on page 10-13](#page-312-0)

**Figure 10-2.** CALIBRATION Menu - 4-Port VNAs

# <span id="page-308-0"></span>**CALIBRATE Menu - 4-Port VNAs**

Use the CALIBRATE menu to start the AutoCal or manual calibration process. Sub-menus within each category allow selection of calibration parameters, calibration types, calibration methods, line types, and test port connectors.

# **Previous**

**•** ["MANUAL CAL Menu - 4-Port VNAs" on page 10-62](#page-361-0)

# **Navigation**

**•** MAIN | Calibration | CALIBRATION | Calibrate | CALIBRATE

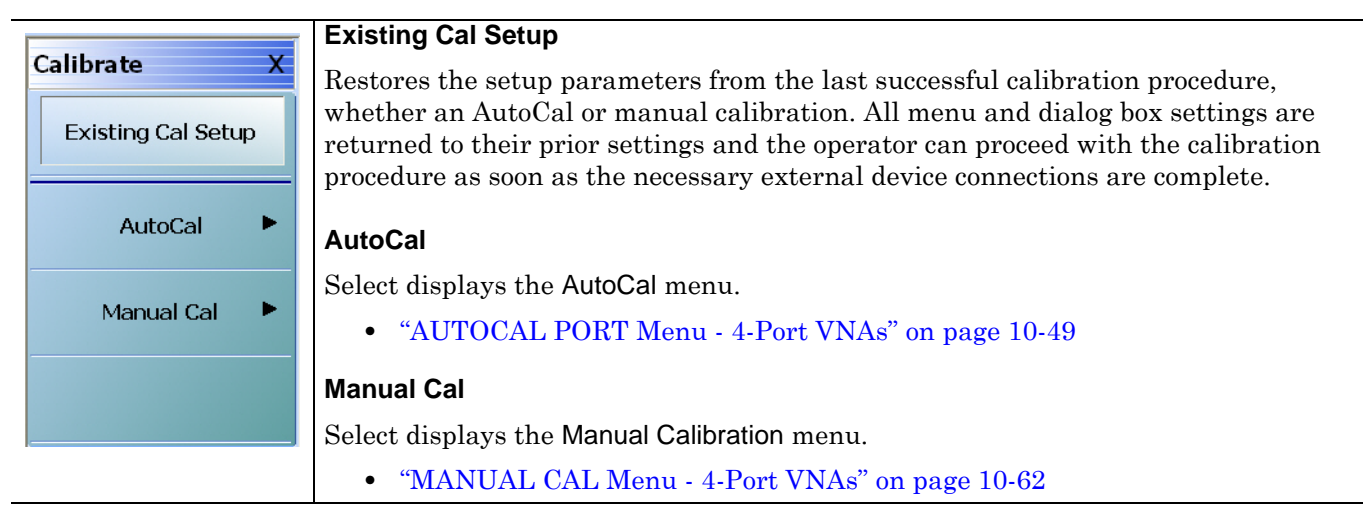

**Figure 10-3.** CALIBRATE Menu - 4-Port VNAs

# <span id="page-309-0"></span>**THRU UPDATE Menu - 4-Port VNAs**

The THRU UPDATE menu is a completion button menu. When the through update calibration procedure is complete, the button is annotated with a completion checkmark as shown in the figure below

# **Prerequisites**

- **•** The Thru Update button on the MANUAL CALIBRATION menu is not available unless a Full 4-Port, Full 3-Port, Full 2-Port, or a 1 Path-2 Port calibration has been successfully completed.
- **•** The number of Thrus and the Thru pairs presented depends on the user-defined calibration configuration.

#### **Previous**

**•** ["MANUAL CAL Menu - 4-Port VNAs" on page 10-62](#page-361-0)

# **Navigation**

**•** MAIN | Calibration | CALIBRATION | Thru Update | THRU UPDATE

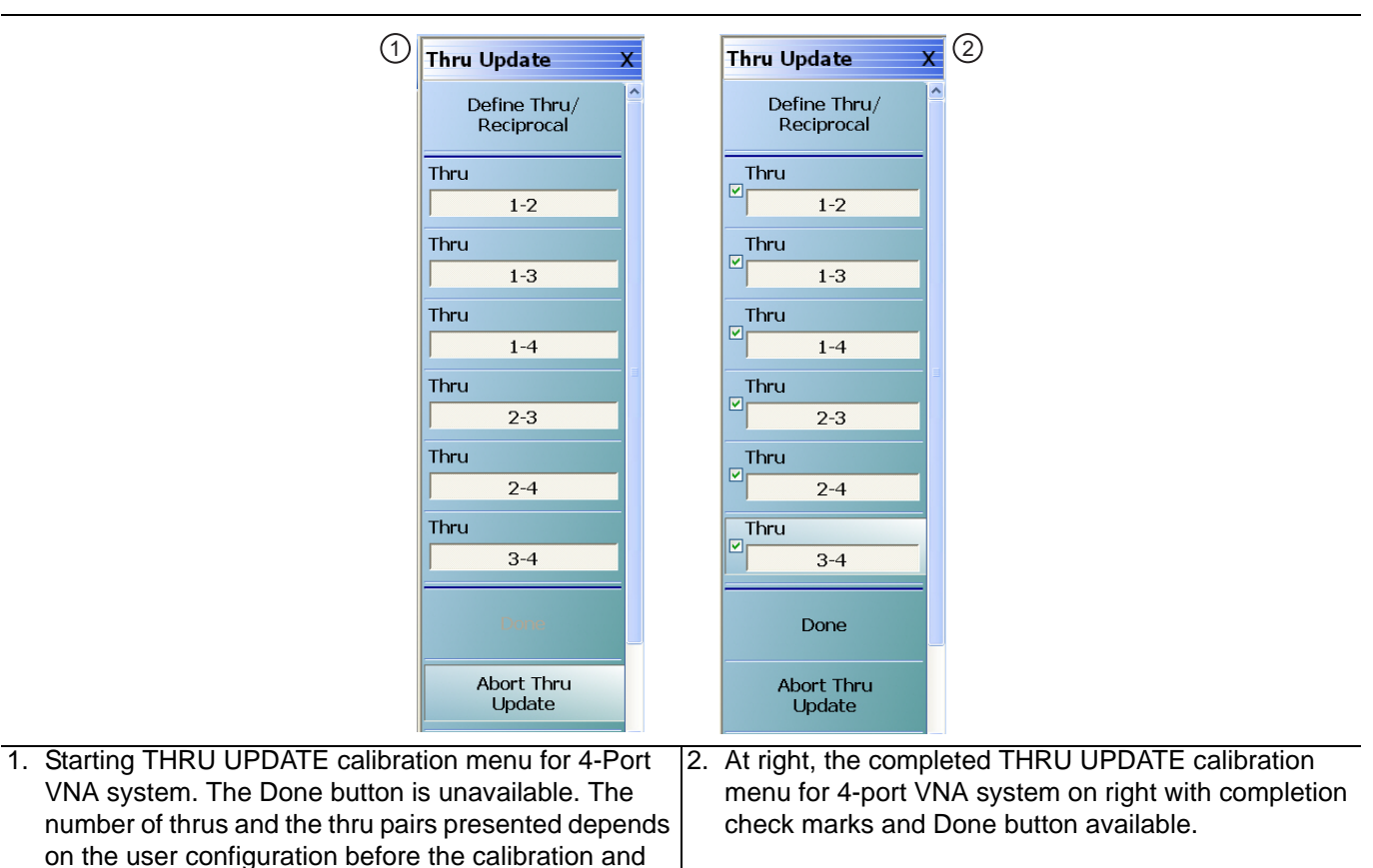

thru update.

**Figure 10-4.** THRU UPDATE Calibration Menu – 4-Port VNAs

# **Define Thru/Reciprocal**

Displays the THRU INFO dialog box where the through parameters can be changed.

**•** ["THRU INFO Dialog Box - 4-Port VNAs" on page 10-180](#page-479-0)

# **Thru**

The number of Thru buttons to appear depend on which were selected during the setup. The possible thru selections in a 4-Port system are 1-2, 1-3, 1-4, 2-3, 2-4, and 3-4. In the example menu above, all available 4-Port Thru measurements are required.

# **Done**

When all calibrations are successfully completed, the Done button is available. Select returns to the CALIBRATION menu and the Cal Status button is set to ON.

**•** ["CALIBRATION \[TR\] Menu - 4-Port VNAs" on page 10-7](#page-306-0)

# **Abort Thru Update**

Abort Thru Update stops the current calibration procedure and returns to the CALIBRATION menu. ["CALIBRATION \[TR\] Menu - 4-Port VNAs" on page 10-7](#page-306-0)

# **10-4 Calibration Utility Functions**

The calibration utility functions and management menus and dialog boxes are:

- **•** ["CAL OPTIONS Menu 4-Port VNAs" on page 10-13](#page-312-0)
	- **•** ["FLEXIBLE CAL SETUP Dialog Box 4-Port VNAs" on page 10-15](#page-314-0)
	- ["MANUAL ADAPTER REMOVAL Dialog Box 4-Port VNAs" on page 10-17](#page-316-0)
	- **•** ["CAL MERGE Dialog Box 4-Port VNAs" on page 10-19](#page-318-0)
	- **•** ["NETWORK EXTRACTION Dialog Box 4-Port VNAs" on page 10-24](#page-323-0)
- **•** ["CAL KIT/AUTOCAL Menu 4-Port VNAs" on page 10-40](#page-339-0)
	- **•** ["INSTALL \(AUTOCAL CHARAC./CAL KIT\) Dialog Box 4-Port VNAs" on page 10-41](#page-340-0)
	- **•** ["SAVE \(AUTOCAL CHARAC./CAL KIT\) Dialog Box 4-Port VNAs" on page 10-42](#page-341-0)
	- **•** ["CAL KIT INFO Dialog Box 4-Port VNAs" on page 10-44](#page-343-0)
	- **•** ["RESTORE DEFAULT COEF. Dialog Box 4-Port VNAs" on page 10-47](#page-346-0)

# <span id="page-312-0"></span>**CAL OPTIONS Menu - 4-Port VNAs**

The CAL OPTIONS menu and related sub-menus provide access to advanced calibration options either before or after a calibration procedure has been completed.

# **Previous**

**•** ["CALIBRATION \[TR\] Menu - 4-Port VNAs" on page 10-7](#page-306-0)

#### **Navigation**

**•** MAIN | Calibration | CALIBRATION | Cal Options | CAL OPTIONS

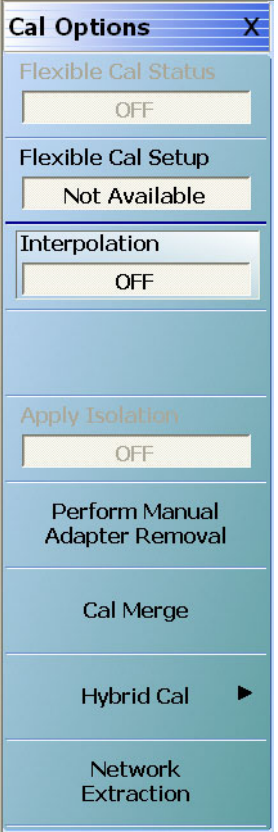

**Figure 10-5.** CAL OPTIONS (CALIBRATION OPTIONS) Menu

#### **Flexible Cal Status (Off/On)**

Flexible calibration is the ability to select a sub-set of a currently active calibration status. For example, if a Full 2 Port calibration has been completed, flexible calibration allows the calibration to be reduced to a Transmission Frequency Response calibration. Select toggles flexible calibration off and on.

## **Flexible Cal Setup**

Use Flexible Cal Setup to change the parameters above. Select displays the FLEXIBLE CAL SETUP dialog box.

**•** ["FLEXIBLE CAL SETUP Dialog Box - 4-Port VNAs" on page 10-15](#page-314-0)

# **Interpolation (Off/On)**

Interpolation allows additional interpolated measurement points between calibrated measurement points. This is useful if the user wants to zoom into a specific area without having to recalibrate the instrument. The interpolated points must lie within the calibration frequency points. Select toggles interpolation OFF and ON with a default state of OFF.

# **Apply Isolation (Off/On)**

If this button is unavailable, isolation calibration was not performed. The isolation calibration procedure is started by a button on the calibration type menu.

If this button is available, isolation calibration was performed, and select toggles isolation calibration OFF and ON.

# **Perform Manual Adapter Removal**

Manual adapter removal extracts the behavior of the adapter from the setup after a successful calibration. Select displays the MANUAL ADAPTER REMOVAL dialog box.

• ["MANUAL ADAPTER REMOVAL Dialog Box - 4-Port VNAs" on page 10-17](#page-316-0)

# **Hybrid**

Hybrid calibration takes either up to four 1-port cals and hybridizes them into a 2-port, 3-port, or 4-port cal, or takes two 2-port cals and hybridizes them into 1 4-port cal.

**•** See [Chapter 9, "Calibration Menus - 2-Port VNAs"](#page-168-0) and the section ["HYBRID CAL Menu - 2-Port VNAs"](#page-185-0)  [on page 9-18](#page-185-0).

# **Cal Merge**

Cal Merge allows merging two calibration files into a single file where the calibrations can use different methods at different frequencies. The calibrations must be of the same calibration type. Select displays the CAL MERGE dialog box.

**•** ["CAL MERGE Dialog Box - 4-Port VNAs" on page 10-19](#page-318-0)

## **Network Extraction**

Use network extraction to generate an S-Parameter (.s2p) file for a set of networks. The file can ben be embedded or de-embedded as required. Select displays the NETWORK EXTRACTION dialog box.

**•** ["NETWORK EXTRACTION Dialog Box - 4-Port VNAs" on page 10-24](#page-323-0)

# <span id="page-314-0"></span>**FLEXIBLE CAL SETUP Dialog Box - 4-Port VNAs**

Use the Flexible Cal Setup dialog box to define a calibration sub-set of the currently active calibration.

#### **Previous**

**•** ["CAL OPTIONS Menu - 4-Port VNAs" on page 10-13](#page-312-0)

#### **Navigation**

**•** MAIN | Calibration | CALIBRATION | Cal Options | CAL OPTIONS | Flexible Cal Setup | FLEXIBLE CAL SETUP Dialog Box

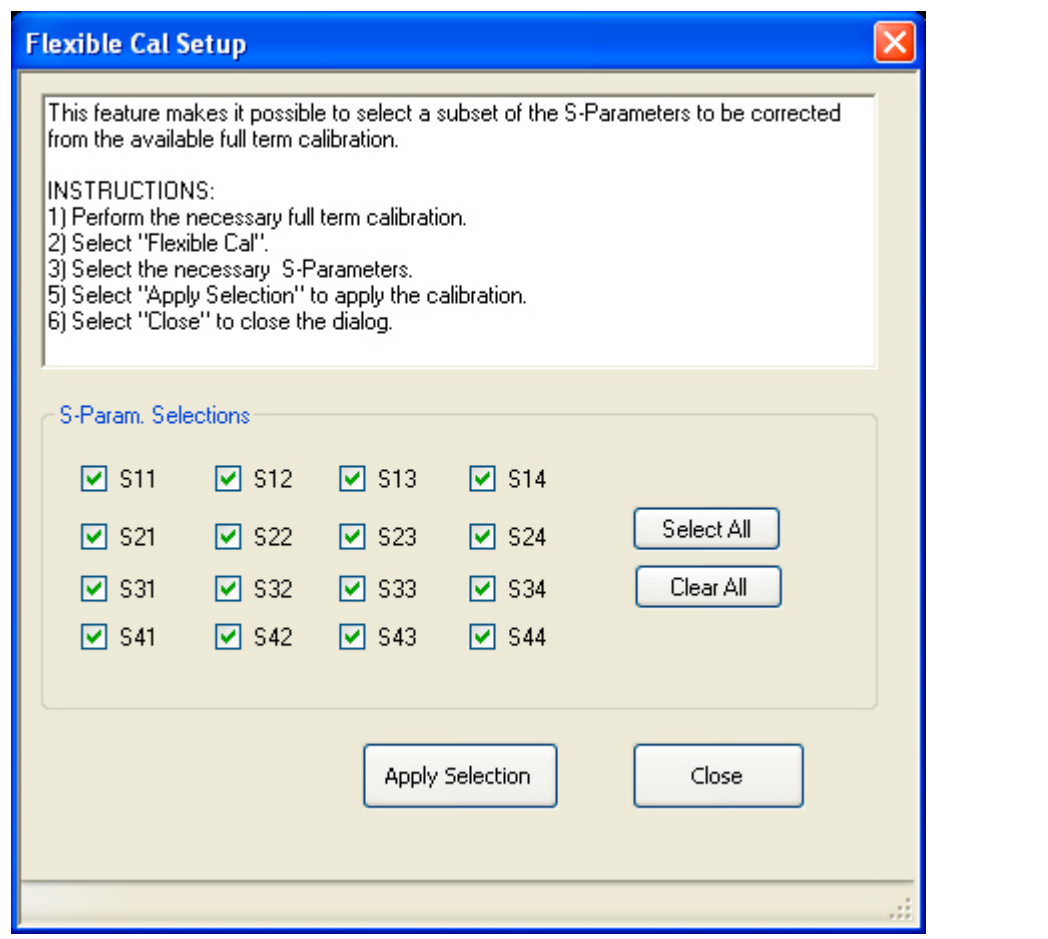

**Figure 10-6.** FLEXIBLE CAL SETUP (FLEXIBLE CALIBRATION SETUP) Dialog Box – 4-Port VNAs

# **Instructions**

The flexible calibration setup feature makes it possible to select a subset of the S-Parameters to be corrected from the available full-term calibration.

# **Procedure**

- **1.** Perform the necessary full-term calibration.
- **2.** Navigate to the FLEXIBLE CAL SETUP dialog box appears:
	- **•** MAIN | Calibration | CALIBRATION | Cal Options | CAL OPTIONS | Flexible Cal Setup | FLEXIBLE CAL SETUP
- **3.** Select the input method (full term, reflection only, or customize). The default selection is full term calibration with all the ports turned on for the available calibration type. The following radio button options are available in the Input Method area:
	- **•** Full Term Cal (By Port)
	- **•** Reflection Only (By Port)
	- **•** Customize Cal (By S-Param)
- **4.** If Full Term Cal (By Port) is selected above, the area label is Port Selections (Full Term) with available options of:
	- **•** Port 1 and/or
	- **•** Port 2
- **5.** If Reflection Only (By Port) is selected above, the area label is Port Selections (Reflection Only) with the available options of:
	- **•** Port 1 and/or
	- **•** Port 2
- **6.** If Customize Cal (By S-Param) is selected, the S-Param Selections area appears with S-Parameter selection check boxes. Select any combination of:
	- **•** S11
	- **•** S21
	- **•** S12
	- **•** S22
- **7.** Select Apply Selection to apply the selections.
- **8.** Select Close to close the dialog without saving the selections.

# <span id="page-316-0"></span>**MANUAL ADAPTER REMOVAL Dialog Box - 4-Port VNAs**

Use manual adapter removal to extract the electrical behavior of an adapter after a successful calibration procedure. This is especially useful when the DUT configuration is not entirely compatible with common calibration procedures such as having different connectors at each end.

# **Previous**

**•** ["CAL OPTIONS Menu - 4-Port VNAs" on page 10-13](#page-312-0)

# **Navigation**

**•** MAIN | Calibration | CALIBRATION | Cal Options | CAL OPTIONS | Perform Manual Adapter Removal | MANUAL ADAPTER REMOVAL Dialog Box

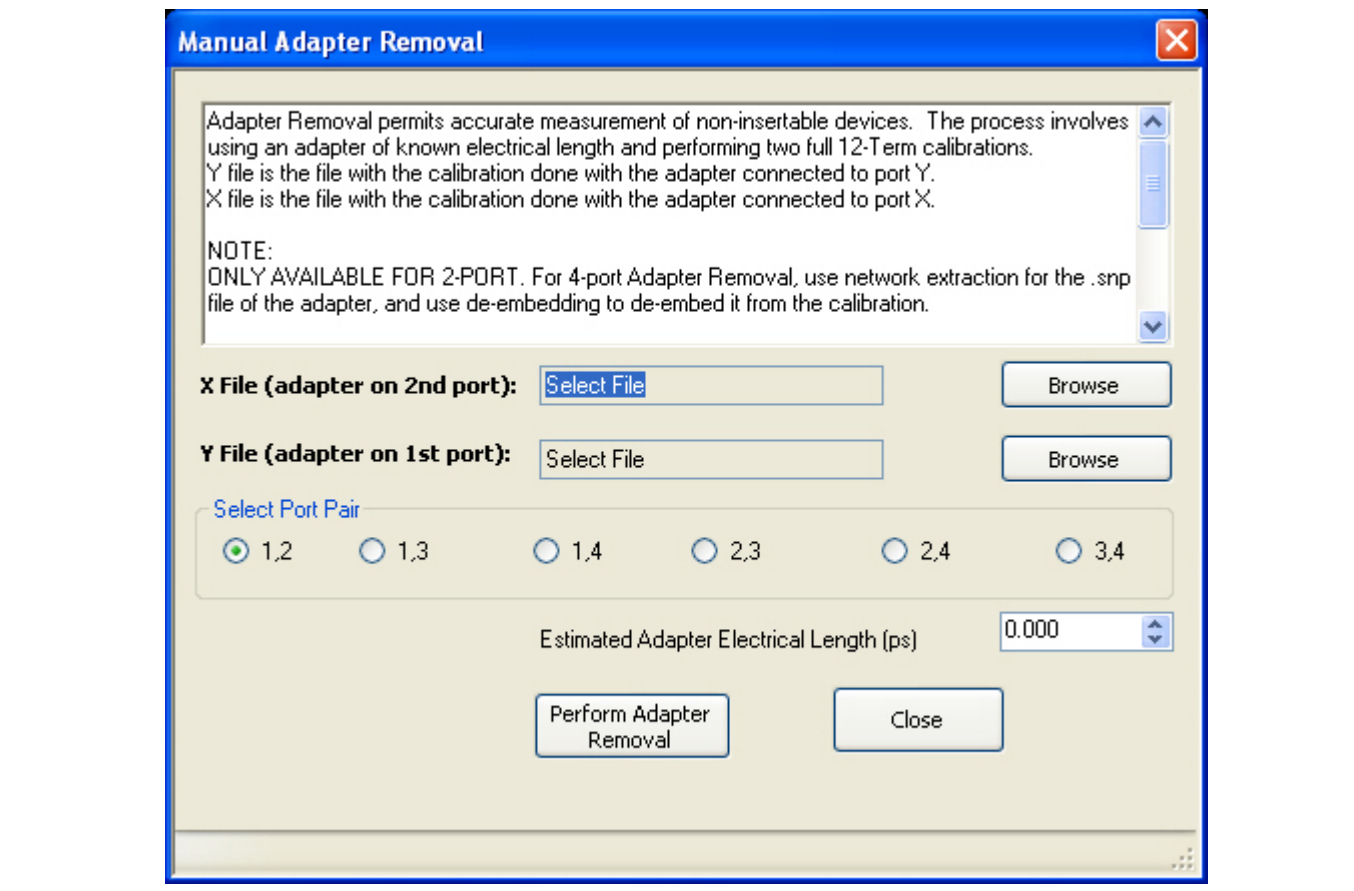

**Figure 10-7.** MANUAL ADAPTER REMOVAL Dialog Box

## **Instructions**

Adapter removal permits accurate measurement of non-insertable devices. The process involves using an adapter of known electrical length and performing two full 12-term calibrations. In the procedure below:

- **•** The Y file is the file with the calibration when the adapter connected to Port 1.
- **•** The X file is the file with the calibration when the adapter connected to Port 2.

# ONLY AVAILABLE FOR 2-PORT.

**Note** For 4-port Adapter Removal, use network extraction for the SNP file of the adapter, and use deembedding to de-embed it from the calibration.

# **Procedure**

Select the port pair to be used from the following port combinations: 1,2; 1,3; 1,4; 2,3; 2,4; or 3,4.

- **1.** Connect the adapter to Port X where X signifies any port. Perform a full 12-term calibration using Y' and Y as the test ports and store calibration to disk.
- **2.** Connect the adapter to Port Y where Y signifies any port that is not X. Perform a full 12-term calibration using X and X' as the test ports and store calibration to disk.
- **3.** Call up the X and Y files.
- **4.** Input the estimated adapter electrical length in picoseconds (ps).
- **5.** Select Perform Adapter Removal to remove adapter.

# <span id="page-318-0"></span>**CAL MERGE Dialog Box - 4-Port VNAs**

Calibration merge allows merging two calibration files into a single file where the prior calibrations can use different methods (such as SOLT and SSLT) at different frequencies. The calibrations must be the same calibration type (such as Full 1 Port) and be available on the instrument hard drive. Calibration merge has other requirements (described below) as to the number of points, start and stop frequencies, and front panel settings.

## **Prerequisites**

**•** 4-Port Mode

## **Previous**

**•** ["CAL OPTIONS Menu - 4-Port VNAs" on page 10-13](#page-312-0)

## **Navigation**

• MAIN | Calibration | CALIBRATION | Cal Options | CAL OPTIONS | Cal Merge | CAL MERGE Dialog Box

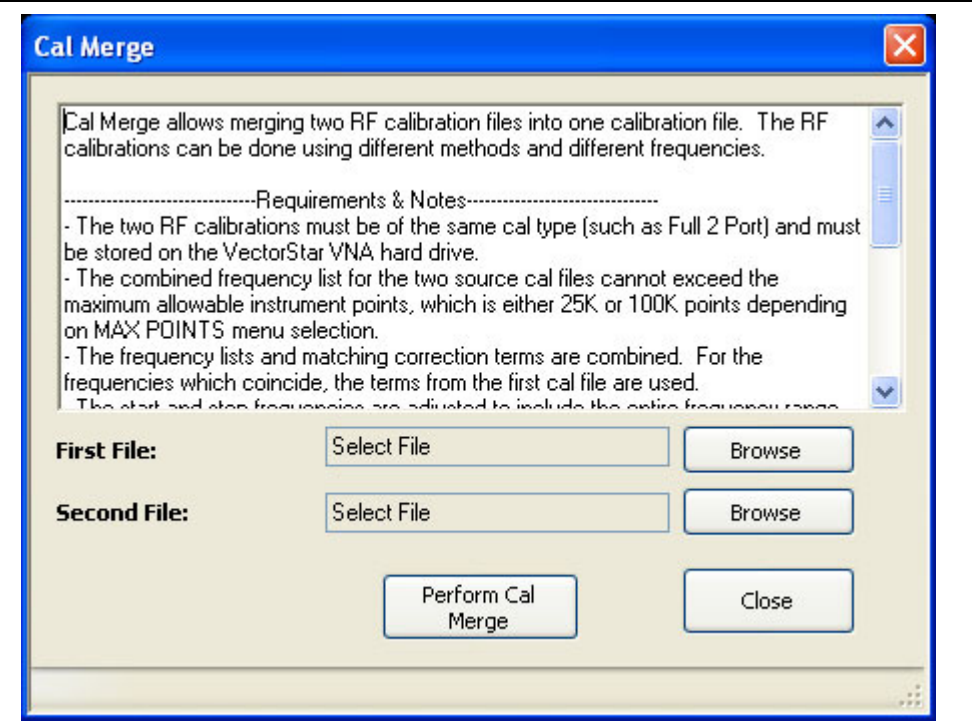

**Figure 10-8.** CAL MERGE Dialog Box

## **Instructions**

Cal Merge allows merging two RF calibration files into one calibration file. The RF calibrations can be done using different methods and different frequencies.

## **Requirements and Notes**

- **•** The two RF calibrations must be of the same calibration type (such as Full 2 Port) and must be stored on the VectorStar VNA hard drive.
- **•** The combined frequency list for the two source cal files cannot exceed the maximum allowable instrument points, which is either 25K or 100K points depending on MAX POINTS menu selection.
- The frequency lists and matching correction terms are combined. For the frequencies which coincide, the terms from the first cal file are used.
- **•** The start and stop frequencies are adjusted to include the entire frequency range provided by the two cal files.
- **•** The first cal file provides all other front panel setup configuration information.
- **•** Since Calibration Merge can result in non-discrete step size, the cal merge file sweep type is set to Frequency-Based Segmented Sweep.

## **Procedure**

- **1.** 1) Select Browse to select the appropriate cal files. For example, select a file such as calfile1.chx for the first file and calfile2.chx for the second file.
- **2.** Select Perform Cal Merge to perform the merge of the frequency lists and matching correction terms.
- **3.** For best practices it is recommend saving the resultant Cal Merge file, but a save is not required.

# <span id="page-320-0"></span>**HYBRID CAL Menu - 4-Port VNAs**

# **Prerequisites**

**•** 4-Port Mode

# **Previous**

**•** ["CAL OPTIONS Menu - 4-Port VNAs" on page 10-13](#page-312-0)

# **Navigation**

**•** MAIN | Calibration | CALIBRATION | Cal Options | CAL OPTIONS | Hybrid Cal | HYBRID CAL

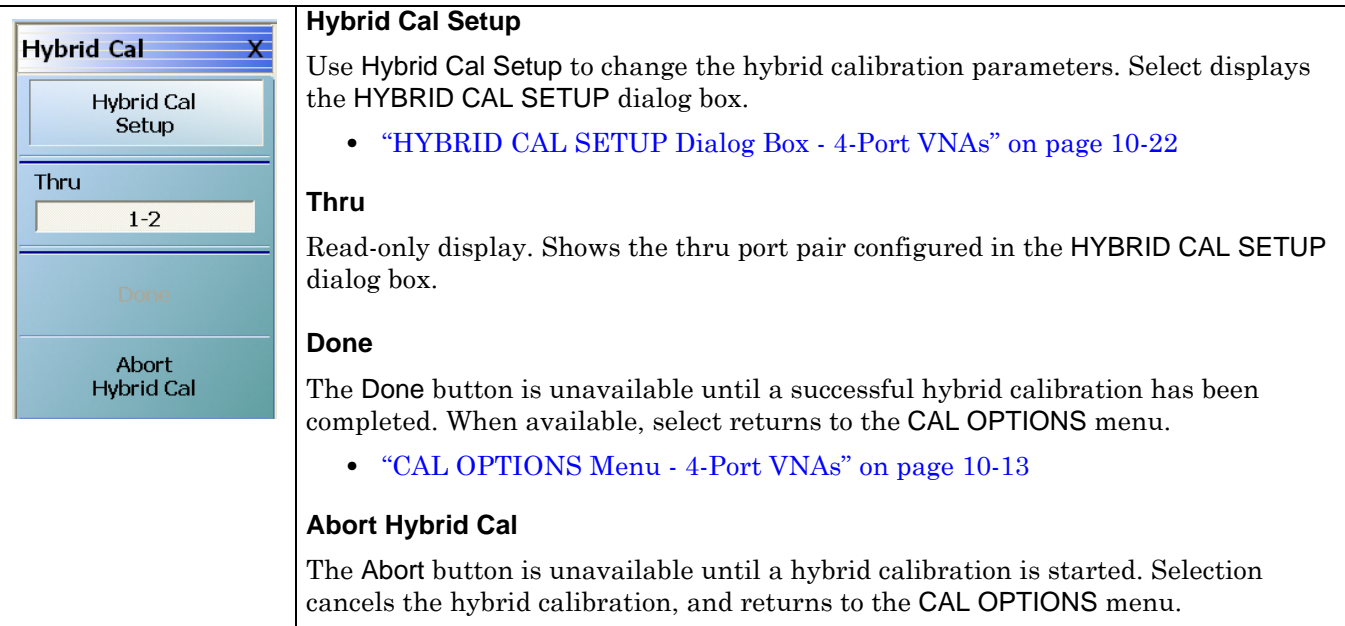

**•** ["CAL OPTIONS Menu - 4-Port VNAs" on page 10-13](#page-312-0)

**Figure 10-9.** CAL OPTIONS (CALIBRATION OPTIONS) Menu

# <span id="page-321-0"></span>**HYBRID CAL SETUP Dialog Box - 4-Port VNAs**

# **Prerequisites**

**•** 4-Port Mode

# **Previous**

**•** ["HYBRID CAL Menu - 4-Port VNAs" on page 10-21](#page-320-0)

# **Navigation**

**•** MAIN | Calibration | CALIBRATION | Cal Options | CAL OPTIONS | Hybrid Cal | HYBRID CAL | Hybrid Cal Setup | HYBRID CAL SETUP Dialog Box

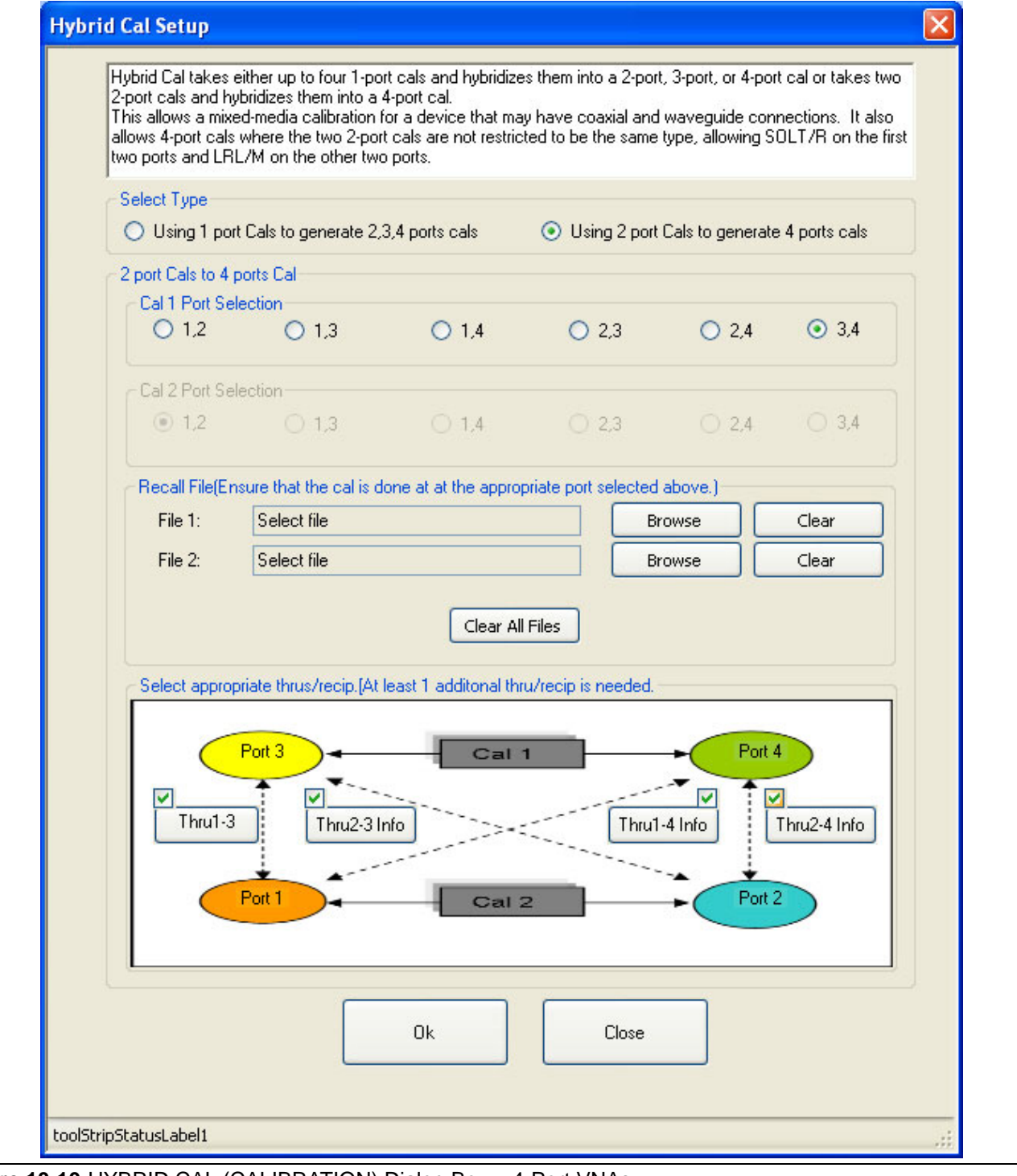

**Figure 10-10.**HYBRID CAL (CALIBRATION) Dialog Box – 4-Port VNAs

# <span id="page-323-0"></span>**NETWORK EXTRACTION Dialog Box - 4-Port VNAs**

The network extraction features provides a method of generating an S-Parameter (S2P) file for a set of networks. The S2P file can then be embedded or de-embedded into the VNA's error coefficient as required. The first NETWORK EXTRACTION dialog box allow selection of one of the seven types of extraction available.

# **Prerequisites**

**•** 4-Port Mode

# **Previous**

**•** ["CAL OPTIONS Menu - 4-Port VNAs" on page 10-13](#page-312-0)

# **Navigation**

**•** MAIN | Calibration | CALIBRATION | Cal Options | CAL OPTIONS | Network Extraction | NETWORK EXTRACTION Dialog Box

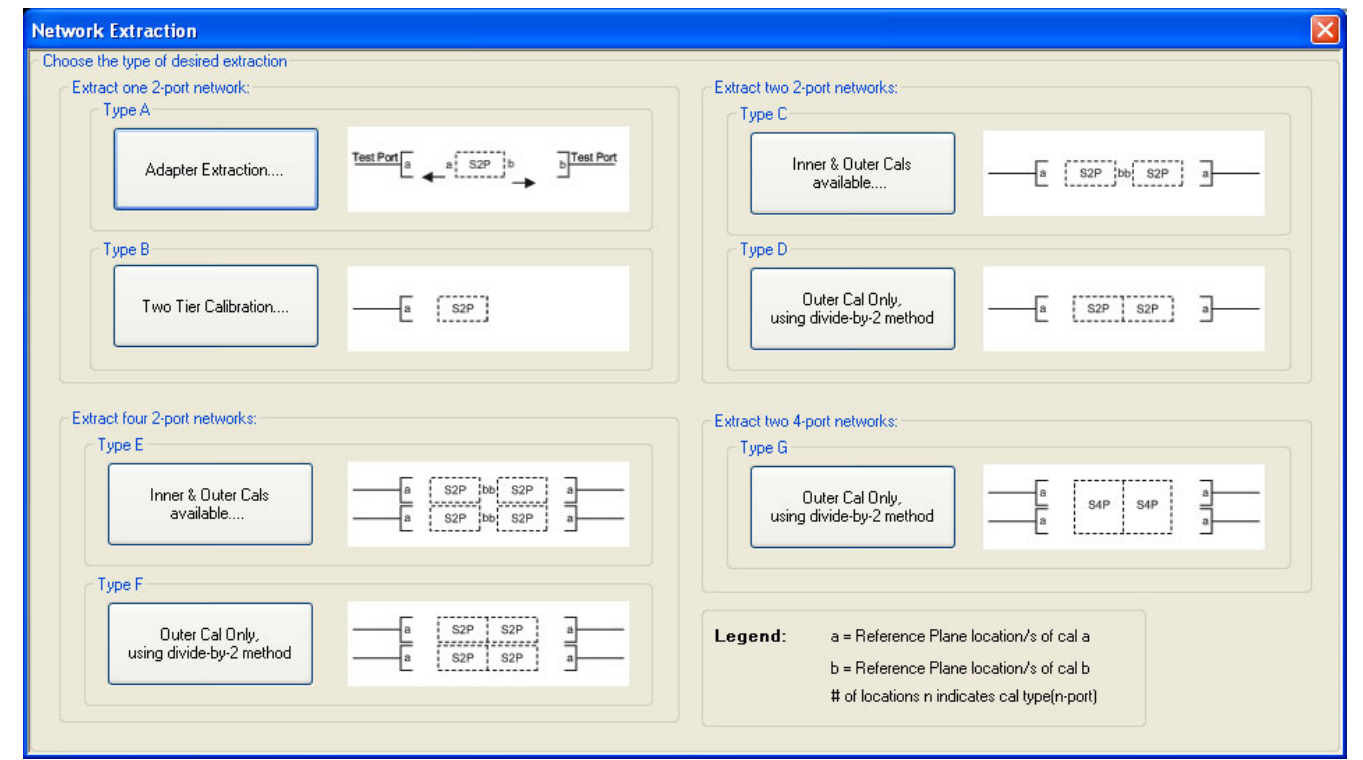

**Figure 10-11.**NETWORK EXTRACTION Dialog Box – 4-Port VNAs
The network extraction feature provides the method for generating the S-Parameters for a given set of networks. This generated S2P file can then be embedded or de-embedded into the VNA error coefficient at a later stage. The table below summarizes the types of network extractions and their general attributes. Follow the cross references for additional information about each type of network extraction.

| <b>Network</b><br><b>Extraction</b><br><b>Type</b> | <b>Extract</b><br><b>These</b><br><b>Networks</b> | <b>Extraction</b><br><b>Method</b>           | <b>Cross Reference</b><br>to Dialog Box<br><b>Description</b>              |
|----------------------------------------------------|---------------------------------------------------|----------------------------------------------|----------------------------------------------------------------------------|
| <b>Type A</b>                                      | One 2-Port Networks                               | <b>Adapter Extraction</b>                    | "NETWORK EXTRACTION Dialog Box -<br>Type $A - 4$ -Port VNAs" on page 10-26 |
| <b>Type B</b>                                      |                                                   | <b>Two Tier Calibration</b>                  | "NETWORK EXTRACTION Dialog Box -<br>Type $B - 4$ -Port VNAs" on page 10-28 |
| Type C                                             | Two 2-Port Networks                               | Inner and Outer Cals<br>Available            | "NETWORK EXTRACTION Dialog Box -<br>Type $C - 4$ -Port VNAs" on page 10-30 |
| <b>Type D</b>                                      |                                                   | Outer Cal only using<br>Divide-by-Two Method | "NETWORK EXTRACTION Dialog Box -<br>Type $D - 4$ -Port VNAs" on page 10-32 |
| <b>Type E</b>                                      | Four 2-Port<br><b>Networks</b>                    | Inner and Outer Cals<br>Available            | "NETWORK EXTRACTION Dialog Box -<br>Type $E - 4$ -Port VNAs" on page 10-34 |
| <b>Type F</b>                                      |                                                   | Outer Cal only using<br>Divide-by-Two Method | "NETWORK EXTRACTION Dialog Box -<br>Type $F - 4$ -Port VNAs" on page 10-36 |
| <b>Type G</b>                                      | Two 4-Port Networks                               | Outer Cal only using<br>Divide-by-Two Method | "NETWORK EXTRACTION Dialog Box -<br>Type $G - 4$ -Port VNAs" on page 10-38 |

**Table 10-1.** Network Extraction Type Definitions

## **Requirements and Notes**

The outer and inner files must meet the following requirements:

- **•** Both files must be from a full term calibration such as a Full 12-Term (SOLT) calibration.
- **•** Both files must be the same calibration type.
- **•** Both files must have the same frequencies and number of points.

- **1.** Select Browse to display the OPEN (SETUP CAL FILE) dialog box and select the appropriate Outer File and Inner File.
- **2.** Select the Perform Ntwk. Extraction button on the dialog box to perform the extraction.
- **3.** If the extraction is successful, follow the prompt to save the appropriate S2P files. For a Full 12 Term Calibration, two (2) S2P files will be generated.
- **4.** If either file is incorrect, a warning message is displayed.
- **5.** Click Close to exit the dialog box.

# <span id="page-325-0"></span>**NETWORK EXTRACTION Dialog Box – Type A – 4-Port VNAs**

#### **Full Name**

**•** NETWORK EXTRACTION Dialog Box – Type A – One 2-Port Network - Adapter Extraction - 4-Port VNAs

#### **Previous**

**•** ["NETWORK EXTRACTION Dialog Box - 4-Port VNAs" on page 10-24](#page-323-0)

### **Navigation**

**•** MAIN | Calibration | CALIBRATION | Cal Options | CAL OPTIONS | Network Extraction | NETWORK EXTRACTION Dialog Box | Extract One 2-Port Network | Type A - Adapter Extraction | NETWORK EXTRACTION [EXTRACT ONE 2-PORT NETWORK (TYPE A)] Dialog Box

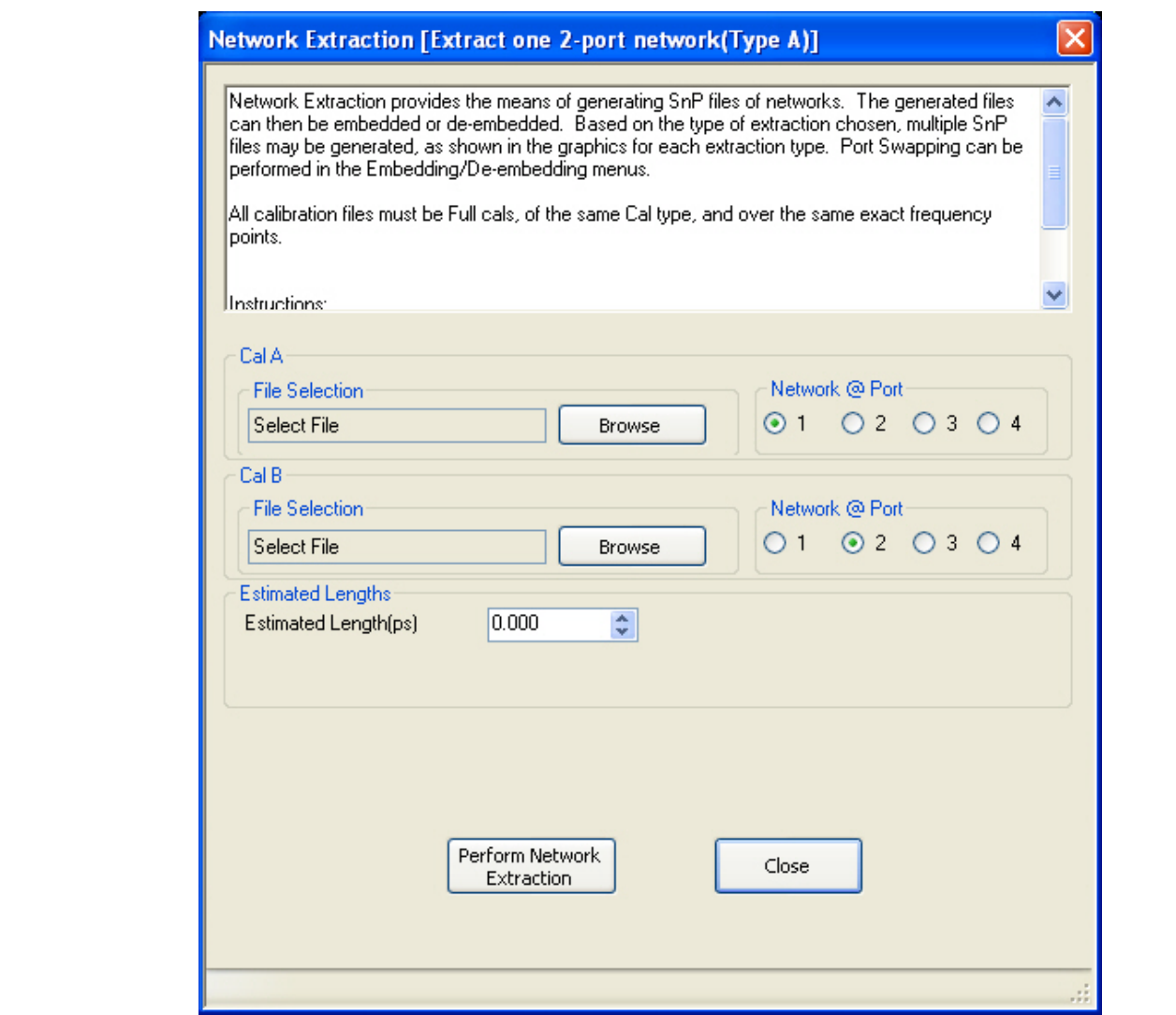

**Figure 10-12.**NETWORK EXTRACTION - EXTRACT ONE 2-PORT NETWORK - TYPE A - 4-Port

Network Extraction provides the means of generating SnP files of networks. The generated files can than be embedded or de-embedded. Based on the type of extraction chosen, multiple SnP files may be generated, as shown in the graphics for each extraction type. Port Swapping can be performed in the Embedding/Deembedding menus.

All calibration files must be Full cals, of the same Cal type, and over the same exact frequency points.

- **1.** Select Browse to select the appropriate cal file or files.
- **2.** Select Perform Network Extraction to perform the extraction.
- **3.** If the extraction is successful, follow the prompt to save the generated SnP file or files.

# <span id="page-327-0"></span>**NETWORK EXTRACTION Dialog Box – Type B – 4-Port VNAs**

### **Full Name**

**•** NETWORK EXTRACTION Dialog Box – Type B – Extract One 2-Port Network - Two Tier Calibration - 4-Port VNAs

## **Previous**

**•** ["NETWORK EXTRACTION Dialog Box - 4-Port VNAs" on page 10-24](#page-323-0)

# **Navigation**

**•** MAIN | Calibration | CALIBRATION | Cal Options | CAL OPTIONS | Network Extraction | NETWORK EXTRACTION Dialog Box | Extract One 2-Port Network | Type B - Two Tier Calibration | NETWORK EXTRACTION [EXTRACT ONE 2-PORT NETWORK (TYPE B)] Dialog Box

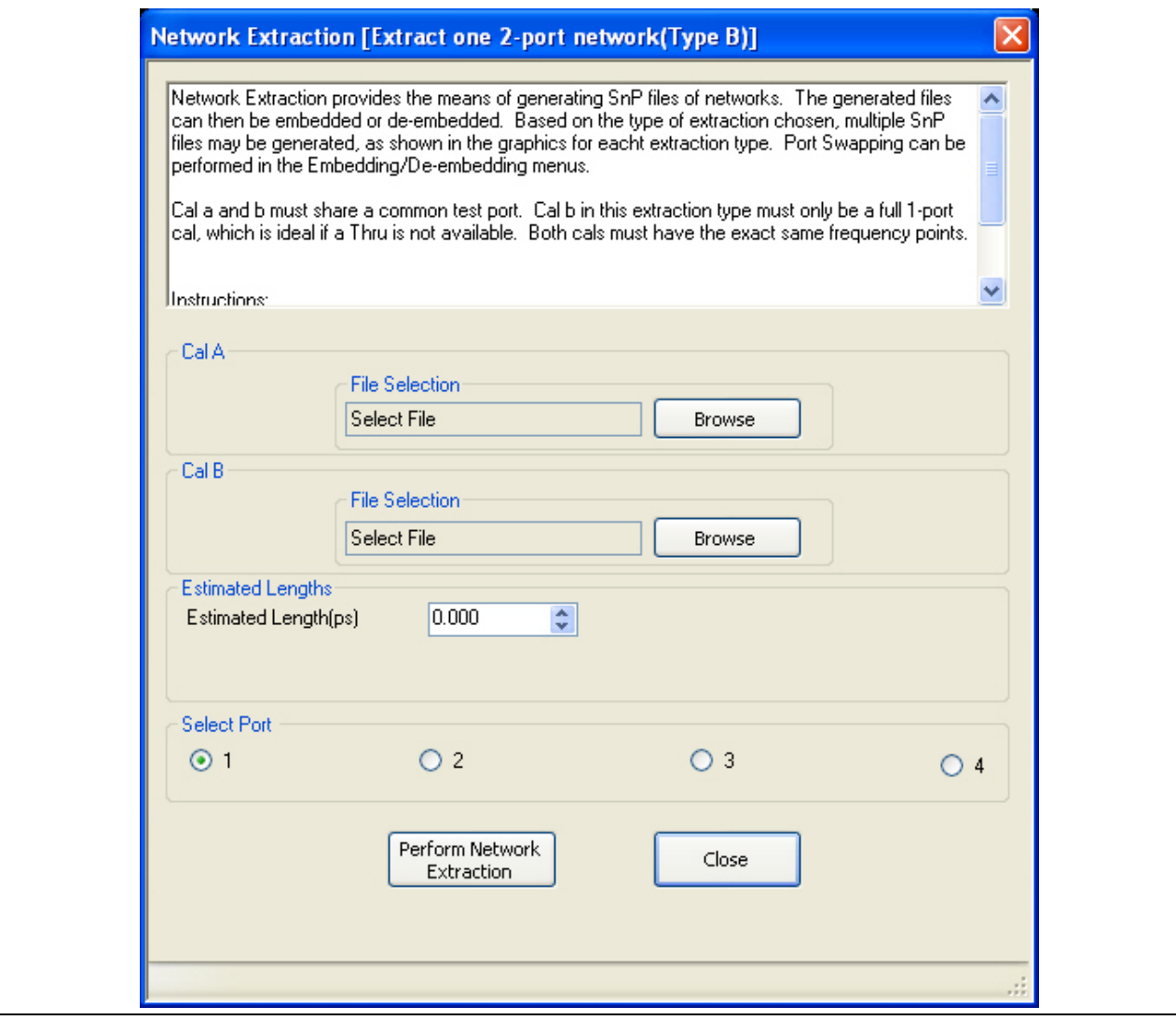

**Figure 10-13.**NETWORK EXTRACTION - EXTRACT ONE 2-PORT NETWORK - TYPE B - 4-Port

Network Extraction provides the means of generating SnP files of networks. The generated files can than be embedded or de-embedded. Based on the type of extraction chosen, multiple SnP files may be generated, as shown in the graphics for each extraction type. Port Swapping can be performed in the Embedding/Deembedding menus.

Cal A and Cal B must share a common test port. Cal A in this extraction type must only be a full 1-port cal, which is ideal if a Thru is not available. Both cals must have the exact same frequency points.

- **1.** Select Browse to select the appropriate cal file/s.
- **2.** Select Perform Network Extraction to perform the extraction.
- **3.** If the extraction is successful, follow the prompt to save the generated SnP file or files.

# <span id="page-329-0"></span>**NETWORK EXTRACTION Dialog Box – Type C – 4-Port VNAs**

### **Full Name**

**•** NETWORK EXTRACTION Dialog Box – Type C – Extract Two 2-Port Networks - Inner and Outer Cals Available - 4-Port VNAs

#### **Previous**

**•** ["NETWORK EXTRACTION Dialog Box - 4-Port VNAs" on page 10-24](#page-323-0)

#### **Navigation**

**•** MAIN | Calibration | CALIBRATION | Cal Options | CAL OPTIONS | Network Extraction | NETWORK EXTRACTION Dialog Box | Extract Two 2-Port Networks | Type C - Inner and Outer Cals Available | NETWORK EXTRACTION [EXTRACT TWO 2-PORT NETWORKS (TYPE C)] Dialog Box

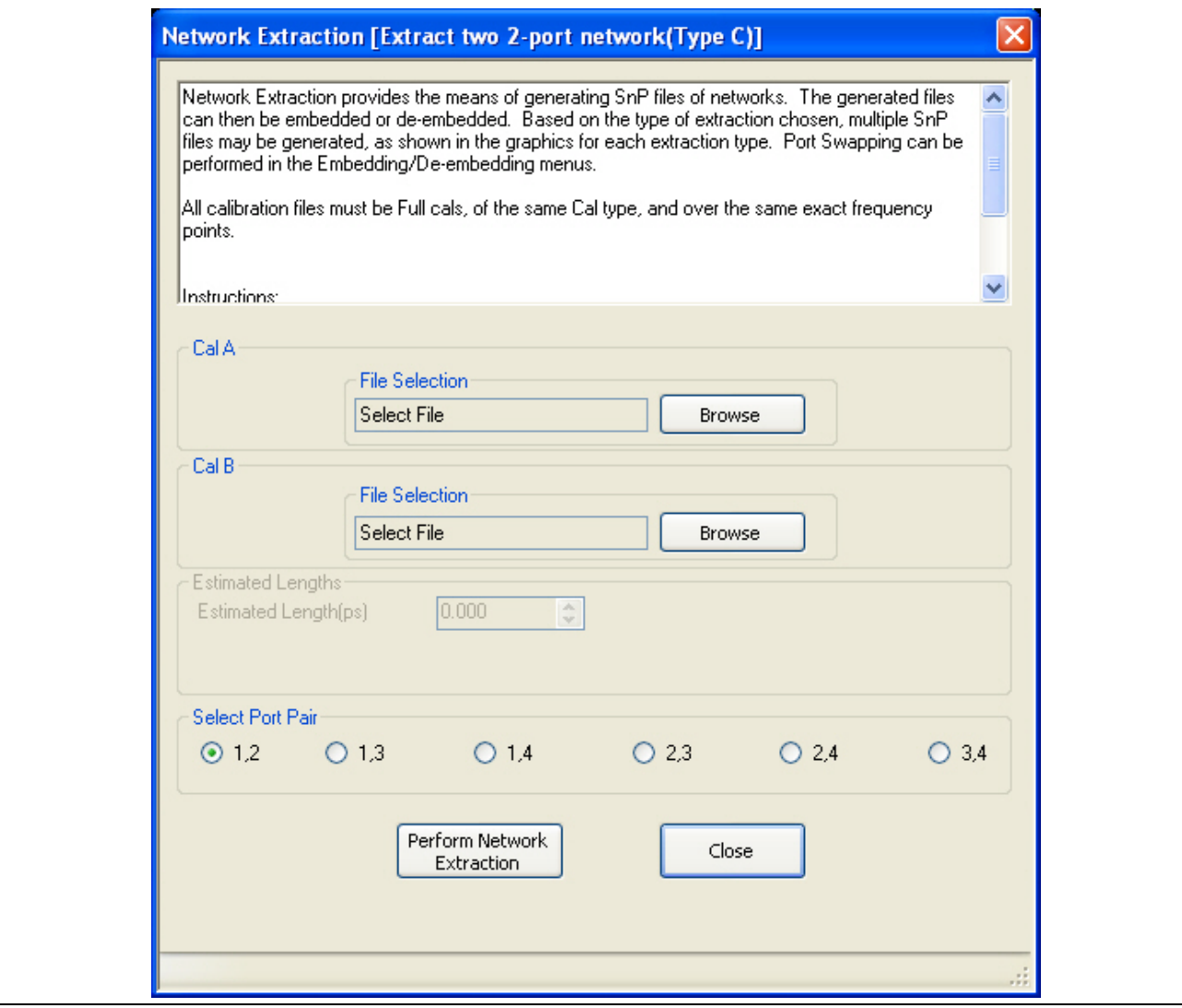

**Figure 10-14.**NETWORK EXTRACTION - EXTRACT TWO 2-PORT NETWORKS - TYPE C - 4-Port

Network Extraction provides the means of generating SnP files of networks. The generated files can than be embedded or de-embedded. Based on the type of extraction chosen, multiple SnP files may be generated, as shown in the graphics for each extraction type. Port Swapping can be performed in the Embedding / Deembedding menus.

All calibration files must be Full cals, of the same Cal type, and over the same exact frequency points.

- **1.** Select Browse to select the appropriate cal file/s. Note CalA is the inner file and CalB is the outer file.
- **2.** Select Perform Network Extraction to perform the extraction.
- **3.** If the extraction is successful, follow the prompt to save the generated SnP file or files.

# <span id="page-331-0"></span>**NETWORK EXTRACTION Dialog Box – Type D – 4-Port VNAs**

#### **Full Name**

**•** NETWORK EXTRACTION Dialog Box – Type D – Extract Two 2-Port Networks - Outer Cal Only Using Divide-By-Two Method - 4-Port VNAs

#### **Previous**

**•** ["NETWORK EXTRACTION Dialog Box - 4-Port VNAs" on page 10-24](#page-323-0)

#### **Navigation**

**•** MAIN | Calibration | CALIBRATION | Cal Options | CAL OPTIONS | Network Extraction | NETWORK EXTRACTION Dialog Box | Extract Two 2-Port Networks | Type D - Outer Cal Only Using Divide-By-Two Method | NETWORK EXTRACTION [EXTRACT TWO 2-PORT NETWORKS (TYPE D)] Dialog Box

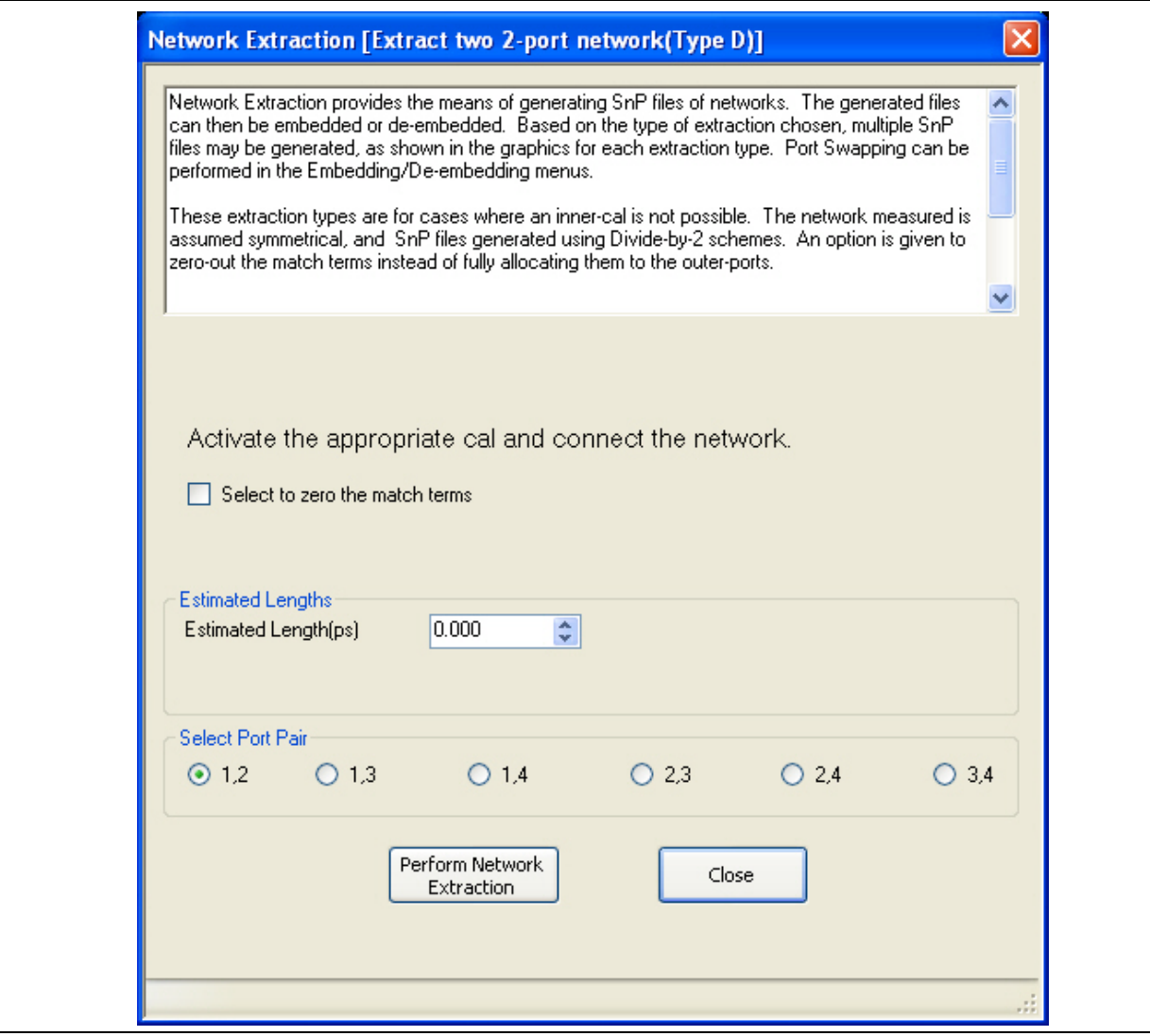

**Figure 10-15.**NETWORK EXTRACTION - EXTRACT TWO 2-PORT NETWORKS - TYPE D - 4-Port

Network Extraction provides the means of generating SnP files of networks. The generated files can than be embedded or de-embedded. Based on the type of extraction chosen, multiple SnP files may be generated, as shown in the graphics for each extraction type. Port Swapping can be performed in the Embedding/Deembedding menus.

These extraction types are for cases where an inner-cal is not possible. The network measured is assumed symmetrical, and SnP files generated using Divide-By-Two (2) schemes. An option is given to zero-out the match terms instead of fully allocating them to the outer-ports.

- **1.** Make sure the appropriate calibration is active.
- **2.** Zero-out the match terms if needed.
- **3.** Connect the network and select Perform Network Extraction to perform the extraction.
- **4.** If the extraction is successful, follow the prompt to save the generated SnP file or files.

# <span id="page-333-0"></span>**NETWORK EXTRACTION Dialog Box – Type E – 4-Port VNAs**

#### **Full Name**

**•** NETWORK EXTRACTION Dialog Box – Type E – Extract Four 2-Port Networks - Inner and Outer Cals Available - 4-Port VNAs

#### **Previous**

**•** ["NETWORK EXTRACTION Dialog Box - 4-Port VNAs" on page 10-24](#page-323-0)

#### **Navigation**

**•** MAIN | Calibration | CALIBRATION | Cal Options | CAL OPTIONS | Network Extraction | NETWORK EXTRACTION Dialog Box | Extract Four 2-Port Networks | Type E - Inner and Outer Cals Available | NETWORK EXTRACTION [EXTRACT FOUR 2-PORT NETWORKS (TYPE E)] Dialog Box

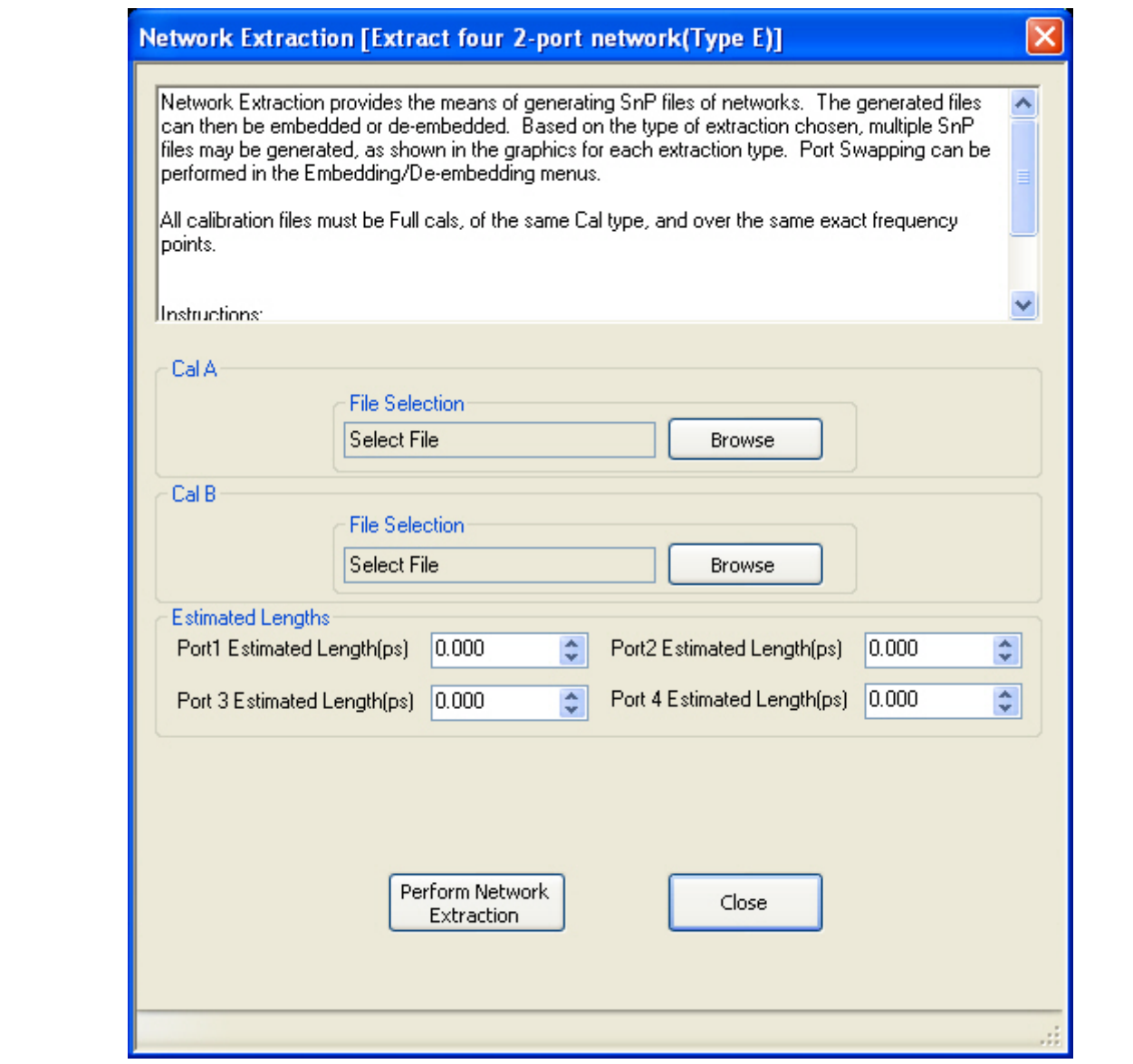

**Figure 10-16.**NETWORK EXTRACTION - EXTRACT TWO 2-PORT NETWORKS - TYPE E - 4-Port

Network Extraction provides the means of generating SnP files of networks. The generated files can than be embedded or de-embedded. Based on the type of extraction chosen, multiple SnP files may be generated, as shown in the graphics for each extraction type. Port Swapping can be performed in the Embedding/Deembedding menus.

All calibration files must be Full cals, of the same Cal type, and over the same exact frequency points.

- **1.** Select Browse to select the appropriate cal file/s.
- **2.** Select Perform Network Extraction to perform the extraction.
- **3.** If the extraction is successful, follow the prompt to save the generated SnP file or files.

# <span id="page-335-0"></span>**NETWORK EXTRACTION Dialog Box – Type F – 4-Port VNAs**

#### **Full Name**

**•** NETWORK EXTRACTION Dialog Box – Type F – Extract Four 2-Port Networks - Outer Cal Only Using Divide-By-Two Method - 4-Port VNAs

#### **Previous**

**•** ["NETWORK EXTRACTION Dialog Box - 4-Port VNAs" on page 10-24](#page-323-0)

#### **Navigation**

**•** MAIN | Calibration | CALIBRATION | Cal Options | CAL OPTIONS | Network Extraction | NETWORK EXTRACTION Dialog Box | Extract Four 2-Port Networks | Type F - Outer Cal Only Using Divide-By-Two Method | NETWORK EXTRACTION [EXTRACT FOUR 2-PORT NETWORKS (TYPE F)] Dialog Box

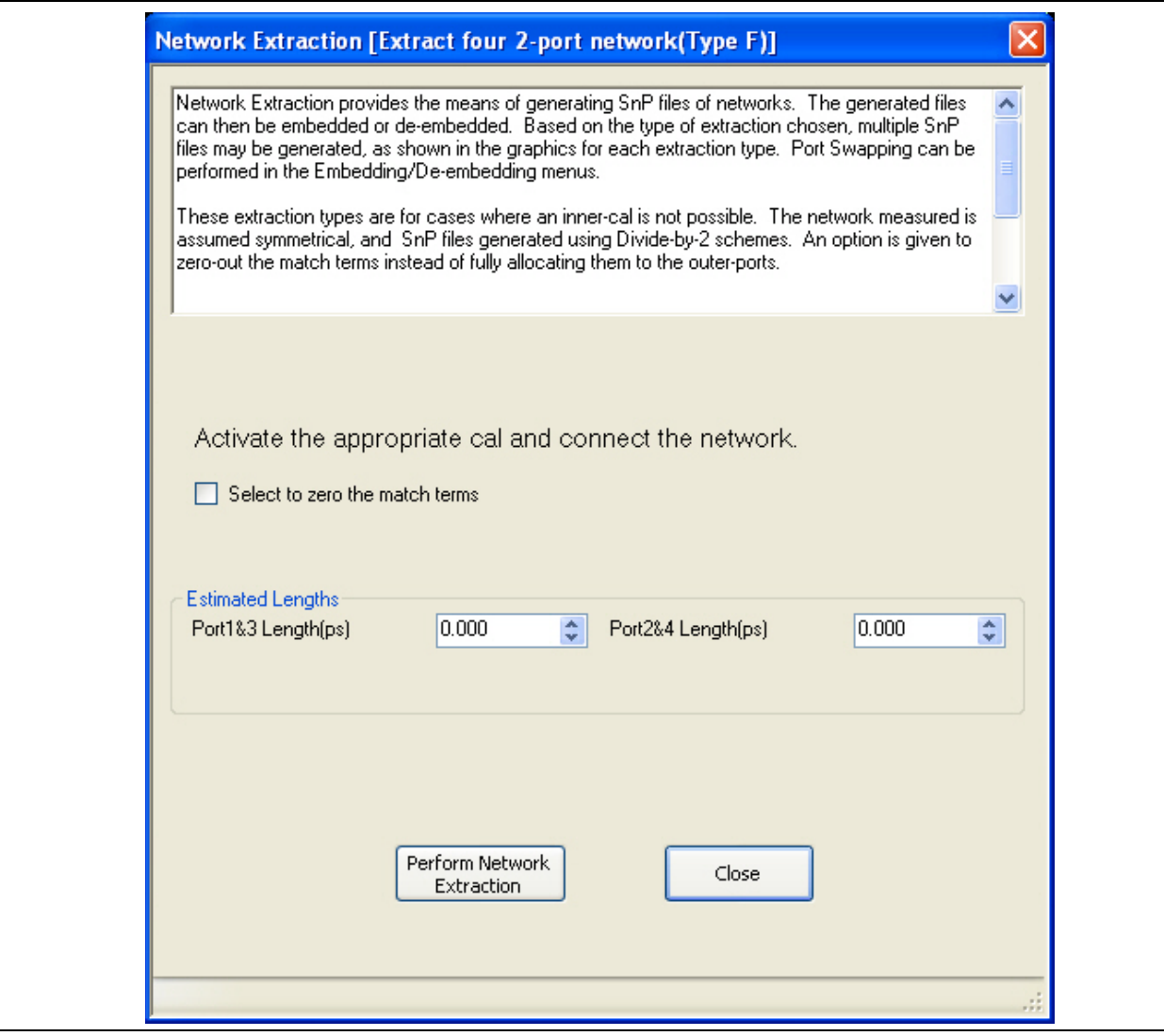

**Figure 10-17.**NETWORK EXTRACTION - EXTRACT TWO 2-PORT NETWORKS - TYPE F - 4-Port

Network Extraction provides the means of generating SnP files of networks. The generated files can than be embedded or de-embedded. Based on the type of extraction chosen, multiple SnP files may be generated, as shown in the graphics for each extraction type. Port Swapping can be performed in the Embedding/Deembedding menus.

These extraction types are for cases where an inner-cal is not possible. The network measured is assumed symmetrical, and SnP files generated using Divide-By-Two (2) schemes. An option is given to zero-out the match terms instead of fully allocating them to the outer-ports.

- **1.** Make sure the appropriate calibration is active.
- **2.** Zero-out the match terms if needed.
- **3.** Connect the network and select Perform Network Extraction to perform the extraction.
- **4.** If the extraction is successful, follow the prompt to save the generated SnP file or files.

# <span id="page-337-0"></span>**NETWORK EXTRACTION Dialog Box – Type G – 4-Port VNAs**

#### **Full Name**

**•** NETWORK EXTRACTION Dialog Box – Type G – Extract Two 4-Port Networks - Outer Cal Only Using Divide-By-Two Method - 4-Port VNAs

#### **Previous**

**•** ["NETWORK EXTRACTION Dialog Box - 4-Port VNAs" on page 10-24](#page-323-0)

#### **Navigation**

**•** MAIN | Calibration | CALIBRATION | Cal Options | CAL OPTIONS | Network Extraction | NETWORK EXTRACTION Dialog Box | Extract Two 4-Port Networks | Type G - Outer Cal Only Using Divide-By-Two Method | NETWORK EXTRACTION [EXTRACT TWO 4-PORT NETWORKS (TYPE G)] Dialog Box

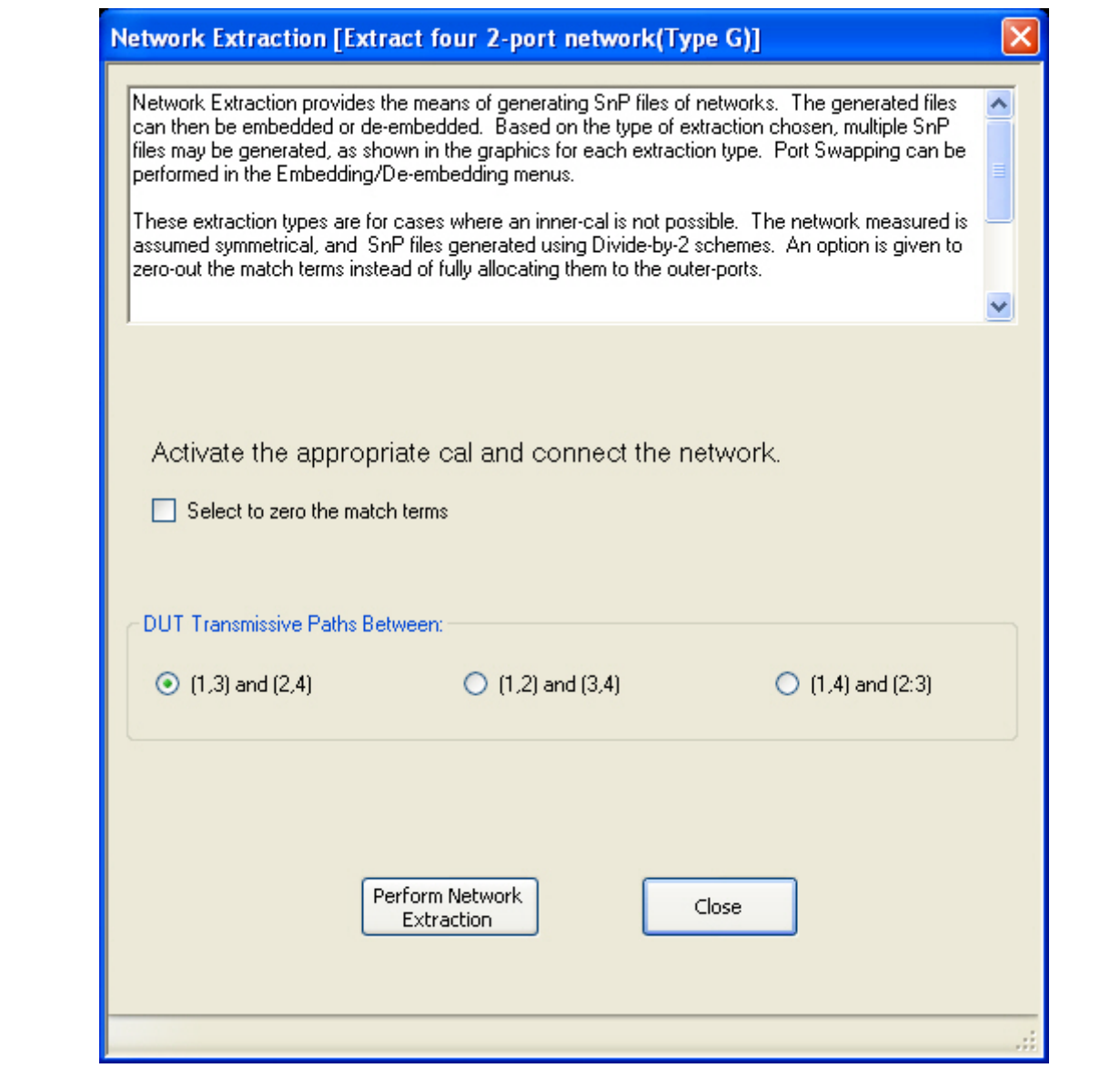

**Figure 10-18.**NETWORK EXTRACTION - EXTRACT FOUR 2-PORT NETWORKS - TYPE G - 4-Port

Network Extraction provides the means of generating SnP files of networks. The generated files can than be embedded or de-embedded. Based on the type of extraction chosen, multiple SnP files may be generated, as shown in the graphics for each extraction type. Port Swapping can be performed in the Embedding/Deembedding menus.

These extraction types are for cases where an inner-cal is not possible. The network measured is assumed symmetrical, and SnP files generated using Divide by 2 schemes. An option is given to zero-out the match terms instead of fully allocating them to the outer-ports.

- **1.** Make sure the appropriate calibration is active.
- **2.** Zero-out the match terms if needed.
- **3.** Connect the network and select Perform Network Extraction to perform the extraction.
- **4.** If the extraction is successful, follow the prompt to save the generated SnP file or files.

# <span id="page-339-0"></span>**CAL KIT/AUTOCAL Menu - 4-Port VNAs**

Use the CAL KIT/AUTOCAL menu to install, save, and restore calibration kit characterization files between an external memory device, the instrument firmware, and a hard drive on the instrument or on a network.

### **Full Name**

**•** FULL MANUAL CALIBRATION KIT / AUTOMATIC CALIBRATOR (AUTOCAL) Menu

### **Previous**

**•** ["CALIBRATION Menu - 2-Port VNAs" on page 9-6](#page-173-0)

### **Navigation**

**•** MAIN | Calibration | CALIBRATION | Cal Kit/AutoCal Characterization | CAL KIT/AUTOCAL

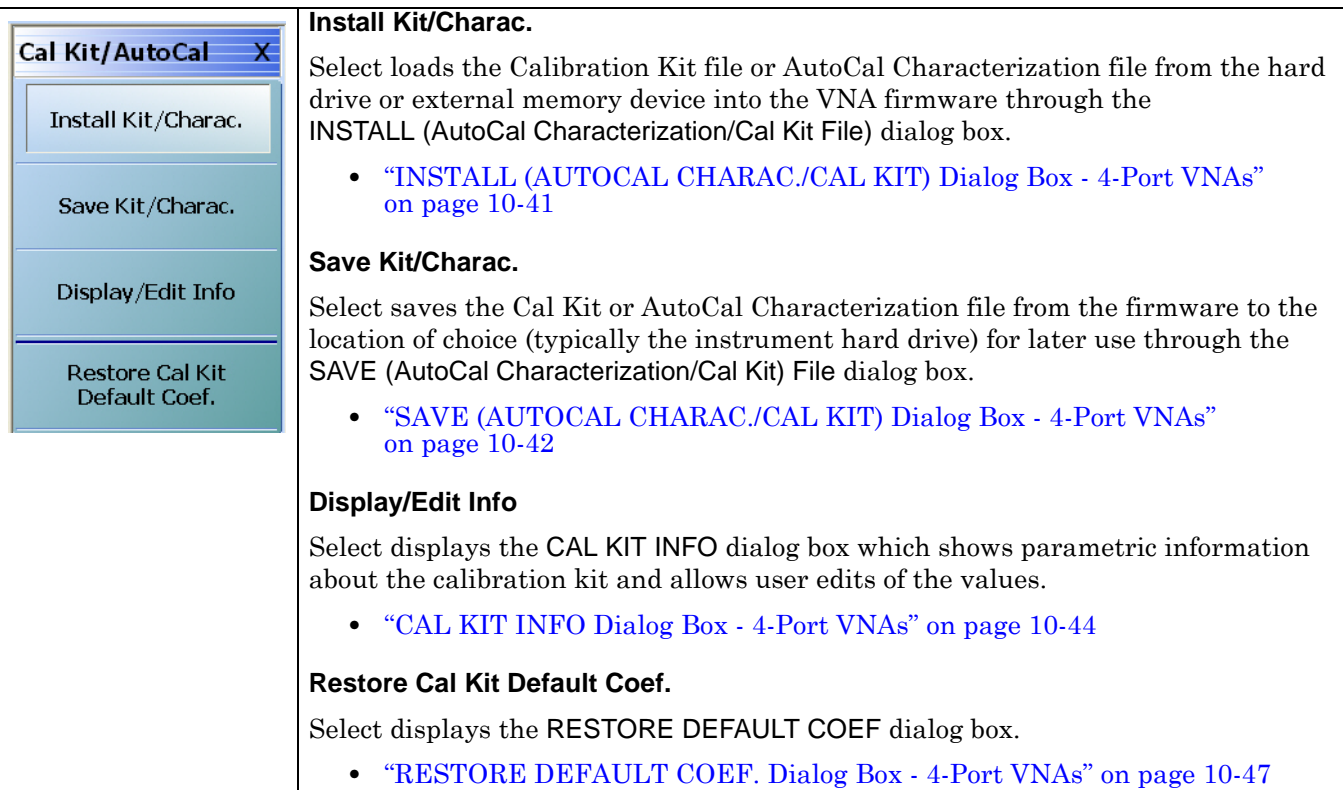

**Figure 10-19.**CAL KIT/AUTOCAL Menu - 4-Port VNAs

# <span id="page-340-0"></span>**INSTALL (AUTOCAL CHARAC./CAL KIT) Dialog Box - 4-Port VNAs**

Use the INSTALL (AUTOCAL CHARACTERIZATION/CAL KIT) dialog box to install the calibration kit coefficients file or AutoCal Characterization files in the instrument firmware for subsequent use. A recommended best practice is to keep the cal kit serial number as part of the file name.

## **Full Name**

**•** INSTALL (AUTOCAL CHARACTERIZATION/CAL KIT PARAMETERS FILES) Dialog Box

#### **Previous**

**•** ["CAL KIT/AUTOCAL Menu - 4-Port VNAs" on page 10-40](#page-339-0)

#### **Navigation**

**•** MAIN | Calibration | CALIBRATION | Cal Kit/AutoCal Characterization | CAL KIT/AUTOCAL | Install Kit/Charac | INSTALL (AUTOCAL CHARACTERIZATION/CAL KIT) Dialog Box

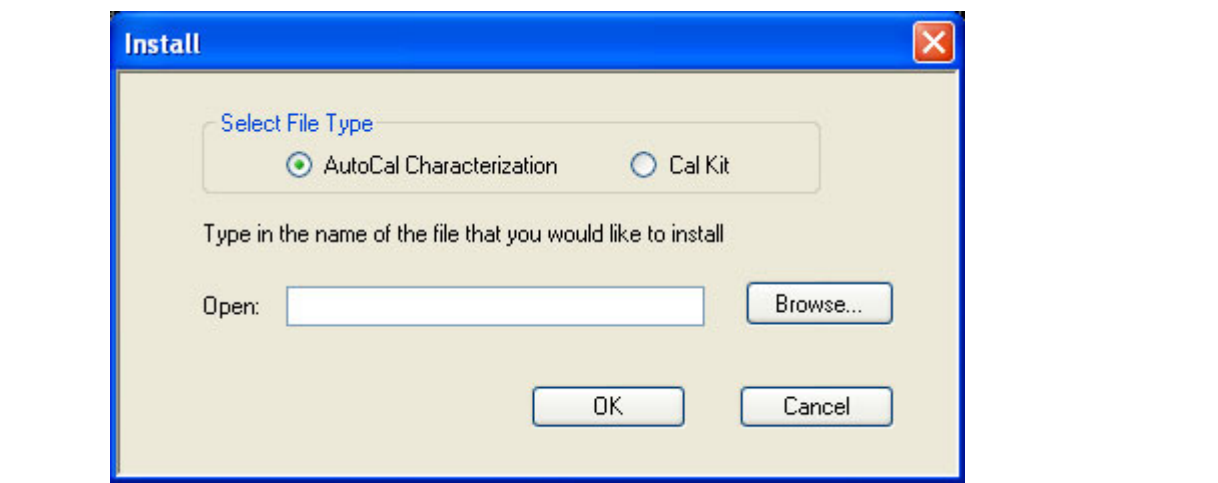

**Figure 10-20.**INSTALL (AUTOCAL CHARACTERIZATION/CAL KIT) Dialog Box

#### **Instructions**

- **1.** In the Select File Type area, select either the AutoCal Characterization or the Cal Kit radio button.
- **2.** In the Open field, either enter the file name or click Browse to navigate manually.
- **3.** If AutoCal Characterization was selected, the file type will be an AutoCal Characterization ACD file.
- **4.** If Cal Kit was selected, the file type will be a Cal Kit Coefficient CCF file.
- **5.** Click Open to load the file or Cancel to return to the menu.

# <span id="page-341-0"></span>**SAVE (AUTOCAL CHARAC./CAL KIT) Dialog Box - 4-Port VNAs**

Use the SAVE (AUTOCAL CHARACTERIZATION/CAL KIT) dialog to save a Calibration Kit Coefficients file or an AutoCal Characterization file from the VNA firmware to external location such as the instrument hard drive, a network drive, or an external memory device. This is useful for storing in the instrument hard drive multiple files from available cal kits or AutoCal modules.

An alternate method is to use a Windows program such as File Manager to copy the file from the supplied USB memory device onto the hard drive. In that case, we recommend using the default locations mentioned later in this paragraph.

### **Previous**

**•** ["CAL KIT/AUTOCAL Menu - 4-Port VNAs" on page 10-40](#page-339-0)

### **Navigation**

**•** MAIN | Calibration | CALIBRATION | Cal Kit/AutoCal Characterization | CAL KIT/AUTOCAL | Save Kit/Charac | SAVE (AUTOCAL CHARACTERIZATION/CAL KIT) Dialog Box

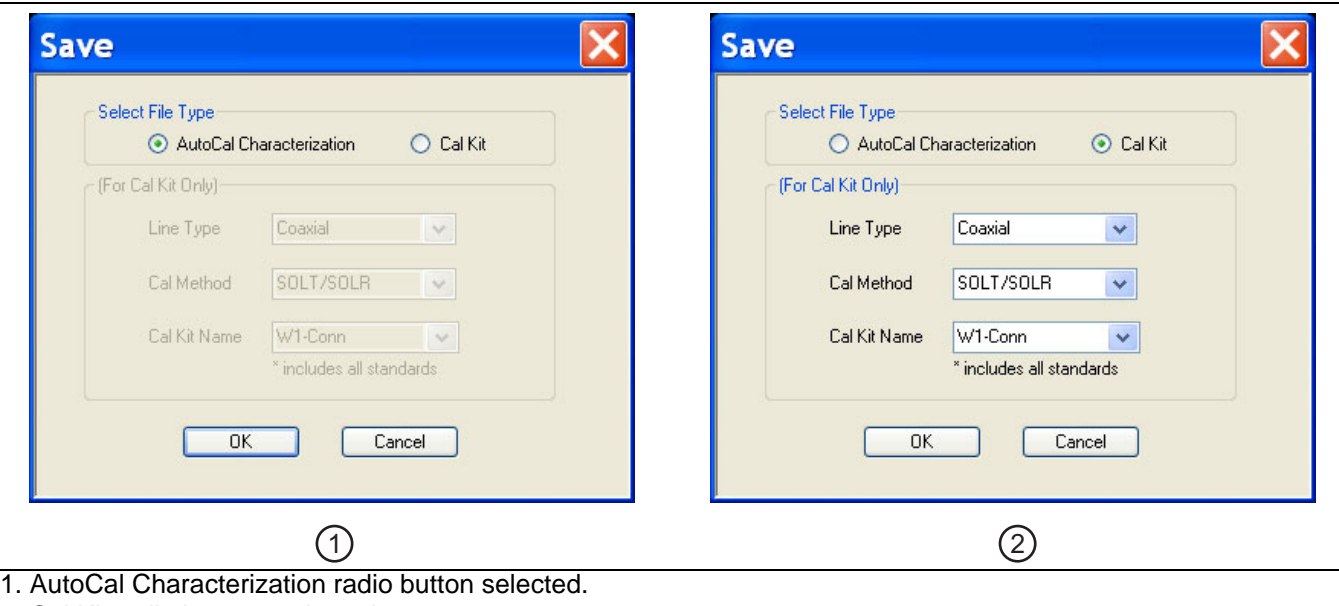

2. Cal Kit radio buttons selected.

#### <span id="page-341-1"></span>**Figure 10-21.**SAVE (AUTOCAL CHARACTERIZATION/CAL KIT FILE Dialog Box

## **Save Dialog Button and Field Availability**

The available buttons and fields on the dialog depend on the radio button selection in the Select File Type area.

- **•** If AutoCal Characterization is selected, no other buttons/fields are available and instructions are immediately below.
- **•** If Cal Kit is selected, the For Cal Kit Only area becomes available with fields for Line Type, Cal Method, and Cal Kit Name. Instructions are in the next sub-section following.

#### **Instructions for AutoCal Characterization File Type**

- **1.** Click OK to save the AutoCal Characterization file.
	- **•** Click Cancel to stop the save.
- **2.** The SAVE AS (AUTOCAL CHARACTERIZATION ACD FILE) dialog box appears.
- **3.** Navigate to the required storage location:
	- **•** C:\AnritsuVNA\AutoCal is recommended.
- **4.** Click Save. The system auto-returns to the Cal Kit/AutoCal menu.

## **Instructions for Cal Kit File Types**

If Cal Kit is selected, the fields of Line Type, Cal Method, and Cal Kit Name are available (shown at right in [Figure 10-21 on page 10-42](#page-341-1) above) with the values in drop-down menus.

- **1.** In the Line Type field, select a type value:
	- **•** Coaxial
	- **•** Non-Dispersive
	- **•** Waveguide
- **2.** In the Cal Method field, select a method value:
	- **•** SOLT/SOLR
	- **•** SSLT
	- **•** SSST

**3.** In the Cal Kit Name field, select a calibration kit characterization file:

- **•** 0.8 mm Conn
- **•** W1-Conn
- **•** V-Conn
- **•** K-Conn
- **•** GPC-3.5
- **•** SMA
- **•** N-Conn
- **•** N-Conn (75)
- **•** GPC-7
- **•** 7/16
- **•** TNC
- **•** User-Defined1 through User-Defined32
- **4.** Click OK to save the AutoCal Characterization file.
	- **•** Click Cancel to stop the save.
- **5.** The SAVE AS (CAL KIT COEFFICIENT CCF FILE) dialog box appears.
- **6.** Navigate to the required storage location:
	- **•** C:\AnritsuVNA\Data is recommended.
- **7.** Click Save. The system auto-returns to the CAL KIT/AUTOCAL menu.
	- **•** Click Cancel to abort the save and return to the CAL KIT/AUTOCAL menu.

# <span id="page-343-0"></span>**CAL KIT INFO Dialog Box - 4-Port VNAs**

Use the CAL KIT INFO dialog box to review the available instrument calibration kit information.

#### **Previous**

**•** ["CAL KIT/AUTOCAL Menu - 4-Port VNAs" on page 10-40](#page-339-0)

### **Navigation**

**•** MAIN | Calibration | CALIBRATION | Cal Kit/AutoCal Characterization | CAL KIT/AUTOCAL | Display/Edit Info | CAL KIT INFO Dialog Box

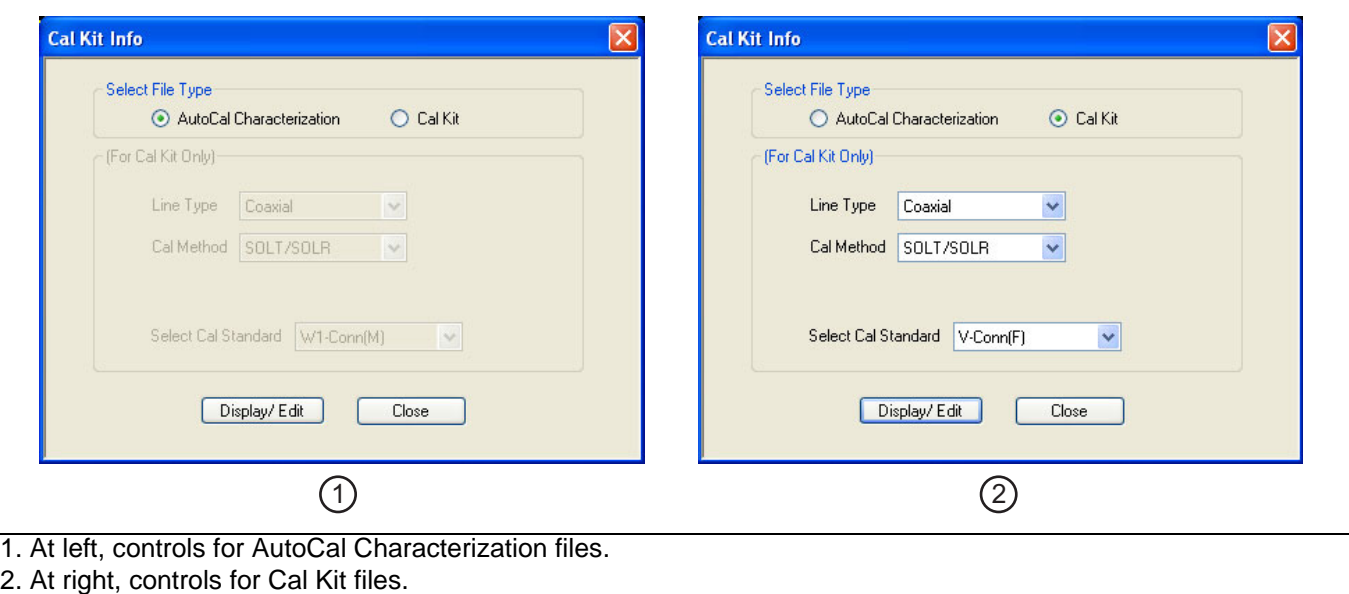

**Figure 10-22.**CAL KIT INFO Dialog Box

## **Button and Field Availability**

The available buttons and fields on the dialog depend on the radio button selection in the Select File Type area.

- **•** If AutoCal Characterization is selected, no other buttons/fields are available.
- **•** If Cal Kit is selected, the For Cal Kit Only area becomes available with fields for Line Type, Cal Method, and Select Cal Standard.

#### **Instructions**

- **1.** Select AutoCal Characterization or Cal Kit as required.
- **2.** If Cal Kit was selected above, in the For Cal Kit Only area, select a Line Type value:
	- **•** Coaxial
	- **•** Non-Dispersive
	- **•** Waveguide
- **3.** Select a Cal Method value:
	- **•** SOLT/SOLR
	- **•** SSLT
	- **•** SSST
- **4.** Select a Cal Standard value:
	- **•** 0.8 mm Conn (M)
	- **•** 0.8 mm Conn (F)
	- **•** W1-Conn (M)
	- **•** W1-Conn (F)
	- **•** V-Conn (M)
	- **•** V-Conn (F)
	- **•** K-Conn (M)
	- **•** K-Conn (F)
	- **•** 2.4 mm (M)
	- **•** 2.4 mm (F)
	- **•** GPC-3.5 (M)
	- **•** GPC-3.5 (F)
	- **•** SMA (M)
	- **•** SMA (F)
	- **•** N-Conn (M)
	- **•** N-Conn (F)
	- **•** N-Conn (75) (M)
	- **•** N-Conn (75) (F)
	- **•** GPC-7
	- **•** 7/16 (M)
	- **•** 7/16 (F)
	- **•** TNC (M)
	- **•** TNC (F)
	- **•** User-Defined1(M) through User-Defined32 (M)
	- **•** User-Defined1(F) through User-Defined32 (F)
- **5.** Click Display/Edit.
	- **•** The STANDARD INFO read-only dialog box appears.
	- **•** Note that the dialog box title and content fields are dependent on the selections made in the steps above for Cal Method, Line Type, and Connector Type.
	- **•** For example, if:
		- **•** Calibration type is set to Full 2 Port (12 Term Cal)
		- **•** Calibration method is set to SOLT/SOLR
		- **•** Line type is set to Coaxial
		- **•** Connector type is set to V-Conn (M).
	- **•** The read-only dialog box is titled:
		- **•** STANDARD INFO (SOLT/R) STANDARD LABEL (V-Conn (M)) (shown below).

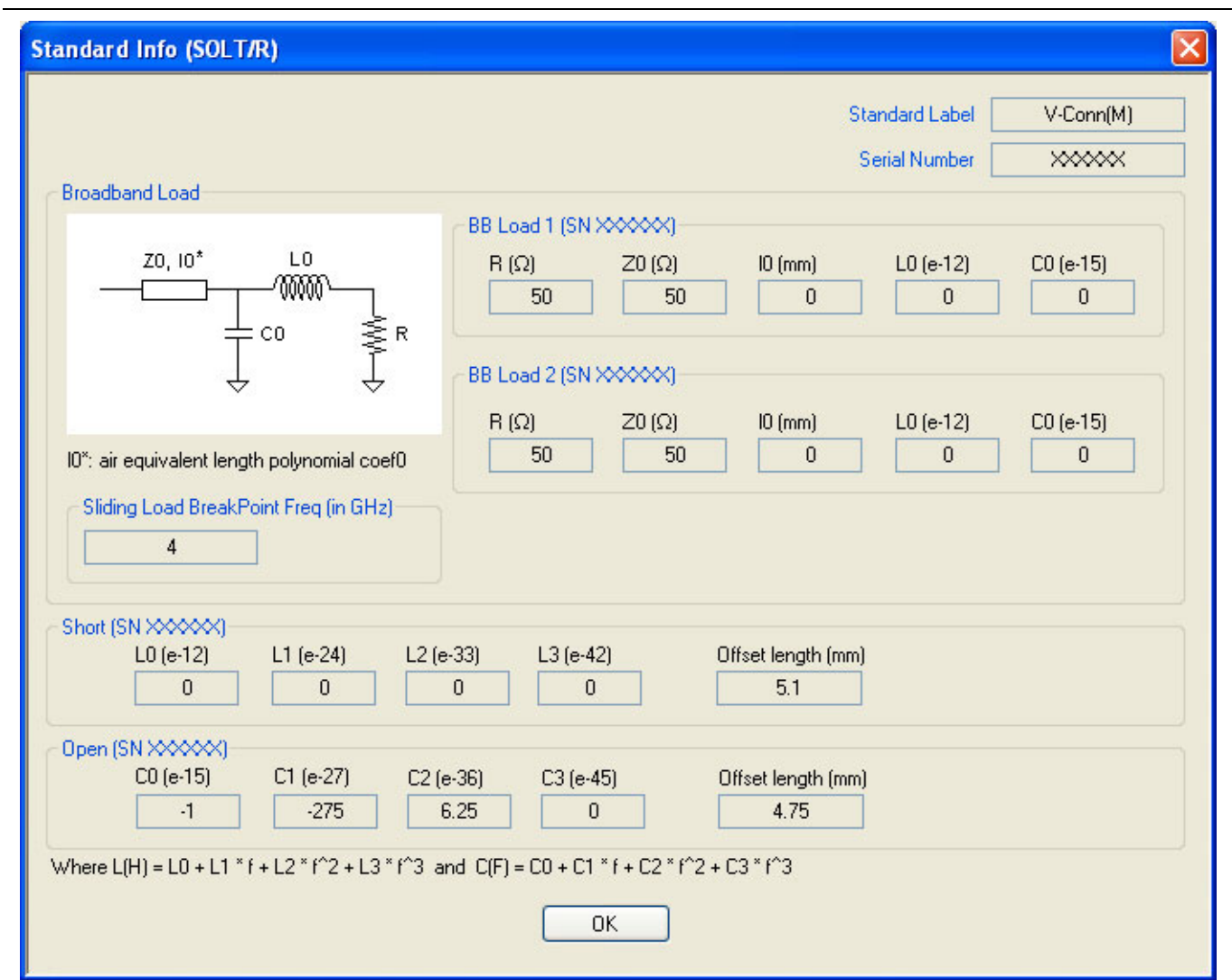

**Figure 10-23.**STANDARD INFO (SOLT/R) Standard Label (V-Conn (M)) Dialog Box

**6.** Click OK to close the read-only dialog box.

# <span id="page-346-0"></span>**RESTORE DEFAULT COEF. Dialog Box - 4-Port VNAs**

Use the RESTORE DEFAULT COEF. dialog box to restore firmware-stored Cal Kit Coefficients fields back to their default coefficients. For best performance, either install the cal kit coefficients file supplied with your cal kit, or enter your user-defined coefficients before starting this procedure. The restore function is not available to AutoCal kits as they do not have restorable characterization data.

# **Full Name**

**•** FULL RESTORE DEFAULT COEFFICIENTS Dialog Box

#### **Previous**

**•** ["CAL KIT/AUTOCAL Menu - 4-Port VNAs" on page 10-40](#page-339-0)

#### **Navigation**

**•** MAIN | Calibration | CALIBRATION | Cal Kit/AutoCal Characterization | CAL KIT/AUTOCAL | Restore Cal Kit Default Coef | RESTORE DEFAULT COEF Dialog Box

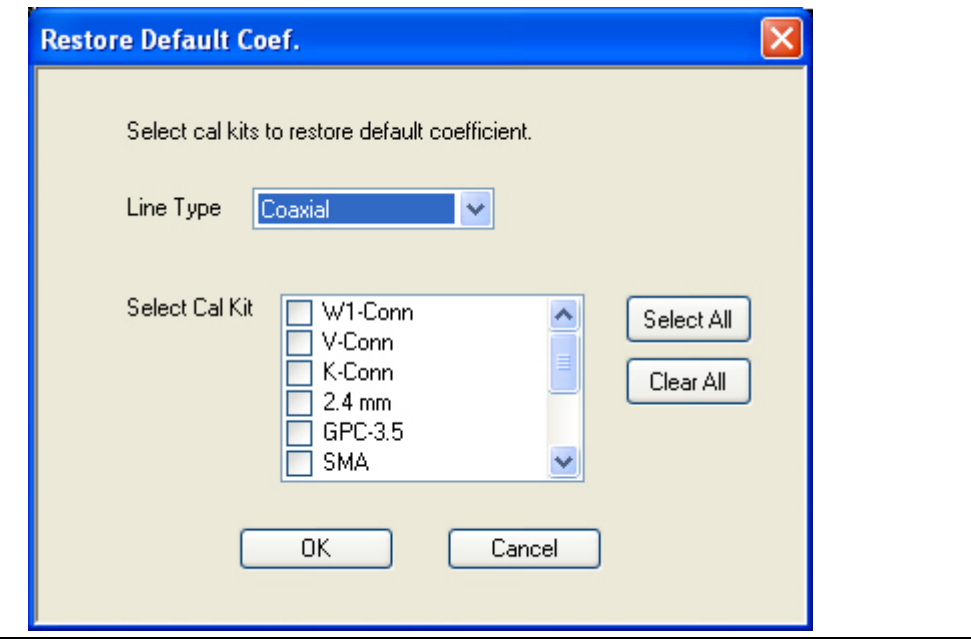

**Figure 10-24.**RESTORE DEFAULT COEF. (RESTORE DEFAULT COEFFICIENTS) Dialog Box

#### **Instructions Restore Default Calibration Coefficients**

Use this dialog to restore factory coefficients to available calibration kits.

- **1.** Select the Line Type as required.
- **2.** Select the Calibration Kits as required to be restored.
- **3.** Click OK.

### **Available Selections**

The table below shows the available calibration kits in the Select Cal Kit field of the RESTORE DEFAULT COEFFICIENTS dialog box. The available kits depend on the input combination selected for Line Type Media and Cal Method

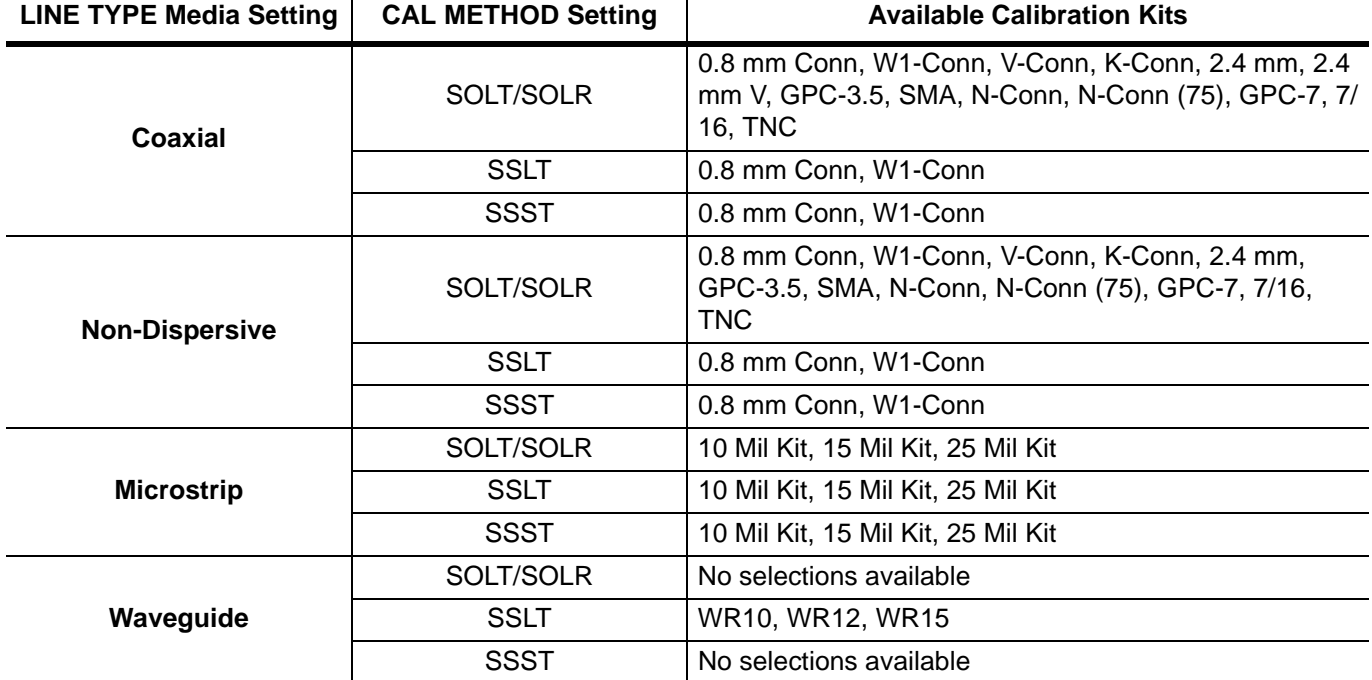

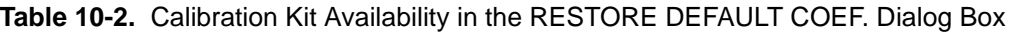

# **10-5 AutoCal Port Cal Setup - 4-Port VNAs**

# <span id="page-348-0"></span>**AUTOCAL PORT Menu - 4-Port VNAs**

Use the AUTOCAL PORT menu to define whether the AutoCal procedure will be for 4-port, 2-port, or 1-port calibration.

### **Prerequisites**

**•** 4-Port VNA Mode

### **Previous**

**•** ["CALIBRATE Menu - 4-Port VNAs" on page 10-9](#page-308-0)

### **Navigation**

**•** MAIN | Calibration | CALIBRATION | Calibrate | CALIBRATE | AutoCal | AUTOCAL PORT

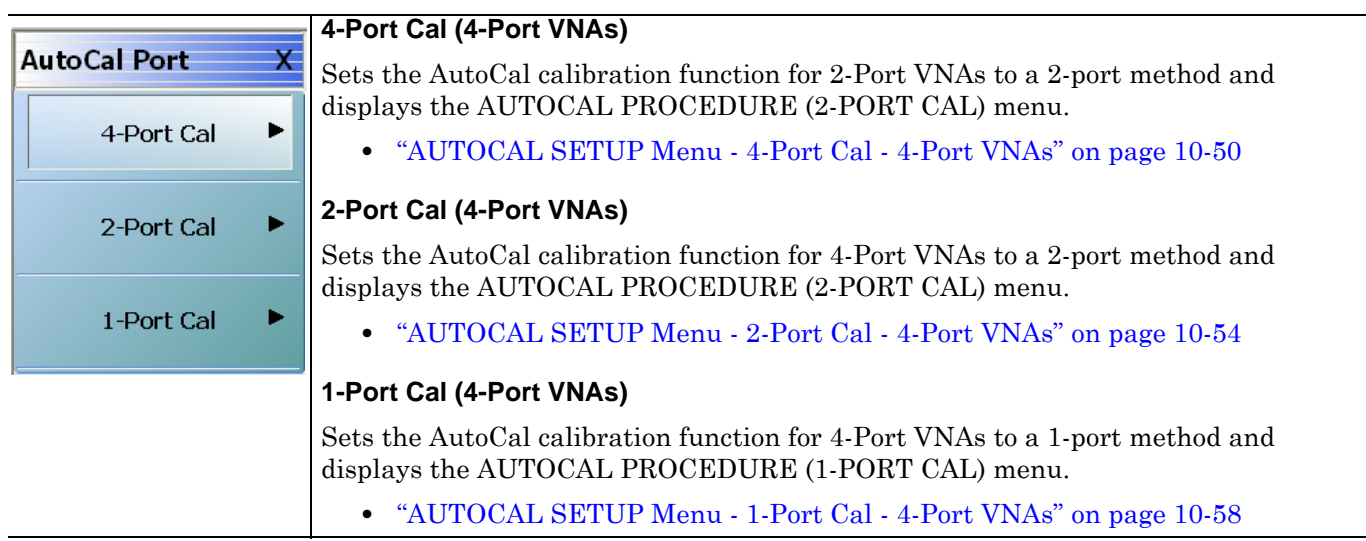

**Figure 10-25.**AUTOCAL PORT Menu - 4-Port VNAs

# <span id="page-349-0"></span>**AUTOCAL SETUP Menu - 4-Port Cal - 4-Port VNAs**

## **Prerequisites**

**•** 4-Port Mode

#### **Previous**

**•** ["AUTOCAL PORT Menu - 4-Port VNAs" on page 10-49](#page-348-0)

# **Navigation**

MAIN | Calibration | CALIBRATION | Calibrate | CALIBRATE | AutoCal | AUTOCAL PORT | 4-Port Cal | AUTOCAL SETUP

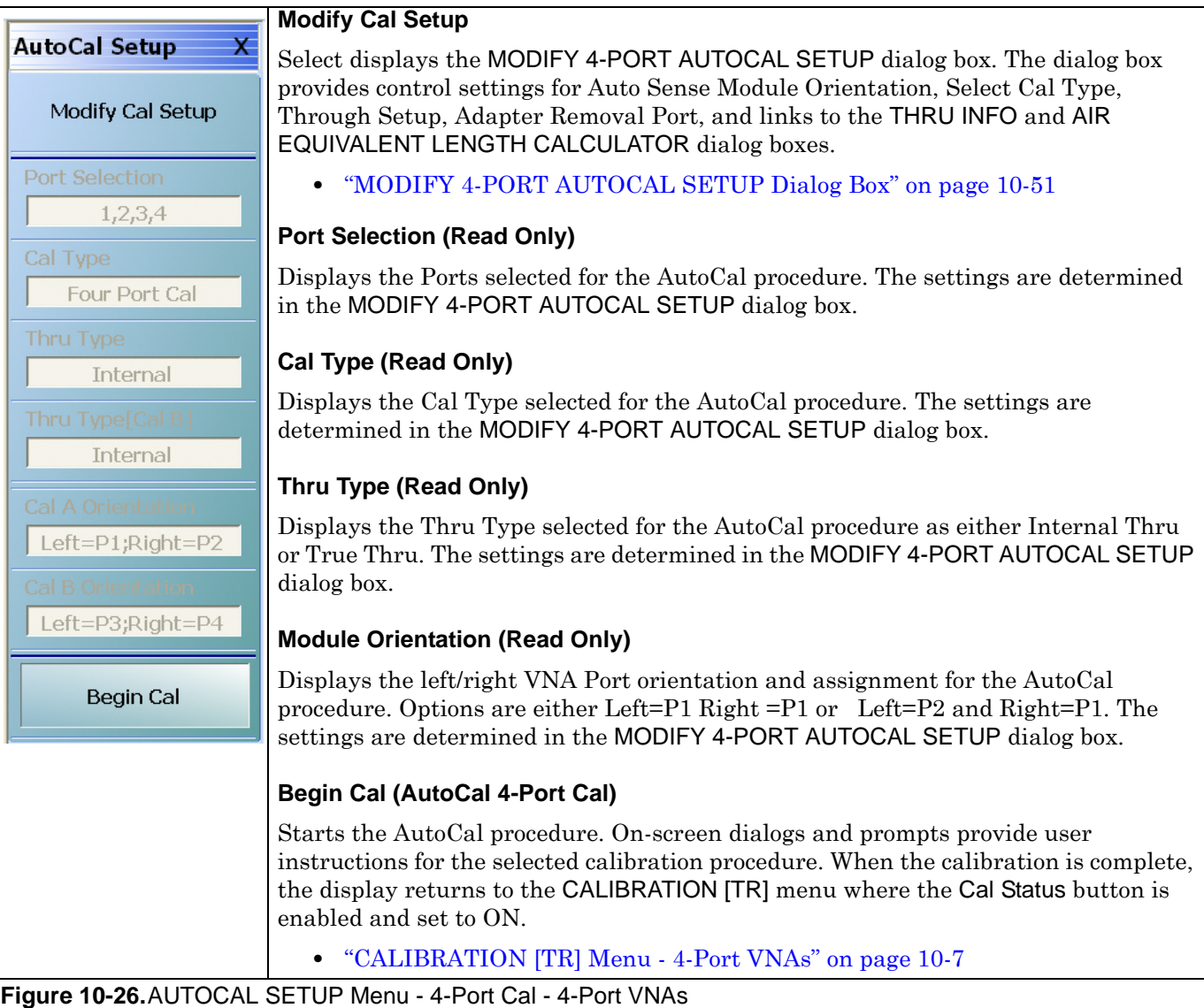

# <span id="page-350-0"></span>**MODIFY 4-PORT AUTOCAL SETUP Dialog Box**

Use the MODIFY 4-PORT AUTOCAL SETUP dialog box to change the calibration parameters prior to an AutoCal calibration procedure. Options include the calibration and thru types to be used. The left/right port sense is manually configured.

#### **Previous**

**•** ["AUTOCAL SETUP Menu - 4-Port Cal - 4-Port VNAs" on page 10-50](#page-349-0)

#### **Navigation**

**•** MAIN | Calibration | CALIBRATION | Calibrate | CALIBRATE | AutoCal | AUTOCAL PORT | 4-Port Cal | AUTOCAL SETUP | Modify Cal Setup | MODIFY 4-PORT AUTOCAL SETUP Dialog Box

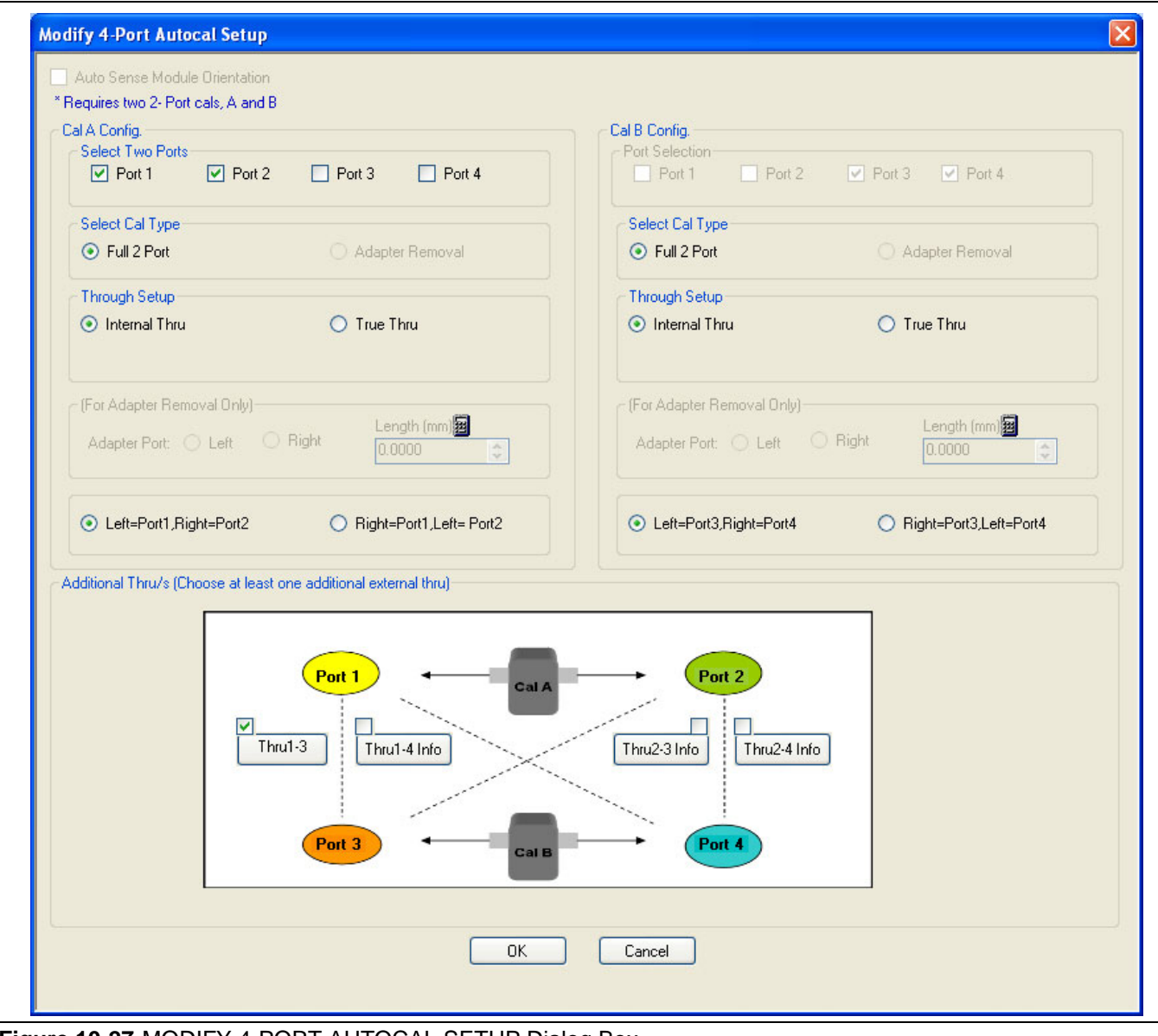

**Figure 10-27.**MODIFY 4-PORT AUTOCAL SETUP Dialog Box

### **General**

The calibration requires two 2-Port calibrations: Cal A and Cal B.

### **Auto Sense Module Orientation**

The Auto Sense Module Orientation is not available for 4-Port AutoCal calibrations.

### **Cal A Configuration**

Select two ports for the Cal A configuration. choose from Port 1, Port 2, Port 3, or Port 4.

### **Cal A Configuration - Select Cal Type**

Only the Full 2 Port selection is available.

### **Cal A Configuration - Through Setup**

Select either Internal Through or True Thru.

If True Thru is selected, the Thru Info button is available. Select displays the THRU INFO dialog box.

### **For Adapter Removal**

The For Adapter Removal area and its controls are not available in 4-Port AutoCal Setup.

### **Cal A Manual Port Sense Configuration**

The selections available are dependent on the ports selected above in Cal A Configuration. For example:

- **•** If Port 1 and Port 2 were selected above, your choices are:
	- Left = Port 1 and Right = Port 2
	- **•** Left = Port 2 and Right = Port 1
- **•** If Port 1 and Port 3 were selected above, your choices are:
	- Left = Port 1 and Right = Port 3
	- Left = Port 3 and Right = Port 1

#### **Cal B Configuration**

Auto selects whichever ports were not selected in Cal A Configuration.

## **Cal B Configuration - Select Cal Type**

Only the Full 2 Port selection is available.

## **Cal B Configuration - Through Setup**

Select either Internal Through or True Thru.

If True Thru is selected, the Thru Info button is available. Select displays the THRU INFO dialog box.

## **Cal B Manual Port Sense Configuration**

The selections available are dependent on the ports selected above in Cal A Configuration. For example:

- **•** If Port 1 and Port 2 were selected for Cal A above, your choices are:
	- Left = Port 3 and Right = Port 4
	- Left = Port 4 and Right = Port 3
- **•** If Port 1 and Port 3 were selected for Cal A above, your choices are:
	- Left = Port 2 and Right = Port 4
	- Left = Port 4 and Right = Port 2

### **Additional Throughs**

Choose at least one additional external thru from the check boxes in the port diagrams. More than one selection may be made. Select from:

- **•** Thru 1-2
- **•** Thru 1-4
- **•** Thru 2-3
- **•** Thru 3-4

### **Completing AutoCal Setup**

When all AutoCal Setup functions are completed, click OK to return to the AutoCal menu. Click Cancel to make no changes and close the dialog box.

**•** ["AUTOCAL SETUP Menu - 4-Port Cal - 4-Port VNAs" on page 10-50](#page-349-0)

# **10-6 AutoCal 2-Port Cal Setup - 4-Port VNAs**

# <span id="page-353-0"></span>**AUTOCAL SETUP Menu - 2-Port Cal - 4-Port VNAs**

Instrument Mode:

**•** 4-Port Mode

## **Previous**

**•** ["AUTOCAL PORT Menu - 4-Port VNAs" on page 10-49](#page-348-0)

#### **Navigation**

**•** MAIN | Calibration | CALIBRATION | Calibrate | CALIBRATE | AutoCal | AUTOCAL PORT | 2-Port Cal | AUTOCAL SETUP

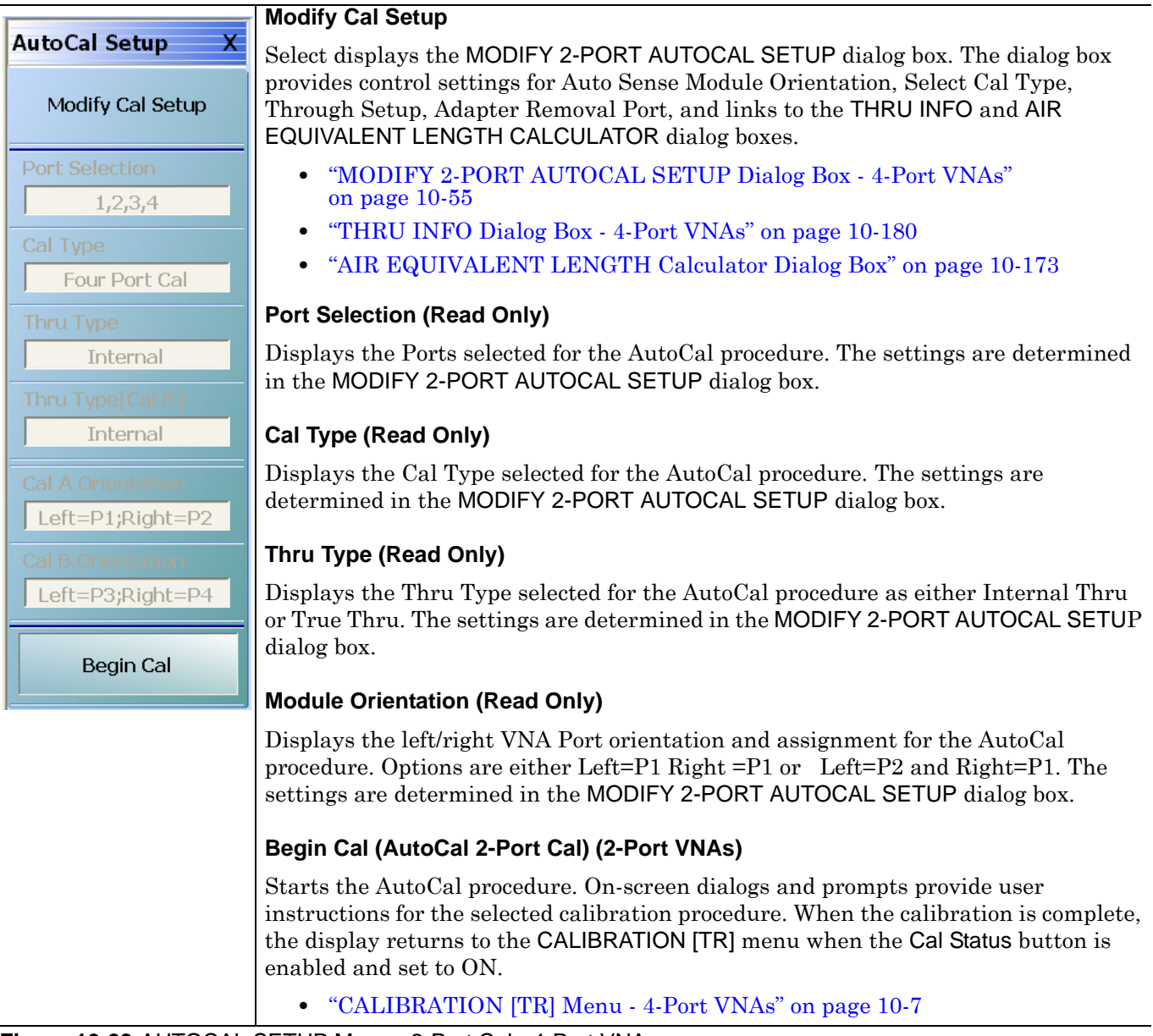

**Figure 10-28.**AUTOCAL SETUP Menu - 2-Port Cal - 4-Port VNAs

# <span id="page-354-0"></span>**MODIFY 2-PORT AUTOCAL SETUP Dialog Box - 4-Port VNAs**

Use the MODIFY 2-PORT AUTOCAL SETUP dialog box to change the calibration parameters prior to an AutoCal calibration procedure. Options include the calibration and thru types to be used. If required, an adapter removal calibration can be configured. For production installations, the left/right port sense can be automatically or manually configured.

### **Previous**

**•** ["AUTOCAL SETUP Menu - 2-Port Cal - 4-Port VNAs" on page 10-54](#page-353-0)

#### **Navigation**

**•** MAIN | Calibration | CALIBRATION | Calibrate | CALIBRATE | AutoCal | AUTOCAL PORT | 2-Port Cal | AUTOCAL SETUP | Modify Cal Setup | MODIFY 2-PORT AUTOCAL SETUP Dialog Box

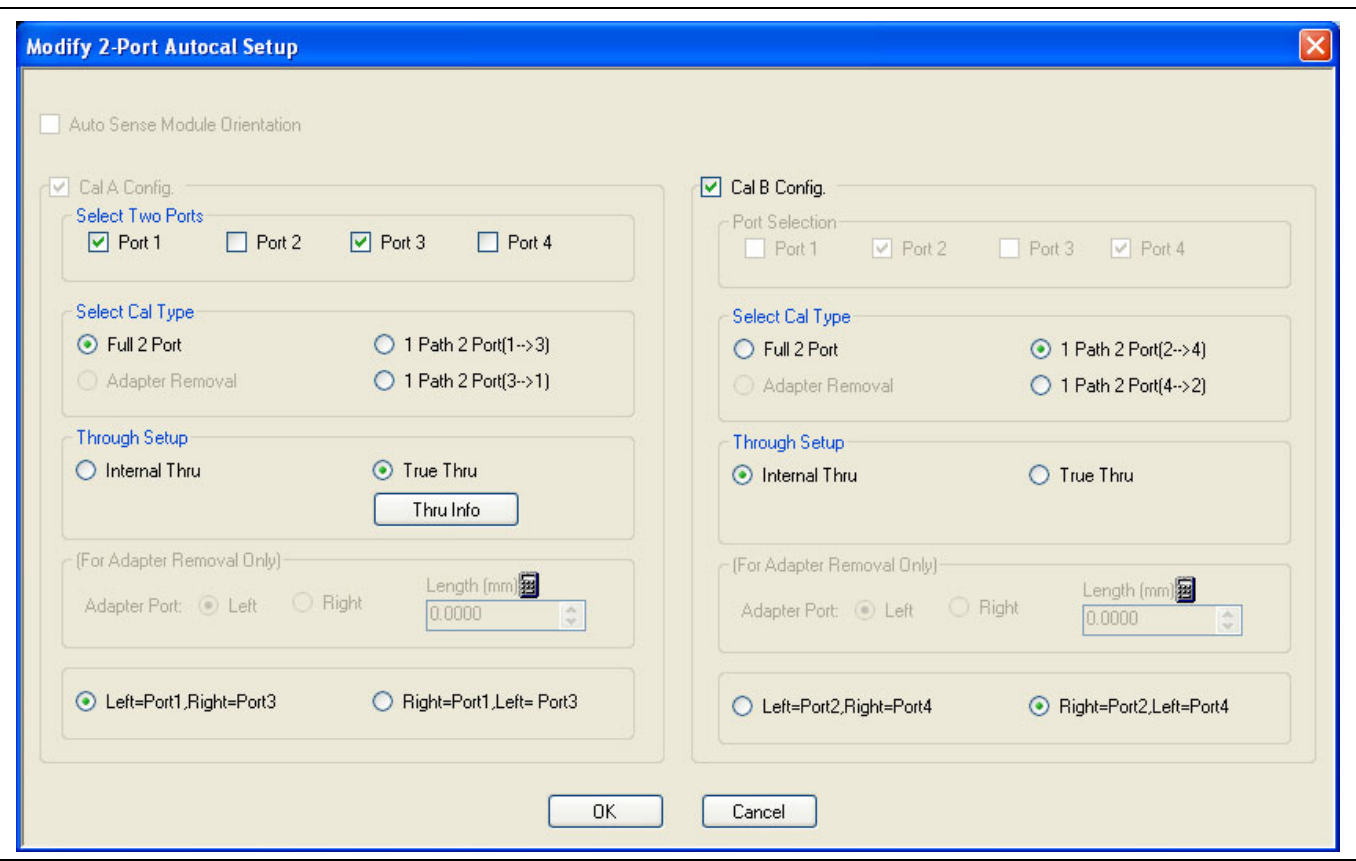

**Figure 10-29.**MODIFY 2-PORT AUTOCAL SETUP Dialog Box - 4-Port VNAs

#### **Auto Sense Module Orientation**

The Auto Sense Module Orientation is not available for 2-Port AutoCal calibrations.

#### **Cal A Configuration**

The Cal A Configuration is auto-selected.

Select two ports for the Cal A configuration from either:

- **•** Port 1
- **•** Port 2
- **•** Port 3
- **•** Port 4.

Whichever two ports are not selected are auto selected for Cal B Configuration.

### **Cal A Configuration - Select Cal Type**

Select calibration types from the following choices. Note that the 1 Path 2 Port choices depend on the ports selected above in Cal A Configuration. The examples below assume that Port 1 and Port 3 were selected above.

- **•** Full 2 Port
- 1 Path 2 Port (1-->3)
- 1 Path 2 Port (3-->1)

## **Cal A Configuration - Through Setup**

Select either:

- **•** Internal Through
- **•** True Thru
	- **•** If True Thru is selected, the Thru Info button is available. Select displays the THRU INFO dialog box which is described in the section above.
	- **•** ["THRU INFO Dialog Box 4-Port VNAs" on page 10-180](#page-479-0)

#### **For Adapter Removal**

The For Adapter Removal area and its controls are not available in 2-Port AutoCal Setup.

#### **Cal A Manual Port Sense Configuration**

The port sense configuration options are dependent on the ports selected above in Cal A Configuration. For example:

- **•** If Port 1 and Port 3 were selected above, your choices are:
	- Left = Port 1 and Right = Port 3
	- **•** Left = Port 3 and Right = Port 1

#### **Cal B Configuration**

The configuration auto selects whichever ports were not selected in Cal A Configuration.

# **Cal B Configuration - Select Cal Type**

Select calibration types from the following choices. Note that the 1 Path 2 Port choices depend on the ports selected above in Cal A Configuration. The examples below assume that Port 1 and Port 3 were selected above and that the Cal B ports are Port 2 and Port 4.

- **•** Full 2 Port
- 1 Path 2 Port (2-->4)
- 1 Path 2 Port (4-->2)

# **Cal B Configuration - Through Setup**

Select either:

- **•** Internal Through
- **•** True Thru
	- **•** If True Thru is selected, the Thru Info button is available. Select displays the THRU INFO dialog box.
	- **•** ["THRU INFO Dialog Box 4-Port VNAs" on page 10-180](#page-479-0)

### **Cal B Manual Port Sense Configuration**

The selections available are dependent on the ports selected above in Cal A Configuration. For example:

- **•** If Port 1 and Port 3 were selected for Cal A above, your choices are:
	- Left = Port 2 and Right = Port 4
	- Left = Port 4 and Right = Port 2

## **Completing AutoCal Setup**

When all AutoCal Setup functions are completed, click OK to return to the AutoCal menu. Click Cancel to make no changes and close the dialog box.

**•** ["AUTOCAL SETUP Menu - 2-Port Cal - 4-Port VNAs" on page 10-54](#page-353-0)

# **10-7 AutoCal 1-Port Cal Setup - 4-Port VNAs**

# <span id="page-357-0"></span>**AUTOCAL SETUP Menu - 1-Port Cal - 4-Port VNAs**

# **Prerequisites**

**•** 4-Port Mode

# **Previous**

**•** ["AUTOCAL PORT Menu - 4-Port VNAs" on page 10-49](#page-348-0)

# **Navigation**

**•** MAIN | Calibration | CALIBRATION | Calibrate | CALIBRATE | AutoCal | AUTOCAL PORT | 1-Port Cal | AUTOCAL SETUP

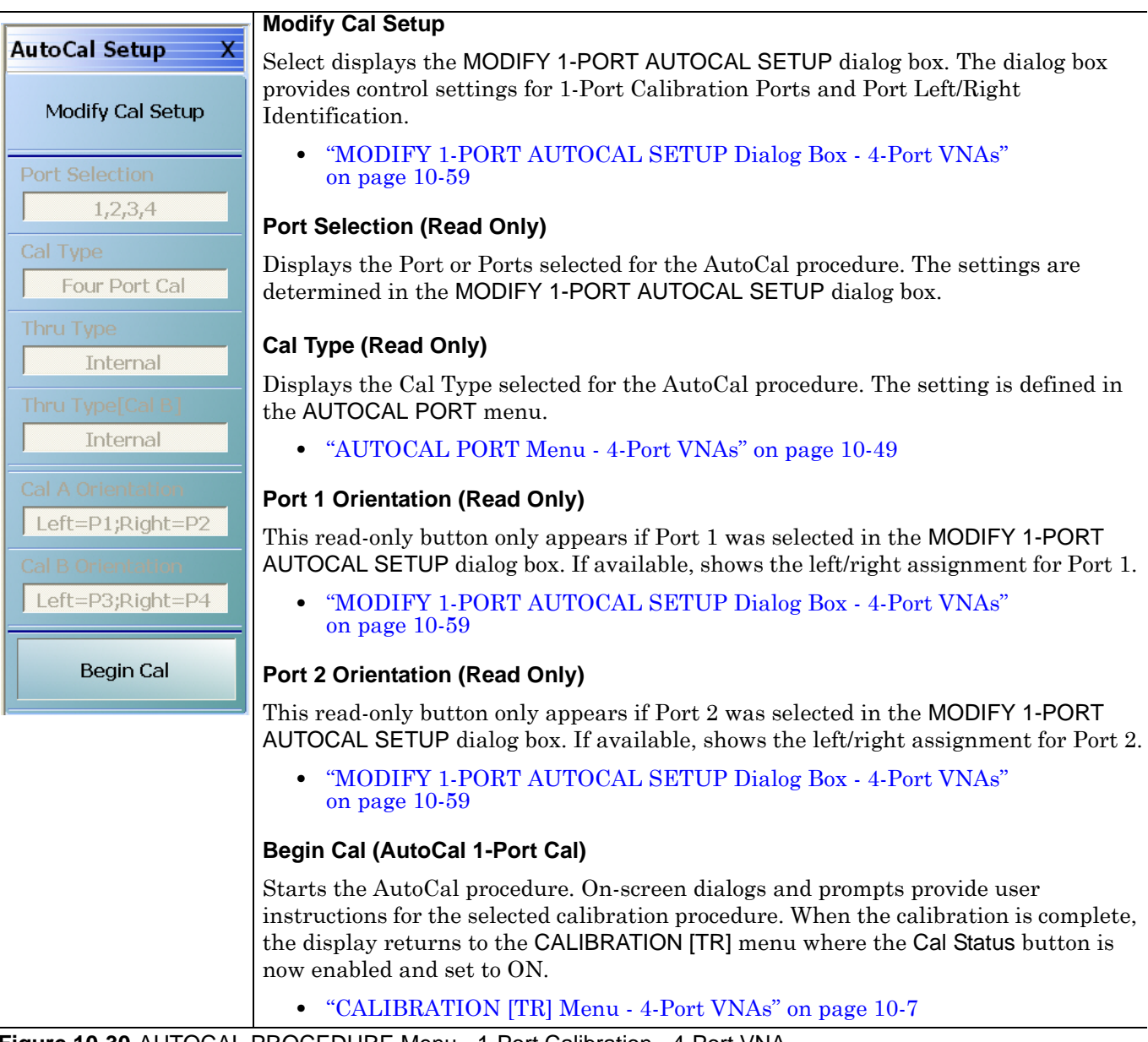

**Figure 10-30.**AUTOCAL PROCEDURE Menu - 1-Port Calibration - 4-Port VNA

# <span id="page-358-0"></span>**MODIFY 1-PORT AUTOCAL SETUP Dialog Box - 4-Port VNAs**

#### **Previous**

**•** ["AUTOCAL SETUP Menu - 1-Port Cal - 4-Port VNAs" on page 10-58](#page-357-0)

#### **Navigation**

**•** MAIN | Calibration | CALIBRATION | Calibrate | CALIBRATE | AutoCal | AUTOCAL PORT | 4-Port Cal | AUTOCAL SETUP | Modify Cal Setup | MODIFY 1-PORT AUTOCAL SETUP Dialog Box

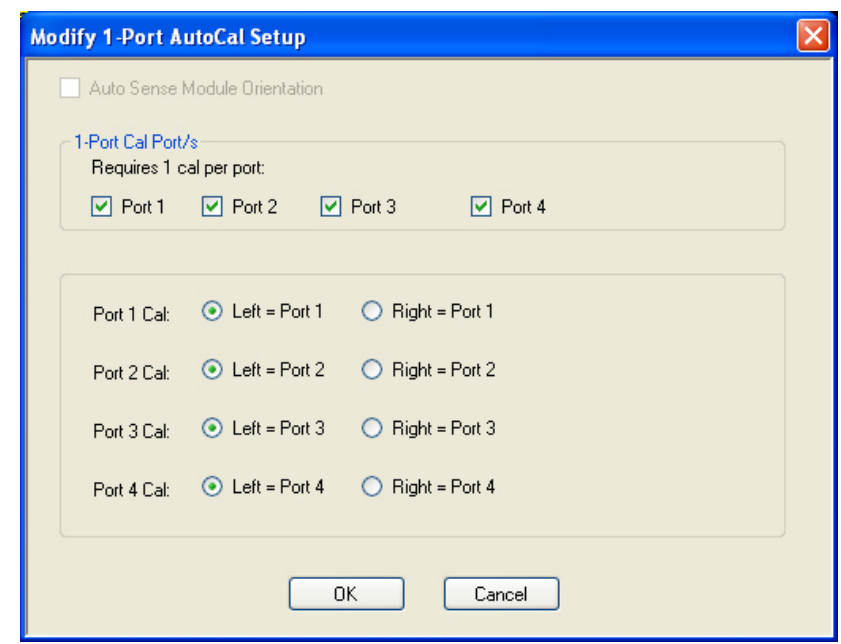

**Figure 10-31.**MODIFY 1-PORT AUTOCAL SETUP Dialog Box - 4-Port VNAs

## **Auto Sense Module Orientation**

The Auto Sense Module Orientation is not available for 2-Port AutoCal calibrations.

#### **1-Port Cal Port(2)**

Select any combination of ports from Port 1, Port 2, Port 3, or Port 4.

For each port selected above, a left/right configuration radio button becomes available below.

#### **Port Sense Left/Right Configuration**

For each selected port above, select the left/right assignment:

- **•** Port 1 Cal: Left = Port 1 or Right = Port 1
- **•** Port 2 Cal: Left = Port 2 or Right = Port 2
- **•** Port 3 Cal: Left = Port 3 or Right = Port 3
- **•** Port 4 Cal: Left = Port 4 or Right = Port 4

#### **Completing AutoCal Setup**

When all AutoCal Setup functions are completed, click OK to return to the AutoCal menu. Click Cancel to make no changes and close the dialog box.

**•** ["AUTOCAL SETUP Menu - 1-Port Cal - 4-Port VNAs" on page 10-58](#page-357-0)

# **10-8 Manual Calibration Menus and Dialog Boxes - 4-Port VNAs**

Once a manual calibration type such as 3-Port Cal has been selected, the main setup menu (which is named for the cal type such as THREE PORT CAL) appears. The Modify Cal Setup button provides access to the CAL SETUP, CAL METHOD, and LINE TYPE configuration menus with further access to the appropriate calibration parameter configuration dialog box. The manual calibration setup and procedure menus — FOUR PORT CAL, THREE PORT CAL, TWO PORT CAL, ONE PORT CAL, TRANS. REPONSE, and REFL. RESPONSE and their supporting dialog boxes — change depending on the configuration made during the in the calibration setup. The figure below summarizes the configuration menus and dialogs.

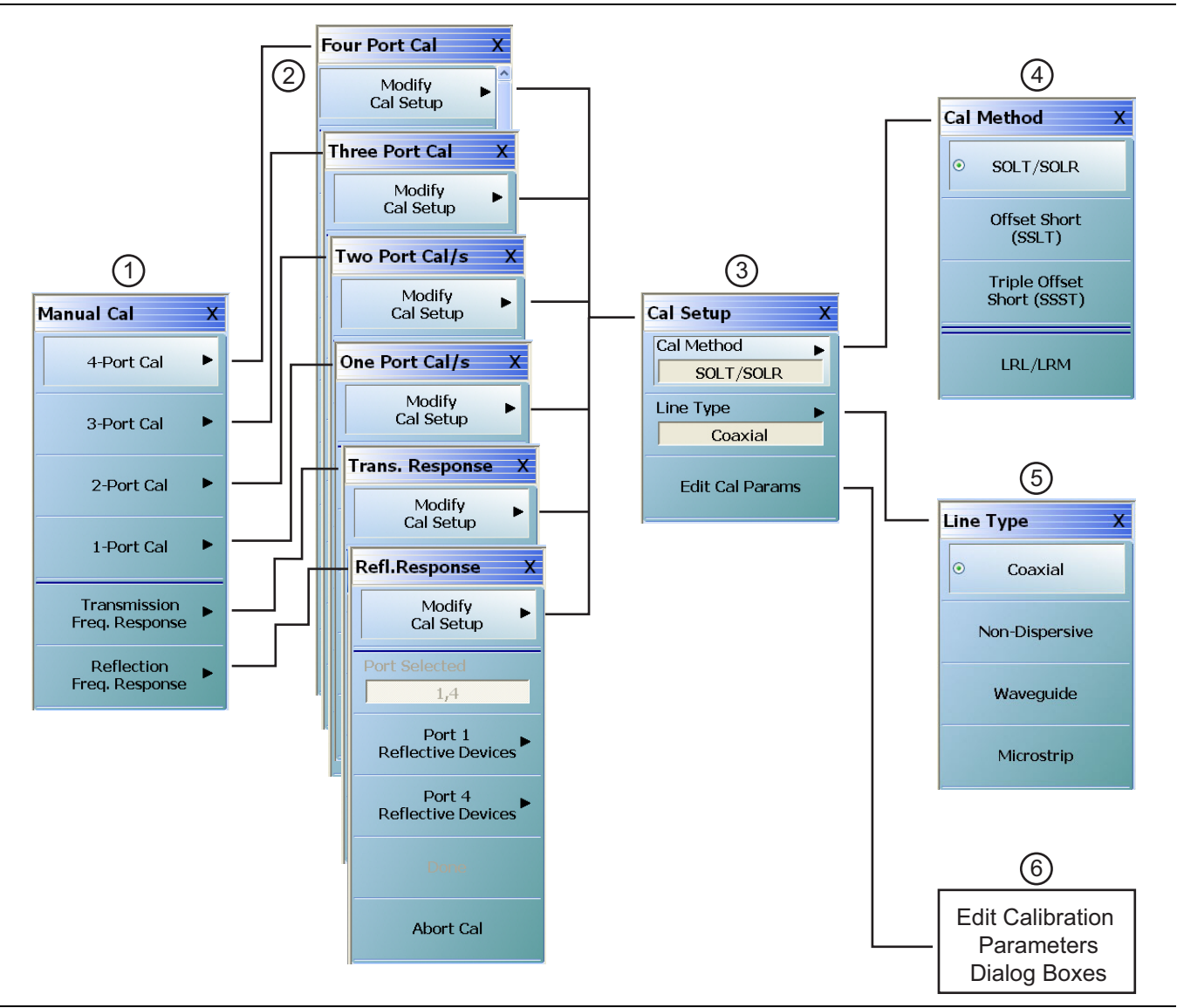

Primary menus for manual calibration setup.

1. MANUAL CAL port selection menu.

2. Calibration setup menus with titles of FOUR PORT CAL, THREE PORT CAL, TWO PORT CAL, ONE PORT CAL, TRANS. RESPONSE, or REFL. RESPONSE.

3. CAL SETUP selection menu.

4. CAL METHOD selection menu.

5. LINE TYPE selection menu.

6. Edit Cal Params button accesses calibration configuration dialog boxes. Dialog box titles vary depending on the calibration type, method, and line type selected.

**Figure 10-32.**Manual Calibration Setup Menus - 4-Port VNAs
## **Manual Cal Combinations**

The manual calibration setup menus and dialog boxes provide the following port configurations, calibration types, and calibration methods, and line types:

- **•** Manual Calibration Types
	- **•** 4-Port Calibration
	- **•** 3-Port Calibration
	- **•** 2-Port Calibration
	- **•** 1-Port Calibration
	- **•** Transmission Frequency Response Calibration
	- **•** Reflection Frequency Response Calibration
- **•** Calibration Methods
	- **•** SOLT/SOLR Short-Open-Load-Thru / Short-Open-Load-Return
	- **•** SSLT Offset Short or Short-Short-Load-Thru
	- **•** SSST Triple Offset Short or Short-Short-Short-Thru
	- **•** LRL/LRM Line-Reflect-Line / Line-Reflect-Match
- **•** Line Types
	- **•** Coaxial
	- **•** Non-Dispersive Essentially the same as coaxial
	- **•** Waveguide
	- **•** Microstrip

## **Manual Cal Dialog Box Settings**

Most combinations of the calibration parameters above can be further modified through a series of dialog boxes that control DUT connectors, load types such as broadband or sliding loads, port selection, through types, reference plane location, number of bands, and similar settings. Many of these dialog boxes are shown in this document and all are summarized in tables.

## <span id="page-361-0"></span>**MANUAL CAL Menu - 4-Port VNAs**

## **Full Name**

**•** Manual Calibration Menu

## **Prerequisites**

**•** 4-Port Mode

## **Previous**

**•** ["CALIBRATE Menu - 4-Port VNAs" on page 10-9](#page-308-0)

## **Navigation**

**•** MAIN | Calibration | CALIBRATION | Calibrate | CALIBRATE | Manual Cal | MANUAL CAL

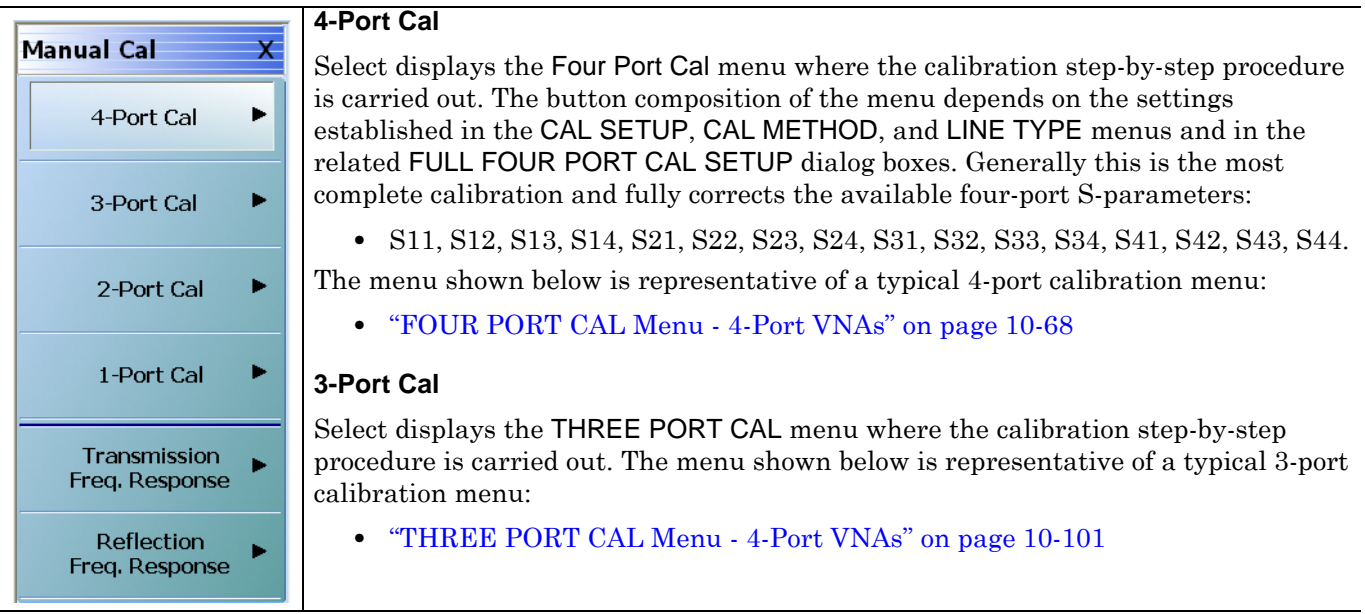

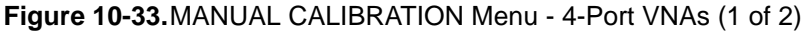

**2-Port Cal**

Select displays the TWO PORT CAL menu where the calibration step-by-step procedure is carried out.

The menu below is representative of a typical 2-port calibration menu:

**•** ["TWO PORT CAL Menu - 4-Port VNAs" on page 10-121](#page-420-0)

The following 2-port calibration procedure examples are provided:

#### **1-Port Cal**

Select displays the One Port Cal menu.

The menu below is representative of a typical 1-port calibration.

**•** ["ONE PORT CAL Menu - 4-Port VNAs" on page 10-138](#page-437-0)

The following 1-port calibration procedure examples are provided:

#### **Transmission Freq. Response**

Selecting the Transmission Frequency Response button displays the TRANS. RESPONSE menu. During the calibration configuration in the Edit Cal Params | CAL SETUP dialog, select forward or reverse or both directions. The menu below is representative of a typical trans. freq. resp. calibration menu:

**•** ["TRANS. RESPONSE Menu - 4-Port VNAs" on page 10-151](#page-450-0)

#### **Reflection Freq. Response**

Selecting the Reflection Frequency Response button displays the Refl. Response menu. During the calibration configuration in the Edit Cal Params | CAL SETUP dialog, select an Open or Short cal component. The menu below is representative of a typical refl. freq. resp. calibration menu:

**•** ["REFL. RESPONSE Menu - 4-Port VNAs" on page 10-161](#page-460-0)

**Figure 10-33.**MANUAL CALIBRATION Menu - 4-Port VNAs (2 of 2)

## <span id="page-363-0"></span>**CAL SETUP Menu - 4-Port VNAs**

Use the CAL SETUP menu to set the calibration method (such as SOLT/R or SSLT), the calibration line type (such as coaxial or microwave), and more detailed parameters for ports and connectors through the Edit Cal Parameters button and the linked CAL SETUP dialogs.

## **Previous**

- **•** The CAL SETUP menu can be accessed from multiple menus depending on the manual calibration type selected on the MANUAL CAL menu.
- **•** ["FOUR PORT CAL Menu 4-Port VNAs" on page 10-68](#page-367-0)
- **•** ["THREE PORT CAL Menu 4-Port VNAs" on page 10-101](#page-400-0)
- **•** ["TWO PORT CAL Menu 4-Port VNAs" on page 10-121](#page-420-0)
- **•** ["ONE PORT CAL Menu 4-Port VNAs" on page 10-138](#page-437-0)
- **•** ["TRANS. RESPONSE Menu 4-Port VNAs" on page 10-151](#page-450-0)
- **•** ["REFL. RESPONSE Menu 4-Port VNAs" on page 10-161](#page-460-0)

### **Navigation**

- **•** The navigation path below assumes that 4-Port Cal manual calibration type was selected on the MANUAL CAL menu.
- **•** MAIN | Calibration | CALIBRATION | Calibrate | CALIBRATE | Manual Cal | MANUAL CAL | 4-Port Cal | FOUR PORT CAL | Modify Cal Setup | CAL SETUP
- The general navigation path is:
- **•** MAIN | Calibration | CALIBRATION | Calibrate | CALIBRATE | Manual Cal | MANUAL CAL | [# of Ports] Cal | [NUM OF PORTS] CAL | Modify Cal Setup | CAL SETUP

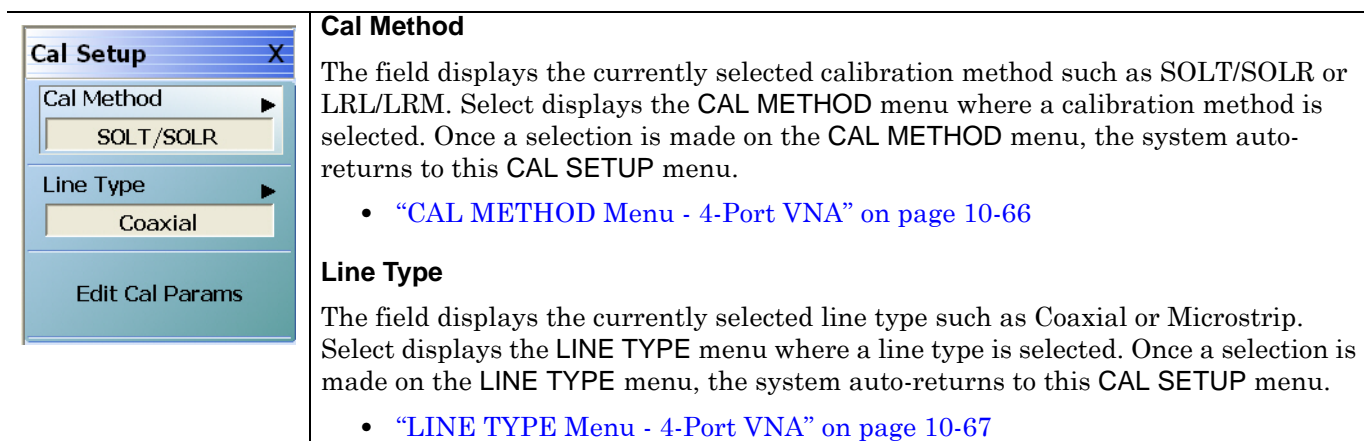

**Figure 10-34.**CAL SETUP (CALIBRATION SETUP) Menu (1 of 2)

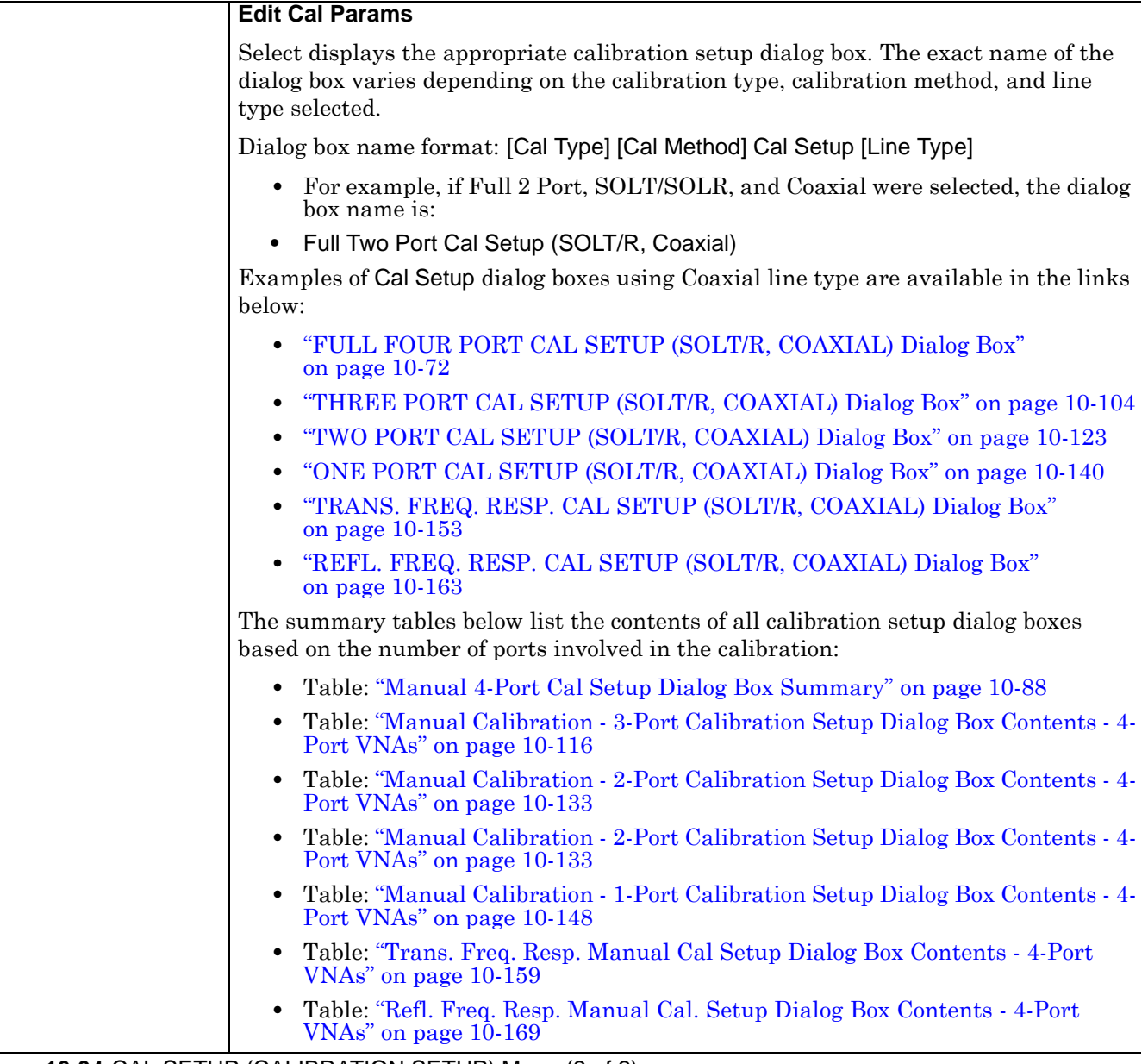

**Figure 10-34.**CAL SETUP (CALIBRATION SETUP) Menu (2 of 2)

## <span id="page-365-0"></span>**CAL METHOD Menu - 4-Port VNA**

Use the CAL METHOD menu to select whether the method of SOLT/SOLR, SSLT, SSST, or LRL/LRM will be used during the calibration.

### **Procedure Reference**

**•** [Figure 10-35, "CAL METHOD Menu" on page 10-66](#page-365-1) Callout #3

### **Auto-Return Button Selection Group**

• The four (4) buttons of the CAL METHOD menu form an auto-return button selection group. Selecting any one button marks the selection with the select icon, de-selects the other three (3) buttons, and autoreturns to the CAL SETUP menu.

### **Previous**

**•** ["CAL SETUP Menu - 4-Port VNAs" on page 10-64](#page-363-0)

### **Navigation**

- **•** The navigation path below assumes that Full 2 Port calibration type was selected on the Manual Cal menu.
- **•** MAIN | Calibration | CALIBRATION | Calibrate | CALIBRATE | Manual Cal | MANUAL CAL | 2-Port Cal | TWO PORT CAL | Modify Cal Setup | CAL SETUP | Cal Method | CAL METHOD

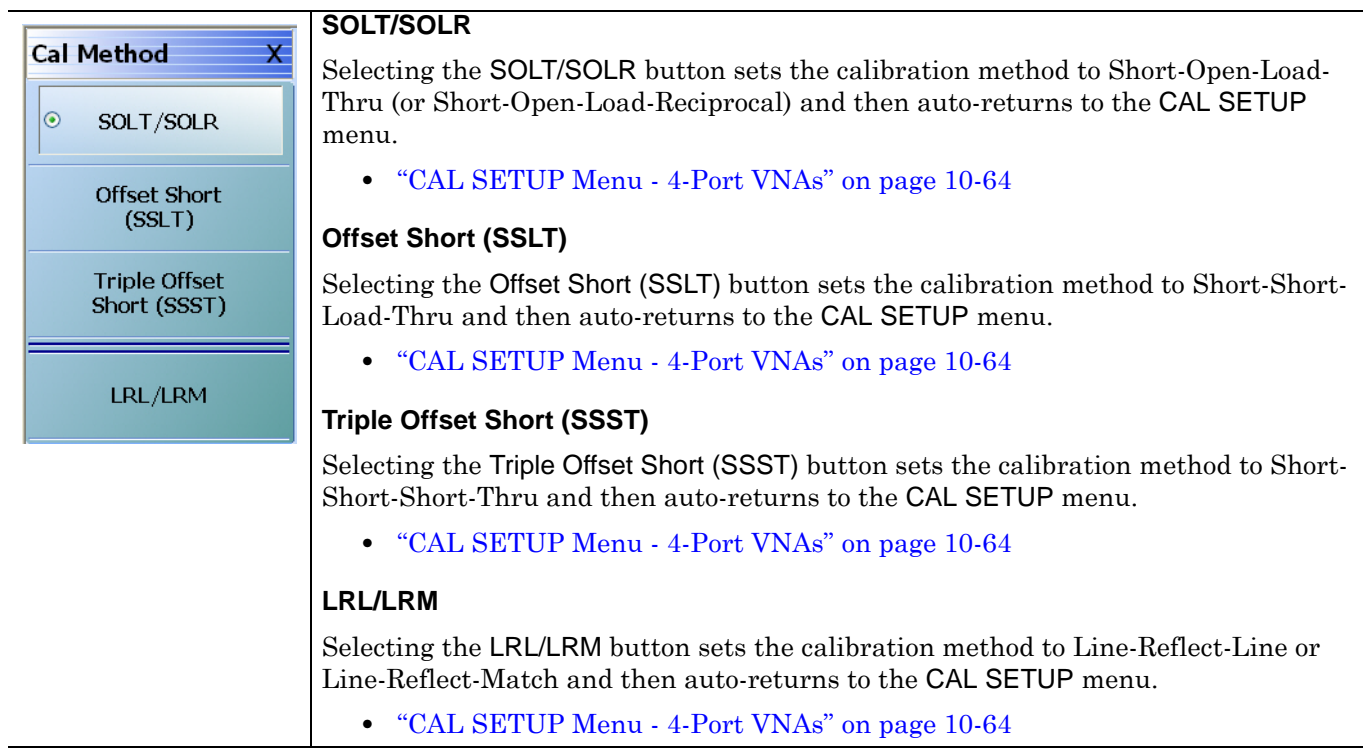

#### <span id="page-365-1"></span>**Figure 10-35.**CAL METHOD Menu

## <span id="page-366-0"></span>**LINE TYPE Menu - 4-Port VNA**

Use the LINE TYPE menu to select from coaxial, non-dispersive, waveguide, or microstrip line types. Nondispersive is for line types such as coplanar waveguide, stripline, or twin-lead and is treated the same as coaxial line.

## **Procedure Reference**

**•** [Figure 10-36, "LINE TYPE Menu" on page 10-67](#page-366-1) Callout #4

## **Auto-Return Button Selection Group**

- **•** The four (4) buttons of the LINE TYPE menu form an auto-return button selection group.
- Selecting any one button marks the selection with the select icon, de-selects the other three (3) buttons, and auto-returns to the CAL SETUP menu.

#### **Previous**

**•** ["CAL SETUP Menu - 4-Port VNAs" on page 10-64](#page-363-0).

### **Navigation**

- **•** The navigation path below assumes that Full 2 Port calibration type was selected on the Manual Cal menu.
- **•** MAIN | Calibration | CALIBRATION | Calibrate | CALIBRATE | Manual Cal | MANUAL CAL | 2-Port Cal | TWO PORT CAL | Modify Cal Setup | CAL SETUP | Line Type | LINE TYPE

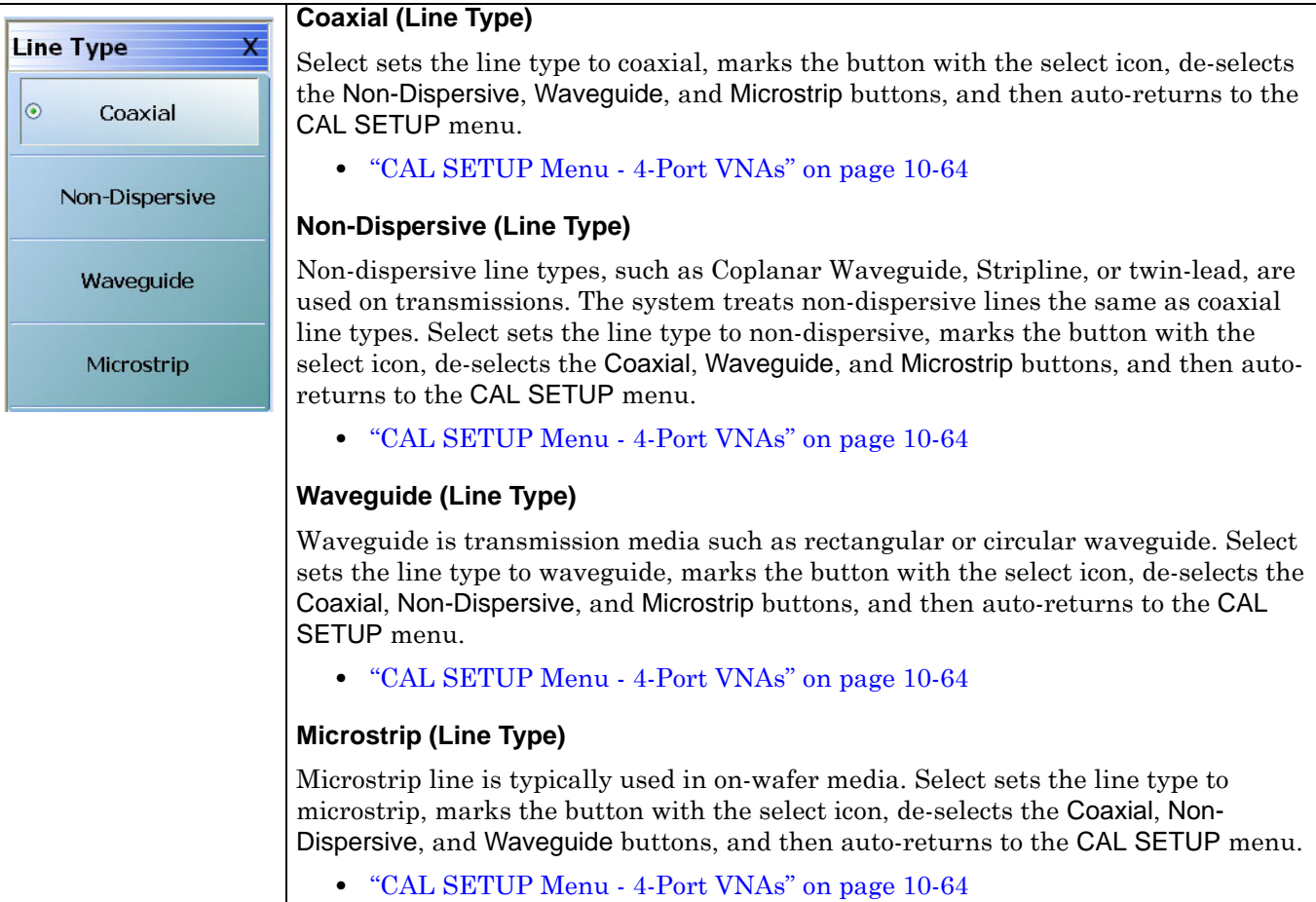

<span id="page-366-1"></span>**Figure 10-36.**LINE TYPE Menu

# **10-9 Manual 4-Port Cal Setup - 4-Port VNAs**

The FOUR PORT CAL Setup menu and its related dialog boxes is used to set the calibration parameters for the four port calibration.

## <span id="page-367-0"></span>**FOUR PORT CAL Menu - 4-Port VNAs**

## **Button Availability**

- **•** The exact composition of the menu depends on the settings made on the CAL SETUP, CAL METHOD, and LINE TYPE menus and on the resultant FULL FOUR PORT CAL SETUP dialog box.
- **•** A representative menu is shown below.
- **•** The example procedures at the end of this chapter show examples of various FOUR PORT CAL menus.

## **Previous**

**•** ["MANUAL CAL Menu - 4-Port VNAs" on page 10-62](#page-361-0)

## **Navigation**

**•** MAIN | Calibration | CALIBRATION | Calibrate | CALIBRATE | Manual Cal | MANUAL CAL | 4-Port Cal | FOUR PORT CAL

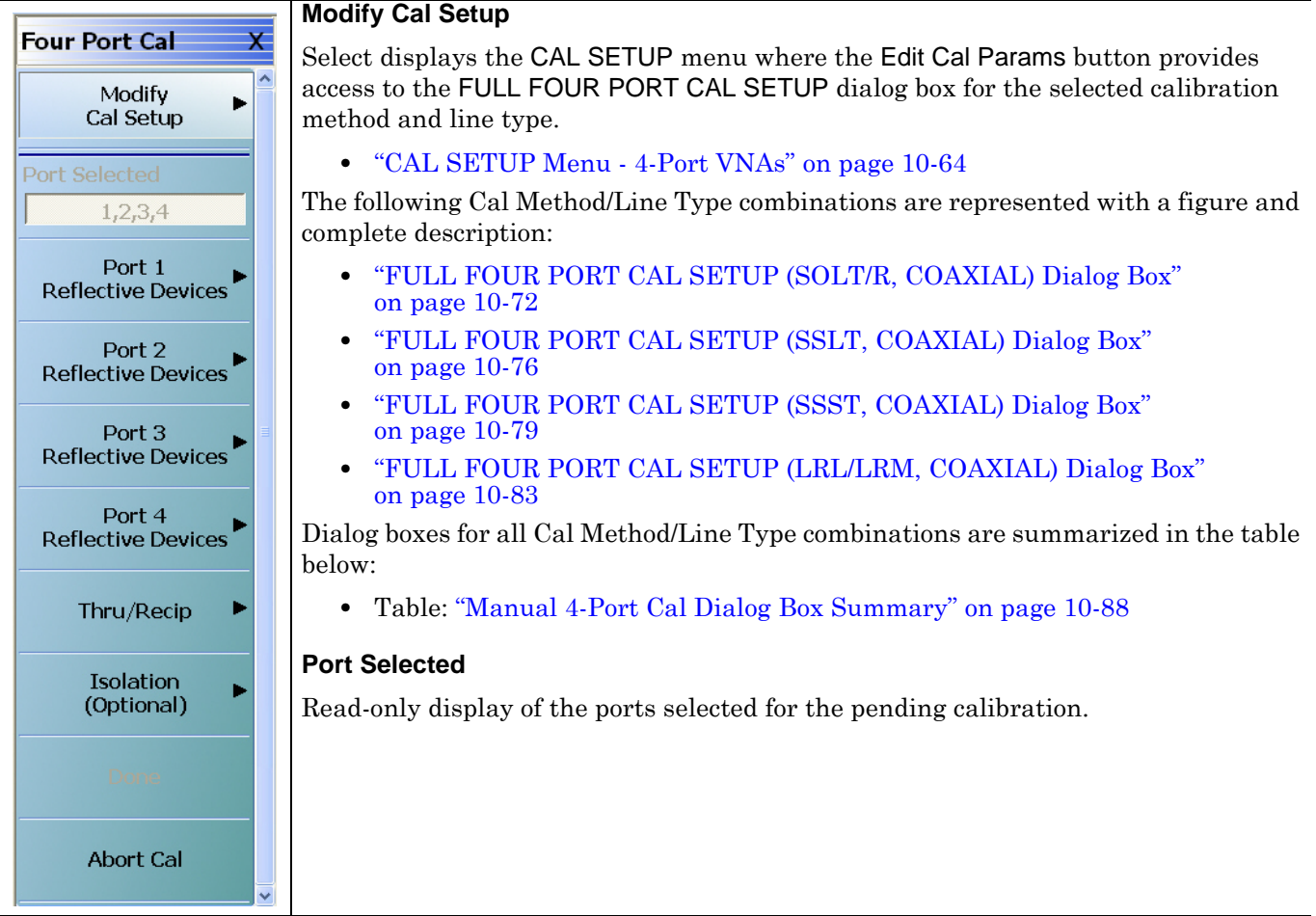

**Figure 10-37.**FOUR PORT CAL Menu - 4-Port VNAs - Typical Example (1 of 3)

#### **Completion Menu Buttons**

For this example menu, the Port 1 Reflective Devices to the Isolation (Optional) buttons link to completion submenus where additional calibration procedures are performed.

For example, the Port 1 Reflective Devices button (shown below at #1) links to the REFL. DEVICES PORT 1 submenu. As each procedure is completed, the submenu button is marked with a completion checkmark. When all the procedures on the submenu are completed, use the Back button to return to the FOUR PORT CAL menu.

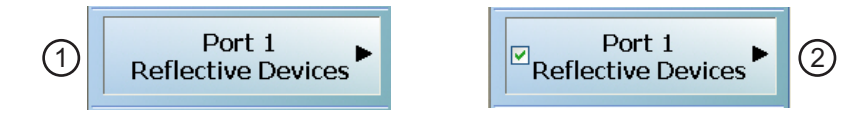

The Port 1 Reflective Devices button (shown above at #2) is now marked with a completion checkmark.

#### **Port 1 Reflective Devices**

Select displays the REFL. DEVICES PORT 1 submenu. When all procedures are complete, select the Back button to return to the FOUR PORT CAL menu where this button is now marked with a completion checkmark.

#### **Port 2 Reflective Devices**

Select displays the REFL. DEVICES PORT 2 submenu. When all procedures are complete, select the Back button to return to the FOUR PORT CAL menu where this button is now marked with a completion checkmark.

#### **Port 3 Reflective Devices**

Select displays the REFL. DEVICES PORT 3 submenu. When all procedures are complete, select the Back button to return to the FOUR PORT CAL menu where this button is now marked with a completion checkmark.

#### **Port 4 Reflective Devices**

Select displays the REFL. DEVICES PORT 3 submenu. When all procedures are complete, select the Back button to return to the FOUR PORT CAL menu where this button is now marked with a completion checkmark.

#### **Thru/Recip**

Select displays the THRU/RECIP submenu. When all procedures are complete, select the Back button to return to the FOUR PORT CAL menu where this button is now marked with a completion checkmark.

#### **Isolation (Optional)**

If required, select displays the ISOLATION submenu. When all procedures are complete, select the Back button to return to the FOUR PORT CAL menu where this button is now marked with a completion checkmark.

**Figure 10-37.**FOUR PORT CAL Menu - 4-Port VNAs - Typical Example (2 of 3)

**Done** This button is unavailable until a successful calibration procedure has been completed. When available, it returns to the CALIBRATION menu where the Cal Status button is set to ON. **•** ["CALIBRATION \[TR\] Menu - 4-Port VNAs" on page 10-7](#page-306-0) **Abort Cal** This button stops the current calibration procedure and returns to the CALIBRATION menu. **•** ["CALIBRATION \[TR\] Menu - 4-Port VNAs" on page 10-7](#page-306-0)

**Figure 10-37.**FOUR PORT CAL Menu - 4-Port VNAs - Typical Example (3 of 3)

## **Manual 4-Port Cal Setup Dialog Boxes - 4-Port VNAs**

The instrument supports all combinations of 4-port calibration method and line types with configuration dialog boxes. In the interest of document length, not all combinations are described in detail. However, all combinations are summarized in the table at the end of this section.

- **•** ["FULL FOUR PORT CAL SETUP \(SOLT/R, COAXIAL\) Dialog Box" on page 10-72](#page-371-0)
- **•** ["FULL FOUR PORT CAL SETUP \(SSLT, COAXIAL\) Dialog Box" on page 10-76](#page-375-0)
- **•** ["FULL FOUR PORT CAL SETUP \(SSST, COAXIAL\) Dialog Box" on page 10-79](#page-378-0)
- **•** ["FULL FOUR PORT CAL SETUP \(LRL/LRM, COAXIAL\) Dialog Box" on page 10-83](#page-382-0)
- **•** Table: ["Manual 4-Port Cal Setup Dialog Box Summary" on page 10-88](#page-387-0)

## <span id="page-371-0"></span>**FULL FOUR PORT CAL SETUP (SOLT/R, COAXIAL) Dialog Box**

## **Prerequisites**

- **•** VNA Mode = 4-Port Mode
- **•** Cal Method = SOLT/SOLR
- Line Type = Coaxial

## **Previous**

- **•** ["FOUR PORT CAL Menu 4-Port VNAs" on page 10-68](#page-367-0)
- **•** ["CAL SETUP Menu 4-Port VNAs" on page 10-64](#page-363-0)

## **Navigation**

**•** MAIN | Calibration | CALIBRATION | Calibrate | CALIBRATE | Manual Cal | MANUAL CAL | 4-Port Cal | FOUR PORT CAL | Modify Cal Setup | CAL SETUP | Cal Method = SOLT/SOLR | Line Type = Coaxial | Edit Cal Params | FULL FOUR PORT CAL SETUP (SOLT/R, COAXIAL) Dialog Box

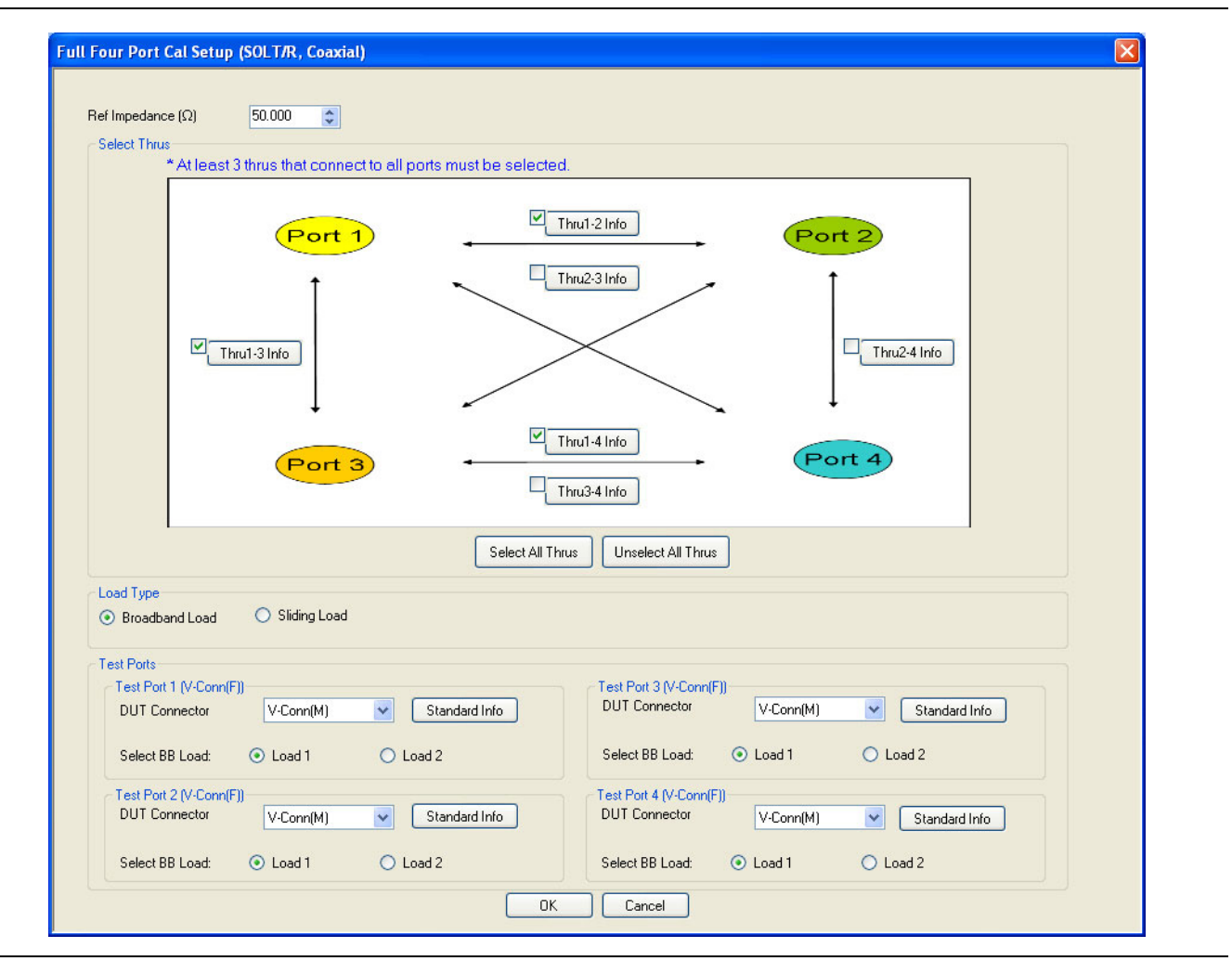

**Figure 10-38.**FULL FOUR PORT CAL SETUP (SOLT/R, COAXIAL) Dialog Box

#### **Reference Impedance**

Input the reference impedance.

- **•** Input field defaulted to 50 Ohms.
- Any numerical value accepted although input values <0.01 Ohms are converted to 0.01 Ohms.

## **Select Through Area**

Select any combination of throughs as long as three are selected. For a 4-port calibration, the following port pairs are available:

- **•** Thru 1-2
- **•** Thru 1-3
- **•** Thru 1-4
- **•** Thru 2-3
- **•** Thru 2-4
- **•** Thru 3.4

## **Thru Buttons**

Each of the throughs above enables a Thru Info button that displays the THRU INFO dialog box allowing configuration of each through. A calculator icon in the THRU INFO dialog box allows access to the AIR EQUIVALENT LENGTH CALCULATOR dialog box.

- **•** ["THRU INFO Dialog Box 4-Port VNAs" on page 10-180](#page-479-0)
- **•** ["AIR EQUIVALENT LENGTH Calculator Dialog Box" on page 10-173](#page-472-0)

## **Load Type Area**

Select from two radio button controlled options:

- **•** Broadband Load
- **•** Sliding Load. If Sliding Load is selected, a message appears in the "Still requires broadband loads below sliding load breakpoint frequency."

## **Test Port 1 Connector Type Area**

Select the **DUT Connector Type** from a drop-down menu list with options of:

- **•** 0.8 mm Conn (M)
- **•** 0.8 mm Conn (F)
- **•** W1-Conn (M)
- **•** W1-Conn (F)
- **•** V-Conn (M)
- **•** V-Conn (F)
- **•** K-Conn (M)
- **•** K-Conn (F)
- **•** GPC-3.5 (M)
- **•** GPC-3.5 (F)
- **•** SMA (M)
- **•** SMA (F)
- **•** N-Conn (M)
- **•** N-Conn (F)
- **•** N-Conn (75) (M)
- **•** N-Conn (75) (F)
- **•** GPC-7
- **•** 7/16 (M)
- **•** 7/16 (F)
- **•** TNC (M)
- **•** TNC (F)
- **•** User-Defined1 (M) through User-Defined32 (M)
- **•** User-Defined1 (F) through User-Defined32 (F)

## **Test Port 1 Connector Standard Info Button**

Select displays the Standard Info dialog box for the selected connector and calibration method that displays the connector calibration coefficients. The dialog box contents depend on the selected connector, Cal Method, and Line Type. The example here shows a typical standard information dialog box.

**•** ["STANDARD INFO \(SOLT/R\) V-Connector \(M\) Dialog Box" on page 10-177](#page-476-0)

## **Test Port 1 Select BB Load Area**

Select BB Load number for Test Port 1:

- **•** Load 1
- **•** Load 2

## **Test Port 2, Test Port 3, and Test Port 4 Connector Type Area**

Identical function as with the Test Port 1 Connector Area above. Select the DUT Connector Type from a dropdown menu list.

## **Test Port 2, Test Port 3, and Test Port 4 Connector Standard Info Button**

Identical function as with the Test Port 1 Connector Standard Info Button above. Select displays the Standard Info dialog box for the selected DUT Connector.

## **Test Port 2, Test Port 3, and Test Port 4 Select BB Load Area**

Identical function as with the Test Port 1 Select BB Load Area above. Select between Load 1 and Load 2.

## **OK / Cancel**

Click OK to accept the changes and return to the CAL SETUP menu.

Click Cancel to abandon any changes and return to the CAL SETUP menu.

## <span id="page-375-0"></span>**FULL FOUR PORT CAL SETUP (SSLT, COAXIAL) Dialog Box**

## **Prerequisites**

- **•** VNA Mode = 4-Port Mode
- **•** Cal Method = SSLT
- Line Type = Coaxial

#### **Previous**

- **•** ["FOUR PORT CAL Menu 4-Port VNAs" on page 10-68](#page-367-0)
- **•** ["CAL SETUP Menu 4-Port VNAs" on page 10-64](#page-363-0)

## **Navigation**

**•** MAIN | Calibration | CALIBRATION | Calibrate | CALIBRATE | Manual Cal | MANUAL CAL | 4-Port Cal | FOUR PORT CAL | Modify Cal Setup | CAL SETUP | Cal Method = SSLT | Line Type = Coaxial | Edit Cal Params | FULL FOUR PORT CAL SETUP (SSLT, COAXIAL) Dialog Box

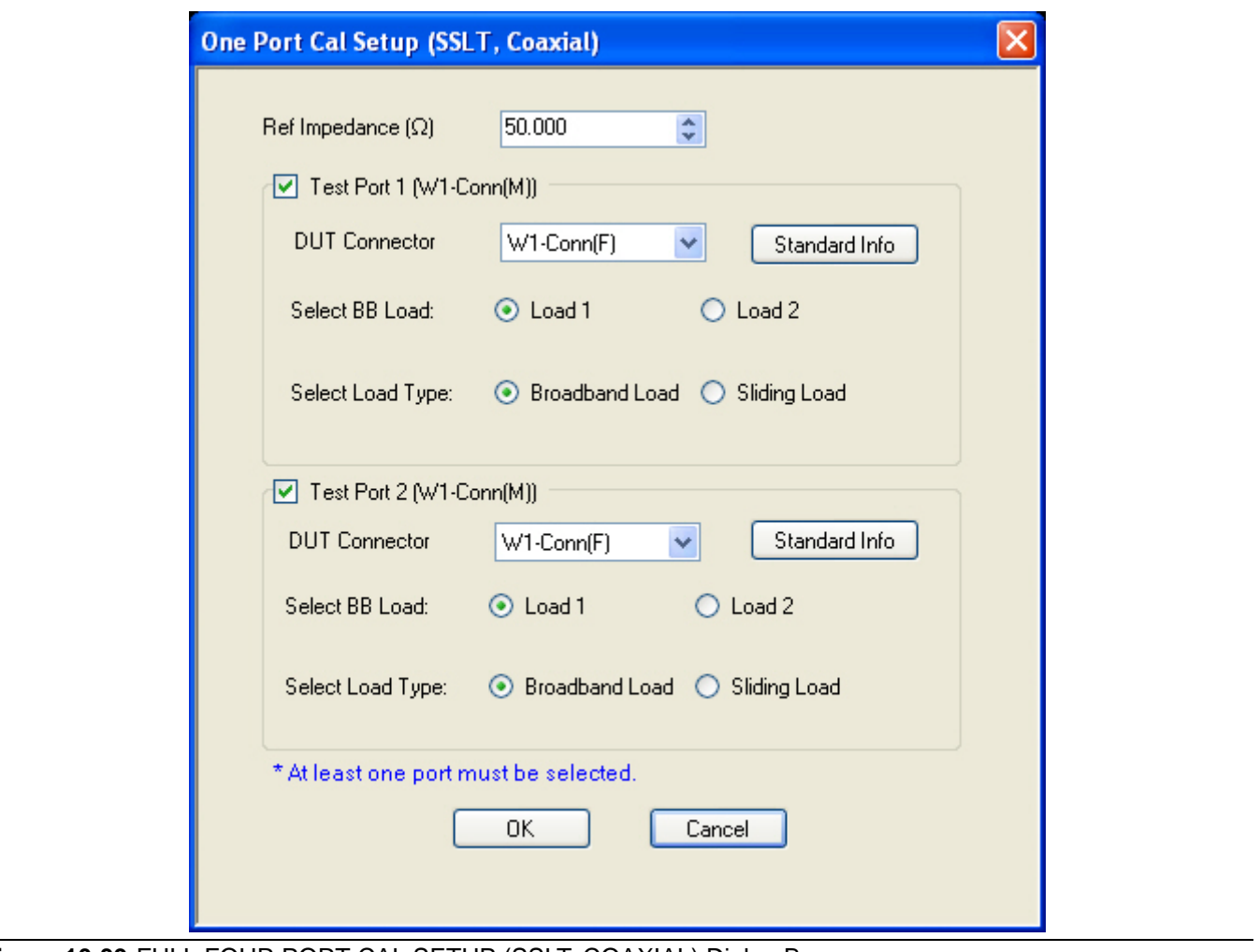

**Figure 10-39.**FULL FOUR PORT CAL SETUP (SSLT, COAXIAL) Dialog Box

#### **Reference Impedance**

Input the reference impedance.

- **•** Input field defaulted to 50 Ohms.
- Any numerical value accepted although input values <0.01 Ohms are converted to 0.01 Ohms.

## **Select Throughs**

Select any combination of throughs as long as three are selected. For a 4-port calibration, the following port pairs are available:

- **•** Thru 1-2
- **•** Thru 1-3
- **•** Thru 1-4
- **•** Thru 2-3
- **•** Thru 2-4
- **•** Thru 3.4

## **Thru Buttons**

Each of the throughs above enables a Thru Info button that displays the THRU INFO dialog box allowing configuration of each through. A calculator icon in the THRU INFO dialog box allows access to the AIR EQUIVALENT LENGTH CALCULATOR dialog box.

- **•** ["THRU INFO Dialog Box 4-Port VNAs" on page 10-180](#page-479-0)
- **•** ["AIR EQUIVALENT LENGTH Calculator Dialog Box" on page 10-173](#page-472-0)

## **Load Type**

Select from two radio button controlled options:

- **•** Broadband Load
- **•** Sliding Load. If Sliding Load is selected, a message appears in the "Still requires broadband loads below sliding load breakpoint frequency."

### **Test Port 1 Connector Type**

Select the **DUT Connector Type** from a drop-down menu list with options of:

- **•** 0.8 mm Conn (M)
- **•** 0.8 mm Conn (F)
- **•** W1-Conn (M)
- **•** W1-Conn (F)
- **•** User-Defined1 (M) through User-Defined32 (M)
- **•** User-Defined1 (F) through User-Defined32 (F)

### **Test Port 1 Connector Standard Info Button**

Select displays the Standard Info dialog box for the selected connector and calibration method that displays the connector calibration coefficients. The dialog box contents depend on the selected connector, Cal Method, and Line Type. The example here shows a typical standard information dialog box.

**•** ["STANDARD INFO \(SOLT/R\) V-Connector \(M\) Dialog Box" on page 10-177](#page-476-0)

## **Test Port 1 Select BB Load**

Select BB Load number for Test Port 1:

- **•** Load 1
- **•** Load 2

## **Test Port 2, Test Port 3, and Test Port 4 Connector Type**

Identical function as with the Test Port 1 Connector above. Select the DUT Connector Type from a drop-down menu list.

## **Test Port 2, Test Port 3, and Test Port 4 Connector Standard Info Button**

Identical function as with the Test Port 1 Connector Standard Info Button above. Select displays the Standard Info dialog box for the selected DUT Connector.

## **Test Port 2, Test Port 3, and Test Port 4 Select BB Load**

Identical function as with the Test Port 1 Select BB Load above. Select between Load 1 and Load 2.

## **OK / Cancel**

Click OK to accept the changes and return to the CAL SETUP menu.

Click Cancel to abandon any changes and return to the CAL SETUP menu.

## <span id="page-378-0"></span>**FULL FOUR PORT CAL SETUP (SSST, COAXIAL) Dialog Box**

## **Prerequisites**

- **•** VNA Mode = 4-Port Mode
- **•** Cal Method = SSST
- Line Type = Coaxial

## **Previous**

- **•** ["FOUR PORT CAL Menu 4-Port VNAs" on page 10-68](#page-367-0)
- **•** ["CAL SETUP Menu 4-Port VNAs" on page 10-64](#page-363-0)

### **Navigation**

- **•** This dialog box is available from multiple menus.
- **•** MAIN | Calibration | CALIBRATION | Calibrate | CALIBRATE | Manual Cal | MANUAL CAL | 4-Port Cal | FOUR PORT CAL | Modify Cal Setup | CAL SETUP | Cal Method = SSST | Line Type = Coaxial | Edit Cal Params | FULL FOUR PORT CAL SETUP (SSST, COAXIAL) Dialog Box

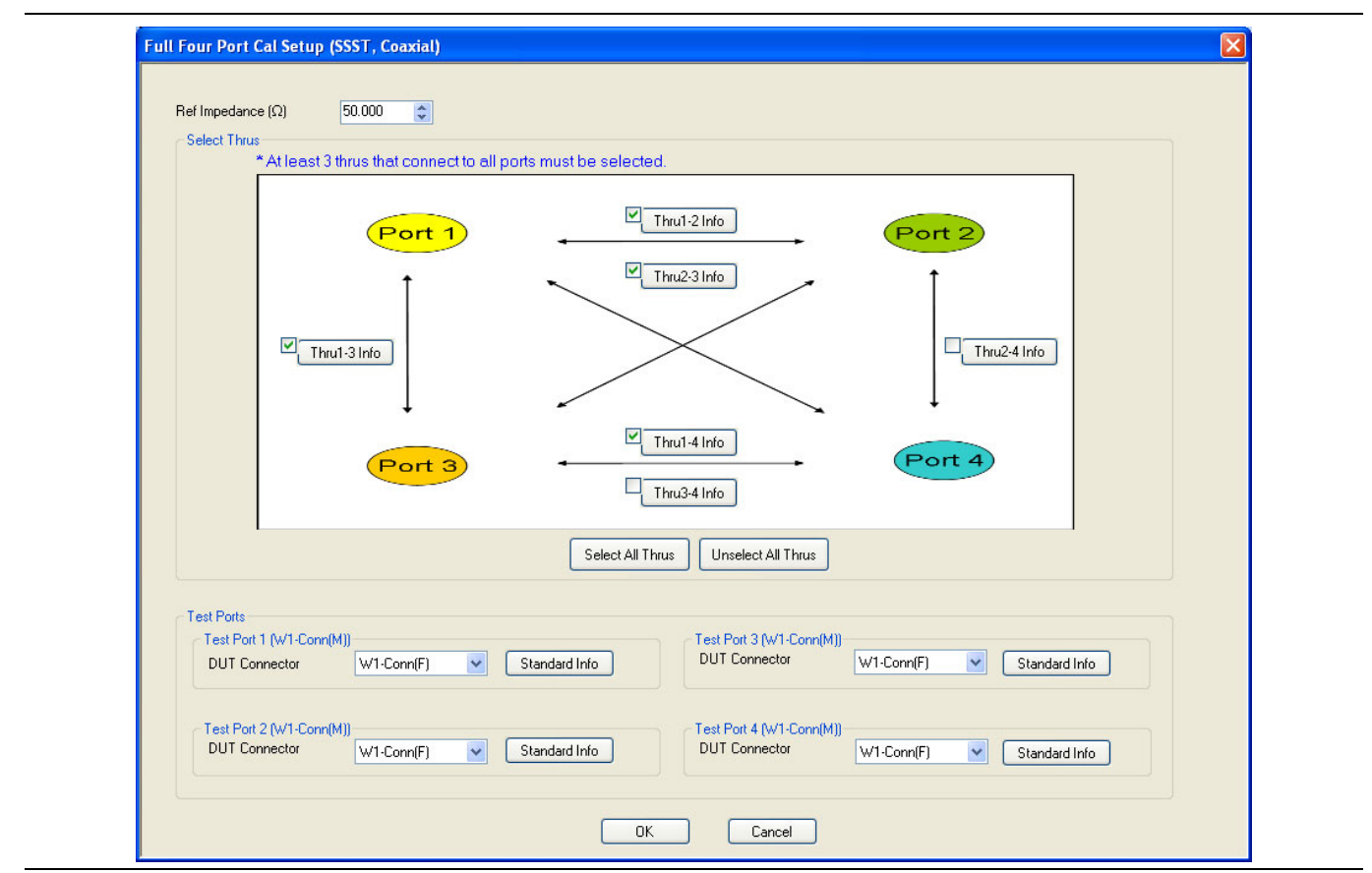

**Figure 10-40.**FULL FOUR PORT CAL SETUP (SSST, COAXIAL) Dialog Box

#### **Reference Impedance**

Input the reference impedance.

- **•** Input field defaulted to 50 Ohms.
- Any numerical value accepted although input values <0.01 Ohms are converted to 0.01 Ohms.

## **Select Throughs**

Select any combination of throughs as long as three are selected. For a 4-port calibration, the following port pairs are available:

- **•** Thru 1-2
- **•** Thru 1-3
- **•** Thru 1-4
- **•** Thru 2-3
- **•** Thru 2-4
- **•** Thru 3.4

## **Thru Info Buttons**

Each of the throughs above enables a Thru Info button that displays the THRU INFO dialog box allowing configuration of each through. A calculator icon in the THRU INFO dialog box allows access to the AIR EQUIVALENT LENGTH CALCULATOR dialog box.

- **•** ["THRU INFO Dialog Box 4-Port VNAs" on page 10-180](#page-479-0)
- **•** ["AIR EQUIVALENT LENGTH Calculator Dialog Box" on page 10-173](#page-472-0)

## **Test Port 1 Connector Type**

Select the **DUT Connector Type** from a drop-down menu list with options of:

- **•** 0.8 mm Conn (M)
- **•** 0.8 mm Conn (F)
- **•** W1-Conn (M)
- **•** W1-Conn (F)
- **•** User-Defined1 (M) through User-Defined32 (M)
- **•** User-Defined1 (F) through User-Defined32 (F)

### **Test Port 1 Connector Standard Info Button**

Select displays the Standard Info dialog box for the selected connector and calibration method that displays the connector calibration coefficients. The dialog box contents depend on the selected connector, Cal Method, and Line Type. The example here shows a typical standard information dialog box.

**•** ["STANDARD INFO \(SOLT/R\) V-Connector \(M\) Dialog Box" on page 10-177](#page-476-0)

## **Test Port 2, Test Port 3, and Test Port 4 Connector Type**

Identical function as with the Test Port 1 Connector above. Select the DUT Connector Type from a drop-down menu list.

## **Test Port 2, Test Port 3, and Test Port 4 Connector Standard Info Button**

Identical function as with the Test Port 1 Connector Standard Info Button above. Select displays the Standard Info dialog box for the selected DUT Connector.

### **OK / Cancel**

Click OK to accept the changes and return to the CAL SETUP menu.

Click Cancel to abandon any changes and return to the CAL SETUP menu.

## <span id="page-380-0"></span>**FULL FOUR PORT CAL SETUP (SSST, WAVEGUIDE) Dialog Box**

## **Prerequisites**

- **•** VNA Mode = 4-Port Mode
- **•** Cal Method = SSST
- **•** Line Type = Waveguide

## **Previous**

- **•** ["FOUR PORT CAL Menu 4-Port VNAs" on page 10-68](#page-367-0)
- **•** ["CAL SETUP Menu 4-Port VNAs" on page 10-64](#page-363-0)

### **Navigation**

- **•** This dialog box is available from multiple menus.
- **•** MAIN | Calibration | CALIBRATION | Calibrate | CALIBRATE | Manual Cal | MANUAL CAL | 4-Port Cal | FOUR PORT CAL | Modify Cal Setup | CAL SETUP | Cal Method = SSST | Line Type = Waveguide | Edit Cal Params | FULL FOUR PORT CAL SETUP (SSST, WAVEGUIDE) Dialog Box

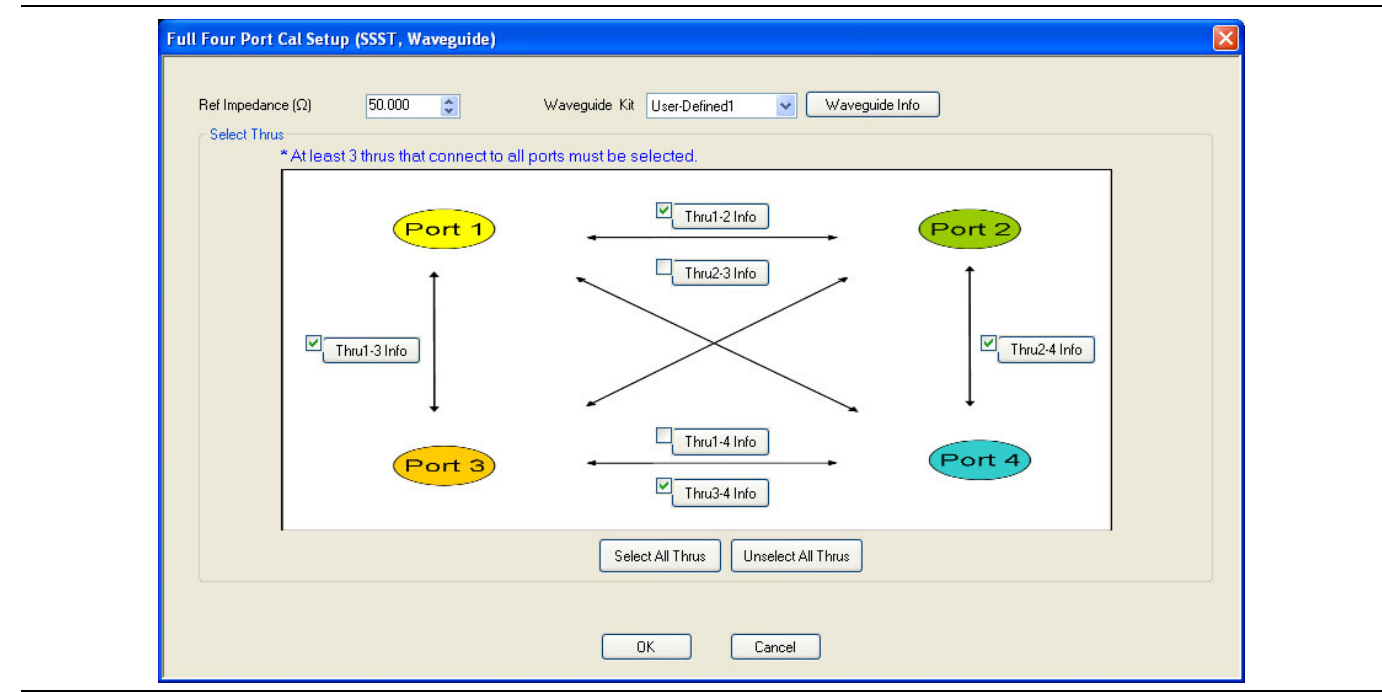

**Figure 10-41.**FULL FOUR PORT CAL SETUP (SSST, WAVEGUIDE) Dialog Box

## **Reference Impedance**

Input the reference impedance.

- **•** Input field defaulted to 50 Ohms.
- Any numerical value accepted although input values <0.01 Ohms are converted to 0.01 Ohms.

## **Waveguide Kit**

Select the **Waveguide Kit** from a drop-down menu list with options of:

**•** User-Defined1 through User-Defined32

## **Select Throughs**

Select any combination of throughs as long as three are selected that connect to all ports. For a 4-port calibration, the following port pairs are available:

- **•** Thru 1-2
- **•** Thru 1-3
- **•** Thru 1-4
- **•** Thru 2-3
- **•** Thru 2-4
- **•** Thru 3.4

## **Thru Buttons**

As each through is selected, it enables a Thru Info button that displays the THRU INFO configuration dialog box for the selected port pair. A calculator icon in the THRU INFO dialog box allows access to the AIR EQUIVALENT LENGTH CALCULATOR dialog box.

- **•** ["THRU INFO Dialog Box 4-Port VNAs" on page 10-180](#page-479-0)
- **•** ["AIR EQUIVALENT LENGTH Calculator Dialog Box" on page 10-173](#page-472-0)

### **OK / Cancel**

Click OK to accept the changes and return to the CAL SETUP menu.

Click Cancel to abandon any changes and return to the CAL SETUP menu.

## <span id="page-382-0"></span>**FULL FOUR PORT CAL SETUP (LRL/LRM, COAXIAL) Dialog Box**

## **Prerequisites**

- **•** VNA Mode = 4-Port Mode
- **•** Cal Method = LRL/LRM
- Line Type = Coaxial

## **Previous**

- **•** ["FOUR PORT CAL Menu 4-Port VNAs" on page 10-68](#page-367-0)
- **•** ["CAL SETUP Menu 4-Port VNAs" on page 10-64](#page-363-0)

## **Navigation**

**•** MAIN | Calibration | CALIBRATION | Calibrate | CALIBRATE | Manual Cal | MANUAL CAL | 4-Port Cal | FOUR PORT CAL | Modify Cal Setup | CAL SETUP | Cal Method = LRL/LRM | Line Type = Coaxial | Edit Cal Params | FULL FOUR PORT CAL SETUP (LRL/LRM, COAXIAL) Dialog Box

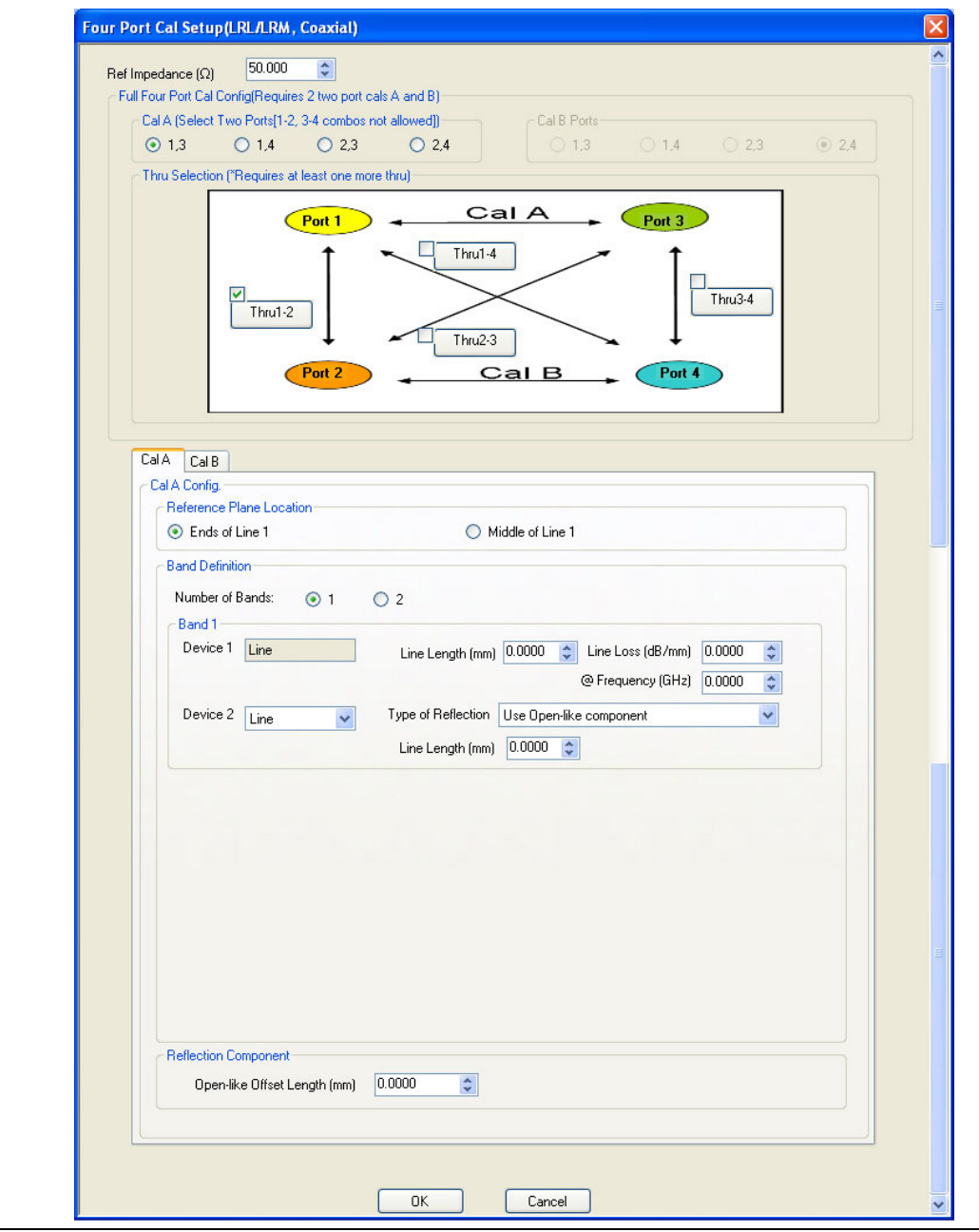

**Figure 10-42.**FOUR PORT CAL SETUP (LRL/LRM, COAXIAL) Dialog Box

## **Overview**

The dialog box provides common areas for Reference Impedance, Full Four Port Calibration Configuration, and Thru Selection. Below this common section are two tabbed dialog areas for Cal A and Cal B.

### **Reference Impedance**

Input the reference impedance.

- **•** Input field defaulted to 50 Ohms.
- **•** Any numerical value accepted although input values <0.01 Ohms are converted to 0.01 Ohms.

## **Full Four Port Cal Configuration**

Requires two 2-port calibrations as Cal A and Cal B, configured below.

## **Cal A Ports**

Allows selection of the calibration A port pair. Combinations of ports 1-2 and ports 3-4 are not allowed. Select from:

- **•** Port 1, 3
- **•** Port 1, 4
- **•** Port 2, 3
- **•** Port 2, 4

## **Cal B Ports**

This area is read-only and defined by the port pair choice for Cal A.

- If Cal  $A =$  Ports 1, 3, then Cal  $B =$  Ports 2, 4
- If Cal  $A =$  Ports 1, 4, then Cal  $B =$  Ports 2, 3
- If Cal  $A =$  Ports 2, 3, then Cal  $B =$  Ports 1, 4
- If Cal  $A =$  Ports 2, 4, then Cal  $B =$  Ports 1, 3

## **Thru Selection**

Any combination of throughs may be selected as long as least one additional through is selected from:

- **•** Thru 1-2
- **•** Thru 1-3
- **•** Thru 1-4
- **•** Thru 3-4

## **Cal A Tab**

Access the Cal A functions and controls by selecting the Cal A tab.

## **Cal A - Reference Plane Location**

Select from two radio button controlled options:

- **•** Ends of Line 1
- **•** Middle of Line 1

## **Cal A - Band Definition**

Select one or two bands from the pull-down menu.

- Number of Bands = 1. Only the Band 1 Definition area is present.
- **•** Number of Bands = 2. The Band 1 Definition area remains, and the Band 2 Definition and the Band Break Point areas appear.

## **Cal A - Band 1 Device 1 Definition**

Provides the following fields and controls for Band 1:

- Band 1 Device 1 = Defaulted to Line.
- **•** Line Length (mm) for Device 1. Allows input of the line length in mm.
- Line Loss (dB/mm). Allows input of a line loss in dB per mm at the frequency specified in the field below.
- **•** @ Frequency (GHz). Allows input of a frequency setting for the Line Loss factor input above.

## **Cal A - Band 1 Device 2 Definition**

- **•** Band 1 Device 2. Select from Line or Match in pull-down menu.
- **•** If Line is selected, the Type of Reflection allows selection of Use Open-like component or Use Short-like component.
	- **•** If Use Open-line component is selected, the Reflection Component area at bottom of dialog box displays the Open-like Offset Length (mm) field.
	- **•** If Use Short-like component is selected, the Reflection Component area at bottom of dialog box displays Short-line Offset Length (mm) field.

### **Cal A - Band 2 Definition**

The Number of Bands field above must be set to "2" for this area and the Band Break Point area described below to be displayed. Provides the following fields and controls for Band 2.

## **Cal A - Band 2 Device 3 Definition**

A pull-down menu with selections of:

- **•** Use device 1
- **•** Use device 2
- **•** Use new line. If selected, additional fields appear as Line Length (mm), Line Loss (dB/mm), and @ Frequency (GHz).

## **Cal A - Band 2 Device 4 Definition**

A pull-down menu with selections of:

- **•** Line
- **•** Match

If Line is selected for Band 2 Device 4, the Type of Reflection and Line Length (mm) fields are available.

The Type of Reflection field choices are limited to:

- **•** Use Short-like component. If selected, the Reflection Component area below has one field for Short-like Offset Length (mm).
- **•** Use Open-like component. If selected, the Reflection Component area below has two fields of Open-like Offset Length (mm) and Short-like Offset Length (mm).

If Match is selected for Band 2 Device 4, the Match Info button and the Type of Reflection fields appear with choices of:

- The Match Info button appears. Select displays the USER DEFINED MATCH DEVICES dialog box appears which allows configuration of the match devices.
	- **•** ["USER DEFINED MATCH DEVICES Dialog Box LRL/LRM" on page 10-181](#page-480-0)
- **•** The Type of Reflection field has the following choices:
	- **•** Use Short-like component. If selected, the Reflection Component area below has one field of Shortlike Offset Length (mm) field.
	- **•** Use Open-like component. If selected, the Reflection Component area below has two fields of Openlike Offset Length (mm) and Short-like Offset Length (mm).
	- **•** Use both. If selected, pair of radio button fields appear and allow selection of either Use Port 1 Match or Use Port 2 Match. Also, if selected, the Reflection Component area below has two fields of Open-like Offset Length (mm) and Short-like Offset Length (mm).

### **Cal A - Band Break Point**

This area only appears if the Number of Bands in the Band Definition area is set to "2".

The Calculate Recommended Value button calculates the recommended break point value based on the input parameters in the fields above. Clicking the button calculates a break point frequency value and populates the Use Recommended Frequency (GHz) field.

A radio button set allows selection of either:

- **•** Use Recommended Frequency (GHz) which was calculated by the button above.
- Define New Frequency (GHz) field which allows direct user input of a break frequency value.

## **Cal A - Reflection Component**

Depending on the settings in the fields above, this area one or two input fields from:

- **•** Open-like Offset Length (mm)
- **•** Short-like Offset Length (mm)

### **Cal B Tab and Controls**

Access the Cal B functions and controls by selecting the Cal B tab.

#### **Cal B - Reference Plane Location**

Select from two radio button controlled options:

- **•** Ends of Line 1
- **•** Middle of Line 1

### **Cal B - Band Definition**

Select one or two bands from the pull-down menu. The function is the same as the Cal A - Band Definition described above.

### **Cal B - Band 1 Device 1 Definition**

Provides fields and controls for Cal B - Band 1 Device 1. The functions are the same as the Cal B - Band 1 Device 1 Definition area described above.

### **Cal B - Band 1 Device 2 Definition**

Provides fields and controls for Cal B - Band 1 Device 2. The functions are the same as the Cal A - Band 1 Device 2 Definition area described above.

### **Cal B - Band 2 Definition**

The Number of Bands field above must be set to "2" for this area and the Band Break Point area described below to be displayed. The functions are the same as the Cal B - Band 2 Definition area described above.

#### **Cal B - Band 2 Device 3 Definition**

A pull-down menu with selections of Use device 1, Use device 2, or Use new line. The functions and controls are the same as the Cal A - Band 2 Device 3 Definition area described above.

#### **Cal B - Band 2 Device 4 Definition**

A pull-down menu with selections of Line or Match. The functions and controls are the same as the Cal A - Band 2 Device 4 Definition area described above.

#### **Cal B - Band Break Point**

This area only appears if the Number of Bands in the Band Definition area is set to "2". The functions and controls are the same as the Cal A - Band Break Point area described above.

### **Cal B - Reflection Component**

Depending on the settings in the fields above, this area has one or two input fields. The functions and controls are the same as the Cal A - Reflection Component area described above.

## **OK / Cancel**

Click OK to accept the changes and return to the CAL SETUP menu.

Click Cancel to abandon any changes and return to the CAL SETUP menu.

## <span id="page-387-1"></span>**Manual 4-Port Cal Dialog Box Summary**

The table below summarizes the available fields in all available 4-port calibration setup dialog boxes. If the dialog box is described above, a link is provided to that description. To view each dialog box, set the CAL METHOD and LINE TYPE menus to the appropriate settings, and then select the Edit Cal Params button. All dialog boxes are named either "Full Four Port Cal Setup (*Cal Method*, *Line Type*)" or "Four Port Cal Setup (*Cal Method*, *Line Type*)

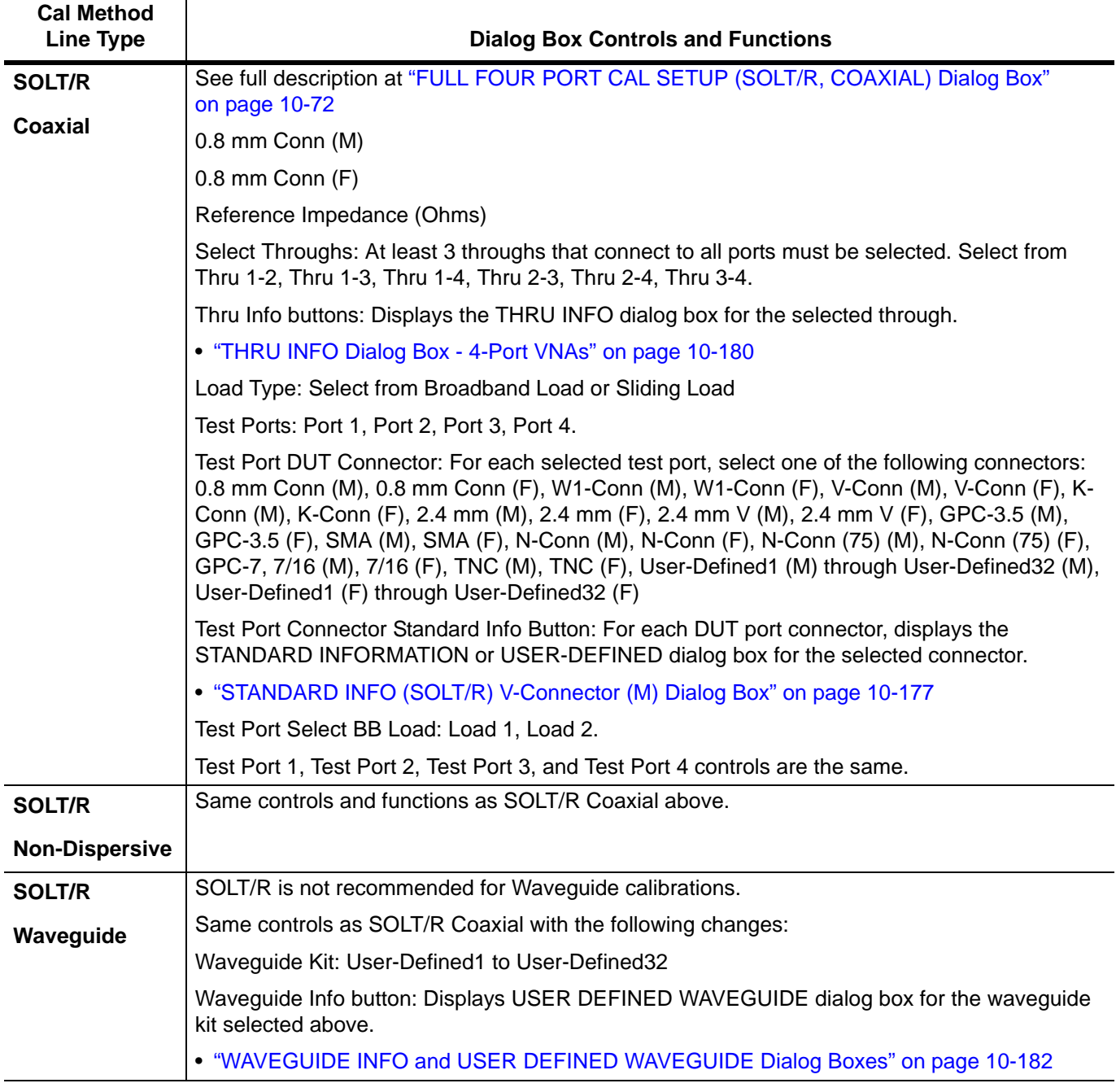

<span id="page-387-0"></span>**Table 10-3.** Manual 4-Port Cal Setup Dialog Box Summary (1 of 5)

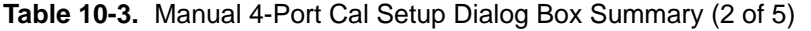

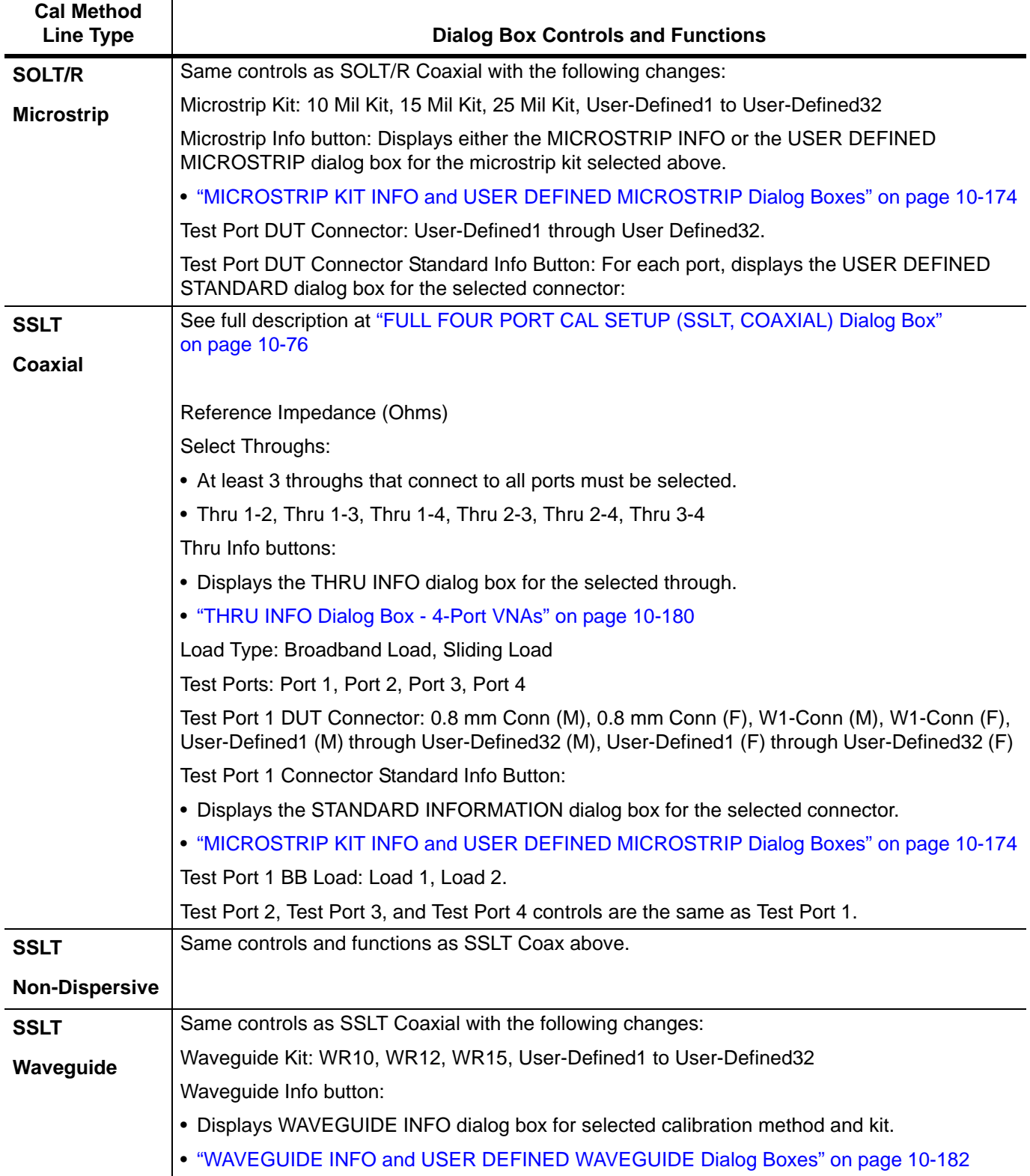

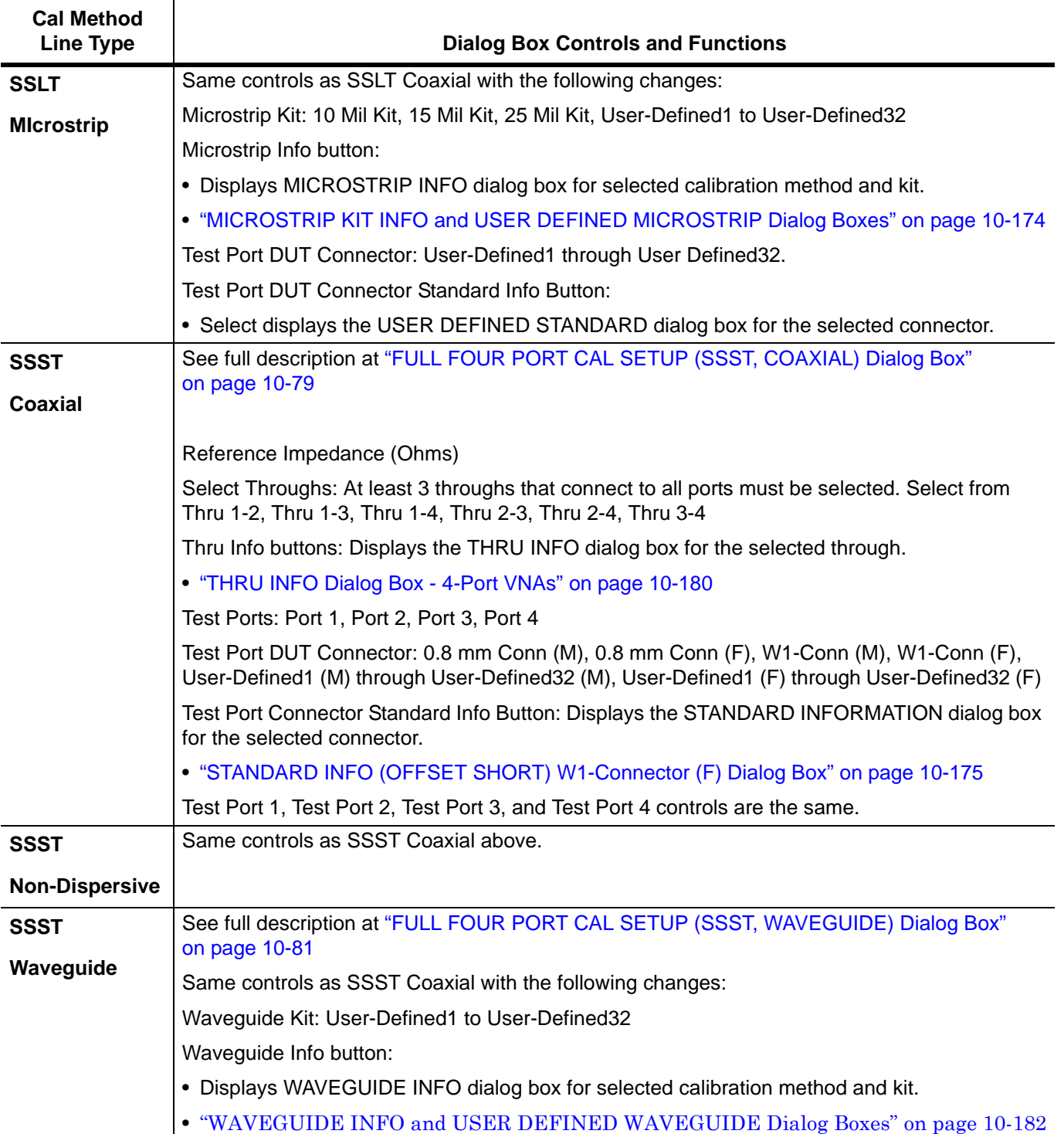

## **Table 10-3.** Manual 4-Port Cal Setup Dialog Box Summary (3 of 5)

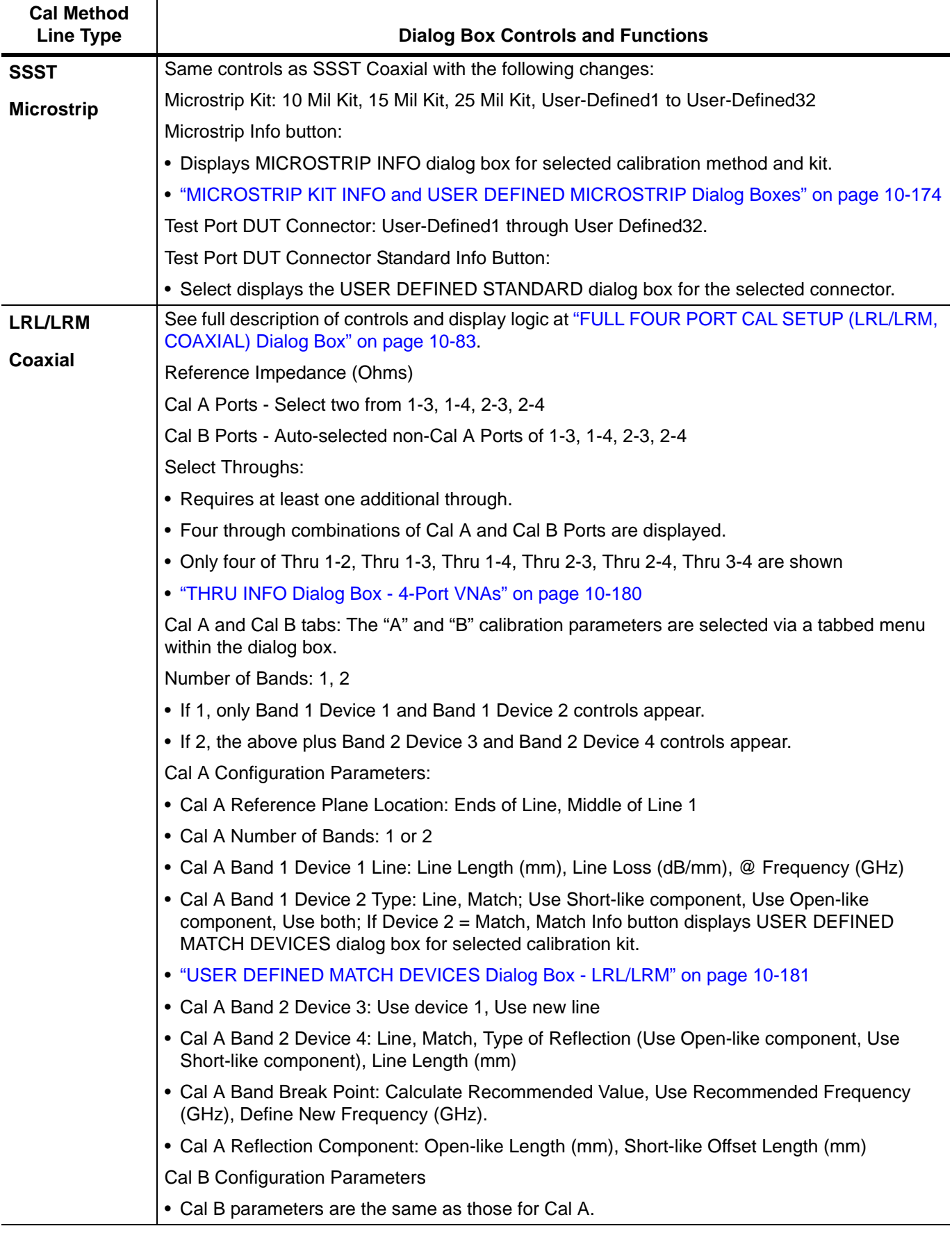

**Table 10-3.** Manual 4-Port Cal Setup Dialog Box Summary (4 of 5)

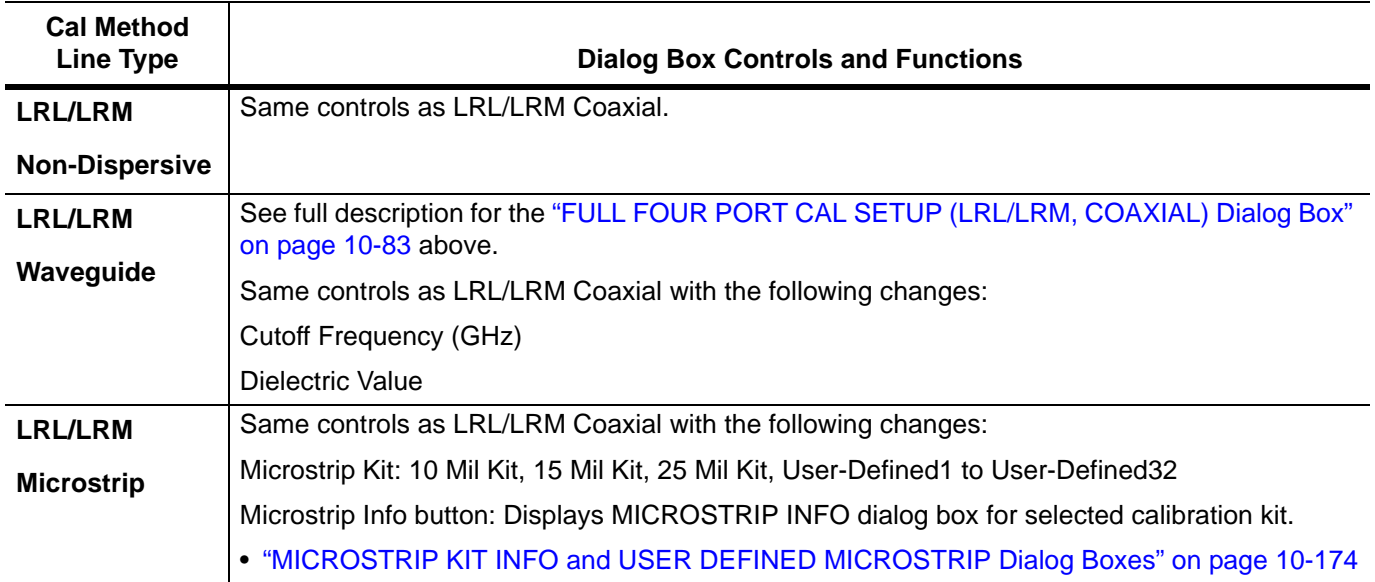

**Table 10-3.** Manual 4-Port Cal Setup Dialog Box Summary (5 of 5)

# **10-10 Typical Calibration Sub-Menus**

The menus in this section are example menus for the calibration step procedures. The exact content and presence of each menu is dependent on the settings for each calibration run.

## <span id="page-392-0"></span>**REFL. DEVICE(S) Menu - 4-Port VNAs**

## **Full Name**

**•** REFLECTIVE DEVICE(S) Menu

## **Typical Configuration**

This menu example is a representative menu based on the following configuration:

- **•** VNA is in 4-port mode
- **•** A 4-port calibration
- **•** A SOLT/SOLR calibration method
- **•** A coaxial line type
- **•** A V (f) Connector

Using a different configuration set can change the appearance of the REFL. DEVICE(S) menu.

#### **Previous**

- **•** The previous menu can be any of the following manual calibration menus and their associated configuration dialog boxes.
	- **•** ["FOUR PORT CAL Menu 4-Port VNAs" on page 10-68](#page-367-0)
	- **•** ["THREE PORT CAL Menu 4-Port VNAs" on page 10-101](#page-400-0)
	- **•** ["TWO PORT CAL Menu 4-Port VNAs" on page 10-121](#page-420-0)
	- **•** ["ONE PORT CAL Menu 4-Port VNAs" on page 10-138](#page-437-0)
	- **•** ["TRANS. RESPONSE Menu 4-Port VNAs" on page 10-151](#page-450-0)
	- **•** ["REFL. RESPONSE Menu 4-Port VNAs" on page 10-161](#page-460-0)
- **•** The REFL. DEVICE(s) menu controls and functions are also subject to the settings in the following:
	- **•** ["CAL SETUP Menu 4-Port VNAs" on page 10-64](#page-363-0)
	- **•** ["CAL METHOD Menu 4-Port VNA" on page 10-66](#page-365-0)
	- **•** ["LINE TYPE Menu 4-Port VNA" on page 10-67](#page-366-0)
	- **•** ["CAL SETUP Menu 4-Port VNAs" on page 10-64](#page-363-0)

### **Similar Menus**

**•** The REFL. DEVICE(S) Port 1 menu is nearly identical to typical REFL. DEVICE(S) Port 2, REFL. DEVICE(S) Port 3, and REFL. DEVICE(S) Port 4 menus.

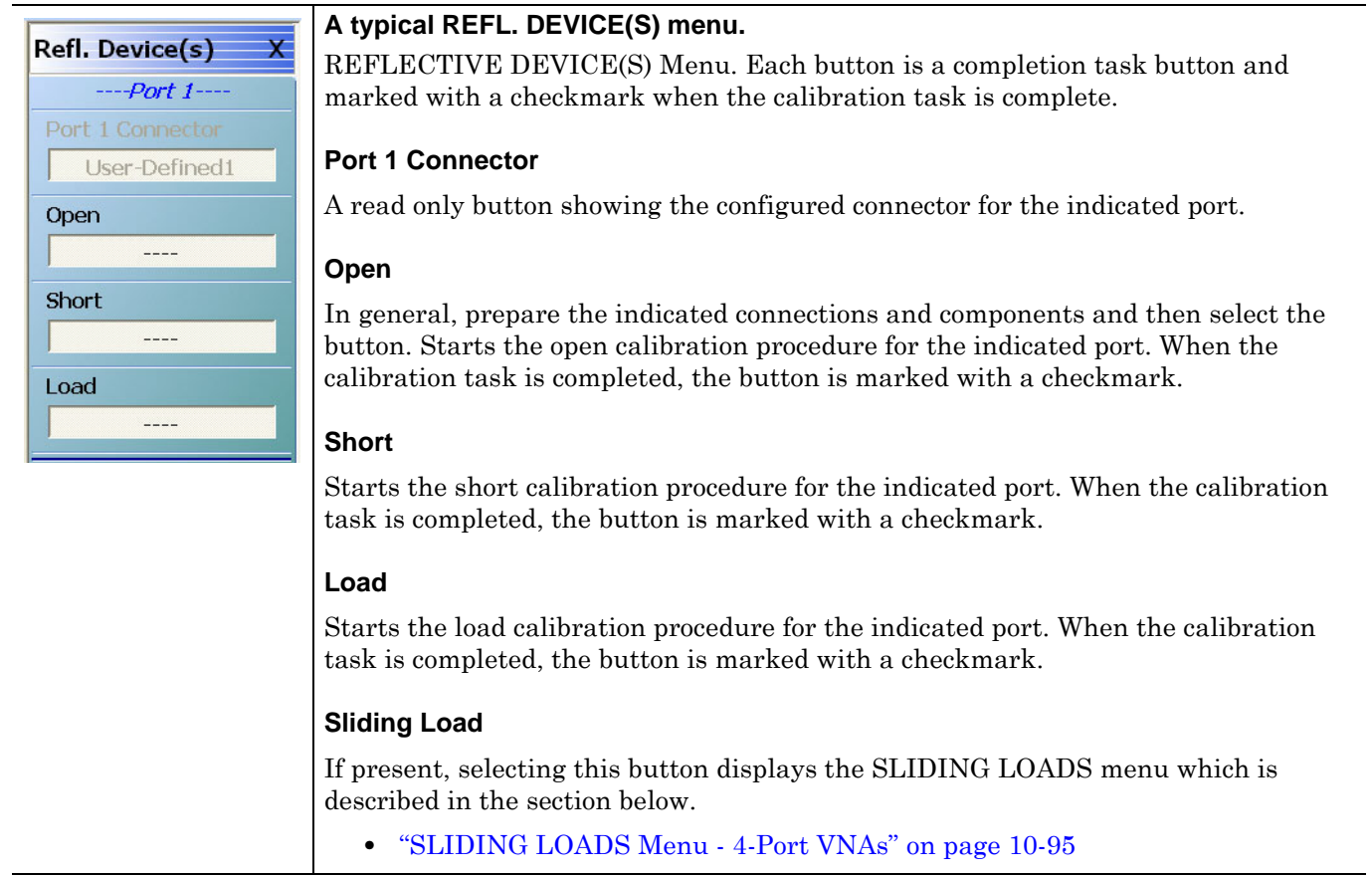

**Figure 10-43.** REFL. DEVICE(S) Menu - 4-Port VNAs - Typical Example

## <span id="page-394-0"></span>**SLIDING LOADS Menu - 4-Port VNAs**

## **Typical Configuration**

This menu example is a representative menu based on the following configuration:

- **•** VNA is in 4-port mode
- **•** A 4-port calibration
- **•** A SOLT/SOLR calibration method
- **•** Sliding loads selected
- **•** A coaxial line type
- **•** A V (f) Connector

Using a different configuration set can change the appearance of the SLIDING LOADS menu.

### **Previous**

- **•** The previous menu can be any of the following manual calibration menus and their associated configuration dialog boxes.
	- **•** ["REFL. DEVICE\(S\) Menu 4-Port VNAs" on page 10-93](#page-392-0)
	- **•** ["FOUR PORT CAL Menu 4-Port VNAs" on page 10-68](#page-367-0)
	- **•** ["THREE PORT CAL Menu 4-Port VNAs" on page 10-101](#page-400-0)
	- **•** ["TWO PORT CAL Menu 4-Port VNAs" on page 10-121](#page-420-0)
	- **•** ["ONE PORT CAL Menu 4-Port VNAs" on page 10-138](#page-437-0)
	- **•** ["TRANS. RESPONSE Menu 4-Port VNAs" on page 10-151](#page-450-0)
	- **•** ["REFL. RESPONSE Menu 4-Port VNAs" on page 10-161](#page-460-0)
- **•** The SLIDING LOADREFL. DEVICE(s) menu controls and functions are also subject to the settings in the following:
	- **•** ["CAL SETUP Menu 4-Port VNAs" on page 10-64](#page-363-0)
	- **•** ["CAL METHOD Menu 4-Port VNA" on page 10-66](#page-365-0)
	- **•** ["LINE TYPE Menu 4-Port VNA" on page 10-67](#page-366-0)

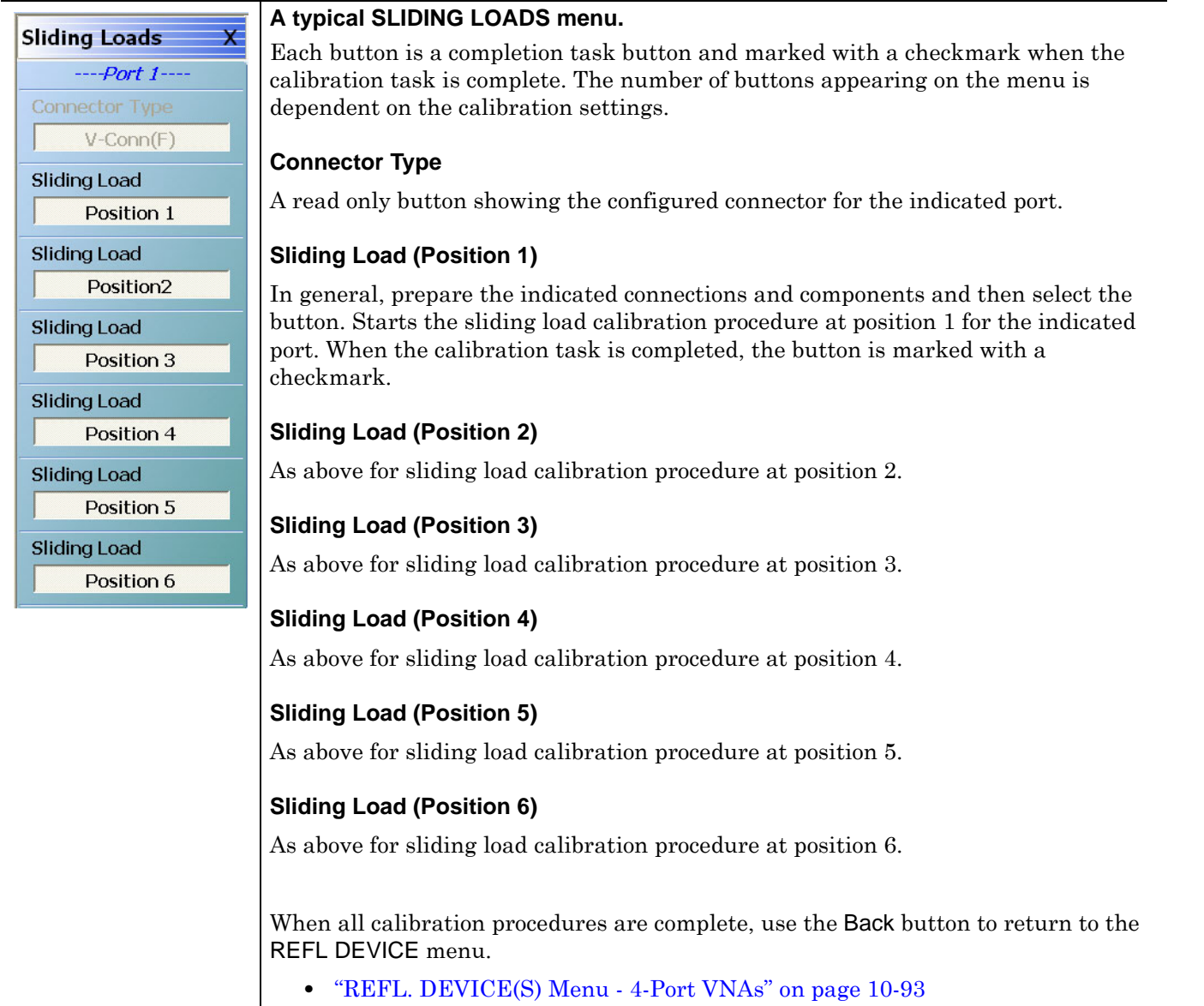

**Figure 10-44.** SLIDING LOADS Menu - 4-Port VNAs - Typical Example
# <span id="page-396-0"></span>**THRU/RECIP Menu - 4-Port VNAs**

### **Typical Configuration**

This menu example is a representative menu based on the following configuration:

- **•** VNA is in 4-port mode
- **•** A 4-port calibration
- **•** A SOLT/SOLR calibration method
- **•** Sliding loads selected
- **•** A coaxial line type
- **•** A V (f) Connector

Using a different configuration set can change the appearance of the THRU/RECIP menu.

#### **Previous**

- **•** The previous menu can be any of the following manual calibration menus and their associated configuration dialog boxes.
	- **•** ["FOUR PORT CAL Menu 4-Port VNAs" on page 10-68](#page-367-0)
	- **•** ["THREE PORT CAL Menu 4-Port VNAs" on page 10-101](#page-400-0)
	- **•** ["TWO PORT CAL Menu 4-Port VNAs" on page 10-121](#page-420-0)
	- **•** ["ONE PORT CAL Menu 4-Port VNAs" on page 10-138](#page-437-0)
	- **•** ["TRANS. RESPONSE Menu 4-Port VNAs" on page 10-151](#page-450-0)
	- **•** ["REFL. RESPONSE Menu 4-Port VNAs" on page 10-161](#page-460-0)
- **•** The THRU/RECIP menu controls and functions are also subject to the settings in the following:
	- **•** ["CAL SETUP Menu 4-Port VNAs" on page 10-64](#page-363-0)
	- **•** ["CAL METHOD Menu 4-Port VNA" on page 10-66](#page-365-0)
	- **•** ["LINE TYPE Menu 4-Port VNA" on page 10-67](#page-366-0)

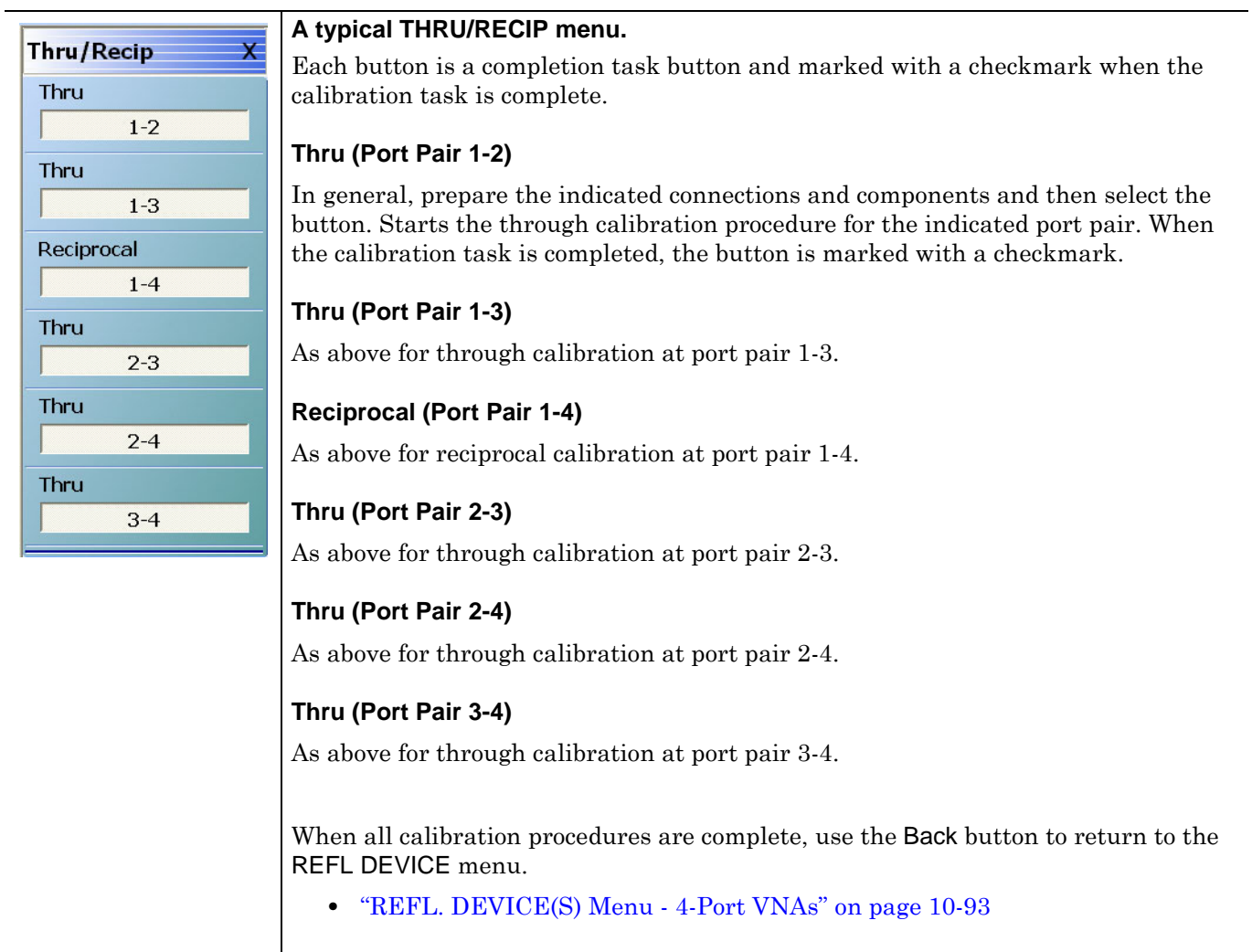

**Figure 10-45.** THRU/RECIP Menu - 4-Port VNAs - Typical Example

# <span id="page-398-0"></span>**ISOLATION (OPTIONAL) Menu**

## **Typical Configuration**

This menu example is a representative menu based on the following configuration:

- **•** VNA is in 4-port mode
- **•** A 4-port calibration
- **•** A SOLT/SOLR calibration method
- **•** A coaxial line type
- **•** A V (f) Connector

Using a different configuration set can change the appearance of the THRU/RECIP menu.

### **Previous**

- **•** The previous menu can be any of the following manual calibration menus and their associated configuration dialog boxes.
	- **•** ["FOUR PORT CAL Menu 4-Port VNAs" on page 10-68](#page-367-0)
	- **•** ["THREE PORT CAL Menu 4-Port VNAs" on page 10-101](#page-400-0)
	- **•** ["TWO PORT CAL Menu 4-Port VNAs" on page 10-121](#page-420-0)
	- **•** ["ONE PORT CAL Menu 4-Port VNAs" on page 10-138](#page-437-0)
	- **•** ["TRANS. RESPONSE Menu 4-Port VNAs" on page 10-151](#page-450-0)
	- **•** ["REFL. RESPONSE Menu 4-Port VNAs" on page 10-161](#page-460-0)
- **•** The THRU/RECIP menu controls and functions are also subject to the settings in the following:
	- **•** ["CAL SETUP Menu 4-Port VNAs" on page 10-64](#page-363-0)
	- **•** ["CAL METHOD Menu 4-Port VNA" on page 10-66](#page-365-0)
	- **•** ["LINE TYPE Menu 4-Port VNA" on page 10-67](#page-366-0)

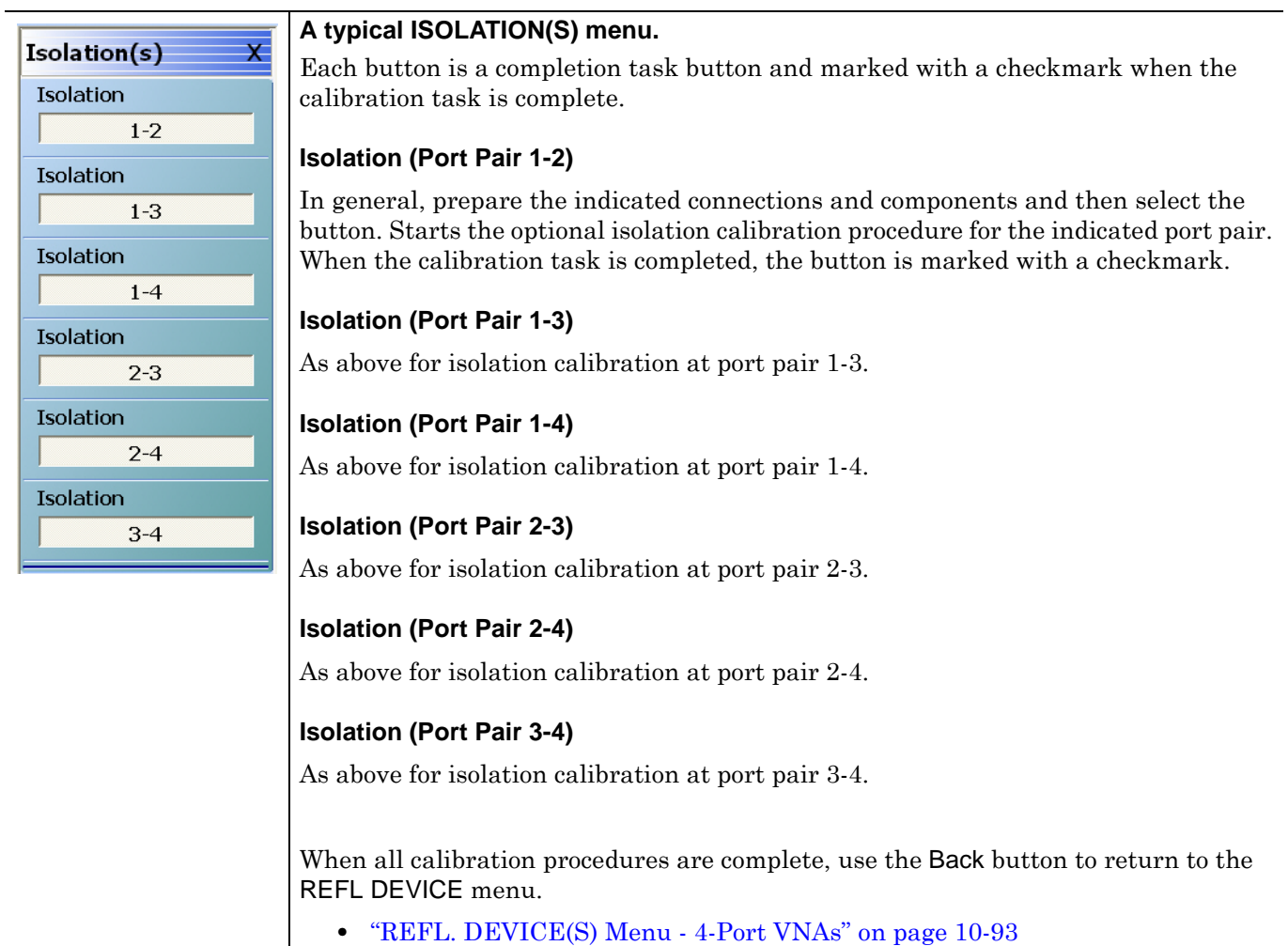

**Figure 10-46.** ISOLATION(S) Menu - 4-Port VNAs - Typical Example

# **10-11 Manual 3-Port Cal Setup - 4-Port VNAs**

This sections described the menus and dialog boxes uses for manual 3-port calibration on a VectorStar 4-Port VNA.

# <span id="page-400-0"></span>**THREE PORT CAL Menu - 4-Port VNAs**

#### **Button Availability**

- **•** The exact composition of the menu depends on the settings made on the CAL SETUP, CAL METHOD, and LINE TYPE menus and on the resultant THREE PORT CAL SETUP dialog box.
- **•** A representative menu is shown below.
- The example procedures at the end of this chapter show examples of various **THREE PORT CAL** menus.

#### **Previous**

**•** ["MANUAL CAL Menu - 4-Port VNAs" on page 10-62](#page-361-0)

#### **Navigation**

**•** MAIN | Calibration | CALIBRATION | Calibrate | CALIBRATE | Manual Cal | MANUAL CAL | 3-Port Cal | THREE PORT CAL

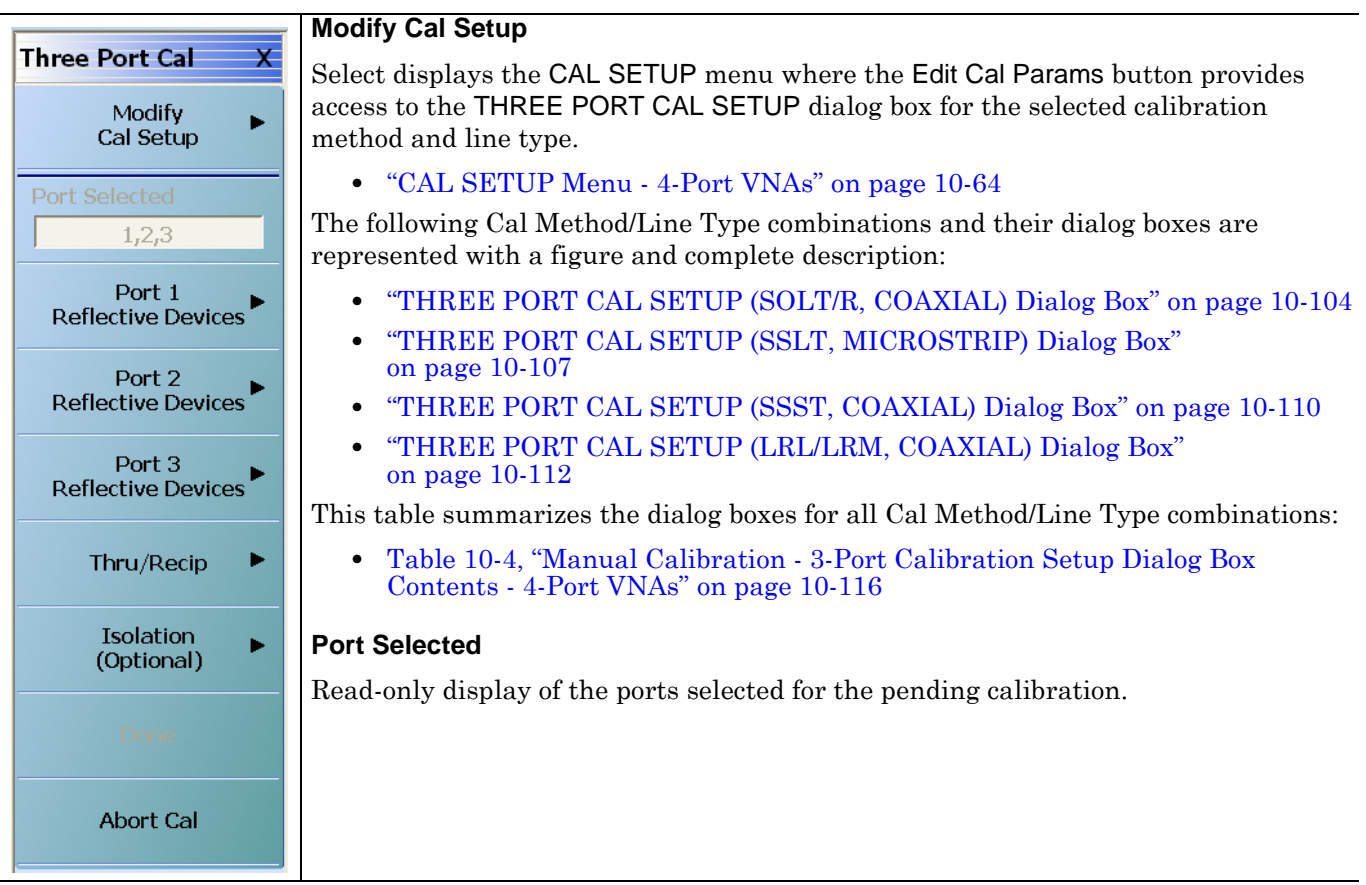

**Figure 10-47.**THREE PORT CAL Menu - 4-Port VNAs - Typical example (1 of 3)

#### **Completion Menu Buttons**

For this example menu, the Port 1 Reflective Devices to the Isolation (Optional) buttons link to completion submenus where additional calibration procedures are performed.

For example, the Port 1 Reflective Devices button (shown below at #1) links to the REFL. DEVICES PORT 1 submenu. As each procedure is completed, the submenu button is marked with a completion checkmark. When all the procedures on the submenu are completed, use the Back button to return to the THREE PORT CAL menu.

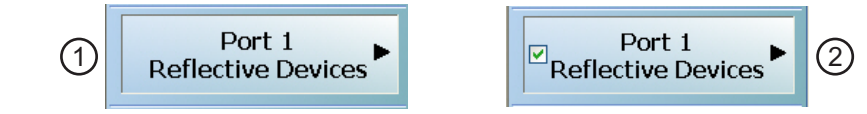

The Port 1 Reflective Devices button (shown above at #2) is now marked with a completion checkmark.

## **Port 1 Reflective Devices**

Select displays the REFL. DEVICES PORT 1 submenu. When all procedures are complete, select the Back button to return to the THREE PORT CAL menu where this button is now marked with a completion checkmark.

**•** Example: ["REFL. DEVICE\(S\) Menu - 4-Port VNAs" on page 10-93](#page-392-0)

### **Port 2 Reflective Devices**

Select displays the REFL. DEVICES PORT 2 submenu. When all procedures are complete, select the Back button to return to the THREE PORT CAL menu where this button is now marked with a completion checkmark.

#### **Port 3 Reflective Devices**

Select displays the REFL. DEVICES PORT 3 submenu. When all procedures are complete, select the Back button to return to the THREE PORT CAL menu where this button is now marked with a completion checkmark.

## **Port 4 Reflective Devices**

Select displays the REFL. DEVICES PORT 3 submenu. When all procedures are complete, select the Back button to return to the THREE PORT CAL menu where this button is now marked with a completion checkmark.

**Figure 10-47.**THREE PORT CAL Menu - 4-Port VNAs - Typical example (2 of 3)

#### **Thru/Recip**

Select displays the THRU/RECIP submenu. When all procedures are complete, select the Back button to return to the THREE PORT CAL menu where this button is now marked with a completion checkmark.

**•** ["THRU/RECIP Menu - 4-Port VNAs" on page 10-97](#page-396-0)

#### **Isolation (Optional)**

If required, select displays the ISOLATION submenu. When all procedures are complete, select the Back button to return to the THREE PORT CAL menu where this button is now marked with a completion checkmark.

**•** ["ISOLATION \(OPTIONAL\) Menu" on page 10-99](#page-398-0)

#### **Done**

This button is unavailable until a successful calibration procedure has been completed. When available, it returns to the CALIBRATION menu where the Cal Status button is set to ON.

**•** ["CALIBRATION \[TR\] Menu - 4-Port VNAs" on page 10-7](#page-306-0)

#### **Abort Cal**

This button stops the current calibration procedure and returns to the CALIBRATION menu.

**•** ["CALIBRATION \[TR\] Menu - 4-Port VNAs" on page 10-7](#page-306-0)

**Figure 10-47.**THREE PORT CAL Menu - 4-Port VNAs - Typical example (3 of 3)

# <span id="page-403-0"></span>**THREE PORT CAL SETUP (SOLT/R, COAXIAL) Dialog Box**

#### **Previous**

- **•** ["CAL SETUP Menu 4-Port VNAs" on page 10-64](#page-363-0)
- **•** ["THREE PORT CAL Menu 4-Port VNAs" on page 10-101](#page-400-0)

## **Navigation**

**•** MAIN | Calibration | CALIBRATION | Calibrate | CALIBRATE | Manual Cal | MANUAL CAL | 3-Port Cal | THREE PORT CAL | Modify Cal Setup | CAL SETUP | Cal Method = SOLT/SOLR | Line Type = Coaxial | Edit Cal Params | THREE PORT CAL SETUP (SOLT/R, COAXIAL) Dialog Box

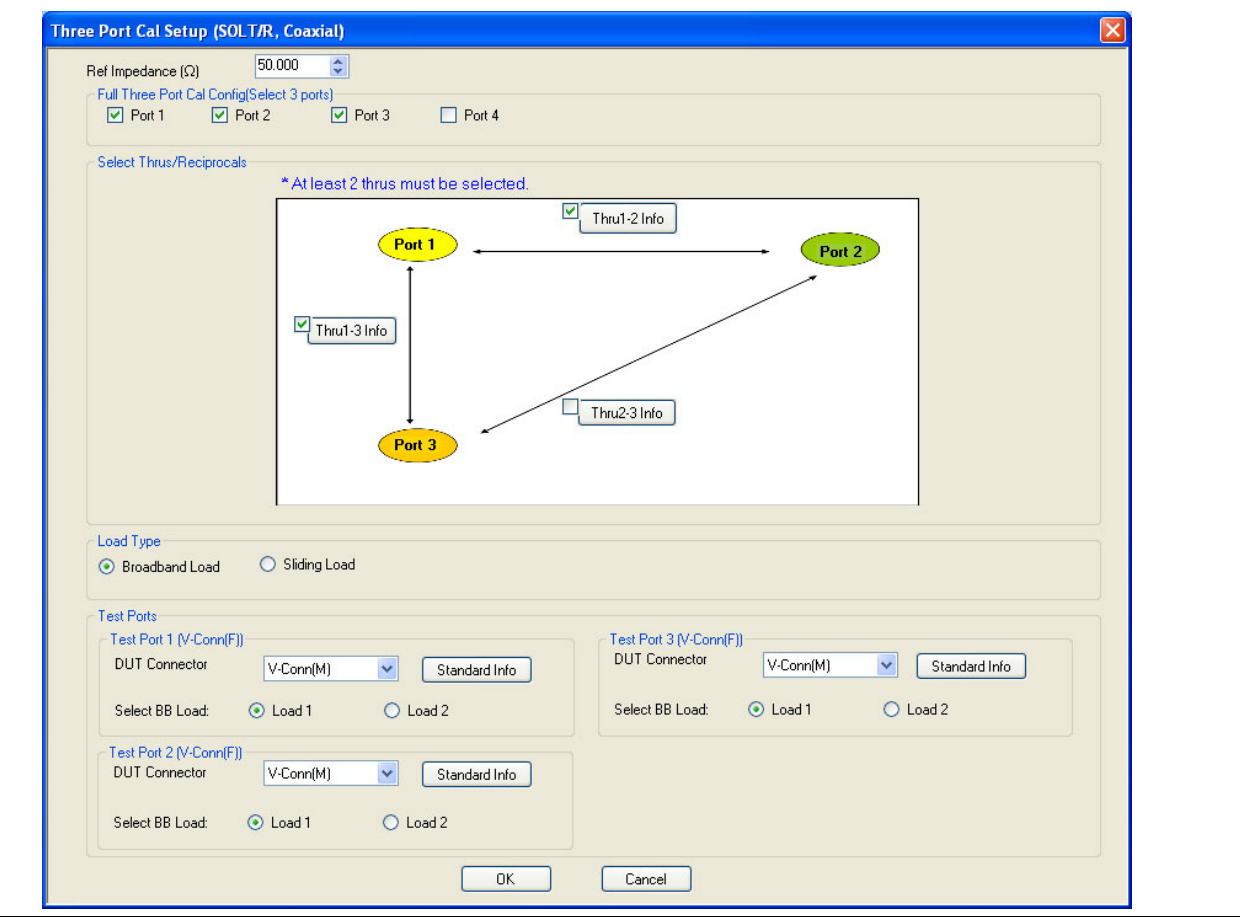

**Figure 10-48.**THREE PORT CAL SETUP (SOLT/R, COAXIAL) Dialog Box

#### **Reference Impedance**

Input the reference impedance.

- Input field defaulted to 50 Ohms.
- Any numerical value accepted although input values <0.01 Ohms are converted to 0.01 Ohms.

## **Full Three Port Calibration Configuration**

Select three (3) ports from the list below. If a fourth port selection is attempted, an earlier port is discarded:

- **•** Port 1
- **•** Port 2
- **•** Port 3
- **•** Port 4

### **Select Throughs**

Select any combination of three possible throughs as long as two (2) are selected. The available port pair throughs are based on the ports selected above. For a 3-port calibration, only three of the following port pairs are available:

- **•** Thru 1-2
- **•** Thru 1-3
- **•** Thru 1-4
- **•** Thru 2-3
- **•** Thru 2-4
- **•** Thru 3.4

### **Thru Buttons**

Each of the throughs above enables a Thru Info button that displays the THRU INFO dialog box allowing configuration of each through. A calculator icon in the THRU INFO dialog box allows access to the AIR EQUIVALENT LENGTH CALCULATOR dialog box.

- **•** ["THRU INFO Dialog Box 4-Port VNAs" on page 10-180](#page-479-0)
- **•** ["AIR EQUIVALENT LENGTH Calculator Dialog Box" on page 10-173](#page-472-0)

#### **Load Type**

Select from two radio button controlled options:

- **•** Broadband Load
- **•** Sliding Load. If Sliding Load is selected, a message appears in the "Still requires broadband loads below sliding load breakpoint frequency."

Only three of the Test Port configuration area are available based on the port selection above.

#### **Test Port 1 DUT Connector**

If Port 1 was selected above, select the **DUT Connector Type** from a drop-down menu list with options of:

- **•** 0.8 mm Conn (M)
- **•** 0.8 mm Conn (F)
- **•** W1-Conn (M)
- **•** W1-Conn (F)
- **•** V-Conn (M)
- **•** V-Conn (F)
- **•** K-Conn (M)
- **•** K-Conn (F)
- **•** 2.4 mm (M)
- **•** 2.4 mm (F)
- **•** GPC-3.5 (M)
- **•** GPC-3.5 (F)
- **•** SMA (M)
- **•** SMA (F)
- **•** N-Conn (M)
- **•** N-Conn (F)
- **•** N-Conn (75) (M)
- **•** N-Conn (75) (F)
- **•** GPC-7
- **•** 7/16 (M)
- **•** 7/16 (F)
- **•** TNC (M)
- **•** TNC (F)
- **•** User-Defined1 (M) through User-Defined32 (M)
- **•** User-Defined1 (F) through User-Defined32 (F)

## **Test Port 1 DUT Connector Standard Info Button**

If Port 1 was selected above, select displays the Standard Info dialog box for the selected connector and calibration method that displays the connector calibration coefficients. The dialog box contents depend on the selected connector, Cal Method, and Line Type. The example here shows a typical standard information dialog box.

**•** ["STANDARD INFO \(SOLT/R\) V-Connector \(M\) Dialog Box" on page 10-177](#page-476-0)

## **Test Port 1 Select BB Load**

If Port 1 was selected above, select BB Load number for Test Port 1:

- **•** Load 1
- **•** Load 2

## **Test Port 2 Configuration**

If Port 2 was selected above, provides the same controls as Test Port 1 Connector above.

## **Test Port 3 Configuration**

If Port 3 was selected above, provides the same controls as Test Port 3 Connector above.

## **Test Port 4 Configuration**

If Port 4 was selected above, provides the same controls as Test Port 4 Connector above.

## **OK / Cancel**

Click OK to accept the changes and return to the CAL SETUP menu.

Click Cancel to abandon any changes and return to the CAL SETUP menu.

## <span id="page-406-0"></span>**THREE PORT CAL SETUP (SSLT, MICROSTRIP) Dialog Box**

#### **Prerequisites**

- **•** VNA Mode = 4-Port Mode
- **•** Cal Method = SSLT
- Line Type = Microstrip

#### **Previous**

- **•** ["CAL SETUP Menu 4-Port VNAs" on page 10-64](#page-363-0)
- **•** ["THREE PORT CAL Menu 4-Port VNAs" on page 10-101](#page-400-0)

#### **Navigation**

**•** MAIN | Calibration | CALIBRATION | Calibrate | CALIBRATE | Manual Cal | MANUAL CAL | 3-Port Cal | THREE PORT CAL | Modify Cal Setup | CAL SETUP | Cal Method = SSLT | Line Type = Microstrip | Edit Cal Params | THREE PORT CAL SETUP (SSLT, MICROSTRIP) Dialog Box

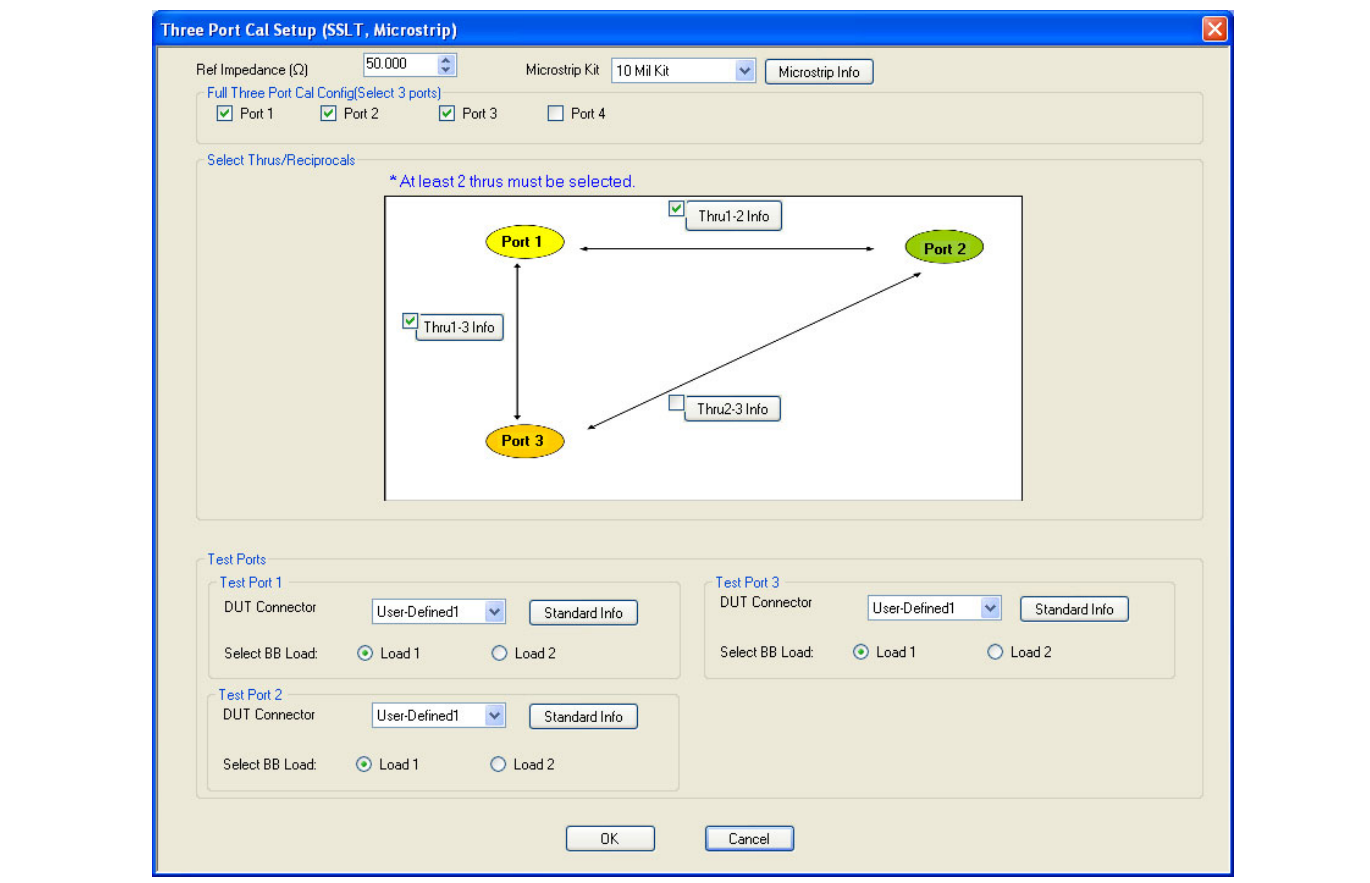

**Figure 10-49.**THREE PORT CAL SETUP (SSLT, MICROSTRIP) Dialog Box

### **Reference Impedance**

Input the reference impedance.

- **•** Input field defaulted to 50 Ohms.
- Any numerical value accepted although input values <0.01 Ohms are converted to 0.01 Ohms.

#### **Full Three Port Calibration Configuration**

Select three (3) ports from the list below. If a fourth port selection is attempted, an earlier port is discarded:

- **•** Port 1
- **•** Port 2
- **•** Port 3
- **•** Port 4

### **Select Throughs**

Select any combination of three possible throughs as long as two (2) are selected. The available port pair throughs are based on the ports selected above. For a 3-port calibration, only three of the following port pairs are available:

- **•** Thru 1-2
- **•** Thru 1-3
- **•** Thru 1-4
- **•** Thru 2-3
- **•** Thru 2-4
- **•** Thru 3.4

### **Thru Buttons**

Each of the throughs above enables a Thru Info button that displays the THRU INFO dialog box allowing configuration of each through. A calculator icon in the THRU INFO dialog box allows access to the AIR EQUIVALENT LENGTH CALCULATOR dialog box.

- **•** ["THRU INFO Dialog Box 4-Port VNAs" on page 10-180](#page-479-0)
- **•** ["AIR EQUIVALENT LENGTH Calculator Dialog Box" on page 10-173](#page-472-0)

Only three of the Test Port configuration areas are available based on the port selection above.

#### **Test Port 1 DUT Connector**

If Port 1 was selected above, select the **DUT Connector Type** from a drop-down menu list with options of:

**•** User-Defined1 through User-Defined32

## **Test Port 1 DUT Connector Standard Info Button**

If Port 1 was selected above, select displays the Standard Info dialog box for the selected connector and calibration method that displays the connector calibration coefficients. The dialog box contents depend on the selected connector, Cal Method, and Line Type. The example here shows a typical standard information dialog box.

**•** ["MICROSTRIP KIT INFO and USER DEFINED MICROSTRIP Dialog Boxes" on page 10-174](#page-473-0)

#### **Test Port 1 Select BB Load**

If Port 1 was selected above, select BB Load number for Test Port 1:

- **•** Load 1
- **•** Load 2

## **Test Port 2 Configuration**

If Port 2 was selected above, provides the same controls as Test Port 1 Connector above.

#### **Test Port 3 Configuration**

If Port 3 was selected above, provides the same controls as Test Port 3 Connector above.

## **Test Port 4 Configuration**

If Port 4 was selected above, provides the same controls as Test Port 4 Connector above.

# **OK / Cancel**

Click OK to accept the changes and return to the CAL SETUP menu.

Click Cancel to abandon any changes and return to the CAL SETUP menu.

# <span id="page-409-0"></span>**THREE PORT CAL SETUP (SSST, COAXIAL) Dialog Box**

### **Prerequisites**

- **•** VNA Mode = 4-Port Mode
- **•** Cal Method = SSST
- Line Type = Coaxial

#### **Previous**

- **•** ["CAL SETUP Menu 4-Port VNAs" on page 10-64](#page-363-0)
- **•** ["THREE PORT CAL Menu 4-Port VNAs" on page 10-101](#page-400-0)

#### **Navigation**

**•** MAIN | Calibration | CALIBRATION | Calibrate | CALIBRATE | Manual Cal | MANUAL CAL | 3-Port Cal | THREE PORT CAL | Modify Cal Setup | CAL SETUP | Cal Method = SSST | Line Type = Coaxial | Edit Cal Params | THREE PORT CAL SETUP (SSST, COAXIAL) Dialog Box

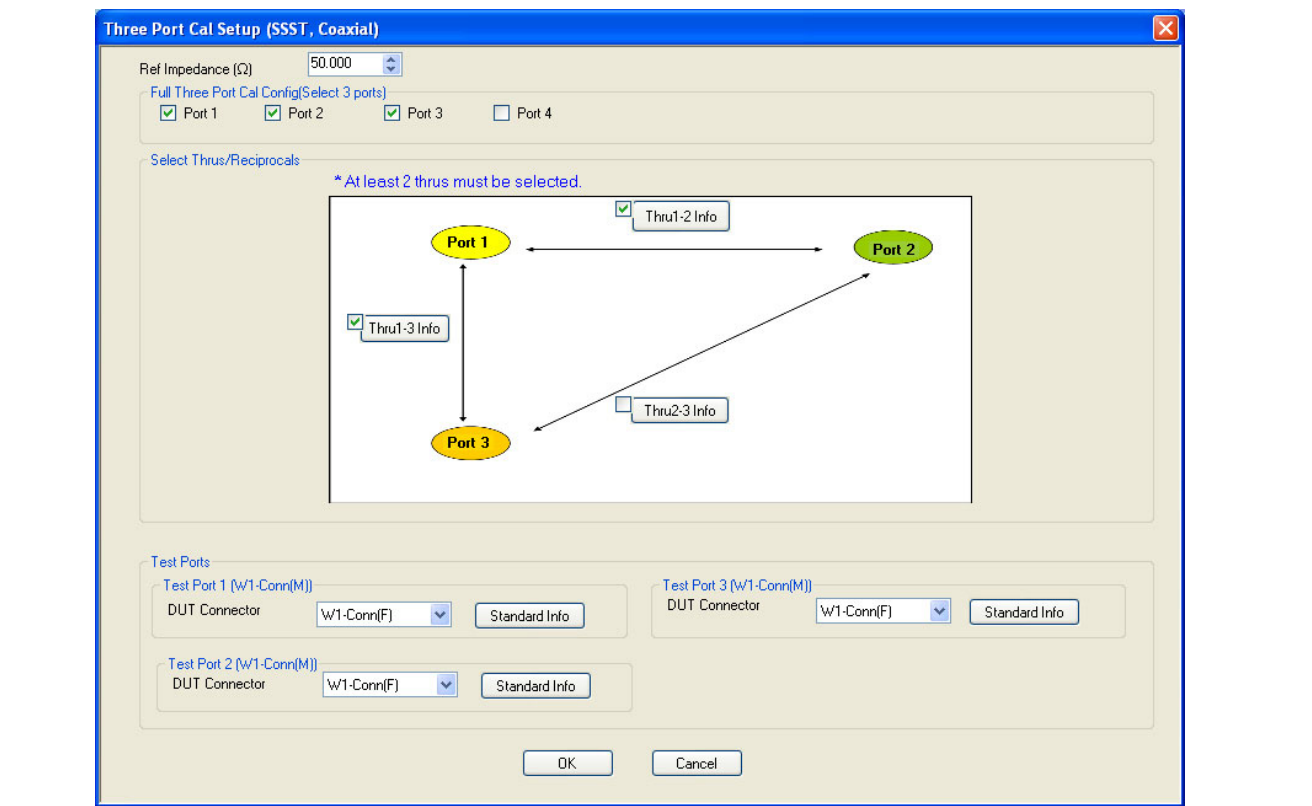

**Figure 10-50.**THREE PORT CAL SETUP (SSST, COAXIAL) Dialog Box

#### **Reference Impedance**

Input the reference impedance.

- **•** Input field defaulted to 50 Ohms.
- Any numerical value accepted although input values <0.01 Ohms are converted to 0.01 Ohms.

#### **Full Three Port Calibration Configuration**

Select three (3) ports from the list below. If a fourth port selection is attempted, an earlier port is discarded:

- **•** Port 1
- **•** Port 2
- **•** Port 3
- **•** Port 4

### **Select Throughs/Reciprocals**

Select any combination of three possible throughs as long as two (2) are selected. The available port pair throughs are based on the ports selected above. For a 3-port calibration, only three of the following port pairs are available:

- **•** Thru 1-2
- **•** Thru 1-3
- **•** Thru 1-4
- **•** Thru 2-3
- **•** Thru 2-4
- **•** Thru 3.4

### **Thru Info Buttons**

Each of the throughs above enables a Thru Info button that displays the THRU INFO dialog box allowing configuration of each through. A calculator icon in the THRU INFO dialog box accesses the AIR EQUIVALENT LENGTH CALCULATOR dialog box.

- **•** ["THRU INFO Dialog Box 4-Port VNAs" on page 10-180](#page-479-0)
- **•** ["AIR EQUIVALENT LENGTH Calculator Dialog Box" on page 10-173](#page-472-0)

Only three of the Test Port Configuration areas are available based on the port selection above.

### **Test Port 1 DUT Connector**

If Port 1 was selected above, select the **DUT Connector Type** from a drop-down menu list with options of:

- **•** 0.8 mm Conn (M)
- **•** 0.8 mm Conn (F)
- **•** W1-Conn (M)
- **•** W1-Conn (F)
- **•** User-Defined1 (M) through User-Defined32 (M)
- **•** User-Defined1 (F) through User-Defined32 (F)

## **Test Port 1 DUT Connector Standard Info Button**

If Port 1 was selected above, select displays the STANDARD INFO dialog box for the selected connector and calibration method that displays the connector calibration coefficients. The dialog box contents depend on the selected connector, Cal Method, and Line Type. The example here shows a typical standard information dialog box.

**•** ["STANDARD INFO \(SOLT/R\) V-Connector \(M\) Dialog Box" on page 10-177](#page-476-0)

#### **Test Port 2 Configuration**

If Port 2 was selected above, provides the same controls as Test Port 1 Connector above.

## **Test Port 3 Configuration**

If Port 3 was selected above, provides the same controls as Test Port 3 Connector above.

## **Test Port 4 Configuration**

If Port 4 was selected above, provides the same controls as Test Port 4 Connector above.

## **OK / Cancel**

Click OK to accept the changes and return to the CAL SETUP menu.

Click Cancel to abandon any changes and return to the CAL SETUP menu.

## <span id="page-411-0"></span>**THREE PORT CAL SETUP (LRL/LRM, COAXIAL) Dialog Box**

#### **Previous**

- **•** ["CAL SETUP Menu 4-Port VNAs" on page 10-64](#page-363-0)
- **•** ["THREE PORT CAL Menu 4-Port VNAs" on page 10-101](#page-400-0)

### **Navigation**

**•** MAIN | Calibration | CALIBRATION | Calibrate | CALIBRATE | Manual Cal | MANUAL CAL | 3-Port Cal | THREE PORT CAL | Modify Cal Setup | CAL SETUP | Cal Method = LRL/LRM | Line Type = Coaxial | Edit Cal Params | THREE PORT CAL SETUP (LRL/LRM, COAXIAL)

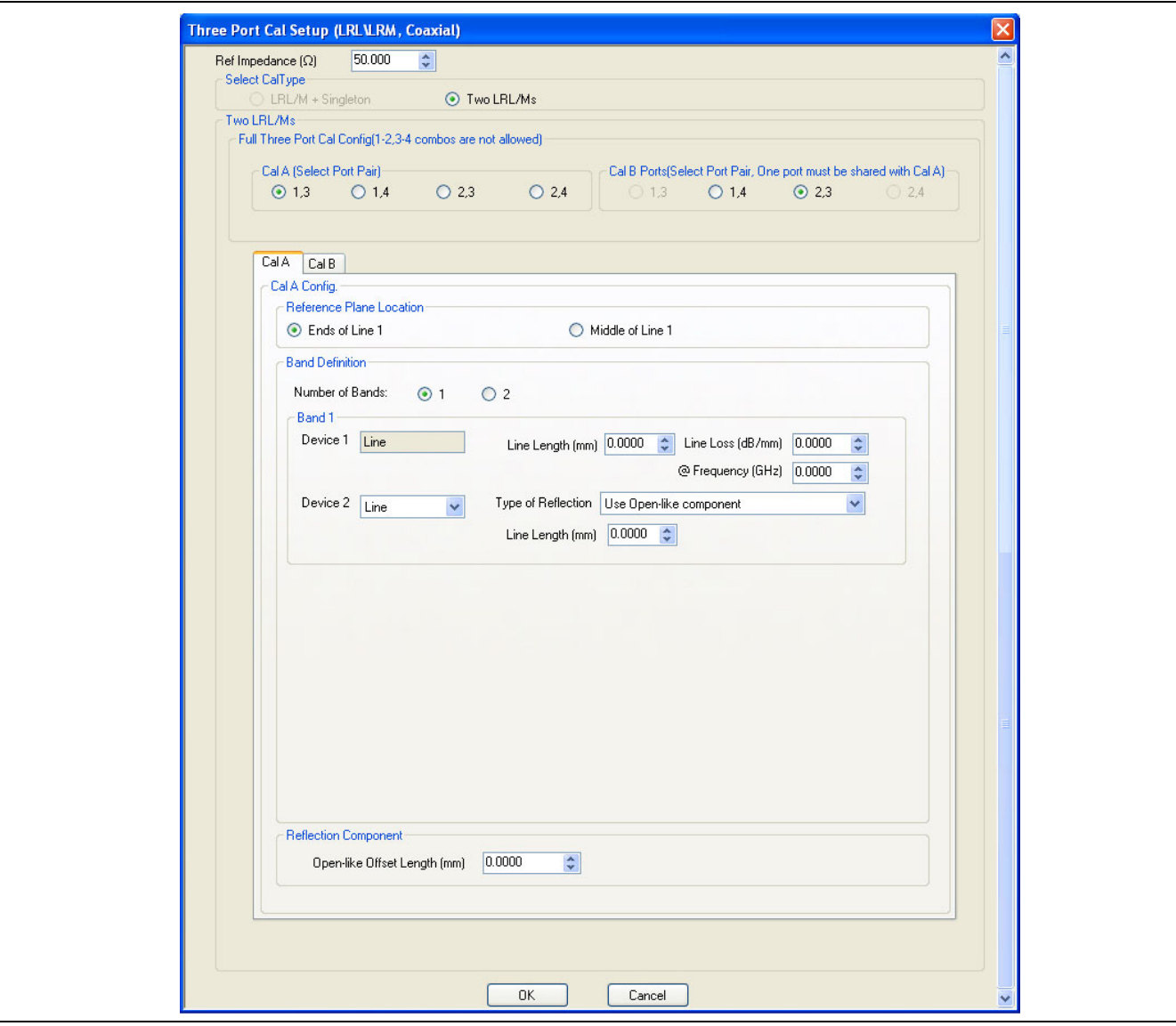

**Figure 10-51.**THREE PORT CAL SETUP (LRL/LRM, COAXIAL) Dialog Box - Cal A Tab

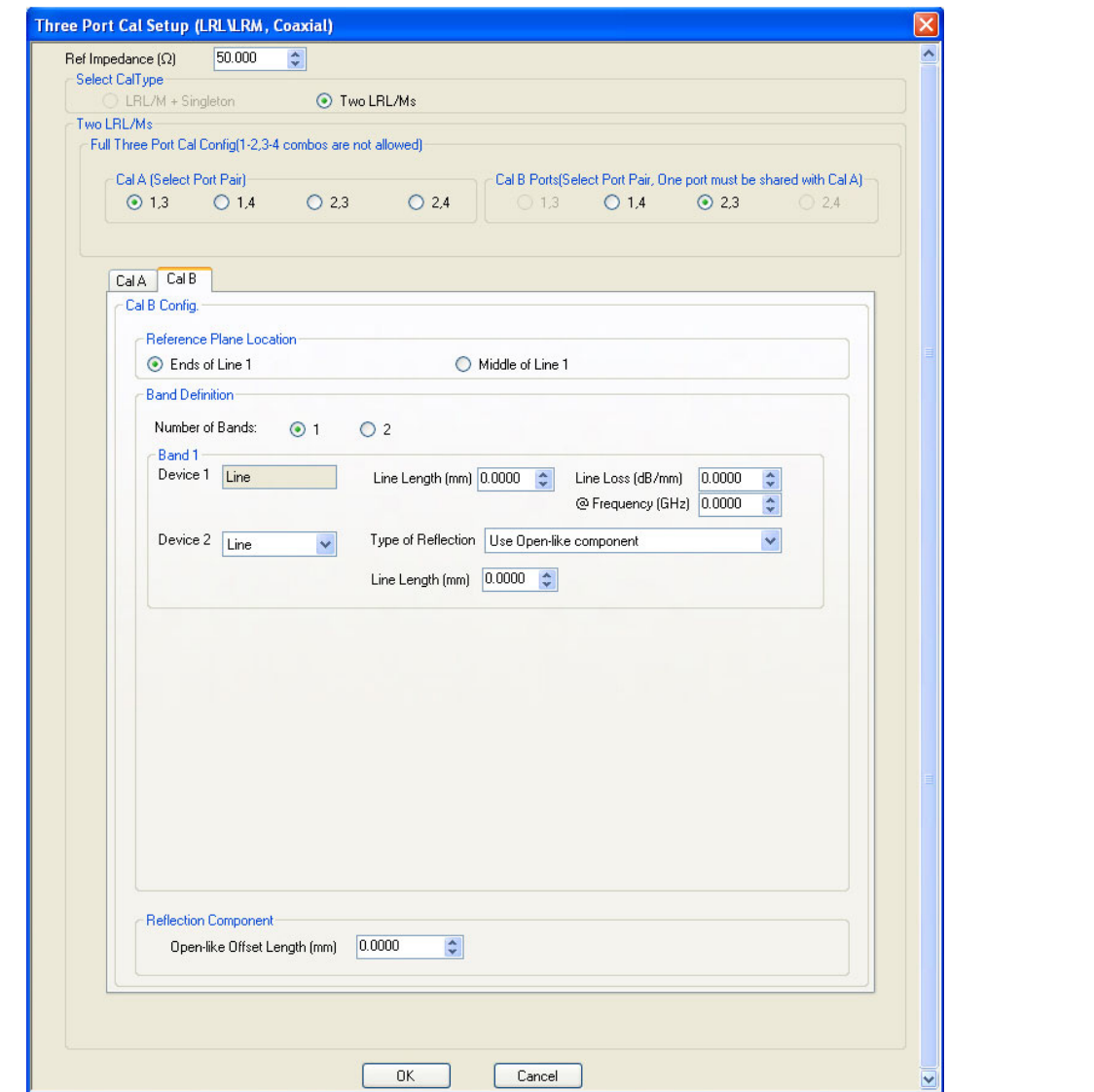

**Figure 10-52.**THREE PORT CAL SETUP (LRL/LRM, COAXIAL) Dialog Box - Cal B Tab

#### **Overview**

The dialog box provides common areas at the top for Reference Impedance, Three Port Calibration Configuration, and Thru Selection. Below these common sections are two tabbed dialog areas for Cal A and Cal B.

#### **Reference Impedance**

Input the reference impedance.

- **•** Input field defaulted to 50 Ohms.
- Any numerical value accepted although input values <0.01 Ohms are converted to 0.01 Ohms.

## **Select Cal Type**

Select one of the calibration options from:

- **•** LRL/M + Singleton
- **•** Two LRL/Ms

## **Cal A Ports**

Select one (1) Calibration A Port Pair noting that combinations of **Port Pair 1-2** and **Port Pair 3-4** are not allowed. Select from:

- **•** Port 1-3
- **•** Port 1-4
- **•** Port 2-3
- **•** Port 2-4

## **Cal B Ports**

Select one (1) Calibration B Port Pair from the remaining unused port pairs from the Cal A Ports:

- **•** If Cal A = Ports 1-3, then select Cal B from Ports 1-4 or 2-3
- **•** If Cal A = Ports 1-4, then select Cal B from Ports 1-3 or 2-4.
- **•** If Cal A = Ports 2-3, then select Cal B from Ports 1-3 or 2-4.
- **•** If Cal A = Ports 2-4, then select Cal B from Ports 1-4 or 2-3.

Access the **Cal A** functions and controls by selecting the Cal A tab.

### **Cal A - Reference Plane Location**

Select from two radio button controlled options:

- **•** Ends of Line 1
- **•** Middle of Line 1

### **Cal A - Band Definition**

Select one or two bands from the pull-down menu.

- **•** Number of Bands = 1. Only the Band 1 Definition area is present.
- **•** Number of Bands = 2. The Band 1 Definition area remains, and the Band 2 Definition and the Band Break Point areas appear.

#### **Cal A - Band 1 Device 1 Definition**

Provides the following fields and controls for Band 1:

- Band 1 Device 1 = Defaulted to Line.
- **•** Line Length (mm) for Device 1. Allows input of the line length in mm.
- Line Loss (dB/mm). Allows input of a line loss in dB per mm at the frequency specified in the field below.
- **•** @ Frequency (GHz). Allows input of a frequency setting for the Line Loss factor input above.

#### **Cal A - Band 1 Device 2 Definition**

- **•** Band 1 Device 2. Select from Line or Match in pull-down menu.
- **•** If Line is selected, the Type of Reflection allows selection of Use Open-like component or Use Short-like component.
	- **•** If Use Open-line component is selected, the Reflection Component area at bottom of dialog box displays the Open-like Offset Length (mm) field.
	- **•** If Use Short-like component is selected, the Reflection Component area at bottom of dialog box displays Short-line Offset Length (mm) field.

#### **Cal A - Band 2 Definition**

The Number of Bands field above must be set to "2" for this area and the Band Break Point area described below to be displayed. Provides the following fields and controls for Band 2.

## **Cal A - Band 2 Device 3 Definition**

A pull-down menu with selections of:

**•** Use device 1

- **•** Use device 2
- Use new line. If selected, additional fields appear as Line Length (mm), Line Loss (dB/mm), and @ Frequency (GHz).

## **Cal A - Band 2 Device 4 Definition**

A pull-down menu with selections of:

- **•** Line
- **•** Match

If Line is selected for Band 2 Device 4, the Type of Reflection and Line Length (mm) fields are available.

The Type of Reflection field choices are limited to:

- **•** Use Short-like component. If selected, the Reflection Component area below has one field for Short-like Offset Length (mm).
- **•** Use Open-like component. If selected, the Reflection Component area below has two fields of Open-like Offset Length (mm) and Short-like Offset Length (mm).

If Match is selected for Band 2 Device 4, the Match Info button and the Type of Reflection fields appear with choices of:

- The Match Info button appears. Select displays the USER DEFINED MATCH DEVICES dialog box appears which allows configuration of the match devices.
	- **•** ["USER DEFINED MATCH DEVICES Dialog Box LRL/LRM" on page 10-181](#page-480-0)
- **•** The Type of Reflection field has the following choices:
	- **•** Use Short-like component. If selected, the Reflection Component area below has one field of Shortlike Offset Length (mm) field.
	- **•** Use Open-like component. If selected, the Reflection Component area below has two fields of Openlike Offset Length (mm) and Short-like Offset Length (mm).
	- **•** Use both. If selected, pair of radio button fields appear and allow selection of either Use Port 1 Match or Use Port 2 Match. Also, if selected, the Reflection Component area below has two fields of Open-like Offset Length (mm) and Short-like Offset Length (mm).

#### **Cal A - Band Break Point**

This area only appears if the Number of Bands in the Band Definition area is set to "2".

The Calculate Recommended Value button calculates the recommended break point value based on the input parameters in the fields above. Clicking the button calculates a break point frequency value and populates the Use Recommended Frequency (GHz) field.

A radio button set allows selection of either:

- **•** Use Recommended Frequency (GHz) which was calculated by the button above.
- Define New Frequency (GHz) field which allows direct user input of a break frequency value.

#### **Cal A - Reflection Component**

Depending on the settings in the fields above, this area has one or two input fields as:

- **•** Open-like Offset Length (mm)
- **•** Short-like Offset Length (mm)

Access the **Cal B** functions and controls by selecting the Cal B tab where the controls and functions are the same as the Cal A tab above.

#### **OK / Cancel**

Click OK to accept the changes and return to the CAL SETUP menu.

Click Cancel to abandon any changes and return to the CAL SETUP menu.

т

# **Summary of 3-Port Calibration Setup Dialog Boxes**

The table below summarizes the available fields in all available 3-port calibration setup dialog boxes. If the dialog box is described in greater detail above, a link is provided to that description. To view each dialog box, set the CAL METHOD and LINE TYPE menus to the appropriate settings, and then select the Edit Cal Params button. All three-port dialog boxes are named "Three Port Cal Setup (*Cal Method*, *Line Type*)"

<span id="page-415-0"></span>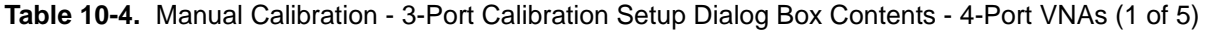

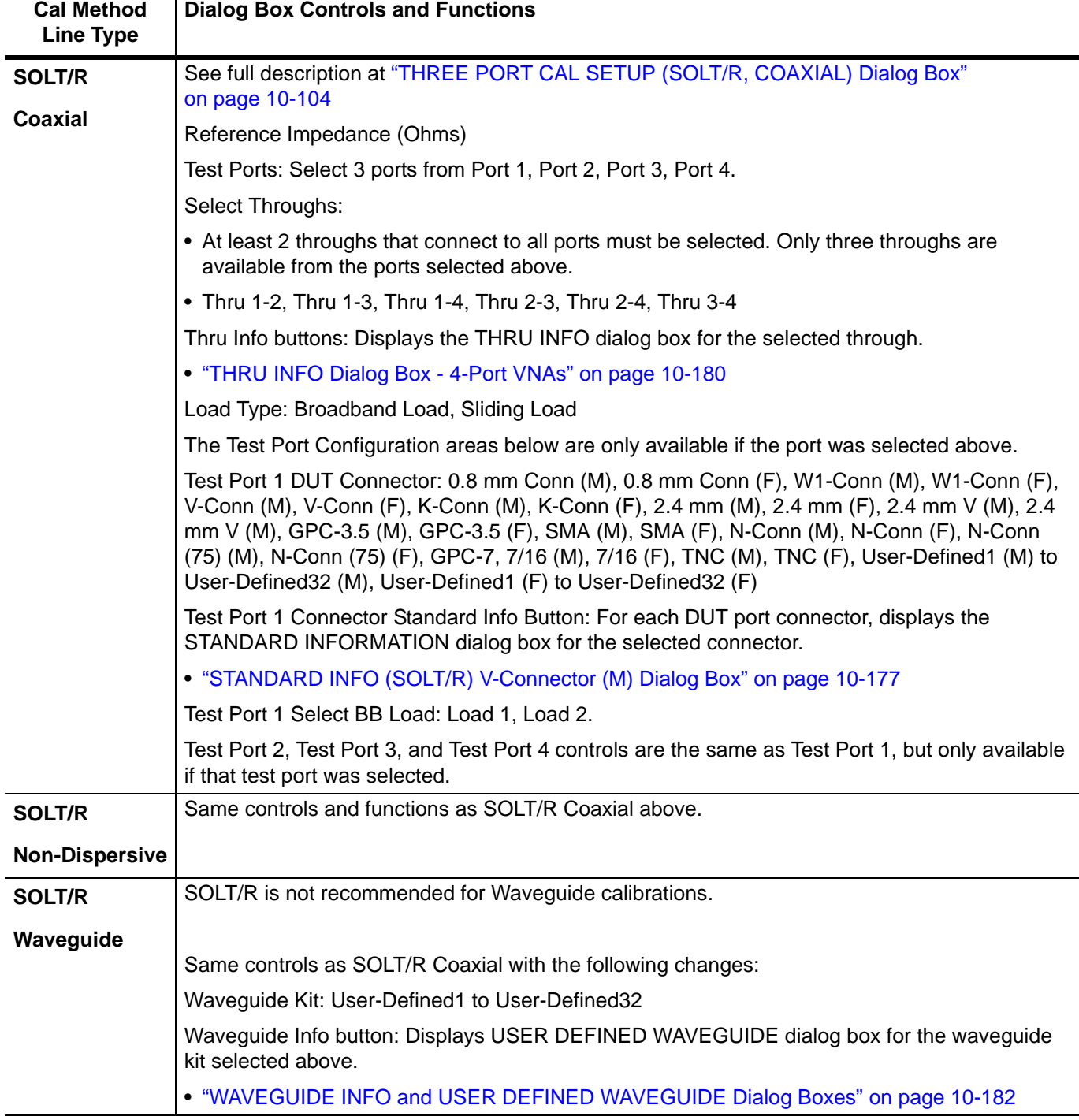

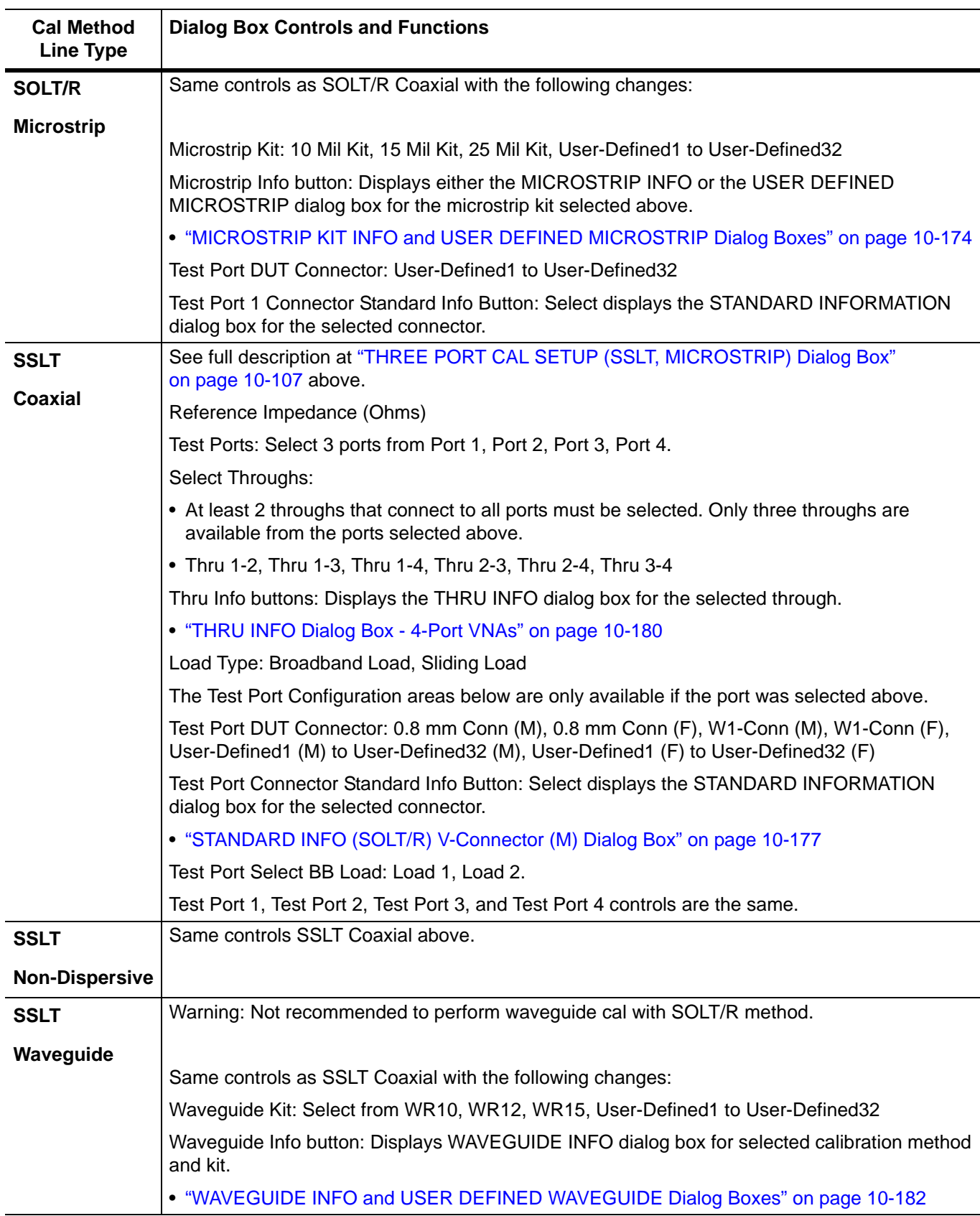

**Table 10-4.** Manual Calibration - 3-Port Calibration Setup Dialog Box Contents - 4-Port VNAs (2 of 5)

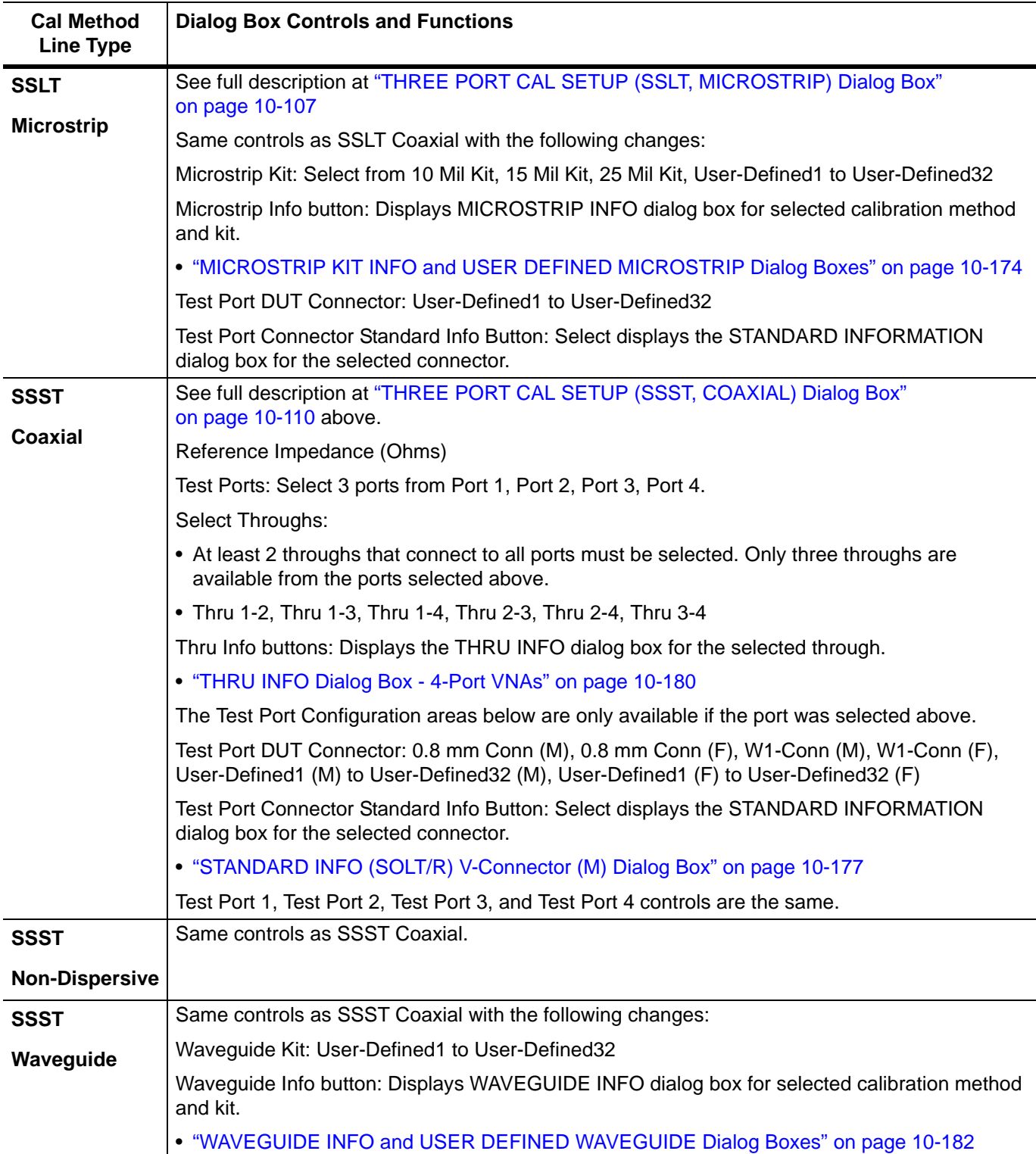

**Table 10-4.** Manual Calibration - 3-Port Calibration Setup Dialog Box Contents - 4-Port VNAs (3 of 5)

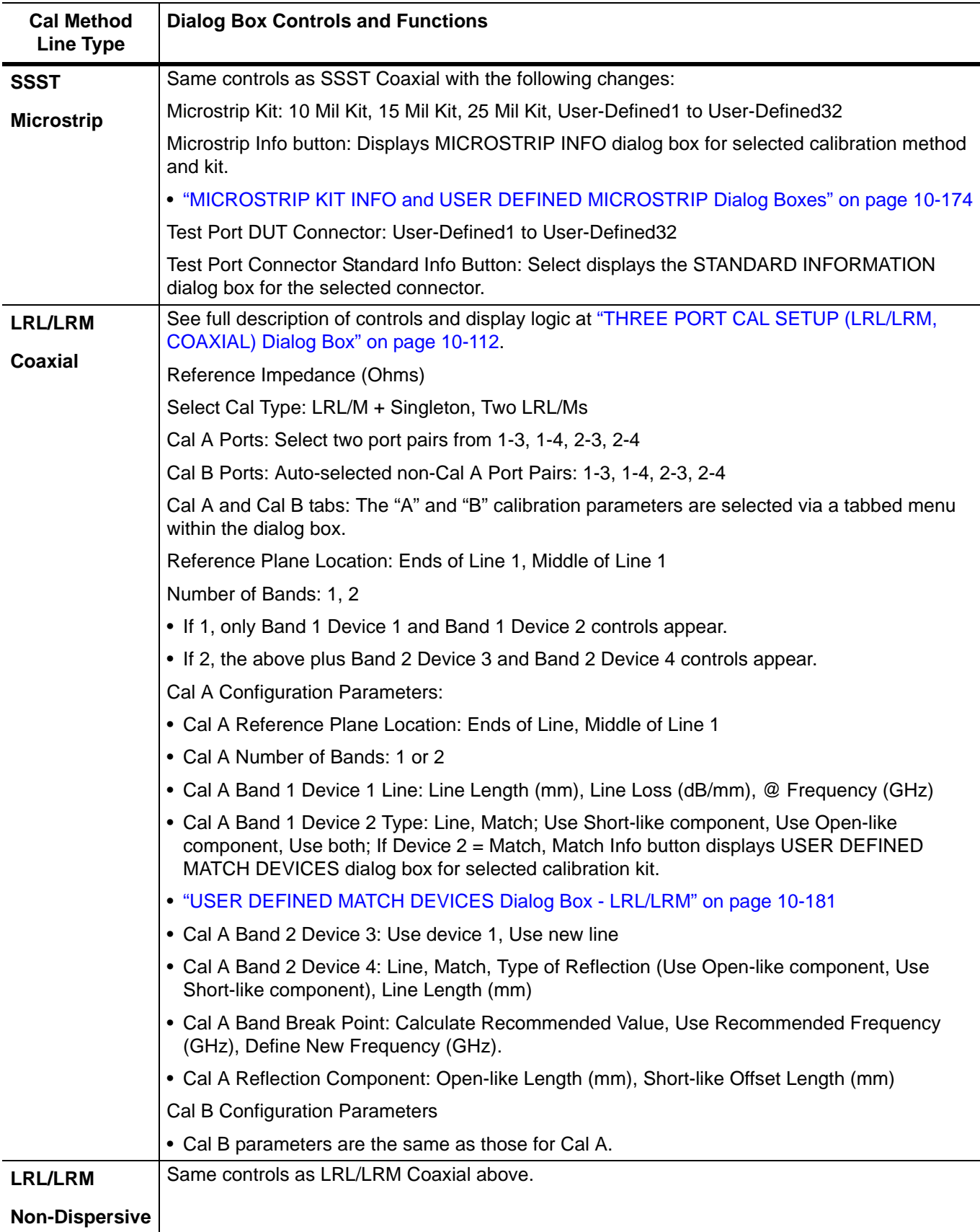

**Table 10-4.** Manual Calibration - 3-Port Calibration Setup Dialog Box Contents - 4-Port VNAs (4 of 5)

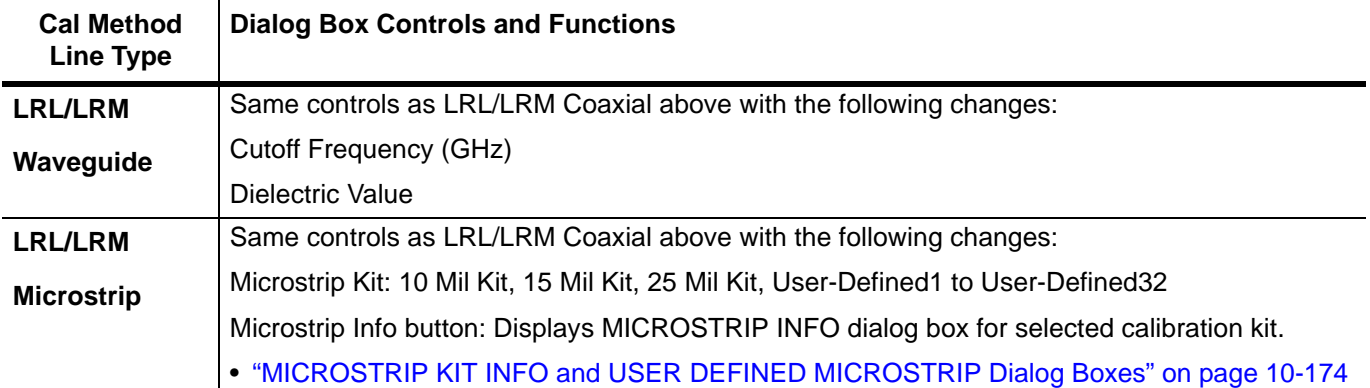

**Table 10-4.** Manual Calibration - 3-Port Calibration Setup Dialog Box Contents - 4-Port VNAs (5 of 5)

# **10-12 Manual 2-Port Cal Setup - 4-Port VNAs**

# <span id="page-420-0"></span>**TWO PORT CAL Menu - 4-Port VNAs**

### **Button Availability:**

- **•** The exact composition of the menu depends on the settings made on the CAL SETUP, CAL METHOD, and LINE TYPE menus and on the resultant TWO PORT CAL SETUP dialog box.
- **•** A representative menu is shown below.
- **•** The example procedures at the end of this chapter show examples of various TWO PORT CAL menus.

#### **Previous**

**•** ["MANUAL CAL Menu - 4-Port VNAs" on page 10-62](#page-361-0)

#### **Navigation**

**•** MAIN | Calibration | CALIBRATION | Calibrate | CALIBRATE | Manual Cal | MANUAL CAL | 2-Port Cal | TWO PORT CAL

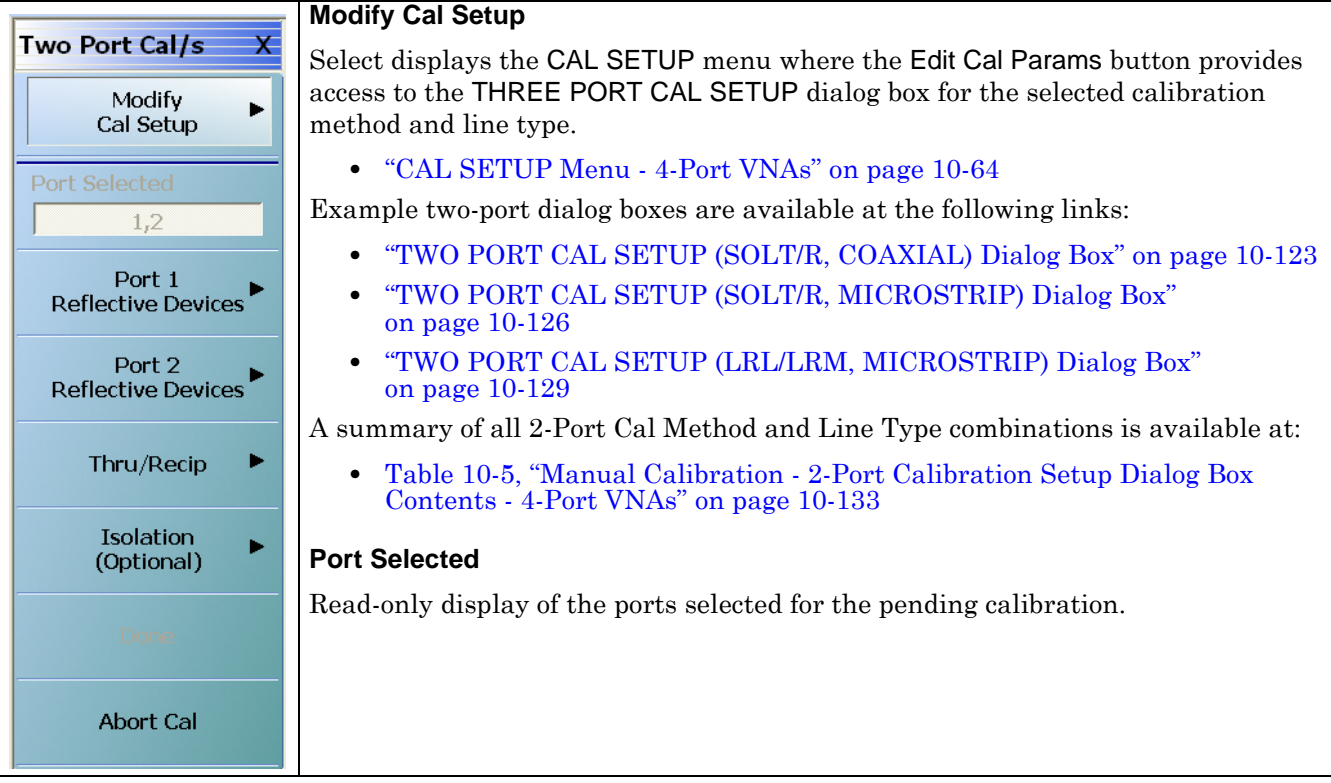

**Figure 10-53.**TWO PORT CAL Menu - 4-Port VNAs - Typical example (1 of 2)

#### **Completion Menu Buttons**

For this example menu, the Port 1 Reflective Devices to the Isolation (Optional) buttons link to completion submenus where additional calibration procedures are performed.

For example, the Port 1 Reflective Devices button (shown below at #1) links to the REFL. DEVICES PORT 1 submenu. As each procedure is completed, the submenu button is marked with a completion checkmark. When all the procedures on the submenu are completed, use the Back button to return to the TWO PORT CAL menu.

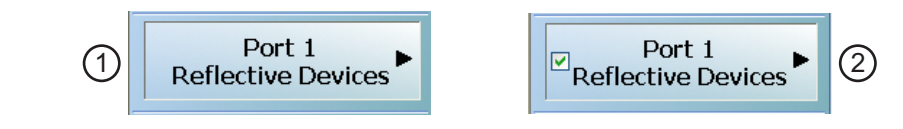

The Port 1 Reflective Devices button (shown above at #2) is now marked with a completion checkmark.

#### **Port 1 Reflective Devices**

Select displays the REFL. DEVICES PORT 1 submenu. When all procedures are complete, select the Back button to return to the TWO PORT CAL menu where this button is now marked with a completion checkmark.

**•** ["REFL. DEVICE\(S\) Menu - 4-Port VNAs" on page 10-93](#page-392-0)

#### **Port 2 Reflective Devices**

Select displays the REFL. DEVICES PORT 2 submenu. When all procedures are complete, select the Back button to return to the TWO PORT CAL menu where this button is now marked with a completion checkmark.

#### **Thru/Recip**

Select displays the THRU/RECIP submenu. When all procedures are complete, select the Back button to return to the TWO PORT CAL menu where this button is now marked with a completion checkmark.

**•** ["THRU/RECIP Menu - 4-Port VNAs" on page 10-97](#page-396-0)

#### **Isolation (Optional)**

If required, select displays the ISOLATION submenu. When all procedures are complete, select the Back button to return to the TWO PORT CAL menu where this button is now marked with a completion checkmark.

**•** ["ISOLATION \(OPTIONAL\) Menu" on page 10-99](#page-398-0)

#### **Done**

This button is unavailable until a successful calibration procedure has been completed. When available, it returns to the CALIBRATION menu where the Cal Status button is set to ON.

**•** ["CALIBRATION \[TR\] Menu - 4-Port VNAs" on page 10-7](#page-306-0)

#### **Abort Cal**

This button stops the current calibration procedure and returns to the CALIBRATION menu.

**•** ["CALIBRATION \[TR\] Menu - 4-Port VNAs" on page 10-7](#page-306-0)

**Figure 10-53.**TWO PORT CAL Menu - 4-Port VNAs - Typical example (2 of 2)

## <span id="page-422-0"></span>**TWO PORT CAL SETUP (SOLT/R, COAXIAL) Dialog Box**

#### **Previous**

- **•** ["CAL SETUP Menu 4-Port VNAs" on page 10-64](#page-363-0)
- **•** ["TWO PORT CAL Menu 4-Port VNAs" on page 10-121](#page-420-0)

#### **Navigation**

**•** MAIN | Calibration | CALIBRATION | Calibrate | CALIBRATE | Manual Cal | MANUAL CAL | 2-Port Cal | TWO PORT CAL | Modify Cal Setup | CAL SETUP | Edit Cal Params | TWO PORT CAL SETUP (SOLT/R, COAXIAL)

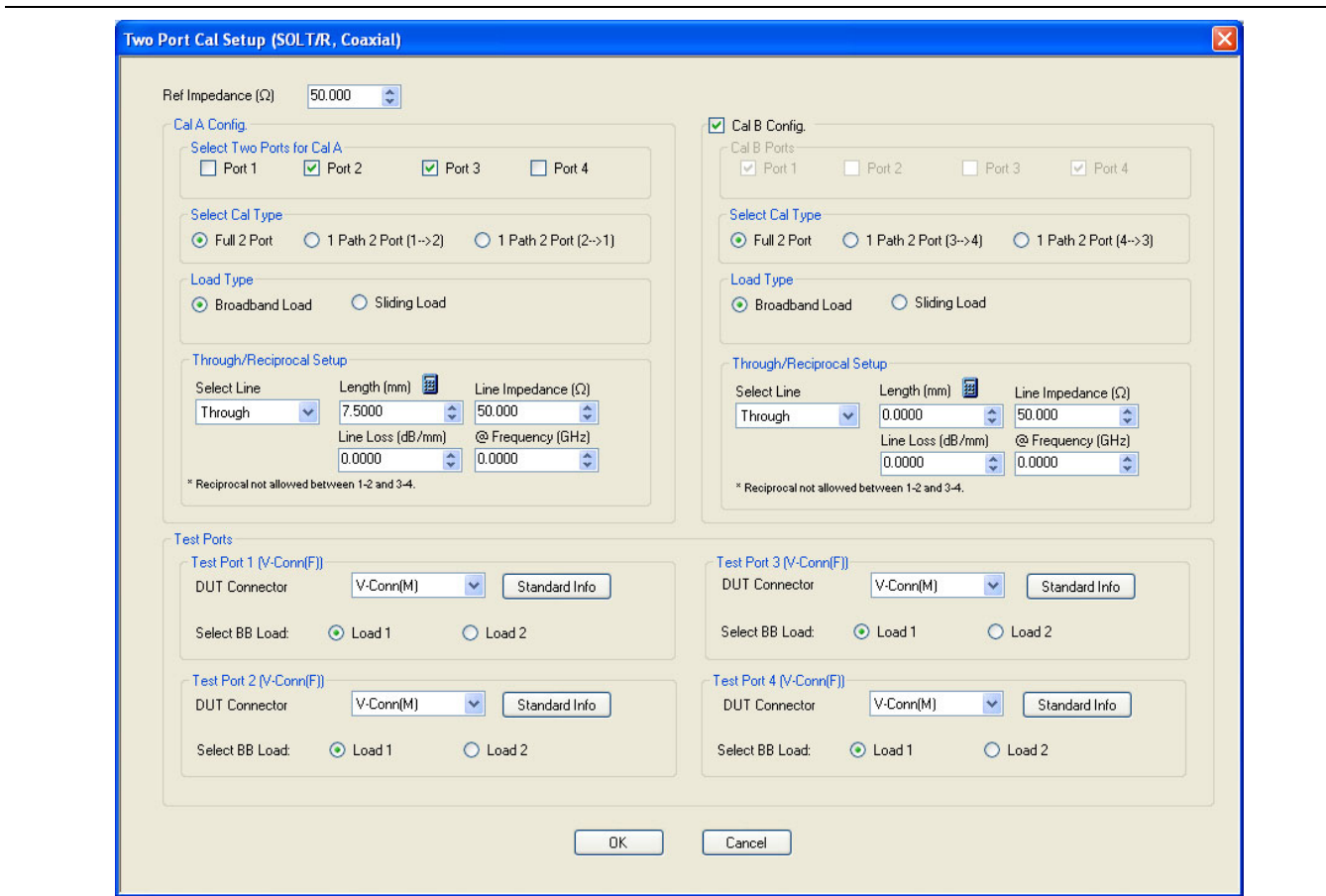

**Figure 10-54.**TWO PORT CAL SETUP (SOLT/R, COAXIAL) Dialog Box

#### **Reference Impedance**

Input the reference impedance.

- **•** Input field defaulted to 50 Ohms.
- Any numerical value accepted although input values <0.01 Ohms are converted to 0.01 Ohms.

#### **Cal A and Cal B Configuration**

The dialog box is divided into two calibration areas for Calibration A and Calibration B. Of the four test ports, the user selects two ports for the Cal A procedure. The instrument autoselects the remaining two test ports for the Cal B procedure.

### **Cal A Test Ports**

Select any two test ports from Port 1, Port 2, Port 3, and Port 4. The non-selected ports are autoselected for Cal B.

## **Cal A Cal Type**

Select the calibration type from the following options:

- **•** Full 2 Port
- 1 Path 2 Port forward. If port 1 and port 2 are selected, this is labeled as 1 Path 2 Port (1-->2).
- **•** 1 Path 2 Port reverse. If port 1 and port 2 are selected, this is labeled as 1 Path 2 Port (2-->1).

### **Cal A Load Type**

Select from:

- **•** Broadband Load
- Sliding Load. If selected, a message appears: "Still required broadband loads below sliding load breakpoint frequency."

## **Cal A Through/Reciprocal Setup**

- **•** Select Line:
	- **•** Through
	- **•** Reciprocal. Reciprocal is not allowed between 1-2 and 3-4.
- **•** Length (mm).
	- **•** Select the Calculator icon to convert time to length:
	- **•** ["AIR EQUIVALENT LENGTH Calculator Dialog Box" on page 10-173](#page-472-0)
- **•** Line Impedance (Ohms)
- **•** Line Loss (dB/mm)
- **•** @ Frequency (GHz)

## **Cal B Setup Areas**

The Cal B functions and controls are the same as Cal A above.

## **Test Port 1 DUT Connector**

If Port 1 was selected above, select the **DUT Connector Type** from a drop-down menu list with options of:

- **•** 0.8 mm Conn (M)
- **•** 0.8 mm Conn (F)
- **•** W1-Conn (M)
- **•** W1-Conn (F)
- **•** V-Conn (M)
- **•** V-Conn (F)
- **•** K-Conn (M)
- **•** K-Conn (F)
- **•** 2.4 mm (M)
- **•** 2.4 mm (F)
- **•** GPC-3.5 (M)
- **•** GPC-3.5 (F)
- **•** SMA (M)
- **•** SMA (F)
- **•** N-Conn (M)
- **•** N-Conn (F)
- **•** N-Conn (75) (M)
- **•** N-Conn (75) (F)
- **•** GPC-7
- **•** 7/16 (M)
- **•** 7/16 (F)
- **•** TNC (M)
- **•** TNC (F)
- **•** User-Defined1 (M) through User-Defined32 (M)
- **•** User-Defined1 (F) through User-Defined32 (F)

### **Test Port 1 DUT Connector Standard Info Button**

Select displays the STANDARD INFO dialog box for the selected connector with its calibration coefficients. The dialog box contents depend on the selected connector, Cal Method, and Line Type. The example here shows a typical standard information dialog box.

**•** ["WAVEGUIDE INFO and USER DEFINED WAVEGUIDE Dialog Boxes" on page 10-182](#page-481-0)

### **Test Port 1 Select BB Load**

Select BB Load number for Test Port 1:

- **•** Load 1
- **•** Load 2

## **Test Port 2 Configuration**

Provides the same controls as Test Port 1 Connector above.

### **Test Port 3 Configuration**

Provides the same controls as Test Port 3 Connector above.

#### **Test Port 4 Configuration**

Provides the same controls as Test Port 4 Connector above.

## **OK / Cancel**

Click OK to accept the changes and return to the CAL SETUP menu.

Click Cancel to abandon any changes and return to the CAL SETUP menu.

# <span id="page-425-0"></span>**TWO PORT CAL SETUP (SOLT/R, MICROSTRIP) Dialog Box**

#### **Previous**

- **•** ["CAL SETUP Menu 4-Port VNAs" on page 10-64](#page-363-0)
- **•** ["TWO PORT CAL Menu 4-Port VNAs" on page 10-121](#page-420-0)

#### **Navigation**

**•** MAIN | Calibration | CALIBRATION | Calibrate | CALIBRATE | Manual Cal | MANUAL CAL | 2-Port Cal | TWO PORT CAL | Modify Cal Setup | CAL SETUP | Edit Cal Params | TWO PORT CAL SETUP (SOLT/R, MICROSTRIP) Dialog Box

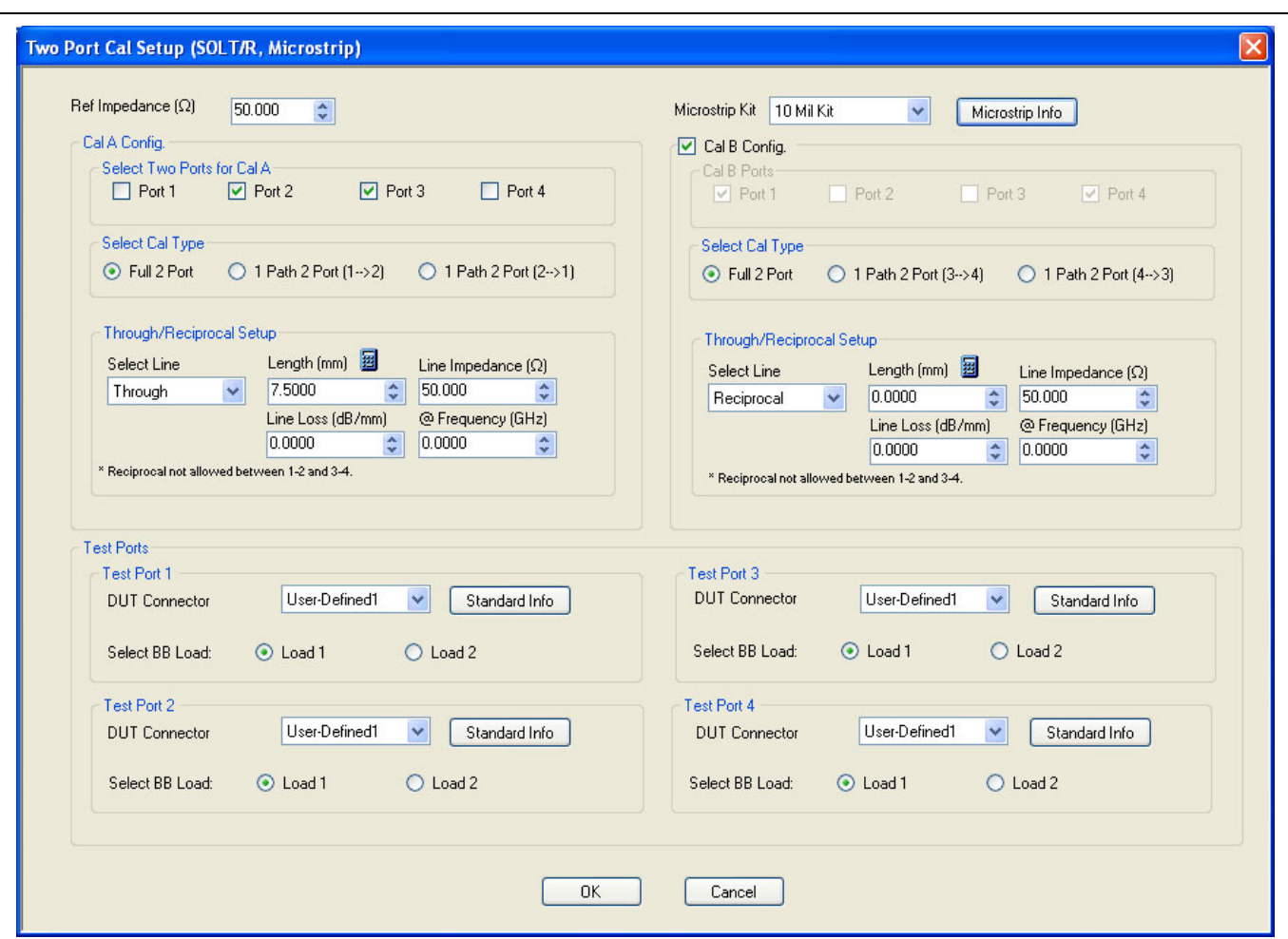

**Figure 10-55.**TWO PORT CAL SETUP (SOLT/R, MICROSTRIP) Dialog Box

#### **Reference Impedance**

Input the reference impedance.

- **•** Input field defaulted to 50 Ohms.
- **•** Any numerical value accepted.

### **Cal A and Cal B Configuration**

The dialog box is divided into two calibration areas for Calibration A and Calibration B. Of the four test ports, the user selects two ports for the Cal A procedure. The instrument autoselects the remaining two test ports for the Cal B procedure.

#### **Cal A Test Ports**

Select any two test ports from Port 1, Port 2, Port 3, and Port 4. The non-selected ports are autoselected for Cal B.

### **Cal A Cal Type**

Select the calibration type from the following options:

- **•** Full 2 Port
- **•** 1 Path 2 Port forward. If port 1 and port 2 are selected, this is labeled as 1 Path 2 Port (1-->2).
- 1 Path 2 Port reverse. If port 1 and port 2 are selected, this is labeled as 1 Path 2 Port (2-->1).

### **Cal A Load Type**

Select from:

- **•** Broadband Load
- **•** Sliding Load. If selected, a message appears: "Still required broadband loads below sliding load breakpoint frequency."

### **Cal A Through/Reciprocal Setup**

- **•** Select Line:
	- **•** Through
	- **•** Reciprocal. Reciprocal is not allowed between 1-2 and 3-4.
- **•** Length (mm).
	- **•** Select the Calculator icon to convert time to length:
	- **•** ["AIR EQUIVALENT LENGTH Calculator Dialog Box" on page 10-173](#page-472-0)
- **•** Line Impedance (Ohms)
- **•** Line Loss (dB/mm)
- **•** @ Frequency (GHz)

#### **Cal B Setup Areas**

The functions of the Cal B areas is the same as the Cal A above.

#### **Test Port 1 DUT Connector**

If Port 1 was selected above, select the **DUT Connector Type** from a drop-down menu list with options of:

**•** User-Defined1 through User-Defined32

#### **Test Port 1 DUT Connector Standard Info Button**

Select displays the STANDARD INFO dialog box for the selected connector with its calibration coefficients. The dialog box contents depend on the selected connector, Cal Method, and Line Type. The example here shows a typical standard information dialog box.

**•** ["MICROSTRIP KIT INFO and USER DEFINED MICROSTRIP Dialog Boxes" on page 10-174](#page-473-0)

#### **Test Port 1 Select BB Load**

Select BB Load number for Test Port 1:

- **•** Load 1
- **•** Load 2

## **Test Port 2 Configuration**

Provides the same controls as Test Port 1 Connector above.

## **Test Port 3 Configuration**

Provides the same controls as Test Port 3 Connector above.

## **Test Port 4 Configuration**

Provides the same controls as Test Port 4 Connector above.

## **OK / Cancel**

Click OK to accept the changes and return to the CAL SETUP menu.

Click Cancel to abandon any changes and return to the CAL SETUP menu.

# <span id="page-428-0"></span>**TWO PORT CAL SETUP (LRL/LRM, MICROSTRIP) Dialog Box**

#### **Previous**

- **•** ["CAL SETUP Menu 4-Port VNAs" on page 10-64](#page-363-0)
- **•** ["TWO PORT CAL Menu 4-Port VNAs" on page 10-121](#page-420-0)

#### **Navigation**

**•** MAIN | Calibration | CALIBRATION | Calibrate | CALIBRATE | Manual Cal | MANUAL CAL | 2-Port Cal | TWO PORT CAL | Modify Cal Setup | CAL SETUP | Edit Cal Params | TWO PORT CAL SETUP (LRL/LRM) | Line Type (MICROSTRIP) | Edit Cal Parameters | TWO PORT CAL SETUP (LRL/M, Coaxial) Dialog Box

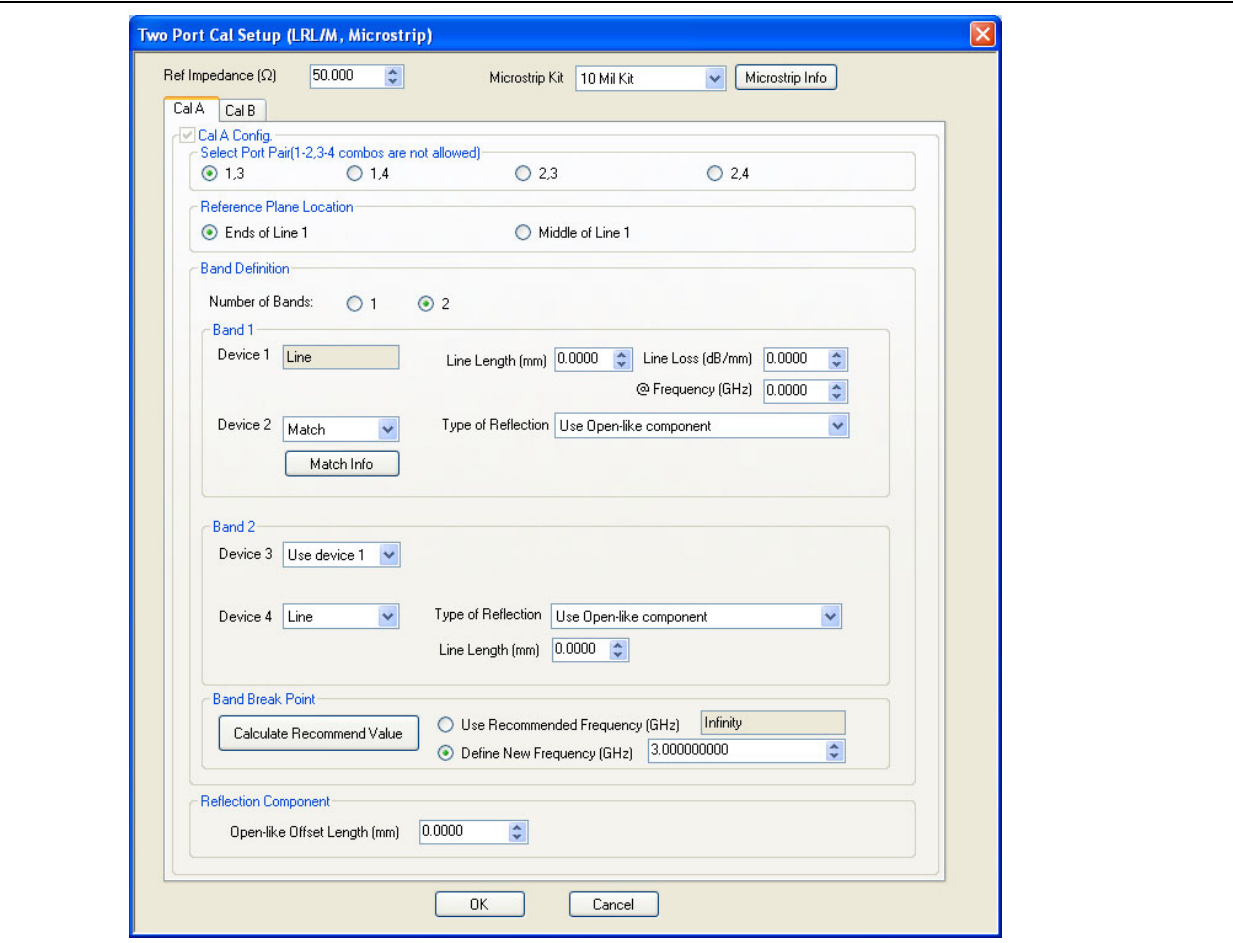

**Figure 10-56.**TWO PORT CAL SETUP (LRL/M, MICROSTRIP) Dialog Box - Cal A Tab

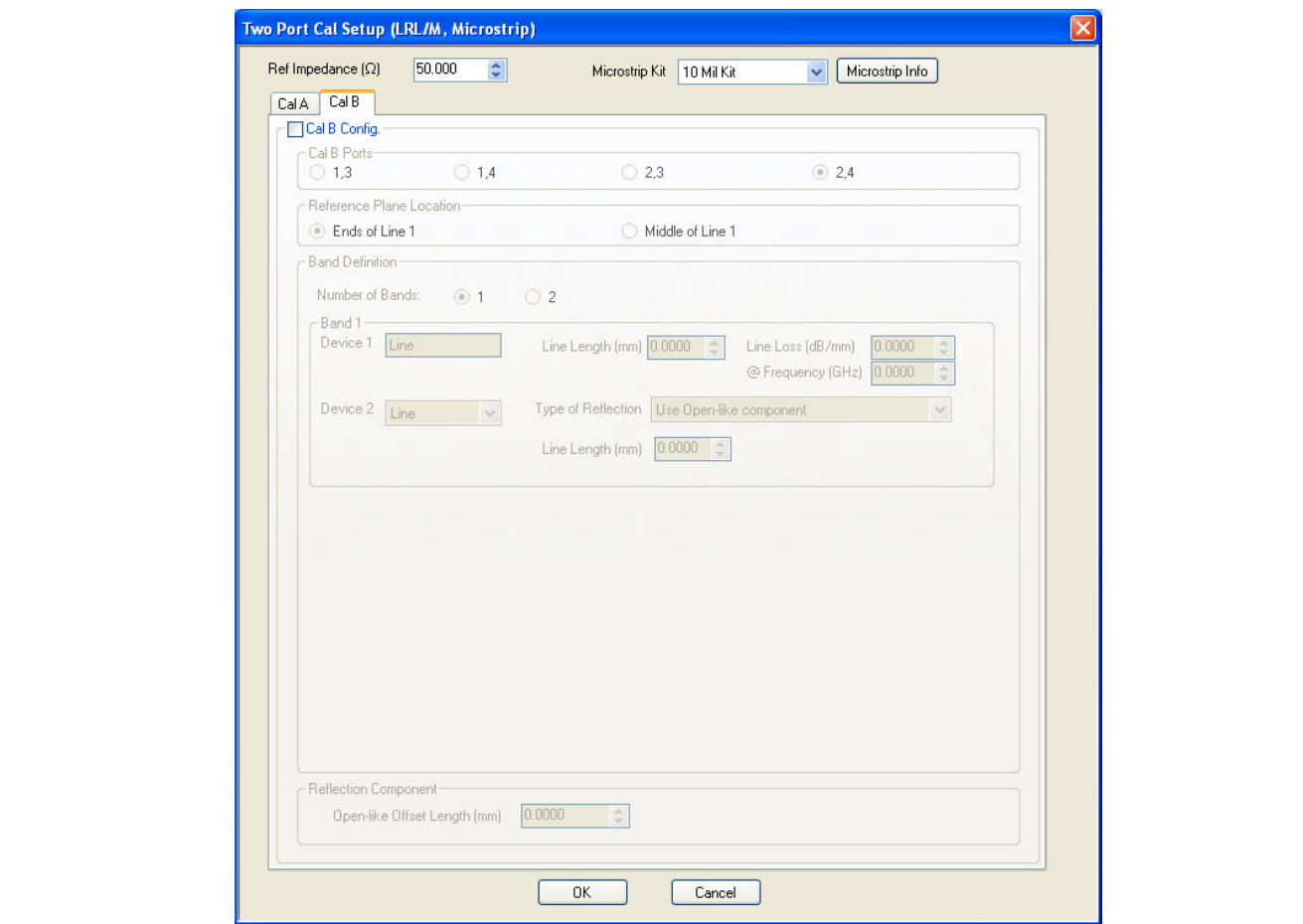

**Figure 10-57.**TWO PORT CAL SETUP (LRL/M, MICROSTRIP) Dialog Box - Cal B Tab

#### **Reference Impedance**

Input the reference impedance.

- **•** Input field defaulted to 50 Ohms.
- **•** Any numerical value accepted.

## **Microstrip Kit**

Select from:

- **•** 10 Mil Kit
- **•** 15 Mil Kit
- **•** 25 Mil Kit
- **•** User-Defined1 to User-Defined32

#### **Microstrip Info Button**

Select the Microstrip Info button to display the parameter information dialog box for the selected kit. The contents of the box vary depending on the selected Cal Method, Line Type, and connector type.

**•** ["MICROSTRIP KIT INFO and USER DEFINED MICROSTRIP Dialog Boxes" on page 10-174](#page-473-0)

## **Cal A Ports**

Select one (1) Calibration A Port Pair noting that combinations of **Port Pair 1-2** and **Port Pair 3-4** are not allowed.

**•** Select one (1) from: Port 1-3, Port 1-4, Port 2-3, Port 2-4

Access the **Cal A** functions and controls by selecting the Cal A tab.

### **Cal A - Reference Plane Location**

Select from two radio button controlled options:

- **•** Ends of Line 1
- **•** Middle of Line 1

## **Cal A - Band Definition**

Select one or two bands from the pull-down menu.

- Number of Bands = 1. Only the Band 1 Definition area is present.
- **•** Number of Bands = 2. The Band 1 Definition area remains, and the Band 2 Definition and the Band Break Point areas appear.

### **Cal A - Band 1 Device 1 Definition**

Provides the following fields and controls for Band 1:

- **•** Band 1 Device 1 = Defaulted to Line.
- **•** Line Length (mm) for Device 1. Allows input of the line length in mm.
- Line Loss (dB/mm). Allows input of a line loss in dB per mm at the frequency specified in the field below.
- @ Frequency (GHz). Allows input of a frequency setting for the Line Loss factor input above.

## **Cal A - Band 1 Device 2 Definition**

- **•** Band 1 Device 2. Select from Line or Match in pull-down menu.
- **•** If Line is selected, the Type of Reflection allows selection of Use Open-like component or Use Short-like component.
	- **•** If Use Open-line component is selected, the Reflection Component area at bottom of dialog box displays the Open-like Offset Length (mm) field.
	- If Use Short-like component is selected, the Reflection Component area at bottom of dialog box displays Short-line Offset Length (mm) field.

## **Cal A - Band 2 Definition**

The Number of Bands field above must be set to "2" for this area and the Band Break Point area described below to be displayed. Provides the following fields and controls for Band 2.

## **Cal A - Band 2 Device 3 Definition**

A pull-down menu with selections of:

- **•** Use device 1
- Use device 2
- **•** Use new line. If selected, additional fields appear as Line Length (mm), Line Loss (dB/mm), and @ Frequency (GHz).

#### **Cal A - Band 2 Device 4 Definition**

A pull-down menu with selections of:

- **•** Line
- **•** Match

If Line is selected for Band 2 Device 4, the Type of Reflection and Line Length (mm) fields are available.

The Type of Reflection field choices are limited to:

**•** Use Short-like component. If selected, the Reflection Component area below has one field for Short-like Offset Length (mm).

**•** Use Open-like component. If selected, the Reflection Component area below has two fields of Open-like Offset Length (mm) and Short-like Offset Length (mm).

If Match is selected for Band 2 Device 4, the Match Info button and the Type of Reflection fields appear with choices of:

- **•** The Match Info button appears. Select displays the USER DEFINED MATCH DEVICES dialog box appears which allows configuration of the match devices.
	- **•** ["USER DEFINED MATCH DEVICES Dialog Box LRL/LRM" on page 10-181](#page-480-0)
- **•** The Type of Reflection field has the following choices:
	- **•** Use Short-like component. If selected, the Reflection Component area below has one field of Shortlike Offset Length (mm) field.
	- **•** Use Open-like component. If selected, the Reflection Component area below has two fields of Openlike Offset Length (mm) and Short-like Offset Length (mm).
	- **•** Use both. If selected, pair of radio button fields appear and allow selection of either Use Port 1 Match or Use Port 2 Match. Also, if selected, the Reflection Component area below has two fields of Open-like Offset Length (mm) and Short-like Offset Length (mm).

### **Cal A - Band Break Point**

This area only appears if the Number of Bands in the Band Definition area is set to "2".

The Calculate Recommended Value button calculates the recommended break point value based on the input parameters in the fields above. Clicking the button calculates a break point frequency value and populates the Use Recommended Frequency (GHz) field.

A radio button set allows selection of either:

- **•** Use Recommended Frequency (GHz) which was calculated by the button above.
- Define New Frequency (GHz) field which allows direct user input of a break frequency value.

### **Cal A - Reflection Component**

Depending on the settings in the fields above, this area has one or two input fields as:

- **•** Open-like Offset Length (mm)
- **•** Short-like Offset Length (mm)

Access the **Cal B** functions and controls by selecting the Cal B tab where the controls and functions are the same as the Cal A tab above.

## **Cal B Ports**

The Calibration B Port Pair is autoselected from the remaining unused port pairs:

- If Cal  $A =$  Ports 1-3, then Cal  $B =$  Ports 2-4
- If Cal  $A =$  Ports 1-4, then Cal  $B =$  Ports 2-3
- If Cal  $A =$  Ports 2-3, then Cal  $B =$  Ports 1-4
- If Cal  $A =$  Ports 2-4, then Cal  $B =$  Ports 1-3

#### **OK / Cancel**

Click OK to accept the changes and return to the CAL SETUP menu.

Click Cancel to abandon any changes and return to the CAL SETUP menu.
## **Summary of 2-Port Calibration Setup Dialog Boxes**

The table below summarizes the available fields in all available 3-port calibration setup dialog boxes. If the dialog box is described in greater detail above, a link is provided to that description. To view each dialog box, set the CAL METHOD and LINE TYPE menus to the appropriate settings, and then select the Edit Cal Params button. All three-port dialog boxes are named "Three Port Cal Setup (*Cal Method*, *Line Type*)"

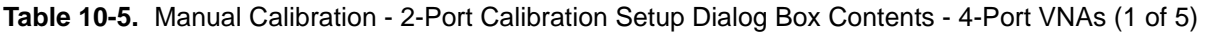

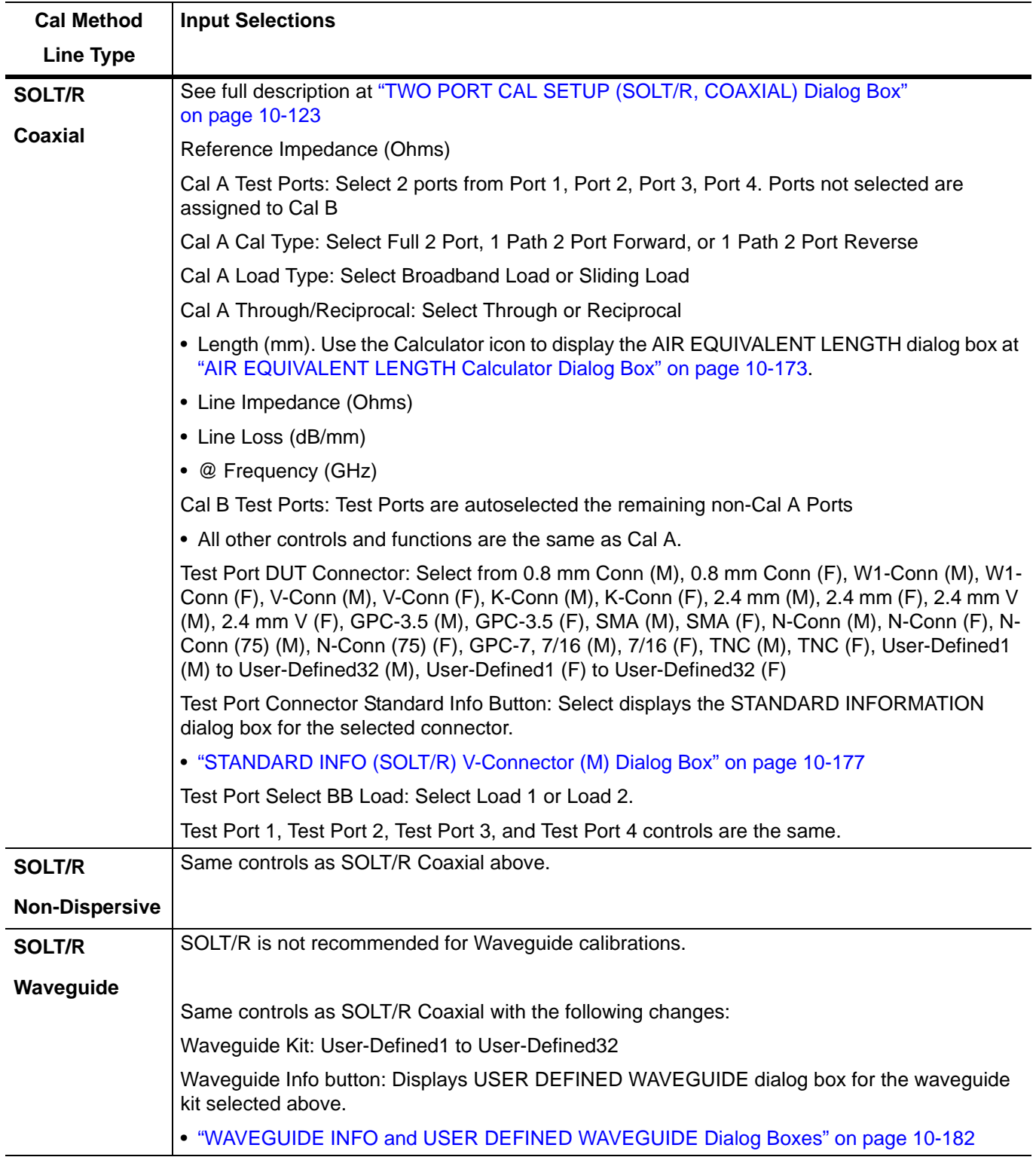

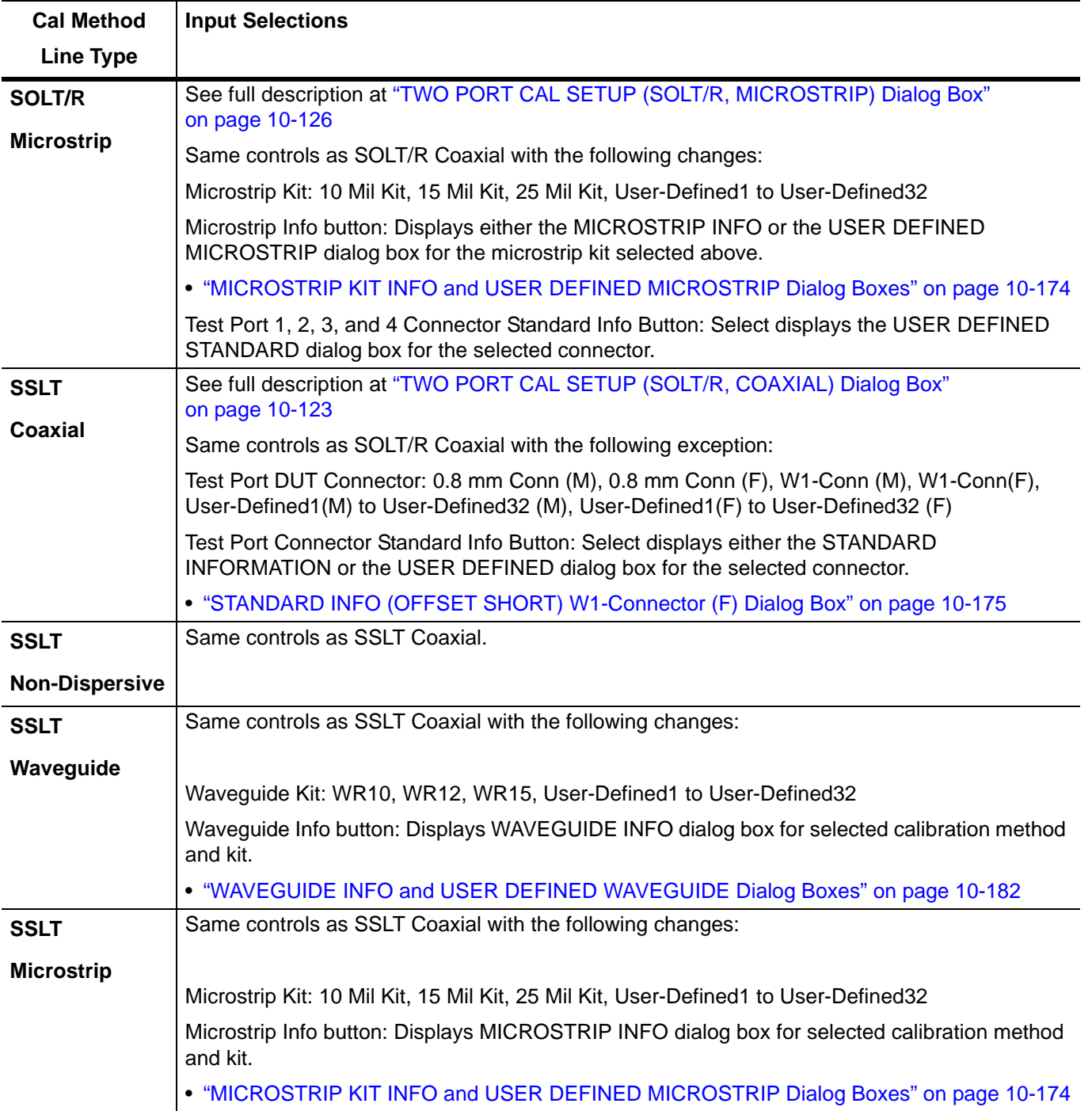

**Table 10-5.** Manual Calibration - 2-Port Calibration Setup Dialog Box Contents - 4-Port VNAs (2 of 5)

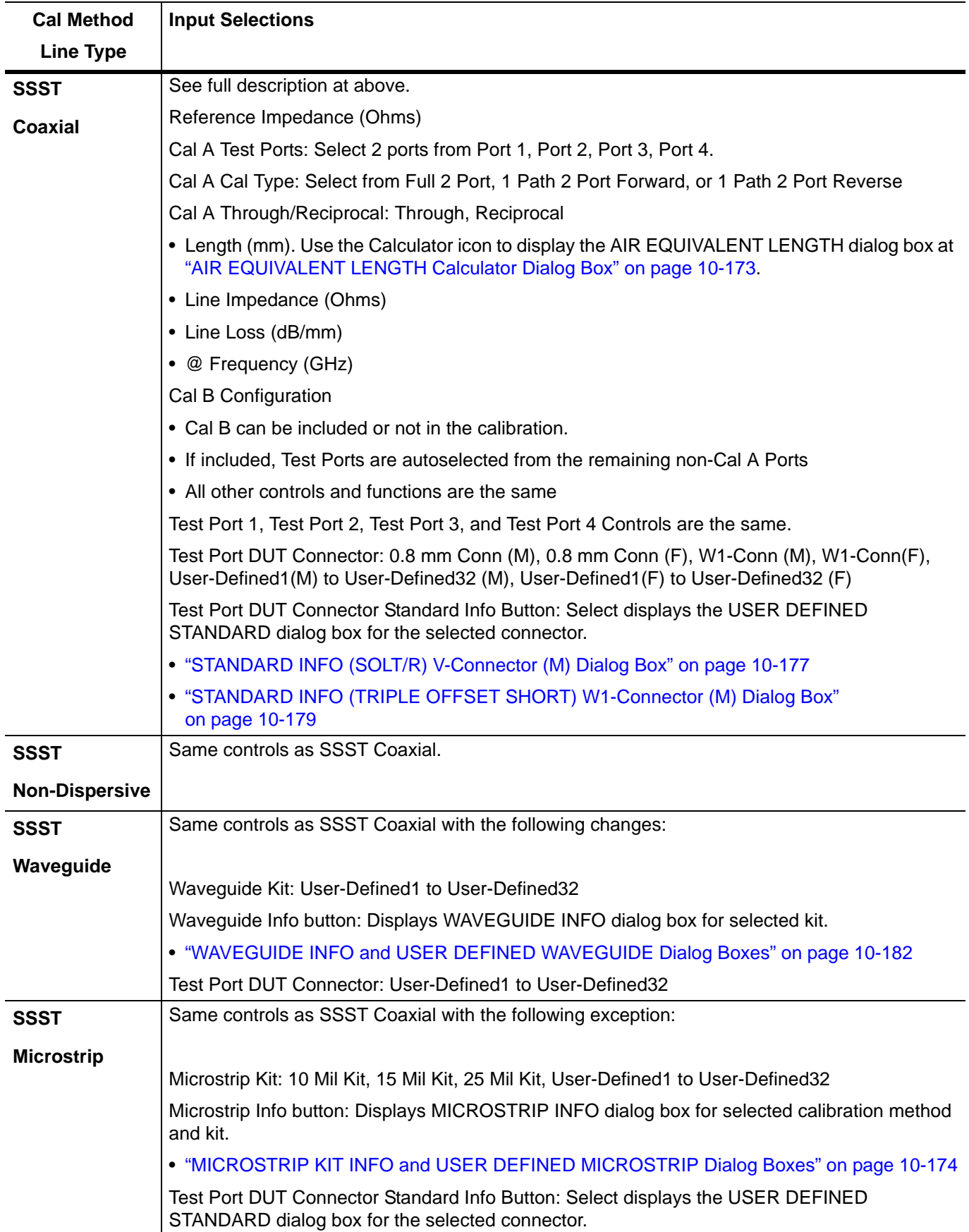

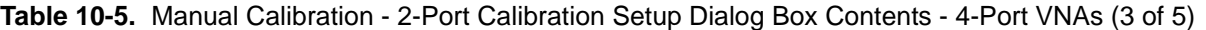

| <b>Cal Method</b>     | <b>Input Selections</b>                                                                                                    |
|-----------------------|----------------------------------------------------------------------------------------------------|
| <b>Line Type</b>      |                                                                                                    |
| <b>LRL/LRM</b>        | See full description at "TWO PORT CAL SETUP (LRL/LRM, MICROSTRIP) Dialog Box"<br>on page 10-129 above.                                                                                                    |
| Coaxial               | Reference Impedance (Ohms)                                                                                                    |
|                       | Cal A Ports - Select two port pairs from 1-3, 1-4, 2-3, 2-4                                                                                                    |
|                       | Cal B Ports - Autoselected non-Cal A Port Pairs: 1-3, 1-4, 2-3, 2-4                                                                                                    |
|                       | Cal A and Cal B tabs: The "A" and "B" calibration parameters are selected via a tabbed menu<br>within the dialog box.                                                                                                    |
|                       | Reference Plane Location: Ends of Line 1, Middle of Line 1                                                                                                    |
|                       | Number of Bands: 1, 2                                                                                                    |
|                       | • If 1, only Band 1 Device 1 and Band 1 Device 2 controls appear.                                                                                                    |
|                       | • If 2, the above plus Band 2 Device 3 and Band 2 Device 4 controls appear.                                                                                                    |
|                       | Cal A Configuration Parameters:                                                                                                    |
|                       | • Cal A Reference Plane Location: Ends of Line, Middle of Line 1                                                                                                    |
|                       | • Cal A Number of Bands: 1 or 2                                                                                                    |
|                       | • Cal A Band 1 Device 1 Line: Line Length (mm), Line Loss (dB/mm), @ Frequency (GHz)                                                                                                    |
|                       | • Cal A Band 1 Device 2 Type: Line, Match; Use Short-like component, Use Open-like<br>component, Use both; If Device 2 = Match, Match Info button displays USER DEFINED<br>MATCH DEVICES dialog box for selected calibration kit. |
|                       | • "USER DEFINED MATCH DEVICES Dialog Box - LRL/LRM" on page 10-181                                                                                                    |
|                       | • Cal A Band 2 Device 3: Use device 1, Use new line                                                                                                    |
|                       | • Cal A Band 2 Device 4: Line, Match, Type of Reflection (Use Open-like component, Use<br>Short-like component), Line Length (mm)                                                                                                 |
|                       | • Cal A Band Break Point: Calculate Recommended Value, Use Recommended Frequency<br>(GHz), Define New Frequency (GHz).                                                                                                    |
|                       | • Cal A Reflection Component: Open-like Length (mm), Short-like Offset Length (mm)                                                                                                    |
|                       | Cal B Configuration Parameters                                                                                                    |
|                       | • Cal B parameters are the same as those for Cal A.                                                                                                    |
| <b>LRL/LRM</b>        | Same controls as LRL/LRM Coaxial.                                                                                                    |
| <b>Non-Dispersive</b> |                                                                                                    |

**Table 10-5.** Manual Calibration - 2-Port Calibration Setup Dialog Box Contents - 4-Port VNAs (4 of 5)

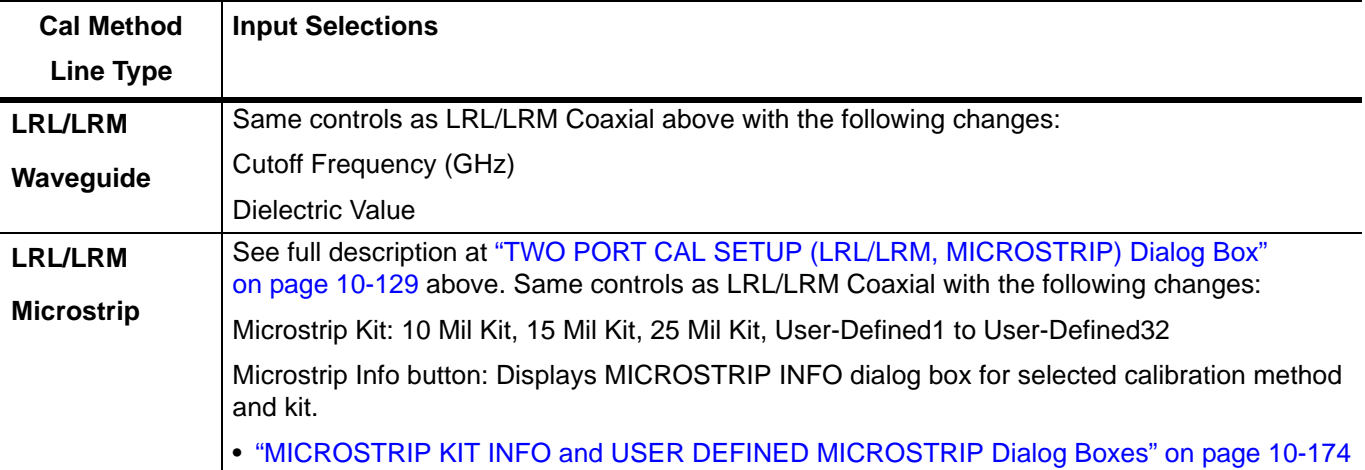

**Table 10-5.** Manual Calibration - 2-Port Calibration Setup Dialog Box Contents - 4-Port VNAs (5 of 5)

# **10-13 Manual 1-Port Cal Setup**

## <span id="page-437-0"></span>**ONE PORT CAL Menu - 4-Port VNAs**

## **Button Availability:**

- **•** The exact composition of the menu depends on the settings made on the CAL SETUP, CAL METHOD, and LINE TYPE menus and on the resultant ONE PORT CAL SETUP dialog box.
- **•** A representative menu is shown below.
- **•** The example procedures at the end of this chapter show examples of various TWO PORT CAL menus.

#### **Previous**

**•** ["MANUAL CAL Menu - 4-Port VNAs" on page 10-62](#page-361-0)

#### **Navigation**

**•** MAIN | Calibration | CALIBRATION | Calibrate | CALIBRATE | Manual Cal | MANUAL CAL | 1-Port Cal | ONE PORT CAL

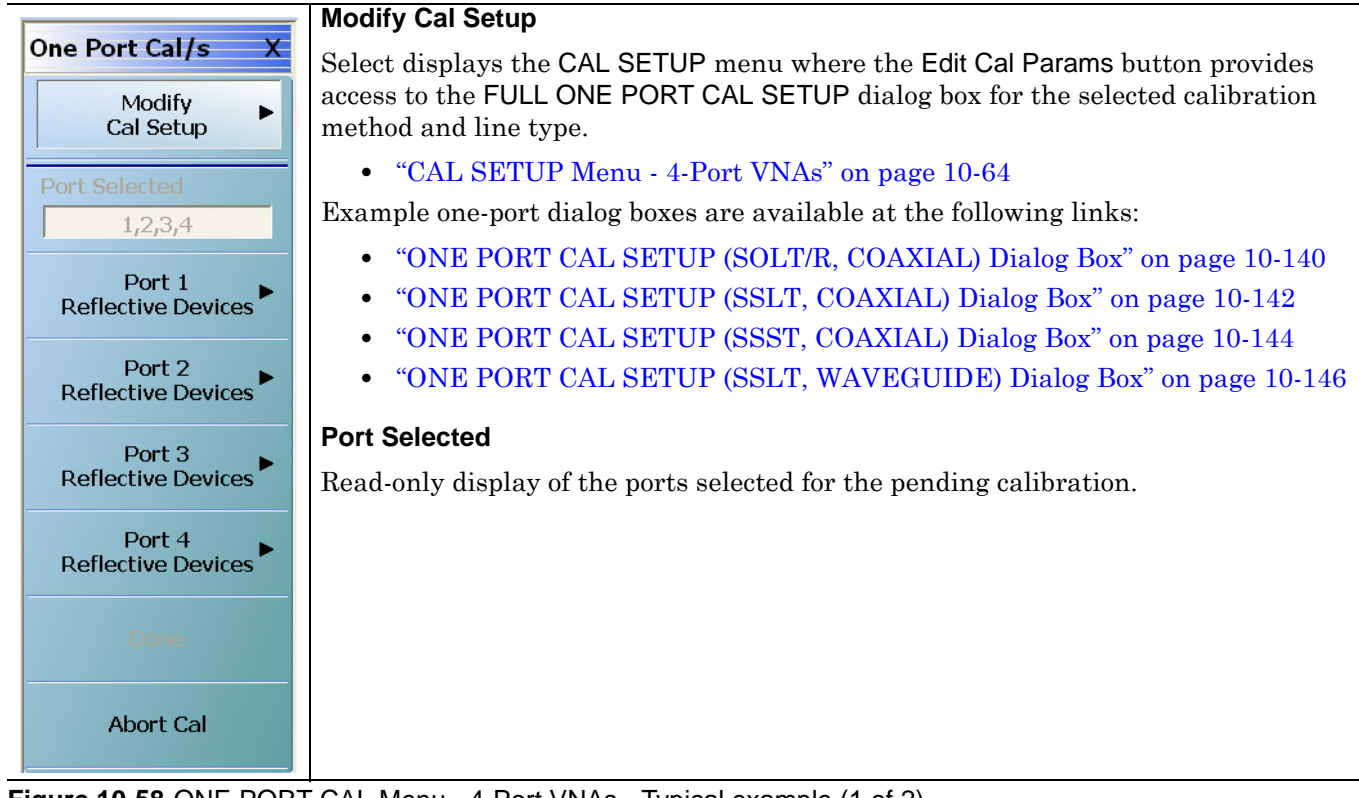

**Figure 10-58.**ONE PORT CAL Menu - 4-Port VNAs - Typical example (1 of 2)

#### **Completion Menu Buttons**

For this example menu, the Port 1 Reflective Devices to the Isolation (Optional) buttons link to completion submenus where additional calibration procedures are performed.

For example, the Port 1 Reflective Devices button (shown below at #1) links to the REFL. DEVICES PORT 1 submenu. As each procedure is completed, the submenu button is marked with a completion checkmark. When all the procedures on the submenu are completed, use the Back button to return to the TWO PORT CAL menu.

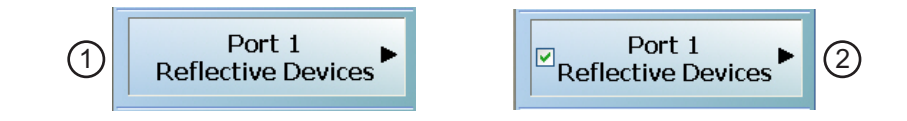

The Port 1 Reflective Devices button (shown above at #2) is now marked with a completion checkmark.

## **Port 1 Reflective Devices**

Select displays the REFL. DEVICES PORT 1 submenu. When all procedures are complete, select the Back button to return to the ONE PORT CAL menu where this button is now marked with a completion checkmark.

**•** ["REFL. DEVICE\(S\) Menu - 4-Port VNAs" on page 10-93](#page-392-0)

#### **Port 2 Reflective Devices**

Select displays the REFL. DEVICES PORT 2 submenu. When all procedures are complete, select the Back button to return to the ONE PORT CAL menu where this button is now marked with a completion checkmark.

#### **Port 3 Reflective Devices**

Select displays the REFL. DEVICES PORT 3 submenu. When all procedures are complete, select the Back button to return to the ONE PORT CAL menu where this button is now marked with a completion checkmark.

#### **Port 3 Reflective Devices**

Select displays the REFL. DEVICES PORT 3 submenu. When all procedures are complete, select the Back button to return to the ONE PORT CAL menu where this button is now marked with a completion checkmark.

#### **Done**

This button is unavailable until a successful calibration procedure has been completed. When available, it returns to the CALIBRATION menu where the Cal Status button is set to ON.

**•** ["CALIBRATION \[TR\] Menu - 4-Port VNAs" on page 10-7](#page-306-0)

#### **Abort Cal**

This button stops the current calibration procedure and returns to the CALIBRATION menu.

**•** ["CALIBRATION \[TR\] Menu - 4-Port VNAs" on page 10-7](#page-306-0)

**Figure 10-58.**ONE PORT CAL Menu - 4-Port VNAs - Typical example (2 of 2)

## <span id="page-439-0"></span>**ONE PORT CAL SETUP (SOLT/R, COAXIAL) Dialog Box**

### **Previous**

- **•** ["CAL SETUP Menu 4-Port VNAs" on page 10-64](#page-363-0)
- ["ONE PORT CAL Menu 4-Port VNAs" on page 10-138](#page-437-0)

## **Navigation**

**•** MAIN | Calibration | CALIBRATION | Calibrate | CALIBRATE | Manual Cal | MANUAL CAL | 1-Port Cal | ONE PORT CAL | Modify Cal Setup | CAL SETUP | Edit Cal Params | ONE PORT CAL SETUP (SOLT/R, COAXIAL Dialog Box

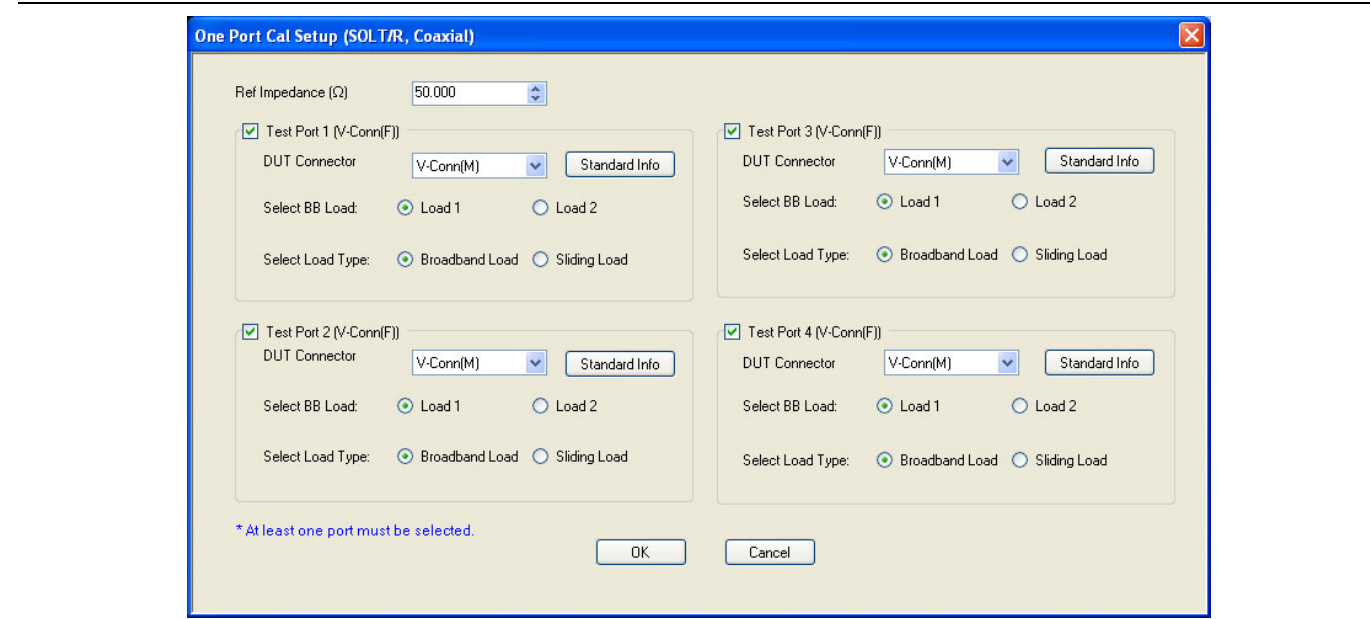

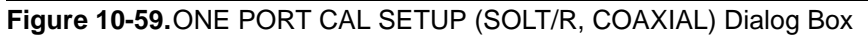

#### **Reference Impedance**

Input the reference impedance.

- **•** Input field defaulted to 50 Ohms.
- Any numerical value accepted although input values <0.01 Ohms are converted to 0.01 Ohms.

#### **Test Port Selection Boxes**

Allows selection of any combination of Test Port 1, Test Port 2, Test Port 3, or Test Port 4 as long as one port is selected.

If a port is not selected, its buttons and controls are not available.

## **Test Port 1 DUT Connector**

Select the **DUT Connector Type** from a drop-down menu list with options of:

- **•** 0.8 mm Conn (M)
- **•** 0.8 mm Conn (F)
- **•** W1-Conn (M)
- **•** W1-Conn (F)
- **•** V-Conn (M)
- **•** V-Conn (F)
- **•** K-Conn (M)
- **•** K-Conn (F)
- **•** 2.4 mm (M)
- **•** 2.4 mm (F)
- **•** GPC-3.5 (M)
- **•** GPC-3.5 (F)
- **•** SMA (M)
- **•** SMA (F)
- **•** N-Conn (M)
- **•** N-Conn (F)
- **•** N-Conn (75) (M)
- **•** N-Conn (75) (F)
- **•** GPC-7
- **•** 7/16 (M)
- **•** 7/16 (F)
- **•** TNC (M)
- **•** TNC (F)
- **•** User-Defined1 (M) through User-Defined32 (M)
- **•** User-Defined1 (F) through User-Defined32 (F)

## **Test Port 1 Connector Standard Info Button**

Select displays the STANDARD INFO dialog box with connector calibration coefficients for the selected connector and calibration method. The dialog box contents depend on the selected connector, calibration method, and line type. The example in the link below shows a typical standard information dialog box.

**•** ["STANDARD INFO \(SOLT/R\) V-Connector \(M\) Dialog Box" on page 10-177](#page-476-0)

## **Test Port 1 Load Type**

Select the load for Test Port 1:

- **•** Broadband Load
- **•** Sidling Load
	- If sliding load is selected, a message appears: "Still required broadband loads below sliding load breakpoint frequency.

## **Test Port 2, Test Port 3, and Test Port 4 DUT Connector**

Select the **DUT Connector Type** from a drop-down menu list as shown above in Test Port 1.

## **Test Port 2, Test Port 3, and Test Port 4 Connector Standard Info Button**

Select displays the STANDARD INFO dialog box with connector calibration coefficients for the selected connector and calibration method as described above in Test Port 1.

## **Test Port 2, Test Port 3, and Test Port 4 Load Type**

Select the load as either Broadband Load or Sidling Load as describe above in Test Port 1.

## **OK / Cancel**

Click OK to accept the changes and return to the CAL SETUP menu.

## <span id="page-441-0"></span>**ONE PORT CAL SETUP (SSLT, COAXIAL) Dialog Box**

### **Previous**

- **•** ["CAL SETUP Menu 4-Port VNAs" on page 10-64](#page-363-0)
- ["ONE PORT CAL Menu 4-Port VNAs" on page 10-138](#page-437-0)

## **Navigation**

**•** MAIN | Calibration | CALIBRATION | Calibrate | CALIBRATE | Manual Cal | MANUAL CAL | 1-Port Cal | ONE PORT CAL | Modify Cal Setup | CAL SETUP | Edit Cal Params | ONE PORT CAL SETUP (SSLT, COAXIAL Dialog Box

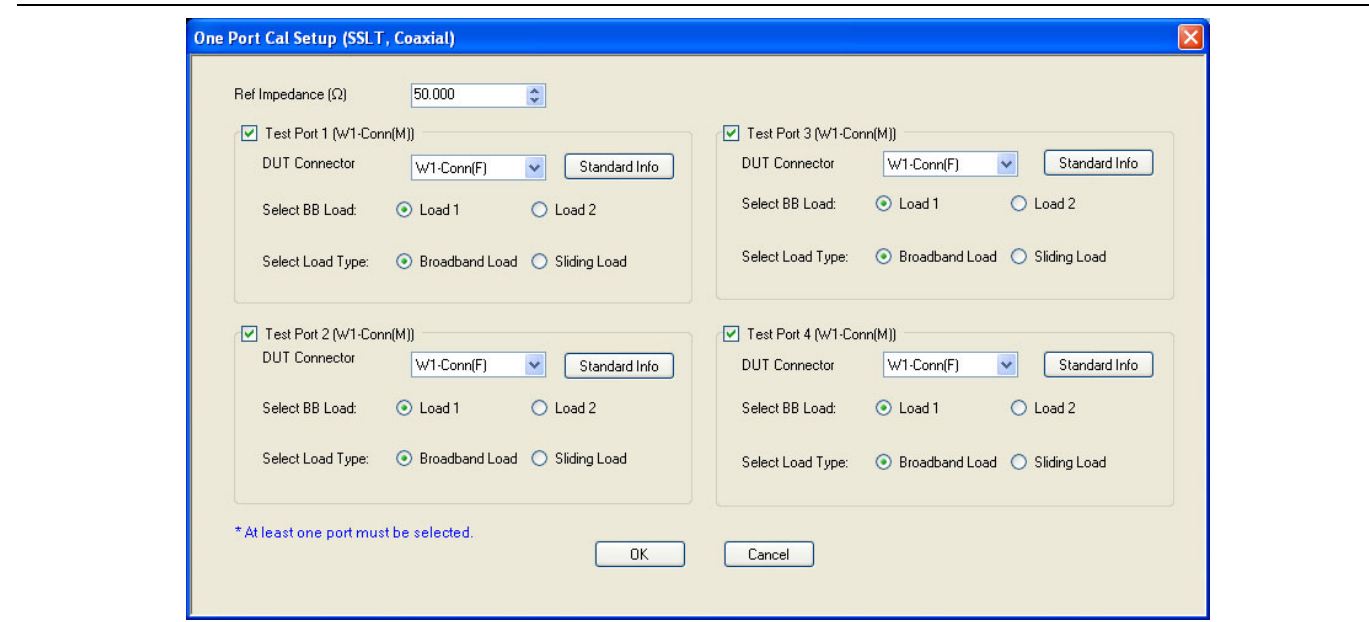

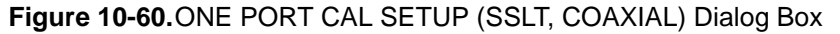

#### **Reference Impedance**

Input the reference impedance.

- Input field defaulted to 50 Ohms.
- Any numerical value accepted although input values <0.01 Ohms are converted to 0.01 Ohms.

#### **Test Port Selection Boxes**

Allows selection of any combination of Test Port 1, Test Port 2, Test Port 3, or Test Port 4 as long as one port is selected.

If a port is not selected, its buttons and controls are not available.

#### **Test Port 1 DUT Connector**

Select the **DUT Connector Type** from a drop-down menu list with options of:

- **•** 0.8 mm Conn (M)
- **•** 0.8 mm Conn (F)
- **•** W1-Conn (M)
- **•** W1-Conn (F)
- **•** User-Defined1 (M) through User-Defined32 (M)
- **•** User-Defined1 (F) through User-Defined32 (F)

## **Test Port 1 Connector Standard Info Button**

Select displays the STANDARD INFO dialog box with connector calibration coefficients for the selected connector and calibration method. The dialog box contents depend on the selected connector, calibration method, and line type. The examples in the link below shows a typical standard information dialog box.

- **•** ["STANDARD INFO \(SOLT/R\) V-Connector \(M\) Dialog Box" on page 10-177](#page-476-0)
- **•** ["STANDARD INFO \(OFFSET SHORT\) W1-Connector \(F\) Dialog Box" on page 10-175](#page-474-0)

## **Test Port 1 BB Load**

Select the broadband load for Test Port 1:

- **•** Load 1
- **•** Load 2

## **Test Port 1 Load Type**

Select the load for Test Port 1:

- **•** Broadband Load
- **•** Sidling Load
	- **•** If sliding load is selected, a message appears: "Still required broadband loads below sliding load breakpoint frequency."

### **Test Port 2, Test Port 3, and Test Port 4 DUT Connector**

Select the **DUT Connector Type** from a drop-down menu list as shown above in Test Port 1.

#### **Test Port 2, Test Port 3, and Test Port 4 Connector Standard Info Button**

Select displays the STANDARD INFO dialog box with connector calibration coefficients for the selected connector and calibration method as described above in Test Port 1.

## **Test Port 2, Test Port 3, and Test Port 4 BB Load**

Select the broadband load as either Load 1 or Load 2 as describe above in Test Port 1.

## **Test Port 2, Test Port 3, and Test Port 4 Load Type**

Select the load as either Broadband Load or Sidling Load as describe above in Test Port 1.

#### **OK / Cancel**

Click OK to accept the changes and return to the CAL SETUP menu.

## <span id="page-443-0"></span>**ONE PORT CAL SETUP (SSST, COAXIAL) Dialog Box**

### **Previous**

- **•** ["CAL SETUP Menu 4-Port VNAs" on page 10-64](#page-363-0)
- **•** ["ONE PORT CAL Menu 4-Port VNAs" on page 10-138](#page-437-0)

## **Navigation**

**•** MAIN | Calibration | CALIBRATION | Calibrate | CALIBRATE | Manual Cal | MANUAL CAL | 1-Port Cal | ONE PORT CAL | Modify Cal Setup | CAL SETUP | Edit Cal Params | ONE PORT CAL SETUP (SSST, COAXIAL Dialog Box

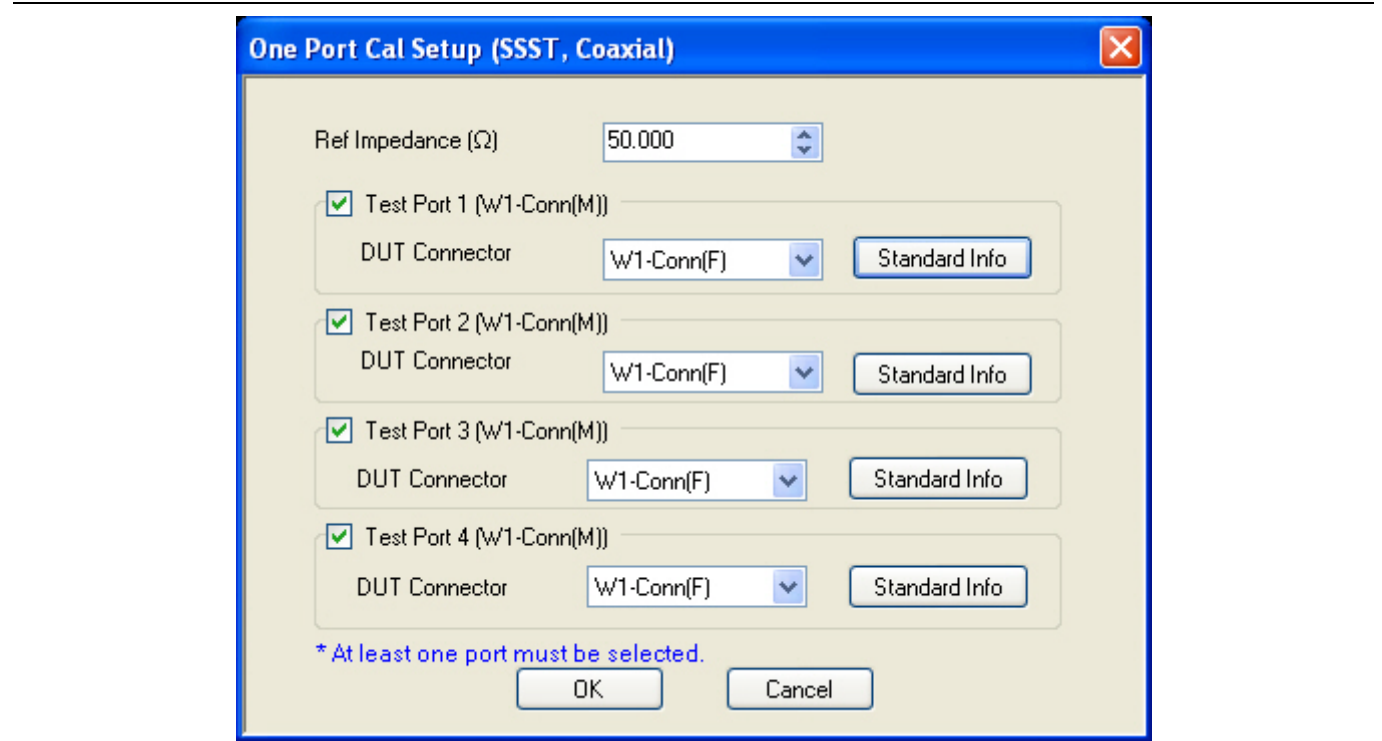

**Figure 10-61.**ONE PORT CAL SETUP (SSST, COAXIAL) Dialog Box

## **Reference Impedance**

Input the reference impedance.

- **•** Input field defaulted to 50 Ohms.
- Any numerical value accepted although input values <0.01 Ohms are converted to 0.01 Ohms.

#### **Test Port Selection Boxes**

Allows selection of any combination of Test Port 1, Test Port 2, Test Port 3, or Test Port 4 as long as one port is selected.

If a port is not selected, its buttons and controls are not available.

## **Test Port 1 DUT Connector**

Select the **DUT Connector Type** from a drop-down menu list with options of:

- **•** 0.8 mm Conn (M)
- **•** 0.8 mm Conn (F)
- **•** W1-Conn (M)
- **•** W1-Conn (F)
- **•** User-Defined1 (M) through User-Defined32 (M)
- **•** User-Defined1 (F) through User-Defined32 (F)

## **Test Port 1 Connector Standard Info Button**

Select displays the STANDARD INFO dialog box with connector calibration coefficients for the selected connector and calibration method. The dialog box contents depend on the selected connector, calibration method, and line type. The examples in the link below shows a typical standard information dialog box.

- **•** ["STANDARD INFO \(SOLT/R\) V-Connector \(M\) Dialog Box" on page 10-177](#page-476-0)
- **•** ["STANDARD INFO \(OFFSET SHORT\) W1-Connector \(F\) Dialog Box" on page 10-175](#page-474-0)

## **OK / Cancel**

Click OK to accept the changes and return to the CAL SETUP menu.

## <span id="page-445-0"></span>**ONE PORT CAL SETUP (SSLT, WAVEGUIDE) Dialog Box**

### **Previous**

- **•** ["CAL SETUP Menu 4-Port VNAs" on page 10-64](#page-363-0)
- **•** ["ONE PORT CAL Menu 4-Port VNAs" on page 10-138](#page-437-0)

## **Navigation**

**•** MAIN | Calibration | CALIBRATION | Calibrate | CALIBRATE | Manual Cal | MANUAL CAL | 1-Port Cal | ONE PORT CAL | Modify Cal Setup | CAL SETUP | Edit Cal Params | ONE PORT CAL (SSLT, WAVEGUIDE) Dialog Box

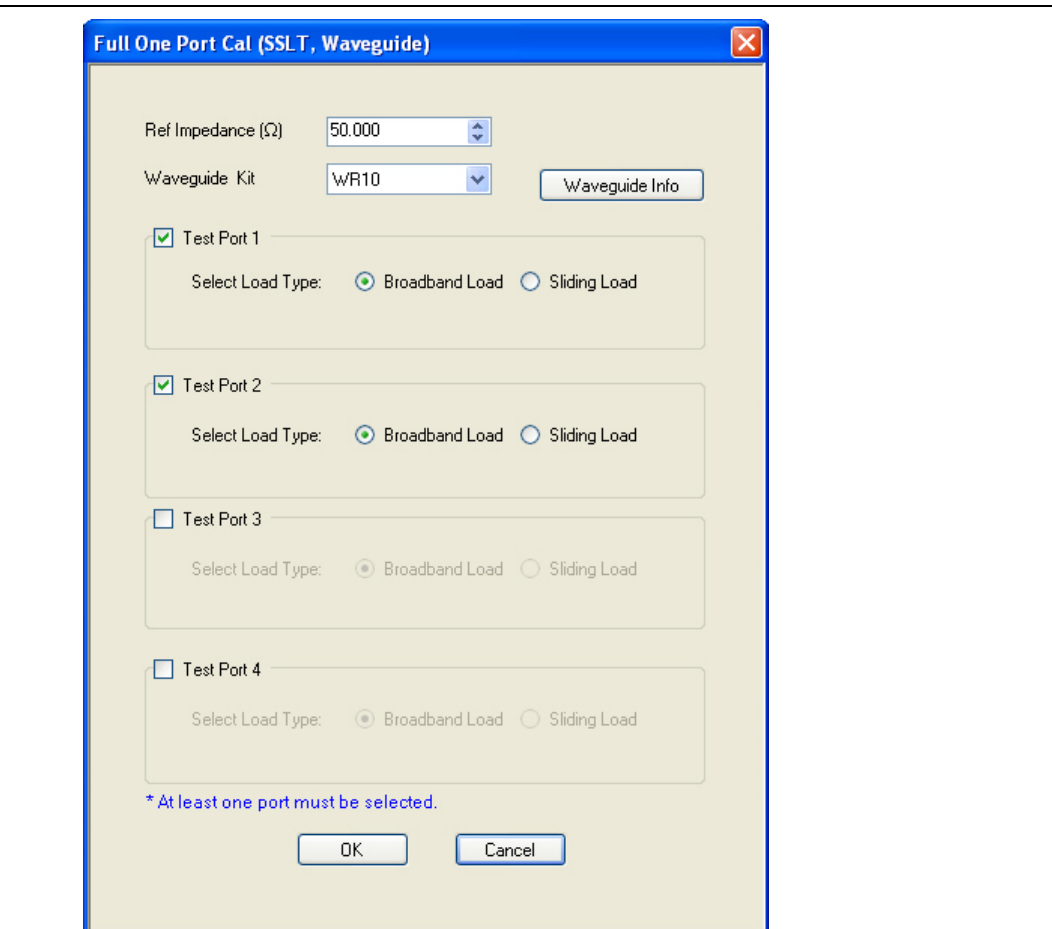

**Figure 10-62.**ONE PORT CAL SETUP (SSLT, WAVEGUIDE) Dialog Box

#### **Reference Impedance**

Input the reference impedance.

- **•** Input field defaulted to 50 Ohms.
- **•** Any numerical value accepted although input values <0.01 Ohms are converted to 0.01 Ohms.

## **Waveguide Kit Selection**

Select the **Waveguide Kit Type** from a drop-down menu list with options of:

**•** User-Defined1 through User-Defined32

## **Waveguide Info Button**

Select displays the USER DEFINED WAVEGUIDE (SSST) parameters dialog box. The dialog box allows user input of waveguide calibration parameters of:

- **•** Waveguide kit label. A user-defined kit label can be input here.
- **•** Cutoff frequency (GHz)
- **•** Dielectric
- **•** Offset short 1 length (mm)
- **•** Offset short 2 length (mm)
- **•** Offset short 3 length (mm)
- **•** A calculator icon provides access to the AIR EQUIVALENT LENGTH CALCULATOR dialog box described in the AutoCal sections above.
	- **•** ["AIR EQUIVALENT LENGTH Calculator Dialog Box" on page 10-173](#page-472-0)

The dialog box contents depend on the selected connector, calibration method, and line type. The example in the link below shows a typical standard information dialog box.

**•** ["WAVEGUIDE INFO and USER DEFINED WAVEGUIDE Dialog Boxes" on page 10-182](#page-481-0)

## **OK / Cancel**

Click OK to accept the changes and return to the CAL SETUP menu.

## **Summary of 1-Port Calibration Setup Dialog Boxes**

The table below summarizes the fields and controls in all 1-port calibration setup dialog boxes. If the dialog box is described in greater detail above, a link is provided to that description. To view each dialog box, set the CAL METHOD and LINE TYPE menus to the appropriate settings, and then select the Edit Cal Params button. All three-port dialog boxes are named "Three Port Cal Setup (*Cal Method*, *Line Type*)"

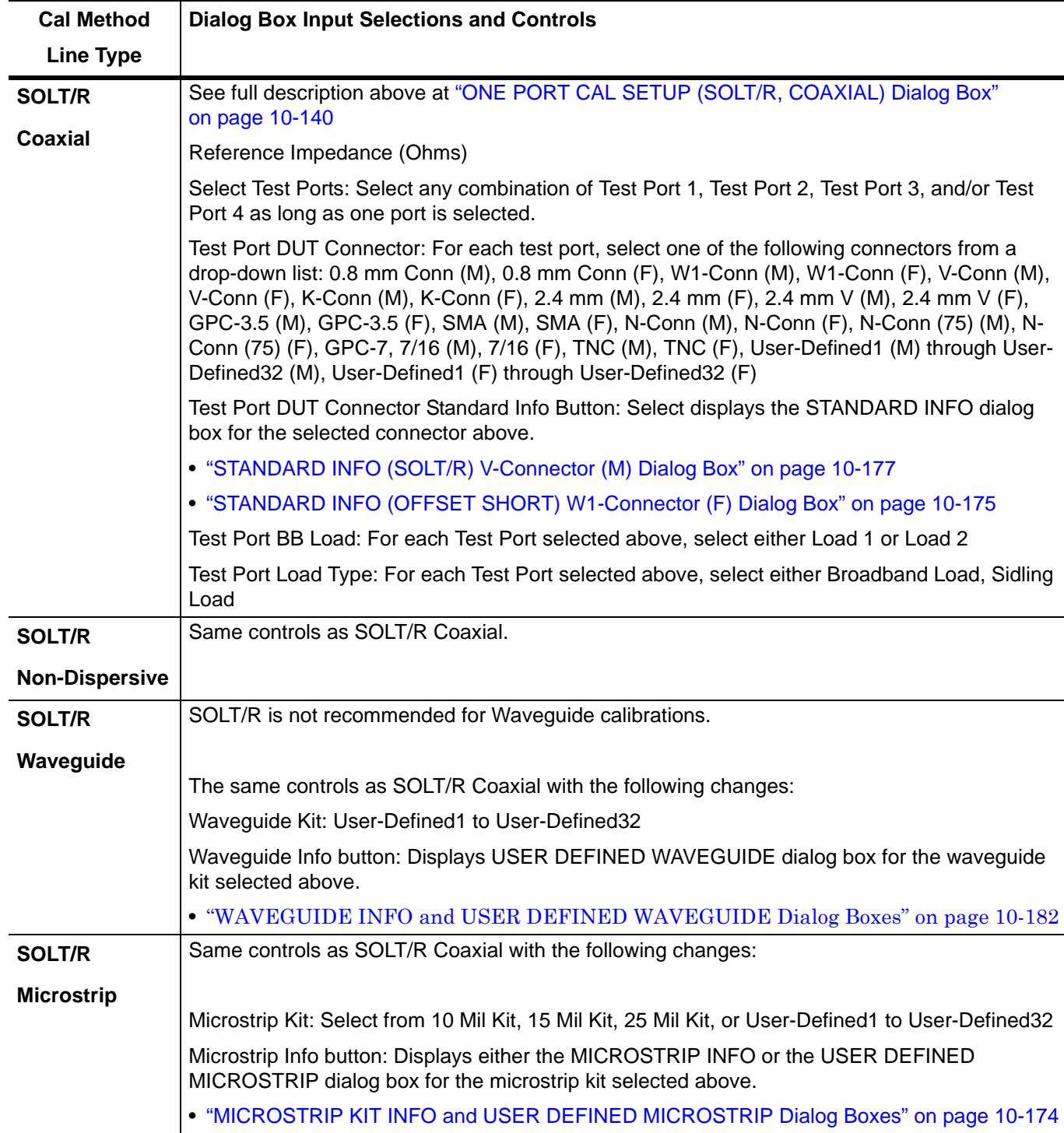

**Table 10-6.** Manual Calibration - 1-Port Calibration Setup Dialog Box Contents - 4-Port VNAs (1 of 3)

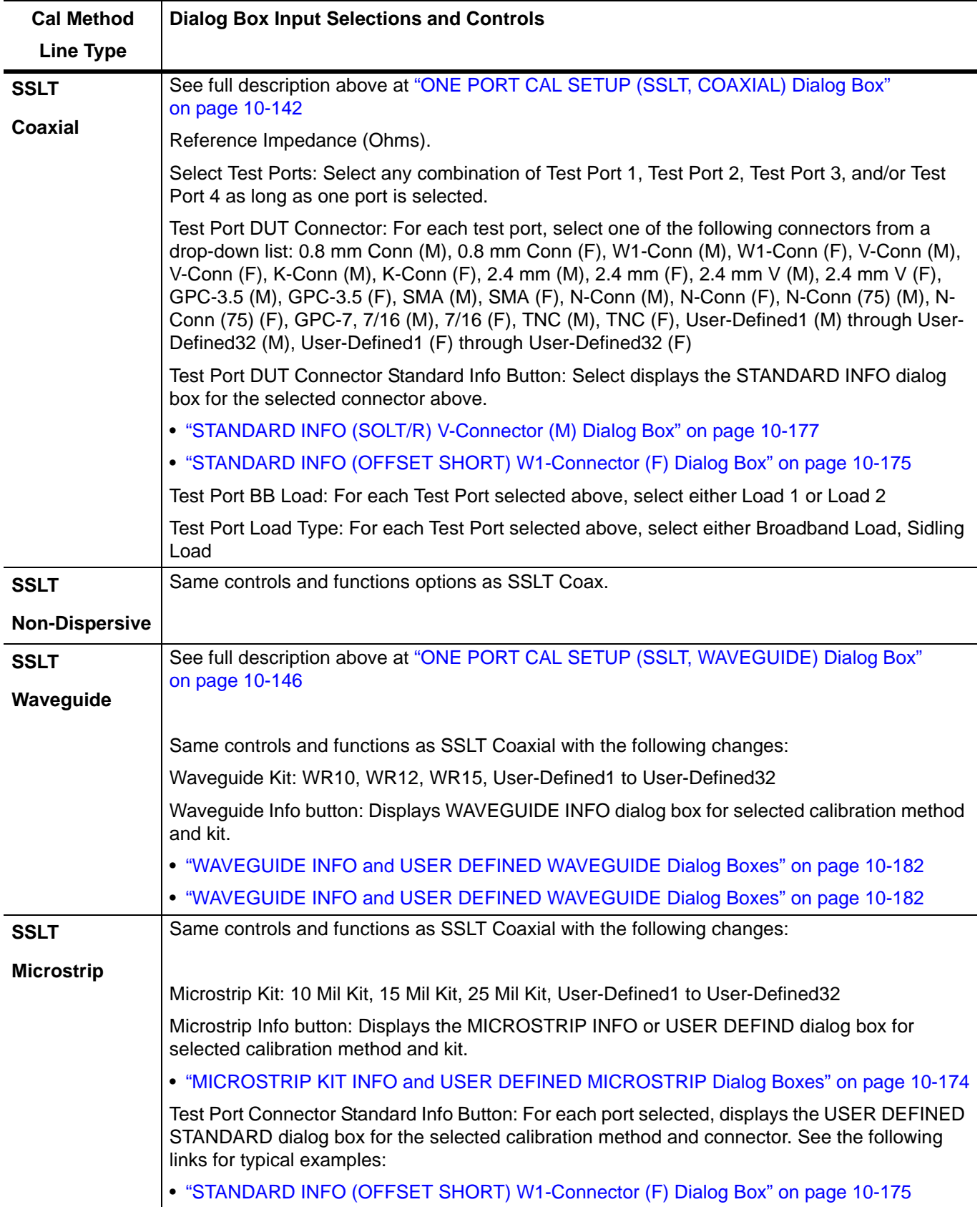

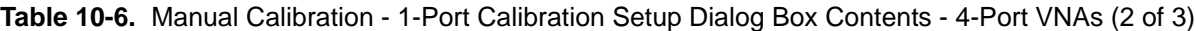

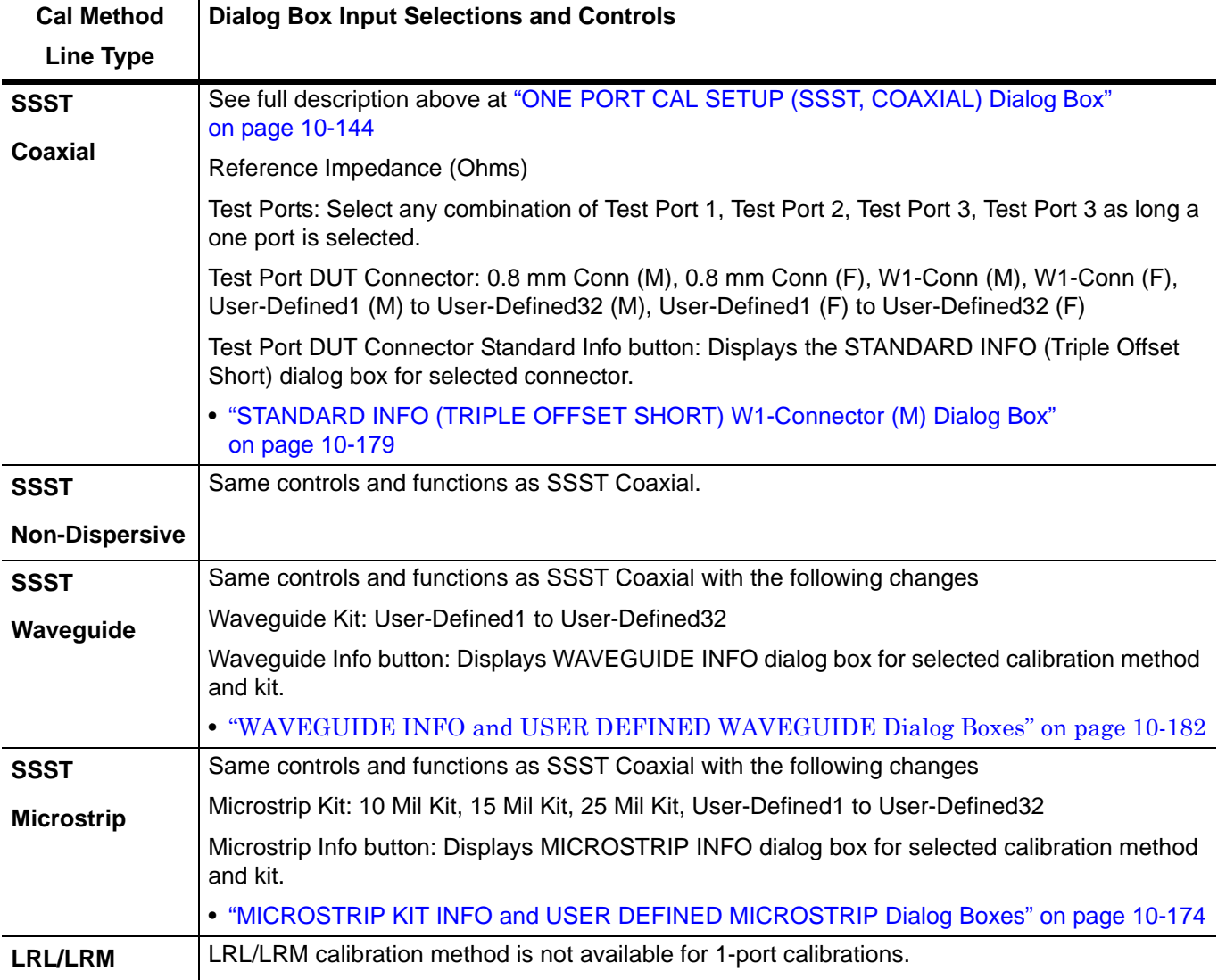

## **Table 10-6.** Manual Calibration - 1-Port Calibration Setup Dialog Box Contents - 4-Port VNAs (3 of 3)

# **10-14 Manual Trans. Freq. Resp. Cal Menus and Dialog Boxes**

## **Full Name**

**•** Transmission Frequency Response Calibration

### **Menu Name**

**•** TRANS. RESPONSE

## **Button Name**

**•** Transmission Freq. Response

## <span id="page-450-0"></span>**TRANS. RESPONSE Menu - 4-Port VNAs**

The exact composition of the menu depends on the settings made on the CAL SETUP, CAL METHOD, and LINE TYPE menus and on the resultant TRANSMISSION FREQUENCY REPONSE CAL SETUP dialog box. A representative menu is shown below. There is one example procedure of a TRANS. RESPONSE calibration in this chapter.

## **Full Name**

**•** Transmission Frequency Response Menu

#### **Previous**

**•** ["MANUAL CAL Menu - 4-Port VNAs" on page 10-62](#page-361-0)

#### **Navigation**

**•** MAIN | Calibration | CALIBRATION | Calibrate | CALIBRATE | Manual Cal | MANUAL CAL | Transmission Freq. Response | TRANS. RESPONSE

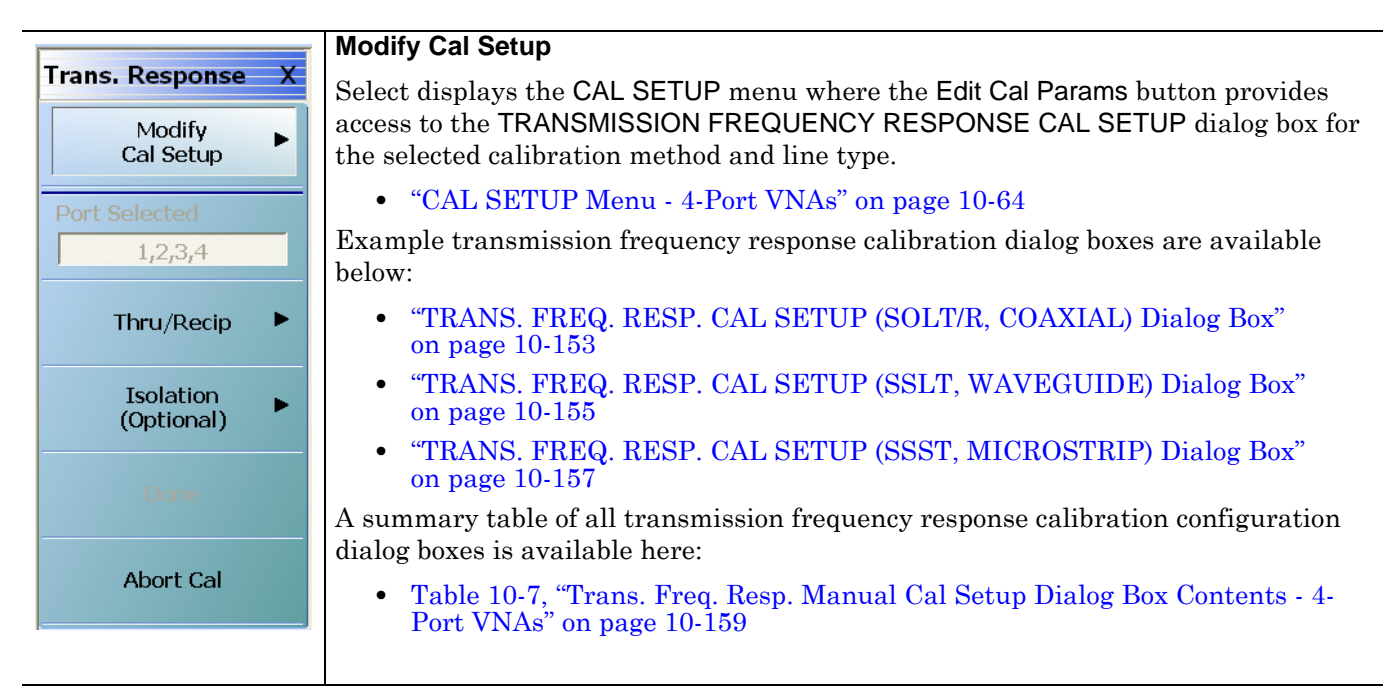

**Figure 10-63.**TRANS. RESPONSE Menu - 4-Port VNAs - Typical example (1 of 2)

## **Port Selected**

Read-only display of the ports selected for the pending calibration.

#### **Other Menu Buttons**

For this example menu, the buttons below Port Selected to the Isolation (Optional) button each display calibration completion submenus. Once the calibration steps on each submenu are complete, these menu buttons are marked as completed.

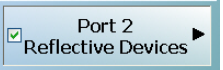

## **Done**

This button is unavailable until a successful calibration procedure has been completed. When available, it returns to the CALIBRATION menu where the Cal Status button is set to ON.

**•** ["CALIBRATION \[TR\] Menu - 4-Port VNAs" on page 10-7](#page-306-0)

#### **Abort Cal**

This button stops the current calibration procedure and returns to the CALIBRATION menu.

**•** ["CALIBRATION \[TR\] Menu - 4-Port VNAs" on page 10-7](#page-306-0)

**Figure 10-63.**TRANS. RESPONSE Menu - 4-Port VNAs - Typical example (2 of 2)

## <span id="page-452-0"></span>**TRANS. FREQ. RESP. CAL SETUP (SOLT/R, COAXIAL) Dialog Box**

#### **Full Name**

**•** Transmission Frequency Response Calibration Setup

#### **Previous**

**•** ["TRANS. RESPONSE Menu - 4-Port VNAs" on page 10-151](#page-450-0)

### **Navigation**

- **•** MAIN | Calibration | CALIBRATION | Calibrate | CALIBRATE | Manual Cal | MANUAL CAL | Transmission Freq. Response | TRANS. RESPONSE | Modify Cal Setup | CAL SETUP | Edit Cal Params | TRANSMISSION FREQUENCY RESPONSE CAL SETUP (SOLT/R, COAXIAL) Dialog Box
- CAL SETUP must be set to Cal Method = SOLT/SOLR and Line Type = Coaxial.

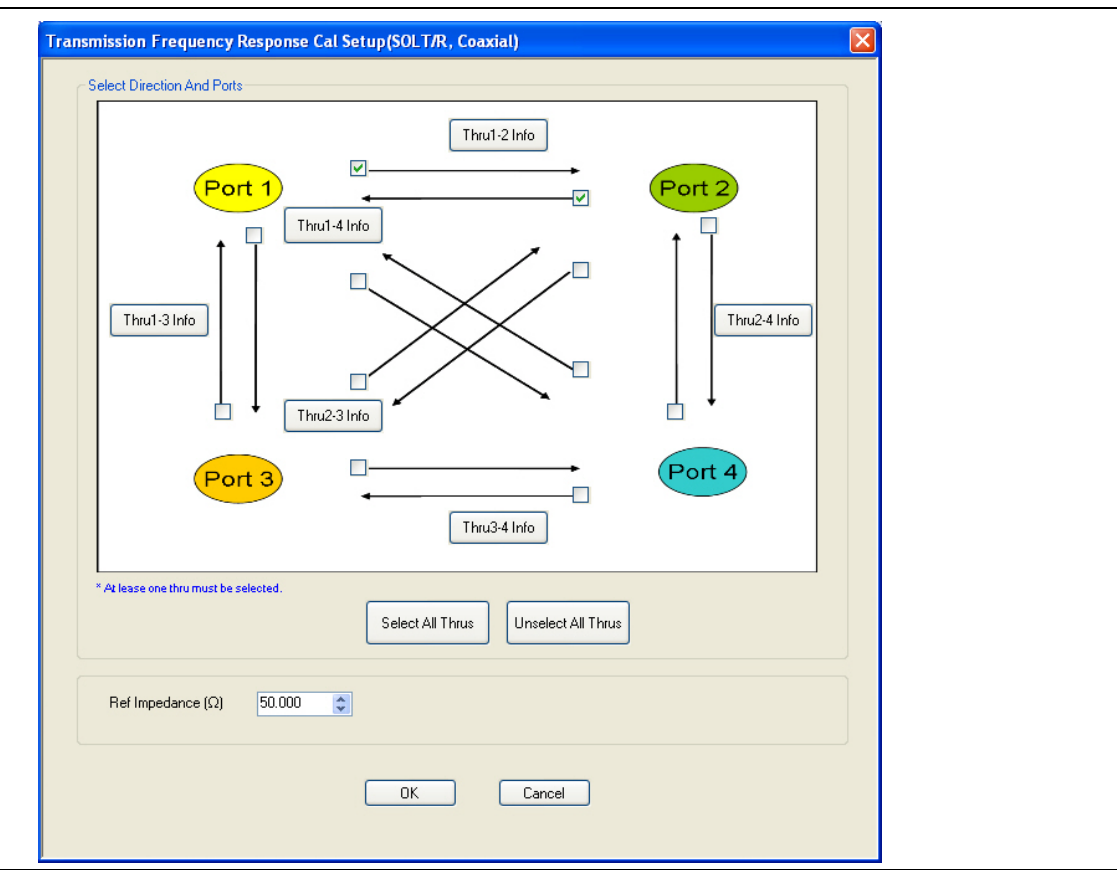

TRANSMISSION FREQUENCY RESPONSE CALIBRATION SETUP Dialog Box

**Figure 10-64.**TRANS. FREQ. RESP. CAL SETUP (SOLT/R, COAXIAL) Dialog Box

#### **Test Port Thru Selection Boxes**

Allows selection of any combination of the test port throughs for the available port pairs:

- **•** Thru 1-2
- **•** Thru 1-3
- **•** Thru 1-4
- **•** Thru 2-3
- **•** Thru 2-4
- **•** Thru 3-4

## **Test Port Pair Thru Info Buttons**

A Thru Info button becomes available for each port pair through selected above. Select displays the THRU INFO configuration dialog box for the selected port pair. A calculator icon in the THRU INFO dialog box allows access to the AIR EQUIVALENT LENGTH CALCULATOR dialog box.

- **•** Both dialog boxes are described in the AutoCal sections above.
- **•** ["THRU INFO Dialog Box 4-Port VNAs" on page 10-180](#page-479-0)
- **•** ["AIR EQUIVALENT LENGTH Calculator Dialog Box" on page 10-173](#page-472-0)

#### **Reference Impedance**

Input the reference impedance.

- **•** Input field defaulted to 50 Ohms.
- Any numerical value accepted although input values <0.01 Ohms are converted to 0.01 Ohms.

#### **OK / Cancel**

Click OK to accept the changes and return to the CAL SETUP menu.

## <span id="page-454-0"></span>**TRANS. FREQ. RESP. CAL SETUP (SSLT, WAVEGUIDE) Dialog Box**

### **Full Name**

**•** Transmission Frequency Response Calibration Setup

### **Previous**

**•** ["TRANS. RESPONSE Menu - 4-Port VNAs" on page 10-151](#page-450-0)

### **Navigation**

- **•** MAIN | Calibration | CALIBRATION | Calibrate | CALIBRATE | Manual Cal | MANUAL CAL | Transmission Freq. Response | TRANS. RESPONSE | Modify Cal Setup | CAL SETUP | Edit Cal Params | TRANSMISSION FREQUENCY RESPONSE CAL SETUP (SOLT/R, COAXIAL) Dialog Box
- CAL SETUP must be set to Cal Method = SSLT and Line Type = Waveguide.

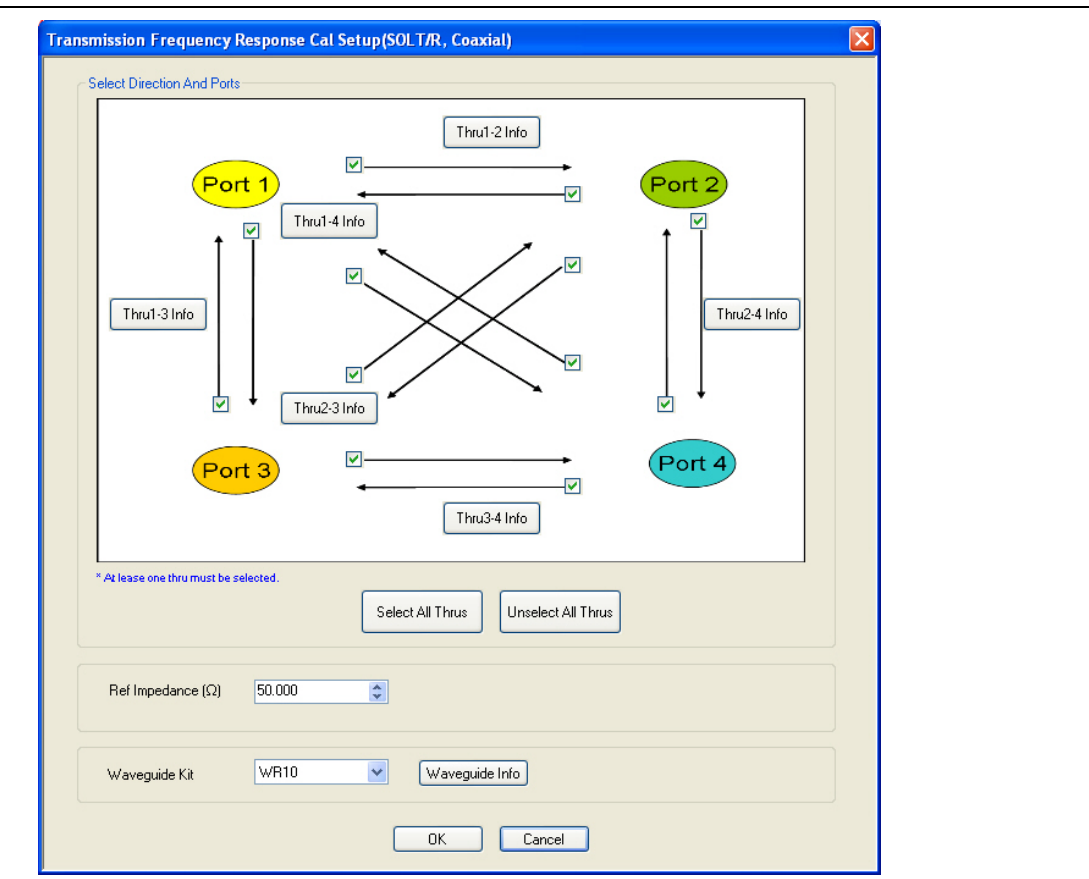

TRANSMISSION FREQUENCY RESPONSE CALIBRATION SETUP

**Figure 10-65.**TRANS. FREQ. RESP. CAL SETUP (SSLT, WAVEGUIDE) Dialog Box

### **Reference Impedance**

Input the reference impedance.

- Input field defaulted to 50 Ohms.
- Any numerical value accepted although input values <0.01 Ohms are converted to 0.01 Ohms.

## **Waveguide Kit Selection**

Select the **Waveguide Kit Type** from a drop-down menu list with options of:

**•** User-Defined1 through User-Defined32

## **Waveguide Info Button**

Select displays the USER DEFINED WAVEGUIDE (SSST) parameters dialog box. The dialog box allows user input of waveguide calibration parameters of:

- **•** Waveguide kit label. A user-defined kit label can be input here.
- **•** Cutoff frequency (GHz)
- **•** Dielectric
- **•** Offset short 1 length (mm)
- **•** Offset short 2 length (mm)
- **•** Offset short 3 length (mm)
- **•** A calculator icon provides access to the AIR EQUIVALENT LENGTH CALCULATOR dialog box described in the AutoCal sections above.
	- **•** ["AIR EQUIVALENT LENGTH Calculator Dialog Box" on page 10-173](#page-472-0)

The dialog box contents depend on the selected connector, calibration method, and line type. The example in the link below shows a typical standard information dialog box.

**•** ["WAVEGUIDE INFO and USER DEFINED WAVEGUIDE Dialog Boxes" on page 10-182](#page-481-0)

## **OK / Cancel**

Click OK to accept the changes and return to the CAL SETUP menu.

## <span id="page-456-0"></span>**TRANS. FREQ. RESP. CAL SETUP (SSST, MICROSTRIP) Dialog Box**

#### **Full Name**

**•** Transmission Frequency Response Calibration Setup

#### **Previous**

**•** ["TRANS. RESPONSE Menu - 4-Port VNAs" on page 10-151](#page-450-0)

#### **Navigation**

- **•** MAIN | Calibration | CALIBRATION | Calibrate | CALIBRATE | Manual Cal | MANUAL CAL | Transmission Freq. Response | TRANS. RESPONSE | Modify Cal Setup | CAL SETUP | Edit Cal Params | TRANSMISSION FREQUENCY RESPONSE CAL SETUP (SSST, COAXIAL) Dialog Box
- CAL SETUP must be set to Cal Method = SSST and Line Type = Microstrip.

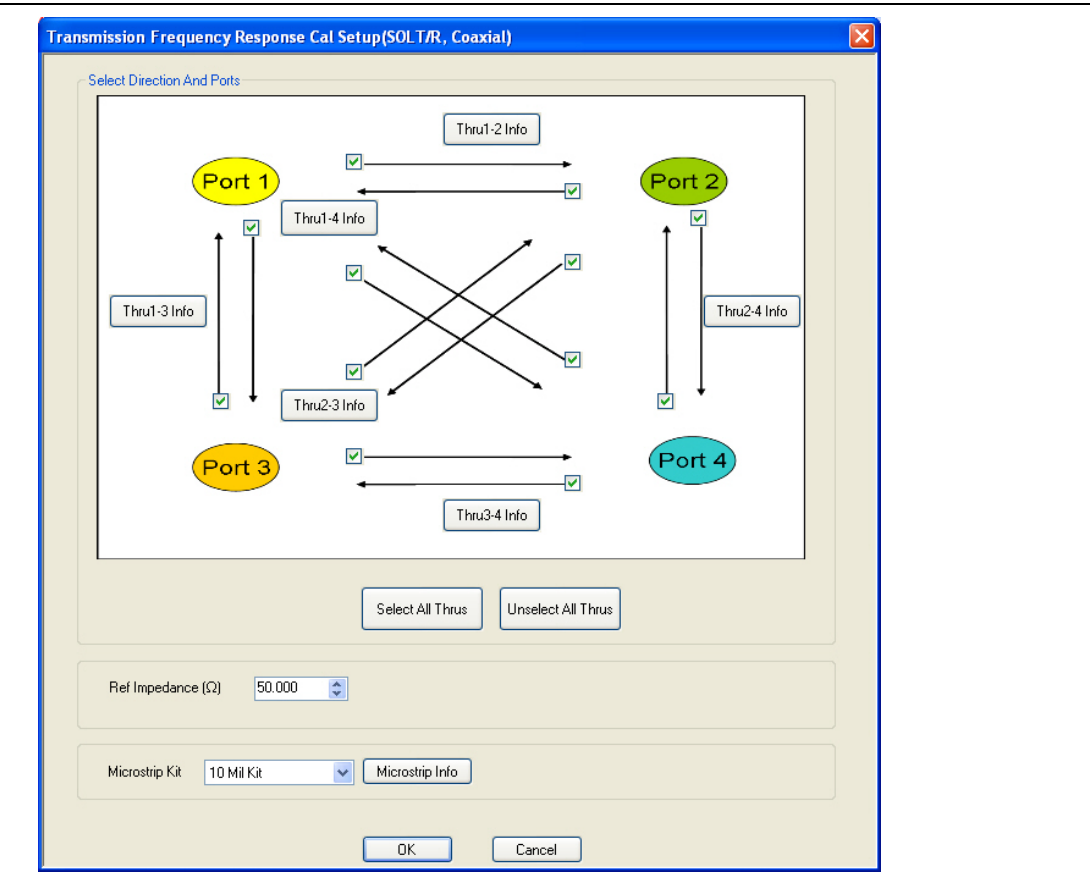

TRANSMISSION FREQUENCY RESPONSE CALIBRATION SETUP

**Figure 10-66.**TRANS .FREQ. RESP. CAL SETUP (SSST, MICROSTRIP) Dialog Box

### **Reference Impedance**

Input the reference impedance.

- Input field defaulted to 50 Ohms.
- Any numerical value accepted although input values <0.01 Ohms are converted to 0.01 Ohms.

#### **Test Port Selection Boxes**

Allows selection of any combination of Test Port 1, Test Port 2, Test Port 3, or Test Port 4 as long as one port is selected.

If a port is not selected, its buttons and controls are not available.

## **Test Port 1 Select Cal Component**

Select from Offset Short 1, Offset Short 2, or Offset Short 3

## **Test Port 1 DUT Connector**

Select the **DUT Connector Type** from a drop-down menu list with options of:

**•** User-Defined1 through User-Defined32

## **Test Port 1 Connector Standard Info Button**

Select displays the USER DEFINED OFFSET SHORT INFO dialog box with connector calibration coefficients for the selected connector and calibration method. The dialog box contents depend on the selected connector, calibration method, and line type. See the following links for typical examples:

- **•** ["WAVEGUIDE INFO and USER DEFINED WAVEGUIDE Dialog Boxes" on page 10-182](#page-481-0)
- **•** ["USER DEFINED MATCH DEVICES Dialog Box LRL/LRM" on page 10-181](#page-480-0)

## **Test Port 2, Test Port 3, and Test Port 4 DUT Connector**

Select the **DUT Connector Type** from a drop-down menu list as shown above in Test Port 1.

## **Test Port 2, Test Port 3, and Test Port 4 Connector Standard Info Button**

Select displays the USER DEFINED SHORT INFO dialog box with connector calibration coefficients for the selected connector and calibration method as described above in Test Port 1.

## **OK / Cancel**

Click OK to accept the changes and return to the CAL SETUP menu.

## **Summary of Trans. Freq. Resp. Cal Setup Dialog Boxes**

The table below summarizes the fields and controls in all transmission frequency response calibration setup dialog boxes. If the dialog box is described in greater detail above, a link is provided to that description. To view each dialog box, set the CAL METHOD and LINE TYPE menus to the appropriate settings, and then select the Edit Cal Params button. All transmission frequency response dialog boxes are named "Transmission Frequency Response Cal Setup (*Cal Method*, *Line Type*)"

<span id="page-458-0"></span>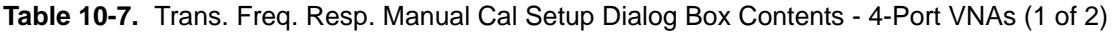

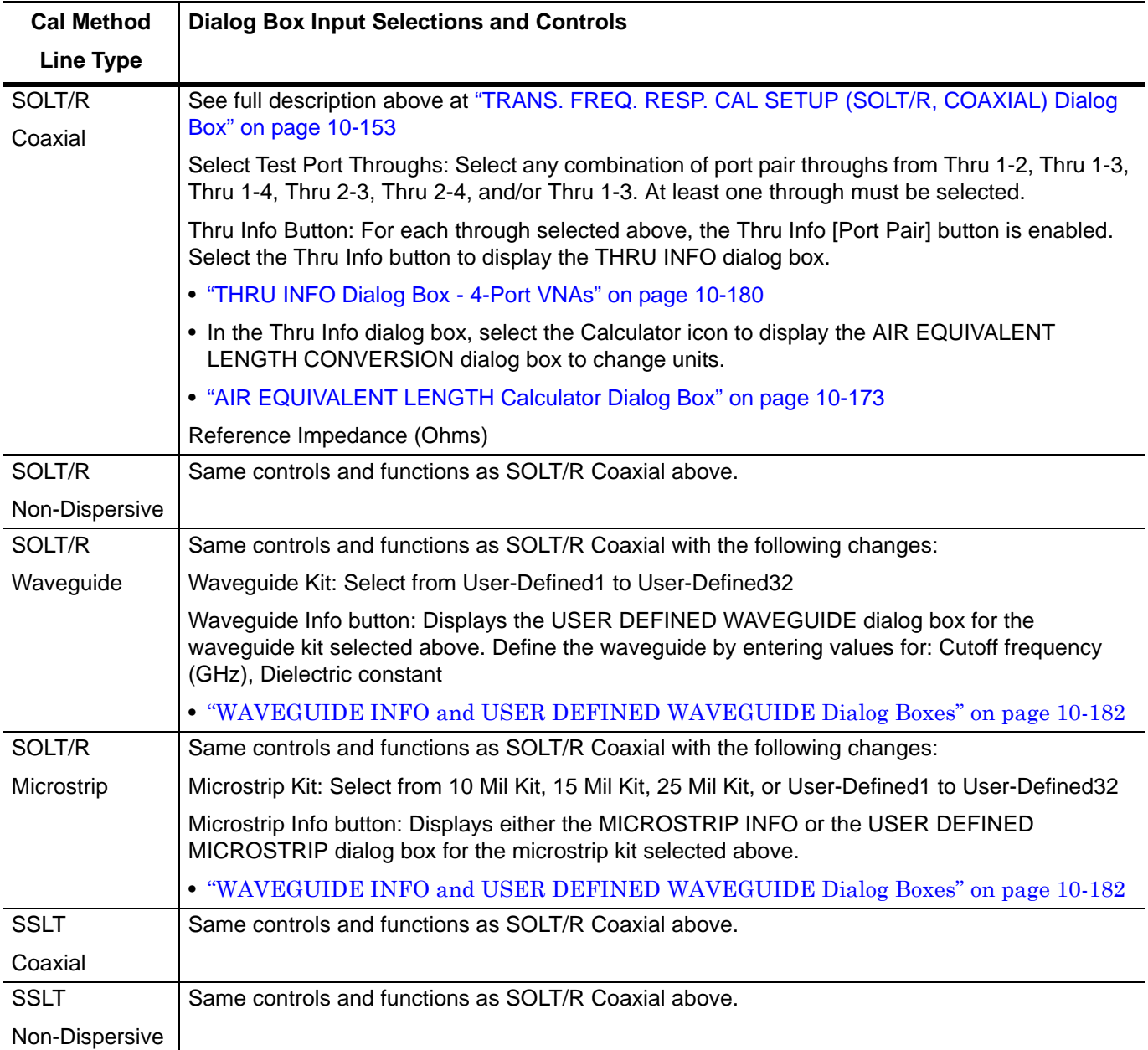

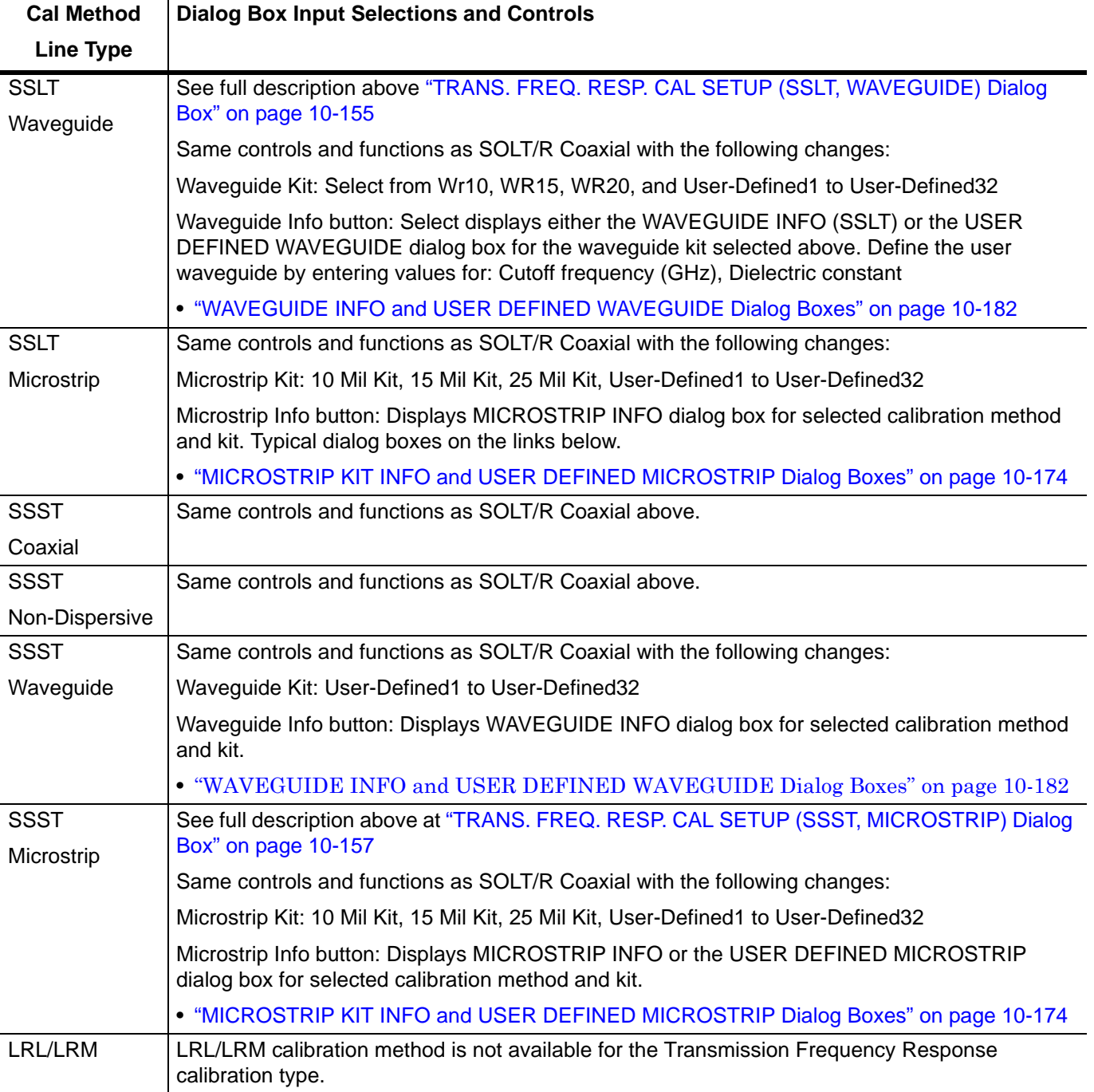

## **Table 10-7.** Trans. Freq. Resp. Manual Cal Setup Dialog Box Contents - 4-Port VNAs (2 of 2)

# **10-15 Manual Refl. Freq. Resp. Menus and Dialog Boxes**

## **Calibration Full Name**

**•** Reflection Frequency Response Calibration

### **Menu Full Name**

**•** REFLECTION FREQUENCY REPONSEA Menu

## **Button Name**

**•** Reflection Freq. Response

## <span id="page-460-0"></span>**REFL. RESPONSE Menu - 4-Port VNAs**

The exact composition of the menu depends on the settings made on the CAL SETUP, CAL METHOD, and LINE TYPE menus and on the resultant TRANSMISSION FREQUENCY REPONSE CAL SETUP dialog box. A representative menu is shown below. The example procedures in this chapter show one example of a TRANS. RESPONSE menu.

### **Previous**

## **•** ["MANUAL CAL Menu - 4-Port VNAs" on page 10-62](#page-361-0)

#### **Navigation**

**•** MAIN | Calibration | CALIBRATION | Calibrate | CALIBRATE | Manual Cal | MANUAL CAL | Reflection Freq. Response | REFL. RESPONSE

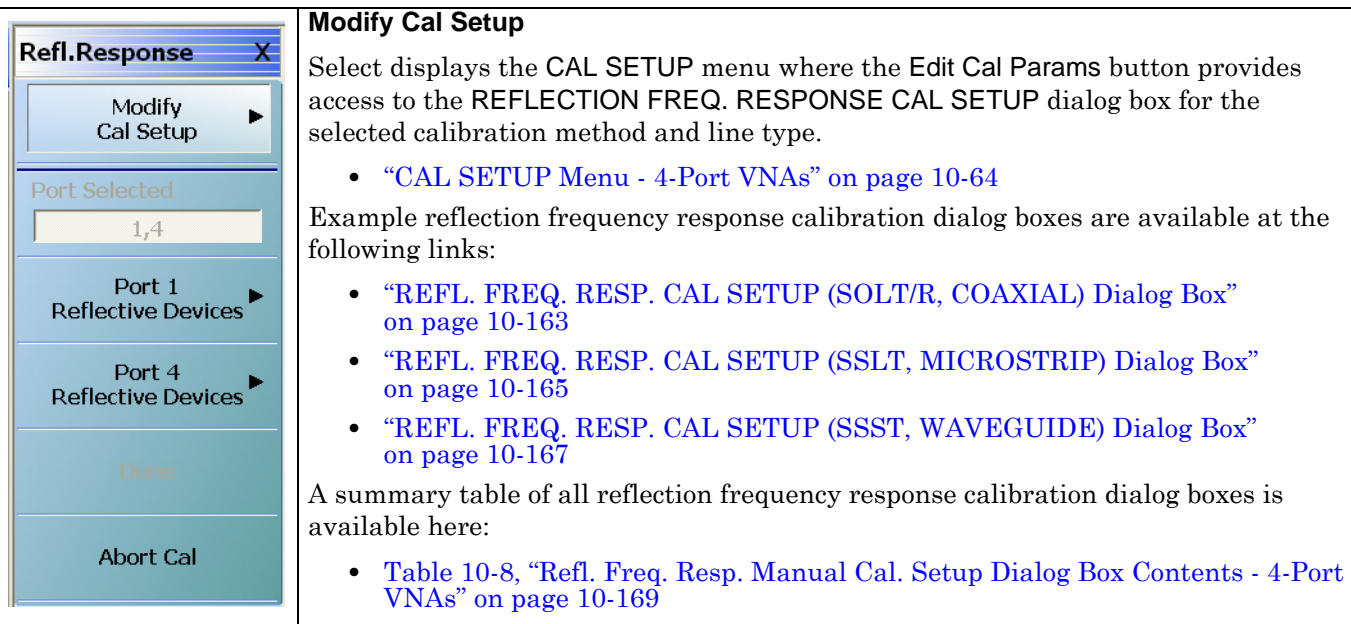

**Figure 10-67.**REFL. RESPONSE Menu - 4-Port VNAs - Typical example (1 of 2)

## **Port Selected**

Read-only display of the ports selected for the pending calibration.

#### **Other Menu Buttons**

For this example menu, the buttons below Port Selected to the Isolation (Optional) button each display calibration completion submenus. Once the calibration steps on each submenu are complete, these menu buttons are marked as completed.

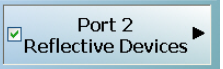

## **Done**

This button is unavailable until a successful calibration procedure has been completed. When available, it returns to the CALIBRATION menu where the Cal Status button is set to ON.

**•** ["CALIBRATION \[TR\] Menu - 4-Port VNAs" on page 10-7](#page-306-0)

## **Abort Cal**

This button stops the current calibration procedure and returns to the CALIBRATION menu.

**•** ["CALIBRATION \[TR\] Menu - 4-Port VNAs" on page 10-7](#page-306-0)

**Figure 10-67.**REFL. RESPONSE Menu - 4-Port VNAs - Typical example (2 of 2)

## <span id="page-462-0"></span>**REFL. FREQ. RESP. CAL SETUP (SOLT/R, COAXIAL) Dialog Box**

#### **Full Name**

**•** REFLECTION FREQUENCY RESPONSE CALIBRATION SETUP (SOLT/R, COAXIAL) Dialog Box

#### **Previous**

**•** ["REFL. RESPONSE Menu - 4-Port VNAs" on page 10-161](#page-460-0)

### **Navigation**

- **•** MAIN | Calibration | CALIBRATION | Calibrate | CALIBRATE | Manual Cal | MANUAL CAL | Reflection Freq. Response | REFL. RESPONSE | Modify Cal Setup | CAL SETUP | Edit Cal Params | REFLECTION FREQ. RESPONSE CAL SETUP (SOLT/R, COAXIAL) Dialog Box
- CAL SETUP must be set to Cal Method = SOLT/R and Line Type = Coaxial.

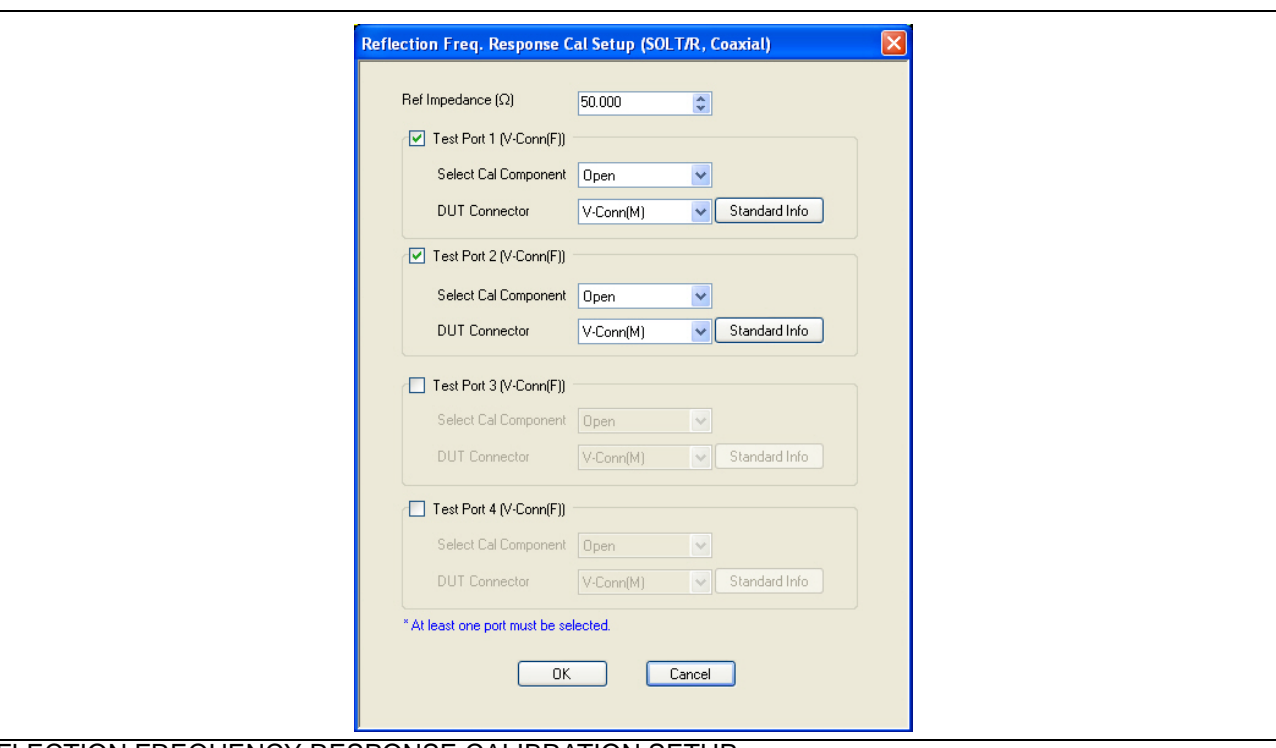

## REFLECTION FREQUENCY RESPONSE CALIBRATION SETUP

**Figure 10-68.**REFL. FREQ. RESP. CAL SETUP (SOLT/R, COAXIAL) Dialog Box

## **Reference Impedance**

Input the reference impedance.

- Input field defaulted to 50 Ohms.
- Any numerical value accepted although input values <0.01 Ohms are converted to 0.01 Ohms.

#### **Test Port Selection Boxes**

Allows selection of any combination of Test Port 1, Test Port 2, Test Port 3, or Test Port 4 as long as one port is selected.

If a port is not selected, its buttons and controls are not available.

#### **Test Port 1 Select Cal Component**

Select from Open or Short

## **Test Port 1 DUT Connector**

Select the **DUT Connector Type** from a drop-down menu list with options of:

- **•** 0.8 mm Conn (M)
- **•** 0.8 mm Conn (F)
- **•** W1-Conn (M)
- **•** W1-Conn (F)
- **•** V-Conn (M)
- **•** V-Conn (F)
- **•** K-Conn (M)
- **•** K-Conn (F)
- **•** 2.4 mm (M)
- **•** 2.4 mm (F)
- **•** GPC-3.5 (M)
- **•** GPC-3.5 (F)
- **•** SMA (M)
- **•** SMA (F)
- **•** N-Conn (M)
- **•** N-Conn (F)
- **•** N-Conn (75) (M)
- **•** N-Conn (75) (F)
- **•** GPC-7
- **•** 7/16 (M)
- **•** 7/16 (F)
- **•** TNC (M)
- **•** TNC (F)
- **•** User-Defined1 (M) through User-Defined32 (M)
- **•** User-Defined1 (F) through User-Defined32 (F)

## **Test Port 1 Connector Standard Info Button**

Select displays the STANDARD INFO dialog box with connector calibration coefficients for the selected connector and calibration method. The dialog box contents depend on the selected connector, calibration method, and line type. See the following links for typical examples:

- **•** ["STANDARD INFO \(SOLT/R\) V-Connector \(M\) Dialog Box" on page 10-177](#page-476-0)
- **•** ["STANDARD INFO \(OFFSET SHORT\) W1-Connector \(F\) Dialog Box" on page 10-175](#page-474-0)

## **Test Port 2, Test Port 3, and Test Port 4 DUT Connector**

Select the **DUT Connector Type** from a drop-down menu list as shown above in Test Port 1.

## **Test Port 2, Test Port 3, and Test Port 4 Connector Standard Info Button**

Select displays the STANDARD INFO dialog box with connector calibration coefficients for the selected connector and calibration method as described above in Test Port 1.

### **OK / Cancel**

- **•** Click OK to accept the changes and return to the CAL SETUP menu.
- **•** Click Cancel to abandon any changes and return to the CAL SETUP menu.

## <span id="page-464-0"></span>**REFL. FREQ. RESP. CAL SETUP (SSLT, MICROSTRIP) Dialog Box**

#### **Full Name**

**•** REFLECTION FREQUENCY RESPONSE CALIBRATION SETUP (SSLT, MICROSTRIP) Dialog Box

#### **Previous**

**•** ["REFL. RESPONSE Menu - 4-Port VNAs" on page 10-161](#page-460-0)

## **Navigation**

- **•** MAIN | Calibration | CALIBRATION | Calibrate | CALIBRATE | Manual Cal | MANUAL CAL | Reflection Freq. Response | REFL. RESPONSE | Modify Cal Setup | CAL SETUP | Edit Cal Params | REFLECTION FREQ. RESPONSE CAL SETUP (SSLT, MICROSTRIP) Dialog Box
- CAL SETUP must be set to Cal Method = SSLT and Line Type = Microstrip.

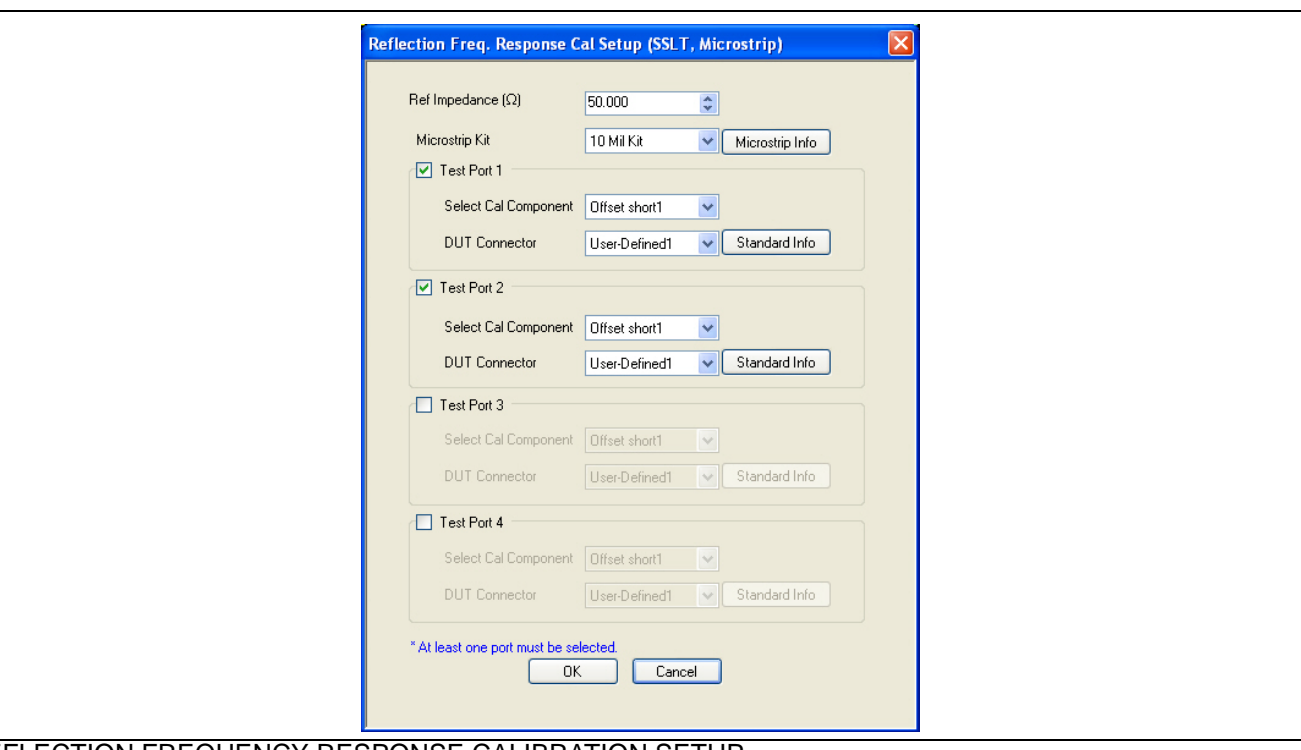

## REFLECTION FREQUENCY RESPONSE CALIBRATION SETUP

**Figure 10-69.**REFL. FREQ. RESP. CAL SETUP (SSLT, MICROSTRIP) Dialog Box

## **Reference Impedance**

Input the reference impedance.

- Input field defaulted to 50 Ohms.
- Any numerical value accepted although input values <0.01 Ohms are converted to 0.01 Ohms.

#### **Test Port Selection Boxes**

Allows selection of any combination of Test Port 1, Test Port 2, Test Port 3, or Test Port 4 as long as one port is selected.

If a port is not selected, its buttons and controls are not available.

### **Test Port 1 Select Cal Component**

Select from Offset Short 1 or Offset Short 2

## **Test Port 1 DUT Connector**

Select the **DUT Connector Type** from a drop-down menu list with options of:

**•** User-Defined1 through User-Defined32

## **Test Port 1 Connector Standard Info Button**

Select displays the USER DEFINED SHORT INFO dialog box with connector calibration coefficients for the selected connector and calibration method. The dialog box contents depend on the selected connector, calibration method, and line type. See the following links for typical examples:

- **•** ["WAVEGUIDE INFO and USER DEFINED WAVEGUIDE Dialog Boxes" on page 10-182](#page-481-0)
- **•** ["USER DEFINED MATCH DEVICES Dialog Box LRL/LRM" on page 10-181](#page-480-0)

## **Test Port 2, Test Port 3, and Test Port 4 DUT Connector**

Select the **DUT Connector Type** from a drop-down menu list as shown above in Test Port 1.

## **Test Port 2, Test Port 3, and Test Port 4 Connector Standard Info Button**

Select displays the USER DEFINED SHORT INFO dialog box with connector calibration coefficients for the selected connector and calibration method as described above in Test Port 1.

## **OK / Cancel**

Click OK to accept the changes and return to the CAL SETUP menu.

## <span id="page-466-0"></span>**REFL. FREQ. RESP. CAL SETUP (SSST, WAVEGUIDE) Dialog Box**

#### **Full Name**

**•** REFLECTION FREQUENCY RESPONSE CALIBRATION SETUP (SSST, WAVEGUIDE) Dialog Box

#### **Previous**

**•** ["REFL. RESPONSE Menu - 4-Port VNAs" on page 10-161](#page-460-0)

### **Navigation**

- **•** MAIN | Calibration | CALIBRATION | Calibrate | CALIBRATE | Manual Cal | MANUAL CAL | Reflection Freq. Response | REFL. RESPONSE | Modify Cal Setup | CAL SETUP | Edit Cal Params | REFLECTION FREQ. RESPONSE CAL SETUP (SSST, WAVEGUIDE) Dialog Box
- **•** CAL SETUP must be set to Cal Method = SSST and Line Type = Waveguide.

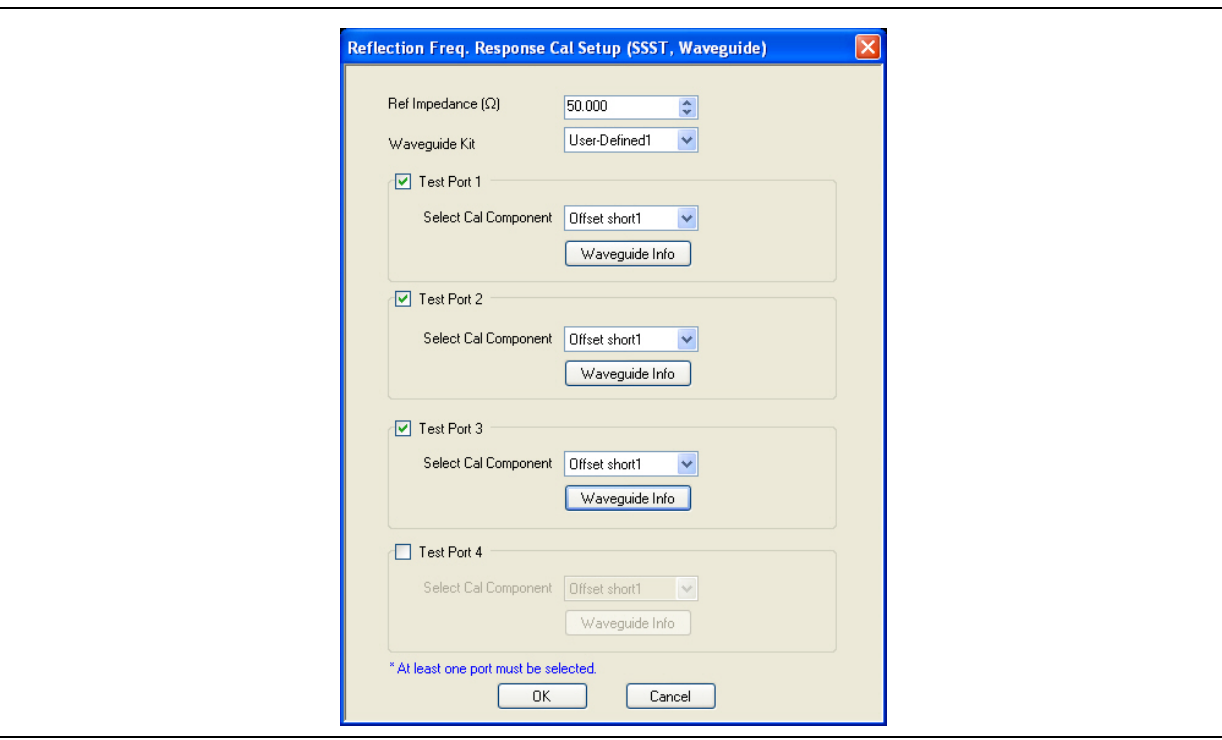

#### REFLECTION FREQUENCY RESPONSE CALIBATION SETUP

**Figure 10-70.**REFL. FREQ. RESP. CAL SETUP (SSST, WAVEGUIDE) Dialog Box

## **Reference Impedance**

Input the reference impedance.

- Input field defaulted to 50 Ohms.
- Any numerical value accepted although input values <0.01 Ohms are converted to 0.01 Ohms.

#### **Waveguide Kit Selection**

Select the **Waveguide Kit Type** from a drop-down menu list with options of:

**•** User-Defined1 through User-Defined32

#### **Test Port Selection Boxes**

Allows selection of any combination of Test Port 1, Test Port 2, Test Port 3, or Test Port 4 as long as one port is selected.

If a port is not selected, its buttons and controls are not available.

### **Select Test Port 1 Cal Component**

Select a cal component from:

- **•** Offset short 1
- **•** Offset short 2
- **•** Offset short 3

## **Test Port 1 Waveguide Info Button**

Select displays the USER DEFINED WAVEGUIDE (SSST) parameters dialog box. The dialog box allows user input of waveguide calibration parameters of:

- **•** Waveguide kit label. A user-defined kit label can be input here.
- **•** Cutoff frequency (GHz)
- **•** Dielectric
- **•** Offset short 1 length (mm)
- **•** Offset short 2 length (mm)
- **•** Offset short 3 length (mm)
- **•** A calculator icon provides access to the AIR EQUIVALENT LENGTH CALCULATOR dialog box described in the AutoCal sections above.
	- **•** ["AIR EQUIVALENT LENGTH Calculator Dialog Box" on page 10-173](#page-472-0)

The dialog box contents depend on the selected connector, calibration method, and line type. The example in the link below shows a typical standard information dialog box.

**•** ["WAVEGUIDE INFO and USER DEFINED WAVEGUIDE Dialog Boxes" on page 10-182](#page-481-0)

#### **Test Port 2, Test Port 3, and Test Port 4 Controls**

The controls for these test ports are the same as those for Test Port 1.

#### **OK / Cancel**

Click OK to accept the changes and return to the CAL SETUP menu.
## **Summary of Refl. Freq. Resp. Calibration Setup Dialog Boxes**

The table below summarizes the fields and controls in all Reflection Frequency Response calibration setup dialog boxes. If the dialog box is described in greater detail above, a link is provided to that description. To view each dialog box, set the CAL METHOD and LINE TYPE menus to the appropriate settings, and then select the Edit Cal Params button. All reflection frequency response dialog boxes are named "Reflection Freq. Response Cal Setup (*Cal Method*, *Line Type*)"

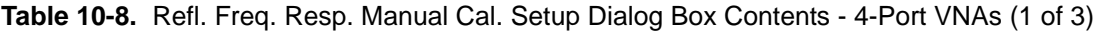

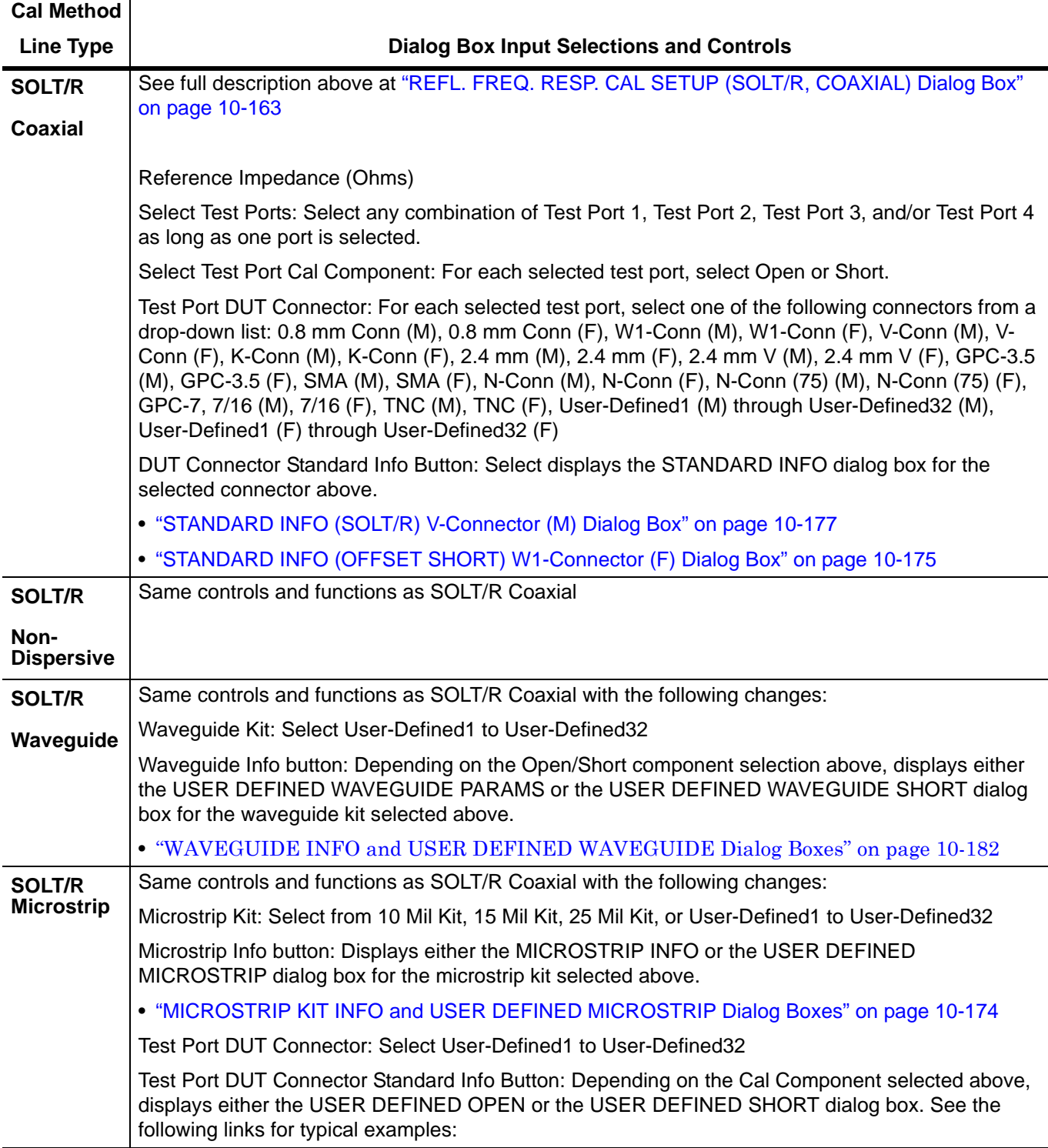

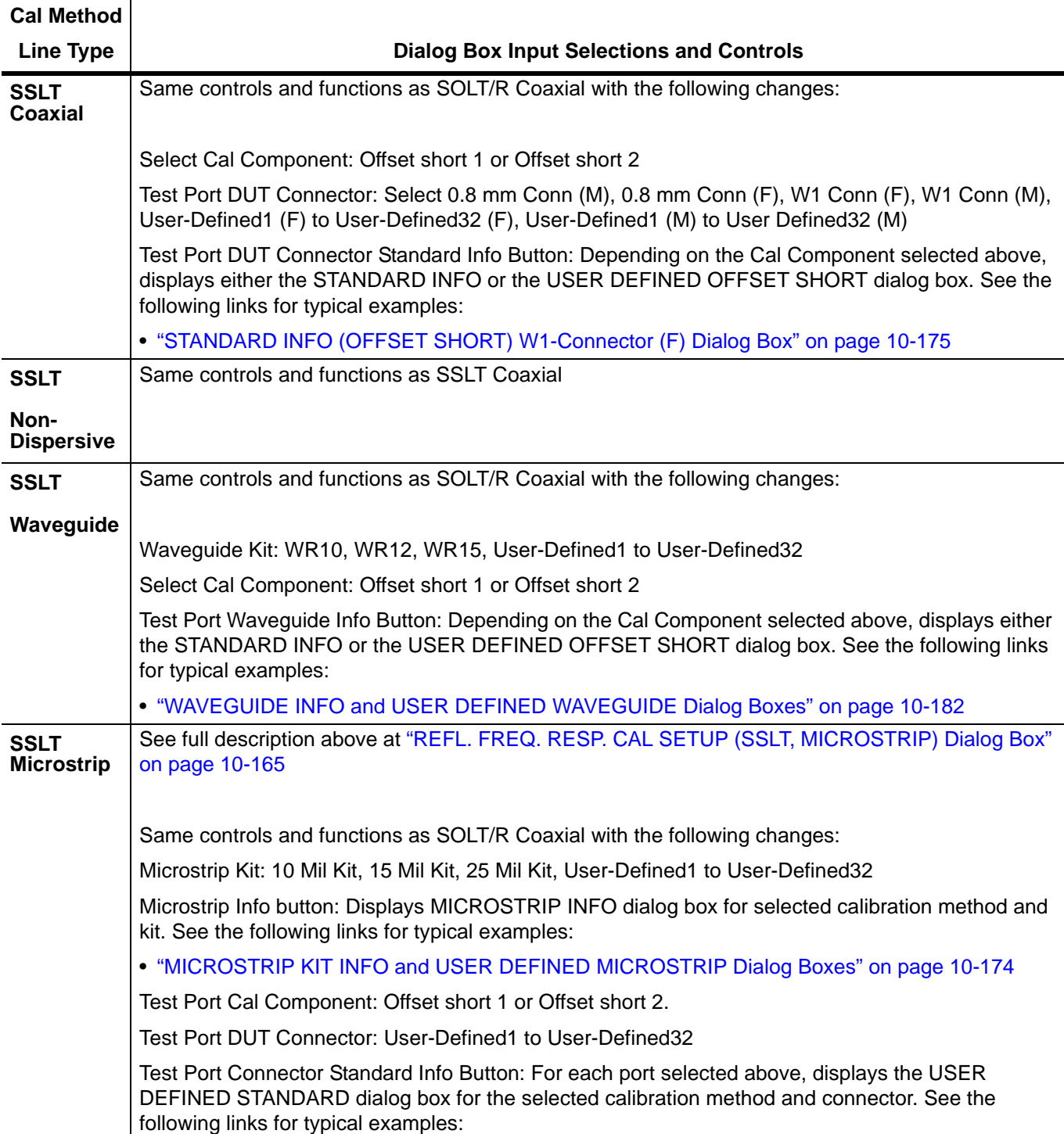

## **Table 10-8.** Refl. Freq. Resp. Manual Cal. Setup Dialog Box Contents - 4-Port VNAs (2 of 3)

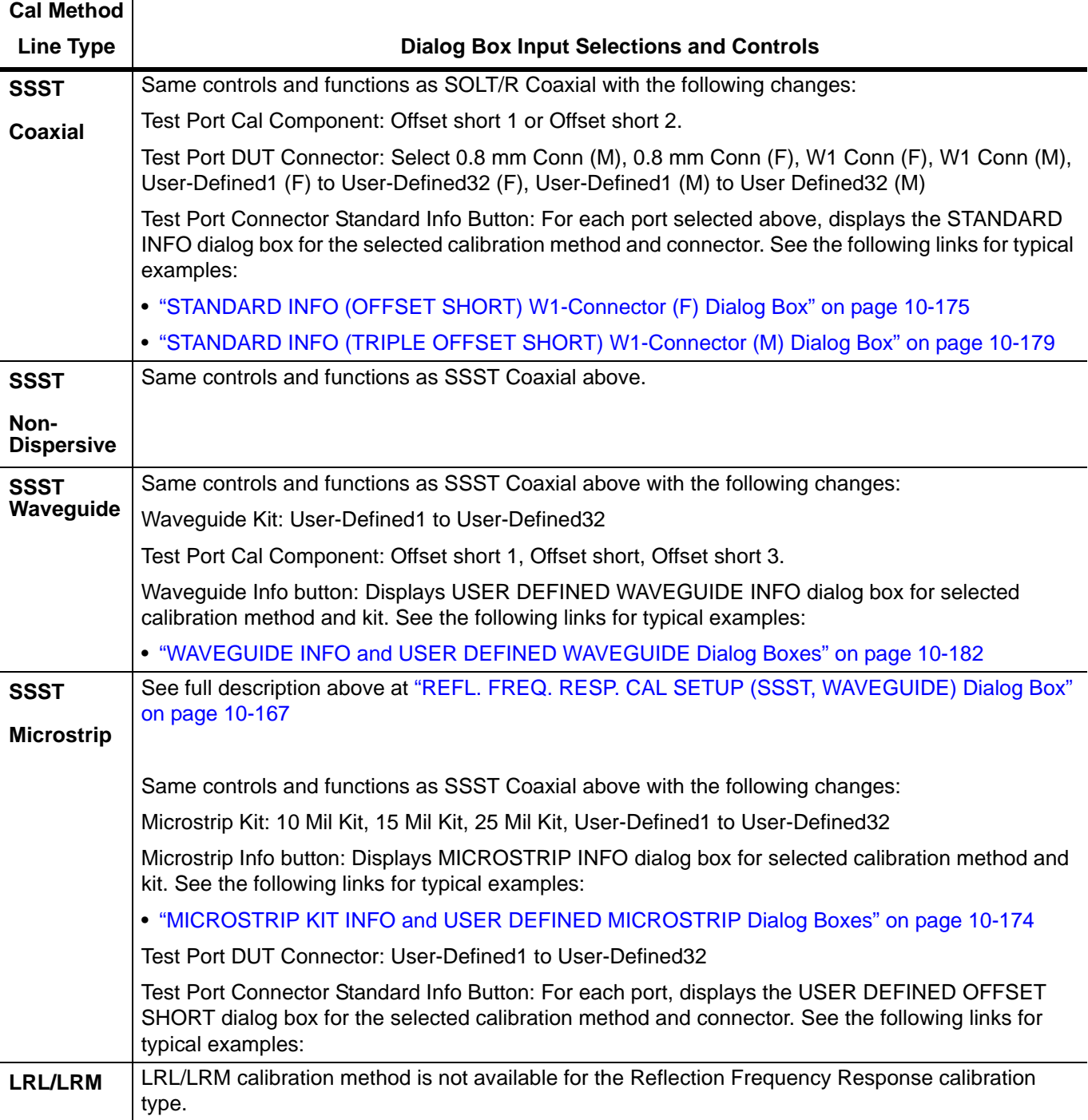

**Table 10-8.** Refl. Freq. Resp. Manual Cal. Setup Dialog Box Contents - 4-Port VNAs (3 of 3)

# **10-16 Manual Calibration General Dialog Boxes**

These are general information dialog boxes that can be linked to from most manual calibration procedures. A representative typical of dialog box contents are shown below:

- **•** ["AIR EQUIVALENT LENGTH Calculator Dialog Box" on page 10-173](#page-472-0)
- **•** ["MICROSTRIP KIT INFO and USER DEFINED MICROSTRIP Dialog Boxes" on page 10-174](#page-473-0)
- **•** ["STANDARD INFO \(OFFSET SHORT\) W1-Connector \(F\) Dialog Box" on page 10-175](#page-474-0)
- **•** ["STANDARD INFO \(SOLT/R\) V-Connector \(M\) Dialog Box" on page 10-177](#page-476-0)
- **•** ["STANDARD INFO \(TRIPLE OFFSET SHORT\) W1-Connector \(M\) Dialog Box" on page 10-179](#page-478-0)
- **•** ["THRU INFO Dialog Box 4-Port VNAs" on page 10-180](#page-479-0)
- **•** ["USER DEFINED MATCH DEVICES Dialog Box LRL/LRM" on page 10-181](#page-480-0)
- **•** ["WAVEGUIDE INFO and USER DEFINED WAVEGUIDE Dialog Boxes" on page 10-182](#page-481-0)

## <span id="page-472-0"></span>**AIR EQUIVALENT LENGTH Calculator Dialog Box**

Use the AIR EQUIVALENT LENGTH calculator dialog box to speed configuration of a through line by entering its length in picoseconds (ps) and its dielectric constant. The calculator returns the air equivalent length in millimeters (mm).

#### **Previous**

- **•** The AIR EQUIVALENT LENGTH dialog box can be accessed from multiple locations.
- **•** ["THRU INFO Dialog Box 4-Port VNAs" on page 10-180](#page-479-0)

#### **Navigation**

 $\epsilon$ 

**•** MAIN | Calibration | CALIBRATION | Calibrate | CALIBRATE | AutoCal | AUTOCAL | Modify Cal Setup | MODIFY AUTOCAL SETUP Dialog Box | Thru Info | THRU INFO Dialog Box | Calculator Icon | AIR EQUIVALENT LENGTH Dialog Box

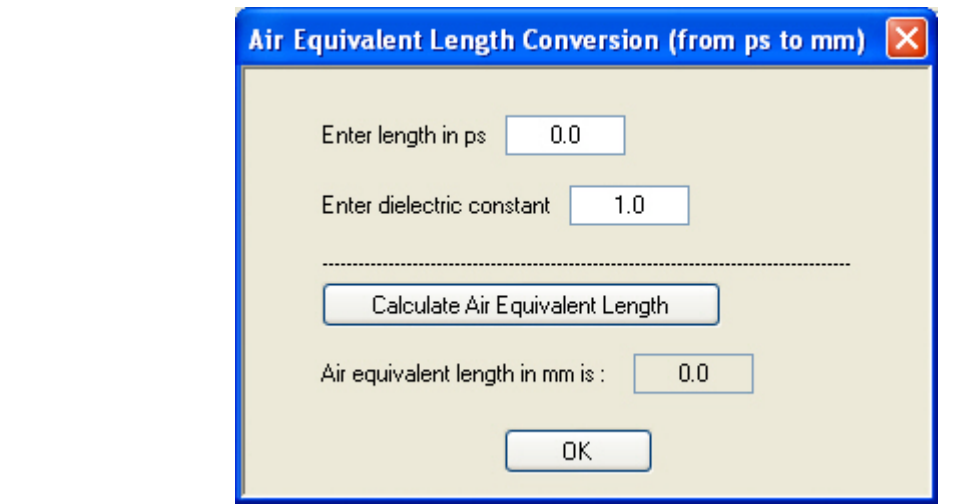

**Figure 10-71.**AIR EQUIVALENT LENGTH CONVERSION CALCULATOR Dialog Box

#### **Using the Calculator**

- **1.** Use the Enter length in ps (picoseconds) to input a length.
	- **•** For example, enter a value of 250 ps.
- **2.** Use the Enter constant to change the dielectric constant as required.
	- **•** For example, change the dielectric constant to 1.2.
- **3.** Click the Calculate Air Equivalent Length button.
- **4.** The required value appears in the Air Equivalent Length in mm field.
	- **•** Using the examples above, an air equivalent length of 68.465319... appears in the field.
- **5.** Click OK.
- **6.** The Thru Info dialog box reappears with the calculated value in the Length (mm) field.
- **7.** Using the examples above, the Length (mm) field displays 68.4653 mm.
	- **•** ["THRU INFO Dialog Box 4-Port VNAs" on page 10-180](#page-479-0)
- **8.** Click OK on the Thru Info dialog box.
- **9.** The Modify AutoCal Setup dialog box reappears.
	- **•** ["MODIFY 4-PORT AUTOCAL SETUP Dialog Box" on page 10-51](#page-350-0)
	- **•** ["MODIFY 2-PORT AUTOCAL SETUP Dialog Box 4-Port VNAs" on page 10-55](#page-354-0)
	- **•** ["MODIFY 1-PORT AUTOCAL SETUP Dialog Box 4-Port VNAs" on page 10-59](#page-358-0)

## <span id="page-473-0"></span>**MICROSTRIP KIT INFO and USER DEFINED MICROSTRIP Dialog Boxes**

#### **Dialog Box Name Changes**

The exact names of these dialog boxes change depending on the calibration method and connector type selected.

- **•** This dialog box can be linked to from a multiple dialog sources. The links below are for dialogs that appear in this chapter.
- **•** ["TWO PORT CAL SETUP \(SOLT/R, MICROSTRIP\) Dialog Box" on page 10-126.](#page-425-0)
- **•** ["TWO PORT CAL SETUP \(LRL/LRM, MICROSTRIP\) Dialog Box" on page 10-129](#page-428-0).
- **•** ["TRANS. FREQ. RESP. CAL SETUP \(SSST, MICROSTRIP\) Dialog Box" on page 10-157](#page-456-0).
- **•** ["REFL. FREQ. RESP. CAL SETUP \(SSLT, MICROSTRIP\) Dialog Box" on page 10-165.](#page-464-0)

#### **Navigation**

- **•** This dialog box can be linked to from a multiple dialog sources. The links below are for dialogs that appear in this chapter.
- **•** MAIN | Calibration | CALIBRATION | Calibrate | CALIBRATE | Manual Cal | MANUAL CAL | 3-Port Cal | THREE PORT CAL | Modify Cal Setup | CAL SETUP | Cal Method = SSLT | Line Type = Microstrip | Edit Cal Params | THREE PORT CÁL SETUP (SSLT, MICROSTRIP) Dialog Box
- **•** MAIN | Calibration | CALIBRATION | Calibrate | CALIBRATE | Manual Cal | MANUAL CAL | 2-Port Cal | TWO PORT CAL | Modify Cal Setup | CAL SETUP | Cal Method = SOLT/R | Line Type = Microstrip | Edit Cal Params | TWO PORT CAL SETUP (SOLT/R, MICROSTRIP) Dialog Box
- **•** MAIN | Calibration | CALIBRATION | Calibrate | CALIBRATE | Manual Cal | MANUAL CAL | 2-Port Cal | TWO PORT CAL | Modify Cal Setup | CAL SETUP | Cal Method = LRL/LRM | Line Type = Microstrip | Edit Cal Params | TWO PORT CAL SETUP (LRL/LRM, MICROSTRIP) Dialog Box
- **•** MAIN | Calibration | CALIBRATION | Calibrate | CALIBRATE | Manual Cal | MANUAL CAL | Trans. Freq. Resp.| TRANS. RESP. | Modify Cal Setup | CAL SETUP | Cal Method = SSST | Line Type = Microstrip | Edit Cal Params | TRANSMISSION REFLECTION RESPONSE SETUP (SSST, MICROSTRIP) Dialog Box
- **•** MAIN | Calibration | CALIBRATION | Calibrate | CALIBRATE | Manual Cal | MANUAL CAL | Refl. Freq. Resp. | REFL. RESP. | Modify Cal Setup | CAL SETUP | Cal Method = SSLT | Line Type = Microstrip | Edit Cal Params | REFLECTION RESPONSE SETUP (SSLT, MICROSTRIP) Dialog Box

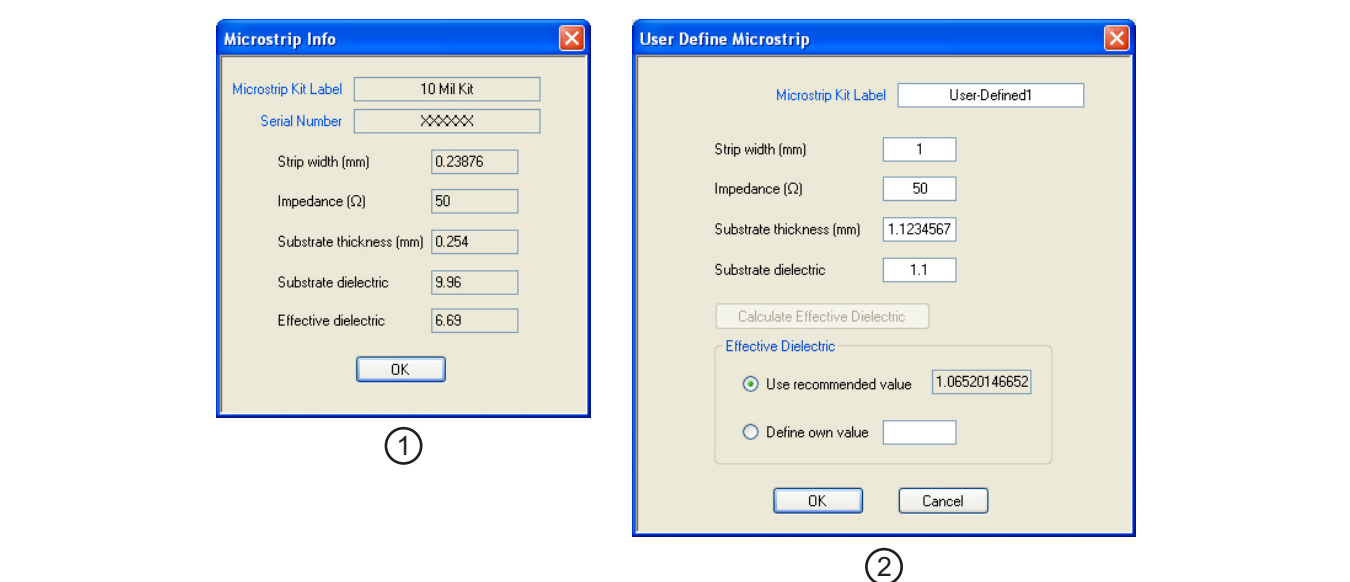

## 1. At right MICROSTRIP INFO for 10 Mil Kit.

2. At right USER DEFINED MICROSTRIP Input Dialog Box

**Figure 10-72.**MICROSTRIP INFO and USER DEFINED MICROSTRIP Dialog Boxes

## <span id="page-474-0"></span>**STANDARD INFO (OFFSET SHORT) W1-Connector (F) Dialog Box**

The figure below shows a typical connector standard information dialog box. The box format and contents depending on the calibration method, the calibration line type, and the calibration connectors and genders used. Anritsu-provided dialogs provide read-only information. User-defined dialogs allow user input of parameters and names.

#### **Previous**

- **•** This dialog box can be linked to from a multiple dialog sources. The links below are for dialogs that appear in this chapter.
- **•** ["FULL FOUR PORT CAL SETUP \(SSLT, COAXIAL\) Dialog Box" on page 10-76](#page-375-0).
- **•** ["FULL FOUR PORT CAL SETUP \(SSST, COAXIAL\) Dialog Box" on page 10-79.](#page-378-0)
- **•** ["FULL FOUR PORT CAL SETUP \(LRL/LRM, COAXIAL\) Dialog Box" on page 10-83.](#page-382-0)

#### **Navigation**

- **•** This dialog box can be linked to from a multiple dialog sources. The links below are for dialogs that appear in this chapter.
- **•** MAIN | Calibration | CALIBRATION | Calibrate | CALIBRATE | Manual Cal | MANUAL CAL | 4-Port Cal | FOUR PORT CAL | Modify Cal Setup | CAL SETUP | Cal Method = SSLT | Line Type = Coaxial | Edit Cal Params | FULL FOUR PORT CAL SETUP (SSLT, COAXIAL) Dialog Box | DUT Connector = W1-Conn (F) | Standard Info | STANDARD INFO (OFFSET SHORT, W1-CÓNN (F)) Dialog Box

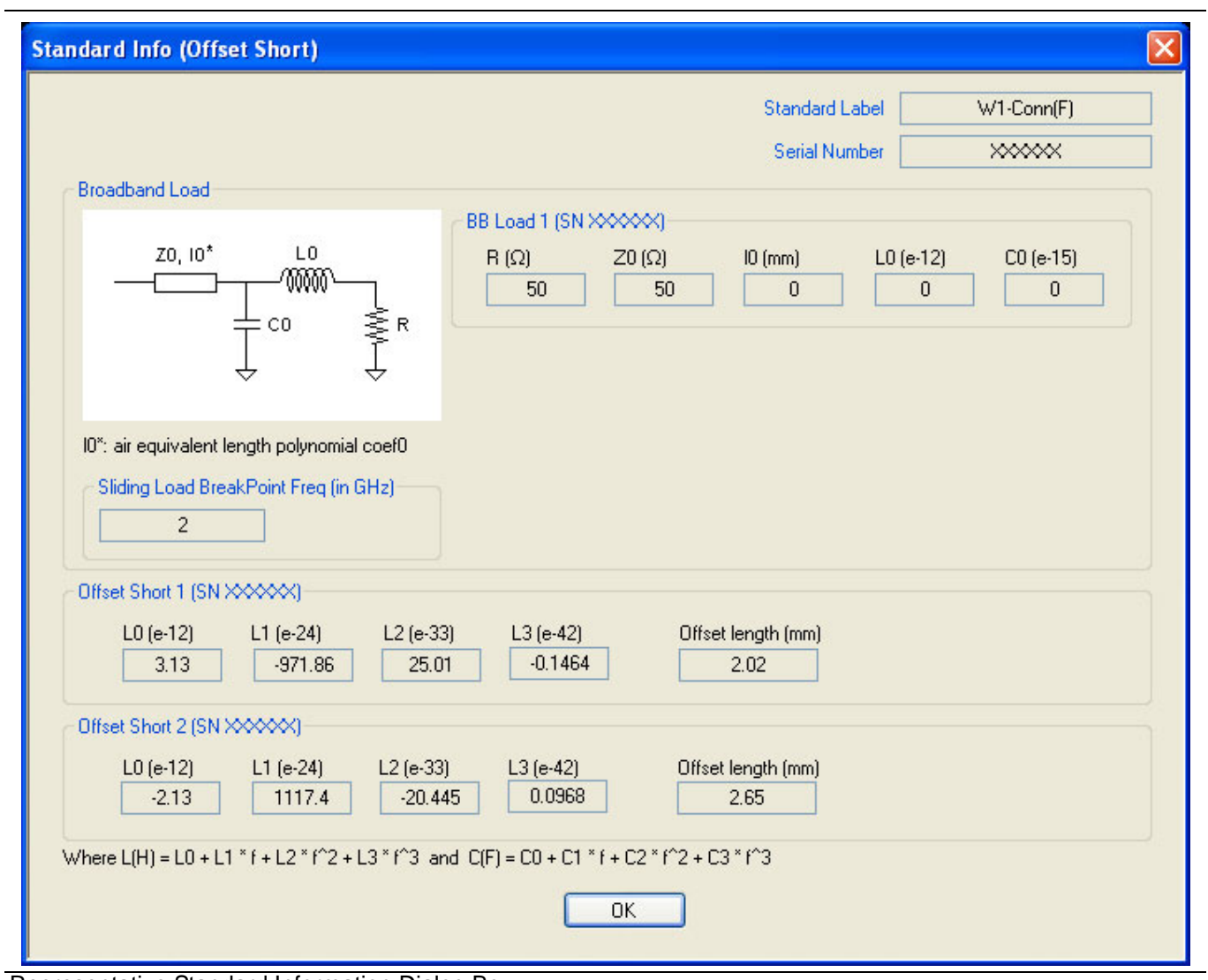

Representative Standard Information Dialog Box

**Figure 10-73.**STANDARD INFO (OFFSET SHORT) W-1Conn (F)

## <span id="page-476-0"></span>**STANDARD INFO (SOLT/R) V-Connector (M) Dialog Box**

The figure below shows a typical connector standard information dialog box. The box format and contents depending on the calibration method, the calibration line type, and the calibration connectors and genders used. Anritsu-provided dialogs provide read-only information. User-defined dialogs allow user input of parameters and names.

## **Previous**

- **•** This dialog box can be linked from multiple dialog sources. The links below are for dialogs that appear in this chapter.
- **•** ["FULL FOUR PORT CAL SETUP \(SOLT/R, COAXIAL\) Dialog Box" on page 10-72.](#page-371-0)
- **•** ["FULL FOUR PORT CAL SETUP \(SSLT, COAXIAL\) Dialog Box" on page 10-76](#page-375-0).
- **•** ["FULL FOUR PORT CAL SETUP \(SSST, COAXIAL\) Dialog Box" on page 10-79.](#page-378-0)
- ["FULL FOUR PORT CAL SETUP \(LRL/LRM, COAXIAL\) Dialog Box" on page 10-83.](#page-382-0)

#### **Navigation**

- **•** This dialog box can be linked to from a multiple dialog sources. The links below are for dialogs that appear in this chapter.
- **•** MAIN | Calibration | CALIBRATION | Calibrate | CALIBRATE | Manual Cal | MANUAL CAL | 4-Port Cal | FOUR PORT CAL | Modify Cal Setup | CAL SETUP | Cal Method = SOLT/SOLR | Line Type = Coaxial | Edit Cal Params | FULL FOUR PORT CAL SETUP (SOLT/R, COAXIAL) Dialog Box | DUT Connector = V-Conn (M) | Standard Info | STANDARD INFO (SOLT/R, V-CONN(M))

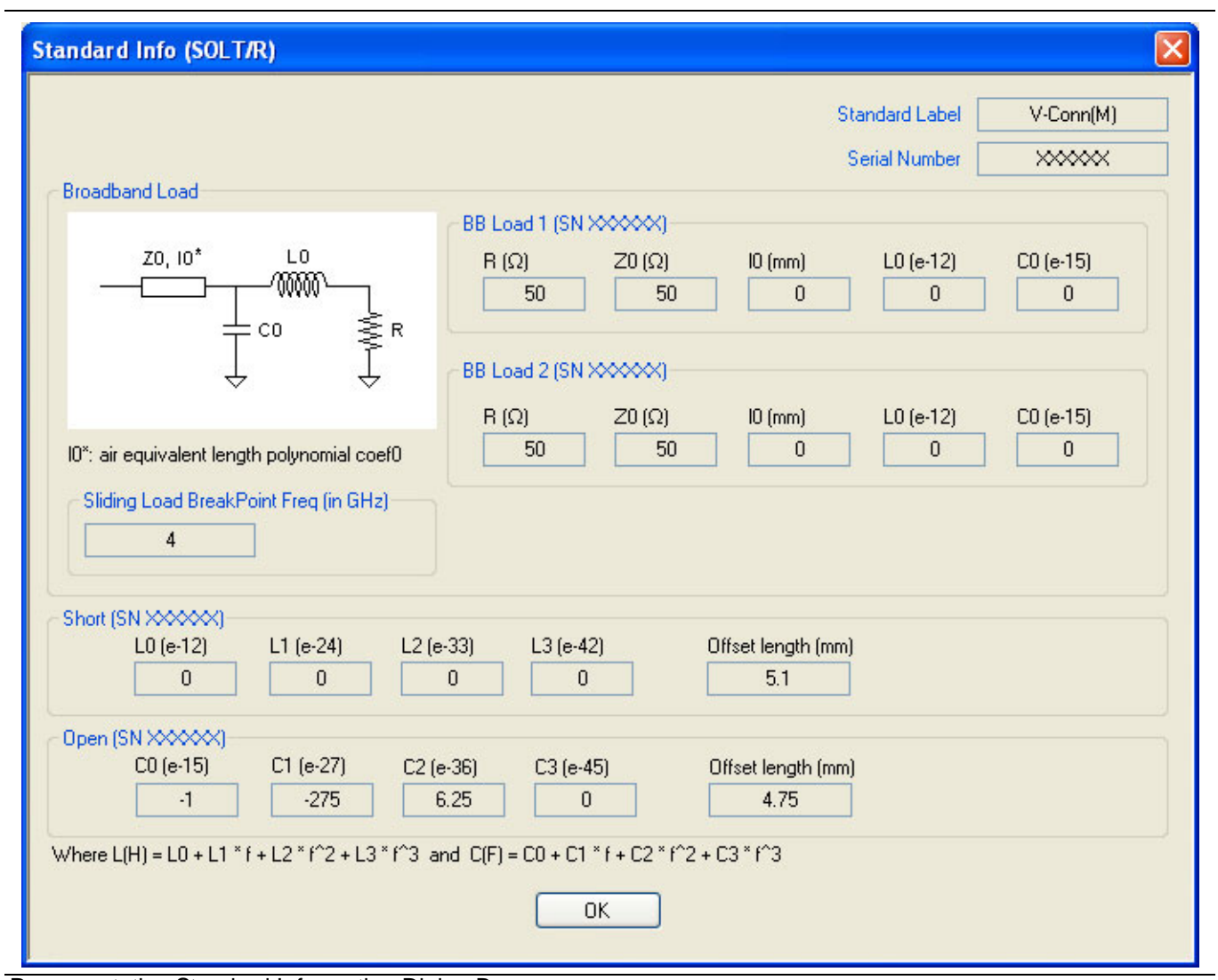

Representative Standard Information Dialog Box

**Figure 10-74.**STANDARD INFO (SOLT/R) V-Conn (M)

## <span id="page-478-0"></span>**STANDARD INFO (TRIPLE OFFSET SHORT) W1-Connector (M) Dialog Box**

The figure below shows a typical connector standard information dialog box. The box format and contents depending on the calibration method, the calibration line type, and the calibration connectors and genders used. Anritsu-provided dialogs provide read-only information. User-defined dialogs allow user input of parameters and names.

#### **Previous**

**•** This dialog box can be linked from multiple dialog sources. The links below are for dialogs that appear in this chapter.

#### **Navigation**

- **•** This dialog box can be linked to from a multiple dialog sources. The links below are for dialogs that appear in this chapter.
- **•** MAIN | Calibration | CALIBRATION | Calibrate | CALIBRATE | Manual Cal | MANUAL CAL | 4-Port Cal | FOUR PORT CAL | Modify Cal Setup | CAL SETUP | Cal Method = SSST | Line Type = Coaxial | Edit Cal Params | FULL FOUR PORT CAL SETUP (SSST, COAXIAL) Dialog Box | DUT Connector = W1-Conn (M) | Standard Info | STANDARD INFO (TRIPLE OFFSET SHORT, W1-CONN(M))

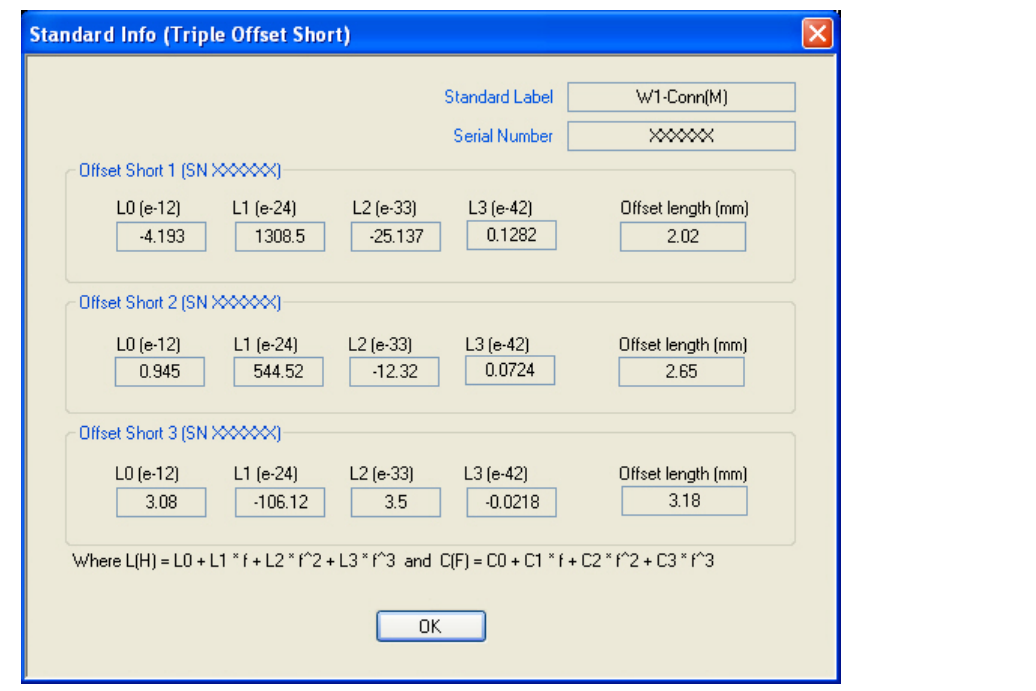

Representative Standard Information Dialog Box

**Figure 10-75.**STANDARD INFO (TRIPLE OFFSET SHORT) W1-Conn (M)

## <span id="page-479-0"></span>**THRU INFO Dialog Box - 4-Port VNAs**

Use the THRU INFO dialog to update the thru information for most calibration types. The dialog includes access to the AIR EQUIVALENT LENGTH calculator function dialog box to speed configuration.

The dialog box name includes the port-pair being configured.

#### **Previous**

- **•** The THRU INFO dialog box can be accessed from multiple locations.
- **•** ["MODIFY 4-PORT AUTOCAL SETUP Dialog Box" on page 10-51](#page-350-0)
- **•** ["MODIFY 2-PORT AUTOCAL SETUP Dialog Box 4-Port VNAs" on page 10-55](#page-354-0)
- **•** ["MODIFY 1-PORT AUTOCAL SETUP Dialog Box 4-Port VNAs" on page 10-59](#page-358-0)

#### **Navigation**

**•** MAIN | Calibration | CALIBRATION | Calibrate | CALIBRATE | AutoCal | AUTOCAL | Modify Cal Setup | MODIFY AUTOCAL SETUP Dialog Box | Thru Info | THRU INFO Dialog Box

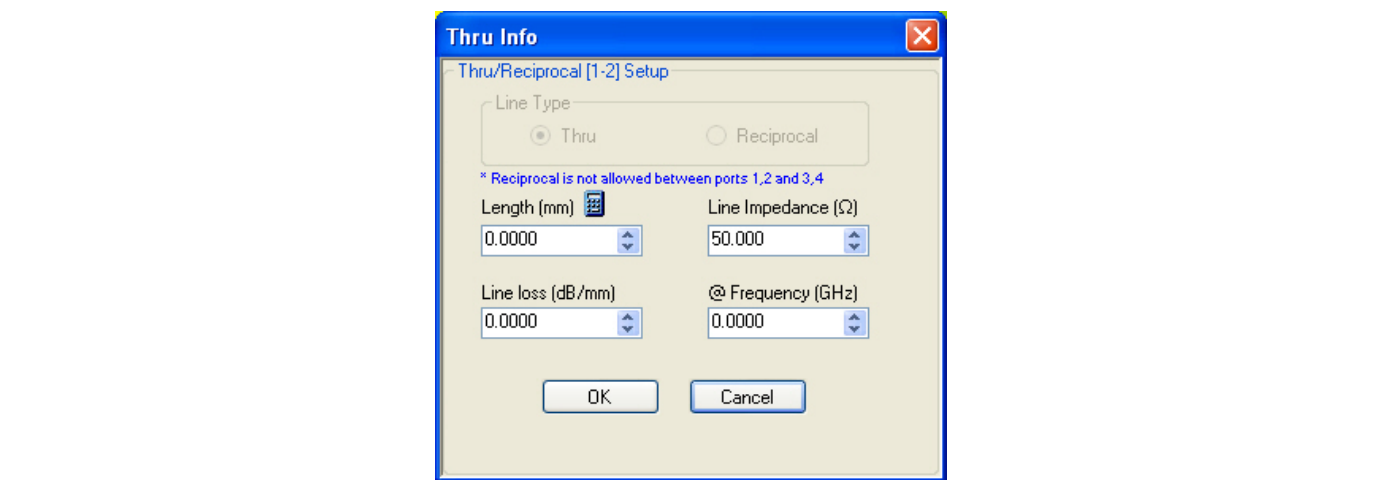

**Figure 10-76.**THRU INFO (Thru/Reciprocal Ports 1-2 Setup) Dialog Box

#### **Overview**

The THRU INFO dialog box is available for all possible through combinations for all 4-port, 3-port, and 2-port calibrations. Each box is labeled with the port pair it represents.

## **Thru Information Parameters and Calculator**

The Thru Info dialog box allows user input field for the thru connection parameters of:

- **•** Length (mm). If needed, click the Calculator icon to display the Air Equivalent Length Conversion Calculator dialog box.
	- **•** ["AIR EQUIVALENT LENGTH Calculator Dialog Box" on page 10-173](#page-472-0)
- **•** Line Loss (dB/mm)
- **•** Line Impedance (Ω or Ohms)
- **•** @ Frequency (GHz)

## <span id="page-480-0"></span>**USER DEFINED MATCH DEVICES Dialog Box - LRL/LRM**

#### **Previous**

- **•** This dialog box can be linked to from multiple dialog sources. The links below are for dialogs that appear in this chapter.
- **•** ["FULL FOUR PORT CAL SETUP \(LRL/LRM, COAXIAL\) Dialog Box" on page 10-83.](#page-382-0)
- **•** ["THREE PORT CAL SETUP \(LRL/LRM, COAXIAL\) Dialog Box" on page 10-112](#page-411-0).
- **•** ["TWO PORT CAL SETUP \(LRL/LRM, MICROSTRIP\) Dialog Box" on page 10-129](#page-428-0).

#### **Navigation**

- **•** This dialog box can be linked to from a multiple dialog sources. The links below are for dialogs that appear in this chapter.
- **•** MAIN | Calibration | CALIBRATION | Calibrate | CALIBRATE | Manual Cal | MANUAL CAL | 4-Port Cal | FOUR PORT CAL | Modify Cal Setup | CAL SETUP | Cal Method = LRL/LRM | Line Type = Coaxial | Edit Cal Params | FULL FOUR PORT CAL SETUP (LRL/LRM, COAXIAL) | Band 1, Device 2 (Match) | Match Info | USER DEFINE MATCH DEVICES Dialog Box
- **•** MAIN | Calibration | CALIBRATION | Calibrate | CALIBRATE | Manual Cal | MANUAL CAL | 3-Port Cal | THREE PORT CAL | Modify Cal Setup | CAL SETUP | Cal Method = LRL/LRM | Line Type = Coaxial | Edit Cal Params | THREE PORT CAL SETUP (LRL/LRM, COAXIAL) | Band 1, Device 2 (Match) | Match Info | USER DEFINE MATCH DEVICES Dialog Box
- **•** MAIN | Calibration | CALIBRATION | Calibrate | CALIBRATE | Manual Cal | MANUAL CAL | 2-Port Cal | TWO PORT CAL | Modify Cal Setup | CAL SETUP | Cal Method = LRL/LRM | Line Type = Coaxial | Edit Cal Params | THREE PORT CAL SETUP (LRL/LRM, COAXIAL) | Band 1, Device 2 (Match) | Match Info | USER DEFINE MATCH DEVICES Dialog Box

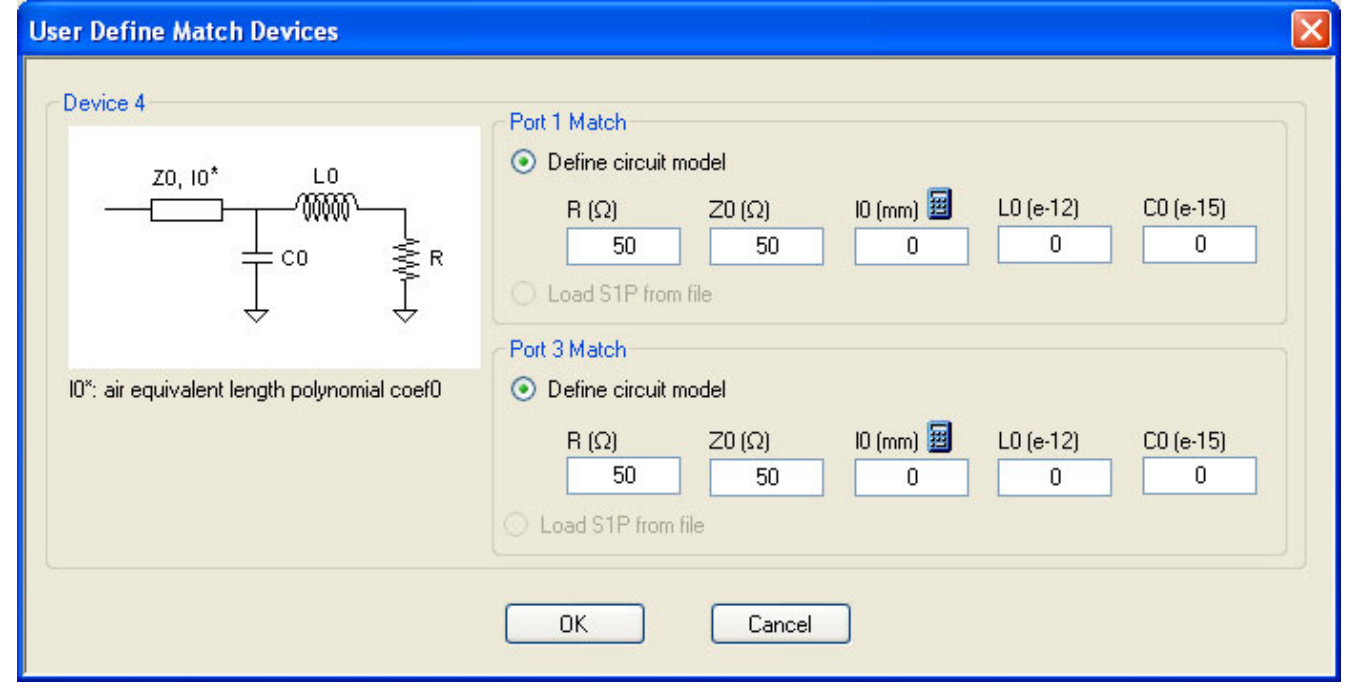

**Figure 10-77.**USER DEFINED MATCH DEVICES Dialog Box - LRL/LRM

## <span id="page-481-0"></span>**WAVEGUIDE INFO and USER DEFINED WAVEGUIDE Dialog Boxes**

#### **Dialog Box Name Changes**

**•** The exact title of this dialog box varies depending on the selected calibration method and waveguide kit. See section immediately below.

#### **Previous**

- **•** This dialog box can be linked to from a multiple dialog sources. The links below are for dialogs that appear in this chapter.
- **•** ["FULL FOUR PORT CAL SETUP \(SSST, WAVEGUIDE\) Dialog Box" on page 10-81.](#page-380-0)
- **•** ["ONE PORT CAL SETUP \(SSLT, WAVEGUIDE\) Dialog Box" on page 10-146](#page-445-0).

#### **Navigation**

- **•** This dialog box can be linked to from a multiple dialog sources. The links below are for dialogs that appear in this chapter.
- **•** MAIN | Calibration | CALIBRATION | Calibrate | CALIBRATE | Manual Cal | MANUAL CAL | 4-Port Cal | FOUR PORT CAL | Modify Cal Setup | CAL SETUP | Cal Method = SSST | Line Type = Waveguide | Edit Cal Params | FULL FOUR PORT CAL SETUP (SSST, WAVEGUIDE) Dialog Box
- **•** MAIN | Calibration | CALIBRATION | Calibrate | CALIBRATE | Manual Cal | MANUAL CAL | 1-Port Cal | ONE PORT CAL | Modify Cal Setup | CAL SETUP | Cal Method = SSLT | Line Type = Waveguide | Edit Cal Params | FULL ONE PORT CAL (SSLT, WAVEGUIDE) | Waveguide Info Button | WAVEGUIDE INFO (SSLT) Dialog Box

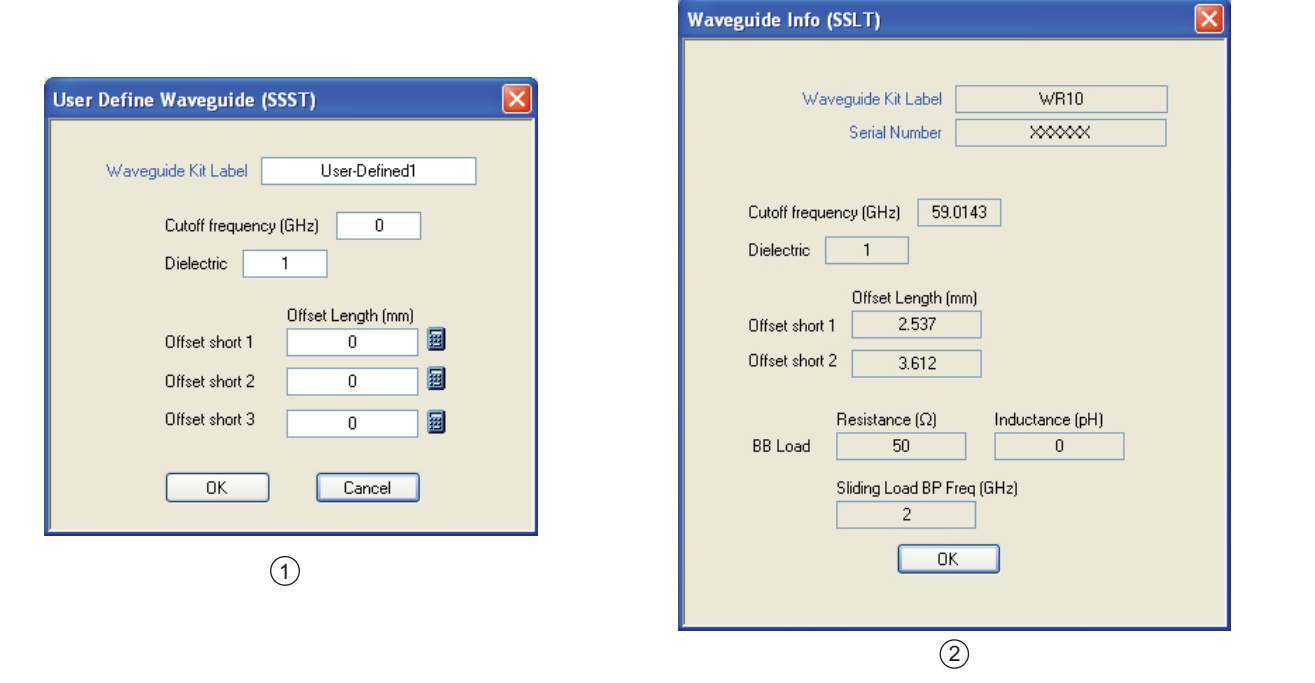

1. At left, USER DEFINED WAVEGUIDE Input Dialog Box. 2. At right WAVEGUIDE INFO for WR10 Connector.

**Figure 10-78.**WAVEGUIDE INFO and USER DEFINED WAVEGUIDE Dialog Boxes

# **Chapter 11 — Measurement Menus**

# **11-1 Chapter Overview**

This chapter provides information for the measurement menu system which controls the embed/de-embed functions, the impedance transformations, reference plane location and the post-processing order functions along with their related configuration dialog boxes. The measurement system functions are available to VectorStar MS4640A Series VNAs.

# **11-2 Overview of Measurement Menus**

There are 10 menus and dialog boxes in the measurement menus:

- **•** ["MEASUREMENT Menu" on page 11-3](#page-484-0)
- **•** ["IMPED. TRANSF. Menu" on page 11-5](#page-486-0)
- **•** ["REFERENCE PLANE Menu" on page 11-6](#page-487-0)
- **•** ["PROCESSING ORDER Menu" on page 11-8](#page-489-0)
- **•** ["EMBEDDING Menu" on page 11-10](#page-491-0)
	- **•** ["EDIT EMBEDDING/DE-EMBEDDING \(2 Port DUT\) Dialog Box" on page 11-11](#page-492-0)
	- **•** ["SAVE AS \(EMBED/DE-EMBED EDL FILE\) Dialog Box" on page 11-14](#page-495-0)
	- **•** ["OPEN \(EMBED/DE-EMBED EDL File\) Dialog Box" on page 11-15](#page-496-0)
	- **•** ["LINE TYPE Dialog Box" on page 11-16](#page-497-0)
- **•** ["DIELECTRIC Menu" on page 11-20](#page-501-0)

The Measurement Menu Set is shown in the figure below.

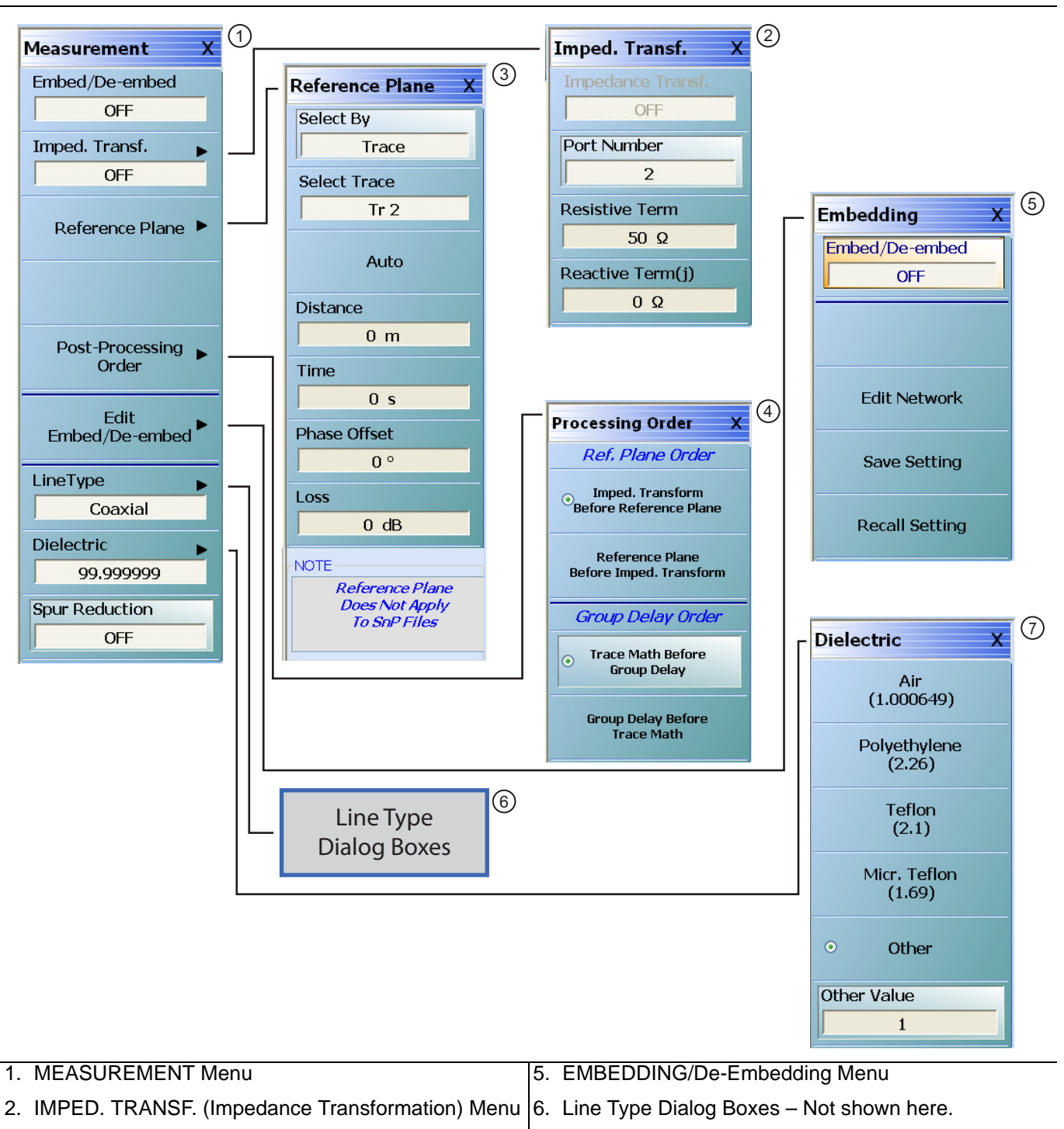

- 3. REFERENCE PLANE Adjustment Menu
- 4. PROCESSING ORDER Menu Select Reference Plane Order at top and Group Delay Order at bottom.
- 7. DIELECTRIC Selection Menu If Other is selected, Other Value field is available for input.

**Figure 11-1.** MEASUREMENT Menu and Related Submenus

## <span id="page-484-0"></span>**MEASUREMENT Menu**

#### **Previous**

**•** ["MAIN MENU" on page 2-1](#page-30-0)

#### **Navigation**

**•** MAIN | Measurement | MEASUREMENT

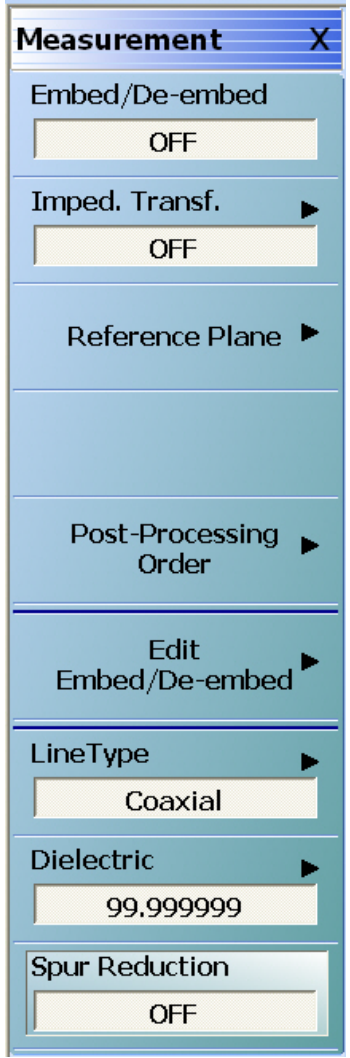

**Figure 11-2.** MEASUREMENT Menu

#### **Embed/De-embed (Off/On)**

Select toggles the embedding/de-embedding function off and on.

If a successful calibration has not been previously performed, select displays a warning message. Click OK to clear.

#### **Imped Transf (Impedance Transformation)**

Select impedance transfer displays the IMPED TRANSF menu.

• ["IMPED. TRANSF. Menu" on page 11-5](#page-486-0)

#### **Reference Plane**

Select displays the REFERENCE PLANE menu.

**•** ["REFERENCE PLANE Menu" on page 11-6](#page-487-0)

#### **Post-Processing Order**

Select displays the PROCESSING ORDER menu.

**•** ["PROCESSING ORDER Menu" on page 11-8](#page-489-0)

#### **Edit Embed/De-embed**

Select displays the EMBEDDING menu.

**•** ["EMBEDDING Menu" on page 11-10](#page-491-0)

#### **Line Type**

Select displays the LINE TYPE dialog box.

**•** ["LINE TYPE Dialog Box" on page 11-16](#page-497-0)

#### **Dielectric**

Select displays the DIELECTRIC menu and allows the user to select from pre-defined dielectric materials or create the value for a user-defined material.

**•** ["DIELECTRIC Menu" on page 11-20](#page-501-0)

#### **Spur Reduction (Off/On)**

Select toggles Spur Reduction off and on. Turning Spur Reduction ON eliminates the effect of spurious signals being reflected back from DUTs such as deep stop-band filters, which will cause a decrease in dynamic range. Spur Reduction ON turns off the unused test receiver during each S-parameter measurement, thus requiring 4 sweeps to measure all 4 S-parameters.

## <span id="page-486-0"></span>**IMPED. TRANSF. Menu**

#### **Full Name**

**•** IMPEDANCE TRANSFORMATION Menu

#### **Previous**

**•** ["MEASUREMENT Menu" on page 11-3](#page-484-0)

#### **Navigation**

**•** MAIN | Measurement | MEASUREMENT | Imped Transf | IMPED TRANSF (IMPEDANCE TRANSFORMATION)

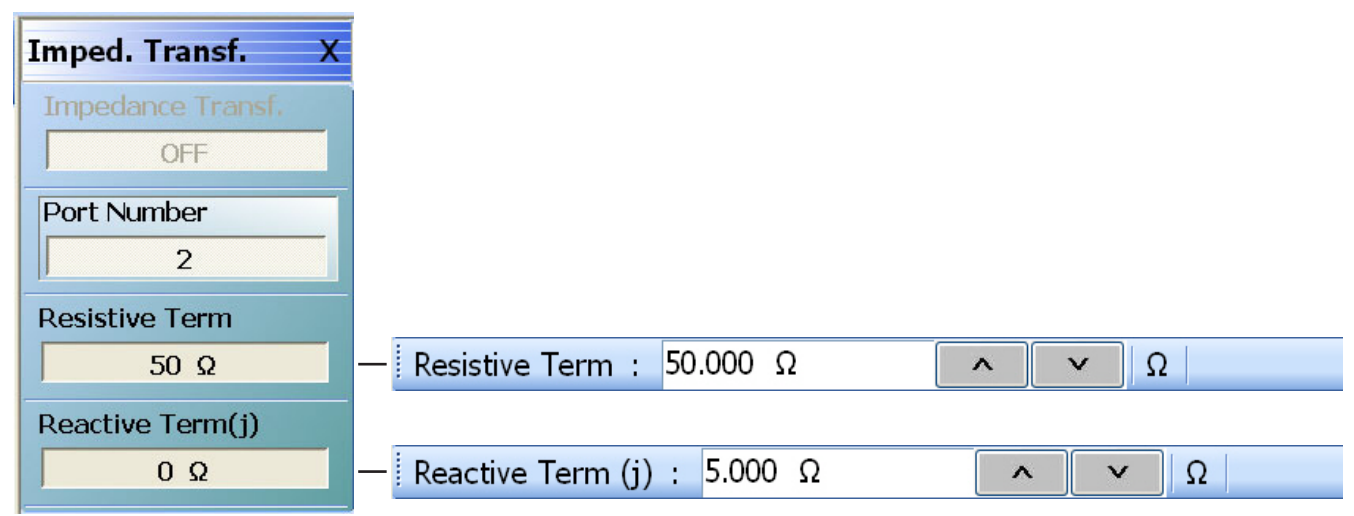

**Figure 11-3.** IMPED. TRANSF. (IMPEDANCE TRANSFORMATION) Menu

#### **Impedance Trans (Off/On)**

Select toggles impedance transformation off and on.

#### **Port Number (Port 1/Port 2)**

When the VNA is in 2-Port Mode, select toggles between Port 1 or Port 2.

When the VNA is in 4-Port Mode, select displays the SELECT PORT dialog box with large easy-to-select buttons. Selecting a port auto-returns to the IMPED. TRANSF. menu.

#### **Resistive Term (Ohms)**

Select displays the Resistive Term field toolbar and allows the user to define the resistive term in Ohms. The default value is 50.000 ohms.

#### **Reactive Term (j) (Ohms)**

Select displays the Reactive Term field toolbar and allows the user to define the reactive (j) term in Ohms.

## <span id="page-487-0"></span>**REFERENCE PLANE Menu**

#### **Previous**

**•** ["MEASUREMENT Menu" on page 11-3](#page-484-0)

#### **Navigation**

**•** MAIN | Measurement | MEASUREMENT | Reference Plane | REFERENCE PLANE

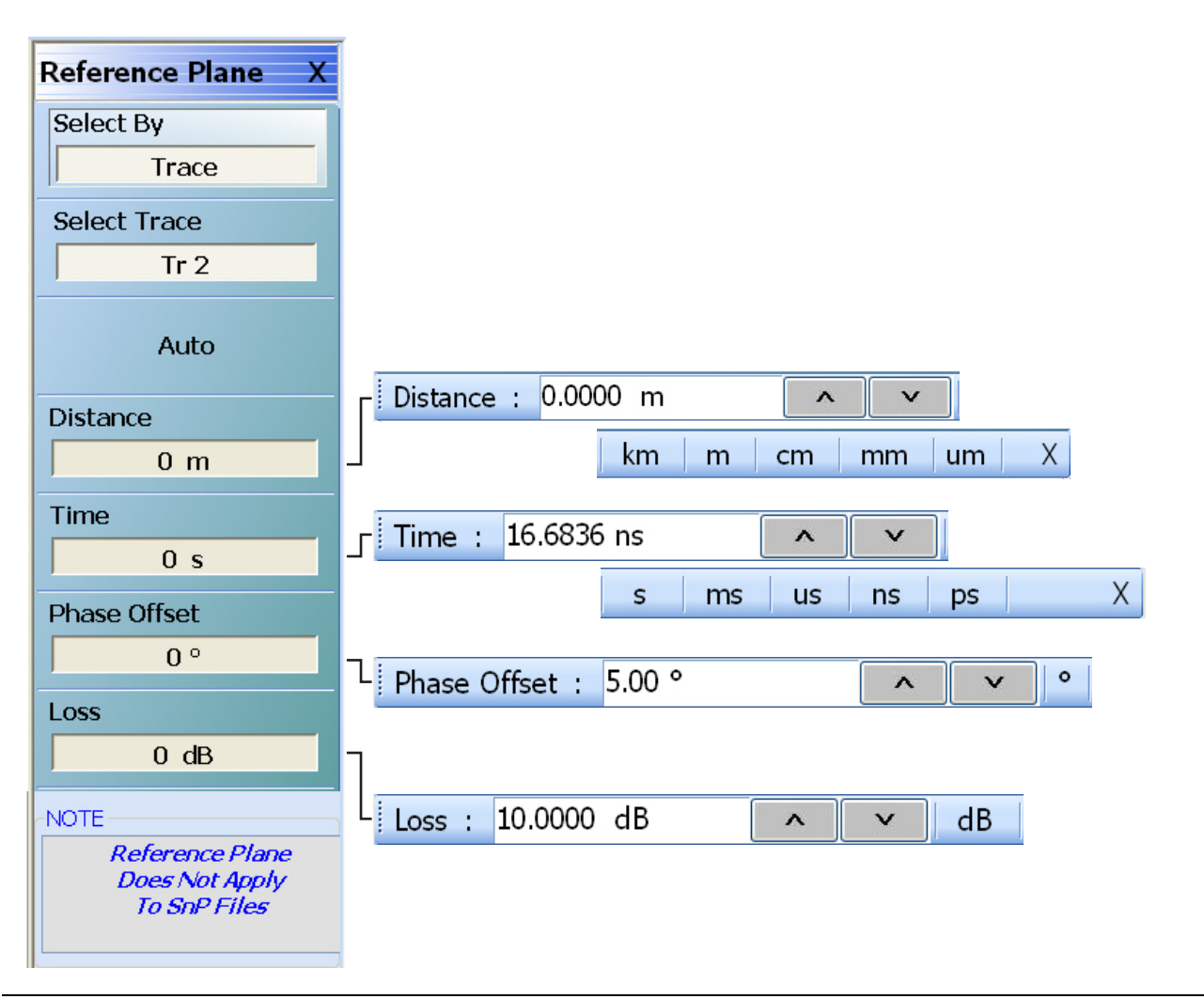

**Figure 11-4.** REFERENCE PLANE Menu

## **Select By (Port/Trace)**

The Select By toggle button changes between Select Reference Plane By Port and Select Reference Plane By Trace. When the selection is changed, the name of the next button changes as:

- Select By = Port: The button below is set to Select Port. If Port is selected, reference plane adjustments are on a per-port basis.
- Select By = Trace: The button below is set to Select Trace. If Trace is selected, reference plane adjustments are on a per-trace basis.

## **Select Port (Port 1/Port 2)**

This button is only present when the Select By button above is set to Port. If present, when the VNA is in 2-Port Mode, select toggles between Port 1 or Port 2. If present, when the VNA is in 4-Port Mode, select displays the SELECT PORT (REFERENCE PLANE) dialog box with large easy-to-select buttons. Selecting a port autoreturns to the REFERENCE PLANE menu.

#### **Select Trace**

This button is only present when the Select By button above is set to Trace. If present, the reference plane adjustments available in the buttons and toolbars following can be modified on a per-trace basis. Selecting the button displays the large SELECT TRACE Dialog Box (below) where the trace number can be selected. After a trace is selected, the focus auto-returns to the REFERENCE PLANE menu.

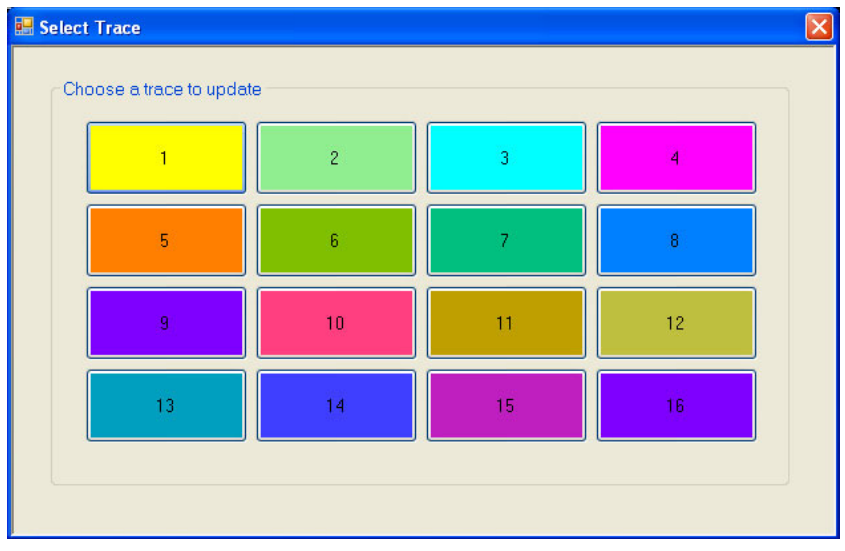

## **Auto (Reference Plane)**

The Auto button automatically extends the test port location by removing the effects of the electrical delay of a device. If selected, the button dims until the calibration step is complete, when the button returns to normal appearance.

#### **Distance (Reference Plane)**

Select displays the Distance field toolbar. Allows the user to enter a distance in units of km (kilometers), m (meters), cm (centimeters), mm (millimeters), or um (micrometers).

#### **Time (Reference Plane)**

Select displays the Time field toolbar. Allows the user to enter a reference time in units of s (seconds), ms (milliseconds), us (microseconds), ns (nanoseconds), or ps (picoseconds).

## **Phase Offset (Degrees) (Reference Plane)**

Select displays the Phase Offset field toolbar. Allows the user to enter a phase offset in degrees from –360º (degrees) to  $+360^\circ$  in  $0.01^\circ$  increments.

#### **Loss (dB) (Reference Plane)**

Displays the Loss (dB) field toolbar. Allows the user to enter a loss factor in dB.

## <span id="page-489-0"></span>**PROCESSING ORDER Menu**

#### **Previous**

**•** ["MEASUREMENT Menu" on page 11-3](#page-484-0)

#### **Navigation**

**•** MAIN | Measurement | MEASUREMENT | Post-Processing Order | PROCESSING ORDER

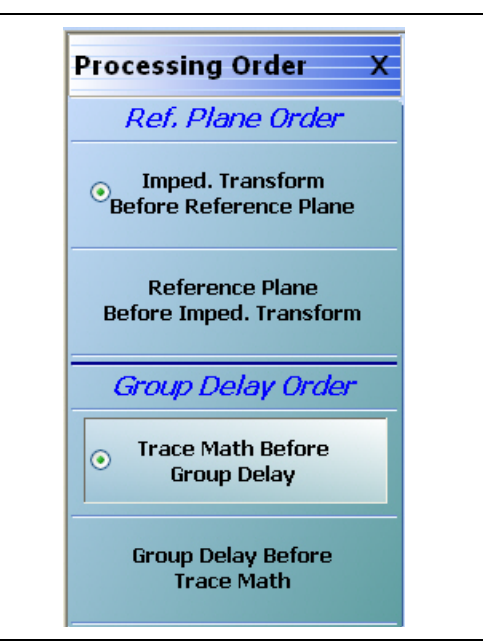

**Figure 11-5.** PROCESSING ORDER Menu

## *Reference Plane Order Button Selection Group*

The two buttons in the Reference Plane area of the PROCESSING ORDER menu form a button group where selection of one button de-selects the other button.

#### **Imped. Transform Before Reference Plane**

Select sets the processing order to first process the impedance transformation and then process the reference plane data. Click Back to return to the MEASUREMENT menu.

#### **Reference Plane Before Imped. Transform**

Select sets the processing order to first process the reference plane data and then process the impedance transformation. Click Back to return to the MEASUREMENT menu.

## *Group Delay Order Button Selection Group*

The two buttons in the Group Delay area of the PROCESSING ORDER menu form a button group where selection of one button de-selects the other button.

#### **Trace Math Before Group Delay**

Select sets the processing order to first process the trace math data and then process the group delay data. Click Back to return to the MEASUREMENT menu.

## **Group Delay Before Trace Math**

Select sets the processing order to first process the group delay data and then process the trace math data. Click Back to return to the MEASUREMENT menu.

## <span id="page-491-0"></span>**EMBEDDING Menu**

#### **Previous**

**•** ["MEASUREMENT Menu" on page 11-3](#page-484-0)

#### **Navigation**

**•** MAIN | Measurement | MEASUREMENT | Edit Embed/De-embed | EMBEDDING

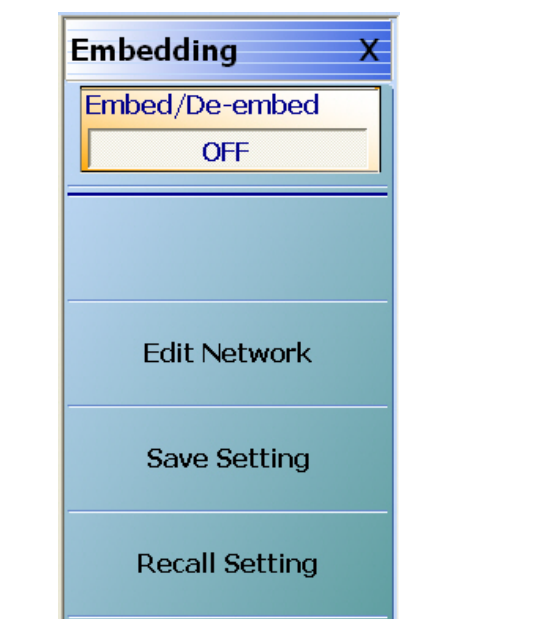

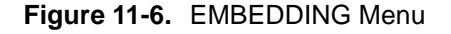

#### **Embed/De-Embed (Off/On)**

Toggles embedding/de-embedding off and on.

If calibration has not been applied, and a toggle to ON is attempted, a Not Allowed warning message is displayed.

## **Edit Network (Embedding)**

Select displays the EDIT EMBEDDING/DE-EMBEDDING (2 Port DUT) dialog box.

**•** ["EDIT EMBEDDING/DE-EMBEDDING \(2 Port DUT\) Dialog Box" on page 11-11](#page-492-0)

## **Save Setting (Embedding)**

Select displays the SAVE AS (Embed/De-Embed EDL File) dialog box.

**•** ["SAVE AS \(EMBED/DE-EMBED EDL FILE\) Dialog Box" on page 11-14](#page-495-0)

## **Recall Setting (Embedding)**

Select displays the OPEN (Embed/De-Embed EDL File) dialog box.

**•** ["OPEN \(EMBED/DE-EMBED EDL File\) Dialog Box" on page 11-15](#page-496-0)

## <span id="page-492-0"></span>**EDIT EMBEDDING/DE-EMBEDDING (2 Port DUT) Dialog Box**

#### **Previous**

**•** ["EMBEDDING Menu" on page 11-10](#page-491-0)

#### **Navigation**

**•** MAIN | Measurement | MEASUREMENT | Edit Embed/De-embed | EMBEDDING | Edit Network | EDIT EMBEDDING/DE-EMBEDDING (DUT TYPE) Dialog Box

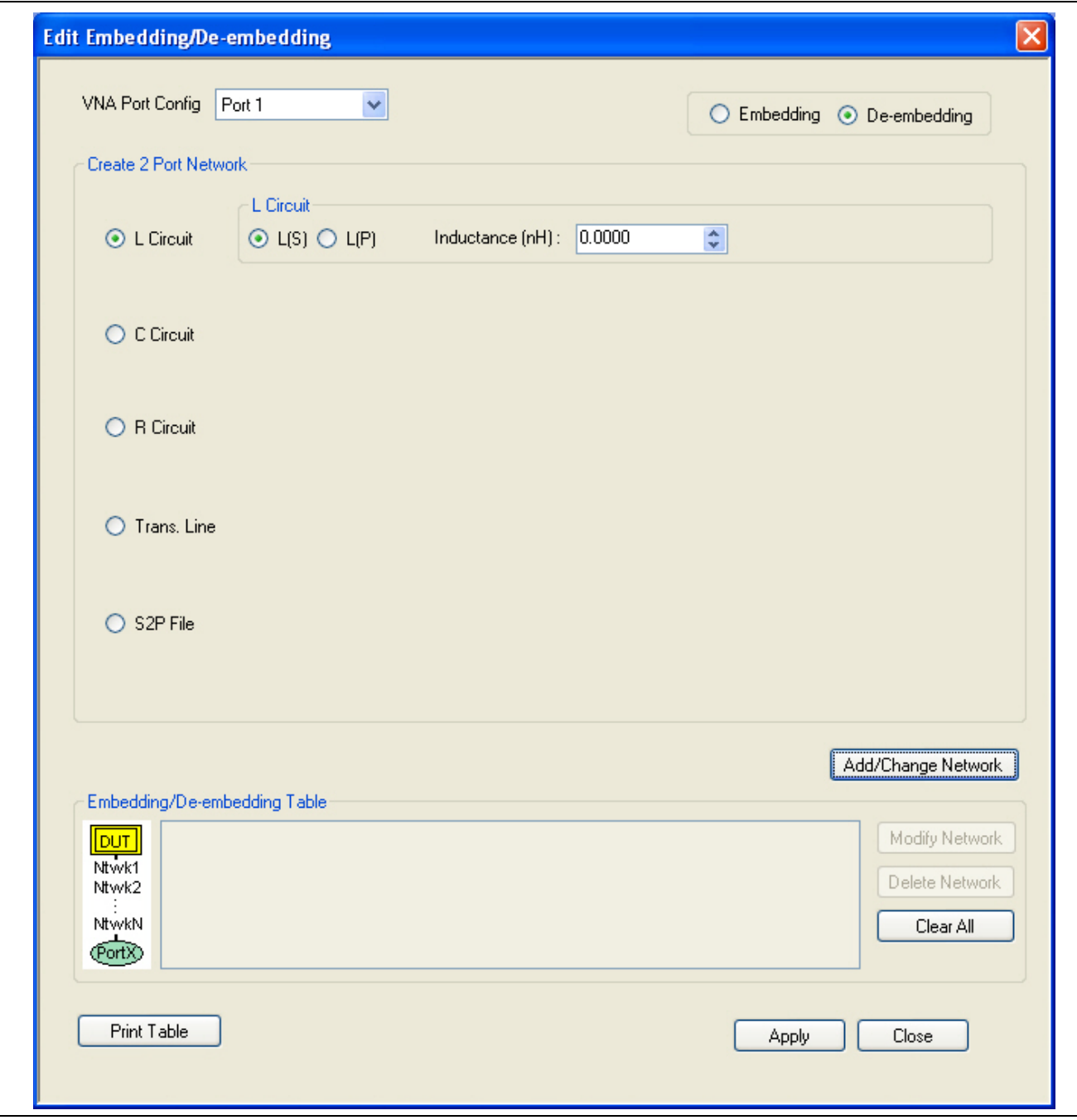

**Figure 11-7.** EDIT EMBEDDING/DE-EMBEDDING (DUT Type) Dialog Box

#### **Overview**

The dialog box allows user setup of the embedding/de-embedding for the DUT. The available parameters for each dialog box area are described below.

#### **VNA Port Configuration**

The available port list depends if the VNA is in 2-Port Mode or in 4-Port Mode. Port 3 and/or Port 4 are only available if the VNA is in 4-Port Mode:

- **•** Port 1
- **•** Port 2
- **•** Port 3
- **•** Port 4
- **•** Ports 1,2
- **•** Ports 1,3
- **•** Ports 1,4
- **•** Ports 2,3
- **•** Ports 3,4

## **Embedding/De-embedding Radio Buttons**

The configuration can be set to either embedding or de-embedding.

- **•** Embedding
- **•** De-embedding

## **Create 2 Port Network**

Allows user selection of one of four types 2-Port Networks:

- **•** L Circuit
- **•** C Circuit
- **•** R Circuit
- **•** Trans. (Transmission) Line
- **•** S2P File

Once an option above has been selected, other sub-options, described in the sections below, are available.

## **L Circuit Selected in Create 2 Port Network**

If L Circuit is selected above in Create 2 Port Network, the L Circuit area appears with the following options:

- Radio button selections for  $L(S)$  or  $L(P)$
- **•** Input field for Inductance (nH)

## **C Circuit Selected in Create 2 Port Network**

If C Circuit is selected above in Create 2 Port Network, the C Circuit area appears with the following options:

- **•** Radio button selections for C(S) or C(P)
- Input field for Capacitance (pF)

## **R Circuit Selected in Create 2 Port Network**

If R Circuit is selected above in Create 2 Port Network, the R Circuit area appears with the following options:

- **•** Radio button selections for R(S) or R(P)
- **•** Input field for Resistance (Ohms)

## **Trans. Line Circuit Selected in Create 2 Port Network**

If Trans. Line is selected above in Create 2 Port Network, the Transmission Line area appears with the following options:

- **•** Input field for Impedance (Ohms)
- **•** Input field for Length (mm) or Calculator icon
	- **•** The transmission line length can be directly input in millimeters.
	- **•** If the Calculator icon is selected, the AIR EQUIVALENT LENGFTH CONVERSION (from ps to mm) dialog appears. Enter the length in ps, enter dielectric constant, calculate equivalent air equivalent length, obtain the air equivalent length in millimeters. Click OK. The calculated value is entered into the Length field.
- **•** Input field for Loss (dB/mm)
- Input field for @ Frequency (GHz)
- **•** Input field for Dielectric constant:
	- **•** Provides menu selections for Air (1.000649), Polyethylene (2.26), Teflon (2.10), Microporous Teflon (1.69), Other.
	- **•** If other is selected, an Other input field is provided for a user-defined dielectric constant.

#### **S2P File Selected in Create 2 Port Network**

If S2P File is selected above in Create 2 Port Network, the following options are available:

- **•** The Load S2P file button appears. Select displays the OPEN (Display S2P File) dialog box to allow the user to navigate to a previously saved S2P file. Once a file is selected, its path and file names appears in the field next to the button.
- **•** Swap Port Assignment Check Box. Normally, the network's Port 2 will be nearer the DUT. If the Swap Port check box is selected, the port assignments are swapped.

#### **Add/Change Network**

As each network is configured, select the Add/Change Network button to add it to the Embedding/De-embedding Table. The newest configured networks are entered closest to the Test Port.

To modify or delete a network, delete the network in the Embedding/De-embedding Table. The Modify Network and Delete Network buttons become available. Use the Clear All button to clear all entries. Use the Print Table button to output a network table to a connected printer.

When all network changes are made, select Apply and then Close. On the EMBEDDING menu, select Save Setting to store the network configuration.

## <span id="page-495-0"></span>**SAVE AS (EMBED/DE-EMBED EDL FILE) Dialog Box**

#### **Previous**

**•** ["EMBEDDING Menu" on page 11-10](#page-491-0)

#### **Navigation**

**•** MAIN | Measurement | MEASUREMENT | Edit Embed/De-embed | EMBEDDING | Save Setting | SAVE AS (EMBED/DE-EMBED EDL FILE) Dialog Box

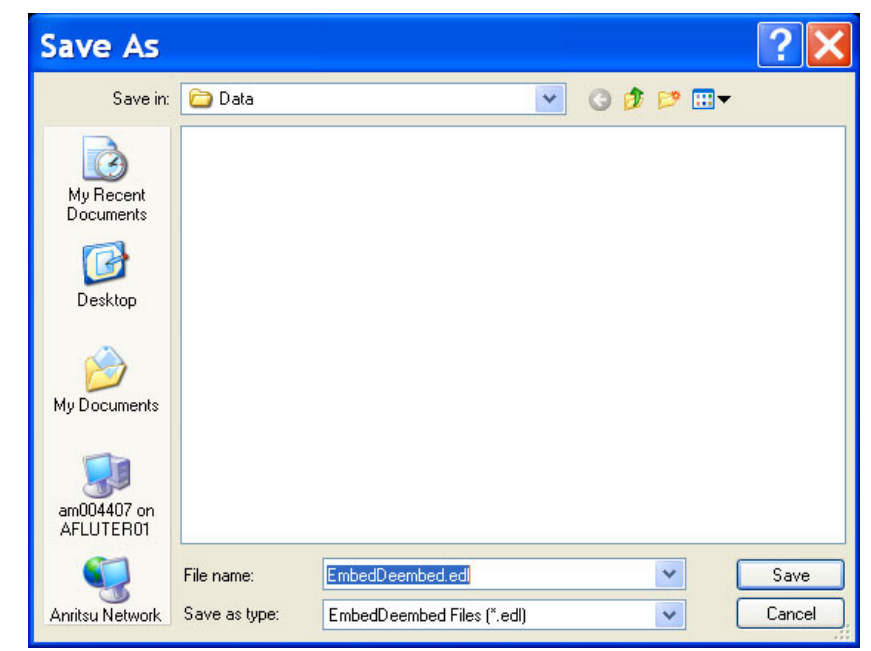

**Figure 11-8.** SAVE AS (EMBED/DE-EMBED EDL FILE) Dialog Box

# <span id="page-496-0"></span>**OPEN (EMBED/DE-EMBED EDL File) Dialog Box**

#### **Previous**

**•** ["EMBEDDING Menu" on page 11-10](#page-491-0)

#### **Navigation**

**•** MAIN | Measurement | MEASUREMENT | Edit Embed/De-embed | EMBEDDING | Recall Setting | OPEN (EMBED/DE-EMBED EDL FILE) Dialog Box

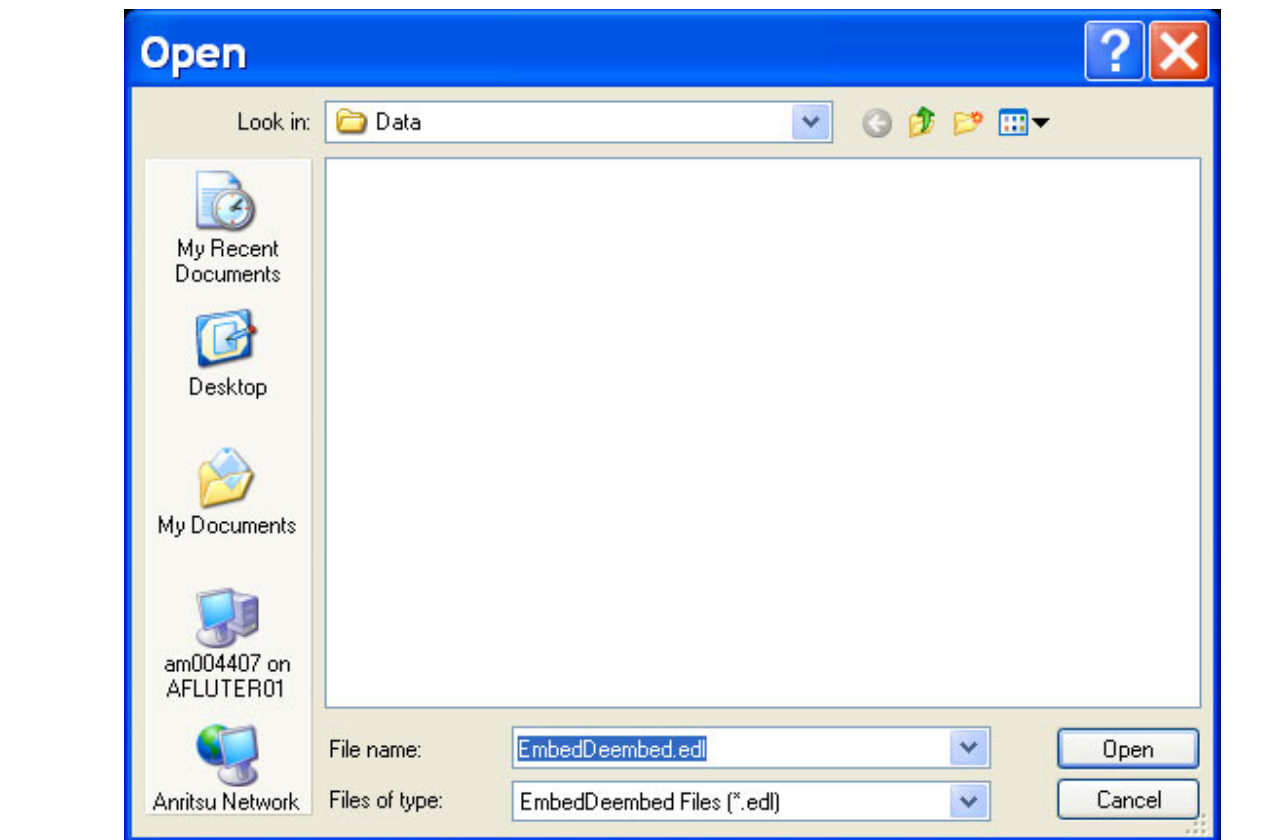

**Figure 11-9.** OPEN (EMBED/DE-EMBED EDL FILE) Dialog Box

## <span id="page-497-0"></span>**LINE TYPE Dialog Box**

#### **Previous**

**•** ["MEASUREMENT Menu" on page 11-3](#page-484-0)

#### **Navigation**

**•** MAIN | Measurement | MEASUREMENT | Line Type | LINE TYPE Dialog Box

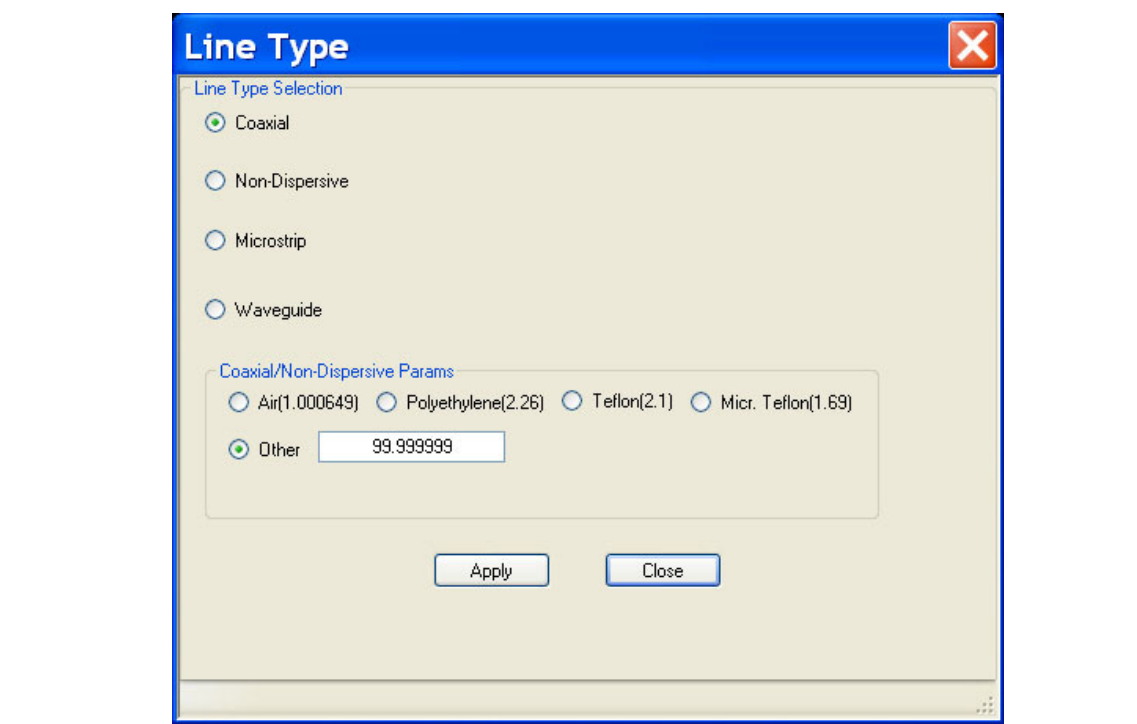

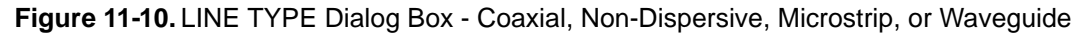

## **Line Type Selection Area**

The Line Type Selection area allows user choice of four (4) different line types:

- **•** Coaxial
	- **•** Select causes the Coaxial/Non-Dispersive Line Type Area (described below) to appear.
- **•** Non-Dispersive
	- **•** Select causes the Coaxial/Non-Dispersive Line Type Area to appear.
- **•** Microstrip
	- **•** Select causes the Microstrip Parameters Area (described below) to appear.
- **•** Waveguide
	- **•** Select causes the Waveguide Line Type Area (described below) to appear.

The options and selectable parameters for each option are described in the sections below.

## **Coaxial or Non-Dispersive Line Types Area**

If Coaxial or Non-Dispersive line type is selected, the Coaxial/Non-Dispersive Parameters area appears with a button selection group and selections of:

**•** Air (1.000649)

- **•** Polyethylene (2.26)
- **•** Teflon (2.1)
- **•** Micr. Teflon (Microporous Teflon) (1.69)
- **•** Other.
	- If other is selected, a field appears allowing user entry of a line type dielectric parameter between 0 (zero) and 99.

## **Microstrip Parameters Area**

If Microstrip line type is selected, the Microstrip Parameters button appears (shown below at left). Clicking Microstrip Parameters displays an additional dialog with areas for Microstrip Parameters and Effective Dielectric (shown below at right).

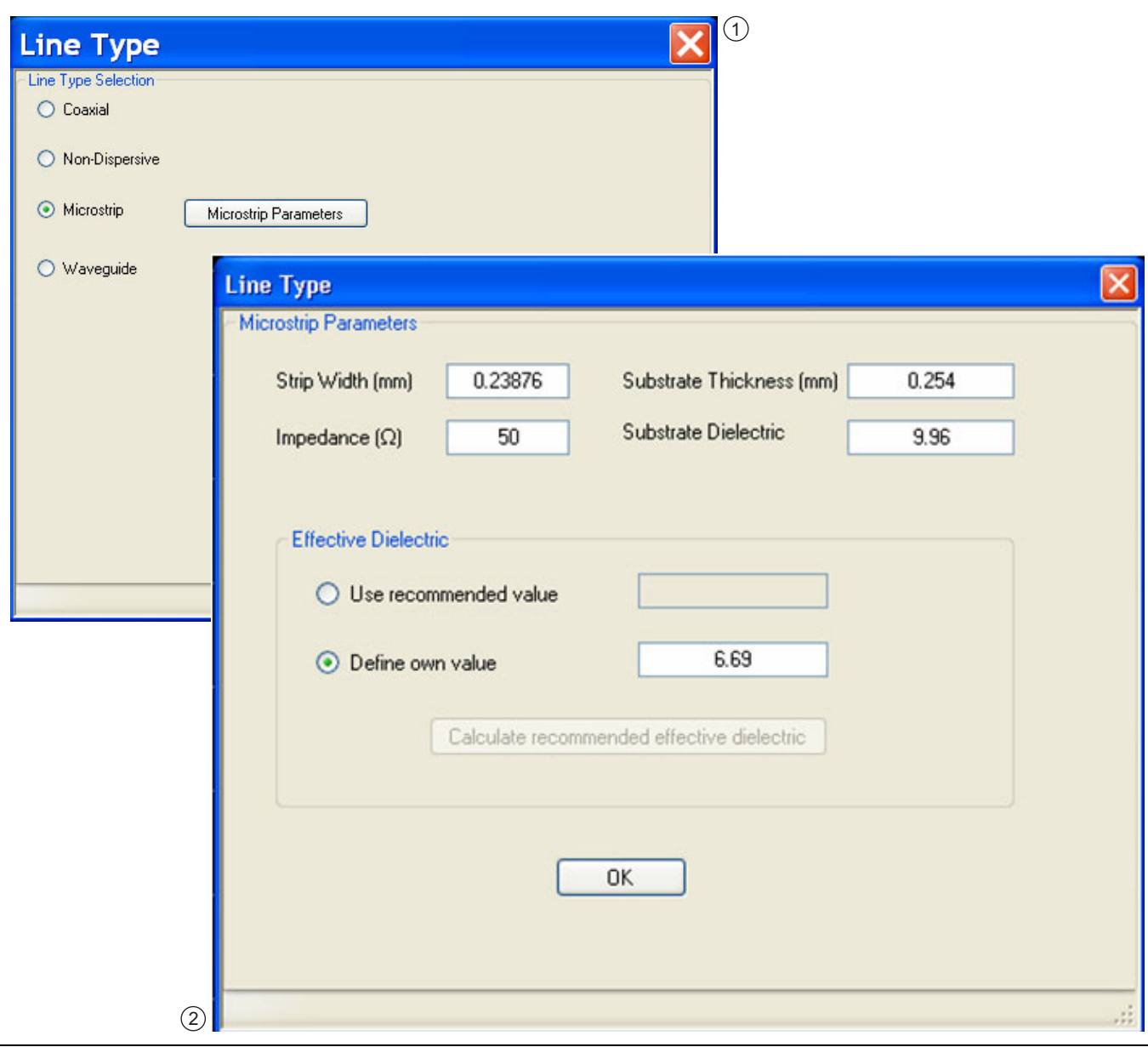

1. Line Type Selector Area – Microstrip Selected

2. Microstrip Parameters Area – Microstrip Parameters for User-Defined Values

**Figure 11-11.** LINE TYPE Dialog Box - Microstrip Selected

#### **Microstrip Params Area**

The system default microstrip parameters are displayed:

- **•** Strip width (mm): 0.23876
- **•** Impedance (Ω): 50
- **•** Substrate thickness (mm): 0.254
- **•** Substrate dielectric: 9.96

To change a value, click in the field, and then enter the required parameter value.

## **Effective Dielectric Area**

In the Effective Dielectric Area of the dialog box, select one of the two options:

- **•** Use recommended value
- **•** Define own value. If Define own value was selected, click in the field and enter the required dielectric value.

Click OK to close the Microstrip Parameters Area.

#### **Waveguide Line Type Area**

If Waveguide line type is selected, the Waveguide Parameters Area appears.

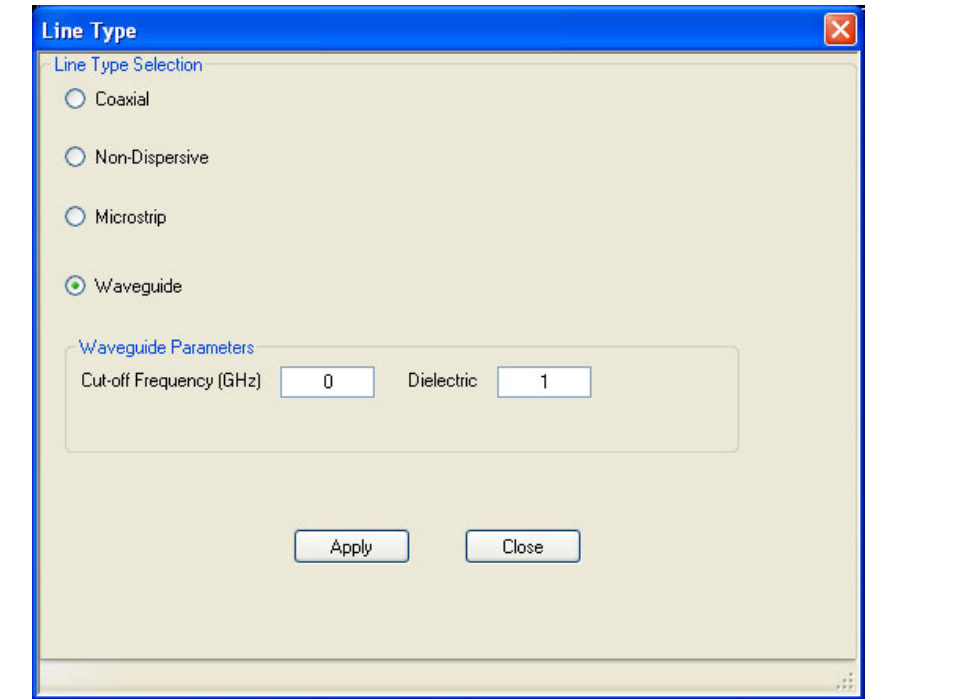

**Figure 11-12.** LINE TYPE Dialog Box -Waveguide Selected - Waveguide Parameters Area

#### **Waveguide Parameters Area**

Cut-off Frequency (GHz):

**•** User entry field

Dielectric value:

**•** User entry field

#### **Applying Line Type Changes**

- **1.** After making a selection, you must click the Apply button to apply the changes made and then click Close.
- **2.** On the MEASUREMENT menu, the read-only Line Type and Dielectric buttons show the entered values.
- **3.** Clicking Close without clicking Apply abandons any changes and returns to the MEASUREMENT menu with the prior current instrument setting.

## <span id="page-501-0"></span>**DIELECTRIC Menu**

#### **Previous**

**•** ["MEASUREMENT Menu" on page 11-3](#page-484-0)

#### **Navigation**

**•** MAIN | Measurement | MEASUREMENT | Dielectric | DIELECTRIC

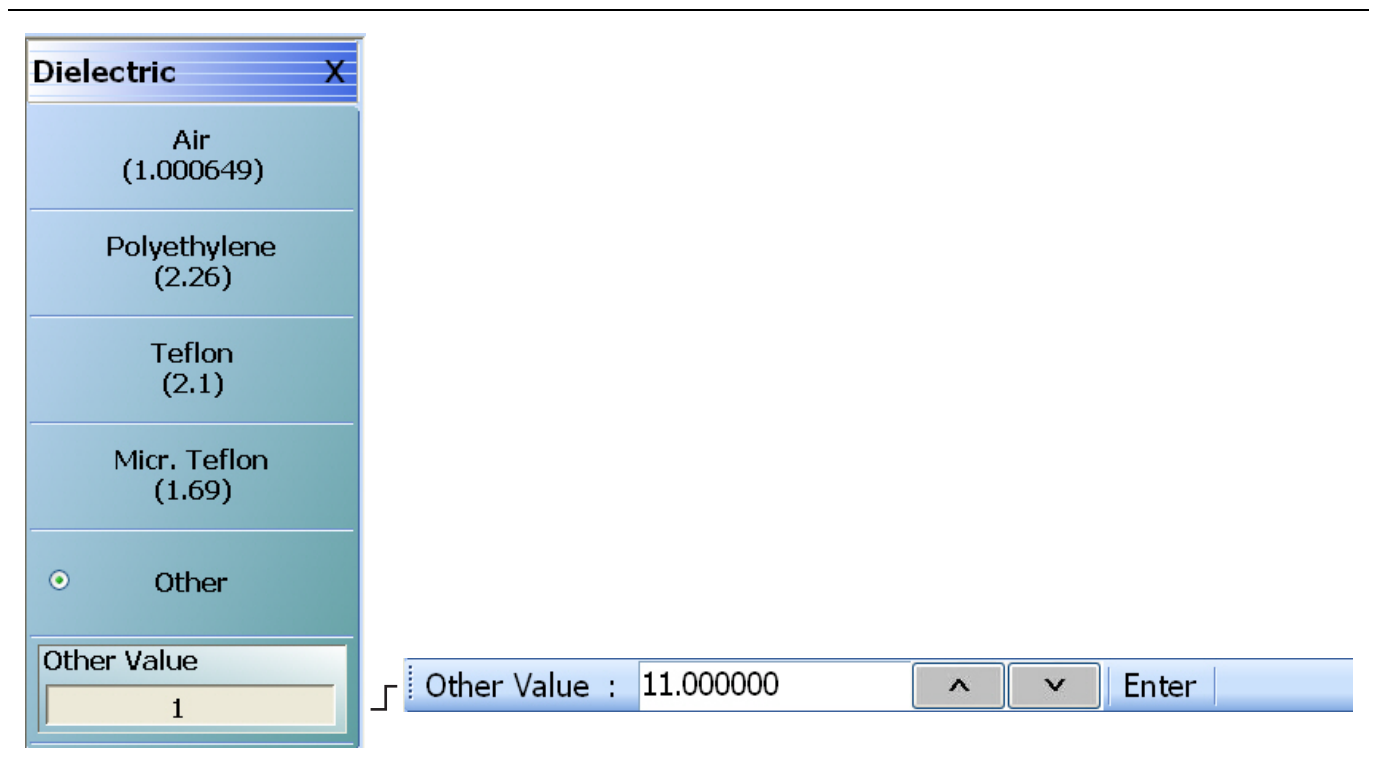

The **Other** button must be selected to make the **Other Value** button and its related Field Toolbar available.

**Figure 11-13.** DIELECTRIC Menu

## **DIELECTRIC Menu Button Selection Group**

The DIELECTRIC menu variably displays five (5) or six (6) buttons that are all members of a button selection group. If any single button is selected, the other buttons are deselected.

If the Other (Dielectric) button is selected, a sixth button, Other Value (Dielectric) appears at the bottom of the menu and allows the user to enter a user-defined dielectric constant.

The dielectric material selected here is displayed in the MEASUREMENT menu in the read-only Dielectric button field.

- **•** ["MEASUREMENT Menu" on page 11-3](#page-484-0)
- **•** MAIN | Measurement | MEASUREMENT

After selecting a dielectric value, click Back to return to the MEASURMENT menu.

#### **Air (1.000649) (Dielectric)**

Select sets the dielectric as air (1.000649) and de-selects Polyethylene, Teflon, Micr. Teflon, and Other.

#### **Polyethylene (2.26) (Dielectric)**

Select sets the dielectric as polyethylene (2.26) and de-selects Air, Teflon, Micr. Teflon, and Other.

#### **Teflon (2.1) (Dielectric)**

Select sets the dielectric as Teflon (2.1) and de-selects Air, Polyethylene, Micr. Teflon, and Other.

#### **Micr. Teflon (1.69) (Dielectric)**

Select sets the dielectric as Microporous Teflon (1.69) and de-selects Air, Polyethylene, Teflon, and Other.

#### **Other (Dielectric)**

Select sets the dielectric as Other (Dielectric) and de-selects Air, Polyethylene, Teflon, and Micr. Teflon. Select also displays the Other Value (Dielectric) button at the bottom of the menu.

#### **Other Value (Dielectric)**

The Other Value (Dielectric) button only appears if the Other button (above) has been selected. Once the Other Value (Dielectric) button is available, select displays the Other Value (Dielectric) field toolbar for entry of a userdefined dielectric constant.
# <span id="page-504-1"></span><span id="page-504-0"></span>**Chapter 12 — Application Menus - Overview**

## **12-1 Chapter Overview**

This chapter provides information for the single APPLICATION menu which sets the instrument measurement mode. It provides links to the following five APPLICATION menu chapters, each of which focuses on a separate VNA application function and configuration control.

## **Other Application Menu Chapters**

The other chapters in this manual on APPLICATION menus with specific application feature focus are:

- **•** [Chapter 13, "Application Menus Multiple Source"](#page-512-0)
- **•** [Chapter 14, "Application Menus Broadband/Millimeter-Wave"](#page-528-0)
- **•** [Chapter 15, "Application Menus Noise Figure"](#page-556-0)
- **•** [Chapter 16, "Application Menus Mixer Setup"](#page-570-0)
- **•** [Chapter 17, "Application Menus NxN"](#page-622-0)

# **12-2 APPLICATION Menu Variants**

The number of buttons present and their names depends on the VNA instrument model and the equipped options.

## <span id="page-505-0"></span>**APPLICATION Menu**

## **Previous**

**•** ["MAIN MENU" on page 2-1](#page-30-0)

## **Navigation**

**•** MAIN | Application | APPLICATION

## **Button Availability and Naming**

**•** The buttons present and their names vary depending on the VNA model number and the installed options as shown in the table below.

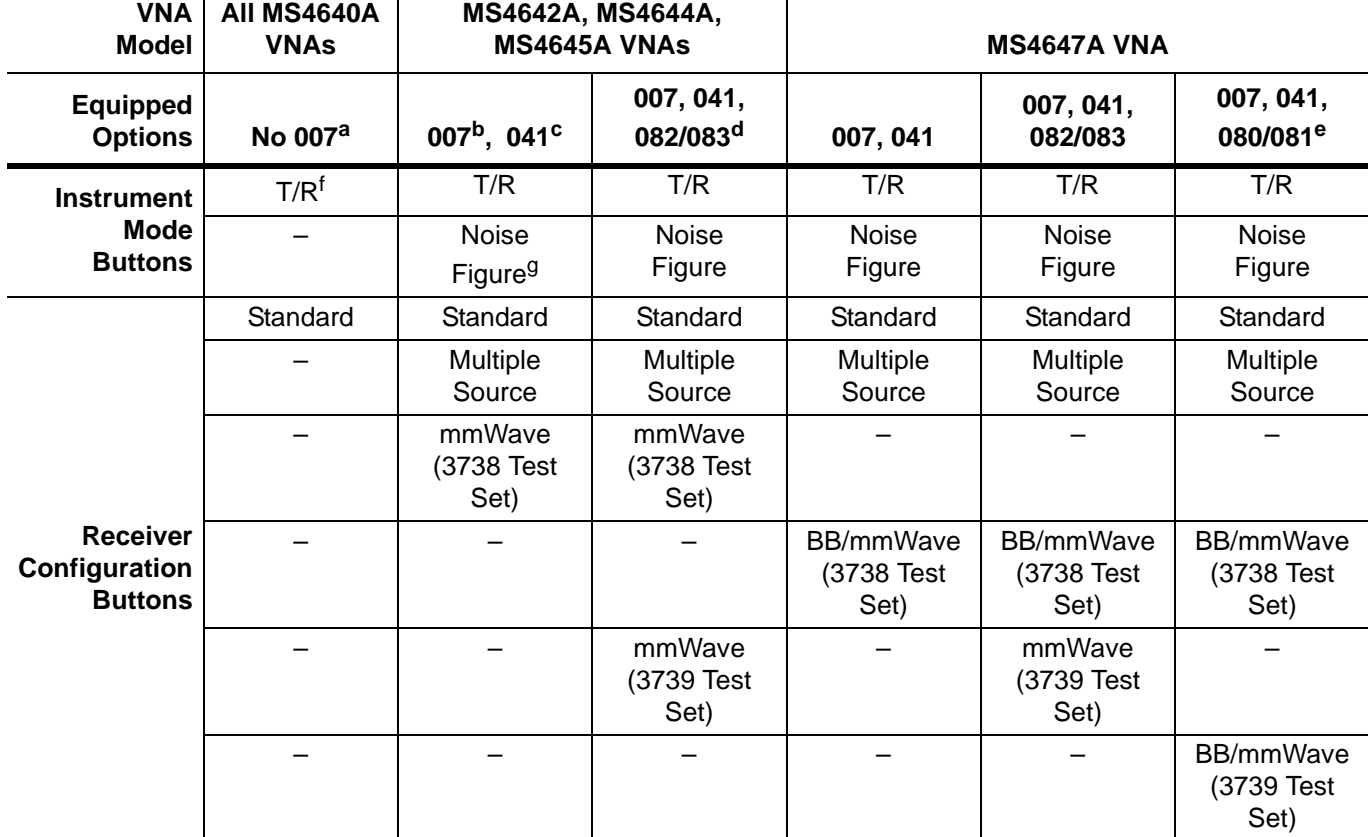

## **Table 12-1.** APPLICATION Menu Variants – VNA Models – Equipped Options (1 of 2)

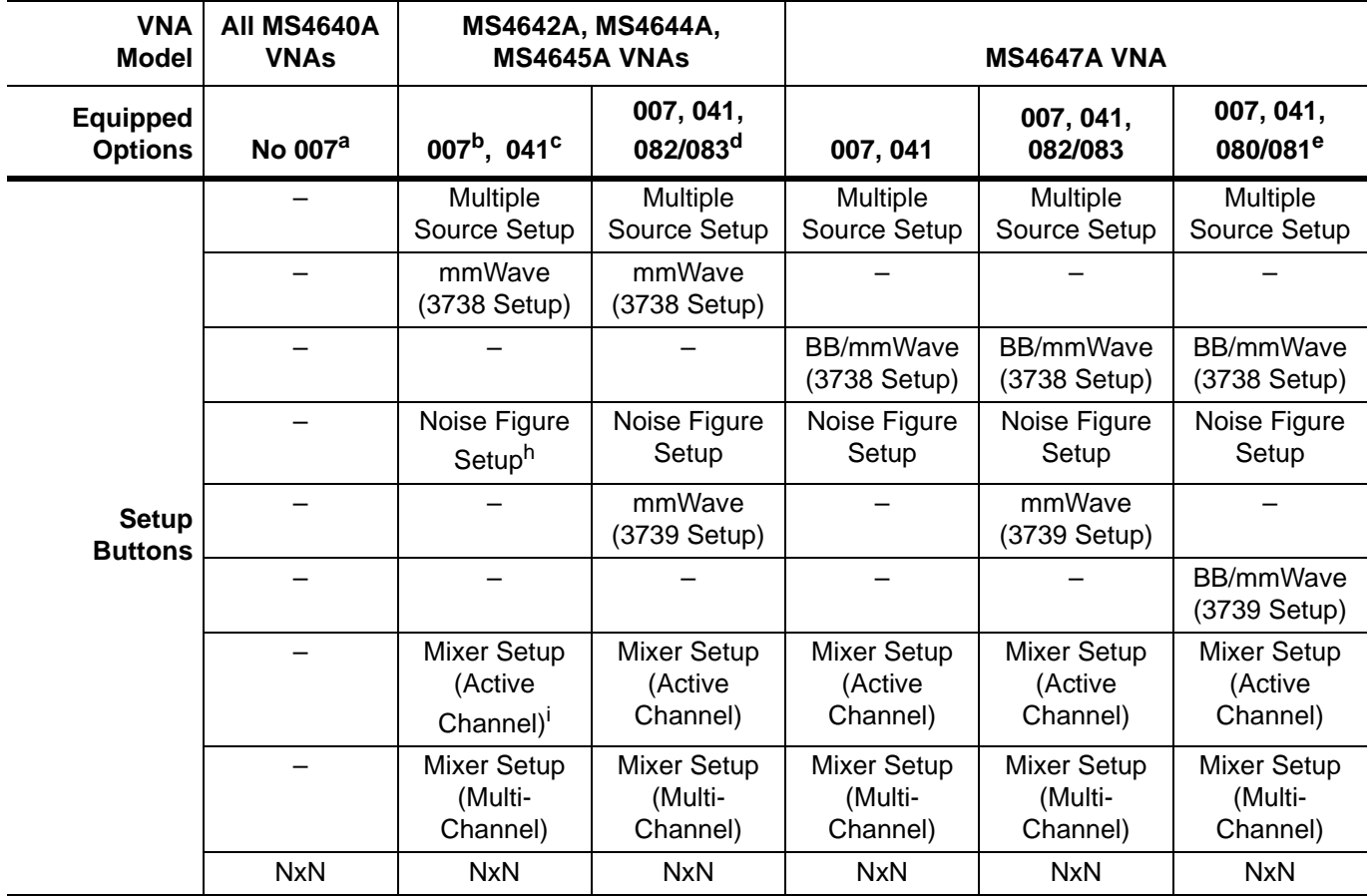

**Table 12-1.** APPLICATION Menu Variants – VNA Models – Equipped Options (2 of 2)

a.Option 007 – Receiver Offset is not installed.

b.Option 007 is installed.

c.Option 041 – Noise Figure. Requires front/rear panel access loops from Option 051, 061, or 062.

d.Option 082/083 – Millimeter-Wave connectivity. Use 082 for VNAs without 051, 061, or 062. Use 083 for VNAs with 051, 061, or 062. For MS4647A VNAs only, if 082/083 is equipped, Option 080/081 cannot be equipped.

e.Option 080/081 – Broadband/Millimeter-Wave connectivity. For MS4647A VNAs only. Use 080 for 47A VNAs without 051, 061, or 062. Use 081 for 47A VNAs with 051, 061, or 062. If 080/081 is equipped, Option 082/083 cannot be equipped.

f.Transmission/Reflection

g.Requires Option 041 and Option 051, 061, or 062. If not equipped, Noise Figure and Noise Figure Setup buttons are not present.

h.Noise Figure Setup button is only available if Noise Figure mode button (above) is selected.

i.The Mixer Setup (Active Channel) and Mixer Setup (Multi-Channels) buttons are not present if the instrument is in 4-Port Mode.

# **12-3 Typical APPLICATION Menus**

Typical APPLICATION menus are shown in the figures below.

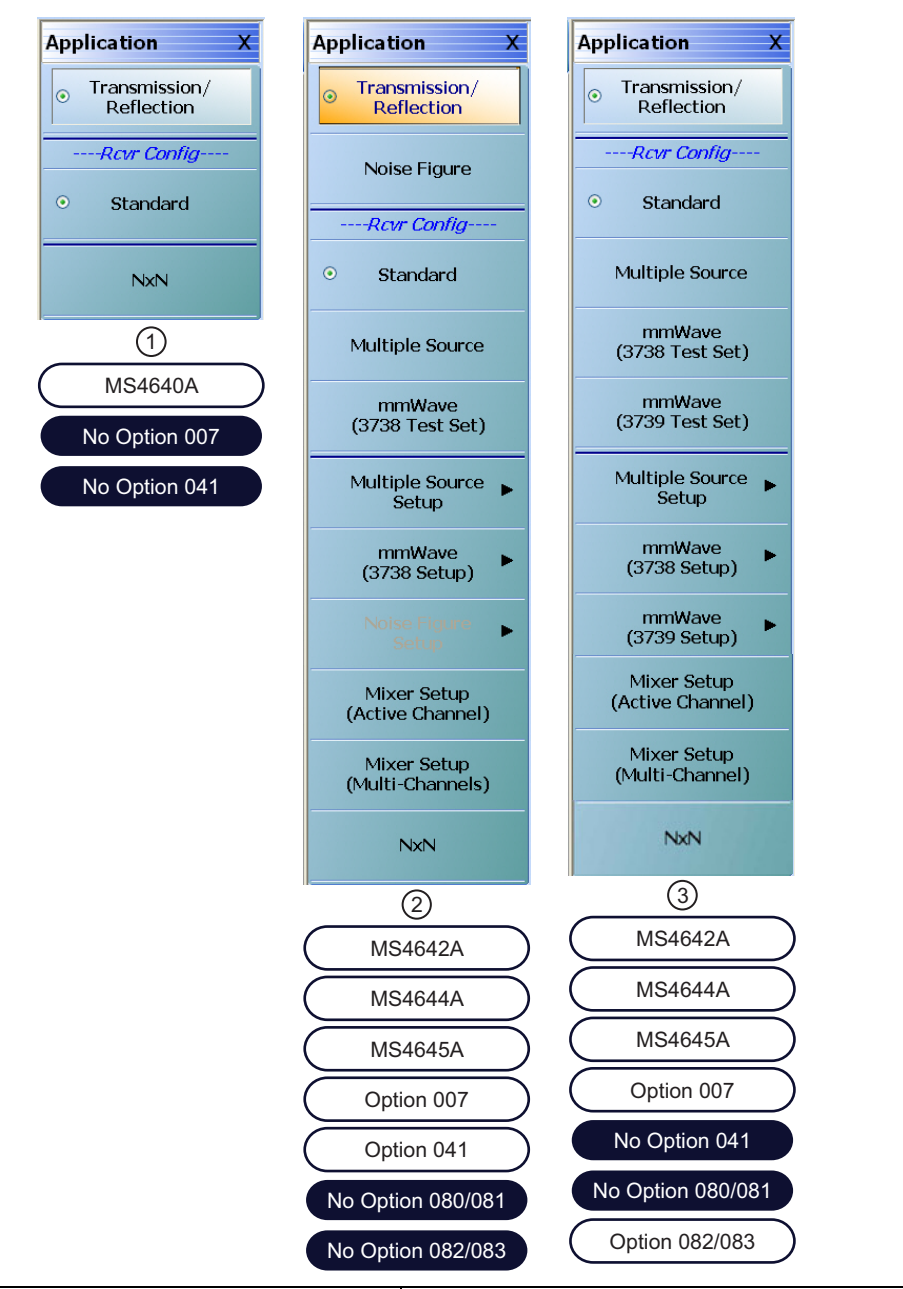

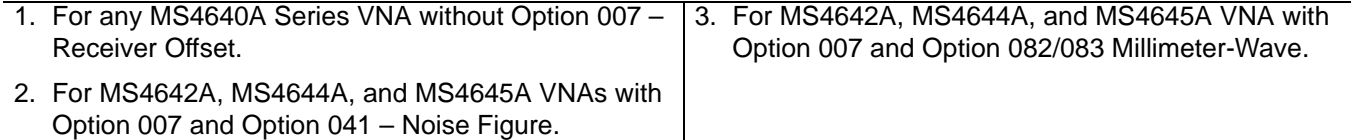

**Figure 12-1.** APPLICATION Menu – Variants – For MS4642A, MS4644A, and MS4645A VNAs

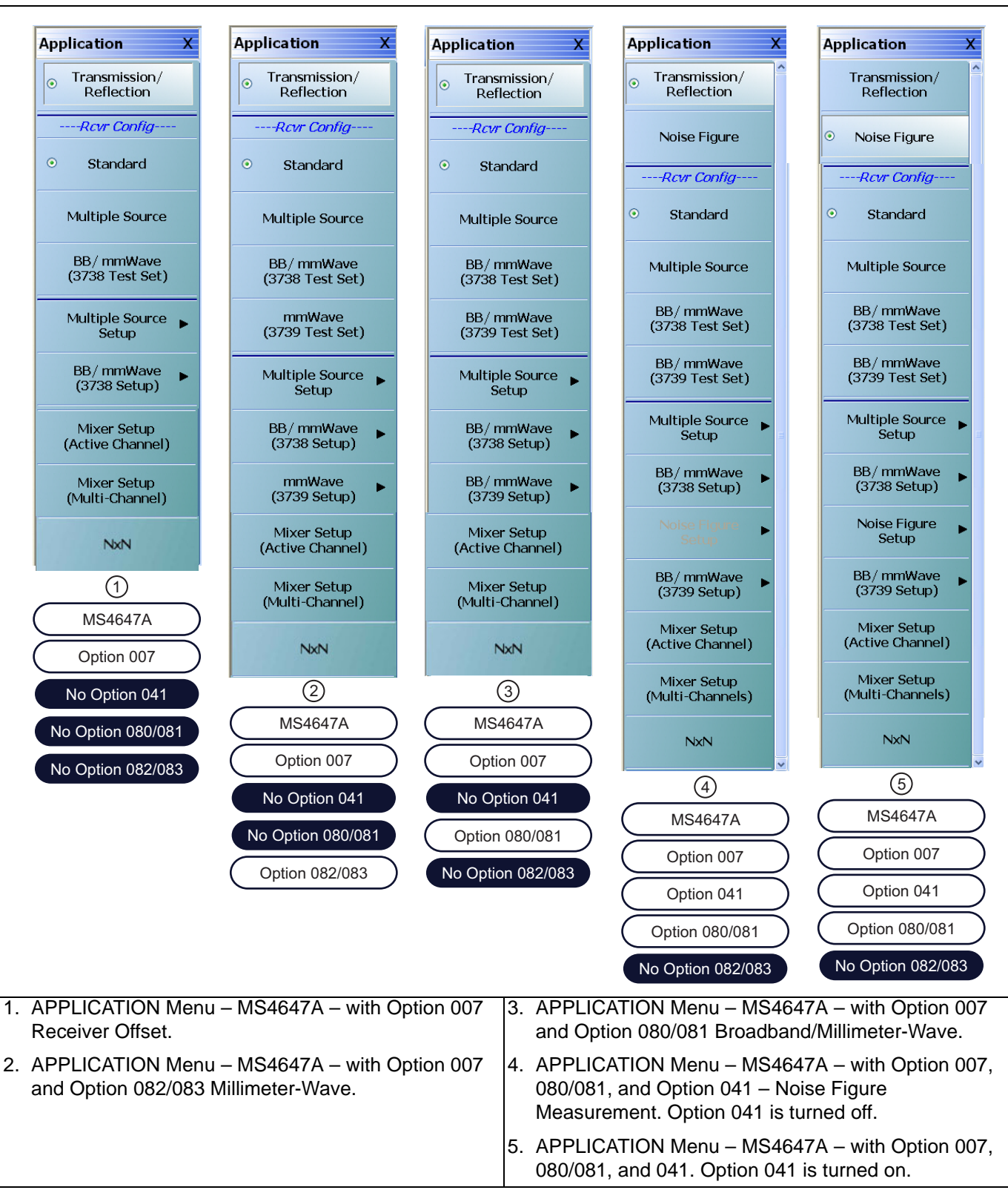

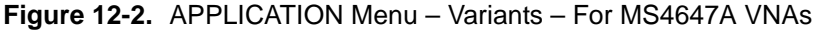

## **Button Availability, Button Naming, and Menu Appearance**

As shown above in the table and figures, the number of buttons, the button names, and the menu appearance varies depending in the instrument model number and the installed options.

The APPLICATION menu can be conveniently divided into the following the following groups:

- **•** Instrument mode selection
- **•** Receiver configuration
- **•** Receiver and VNA configuration setup.

In general, the receiver configuration is selected first, and then the setup for that configuration completed. Each is briefly described in the sections below followed by a cross reference to a full chapter description of each mode and control group.

As mentioned in the chapter introduction, due to length, the APPLICATION menu mode and configuration selections are described by major function in the next five chapters:

- **•** [Chapter 13, "Application Menus Multiple Source"](#page-512-0)
- **•** [Chapter 12, "Application Menus Overview"](#page-504-0)
- **•** [Chapter 12, "Application Menus Overview"](#page-504-0)
- **•** [Chapter 16, "Application Menus Mixer Setup"](#page-570-0)
- **•** [Chapter 17, "Application Menus NxN"](#page-622-0)

A summary of the button selections for each menu variant is in the section below with a cross reference to the chapter with the detailed description.

# **12-4 APPLICATION Menu Instrument Mode Controls**

The instrument mode button selection group consists of the Transmission/Reflection and Noise Figure modes and their respective buttons.

- **•** Transmission/Reflection mode is available for all instruments with any combination of options.
- Noise Figure mode requires Option 041 Noise Figure to be equipped on the VNA. Option 041 requires front and rear panel access loops provided by Option 051, 061, or 062.

## **Transmission/Reflection**

All instrument models. Read-only display if Option 041 is not equipped. This shows the instrument mode set to Transmission/Reflection measurement. This setting changes the CALIBRATION menu name to CALIBRATION [TR].

- **•** ["Calibration Menus 2-Port VNAs" on page 9-1](#page-168-0)
- **•** ["Calibration Menus 4-Port VNAs" on page 10-1](#page-300-0)

If Option 041 is equipped, selection of the Noise Figure mode de-selects the Transmission/Reflection button, and enables the Noise Figure Setup button lower on the menu. Also, when Noise Figure mode is selected, the normal calibration menus are not available.

**•** [Chapter 15, "Application Menus - Noise Figure"](#page-556-0)

## **Noise Figure**

Available on all VNA instruments equipped with Option 041 – Noise Figure Measurement. If the instrument is in Transmission/Reflection mode and the Noise Figure button is selected, an entry dialog provides the opportunity to save the current Transmission/Reflection configuration before proceeding. Similarly, if the VNA is in Noise Figure mode, and the Transmission/Reflection mode is selected, an exit dialog provides the opportunity to save the current Noise Figure configuration before exiting. For detailed information, see:

• [Chapter 15, "Application Menus - Noise Figure"](#page-556-0)

# **12-5 APPLICATION Menu - Receiver Configuration Selection Control**

The buttons in this group are mutually exclusive and selecting one button de-selects all others. Also note that the button appearance and naming varies with the instrument model and equipped options.

## **Standard**

Part of the Receiver Configuration button selection group. Select sets the Standard receiver configuration and de-selects all other receiver configurations and their respective selection buttons.

## **Multiple Source**

Part of the Receiver Configuration button selection group. Requires the installation of Option 007 – Receiver Offset. Select sets the Multiple Source receiver configuration and de-selects all other receiver configurations and their respective selection buttons.

If selected, use the Multiple Source Setup button described below to configure the multiple sources including external sources. For detailed information, see:

**•** [Chapter 13, "Application Menus - Multiple Source"](#page-512-0)

## **mmWave (3738 Test Set)**

Part of the Receiver Configuration button selection group. Only for MS4642A, MS4644A, and MS4645A VNAs. Select sets the receiver configuration as mmWave (3738 Test Set). Use the mmWave (3738 Setup) button below to configure this receiver configuration.

**•** [Chapter 14, "Application Menus - Broadband/Millimeter-Wave"](#page-528-0)

## **BB/mmWave (3738 Test Set)**

Part of the Receiver Configuration button selection group. Only available on MS4647A VNAs. Select sect the receiver configuration as BB/mmWave (3738 Test Set). Use the BB/mmWave (3738 Setup) button below to configure this receiver configuration.

**•** [Chapter 14, "Application Menus - Broadband/Millimeter-Wave"](#page-528-0)

## **mmWave (3739 Test Set)**

Part of the Receiver Configuration button selection group. Only for MS4642A, MS4644A, and MS4645A VNAs. Select sets the receiver configuration as mmWave (3739 Test Set). Use the mmWave (3739 Setup) button below to configure this receiver configuration.

**•** [Chapter 14, "Application Menus - Broadband/Millimeter-Wave"](#page-528-0)

## **BB/mmWave (3739 Test Set)**

Part of the Receiver Configuration button selection group. Only available on MS4647A VNAs. Select sect the receiver configuration as BB/mmWave (3739 Test Set). Use the BB/mmWave (3739 Setup) button below to configure this receiver configuration.

**•** [Chapter 14, "Application Menus - Broadband/Millimeter-Wave"](#page-528-0)

# **12-6 APPLICATION Menu - Configuration Setup Control**

Use these buttons to setup the configurations above, as well as the mixer setup configurations.

## **Multiple Source Setup**

Present on all VNAs. Select displays the MULTIPLE SOURCE SETUP menu. Use this button if the Multiple Source Receiver Configuration was selected above.

**•** [Chapter 13, "Application Menus - Multiple Source"](#page-512-0)

## **mmWave (3738 Setup)**

Select displays the 3738 SETUP menu. Use this button for configuration if the mmWave (3738 Test Set) was selected above.

**•** [Chapter 14, "Application Menus - Broadband/Millimeter-Wave"](#page-528-0)

#### **BB/mmWave (3738 Setup)**

Select displays the 3738 SETUP menu. Use this button for configuration if the BB/mmWave (3738 Test Set) was selected above.

**•** [Chapter 14, "Application Menus - Broadband/Millimeter-Wave"](#page-528-0)

#### **mmWave (3739 Setup)**

Select displays the 3739 SETUP menu. Use this button for configuration if the mmWave (3739 Test Set) was selected above.

**•** [Chapter 14, "Application Menus - Broadband/Millimeter-Wave"](#page-528-0)

## **BB/mmWave (3739 Setup)**

Select displays the 3739 SETUP menu. Use this button for configuration if the BB/mmWave (3739 Test Set) was selected above.

**•** [Chapter 14, "Application Menus - Broadband/Millimeter-Wave"](#page-528-0)

#### **Mixer Setup (Active Channel Mixer Setup)**

Select displays the single channel version of the mixer setup, the MIXER SETUP [SWEEP TYPE] dialog boxes. The setup allows setting the sweep type, the port correspondence to RF and IF, and the signal source for the LO. There are separate setup configurations for frequency-based sweep and power-based sweep.

**•** ["Application Menus - Mixer Setup" on page 16-1](#page-570-0)

## **Mixer Setup (Multi-Channel Mixer Setup)**

Select displays the MIXER SETUP CONFIGURATION dialog boxes. The mixer setup dialogs provide setup guidance for different mixer types, and supports measurement of various parameters on different channels. Once the mixer configuration and measurement requirements are input, the system responds with the necessary calibrations required. The mixer measurement configuration can be saved and recalled.

**•** ["Application Menus - Mixer Setup" on page 16-1](#page-570-0)

## **NxN**

Select displays the NXN SOLUTION USING S2P Files dialog box.

**•** [Chapter 17, "Application Menus - NxN"](#page-622-0)

# <span id="page-512-1"></span><span id="page-512-0"></span>**Chapter 13 — Application Menus - Multiple Source**

# **13-1 Chapter Overview**

This chapter provides information for the single APPLICATION menu with controls for instrument multiple source.

## **Other Application Menu Chapters**

The other chapters in this manual on APPLICATION menus with specific application feature focus are:

- **•** [Chapter 12, "Application Menus Overview"](#page-504-1)
- **•** [Chapter 14, "Application Menus Broadband/Millimeter-Wave"](#page-528-0)
- **•** [Chapter 15, "Application Menus Noise Figure"](#page-556-0)
- **•** [Chapter 16, "Application Menus Mixer Setup"](#page-570-0)
- **•** [Chapter 17, "Application Menus NxN"](#page-622-0)

## **13-2 Application Menus and Dialog Boxes for Multiple Source**

The APPLICATION menu set for configuration and control of multiple source contains the following menus and dialogs:

- **•** ["Application Menu Variants for Multiple Source" on page 13-2](#page-513-0)
	- **•** [Figure 13-1, "APPLICATION Menu Variants For MS4642A, MS4644A, and MS4645A VNAs"](#page-513-1)  [on page 13-2](#page-513-1)
	- **•** [Figure 13-2, "APPLICATION Menu Variants For MS4647A VNAs" on page 13-3](#page-514-0)
- **•** ["Multiple and External Source Control" on page 13-5](#page-516-0)
	- **•** ["MULTIPLE SOURCE Menu" on page 13-5](#page-516-1)
		- **•** ["Multiple Source Tableau Dialog" on page 13-7](#page-518-0)
	- **•** ["EXT. SRC CONTROL Menu" on page 13-10](#page-521-0)
		- **•** ["EXTERNAL SOURCE FAST TRIGGER MODE Dialog Box" on page 13-13](#page-524-0)
		- **•** ["EXTERNAL MODULE CTRL Dialog Box Overview" on page 14-19](#page-546-0)

# <span id="page-513-0"></span>**13-3 Application Menu Variants for Multiple Source**

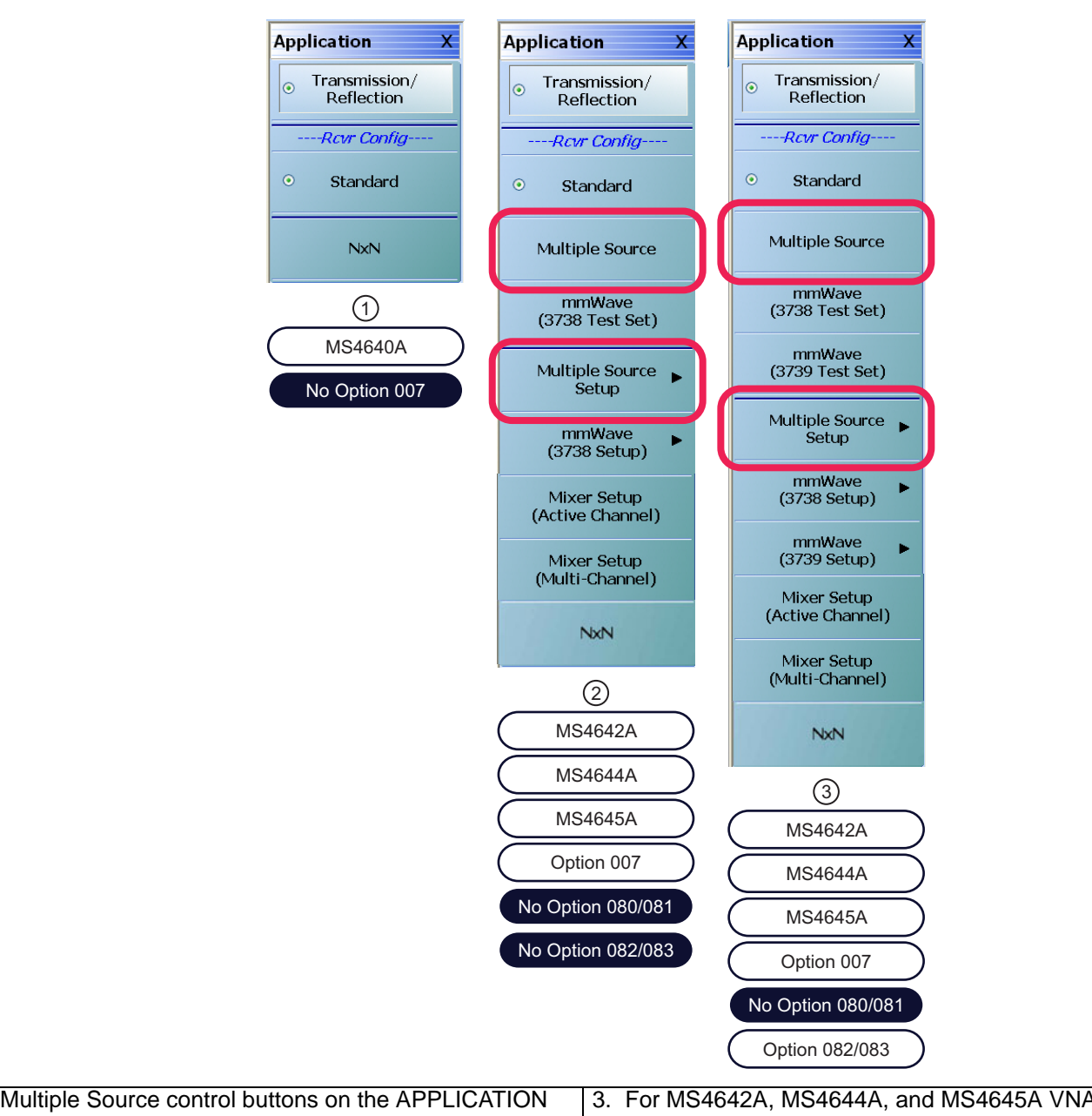

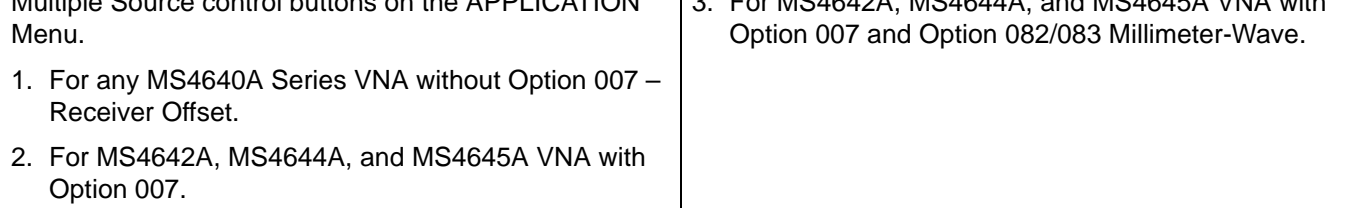

<span id="page-513-1"></span>**Figure 13-1.** APPLICATION Menu – Variants – For MS4642A, MS4644A, and MS4645A VNAs

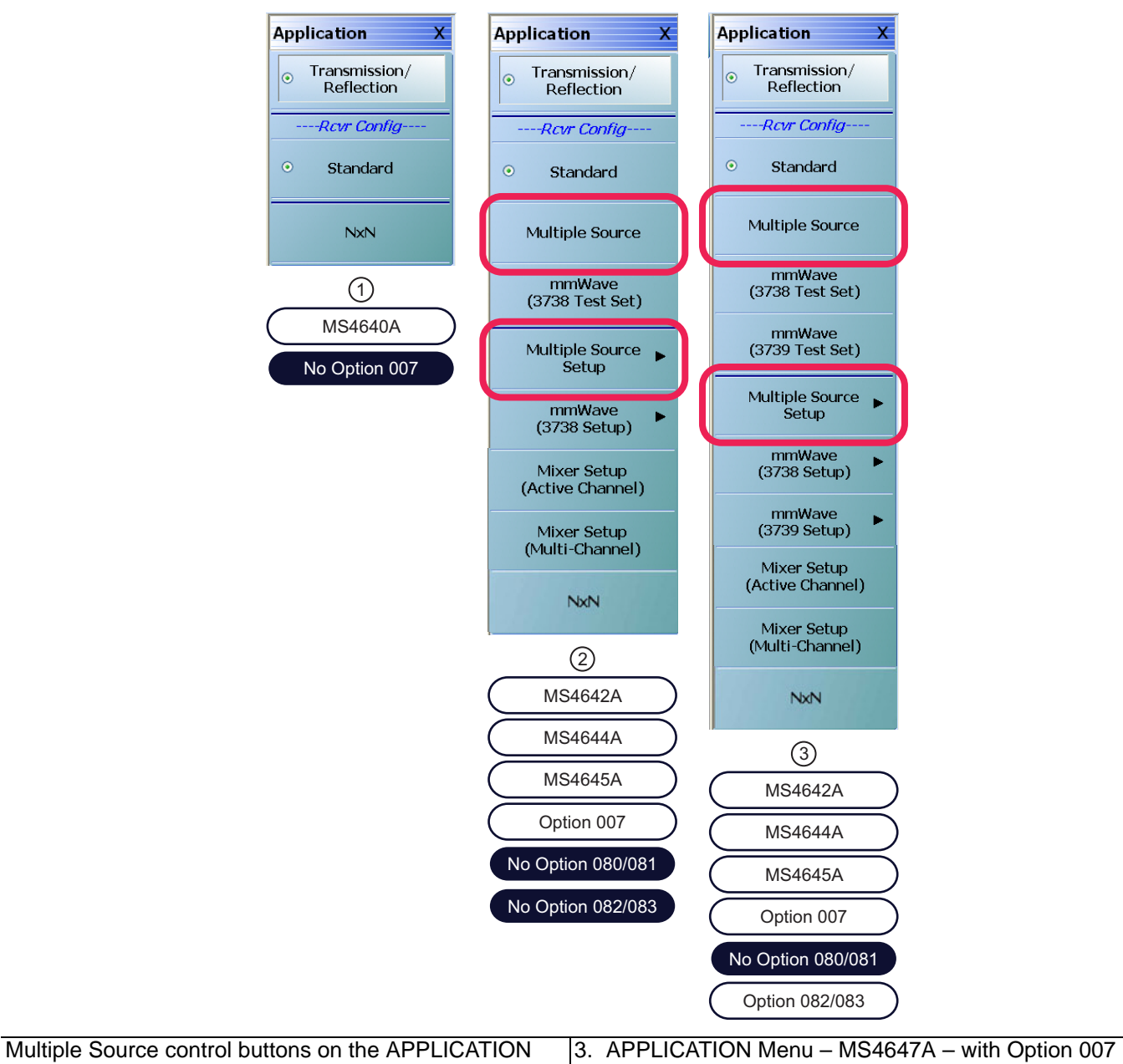

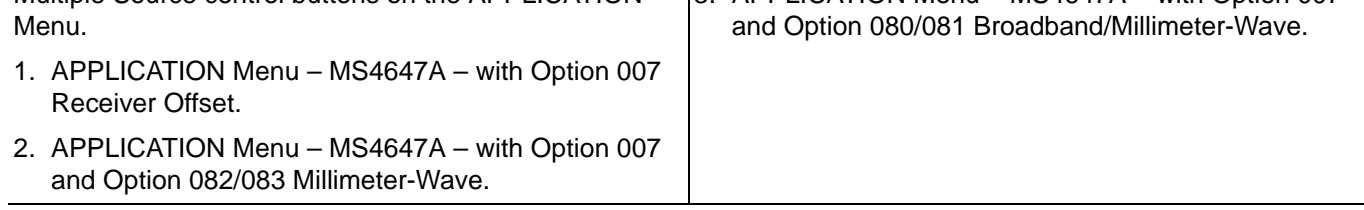

<span id="page-514-0"></span>**Figure 13-2.** APPLICATION Menu – Variants – For MS4647A VNAs

See the other APPLICATION menu chapters for descriptions of other menu button selections.

## **Multiple Source**

Part of the Receiver Configuration button selection group. Requires the installation of Option 007 – Receiver Offset. Select sets the Multiple Source receiver configuration and de-selects all other receiver configurations and their respective selection buttons.

If selected, use the Multiple Source Setup button described below to configure the multiple sources including external sources. For detailed information, see:

**•** [Chapter 13, "Application Menus - Multiple Source"](#page-512-1)

## **Multiple Source Setup**

Present on all VNAs. Select displays the MULTIPLE SOURCE SETUP menu. Use this button if the Multiple Source Receiver Configuration was selected above.

**•** ["MULTIPLE SOURCE Menu" on page 13-5](#page-516-1) below.

# <span id="page-516-0"></span>**13-4 Multiple and External Source Control**

## <span id="page-516-1"></span>**MULTIPLE SOURCE Menu**

## **Prerequisites**

**•**

## **Previous**

**•** ["APPLICATION Menu" on page 12-2](#page-505-0)

## **Navigation**

**•** MAIN | Application | APPLICATION | Multiple Source Setup | MULTIPLE SOURCE

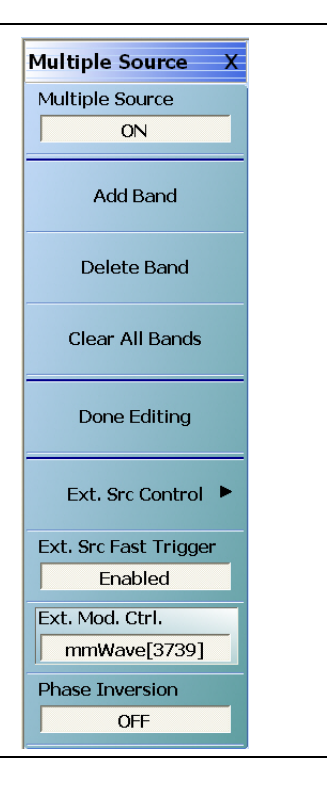

**Figure 13-3.** MULTIPLE SOURCE Menu

## **MULTIPLE SOURCE Menu Source Tableau**

When the MULTIPLE SOURCE menu is selected, the MULTIPLE SOURCE Tableau Area appears at the bottom of the main display area.

## **Multiple Source (Off/Off)**

Select toggles multiple source capability off or on.

## **Add Band**

Select adds a frequency band to the multiple source tableau at the bottom of the display.

**•** ["Multiple Source Tableau Dialog" on page 13-7](#page-518-0)

## **Delete Band**

Select a row in the frequency band tableau at the bottom of the display. Click the Delete Band button to permanently delete it.

**•** ["Multiple Source Tableau Dialog" on page 13-7](#page-518-0)

## **Clear All Bands**

Select deletes all band entries in the tableau.

**•** ["Multiple Source Tableau Dialog" on page 13-7](#page-518-0)

## **Done Editing**

If no changes have been made to the frequency band settings, this button is unavailable.

Once changes are made, the button becomes available.

When all changes are complete, select the Done Editing button to apply the frequency band changes (additions, edits, and deletions) to the current running measurement and its attached test sets and modules.

After the change have been applied, the button again becomes unavailable.

If the button is not selected, the changes are not applied to the instrument.

## **Ext. Src Control**

Select displays the EXT. SRC CONTROL menu.

**•** ["EXT. SRC CONTROL Menu" on page 13-10](#page-521-0)

## **Ext. Src Fast Trigger (Enabled/Disabled)**

Select displays the EXT SRC FAST TRIGGER dialog box where the trigger mode can be enabled or disabled. The button shows the current fast trigger mode.

**•** ["EXTERNAL SOURCE FAST TRIGGER MODE Dialog Box" on page 13-13](#page-524-0)

## **Ext. Mod. Ctrl.**

The button displays the currently broadband setting as either OFF, mmWave [3738], mmWave [3739], Broadband to 125 GHz, E-Band 56 GHz to 96 GHz, or W-Band 65 GHz to 110 GHz.

Select displays the EXTERNAL MODULE CTRL dialog box. The dialog box allows the module type to be set as OFF, mmWave [3738], mmWave [3739], Broadband to 125 GHz, Broadband to 145 GHz, E-Band 56 GHz to 96 GHz, or W-Band 65 GHz to 110 GHz which also depends on the connected equipment and installed options. If any configuration other than OFF is selected, additional configuration parameters are available for each defined band. The dialog box content depends on the broadband mode and the number of bands selected. Sample dialogs for some configurations are shown below.

- **•** ["EXTERNAL MODULE CTRL Dialog Box Overview" on page 14-19](#page-546-0)
- **•** ["EXTERNAL MODULE CTRL Dialog Box Module Type = OFF" on page 14-22](#page-549-0)
- **•** ["EXTERNAL MODULE CTRL Dialog Box Module Type = mm-Wave \(3738\)" on page 14-23](#page-550-0)
- **•** ["EXTERNAL MODULE CTRL Dialog Box Module Type = mm-Wave \(3739\)" on page 14-24](#page-551-0)
- **•** ["EXTERNAL MODULE CTRL Dialog Box Module Type = BB/mm-Wave \(3739\)" on page 14-26](#page-553-0)

## **Phase Inversion (Off/On)**

Select toggles the phase inversion function off and on.

## <span id="page-518-0"></span>**Multiple Source Tableau Dialog**

The multiple source tableau is available at the bottom of the screen when the MULTIPLE SOURCE menu is selected. typical example is shown below.

|                          | $ $ Ch1 $ $ TR $ $ Start 70 kHz $ $ Stop 70 GHz $ $ | IFBW 1 kHz | Avg OFF                                           |                                             |                | Measuring State   UNCORR |
|--------------------------|-----------------------------------------------------|------------|---------------------------------------------------|---------------------------------------------|----------------|--------------------------|
| 0.001 kHz<br>Stop Freq : | MHz<br>kHz<br>Hz.                                   |            |                                                   |                                             |                |                          |
| Band#                    | <b>Start Freq</b>                                   | Stop Freq  | $Src = (M/D)^* (F + OS);$<br>$SrcCW = (M/D)^* OS$ | <b>CW</b><br>Multiplier<br><b>ON</b><br>(M) | Divisor<br>(D) | Offset Freq (OS)         |
|                          | 70 kHz                                              | 70.001 kHz | Internal Source 1 (Auto)                          | $\mathbf{1}$                                | $\mathbf{1}$   | $0$ Hz                   |
|                          |                                                     |            | Internal Source 2 (Auto)                          | 1<br>ш                                      | 1              | $0$ Hz                   |
|                          |                                                     |            | External Source 1 (Inactive)                      | 1<br>٠                                      | 1              | $0$ Hz                   |
|                          |                                                     |            | External Source 2 [ Inactive ]                    | ٠<br>1                                      | 1              | $0$ Hz                   |
|                          |                                                     |            | External Source 3 (Inactive)                      | 1<br>П                                      | $\mathbf{1}$   | $0$ Hz                   |
|                          |                                                     |            | External Source 4 (Inactive)                      | П<br>$\mathbf{1}$                           | 1              | $0$ Hz                   |
|                          |                                                     |            | Receiver                                          | 1                                           | $\mathbf{1}$   | $0$ Hz                   |
|                          |                                                     |            | Receiver Source                                   | 1                                           | 1              | $0$ Hz                   |
| $\overline{c}$           | 70.002 kHz                                          | 70.003 kHz | Internal Source 1 (Auto)                          | $\mathbf{1}$                                | $\mathbf{1}$   | $0$ Hz                   |
|                          |                                                     |            | Internal Source 2 (Auto)                          | 1                                           | $\mathbf{1}$   | $0$ Hz                   |
|                          |                                                     |            | External Source 1 (Inactive )                     | $\mathbf{1}$                                | 1              | $0$ Hz                   |
|                          |                                                     |            | External Source 2 (Inactive)                      | П<br>1                                      | 1              | 0 Hz                     |
|                          |                                                     |            | External Source 3 [ Inactive ]                    | $\blacksquare$<br>$\mathbf{1}$              | $\mathbf{1}$   | $0$ Hz                   |
|                          |                                                     |            | External Source 4 (Inactive )                     | П<br>1                                      | $\mathbf{1}$   | $0$ Hz                   |
|                          |                                                     |            | Receiver                                          | $\mathbf{1}$                                | $\mathbf{1}$   | $0$ Hz                   |
|                          |                                                     |            | Receiver Source                                   | $\mathbf{1}$                                | $\mathbf{1}$   | 0Hz                      |
| 3                        | 70.004 kHz                                          | 70.005 kHz | Internal Source 1 (Auto)                          | $\mathbf{1}$<br>٠                           | $\mathbf{1}$   | $0$ Hz                   |
|                          |                                                     |            | Internal Source 2 (Auto)                          | $\mathbf{1}$<br><b>I</b>                    | 1              | $0$ Hz                   |
|                          |                                                     |            | External Source 1 (Inactive)                      | 1<br>П                                      | 1              | $0$ Hz                   |
|                          |                                                     |            | External Source 2 (Inactive)                      | 1<br>٠                                      | 1              | 0Hz                      |
|                          |                                                     |            | External Source 3 (Inactive)                      | 1<br>п                                      | 1              | 0Hz                      |
|                          |                                                     |            | External Source 4 (Inactive)                      | 1                                           | 1              | $0$ Hz                   |
|                          |                                                     |            | Receiver                                          | 1                                           | 1              | $0$ Hz                   |
|                          |                                                     |            | Receiver Source                                   | $\mathbf{1}$                                | 1              | $0$ Hz                   |
|                          |                                                     |            |                                                   | Int. 10 MHz<br>Internal                     | Local          | $\mathsf{ch}1$<br>Port   |

**Figure 13-4.** MULTIPLE SOURCE TABLEAU Dialog - Sample

## **Band Tableau Controls**

Bands are added by selecting the Add Band button on the MULTIPLE SOURCE menu. Up to 50 Bands can be added. Each band can be defined for any combination of the following sources:

- **•** Internal Source
- **•** External Source 1
- **•** External Source 2
- **•** External Source 3
- **•** External Source 4
- **•** External Source 1
- **•** Receiver
- **•** Receiver Source

## **General Operation**

The following general operation notes and requirements apply:

- Tabular field data can be entered in any sequence.
- **•** If invalid data is entered, a warning icon appears in the left margin of the table. Selecting the Done Editing button with invalid data results in a warning dialog.
- **•** Read-only tabular elements are distinguished from editable contents.
- **•** Table focus remains on the last added/ deleted band.
- **•** Data is not applied to the instrument and its attached equipment until the Done Editing button is selected. When successful, the button again becomes unavailable.

## **CW OFF**

Each source is defaulted as CW off. A check box can be selected to enable CW for each source. If CW is not selected, the source equation is:

Source (Src) = 
$$
\left(\frac{M}{D}\right) \times (F + OS)
$$

Where:

- M = Multiplier
- $\bullet$  D = Divisor
- F = Frequency in user-defined units of Hz, kHz, MHz, or GHz. This is the current instrument frequency within the band being defined.
- OS = Offset frequency in Hertz

## **CW ON**

If CW is selected, the source equation is:

Source (Src) = 
$$
\left(\frac{M}{D}\right) \times (OS)
$$

Where:

- M = Multiplier
- **D** = Divisor
- **•** OS = Offset frequency in Hertz

## **Band Management**

Band management is done by using the Add Band, Delete Band, and Clear All Bands button. After all bands are configured, select Done Editing button to apply the setting to the instrument and its attached equipment.

## **Saving/Recalling Band Configurations**

A multiple source band configuration can be saved by using MENU BAR | File | Save Setup. On the SAVE SETUP dialog box, the setup can be saved as a:

- **•** Active Channel Setup and Calibration CHX file
- **•** Active Channel Setup STX file
- **•** All Channel Setup and Calibration CHA file
- **•** All Channel Setup STA file

Recall previously saved setups by using MENU BAR | File | Recall Setup. File operations are duplicated on the FILE menu at MAIN | File | FILE.

## <span id="page-521-0"></span>**EXT. SRC CONTROL Menu**

## **Full Name**

**•** EXTERNAL SOURCE CONTROL Menu

## **Previous**

**•** ["MULTIPLE SOURCE Menu" on page 13-5](#page-516-1)

## **Navigation**

**•** MAIN | Application | APPLICATION | Multiple Source Setup | MULTIPLE SOURCE | Ext. Src Control | EXT. SRC CONTROL

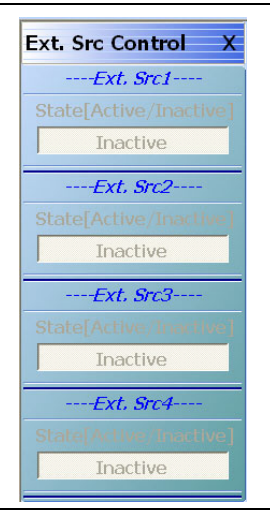

**Figure 13-5.** EXT. SRC CONTROL (EXTERNAL SOURCE CONTROL) Menu

## **EXT. SRC CONTROL Menu Note**

The RF of External Sources is not automatically turned on. See the installation and configuration procedure below this figure.

## **Ext. Src1 State [Inactive/Active]**

For External Source 1, select toggles the State from active to inactive.

- **•** If the State is Inactive and Unavailable, either:
	- **•** No external source is connected, or
	- **•** The GPIB address set by the VNA instrument for External Source 1 differs from the GPIB address set on the external source instrument.
- **•** If the State is Inactive and Available, an external source is connected with a GPIB address that matches that set in the external source instrument.
	- **•** Select toggles the Ext. Src1 State button between states of Inactive and Active.
	- **•** When the State is Active, the external source is controlled by the VNA instrument via the GPIB connection.

See the procedure section below this figure a more detailed description.

If in Modular BB mode, each external source is turned on/off manually from this menu.

If in BB/MM Wave mode, and external source is set to ON, Source 1 and Source 2 are automatically set to Active.

## **Ext. Src2 State [Inactive/Active]**

For External Source 2, select toggles the State from active to inactive.

**•** See the description above in the Ext. Src1 State button.

## **Ext. Src3 State [Inactive/Active]**

For External Source 3, select toggles the State from inactive to active.

**•** See the description above in the Ext. Src1 State button.

## **Ext. Src4 State [Inactive/Active]**

For External Source 4, select toggles the State from inactive to active.

**•** See the description above in the Ext. Src1 State button.

## **External Source State Buttons**

This description applies to these buttons described in the figure above:

- **•** (Ext. Src1) State [Inactive/Active] button
- **•** (Ext. Src2) State [Inactive/Active] button
- **•** (Ext. Src3) State [Inactive/Active] button
- **•** (Ext. Src4) State [Inactive/Active] button

In this section, these buttons are referred to as the External Source State buttons.

## **External Source State Buttons Inactive and Unavailable**

If the External Source State buttons are Inactive and Unavailable (grayed out), either no external sources are connected to the instrument, or the external sources have different GPIB addresses from those set on the VNA instrument. Once one or more external sources are connected with matching GPIB addresses, the buttons change to Inactive and Available (not grayed out).

## **Connecting an External Source**

Connect from one (1) to four (4) external sources via the rear panel **Dedicated GPIB Port D-24 (f) Connector**.

This GPIB port is used when the VNA instrument controls external instruments such as power meters, frequency counters, and in this case, external sources.

- **•** Up to four (4) external sources can be connected to the instrument.
- Note that each external instrument and the VNA must have a unique GPIB address with no duplicates. The factory-default GPIB addresses for the four external sources and other likely external instruments are:
- **•** External Source 1 = GPIB Address 4
- **•** External Source 2 = GPIB Address 5
- **•** External Source 3 = GPIB Address 2
- **•** External Source 4 = GPIB Address 3
- **•** Power Meter = GPIB Address 13
- **•** W-Band Power Meter = GPIB Address 15
- **•** Frequency Counter = GPIB Address 7
- MN4690B Series Multiport Test Set = GPIB Address 16
- **•** Frequency Counter = GPIB Address 7

**•** The VNA Instrument itself = GPIB Address 6

The default addresses for external sources can be changed at the EXT. SRC. ADDR. (EXTERNAL SOURCE ADDRESS) menu

- **•** ["EXT. SRC ADDR. Menu" on page 24-41](#page-860-0)
- **•** MAIN | System | SYSTEM | Remote Interface | REMOTE INTER. | Ext. Sources | EXT. SRC. ADDR.

The default addresses for the instrument itself, the external power meter, and the external frequency counter can be changed at the REMOTE INTER. menu.

- **•** ["REMOTE INTER. Menu" on page 24-36](#page-855-0)
- **•** MAIN | System | SYSTEM | Remote Interface | REMOTE INTER.
- **•** Only Anritsu external sources such as the **MG3696A Signal Generator** or the **MS3695B Signal Generator** can be connected.
- **•** The external sources must be off during the connection process. The VNA instrument can be running.
- **•** Connect the GPIB cables between the instrument and the external sources.

## **Matching GPIB Addresses Between the VNA and the External Source**

The GPIB addresses set on the VNA instrument must match those set on each external source.

If the GPIB addresses set on the VNA match those on the external source, the appropriate External Source State button should change from unavailable (grayed out) to available. Once an External Source State button is available, it can be used to toggle the external source between Inactive and Active.

## **Manual Refresh Required for the EXT. SRC. CONTROL Menu**

Note that the EXT. SRC. CONTROL menu does not refresh itself if address changes are made in any of the external sources. If in doubt about the state of connected external sources, click the Back button at the bottom of the display, and then re-enter the menu.

- **•** For example, if a single external source with a GPIB address of 4 is connected to the VNA, the (Ext. Src1) State [Inactive/Active] button is available and can toggle the source as Active or Inactive.
- **•** The user changes the GPIB address of the external source from 4 to 5.
- The current EXT. SRC. CONTROL menu will still show the (Ext. Src1) State [Inactive/Active] button as available.
- **•** To verify the currently connected external sources, select Back to exit the EXT. SRC ADDR. menu to the REMOTE INTER. menu and then select again the Ext. Sources button to re-enter the EXT. SRC. CONTROL menu.
- **•** In this example, the EXT. SRC. CONTROL menu will now show:
	- **•** The (Ext. Src1) State [Inactive/Active] button as unavailable
	- **•** The (Ext. Src2) State [Inactive/Active] button as available
	- **•** All external source control buttons follow this behavior.

**Note** Best practices recommend no more than two (2) GPIB cable connectors be connected to any one GPIB port. Once connected, do not bend the connectors as this might damage the instrument **Dedicated GPIB Port Connector**.

## <span id="page-524-1"></span><span id="page-524-0"></span>**EXTERNAL SOURCE FAST TRIGGER MODE Dialog Box**

#### **Previous**

This menu can be accessed from multiple locations.

- **•** ["MULTIPLE SOURCE Menu" on page 13-5](#page-516-1)
- **•** ["3738 SETUP Menu" on page 14-5](#page-532-0)

## **Navigation**

- **•** MAIN | Application | APPLICATION | Multiple Source Setup | MULTIPLE SOURCE | Ext. Src Fast Trigger | EXTERNAL SOURCE FAST TRIGGER MODE Dialog Box
- **•** MAIN | Application | APPLICATION | mmWave (3738 Setup) | 3738 SETUP | Ext. Src Fast Trigger | EXTERNAL SOURCE FAST TRIGGER MODE Dialog Box
- **•** MAIN | Application | APPLICATION | BB/mm Wave (3738 Setup) | 3738 SETUP | Ext. Src Fast Trigger | EXTERNAL SOURCE FAST TRIGGER MODE Dialog Box

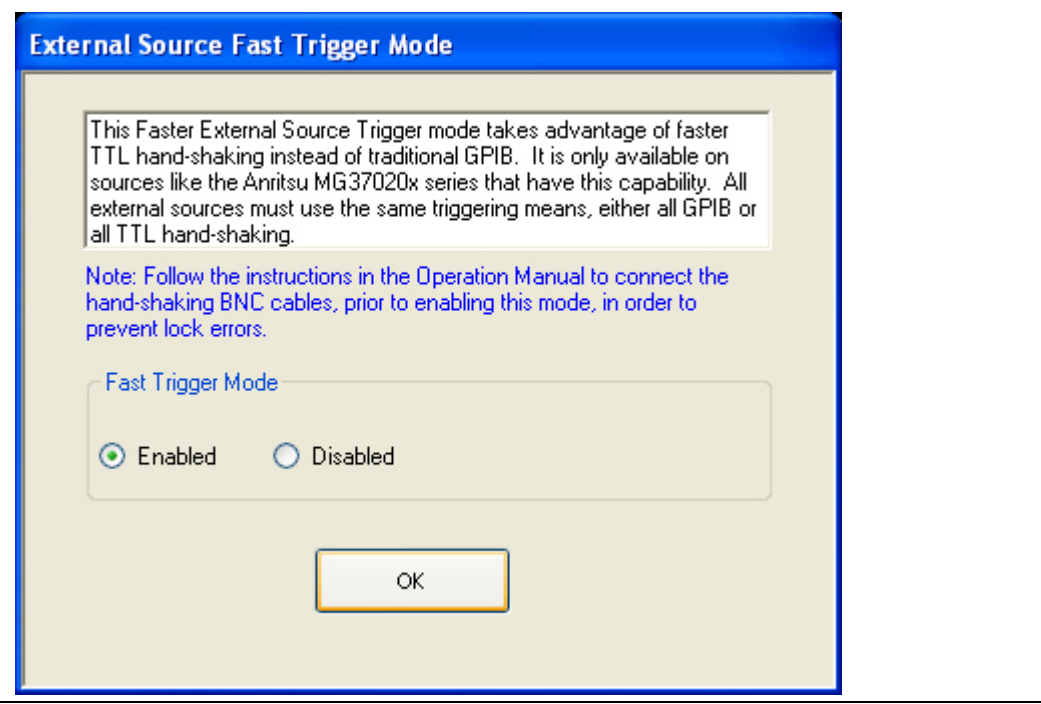

**Figure 13-6.** EXTERNAL SOURCE FAST TRIGGER MODE Dialog Box

## **Instructions**

This Fast External Source Trigger mode takes advantage of faster TTL hand-shaking instead of traditional GPIB. It is only available on sources such as the Anritsu MG37020x Series Signal Generators that have this capability. All external sources must use the same triggering means, either all GPIB or all TTL hand-shaking.

**Note** Ensure that the BNC cable is connected properly before enabling this mode to prevent source lock errors. The length of the BNC cables can vary, while the BNC T-Connectors should all be the same type from the same manufacturer. Select OK when done.

In the Fast Trigger Mode area, select Enabled or Disabled, and then select OK. The general configuration is shown in the figure below.

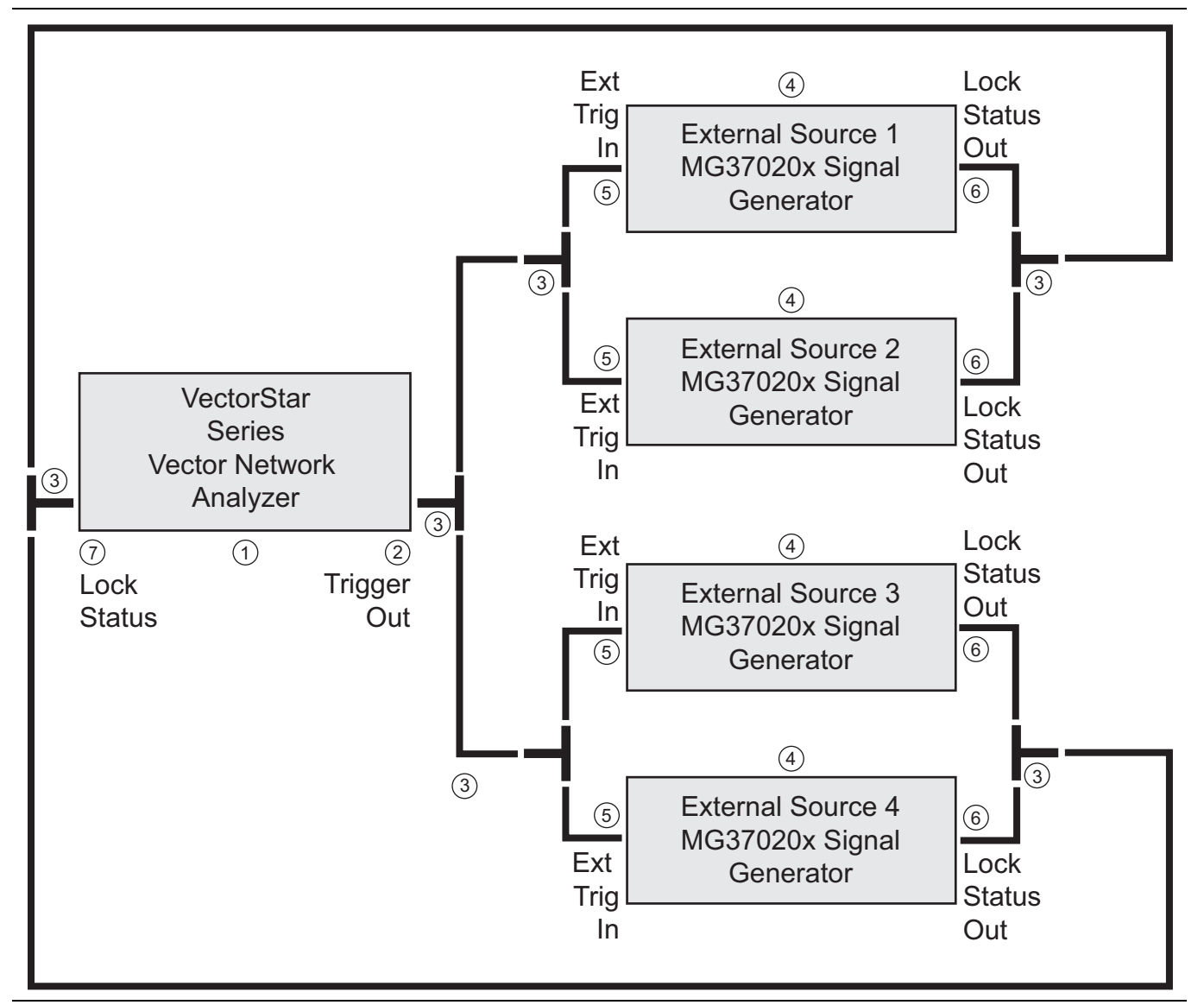

**Figure 13-7.** External Source Fast Trigger BNC Cable Connections (1 of 2)

manufacturer.

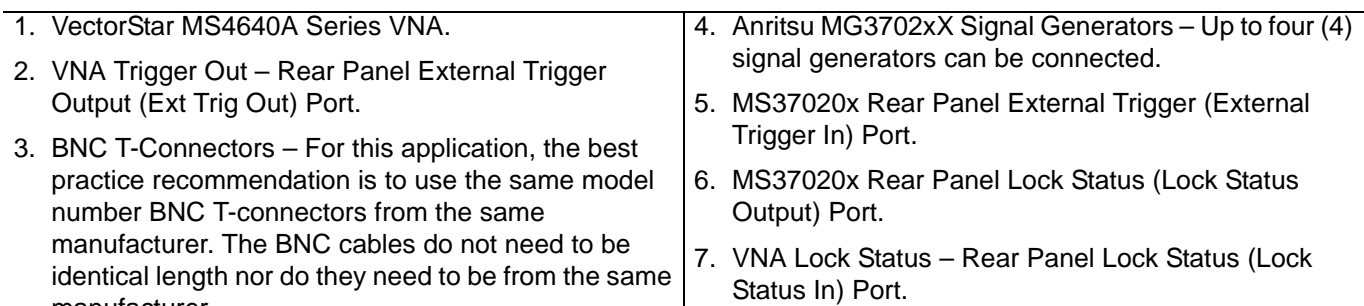

**Figure 13-7.** External Source Fast Trigger BNC Cable Connections (2 of 2)

# <span id="page-528-0"></span>**Chapter 14 — Application Menus - Broadband/Millimeter-Wave**

# **14-1 Chapter Overview**

This chapter provides information for the single APPLICATION menu which sets the instrument measurement mode, and whether broadband or multiple sources are used. The menu also provides access to NXN setup.

## **Other Application Menu Chapters**

The other chapters in this manual on APPLICATION menus with specific application feature focus are:

- **•** [Chapter 12, "Application Menus Overview"](#page-504-1)
- **•** [Chapter 13, "Application Menus Multiple Source"](#page-512-0)
- **•** [Chapter 15, "Application Menus Noise Figure"](#page-556-0)
- **•** [Chapter 16, "Application Menus Mixer Setup"](#page-570-0)
- **•** [Chapter 17, "Application Menus NxN"](#page-622-0)

## **14-2 Application Menus and Dialog Boxes for BB/mm-Wave**

The APPLICATION menu set contains the following menus and dialogs:

- **•** ["Application Menu Variants for BB/mm-Wave" on page 14-2](#page-529-0)
	- **•** [Figure 14-1, "APPLICATION Menu Variants For MS4642A, MS4644A, and MS4645A VNAs"](#page-529-1)  [on page 14-2](#page-529-1)
	- **•** [Figure 14-2, "APPLICATION Menu Variants For MS4647A VNAs" on page 14-3](#page-530-0)
- **•** ["Broadband/Millimeter-Wave Setup" on page 14-5](#page-532-1)
	- **•** ["3738 SETUP Menu" on page 14-5](#page-532-2)
	- **•** ["3739 SETUP Menu" on page 14-7](#page-534-0)
	- **•** ["mmWAVE ALC CAL Menu" on page 14-12](#page-539-0)
		- **•** ["mmWAVE ALC CAL \(MM MODULE NAME\) Dialog Box" on page 14-14](#page-541-0)
		- **•** ["EXTERNAL MODULE SELECTION Dialog Box" on page 14-16](#page-543-0)
- **•** ["Broadband/Millimeter-Wave Control" on page 14-19](#page-546-1)
	- **•** ["EXTERNAL MODULE CTRL Dialog Box Overview" on page 14-19](#page-546-2)
	- **•** ["EXTERNAL MODULE CTRL Dialog Box Module Type = OFF" on page 14-22](#page-549-1)
	- **•** ["EXTERNAL MODULE CTRL Dialog Box Module Type = mm-Wave \(3738\)" on page 14-23](#page-550-1)
	- **•** ["EXTERNAL MODULE CTRL Dialog Box Module Type = mm-Wave \(3739\)" on page 14-24](#page-551-1)
	- **•** ["EXTERNAL MODULE CTRL Dialog Box Module Type = BB/mm-Wave \(3739\)" on page 14-26](#page-553-1)

# <span id="page-529-0"></span>**14-3 Application Menu Variants for BB/mm-Wave**

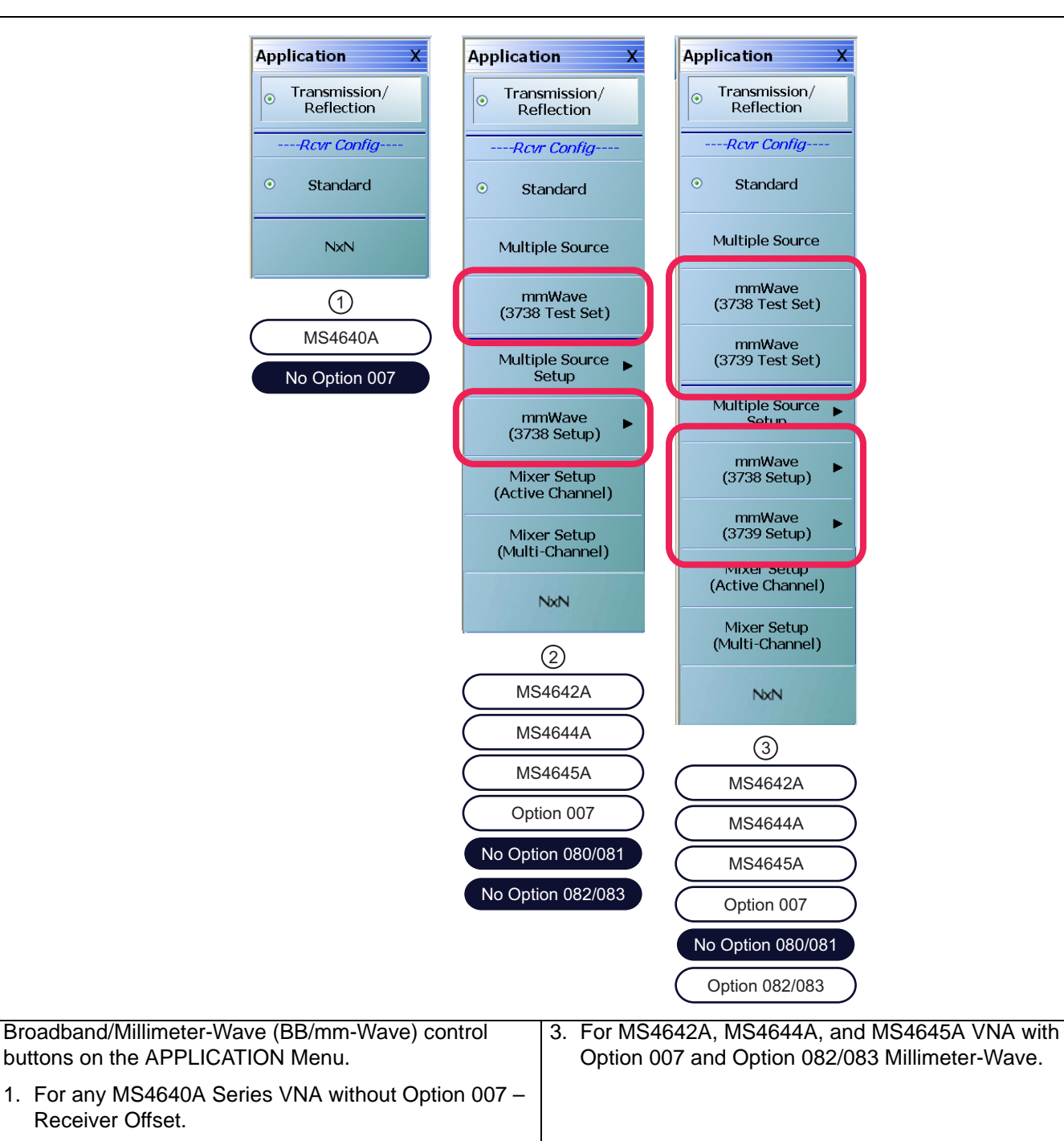

2. For MS4642A, MS4644A, and MS4645A VNA with Option 007.

<span id="page-529-1"></span>**Figure 14-1.** APPLICATION Menu – Variants – For MS4642A, MS4644A, and MS4645A VNAs

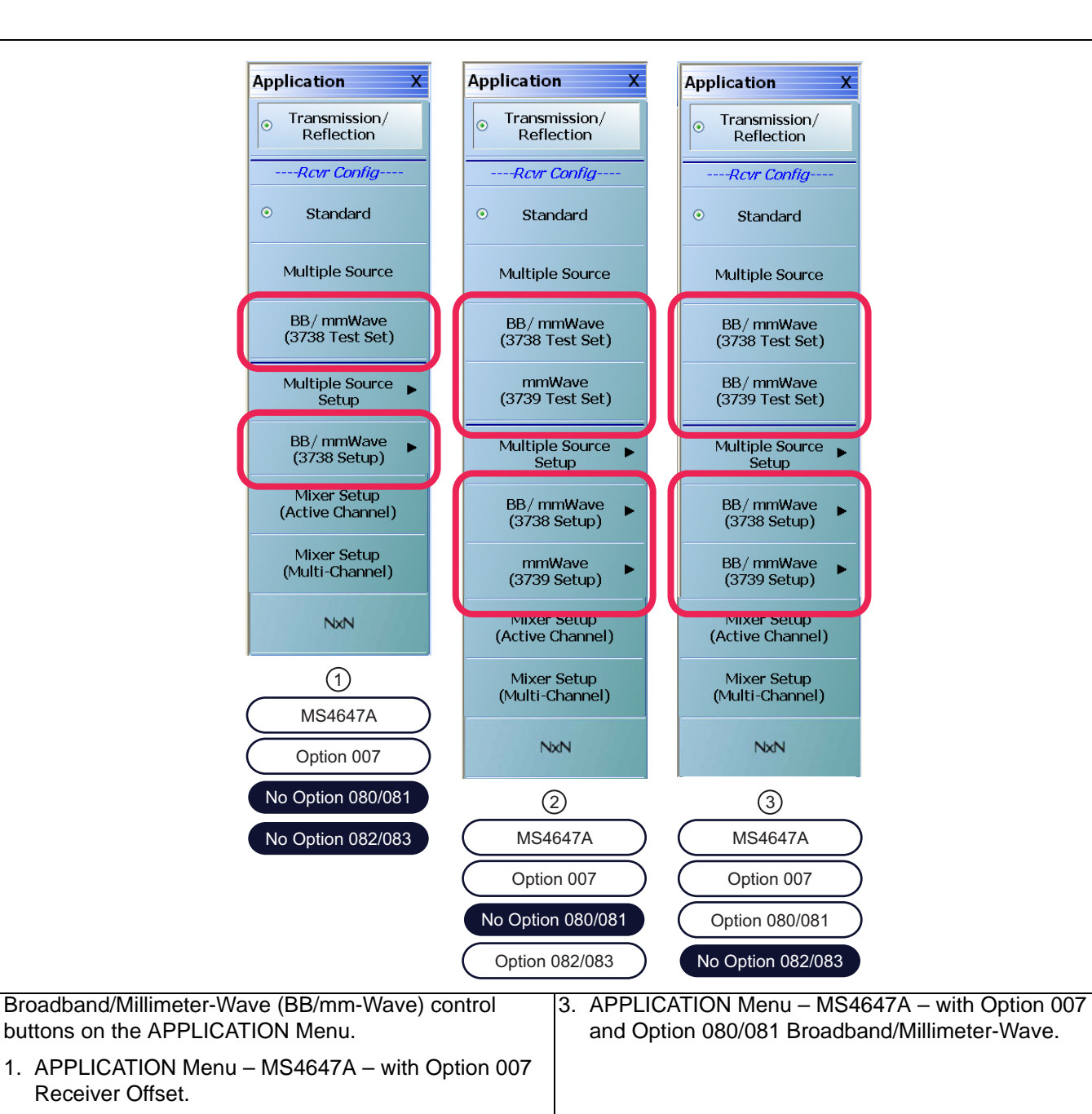

2. APPLICATION Menu – MS4647A – with Option 007 and Option 082/083 Millimeter-Wave.

<span id="page-530-0"></span>**Figure 14-2.** APPLICATION Menu – Variants – For MS4647A VNAs

See the other APPLICATION menu chapters for descriptions of other menu button selections.

## <span id="page-531-0"></span>**APPLICATION Menu**

#### **Previous**

**•** ["MAIN MENU" on page 2-1](#page-30-0)

## **Navigation**

**•** MAIN | Application | APPLICATION

## **Button Availability and Naming**

**•** The buttons present and their names vary depending on the VNA model number and the installed options. Typical menu variants are shown in the figures above.

## **mmWave (3738 Test Set)**

Part of the Receiver Configuration button selection group. Only for MS4642A, MS4644A, and MS4645A VNAs. The Rcvr Config area on the menu provides a button selection group that allows control of the receiver configuration mode. Depending on the instrument model and the installed options, this button selection group can consist of from one to multiple receiver configuration options.

## **BB/mmWave (3738 Test Set)**

Part of the Receiver Configuration button selection group. Only for MS4647A VNAs. The Rcvr Config area on the menu provides a button selection group that allows control of the receiver configuration mode. Depending on the instrument model and the installed options, this button selection group can consist of from one to multiple receiver configuration options.

## **mmWave (3739 Test Set)**

Part of the Receiver Configuration button selection group. This button is only available on MS4642A, MS4644A, or MS4645A VNAs. If the instrument is an MS4647A, the BB/mmWave button appears (described below). Select sets the mmWave receiver configuration and de-selects other receiver configuration buttons.

## **BB/mmWave (3739 Test Set)**

Part of the Receiver Configuration button selection group. This button is only available on MS4642A, MS4644A, or MS4645A VNAs. If the instrument is an MS4647A, the BB/mmWave button appears (described below). Select sets the mmWave receiver configuration and de-selects other receiver configuration buttons.

## **mmWave (3738 Setup)**

Select displays the 3738 SETUP menu. Use this button for configuration if the mmWave (3738 Test Set) was selected above.

**•** ["3738 SETUP Menu" on page 14-5](#page-532-2)

## **BB/mmWave (3738 Setup)**

Select displays the 3738 SETUP menu. Use this button for configuration if the BB/mmWave (3738 Test Set) was selected above.

**•** ["3738 SETUP Menu" on page 14-5](#page-532-2)

## **mmWave (3739 Setup)**

Select displays the 3739 SETUP menu. Use this button for configuration if the mmWave (3738 Test Set) was selected above.

**•** ["3739 SETUP Menu" on page 14-7](#page-534-0)

## **BB/mmWave (3739 Setup)**

Select displays the 3739 SETUP menu. Use this button for configuration if the BB/mmWave (3738 Test Set) was selected above.

**•** ["3739 SETUP Menu" on page 14-7](#page-534-0)

# <span id="page-532-1"></span>**14-4 Broadband/Millimeter-Wave Setup**

## <span id="page-532-2"></span><span id="page-532-0"></span>**3738 SETUP Menu**

## **Previous**

**•** ["APPLICATION Menu" on page 14-4](#page-531-0)

## **Navigation**

The navigation path changes depending on the instrument model and the equipped options. For MS4642A, 44A, and 45A with Option 007 and Option 082/083:

**•** MAIN | Application | APPLICATION | mmWave (3738 Setup) | 3738 SETUP

For MS4647A with Options 007 and 082/083 or Options 007 and 080/081.

**•** MAIN | Application | APPLICATION | BB/mmWave (3738 Setup) | 3738 SETUP

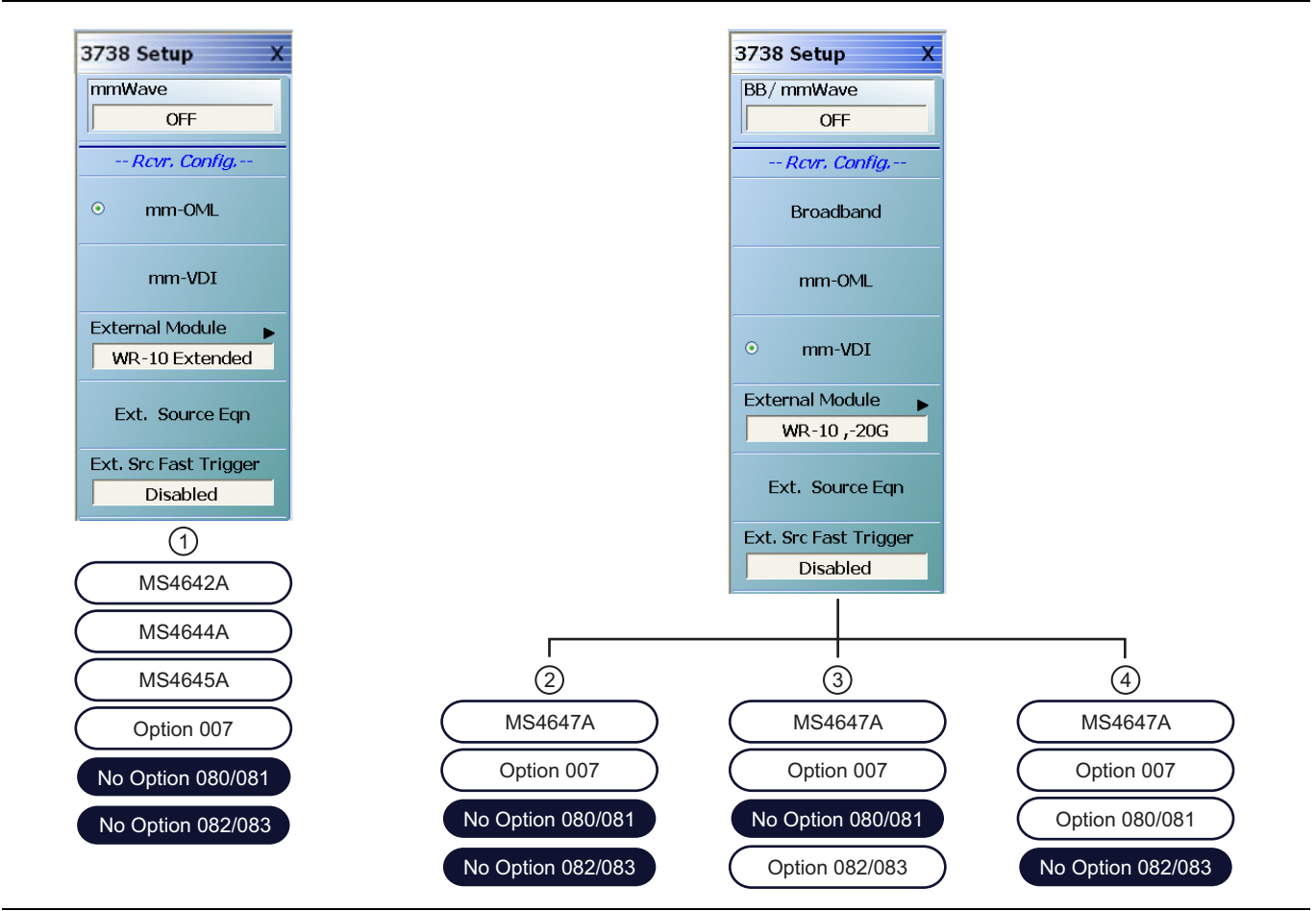

**Figure 14-3.** 3738 SETUP Menu Variants

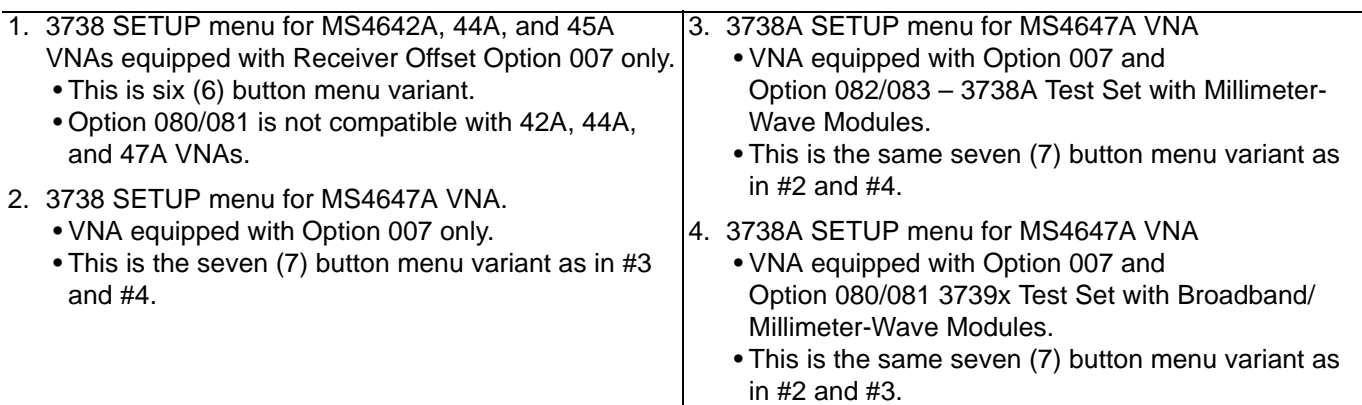

**Figure 14-3.** 3738 SETUP Menu Variants

## **BB/mmWave**

Select toggles broadband/millimeter-wave capability on and off. The broadband state is shown in the button field.

## *Receiver Configuration Button Group Start*

Depending on the instrument model and equipped options, the receiver configuration button group allows only one type to be selected.

## **Broadband**

Select sets the receiver configuration as Broadband.

## **mm-OML**

Select sets the receiver configuration as mm-OML using OML brand millimeter-wave modules.

## **mm-VDI**

Select sets the receiver configuration as mm-VDI using VDI brand millimeter-wave modules.

## **Receiver Configuration Button Group End**

The mm-VDI button is the last button in the receiver configuration button group.

## **External Module**

Select displays the EXTERNAL MODULE SELECTION dialog box.

**•** ["EXTERNAL MODULE SELECTION Dialog Box" on page 14-16](#page-543-0)

## **Ext. Source Eqn**

Select displays the MODIFY EXTERNAL SOURCE EQUATIONS dialog box.

**•** ["MODIFY EXTERNAL SOURCE EQUATIONS Dialog Box" on page 14-10](#page-537-0)

## **Ext. Src Fast Trigger**

Select displays the EXTERNAL SOURCE FAST TRIGGER MODE dialog box.

**•** ["EXTERNAL SOURCE FAST TRIGGER MODE Dialog Box" on page 13-13](#page-524-1)

## <span id="page-534-0"></span>**3739 SETUP Menu**

## **Previous**

**•** ["APPLICATION Menu" on page 14-4](#page-531-0)

## **Navigation**

The navigation path changes depending on the instrument model and the equipped options.

For MS4642A, 44A, and 45A with Option 007 and Option 082/083:

**•** MAIN | Application | APPLICATION | mmWave (3739 Setup) | 3739 SETUP

For MS4647A with Options 007 and 082/083 or Options 007 and 080/081:

**•** MAIN | Application | APPLICATION | BB/mmWave (3739 Setup) | 3739 SETUP

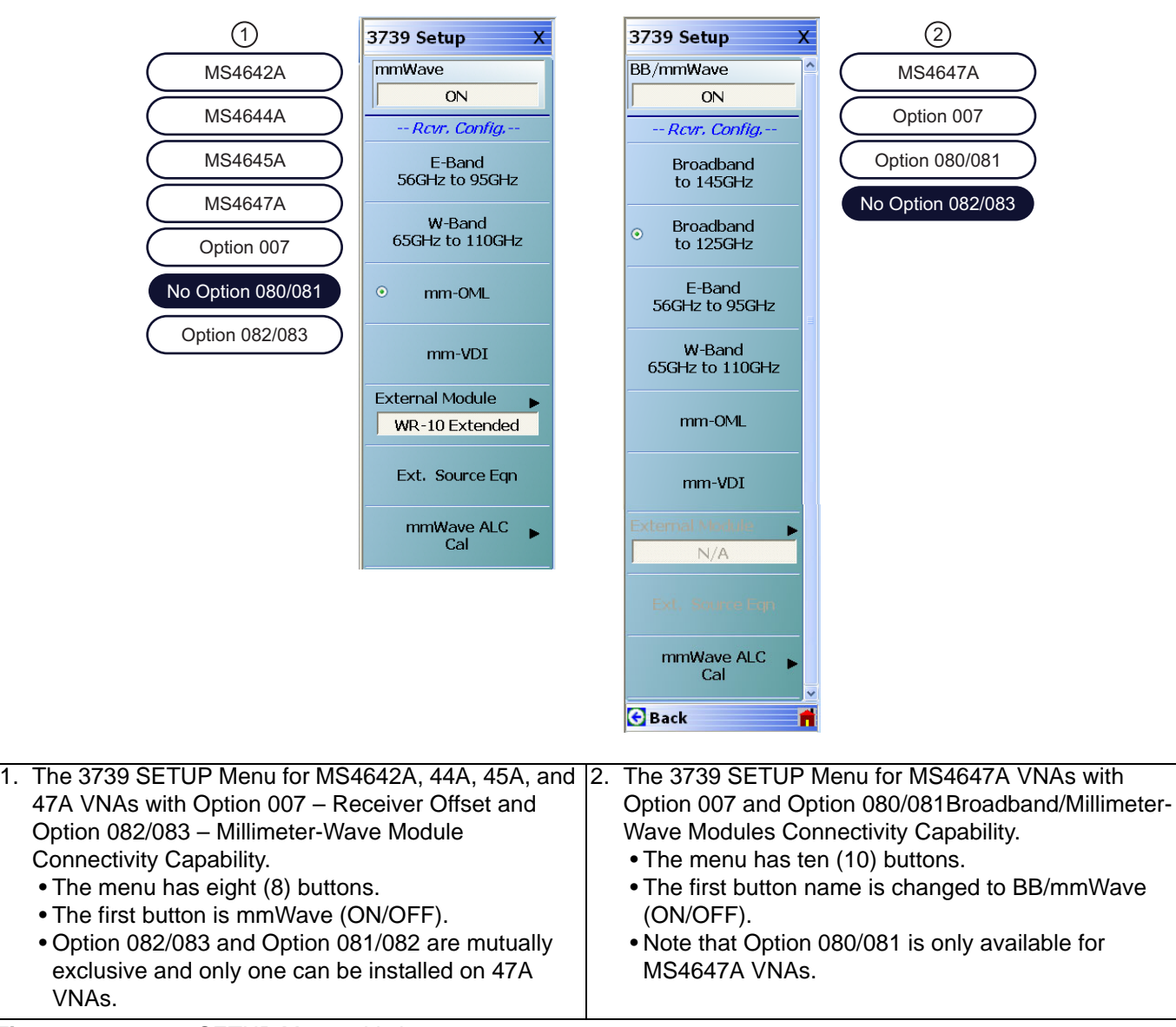

**Figure 14-4.** 3739 SETUP Menu – Variants

## **Receiver Configuration Button Group**

The receiver configuration button group changes depending on the VNA model and the equipped options:

- **•** For MS4642A, 44A, 45A, and 47A45A VNAs with Option 082/083, E-Band 56 GHz to 95 GHz, W-Band 65 GHz to 110 GHz, mm-OML, and mm-VDI buttons are members of a button selection group where only one button can be selected.
- **•** For MS4647A VNAs with Option 082/083, the Broadband to 125 GHz, E-Band 56 GHz to 95 GHz, W-Band 65 GHz to 110 GHz, mm-OML, and mm-VDI buttons are members of a button selection group where only one button can be selected.

#### **mmWave**

Part of the Receiver Configuration button selection group. Only on MS4642A, MS4644A, MS4745A, and MS4647A VNAs equipped with Option 082/083. Toggles the millimeter-wave capabilities on and off.

#### **BB/mmWave**

Part of the Receiver Configuration button selection group. Only on MS4647A VNAs equipped with Option 080/ 081. Toggles the broadband/millimeter-wave capabilities on and off.

## **Broadband to 145 GHz**

Part of the Receiver Configuration button selection group. Only on MS4647A VNAs equipped with Option 080/ 081. If this is selected, the External Module and Ext. Source Eqn buttons below are not available.

## **Broadband to 125 GHz**

Part of the Receiver Configuration button selection group. Only on MS4647A VNAs equipped with Option 080/ 081. If this is selected, the External Module and Ext. Source Eqn buttons below are not available.

## **E-Band 56 GHz to 95 GHz**

Part of the Receiver Configuration button selection group. Only on MS4640A Series VNAs equipped with Option 082/083 or 081/082. If this is selected, the External Module and Ext. Source Eqn buttons below are not available.

## **W-Band 65 GHz to 110 GHz**

Part of the Receiver Configuration button selection group. Only on MS4640A Series VNAs equipped with Option 082/083. If this is selected, the External Module and Ext. Source Eqn buttons below are not available.

#### **mm-OML**

Part of the Receiver Configuration button selection group. Only on MS4640A Series VNAs equipped with Option 082/083 or 081/082. Select enables the External Module and the Ext. Source Eqn buttons. The External Module button links to a module selection dialog and configures the VNA to use OML millimeter-wave modules. The module selection is done using the External Module button described below to access the EXTERNAL MODULE SELECTION dialog box. The Ext. Source Eqn (External Source Equation) button links to the MODIFY EXTERNAL SOURCE EQUATIONS dialog box.

#### **mm-VDI**

Part of the Receiver Configuration button selection group. Only on MS4640A Series VNAs equipped with Option 082/083 or 081/082. Select enables the External Module button which links to a module selection dialog and configures the VNA to use VDI millimeter-wave modules. The module selection is done using the External Module button below to access the EXTERNAL MODULE SELECTION dialog box.

## *Receiver Configuration Button Selection End*

The mm-VDI button is the end of the Receiver Configuration button selection group.

## **External Module**

Select displays the EXTERNAL MODULE SELECTION dialog box where separate control tabs allow configuration of either OML or VDI millimeter-wave modules. Once a module has been selected, the module name appears in the button field.

**•** ["EXTERNAL MODULE SELECTION Dialog Box" on page 14-16.](#page-543-0)

## **Ext. Source Eqn**

Select displays the MODIFY EXTERNAL SOURCE EQUATIONS dialog box for OML or VDI module selected.

**•** ["MODIFY EXTERNAL SOURCE EQUATIONS Dialog Box" on page 14-10](#page-537-0).

## **mmWave ALC Cal**

Select displays the MMWAVE ALC CAL (Millimeter-Wave Automatic Level Control Calibration) menu.

**•** ["mmWAVE ALC CAL Menu" on page 14-12.](#page-539-0)

## <span id="page-537-0"></span>**MODIFY EXTERNAL SOURCE EQUATIONS Dialog Box**

## **Previous**

- **•** The previous menu varies depending on the instrument model.
- **•** MS4642A or MS4644A VNAs: ["3738 SETUP Menu" on page 14-5](#page-532-2)
- **•** MS4645A or MS4647A VNAs: ["3739 SETUP Menu" on page 14-7](#page-534-0)

## **Navigation**

- **•** MAIN | Application | APPLICATION | mmWave (3738 Setup) | 3738 SETUP | Ext. Source Eqn | MODIFY EXTERNAL SOURCE EQUATIONS Dialog Box
- **•** MAIN | Application | APPLICATION | BB/mm Wave (3738 Setup | 3738 SETUP | Ext. Source Eqn | MODIFY EXTERNAL SOURCE EQUATIONS Dialog Box
- **•** MAIN | Application | APPLICATION | mmWave (3739 Setup) | 3739 SETUP | Ext. Source Eqn | MODIFY EXTERNAL SOURCE EQUATIONS Dialog Box
- **•** MAIN | Application | APPLICATION | BB/mm Wave (3739 Setup | 3739 SETUP | Ext. Source Eqn | MODIFY EXTERNAL SOURCE EQUATIONS Dialog Box

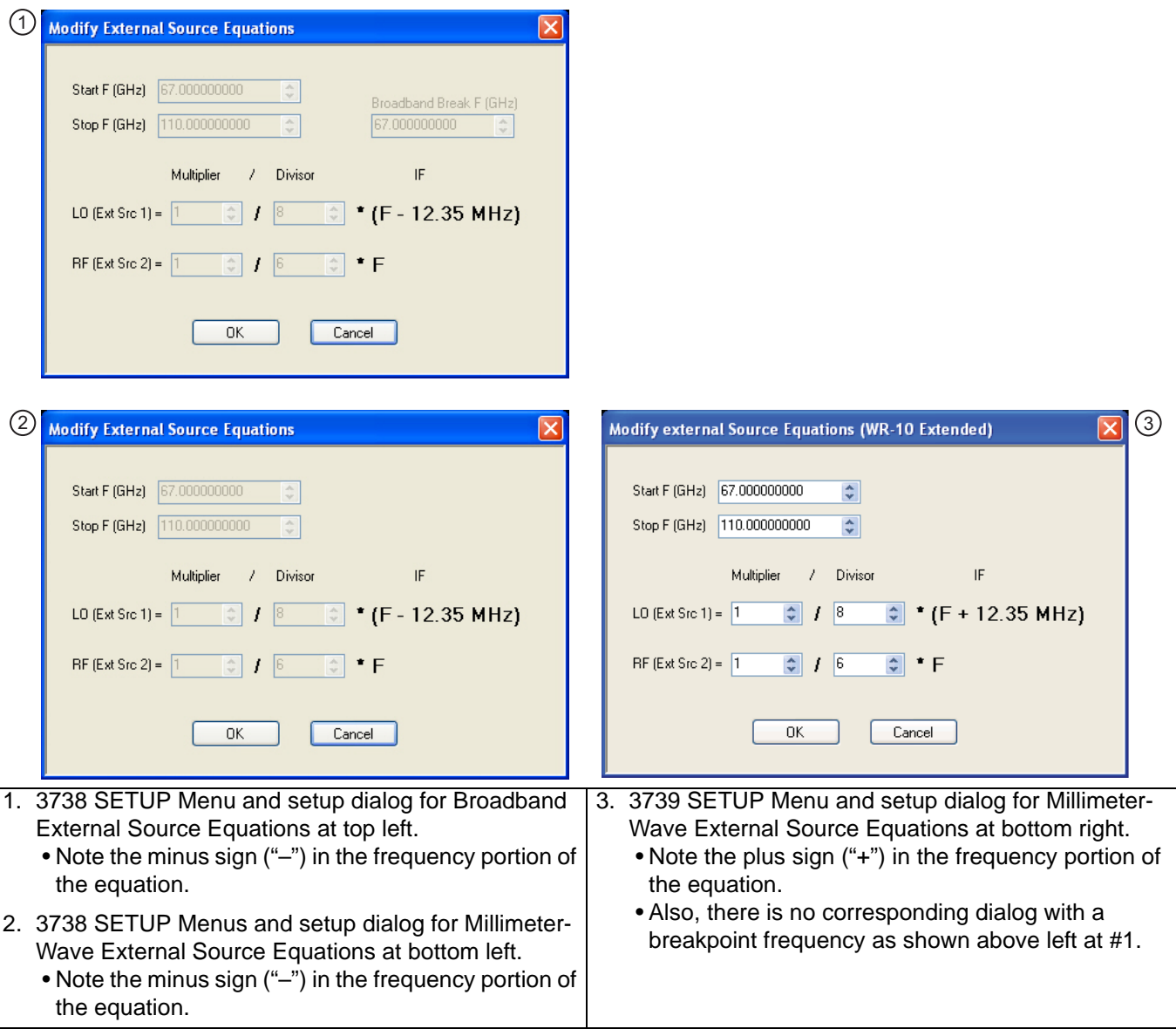

**Figure 14-5.** MODIFY EXTERNAL SOURCE EQUATIONS Dialog Box

## **Broadband Source Equation**

For broadband source equations, enter the following parameters:

- **•** Start Frequency (GHz)
- **•** Stop Frequency (GHz)
- **•** Broadband Break Frequency (GHz)
- **•** LO External Source 1 Multiplier (Integer)
- **•** LO External Source 1 Divisor (Integer)
- **•** RF External Source 2 Multiplier (Integer)
- **•** RF External Source 2 Divisor (Integer

## **Millimeter Wave Source Equation**

For the millimeter wave source equations, the same parameters above are entered omitting the Broadband Break Frequency.

## <span id="page-539-0"></span>**mmWAVE ALC CAL Menu**

## **Full Name**

**•** Millimeter-Wave Automatic Level Control Calibration Menu

## **Previous**

**•** ["3739 SETUP Menu" on page 14-7](#page-534-0)

## **Navigation**

- **•** There are multiple navigation paths to this menu.
- **•** MAIN | Application | APPLICATION | mmWave (3739 Setup) | 3739 SETUP | mmWave ALC Cal | mmWAVE ALC CAL
- **•** MAIN | Application | APPLICATION | BB/mmWave (3739 Setup) | 3739 SETUP | mmWave ALC Cal | mmWAVE ALC CAL

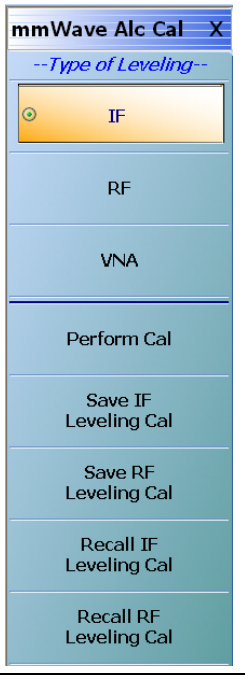

**Figure 14-6.** mmWAVE ALC CAL Menu – Millimeter-Wave Automatic Level Control Calibration

## *Type of Leveling Button Group Start*

The IF, RF, and VNA buttons at the top of the menu form a button selection group where only one type of leveling can be selected.

## **IF**

If the IF type of leveling is selected, it provides the advantages of RF leveling described below plus the benefit of greater power control range and a lower minimum leveled power (at least 20 dB lower typically). As one approaches a 100 MHz difference between source and receiver frequencies, the power control range will start to decrease as will power control accuracy. The use of IF leveling is not recommended for source-receiver frequency differences greater than 100 MHz.
### **RF**

If the RF type of leveling is selected, it provides a leveled RF output power with improved source match, protection against over powering the DUT, and insuring that the DUT is operating in its designated power range.

#### **VNA**

If the VNA type of leveling is selected, it turns the RF or IF ALC off and the ALC accuracy is set as that for the standalone VNA instrument.

#### *Type of Leveling Button Group End*

The VNA button is the end of the Type of Leveling button group.

#### **Perform Cal**

Select starts the calibration type selected above (IF, RF, or VNA) and displays the mmWAVE ALC CAL dialog box. A suffix is added to the dialog name denoting the selected mm-Wave module.

**•** ["mmWAVE ALC CAL \(MM MODULE NAME\) Dialog Box" on page 14-14](#page-541-0)

#### **Save IF Leveling Cal**

Select displays a SAVE IF LEVELING dialog box. Navigate to the required folder to save the calibration.

#### **Save RF Leveling Cal**

Select displays a SAVE RF LEVELING dialog box. Navigate to the required folder to save the calibration.

#### **Recall IF Leveling Cal**

Select displays a RECALL IF LEVELING dialog box. Navigate to the required folder to recall the calibration.

#### **Recall RF Leveling Cal**

Select displays a RECALL RF LEVELING dialog box. Navigate to the required folder to recall the calibration.

# <span id="page-541-0"></span>**mmWAVE ALC CAL (MM MODULE NAME) Dialog Box**

#### **Full Name**

**•** Millimeter-Wave Automatic Level Control (Typical module name such as WR-10 Extended) Dialog Box

#### **Previous**

**•** ["mmWAVE ALC CAL Menu" on page 14-12.](#page-539-0)

#### **Navigation**

- **•** There are multiple navigation paths to this menu.
- **•** MAIN | Application | APPLICATION | mmWave (3739 Setup) | 3739 SETUP | mmWave ALC Cal | mmWAVE ALC CAL | mmWAVE ALC CAL | Perform Cal | mmWAVE ALC CAL dialog box
- **•** MAIN | Application | APPLICATION | BB/mmWave (3739 Setup) | 3739 SETUP | mmWave ALC Cal | mmWAVE ALC CAL | mmWAVE ALC CAL | Perform Cal | mmWAVE ALC CAL dialog box

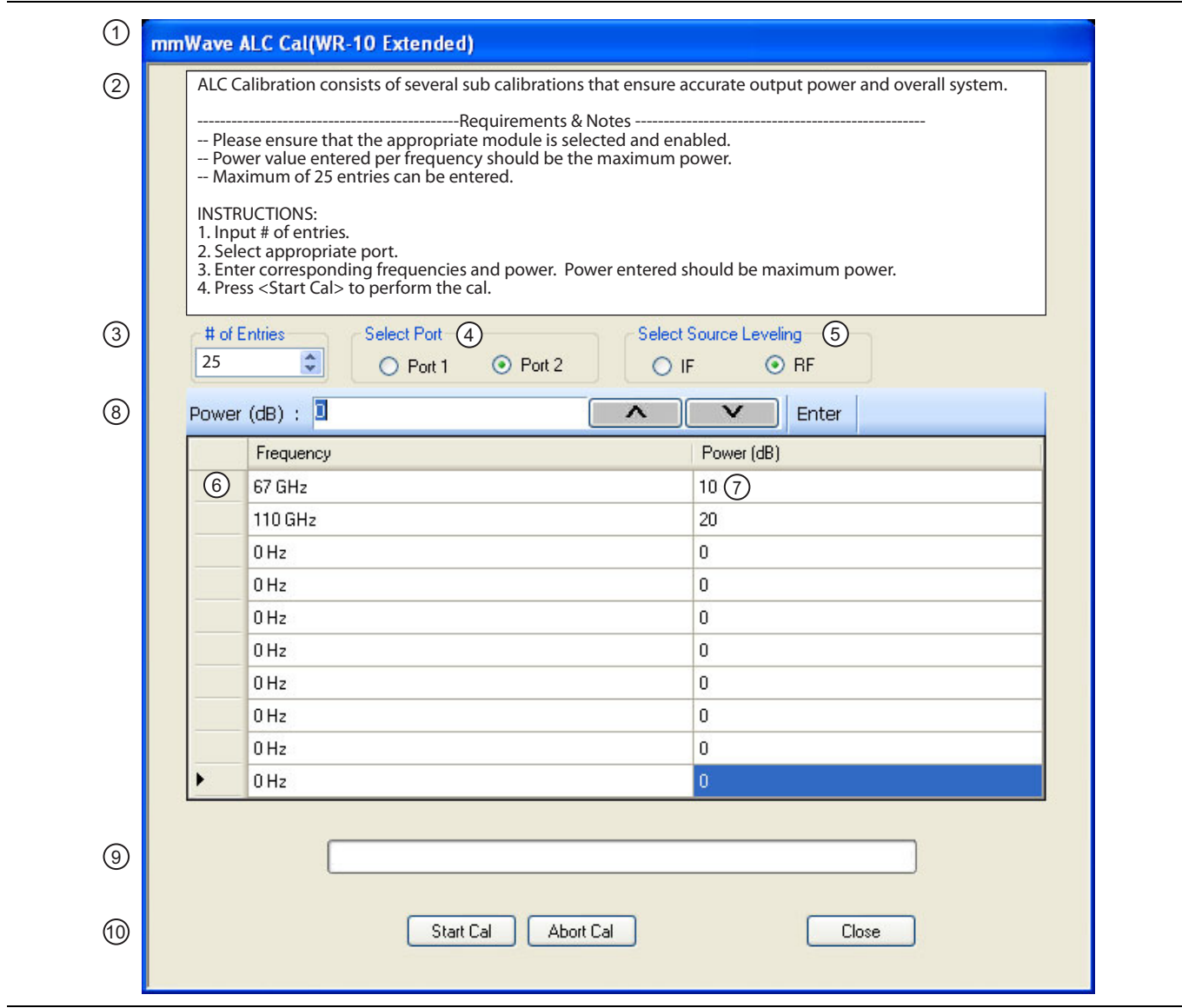

**Figure 14-7.** mmWAVE ALC CAL (MODULE NAME) Dialog Box (1 of 2)

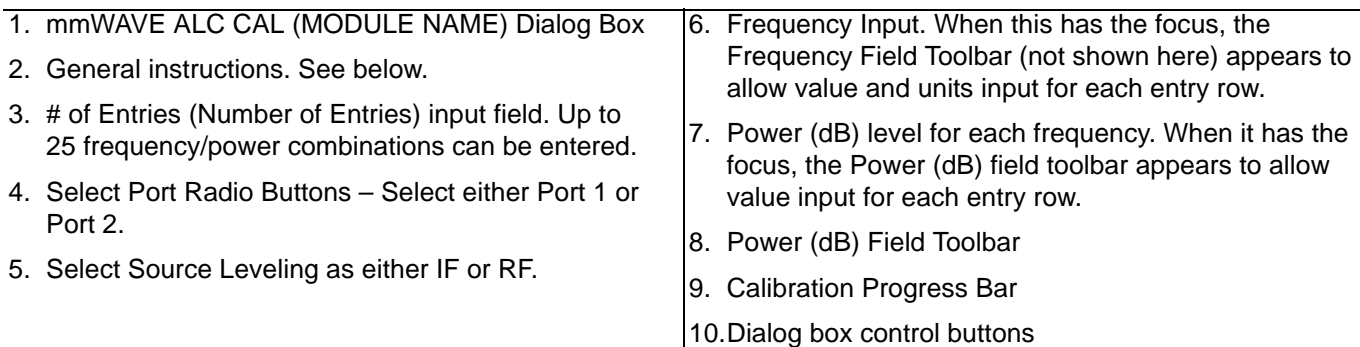

**Figure 14-7.** mmWAVE ALC CAL (MODULE NAME) Dialog Box (2 of 2)

#### **Instructions**

ALC Calibration consists of several sub calibrations that ensure accurate output power and overall system.

#### **Requirements and Notes**

The following requirements and notes apply:

- **•** Please ensure that the appropriate module is selected and enabled.
- **•** Power value entered per frequency should be the maximum power.
- **•** Maximum of 25 entries can be entered.

#### **Instructions**

- **1.** Input the # of entries (Number of Entries).
- **2.** Select appropriate port.
- **3.** Enter corresponding frequencies and power. Power entered should be maximum power.
- **4.** Select Start Cal to perform the calibration.
- **5.** Select Abort Cal to stop the calibration.
- **6.** Select Close to exit the dialog box to the mmWAVE ALC CAL menu.

# **EXTERNAL MODULE SELECTION Dialog Box**

#### **Previous**

There are multiple paths to this dialog box:

- **•** ["3738 SETUP Menu" on page 14-5](#page-532-0)
- **•** ["3739 SETUP Menu" on page 14-7](#page-534-0)

#### **Navigation**

There are multiple paths to this dialog box depending on the instrument model number and the equipped options:

- **•** MAIN | Application | APPLICATION | mmWave (3738 Setup) | 3738 SETUP | External Module | EXTERNAL MODULE SELECTION dialog box
- **•** MAIN | Application | APPLICATION | mmWave (3739 Setup) | 3739 SETUP | External Module | EXTERNAL MODULE SELECTION dialog box
- **•** MAIN | Application | APPLICATION | BB/mmWave (3738 Setup) | 3738 SETUP | External Module | EXTERNAL MODULE SELECTION dialog box
- **•** MAIN | Application | APPLICATION | BB/mmWave (3739 Setup) | 3739 SETUP | External Module | EXTERNAL MODULE SELECTION dialog box

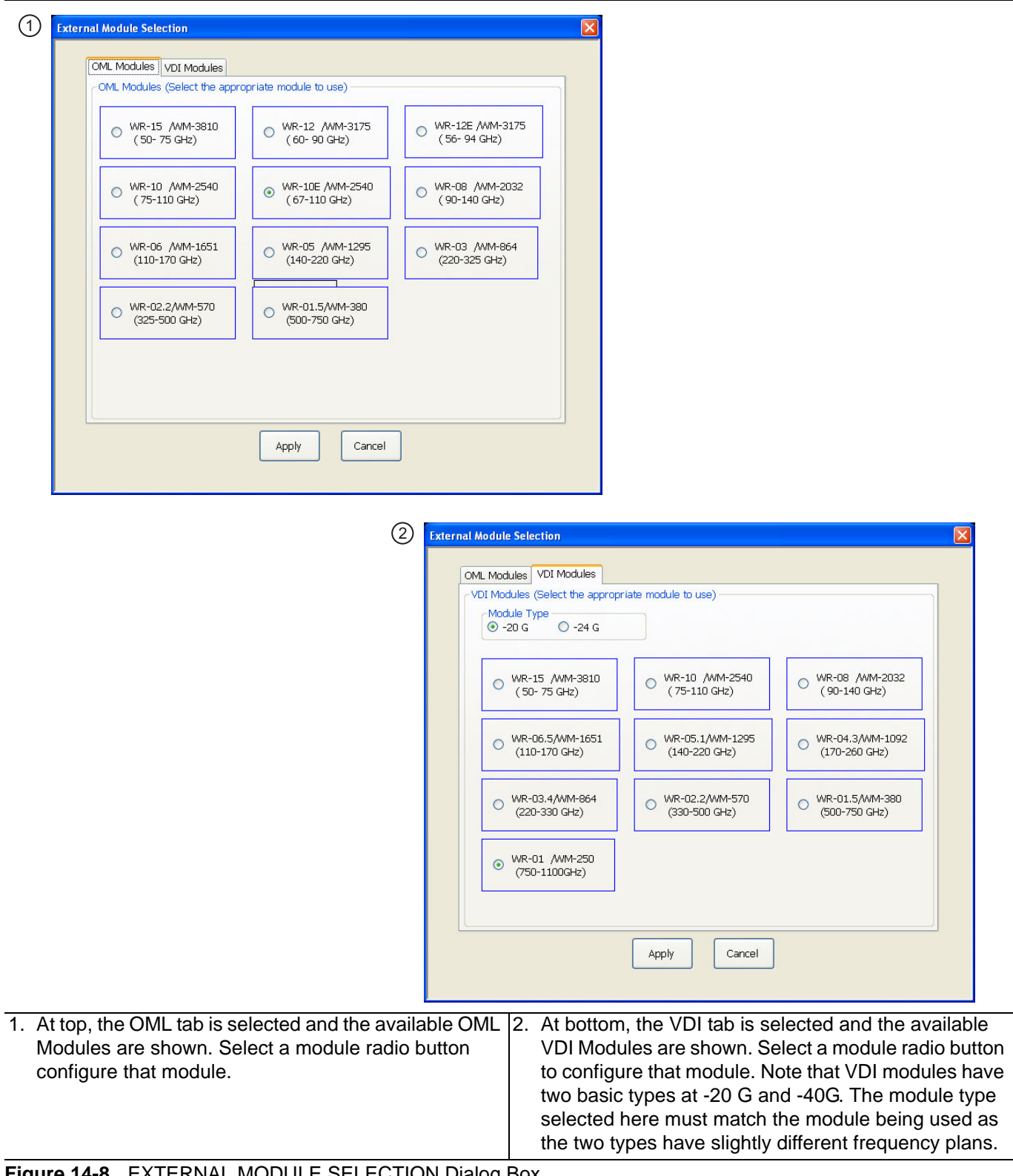

#### **External Module Summary Notes**

#### **• WR Numbers**

The WR number abbreviation is for "rectangular waveguide" using English measurement units. The interior dimensions of waveguides have an aspect ration of 2:1, where the broadwall is twice the dimension of the narrow wall. The number following is approximately the broadwall length in mils (0.001 in) divided by 10. For example, the WR-62 waveguide has a broadwall dimension of 620 mils (0.620 in) divided by 10 which yields 62. The larger the WR Number, the lower the operating frequency range. Both OML Modules and VDI Modules reference WR and the equivalent WM Numbers.

#### **• WM Numbers**

WM numbers are an emerging metric specification for equivalent and new waveguides using metric measurements. The interior opening aspect ratio follows the same 2:1 ratio. The number is derived from the broadwall dimension in micrometers ( $\mu$ m or 0.0001 m). For example, the WM-570 has a broadwall dimension of 570  $\mu$ m. The larger the WM Number, the lower the operating frequency range. Both OML Modules and VDI Modules reference both WR and the equivalent WM Numbers.

#### **• Anritsu Numbers**

Anritsu has the following five Broadband/Millimeter-Wave module numbers:

- **•** MA25300A Millimeter-Wave Module, 54 to 145 GHz Requires a MS4647A VNA with Broadband/ Millimeter-Wave Option 08x and a 3739C Test Set. Two MA25300A modules are required.
- **•** 3743A Millimeter-Wave Module, 54 to 125 GHz Requires a MS4647A VNA with Broadband/ Millimeter-Wave Option 08x and a 3739x Test Set. Two 3743A modules are required.
- **•** 3744A-EW/SM6597 Millimeter-Wave Module, W-Band, 65 to 110 GHz Requires any MS464xA Series VNA equipped with Millimeter-Wave Option 08x and a Millimeter-Wave Test Set.
- **•** 3744A-EE/SM6499 Millimeter-Wave Module, E-Band,56 to 95 GHz Requires any MS464xA Series VNA equipped with Millimeter-Wave Option 08x and a Millimeter-Wave Test Set.
- **•** 3743A-Rx; This module is typically ordered as an accessory to the ME7838 system. When ordering this module, the base VectorStar VNA must have Noise Figure Option 041.

**Note** When using MA25300A BB/mm-Wave modules, the 3739C Test Set is required.

# **14-5 Broadband/Millimeter-Wave Control**

# **EXTERNAL MODULE CTRL Dialog Box Overview**

#### **Full Name**

**•** EXTERNAL Module Control Dialog Box

#### **Previous**

**•** ["MULTIPLE SOURCE Menu" on page 13-5](#page-516-0)

#### **Navigation**

**•** MAIN | Application | APPLICATION | Multiple Source Setup | MULTIPLE SOURCE | Ext. Mod. Ctrl. | EXTERNAL MODULE CTRL Dialog Box

#### **Description**

The EXTERNAL MODULE CTRL dialog box controls the configuration of attached broadband modules and systems.

For Modular Broadband (Modular BB), an MS4647A VNA with Option 080/081 is required with a connected 3739x Broadband/Millimeter-Wave Test Set and MA25300A or 3743A Millimeter-Wave Modules.

For Standard BB, an MS464xA Series VNA is required with a connected 3738A Broadband/Millimeter-Wave Test Set and related modules and signal generators.

[Figure 14-9](#page-547-0) below shows the EXTERNAL MODULE CTRL dialog box variants for OFF, mm-Wave 3738, and mm-Wave 3739. [Figure 14-10](#page-548-0) shows the variants for Broadband to 145 GHz, 125 GHz, E-Band 56 GHz to 95 GHz, and W-Band 65 GHz to 110 GHz.

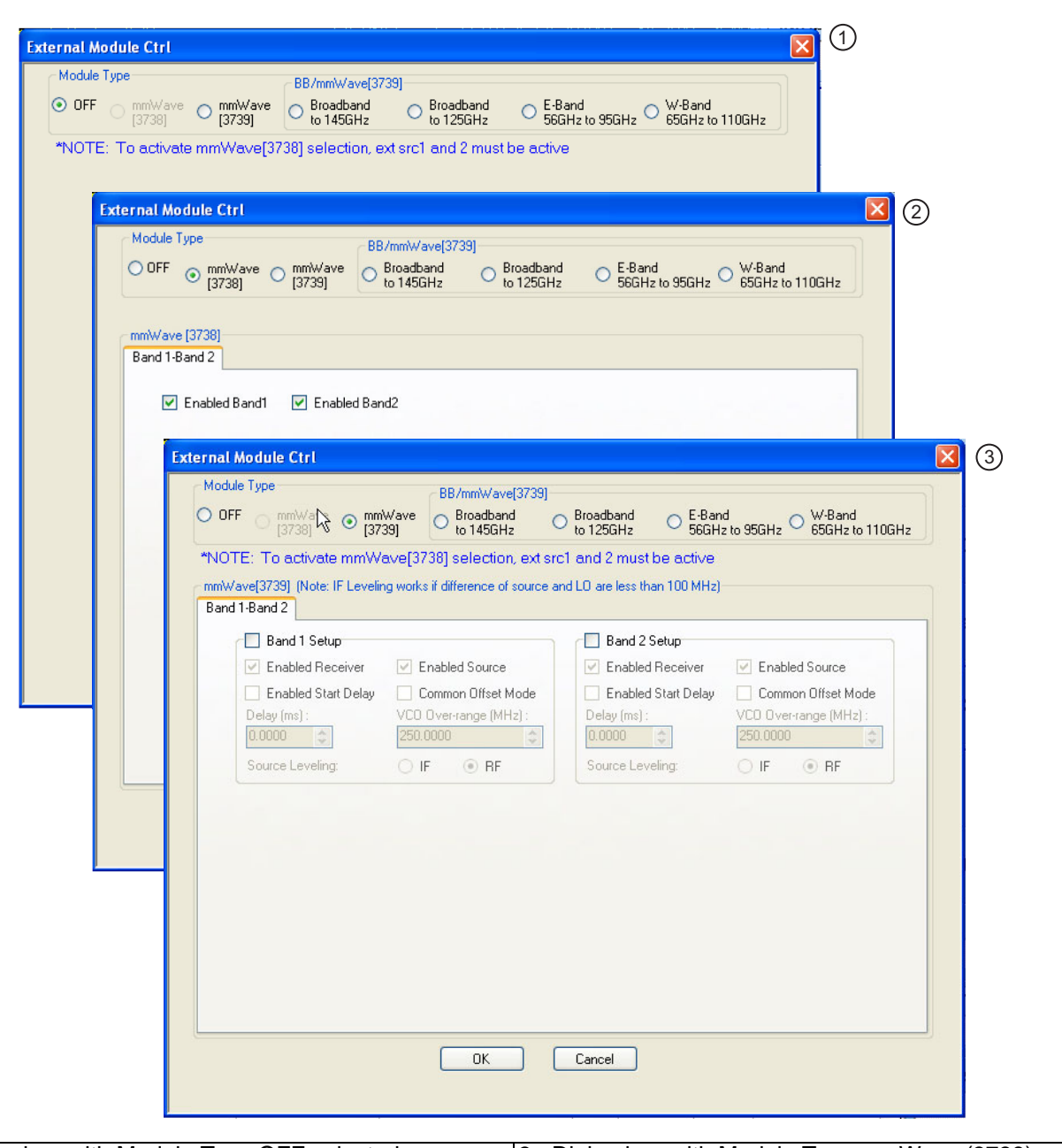

- 1. Dialog box with Module Type OFF selected.
- 2. Dialog box with Module Type mmWave (3739) selected. Selection boxes enable Band 1 and/or Band 2.

3. Dialog box with Module Type mmWave (3739) selected. Selection boxes and control fields enable configuration control of Band 1 and/or Band 2.

<span id="page-547-0"></span>**Figure 14-9.** EXTERNAL MODULE CTRL Dialog Box Variants – OFF, mm-Wave 3738, and mm-Wave 3739

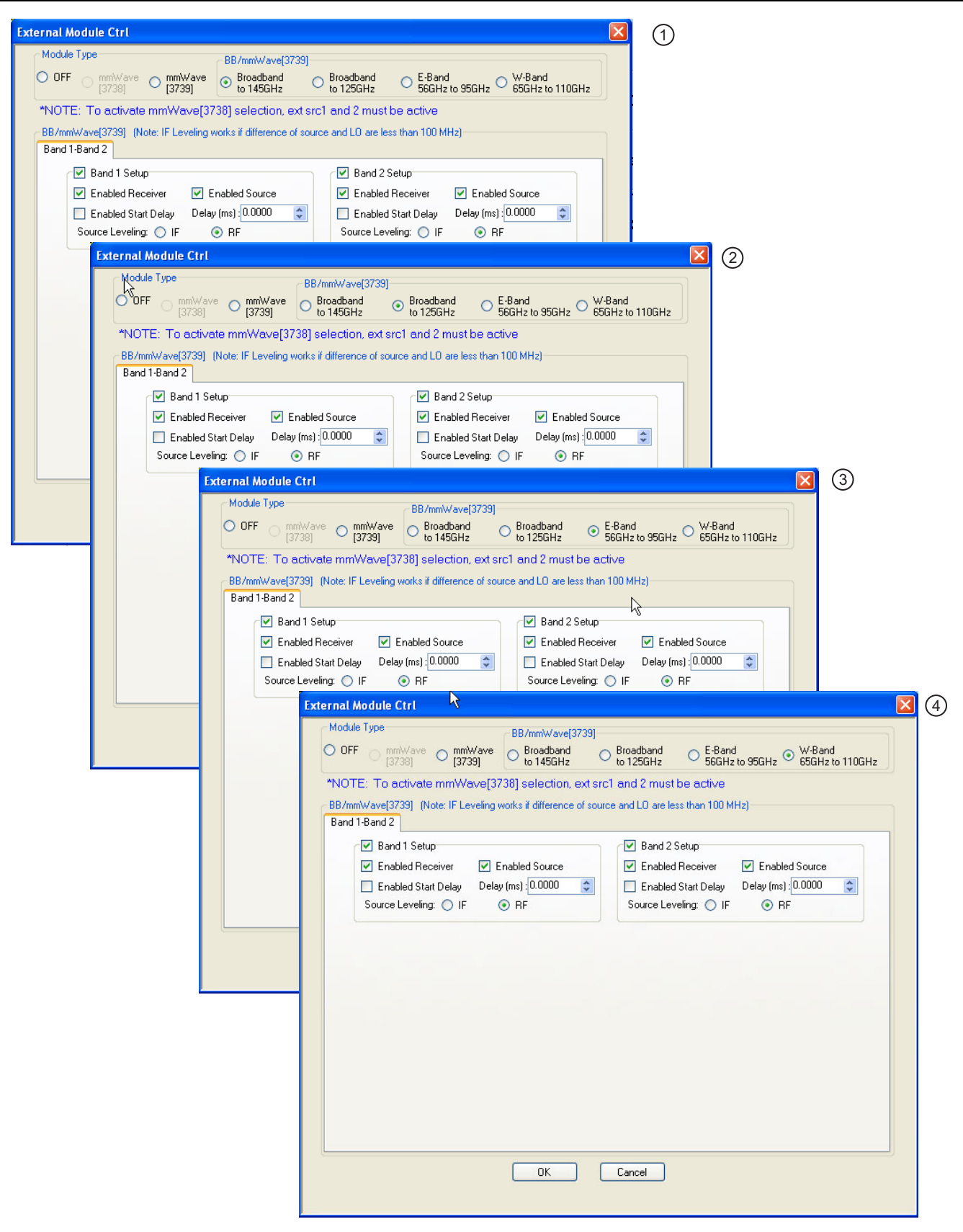

<span id="page-548-0"></span>**Figure 14-10.**EXTERNAL MODULE CTRL Dialog Box – Broadband, E-Band, and W-Band

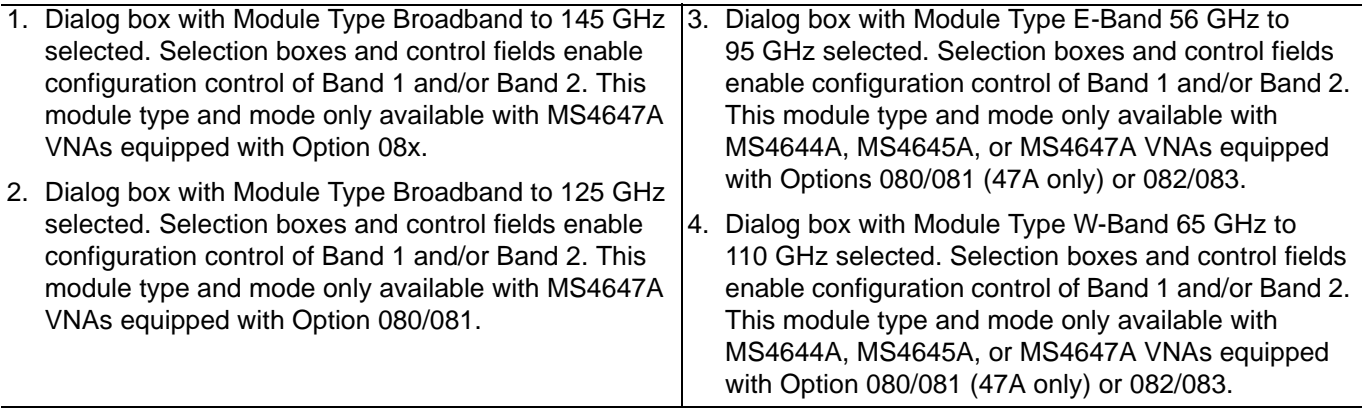

**Figure 14-10.**EXTERNAL MODULE CTRL Dialog Box – Broadband, E-Band, and W-Band

# **EXTERNAL MODULE CTRL Dialog Box – Module Type = OFF**

External mm-Wave or broadband test sets are not being used. The dialog in this state is shown in [Figure 14-11](#page-549-0) below. The 3739 test set does not require external synthesizers so these non-OFF choices will always be available assuming option 08x is present. The 3738 test set does not require additional options but does require the presence of external synthesizers 1 and 2 on the GPIB bus.

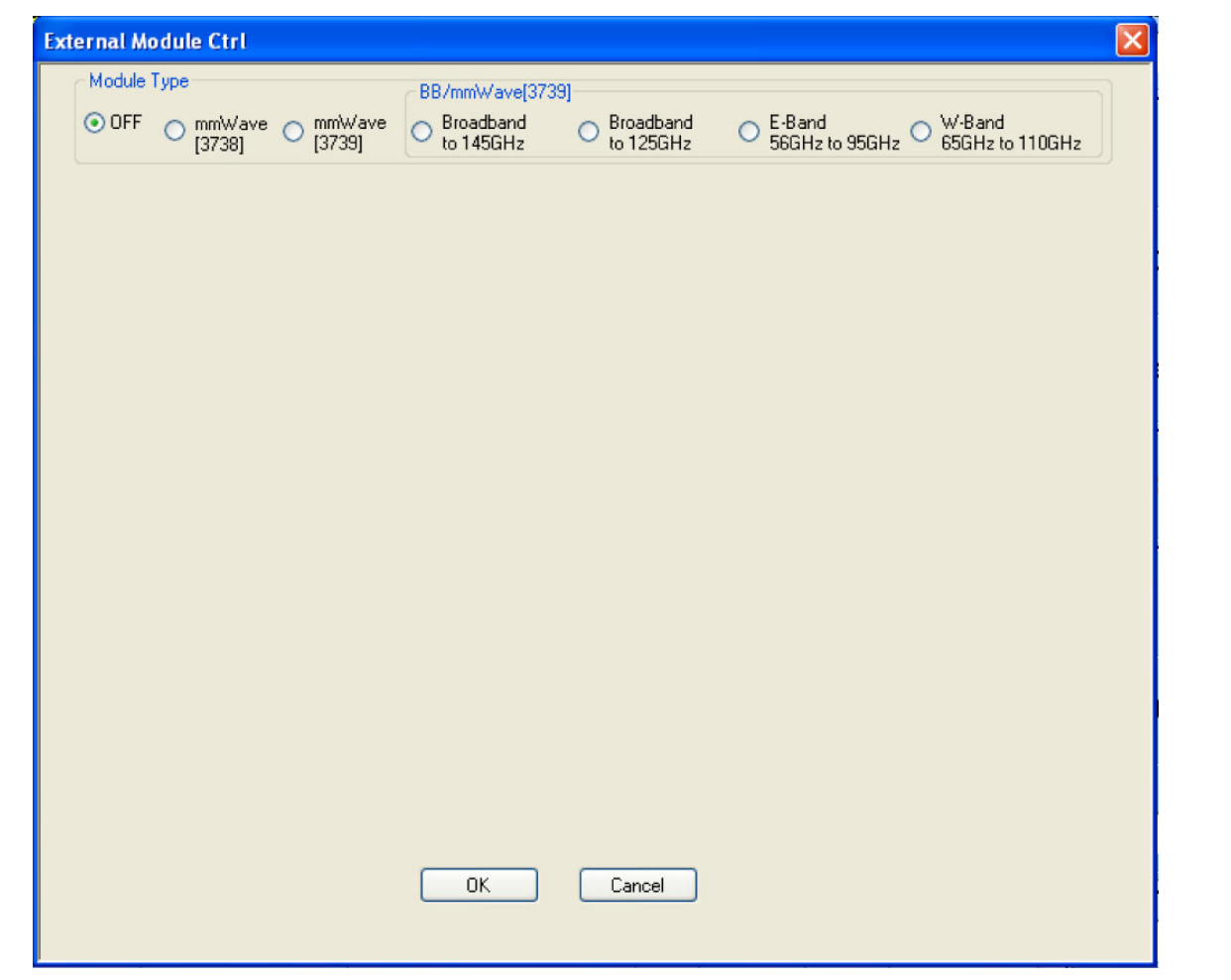

<span id="page-549-0"></span>**Figure 14-11.**EXTERNAL MODULE CTRL Dialog Box – Set for OFF

# **EXTERNAL MODULE CTRL Dialog Box – Module Type = mm-Wave (3738)**

The 3738x Test set is being used with conventional OEM mm-Wave modules (the ME7828 family of systems). In this case, a check box will be available per-defined band to allow activation of the test set in that band. This option is only available if External Sources 1 and 2 are connected and active. There are no other parameters to select other than to activate or de-activate on a band-by-band basis.

As an example to show how this selection might be used, consider a DUT that is a downconverter taking 250 to 300 GHz down to a fixed IF of 1 GHz. The LO is sub-harmonically driven with an effective multiplier of 18 and will be driven from External Source 3 (EXT. SRC 3). The RF is supplied by an external mm-Wave module (WR-03 waveguide in this case) which also has an effective source multiplier of 18 and this will be driven from EXT. SRC. 1. This external module also has an LO input (x20 effective multiplier) that will be driven from EXT SRC 2. It is desired to measure both return loss (at the RF) of the DUT as well as its conversion loss. This will require two different multiple source setups since the conversion paths in the VNA are different.

#### **Return Loss Measurement**

Connect all external synthesizers and make sure the GPIB addresses match and 10 MHz clocks are synchronized (or higher frequency references if those are being used). It is desired that the DUT LO port be driven since that can affect return loss. Since the IF outputs of the mm-Wave module will be used (and routed to the VNA rear panel), the Ext Module Ctrl for BB/mm-Wave must be enabled.

- **•** Band 1: 250-300 GHz
- Int Src (Internal Source) =  $1/1$ (CW 3 GHz)
	- **•** We are not using the internal source so it is just parked.
- Ext Src1 (External Source) =  $1/18(f+0)$
- **•** Ext Src2 = 1/20(f+12.35 MHz)
	- The system IF (rear panel) is 12.35 MHz.
- **•** Ext Src3 = 1/18(f+ 1 GHz)
- Rcvr (Receiver) =  $1/1$ (CW 2 GHz)
	- **•** We are not using the internal LO so this is just parked.

#### **Conversion Loss Measurement**

In this case, Ext Module Ctrl must be OFF since we will not be using the rear panel IFs. Note that this also disables the test set so some care is required with RF signal cabling.

- **•** Band 1: 250 to 300 GHz
- Int  $Src = 1/1(CW 3 GHz)$ 
	- **•** We are not using the internal source so it is just parked.
- Ext  $Src1 = 1/18(f+0)$
- Ext  $Src2 = 1/1$  (CW 2 GHz)
	- **•** The external mm-Wave module LO is not being used.
- Ext  $Src3 = 1/18(f + 1 \text{ GHz})$
- $Rcvr = 1/1(CW 1 GHz)$ 
	- The DUT IF is routed to a port or receiver loop so it can be converted.

## **EXTERNAL MODULE CTRL Dialog Box – Module Type = mm-Wave (3739)**

The mm-Wave (3739) selection also assumes the use of OEM mm-Wave modules but with the 3739 Test Set. Details on some applicable modules, from a hardware perspective, are discussed below and in [Chapter 13, "Application Menus - Multiple Source"](#page-512-0). Any multiplied transceivers can be used here as long as the frequency and power plans are consistent with the VectorStar system with the 3739x test set. The Test Set offers additional power control options and assumes the use of the internal VNA sources so there are some additional selection options as suggested by [Figure 14-12.](#page-551-0)

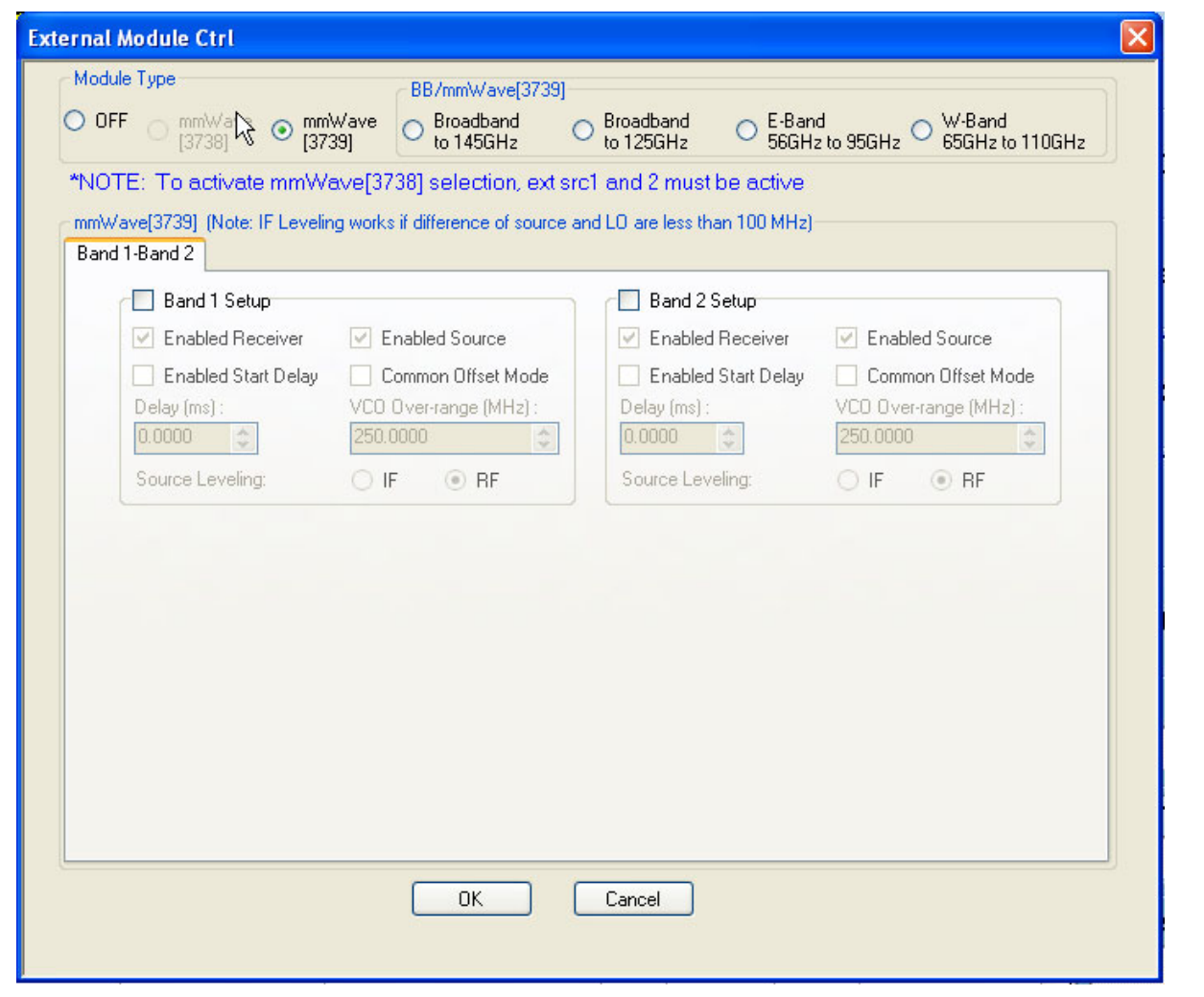

<span id="page-551-0"></span>The external module control dialog is shown as configured for a single active band of mm-Wave (3739). **Figure 14-12.**EXTERNAL MODULE CTRL Dialog Box – Set for mm-Wave (3739)

The selection choices per band are described below

#### **• Enabled Receiver**

Use the receiver in the remote modules. Above this breakpoint, the VNA system LO will be set appropriately in terms of frequency and power, the test set configured, and the VNA rear panel IFs will be activated.

#### **• Enabled Source**

Use the source multipliers in the remote modules. When enabled the VNA synthesizers will be set appropriately, the test set configured as needed, and ALC leveling prepared (see below).

#### **• Enabled Start Delay**

This enables a fixed delay at the beginning of the band. This could be useful for certain slow settling DUT measurements or for very low power levels.

#### **• Common Offset mode**

At higher multiples (generally for modules running over 300 GHz), it may be desired to improve source correlation to reduce trace noise. This can be done with the Common Offset mode bit (and it automatically done in the 3739 mm-Wave modes discussed in chapter 16). If the source and receiver frequencies (when reduced to the 2.5-5 GHz range by division) differ by more than about 50 MHz with this bit selected, phase lock errors may occur so this selection is not appropriate for mm-Wave mixer measurements but is useful for IMD and other related measurements.

#### **• VCO Overrange**

Normally, the internal VNA multipliers switch at 5, 10, 20, and 40 GHz. In some mm-Wave modules operating with high multipliers, it may be desirable to push those switch points out further (up to 5.5, 11,22, and 44 GHz typical but not guaranteed). This overrange (expressed in MHz relative to the 5 GHz breakpoint) sets the new breakpoints.

#### **• Source Leveling**

The leveling choice determines which detection path is used (RF implies the VNA detection on the RF drive path, IF uses the test set detection on a reference IFs). Additional cals using the mm-Wave ALC subsystem may be required. Generally IF leveling is only valid if the IF coming from the mm-Wave modules is under 100 MHz.

## **EXTERNAL MODULE CTRL Dialog Box – Module Type = BB/mm-Wave (3739)**

This right side of the radio button array is for the broadband operation (with the 3739x test set and the 3743A or MA25300A modules) and for banded operation (using the 3739x test set and the 3743x or 3744x modules). The selection for BB/mm-Wave is straightforward. When checked in a given band, the test set will be activated, the VNA internal transfer switch will be shut down, and the rear panel IF ports on the VNA will be activated.

There are four choices for use with the MA25300A, 3743x, and 3744x modular heads:

- **•** Broadband to 145 GHz
- **•** Broadband to 125 GHz
- **•** E-Band
- **•** W-Band

The distinction between these selections is based on the imposed frequency range limits when activated.

- **•** Broadband allows from the lower instrument limit up to 145 GHz.
- **•** E-Band allows 56-95 GHz (under range to 54.000000001 GHz allowed).
- **•** W-Band allows 65-110 GHz.

Otherwise the selections and instrument operation are the same. The dialog in the case of broadband set for 2 bands is shown in [Figure 14-13](#page-553-0) below.

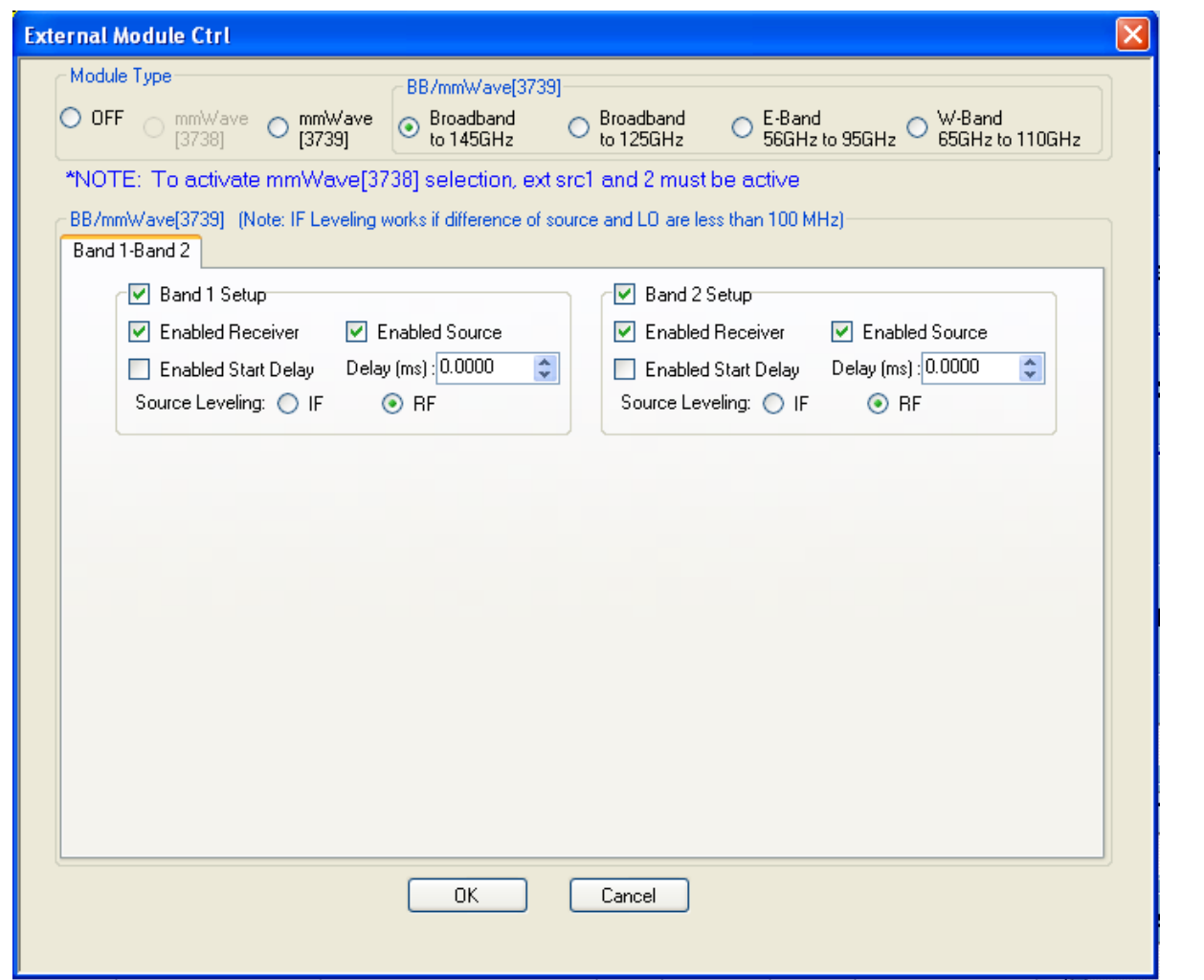

The external module control set for broadband (3739x-based) mode is shown here with 2 bands configured for that mode.

<span id="page-553-0"></span>**Figure 14-13.**EXTERNAL MODULE CTRL Dialog Box – Set for Broadband to 145 GHz

The MA25300A, 3743x, and 3744x modules have independent source and receiver paths that can be selected from the above dialog. The selections can be interpreted as follows:

#### **Enabled Receiver**

Use the receiver in the remote modules above the receiver breakpoint (30 GHz). Above this breakpoint, the VNA system LO will be set appropriately in terms of frequency and power, the test set configured, and the VNA rear panel IFs will be activated.

#### **Enabled Source**

Use the source multipliers in the remote modules above the source breakpoints (54 GHz, 80GHz, and 120 GHz for x2, x3, and x4 respectively for 3743A modules; 54 GHz, 80 GHz, and 110 GHz for x2, x3, and x6, respectively for MA25300A modules). Above the first breakpoint, the VNA synthesizers will be set appropriately, the test set configured as needed, and ALC leveling prepared (see below). Note that the above and below 54 GHz power control setting apply when this source feature is enabled (more details in Chapter 16)

#### **Enabled Start Delay**

This enables a fixed delay at the beginning of the band. This could be useful for certain slow settling DUT measurements or for very low power levels.

#### **Source Leveling**

The default operation of the 3739-based modes (when not in multiple source) is to use IF leveling in order to get wide power ranges but if the source and receiver frequencies are not close enough (or the receiver is not enabled), then an IF is not available for leveling. The leveling defaults to RF in multiple source 3739-based modes with broadband/millimeter-wave and this is recommended unless one knows the IF will be available (up to about 100 MHz) in the module for leveling. Separate ALC calibrations are available for RF and IF leveling and the system will automatically index the correct calibration table.

# <span id="page-556-0"></span>**Chapter 15 — Application Menus - Noise Figure**

# **15-1 Chapter Overview**

This chapter provides information on the APPLICATION menu and Noise Figure Measurement configuration, when the VNA is equipped with Option 041. The configuration process starts when the VNA application mode is changed to Noise Figure, which enables the noise figure measurement configuration and operation menus and dialogs.

## **Other Application Menu Chapters**

The other chapters in this manual on APPLICATION menus with specific application feature focus are:

- **•** [Chapter 12, "Application Menus Overview"](#page-504-0)
- **•** [Chapter 13, "Application Menus Multiple Source"](#page-512-0)
- **•** [Chapter 14, "Application Menus Broadband/Millimeter-Wave"](#page-528-0)
- **•** [Chapter 16, "Application Menus Mixer Setup"](#page-570-0)
- **•** [Chapter 17, "Application Menus NxN"](#page-622-0)

# **15-2 Application Menus and Dialog Boxes for Noise Figure**

The NF SETUP menu set for configuration and control of noise figure contains the following menus and dialogs:

- **•** ["Primary Application Menus and Noise Figure Dialogs and Menus" on page 15-4](#page-559-0)
	- **•** [Figure 15-1, "APPLICATION Menu and NF SETUP Menu and Dialog Set" on page 15-4](#page-559-1)
- **•** ["Noise Figure Menus and Dialogs" on page 15-6](#page-561-0)
	- **•** [Figure 15-2, "Noise Figure Measurement Menu Set" on page 15-6](#page-561-1)
- **•** ["NF SETUP Menu" on page 15-7](#page-562-0)
	- **•** [Figure 15-3, "NF SETUP Menu" on page 15-8](#page-563-0)
- **•** ["NF CONFIG Menu" on page 15-10](#page-565-0)
	- **•** [Figure 15-4, "NF CONFIG Menu and Related Field Toolbars" on page 15-11](#page-566-0)
- **•** ["NF ADVANCED Menu Receiver Cal Offset" on page 15-13](#page-568-0)
	- **•** [Figure 15-5, "NF ADVANCED Menu" on page 15-13](#page-568-1)

# **15-3 Noise Figure Overview**

Noise Figure Measurement is a Option 041 for the MS4640A Series VNAs which requires front panel access loops from Option 051, 061, or 062. The option is compatible with the ME78x8A Broadband/Millimeter-Wave Systems. Option 041 is also compatible with the MN4690B Multiport System as long at the noise figure measurements are limited to Port 1 and Port b2.

Noise figure is a fundamental indicator of performance for non-frequency converting devices, such as amplifiers, during the design stage and production compliance testing. Option 041 uses the cold source method of noise figure measurements.

If Option 041 is not installed, the Noise Figure button and menu controls are not present in the UI display.

If Option 041 is installed, the primary instrument mode can be quickly changed to Noise Figure mode from the default Transmission/Reflection mode to access the menu and dialog box controls.

# **15-4 Noise Figure Procedure**

The typical procedure for a noise figure measurement is listed below.

- **1.** It is assumed that the user has already acquired non-compressed DUT gain data and has it available in an S2P file.
- **2.** It is assumed the user has performed a composite receiver calibration.
	- **•** See the **VectorStar MS4640A Measurement and Calibration Guide 10410-00269** for more information about a noise figure measurement composite receiver.

#### **Change the Instrument Mode to Noise Figure**

**3.** On the APPLICATION menu, select the Noise Figure button.

- **•** A notice dialog box advises about saving the current instrument setup so it can be recalled at a later time.
- **•** When Continue is selected, the instrument changes application modes to Noise Figure.
- **•** The NF Setup (Noise Figure Setup) menu appears.
- **•** The instrument resets the default settings for noise figure trace condition to a single trace and Noise Figure (LogMag) response.

**4.** On the NF SETUP menu, select Noise Figure Configuration.

**•** The NF CONFIG (Noise Figure Configuration) menu appears.

#### **Set the Noise Figure Measurement Configuration**

**5.** On the NF CONFIG menu, select the configuration parameters for the noise figure measurement:

- **•** Frequency Start
- **•** Frequency Stop
- **•** Number of Sweep Points
- **•** CW ON/OFF
- **•** CW Frequency
- **•** Number of RMS Points
- **•** Intermediate Frequency Bandwidth

#### **Get the DUT S-Parameter Data**

**6.** Go back and get the DUT S-Parameter data.

- **7.** Return to the NF SETUP menu by selecting the back icon at the bottom of the menu.
	- **•** The NF SETUP menu appears.
- **8.** On the NF SETUP menu, select Get DUT S-Param Data.
	- **•** The DUT S-PARAM DATA dialog box appears.

**•** Navigate to the stored data and open the file.

#### **Get the Receiver Calibration Data**

- **9.** Go back and recall the Receiver Calibration file.
- **10.** On the NF SETUP menu, select Recall Receiver Calibration.
	- **•** The RECALL RECEIVER CALIBRATION dialog box appears.
	- **•** Navigate to the stored data and open the file.

#### **Perform the Noise Calibration.**

- **11.** Insert the DUT with the cold source on input.
- **12.** The trace display shows Log magnitude noise figure versus frequency.
- **13.** When all noise figure measurements are complete, on the APPLICATION menu, select the Transmission/ Reflection button.
	- **•** A notice dialog box advises about saving the current instrument setup so it can be recalled at a later time.
	- When Continue is selected, the instrument changes application modes to Transmission/Reflection and the Noise Figure Setup button becomes unavailable.
	- **•** The instrument resets the factory as-shipped default settings for transmission/reflection which are four traces as:
		- **•** S11 response on a Smith Chart trace display
		- **•** S12 response on dual LogMag + Phase trace display
		- **•** S21 response on dual LogMag + Phase trace display
		- S22 response on a Smith Chart trace display
- **14.** If a prior preset was in effect, it can be recalled using the RECALL SETUP dialog box located at MENU BAR | File | Recall Setup | RECALL SETUP Dialog Box.

# <span id="page-559-0"></span>**15-5 Primary Application Menus and Noise Figure Dialogs and Menus**

The primary menu and dialog set for noise figure measurement on the APPLICATION menu, the NF SETUP menu, and the related dialog boxes is shown below. After clearing the entry T/R to NF dialog box, the NF SETUP menu appears. When changing from NF to T/R, a similar exit dialog box appears, and when cleared, resolves into the APPLICATION menu in Transmission/Reflection mode.

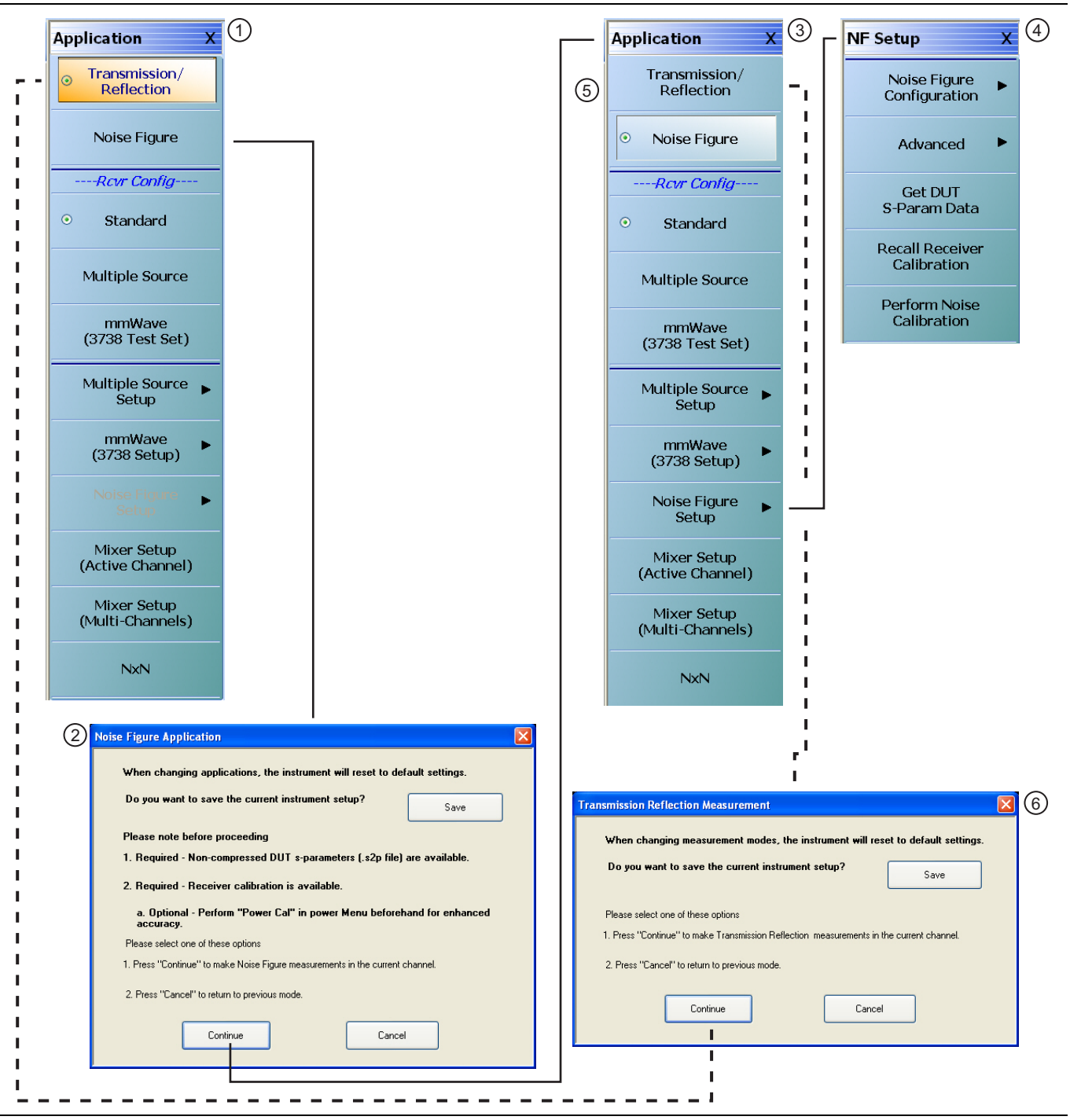

<span id="page-559-1"></span>**Figure 15-1.** APPLICATION Menu and NF SETUP Menu and Dialog Set (1 of 2)

- 1. APPLICATION Menu Transmission/Reflection Mode – Typical APPLICATION menu variant with Option 041 equipped on VNA.
- 2. NOISE FIGURE MEASUREMENT Mode Change Dialog Box – Provides options for canceling or saving setup and proceeding by selecting Continue.
- 3. APPLICATION Menu Noise Figure mode selected on typical menu variant.
- 4. NF SETUP Menu After APPLICATION menu Noise Figure Setup button is selected.
- 5. To exit Noise Figure Mode, select the Transmission/ Reflection button on the APPLICATION menu.
- 6. TRANSMISSION REFLECTION MEASUREMENT Dialog Box.
- 7. APPLICATION Menu Transmission/Reflection Mode.

**Figure 15-1.** APPLICATION Menu and NF SETUP Menu and Dialog Set (2 of 2)

# **Transmission/Reflection Mode to Noise Figure Mode**

When the APPLICATION menu is set to Transmission/Reflection application mode and Noise Figure mode is selected, the NOISE FIGURE MEASUREMENT dialog box appears. The dialog provides opportunities to:

- **•** Cancel out of the change to Noise Figure application mode, and remain in Transmission/Reflection application mode.
- **•** Save the current instrument setup as an Active Channel Setup and Calibration CHX file and then either Cancel (above) or proceed (below).
- **•** Continue into Noise Figure application mode.

## **Noise Figure Mode to Transmission/Reflection Mode**

Similarly, when the APPLICATION menu is set Noise Figure application mode, and Transmission/Reflection application mode is selected, the TRANSMISSION REFLECTION MEASUREMENT dialog box appears. The dialog provides the opportunities to:

- Cancel out of the change to Transmission/Reflection application mode and remain in Noise Figure application mode.
- **•** Save the current instrument setup as an Active Channel Setup and Calibration CHX file and then either Cancel (above) or proceed (below).
- **•** Continue into Transmission/Reflection application mode.

# <span id="page-561-0"></span>**15-6 Noise Figure Menus and Dialogs**

The Noise Figure Measurement menu set and related dialogs is shown in the figure below.

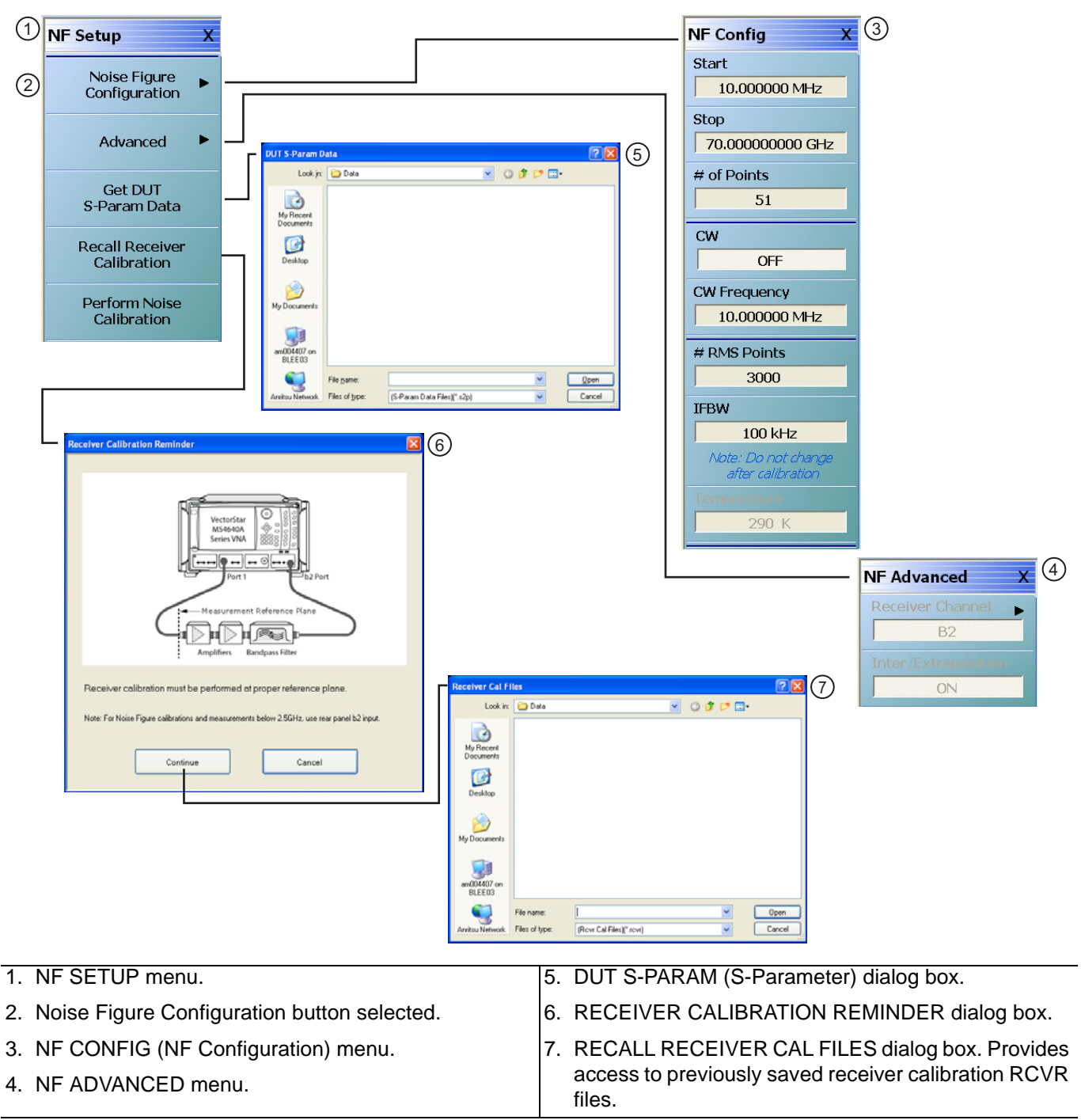

<span id="page-561-1"></span>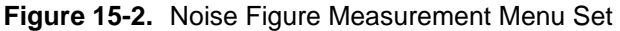

# <span id="page-562-0"></span>**NF SETUP Menu**

#### **Full Name**

**•** Noise Figure Setup Menu

#### **Prerequisites**

- **•** Option 041 is installed on the VNA.
- **•** The DUT S-Parameter Data S2P file has been stored and is available on the VNA as an S2P file.
- **•** The Receiver Calibration for the composite noise receiver has been performed and is available on the VNA as a RCVR file.
- **•** The APPLICATION menu mode is set to Noise Figure mode.

#### **Previous**

**•** ["APPLICATION Menu" on page 12-2](#page-505-0)

#### **Navigation**

**•** MAIN | Application | APPLICATION | Mode = Noise Figure | Noise Figure Setup | NF SETUP

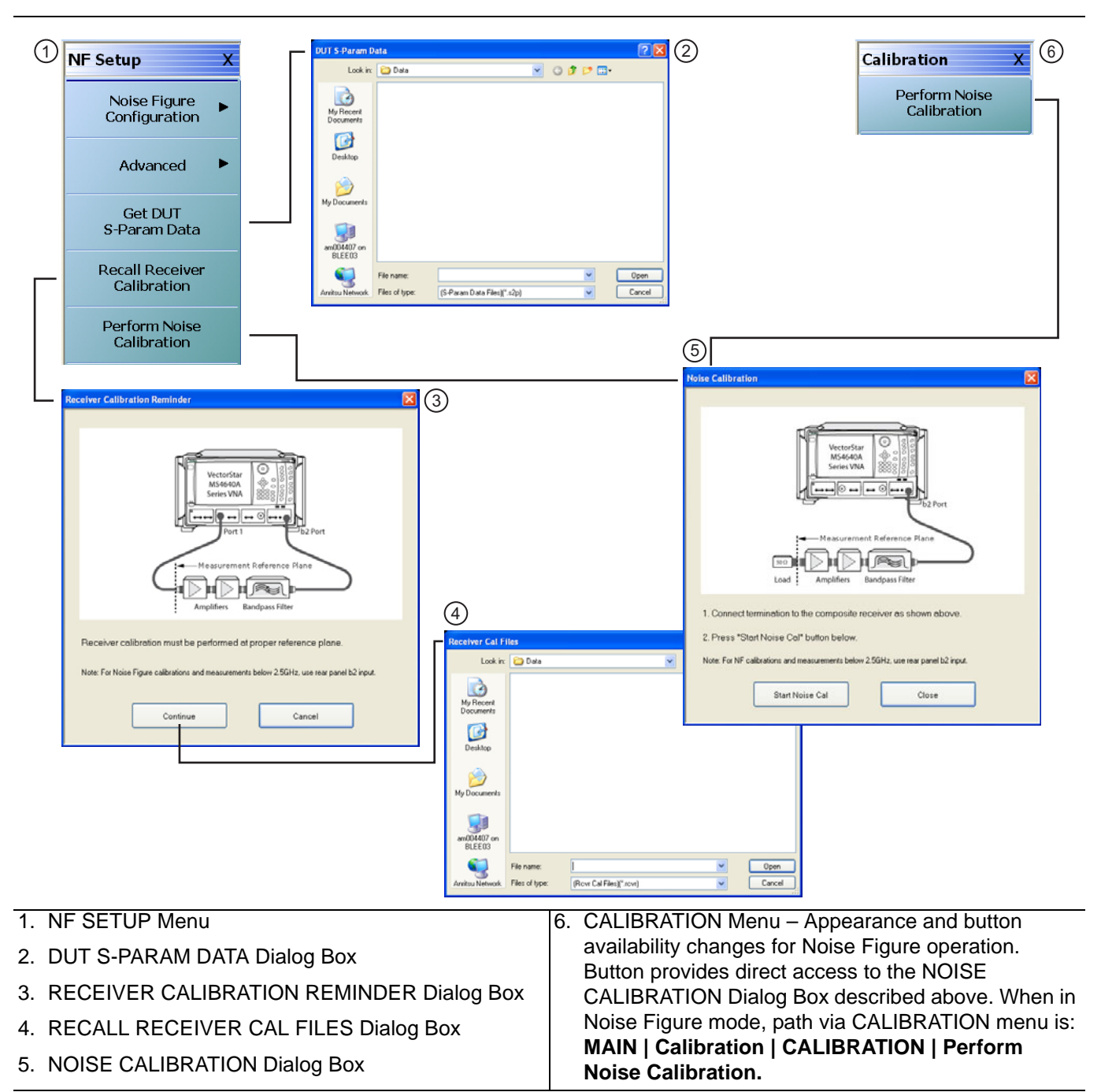

<span id="page-563-0"></span>**Figure 15-3.** NF SETUP Menu

## **Noise Figure Configuration**

Select displays the NF CONFIG menu.

- **•** ["NF CONFIG Menu" on page 15-10](#page-565-0)
- MAIN | Application | APPLICATION | Mode = Noise Figure | Noise Figure Setup | NF SETUP | Noise Figure Configuration | NF CONFIG

#### **Advanced**

Select displays the NF ADVANCED menu.

- **•** ["NF ADVANCED Menu" on page 15-13](#page-568-1)
- **•** MAIN | Application | APPLICATION | Mode = Noise Figure | Noise Figure Setup | NF SETUP | Advanced | NF ADVANCED

#### **Get DUT S-Param Data**

Select displays the DUT S-PARAM DATA dialog box. Once opened, navigate to the location of the stored DUT S-Parameter Data S2P file type. Once found, select the Open button to retrieve the file. The S-Parameter data file must be stored and available before starting noise figure measurements.

#### **Recall Receiver Calibration**

Select displays the RECEIVER CALIBRATION REMINDER dialog box with the reminders below. Select Continue to proceed. Select Cancel to return to the NF SETUP menu.

- Receiver calibration must be performed at proper reference plane.
- For noise figure calibrations and measurement below 2.5 GHz, use the rear panel b2 input.
- **1.** Select Continue to proceed.
- **2.** The RECEIVER CAL FILES recall dialog box appears.
- **3.** Navigate to the location of the previously stored receiver calibration RCVR file.
- **4.** Select Open.
- **5.** Return to the NF SETUP menu.

#### **Perform Noise Calibration**

Select displays the NOISE CALIBRATION dialog box. Once open, follow the procedure below to calibrate the noise:

- **1.** Connect the termination to the preamplifier at the reference plane of the noise figure measurement. The dialog box figure shows the placement of the required components.
- **2.** Select the Start Noise Cal button on the dialog box to start the calibration.

## <span id="page-565-0"></span>**NF CONFIG Menu**

#### **Full Name**

**•** Noise Figure Configuration

#### **Prerequisites**

- **•** Option 041 is installed on the VNA.
- **•** The non-compressed DUT S-Parameter Data S2P file has been stored and is available on the VNA as an S2P file.
- **•** The Receiver Calibration for the composite noise receiver has been performed and is available on the VNA as a RCVR file.
- **•** The APPLICATION menu mode is set to Noise Figure mode.

#### **Previous**

**•** ["NF SETUP Menu" on page 15-7](#page-562-0)

#### **Navigation**

• MAIN | Application | APPLICATION | Mode = Noise Figure | Noise Figure Setup | NF SETUP | Noise Figure Configuration | NF CONFIG

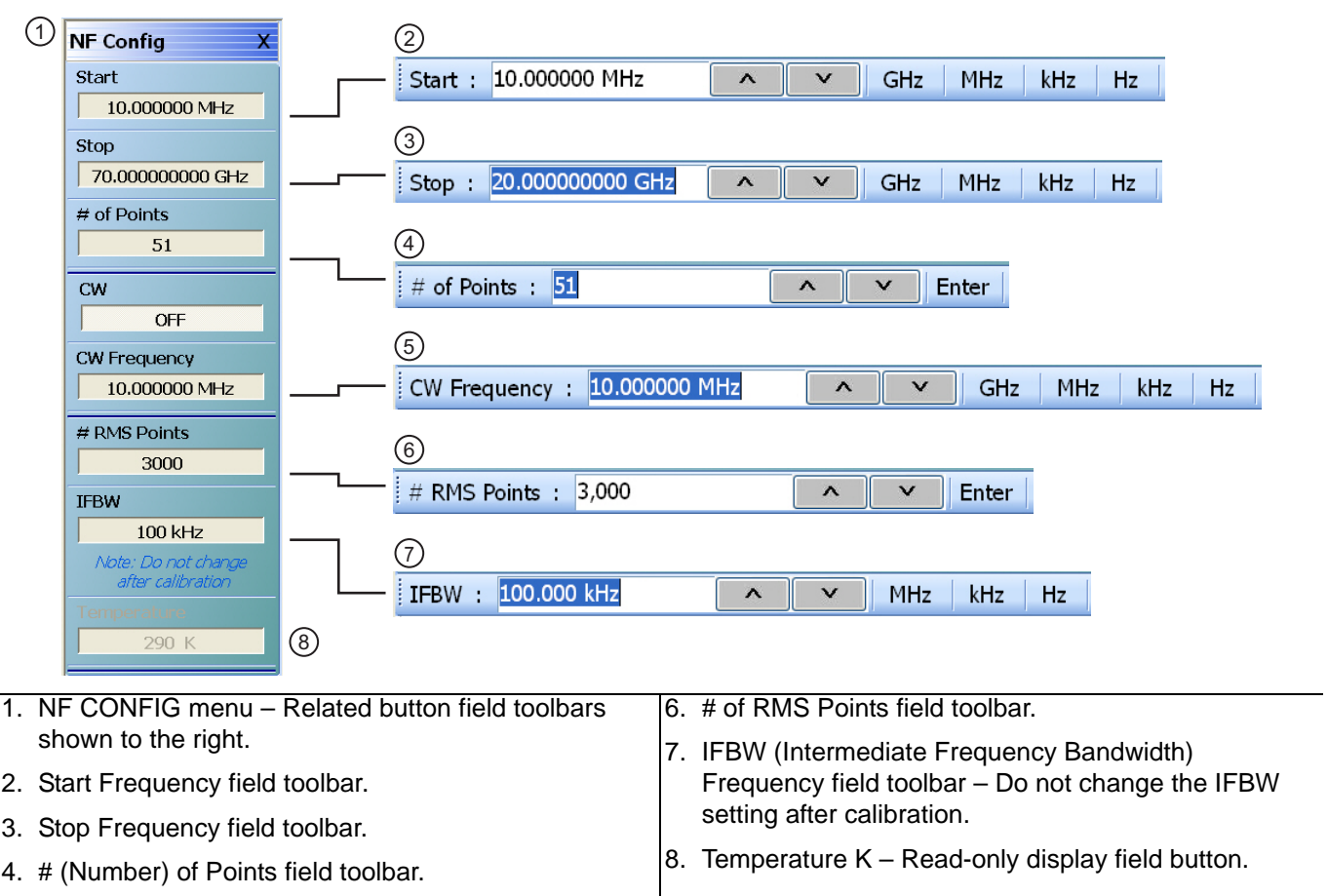

5. CW Frequency field toolbar.

<span id="page-566-0"></span>**Figure 15-4.** NF CONFIG Menu and Related Field Toolbars

#### **Start**

Select displays the Start frequency field toolbar to provide input for the start frequency in GHz, MHz, kHz, or Hz.

#### **Stop**

Select displays the Stop frequency field toolbar to provide input for the stop frequency in GHz, MHz, kHz, or Hz.

#### **# of Points**

Number of Points. Select displays the # of Points field toolbar to provide input for the number of sweep points.

#### **CW**

Continuous Wave Frequency. Select displays the CW field toolbar to provide input for the CW frequency in GHz, MHz, kHz, or Hz.

#### **# RMS Points**

Number of Root Mean Square Points. Select displays the # RMS Points field toolbar to provide input for the number of RMS measurement points per sweep point set above. For example, if the sweep points are set to 51, and the RMS points are set to 3,000, the total measurement points are  $51 \times 3,000 = 153,000$ .

#### **IFBW**

Intermediate Frequency Bandwidth. Select displays the IFBW field toolbar to provide input for the IFBW frequency in MHz, kHz, or Hz.

**Note** Do not change the IFBW setting after calibration.

#### **Temperature K**

Temperature Kelvin. Read-only display of the IEEE default temperature of 290 K. For reference:

- 290 K = 17 °C (62.6 °F)
- **•** 0 K = −273.15 °C (−459.67 °F)

## <span id="page-568-0"></span>**NF ADVANCED Menu - Receiver Cal Offset**

#### **Full Name**

**•** Noise Figure Advanced Configuration Menu.

#### **Prerequisites**

- **•** Option 041 is installed on the VNA.
- **•** The non-compressed DUT S-Parameter Data S2P file has been stored and is available on the VNA with the filename extension **.rco**.
- **•** The Receiver Calibration for the composite noise receiver has been performed and is available on the VNA as a RCVR file.
- **•** The APPLICATION menu mode is set to Noise Figure mode.

#### **Navigation**

**•** MAIN | Application | APPLICATION | Mode = Noise Figure | Noise Figure Setup | NF SETUP | Advanced | NF ADVANCED

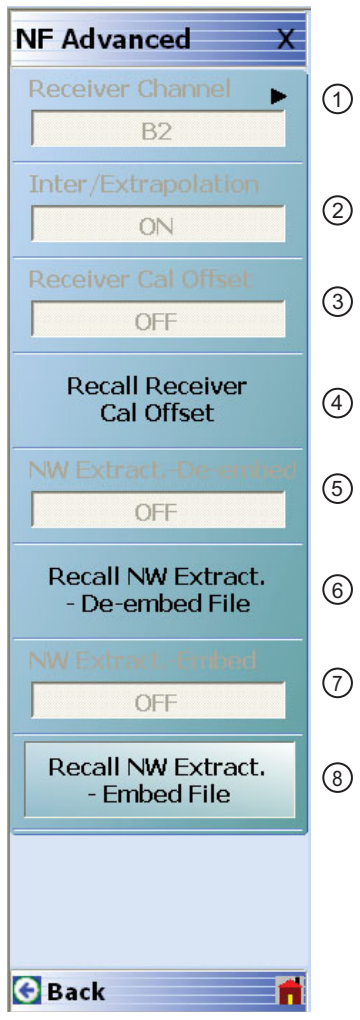

<span id="page-568-1"></span>Figure 15-5. NF ADVANCED Menu (1 of 2)

- 1. **Receiver Channel:** Read-only field display. Shows the receiver channel as B2.
- 2. **Inter/Extrapolation:** Calibration Interpolation and Extrapolation Mode. Read-only display. This display indicates that the VNA calibration interpolation and extrapolation mode is ON.
- 3. **Receiver Cal Offset:** Read-only field display and toggle. Shows the Receiver Cal Offset status. After loading the receiver cal offset file (.txt), this field becomes an ON|OFF toggle for the Receiver Cal Offset function.
- 4. **Recall Receiver Cal Offset:** Opens Receiver Calibration Offset Data dialog box. After loading the receiver cal offset file (.txt), A CheckBox (as checked) will be shown to indicate the successful file load. Also, the menu item "Receiver Cal Offset" toggle will be enabled and the status will be changed to ON.
- 5. **NW Extract.–De-embed:** Read-only field display. Shows the NW Extract–De-embed status.
- 6. **Recall NW Extract.–De-embed File:** Opens Select S2P FIle for Network DeEmbedding dialog box, which is used to select an s2p file.
- 7. **NW Extract.–Embed:** Shows the NW Extract–Embed status. When ON, the user is able to toggle the Network Extraction status to ON/OFF by clicking this menu item.
- 8. **Recall NW Extract.–Embed File:** Opens Select S2P FIle for Network Embedding dialog box, which is used to select an s2p file. The selected s2p file is validated and if found valid, the Embedding operation will be performed with respect to the selected s2p file. A CheckBox (as checked) will be shown to indicate the file loaded successfully. Also the menu item "NW Extraction. Embed" will be enabled and the status will be changed to ON.

**Figure 15-5.** NF ADVANCED Menu (2 of 2)

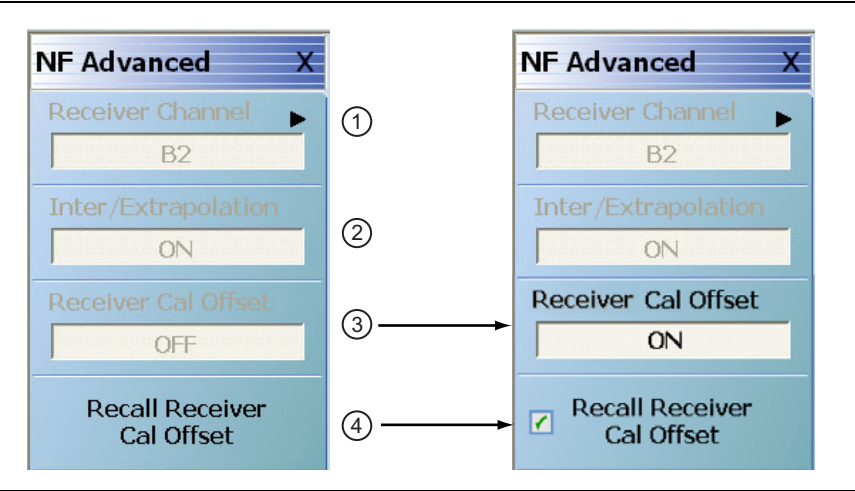

1. **Receiver Channel:** Read-only field display.

- 2. **Inter/Extrapolation:** Calibration Interpolation and Extrapolation Mode. Read-only display. This display indicates that the VNA calibration interpolation and extrapolation mode is ON.
- 3. **Receiver Cal Offset:** Read-only field display and toggle. Shows the Receiver Cal Offset status. After loading the receiver cal offset file  $(.\text{txt}, \text{this field becomes an ONIOFF toqqle for the Receiver Cal Offset function.}$
- 4. **Recall Receiver Cal Offset:** Opens Receiver Calibration Offset Data dialog box. After loading the receiver cal offset file (.txt), A CheckBox (as checked) will be shown to indicate the successful file load. Also, the menu item "Receiver Cal Offset" will be enabled and the status will be changed to ON.

**Figure 15-6.** NF ADVANCED Menu

# <span id="page-570-0"></span>**Chapter 16 — Application Menus - Mixer Setup**

# **16-1 Chapter Overview**

This chapter provides information for the APPLICATION menu and its configuration controls for NxN setup. Other Application Menu Chapters

## **Other Application Menu Chapters**

The other chapters in this manual on APPLICATION menus with specific application feature focus are:

- **•** [Chapter 12, "Application Menus Overview"](#page-504-0)
- **•** [Chapter 13, "Application Menus Multiple Source"](#page-512-0)
- **•** [Chapter 14, "Application Menus Broadband/Millimeter-Wave"](#page-528-0)
- **•** [Chapter 15, "Application Menus Noise Figure"](#page-556-0)
- **•** [Chapter 17, "Application Menus NxN"](#page-622-0)

# **16-2 Application Menus and Mixer Dialog Boxes**

**Note** The Mixer Setup buttons are not present when the VNA is in 4-Port mode.

- **•** ["Application Menu Variants for Mixer Setup" on page 16-2](#page-571-0)
	- **•** [Figure 16-1, "APPLICATION Menu Variants For MS4642A, MS4644A, and MS4645A VNAs"](#page-571-1)  [on page 16-2](#page-571-1)
	- [Figure 16-2, "APPLICATION Menu Variants For MS4647A VNAs" on page 16-3](#page-572-0)
- **•** ["Mixer Setup Dialog Overview" on page 16-5](#page-574-0)
	- **•** ["MIXER SETUP ACTIVE CHANNEL Dialog Box Variants" on page 16-6](#page-575-0)
		- **•** ["ACTIVE CHANNEL Dialog Box Frequency-Based Sweep" on page 16-7](#page-576-0)
		- **•** ["ACTIVE CHANNEL Dialog Box Power-Based Sweep" on page 16-16](#page-585-0)
	- **•** ["MIXER SETUP MULTI-CHANNEL Dialog Box Variants" on page 16-25](#page-594-0)
		- **•** ["MULTI-CHANNEL Frequency-Based Sweep" on page 16-26](#page-595-0)
		- ["MULTI-CHANNEL Power-Based Sweep" on page 16-39](#page-608-0)

# <span id="page-571-0"></span>**16-3 Application Menu Variants for Mixer Setup**

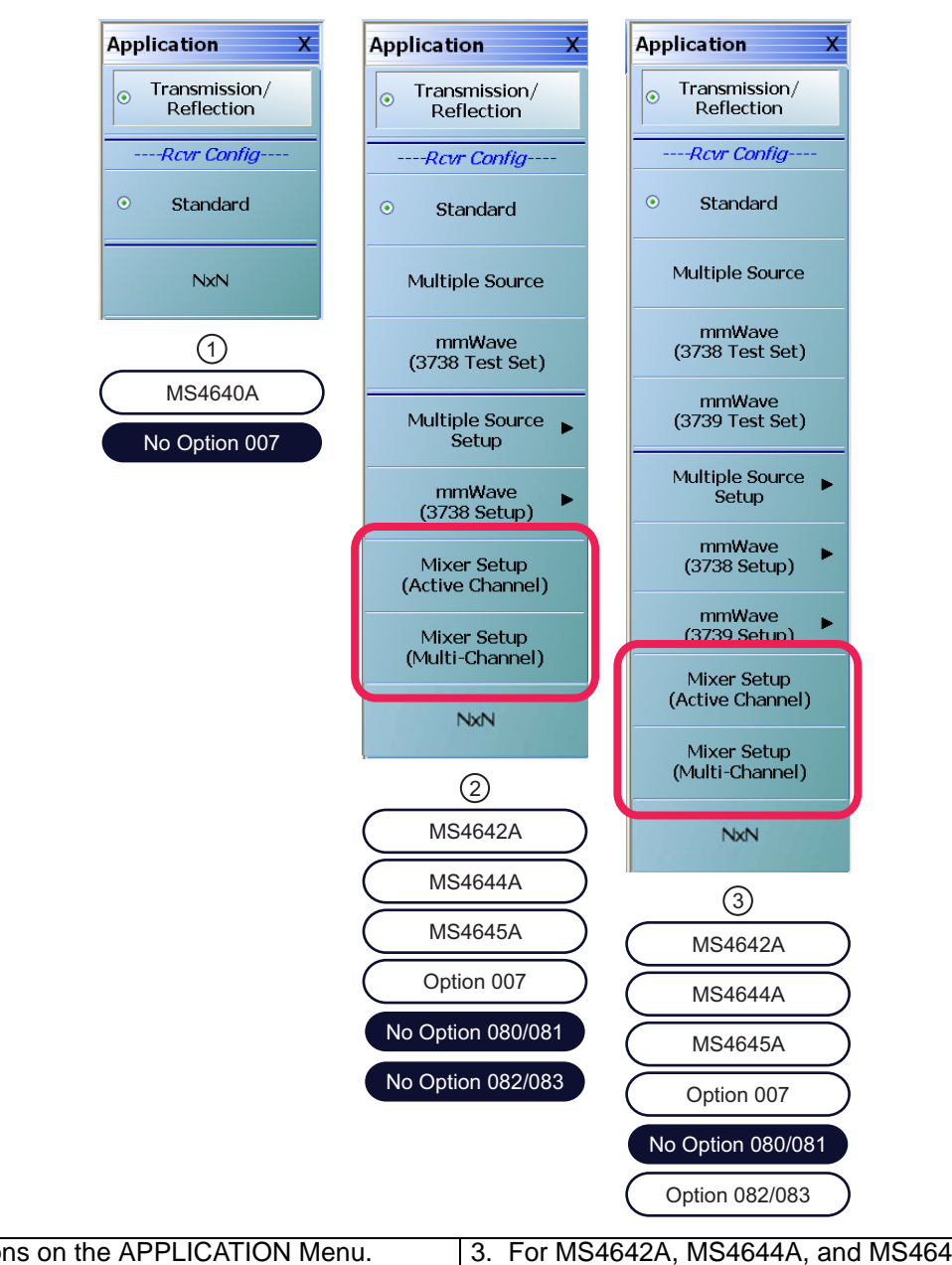

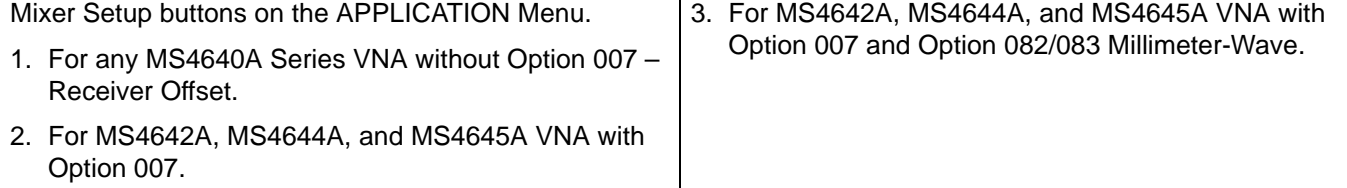

<span id="page-571-1"></span>**Figure 16-1.** APPLICATION Menu – Variants – For MS4642A, MS4644A, and MS4645A VNAs

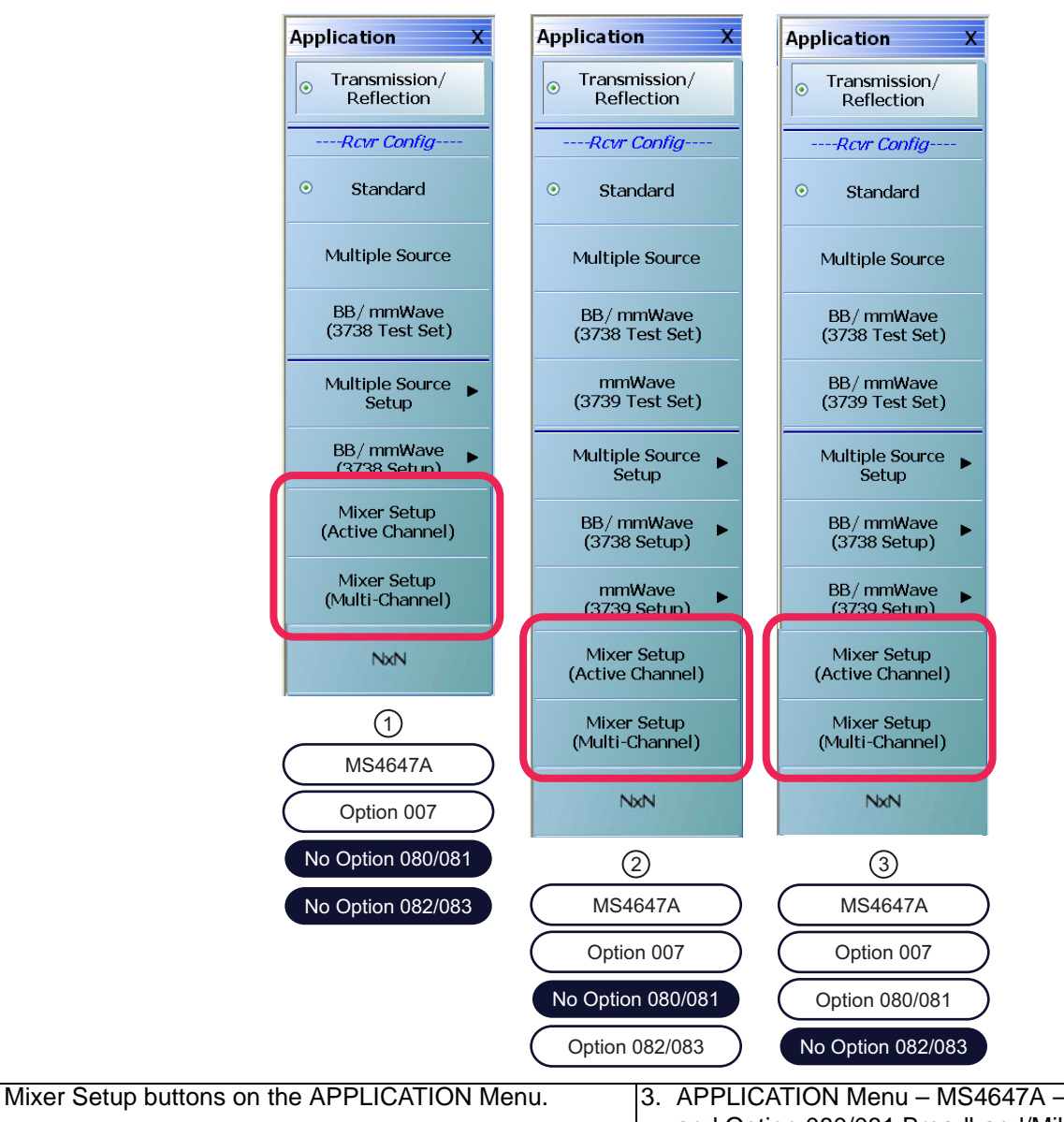

- 1. APPLICATION Menu MS4647A with Option 007 Receiver Offset.
- 3. APPLICATION Menu MS4647A with Option 007 and Option 080/081 Broadband/Millimeter-Wave.
- 2. APPLICATION Menu MS4647A with Option 007 and Option 082/083 Millimeter-Wave.

<span id="page-572-0"></span>**Figure 16-2.** APPLICATION Menu – Variants – For MS4647A VNAs

See the other APPLICATION menu chapters for descriptions of other menu button selections.

#### **Mixer Setup (Active Channel Mixer Setup)**

Select displays the single channel version of the mixer setup, the MIXER SETUP [SWEEP TYPE] dialog boxes. The setup allows setting the sweep type, the port correspondence to RF and IF, and the signal source for the LO. There are separate setup configurations for frequency-based sweep and power-based sweep.

**•** ["MIXER SETUP – ACTIVE CHANNEL Dialog Box Variants" on page 16-6](#page-575-0)

#### **Mixer Setup (Multi-Channel Mixer Setup)**

Select displays the MIXER SETUP CONFIGURATION dialog boxes. The mixer setup dialogs provide setup guidance for different mixer types, and supports measurement of various parameters on different channels. Once the mixer configuration and measurement requirements are input, the system responds with the necessary calibrations required. The mixer measurement configuration can be saved and recalled.

• ["MIXER SETUP – MULTI-CHANNEL Dialog Box Variants" on page 16-25](#page-594-0)

# <span id="page-574-0"></span>**16-4 Mixer Setup Dialog Overview**

There are two different mixer setup dialog sets are available on the APPLICATION menu shown as two buttons near the bottom of the menu. The first button, provides support for configuring the active channel. The second button provides support for configuring multiple channels as required for the measurements selected. The mixer setup dialog box controls and basic operation are the same on both dialog sets.

## **Mixer Setup Procedure Variants**

The mixer setup dialogs are available on the APPLICATION menu. From a procedure point of view, it is convenient to divide the configuration procedures into four types:

- **•** Single channel mixer setup for linear frequency or log frequency sweep.
	- **•** ["ACTIVE CHANNEL Dialog Box Frequency-Based Sweep" on page 16-7](#page-576-0)
- **•** Single channel mixer setup for power sweep with CW frequency.
	- **•** ["ACTIVE CHANNEL Dialog Box Power-Based Sweep" on page 16-16](#page-585-0)
- **•** Multi-channel mixer setup for frequency-based sweep.
	- **•** ["ACTIVE CHANNEL Dialog Box Frequency-Based Sweep" on page 16-7](#page-576-0)
- **•** Multi-channel mixer setup for power sweep.
	- **•** ["MULTI-CHANNEL Power-Based Sweep" on page 16-39](#page-608-0)

# <span id="page-575-0"></span>**MIXER SETUP – ACTIVE CHANNEL Dialog Box Variants**

#### **Full Name**

The full name of the mixer setup dialog box varies depending on the type of sweep and active channel. The channel number is taken from the currently active channel. See [Figure 16-3](#page-575-1) for comparison examples. The frequency sweep version is the same as the log sweep version.

- **•** MIXER SETUP [FREQUENCY SWEEP] (Ch1) Dialog Box
- **•** MIXER SETUP [LOG SWEEP] (Ch1) Dialog Box
- **•** MIXER SETUP [POWER SWEEP] (Ch1) Dialog Box

#### **Previous**

**•** ["Application Menu Variants for Mixer Setup" on page 16-2](#page-571-0)

#### **Navigation**

**•** MAIN | Application | APPLICATION | Mixer Setup (Active Channel) | MIXER SETUP Dialog Box

<span id="page-575-1"></span>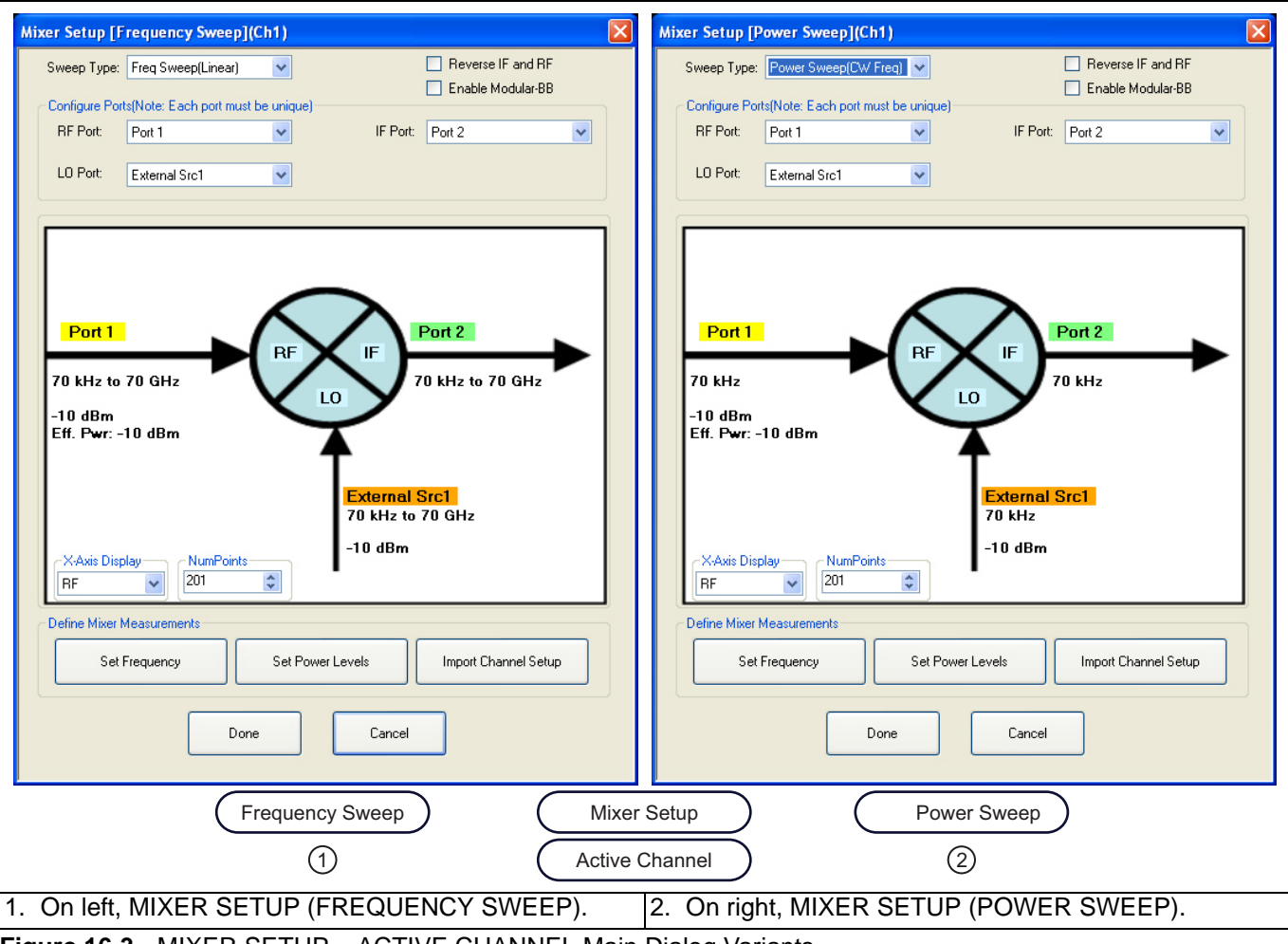
# <span id="page-576-0"></span>**16-5 ACTIVE CHANNEL Dialog Box – Frequency-Based Sweep**

#### **Previous**

**•** ["Application Menu Variants for Mixer Setup" on page 16-2](#page-571-0).

#### **Navigation**

**•** MAIN | Application | APPLICATION | Mixer Setup (Active Channel) | MIXER SETUP dialog box | Sweep Type = Freq Sweep (Linear) or Freq Sweep (Log)

### **Mixer Setup – Active Channel – Linear/Log Frequency Sweep – Menu Set**

The flowchart below shows the dialogs that are completed using the active channel.

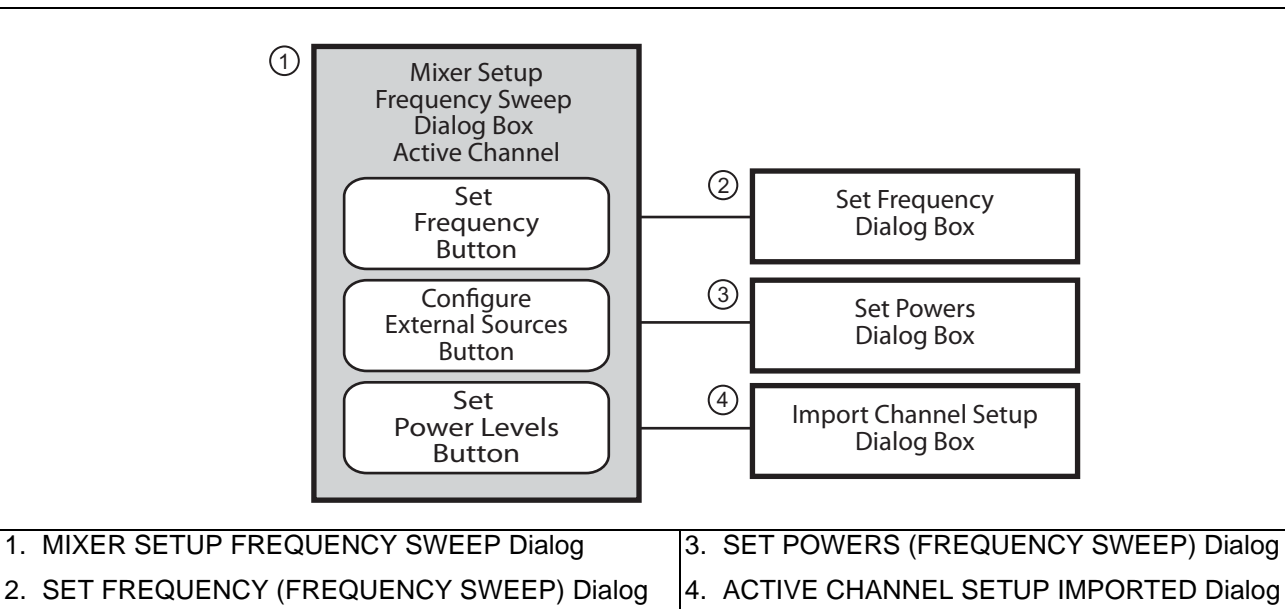

**Figure 16-4.** Mixer Setup Dialog Set – Active Channel – Frequency Sweep

### **Mixer Setup – Active Channel – Information Required**

Before starting the mixer setup dialogs, have the following information available:

- **•** Channel number of the active channel
- **•** Type of sweep
- **•** Port and external source assignments for RF, IF, and LO.
- **•** RF as input or RF as output.
- **•** Frequency range or CW setting for RF, IF, and LO.
- **•** If RF is input, conversion to be used for IF:
	- IF = RF LO which is down conversion with Upper SideBand (USB).
	- IF = LO RF which is down conversion with Lower Side Band (LSB).
	- **•** IF = RF + LO which is up conversion.
- **•** If RF is output, conversion to be used for IF:
	- RF = IF + LO which is up conversion.
	- **•** RF = LO IF which is down conversion with Lower Side Band (LSB).
	- **•** RF = IF RF which is down conversion with Upper SideBand (USB).
- **•** If RF is input, power setting for:
	- **•** Power for Port 1 RF in dBm.
	- **•** Power for External Source LO in dBm.
- **•** If RF is output, power setting for:
	- **•** Power for Port 1 IF in dBm.
	- **•** Power for External Source LO in dBm.

### **Mixer Setup – Active Channel – Frequency Sweep – Procedure**

**1.** Navigate to the APPLICATION menu and select the Mixer Setup (Single-Channel) button.

**•** MAIN | Application | APPLICATION | Mixer Setup (Single Channel)

**2.** The MIXER SETUP dialog appears as shown below.

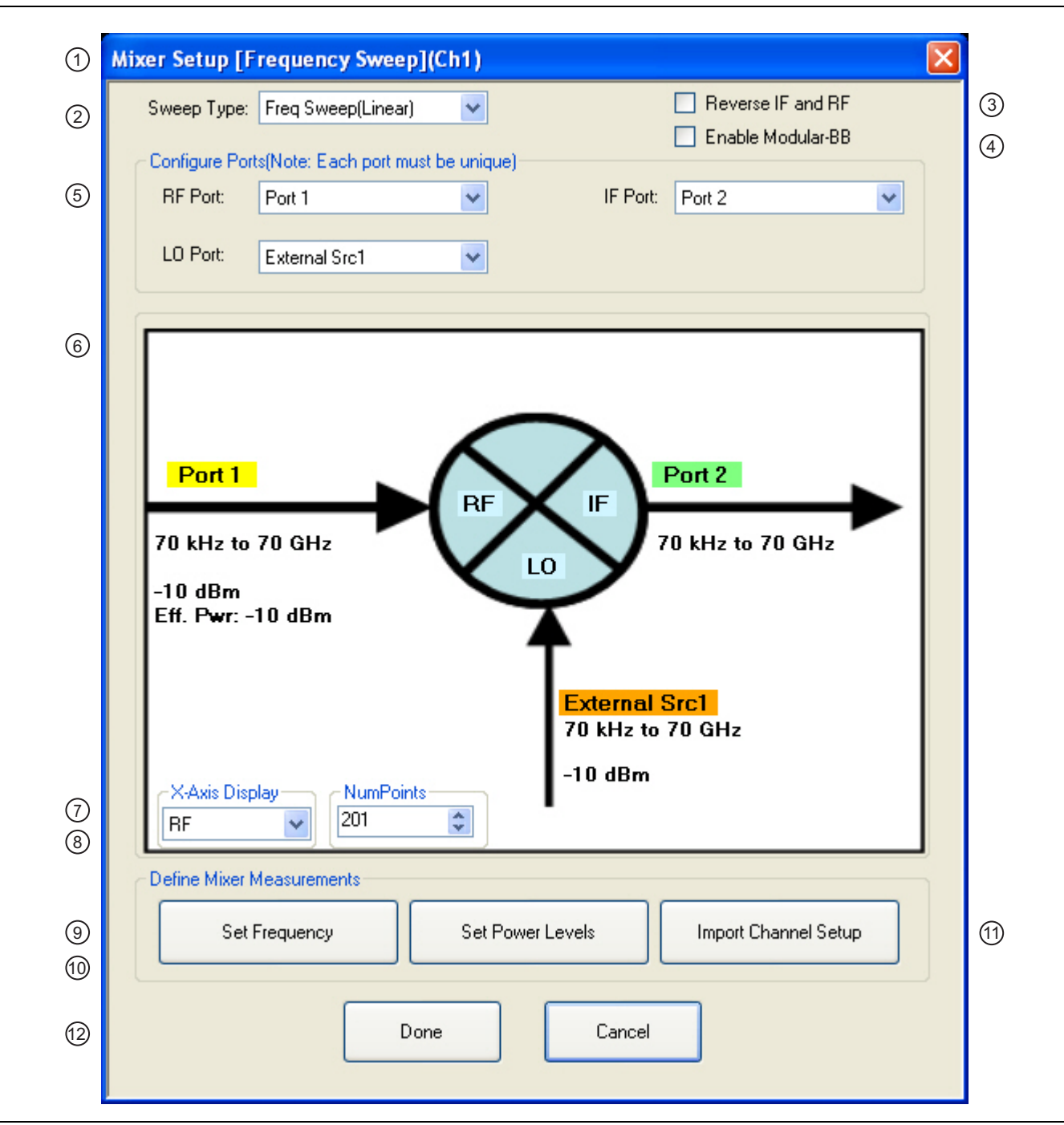

<span id="page-578-0"></span>**Figure 16-5.** MIXER SETUP ACTIVE CHANNEL Dialog Box – Frequency Sweep – Control Locations (1 of 2)

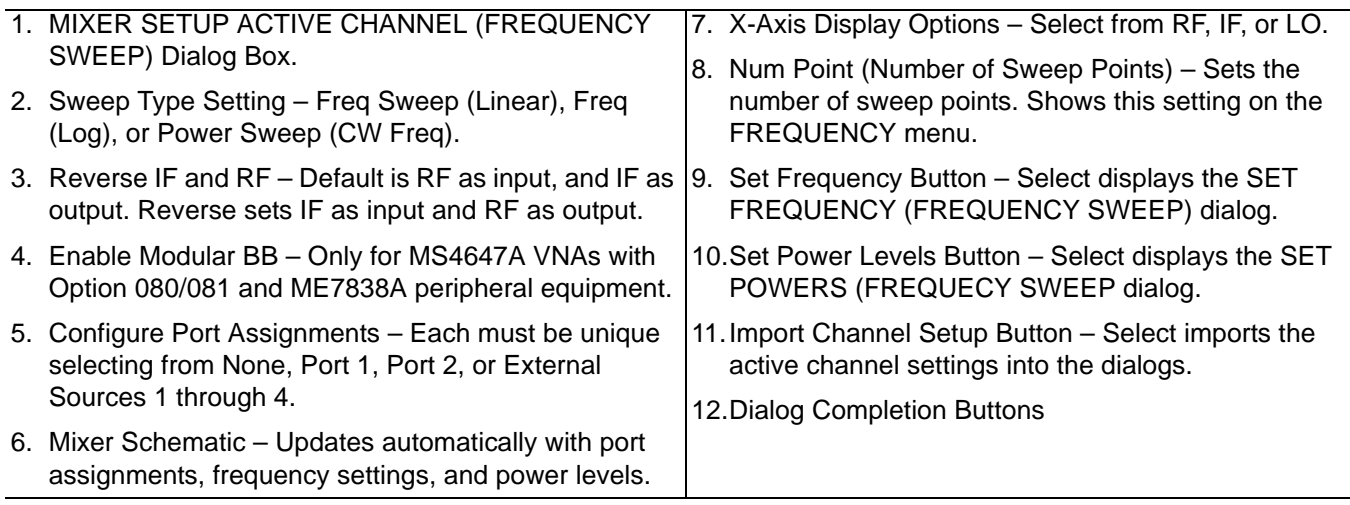

**Figure 16-5.** MIXER SETUP ACTIVE CHANNEL Dialog Box – Frequency Sweep – Control Locations (2 of 2)

#### **Active Channel – Frequency Sweep – Initial Configuration**

- **3.** In the Sweep Type area at the left top of the dialog, set the sweep type for Freq Sweep (Linear) or Freq Sweep (Log).
	- If the Sweep Type is set to Power Sweep (CW Freq), the dialog changes.
	- See ["ACTIVE CHANNEL Dialog Box Power-Based Sweep" on page 16-16.](#page-585-0)
- **4.** At the right top of the dialog, select Reverse IF and RF and Enable Modular BB check boxes as required.
	- **•** Enable Modular BB: Select enables using the VectorStar ME7838A Broadband/Millimeter-Wave system with the 3739x BB/mm-Wave Test Set and the 3743A or MA25300A mm-Wave Modules. This is only used on MS4647A VNAs equipped with Option 080/081.
- **5.** The Reverse IF and RF check box changes the input/output assignments for the RF and IF mixer ports.
	- **•** The default non-selected check box is RF as input on Port 1 and IF as output on Port 2.
	- **•** If selected, the RF is set as output on Port 1 and IF as input on Port 2.

**•** In [Figure 16-6](#page-580-0) below, the standard and reversed RF/IF port assignments are shown.

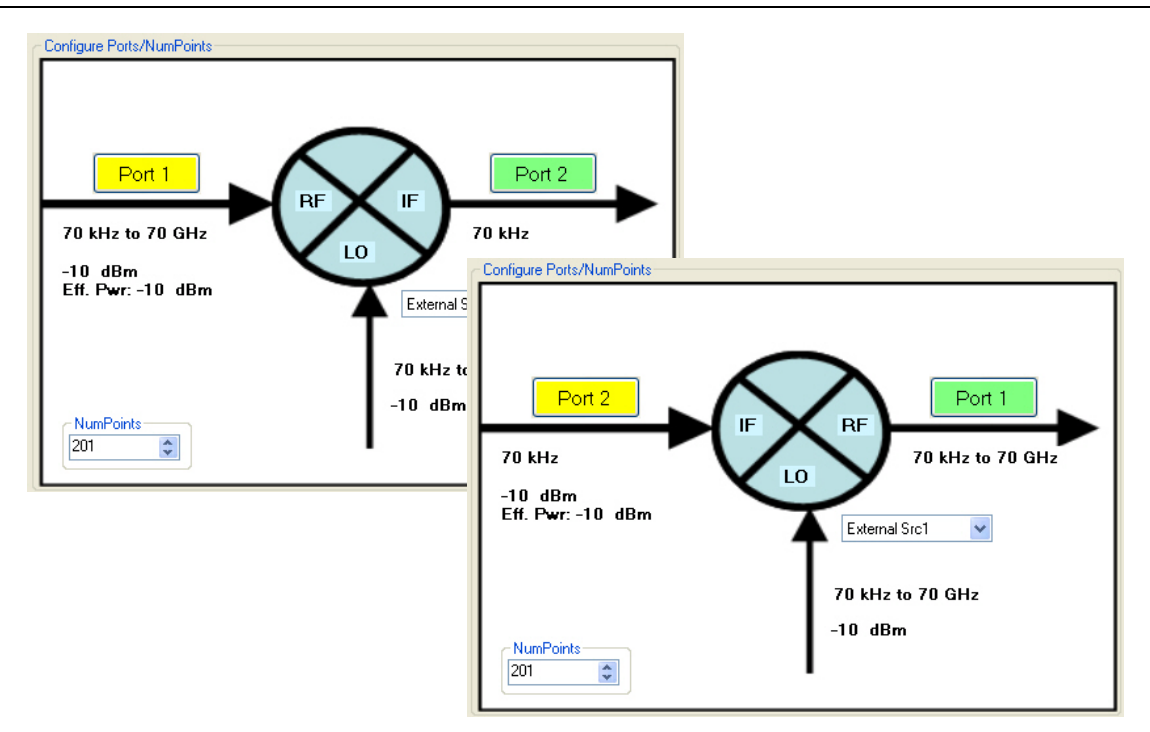

At top left, the standard port assignments of RF on Port 1 as input and IF on Port 2 as output. At bottom right, reversed port assignments of IF on Port 2 and input and RF on Port 1 as output.

<span id="page-580-0"></span>**Figure 16-6.** Standard and Reversed IF and RF Ports

#### **Active Channel – Frequency Sweep – Configure Ports**

**6.** In the Configure Ports area, set the port assignment for the RF, IF, and LO.

- The default assignments are Port  $1 = RF$ , Port  $2 = IF$ , and an External Source  $1 = LO$ .
- **•** The port and external source assignments must be unique.
- **•** The assignment options for RF, IF, and LO are:
	- **•** Port 1
	- **•** Port 2
	- **•** External Source (Src) 1
	- **•** External Src 2
	- **•** External Src 3
	- **•** External Src 4
	- **•** None
- **•** The changes above are shown in the mixer schematic in the center of the dialog.

#### **Active Channel – Frequency Sweep – Configure X-Axis Display and Number of Points**

- **7.** Set the X-Axis display to the required parameter as required. The default is RF.
	- **•** Options are RF, IF, or LO.
- **8.** Set the Number of Points (Num Points) for the X-Axis display.
	- The initial value is taken from the setting on the FREQUENCY menu and the # of Points button.
	- **•** The FREQUENCY menu and MIXER dialog settings are coupled. A change on one affects the other.

### **Active Channel – Frequency Sweep – Set Frequency for RF, IF, and LO**

**9.** In the Define Mixer Measurements area at the bottom of the dialog box, select the Set Frequency button.

**•** The SET FREQUENCY (FREQUENCY SWEEP) or (LOG FREQUENCY SWEEP) dialog appears as shown below in [Figure 16-7](#page-581-0).

<span id="page-581-0"></span>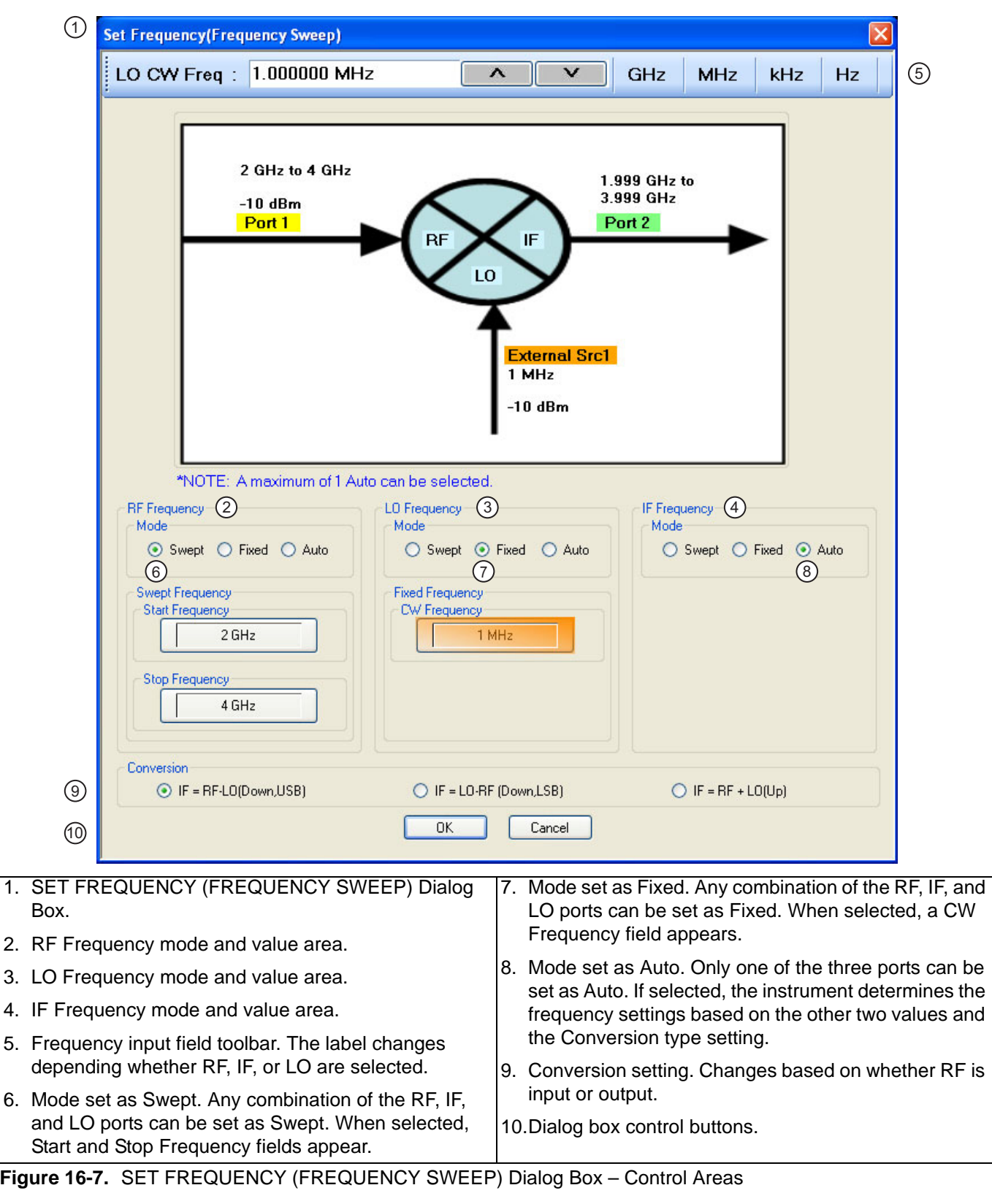

**10.** The mixer schematic drawing shows the current settings for the RF, IF, and LO ports.

#### **Active Channel – Frequency Sweep – Set RF, LO, and IF Frequency Mode and Value**

- **11.** In the middle of the dialog box are separate control areas for RF Frequency, LO Frequency, and IF Frequency.
- **12.** For each control area, set the frequency mode.
	- **•** The frequency options are Swept, Fixed, or Auto.
	- **•** Any combination of Swept or Fixed can be assigned to the RF, IF, and LO ports.
	- **•** Only one port can be configured as Auto. In this configuration, the instrument calculates the required frequency based on the conversion setting selected in the Conversion area at the bottom of the dialog box and the settings on the other two ports.
	- **•** Each Frequency Mode selection provides different control immediately below in the next area.
	- **•** In the figure above, RF Frequency is set as Swept, LO Frequency is set as Fixed, and IF Frequency is set as Auto.
- **13.** If the RF, IF, and/or LO Frequency Mode is set as Swept:
	- The Swept Frequency area appears with controls for Start Frequency and Stop Frequency.
	- **•** Select the Start Frequency field, and at the top of the dialog in the field toolbar, enter the required starting frequency and required units from GHz, MHz, kHz, or Hz.
	- **•** Note that the field toolbar name changes depending on whether RF, IF, or LO is selected.
- **14.** If the RF, IF, and/or LO Frequency Mode is set as Fixed:
	- **•** The Fixed Frequency area appears with a single control for CW Frequency.
	- **•** Select the CW field and enter the required CW frequency and required units.
- **15.** If the RF, IF, or LO Frequency Mode is set as Auto:
	- No frequency assignment fields are available.
	- **•** The frequency is calculated based on the settings for the other two mixer ports and the settings in the Conversion area described below.
	- **•** Only one mixer port can be assigned as Auto.

#### **Active Channel – Frequency Sweep – Set the Conversion Required**

**16.** Near the bottom of the dialog is the Conversion area.

- **17.** Select button for the conversion type required from available options:
	- **•** If RF is input:
		- IF = RF LO which is down conversion with Upper SideBand (USB).
		- **•** IF = LO RF which is down conversion with Lower Side Band (LSB).
		- **•** IF = RF + LO which is up conversion.
	- **•** If RF is output:
		- RF = IF + LO which is up conversion.
		- **•** RF = LO IF which is down conversion with Lower Side Band (LSB).
		- **•** RF = IF LO which is down conversion with Upper Side Band (USB).
- **18.** When all settings are complete, select the OK button to return to the mixer setup central control dialog.
	- **•** The MIXER SETUP [FREQUENCY SWEEP] OR [LOG SWEEP] dialog reappears as shown in [Figure 16-5, "MIXER SETUP ACTIVE CHANNEL Dialog Box – Frequency Sweep – Control](#page-578-0)  [Locations" on page 16-9.](#page-578-0)
	- **•** If any setting is out of range, a warning dialog appears with an error message such as Invalid Frequency Range or Equation Out of Range. Correct the problem as required.

#### **Active Channel – Frequency Sweep – Set the Power Levels**

**19.** Select the Set Power Levels button in the bottom center of the dialog box.

**•** The SET POWERS [FREQUENCY SWEEP] or [LOG SWEEP] dialog appears as shown below in [Figure 16-8.](#page-583-0)

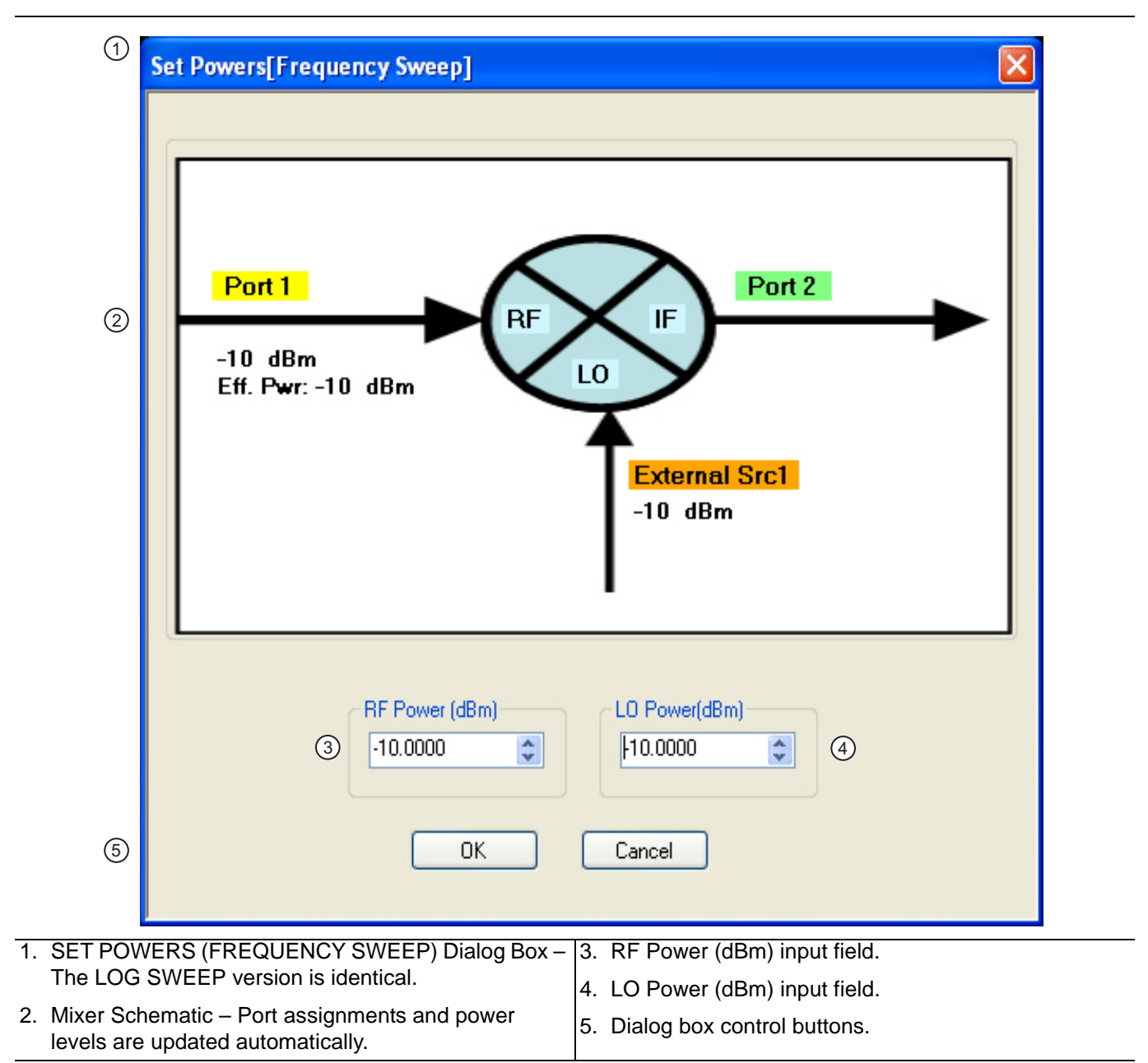

<span id="page-583-0"></span>**Figure 16-8.** SET POWERS (FREQUENCY SWEEP) Dialog Box - Control Areas

**20.** Enter the required RF Power level in dBm in the provided field.

- **•** Note that the power setting appears on the Mixer Schematic and also in the VNA POWER menu.
- **21.** Enter the required LO Power level in dBm.

**22.** When all settings are complete, select the OK button to return to the main mixer control dialog box.

**•** The MIXER SETUP (FREQUENCY SWEEP) or (LOG SWEEP) dialog reappears.

#### **Active Channel – Frequency Sweep – Import Channel Setup**

**23.** The final single channel setup is to import the current channel settings.

**24.** Select the Import Channel Setup button as shown above in [Figure 16-5, "MIXER SETUP ACTIVE](#page-578-0)  [CHANNEL Dialog Box – Frequency Sweep – Control Locations" on page 16-9.](#page-578-0) The ACTIVE CHANNEL SETUP IMPORTED dialog appears and confirms in configuration import as shown below in [Figure 16-9](#page-584-0).

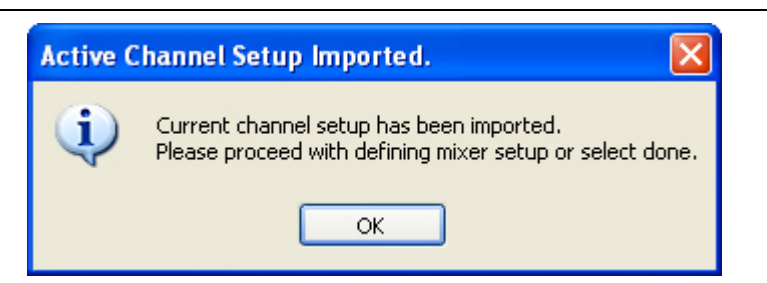

**Figure 16-9.** ACTIVE CHANNEL SETUP IMPORTED Dialog Box

- <span id="page-584-0"></span>**25.** With all settings correct and as required, select the Done button.
- **26.** A dialog report appears with a listing of the required calibrations to support the input mixer configuration. A typical example is shown below.

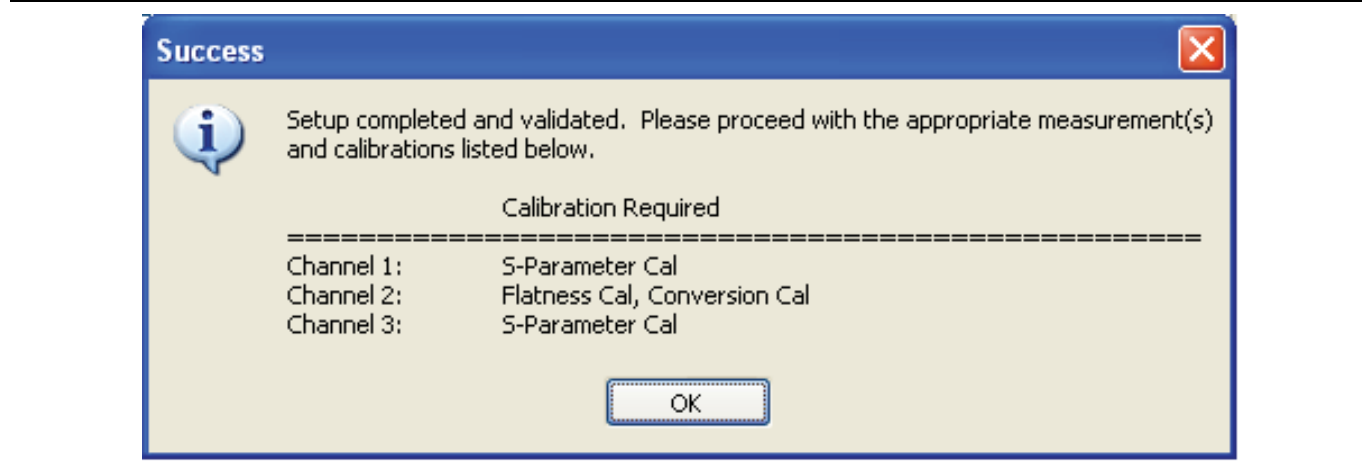

**Figure 16-10.**SUCESS Dialog with Required Calibrations

**27.** The mixer configuration process is complete.

# <span id="page-585-0"></span>**16-6 ACTIVE CHANNEL Dialog Box – Power-Based Sweep**

### **Previous**

**•** ["Application Menu Variants for Mixer Setup" on page 16-2.](#page-571-0)

#### **Navigation**

**•** MAIN | Application | APPLICATION | Mixer Setup (Active Channel) | MIXER SETUP dialog box | Sweep Type = Power Sweep (CW Frequency)

### **Mixer Setup – Active Channel – Power Sweep – Menu Set**

The chart below shows the dialogs that are completed using an active channel. The numbered procedure below follows the steps in the diagram.

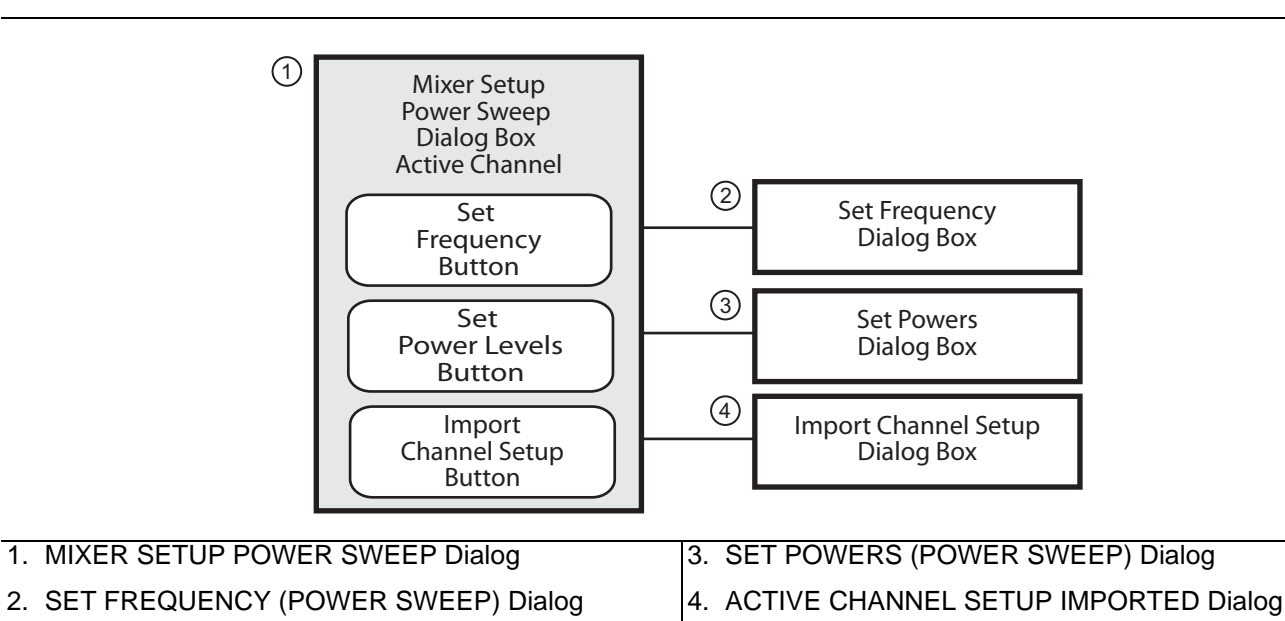

**Figure 16-11.**Mixer Setup Dialog – Active Channel – Power Sweep

## **Mixer Setup – Active Channel – Power Sweep – Information Required**

Before starting the mixer, have the following information available:

- **•** Channel number of the active channel
- **•** Type of sweep
- **•** Port and external source assignments for RF, IF, and LO.
- **•** RF as input or RF as output.
- **•** Frequency range or CW setting for RF, IF, and LO.
- **•** If RF is input, conversion to be used for IF:
	- IF = RF LO which is down conversion with Upper SideBand (USB).
	- **•** IF = LO RF which is down conversion with Lower Side Band (LSB).
	- **•** IF = RF + LO which is up conversion.
- **•** If RF is output, conversion to be used for IF:
	- **•** RF = IF + LO which is up conversion.
	- **•** RF = LO IF which is down conversion with Lower Side Band (LSB).
	- RF = IF RF which is down conversion with Upper SideBand (USB).
- **•** If RF is input, power setting for:
	- **•** Power for Port 1 RF in dBm.
	- **•** Power for External Source LO in dBm.
- **•** If RF is output, power setting for:
	- **•** Power for Port 1 IF in dBm.
	- **•** Power for External Source LO in dBm.

### **Mixer Setup – Active Channel – Power Sweep – Procedure**

The procedure here is very similar to the operation of the frequency sweep mixer dialogs described in the section above.

- **1.** Navigate to the APPLICATION menu and select the Mixer Setup (Single-Channel) button.
	- **•** MAIN | Application | APPLICATION | Mixer Setup (Single Channel)
- **2.** The MIXER SETUP dialog appears.
- **3.** In the Sweep Type area at the left top of the dialog, set the sweep type for Power Sweep (CW Freq).
	- If the Sweep Type is set to Freq Sweep (Linear) or Freq Sweep (Log), the dialog appearance changes.
	- **•** The dialog appearance changes to the MIXER SETUP (POWER SWEEP) shown in the figure below.

• If a frequency-based sweep is required, see "ACTIVE CHANNEL Dialog Box – Frequency-Based [Sweep" on page 16-7](#page-576-0) above.

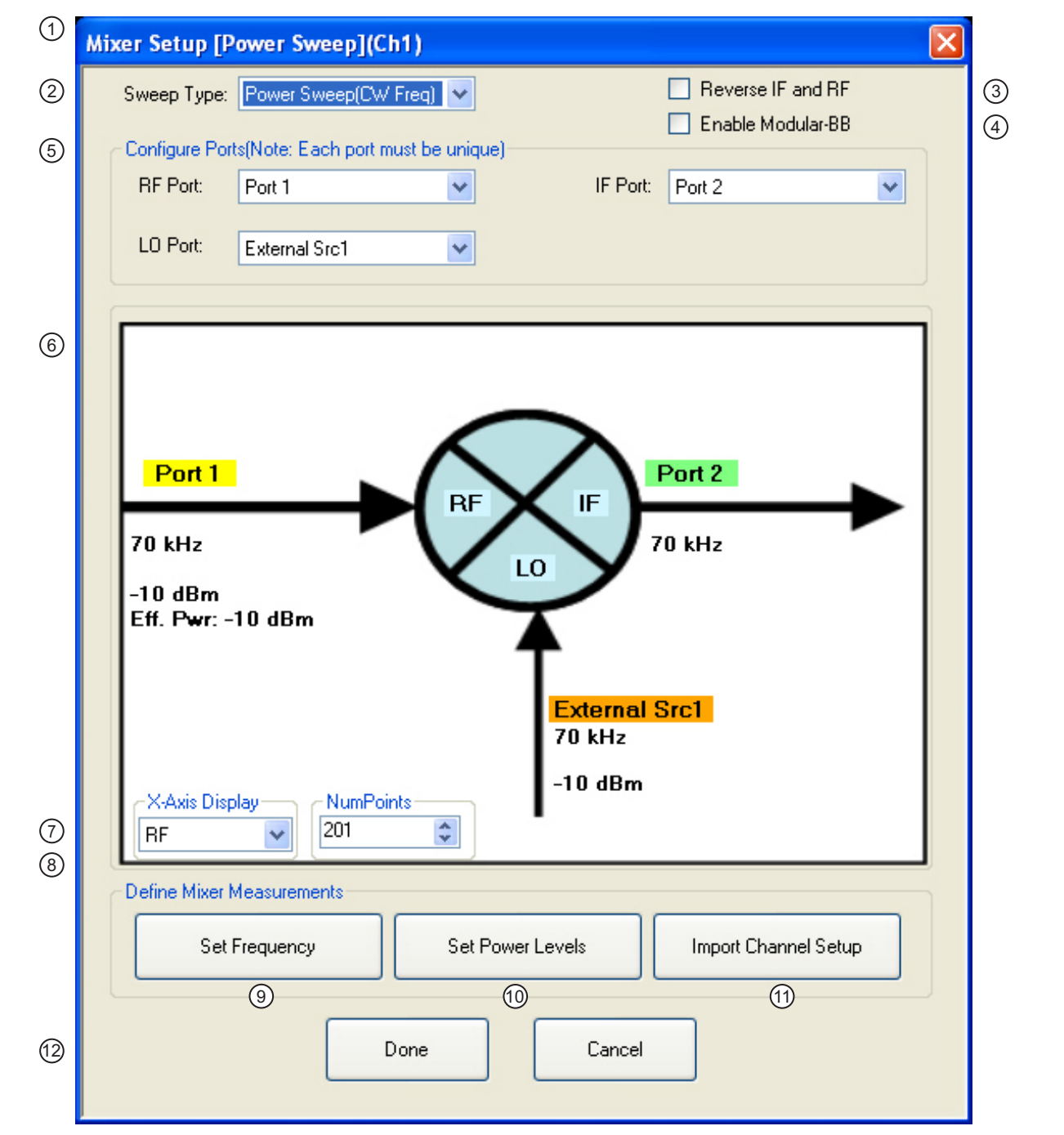

<span id="page-587-0"></span>**Figure 16-12.**MIXER SETUP Dialog Box – Power Sweep – Control Locations (1 of 2)

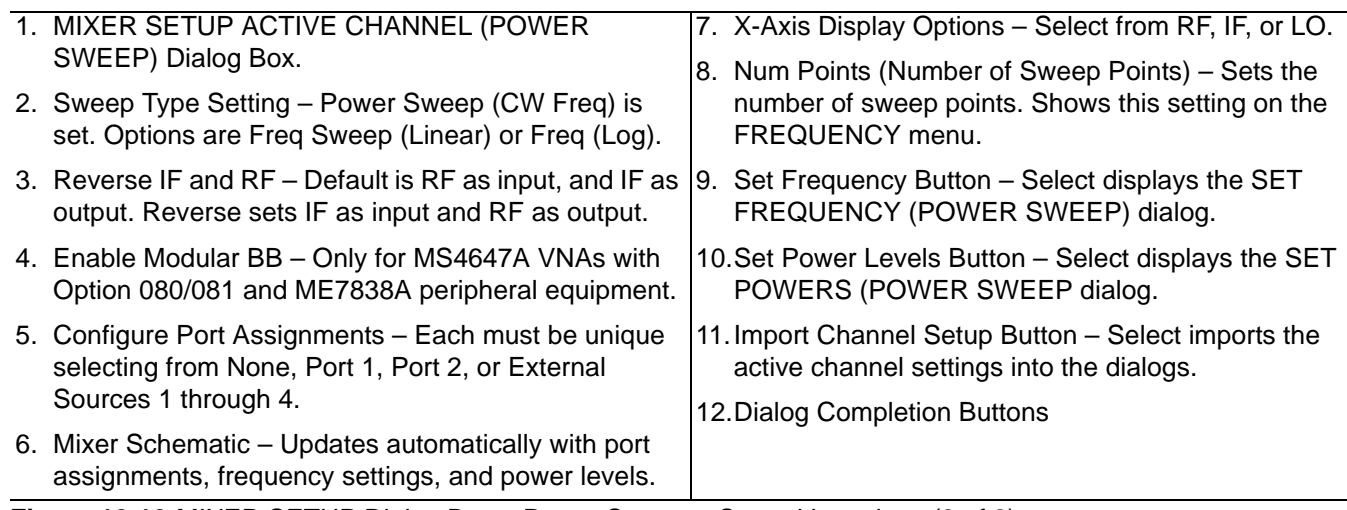

**Figure 16-12.**MIXER SETUP Dialog Box – Power Sweep – Control Locations (2 of 2)

#### **Mixer Setup – Active Channel – Power Sweep – Initial Configuration**

- **4.** At the top right of the dialog, select the Reverse IF and RF and Enable Modular BB check boxes as required.
- **5.** The Reverse IF and RF check box changes the input/output assignments for the RF and IF mixer ports.
	- **•** The default non-selected check box is RF as input on Port 1 and IF as output on Port 2.
	- **•** If selected, the RF is set as output on Port 1 and IF as input on Port 2.
	- **•** See [Figure 16-6, "Standard and Reversed IF and RF Ports" on page 16-11](#page-580-0) above for examples of standard and reversed RF/IF mixer port assignments.
- **6.** The Enable Modular BB check box enables using the VectorStar ME7838 Broadband/Millimeter-Wave system with the 3739x BB/mm-Wave Test Set and the 3743A or MA25300A mm-Wave Modules. This is only used on MS4647A VNAs equipped with Option 080/081.

#### **Mixer Setup – Active Channel – Power Sweep – Configure Ports**

- **7.** In the Configure Ports area, set the port assignments for the RF, IF, and LO.
	- **•** The default assignments are Port 1 = RF, Port 2 = IF, and External Source 1 = LO.
	- **•** The port and external source assignments must be unique.
	- The assignment options for RF, IF, and LO are:
		- **•** Port 1
		- **•** Port 2
		- **•** External Source (Src) 1
		- **•** External Src 2
		- **•** External Src 3
		- **•** External Src 4
		- **•** None
	- The changes above are shown in the mixer schematic in the center of the dialog.

#### **Mixer Setup – Active Channel – Power Sweep – Configure X-Axis Display and Number of Points**

- **8.** Set the X-Axis display to the required parameter as required. The default is RF.
	- **•** Options are RF, IF, or LO.
- **9.** Set the Number of Points (Num Points) for the X-Axis display.
	- The initial value is taken from the setting on the FREQUENCY menu and the # of Points button.

**•** A change on the FREQUENCY menu also changes the setting on the MIXER dialog and a MIXER change changes the FREQUNECY menu setting.

#### **Mixer Setup – Active Channel – Power Sweep – Set RF, LO, and IF Frequency Mode and Value**

**10.** In the Define Mixer Measurements area at the bottom of the dialog box, select the Set Frequency button.

**11.** The SET FREQUENCY (POWER SWEEP) dialog appears as shown below in [Figure 16-7](#page-581-0).

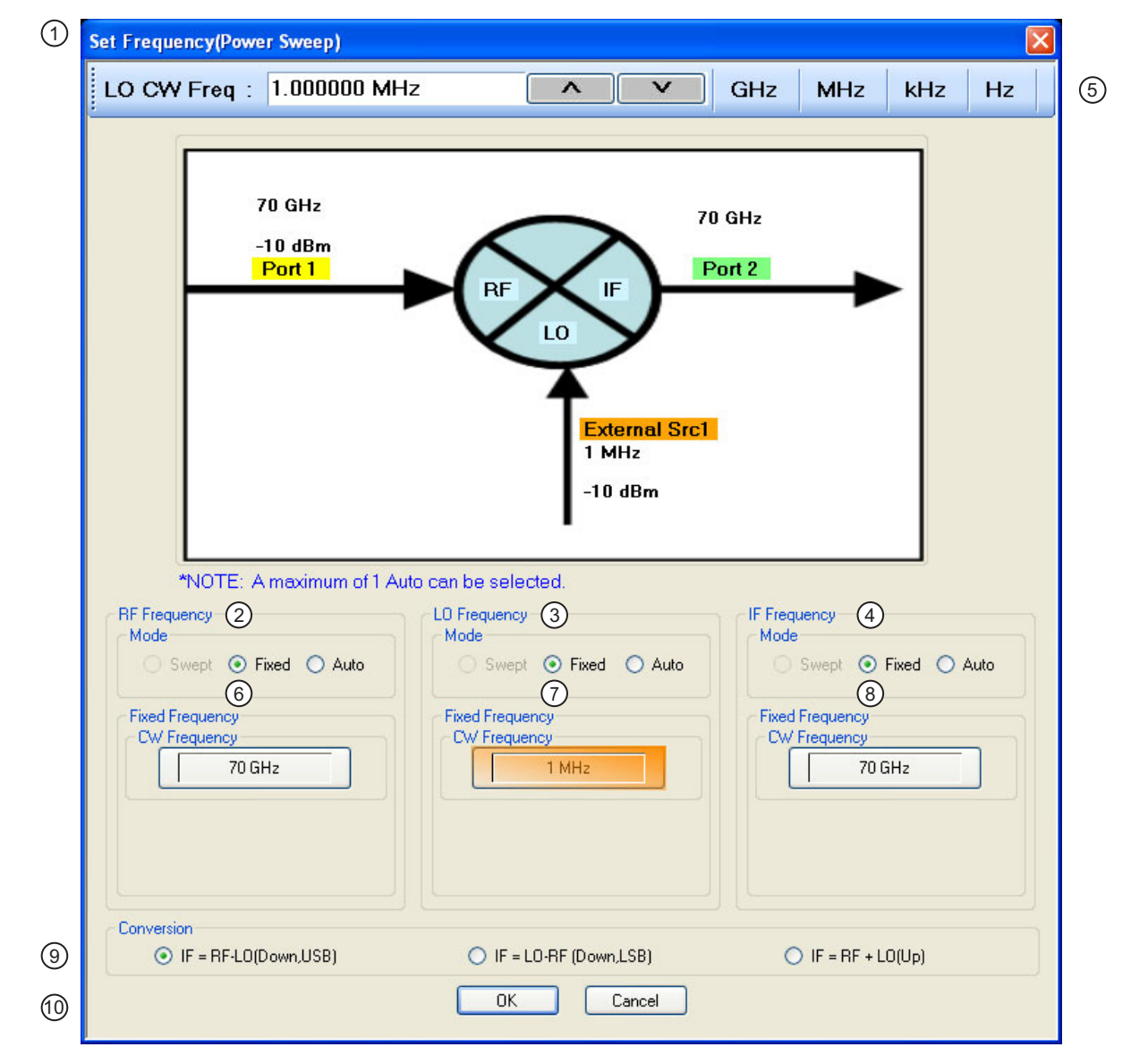

<span id="page-589-0"></span>**Figure 16-13.**SET FREQUENCY (POWER SWEEP) Dialog Box – Control Areas

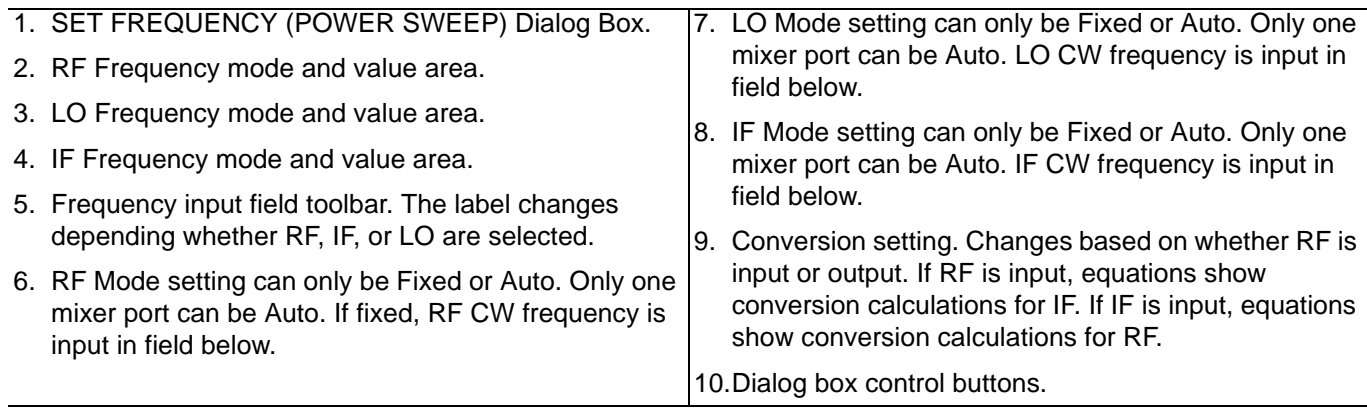

**Figure 16-13.**SET FREQUENCY (POWER SWEEP) Dialog Box – Control Areas

**12.** The mixer schematic drawing shows the current settings for the RF, IF, and LO ports.

#### **Mixer Setup – Active Channel – Power Sweep – RF, LO, and IF Frequency Mode and Value Area**

- **13.** In the middle of the dialog box are separate control areas for RF Frequency, LO Frequency, and IF Frequency. Depending on the settings, there is a Mode area and a Frequency area for each port.
- **14.** For each control area, set the frequency mode.
	- The frequency options are Fixed or Auto. Swept is not available for Power Sweeps.
	- **•** Only one port can be configured as Auto. In this configuration, the instrument calculates the required frequency based on the conversion setting selected in the Conversion area at the bottom of the dialog box and the settings on the other two ports.
	- **•** Each Frequency Mode selection provides different input field control immediately below in the next area.
	- **•** In the figure above, RF Frequency is set as Swept, LO Frequency is set as Fixed, and IF Frequency is set as Auto.
- **15.** If the RF, IF, and/or LO Frequency Mode is set as Fixed:
	- **•** The Fixed Frequency area appears with a single control for CW Frequency.
	- **•** Select the CW field and enter the required CW frequency and required units in the field toolbar at the top of the dialog box.
- **16.** If the RF, IF, or LO Frequency Mode is set as Auto:
	- No frequency assignment fields are available.
	- The frequency is calculated based on the settings for the other two mixer ports and the settings in the Conversion area described below.

#### **Mixer Setup – Active Channel – Power Sweep – Set the Conversion Required**

- **17.** Near the bottom of the dialog is the Conversion area.
- **18.** Select the button for the conversion type required from options of:
	- **•** If RF is input and IF is output (the default):
		- IF = RF LO which is down conversion with Upper Side Band (USB).
		- **•** IF = LO RF which is down conversion with Lower Side Band (LSB).
		- **•** IF = RF + LO which is up conversion.
	- **•** If RF is output and IF is input (optional):
		- **•** RF = IF + LO which is up conversion.
		- **•** RF = LO IF which is down conversion with Lower Side Band (LSB).
		- **•** RF = IF LO which is down conversion with Upper Side Band (USB).
- **19.** When all settings are complete, select the OK button to return to the central control dialog.
- **•** The MIXER SETUP (POWER SWEEP) dialog reappears.
- **•** See [Figure 16-12, "MIXER SETUP Dialog Box Power Sweep Control Locations" on page 16-18](#page-587-0) above.
- **•** If any setting is out of range, a warning dialog appears with an error message such as Invalid Frequency Range or Equation Out of Range. Correct the problem as required.

#### **Mixer Setup – Active Channel – Power Sweep – Set the Power Levels**

**20.** Select the Set Power Levels button in the bottom center of the dialog box.

**•** The SET POWERS (POWER SWEEP) dialog appears as shown below in [Figure 16-8](#page-583-0).

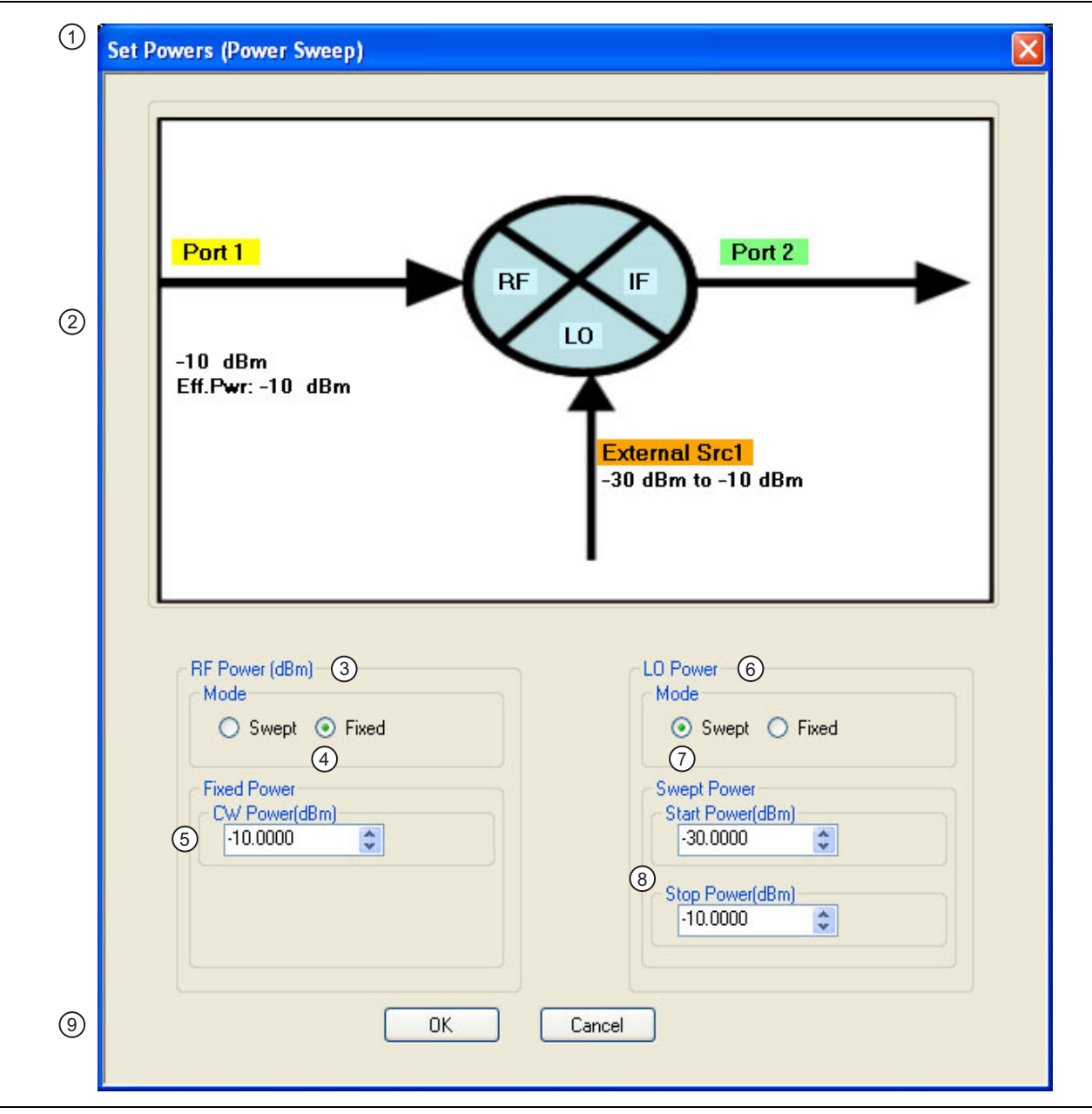

**Figure 16-14.**SET POWERS (POWER SWEEP) Dialog Box - Control Areas

- 1. SET POWERS (POWER SWEEP) Dialog Box
- 2. Mixer Schematic Port assignments and power levels are updated automatically.
- 3. RF Power (dBm) controls.
- 4. RF Power Mode set as Fixed with option of Swept.
- 5. RF Power CW Power input field

**Figure 16-14.**SET POWERS (POWER SWEEP) Dialog Box - Control Areas

#### **Mixer Setup – Active Channel – Power Sweep – Configuring the RF, IF, and LO Power Settings**

**21.** Separate control areas for Mode and Power are provided for RF Power, IF Power, and LO Power.

- **•** If RF is input and IF is output (the default), power level controls are available for RF and LO Power:
	- **•** RF Power can be Swept or Fixed. If Swept is set, the Swept Power Start Power and Stop Power input fields are present.If Fixed is set, the Fixed Power input field is present.
	- **•** LO Power can be Swept or Fixed. If Swept is set, the Swept Power Start Power and Stop Power input fields are present.If Fixed is set, the Fixed Power input field is present.
- If RF is output and IF is input (optional by selecting the Reverse IF and RF check box):
	- **•** IF Power can be Swept or Fixed. If Swept is set, the Swept Power Start Power and Stop Power input fields are present.If Fixed is set, the Fixed Power input field is present.
	- **•** LO Power can be Swept or Fixed. If Swept is set, the Swept Power Start Power and Stop Power input fields are present.If Fixed is set, the Fixed Power input field is present.
- 22. For each displayed mixer port, select the mode as Swept or Fixed.
- **23.** If Swept is set, enter the Start and Stop Power levels.
- **24.** If Fixed is set, enter the CW Power level.
- **25.** Repeat the two steps above for the remaining mixer port.
- **26.** When all settings are complete, select the OK button to return to the main control dialog box.
	- **•** The MIXER SETUP (POWER SWEEP) setup dialog reappears.
	- See [Figure 16-12, "MIXER SETUP Dialog Box Power Sweep Control Locations" on page 16-18](#page-587-0) above.

#### **Mixer Setup – Active Channel – Power Sweep – Import Channel Setup**

- **27.** The final single channel setup is to import the current channel settings.
- 28. Select the Import Channel Setup button. The ACTIVE CHANNEL SETUP IMPORTED dialog appears and confirms in configuration import as shown below in [Figure 16-9](#page-584-0).

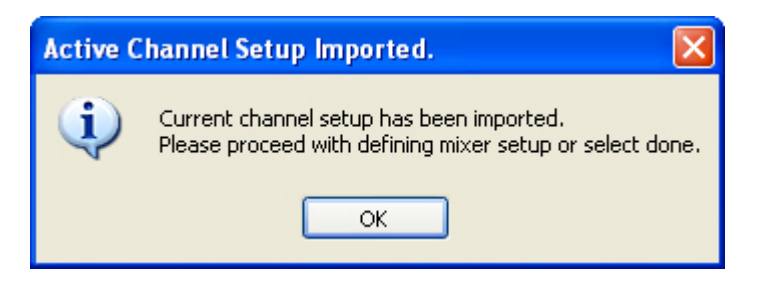

**Figure 16-15.**ACTIVE CHANNEL SETUP IMPORTED Dialog Box

**29.** With all settings correct and as required, select the Done button.

- 6. LO Power controls 7. Mode set as Swept with option of Fixed.
- 8. Swept start and stop power input fields.
- 9. Dialog box control buttons.

**30.** A dialog report appears with a listing of the required calibrations to support the input mixer configuration. A typical example is shown below.

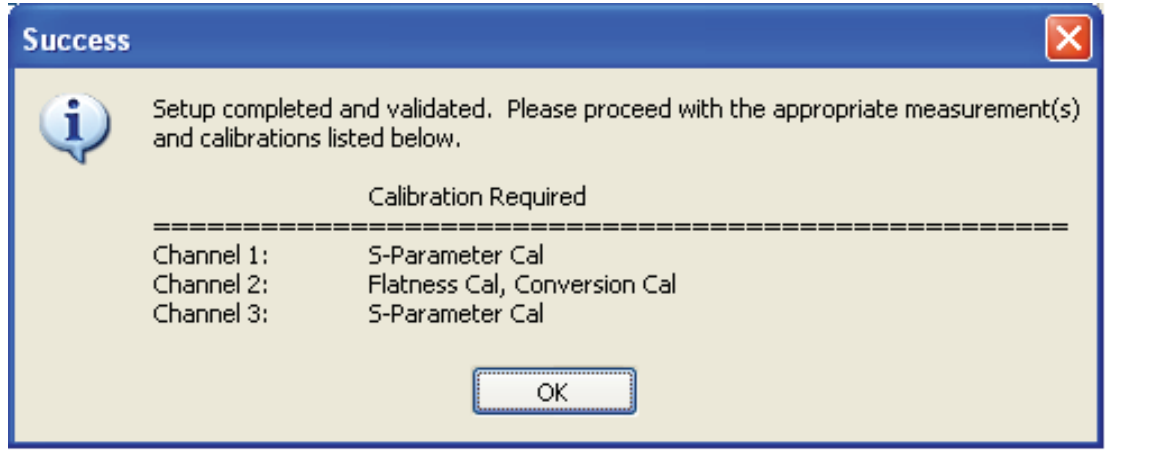

**Figure 16-16.**SUCESS Dialog with Required Calibrations

**31.** The mixer configuration process is complete.

### **MIXER SETUP – MULTI-CHANNEL Dialog Box Variants**

#### **Full Name**

The full name of the mixer setup dialog box varies depending on the type of sweep. See [Figure 16-17](#page-594-0) for comparison examples. In the procedure sections following, two multi-channel mixer setup example procedures are shown:

- **•** ["MULTI-CHANNEL Frequency-Based Sweep" on page 16-26](#page-595-0)
- **•** ["MULTI-CHANNEL Power-Based Sweep" on page 16-39](#page-608-0)

#### <span id="page-594-1"></span>**Previous**

**•** ["Application Menu Variants for Mixer Setup" on page 16-2](#page-571-0).

#### **Navigation**

**•** MAIN | Application | APPLICATION | Mixer Setup (Multi-Channel) | MIXER SETUP CONFIGURATION Dialog Box

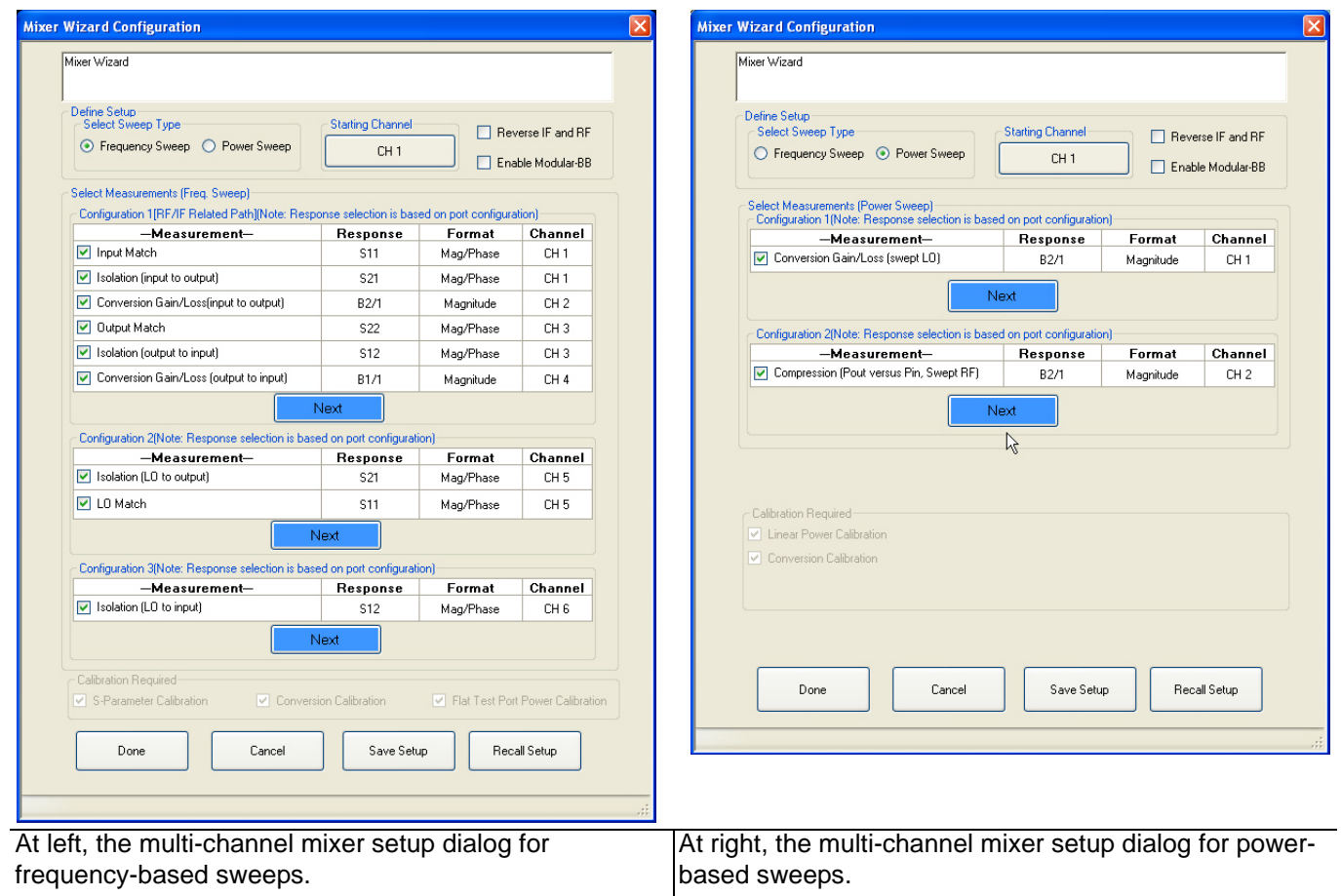

<span id="page-594-0"></span>**Figure 16-17.**MULTI-CHANNEL MIXER SETUP Dialog Box

# <span id="page-595-0"></span>**16-7 MULTI-CHANNEL – Frequency-Based Sweep**

### **Mixer Setup – Multi-Channel – Frequency Sweep – Menu Set**

The multi-channel mixer setup provides additional measurement capability over multiple channels and consists of one central control dialog box with multiple supporting dialog boxes. The multi-channel mixer setup for frequency-based sweeps is similar to the controls for the active channel version described above. Additional parameters can be measured, requiring addition dialogs to configure the mixer. In [Figure 16-18, "MULTI-](#page-596-0)[CHANNEL MIXER SETUP Dialog Boxes – Frequency-Based Sweep" on page 16-27](#page-596-0) below, the illustration

shows the relationship between the main and supporting dialog boxes.

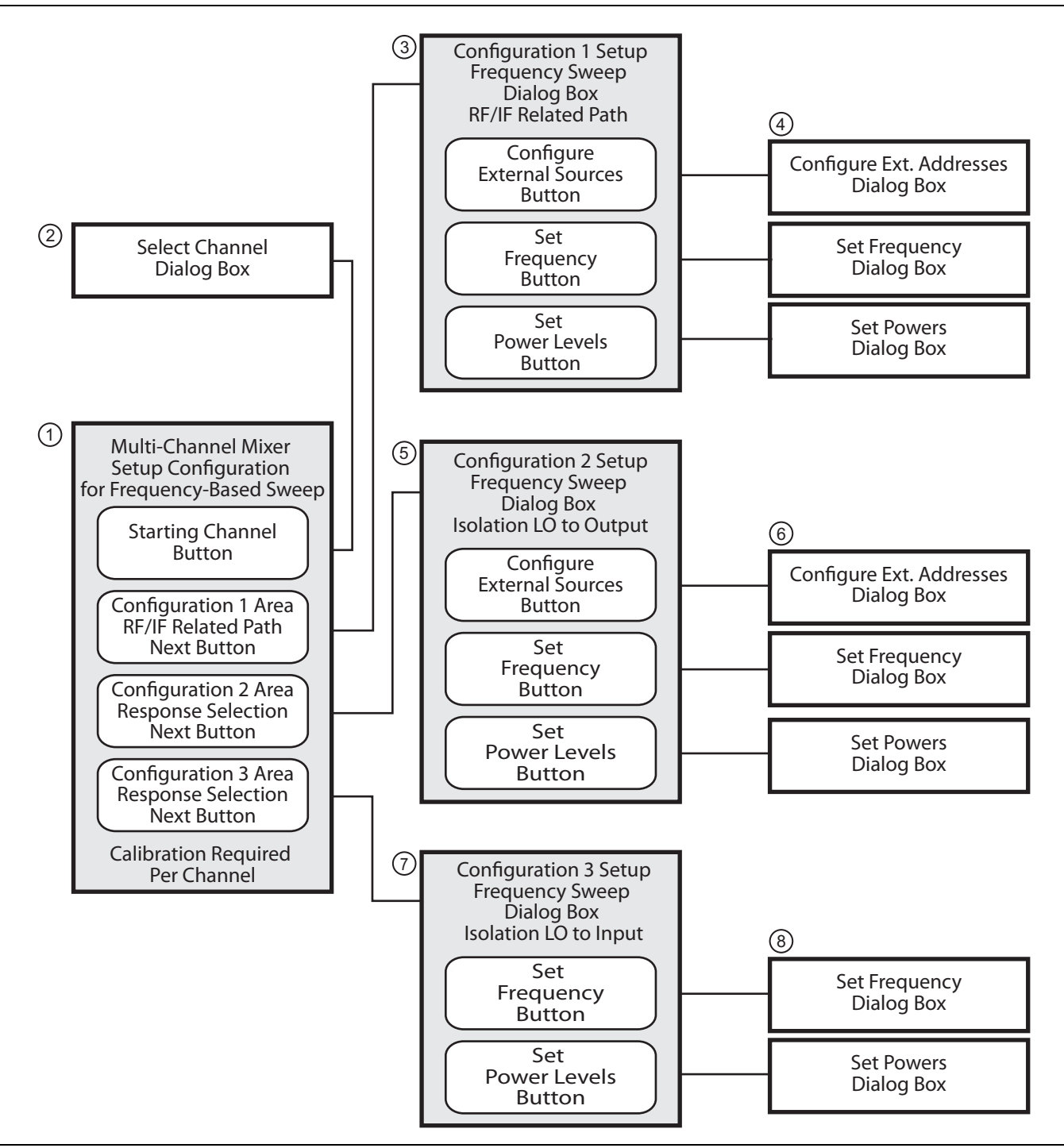

<span id="page-596-0"></span>**Figure 16-18.**MULTI-CHANNEL MIXER SETUP Dialog Boxes – Frequency-Based Sweep (1 of 2)

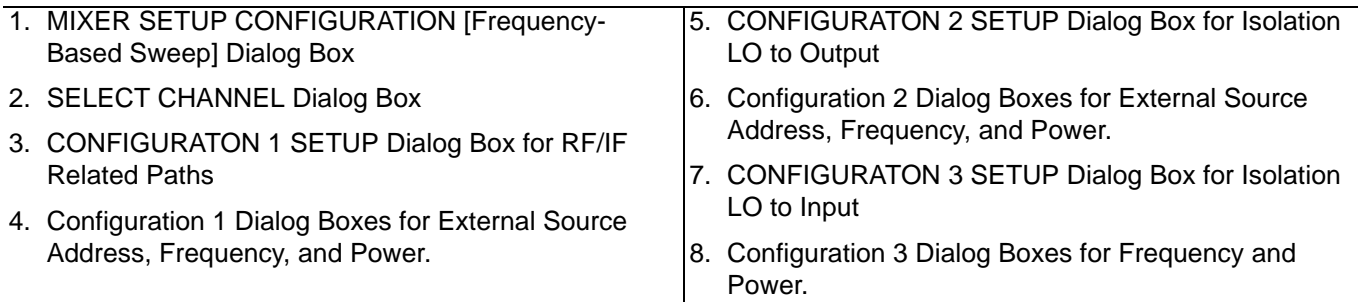

**Figure 16-18.**MULTI-CHANNEL MIXER SETUP Dialog Boxes – Frequency-Based Sweep (2 of 2)

### **Mixer Setup – Multi-Channel – Frequency Sweep – Available Measurements**

The table below lists the available frequency-based mixer measurements. On the main dialog box, check boxes allow individual measurement selections. Within each of the three configuration areas (Configuration 1, Configuration 2, and Configuration 3), selection of any one measurement within a configuration area enables the Next button for that area. Selecting the Next button displays the multiple support dialogs for that configuration area.

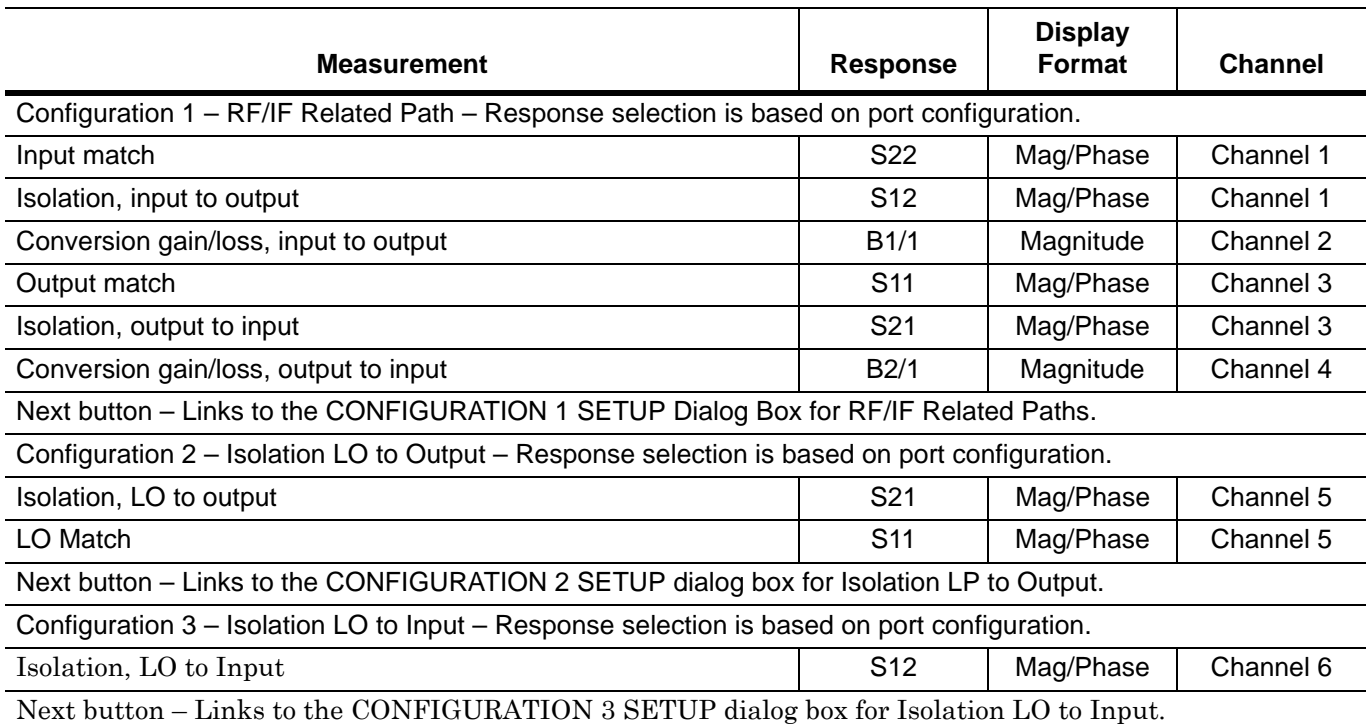

#### <span id="page-598-0"></span>**Table 16-1.** Available Measurements for Frequency-Based Sweep

### **Mixer Setup – Multi-Channel – Frequency Sweep – Channel Assignments**

Six channels are required to support all measurements. See [Table 16-1, "Available Measurements for](#page-598-0)  [Frequency-Based Sweep" on page 16-29](#page-598-0) above for the default channel assignments. Skipped measurements do not change the channel assignment. For example, if Input Match and Output Match are required in Configuration 1, the default channel assignment will be Channel 1 and Channel 3. The starting channel can be changed to any of the 16 channels. If Channel 16 is assigned, and another channel is required, the Channel assignment rolls over to Channel 1.

### **Mixer Setup – Multi-Channel – Frequency Sweep – Procedure**

**1.** Navigate to the APPLICATION menu and select the Mixer Setup (Multi-Channel) button.

**•** MAIN | Application | APPLICATION | Mixer Setup (Multi-Channel)

**2.** The MIXER SETUP CONFIGURATION dialog appears. See [Figure 16-19](#page-599-0) below for the initial appearance and its control areas.

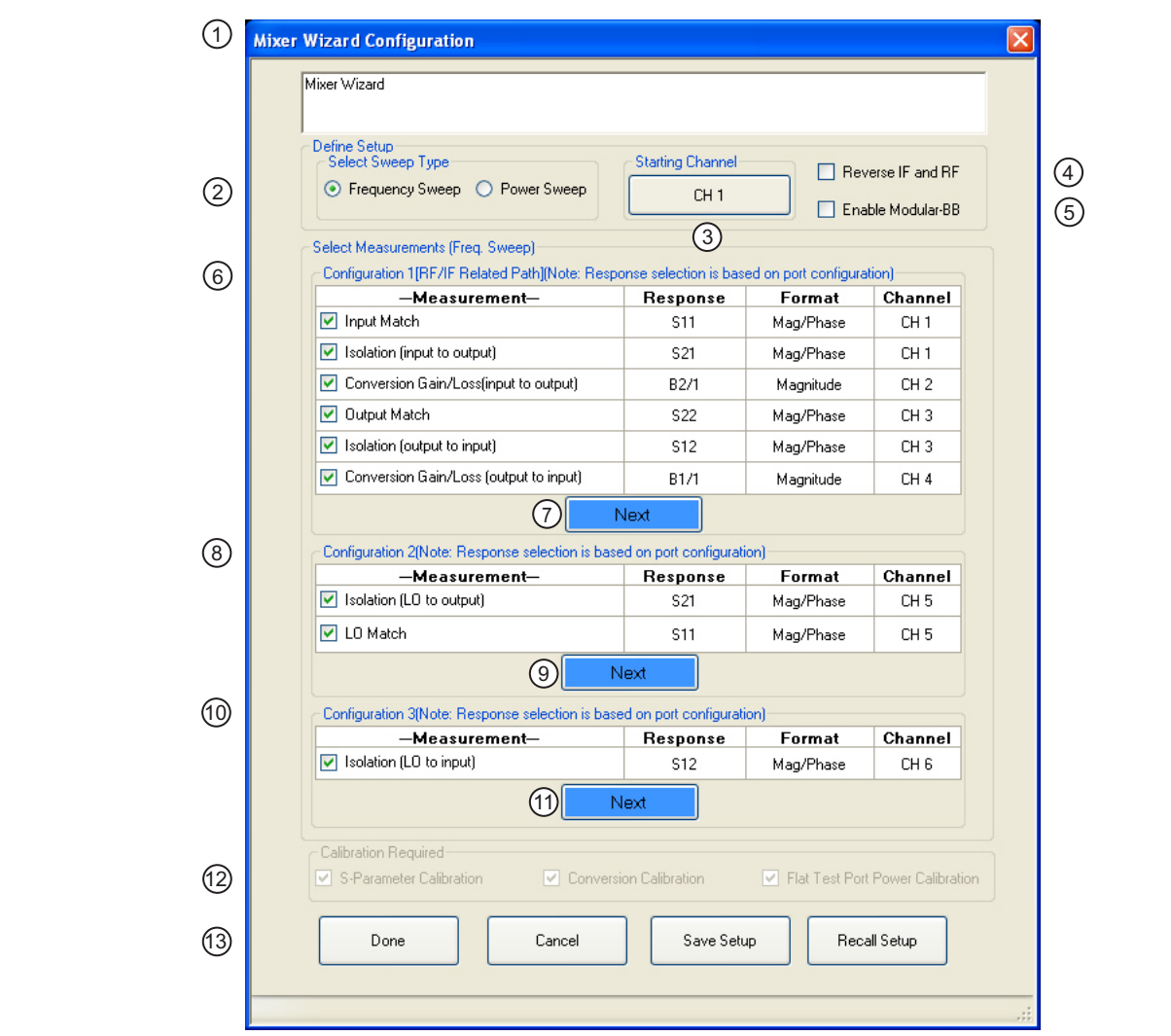

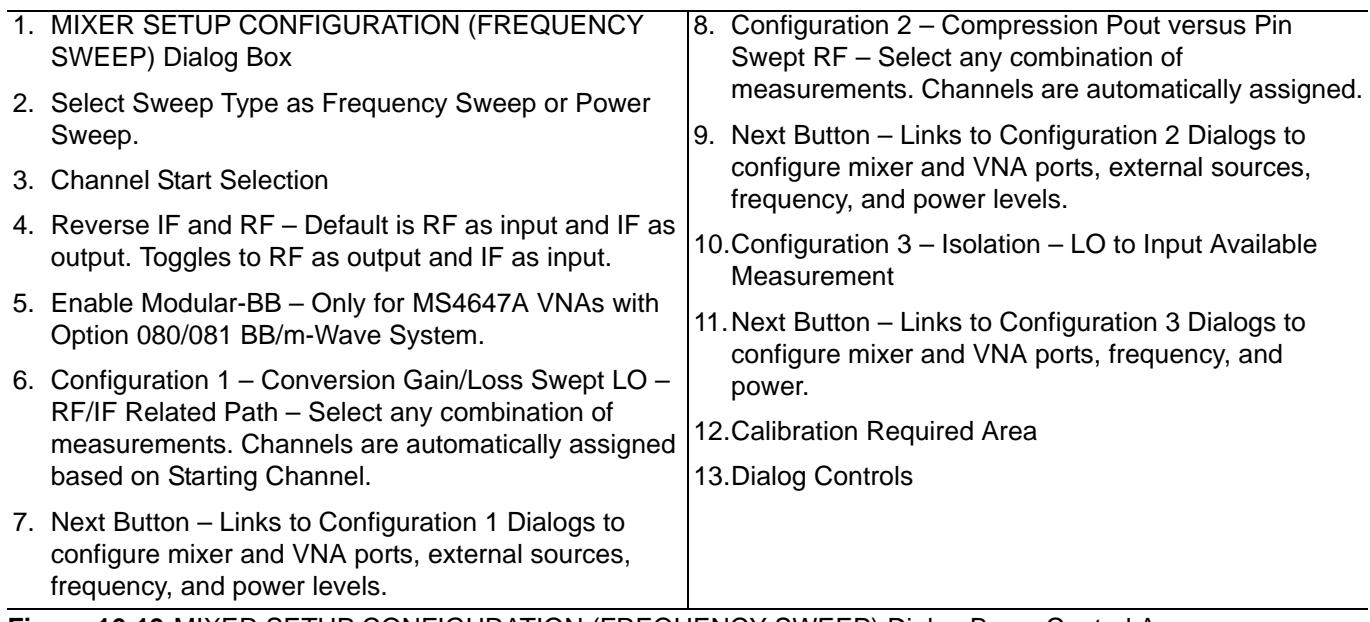

<span id="page-599-0"></span>**Figure 16-19.**MIXER SETUP CONFIGURATION (FREQUENCY SWEEP) Dialog Box – Control Areas

#### **Mixer Setup – Multi-Channel – Frequency Sweep – Define the Mixer Setup**

- **3.** Use the steps below to set the sweep type, the starting channel, reverse ports, and enable modular broadband.
- **4.** In the Define Setup Select Sweep Type area at the top of the dialog, set the Sweep Type as Frequency Sweep.
	- If Power Sweep is selected, the dialog box appearance changes.
	- **•** See ["MULTI-CHANNEL Power-Based Sweep" on page 16-39](#page-608-0) below for the setup procedure for power-based sweeps.

#### **Mixer Setup – Multi-Channel – Frequency Sweep – Set the Starting Channel**

- **5.** The default starting channel is Channel 1. To change the default, select the Starting Channel button.
	- The **SELECT CHANNEL** dialog box appears as shown below in [Figure 16-5](#page-578-0).

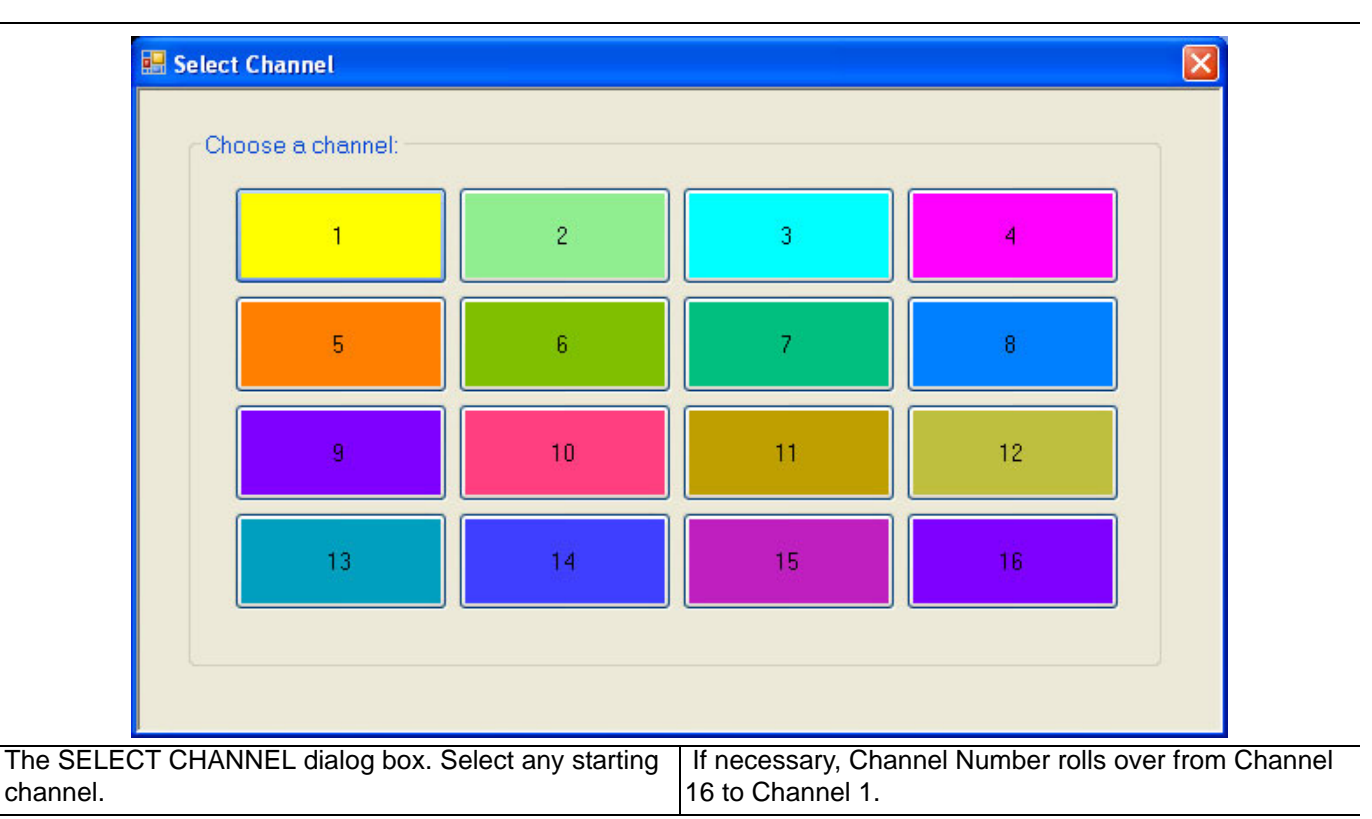

**Figure 16-20.**SELECT CHANNEL Dialog Box

**6.** Select the required starting channel. The focus autoreturns to the MIXER SETUP CONFIGURATION (FREQUENCY SWEEP) dialog box.

#### **Mixer Setup – Multi-Channel – Frequency Sweep – Reverse IF and RF**

**7.** If required, on the right side of the dialog box, select the check box for Reverse the IF and RF.

- **•** The default non-selected check box provides RF as input on Port 1 and IF as output on Port 2.
- **•** If selected, the RF is set as output on Port 1 and IF as input on Port 2.

**•** The figure below shows the standard and reversed RF/IF port assignments.

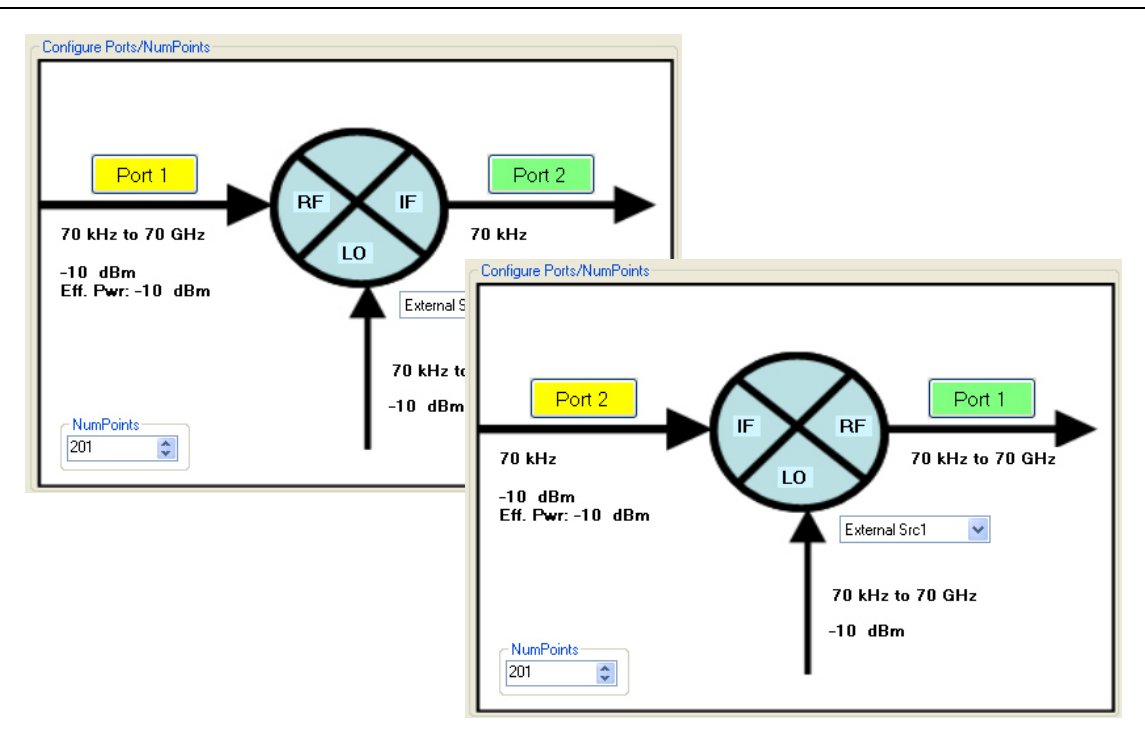

At top, the standard port assignments of RF on Port 1 as input and IF on Port 2 as output. At bottom, reversed port assignments of IF on Port 2 and input and RF on Port 1 as output.

**Figure 16-21.**Standard and Reversed IF and RF Ports

#### **Mixer Setup – Multi-Channel – Frequency Sweep – Enable Modular BB**

**8.** If required, also on the right, select the check box for Enable Modular-BB (Broadband).

- **•** This is only available for MS4647A VNAs equipped with Option 080/081 Modular Broadband/ Millimeter-Wave (mm-Wave).
- **•** This installation also requires the ME7838 configuration with the 3739x Test Set and two 3743A or MA25300A mm-Wave Modules.

#### **Mixer Setup – Multi-Channel – Frequency Sweep – Configuration 1 – Initial Settings**

**9.** Select the required measurements in the Configuration 1 RF/IF Related Path area.

- **•** The available measurements are:
	- **•** Input match
	- **•** Isolation, input to output
	- **•** Conversion gain/loss, input to output
	- **•** Output match
	- **•** Isolation, output to input
	- **•** Conversion gain/loss, output to input
- **•** See [Table 16-1, "Available Measurements for Frequency-Based Sweep" on page 16-29](#page-598-0) above for more information on measurements.
- **•** At least one measurement must be selected to make the Next button available.

#### **Mixer Setup – Multi-Channel – Frequency Sweep – Configuration 1 – Set Frequency**

**10.** When all selections have been made, select the Next button.

**•** The CONFIGURATION 1 SETUP (FREQUENCY SWEEP) dialog box appears.

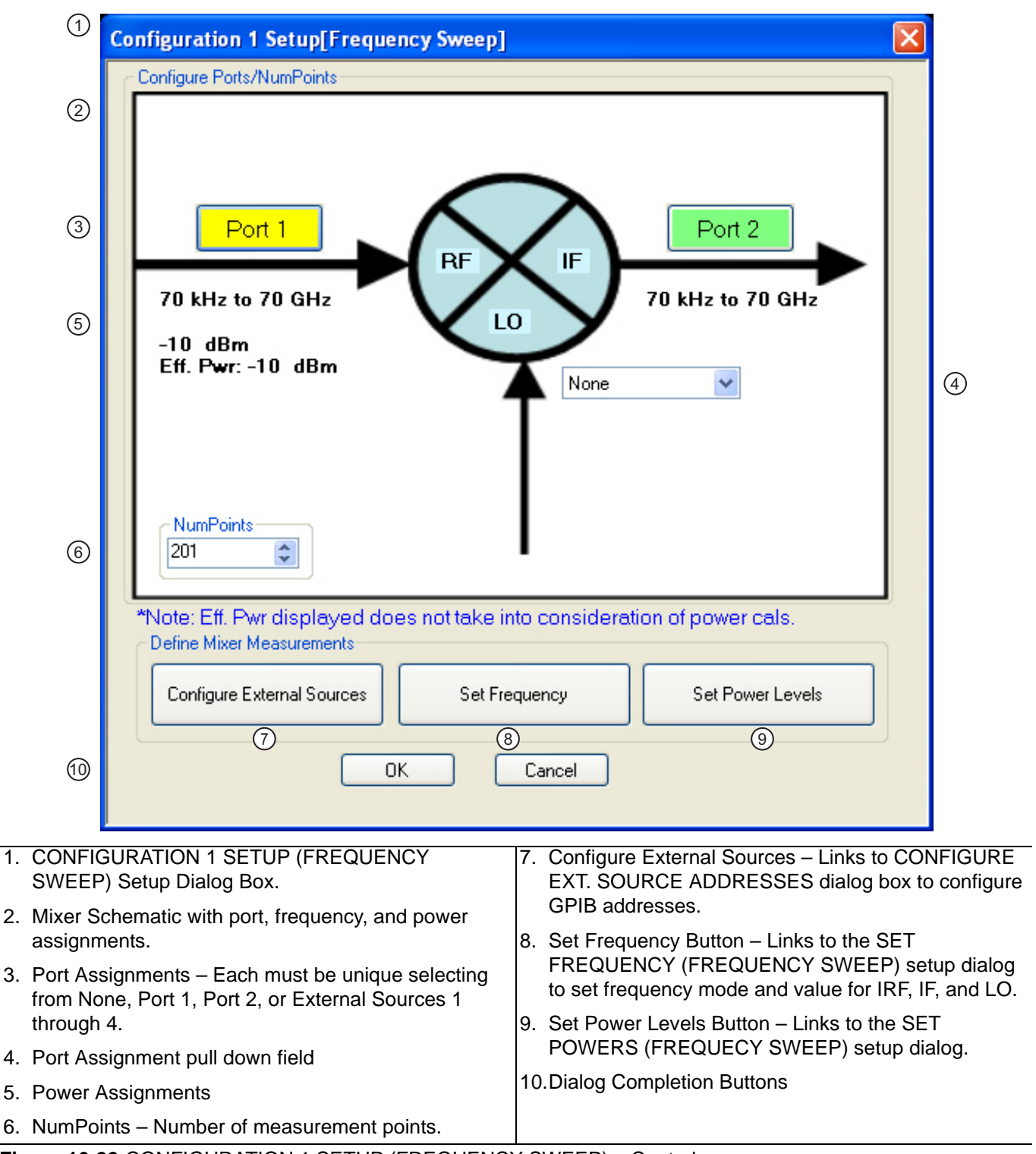

<span id="page-602-0"></span>**Figure 16-22.**CONFIGURATION 1 SETUP (FREQUENCY SWEEP) – Controls

**11.** Use the controls on the dialog box to set the following parameters:

- Select the Port 1 or Port 2 button to change port assignments.
- **•** Select the LO field to select the source for LO as External Src (Source) 1, External Src 2, External Src 3, External Src 4, or None.
- **•** Change the NumPoints (Number of Points) field to the required measurement points. The initial value is taken from the setting on the FREQUENCY menu.

#### **Mixer Setup – Multi-Channel – Frequency Sweep – Configuration 1 – Set External Source Addresses**

**12.** When ready, select the Configure External Sources button. The CONFIGURE EXT. SOURCE ADDRESSES dialog box appears.

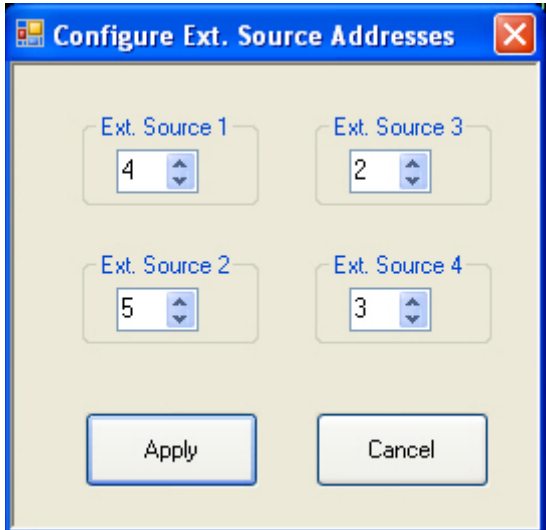

**Figure 16-23.**CONFIGURE EXT. SOURCE ADDRESSES Dialog Box

**13.** Change the address settings as required.

- **•** The mixer dialog uses the settings made on the REMOTE INTER. menu.
	- **•** MAIN | System | SYSTEM | Remote Interface | REMOTE INTER.
- **•** Changes made in the mixer dialog are applied to the REMOTE INTER. men.
- **14.** When all changes are complete, select the Apply button. The CONFIGURATION 1 SETUP dialog box reappears.

#### **Mixer Setup – Multi-Channel – Frequency Sweep – Configuration 1 – Set Frequency**

**15.** When ready, select the Set Frequency button. The SET FREQUENCY (FREQUENCY SWEEP) dialog box appears as shown in [Figure 16-24](#page-604-0) below.

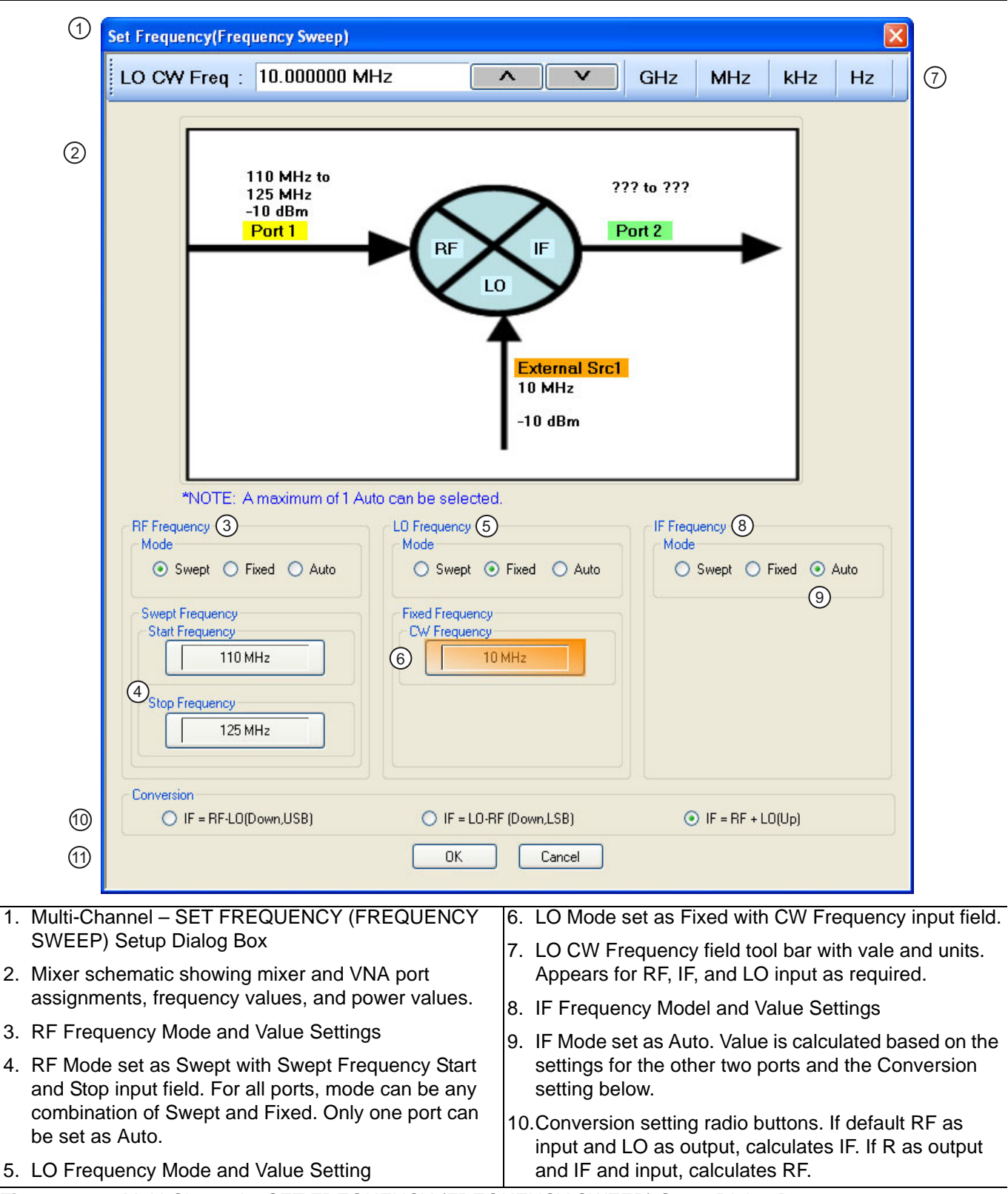

<span id="page-604-0"></span>**Figure 16-24.**Multi-Channel – SET FREQUENCY (FREQUENCY SWEEP) Setup Dialog Box

**16.** The mixer schematic drawing shows the current settings for the RF, IF, and LO ports.

#### **Mixer Setup – Multi-Channel – Frequency Sweep – Configuration 1 – Set Frequency – Set RF, LO, and IF Mode and Values**

- **17.** In the middle of the dialog box are separate control areas for RF Frequency, LO Frequency, and IF Frequency.
- **18.** For each control area, set the frequency mode.
	- The frequency options are Swept, Fixed, or Auto.
	- **•** Any combination of Swept or Fixed can be assigned to the RF, IF, and LO ports.
	- **•** Only one port can be configured as Auto. In this configuration, the instrument calculates the required frequency based on the conversion setting selected (described below) in the Conversion area at the bottom of the dialog box and the settings on the other two ports.
	- **•** Each Frequency Mode selection provides different control immediately below in the next area.
	- **•** In the figure above, RF Frequency is set as Swept, LO Frequency is set as Swept, and IF Frequency is set as Fixed.

**19.** If the RF, IF, and/or LO Frequency Mode is set as Swept:

- The Swept Frequency area appears with controls for Start Frequency and Stop Frequency.
- **•** Select the Start Frequency field, and at the top of the dialog in the field toolbar, enter the required starting frequency and required units from GHz, MHz, kHz, or Hz.
- **•** Note that the field toolbar name changes depending on whether RF, IF, or LO is selected.

**20.** If the RF, IF, and/or LO Frequency Mode is set as Fixed:

- The Fixed Frequency area appears with a single control for CW Frequency.
- **•** Select the CW field and enter the required CW frequency and required units.

**21.** If the RF, IF, or LO Frequency Mode is set as Auto:

- No frequency assignment fields are available.
- **•** The frequency is calculated based on the settings for the other two mixer ports and the settings in the Conversion area described below.

#### **Mixer Setup – Multi-Channel – Frequency Sweep – Configuration 1 – Set Frequency – Set the Conversion Required**

**22.** Near the bottom of the dialog is the Conversion area.

23. Select button for the conversion type required from options of:

- IF = RF LO which is down conversion with Upper SideBand (USB).
- **•** IF = LO RF which is down conversion with Lower Side Band (LSB).
- **•** IF = RF + LO which is up conversion.

**24.** When all settings are complete, select the OK button to return to the setup central control dialog.

- **•** The CONFIGURATION 1 SETUP [FREQUENCY SWEEP] setup dialog reappears.
- **•** See [Figure 16-22, "CONFIGURATION 1 SETUP \(FREQUENCY SWEEP\) Controls"](#page-602-0)  [on page 16-33](#page-602-0) above.
- **•** If any setting is out of range, a warning dialog appears with an error message such as Invalid Frequency Range or Equation Out of Range. Correct the problem as required.

#### **Mixer Setup – Multi-Channel – Frequency Sweep – Configuration 1 – Set Power Levels**

**25.** On the CONFIGURATION 1 SETUP [FREQUENCY SWEEP] setup dialog box, select the Set Power Levels button.

**•** The SET POWERS (FREQUENCY SWEEP) setup dialog box appears as shown below in [Figure 16-13](#page-589-0).

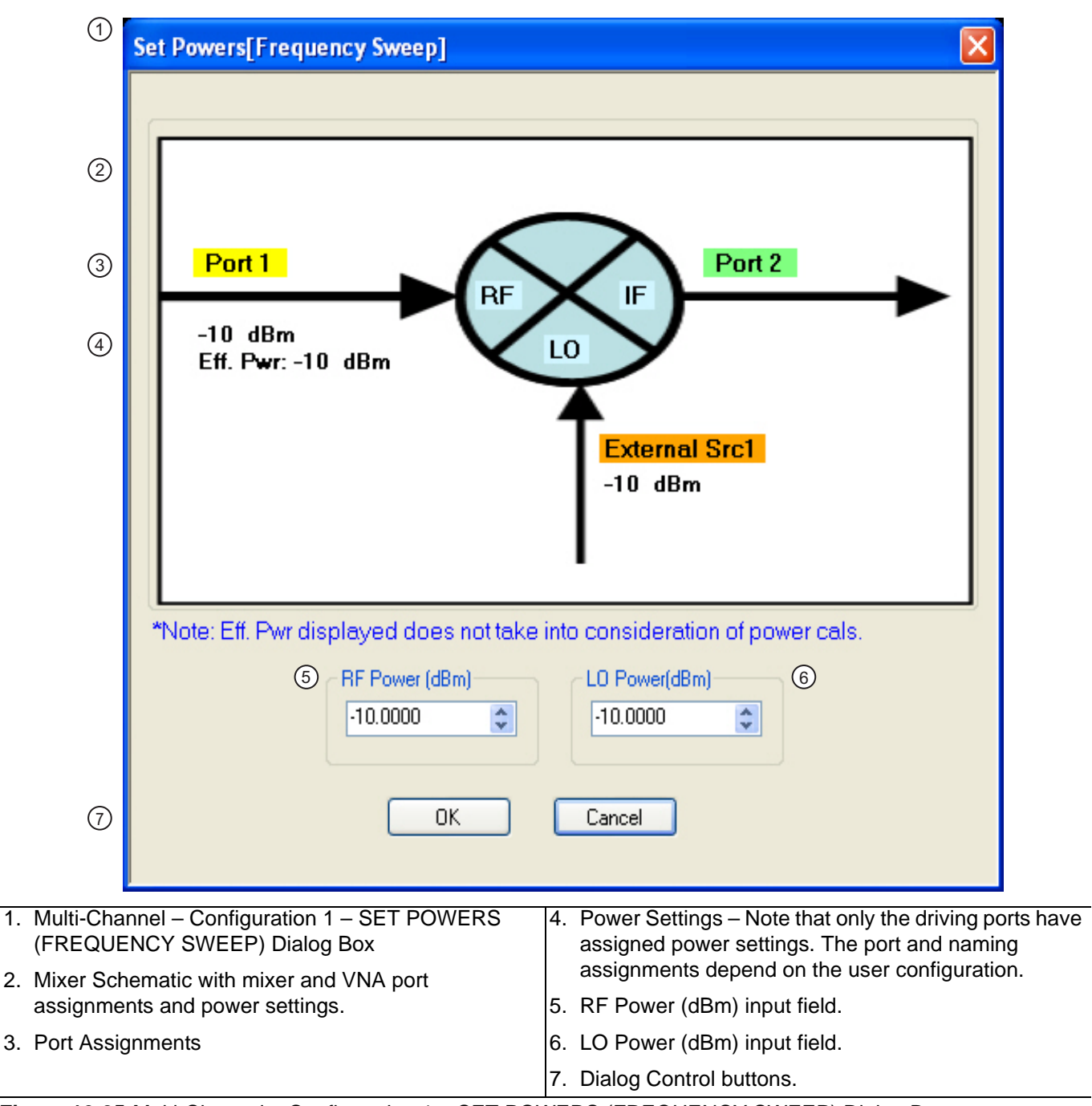

**Figure 16-25.**Multi-Channel – Configuration 1 – SET POWERS (FREQUENCY SWEEP) Dialog Box

**26.** Enter the required RF Power level in dBm in the provided field.

- **•** Note that the power setting appears on the Mixer Schematic and also in the POWER menu.
- **27.** Enter the required LO POwer level in dBm.
- **28.** When all settings are complete, select the OK button to return to the main setup control dialog box.
	- See Figure 16-19, "MIXER SETUP CONFIGURATION (FREQUENCY SWEEP) Dialog Box [Control Areas" on page 16-30](#page-599-0)] setup dialog reappears.

**29.** A dialog report appears with a listing of the required calibrations to support the input mixer configuration. A typical example is shown below.

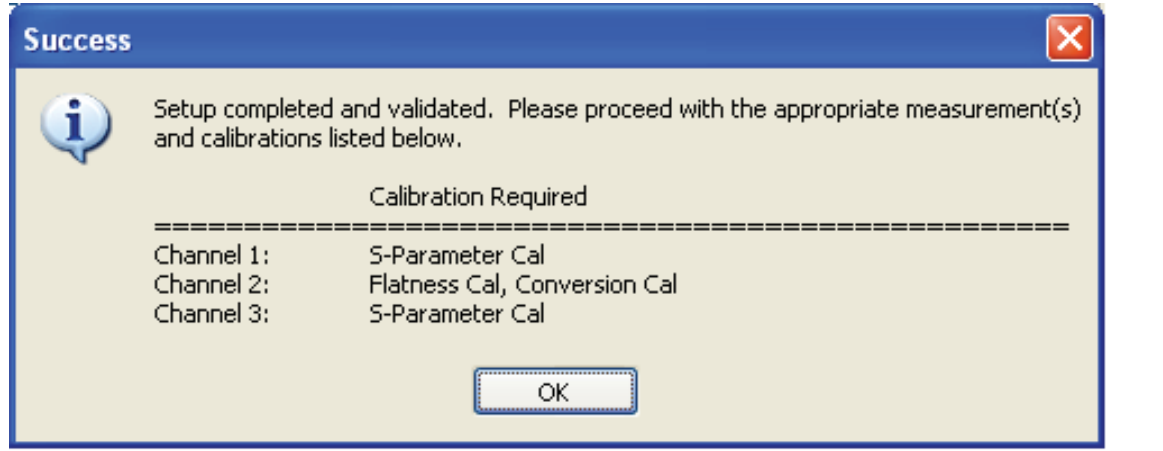

**Figure 16-26.**SUCESS Dialog with Required Calibrations

**30.** The mixer configuration process is complete.

# <span id="page-608-0"></span>**16-8 MULTI-CHANNEL – Power-Based Sweep**

#### **Previous**

**•** ["Application Menu Variants for Mixer Setup" on page 16-2](#page-571-0).

### **Navigation**

**•** MAIN | Application | APPLICATION | Mixer Setup (Active Channel) | MIXER SETUP Dialog Box | MIXER SETUP CONFIGURATION Dialog Box | Sweep Type = Power Sweep

### **Mixer Setup – Multi-Channel – Power Sweep – Menu Set**

The multi-channel mixer setup provides additional measurement capability over multiple channels and consists of one central control dialog box with multiple supporting dialog boxes. The multi-channel mixer setup dialog for power-based sweeps is similar to the controls for the active channel version described above. Additional parameters can be measured, which require addition dialogs to configure the mixer. The relationships between the main and supporting dialog boxes in shown in [Figure 16-27](#page-609-0) below.

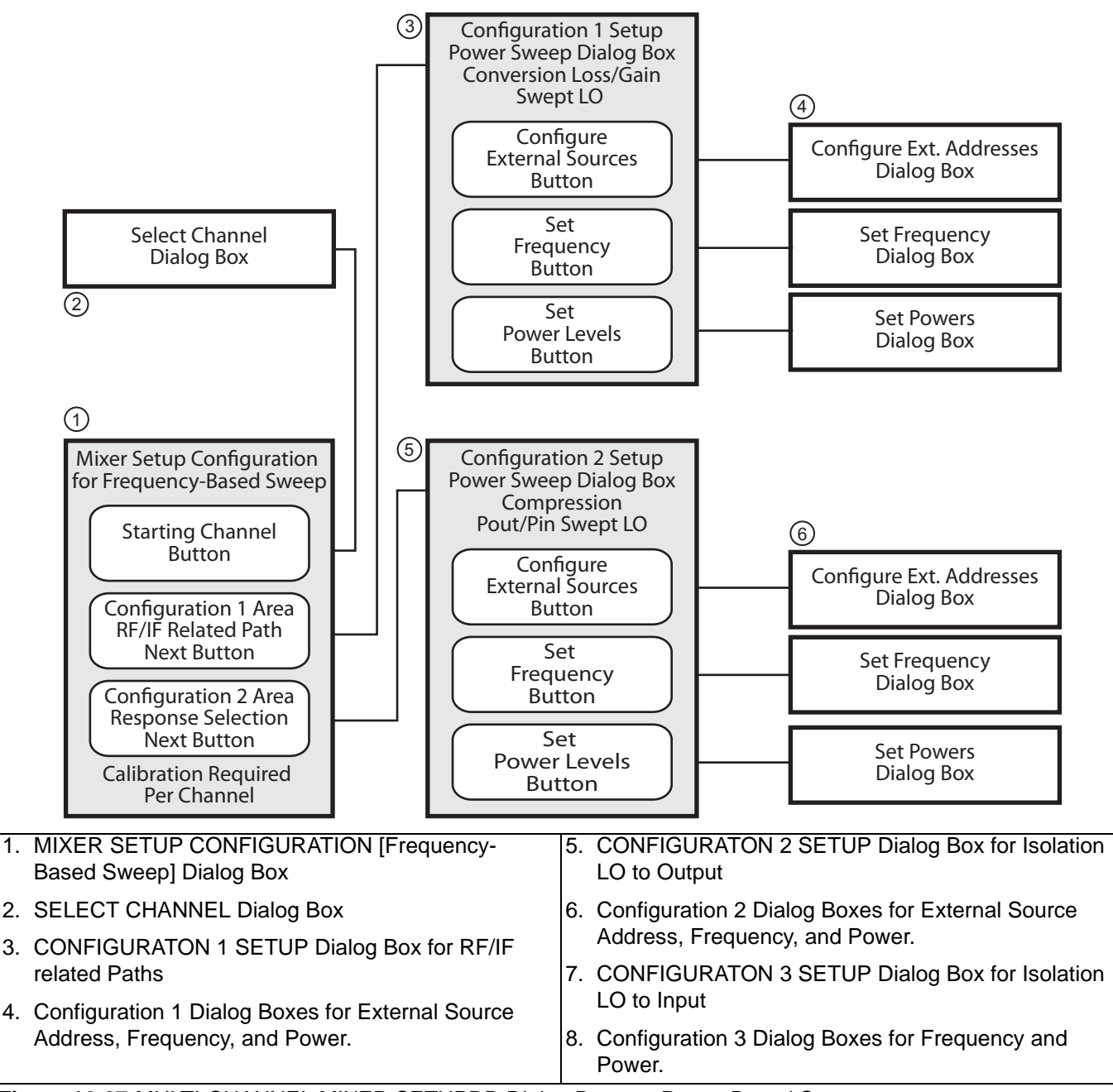

<span id="page-609-0"></span>**Figure 16-27.**MULTI-CHANNEL MIXER SETUPRD Dialog Boxes – Power-Based Sweep

### **Mixer Setup – Multi-Channel – Power Sweep – Available Measurements**

The table below lists the available power-based mixer measurements. On the main dialog box, check boxes

allow individual measurement selections. Within each of the two configuration areas (Configuration 1 and Configuration 2), selection of any one measurement within a configuration area enables the Next button for that area. Selecting the Next button displays the multiple support dialogs for that configuration area.

<span id="page-610-0"></span>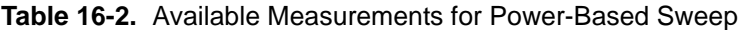

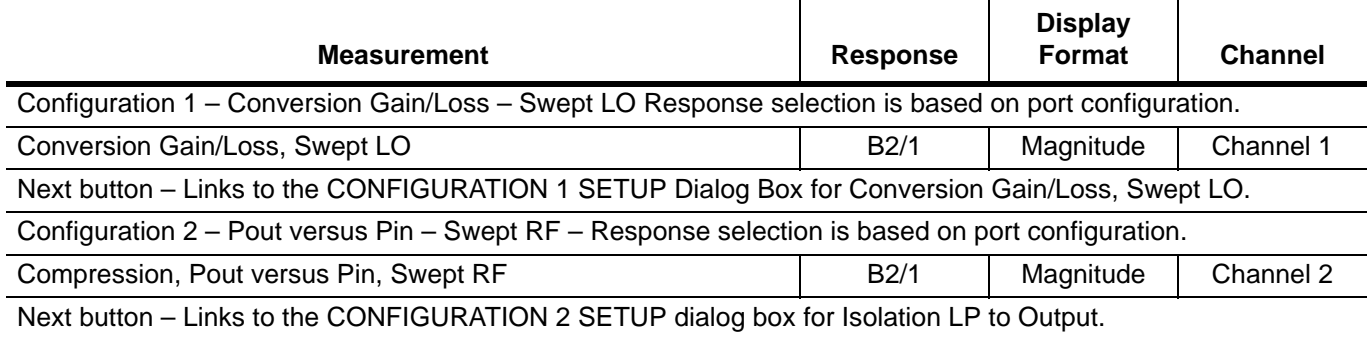

### **Mixer Setup – Multi-Channel – Power Sweep – Channel Assignments**

Two channels are required to support all measurements. See [Table 16-2, "Available Measurements for Power-](#page-610-0)[Based Sweep" on page 16-41](#page-610-0) above for the default channel assignments. Skipped measurements do not change the channel assignment. For example, if the default channel settings are used and the Conversion Gain/Loss, Swept LO measurement is not used, the remaining Compression, Pout versus Pin, Swept RF measurement is set to Channel 2. The starting channel can be changed to any of the 16 channels. If Channel 16 is assigned, and another channel is required, the Channel assignment rolls over to Channel 1.

### **Mixer Setup – Multi-Channel – Power Sweep – Procedure**

**1.** On the APPLICATION menu, select the Mixer Setup (Multi-Channel) button. The MIXER SETUP CONFIGURATION dialog box appears.

**2.** In the Define Setup area at the top of the box, select the Power Sweep radio button. The appearance and controls change for power sweep as shown in the figure below. The control areas are shown in the figure below.

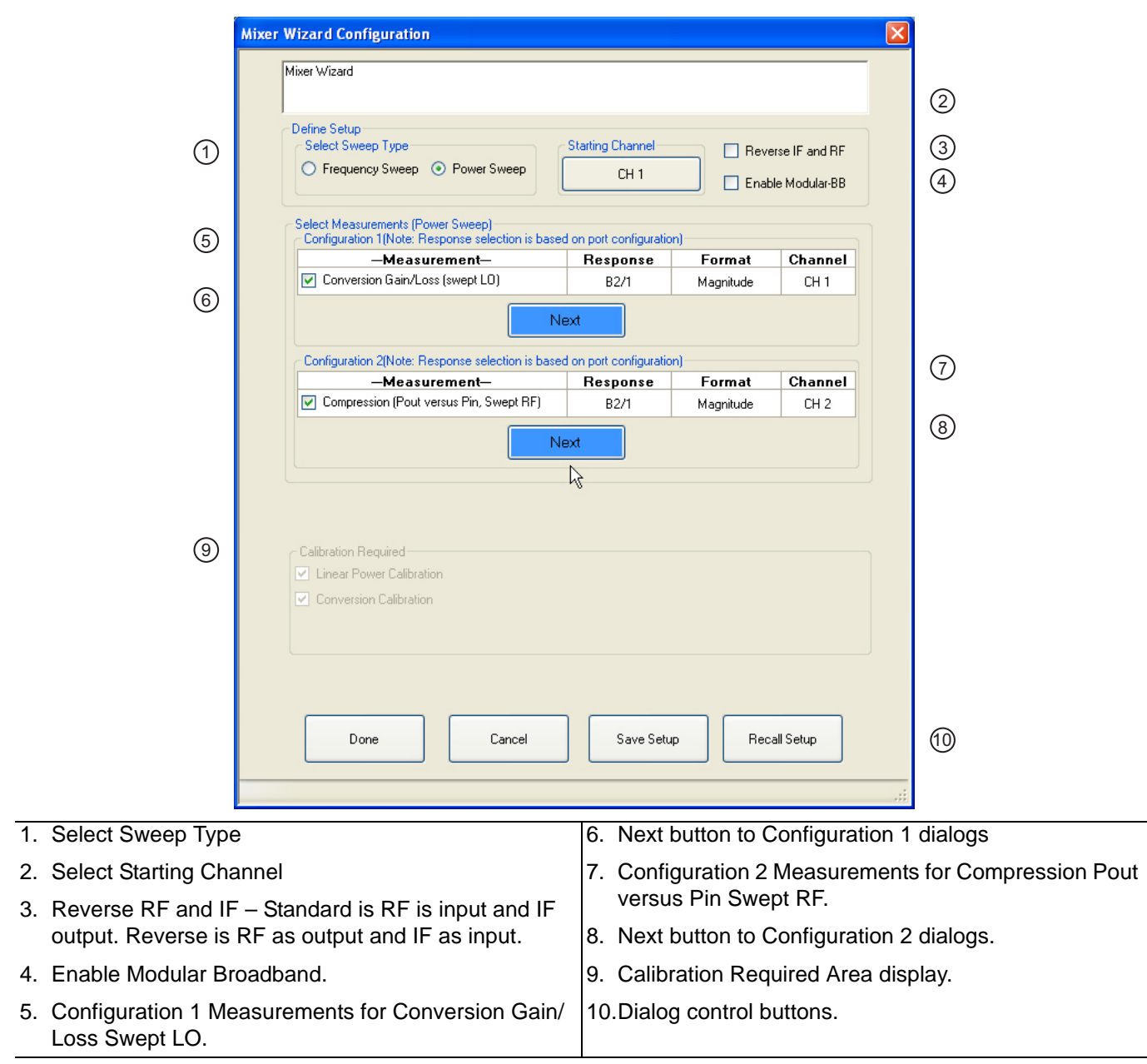

**Figure 16-28.**MIXER SETUP CONFIGURATION Dialog Box – Power Sweep

- **3.** For Frequency Sweeps, see ["Previous" on page 16-25](#page-594-1) above.
- **4.** If a power-based mixer setup has been previously saved, select the Recall Setup button near the bottom of the dialog box. A RECALL MIXER CONFIGURATION SETUP dialog box appears. Navigate as required and select the appropriate MWZD file. Once open, proceed with the procedure below to modify it as required.

#### **Mixer Setup – Multi-Channel – Power Sweep – Set the Starting Channel**

**5.** The default starting channel is Channel 1. To change the default, select the Starting Channel button.
- **•** The SELECT CHANNEL dialog box appears (see [Figure 16-5, "MIXER SETUP ACTIVE CHANNEL](#page-578-0)  [Dialog Box – Frequency Sweep – Control Locations" on page 16-9](#page-578-0) above).
- **•** If Channel 16 is selected, and another channel is required, the setup automatically rolls over to assign Channel 1 to the next channel.
- **6.** Select the required starting channel. The focus autoreturns to the MIXER SETUP CONFIGURATION (POWER SWEEP) dialog box.

#### **Mixer Setup – Multi-Channel – Power Sweep – Reverse IF and RF**

**7.** If required, on the right side of the dialog box, select the check box for Reverse the IF and RF.

- **•** The default non-selected check box provides RF as input on Port 1 and IF as output on Port 2.
- **•** If selected, the RF is set as output on Port 1 and IF as input on Port 2.
- **•** See [Figure 16-6, "Standard and Reversed IF and RF Ports" on page 16-11](#page-580-0) above for examples of default and reversed RF/IF port assignments.

#### **Mixer Setup – Multi-Channel – Power Sweep – Enable Modular BB**

- **8.** If required, also on the right, select the check box for Enable Modular-BB (Broadband).
	- **•** This is only available for MS4647A VNAs equipped with Option 080/081 Modular Broadband/ Millimeter-Wave (mm-Wave).
	- **•** This installation also requires the ME7838A configuration with the 3739x Test Set and two 3743A or MA25300A mm-Wave Modules.

#### **Mixer Setup – Multi-Channel – Power Sweep – Configuration 1 – Initial Settings**

**9.** Select the required measurements in the Configuration 1 Conversion Gain/Loss area.

- **•** The available measurement is Conversion Gain/Loss (Swept LO).
- **•** See [Table 16-2, "Available Measurements for Power-Based Sweep" on page 16-41](#page-610-0) above for more information on measurements.
- **•** At least one measurement must be selected to make the Next button available.

#### **Mixer Setup – Multi-Channel – Power Sweep – Configuration 1 – Set Frequency**

**10.** When all selections have been made, select the Next button.

**•** The CONFIGURATION 1 SETUP (FREQUENCY SWEEP) dialog box appears.

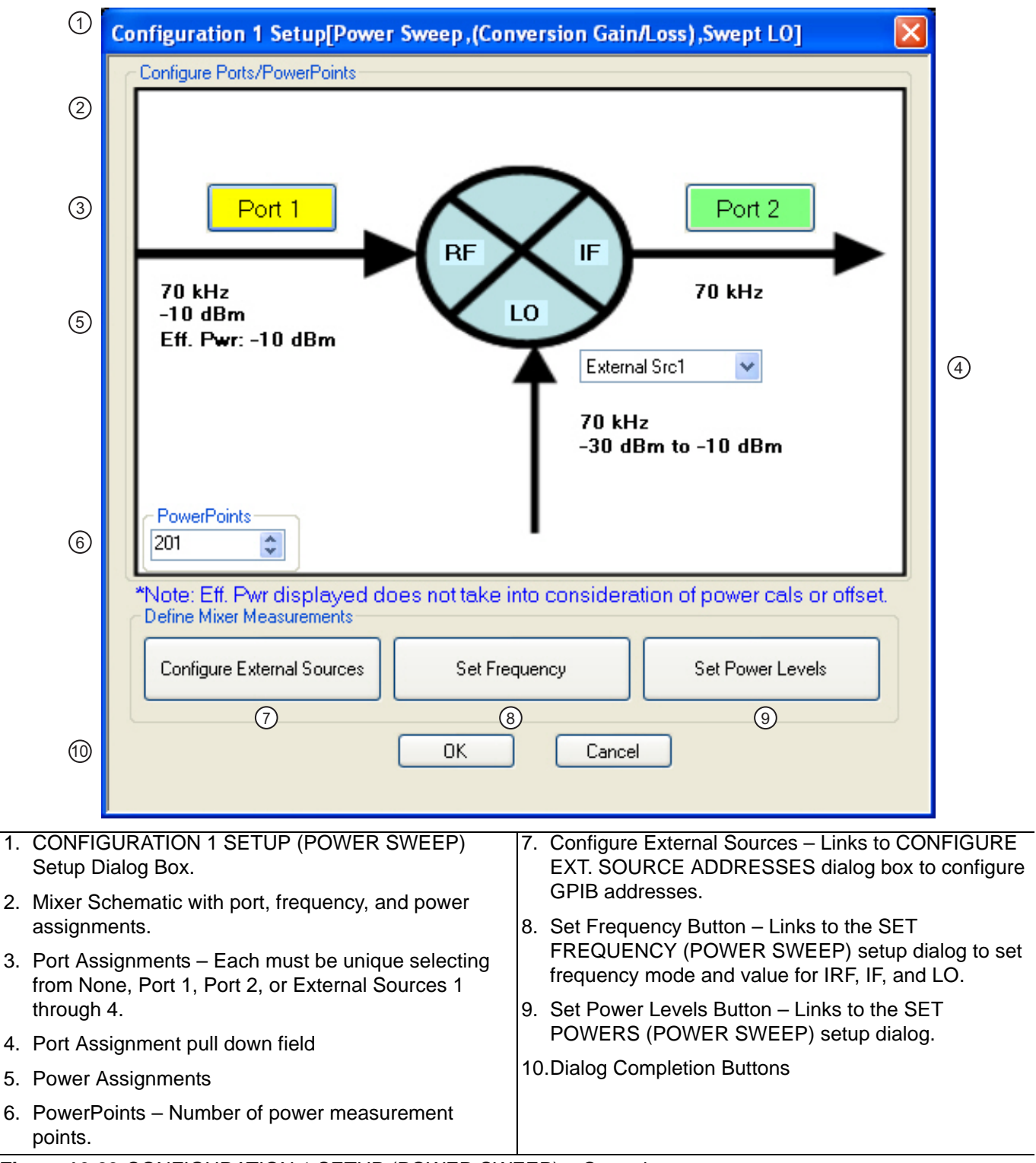

<span id="page-613-0"></span>**Figure 16-29.**CONFIGURATION 1 SETUP (POWER SWEEP) – Controls

- **11.** Use the controls on the dialog box to set the following parameters:
	- Select the Port 1 or Port 2 button to change port assignments.
	- **•** Select the LO field to select the source for LO as External Src (Source) 1, External Src 2, External Src 3, External Src 4, or None.
	- **•** Change the PowerPoints (Number of Power Points) field to the required measurement points. The initial value is taken from the setting on the FREQUENCY menu.

#### **Mixer Setup – Multi-Channel – Power Sweep – Configuration 1 – Set External Source Addresses**

**12.** When ready, select the Configure External Sources button. The CONFIGURE EXT. SOURCE ADDRESSES dialog box appears.

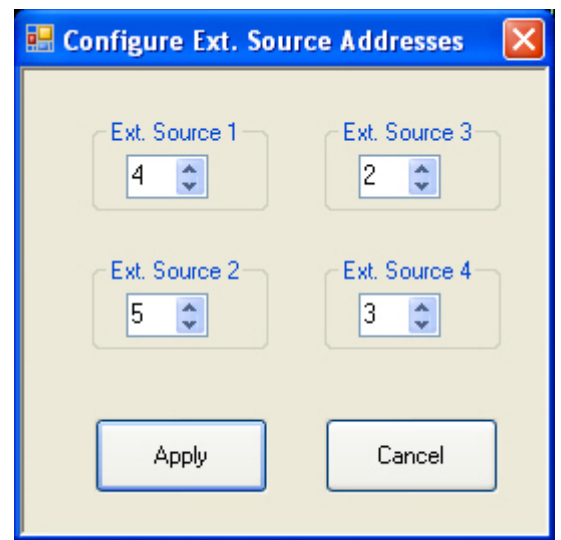

<span id="page-614-0"></span>**Figure 16-30.**Configuration 1 – CONFIGURE EXT. SOURCE ADDRESSES Dialog Box

**13.** Change the address settings as required.

- **•** The mixer dialog uses the settings made on the REMOTE INTER. menu.
	- **•** MAIN | System | SYSTEM | Remote Interface | REMOTE INTER.
- **•** Changes made in the mixer dialog are applied to the REMOTE INTER. men.
- 14. When all changes are complete, select the Apply button. The CONFIGURATION 1 SETUP dialog box reappears.

#### **Mixer Setup – Multi-Channel – Power Sweep – Configuration 1 – Set Frequency**

**15.** When ready, select the Set Frequency button. The SET FREQUENCY (POWER SWEEP) dialog box appears as shown in [Figure 16-31](#page-615-0) below.

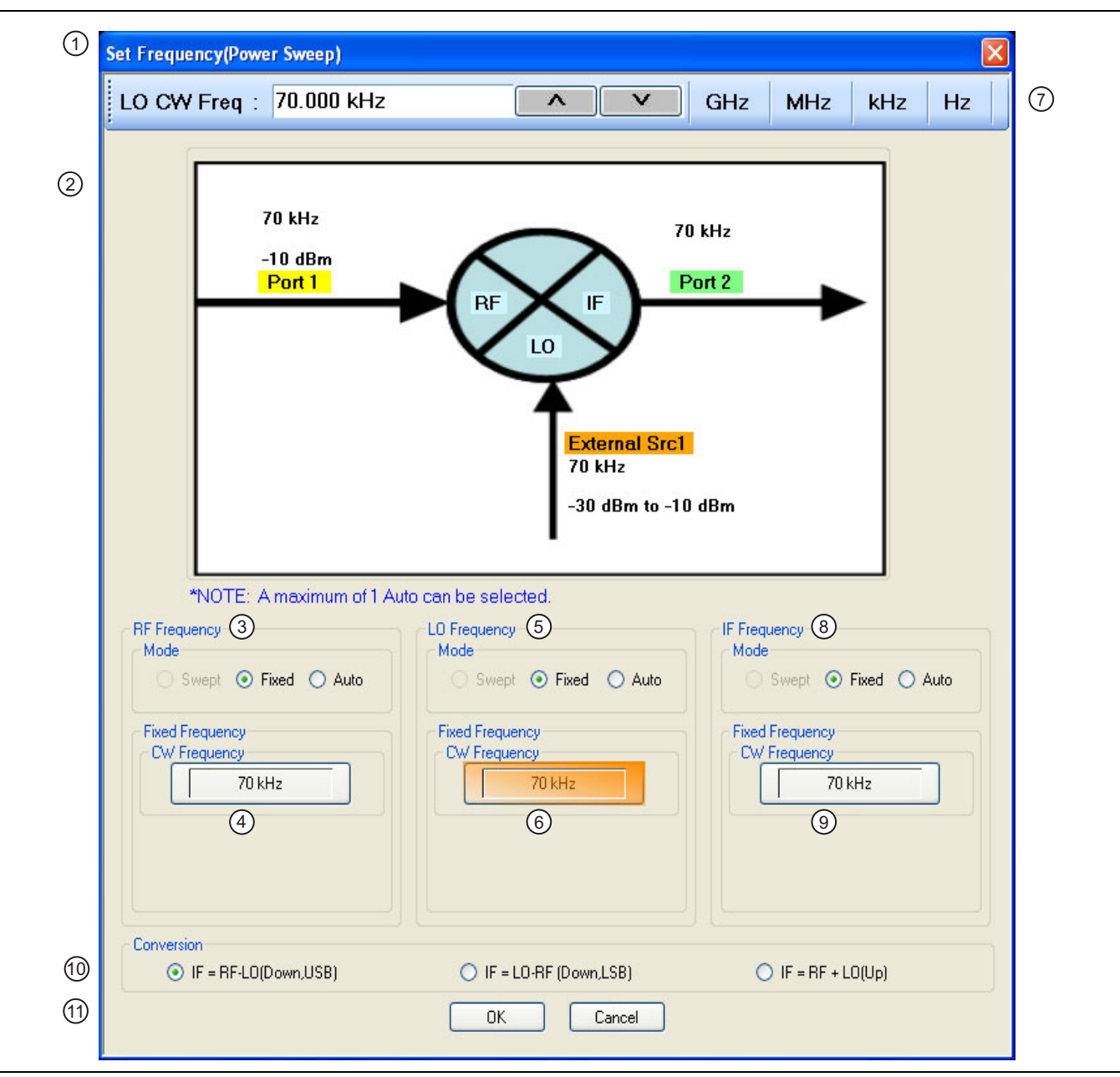

<span id="page-615-0"></span>**Figure 16-31.**Configuration 1 – SET FREQUENCY (POWER SWEEP) Setup Dialog Box (1 of 2)

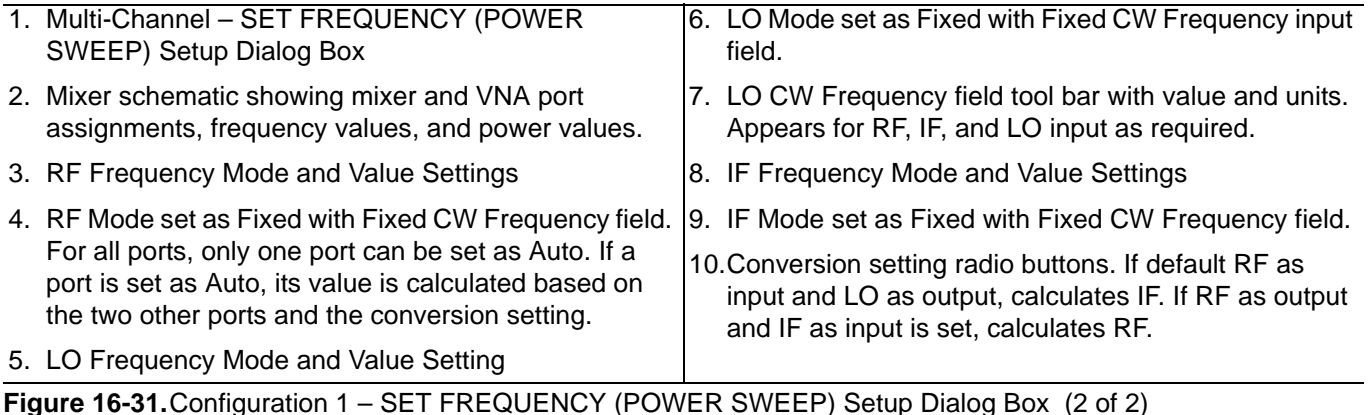

**16.** The mixer schematic drawing shows the current settings for the RF, IF, and LO ports.

#### **Mixer Setup – Multi-Channel – Power Sweep – Configuration 1 – Set Frequency – Set RF, LO, and IF Mode and Values**

- **17.** In the middle of the dialog box are separate control areas for RF Frequency, LO Frequency, and IF Frequency.
- **18.** For each control area, set the frequency mode.
	- **•** The frequency options are Fixed or Auto. Swept is unavailable.
	- **•** Only one port can be configured as Auto. In this configuration, the instrument calculates the required frequency based on the conversion setting selected (described below) in the Conversion area at the bottom of the dialog box and the settings on the other two ports.
- **19.** If the RF, IF, and/or LO Frequency Mode is set as Fixed:
	- The Fixed Frequency area appears with a single control for CW Frequency.
	- **•** Select the CW field and enter the required CW frequency and required units.
	- At the top of the dialog in the field toolbar, enter the required starting frequency and required units from GHz, MHz, kHz, or Hz.
	- **•** Note that the field toolbar name changes depending on whether RF, IF, or LO is selected.
- **20.** If the RF, IF, or LO Frequency Mode is set as Auto:
	- No frequency assignment fields are available.
	- **•** The frequency is calculated based on the settings for the other two mixer ports and the settings in the Conversion area described below.

#### **Mixer Setup – Multi-Channel – Power Sweep – Configuration 1 – Set Frequency – Set the Conversion Required**

- **21.** Near the bottom of the dialog is the Conversion area.
- **22.** Select button for the conversion type required from options provided which depend on whether IF and RF were reversed.
	- **•** If the default RF as input and IF as output was selected above:
		- IF = RF LO which is down conversion with Upper SideBand (USB).
		- **•** IF = LO RF which is down conversion with Lower Side Band (LSB).
		- **•** IF = RF + LO which is up conversion.
	- **•** If reverse was selected above with IF as input and RF as output:
		- **•** RF = IF + LO which is up conversion.
		- **•** RF = LO IF which is down conversion with Lower Side Band (LSB).
		- **•** RF = IF + LO which is down conversion with Upper Side Band (USB).

23. When all settings are complete, select the OK button to return to the setup central control dialog.

- **•** The CONFIGURATION 1 SETUP (POWER SWEEP) setup dialog reappears.
- **•** See [Figure 16-29, "CONFIGURATION 1 SETUP \(POWER SWEEP\) Controls" on page 16-44](#page-613-0) above.
- **•** If any setting is out of range, a warning dialog appears with an error message such as Invalid Frequency Range or Equation Out of Range. Correct the problem as required.

#### **Mixer Setup – Multi-Channel – Power Sweep – Configuration 1 – Set Power Levels**

- **24.** On the CONFIGURATION 1 SETUP (POWER SWEEP) setup dialog box, select the Set Power Levels button.
	- The SET POWERS (FREQUENCY SWEEP) dialog box appears as shown below in [Figure 16-13.](#page-589-0)

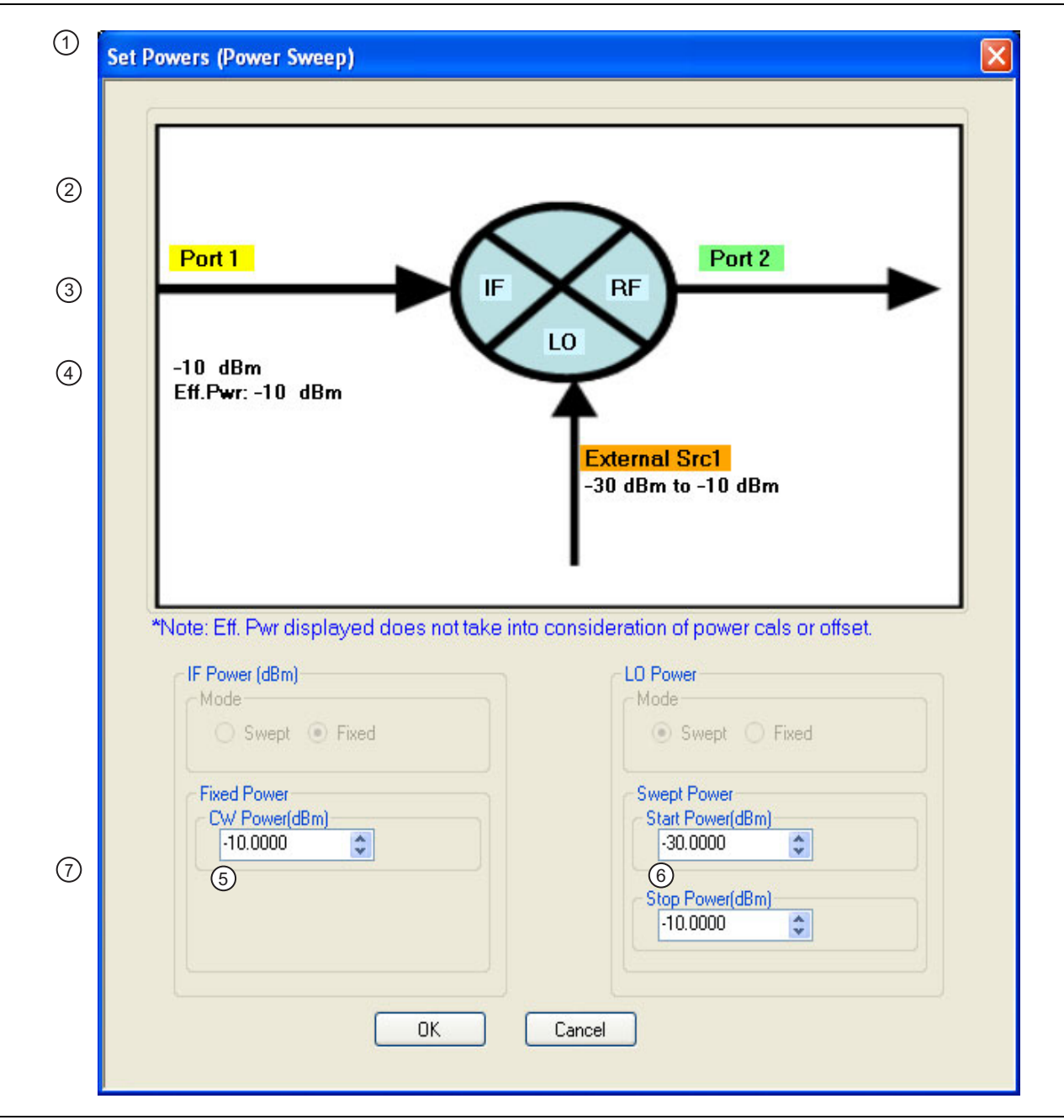

<span id="page-617-0"></span>**Figure 16-32.**Configuration 1 – SET POWERS (POWER SWEEP) Setup Dialog Box (1 of 2)

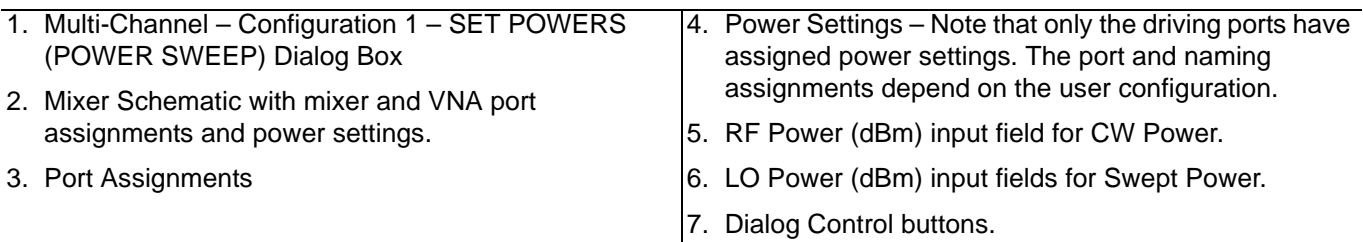

**Figure 16-32.**Configuration 1 – SET POWERS (POWER SWEEP) Setup Dialog Box (2 of 2)

- **25.** Depending on the configuration enter the required power levels for RF, LO and/or IF in the provided fields.
	- **•** Note that the power setting appears on the Mixer Schematic and also in the POWER menu.
- **26.** When all settings are complete, select the OK button to return to the Configuration 1 setup control dialog box.
	- **•** The CONFIGURATION 1 SETUP (POWER SWEEP, CONVERSION GAIN/LOSS, Swept LO) setup dialog box reappears.
	- **•** See [Figure 16-29, "CONFIGURATION 1 SETUP \(POWER SWEEP\) Controls" on page 16-44](#page-613-0) above.
- **27.** Inspect all settings in Configuration 1 and make any final changes as required.
- **28.** When all settings are complete, select the OK button to return to the MIXER SETUP CONFIGURATION (POWER SWEEP) main control dialog box.
	- **•** The MIXER SETUP CONFIGURATION (POWER SWEEP) reappears.
	- See [Figure 16-28, "MIXER SETUP CONFIGURATION Dialog Box Power Sweep" on page 16-42](#page-611-0) above.

#### **Mixer Setup – Multi-Channel – Power Sweep – Configuration 2 – Initial Settings**

**29.** If required, in the Configuration 2 area, select the Compression (Pout versus Pin) measurement.

- **•** At least one measurement must be selected to make the Next button available.
- **•** See [Table 16-2, "Available Measurements for Power-Based Sweep" on page 16-41](#page-610-0) above for more information on measurements.
- **30.** Select the Next button in the Configuration 2 area.

#### **Mixer Setup – Multi-Channel – Power Sweep – Configuration 1 – Set Frequency**

**31.** When all selections have been made, select the Next button.

- **•** The CONFIGURATION 2 SETUP (FREQUENCY SWEEP) dialog box appears.
- **•** See [Figure 16-29, "CONFIGURATION 1 SETUP \(POWER SWEEP\) Controls" on page 16-44](#page-613-0) above for a dialog box example.
- **32.** Set parameters as required:
	- **•** VNA Port Assignment
	- **•** External Source Assignment
	- **•** Number of Power Measurement Points
- **33.** When all selections have been made, select the Configure External Sources button.
	- **•** The CONFIGURE EXT. SOURCE ADDRESSES dialog box appears.
	- **•** See [Figure 16-30, "Configuration 1 CONFIGURE EXT. SOURCE ADDRESSES Dialog Box"](#page-614-0)  [on page 16-45](#page-614-0) above for a dialog box example.

#### **Mixer Setup – Multi-Channel – Power Sweep – Configuration 2 – Set External Source Addresses**

**34.** Use the controls on the dialog box to set the GPIB addresses for External Source 1 through External Source 2.

- **•** The mixer dialog uses the settings made on the REMOTE INTER. menu.
	- **•** MAIN | System | SYSTEM | Remote Interface | REMOTE INTER.
- **•** Changes made in the mixer dialog are applied to the REMOTE INTER. men.
- **35.** When all changes are complete, select the Apply button. The CONFIGURATION 2 SETUP mixer setup dialog box reappears.

#### **Mixer Setup – Multi-Channel – Power Sweep – Configuration 2 – Set Frequency**

- **36.** When ready, select the Set Frequency button. The SET FREQUENCY (POWER SWEEP) dialog box appears.
	- **•** See [Figure 16-31, "Configuration 1 SET FREQUENCY \(POWER SWEEP\) Setup Dialog Box"](#page-615-0)  [on page 16-46](#page-615-0) above for a dialog box example.
- **37.** The available mixer ports to configure for frequency depend on the settings.
- **38.** For each mixer port, set the mode as Swept or Fixed as required. In some cases, some options may be unavailable.
- **39.** For each mixer port, set the Start/Stop Frequency or CW Frequency as required. All settings are presented in the mixer schematic.
- **40.** When all changes are complete, select the OK button. The CONFIGURATION 2 SETUP mixer setup dialog box reappears.

#### **Mixer Setup – Multi-Channel – Power Sweep – Configuration 2 – Set Power Levels**

- **41.** When ready, select the Set Power Levels button. The SET POWERS (POWER SWEEP) dialog box appears.
	- **•** See [Figure 16-32, "Configuration 1 SET POWERS \(POWER SWEEP\) Setup Dialog Box"](#page-617-0)  [on page 16-48](#page-617-0) above for a dialog box example.
- **42.** The available mixer ports to configure for power depend on the settings. Some settings and/or some ports may be unavailable.
- **43.** For each mixer port, set the mode as required.
- **44.** If Swept is set, enter the Swept Power Start and Swept Power Stop power settings.
- **45.** If CW is set, enter the CW Power setting.
- **46.** When ready, select the OK button. The CONFIGURATION 2 SETUP mixer setup dialog box reappears.
	- **•** See [Figure 16-32, "Configuration 1 SET POWERS \(POWER SWEEP\) Setup Dialog Box"](#page-617-0)  [on page 16-48](#page-617-0) above for a dialog box example.
- **47.** Check all settings and when ready, select the OK button. The MIXER SETUP CONFIGURATION (POWER SWEEP) dialog box appears.
	- **•** See [Figure 16-28, "MIXER SETUP CONFIGURATION Dialog Box Power Sweep" on page 16-42](#page-611-0) above.

#### **Mixer Setup – Multi-Channel – Power Sweep – Completing the Configuration**

**48.** The Calibration Required area on the dialog box becomes available. Make a note of the required calibrations. A dialog report appears with a listing of the required calibrations to support the input mixer configuration. A typical example is shown below.

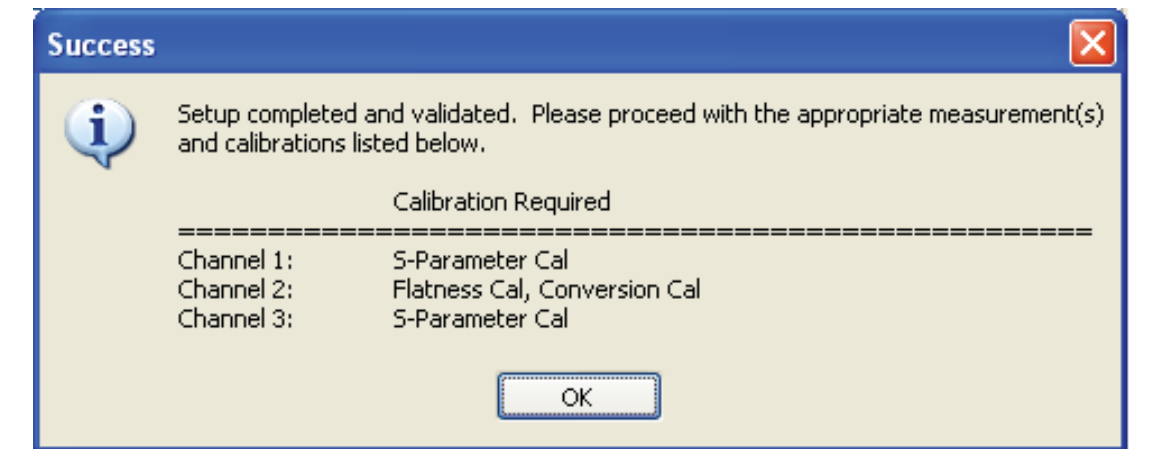

**Figure 16-33.**SUCESS Dialog with Required Calibrations

- **49.** The mixer configuration process is complete.
- **50.** To save the setup, select the Save Setup button.
	- **•** A standard Windows Save dialog box appears to save the setup as a MWZD file.
	- **•** Navigate to the required folder, and select Save.

# **Chapter 17 — Application Menus - NxN**

# **17-1 Chapter Overview**

This chapter provides information for the single APPLICATION menu which sets the instrument measurement mode, and whether broadband or multiple sources are used. The menu also provides access to NxN setup.

## **Other Application Menu Chapters**

Other APPLICATION menu chapters with specific application feature focus are:

- **•** [Chapter 12, "Application Menus Overview"](#page-504-0)
- **•** [Chapter 13, "Application Menus Multiple Source"](#page-512-0)
- **•** [Chapter 14, "Application Menus Broadband/Millimeter-Wave"](#page-528-0)
- [Chapter 15, "Application Menus Noise Figure"](#page-556-0)
- **•** [Chapter 16, "Application Menus Mixer Setup"](#page-570-0)

# **17-2 Application Menus and NxN Dialog Boxes**

The APPLICATION menu set for NxN contains the following one menu and one dialog box:

- **•** APPLICATION Menu (see [Figure 17-1, "APPLICATION Menu and NxN Function Typical Variant](#page-623-0)  [Examples" on page 17-2](#page-623-0) below.)
- **•** ["NXN SOLUTION USING S2P FILES Dialog Box" on page 17-3](#page-624-0)
- **•** Typical APPLICATION menus with related NxN buttons are shown in the figure below.

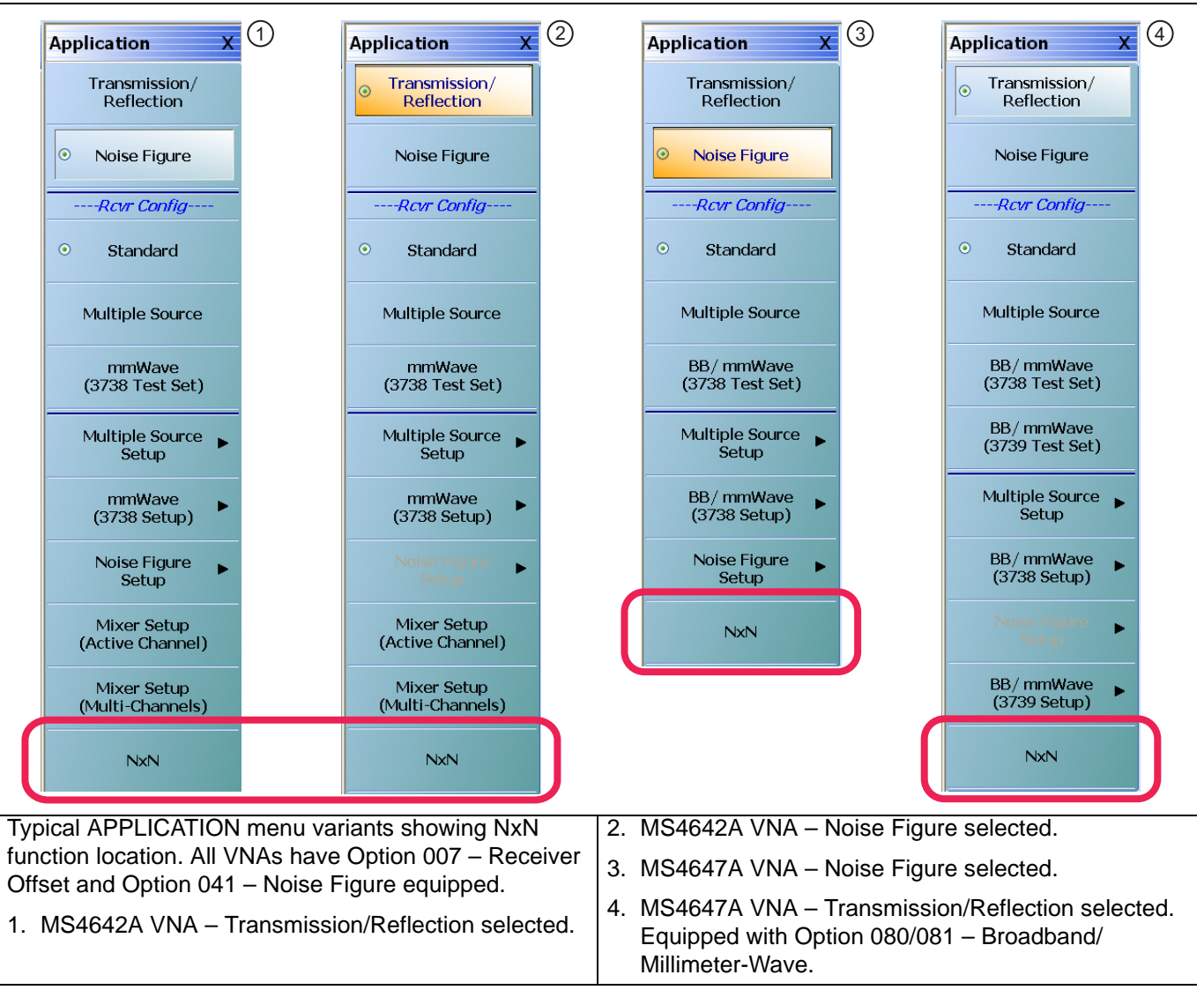

<span id="page-623-0"></span>**Figure 17-1.** APPLICATION Menu and NxN Function – Typical Variant Examples

#### **NxN**

Selecting the NxN button displays the NXN SOLUTION USING S2P Files dialog box.

**•** ["NXN SOLUTION USING S2P FILES Dialog Box" on page 17-3](#page-624-0)

# **17-3 NXN S2P Configuration**

## <span id="page-624-0"></span>**NXN SOLUTION USING S2P FILES Dialog Box**

#### **Previous**

• ["APPLICATION Menu" on page 12-2](#page-505-0)

#### **Navigation**

**•** MAIN | Application | APPLICATION | NxN | NXN SOLUTION USING S2P FILES Dialog Box

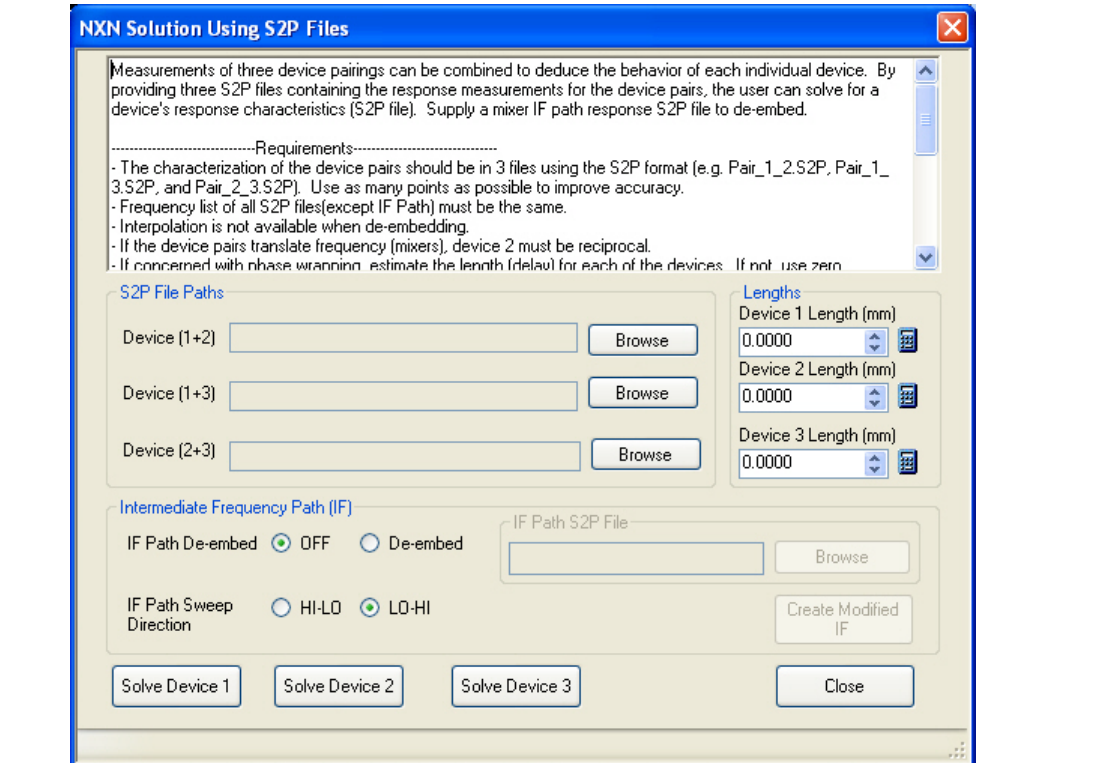

**Figure 17-2.** NXN SOLUTION USING S2P FILES Dialog Box

#### **Description**

Measurements of three device pairings can be combined to deduce the behavior of each individual device. By providing three S2P files containing the response measurements for the device pairs, the user can solve for a device's response characteristics (S2P file). Supply a mixer IF path response S2P file to de-embed.

#### **Requirements**

The characterization of the device pairs should be in three (3) files using the S2P format, such as:

- **•** Pair\_1\_2.s2p
- **•** Pair\_1\_3.s2p
- **•** Pair\_2\_3.s2p

Use as many points as possible to improve accuracy. The following requirements apply:

- **•** The frequency list of all.s2p files (except the IF Path) must be the same. Interpolation is not available in the NxN extraction process but it is available when de-embedding the resultant file.
- **•** If the device pairs translate frequency (mixers), device 2 must be reciprocal.

**•** If concerned with phase wrapping, estimate the length (delay) for each of the devices. If not, use zero (0).

#### **Instructions**

- **1.** Select the location and filenames of the input device pairs by selecting the Browse button.
	- **•** Each button displays a separate file open dialog box named Select S2P File for Device (#+#) where  $\#+ \#$  is either 1+2, 1+3, or 2+3.
- **2.** Input the estimated length (delay) for each device.
	- **•** Use the Calculator icon to convert from time to distance.
- **3.** Select the appropriate IF Path.
	- Note that if the IF Path De-embed selection is De-embed, an IF Path S2P file is needed.
	- **•** IF path de-embedding is used when it is desired to remove the effects of any pad/filter assembly that might be used between devices (particularly when they are mixers). Note that the frequency list in the file must be the VNA frequency range (even if physically it is not) so some S2P editing may be needed.
- **4.** Select the appropriate IF Path Sweep Direction as either HI-LO or LO-HI.
	- **•** If the devices are frequency converting and the IF is sweeping the opposite direction from the VNA (that is, if the port 1 frequency increases, the IF decreases because of the LO frequency being used), then select the IF Path Sweep Direction as LO-HI.
	- **•** If using LO-HI, an internally swapped list for the IF S2P file will be created. If desired, this can be saved to a file using the Create Modified IF button.
	- **•** Otherwise, select HI-LO.
- **5.** Select the Solve button to solve for the desired device, saving as a S2P file. This will prompt for a location of where to save the S2P files.

# **Chapter 18 — Trace Menus**

# **18-1 Chapter Overview**

This chapter provides information for the number of traces that appear for each channel and how those traces are arranged on the main display. Up to 16 traces can be defined for each channel. There are 22 available trace layouts.

# **18-2 Overview of Trace Menus**

There are two (2) trace menus:

- **•** ["TRACE Menu" on page 18-2](#page-627-0)
- **•** ["TRACE LAYOUT Menu" on page 18-4](#page-629-0)

# **18-3 Trace Configuration**

## <span id="page-627-0"></span>**TRACE Menu**

#### **Previous**

**•** ["MAIN MENU" on page 2-1](#page-30-0)

#### **Navigation**

**•** MAIN | Trace | TRACE

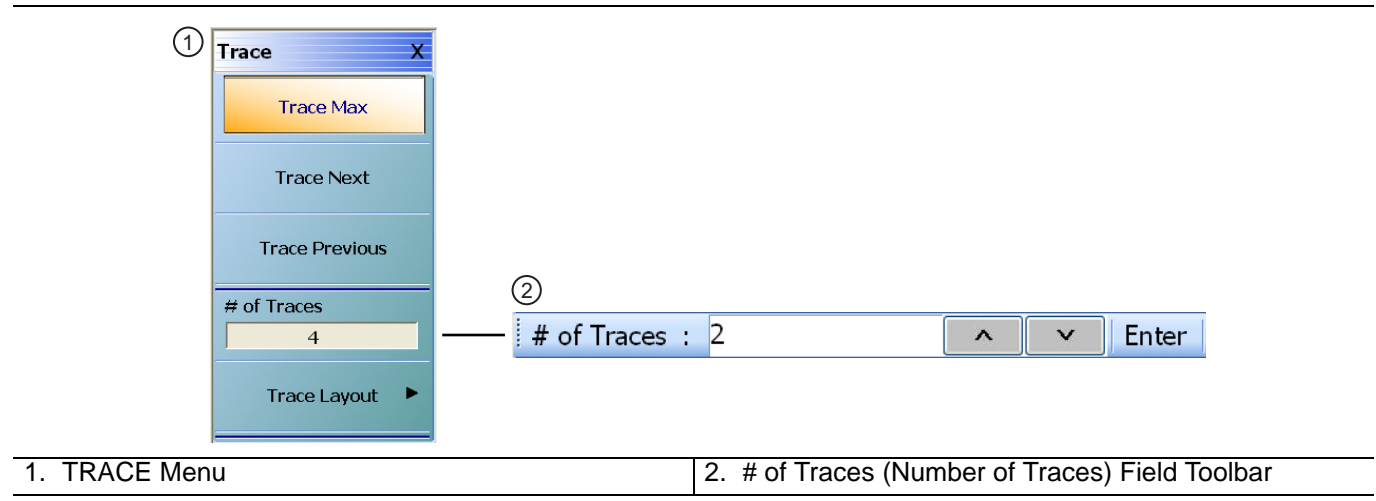

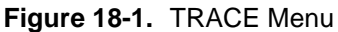

#### **Trace Max**

Select displays the currently active trace and maximizes the display to fill the screen. Select again to return to the normal trace display.

#### **Trace Next**

Select activates the next higher trace number. If the highest trace was previously selected, trace 1 (one) is activated.

#### **Trace Previous**

Select activates the next lower trace number. If trace 1 (one) is was previously selected, the highest numbered trace is selected.

#### **# of Traces**

Selecting the # of Traces (Number of Traces) button allows the user to define the number of traces that appear on the screen and displays the # of Traces field toolbar. On the toolbar, from 1 (one) to 16 traces per channel can be selected.

- **•** If the number of traces is greater than the current trace display layout (described below), traces will be overlaid as required. For example, if the # of Traces selection is set to 6 (six) traces, and the trace layout is set to 4 (four) traces, 2 (two) of the trace displays will be overlaid with an additional trace.
- **•** If the number of traces is less than the current trace display layout, trace display positions will be empty. For example, if the trace layout is for 16 traces (4 rows of 4 displays), and the # of Traces selection is set for 12 traces, the last row of three trace displays will be empty.

## **Trace Layout**

Select displays the TRACE LAYOUT menu to change how the traces are displays on the screen.

**•** ["TRACE LAYOUT Menu" on page 18-4](#page-629-0)

# **18-4 Trace Display Layout**

## <span id="page-629-0"></span>**TRACE LAYOUT Menu**

The trace view buttons are not labeled but instead provide a representation icon of the available view. Click the required view to select it. Click the Back button at the bottom of the TRACE LAYOUT menu to return to the TRACE menu. If more traces than trace layouts are specified, some or all of the trace layouts will show multiple overlaid trace displays. If more trace layouts than trace are specified, some trace layout positions will be empty.

### **Previous**

**•** ["TRACE Menu" on page 18-2](#page-627-0)

#### **Navigation**

**•** MAIN | Trace | TRACE | Trace Layout | TRACE LAYOUT

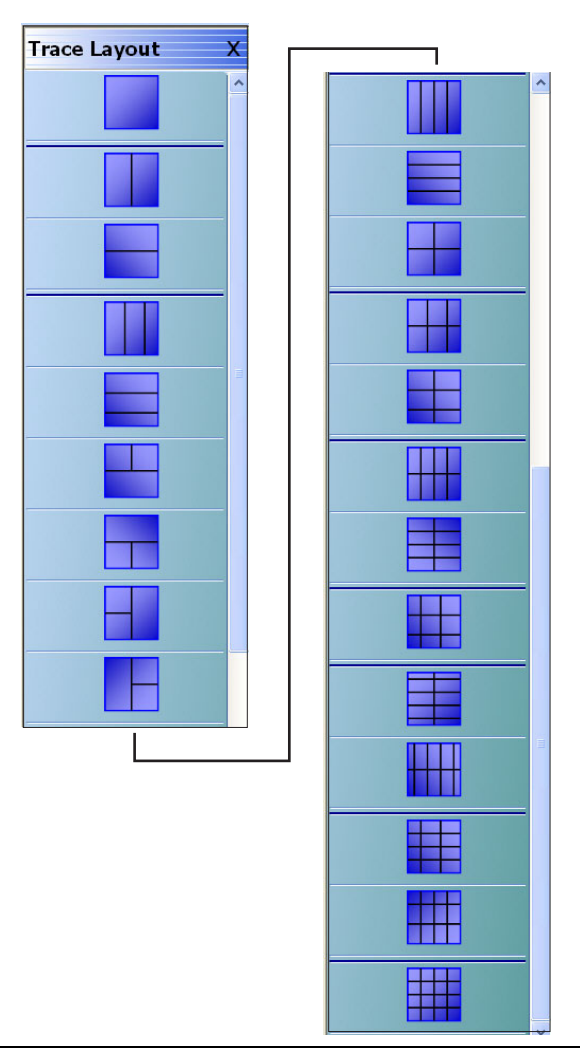

**Figure 18-2.** TRACE LAYOUT Menu (1 of 3)

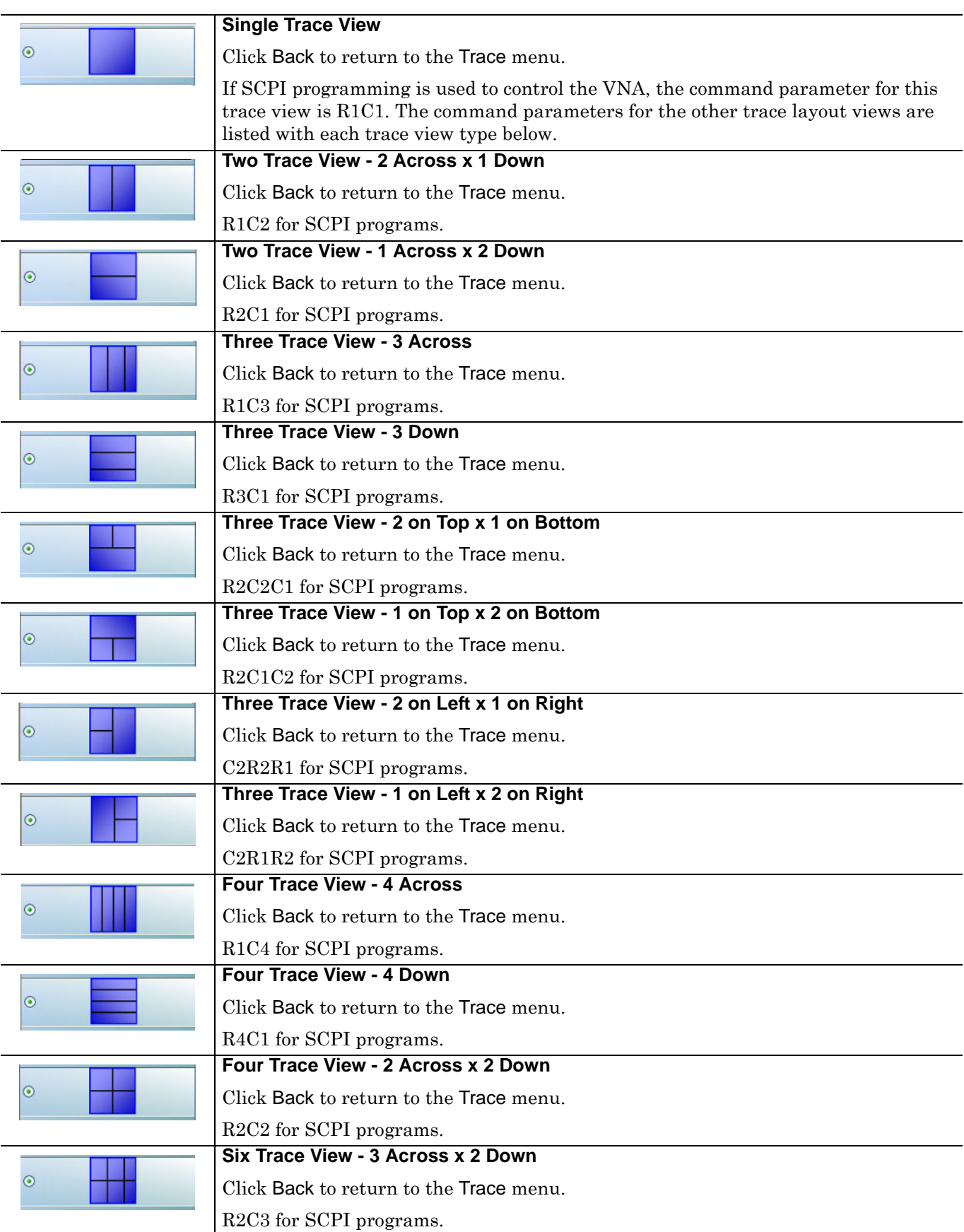

**Figure 18-2.** TRACE LAYOUT Menu (2 of 3)

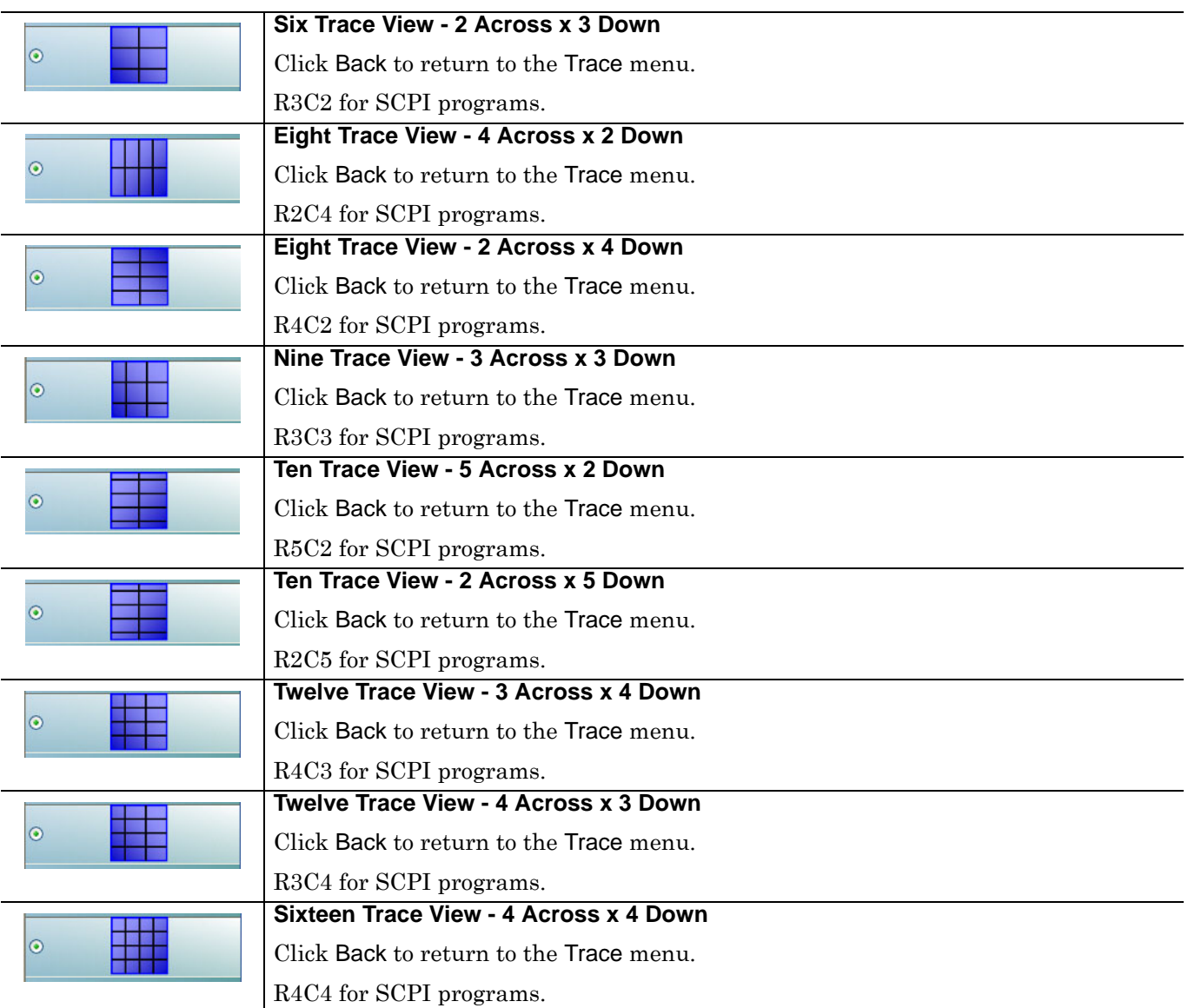

**Figure 18-2.** TRACE LAYOUT Menu (3 of 3)

# <span id="page-632-0"></span>**Chapter 19 — Response Menus - 2-Port VNAs**

# **19-1 Chapter Overview**

This chapter provides information for the 2-Port VNA Response menus for configuration of the required S-Parameter or user-definition of a unique parameter. This menu also controls the rear panel **External Analog Input** port source. For information on the Response menus for 4-Port VNA, consult [Chapter 20, "Response](#page-644-0)  [Menus - 4-Port VNAs"](#page-644-0)

# **19-2 Primary Response Menus - 2-Port VNAs**

The available 2-port Response menus are:

- **•** ["RESPONSE Menu 2-Port VNAs" on page 19-3](#page-634-0)
- **•** ["USER-DEFINED Menu 2-Port VNAs" on page 19-5](#page-636-0)
- **•** ["DENOMINATOR Menu 2-Port VNAs" on page 19-8](#page-639-0)
- ["MIXED MODE Menu 2-Port VNAs" on page 19-9](#page-640-0)
- **•** ["EXT. ANALOG IN 1 Menu 2-Port VNAs" on page 19-10](#page-641-0)
- **•** ["EXT. ANALOG IN 2 Menu 2-Port VNAs" on page 19-10](#page-641-1)
- **•** ["NF RESPONSE Menu 2-Port VNAs" on page 19-11](#page-642-0)

The figure below shows Response 2-Port Menu Set when Option 041 – Noise Figure Measurement is installed.

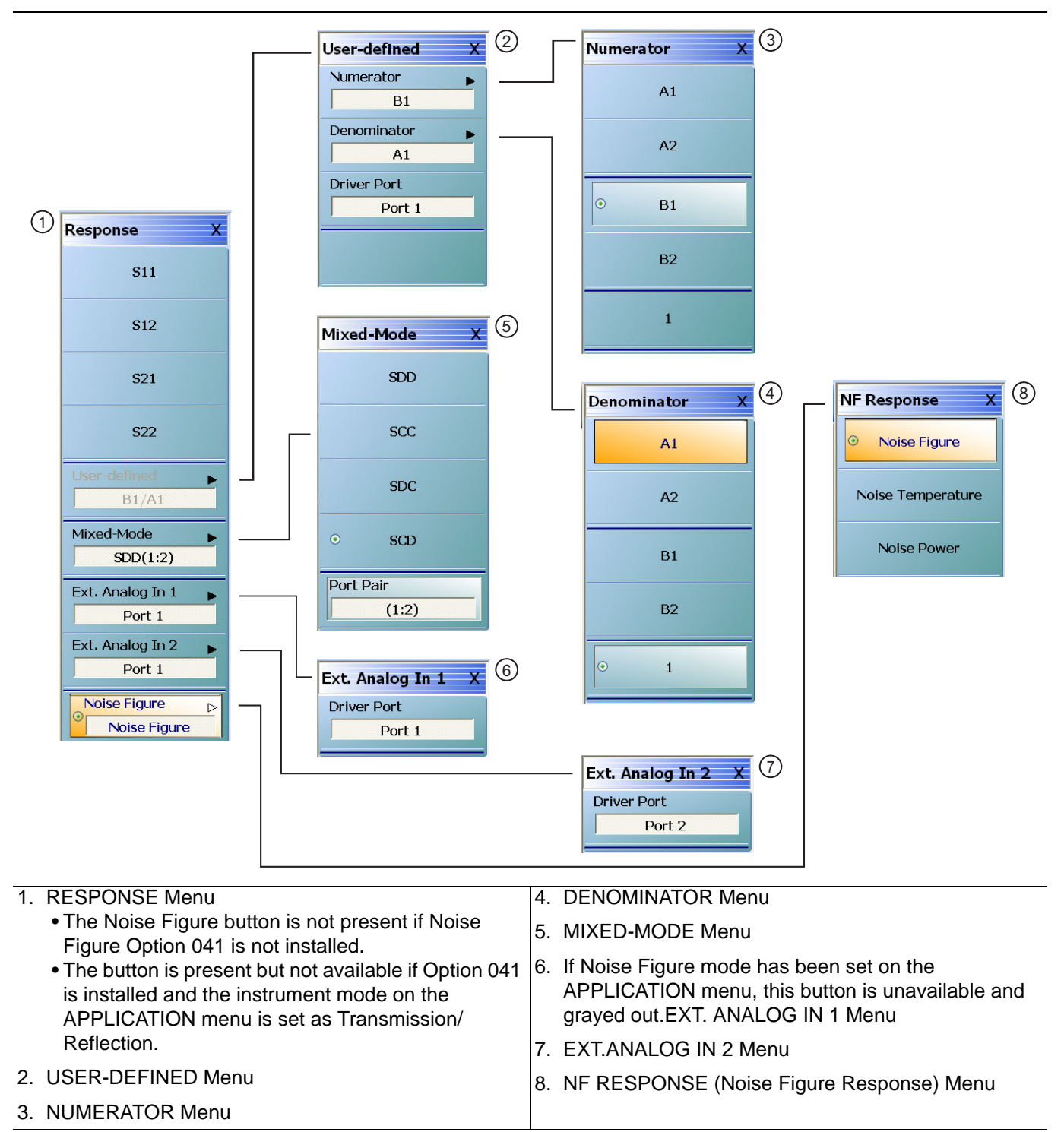

**Figure 19-1.** Response Menu Set - 2-Port VNAs

## <span id="page-634-0"></span>**RESPONSE Menu - 2-Port VNAs**

### **Previous**

**•** ["MAIN MENU" on page 2-1](#page-30-0)

#### **Navigation**

**•** MAIN | Response | RESPONSE

#### **Button Selection Group**

• All the buttons of the RESPONSE menu form a button selection group where the selection of any one button de-selects the other buttons.

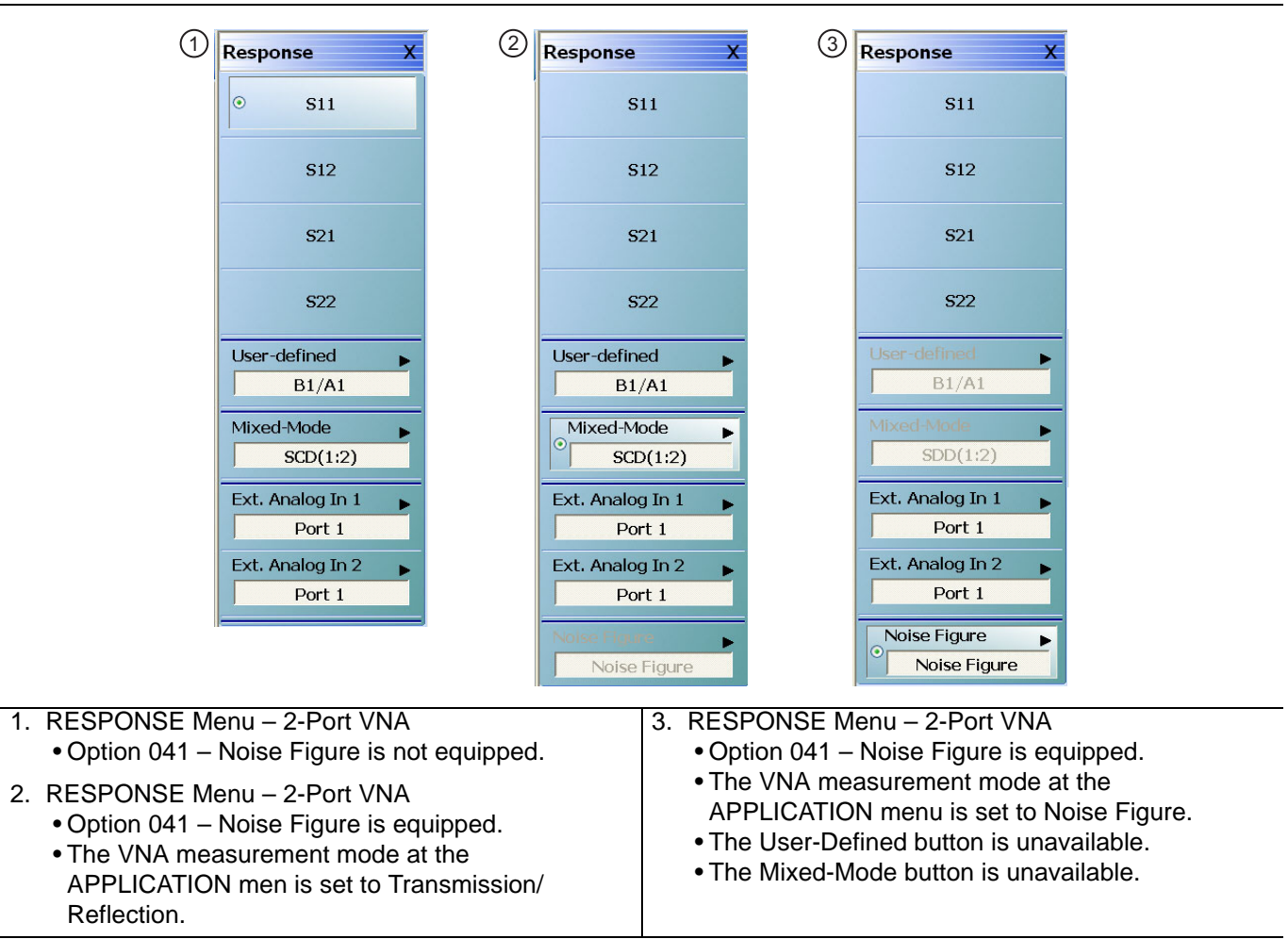

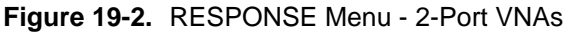

#### **S11 (Response)**

Select sets the response to the input reflection coefficient (or S11 Forward Reflection) and de-selects S12, S21, S22, User-defined, Mixed-Mode, Ext. Analog In 1, and Ext. Analog In 2.

#### **S12 (Response)**

Select sets the response to the reverse transmission coefficient (or S12 Reverse Transmission) and de-selects S12, S21, S22, User-defined, Mixed-Mode, Ext. Analog In 1, and Ext. Analog In 2.

#### **S21 (Response)**

Select sets the response to the forward transmission coefficient (or S21 Forward Transmission) and de-selects S12, S21, S22, User-defined, Mixed-Mode, Ext. Analog In 1, and Ext. Analog In 2.

#### **S22 (Response)**

Select sets the response to the output reflection coefficient (or S22 Reverse Reflection) and de-selects S12, S21, S22, User-defined, Mixed-Mode, Ext. Analog In 1, and Ext. Analog In 2.

#### **User-defined (Response)**

Select displays the USER-DEFINED menu and sets the response to a user-defined mathematical fraction by using the USER DEFINED menu to select S11, S12, S21, S22, or 1 (one) as a numerator over S11, S12, S21, S22, or 1 as the denominator. Select also de-selects S12, S21, S22, Mixed-Mode, Ext. Analog In 1, and Ext. Analog In 2. This button is unavailable if the VNA measurement mode at the APPLICATION menu is set to Noise Figure. Option 041 must be equipped for Noise Figure.

**•** ["USER-DEFINED Menu - 2-Port VNAs" on page 19-5](#page-636-0)

#### **Mixed-Mode (Response 2-Port)**

Select displays the MIXED-MODE menu where mixed-mode response options of SDD, SCC, SDC, and SCD are available with a Port Pair assignment of either 1:2 or 2:1. Select also de-selects S12, S21, S22, User-Defined, Ext. Analog In 1, and Ext. Analog In 2. This button is unavailable if the VNA measurement mode at the APPLICATION menu is set to Noise Figure. Option 041 must be equipped for Noise Figure.

**•** ["MIXED MODE Menu - 2-Port VNAs" on page 19-9](#page-640-0)

#### **Ext. Analog In 1 (Response)**

Select displays the EXT ANALOG 1 menu and de-selects S12, S21, S22, User-defined, and Ext. Analog In 2.

**•** ["EXT. ANALOG IN 1 Menu - 2-Port VNAs" on page 19-10](#page-641-0)

#### **Ext. Analog In 2 (Response)**

Select displays the EXT ANALOG 2 menu and de-selects S12, S21, S22, User-defined, and Ext. Analog In 1.

**•** ["EXT. ANALOG IN 2 Menu - 2-Port VNAs" on page 19-10](#page-641-1)

#### **Noise Figure**

This button is only present if Option 041 – Noise Figure is equipped on the VNA. If present, it is only available if the VNA application mode is set to Noise Figure. The application mode is set on the APPLICATION menu at:

- **•** MAIN | Application | APPLICATION | Mode = Noise Figure
- [Chapter 15, "Application Menus Noise Figure"](#page-556-0)

If present and available, select displays the NF RESPONSE menu where the where the noise figure response type is selected.

**•** ["NF RESPONSE Menu - 2-Port VNAs" on page 19-11](#page-642-0)

If the Noise Figure button is available, the User-Defined and Mixed-Mode buttons are unavailable.

# **19-3 User-Defined Parameter Menus - 2-Port VNAs**

## <span id="page-636-0"></span>**USER-DEFINED Menu - 2-Port VNAs**

The USER DEFINED menu is used to establish various mathematical combinations of incident and reflected power values. See [Table 19-1, "User-Defined Numerator/Denominator Combinations" on page 19-6](#page-637-0) below for all possible combinations and definitions of the more common parameters.

#### **Previous**

**•** ["RESPONSE Menu - 2-Port VNAs" on page 19-3](#page-634-0)

#### **Navigation**

**•** MAIN | Response | RESPONSE | User Defined | USER DEFINED

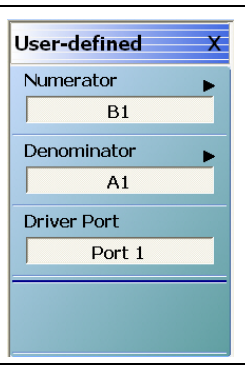

**Figure 19-3.** USER DEFINED Menu - 2-Port VNAs

#### **Numerator**

Select displays the NUMERATOR menu. Once a numerator value is selected, the menu auto-returns to the USER DEFINED menu.

**•** ["NUMERATOR Menu - 2-Port VNAs" on page 19-7](#page-638-0)

#### **Denominator**

Select displays the DENOMINATOR menu. Once a denominator value is selected, the menu auto-returns to the USER DEFINED menu.

**•** ["DENOMINATOR Menu - 2-Port VNAs" on page 19-8](#page-639-0)

#### **Driver Port (Port 1/Port 2)**

Select toggles the driving port between Port 1 and Port 2.

|                    | <b>Numerator</b>    |                     |                                         |                             |                       |
|--------------------|---------------------|---------------------|-----------------------------------------|-----------------------------|-----------------------|
| <b>Denominator</b> | A1                  | A2                  | <b>B1</b>                               | <b>B2</b>                   | 1                     |
| A1                 | $\frac{A1}{A1} = 1$ | $\frac{A2}{A1}$     | $rac{B1}{A1}$                           | $\frac{B2}{A1}$             | $\frac{1}{A1}$        |
|                    |                     |                     | S11 Forward<br>Reflection               | S21 Forward<br>Transmission |                       |
| <b>A2</b>          | $\frac{A1}{A2}$     | $\frac{A2}{A2} = 1$ | $\frac{B1}{A2}$                         | $rac{B2}{A2}$               | $\overline{A2}$       |
|                    |                     |                     | S <sub>12</sub> Reverse<br>Transmission | S22 Reverse<br>Reflection   |                       |
| <b>B1</b>          | $\frac{A1}{B1}$     | $\frac{A2}{B1}$     | $\frac{B1}{B1} = 1$                     | $rac{B2}{B1}$               | $\overline{B1}$       |
| <b>B2</b>          | $\frac{A1}{B2}$     | $\frac{A2}{B2}$     | $rac{B1}{B2}$                           | $\frac{B2}{B2} = 1$         | $\frac{1}{\text{B2}}$ |
| 1                  | A1<br>$= A1$        | A2<br>$= A2$        | $\underline{B1}$<br>$= B1$              | B2<br>$= B2$                | $= 1$                 |

<span id="page-637-0"></span>**Table 19-1.** User-Defined Numerator/Denominator Combinations

## <span id="page-638-0"></span>**NUMERATOR Menu - 2-Port VNAs**

#### **Previous**

**•** ["USER-DEFINED Menu - 2-Port VNAs" on page 19-5](#page-636-0)

#### **Navigation**

**•** MAIN | Response | RESPONSE | User Defined | USER DEFINED | Numerator | NUMERATOR

#### **Numerator Auto-Return Button Selection Group**

- The buttons of the NUMERATOR menu form an auto-return button selection group, where the selection of any one button de-selects all other buttons and auto-returns to the USER-DEFINED menu.
- **•** The possible combinations of the NUMERATOR and DENOMINATOR functions are summarized above in [Table 19-1, "User-Defined Numerator/Denominator Combinations" on page 19-6.](#page-637-0)

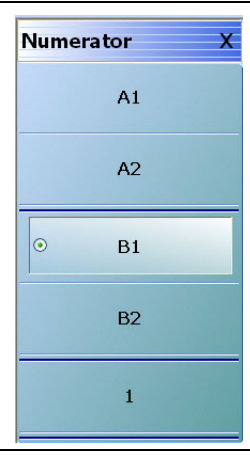

**Figure 19-4.** NUMERATOR Menu - 2-Port VNAs

#### **A1 (Numerator)**

Select specifies that A1, incident power on port 1, will be the numerator value.

#### **A2 (Numerator)**

Select specifies that A2 will be the numerator value.

#### **B1 (Numerator)**

Select specifies that B1, received power on port 1, will be the numerator value.

#### **B2 (Numerator)**

Select specifies that B2 will be the numerator value.

#### **1 (One) (Numerator)**

Select specifies that 1 (one) will be the numerator value.

## <span id="page-639-0"></span>**DENOMINATOR Menu - 2-Port VNAs**

#### **Previous**

**•** ["USER-DEFINED Menu - 2-Port VNAs" on page 19-5](#page-636-0)

#### **Navigation**

**•** MAIN | Response | RESPONSE | User Defined | USER DEFINED | Denominator | DENOMINATOR

#### **Denominator Auto-Return Button Selection Group**

- **•** The buttons of the DENOMINATOR menu form an auto-return button selection group, where the selection of any one button de-selects all other buttons and auto-returns to the USER DEFINED menu.
- **•** The possible combinations of the NUMERATOR and DENOMINATOR functions are summarized in [Table 19-1, "User-Defined Numerator/Denominator Combinations" on page 19-6](#page-637-0) above.

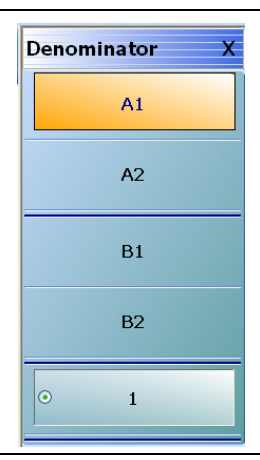

**Figure 19-5.** DENOMINATOR Menu - 2-Port VNAs

#### **A1 (Denominator)**

Select sets A1 as the denominator value.

#### **A2 (Denominator)**

Select sets A2 as the denominator value.

#### **B1 (Denominator)**

Select sets B1 as the denominator value.

#### **B2 (Denominator)**

Select sets B2 as the denominator value.

#### **1 (One) (Denominator)**

Select sets 1 (one) as the denominator value.

# **19-4 Mixed Mode Setup Menus - 2-Port VNAs**

## <span id="page-640-0"></span>**MIXED MODE Menu - 2-Port VNAs**

#### **Previous**

**•** ["RESPONSE Menu - 2-Port VNAs" on page 19-3](#page-634-0)

#### **Navigation**

**•** MAIN | Response | RESPONSE | Mixed-Mode | MIXED-MODE

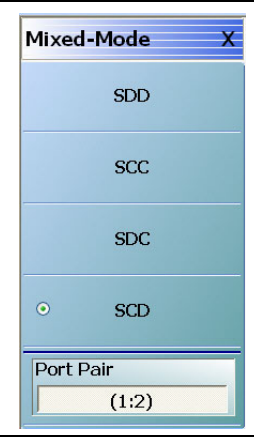

**Figure 19-6.** MIXED MODE Menu - 2-Port VNAs

#### **SDD**

Select sets the S-Parameter to differential reception with differential drive where the reception/driver ports are determined by the Port Pair button below.

#### **SCC**

Select sets the S-Parameter to common-mode reception with common-mode drive where the reception/driver ports are determined by the Port Pair button below.

#### **SDC**

Select sets the S-Parameter to differential reception with common-mode drive where the reception/driver ports are determined by the Port Pair button below.

#### **SCD**

Select sets the S-Parameter to common-mode reception with differential drive where the reception/driver ports are determined by the Port Pair button below.

#### **Port Pair**

Toggles the reception/driver port pair between 1:2 and 2:1.

# **19-5 External Analog Input Menus**

## <span id="page-641-0"></span>**EXT. ANALOG IN 1 Menu - 2-Port VNAs**

### **Full Name**

- **•** EXTERNAL ANALOG INPUT 1 Menu
- **Previous**
	- **•** ["RESPONSE Menu 2-Port VNAs" on page 19-3](#page-634-0)

### **Navigation**

**•** MAIN | Response | RESPONSE | Ext Analog In 1 | EXT ANALOG IN 1

#### **Figure**

• See [Figure 19-7](#page-641-2) below.

## **Port 1 (Ext Analog In 1 Driver Port)**

Select sets the External Analog Input 1 source to Port 1.

## **Port 2 (Ext Analog In 1 Driver Port)**

Select sets the External Analog Input 1 source to Port 2.

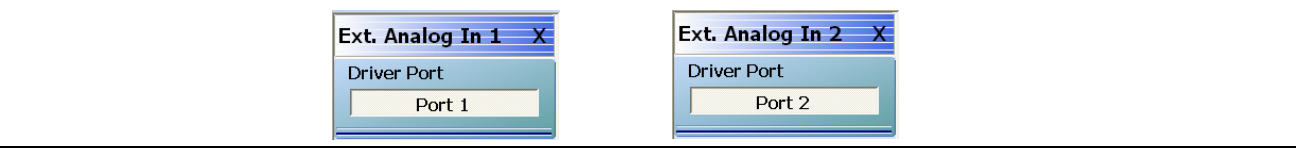

EXT. ANALOG IN 1 menu on left and EXT. ANALOG IN 2 menu on right.

<span id="page-641-2"></span>**Figure 19-7.** EXT. ANALOG IN (External Analog Input) Menus - 2-Port VNAs

## <span id="page-641-1"></span>**EXT. ANALOG IN 2 Menu - 2-Port VNAs**

#### **Full Name**

**•** EXTERNAL ANALOG INPUT 2 Menu

## **Previous**

**•** ["RESPONSE Menu - 2-Port VNAs" on page 19-3](#page-634-0)

#### **Navigation**

**•** MAIN | Response | RESPONSE | Ext. Analog In 2 | EXT.ANALOG IN 2

#### **Figure**

**•** See [Figure 19-7](#page-641-2) above.

#### **Port 1 (Ext Analog In 2 Driver Port)**

Select sets the External Analog Input 2 source to Port 1.

#### **Port 2 (Ext Analog In 2 Driver Port)**

Select sets the External Analog Input 2 source to Port 2.

# **19-6 Noise Figure Response Menu**

## <span id="page-642-0"></span>**NF RESPONSE Menu - 2-Port VNAs**

#### **Full Name**

**•** NOISE FIGURE RESPONSE Menu

#### **Prerequisites**

- **•** The VNA must be equipped with Option 041 Noise Figure Measurement
- **•** The application mode must be set to Noise Figure on the APPLICATION menu.
	- **•** MAIN | Application | APPLICATION
	- [Chapter 15, "Application Menus Noise Figure"](#page-556-0)
	- **•** [Chapter 15, "Application Menus Noise Figure"](#page-556-0)

#### **Button Selection Group**

**•** The buttons on the NF RESPONSE menu form a button selection group where selection of any one button de-selects all other buttons.

#### **Previous**

**•** ["RESPONSE Menu - 2-Port VNAs" on page 19-3](#page-634-0)

#### **Navigation**

**•** MAIN | Response | RESPONSE | Noise Figure | NF RESPONSE

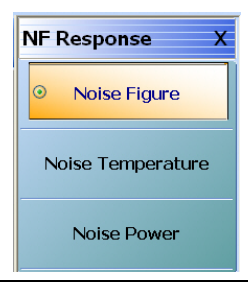

**Figure 19-8.** NF RESPONSE (Noise Figure Response) Menu

**Note** All of the noise figure response types are real only. Keep this in mind when selecting graph types. Noise figure and noise power quantities are computed using a  $10 \times log10$  convention when a log mag graph type is selected.

#### **Noise Figure**

Select sets the noise figure measurement to Noise Figure. The noise figure is measured on a cold source basis. The units are set by the graph type.

#### **Noise Temperature**

Temperature Kelvin. Read-only display of the IEEE default temperature of 290 K. The noise temperature is calculated from the noise figure. For reference:

- 290 K = 17 °C (62.6 °F)
- **•** 0 K = −273.15 °C (−459.67 °F)

## **Noise Power**

Select sets the noise figure measurement to Noise Power trace response. The measurement units are set by the graph type. The units will be in absolute power when a receiver calibration is applied.

# <span id="page-644-0"></span>**Chapter 20 — Response Menus - 4-Port VNAs**

# **20-1 Chapter Overview**

This chapter provides information for the 4-Port VNA Response menus for configuration of the required S-Parameter or user-definition of a unique parameter. The MIXED-MODE dialog boxes described below allow mixed-mode response setup on a trace-by-trace basis with multiple response options for each trace. This menu also controls the rear panel External Analog Input port source. For information on the Response menus for 2- Port VNAs, consult [Chapter 19, "Response Menus - 2-Port VNAs"](#page-632-0)

# **20-2 Overview of 4-Port Response Menus and Dialog Boxes**

The available 4-port Response menus and dialog boxes are:

- **•** ["RESPONSE Menu 4-Port VNAs" on page 20-6](#page-649-0)
	- **•** ["MIXED MODE Setup Dialog Box Two Diff. Pairs 4-Port VNAs" on page 20-19](#page-662-0)
	- ["MIXED MODE Setup Dialog Box One Diff. Pair One Singleton 4-Port VNAs" on page 20-22](#page-665-0)
	- **•** ["MIXED MODE Setup Dialog Box One Diff. Pair Two Singletons 4-Port VNAs" on page 20-24](#page-667-0)
	- **•** ["SELECT TRACE Dialog Box 4-Port VNAs" on page 20-27](#page-670-0)
- **•** ["SINGLE-MODE Menu 4-Port VNAs" on page 20-9](#page-652-0)
- **•** ["USER-DEFINED Menu 4-Port VNAs" on page 20-11](#page-654-0)
- **•** ["NUMERATOR Menu 4-Port VNAs" on page 20-14](#page-657-0)
- **•** ["DENOMINATOR Menu 4-Port VNAs" on page 20-16](#page-659-0)
- **•** ["EXT. ANALOG IN 1 Menu 4-Port VNAs" on page 20-28](#page-671-0)
- **•** ["EXT. ANALOG IN 2 Menu 4-Port VNAs" on page 20-29](#page-672-0)
- **•** ["NF RESPONSE Menu 4-Port VNAs" on page 20-30](#page-673-0)

# **20-3 Display Response Mixed-Mode Control Menu**

A related 4-port response mixed-mode control menu is available in the DISPLAY menus. The menu provides a faster change between the mixed-mode types of two differential pairs, one differential pair and one singleton, or one differential pair and two singletons but the change can only be applied to all traces with no selection of the response type.

- **•** [Chapter 21, "Display Menus"](#page-676-0)
- **•** ["RESPONSES SETUP Menu 4-Port VNAs" on page 21-79](#page-754-0)
- **•** MAIN | Display | DISPLAY | Display Area Setup | DISPLAY SETUP | Responses Setup | RESPONSES **SETUP**

# **20-4 Response Menus Set - 4-Port VNAs**

## **RESPONSE and SINGLE-MODE Menus**

The primary RESPONSE menu provides direct access to S-Parameters from S11 to S22 and via the More Single-Mode button to additional parameters on the SINGLE-MODE selection menu which provides access to other S-Parameters from S13 to S44. Both menus are shown below in [Figure 20-1.](#page-645-0)

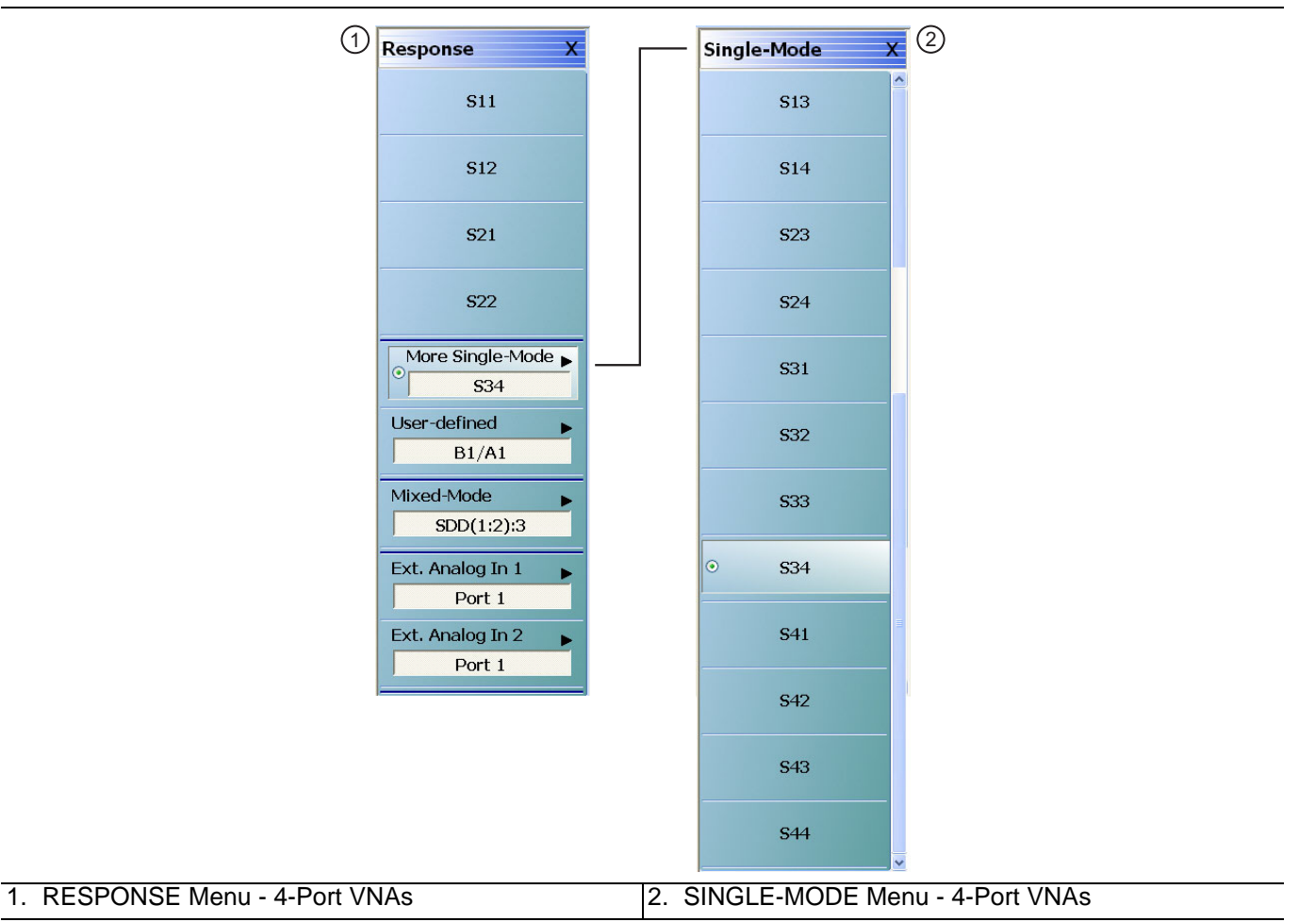

<span id="page-645-0"></span>**Figure 20-1.** RESPONSE and SINGLE-MODE Menus - 4-Port VNAs

The top-level four-port version of the **RESPONSE** menu is shown above in [Figure 20-1](#page-645-0) where single purpose buttons provide access to S-Parameters for S11, S12, S21, and S33. The **More Single-Mode** button displays the **SINGLE-MODE** sublevel menu which provides S-Parameter selection from S13 to S44. The menu representation here is elongated; on an actual system there will be a scroll bar and not all parameters will be visible at once

## **RESPONSE and USER-DEFINED Menus**

The 4-Port VNA provides for expanded user-defined parameters as shown below in parameters are shown in [Figure 20-2](#page-646-0). All of the parameters are available regardless the calibration in place so that some parameters may be uncorrected.

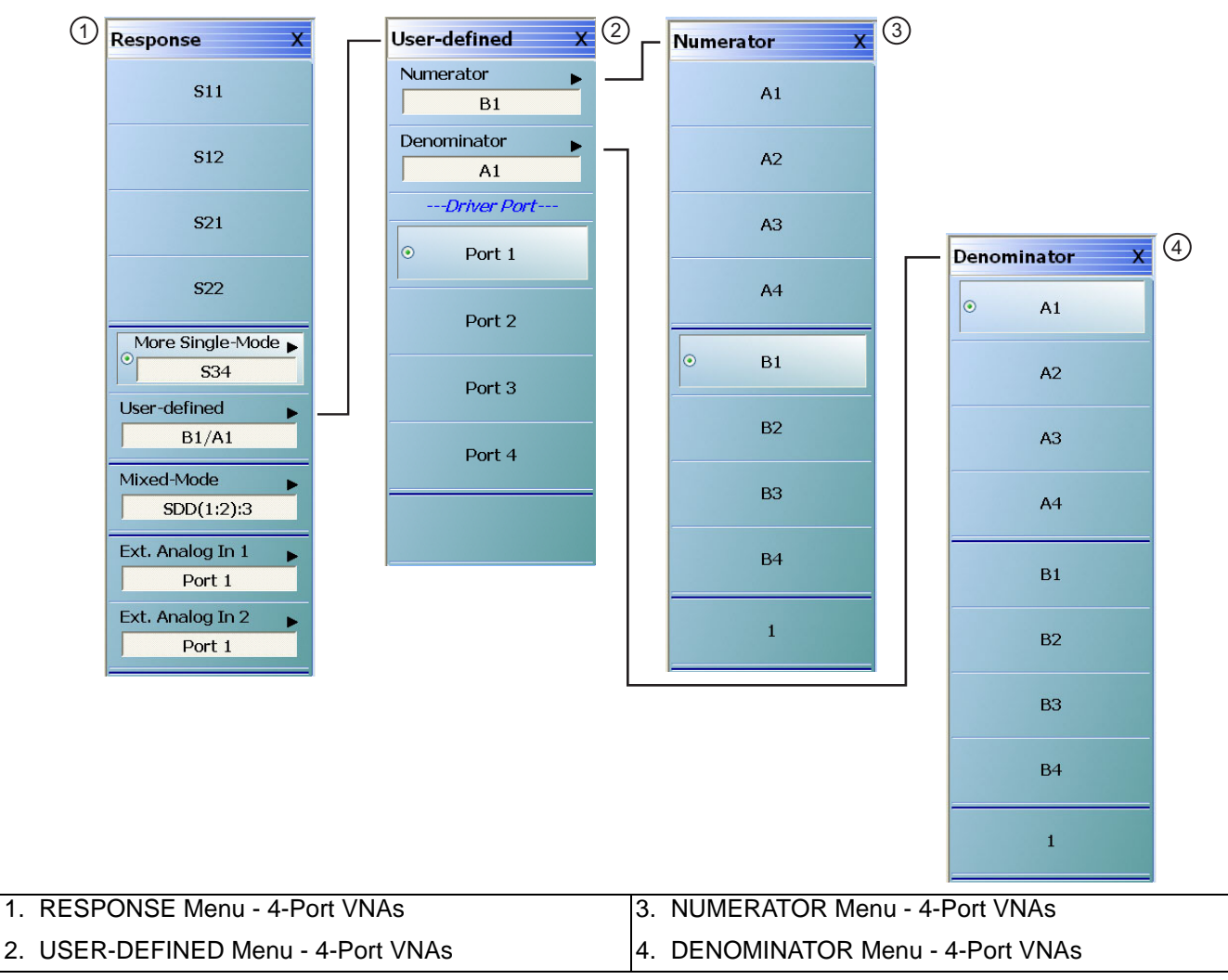

<span id="page-646-0"></span>**Figure 20-2.** Response Menu Set - 4-Port VNAs

The four-port version of the **RESPONSE** menu and the submenus linking from the **User-Defined** button are shown above in [Figure 20-2.](#page-646-0) On the lower level of the **USER-DEFINED** response submenu, any one of the four ports may be sourcing RF power as the "driver" port. On the upper level of the **USER-DEFINED** menu, selections are made for the numerator and denominator values of user-defined parameter. The **NUMERATOR** and DENOMINATOR menus provide user-defined parameters. After a selection is made, both menus autoreturn to the **USER-DEFINED** menu.

## **RESPONSE Menu and MIXED MODE Dialog Box**

The MIXED MODE dialog box provides configuration for three major types of mixed-mode configurations:

- **•** Two differential pairs
- **•** One differential pair and one singleton
- **•** One differential pair and two singletons

Each mixed-mode configuration dialog box provides control of all response measurement parameters.

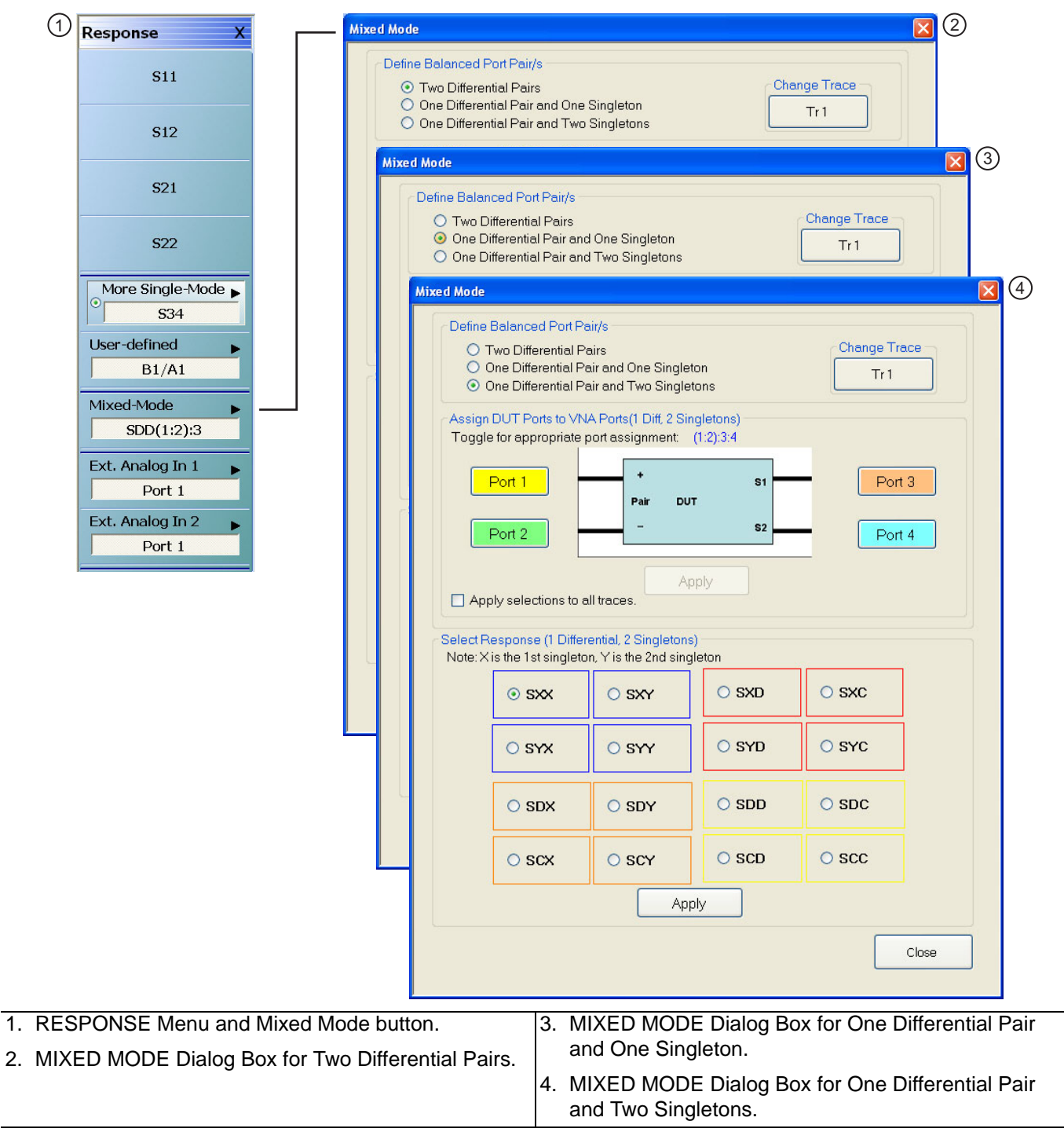

**Figure 20-3.** RESPONSE Menu and MIXED MODE Dialog Box Variants – 4-Port VNA
## **RESPONSE Menu and NF RESPONSE Menu**

The NF RESPONSE menu provides configuration for available noise figure response measurement types:

- **•** Noise Figure
- **•** Noise Temperature
- **•** Noise Power

The instrument must be equipped with Option 041 – Noise Figure Measurement and the application mode must be set to Noise Figure at MAIN | Application | APPLICATION.

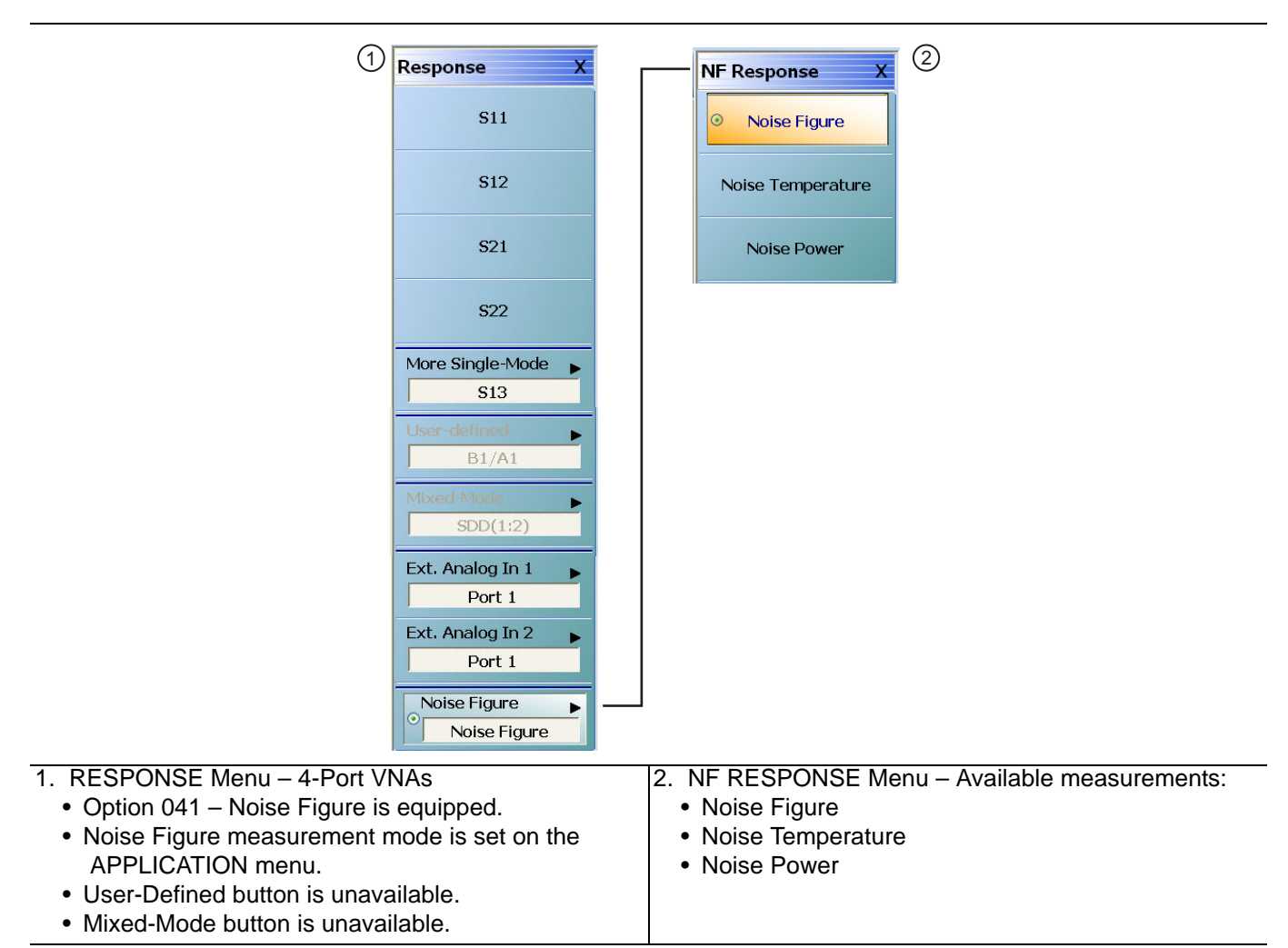

**Figure 20-4.** RESPONSE and NF RESPONSE Menus – Option 041 on 4-Port VNAs

**Note** All of the noise figure response types are real only. Keep this is mind when selecting graph types. Noise figure and noise power quantities are computed using a  $10 \times log10$  convention when a log mag graph type is selected.

# <span id="page-649-1"></span>**20-5 Primary Response Menus - 4-Port VNAs**

## <span id="page-649-0"></span>**RESPONSE Menu - 4-Port VNAs**

#### **Prerequisites**

**•** The VNA must be in 4-Port Mode

#### **Previous**

**•** ["MAIN MENU" on page 2-1](#page-30-0)

#### **Navigation**

**•** MAIN | Response | RESPONSE

#### **Button Selection Group**

**•** All the buttons of the RESPONSE menu form a button selection group where the selection of any one button de-selects the other buttons.

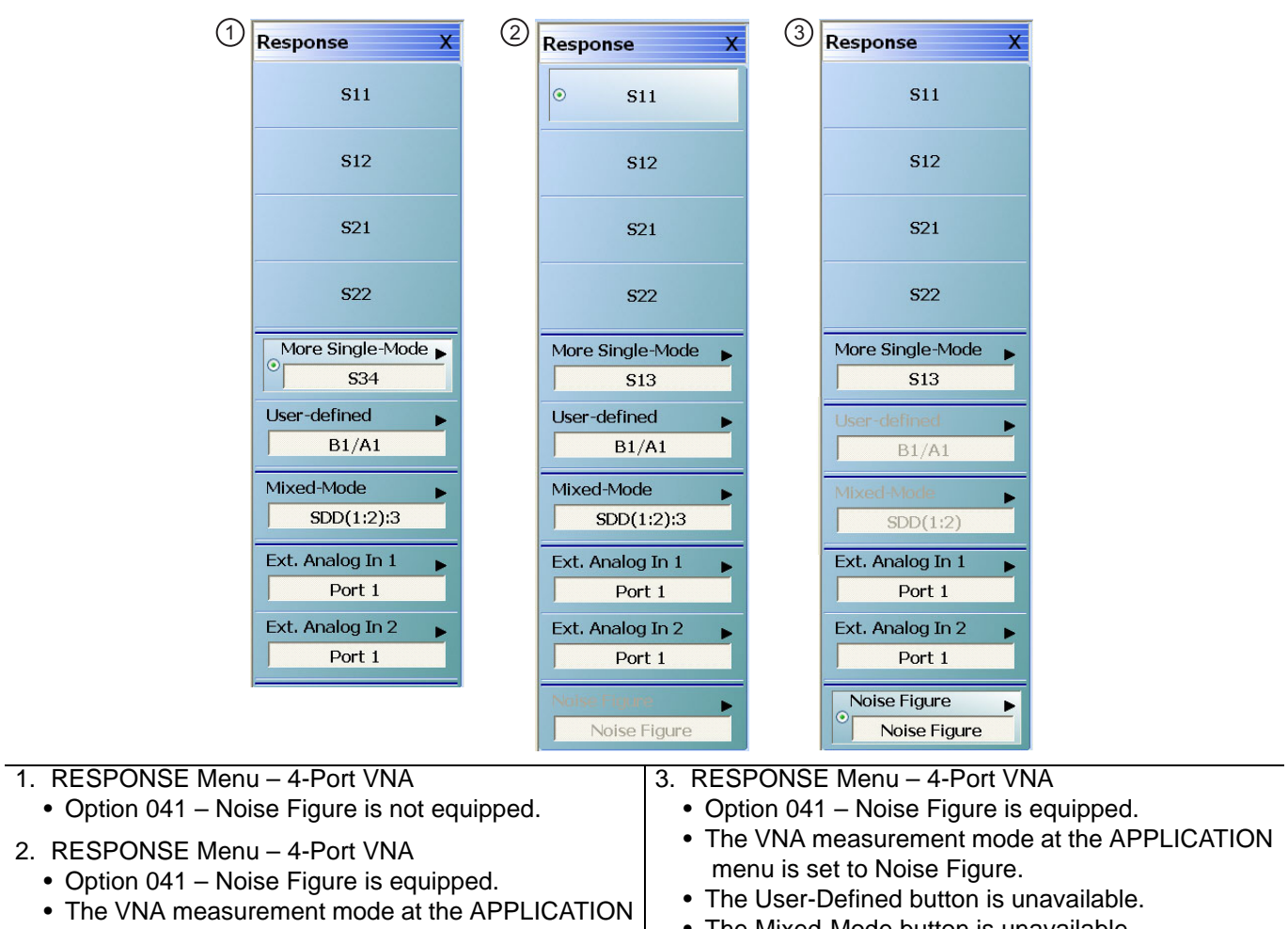

men is set to Transmission/Reflection.

• The Mixed-Mode button is unavailable.

**Figure 20-5.** RESPONSE Menu - 4-Port VNAs – Menu Variants

#### **S11**

Select sets the response to the input reflection coefficient (or S11 Forward Reflection) and de-selects all other buttons.

#### **S12**

Select sets the response to the reverse transmission coefficient (or S12 Reverse Transmission) and de-selects all other buttons.

#### **S21**

Select sets the response to the forward transmission coefficient (or S21 Forward Transmission) and de-selects all other buttons.

#### **S22**

Select sets the response to the output reflection coefficient (or S22 Reverse Reflection) and de-selects all other buttons.

#### **More Single-Mode**

Select de-selects other buttons and displays the SINGLE-MODE menu where 4-Port S-Parameters are selected from the following selections: S13, S14, S23, S24, S31, S32, S33, S34, S41, S42, S43, S44.

**•** ["SINGLE-MODE Menu - 4-Port VNAs" on page 20-9](#page-652-0)

#### **User-Defined**

Select sets the response to a user-defined mathematical fraction, and displays the USER DEFINED menu to select S11, S12, S21, S22, or 1 (one) as a numerator over S11, S12, S21, S22, or 1 as the denominator. Select also de-selects all other buttons. This button is unavailable if the VNA measurement mode at the APPLICATION menu is set to Noise Figure. Option 041 must be equipped for Noise Figure.

**•** ["User-Defined Parameter Menus" on page 20-11](#page-654-0)

#### **Mixed-Mode**

Select de-selects all other menu buttons and displays the MIXED MODE dialog box for three general mixedmode configurations of:

- **•** Two differential pairs
- **•** One differential pair and one singleton
- **•** One differential pair and two singletons

The button field displays the currently selected mixed-mode settings where the SXXXX is the selected response type and numbers are the assigned port number.

- **•** ["MIXED MODE Setup Dialog Box Two Diff. Pairs 4-Port VNAs" on page 20-19](#page-662-0)
- ["MIXED MODE Setup Dialog Box One Diff. Pair One Singleton 4-Port VNAs" on page 20-22](#page-665-0)
- ["MIXED MODE Setup Dialog Box One Diff. Pair Two Singletons 4-Port VNAs" on page 20-24](#page-667-0)

This button is unavailable if the VNA measurement mode at the APPLICATION menu is set to Noise Figure. Option 041 must be equipped for Noise Figure.

#### **Ext. Analog In 1**

Select displays the EXT ANALOG 1 menu and de-selects all other buttons.

**•** ["EXT. ANALOG IN 1 Menu - 4-Port VNAs" on page 20-28](#page-671-0)

#### **Ext. Analog In 2**

Select displays the EXT ANALOG 2 menu and de-selects all other buttons.

**•** ["EXT. ANALOG IN 2 Menu - 4-Port VNAs" on page 20-29](#page-672-0)

#### **Noise Figure**

This button is only present if Option 041 – Noise Figure is equipped on the VNA. If present, it is only available if the VNA application mode is set to Noise Figure. The application mode is set on the APPLICATION menu at:

- **•** MAIN | Application | APPLICATION
- [Chapter 15 Application Menus Noise Figure](#page-556-0)

If present and available, select de-selected all other response types and displays the NF RESPONSE menu, where the where the noise figure response type is selected.

**•** ["NF RESPONSE Menu - 4-Port VNAs" on page 20-30](#page-673-0)

If the Noise Figure button is available, the User-Defined and Mixed-Mode buttons are unavailable.

## <span id="page-652-0"></span>**SINGLE-MODE Menu - 4-Port VNAs**

#### **Prerequisites**

**•** The VNA must be in 4-Port Mode

#### **Previous**

**•** ["RESPONSE Menu - 4-Port VNAs" on page 20-6](#page-649-0)

#### **Navigation**

**•** MAIN | Response | RESPONSE | Single-Mode | SINGLE-MODE

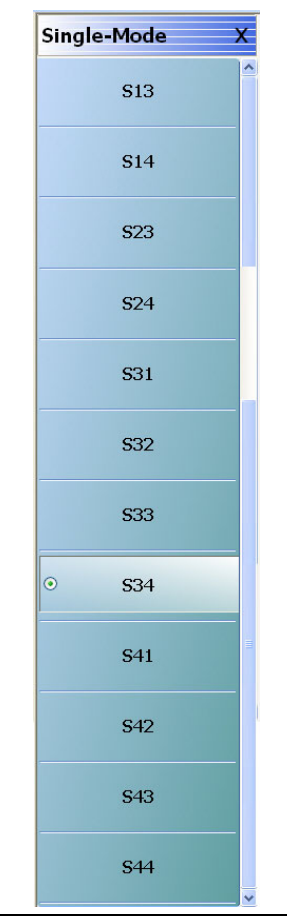

**Figure 20-6.** SINGLE-MODE Menu - 4-Port VNAs

#### **S13**

Select sets S-Parameter to S13.

## **S14**

Select sets S-Parameter to S14.

## **S23**

Select sets S-Parameter to S23.

#### **S24**

Select sets S-Parameter to S24.

## **S31**

Select sets S-Parameter to S31.

## **S32**

Select sets S-Parameter to S32.

## **S33**

Select sets S-Parameter to S33.

## **S34**

Select sets S-Parameter to S34.

## **S41**

Select sets S-Parameter to S41.

## **S42**

Select sets S-Parameter to S42.

## **S43**

Select sets S-Parameter to S43.

## **S44**

Select sets S-Parameter to S44.

# <span id="page-654-0"></span>**20-6 User-Defined Parameter Menus**

## **USER-DEFINED Menu - 4-Port VNAs**

The USER DEFINED menu is used to establish various mathematical combinations of incident and reflected power values. See [Table 20-1, "User-Defined 4-Port Mathematical Combinations" on page 20-13](#page-656-0) below for a listing of all possible parameter combinations.

#### **Prerequisites**

**•** The VNA must be in 4-Port Mode

#### **Previous**

**•** ["Primary Response Menus - 4-Port VNAs" on page 20-6](#page-649-1)

#### **Navigation**

**•** MAIN | Response | RESPONSE | User Defined | USER DEFINED

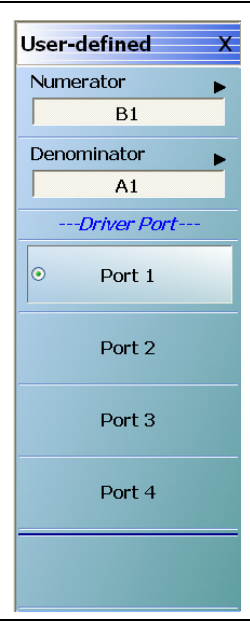

**Figure 20-7.** USER DEFINED Menu - 4-Port VNAs

#### **Numerator**

Select displays the NUMERATOR menu. Once a numerator value is selected, the menu auto-returns to the USER DEFINED menu.

**•** ["NUMERATOR Menu - 4-Port VNAs" on page 20-14](#page-657-0)

#### **Denominator**

Select displays the DENOMINATOR menu. Once a denominator value is selected, the menu auto-returns to the USER DEFINED menu.

**•** ["DENOMINATOR Menu - 4-Port VNAs" on page 20-16](#page-659-0)

## **Driver Port Button Selection Group**

The four Driver Port buttons form a selection group where the selection of any button de-selects the other buttons.

#### **Port 1 (Driver Port)**

Select sets the driving port to Port 1.

#### **Port 2 (Driver Port)**

Select sets the driving port to Port 2.

#### **Port 3 (Driver Port**

Select sets the driving port to Port 3.

#### **Port 4 (Driver Port**

Select sets the driving port to Port 4.

|                |                     | <b>Numerator</b>    |                                   |                     |                                   |                               |                               |                                                                                                    |                   |
|----------------|---------------------|---------------------|-----------------------------------|---------------------|-----------------------------------|-------------------------------|-------------------------------|----------------------------------------------------------------------------------------------------|-------------------|
| Denominator    | A1                  | A2                  | A3                                | A4                  | <b>B1</b>                         | <b>B2</b>                     | <b>B3</b>                     | <b>B4</b>                                                                                                    | $\mathbf 1$       |
| <b>A1</b>      | $\frac{A1}{A1} = 1$ | $\frac{A2}{A1}$     | $\frac{A3}{A1}$                   | $\frac{A4}{A1}$     | $rac{B1}{A1}$                     | $\frac{B2}{A1}$               | $rac{B3}{A1}$                 | $\frac{B4}{A1}$                                                                                                    | $\frac{1}{A1}$    |
|                | Unity               |                     |                                   |                     | S11                               | S21                           | S31                           | S41                                                                                                    |                   |
| A2             | $\frac{A1}{A2}$     | $\frac{A2}{A2} = 1$ | $\frac{A3}{A2}$                   | $\frac{A4}{A2}$     | $rac{B1}{A2}$                     | $\frac{B2}{A2}$               | $rac{B3}{A2}$                 | $\frac{B4}{A2}$                                                                                                    | $\frac{1}{A2}$    |
|                |                     | Unity               |                                   |                     | S <sub>12</sub>                   | <b>S22</b>                    | S32                           | S42                                                                                                    |                   |
| A3             | $\frac{A1}{A3}$     | $\frac{A2}{A3}$     | $\frac{A3}{A3} = 1$               | $\frac{A4}{A3}$     | $rac{B1}{A3}$                     | $rac{B2}{A3}$                 | $\frac{\text{B3}}{\text{A3}}$ | $\frac{\mathsf{B4}}{\mathsf{A3}}$                                                                                                    | $\frac{1}{A3}$    |
|                |                     |                     | Unity                             |                     | S <sub>13</sub>                   | S23                           | S33                           | S43                                                                                                    |                   |
| A <sub>4</sub> | $\frac{A1}{A4}$     | $\frac{A2}{A4}$     | $\frac{A3}{A4}$                   | $\frac{A4}{A4} = 1$ | $rac{B1}{A4}$                     | $\frac{B2}{A4}$               | $rac{B3}{A4}$                 | $\frac{B4}{A4}$                                                                                                    | $\frac{1}{A4}$    |
|                |                     |                     |                                   | Unity               | <b>S14</b>                        | S24                           | S34                           | <b>S44</b>                                                                                                    |                   |
| <b>B1</b>      | $\frac{A1}{B1}$     | $\frac{A2}{B1}$     | $\frac{A3}{B1}$                   | $\frac{AA}{B1}$     | $\frac{B1}{B1} = 1$               | $rac{B2}{B1}$                 | $rac{B3}{B1}$                 | $rac{B4}{B1}$                                                                                                    | $\frac{1}{B1}$    |
|                |                     |                     |                                   |                     | Unity                             |                               |                               |                                                                                                    |                   |
| <b>B2</b>      | $\frac{A1}{B2}$     | $\frac{A2}{B2}$     | $\frac{A3}{B2}$                   | $\frac{A4}{B2}$     | $\frac{B1}{B2}$                   | $\frac{B2}{B2} = 1$           | $rac{B3}{B2}$                 | $\frac{BA}{B2}$                                                                                                    | $\frac{1}{B2}$    |
|                |                     |                     |                                   |                     |                                   | Unity                         |                               |                                                                                                    |                   |
| <b>B3</b>      | $\frac{A1}{B3}$     | $\frac{A2}{B3}$     | $\frac{\mathsf{A3}}{\mathsf{B3}}$ | $\frac{A4}{B3}$     | $\frac{\mathsf{B1}}{\mathsf{B3}}$ | $rac{B1}{B3}$                 | $\frac{B3}{B3} = 1$           | $\frac{\text{B4}}{\text{B3}}$                                                                                                    | $\frac{1}{B3}$    |
|                |                     |                     |                                   |                     |                                   |                               | Unity                         |                                                                                                    |                   |
| <b>B4</b>      | $rac{A1}{B4}$       | $rac{A2}{B4}$       | $\frac{A3}{B4}$                   | $\frac{A4}{B4}$     | $rac{B1}{B4}$                     | $\frac{\text{B2}}{\text{B4}}$ | $rac{B3}{B4}$                 | $\frac{B4}{B4} = 1$                                                                                                    | $\frac{1}{B4}$    |
|                |                     |                     |                                   |                     |                                   |                               |                               | Unity                                                                                                    |                   |
| $\mathbf{1}$   |                     |                     |                                   |                     |                                   |                               |                               | $\frac{A1}{1}$ = A1 $\frac{A2}{1}$ = A2 $\frac{A3}{1}$ = A3 $\frac{A4}{1}$ = A4 $\frac{B1}{1}$ = B1 $\frac{B2}{1}$ = B2 $\frac{B3}{1}$ = B3 $\frac{B4}{1}$ = B4 $\frac{B4}{1}$ | $\frac{1}{1}$ = 1 |
|                | A <sub>1</sub>      | A2                  | A <sub>3</sub>                    | A4                  | <b>B1</b>                         | <b>B2</b>                     | B <sub>3</sub>                | <b>B4</b>                                                                                                    | Unity             |

<span id="page-656-0"></span>**Table 20-1.** User-Defined 4-Port Mathematical Combinations

## <span id="page-657-0"></span>**NUMERATOR Menu - 4-Port VNAs**

#### **Prerequisites**

**•** The VNA must be in 4-Port Mode

#### **Previous**

**•** ["User-Defined Parameter Menus" on page 20-11](#page-654-0)

#### **Navigation**

**•** MAIN | Response | RESPONSE | User Defined | USER DEFINED | Numerator | NUMERATOR

#### **Numerator Auto-Return Button Selection Group**

- The buttons of the **NUMERATOR** menu form an auto-return button selection group, where the selection of any one button de-selects all other buttons and auto-returns to the USER DEFINED menu.
- **•** The possible combinations of the NUMERATOR and DENOMINATOR functions are summarized above in [Table 20-1, "User-Defined 4-Port Mathematical Combinations" on page 20-13](#page-656-0).

| <b>Numerator</b> | х |
|------------------|---|
| A1               |   |
| A2               |   |
| A <sub>3</sub>   |   |
| A <sub>4</sub>   |   |
| $\odot$<br>B1    |   |
| B <sub>2</sub>   |   |
| B <sub>3</sub>   |   |
| B <sub>4</sub>   |   |
| $\mathbf{1}$     |   |

**Figure 20-8.** NUMERATOR Menu - 4-Port VNAs

#### **A1 (Numerator)**

Select specifies that A1, incident power on port 1, will be the numerator value.

#### **A2 (Numerator)**

Select specifies that A2 will be the numerator value.

#### **A3 (Numerator)**

Select specifies that A3, incident power on port 1, will be the numerator value.

#### **A4 (Numerator)**

Select specifies that A4 will be the numerator value.

#### **B1 (Numerator)**

Select specifies that B1, received power on port 1, will be the numerator value.

#### **B2 (Numerator)**

Select specifies that B2 will be the numerator value.

#### **B3 (Numerator)**

Select specifies that B3, incident power on port 1, will be the numerator value.

#### **B4 (Numerator)**

Select specifies that B4 will be the numerator value.

#### **1 (One) (Numerator)**

Select specifies that 1 (one) will be the numerator value.

## <span id="page-659-0"></span>**DENOMINATOR Menu - 4-Port VNAs**

#### **Prerequisites**

**•** The VNA must be in 4-Port Mode

#### **Previous**

**•** ["User-Defined Parameter Menus" on page 20-11](#page-654-0)

#### **Navigation**

**•** MAIN | Response | RESPONSE | User Defined | USER DEFINED | Denominator | DENOMINATOR

#### **Denominator Auto-Return Button Selection Group**

- **•** The buttons of the DENOMINATOR menu form an auto-return button selection group, where the selection of any one button de-selects all other buttons and auto-returns to the USER DEFINED menu.
- **•** The possible combinations of the NUMERATOR and DENOMINATOR functions are summarized in [Table 20-1, "User-Defined 4-Port Mathematical Combinations" on page 20-13](#page-656-0) above.

| <b>Denominator</b> |                |  |  |
|--------------------|----------------|--|--|
| $\odot$            | A1             |  |  |
|                    | A2             |  |  |
|                    | A3             |  |  |
|                    | A <sub>4</sub> |  |  |
|                    | <b>B1</b>      |  |  |
|                    | B2             |  |  |
|                    | B <sub>3</sub> |  |  |
|                    | <b>B4</b>      |  |  |
|                    | $\mathbf{1}$   |  |  |

**Figure 20-9.** DENOMINATOR Menu - 4-Port VNAs

## **A1 (Denominator)**

Select sets A1 as the denominator value.

## **A2 (Denominator)**

Select sets A2 as the denominator value.

## **A3 (Denominator)**

Select sets A3 as the denominator value.

#### **A4 (Denominator)**

Select sets A4 as the denominator value.

## **B1 (Denominator)**

Select sets B1 as the denominator value.

#### **B2 (Denominator)**

Select sets B2 as the denominator value.

#### **B3 (Denominator)**

Select sets B3 as the denominator value.

#### **B4 (Denominator)**

Select sets B4 as the denominator value.

#### **1 (One) (Denominator)**

Select sets 1 (one) as the denominator value.

# **20-7 Mixed Mode Setup Dialog Boxes**

## **Dialog Boxes**

The contents and controls in the dialog box change depending how the user-defined balanced port is selected as:

- **•** Two differential pairs
- **•** One differential par and one singleton
- **•** One differential pair and two singletons

Each balanced port selection is described in the sections below.

## **Alternate Mixed Mode Configuration Control**

There is a separate mixed-mode response control located on the RESPONSES SETUP menu located within the DISPLAY menus that provides a rapid assignment of one of the three options above. The response type assignment is limited to all traces on the active channel. The menu is described in:

- **•** [Chapter 21, "Display Menus"](#page-676-0)
- **•** ["RESPONSES SETUP Menu 4-Port VNAs" on page 21-79](#page-754-0)
- **•** MAIN | Display | DISPLAY | Display Area Setup | DISPLAY SETUP | Responses Setup | RESPONSES **SETUP**

## <span id="page-662-0"></span>**MIXED MODE Setup Dialog Box - Two Diff. Pairs - 4-Port VNAs**

#### **Prerequisites**

**•** Balanced Port Pair Setting = Two Differential Pairs

#### **Previous**

**•** ["RESPONSE Menu - 4-Port VNAs" on page 20-6](#page-649-0)

#### **Navigation**

**•** MAIN | Response | RESPONSE | Mixed Mode | MIXED MODE Dialog Box | Two Differential Pairs

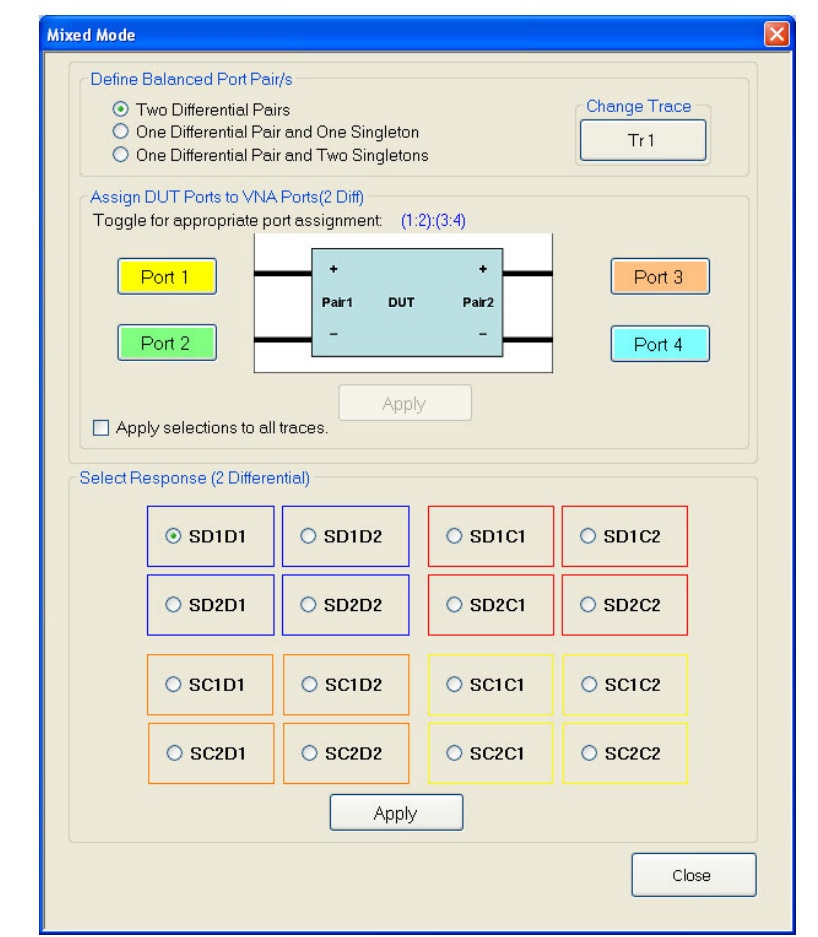

<span id="page-662-1"></span>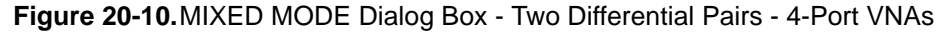

#### **Define Balanced Port Pair(s)**

Select the option required:

**•** Two Differential Pairs

The DUT Ports diagram appears with a four-port DUT and is ready for port assignment.

#### **Change Trace**

The Change Trace button displays the currently active trace number. Select displays the SELECT TRACE dialog box where another trace can be selected.

**•** ["SELECT TRACE Dialog Box - 4-Port VNAs" on page 20-27](#page-670-0)

#### **Assign DUT Ports to VNA Ports (2 Diff)**

For each DUT connection, toggle the Port button to select the appropriate VNA Port Number.

- **•** DUT Port Pair 1
	- Pair 1 +: Select from VNA Port 1, Port 2, Port 3, or Port 4. This port has positive polarity.
	- **•** Pair 1 –: Select from VNA Port 1, Port 2, Port 3, or Port 4. This port has negative polarity.
- **•** DUT Port Pair 2:
	- **•** Pair +: Select from VNA Port 1, Port 2, Port 3, or Port 4
	- **•** Pair –: Select from VNA Port 1, Port 2, Port 3, or Port 4

Note that all port assignments must be unique and have different color coding. When all port assignments are completed, select the Apply button. If the assignment is invalid, a warning dialog appears. If the port assignments are valid, the title of the DUT Ports diagram is annotated with the port assignment in the format  $(A:B):(C:D)$ . For example:

- **•** (1:2):(3:4) = The first port pair is measured from 1 to 2 and the second port pair is measured from 3 to 4.
- $(4:1):(2:3)$  = The first port pair is measured from 4 to 1 and the second port pair is measured from 2 to 3.

#### **Assign Port Assignments to All Traces**

The actions above only apply to the active trace on the active channel. If required, select the Apply Selections check box to apply the port pair selections to all traces on the active channel.

#### **Select Response**

Select the required 2-differential response characteristic from the available 16 combinations of pure differential (D) and common-mode (C) parameters. Only one response may be selected:

- **•** Differential Reception with Differential Drive S-Parameters
	- **•** SD1D1 S-parameter for differential reception at Pair 1 and differential drive at Pair 2.
	- **•** SD1D2 S-parameter for differential reception at Pair 1 and differential drive at Pair 2.
	- **•** SD2D1 S-parameter for differential reception at Pair 2 and differential drive at Pair 1.
	- **•** SD2D2 S-parameter for differential reception at Pair 2 and differential drive at Pair 2.
- **•** Common-Mode Reception with Differential Drive S-Parameters
	- **•** SC1D1 S-parameter for common-mode reception at Pair 1 and differential drive at Pair 1.
	- **•** SC1D2 S-parameter for common-mode reception at Pair 1 and differential drive at Pair 2.
	- **•** SC2D1 S-parameter for common-mode reception at Pair 2 and differential drive at Pair 1.
	- **•** SC2D2 S-parameter for common-mode reception at Pair 2 and differential drive at Pair 2.
	- **•** Differential Reception with Common-Mode Drive S-Parameters
		- **•** SD1C1 S-parameter for differential reception at Pair 1 and common-mode drive at Pair 2.
		- **•** SD1C2 S-parameter for differential reception at Pair 1 and common-mode drive at Pair 2.
		- **•** SD2C1 S-parameter for differential reception at Pair 2 and common-mode drive at Pair 1.
		- **•** SD2C2 S-parameter for differential reception at Pair 2 and common-mode drive at Pair 2.
- **•** Common-Mode Reception with Common-Mode Drive S-Parameters
	- **•** SC1C1 S-parameter for common-mode reception at Pair 1 and common-mode drive at Pair 1.
	- **•** SC1C2 S-parameter for common-mode reception at Pair 1 and common-mode drive at Pair 2.
	- **•** SC2C1 S-parameter for common-mode reception at Pair 2 and common-mode drive at Pair 1.
	- **•** SC2C2 S-parameter for common-mode reception at Pair 2 and common-mode drive at Pair 2.

#### **Apply**

When the selection is complete, select the Apply button to apply the setting to the active trace.

## <span id="page-665-0"></span>**MIXED MODE Setup Dialog Box - One Diff. Pair - One Singleton - 4-Port VNAs**

#### **Prerequisites**

**•** Balanced Port Pair Setting = One Differential Pair and One Singleton

#### **Previous**

**•** ["RESPONSE Menu - 4-Port VNAs" on page 20-6](#page-649-0)

#### **Navigation**

**•** MAIN | Response | RESPONSE | Mixed Mode | MIXED MODE Dialog Box | One Differential Pair and One **Singleton** 

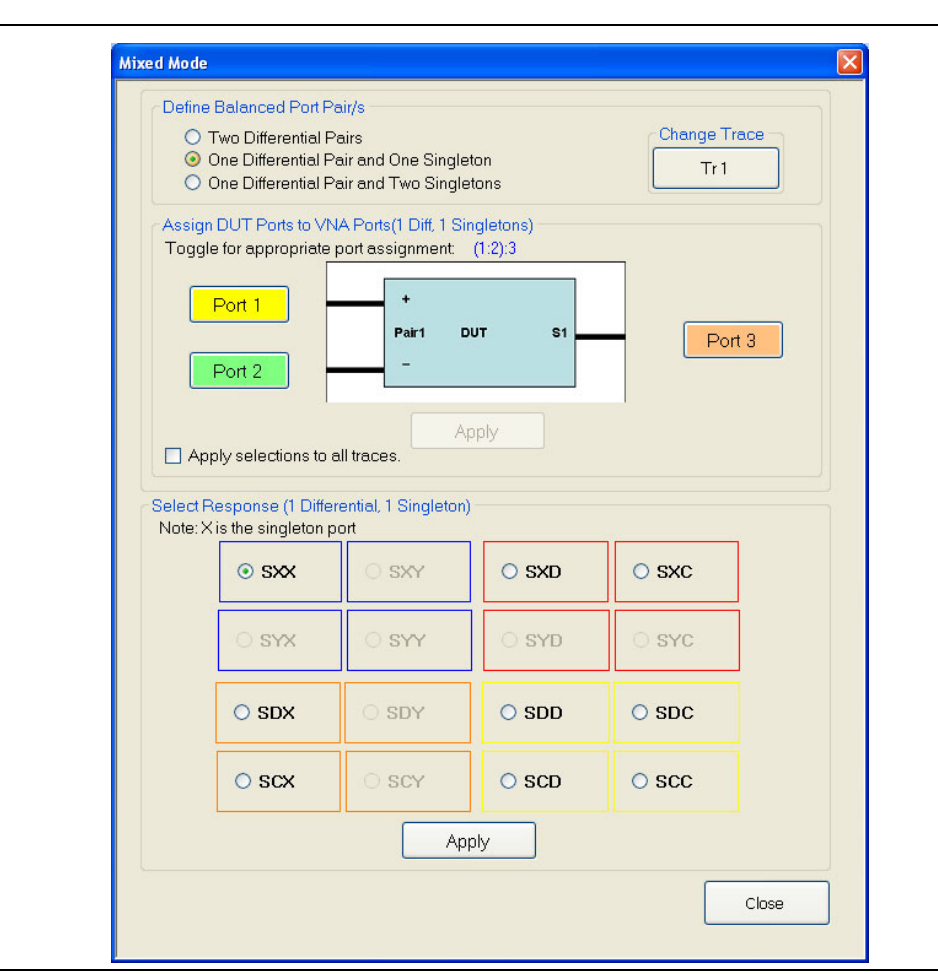

<span id="page-665-1"></span>**Figure 20-11.**MIXED MODE Dialog Box - One Differential Pair and One Singleton - 4-Port VNAs

#### **Define Balanced Port Pair(s)**

Select the option required:

**•** One Differential Pair and One Singleton

The DUT Ports diagram appears with a DUT having one port pair and one singleton connection.

#### **Change Trace**

Displays the currently active trace number. Select displays the SELECT TRACE dialog box where another trace can be selected.

**•** ["SELECT TRACE Dialog Box - 4-Port VNAs" on page 20-27](#page-670-0)

#### **Assign DUT Ports to VNA Ports (1 Diff, 1 Singleton)**

For each DUT connection, toggle the Port button to select the appropriate VNA Port Number.

- **•** DUT Port Pair 1
	- Pair 1 +: Select from VNA Port 1, Port 2, Port 3, or Port 4. This port has positive polarity.
	- **•** Pair 1 –: Select from VNA Port 1, Port 2, Port 3, or Port 4. This port has negative polarity.
- **•** DUT S1 Singleton:
	- **•** S1: Select from VNA Port 1, Port 2, Port 3, or Port 4

Note that all port assignments must be unique and have different color coding. When all port assignments are completed, select the Apply button. If the assignment is invalid, a warning dialog appears. If the port assignments are valid, the title of the DUT Ports diagram is annotated with the port assignment in the format (A:B):C). For example:

- **•** (1:2):3 = The DUT port differential is measured from 1 to 2 and 3 is the singleton.
- **•** (4:2):1 = The DUT port differential is measured from 4 to 2 and 1 is the singleton.

#### **Assign Port Assignments to All Traces**

The actions above only apply to the active trace on the active channel. If required, select the Apply Selections check box to apply the port pair selections to all traces on the active channel.

#### **Select Response**

Select the required differential or common-mode response characteristic from the available 9 combinations of pure differential (D), common-mode (C), or singleton (X) parameters. Only one response may be selected:

- **•** Reception at Singleton and Drive at Singleton
	- **•** SXX S-Parameter for singleton reception and singleton drive.
- **•** Reception at Singleton and Drive at Pair 1
	- **•** SXD S-Parameter for singleton reception and differential drive at Pair 1
	- **•** SXC S-Parameter for singleton reception and common-mode drive at Pair 1
- **•** Reception at Pair 1 and Drive at Singleton
	- **•** SDX S-Parameter for differential reception at Pair 1 and singleton drive
	- **•** SCX S-Parameter for common-mode reception at Pair 1 and singleton drive
- **•** Reception at Pair 1 and Drive at Pair 1
	- **•** SDD S-Parameter for differential reception at the Pair 1 and differential drive at the port pair.
	- **•** SDC S-Parameter for differential reception at Pair 1 and common-mode drive at the port pair
	- **•** SCD S-Parameter for common-mode reception at Pair 1 and differential drive at the port pair.
	- **•** SCC S-Parameter for common-mode reception at Pair 1 and common-mode drive at the port pair.

#### **Apply**

When the selection is complete, select the Apply button to apply the setting to the active trace.

## <span id="page-667-0"></span>**MIXED MODE Setup Dialog Box - One Diff. Pair - Two Singletons - 4-Port VNAs**

#### **Prerequisites**

**•** Balanced Port Pair Setting = One Differential Pair and Two Singletons

#### **Previous**

**•** ["RESPONSE Menu - 4-Port VNAs" on page 20-6](#page-649-0)

#### **Navigation**

**•** MAIN | Response | RESPONSE | Mixed Mode | MIXED MODE Dialog Box | One Differential Pair and Two **Singletons** 

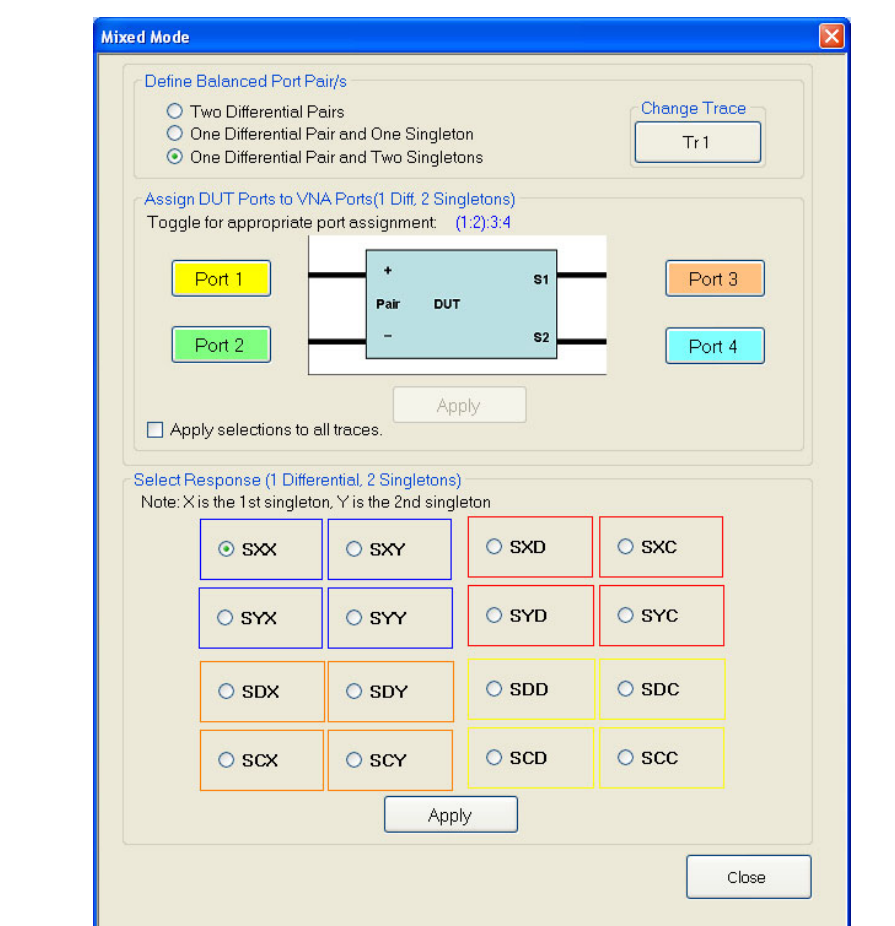

<span id="page-667-1"></span>**Figure 20-12.**MIXED MODE Dialog Box - One Differential Pair and Two Singletons - 4-Port VNAs

#### **Define Balanced Port Pair(s)**

Select the option required:

**•** One Differential Pair and Two Singletons

The DUT Ports diagram appears with a DUT having one port pair and two singletons connection.

#### **Change Trace**

Displays the currently active trace number. Select displays the SELECT TRACE dialog box where another trace can be selected.

**•** ["SELECT TRACE Dialog Box - 4-Port VNAs" on page 20-27](#page-670-0)

#### **Assign DUT Ports to VNA Ports (1 Diff, 1 Singleton)**

For each DUT connection, toggle the Port button to select the appropriate VNA Port Number.

- **•** DUT Port Pair 1
	- Pair 1 +: Select from VNA Port 1, Port 2, Port 3, or Port 4. This port has positive polarity.
	- **•** Pair 1 –: Select from VNA Port 1, Port 2, Port 3, or Port 4. This port has negative polarity.
- **•** DUT S1 Singleton:
	- **•** S1: Select from VNA Port 1, Port 2, Port 3, or Port 4
- **•** DUT S2 Singleton:
	- **•** S2: Select from VNA Port 1, Port 2, Port 3, or Port 4

Note that all port assignments must be unique and have different color coding. When all port assignments are completed, select the Apply button. If the assignment is invalid, a warning dialog appears. If the port assignments are valid, the title of the DUT Ports diagram is annotated with the port assignment in the format (A:B):C). For example:

- **•** (1:2):3:4 = The DUT port differential is measured from 1 to 2 while 3 and 4 are the singletons.
- **•** (4:2):1:3 = The DUT port differential is measured from 4 to 2 while 1 and 3 are the singletons.

#### **Assign Port Assignments to All Traces**

The actions above only apply to the active trace on the active channel. If required, select the Apply Selections check box to apply the port pair selections to all traces on the active channel.

#### **Select Response**

Select the required differential or common-mode response characteristic from the available 16 combinations of pure differential (D), common-mode (C), first singleton (X), or second singleton (Y) parameters. Only one response may be selected:

- **•** Reception at Singleton and Drive at Singleton
	- **•** SXX S-Parameter for first singleton reception and first singleton drive
	- **•** SXY S-Parameter for first singleton reception and second singleton drive
	- **•** SYX S-Parameter for second singleton reception and first singleton drive
	- **•** SYY S-Parameter for second singleton reception and second singleton drive
- **•** Reception at Singleton and Drive at Pair 1
	- **•** SXD S-Parameter for first singleton reception and differential drive at Pair 1
	- **•** SXC S-Parameter for first singleton reception and common-mode drive at Pair 1
	- **•** SYD S-Parameter for second singleton reception and differential drive at Pair 1
	- **•** SYC S-Parameter for second singleton reception and common-mode drive at Pair 1
- **•** Reception at Pair 1 and Drive at Singleton
	- **•** SDX S-Parameter for differential reception at Pair 1 and first singleton drive
	- **•** SDY S-Parameter for differential reception at Pair 1 and second singleton drive
	- **•** SCX S-Parameter for common-mode reception at Pair 1 and first singleton drive
	- **•** SCY S-Parameter for common-mode reception at Pair 1 and second singleton drive
- **•** Reception at Pair 1 and Drive at Pair 1
	- **•** SDD S-Parameter for differential reception at Pair 1 and differential drive at the port pair.
	- **•** SDC S-Parameter for differential reception at Pair 1 and common-mode drive at the port pair.
	- **•** SCD S-Parameter for common-mode reception at Pair 1 and differential drive at the port pair.
	- **•** SCC S-Parameter for common-mode reception at Pair 1 and common-mode drive at the port pair.

#### **Apply**

When the selection is complete, select the Apply button to apply the setting to the active trace.

## <span id="page-670-0"></span>**SELECT TRACE Dialog Box - 4-Port VNAs**

#### **Prerequisites**

• One of the three available configurations on the MIXED MODE dialog box must be selected.

#### **Previous**

- **•** ["MIXED MODE Setup Dialog Box Two Diff. Pairs 4-Port VNAs" on page 20-19](#page-662-0)
	- **•** [Figure 20-10, "MIXED MODE Dialog Box Two Differential Pairs 4-Port VNAs" on page 20-19](#page-662-1)
- ["MIXED MODE Setup Dialog Box One Diff. Pair One Singleton 4-Port VNAs" on page 20-22](#page-665-0)
	- **•** [Figure 20-11, "MIXED MODE Dialog Box One Differential Pair and One Singleton 4-Port](#page-665-1)  [VNAs" on page 20-22](#page-665-1)
- **•** ["MIXED MODE Setup Dialog Box One Diff. Pair Two Singletons 4-Port VNAs" on page 20-24](#page-667-0)
	- **•** [Figure 20-12, "MIXED MODE Dialog Box One Differential Pair and Two Singletons 4-Port](#page-667-1)  [VNAs" on page 20-24](#page-667-1)

#### **Navigation**

**•** MAIN | Response | RESPONSE | Mixed Mode | MIXED MODE Dialog Box | Change Trace | SELECT TRACE Dialog Box

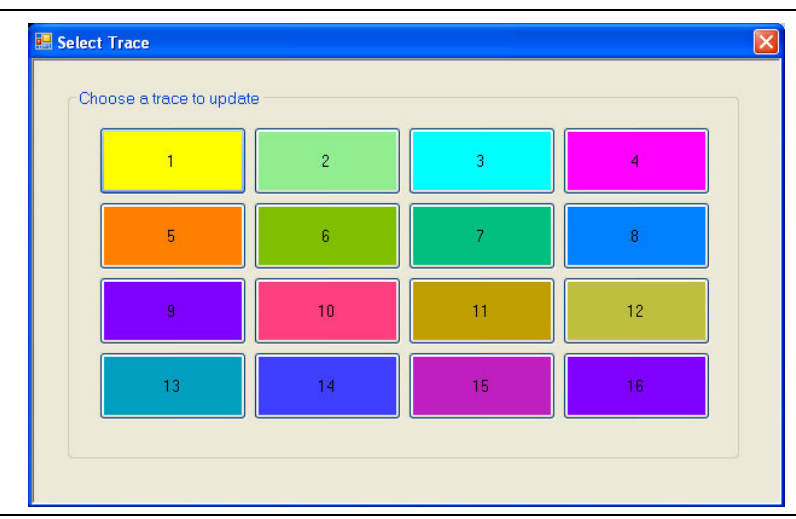

**Figure 20-13.**SELECT TRACE Dialog Box - For Mixed-Mode Trace Assignment - 4-Port VNAs

#### **Instructions**

Select the trace number button to apply the current mixed-mode settings. After a Trace Number button is selected, the focus autoreturns to the MIXED MODE dialog box.

# **20-8 External Analog Input Menus**

## <span id="page-671-0"></span>**EXT. ANALOG IN 1 Menu - 4-Port VNAs**

#### **Full Name**

**•** EXTERNAL ANALOG INPUT 1 Menu

#### **Previous**

**•** ["RESPONSE Menu - 4-Port VNAs" on page 20-6](#page-649-0)

#### **Navigation**

**•** MAIN | Response | RESPONSE | Ext Analog In 1 | EXT ANALOG IN 1

#### **Button Selection Group**

**•** The Port 1, Port 2, Port 3, and Port 4 buttons form a button selection group where the selection of any one button de-selects the other buttons.

#### **Port 1 (Ext Analog In 1 Driver Port)**

Select sets the External Analog Input 1 source to Port 1.

#### **Port 2 (Ext Analog In 1 Driver Port)**

Select sets the External Analog Input 1 source to Port 2.

#### **Port 3 (Ext Analog In 1 Driver Port)**

Select sets the External Analog Input 1 source to Port 3.

#### **Port 4 (Ext Analog In 1 Driver Port)**

Select sets the External Analog Input 1 source to Port 4

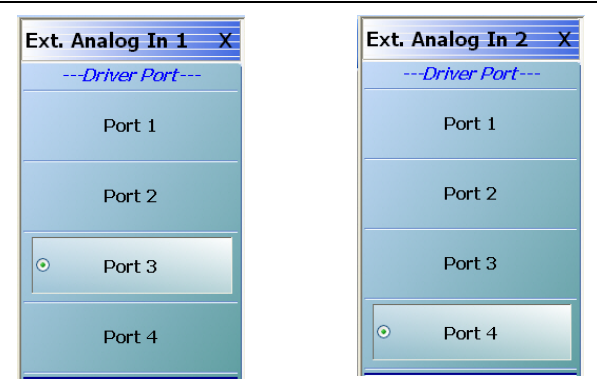

EXT. ANALOG IN 1 menu on left and EXT. ANALOG IN 2 menu on right.

<span id="page-671-1"></span>**Figure 20-14.**EXT. ANALOG IN (External Analog Input) Menus - 4-Port VNAs

## <span id="page-672-0"></span>**EXT. ANALOG IN 2 Menu - 4-Port VNAs**

#### **Full Name**

**•** EXTERNAL ANALOG INPUT 2 Menu

#### **Previous**

**•** ["RESPONSE Menu - 4-Port VNAs" on page 20-6](#page-649-0)

#### **Navigation**

**•** MAIN | Response | RESPONSE | Ext. Analog In 2 | EXT.ANALOG IN 2

#### **Figure**

**•** See [Figure 20-14](#page-671-1) above.

#### **Button Selection Group**

**•** The Port 1, Port 2, Port 3, and Port 4 buttons form a button selection group where the selection of any one button de-selects the other buttons.

#### **Port 1 (Ext Analog In 2 Driver Port)**

Select sets the External Analog Input 2 source to Port 1.

#### **Port 2 (Ext Analog In 2 Driver Port)**

Select sets the External Analog Input 2 source to Port 2.

#### **Port 3 (Ext Analog In 2 Driver Port)**

Select sets the External Analog Input 2 source to Port 3.

#### **Port 4 (Ext Analog In 2 Driver Port)**

Select sets the External Analog Input 2 source to Port 4.

# **20-9 Noise Figure Response Menu**

# <span id="page-673-0"></span>**NF RESPONSE Menu - 4-Port VNAs**

#### **Full Name**

**•** NOISE FIGURE RESPONSE Menu

#### **Prerequisites**

- **•** The VNA must be equipped with Option 041 Noise Figure.
- **•** The application mode must be set to Noise Figure on the APPLICATION menu.
	- **•** MAIN | Application | APPLICATION
	- Chapter  $15$  Application Menus Noise Figure

#### **Button Selection Group**

• The buttons on the NF RESPONSE menu form a button selection group where selection of any one button de-selects all other buttons.

#### **Previous**

```
• "Primary Response Menus - 4-Port VNAs" on page 20-6
```
#### **Navigation**

**•** MAIN | Response | RESPONSE | Noise Figure | NF RESPONSE

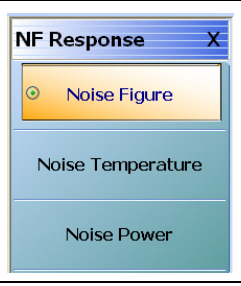

**Figure 20-15.**NF RESPONSE (Noise Figure Response) Menu

**Note** All of the noise figure response types are real only. Keep this in mind when selecting graph types. Noise figure and noise power quantities are computed using a  $10 \times$  log10 convention when a log mag graph type is selected.

#### **Noise Figure**

Select sets the noise figure measurement to Noise Figure. Noise figure is measured using the "cold source" technique. The units are set by the graph type.

#### **Noise Temperature**

Temperature Kelvin. Read-only display of the IEEE default temperature of 290 K. The noise temperature is calculated from the noise figure. For reference:

- 290 K = 17 °C (62.6 °F)
- **•** 0 K = −273.15 °C (−459.67 °F)

## **Noise Power**

Select sets the noise figure measurement to Noise Power trace response. The measurement units are set by the display graph type. The units will be in absolute power when a receiver calibration is applied.

# <span id="page-676-0"></span>**Chapter 21 — Display Menus**

# **21-1 Chapter Overview**

This chapter provides information for setup and configuration for the main instrument display. Selections provide control over the trace format with over 17 different major displays. Each display type can be further modified with parameters applicable to that format. The control also provides control for trace memory and trace math modifications. The trace limit functions allow maximum/minimum parameters to be set for each trace and provide visual and/or programmatic indications of pass/fail. Four major time domain settings are available for no time domain, frequency with time gate, time low pass, and time band pass. Gain compression configurations are available for CW Swept Frequency and Power Swept Frequency. Other menus and dialogs are available for range setup, DC term, extrapolation, gate setup, and window shape functions.

# **21-2 Overview of Display Menus and Dialog Boxes**

The available display menus and dialog boxes are:

- **•** ["DISPLAY Menu" on page 21-3](#page-678-0)
- **•** ["TRACE FORMAT Menu" on page 21-6](#page-681-0)
- **•** ["IMPEDANCE Menu" on page 21-9](#page-684-0)
- **•** ["SMITH \(IMPEDANCE\) Menu" on page 21-11](#page-686-0)
- **•** ["SMITH \(ADMITTANCE\) Menu" on page 21-13](#page-688-0)
- **•** ["LINEAR POLAR Menu" on page 21-15](#page-690-0)
- **•** ["LOG POLAR Menu" on page 21-16](#page-691-0)
- **•** ["VIEW TRACE Menu" on page 21-18](#page-693-0)
- **•** ["DATA-MEM. OP. Menu" on page 21-21](#page-696-0)
- **•** ["EDIT LIMIT LINE Menu" on page 21-26](#page-701-0)
	- **•** ["LIMIT LINE TYPE SETUP Tableau Dialog" on page 21-28](#page-703-0)
	- **•** ["SAVE AS \(LIMIT LINE LMT FILE\) Dialog Box" on page 21-32](#page-707-0)
	- **•** ["OPEN \(LIMIT LINE LMT FILE\) Dialog Box" on page 21-33](#page-708-0)
- **•** ["DOMAIN Frequency with No Time Gate Menu" on page 21-37](#page-712-0)
- **•** ["DOMAIN Frequency with Time Gate Menu" on page 21-38](#page-713-0)
- **•** ["DOMAIN Time Low Pass Menu" on page 21-39](#page-714-0)
- **•** ["DOMAIN Time Band Pass Menu" on page 21-41](#page-716-0)
- **•** ["GAIN COMPRESS. Self Normalization Menu" on page 21-44](#page-719-0)
- **•** ["GAIN COMPRESS. Compression Param Menu" on page 21-47](#page-722-0)
- **•** ["COMP. PARAM Menu" on page 21-49](#page-724-0)
	- **•** ["VIEW COMPRESSION RESULT Dialog Box" on page 21-50](#page-725-0)
- **•** ["TIME DEFINITION Menu" on page 21-51](#page-726-0)
- **•** ["RANGE SETUP Frequency with Time Gate Menu" on page 21-54](#page-729-0)
- **•** ["RANGE SETUP Time Band Pass Menu" on page 21-56](#page-731-0)
- **•** ["RANGE SETUP Time Low Pass Menu" on page 21-58](#page-733-0)
- **•** ["DC TERM Menu" on page 21-60](#page-735-0)
- **•** ["EXTRAPOLATION Menu" on page 21-62](#page-737-0)
- **•** ["WINDOW SHAPE Menu" on page 21-63](#page-738-0)
	- **•** ["ADVANCED WINDOW SHAPE SETUP Dialog Box" on page 21-65](#page-740-0)
- **•** ["GATE SETUP Menu" on page 21-67](#page-742-0)
- **•** ["GATE FUNCTION Menu" on page 21-69](#page-744-0)
	- **•** ["ADVANCED GATE SHAPE SETUP Dialog Box" on page 21-71](#page-746-0)
- **•** ["INTER-TRACE MATH Menu" on page 21-73](#page-748-0)
- **•** ["INTRA TRACE OP. Menu" on page 21-75](#page-750-0)
- **•** ["CONVERSION Menu" on page 21-76](#page-751-0)
- **•** ["DISPLAY SETUP Menu" on page 21-77](#page-752-0)
- **•** ["RESPONSES SETUP Menu 4-Port VNAs" on page 21-79](#page-754-1)
	- **•** ["EDIT CHANNEL TITLE Dialog Box" on page 21-81](#page-756-0)

# **21-3 Display Main Menu**

## <span id="page-678-0"></span>**DISPLAY Menu**

#### **Previous**

**•** ["MAIN MENU" on page 2-1](#page-30-0)

#### **Navigation**

**•** MAIN | Display | DISPLAY

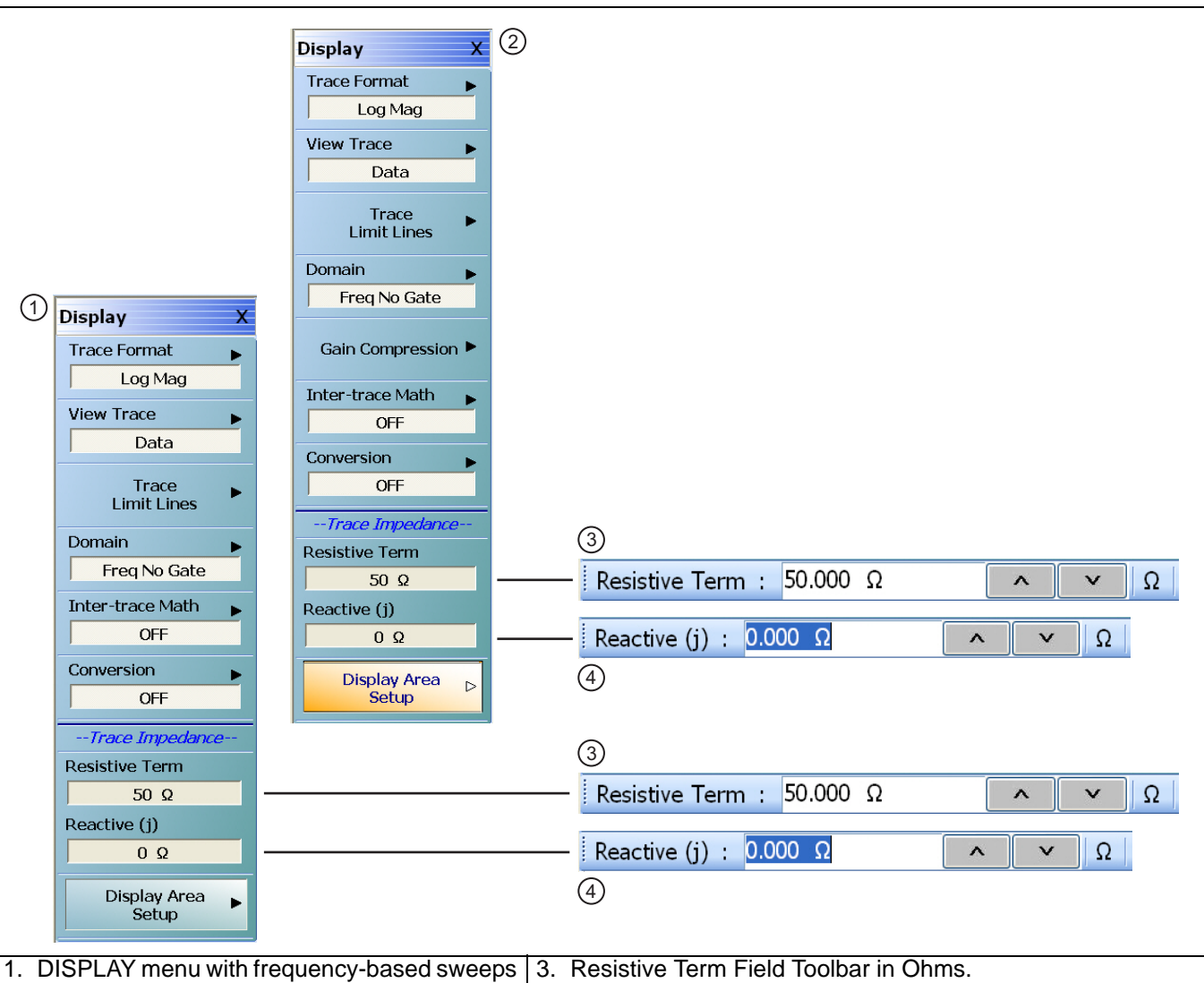

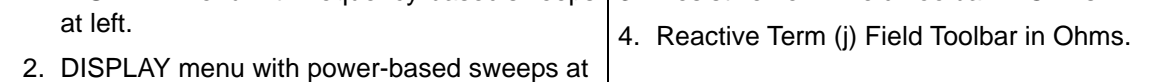

right. **Figure 21-1.** DISPLAY Menu

## **Trace Format**

Displays the current trace format setting. Select displays the TRACE FORMAT menu.

**•** ["TRACE FORMAT Menu" on page 21-6](#page-681-0)

#### **View Trace**

Select displays the VIEW TRACE menu.

**•** ["VIEW TRACE Menu" on page 21-18](#page-693-0)

#### **Trace Limit Lines**

Select displays the LIMIT menu.

**•** ["LIMIT Menu" on page 21-22](#page-697-0)

#### **Domain**

Select displays the DOMAIN menu. The appearance and button availability of the DOMAIN menu depends on settings on other menus.

- **•** ["DOMAIN Menu Appearance and Button Availability" on page 21-34](#page-709-0)
- **•** ["DOMAIN Frequency with No Time Gate Menu" on page 21-37](#page-712-0)
- **•** ["DOMAIN Frequency with Time Gate Menu" on page 21-38](#page-713-0)
- **•** ["DOMAIN Time Low Pass Menu" on page 21-39](#page-714-0)
- **•** ["DOMAIN Time Band Pass Menu" on page 21-41](#page-716-0)

#### **Gain Compression**

The Gain Compression button is available if the SWEEP TYPES menu is set to Power (CW Freq) or Power (Swept Freq). Different menus are presented depending on which power sweep mode is used. If available, select displays the GAIN COMPRESS. menu.

- **•** ["GAIN COMPRESS. Self Normalization Menu" on page 21-44](#page-719-0)
- **•** ["GAIN COMPRESS. Compression Param Menu" on page 21-47](#page-722-0)

The Gain Compression button is unavailable if the SWEEP TYPES menu is set to:

- **•** Freq Sweep (Linear)
- **•** Freq Sweep (Log)
- **•** Segmented Sweep (Freq-Based)
- **•** Segmented Sweep (Index-based)
	- **•** ["SWEEP SETUP Menu" on page 7-2](#page-137-0)
	- **•** MAIN | Sweep Setup | SWEEP SETUP | Sweep Types | SWEEP TYPES

#### **Inter-trace Math**

Select displays the INTERTRACE MATH menu.

**•** ["INTER-TRACE MATH Menu" on page 21-73](#page-748-0)

#### **Conversion**

Select displays the CONVERSION menu.

**•** ["CONVERSION Menu" on page 21-76](#page-751-0)

#### **Resistive Term (Ohms)**

Select allows the user to enter the trace impedance in Ohms and displays the Resistive Term toolbar. Use the toolbar to enter the required impedance for the currently active trace. The default value is 50.000 Ohms.

#### **Reactive (j) (Ohms)**

Select allows the user to enter trace reactive term in Ohms and displays the Reactive (j) toolbar.

#### **Display Area Setup**

Select displays the menu.

**•** ["DISPLAY SETUP Menu" on page 21-77](#page-752-0)

# **21-4 Trace Format and Parameter Menus**

## <span id="page-681-0"></span>**TRACE FORMAT Menu**

#### **Active Trace on Active Channel**

• The trace format selections below only apply to the currently active trace on the active channel.

#### **Previous**

**•** ["DISPLAY Menu" on page 21-3](#page-678-0)

#### **Navigation**

**•** MAIN | Display | DISPLAY | Trace Format | TRACE FORMAT

#### **Button Selection Group**

• The buttons on the TRACE FORMAT menu form a button selection group, where the selection of any one button de-selects the other 16 buttons.

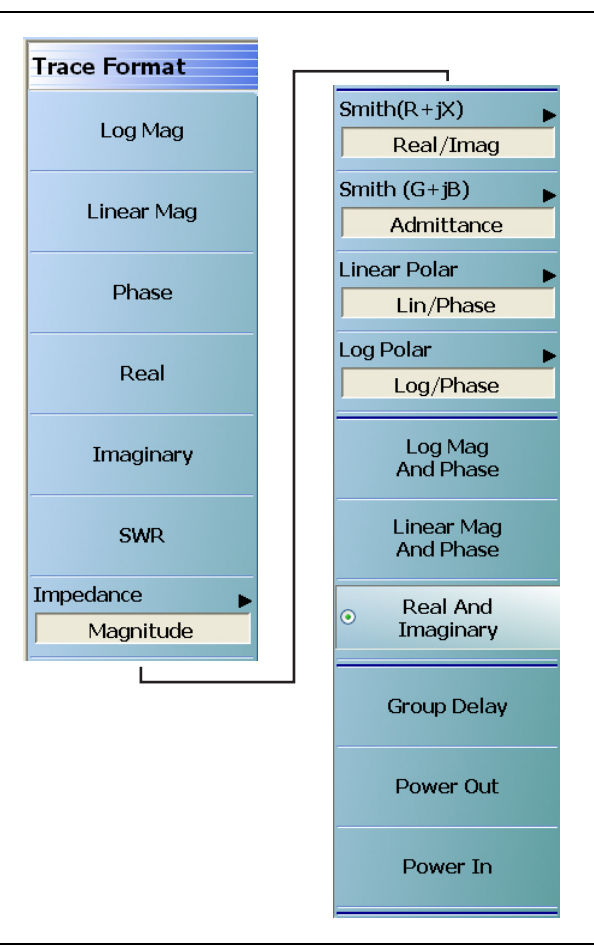

#### **Figure 21-2.** TRACE FORMAT Menu

#### **Log Mag (Trace Format)**

Select sets a single rectilinear display. All other trace display graph types are deselected.

#### **Linear Mag (Trace Format)**

Select sets a single rectilinear display.

#### **Phase (Trace Format)**

Select sets a single rectilinear display.

#### **Real (Trace Format)**

Select sets a single rectilinear display.

#### **Imaginary (Trace Format)**

Select sets a single rectilinear display.

#### **SWR (Trace Format)**

Select sets a single rectilinear display.

#### **Impedance (Trace Format)**

Select displays the Impedance submenu.

**•** ["IMPEDANCE Menu" on page 21-9](#page-684-0)

#### **Smith (R+jX) (Impedance)**

Select displays the SMITH (with Impedance) submenu to configure the display of Smith Impedance charts.

**•** ["SMITH \(IMPEDANCE\) Menu" on page 21-11](#page-686-0)

#### **Smith (G+jB) (Admittance)**

Select displays the SMITH (with Admittance) menu to configure the display of Smith Admittance charts.

• ["SMITH \(ADMITTANCE\) Menu" on page 21-13](#page-688-0)

#### **Linear Polar (Trace Format)**

Select displays the LINEAR POLAR menu to configure the display of polar graphs.

**•** ["LINEAR POLAR Menu" on page 21-15](#page-690-0)

#### **Log Polar (Trace Format)**

Select displays the Log Polar menu to configure the display of polar graphs.

**•** ["LOG POLAR Menu" on page 21-16](#page-691-0)

#### **Log Mag and Phase (Trace Format)**

Select sets a dual rectilinear display with Log Magnitude data in the upper graph and Phase data in the lower graph.

#### **Linear Mag and Phase (Trace Format)**

Select sets a dual rectilinear display with Linear Magnitude data in the upper graph and Phase data in the lower graph.

#### **Real and Imaginary (Trace Format)**

Select sets a dual rectilinear display with Real data in the upper graph and Imaginary data in the lower graph.

#### **Group Delay (Trace Format)**

Group delay graphs display phase-related distortion as a function of frequency such as for the flatness of the group delay of a filter over its passband. Select sets a single rectilinear display.

#### **Power Out (Trace Format)**

Select sets a single rectilinear display measuring power output of the DUT.

#### **Power In (Trace Format)**

Select sets a single rectilinear display measuring power input to the DUT.
# **IMPEDANCE Menu**

### **Previous**

**•** ["TRACE FORMAT Menu" on page 21-6](#page-681-0)

#### **Navigation**

**•** MAIN | Display | DISPLAY | Trace Format | TRACE FORMAT | Impedance | IMPEDANCE

## **Auto-Return Button Selection Group**

**•** The first four (4) buttons (Real, Imaginary, Magnitude, and Real & Imaginary) on the IMPEDANCE menu are configured as a button selection group with an auto-return function, where selection of any one button de-selects the other three (3) buttons, and then auto-returns to the TRACE FORMAT menu.

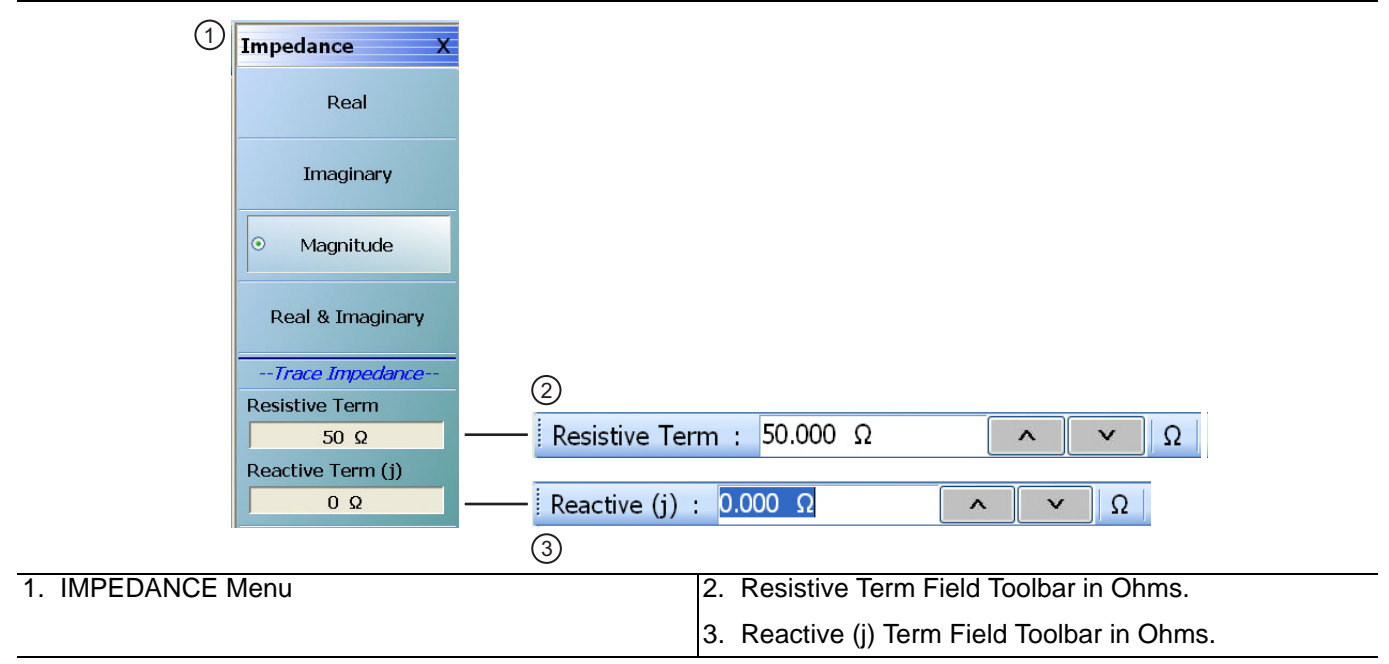

**Figure 21-3.** IMPEDANCE Menu

#### **Real (Impedance)**

Select sets a rectilinear display, and de-selects Imaginary, Magnitude, and Real & Imaginary and auto-returns to TRACE FORMAT menu.

#### **Imaginary (Impedance)**

Select sets a rectilinear display, and de-selects Real, Magnitude, and Real & Imaginary and auto-returns to TRACE FORMAT menu.

#### **Magnitude (Impedance)**

Select sets a rectilinear display, and de-selects Real, Imaginary, and Real & Imaginary and auto-returns to TRACE FORMAT menu.

# **Real & Imaginary (Impedance)**

Select sets a dual rectilinear display with Real data in the upper graph and Imaginary data in the lower graph. Select also de-selects Real, Imaginary, and Magnitude and auto-returns to TRACE FORMAT menu.

# **Resistive Term (Ohms)**

Select allows the user to enter the trace impedance in Ohms and displays the Resistive Term toolbar. Use the toolbar to enter the required impedance for the currently active trace. The default value is 50.000 Ohms.

# **Reactive (j) (Ohms)**

Select allows the user to enter trace reactive term in Ohms and displays the Reactive (j) toolbar.

# **SMITH (IMPEDANCE) Menu**

### **Previous**

**•** ["TRACE FORMAT Menu" on page 21-6](#page-681-0)

#### **Navigation**

**•** MAIN | Display | DISPLAY | Trace Format | TRACE FORMAT | Smith (R+jX) | SMITH (IMPEDANCE)

### **Scaling**

- **•** Once the Smith Impedance or Smith Admittance display is selected, the scale of the display can be adjusted by using the SCALE menu.
- **•** ["SCALE Smith Chart Impedance Menu" on page 22-14](#page-771-0)
- **•** MAIN | Scale | SCALE | Scale Selection | SMITH SCALING

## **Auto-Return Button Selection Group**

**•** The Lin/Phase, Log/Phase, Real/Imag, and Impedance buttons form a button selection group with an auto-return function, where the selection of any one button de-selects the other three buttons and autoreturns to the TRACE FORMAT menu.

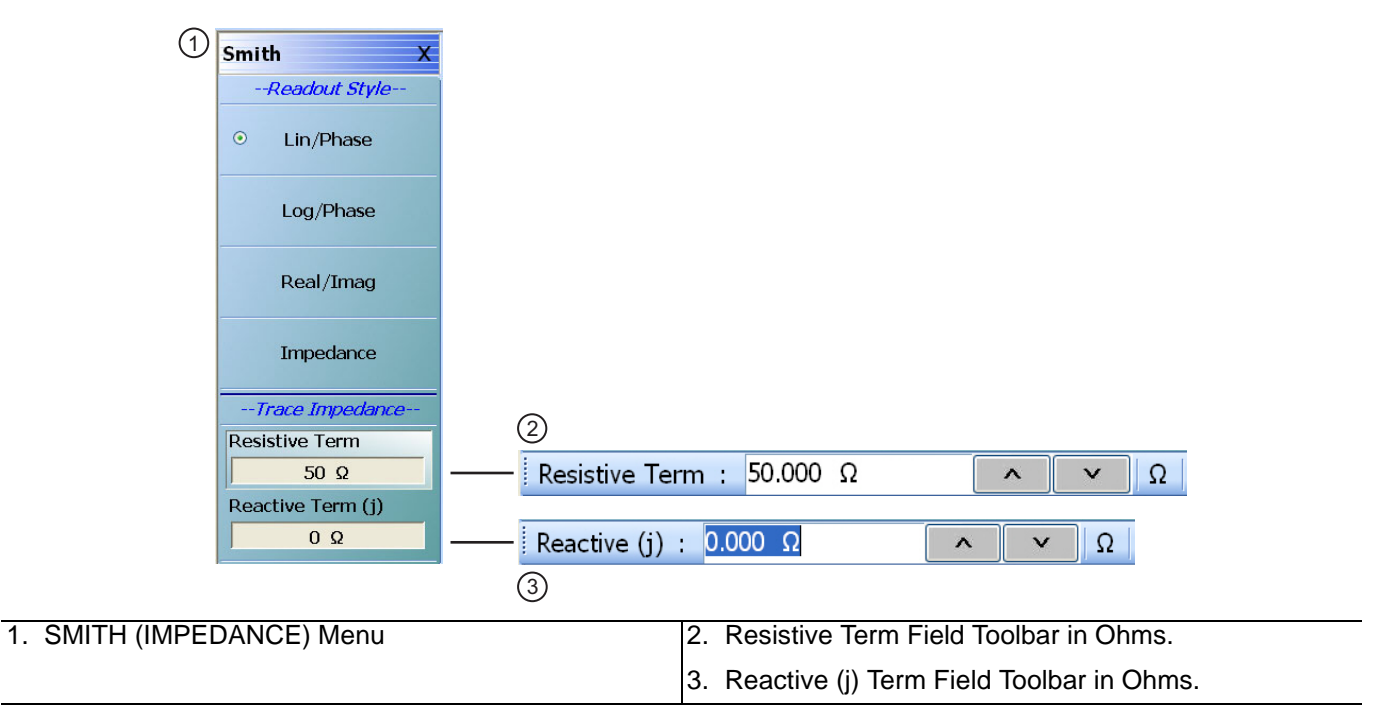

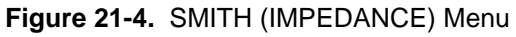

# **Lin/Phase (Smith Impedance)**

Select creates a Smith Chart (Impedance) that plots with linear values and phase.

# **Log/Phase (Smith Impedance)**

Select creates a Smith Chart (Impedance) that plots with log values and phase.

# **Real/Imag (Smith Impedance)**

Select creates a Smith Chart (Impedance) that plots with real and imaginary values.

# **Impedance (Smith Impedance)**

Select creates a Smith Chart (Impedance) that plots only impedance.

# **Resistive Term (Smith Impedance)**

Select displays the Resistive Term (Ohms) toolbar and allows the user to select the impedance for the selected active trace.

# **Reactive Term (j) (Smith Impedance)**

Select displays the Reactive Term (j) Field Toolbar (Smith Impedance). The appearance and operation is the same as the Resistive Term field toolbar above.

# **SMITH (ADMITTANCE) Menu**

### **SMITH (ADMITTANCE) Menu Auto-Return Button Selection Group**

**•** The Lin/Phase, Log/Phase, Real/Imag, and Admittance buttons form an auto-return button selection group where the selection of any one button de-selects the other three buttons and auto-returns to the TRACE FORMAT menu.

#### **Previous**

**•** ["TRACE FORMAT Menu" on page 21-6](#page-681-0)

#### **Navigation**

**•** MAIN | Display | DISPLAY | Trace Format | TRACE FORMAT | Smith (G+jB) | SMITH (ADMITTANCE)

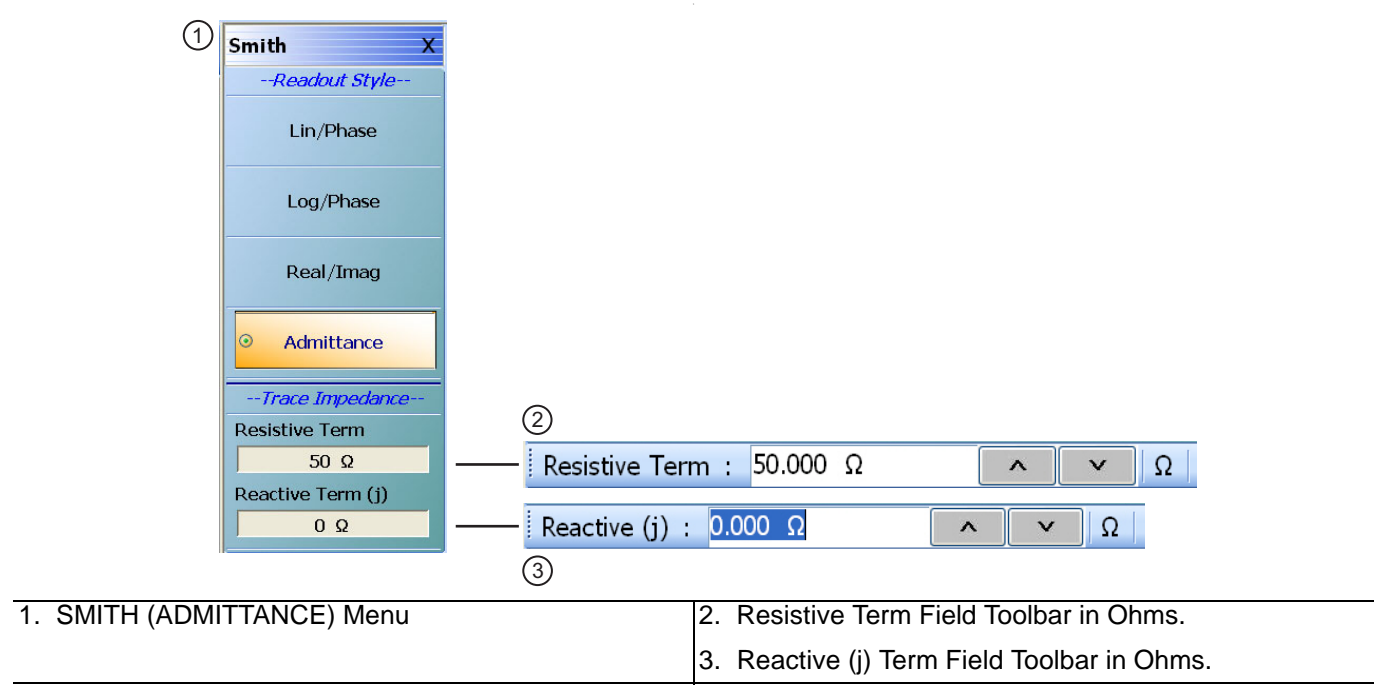

**Figure 21-5.** SMITH (ADMITTANCE) Menu

#### **Lin/Phase (Smith Admittance)**

Select creates a Smith Chart (Admittance) that plots with linear values and phase.

#### **Log/Phase (Smith Admittance)**

Select creates a Smith Chart (Admittance) that plots with log values and phase.

# **Real/Imag (Smith Admittance)**

Select creates a Smith Chart (Admittance) that plots with real and imaginary values.

#### **Admittance (Smith Admittance)**

Select creates a Smith Chart (Admittance) that plots only admittance.

# **Resistive Term (Smith Admittance)**

Select displays the Resistive Term (Ohms) toolbar and allows the user to select the impedance for the selected active trace.

# **Reactive Term (j) (Smith Admittance)**

Select displays the Reactive Term (j) Field Toolbar (Smith Impedance). The appearance and operation is the same as the Resistive Term field toolbar above.

# **LINEAR POLAR Menu**

#### **LINEAR POLAR Menu Button Selection Group**

**•** The Lin/Phase and Real/Imag. buttons form a button selection group where the selection of one button deselects the other button.

### **Previous**

**•** ["TRACE FORMAT Menu" on page 21-6](#page-681-0)

### **Navigation**

**•** MAIN | Display | DISPLAY | Trace Format | TRACE FORMAT | Linear Polar | LINEAR POLAR

| (1                   | <b>Linear Polar</b>                 |   |                      |                                          |                       |                         |  |
|----------------------|-------------------------------------|---|----------------------|------------------------------------------|-----------------------|-------------------------|--|
|                      | Lin/Phase<br>$\circ$                |   |                      |                                          |                       |                         |  |
|                      | Real/Imag.                          |   |                      |                                          |                       |                         |  |
|                      | ----Chart Mode----<br>[Per Channel] |   |                      |                                          |                       |                         |  |
|                      | <b>Chart Mode</b>                   |   |                      |                                          |                       |                         |  |
|                      | Mag., Swp. Position                 |   |                      |                                          |                       |                         |  |
|                      | ----Boundaries----                  |   |                      |                                          |                       |                         |  |
|                      | Start Angle                         | ② |                      |                                          |                       |                         |  |
|                      | $0^{\circ}$                         |   | Start Angle: 45.00 ° |                                          | $\boldsymbol{\wedge}$ | $\circ$<br>$\checkmark$ |  |
|                      | Stop Angle                          |   |                      |                                          |                       |                         |  |
|                      | $360$ $^{\circ}$                    |   | Stop Angle:          | 330.00 °                                 | $\boldsymbol{\wedge}$ | $\circ$<br>$\checkmark$ |  |
|                      |                                     | ③ |                      |                                          |                       |                         |  |
| 1. LINEAR POLAR Menu |                                     |   |                      | 2. Start Angle Field Toolbar in Degrees. |                       |                         |  |
|                      |                                     |   |                      | 3. Stop Angle Field Toolbar in Degrees.  |                       |                         |  |
|                      |                                     |   |                      |                                          |                       |                         |  |

**Figure 21-6.** LINEAR POLAR Menu

# **Lin/Phase (Linear Polar)**

Sets the linear polar display graph to linear and phase.

#### **Real/Imag (Linear Polar)**

Sets the linear polar display graph to real and imaginary.

# **Chart Mode (Mag/Phase & Mag/Swp. Position) (Linear Polar)**

On a per-channel basis, select toggles between values of Mag/Phase and Mag/Swp. Position. If Mag/Phase is selected, the Start Angle and Stop Angle buttons below are unavailable. If Mag/Swp. Position is selected, the Start Angle and Stop Angle buttons are become available.

# **Start Angle (Linear Polar)**

The Chart Mode toggle button must be set to Mag/Phase for this button to be available. Select displays the Start Angle (Degrees) toolbar. Enter a starting angle between 0.00 degrees and 360 degrees.

# **Stop Angle (Linear Polar)**

The Chart Mode toggle button must be set to Mag/Phase for this button to be available. Select displays the Stop Angle (Degrees) toolbar. Enter a stop angle from between 0.00 degrees and 360 degrees.

# **LOG POLAR Menu**

## **Previous**

**•** ["TRACE FORMAT Menu" on page 21-6](#page-681-0)

## **Navigation**

**•** MAIN | Display | DISPLAY | Trace Format | TRACE FORMAT | Log Polar | LOG POLAR

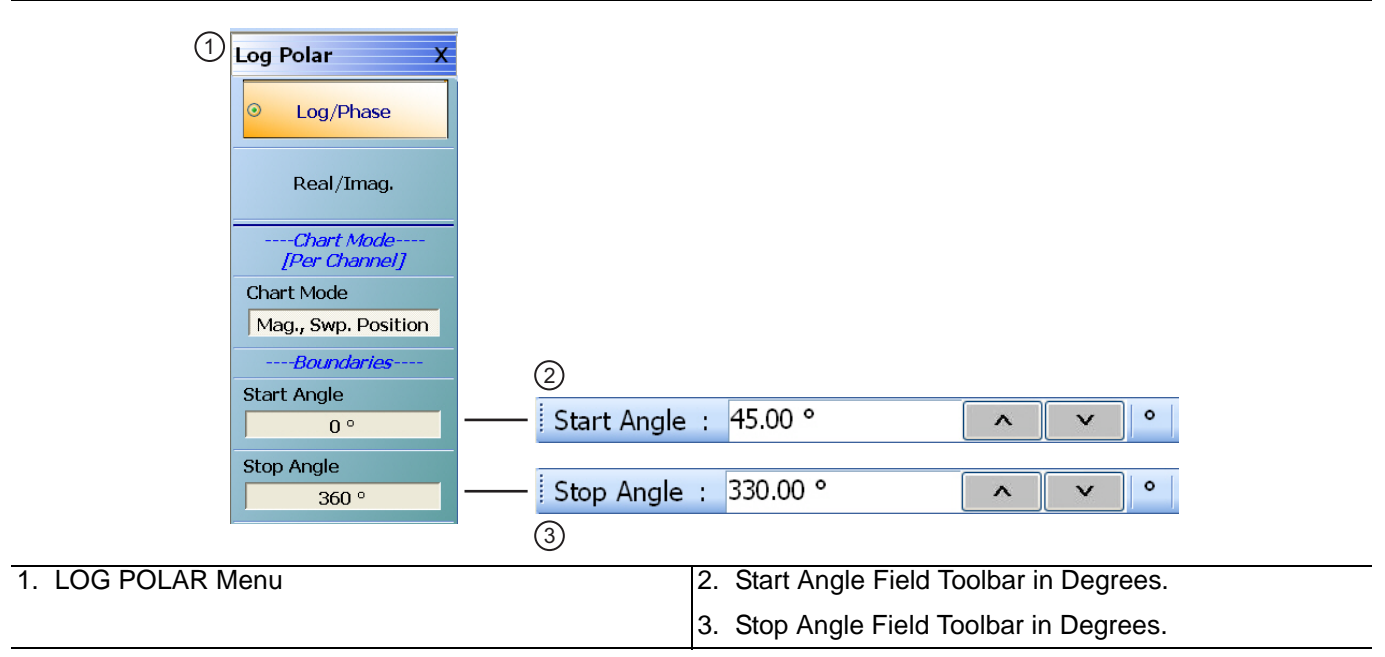

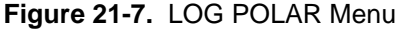

#### **Log Polar Button Selection Group**

The Lin/Phase and Real/Imag. buttons form a button selection group where the selection of one button deselects the other button.

# **Lin/Phase (Log Polar)**

Sets the log polar display graph to linear and phase.

# **Real/Imag. (Log Polar)**

Sets the log polar display graph to real and imaginary.

# **Chart Mode (Mag., Phase & Mag., Swp. Position) (Log Polar)**

On a per-channel basis, select toggles between values of Mag/Phase and Mag/Swp. Position. If Mag/Phase is selected, the Start Angle and Stop Angle buttons below are unavailable. If Mag/Swp. Position is selected, the Start Angle and Stop Angle buttons are become available.

### **Start Angle (Deg) (Log Polar)**

The Chart Mode toggle button must be set to Mag/Phase for this button to be available. Select displays the Start Angle (Degrees) toolbar. Enter a starting angle between 0.00 degrees and 360 degrees.

# **Stop Angle (Log Polar)**

The Chart Mode toggle button must be set to Mag/Phase for this button to be available. Select displays the Stop Angle (Degrees) toolbar. Enter a stop angle from between 0.00 degrees and 360 degrees.

# <span id="page-693-1"></span>**VIEW TRACE Menu**

### **Previous**

**•** ["TRACE FORMAT Menu" on page 21-6](#page-681-0)

## **Navigation**

**•** MAIN | Display | DISPLAY | View Trace | VIEW TRACE

## **Button Availability**

- **•** If trace data has not previously been stored to memory, only the Data, Off, Store Data to Memory, and Data Mem Op buttons (all described below) are available as shown left side of [Figure 21-8](#page-693-0) below.
- **•** The Memory, Data & Memory, Data Memory Math, and Store Data Mem Math to Memory buttons are unavailable.
- **•** After one or more sweeps, select the Store Data to Memory button to enable the Memory, Data & Memory, Data Memory Math buttons.
- **•** See the section below for availability of the Store Data Mem Math to Memory button functions.

## **Button Selection Group**

**•** If trace data has been stored to memory, the Data, Memory, Data and Memory, Data Mem. Math, and OFF buttons become available and form a button selection group where selection of any one button de-selects the other four buttons as shown in the right side of [Figure 21-8](#page-693-0) below.

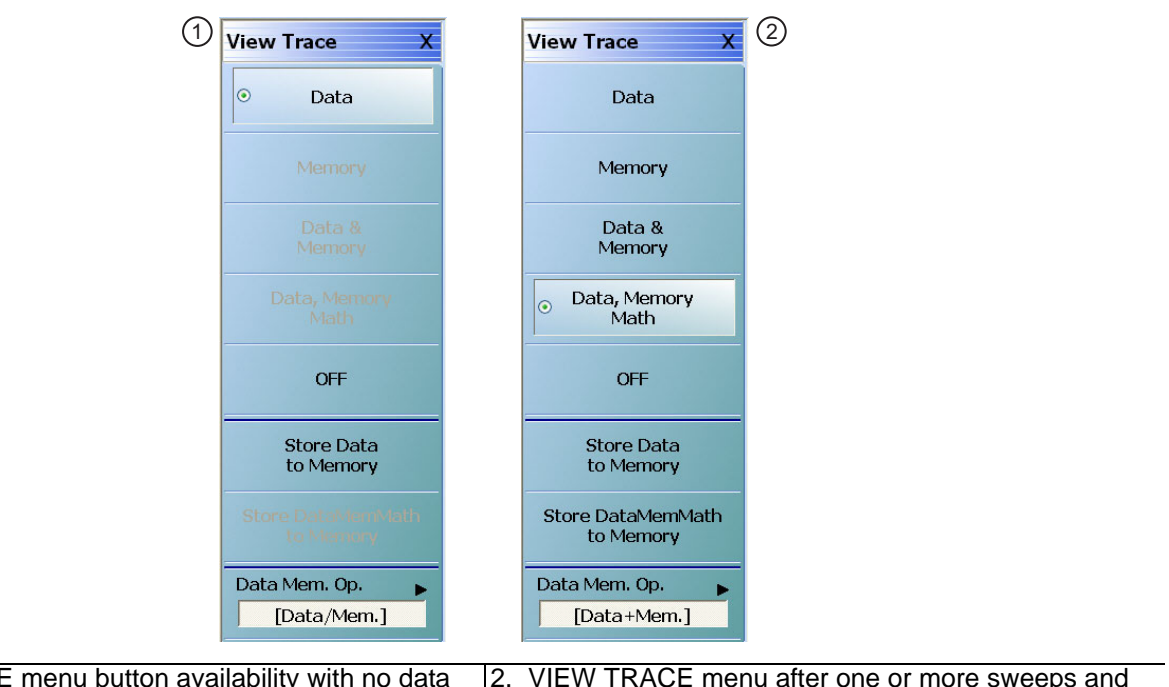

1. VIEW TRACE menu button availability with no data stored to memory. 2. VIEW TRACE menu after one or more sweeps and Store Data to Memory has been selected.

#### <span id="page-693-0"></span>**Figure 21-8.** VIEW TRACE Menu

# **View Trace Button Availability**

If trace data has not previously been stored to memory, only the Data, Off, Store Data to Memory, and Data Mem Op buttons are available.

## **Data**

The button is available but has no function until data has been stored as described below.

# **OFF (View Trace)**

If OFF (View Trace) is selected, the active trace on the active channel is removed from the trace graph display.

# **Store Data to Memory**

Select causes data to be stored to memory and the Store Data MemMath to Memory button is (below) becomes available.

## **Data Mem. Op.**

Select displays the Data Mem Op menu.

**•** ["DATA-MEM. OP. Menu" on page 21-21](#page-696-0)

After one or more sweeps, select the Store Data to Memory button to enable the Memory, Data & Memory, Data Memory Math buttons described below.

## **View Trace Menu Button Selection Group**

If data has been saved to memory, the Data, Memory, Data and Memory, Data Mem. Math, and OFF buttons become available and form a button selection group where selection of any one button de-selects the other four buttons.

## **Data**

Select records data to memory where it can be stored or further manipulated. The Store Data MemMath to Memory button (below) is unavailable.

### **Memory**

Memory recalls data from memory where it is displayed or further manipulated. The Store Data MemMath to Memory button (below) is unavailable.

#### **Data & Memory**

Data & Memory recalls data and uses the active memory for display and/or further manipulation. The Store Data MemMath to Memory button (below) is unavailable.

#### **Data Memory Math**

The Data Memory Math button enabled the Store Data MemMath to Memory button (below) is available where the selected math operation is applied to the stored data.

# **OFF (View Trace)**

If OFF (View Trace) is selected, the active trace on the active channel is removed from the trace graph display. The Store Data MemMath to Memory button (below) is unavailable.

#### **Store Data to Memory**

Select causes data to be stored to memory and the Store Data MemMath to Memory button is (below) is available.

#### **Store Data MemMath to Memory**

The Data Memory Math button (above) must be selected to make this button available. If selected, this stored the active trace data/math information to a file.

# **Data Mem. Op.**

Select displays the Data Mem Op menu.

**•** ["DATA-MEM. OP. Menu" on page 21-21](#page-696-0)

# <span id="page-696-0"></span>**DATA-MEM. OP. Menu**

# **Full Name**

**•** DATA-MEMORY OPERATIONS Setup Menu

### **Previous**

**•** ["VIEW TRACE Menu" on page 21-18](#page-693-1)

## **Navigation**

**•** MAIN | Display | DISPLAY | View Trace | VIEW TRACE | Data Mem Op | DATA MEM OP

## **Button Selection Group**

**•** The menu buttons form button selection group where the selection of any one button deselect the other three buttons.

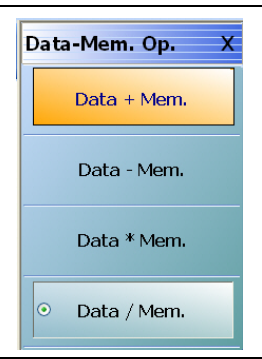

**Figure 21-9.** DATA-MEM. OP. (DATA-MEMORY OPERATIONS) Menu

#### **Data + Mem. (Plus)**

Selecting Data + Mem button de-selects the Data – Mem, Data Mem, and Data / Mem buttons. The data value is added to the memory value. Click Back to return to the View Trace menu.

#### **Data – Mem. (Minus)**

Selecting the Data – Mem button de-selects the Data + Mem, Data Mem, and Data / Mem buttons. The memory value is subtracted from the data value. Click Back to return to the View Trace menu.

#### **Data \* Mem. (Multiplication)**

Selecting Data \* Mem button de-selects the Data + Mem, Data – Mem, and Data / Mem buttons. The data value is multiplied times the memory value. Click Back to return to the View Trace menu.

#### **Data / Mem. (Division)**

Selecting Data / Mem button de-selects the Data + Mem, Data – Mem, and Data Mem buttons. The data value is divided by the memory value. Click Back to return to the View Trace menu.

# **21-5 Trace Limit Line Control Menus and Dialog Boxes**

# <span id="page-697-0"></span>**LIMIT Menu**

## **Previous**

**•** ["DISPLAY Menu" on page 21-3](#page-678-0)

# **Navigation**

**•** MAIN | Display | DISPLAY | Trace Limit Lines | LIMIT

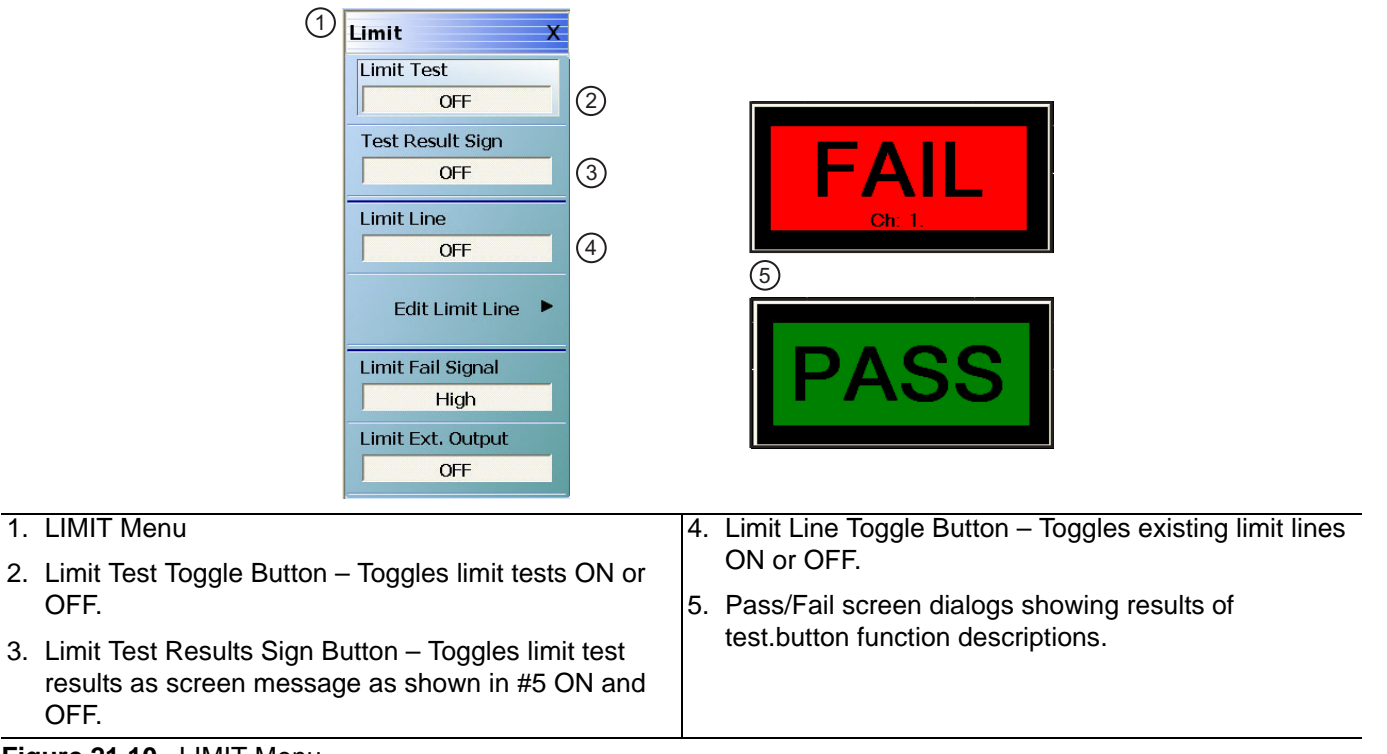

# **Figure 21-10.** LIMIT Menu

#### **Limit Test (Off/On)**

On a per-system basis, select toggles Limit Test on and off.

# **Test Result Sign (Off/On)**

On a per-system basis, toggles the Test Result Sign on and off. If the Test Result Sign is enabled, a failed test icon appears. If the Test Result Sign is enabled, a passed test icon appears.

#### **Limit Line**

On a per-trace basis, toggles Limit Lines off and on.

#### **Edit Limit Line**

On a per-trace basis, displays the Edit Limit Line menu.

**•** ["EDIT LIMIT LINE Menu" on page 21-26](#page-701-0)

# **Limit Fail Signal (High/Low)**

On a per-trace basis, toggles the Limit Fail Signal between high and low.

## **Limit Ext. Output (Off/On)**

Select toggles the Limit Ext. Output between off and on.

# **Polar Chart Circular Limit Lines**

For Linear Polar Chart displays and Log Polar Chart displays, only upper and lower limit lines are supported. For example, in [Figure 21-11,](#page-699-0) a Linear Polar display at left has the limit lines turned off, and at right, the limit lines are turned on.

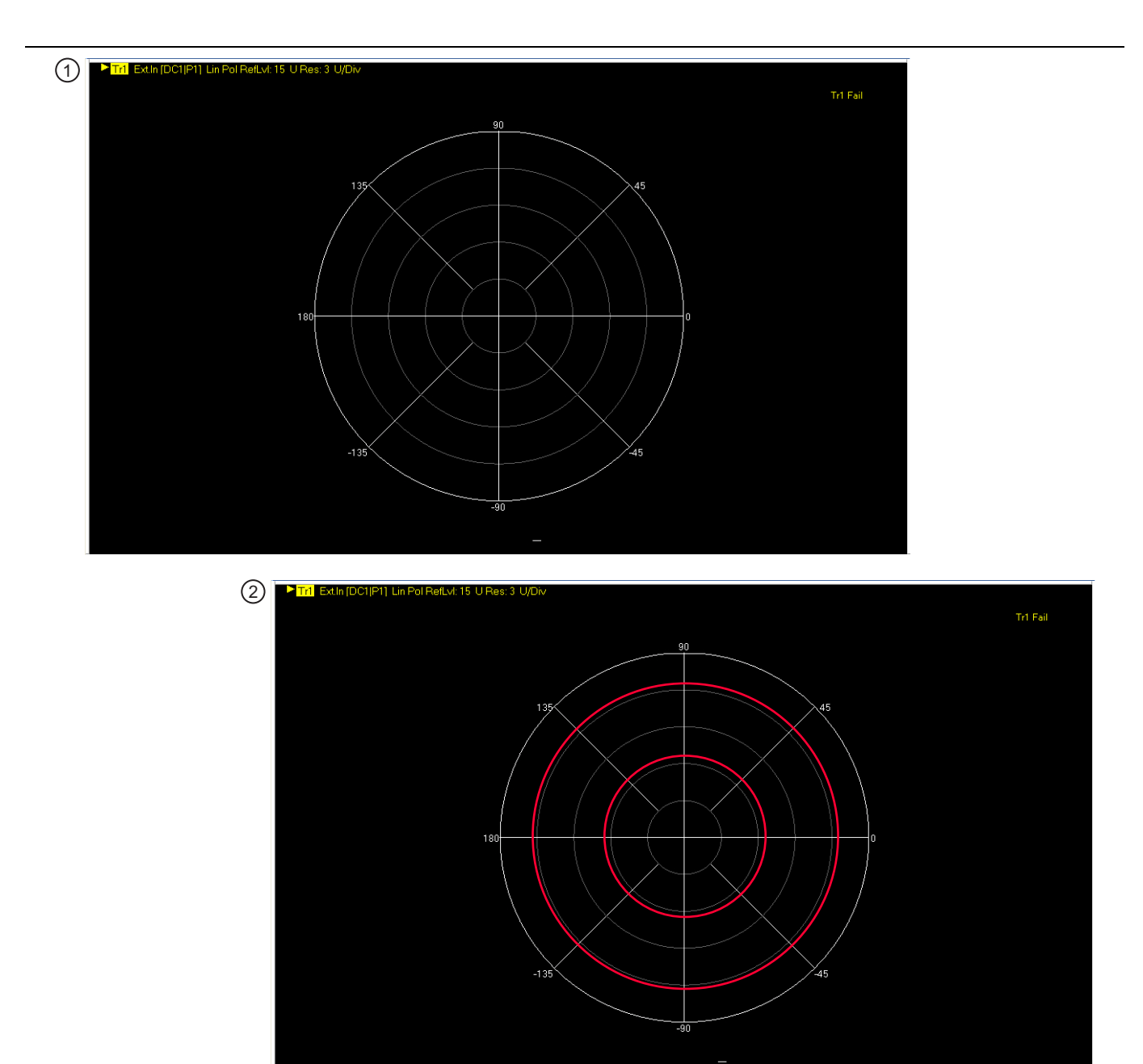

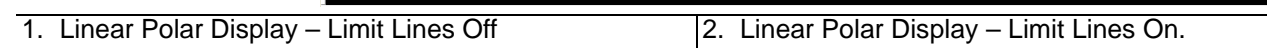

<span id="page-699-0"></span>**Figure 21-11.** Linear Polar Display – Limit Lines – Off/On

# **Smith Chart Circular Limit Lines**

For Smith Charts, again only upper and lower limits are supported. In [Figure 21-12](#page-700-0), a Smith Chart with the limit lines turned off is shown on the left, and with the limit lines turned on at the left.

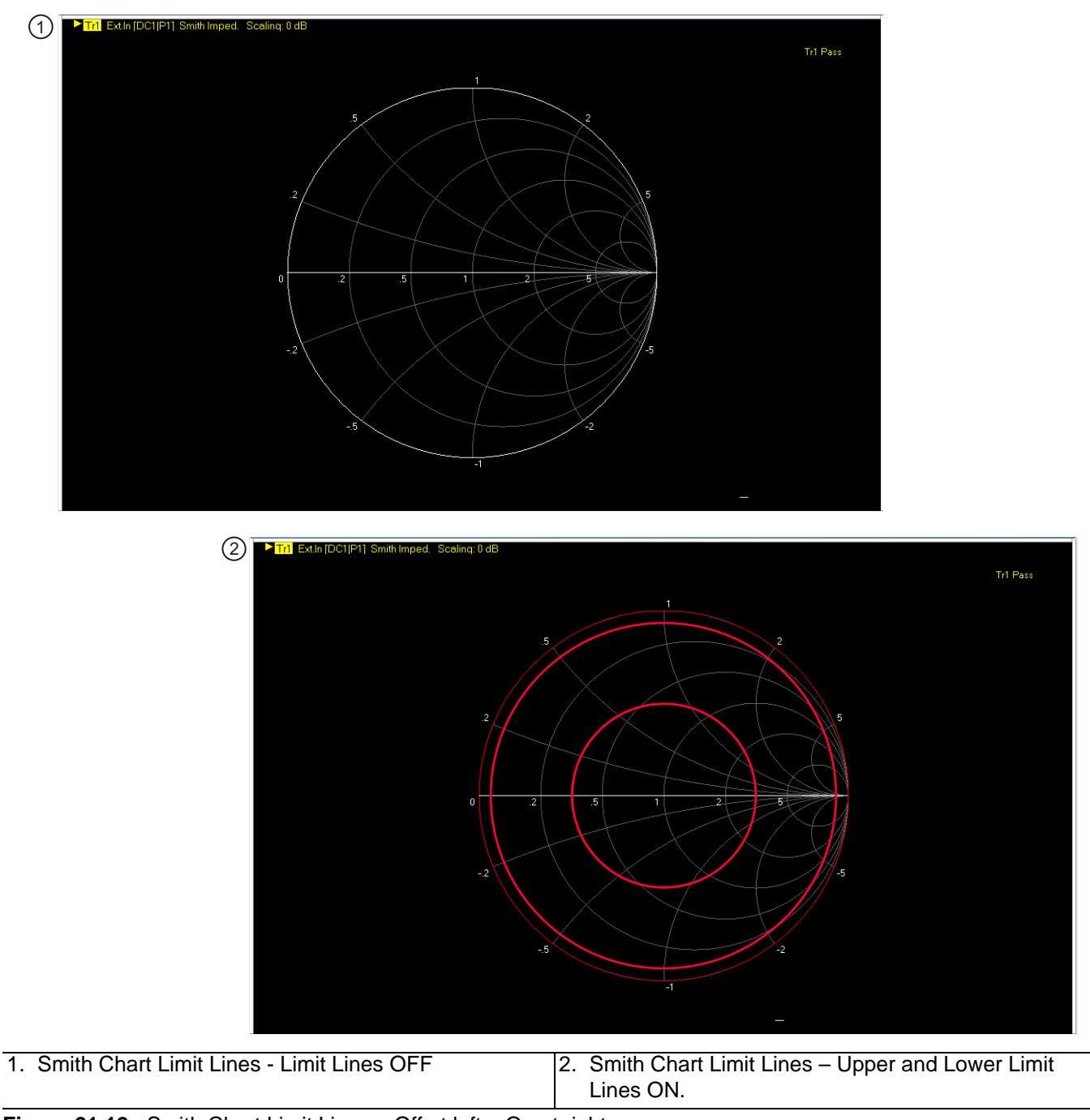

<span id="page-700-0"></span>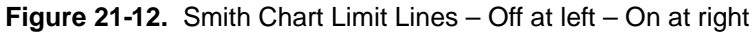

# <span id="page-701-0"></span>**EDIT LIMIT LINE Menu**

When this menu is selected, the bottom of the display moves up and the "LIMIT LINE TYPE SETUP Tableau [Dialog"](#page-703-0) is displayed. The number of limit lines that can be added depend on the type of display:

- Single rectangular trace displays can have up to 50 limit line segments per trace.
- **•** Dual rectangular trace displays can have up to 50 limit line segments where each segment is the same on both trace displays.
- **•** Smith Chart and Polar Graph circular displays are can only have an upper and lower limit.

### **Previous**

**•** ["LIMIT Menu" on page 21-22](#page-697-0)

## **Navigation**

**•** MAIN | Display | DISPLAY | Trace Limit Lines | LIMIT | Edit Limit Line | EDIT LIMIT LINE

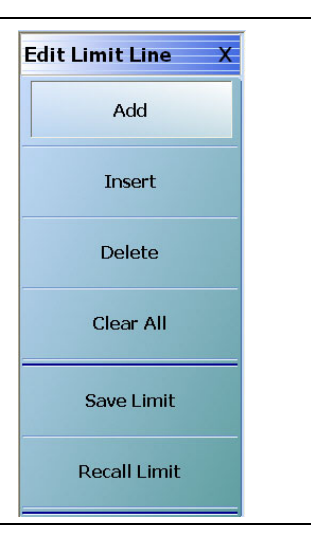

**Figure 21-13.** EDIT LIMIT LINE Menu

# **EDIT LIMIT LINE Menu Button Availability**

The six (6) buttons of the EDIT LIMIT LINE menu are available to all rectangular, Smith Chart, and Polar Graph Chart displays.

Rectangular displays can have up to 50 limit line segments per trace. Smith Chart and Polar Graph circular displays can have an upper and lower limit only.

# **Add (Limit Line)**

Select adds a new row of limit line information to the ["LIMIT LINE TYPE SETUP Tableau Dialog"](#page-703-0) at the bottom of the display. For example, if four (4) limit lines are displayed, selecting Add creates a new limit line at position five (5).

• ["LIMIT LINE TYPE SETUP Tableau Dialog" on page 21-28](#page-703-0)

# **Insert (Limit Line)**

Inserts a new limit line ABOVE the currently selected limit line.

- **•** If no limit lines are currently defined, the button does not function.
- **•** If one (1) or more limit lines are defined, select and highlight the limit line where you want to insert a new line. A selected line is indicated by the right-facing triangle will all line fields in a reversed display.
- **•** For example, if four (4) lines are currently defined, and a fifth line is required between Limit Line 1 and Limit Line 2, select Limit Line 2 so that the right arrow selection triangle appears to the left of the line number.
- **•** Click the Insert button and a new limit line appears at position two with the default values from the active trace display. The cursor moves to the row above the inserted line. The previous line 2 and its values are moved to the row 3 position; the previous line 3 and its values are moved to the row 4 position.
- **•** See the detailed tableau operations description in the sections below.
- **•** ["LIMIT LINE TYPE SETUP Tableau Dialog" on page 21-28](#page-703-0)

#### **Delete (Limit Line)**

After selecting a limit line row in the EDIT LIMIT LINE TABLEAU dialog, selecting the Delete button removes the limit line.

**•** ["LIMIT LINE TYPE SETUP Tableau Dialog" on page 21-28](#page-703-0)

## **Clear All (Limit Lines)**

Select deletes all recorded limit lint rows in the EDIT LIMIT LINE TABLEAU dialog.

**•** ["LIMIT LINE TYPE SETUP Tableau Dialog" on page 21-28](#page-703-0)

#### **Save Limit**

Select displays the SAVE AS (LIMIT LINE LMT FILE) dialog box.

**•** ["SAVE AS \(LIMIT LINE LMT FILE\) Dialog Box" on page 21-32](#page-707-0)

#### **Recall Limit**

Select displays the OPEN (LIMIT LINE LMT FILE) dialog box.

**•** ["OPEN \(LIMIT LINE LMT FILE\) Dialog Box" on page 21-33](#page-708-0)

# <span id="page-703-0"></span>**LIMIT LINE TYPE SETUP Tableau Dialog**

When the EDIT LIMIT LINE menu is selected, the ["LIMIT LINE TYPE SETUP Tableau Dialog"](#page-703-0) appears at the bottom of the display allowing creation of limit lines for each trace display. Both upper- and lower-segmented limits can be created by using the buttons in the EDIT LIMIT LINE menu and the segment controls in the tableau dialog.

# **Previous**

**•** ["EDIT LIMIT LINE Menu" on page 21-26](#page-701-0)

# **Navigation**

**•** MAIN | Display | DISPLAY | Trace Limit Lines | LIMIT | Edit Limit Line | EDIT LIMIT LINE

# **Limit Line Parameters**

The following eight parameters are used to define each limit line:

- **•** Limit line segment number
- **•** Limit line type. Each segment can be defined as an Upper limit, a Lower limit, or turned off.
- X1 = The X-axis segment start frequency.
- **•** X2 = The X-axis segment stop frequency.
- **•** Y1 = The Y-axis starting constraint for the segment. The units for Y1 change depending on the trace display type. For example, if the display is set Log Magnitude, the Y1 units are in dB. If the display is set to Power Out, the Y1 units are in dBm.
- **•** Y2 = The Y-axis stopping constraint for the segment. As above, the Y2 units change depending on the trace display type.
- **•** X Offset = The offset from the X1 value. This is useful if copying existing limit line segments where an incremental offset can be applied to a fundamental X1 value. Any offset is applied to both the X1 and X2 values.
- **•** Y Offset = The offset from the Y1 value. As above, the offset is applied to both the Y1 and Y2 values.

# **Adding the First Limit Line**

Assuming that no limit lines have been added during the current session, the dialog area appears as just a title bar. If unwanted limit lines from a previous configuration appear, on the EDIT LIMIT LINE menu, click the Clear All button.

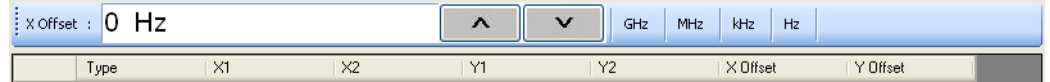

# **Adding a Limit Line Row**

On the EDIT LIMIT LINE menu, click Add. A default limit line appears in the tableau at row 1.

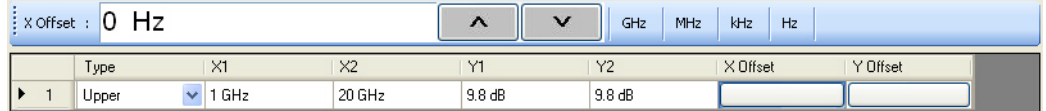

# **Type Selection Field**

In the Type field, click the down button icon to select whether the limit will be an Upper or Lower limit line or if it will be OFF.

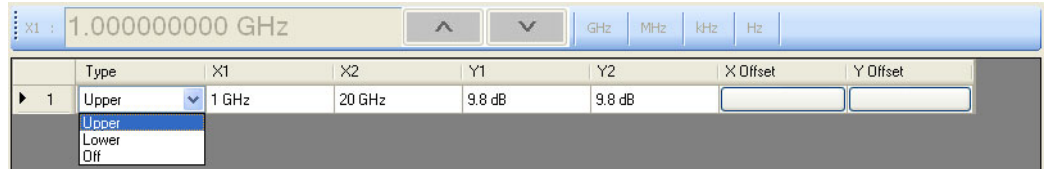

The OFF function is useful if you use a saved limit line file and want to temporarily disable some limits.

# **X1 Field**

In X1 column, click the X1 field which constrains the start point for the X-axis segment. Usually this will be frequency for linear, log, or segmented frequency-based sweeps. Alternatively, the units can be time (time domain) or power (CW power sweeps).

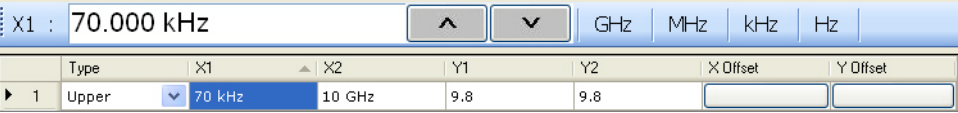

# **X1 Field Toolbar**

As shown above, the X1 field toolbar appears immediately above the tableau header row. If the units are frequency, enter the required X1 frequency, using the field toolbar buttons to select the required units of GHz, MHz, kHz, or Hz. If the units are time or power, the general operation is the same.

# **X2 Field**

In the X2 column, click the X2 field which constrains the end point for the X-axis segment. As above, the X2 field toolbar appears immediately above the tableau header row with units of frequency, time, or power.

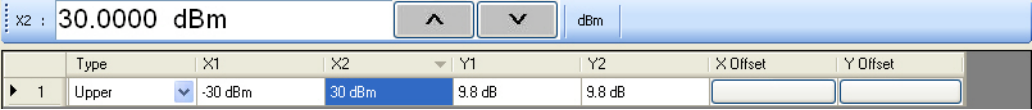

## **X2 Field Toolbar**

As shown above, use the toolbar to enter the required X2 value and units.

## **Y1 Field**

The Y1 and Y2 fields constrain the limit segment in the trace display Y-axis. The units used will match those of the selected trace display. In the Y1 column, click the Y1 field. The Y1 field toolbar appears immediately above the header row.

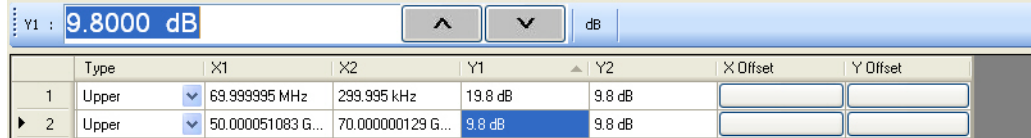

# **Y1 Field Toolbar**

As shown above, use the toolbar to enter the Y1 value and units.

# **Y2 Field**

In the Y2 column, click the Y2 field. As above in the Y1 field, the Y2 field toolbar appears immediately above the header row.

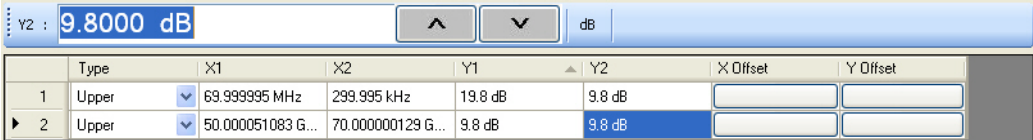

# **Y2 Field Toolbar**

As shown above, use the field toolbar to enter the required Y2 value and units.

# **X Offset Button**

On a per-row basis, the X Offset and Y Offset buttons allow the user to offset indices by a constant amount. This is useful for copying multiple rows and incrementing by a fixed frequency offset. In the X Offset column, click the X Offset button for the appropriate row. The X Offset field toolbar appears immediately above the tableau header row. Use the toolbar to enter the required value and units. When the units button is selected, the offset is applied to the X1 and X2 values. In the example in row 2 below, a lower limit line has already been established for  $X1 = 2.0$  GHz and  $X2 = 2.99$  GHz. To offset these by the same amount, select row 2, and then click the X Offset button. In the example, the offset required is –0.5 GHz. With row 2 selected, click the X Offset button and the X Offset field toolbar appears. Enter the required value and units.

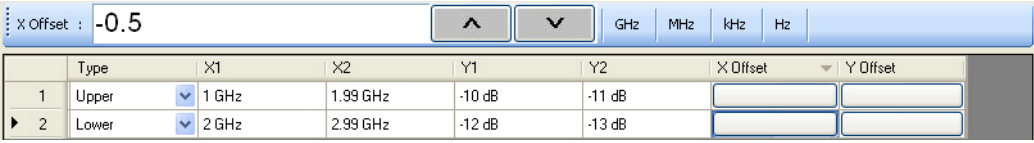

## **X Offset Field Toolbar**

As shown above, use the field toolbar to enter the required X Offset value and units. Once the toolbar units button has been selected, the new X values in row 2 are X1 = 1.5 GHz and X2 = 2.99 GHz as shown below.

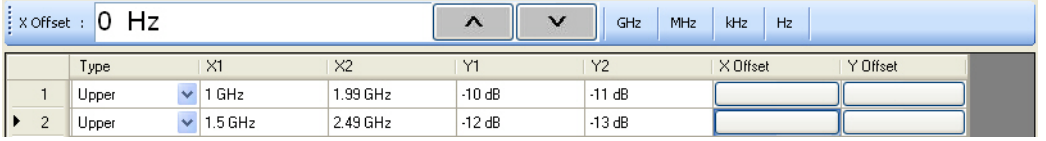

# **Y Offset Button**

The Y Offset button and field toolbar function the same as the X Offset button described above. Under the Y Offset column heading, click the Y Offset button. The Y Offset field toolbar appears immediately above the tableau header row. In the example below, in the example in row 1 below, a lower limit line has already been established with  $Y1 = -10$  dB and  $Y2 = -11$  dB. To offset these by the same amount, select row 1, and then click the Y Offset button. In the example below, the offset required is –0.75 dB. With row 1 selected, click the Y Offset button and the Y Offset field toolbar appears. Enter the required value and units.

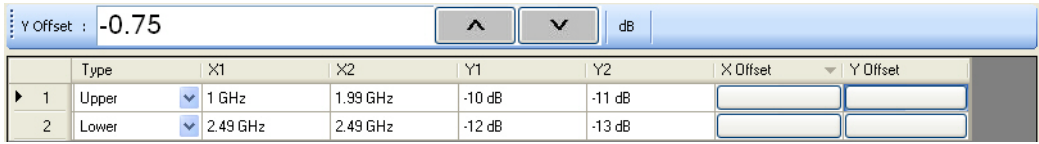

# **Y Offset Field Toolbar**

As shown above, use the field toolbar to enter the required Y Offset value and units. Once the units button has been selected, the Y1 and Y1 fields for row 1 are changed as shown below.

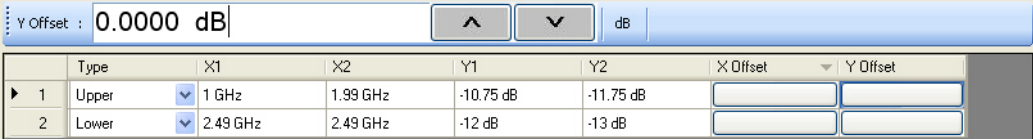

## **Adding a Limit Line Row**

To add more rows to the bottom of the ["LIMIT LINE TYPE SETUP Tableau Dialog"](#page-703-0) area, use the Add button on the EDIT LIMIT LINE menu and then complete the X1, X2, Y1, Y2, and offset parameters as described above.

If no rows are present, Add creates a new row 1 at the top of the tableau using the trace settings for X1 start and X2 stop values.

- **•** If one or more rows are present, the Add button places each new row at the bottom of the tableau.
- If no rows are present or the field of an existing row is selected, the Insert does not function.
- If one or more rows are present and the entire row is selected by selecting the row number, lnsert adds a row at the cursor position and pushes the current row and all those below down.

# **Inserting a Limit Line Row**

To insert a limit line row, at least two limit lines must be present. If multiple limit lines are present, select the limit line row number where the new limit line is to be inserted. In the example below, a new limit line is needed above row 2. Row 2 is selected indicated by the highlighting and the right arrow.

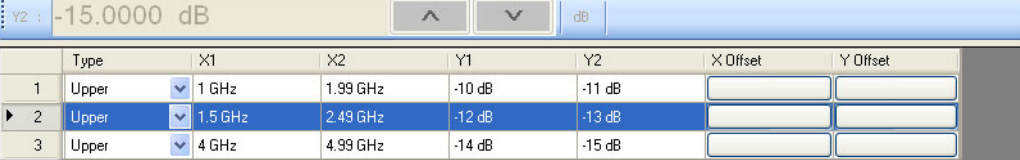

On the EDIT LIMIT LINE menu, click the Insert button. A new row is added as row 2 and the previous rows are pushed down as shown below.

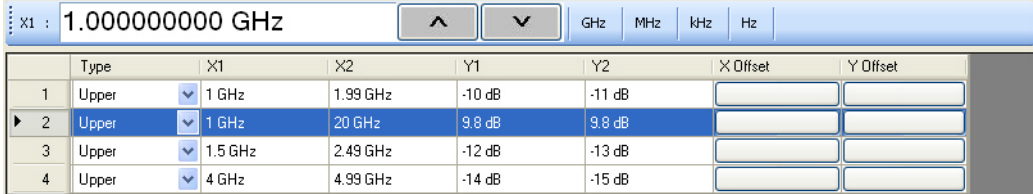

After the row is inserted, use the procedures above to complete the X1, X2, Y1, Y2, and offset parameters.

## **Deleting a Limit Line**

To delete a limit line, select it as above, and then on the EDIT LIMIT LINE menu, select the Delete button. on the EDIT LIMIT LINE menu. In the example below, row 1 is selected and ready to be deleted.

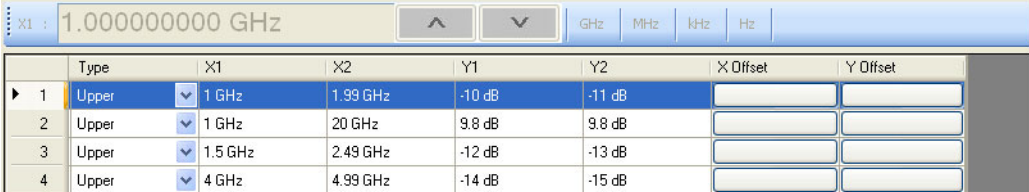

After the Delete button is selected, the row is removed and all rows below move up as shown below.

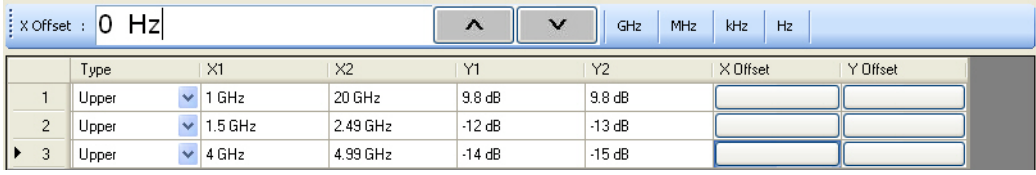

# <span id="page-707-0"></span>**SAVE AS (LIMIT LINE LMT FILE) Dialog Box**

### **Previous**

**•** ["EDIT LIMIT LINE Menu" on page 21-26](#page-701-0)

# **Navigation**

**•** MAIN | Display | DISPLAY | Trace Limit Lines | LIMIT | Edit Limit Line | EDIT LIMIT LINE | Save Limit | SAVE AS (LIMIT LINE LMT FILE) Dialog Box

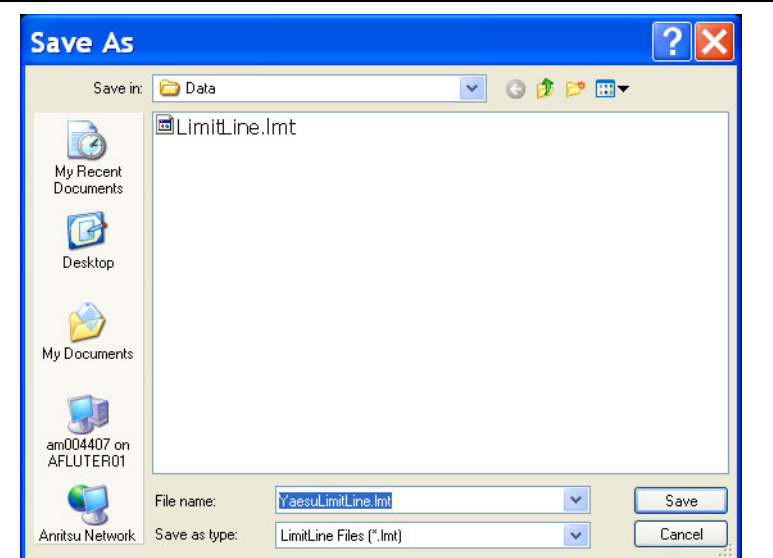

**Figure 21-14.** SAVE AS (LIMIT LINE LMT FILE) Dialog Box

# **Instructions**

Use the Save As dialog box to save the limit line settings as a Limit Line (LMT) file.

# <span id="page-708-0"></span>**OPEN (LIMIT LINE LMT FILE) Dialog Box**

#### **Previous**

**•** ["EDIT LIMIT LINE Menu" on page 21-26](#page-701-0)

## **Navigation**

**•** MAIN | Display | DISPLAY | Trace Limit Lines | LIMIT | Edit Limit Line | EDIT LIMIT LINE | Recall Limit | OPEN (LIMIT LINE LMT FILE) Dialog Box

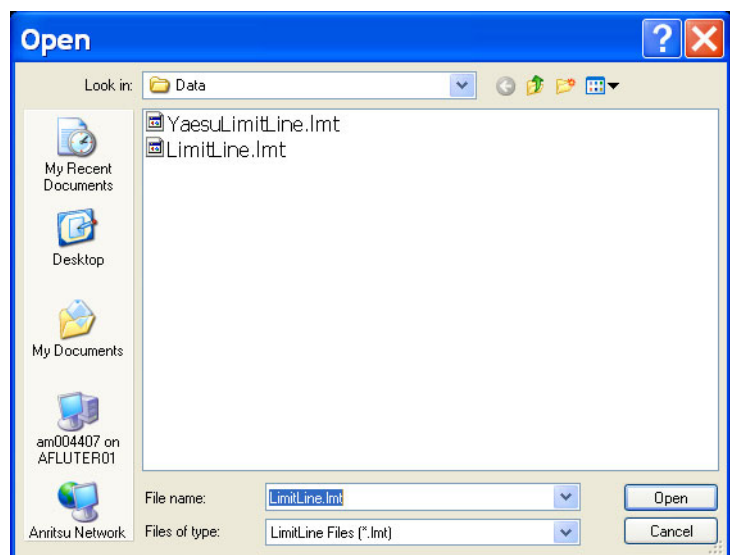

**Figure 21-15.** OPEN (LIMIT LINE LMT FILE) Dialog Box

#### **Instructions**

Select the required LMT file and then click Open.

# <span id="page-709-0"></span>**21-6 DOMAIN Menu Appearance and Button Availability**

The presence and availability of the DOMAIN menu buttons depends on the selections made on the SWEEP TYPES and FREQUENCY menus. Use the descriptions below to determine which menu is currently present and then use the link to navigate to the correct menu description.

# **DOMAIN Menu Button Selection Group**

The top four (4) buttons on the DOMAIN menu form a button selection group where the selection of one (1) button de-selects the other three (3) buttons.

- **•** Frequency, with No Time Gate
- **•** Frequency, with Time Gate
- **•** Time, Low Pass
- **•** Time, Band Pass

# **DOMAIN Menu Variants**

Each DOMAIN menu variant is shown in the sections below.

- **•** Time Domain, Frequency with No Time Gate
- **•** Time Domain, Frequency with Time Gate
- **•** Time Domain, Time Gate Low Pass
- **•** Time Domain, Time Gate Band Pass

# **DOMAIN Frequency with No Time Gate Menu**

The DOMAIN Frequency with No Time Gate menu has only the Frequency with No Time Gate button available. No other menu options are available.

## **Menu Description**

**•** ["DOMAIN Frequency with No Time Gate Menu" on page 21-37](#page-712-0)

## **Prerequisites**

- **•** SWEEP TYPES = Power (Swept Freq) or Power (CW Freq).
- **•** ["SWEEP TYPES Menu" on page 7-4](#page-139-0)
- **•** MAIN | Sweep Setup | SWEEP SETUP | Sweep Types | SWEEP TYPES | Power (Swept Freq)
- **•** MAIN | Sweep Setup | SWEEP SETUP | Sweep Types | SWEEP TYPES | Power (CW Freq)

# **DOMAIN Frequency with Time Gate**

The DOMAIN Frequency with Time Gate menu has the Frequency with Time Gate button available.

#### **Menu Description**

**•** ["DOMAIN Frequency with Time Gate Menu" on page 21-38](#page-713-0)

#### **Prerequisites**

- **•** SWEEP TYPES = Freq Sweep (Linear), Freq Sweep (Log), or Segmented Sweep (Freq-based)
- **•** [SWEEP TYPES Menu on page 7-4](#page-139-0)
- **•** MAIN | Sweep Setup | SWEEP SETUP | Sweep Types | SWEEP TYPES | Freq Sweep (Linear)
- **•** MAIN | Sweep Setup | SWEEP SETUP | Sweep Types | SWEEP TYPES | Freq Sweep (Log)
- **•** MAIN | Sweep Setup | SWEEP SETUP | Sweep Types | SWEEP TYPES | Segmented Sweep (Freq-based)

# **DOMAIN Time Gate Low Pass Menu**

The DOMAIN Time Gate Low Pass menu and the Time, Low Pass button is only available as a selection under certain conditions when a harmonic sweep condition is established. Sweep must be set to a frequency-based sweep: Frequency Sweep (Linear), Frequency Sweep (Log) or Segmented sweep (Frequency-based).

#### **Menu Unavailable**

- **•** The Time, Low Pass button is unavailable if:
	- **•** A power-based sweep of Power Sweep (CW Frequency) or Power Sweep (Swept Frequency) is set.
	- **•** A Segmented Sweep (Index-Based) is set.

#### **Menu Description**

**•** ["DOMAIN Time Low Pass Menu" on page 21-39](#page-714-0)

#### **Prerequisites**

- SWEEP TYPES Menu = Freq Sweep (Linear), Freq Sweep (Log), or Segmented Sweep (Freq-based)
	- **•** [SWEEP TYPES Menu on page 7-4](#page-139-0)
	- **•** MAIN | Sweep Setup | SWEEP SETUP | Sweep Types | SWEEP TYPES | Freq Sweep (Linear)
	- **•** MAIN | Sweep Setup | SWEEP SETUP | Sweep Types | SWEEP TYPES | Freq Sweep (Log)
	- **•** MAIN | Sweep Setup | SWEEP SETUP | Sweep Types | SWEEP TYPES | Segmented Sweep (Freqbased)
- **•** For example, at the FREQUENCY menu, set the following:
	- **•** Start point of 1 GHz
	- **•** Stop point of 10 GHz
	- **•** # of Points set to 10
- **•** The Time, Low Pass button available.
- **•** ["FREQUENCY Freq. Based Linear Sweep Menu" on page 4-3](#page-42-0)
- **•** ["FREQUENCY Freq. Based Log Sweep Menu" on page 4-5](#page-44-0)
- **•** ["FREQUENCY Freq. Based Segmented Sweep Menu" on page 4-7](#page-46-0)
- **•** MAIN | Frequency | FREQUENCY

# **DOMAIN Time Gate Band Pass Menu**

The DOMAIN Time Gate Band Pass menu and the Time, Band Pass button is only available as a selection when a frequency-based sweep: Frequency Sweep (Linear), Frequency Sweep (Log) or Segmented sweep (Frequencybased).

# **Menu Unavailable**

- **•** The Time, Band Pass button is unavailable if:
	- **•** A power-based sweep of Power Sweep (CW Frequency) or Power Sweep (Swept Frequency) is set.
	- **•** A Segmented Sweep (Index-Based) is set.

# **Menu Description**

**•** ["DOMAIN Time Band Pass Menu" on page 21-41](#page-716-0)

# **Prerequisites**

- **•** SWEEP TYPES Menu = Freq Sweep (Linear), Freq Sweep (Log), or Segmented Sweep (Freq-based)
	- **•** ["SWEEP TYPES Menu" on page 7-4](#page-139-0)
	- **•** MAIN | Sweep Setup | SWEEP SETUP | Sweep Types | SWEEP TYPES

# <span id="page-712-0"></span>**DOMAIN Frequency with No Time Gate Menu**

# **Menu Identification and Variants**

- **•** The appearance and button availability of the DOMAIN menu depends on settings on the SWEEP menu.
- **•** Consult the section above for menu identification and prerequisites.
- **•** ["DOMAIN Menu Appearance and Button Availability" on page 21-34](#page-709-0)

### **Previous**

**•** ["DISPLAY Menu" on page 21-3](#page-678-0)

### **Navigation**

**•** MAIN | Display | DISPLAY | Domain | DOMAIN Frequency with No Time Gate

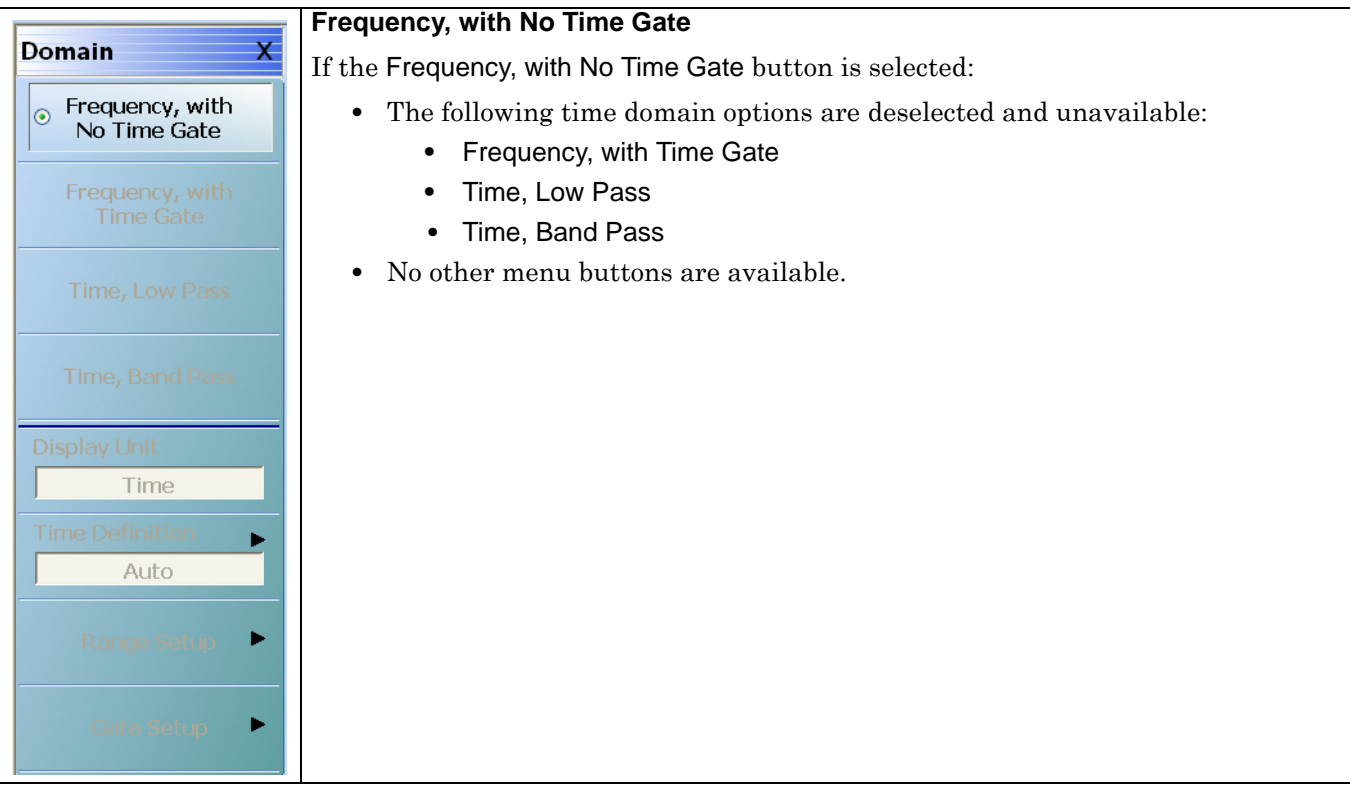

**Figure 21-16.** DOMAIN Frequency with No Time Gate Menu

# <span id="page-713-0"></span>**DOMAIN Frequency with Time Gate Menu**

## **Menu Identification and Variants**

- **•** The appearance and button availability of the DOMAIN menu depends on settings on the SWEEP menu.
- **•** Consult the section above for menu identification and prerequisites.
- **•** ["DOMAIN Menu Appearance and Button Availability" on page 21-34](#page-709-0)

### **Previous**

**•** ["DISPLAY Menu" on page 21-3](#page-678-0)

# **Navigation**

**•** MAIN | Display | DISPLAY | Domain | DOMAIN

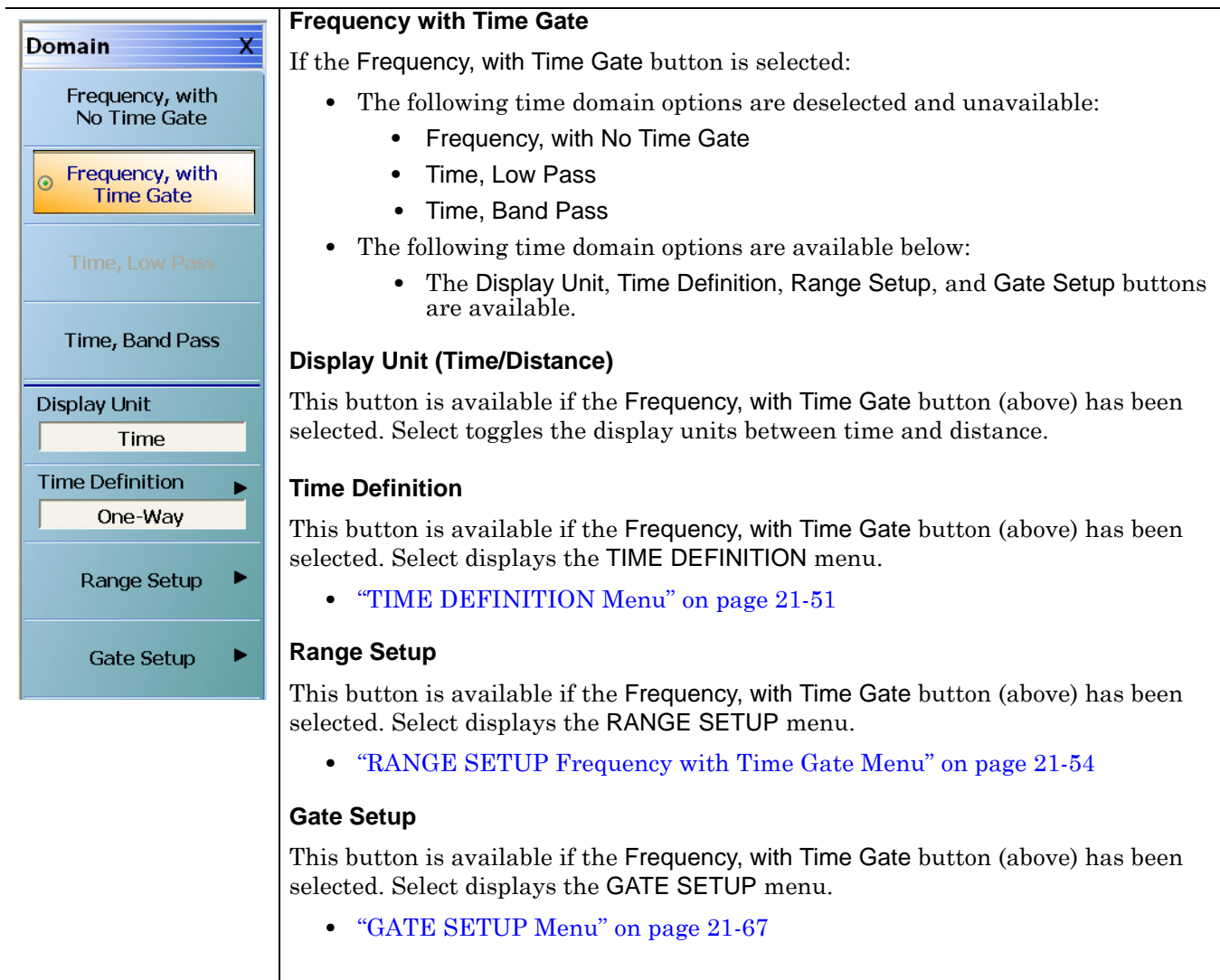

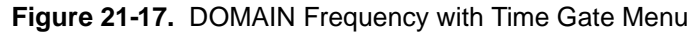

# <span id="page-714-0"></span>**DOMAIN Time Low Pass Menu**

The appearance and button availability of the DOMAIN menu depends on settings on the SWEEP and FREQUENCY menus. Consult the section above at ["DOMAIN Menu Appearance and Button Availability"](#page-709-0)  [on page 21-34f](#page-709-0)or menu identification and prerequisites.

### **Prerequisites**

- **•** The Time, Low Pass button is only available as a selection under certain conditions when a harmonic sweep condition is established.
- **•** For example, at the FREQUENCY menu, a Start point of 1 GHz, a Stop point of 10 GHz, and the # of Points set to 10 makes the Time, Low Pass button available.
	- **•** ["FREQUENCY Freq. Based Linear Sweep Menu" on page 4-3](#page-42-0)
	- **•** ["FREQUENCY Freq. Based Log Sweep Menu" on page 4-5](#page-44-0)
	- **•** MAIN | Frequency | FREQUENCY

#### **Previous**

**•** ["DISPLAY Menu" on page 21-3](#page-678-0)

#### **Navigation**

**•** MAIN | Display | DISPLAY | Domain | DOMAIN Time Low Pass

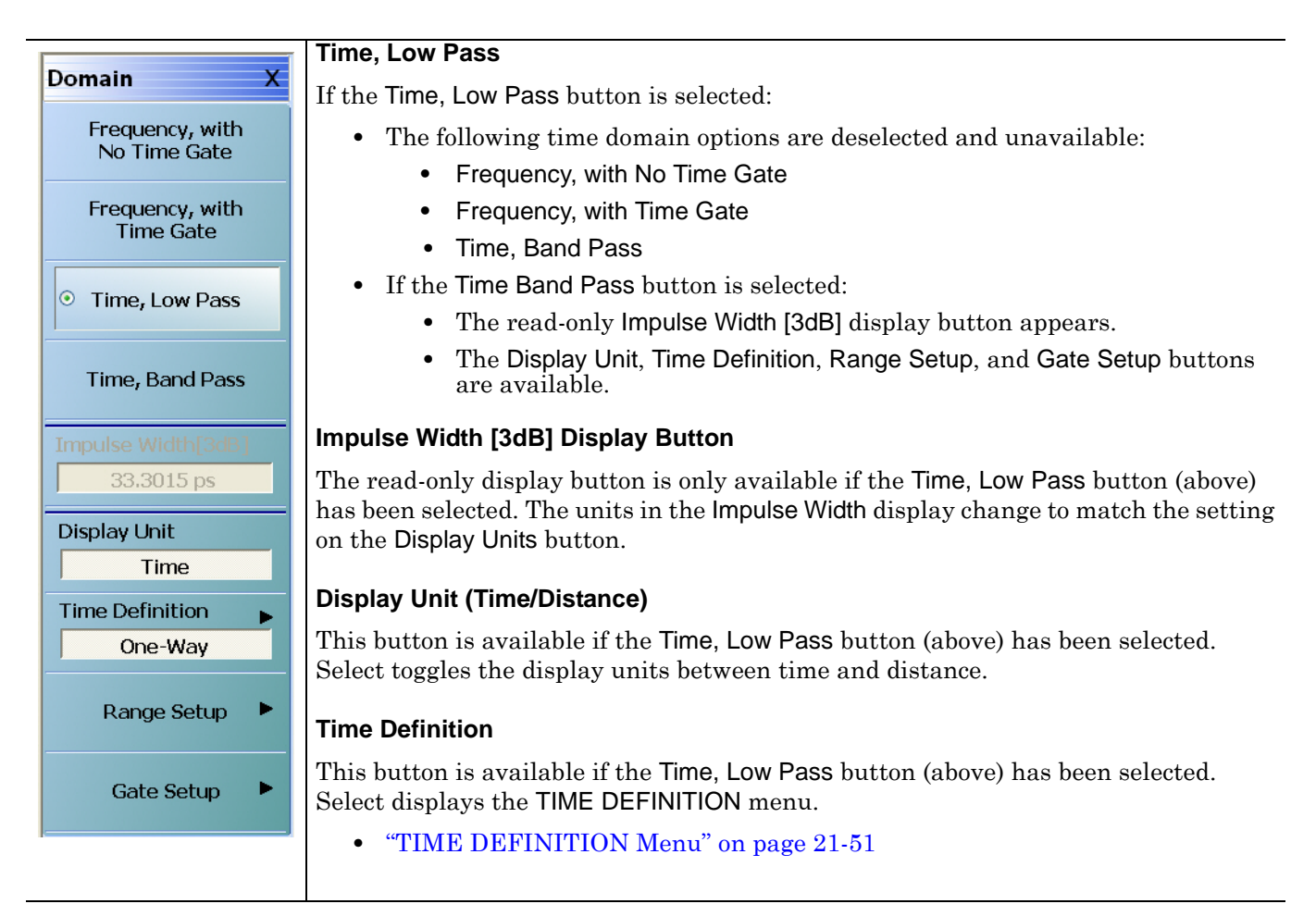

**Figure 21-18.** DOMAIN Time Low Pass Menu (1 of 2)

# **Range Setup**

This button is available if the Time, Low Pass button (above) has been selected. Select displays the RANGE SETUP menu.

**•** ["RANGE SETUP Time Low Pass Menu" on page 21-58](#page-733-0)

### **Gate Setup**

This button is available if the Time, Low Pass button (above) has been selected. Select displays the GATE SETUP menu.

**•** ["GATE SETUP Menu" on page 21-67](#page-742-0)

**Figure 21-18.** DOMAIN Time Low Pass Menu (2 of 2)

# <span id="page-716-0"></span>**DOMAIN Time Band Pass Menu**

## **Menu Identification and Variants**

- **•** The appearance and button availability of the DOMAIN menu depends on settings on the SWEEP menu.
- **•** Consult the section above for menu identification and prerequisites.
- **•** ["DOMAIN Menu Appearance and Button Availability" on page 21-34](#page-709-0)

#### **Previous**

**•** ["DISPLAY Menu" on page 21-3](#page-678-0)

#### **Navigation**

**•** MAIN | Display | DISPLAY | Domain | DOMAIN Time Band Pass

**Domain** x Frequency, with No Time Gate Frequency, with **Time Gate** Time, Low Pass ⊙ Time, Band Pass 66,6031 ps **Display Unit** Time **Time Definition** One-Wav Range Setup **Gate Setup** 

#### **Time, Band Pass**

If the Time, Band Pass button is selected:

- The following time domain options are deselected and unavailable:
	- **•** Frequency, with No Time Gate
	- **•** Frequency, with Time Gate
	- **•** Time, Low Pass
	- **•** These options are available:
		- **•** The read-only Impulse Width [3dB] display button appears.
		- **•** The Display Unit, Time Definition, Range Setup, and Gate Setup buttons are available.

# **Impulse Width [3dB] Display Button**

This display button is only available if the Time Band Pass button (above) has been selected. The units in the Impulse Width display changes to match the setting on the Display Units button.

#### **Display Unit (Time/Distance)**

This button is available if the Time Band Pass button (above) has been selected. Select toggles the display units between time and distance.

#### **Time Definition**

This button is available if the Time Band Pass button (above) has been selected. Select displays the TIME DEFINITION menu.

**•** ["TIME DEFINITION Menu" on page 21-51](#page-726-0)

#### **Range Setup**

This button is available if the Time Band Pass button (above) has been selected. Select displays the RANGE SETUP menu.

**•** ["RANGE SETUP Frequency with Time Gate Menu" on page 21-54](#page-729-0)

#### **Gate Setup**

This button is available if the Time Band Pass button (above) has been selected. Select displays the GATE SETUP menu.

**•** ["GATE SETUP Menu" on page 21-67](#page-742-0)

**Figure 21-19.** DOMAIN Time Band Pass Menu

# <span id="page-717-0"></span>**21-7 Gain Compression Menus and Dialog Boxes**

The Gain Compression button availability and access to the underlying GAIN COMPRESS menu depends on the Sweep Type set as described below. In addition, there are two GAIN COMPRESS menu variants described here as the GAIN COMPRESS Self Normalization menu and the GAIN COMPRESS Compress Param menu. The conditions for each is described immediately below.

# **Types of Gain Compression**

The GAIN COMPRESS. (GAIN COMPRESSION) menu provides control of all gain compression parameters. Two menu variants are available depending on the power sweep type selected.

- **• CW Frequency Gain Compression** The CW Frequency gain compression is a trace function in power sweep CW mode and separate compression points can be set for each trace display. The trace labels are changed with an @CP notation after the measured S-Parameter. Typical trace labels are shown below:
	- **•** Without Gain Compression: Tr1 S21 Trans LogM
	- **•** With Gain Compression: Tr1 S21@CP Trans LogM
- **• Swept Frequency Gain Compression** The Swept Frequency gain compression is also a trace function in power sweep swept-frequency mode, and by default, the displays shows the output power verses frequency at the gain compression point. The compression parameter is set to S21 and the plotting parameter set to B2/1 (B2 divided by 1). The trace labels also change with the @CP notation as described above

# **Gain Compression Button Not Available**

If the Gain Compression button on the DISPLAY menu is not available, Sweep Types is set to one of the following:

- **•** Freq Sweep (Linear)
- **•** Freq Sweep (Log)
- **•** Segmented Sweep (Freq-based)
- **•** Segmented Sweep (Index-based)

The sweep type is set on the SWEEP TYPES menu:

- **•** ["SWEEP TYPES Menu" on page 7-4](#page-139-0)
- **•** MAIN | Sweep Setup | SWEEP SETUP | Sweep Types | SWEEP TYPES

# **Gain Compression Button Available**

To make the Gain Compression button on the DISPLAY menu and GAIN COMPRESS menu available, Sweep Types on the SWEEP SETUP menu must be set to Power (CW Freq) or Power (Swept Freq). Each setting enables a different menu variant which are described in the sections below.

# **GAIN COMPRESS Self Normalization Menu**

If Sweep Type is set to Power (CW Freq), the GAIN COMPRESS. menu is termed the GAIN COMPRESS. Self Normalization) menu, has six (6) buttons, and the top button is Self Normalization.

# **Menu Description**

**•** ["GAIN COMPRESS. Self Normalization Menu" on page 21-44](#page-719-0)

# **Prerequisites**

- **•** The sweep type is set on the SWEEP TYPES menu:
- **•** ["SWEEP TYPES Menu" on page 7-4](#page-139-0)
- **•** MAIN | Sweep Setup | SWEEP SETUP | Sweep Types | SWEEP TYPES

# **GAIN COMPRESS Compress Param Menu**

If Sweep Type is set to Power (Swept Freq), the GAIN COMPRESS. menu is termed the GAIN COMPRESS. Compress Param menu, has six (6) buttons, and the top button is Compression Param.

### **Menu Description**

**•** ["GAIN COMPRESS. Compression Param Menu" on page 21-47](#page-722-0)

## **Prerequisites**

- **•** The sweep type is set on the SWEEP TYPES menu:
- **•** ["SWEEP TYPES Menu" on page 7-4](#page-139-0)
- **•** MAIN | Sweep Setup | SWEEP SETUP | Sweep Types | SWEEP TYPES

# **Cross References to Related Menus**

Use the links and navigation below to change the prerequisites for the GAIN COMPRESS menus. Sweep Setup References:

- **•** ["SWEEP TYPES Menu" on page 7-4](#page-139-0)
- **•** MAIN | Sweep Setup | SWEEP SETUP

Sweep Types References:

- **•** ["SWEEP TYPES Menu" on page 7-4](#page-139-0)
- **•** MAIN | Sweep Setup | SWEEP SETUP | Sweep Types | SWEEP TYPES

Display References:

- **•** ["DISPLAY Menu" on page 21-3](#page-678-0)
- **•** MAIN | Display | DISPLAY

# <span id="page-719-0"></span>**GAIN COMPRESS. Self Normalization Menu**

# **Full Name**

**•** GAIN COMPRESSION Self Normalization Menu

The appearance and button availability of the GAIN COMPRESS menu depends on settings on the SWEEP TYPES menu. Consult the [Gain Compression Menus and Dialog Boxes on page 21-42](#page-717-0) section above for menu identification and prerequisites.

# **Prerequisites**

- **•** On the SWEEP TYPES menu, Sweep Type is set to Power (CW Freq).
- **•** ["SWEEP TYPES Menu" on page 7-4](#page-139-0)
- **•** MAIN | Sweep Setup | SWEEP SETUP | Sweep Types | SWEEP TYPES

# **Previous**

**•** ["DISPLAY Menu" on page 21-3](#page-678-0)

# **Navigation**

**•** MAIN | Display | DISPLAY | Gain Compression | GAIN COMPRESS. Self Normalization
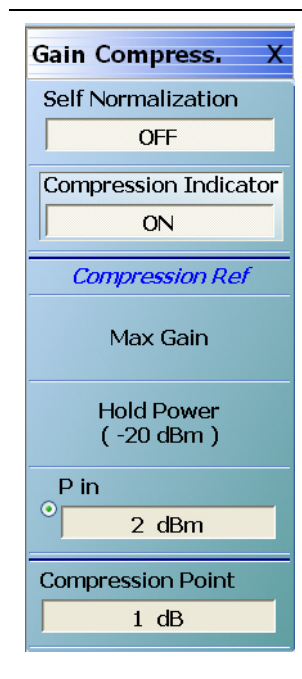

# **Compression Indicator Example**

For an example display, see [Figure 21-22 on page 21-48](#page-723-0) below.

### **Self Normalization (Off/On)**

Select toggles the self normalization function OFF and ON. If ON, self normalization normalizes the trace display reference to the first data point of each sweep.

### **Compression Indicator (Off/On)**

Select toggles the screen trace display compression indicators between OFF and ON. If the Compression Indicator is toggled ON, and the instrument finds the compression points, the general display is R and C where:

- **•** The reference point indicator is labeled R
- **•** The gain compression indicator is labeled C with parametric data displayed at the top of the trace window
- **•** The Trace Label is identified with the @CP label after the Measurement Type such as Tr3 S21@CP Trans LogM.

#### **Reference (R) Indicator**

If the instrument cannot find the reference points, the R and C labels will not be displayed and will instead display the following messages:

- **•** C: Not Found in the graph display area
- **•** Invalid Reference Value in the display status bar

#### **Compression Reference Point**

If the compression reference is set to maximum gain, the instrument will always find the reference point. The instrument may not be able to find the reference point if:

- **•** The compression points are outside the range setting
- The Hold Power setting is outside of the X-axis range on the trace display graph
- **•** The P-in setting is outside of the X-axis range on the trace display graph

#### **Compression (C) Indicator**

If the instrument cannot find the compression points, the C label will not be displayed and will instead display the message C: Not Found in the graph display area.

#### **DUT or Compression Point Value**

The instrument may not be able to find the compression point because of the characteristics of the DUT or because of compression point value.

**Figure 21-20.** GAIN COMPRESS. Self Normalization Menu (1 of 2)

#### **Compression Reference Button Selection Group**

The Max P Out, Hold Power, and P in buttons of the Compression Reference area form a three-button selection group where the selection of one button de-selects the other two (2) buttons.

#### **Max P Out**

Select sets the maximum power output available to the instrument.

#### **Hold Power (-XX dBm)**

Read-only display. Shows the hold power level on a per-system basis. It defaults to the lowest port source power of -20 dBm. The Hold Power Level is set on the HOLD CONDITIONS menu.

- **•** ["HOLD CONDITIONS Power-Based Sweep Menu" on page 7-18](#page-153-0)
- **•** MAIN | Sweep Setup | SWEEP SETUP | Hold Functions | HOLD FUNCTIONS | Hold Conditions | HOLD CONDITIONS

### **P in**

Select displays the P In field toolbar and sets the power in level in dBm as a function of frequency.

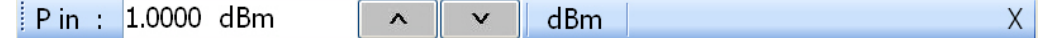

#### **Compression Point**

Select displays the Compression Point (dB) field toolbar and allows the user to enter a compression point in dB.

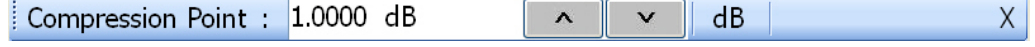

#### **View Result**

Select displays the VIEW COMPRESSION RESULT dialog box. The data can be printed and/or saved as a text file.

**•** ["VIEW COMPRESSION RESULT Dialog Box" on page 21-50](#page-725-0)

**Figure 21-20.** GAIN COMPRESS. Self Normalization Menu (2 of 2)

# <span id="page-722-0"></span>**GAIN COMPRESS. Compression Param Menu**

#### **Full Name**

**•** GAIN COMPRESSION Compression Parameters Menu

#### **Menu Appearance and Availability**

- **•** The appearance and button availability of the GAIN COMPRESS menu depends on settings on the SWEEP TYPES menu. Consult the section above for menu identification and prerequisites.
- **•** ["Gain Compression Menus and Dialog Boxes" on page 21-42](#page-717-0)

#### **Prerequisites**

- **•** On the SWEEP TYPES menu, Sweep Type is set to Power (Swept Freq).
	- **•** ["SWEEP TYPES Menu" on page 7-4](#page-139-0)
	- **•** MAIN | Sweep Setup | SWEEP SETUP

### **Previous**

**•** ["DISPLAY Menu" on page 21-3](#page-678-0)

### **Navigation**

**•** MAIN | Display | DISPLAY | Gain Compression | GAIN COMPRESS. Compression Param.

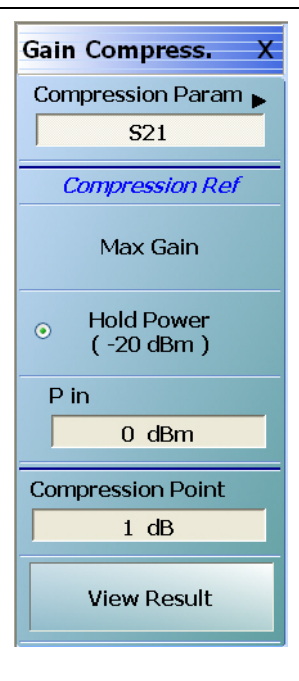

# **Display Example**

For a sample display, see [Figure 21-22](#page-723-0) below. When Gain Compression is on, the Trace Label is identified with the @CP label after the Measurement Type such as Tr3 S21@CP Trans LogM.

#### **Compression Param**

Select displays the COMP PARAM (Compression Parameter) menu which allows the user to select which S-Parameter (S11, S12, S21, S22) is to be used.

**•** ["COMP. PARAM Menu" on page 21-49](#page-724-0)

### **Compression Reference Button Selection Group**

The three (3) buttons of the Compression Reference area form a button selection group where the selection of any one button de-selects the other two (2) buttons.

#### **Max Gain**

Select sets the maximum gain output available to the instrument.

# **Hold Power (-XX dBm)**

Read-only display. Shows the hold power level on a per-system basis. It defaults to the lowest port source power of -20 dBm. The hold power level is set on the Hold Conditions menu.

- **•** ["HOLD CONDITIONS Power-Based Sweep Menu" on page 7-18](#page-153-0)
- **•** MAIN | Sweep Setup | SWEEP SETUP | Hold Functions | HOLD FUNCTIONS | Hold Conditions | HOLD CONDITIONS

**Figure 21-21.** GAIN COMPRESS. Compression Param. Menu (1 of 2)

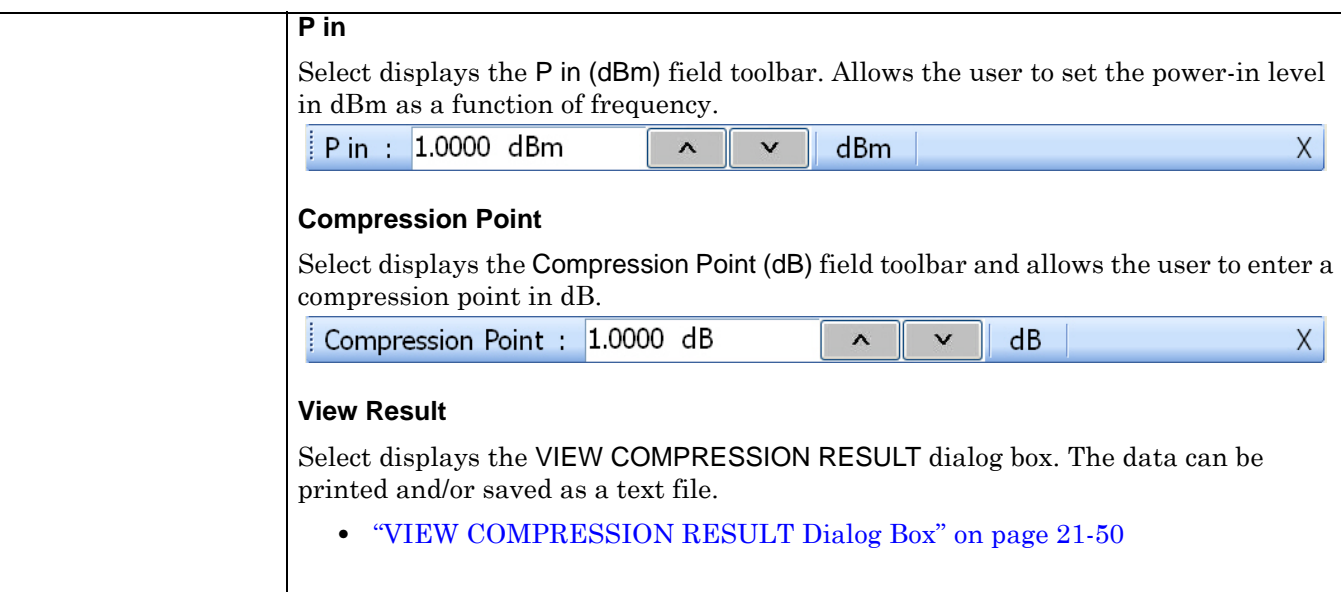

**Figure 21-21.** GAIN COMPRESS. Compression Param. Menu (2 of 2)

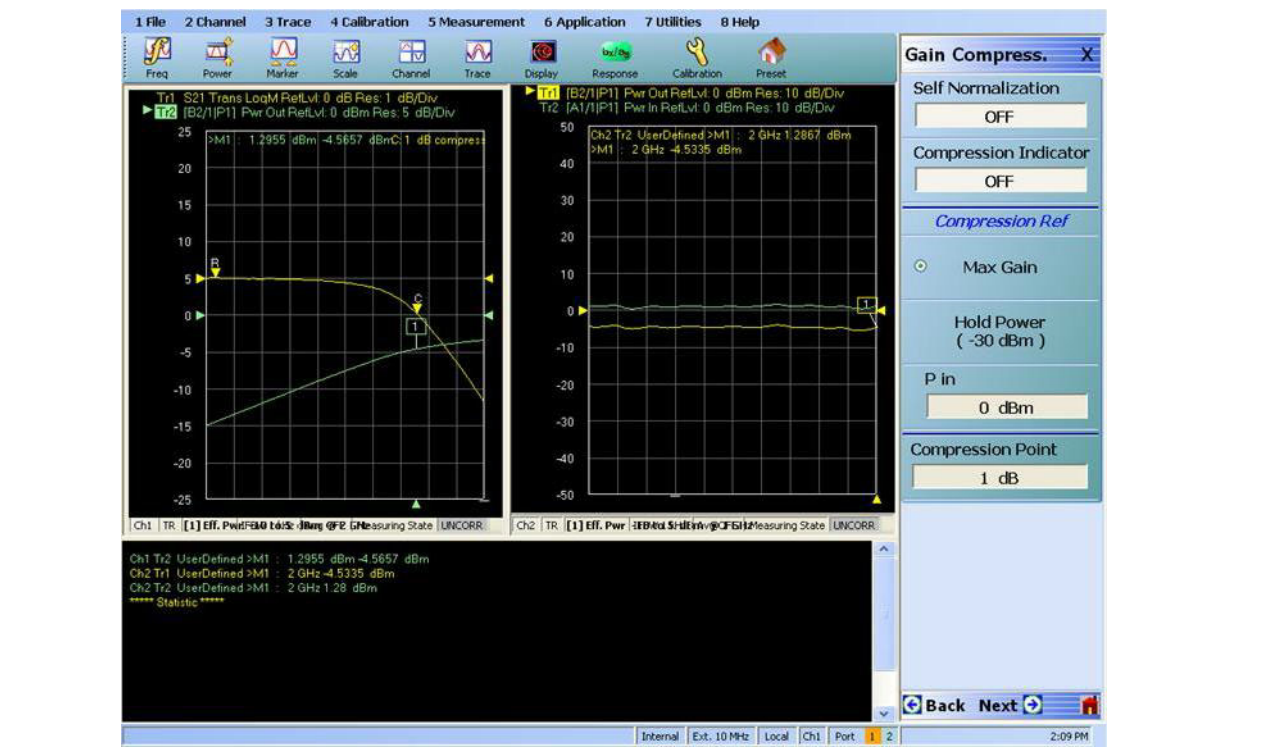

1. CW Freq (at left) and Power Sweep.

2. Swept Freq (at right).

<span id="page-723-0"></span>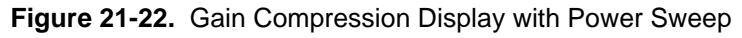

# <span id="page-724-0"></span>**COMP. PARAM Menu**

The COMPRESSION PARAMETER menu allows selection of an S-parameter for the compression reference.

#### **Prerequisites**

- **•** On the SWEEP TYPES menu, Sweep Type is set to Power (Swept Freq).
	- **•** ["SWEEP TYPES Menu" on page 7-4](#page-139-0)
	- **•** MAIN | Sweep Setup | SWEEP SETUP

#### **Previous**

**•** ["GAIN COMPRESS. Compression Param Menu" on page 21-47](#page-722-0)

#### **Navigation**

**•** MAIN | Display | DISPLAY | Gain Compression | GAIN COMPRESS. Compression Param | Compression Param | COMP. PARAM

### **Auto-Return Button Selection Group**

The COMP. PARAM menu buttons form an auto-return button selection group where selection of one button deselects all other buttons and then auto-returns to the GAIN COMPRESS menu.

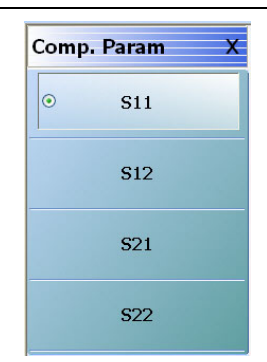

**Figure 21-23.** COMP. PARAM (COMPRESSION PARAMETER) Menu

#### **S11 (Comp Param)**

Select sets the compression parameter to S11 - Forward Reflection and auto-returns to the GAIN COMPRESS. menu.

**•** ["GAIN COMPRESS. Compression Param Menu" on page 21-47](#page-722-0)

#### **S12 (Comp Param)**

Select sets the compression parameter to S12 - Reverse Transmission and auto-returns to the GAIN COMPRESS. menu.

**•** ["GAIN COMPRESS. Compression Param Menu" on page 21-47](#page-722-0)

#### **S21 (Comp Param)**

Select sets the compression parameter to S21 - Forward Transmission and auto-returns to the GAIN COMPRESS. menu.

**•** ["GAIN COMPRESS. Compression Param Menu" on page 21-47](#page-722-0)

#### **S22 (Comp Param)**

Select sets the compression parameter to S22 - Reverse Reflection and auto-returns to the GAIN COMPRESS. menu.

**•** ["GAIN COMPRESS. Compression Param Menu" on page 21-47](#page-722-0)

# <span id="page-725-0"></span>**VIEW COMPRESSION RESULT Dialog Box**

The VIEW COMPRESSION RESULT dialog box allows review of the compression results.

### **Prerequisites**

- **•** On the SWEEP TYPES menu, Sweep Type is set to Power (Swept Freq).
- **•** ["SWEEP TYPES Menu" on page 7-4](#page-139-0)
- **•** MAIN | Sweep Setup | SWEEP SETUP | Sweep Types | SWEEP TYPES

#### **Previous**

**•** ["GAIN COMPRESS. Compression Param Menu" on page 21-47](#page-722-0)

### **Navigation**

**•** MAIN | Display | DISPLAY | Gain Compression | GAIN COMPRESS. | View Result | VIEW COMPRESSION RESULT Dialog Box

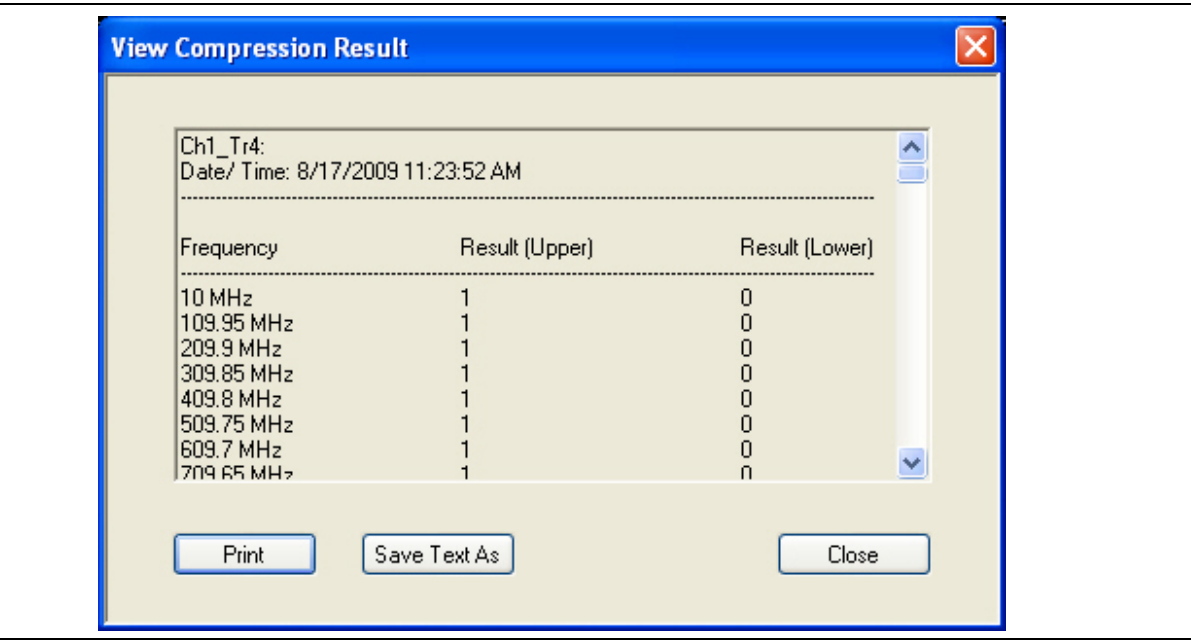

**Figure 21-24.** VIEW COMPRESSION RESULT Dialog Box

#### **Instructions**

- **1.** Use the right-side slider bar to scroll through the results.
- **2.** Click Print to print to the local attached printer.
- **3.** Click Save Text As to save the data to a user-defined location.
- **4.** Click Close to return to the GAIN COMPRESS menu.

# **21-8 Domain Time Definition Menu**

# **TIME DEFINITION Menu**

#### **Prerequisites**

• The DOMAIN menu must be set to one of the following: Frequency, with Time Gate; Time, Low Pass; Time, Band Pass.

#### **Previous**

- **•** ["DOMAIN Frequency with Time Gate Menu" on page 21-38](#page-713-0)
- **•** ["DOMAIN Time Low Pass Menu" on page 21-39](#page-714-0)
- **•** ["DOMAIN Time Band Pass Menu" on page 21-41](#page-716-0)

#### **Navigation**

- **•** MAIN | Display | DISPLAY | Domain | DOMAIN Frequency with Time Gate | Time Definition | TIME **DEFINITION**
- **•** MAIN | Display | DISPLAY | Domain | DOMAIN Time Low Pass | Time Definition | TIME DEFINITION
- **•** MAIN | Display | DISPLAY | Domain | DOMAIN Time Band Pass | Time Definition | TIME DEFINITION

### **Menu Button Selection Auto-Return Group**

The three (3) buttons of the TIME DEFINITION menu form an auto-return button selection group. Selection of any one button de-selects the other two buttons, and auto-returns to the prior DOMAIN menu variant.

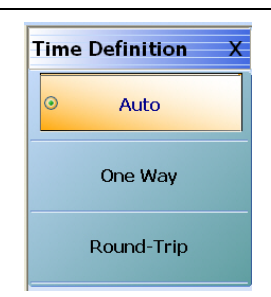

# **Figure 21-25.** TIME DEFINITION Menu

#### **Auto (Time Definition)**

Selecting the Auto (Time Definition) button de-selects the One Way and the Round-Trip buttons and auto-returns to the DOMAIN menu.

#### **One Way (Time Definition)**

Selecting the One Way button de-selects the Auto and the Round-Trip buttons and auto-returns to the DOMAIN menu.

# **Round-Trip (Time Definition)**

Selecting the Round-Trip button de-selects the Auto and the One Way buttons and auto-returns to the DOMAIN menu.

# <span id="page-727-0"></span>**21-9 Range Setup Menus and Dialog Boxes**

# **Range Setup Button Unavailable**

If the Domain Type on the DOMAIN menu is set to Frequency, with No Time Gate, the Range Setup button and the underlying RANGE SETUP menu are unavailable.

- **•** ["DOMAIN Frequency with No Time Gate Menu" on page 21-37](#page-712-0)
- **•** MAIN | Display | DISPLAY | Domain | DOMAIN

# **RANGE SETUP Menu Availability**

In order to view the RANGE SETUP menu, the Domain Type on the DOMAIN menu must be set to one of the following: Frequency, with Time Gate; Time, Low Pass; Time, Band Pass.

The Time, Low Pass button on the DOMAIN menu is only available if a harmonic sweep is set on the FREQUENCY menu such as: Start Frequency =  $10$  MHz; Stop Frequency =  $50$  MHz; # of Points =  $5$  points.

- **•** ["FREQUENCY Freq. Based Log Sweep Menu" on page 4-5](#page-44-0)
- **•** ["FREQUENCY Freq. Based Segmented Sweep Menu" on page 4-7](#page-46-0)
- **•** MAIN | Frequency | FREQUENCY

# **RANGE SETUP Menu Variants**

The RANGE SETUP menu has seven (7), eight (8), or nine (9) buttons depending on the Time Domain type set in the DOMAIN menu.

# **RANGE SETUP 7-Button Menu - Frequency with Time Gate**

If the Domain Type is set to Frequency, with Time Gate, the RANGE SETUP menu has seven (7) buttons as: Display Unit, Start, Stop, Center, Span, Window Shape, and Alias Free Range.

# **Menu Description**

**•** ["RANGE SETUP Frequency with Time Gate Menu" on page 21-54](#page-729-0)

# **Prerequisites**

**•** Domain Type = Frequency with Time Gate

# **RANGE SETUP 8-Button Menu - Time Band Pass**

If the Domain Type is set to Time, Band Pass, the RANGE SETUP menu has eight (8) buttons as Display Unit, Start, Stop, Center, Span, Phasor Impulse, Window Shape, and Alias Free Range.

#### **Menu Description**

**•** ["RANGE SETUP Time Band Pass Menu" on page 21-56](#page-731-0)

# **Prerequisites**

**•** Domain Type = Time Band Pass

# **RANGE SETUP 9-Button Menu - Time Low Pass**

If the Domain Type is set to Time, Low Pass, the RANGE SETUP menu has nine (9) buttons as Display Unit, Start, Stop, Center, Span, Response, DC Term, Window Shape, and Alias Free Range...

# **Menu Description**

• **["RANGE SETUP Time Low Pass Menu" on page 21-58](#page-733-0)** 

# **Prerequisites**

**•** Domain Type = Time Low Pass

# **RANGE SETUP Button Units**

The units of the RANGE SETUP menu and its Start, Stop, Center, and Span buttons change between Distance or Time, depending on the setting of the Display Unit toggle button on each RANGE SETUP menu. The RANGE SETUP (DISTANCE) menu is shown in the next section below.

- **•** See the GATE SETUP menu below for an example of time setup values in a menu.
- **•** ["GATE SETUP Menu" on page 21-67](#page-742-0)
- **•** MAIN | Display | DISPLAY | Domain | DOMAIN | Gate Setup | GATE SETUP

# <span id="page-729-0"></span>**RANGE SETUP Frequency with Time Gate Menu**

#### **Menu Identification and Variants**

- **•** The appearance and button availability of the RANGE SETUP (Frequency with Time Gate) menu depends on settings on DOMAIN menu.
- **•** The RANGE SETUP Frequency with Time Gate menu has seven (7) buttons.
- **•** ["Range Setup Menus and Dialog Boxes" on page 21-52](#page-727-0)

#### **Prerequisites**

**•** On the DOMAIN menu, Domain Type is set to Frequency, with Time Gate

#### **Previous**

**•** ["DOMAIN Frequency with Time Gate Menu" on page 21-38](#page-713-0)

#### **Navigation**

**•** MAIN | Display | DISPLAY | Domain | DOMAIN Frequency with Time Gate | Range Setup | RANGE SETUP Frequency with Time Gate

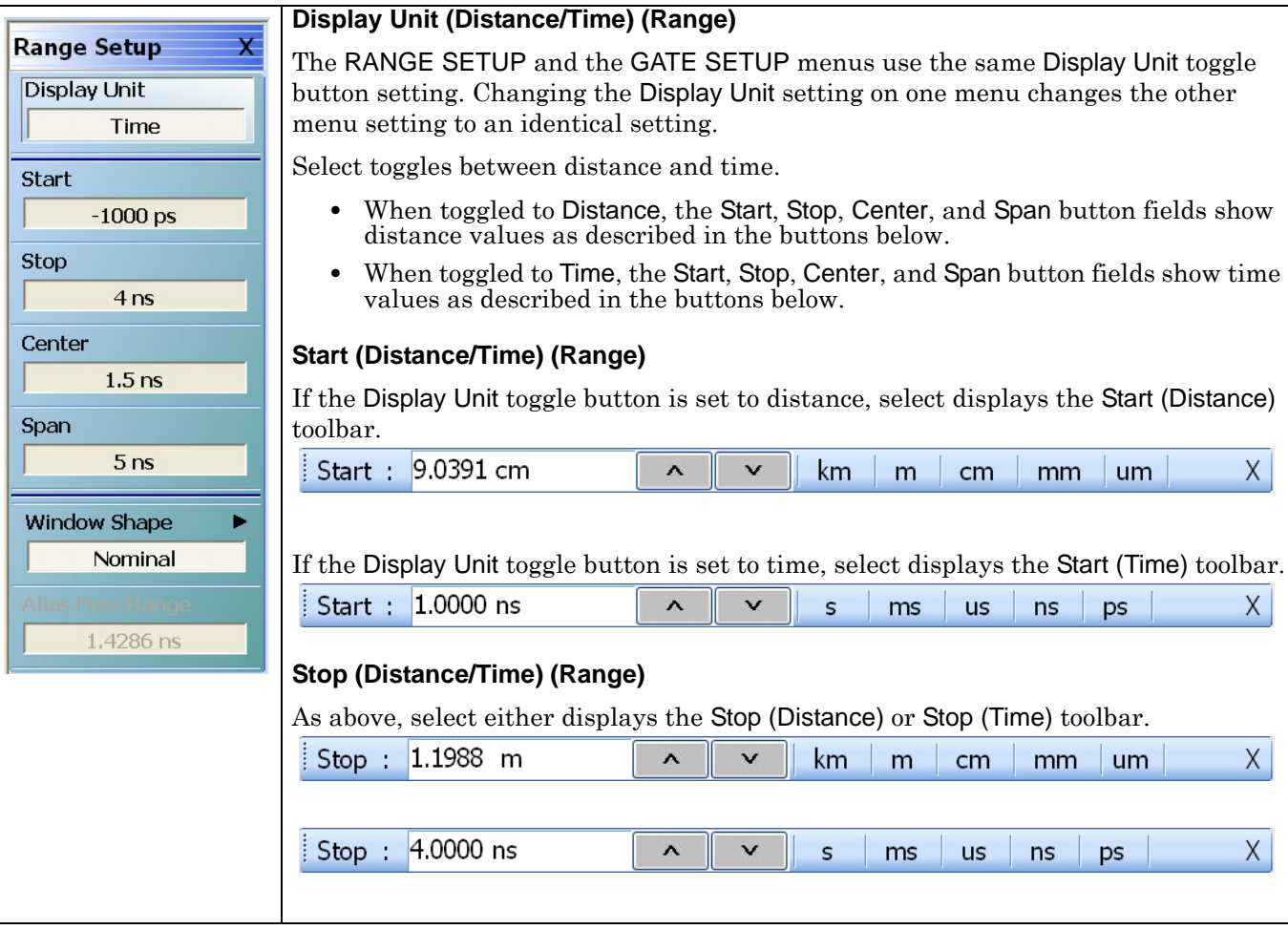

**Figure 21-26.** RANGE SETUP Frequency with Time Gate Menu (1 of 2)

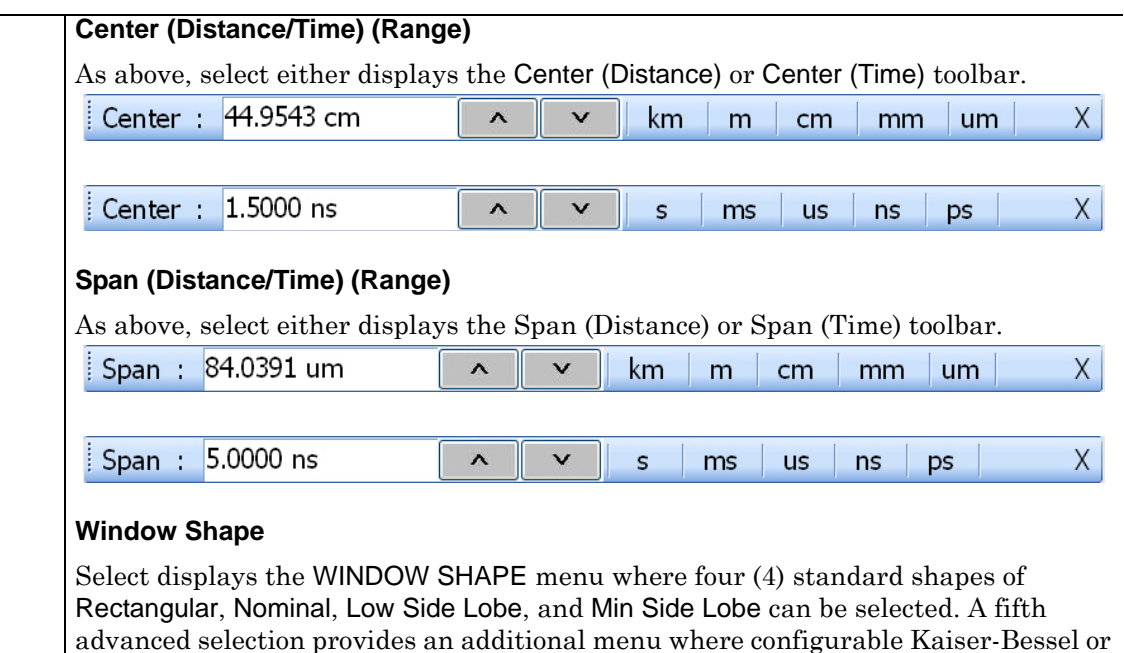

Dolph-Chebyshev window types are available. **•** ["WINDOW SHAPE Menu" on page 21-63](#page-738-0)

### **Alias Free Range**

Read-only display button. The units are the same as those set by the Display Unit button above. Displays the length or time period that can be measured without repeating a discontinuity response. This is a function of the inverse of the frequency sweep step size.

**Figure 21-26.** RANGE SETUP Frequency with Time Gate Menu (2 of 2)

# <span id="page-731-0"></span>**RANGE SETUP Time Band Pass Menu**

#### **Menu Identification and Variants**

- **•** The appearance and button availability of the RANGE SETUP (Time Band Pass) menu depends on settings on DOMAIN menu.
- **•** This RANGE SETUP (Time Band Pass) menu has eight (8) buttons.
- **•** ["Range Setup Menus and Dialog Boxes" on page 21-52](#page-727-0)

#### **Prerequisites**

**•** On the DOMAIN menu, Domain Type is set to Time, Band Pass

### **Previous**

**•** ["DOMAIN Time Band Pass Menu" on page 21-41](#page-716-0)

#### **Navigation**

**•** MAIN | Display | DISPLAY | Domain | DOMAIN Time, Band Pass | Range Setup | RANGE SETUP Time Band Pass

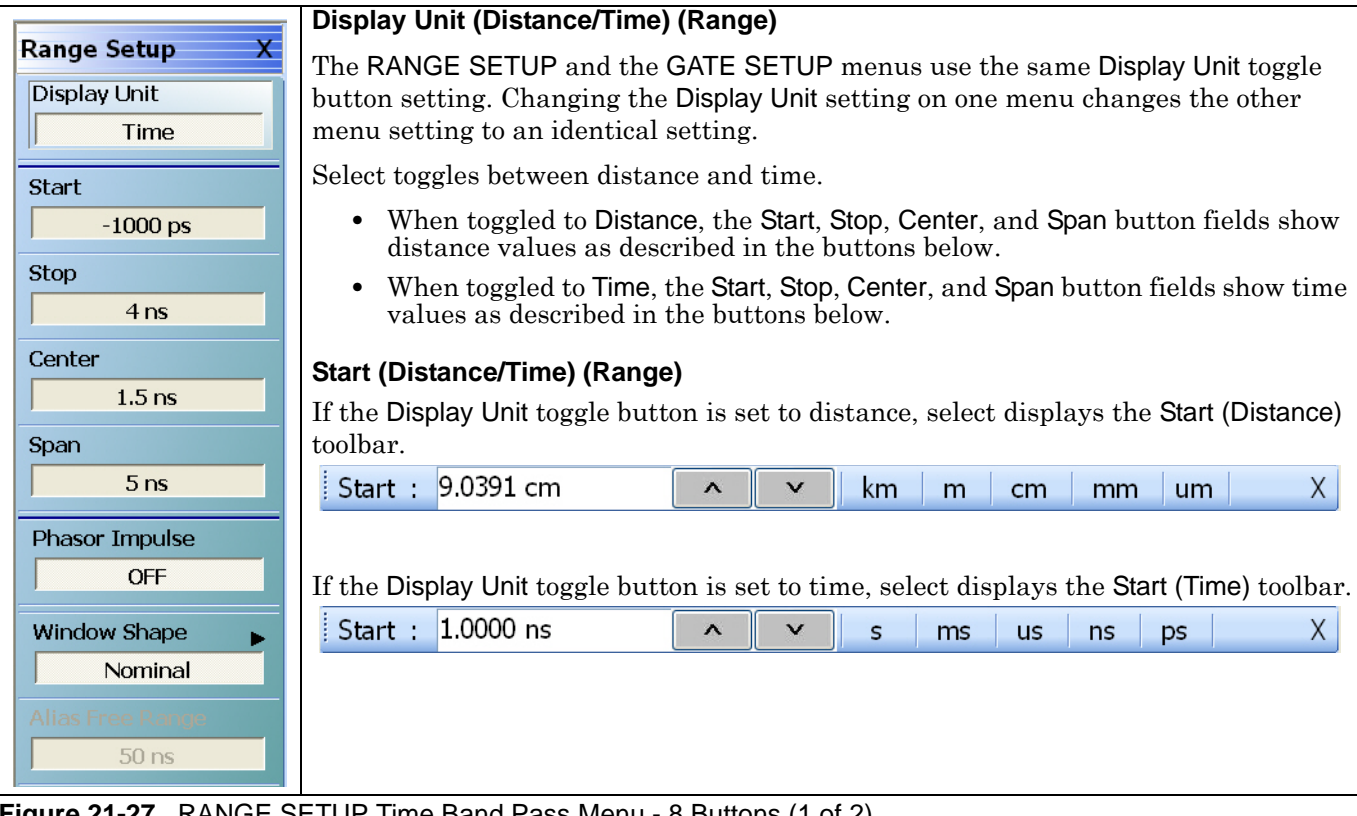

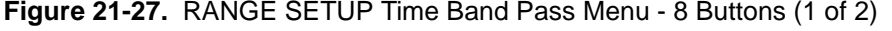

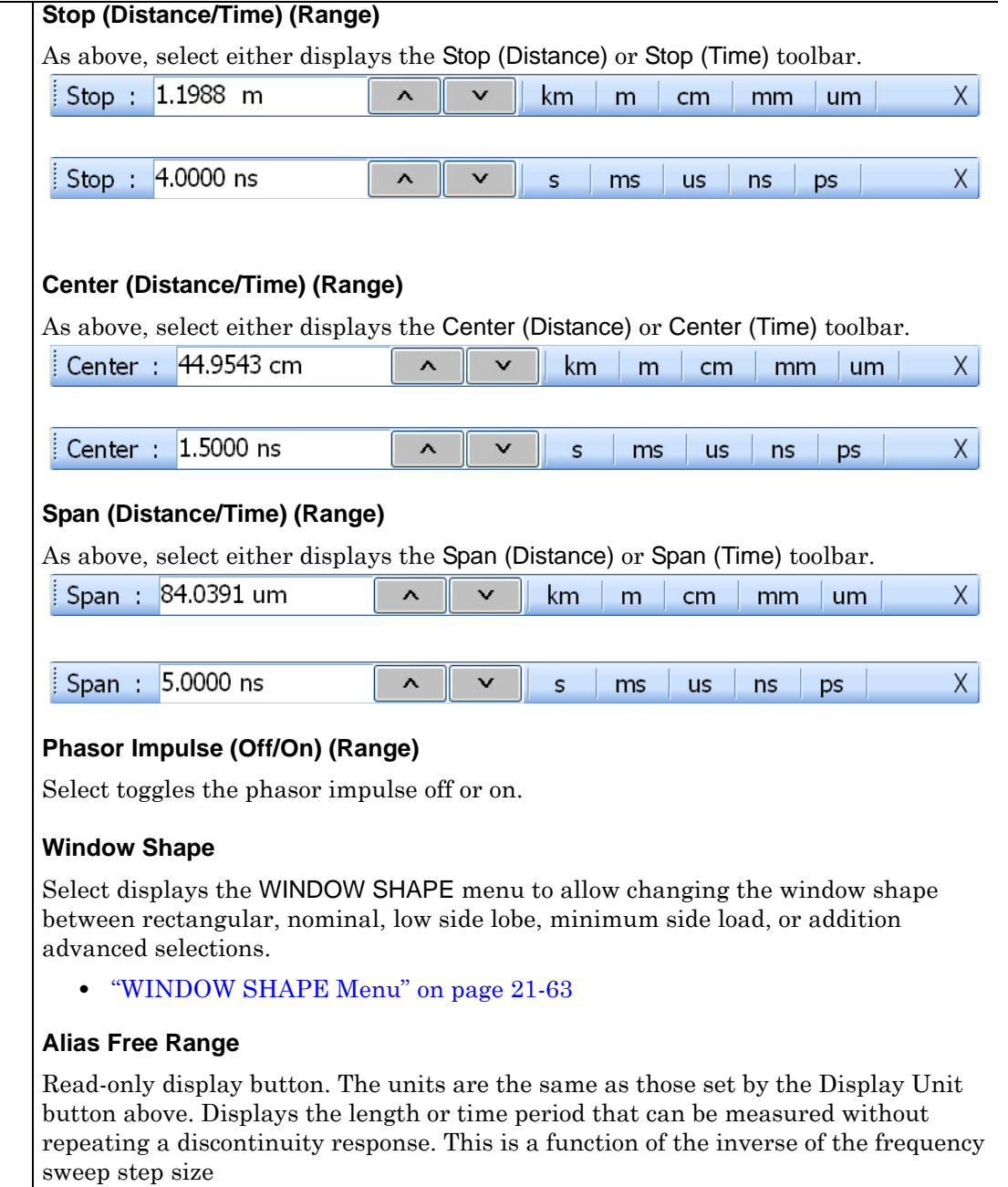

# **Figure 21-27.** RANGE SETUP Time Band Pass Menu - 8 Buttons (2 of 2)

# <span id="page-733-0"></span>**RANGE SETUP Time Low Pass Menu**

#### **Menu Identification and Variants**

- **•** The appearance and button availability of the RANGE SETUP (Time Band Pass) menu depends on settings on DOMAIN menu.
- **•** This RANGE SETUP (Time Low Pass) menu has nine (9) buttons.
- **•** ["Range Setup Menus and Dialog Boxes" on page 21-52](#page-727-0)

#### **Prerequisites**

- On the FREQUENCY menu, a harmonic sweep must be set such as: Start Frequency = 10 MHz; Stop Frequency =  $50$  MHz; # of Points =  $5$  points
	- **•** ["FREQUENCY Freq. Based Log Sweep Menu" on page 4-5](#page-44-0)
	- **•** ["FREQUENCY Freq. Based Segmented Sweep Menu" on page 4-7](#page-46-0)
	- **•** MAIN | Frequency | FREQUENCY
- **•** On the DOMAIN menu, Domain Type is set to Time, Low Pass

#### **Previous**

**•** ["DOMAIN Time Low Pass Menu" on page 21-39](#page-714-0)

#### **Navigation**

**•** MAIN | Display | DISPLAY | Domain | DOMAIN Time, Low Pass | Range Setup | RANGE SETUP Time Low Pass

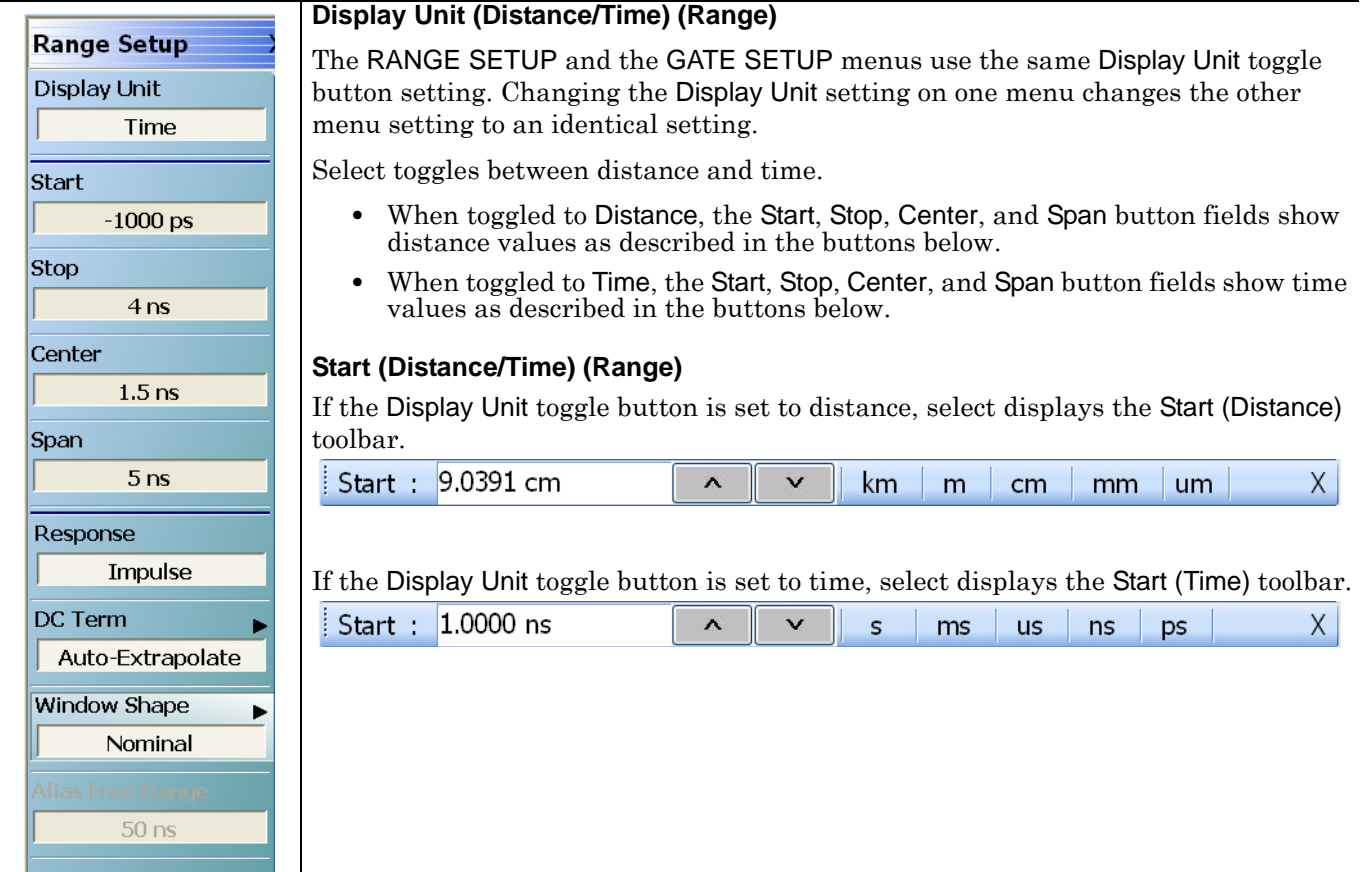

**Figure 21-28.** RANGE SETUP Time Gate Low Pass Menu - Nine Buttons - (1 of 2)

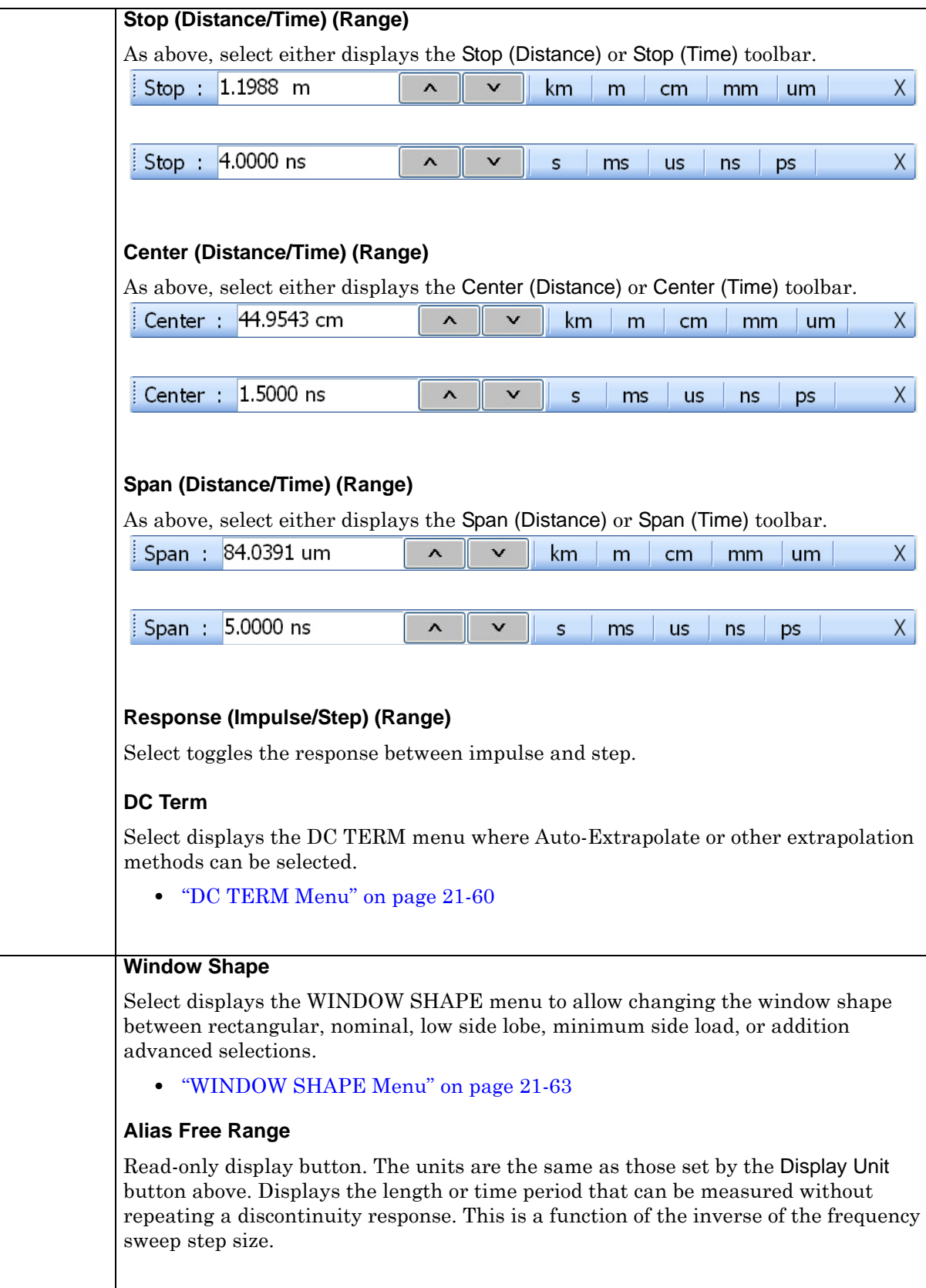

**Figure 21-28.** RANGE SETUP Time Gate Low Pass Menu - Nine Buttons - (2 of 2)

# <span id="page-735-0"></span>**DC TERM Menu**

# **Prerequisites**

- **•** On the FREQUENCY menu, a harmonic sweep must be set such as:
	- Start Frequency = 10 MHz
	- Stop Frequency = 50 MHz
	- $\#$  of Points = 5 points
- **•** FREQUENCY Menus
	- **•** ["FREQUENCY Freq. Based Log Sweep Menu" on page 4-5](#page-44-0)
	- **•** ["FREQUENCY Freq. Based Segmented Sweep Menu" on page 4-7](#page-46-0)
	- **•** MAIN | Frequency | FREQUENCY
- **•** On the DOMAIN menu, Domain Type is set to Time, Low Pass

# **Previous**

**•** ["RANGE SETUP Time Low Pass Menu" on page 21-58](#page-733-0)

# **Navigation**

**•** MAIN | Display | DISPLAY | Domain | DOMAIN Time, Low Pass | Range Setup | RANGE SETUP Time Low Pass | DC Term | DC TERM

# **Menu Button Availability**

The availability of buttons on the DC TERM menu change based on the setting on the Auto-Extrapolate and Other buttons. These two buttons also form a button selection group where the selection of one button deselects the other button.

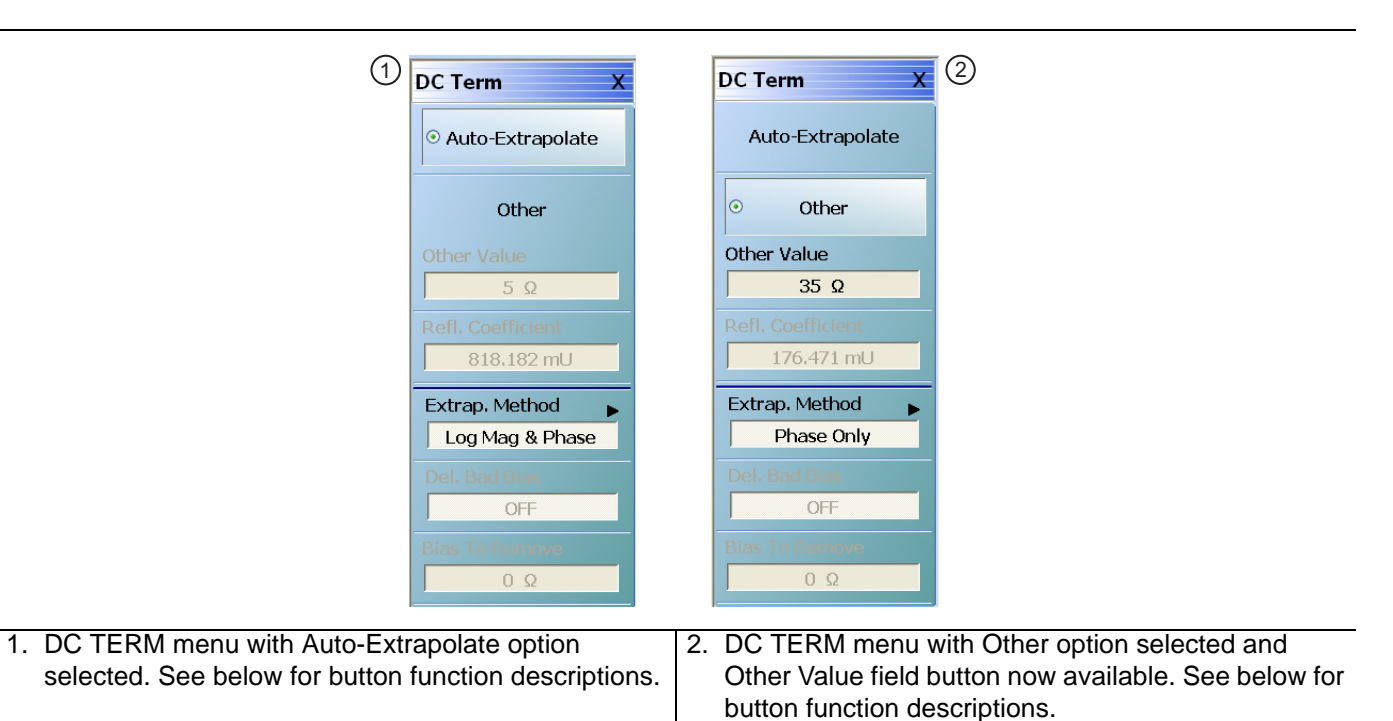

# **Figure 21-29.** DC TERM Menu

# **Auto-Extrapolate (DC Term)**

Selection of the Auto-Extrapolate button de-selects the Other button (below) and sets the DC Term extrapolation to the method currently set in the Extrap Method button (described below).

# **Other (DC Term)**

Selection of the Other button de-selects the Auto-Extrapolate button and enables the Other Value button below for input of a user-defined DC Term.

### **Other Value (DC Term)**

This button is only available if the Other (DC Term) button above is selected. Displays the currently userdefined Other Value DC Term in Ohms. Select displays the Other Value (Ohms) field toolbar which allows user input of a custom user-defined DC Term in Ohms.

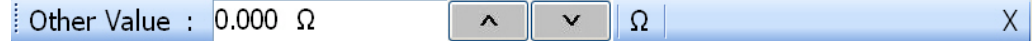

### **Refl. Coefficient**

Reflection Coefficient button. Read-only display. The Reflection Coefficient display shows the calculated coefficient in Units.

### **Extrap Method**

Extrapolation Method button. The Extrapolation Method button displays the currently selection DC term extrapolation method. Available options on the displayed EXTRAPOLATION menu are Log Mag & Phase, Phase Only, and User Defined.

**•** ["EXTRAPOLATION Menu" on page 21-62](#page-737-0)

#### **Del. Bad Bias (Off/On)**

The Delete Bad Bias toggle button is not available.

#### **Bias To Remove (Ohms)**

The Bias to Remove button and the related Bias to Remove (Ohms) field toolbar are not available.

# <span id="page-737-0"></span>**EXTRAPOLATION Menu**

# **Prerequisites**

- **•** On the FREQUENCY menu, a harmonic sweep must be set such as:
	- Start Frequency = 10 MHz
	- Stop Frequency = 50 MHz
	- $\#$  of Points = 5 points
- **•** FREQUENCY Menus
	- **•** ["FREQUENCY Freq. Based Linear Sweep Menu" on page 4-3](#page-42-0)
	- **•** ["FREQUENCY Freq. Based Log Sweep Menu" on page 4-5](#page-44-0)
	- **•** MAIN | Frequency | FREQUENCY
- **•** On the DOMAIN menu, Domain Type is set to Time, Low Pass

# **Previous**

**•** ["DC TERM Menu" on page 21-60](#page-735-0)

### **Navigation**

**•** MAIN | Display | DISPLAY | Domain | DOMAIN Time, Low Pass | Range Setup | RANGE SETUP Time Low Pass | DC Term | DC TERM | Extrap Method | EXTRAPOLATION

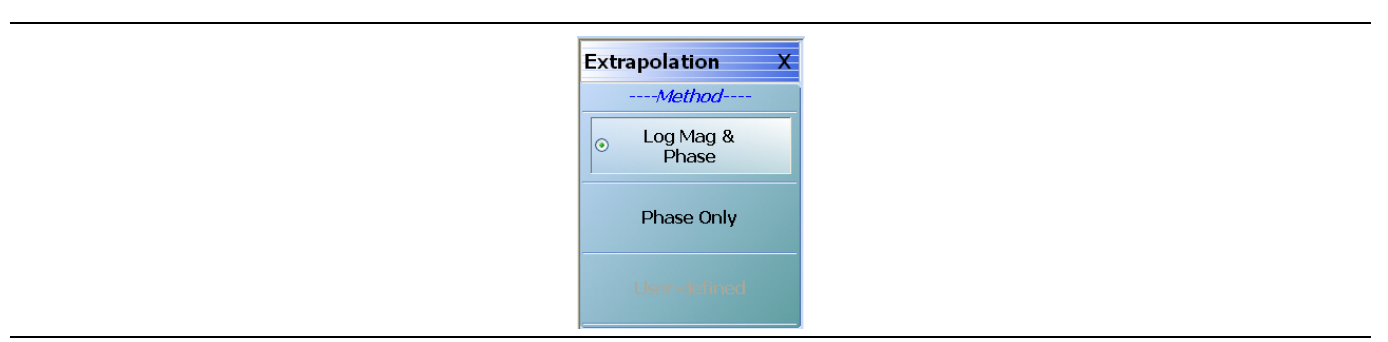

**Figure 21-30.** EXTRAPOLATION Menu

# **EXTRAPOLATION Menu Auto-Return Button Selection Group**

The three buttons of the EXTRAPOLATION menu form an auto-return button selection group where the selection of any button de-selects the other two buttons and auto-returns to the DC TERM menu.

# **Log Mag & Phase (Extrapolation)**

Sets the DC term extrapolation method to log magnitude and phase. Selection sets the method as Log Mag & Phase and auto-returns to the DC TERM menu.

# **Phase Only (Extrapolation)**

Sets the DC term extrapolation method to Phase Only. Selection sets the method as phase and auto-returns to the DC TERM menu.

# **User Defined (Extrapolation)**

The option is unavailable.

# **21-10 Time Domain Window Shape and Gate Setup Menus**

# <span id="page-738-0"></span>**WINDOW SHAPE Menu**

### **Prerequisites**

- **•** On the DOMAIN menu, Domain Type is set to one of the following: Frequency, with Time Gate; Time, Band Pass; Time, Low Pass.
- Time Low Pass requires on the FREQUENCY menu, a harmonic sweep such as: Start Frequency = 10 MHz; Stop Frequency =  $50$  MHz; # of Points =  $5$  points
	- **•** ["FREQUENCY Freq. Based Linear Sweep Menu" on page 4-3](#page-42-0)
	- **•** ["FREQUENCY Freq. Based Log Sweep Menu" on page 4-5](#page-44-0)
	- **•** MAIN | Frequency | FREQUENCY

#### **Previous**

- **•** ["RANGE SETUP Frequency with Time Gate Menu" on page 21-54](#page-729-0)
- **•** ["RANGE SETUP Time Band Pass Menu" on page 21-56](#page-731-0)
- **["RANGE SETUP Time Low Pass Menu" on page 21-58](#page-733-0)**

### **Navigation**

- **•** MAIN | Display | DISPLAY | Domain | DOMAIN Frequency with Time Gate | Range Setup | RANGE SETUP Frequency with Time Gate | Window Shape | WINDOW SHAPE
- **•** MAIN | Display | DISPLAY | Domain | DOMAIN Time Band Pass | Range Setup | RANGE SETUP Time Band Pass | Window Shape | WINDOW SHAPE
- **•** MAIN | Display | DISPLAY | Domain | DOMAIN Time Low Pass | Range Setup | RANGE SETUP Time Low Pass

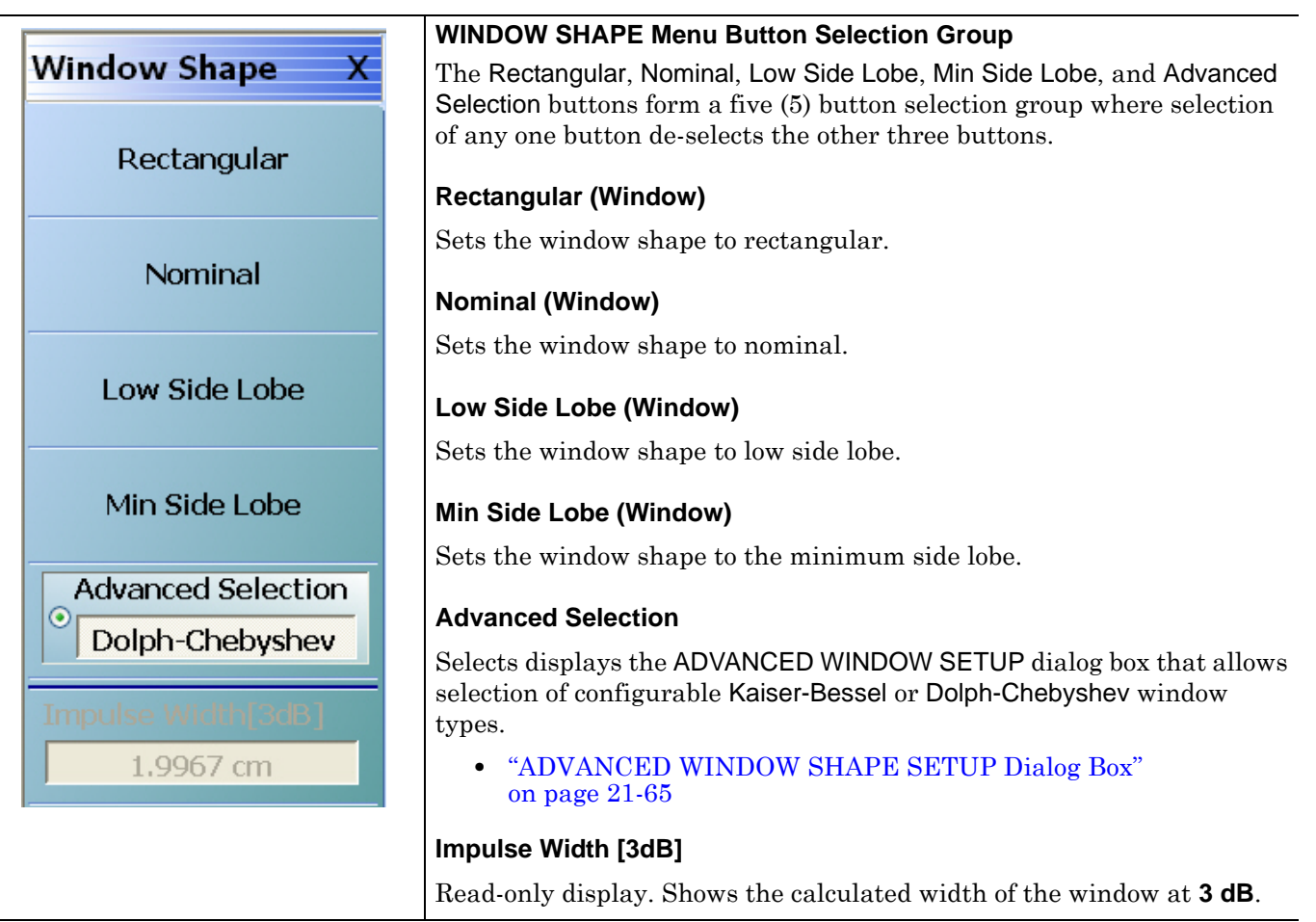

**Figure 21-31.** WINDOW SHAPE Menu

# <span id="page-740-0"></span>**ADVANCED WINDOW SHAPE SETUP Dialog Box**

#### **Prerequisites**

- **•** On the DOMAIN menu, Domain Type is set to one of the following: Frequency, with Time Gate; Time, Band Pass; Time, Low Pass
- Time Low Pass requires on the FREQUENCY menu, a harmonic sweep set such as: Start Frequency = 10 MHz; Stop Frequency =  $50$  MHz; # of Points =  $5$  points
	- **•** ["FREQUENCY Freq. Based Linear Sweep Menu" on page 4-3](#page-42-0)
	- **•** ["FREQUENCY Freq. Based Log Sweep Menu" on page 4-5](#page-44-0)
	- **•** MAIN | Frequency | FREQUENCY

#### **Previous**

**•** ["WINDOW SHAPE Menu" on page 21-63](#page-738-0)

#### **Navigation**

- **•** MAIN | Display | DISPLAY | Domain | DOMAIN Frequency with Time Gate | Range Setup | RANGE SETUP Frequency with Time Gate | Window Shape | WINDOW SHAPE | Advanced Selection | ADVANCED WINDOW SHAPE SETUP Dialog Box
- **•** MAIN | Display | DISPLAY | Domain | DOMAIN Time Band Pass | Range Setup | RANGE SETUP Time Band Pass | Window Shape | WINDOW SHAPE | Advanced Selection | ADVANCED WINDOW SHAPE SETUP Dialog Box
- **•** MAIN | Display | DISPLAY | Domain | DOMAIN Time Low Pass | Range Setup | RANGE SETUP Time Low Pass | Window Shape | WINDOW SHAPE | Advanced Selection | ADVANCED WINDOW SHAPE SETUP Dialog Box

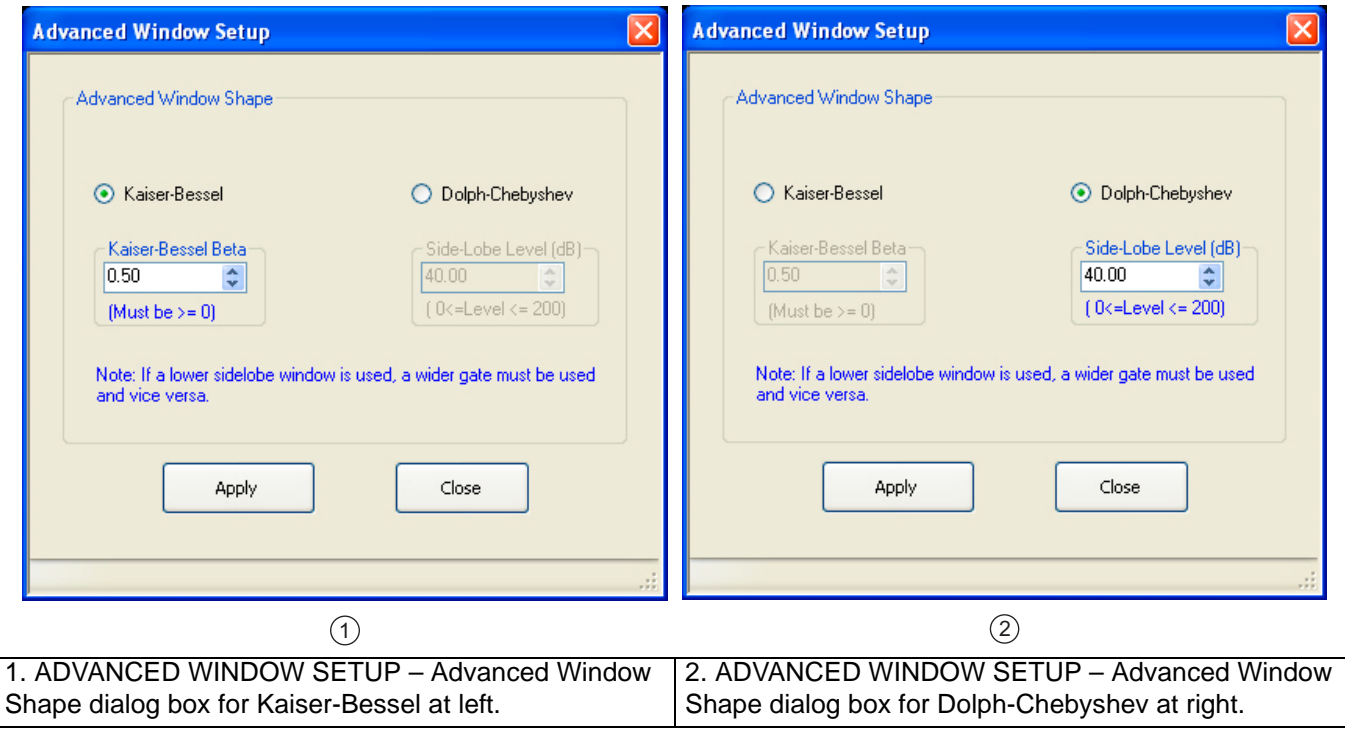

**Figure 21-32.** ADVANCED WINDOW SHAPE SETUP Dialog Box

#### **Instructions**

The Advanced Window Shape area provides a two-button selection group (Kaiser-Bessel or Dolph-Chebyshev) where the selection of one button deselects the other button. If selected, each button provides an additional configuration parameter.

**Note** If a lower side-lobe window is used, a wider gate must be used. If a higher side-lobe window is used, a narrower gate must be used.

- **1.** Make a selection of one of the two available choices.
	- **•** Kaiser-Bessel
	- **•** Dolph-Chebyshev
- **2.** If Kaiser-Bessel is selected, the Kaiser-Bessel Beta area below the button becomes available.
	- **•** Either use the up/down arrows to select a pre-defined value, or enter a value from the front panel or keyboard.
	- **•** Note that the input value must be ≥ 0 (greater than or equal to zero).

**3.** If Dolph-Chebyshev is selected, the Side-Lobe Level (dB) area button becomes available.

- **•** Either use the up/down arrows to select a pre-defined value, or enter a value from the front panel or keyboard.
- **•** Note that the input value must be 0 ≥ Level ≥ 200 (greater than or equal to zero and less than or equal to 200).
- **4.** Click Apply to set the changes.
	- **•** If you click Close without clicking the Apply button, any dialog box changes are discarded and the prior window shape state is retained.

**5.** Click Close to close the dialog box and return to the ADVANCED WINDOW SHAPE SETUP dialog box.

**•** ["ADVANCED WINDOW SHAPE SETUP Dialog Box" on page 21-65](#page-740-0)

# <span id="page-742-0"></span>**GATE SETUP Menu**

#### **Prerequisites**

- **•** On the DOMAIN menu, Domain Type is set to one of the following: Frequency, with Time Gate; Time, Band Pass; Time, Low Pass.
- Time Low Pass requires on the FREQUENCY menu, a harmonic sweep set such as: Start Frequency = 10 MHz; Stop Frequency =  $50$  MHz; # of Points =  $5$  points
	- **•** ["FREQUENCY Freq. Based Linear Sweep Menu" on page 4-3](#page-42-0)
	- **•** ["FREQUENCY Freq. Based Log Sweep Menu" on page 4-5](#page-44-0)
	- **•** MAIN | Frequency | FREQUENCY

#### **Previous**

- **•** ["DOMAIN Frequency with Time Gate Menu" on page 21-38](#page-713-0)
- **•** ["DOMAIN Time Low Pass Menu" on page 21-39](#page-714-0)
- **•** ["DOMAIN Time Band Pass Menu" on page 21-41](#page-716-0)

### **Navigation**

- **•** MAIN | Display | DISPLAY | Domain | DOMAIN Frequency with Time Gate | Gate Setup | GATE SETUP
- **•** MAIN | Display | DISPLAY | Domain | DOMAIN Time Band Pass | Gate Setup | GATE SETUP
- **•** MAIN | Display | DISPLAY | Domain | DOMAIN Time Low Pass | Gate Setup | GATE SETUP

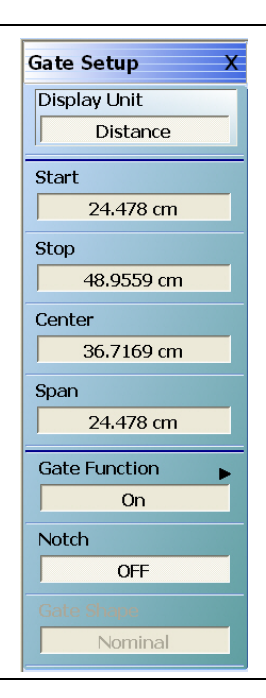

**Figure 21-33.** GATE SETUP Menu

#### **GATE SETUP Menu Button Units**

The units of the GATE SETUP menu and its Start, Stop, Center, and Span buttons change between Distance or Time, depending on the setting of the Display Unit toggle button. This button is shared by the GATE SETUP and the RANGE SETUP menus. The GATE SETUP (Distance) menu is shown at left.

- **•** See the RANGE SETUP menu above for an example of time setup values in a menu.
- **•** ["RANGE SETUP Frequency with Time Gate Menu" on page 21-54](#page-729-0)

# **Display Unit (Distance/Time) (Gate)**

The RANGE SETUP and the GATE SETUP menus use the same Display Unit button setting. Changing the Display Unit setting on one menu changes the other menu setting to an identical setting.

Select toggles between distance and time. When toggled to Distance, the Start, Stop, Center, and Span button fields show distance values as described in the buttons below.

# **Start (Distance/Time) (Gate)**

If the Display Unit toggle button is set to distance, select displays the Start (Distance) toolbar.

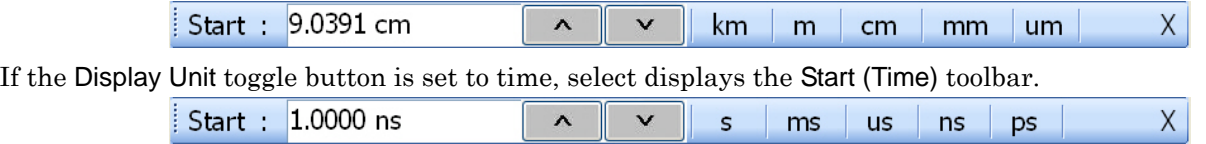

# **Stop (Distance/Time) (Gate)**

As above, select either displays the Stop (Distance) or Stop (Time) toolbar.

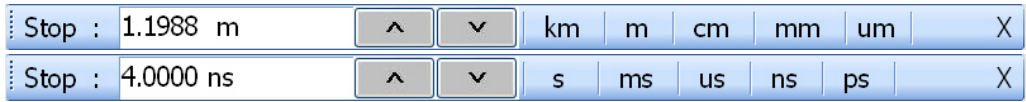

# **Center (Time or Distance) (Gate)**

As above, select either displays the Center (Distance) or Center (Time) toolbar.

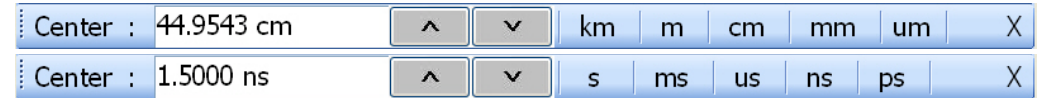

# **Span (Time or Distance) (Gate)**

As above, select either the Span (Distance) or Span (Time) toolbar.

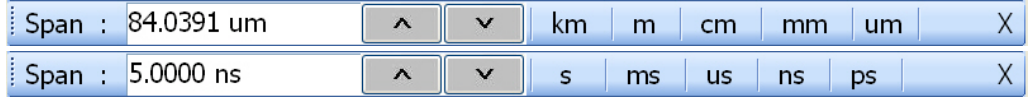

# **Gate Function (Off/On)**

Select displays the Gate Function menu.

**•** ["GATE FUNCTION Menu" on page 21-69](#page-744-0)

# **Notch (Off/On)**

Select toggles notch between off and on.

# **Gate Slope**

Read-only display of the Gate Slope setting.

# <span id="page-744-0"></span>**GATE FUNCTION Menu**

### **Prerequisites**

- **•** On the DOMAIN menu, Domain Type is set to one of the following: Frequency, with Time Gate; Time, Band Pass; Time, Low Pass.
- **•** Time Low Pass requires on the FREQUENCY menu, a harmonic sweep set such as:
	- **•** Start Frequency = 10 MHz
	- **•** Stop Frequency = 50 MHz
	- **•** # of Points = 5 points
- **•** FREQUENCY Menus
	- **•** ["FREQUENCY Freq. Based Linear Sweep Menu" on page 4-3](#page-42-0)
	- **•** ["FREQUENCY Freq. Based Log Sweep Menu" on page 4-5](#page-44-0)
	- **•** MAIN | Frequency | FREQUENCY

#### **Previous**

**•** ["GATE SETUP Menu" on page 21-67](#page-742-0)

#### **Navigation**

- **•** MAIN | Display | DISPLAY | Domain | DOMAIN Frequency with Time Gate | Gate Setup | GATE SETUP | Gate Function | GATE FUNCTION
- **•** MAIN | Display | DISPLAY | Domain | DOMAIN Time Band Pass | Gate Setup | GATE SETUP | Gate Function | GATE FUNCTION
- **•** MAIN | Display | DISPLAY | Domain | DOMAIN Time Low Pass | Gate Setup | GATE SETUP | Gate Function | GATE FUNCTION

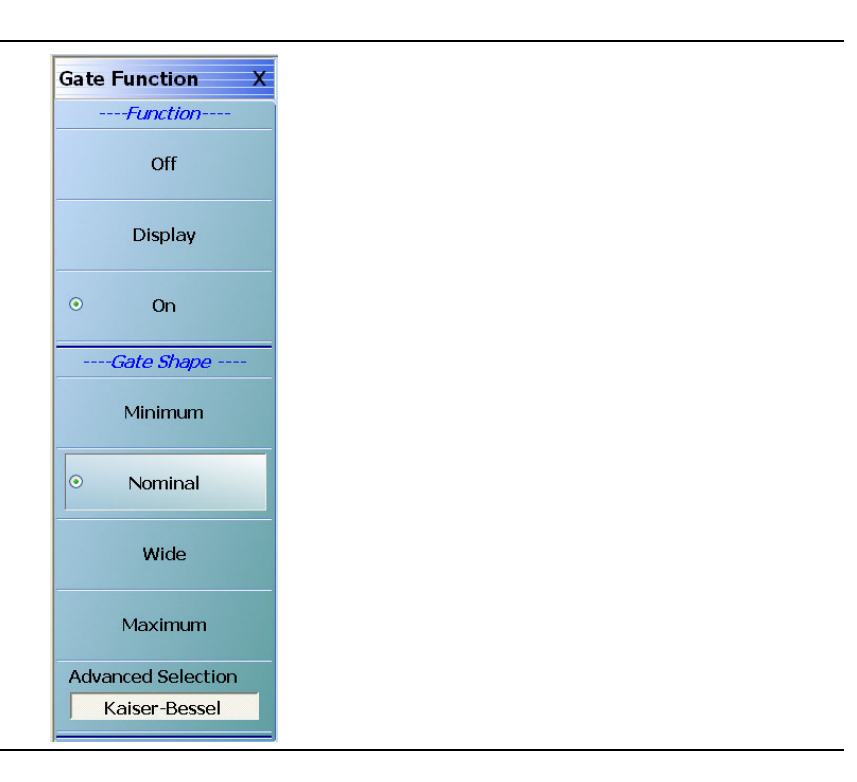

**Figure 21-34.** GATE FUNCTION Menu

# **GATE Function Area Button Selection Group**

The three (3) Gate Function Area buttons (Off, Display, and On) form a button selection group where the selection of any one button de-selects the other two buttons.

#### **Off (Gate Function)**

Select turns OFF the gate function on the active trace.

### **Display (Gate Function)**

Select displays the gate function on the active trace

### **On (Gate Function)**

Select turns ON the gate function on the active trace.

#### **Gate Shape Area Button Selection Group**

The four (4) Gate Shape Area buttons (Minimum, Nominal, Wide, Maximum, and Advanced Selection) form a button selection group where the selection of any one button de-selects the other four buttons.

#### **Minimum (Gate Function)**

Select sets the gate function to its minimum setting.

#### **Nominal (Gate Function)**

Select sets the gate function to its nominal setting.

#### **Wide (Gate Function)**

Select sets the gate function to its widest setting.

#### **Maximum (Gate Function)**

Select sets the gate function to its maximum setting.

#### **Advanced Selection (Gate Function)**

Select displays the Advanced Gate (Shape) Setup dialog box which allows selection either of a Kaiser-Bessel or Dolph-Chebyshev shaped gate. Each gate option allows selectable parameters.

**•** ["ADVANCED GATE SHAPE SETUP Dialog Box" on page 21-71](#page-746-0)

# <span id="page-746-0"></span>**ADVANCED GATE SHAPE SETUP Dialog Box**

#### **Previous**

**•** ["GATE FUNCTION Menu" on page 21-69](#page-744-0)

#### **Navigation**

**•** MAIN | Display | DISPLAY | Domain | TIME DOMAIN | Gate Setup | GATE SETUP | Gate Function | GATE FUNCTION | Advanced Selection | ADVANCED GATE (SHAPE) SETUP Dialog Box

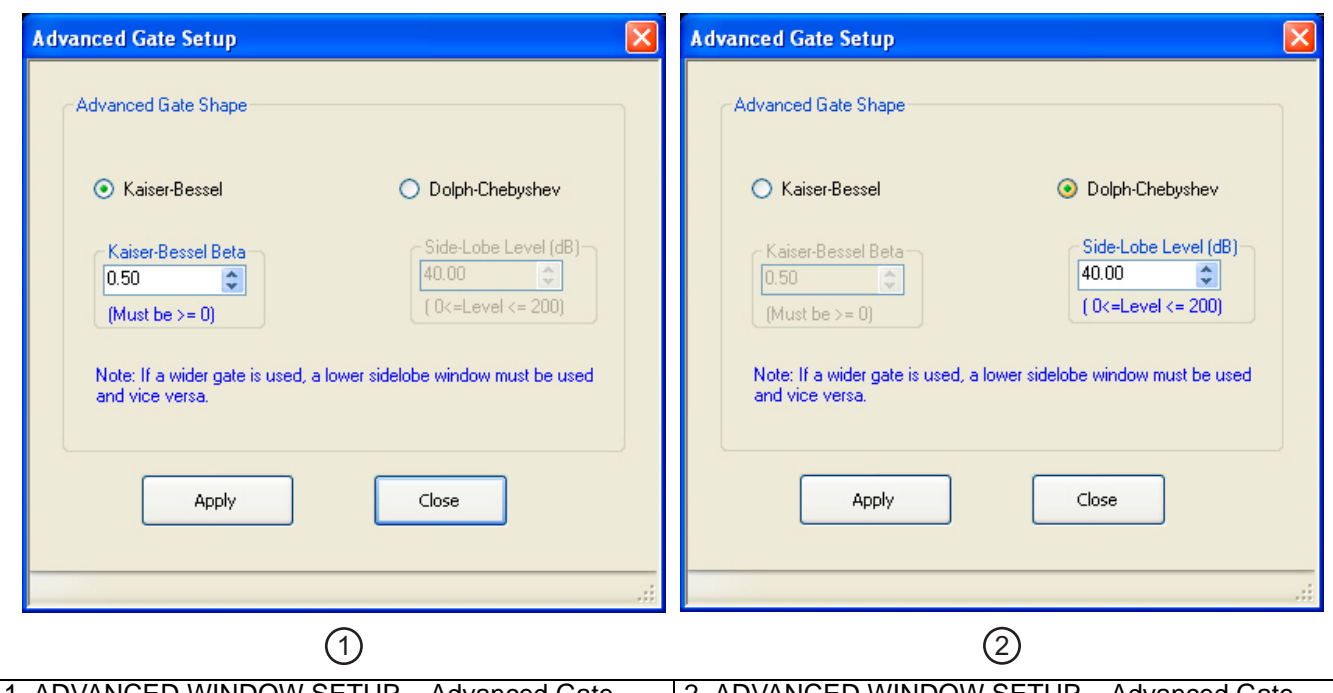

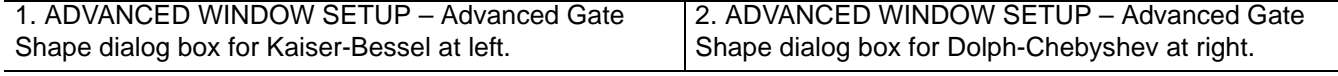

<span id="page-746-1"></span>**Figure 21-35.** ADVANCED GATE SHAPE SETUP Dialog Box

# **Instructions**

The Advanced Gate Shape area provides a two-button selection group (Kaiser-Bessel or Dolph-Chebyshev) where the selection of one button deselects the other button. If selected, each button provides an additional configuration parameter.

**Note** If a lower side-lobe window is used, a wider gate must be used. If a higher side-lobe window is used, a narrower gate must be used.

- **1.** Make a selection of one of the two available choices.
	- **•** Kaiser-Bessel, shown at left at #1 in [Figure 21-35](#page-746-1) above.
	- Dolph-Chebyshev, shown at right at #2 in [Figure 21-35](#page-746-1) above.
- **2.** If Kaiser-Bessel is selected, the Kaiser-Bessel Beta area below the button becomes available.
	- **•** Either use the up/down arrows to select a pre-defined value, or enter a value from the front panel or keyboard.
	- **•** Note that the input value must be ≥ 0 (greater than or equal to zero).
- **3.** If Dolph-Chebyshev is selected, the Side-Lobe Level (dB) area button becomes available.
	- **•** Either use the up/down arrows to select a pre-defined value, or enter a value from the front panel or keyboard.
	- **•** Note that the input value must be 0 ≥ Level ≥ 200 (greater than or equal to zero and less than or equal to 200).

**4.** Click Apply to set the changes.

- **•** If you click Close without clicking the Apply button, any dialog box changes are discarded and the prior window shape state is retained.
- **5.** Click Close to close the dialog box and return to the ADVANCED GATE (SHAPE) SETUP dialog box.

# **21-11 Inter- and Intra-Trace Math and Operand Setup Menus**

# <span id="page-748-0"></span>**INTER-TRACE MATH Menu**

This menu allows operand setting and then mathematical comparisons between a user-defined trace 1 (one) and trace 2 (two). The two traces values can be added together, subtracted from each other, multiplied, or divided.

# **Previous**

**•** ["DISPLAY Menu" on page 21-3](#page-678-0)

### **Navigation**

**•** MAIN | Display | DISPLAY | Inter-Trace Math | INTER-TRACE MATH

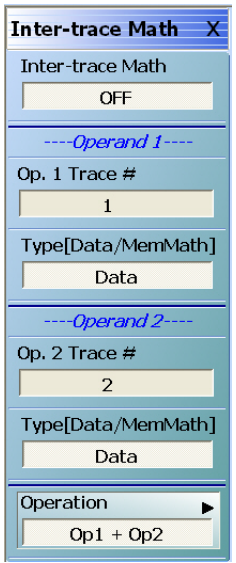

**Figure 21-36.** INTER-TRACE MATH Menu

# **Inter-Trace Math (Off/On)**

Toggles Inter-Trace Math off and on.

#### **Operand 1 Area**

# **Op. 1 Trace #**

Operand One Trace Number. Select displays the Op 1 Trace # field toolbar which allows selection of the trace number of trace math operand 1 (one).

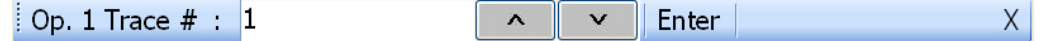

# **(Op. 1) Type (Data/MemMath)**

The Operand 1 Type toggle button switches between DataMemMath and Data for Operand 1.

# **Operand 2 Area**

# **Op. 2 Trace #**

Operand Two Trace Number. Select displays the Op 2 Trace # field toolbar which allows selection of the trace number of trace math operand 2 (two).

> $\mathsf{X}% _{0}$ Op. 2 Trace  $# : 2$  $\lambda$  $\checkmark$ Enter

MS4640A Series VNA UIRM PN: 10410-00307 Rev: E 21-73

# **(Op. 2) Type (Data/MemMath)**

The Operand 2 Type toggle button switches between DataMemMath and Data for Operand 2.

# **Operation Area**

# **Operation**

Select displays the INTRA TRACE OP. menu.

**•** ["INTRA TRACE OP. Menu" on page 21-75](#page-750-0)

# <span id="page-750-0"></span>**INTRA TRACE OP. Menu**

### **Full Name**

**•** INTRA-TRACE OPERAND Menu

The menu provides mathematical operations between the values on two separate traces.

#### **Previous**

**•** ["INTER-TRACE MATH Menu" on page 21-73](#page-748-0)

#### **Navigation**

**•** MAIN | Display | DISPLAY | Inter-trace Math | INTER-TRACE MATH | Operation | INTRA-TRACE OP

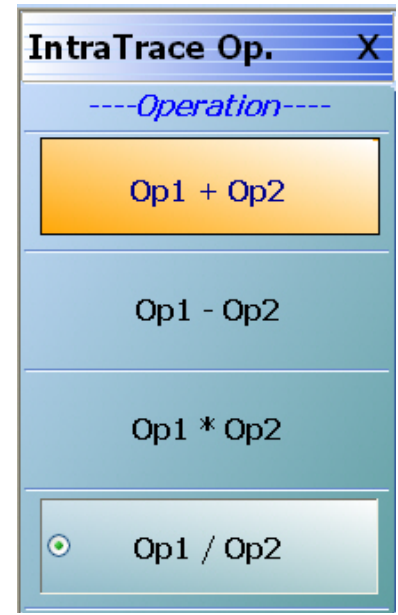

See below for button function descriptions.

# **Figure 21-37.** INTRA-TRACE OP. (INTRA TRACE OPERAND) Menu

# **INTRA TRACE OP. Menu Button Selection Group**

The four (4) buttons of the INTRA TRACE OPERATIONS menu form a button selection group where the selection of any one (1) button de-selects the other three (3) buttons.

# **Operation Area**

# **Op1 + Op2 (Operand Plus)**

The trace value assigned to Operand 1 is added to the trace value assigned to Operand 2.

# **Op1 – Op2 (Operand Subtraction)**

The trace value assigned to Operand 2 is subtracted from the trace value assigned to Operand 1.

# **Op1 \* Op2 (Operand Multiplication)**

The trace value assigned to Operand 1 is multiplied times the trace value assigned to Operand 2.

#### **Op1 / Op2 (Operand Division)**

The trace value assigned to Operand 1 is divided by the trace value assigned to Operand 2.

# **21-12 Conversion and Display Utility Menus and Dialog Boxes**

# **CONVERSION Menu**

# **Previous**

**•** ["DISPLAY Menu" on page 21-3](#page-678-0)

# **Navigation**

**•** MAIN | Display | DISPLAY | Conversion | CONVERSION

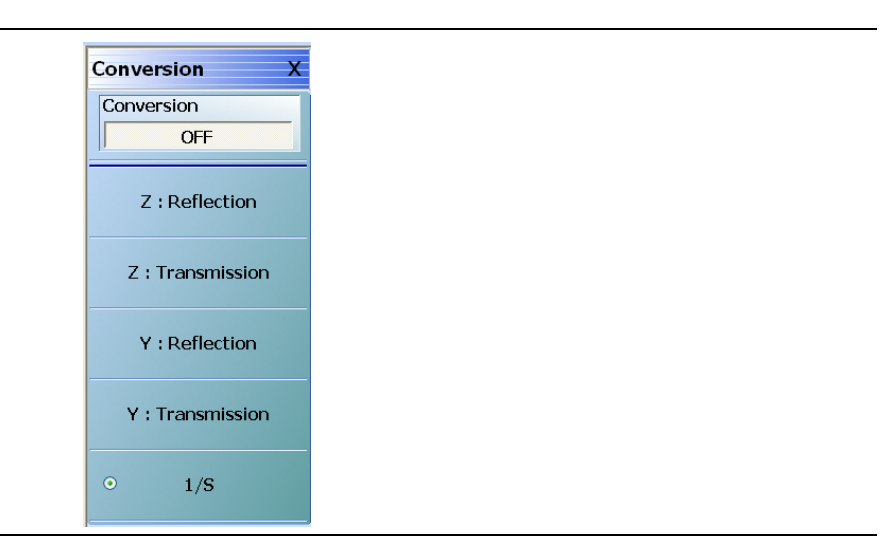

**Figure 21-38.** CONVERSION Menu

# **Conversion (Off/On)**

Select toggles conversion OFF and ON.

# **CONVERSION Menu Reflection/Transmission Button Selection Group**

The five (5) reflection, transmission, and 1/S buttons form a button selection group where the selection of any one button de-selects the other four buttons.

# **Z:Reflection**

Select Z:Reflection de-selects the Z:Transmission, Y:Reflection, and 1/S buttons.

# **Z:Transmission**

Select de-selects the Z:Reflection, Y:Reflection, and 1/S buttons.

# **Y:Reflection**

Select Y:Reflection de-selects the Z:Reflection, Z:Transmission, and 1/S buttons.

# **Y:Transmission**

Select Y:Transmission de-selects the Z:Reflection, Z:Transmission, and 1/S buttons.

# **1/S (One Divided By S)**

Select 1/S (One/S) de-selects the Z:Reflection, Z:Transmission, Y:Reflection, and the Z:Transmission buttons.

# **DISPLAY SETUP Menu**

#### **Previous**

**•** ["DISPLAY Menu" on page 21-3](#page-678-0)

#### **Navigation**

**•** MAIN | Display | DISPLAY | Display Area Setup | DISPLAY SETUP

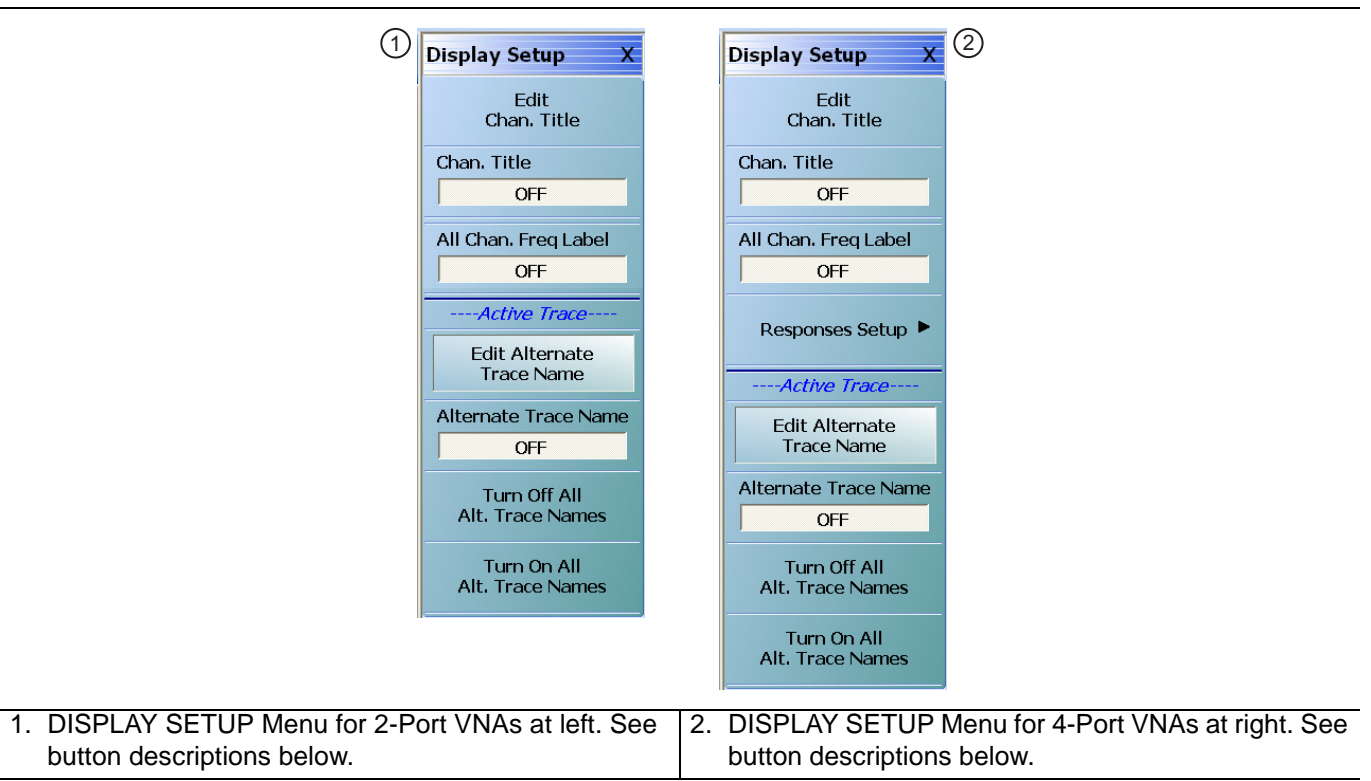

**Figure 21-39.** DISPLAY SETUP Menu

#### **Edit Chan. Title**

Edit Channel Title button. Select displays the EDIT CHANNEL TITLE dialog box to create a user-defined title for the active channel.

**•** ["EDIT CHANNEL TITLE Dialog Box" on page 21-81](#page-756-0)

#### **Chan. Title (Off/On)**

Channel Title toggle button. Select toggles the channel title created by the EDIT CHANNEL TITLE dialog box OFF and ON. If ON, the user-defined channel title appears at the top of the channel display.

#### **All Chan. Freq Label**

All Channel Frequency Label button. Select toggles the frequency labels for all channels OFF and ON. The frequency labels appear at the bottom of each channel display. When ON, the labels typically show starting and stopping frequencies and IFBW settings. When OFF, the frequency labels are removed.

#### **Responses Setup**

This button is only available if the VNA is in 4-Port Mode.

If available, the button displays the RESPONSE SETUP menu where the user can perform a quick-set of the single-ended or mixed-mode response by choosing setting to:

- **•** Single-ended
- **•** 2 differential pairs
- **•** 1 differential pair and 2 singletons
- **•** 1 differential pair and 1 singleton

Select displays the RESPONSE SETUP - 4-Port VNAs menu.

**•** ["RESPONSES SETUP Menu - 4-Port VNAs" on page 21-79](#page-754-0)

#### **Edit Alternate Trace Name**

Select displays the EDIT ALTERNATE TRACE NAME dialog box (shown below) for the active trace.

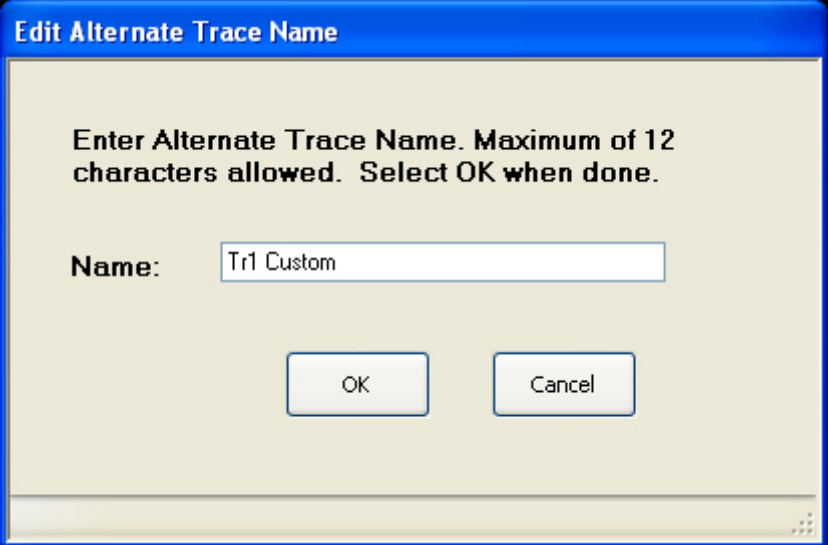

If the default Tr# label is replaced, up to 12 alphanumeric characters can be input to identify the trace. If the Tr# label is kept, up to 9 characters can be added for Traces 1 to 9, and up to 8 characters added for Traces 10 to 16. Alternate trace names can be duplicated or unique as required. The user defined trace name replaces the instrument default trace number abbreviation. For example, with Alternative Trace Name = OFF, Trace 1 is default labeled as:

**•** Tr1 S11 Refl LogM RefLvl: 0 dB Res: 10 dB/Div

With Alternate Trace Name = ON, and a user-input Alternate Trace Name set as "DUT SN 12345", the Trace 1 label becomes:

**•** DUT SN12345 S11 Refl LogM RefLvl: 0 dB Res: 10 dB/Div

Once setup, a user-defined alternate trace name configuration can be saved as a setup and then recalled as a preset using:

- **•** MENU BAR | File | Save Setup | SAVE SETUP Dialog Box
- **•** MAIN | File | FILE | Save Setup |SAVE SETUP Dialog Box

#### **Alternate Trace Name (On/Off)**

For the selected trace, toggles the alternate trace name ON and OFF.

#### **Turn Off All Alt. Trace Names**

For all traces on the active channel, turns off all alternate trace names and restores the default trace names.

#### **Turn On All Alt. Trace Names**

For all traces on the active channel, turns ON all alternate trace names.

# <span id="page-754-0"></span>**RESPONSES SETUP Menu - 4-Port VNAs**

#### **Prerequisites**

**•** The RESPONSES SETUP menu is only available if the VNA is in 4-Port mode and allows selection between four different modes.

#### **Alternate Mixed Mode Control**

- The RESPONSES SETUP menu duplicates the functions available in the menu and dialog boxes below available in the RESPONSE 4-Port VNA menus:
	- **•** ["RESPONSE Menu 4-Port VNAs" on page 20-6](#page-649-0)
	- **•** ["MIXED MODE Setup Dialog Box Two Diff. Pairs 4-Port VNAs" on page 20-19](#page-662-0)
	- ["MIXED MODE Setup Dialog Box One Diff. Pair One Singleton 4-Port VNAs" on page 20-22](#page-665-0)
	- **•** ["MIXED MODE Setup Dialog Box One Diff. Pair Two Singletons 4-Port VNAs" on page 20-24](#page-667-0)

#### **Previous**

**•** ["DISPLAY Menu" on page 21-3](#page-678-0)

#### **Navigation**

**•** MAIN | Display | DISPLAY | Display Area Setup | DISPLAY SETUP | Responses Setup | RESPONSES **SETUP** 

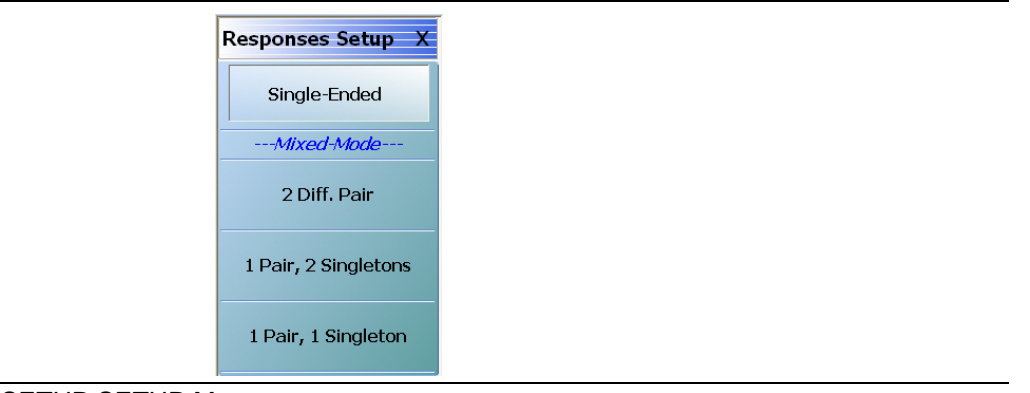

**Figure 21-40.** RESPONSES SETUP SETUP Menu

### **Single-Ended**

Select sets the response mode to single-ended mode where any S-Parameter can be selected in the RESPONSE menu group.

- **•** S11, S12, S21, and S22 can be selected on the RESPONSE menu.
	- **•** ["RESPONSE Menu 4-Port VNAs" on page 20-6](#page-649-0)
	- **•** MAIN | Response | RESPONSE
- **•** S13, S23, S32, S33, S14, S24, S34, S41, S42, S43, S44 can be selected on the SINGLE-MODE menu
	- **•** ["SINGLE-MODE Menu 4-Port VNAs" on page 20-9](#page-652-0)
	- **•** MAIN | Response | RESPONSE | More Single-Mode | SINGLE-MODE

### **2 Diff. Pair**

Two Differential Pairs button. Select sets all traces on the 4-Port VNA to mixed-mode with two differential pairs. When the warning dialog appears, select OK to continue. This is the same mixed-mode as set by the MIXED-MODE dialog box.

- **•** ["MIXED MODE Setup Dialog Box Two Diff. Pairs 4-Port VNAs" on page 20-19](#page-662-0)
- **•** MAIN | Response | RESPONSE | Mixed-Mode | MIXED-MODE Dialog Box Two Differential Pairs

### **1 Pair, 2 Singletons**

Select sets all traces on the 4-Port VNA to mixed-mode with one differential pair and two singletons. When the warning dialog appears, select OK to continue. This is the same mixed-mode as set by the MIXED-MODE dialog box.

- **•** ["MIXED MODE Setup Dialog Box One Diff. Pair Two Singletons 4-Port VNAs" on page 20-24](#page-667-0)
- **•** MAIN | Response | RESPONSE | Mixed-Mode | MIXED-MODE Dialog Box One Differential Pair and Two **Singletons**

# **1 Pair, 1 Singletons**

Select sets all traces on the 4-Port VNA to mixed-mode with one differential pair and one singleton. When the warning dialog appears, select OK to continue. This is the same mixed-mode as set by the MIXED-MODE dialog box.

- ["MIXED MODE Setup Dialog Box One Diff. Pair One Singleton 4-Port VNAs" on page 20-22](#page-665-0)
- **•** MAIN | Response | RESPONSE | Mixed-Mode | MIXED-MODE Dialog Box One Differential Pair and One **Singleton**
# **EDIT CHANNEL TITLE Dialog Box**

#### **Previous**

**•** ["DISPLAY SETUP Menu" on page 21-77](#page-752-0)

#### **Navigation**

**•** MAIN | Display | DISPLAY | Display Area Setup | DISPLAY SETUP | Edit Chan Title | EDIT CHANNEL TITLE Dialog Box

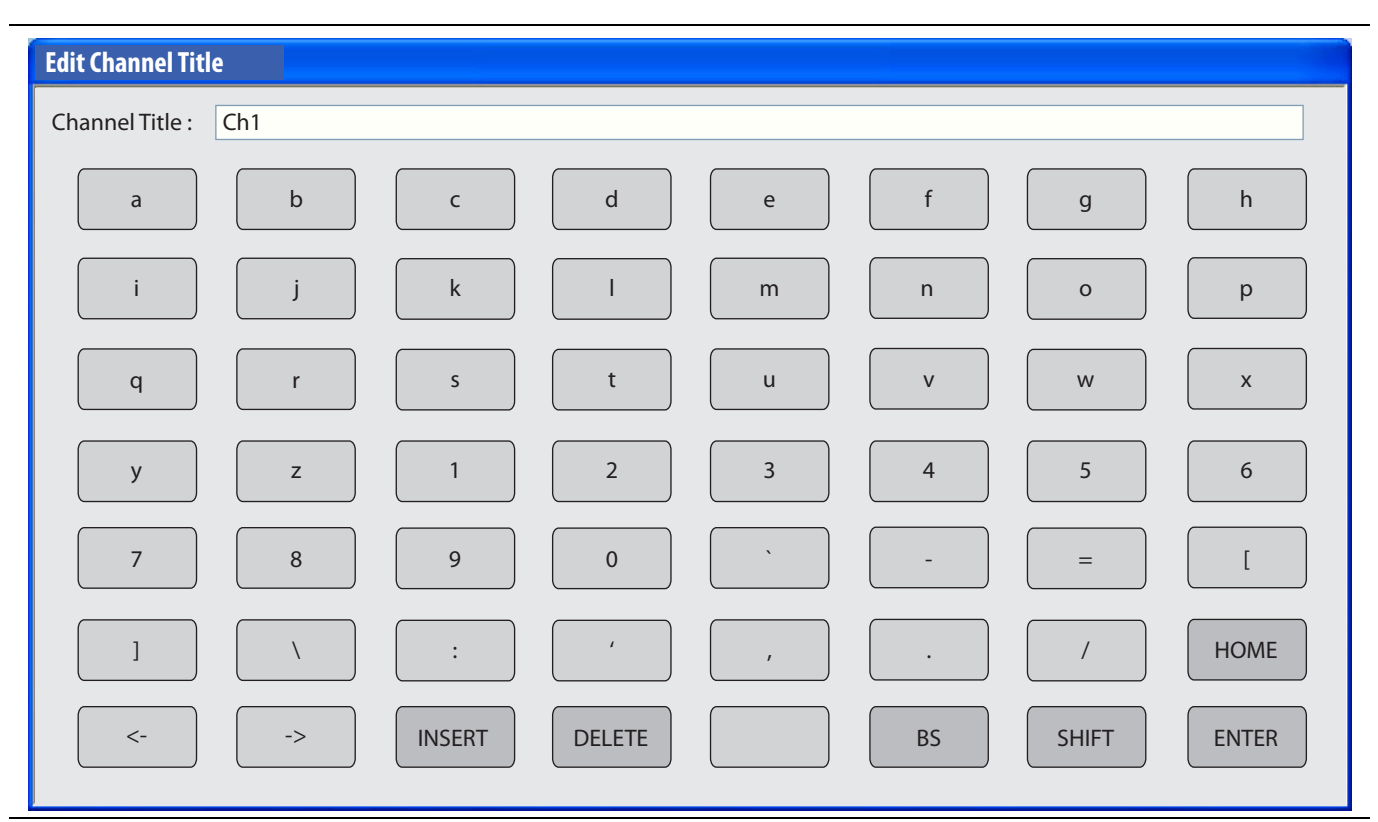

**Figure 21-41.** EDIT CHANNEL TITLE Dialog Box

#### **Use an Input Device**

To enter a channel title label, use any of the following devices:

- **• Attached Keyboard**: Use an attached USB keyboard by typing directly into the Channel Table name field name.
- **• Attached Mouse**: If a keyboard is not attached, use a mouse to click the required alphanumeric symbols.
- **• QWERTY Keyboard**: The available characters are those from a full QWERTY keyboard.

#### **Enter a Channel Title Label**

Use the buttons on the EDIT CHANNEL TITLE dialog box to enter the required text string into the Channel Title field:

- **• Uppercase Characters**: For UPPERCASE characters, click SHIFT. Click again to change to lowercase.
- **• Cursor Up**: To move the cursor to the start of the Channel Title field, click HOME.
- **• Cursor Left**: To move the cursor one character to the LEFT, click the <− arrow button.
- **• Cursor Up**: To move the cursor one character to the RIGHT, click the −> arrow button.
- **• Delete to Left**: To delete characters to the LEFT of the cursor position, click the BS (Backspace) button.
- **• Delete to Right**: To delete characters to the RIGHT of the cursor position, click DELETE.

**• Insert Character String**: To insert the character string into the Channel Title field, click INSERT.

# **Save the Channel Label**

To save the Channel Table character string, and return to the DISPLAY SETUP menu, click ENTER.

# **Chapter 22 — Scale Menus**

# **22-1 Chapter Overview**

This chapter provides information about the button controls for the SCALE menu variants. SCALE menus provide trace display control of settings such as resolution, reference value, and the scale of units. The number of buttons on a SCALE menu depends on the settings on the TRACE FORMAT menu. The bottom five (5) buttons on the SCALE menu, always the same, apply settings to the active trace, channel, or all channels and also control of the number of display vertical divisions.

# <span id="page-758-0"></span>**22-2 Scale Menus Appearance, Common Buttons, and Units**

# **Appearance**

The appearance of the SCALE menu label buttons, their units, and the menu area names change depending on the trace type selected in the TRACE FORMAT menu.

- **•** ["TRACE LAYOUT Menu" on page 18-4](#page-629-0)
- **•** MAIN | Display | DISPLAY | Trace Format | TRACE FORMAT

# **Common SCALE Menu Buttons**

In all SCALE menus, the bottom five (5) buttons on the SCALE menu are always the same and described at the end of this section. The five common buttons are:

- **•** Auto Scale Active Trace
- **•** Auto Scale Active Channel
- **•** Auto Scale All Channels
- **•** # of Vert. Divisions
- **•** Apply # of Div. to All Channels

The description of these buttons is found at:

• [Section 22-13 "SCALE Menu Common Buttons" on page 22-38](#page-795-0)

# **SCALE Menu Units**

The table below summarizes the displayed fields and units available in the SCALE menu variants.

**Table 22-1.** SCALE Menu Parameter Buttons (1 of 2)

| <b>Scale Menu</b>                                                                                                  | <b>Resolution</b><br><b>Button and</b><br>Field<br>Toolbar                                                                                                    | Reference<br>Value<br><b>Button</b><br>and Field<br><b>Toolbar</b> | Reference<br><b>Position</b><br><b>Button</b><br>and Field<br><b>Toolbar</b> | Scale<br><b>Selection</b><br><b>Button</b> | Wrap<br>Offset<br><b>Button</b><br>and Field<br><b>Toolbar</b>                                        | Aperture<br><b>Button</b><br>and Field<br>Toolbar | Auto<br>Scale<br>Active<br><b>Trace</b><br><b>Button</b> | Auto<br><b>Scale</b><br><b>Active</b><br>Channel<br><b>Button</b> | Auto<br><b>Scale All</b><br>Channel<br><b>Button</b> | # of Vert<br>Div<br><b>Button</b><br>and Field<br><b>Toolbar</b> | Apply#<br>of Div. to<br>All<br><b>Channels</b><br><b>Buttons</b> |
|----------------------------------------------------------------------------------------------------|----------------------------------------------------------------------------------------------------|--------------------------------------------------------------------|------------------------------------------------------------------------------|--------------------------------------------|----------------------------------------------------------------------------------------------------|---------------------------------------------------|----------------------------------------------------------|-------------------------------------------------------------------|------------------------------------------------------|------------------------------------------------------------------|------------------------------------------------------------------|
| <b>Notes</b>                                                                                                    | YES - The button or link to submenu APPEARS on the menu.<br>NO - The button DOES NOT APPEAR on the menu<br>$# - A$ number without units is entered.<br>$NA$ – The button appears on the menu but is not available (is grayed out).<br>Time Units – The available time units are s (seconds), ms (milliseconds), us (microseconds), ns (nanoseconds, and ps (picoseconds).<br>Dual Entries - Table cells with dual entries are for SCALE menus that have separate controls for dual displays with upper and lower traces. For<br>example, the SCALE menu for Log Mag and Phase, a dual display, has an upper menu area titled Log Mag with these buttons: Resolution (dB/<br>Division), Reference Value (dB), and Reference Position (Number). The lower menu area is titled Phase with these buttons: Resolution (Deg/<br>Division), Reference Value (dB), Reference Position (Number), and Wrap Offset (Deg) |                                                                    |                                                                              |                                            |                                                                                                    |                                                   |                                                          |                                                                   |                                                      |                                                                  |                                                                  |
| <b>Log Mag</b>                                                                                                    | dB/Division                                                                                                    | # dB                                                               | #                                                                            | <b>NO</b>                                  | <b>NO</b>                                                                                             | <b>NO</b>                                         | <b>YES</b>                                               | <b>YES</b>                                                        | <b>YES</b>                                           | #                                                                | <b>YES</b>                                                       |
| Lin Mag                                                                                                    | Units/<br>Division                                                                                                    | # Units                                                            | #                                                                            | <b>NO</b>                                  | <b>NO</b>                                                                                             | <b>NO</b>                                         | <b>YES</b>                                               | <b>YES</b>                                                        | <b>YES</b>                                           | #                                                                | <b>YES</b>                                                       |
| Phase                                                                                                    | Deg/<br>Division                                                                                                    | # Deg                                                              | #                                                                            | <b>NO</b>                                  | Deg                                                                                                   | <b>NO</b>                                         | YES                                                      | YES                                                               | YES                                                  | #                                                                | <b>YES</b>                                                       |
| Real                                                                                                    | Units/<br>Division                                                                                                    | # Units                                                            | $\#$                                                                         | <b>NO</b>                                  | <b>NO</b>                                                                                             | <b>NO</b>                                         | YES                                                      | <b>YES</b>                                                        | <b>YES</b>                                           | #                                                                | <b>YES</b>                                                       |
| Imaginary                                                                                                    | Units/<br>Division                                                                                                    | # Units                                                            | #                                                                            | <b>NO</b>                                  | <b>NO</b>                                                                                             | <b>NO</b>                                         | YES                                                      | <b>YES</b>                                                        | YES                                                  | #                                                                | <b>YES</b>                                                       |
| <b>SWR</b>                                                                                                    | Units/<br>Division                                                                                                    | # Units                                                            | #                                                                            | <b>NO</b>                                  | <b>NO</b>                                                                                             | <b>NO</b>                                         | <b>YES</b>                                               | <b>YES</b>                                                        | <b>YES</b>                                           | #                                                                | <b>YES</b>                                                       |
| Impedance:<br>Real                                                                                                 | Ohms/<br>Division                                                                                                    | # Ohms                                                             | #                                                                            | <b>NO</b>                                  | <b>NO</b>                                                                                             | <b>NO</b>                                         | YES                                                      | <b>YES</b>                                                        | <b>YES</b>                                           | #                                                                | <b>YES</b>                                                       |
| Impedance:<br>Imaginary                                                                                            | Ohms/<br>Division                                                                                                    | # Ohms                                                             | #                                                                            | <b>NO</b>                                  | <b>NO</b>                                                                                             | <b>NO</b>                                         | YES                                                      | <b>YES</b>                                                        | <b>YES</b>                                           | #                                                                | <b>YES</b>                                                       |
| Impedance:<br>Magnitude                                                                                            | Ohms/<br>Division                                                                                                    | # Ohms                                                             | #                                                                            | <b>NO</b>                                  | <b>NO</b>                                                                                             | <b>NO</b>                                         | YES                                                      | <b>YES</b>                                                        | <b>YES</b>                                           | $\#$                                                             | <b>YES</b>                                                       |
| Impedance:<br>Real &<br>Imaginary<br>(dual display)                                                                | Ohms/<br>Division<br>Ohms/<br>Division                                                                                                    | # Ohms<br># Ohms                                                   | $\#$<br>#                                                                    | <b>NO</b><br><b>NO</b>                     | <b>NO</b><br>NO                                                                                       | <b>NO</b><br>NO                                   | <b>YES</b>                                               | <b>YES</b>                                                        | <b>YES</b>                                           | #                                                                | <b>YES</b>                                                       |
| <b>Smith Chart</b><br>Impedance:<br>Lin/Phase,<br>Log Phase,<br>Real/<br>Imaginary, &<br>Impedance                 | <b>NA</b>                                                                                                    | <b>NA</b>                                                          | <b>NA</b>                                                                    | Yes to<br>Submenu                          | Deg on<br>Submenu<br>Also<br>Wrap<br>Setup<br>button<br>with link<br>to WRAP<br><b>SETUP</b><br>menu. | <b>NO</b>                                         | <b>YES</b>                                               | <b>YES</b>                                                        | <b>YES</b>                                           | #                                                                | <b>YES</b>                                                       |
| <b>Smith Chart</b><br><b>Admittance:</b><br>Lin/Phase,<br>Log/Phase,<br>Real/<br>Imaginary, &<br><b>Admittance</b> | <b>NA</b>                                                                                                    | <b>NA</b>                                                          | <b>NA</b>                                                                    | Yes to<br>Submenu                          | Deg on<br>Submenu<br>Also<br>Wrap<br>Setup<br>button<br>with link<br>to WRAP<br><b>SETUP</b>          | <b>NO</b>                                         | <b>YES</b>                                               | <b>YES</b>                                                        | <b>YES</b>                                           | #                                                                | <b>YES</b>                                                       |
| <b>Linear Polar:</b><br>Lin/Phase,<br>Real/Imag                                                                    | Units/<br>Division                                                                                                    | # Units                                                            | <b>NA</b>                                                                    | <b>NO</b>                                  | Deg                                                                                                   | <b>NO</b>                                         | <b>YES</b>                                               | <b>YES</b>                                                        | <b>YES</b>                                           | #                                                                | <b>YES</b>                                                       |

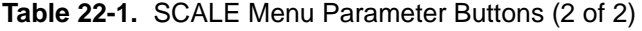

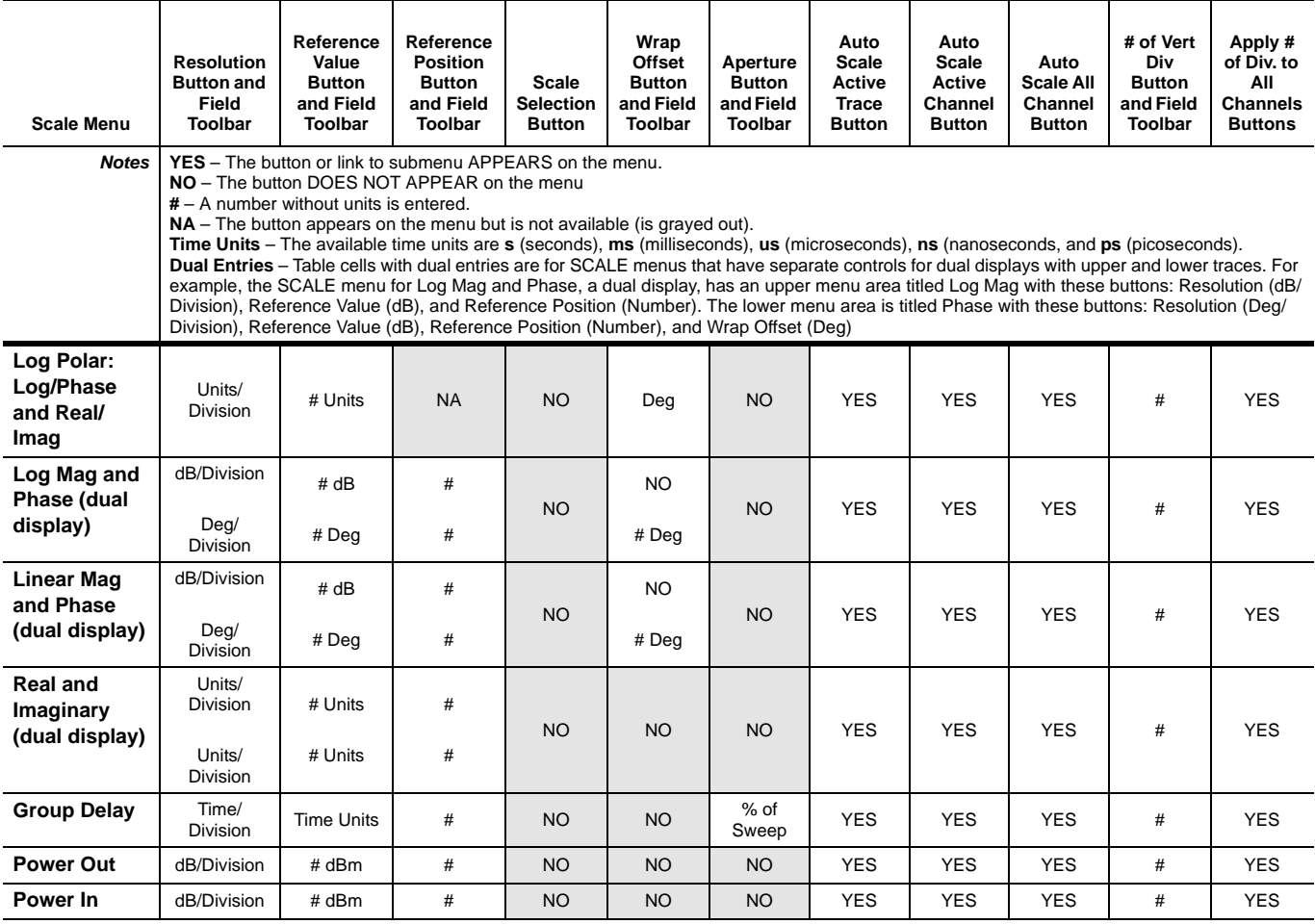

# **22-3 Overview of SCALE Menu Variants**

All SCALE menu variants are shown in the sections and links below:

- **•** ["SCALE Magnitude Menus" on page 22-5](#page-762-0)
	- **•** ["SCALE Log Magnitude Menu" on page 22-5](#page-762-1)
	- **•** ["SCALE Linear Magnitude Menu" on page 22-6](#page-763-0)
	- **•** ["SCALE Impedance Magnitude Menu" on page 22-7](#page-764-0)
- **•** ["SCALE Phase Menu" on page 22-8](#page-765-0)
	- **•** ["SCALE Phase Menu" on page 22-8](#page-765-1)
- **•** ["SCALE Real or Imaginary Menus" on page 22-9](#page-766-0)
	- **•** ["SCALE Real Magnitude Menu" on page 22-9](#page-766-1)
	- **•** ["SCALE Imaginary Menu" on page 22-10](#page-767-0)
	- **•** ["SCALE Impedance Real Menu" on page 22-11](#page-768-0)
	- **•** ["SCALE Impedance Imaginary Menu" on page 22-12](#page-769-0)
- **•** ["SCALE SWR Menu" on page 22-13](#page-770-0)
	- **•** ["SCALE Standing Wave Ratio Menu" on page 22-13](#page-770-1)
- **•** ["SCALE Smith Chart Menus" on page 22-14](#page-771-0)
	- **•** ["SCALE Smith Chart Impedance Menu" on page 22-14](#page-771-1)
	- **•** ["SCALE Smith Chart Admittance Menu" on page 22-23](#page-780-0)
- **•** ["SCALE Polar Chart Menus" on page 22-24](#page-781-0)
	- **•** ["SCALE Linear Polar Chart Menu" on page 22-24](#page-781-1)
	- **•** ["SCALE Log Polar Chart Menu" on page 22-25](#page-782-0)
- **•** ["SCALE Dual-Trace Display Menus" on page 22-26](#page-783-0)
	- **•** ["SCALE Impedance Real and Imaginary Menu" on page 22-26](#page-783-1)
	- **•** ["SCALE Log Magnitude and Phase Menu" on page 22-28](#page-785-0)
	- **•** ["SCALE Linear Magnitude and Phase Menu" on page 22-30](#page-787-0)
	- **•** ["SCALE Real and Imaginary Menu" on page 22-32](#page-789-0)
- **•** ["SCALE Group Delay Menu" on page 22-34](#page-791-0)
	- **•** ["SCALE Group Delay Menu" on page 22-34](#page-791-1)
- **•** ["SCALE Power Menus" on page 22-36](#page-793-0)
	- **•** ["SCALE Power Out Menu" on page 22-36](#page-793-1)
	- **•** ["SCALE Power In Menu" on page 22-37](#page-794-0)
- **•** ["SCALE Menu Common Buttons" on page 22-38](#page-795-0)

# <span id="page-762-0"></span>**22-4 SCALE Magnitude Menus**

# <span id="page-762-1"></span>**SCALE Log Magnitude Menu**

#### **Menu Identification**

- The appearance and button availability of the **SCALE** menu depends on the settings on the **DISPLAY** menu.
- **•** Consult the section above for SCALE menu identification and prerequisites.
- **•** ["Scale Menus Appearance, Common Buttons, and Units" on page 22-1](#page-758-0)

#### **Previous**

**•** ["MAIN MENU" on page 2-1](#page-30-0)

#### **Navigation**

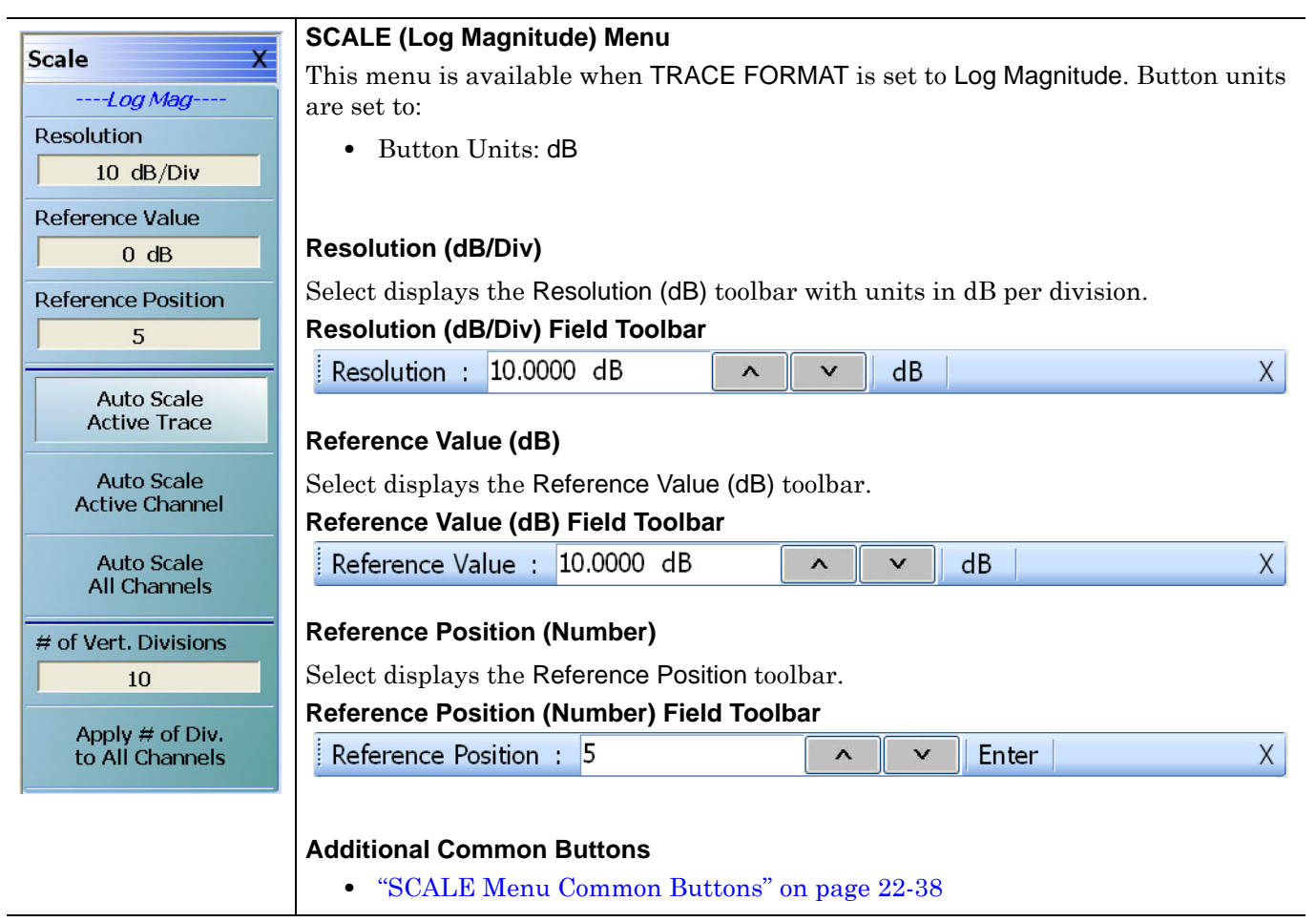

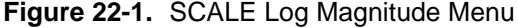

# <span id="page-763-0"></span>**SCALE Linear Magnitude Menu**

# **Menu Identification**

- The appearance and button availability of the SCALE menu depends on the settings on the DISPLAY menu. Consult the section above for SCALE menu identification and prerequisites.
- **•** ["Scale Menus Appearance, Common Buttons, and Units" on page 22-1](#page-758-0)

# **Previous**

**•** ["MAIN MENU" on page 2-1](#page-30-0)

### **Navigation**

**•** MAIN | Scale | SCALE

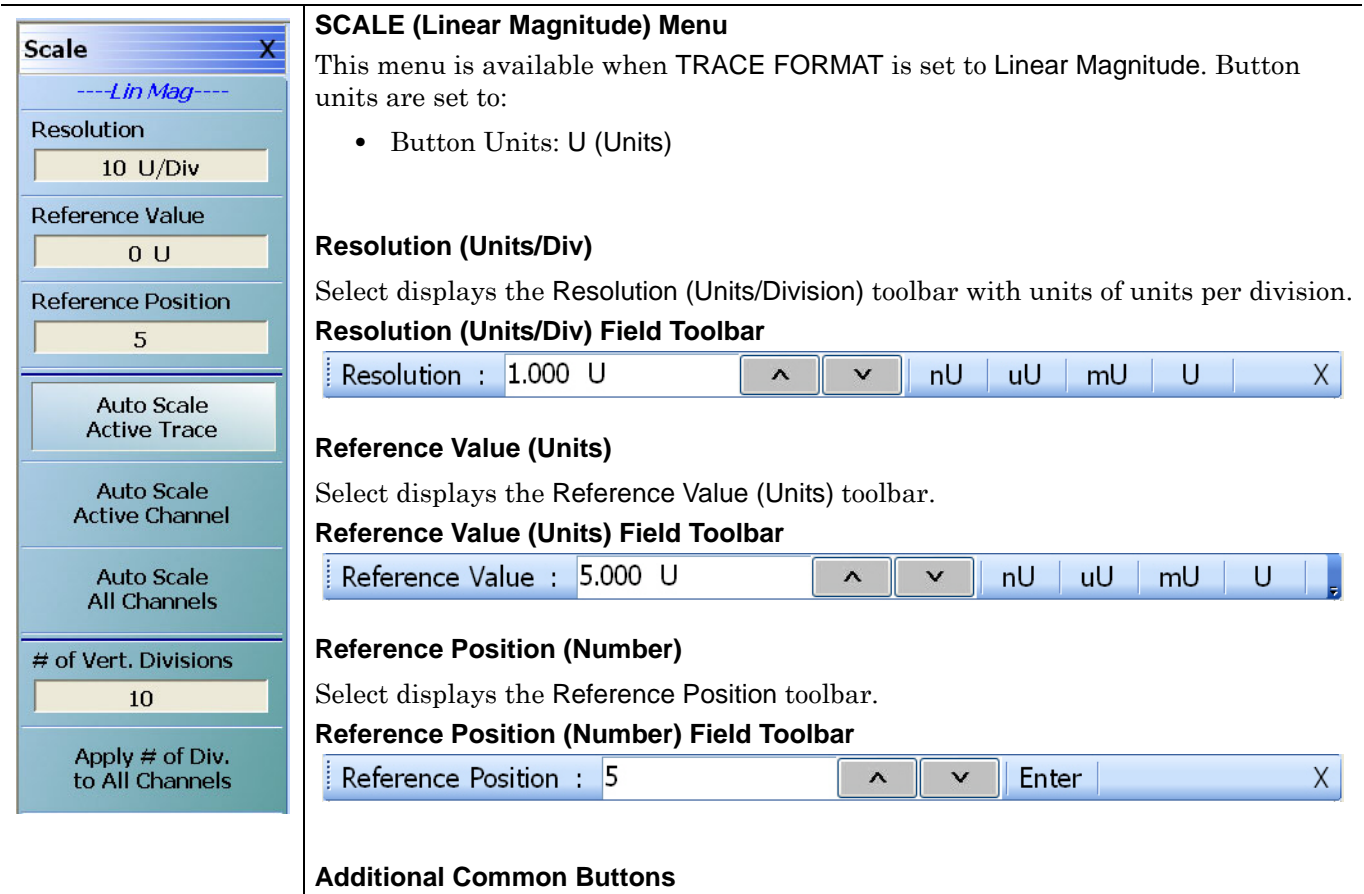

**•** ["SCALE Menu Common Buttons" on page 22-38](#page-795-0)

**Figure 22-2.** SCALE Linear Magnitude Menu

# <span id="page-764-0"></span>**SCALE Impedance Magnitude Menu**

# **Menu Identification**

- The appearance and button availability of the SCALE menu depends on the settings on the DISPLAY menu. Consult the section above for SCALE menu identification and prerequisites.
- **•** ["Scale Menus Appearance, Common Buttons, and Units" on page 22-1](#page-758-0)

# **Previous**

**•** ["MAIN MENU" on page 2-1](#page-30-0)

### **Navigation**

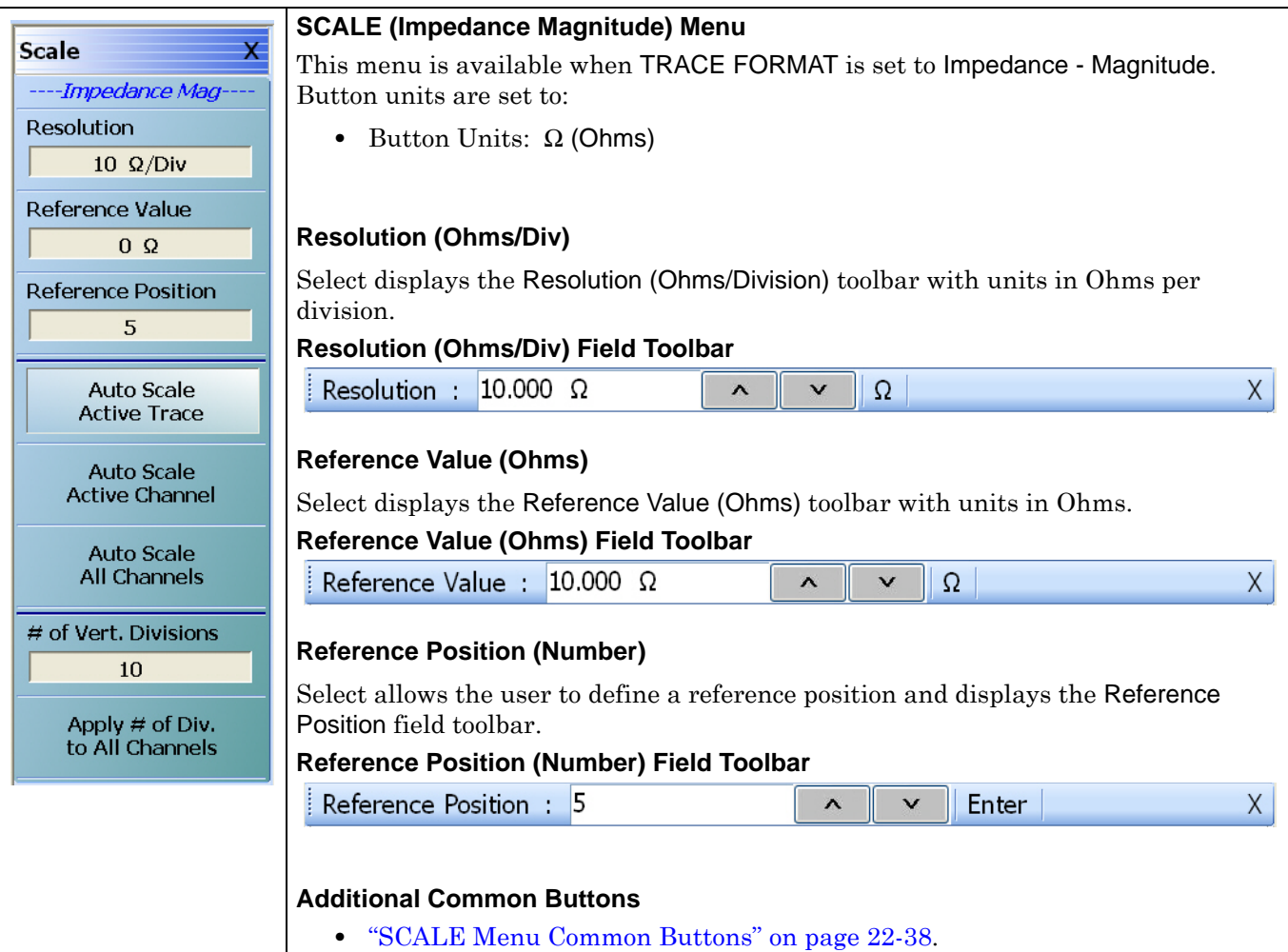

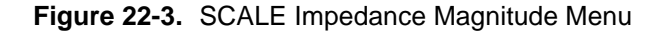

# <span id="page-765-0"></span>**22-5 SCALE Phase Menu**

# <span id="page-765-1"></span>**SCALE Phase Menu**

# **Menu Identification**

- The appearance and button availability of the SCALE menu depends on the settings on the DISPLAY menu. Consult the section above for SCALE menu identification and prerequisites.
- **•** ["Scale Menus Appearance, Common Buttons, and Units" on page 22-1](#page-758-0)

# **Previous**

**•** ["MAIN MENU" on page 2-1](#page-30-0)

# **Navigation**

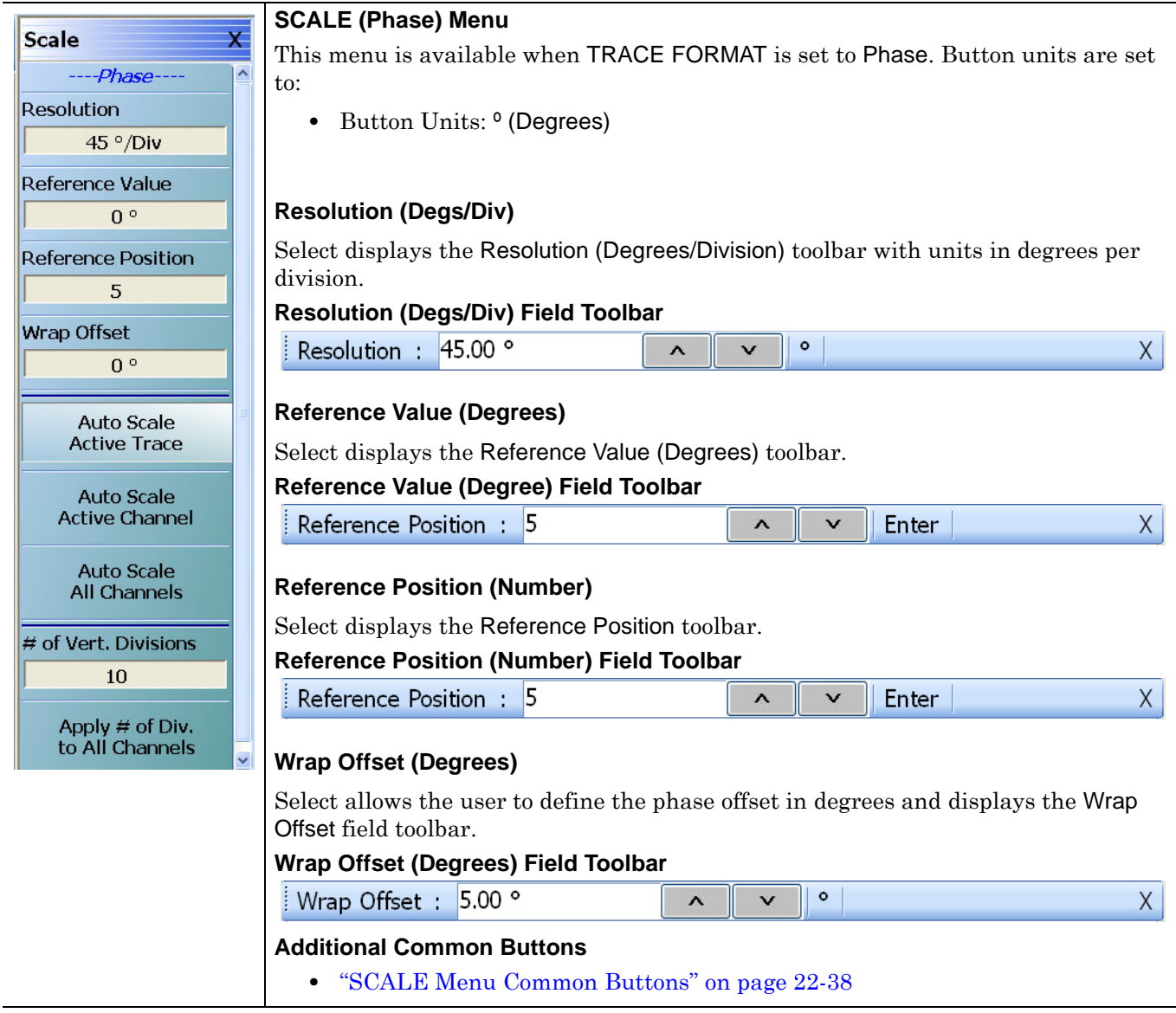

# <span id="page-766-0"></span>**22-6 SCALE Real or Imaginary Menus**

# <span id="page-766-1"></span>**SCALE Real Magnitude Menu**

#### **Menu Identification**

- The appearance and button availability of the SCALE menu depends on the settings on the DISPLAY menu. Consult the section above for SCALE menu identification and prerequisites.
- **•** ["Scale Menus Appearance, Common Buttons, and Units" on page 22-1](#page-758-0)

#### **Previous**

**•** ["MAIN MENU" on page 2-1](#page-30-0)

# **Navigation**

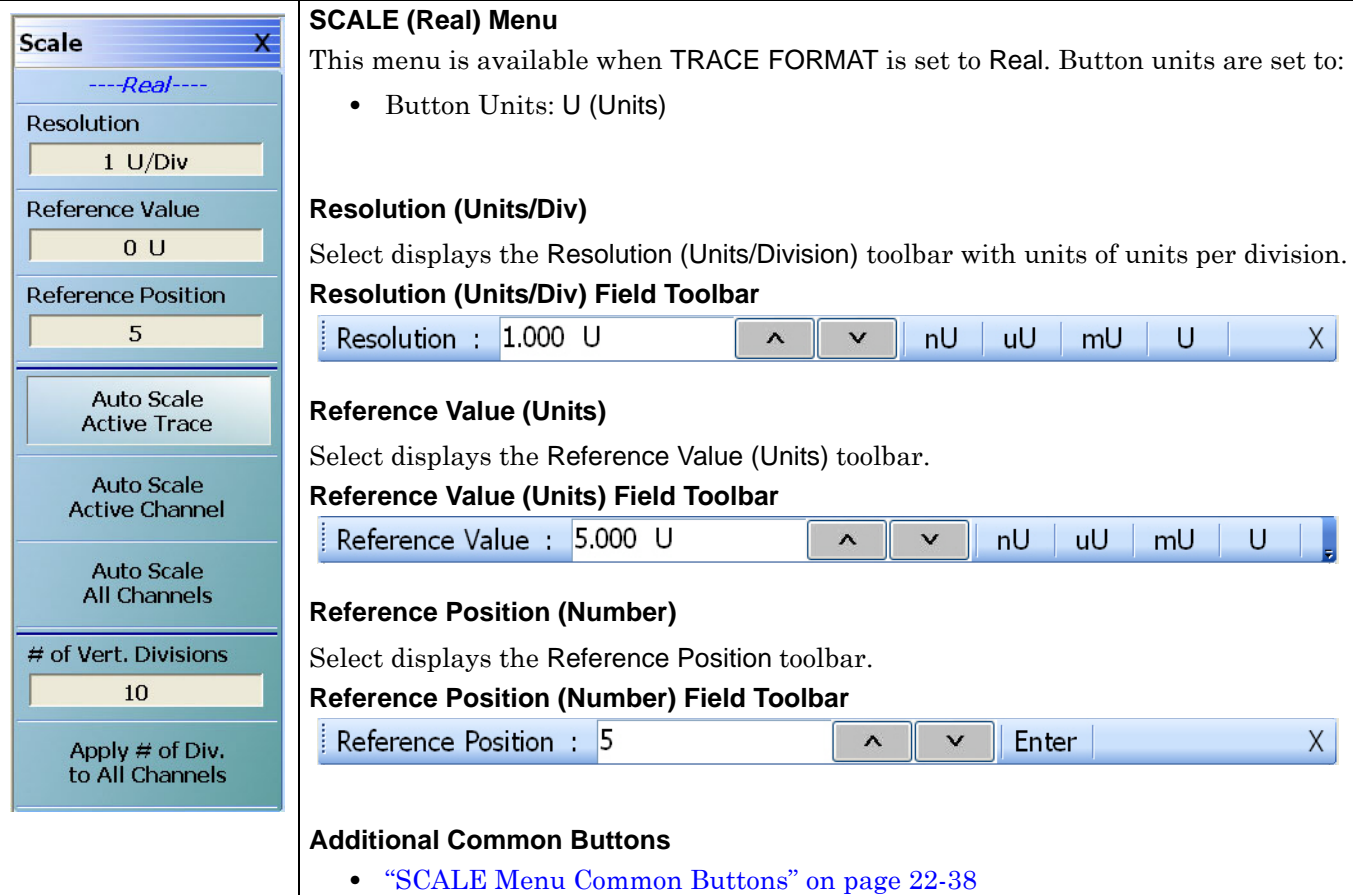

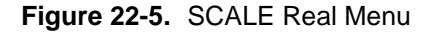

# <span id="page-767-0"></span>**SCALE Imaginary Menu**

# **Menu Identification**

- The appearance and button availability of the SCALE menu depends on the settings on the DISPLAY menu. Consult the section above for SCALE menu identification and prerequisites.
- **•** ["Scale Menus Appearance, Common Buttons, and Units" on page 22-1](#page-758-0)

# **Previous**

**•** ["MAIN MENU" on page 2-1](#page-30-0)

#### **Navigation**

**•** MAIN | Scale | SCALE

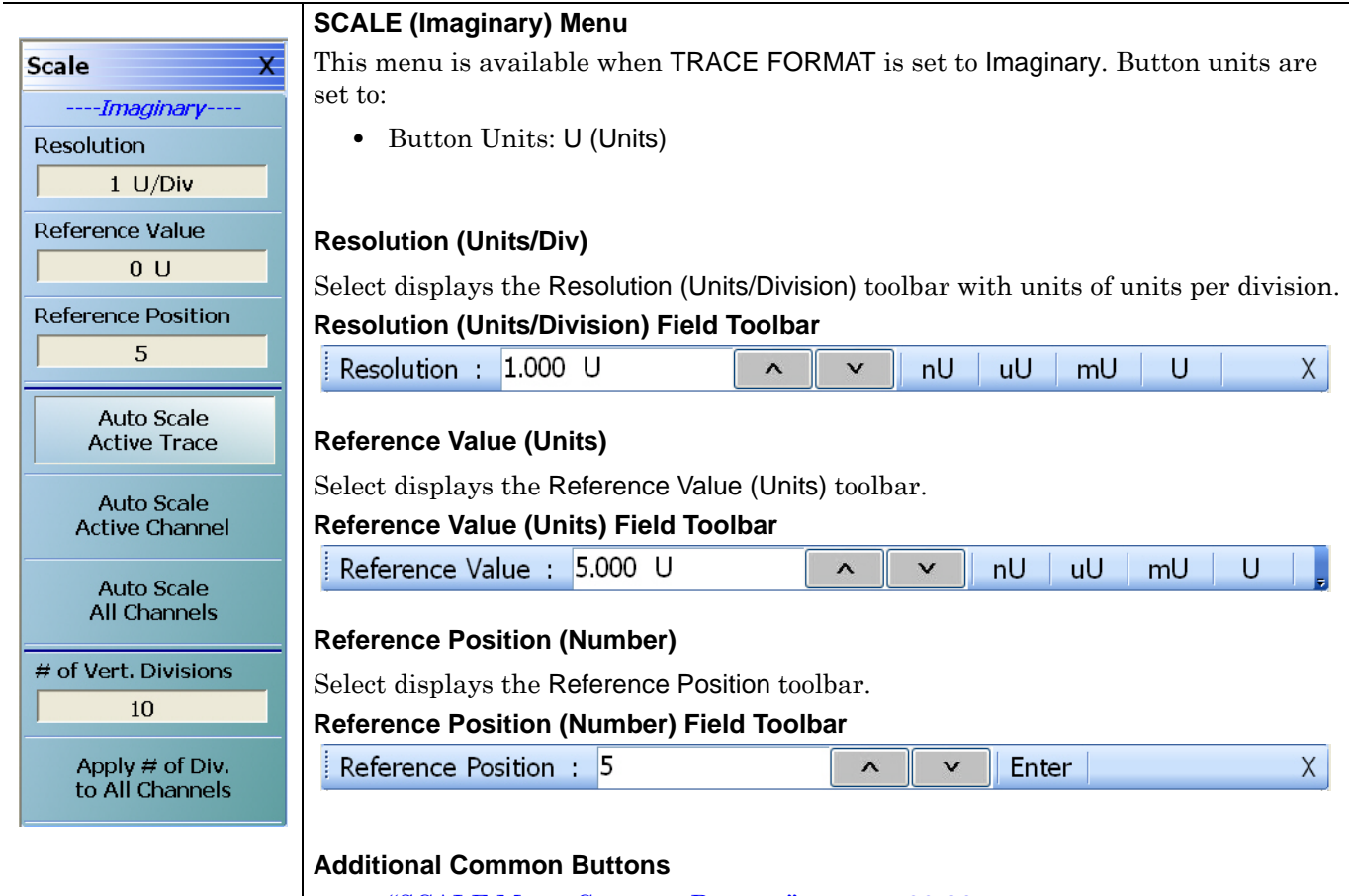

**•** ["SCALE Menu Common Buttons" on page 22-38](#page-795-0)

**Figure 22-6.** SCALE Imaginary Menu

# <span id="page-768-0"></span>**SCALE Impedance Real Menu**

# **Menu Identification**

- **•** The appearance and button availability of the SCALE menu depends on the settings on the DISPLAY menu. Consult the section above for SCALE menu identification and prerequisites.
- **•** ["Scale Menus Appearance, Common Buttons, and Units" on page 22-1](#page-758-0)

# **Previous**

**•** ["MAIN MENU" on page 2-1](#page-30-0)

#### **Navigation**

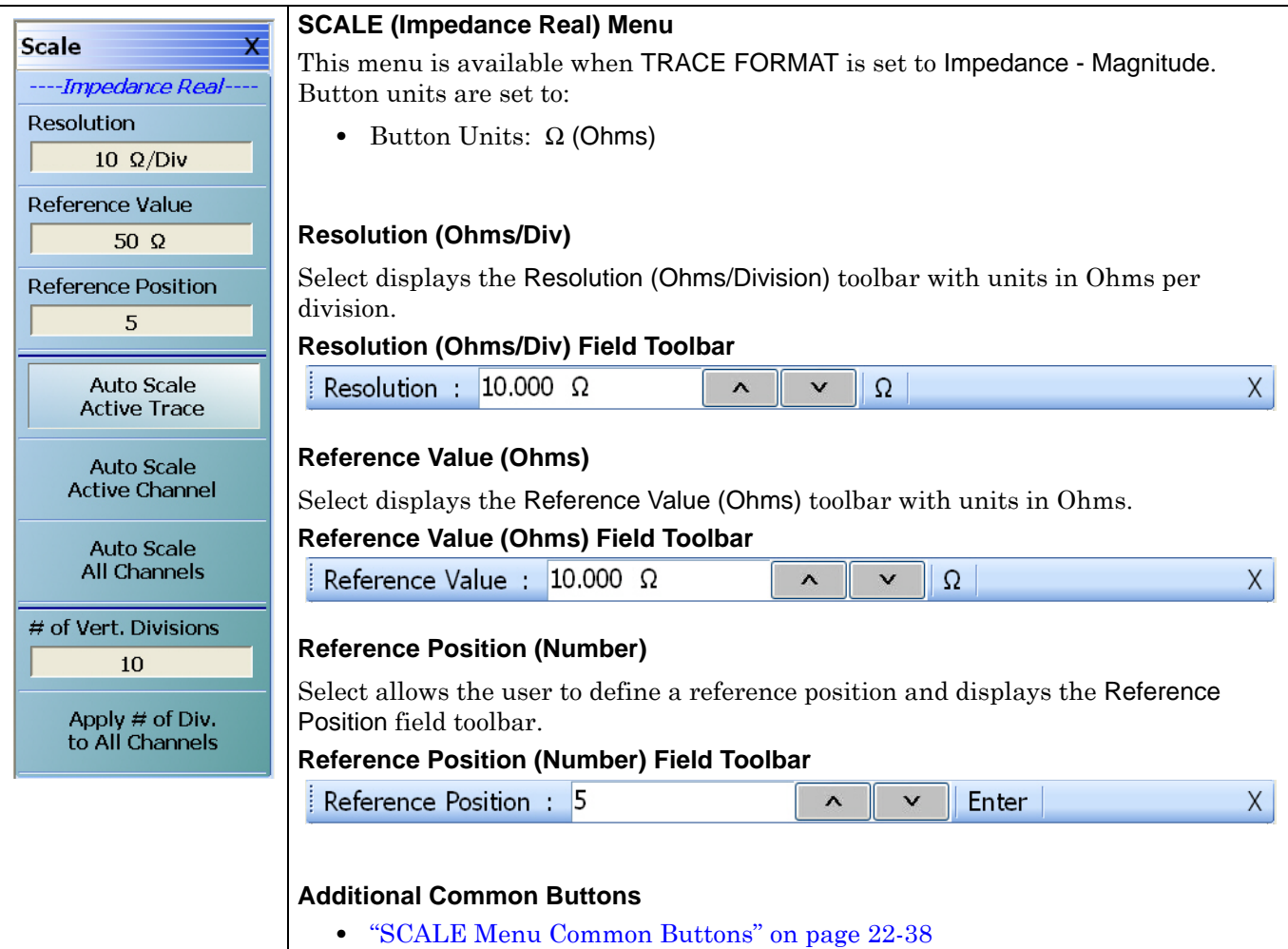

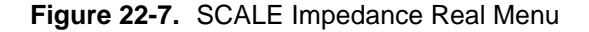

# <span id="page-769-0"></span>**SCALE Impedance Imaginary Menu**

# **Menu Identification**

- The appearance and button availability of the **SCALE** menu depends on the settings on the DISPLAY menu.
- **•** Consult the section above for SCALE menu identification and prerequisites.
- **•** ["Scale Menus Appearance, Common Buttons, and Units" on page 22-1](#page-758-0)

# **Previous**

**•** ["MAIN MENU" on page 2-1](#page-30-0)

### **Navigation**

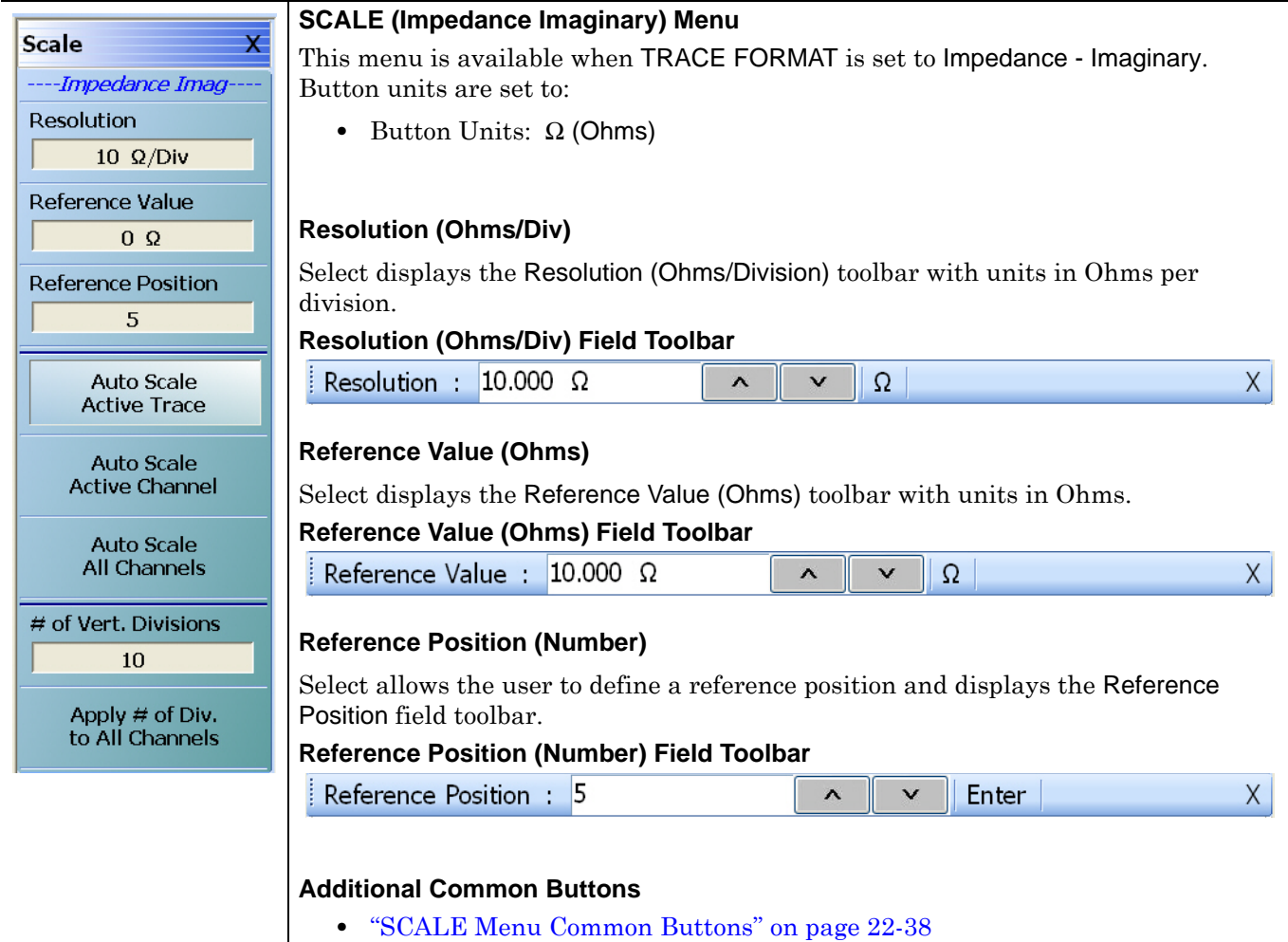

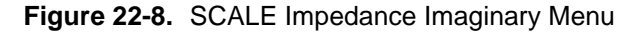

# <span id="page-770-0"></span>**22-7 SCALE SWR Menu**

# <span id="page-770-1"></span>**SCALE Standing Wave Ratio Menu**

#### **Menu Identification**

- The appearance and button availability of the SCALE menu depends on the settings on the DISPLAY menu. Consult the section above for SCALE menu identification and prerequisites.
- **•** ["Scale Menus Appearance, Common Buttons, and Units" on page 22-1](#page-758-0)

#### **Previous**

**•** ["MAIN MENU" on page 2-1](#page-30-0)

# **Navigation**

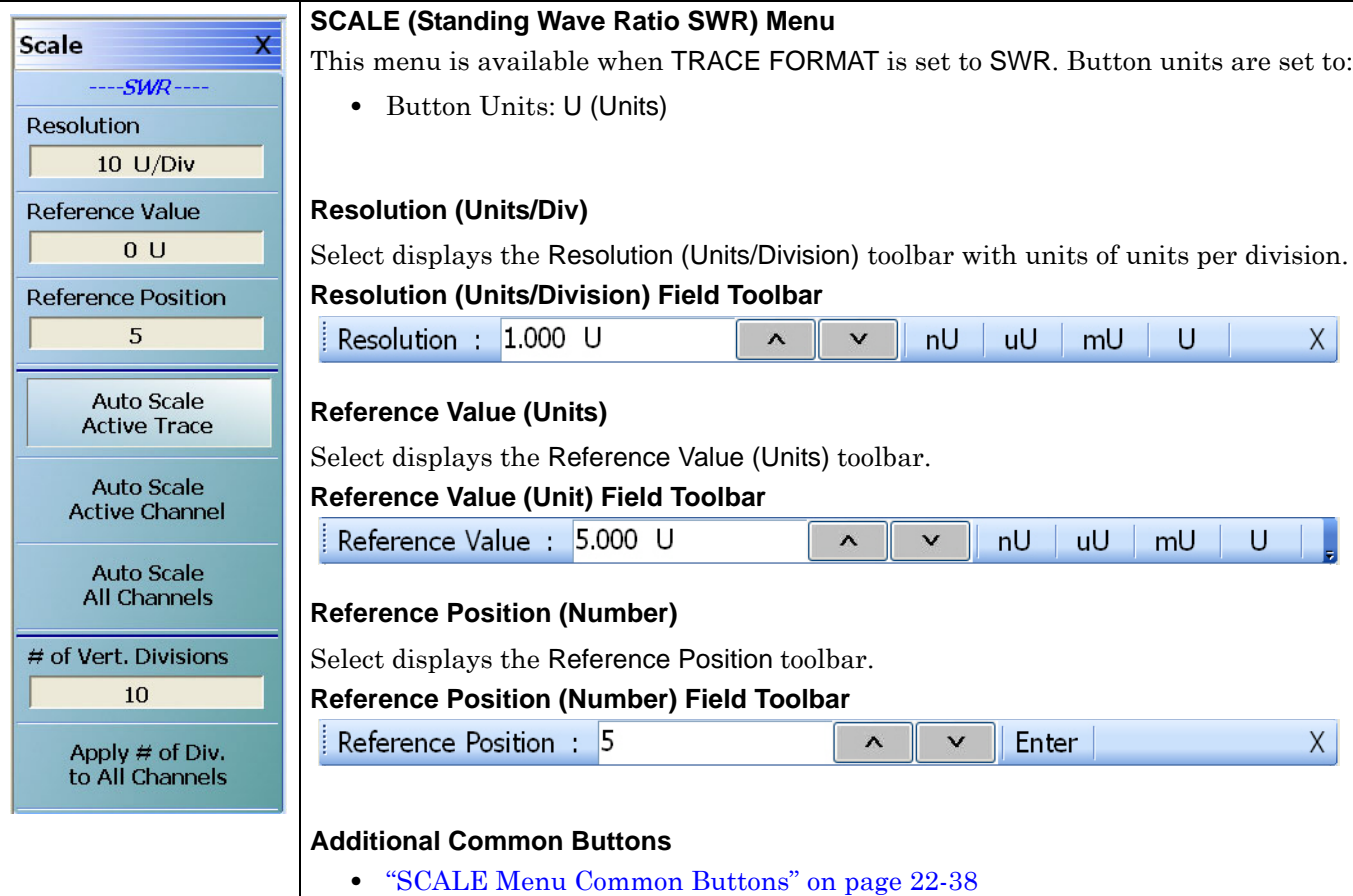

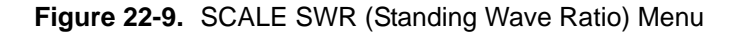

# <span id="page-771-0"></span>**22-8 SCALE Smith Chart Menus**

The SCALE menu for Smith Charts contain two unique buttons to control the display scale (Scale Selection) and control of the phase wrapping (Wrap Setup). Both are described in the sections below.

# <span id="page-771-1"></span>**SCALE Smith Chart Impedance Menu**

# **Menu Identification**

- The appearance and button availability of the SCALE menu depends on the settings on the DISPLAY menu. Consult the section above for SCALE menu identification and prerequisites.
- **•** ["Scale Menus Appearance, Common Buttons, and Units" on page 22-1](#page-758-0)

# **Prerequisites**

- **•** The TRACE FORMAT is set to Smith (R+jX Impedance).
	- **•** ["DISPLAY Menu" on page 21-3](#page-678-0)
	- **•** MAIN | Trace | TRACE | Smith (R+jX)
- **•** The SMITH readout style is set to Linear/Phase, Log/Phase, Real/Imaginary, or Impedance.
	- **•** ["SMITH \(IMPEDANCE\) Menu" on page 21-11](#page-686-0)
	- **•** MAIN | Trace | TRACE | Smith (R+jX) | SMITH Readout Style

# **Previous**

**•** ["MAIN MENU" on page 2-1](#page-30-0)

# **Navigation**

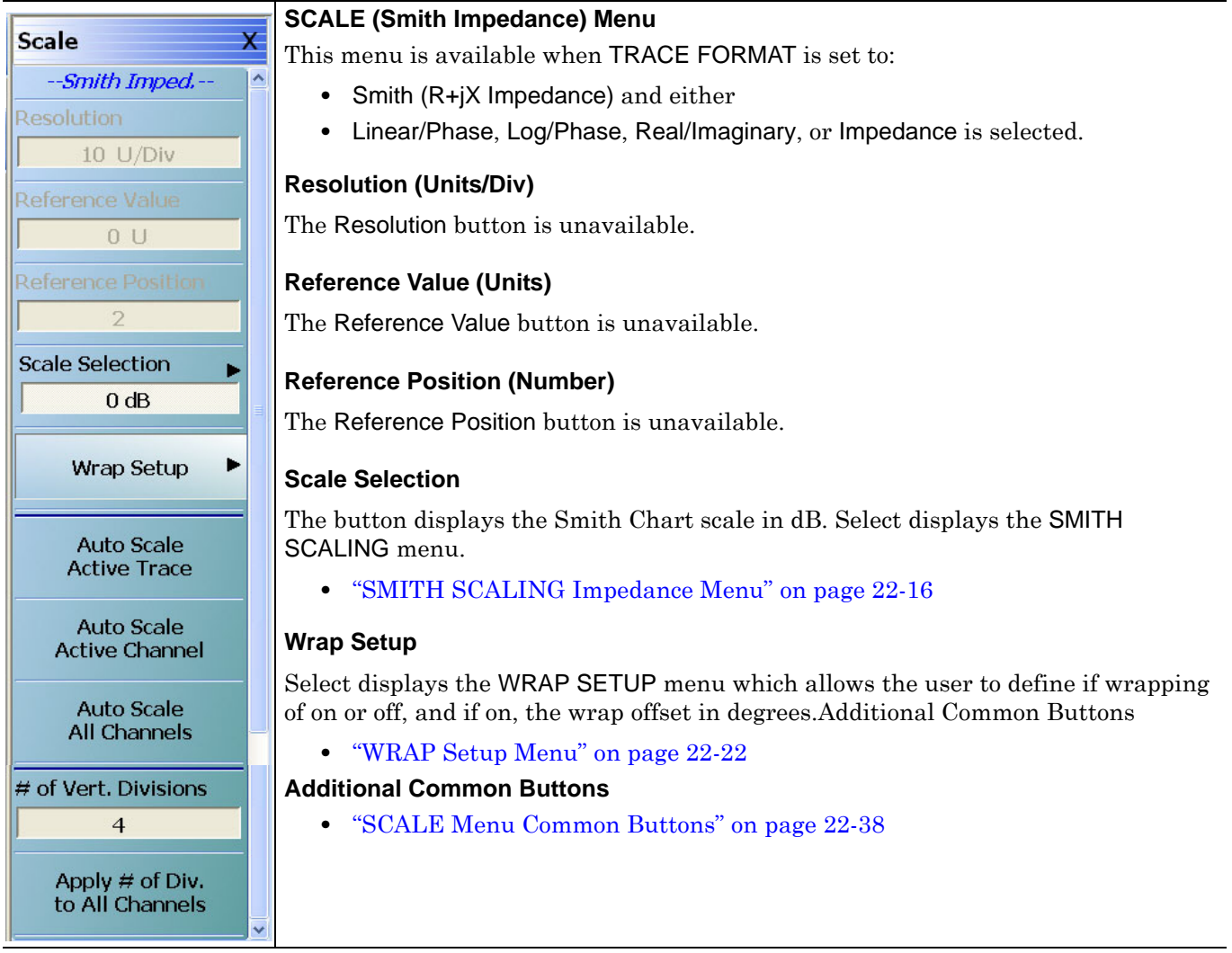

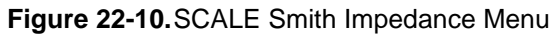

# <span id="page-773-0"></span>**SMITH SCALING Impedance Menu**

# **SMITH SCALING Admittance Menu**

The SMITH SCALING Impedance and the SMITH SCALING Admittance menus provide discrete Smith Chart scaling options from the default 0 dB display. Both the impedance and admittance menus provide the same functions. The user can zoom in to areas of interest by expanding the display at selectable levels of –10 dB, –20 dB, or –30 dB. Alternatively, the Smith Chart display can be compressed to a level of 3 dB. No incremental levels are provided. An example of Smith Chart scaling follows the menu description below.

# **Prerequisites**

- **•** The TRACE FORMAT is set to Smith (R+jX Impedance).
	- **•** ["DISPLAY Menu" on page 21-3](#page-678-0)
	- **•** MAIN | Trace | TRACE | Smith (R+jX)
- **•** The SMITH readout style is set to Linear/Phase, Log/Phase, Real/Imaginary, or Impedance.
	- **•** ["SMITH \(IMPEDANCE\) Menu" on page 21-11](#page-686-0)
	- **•** MAIN | Trace | TRACE | Smith (R+jX) | SMITH Readout Style

# **Previous**

**•** ["TRACE FORMAT Menu" on page 21-6](#page-681-0)

# **Navigation**

**•** MAIN | Scale | SCALE Smith Impedance | SCALE SMITH IMPED. | SMITH SCALING IMPEDANCE

# **Button Selection Group**

**•** The five buttons of the SMITH SCALING IMPEDANCE menu form a button selection group where the selection of any one button de-selects the other four buttons.

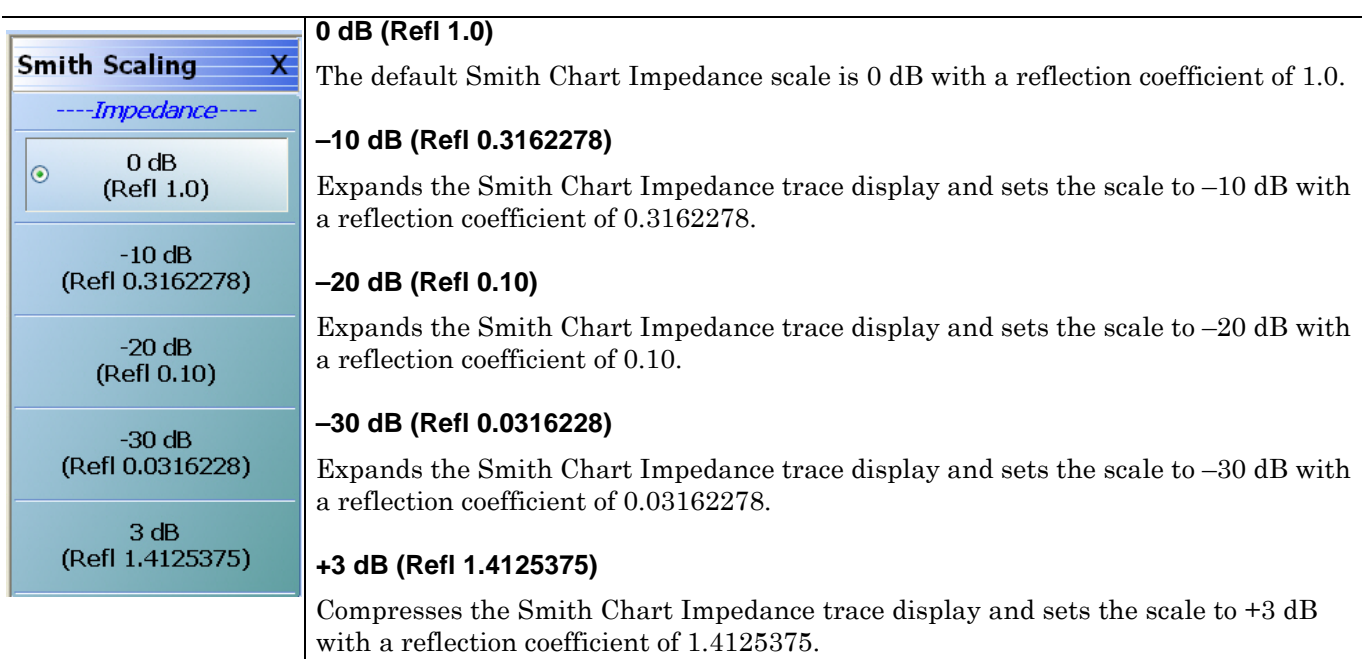

**Figure 22-11.**SCALE Smith Impedance Menu

# **Smith Chart Scaling Operations**

A typical Smith Chart display is shown below at the default 0 dB setting.

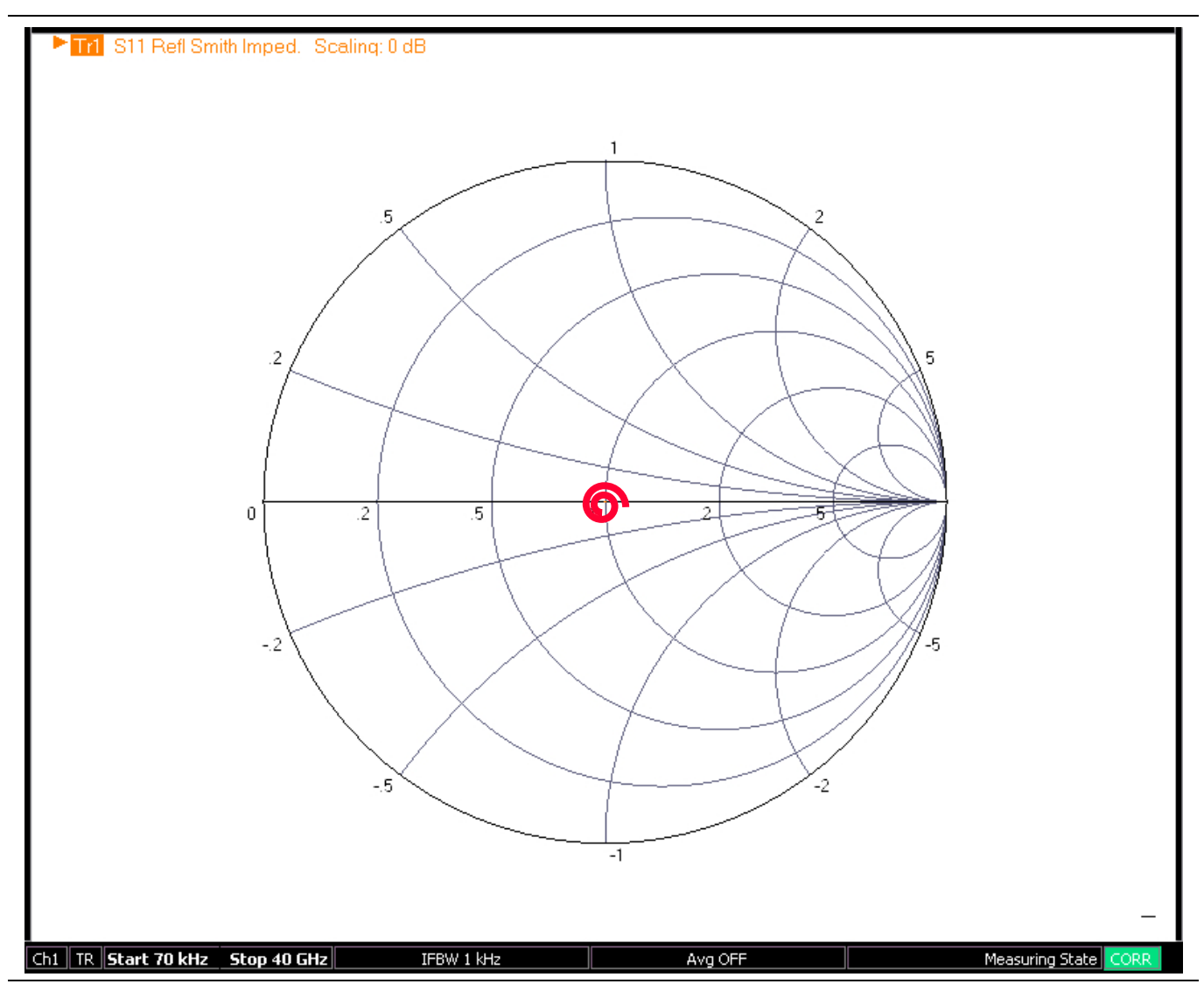

**Figure 22-12.**Smith Chart Impedance Display – Typical Results at 0 dB

#### **Expanded Smith Chart Displays**

The user can zoom into the display by expanding the Smith Chart as shown in the figures below:

- **•** –10 dB in [Figure 22-13, "Smith Chart Impedance Display Expanded to -10 dB" on page 22-18](#page-775-0)
- **•** –20 dB in [Figure 22-14, "Smith Chart Impedance Display Expanded to -20 dB" on page 22-19](#page-776-0)
- **•** –30 dB in [Figure 22-15, "Smith Chart Impedance Display Expanded to -30 dB" on page 22-20](#page-777-0)

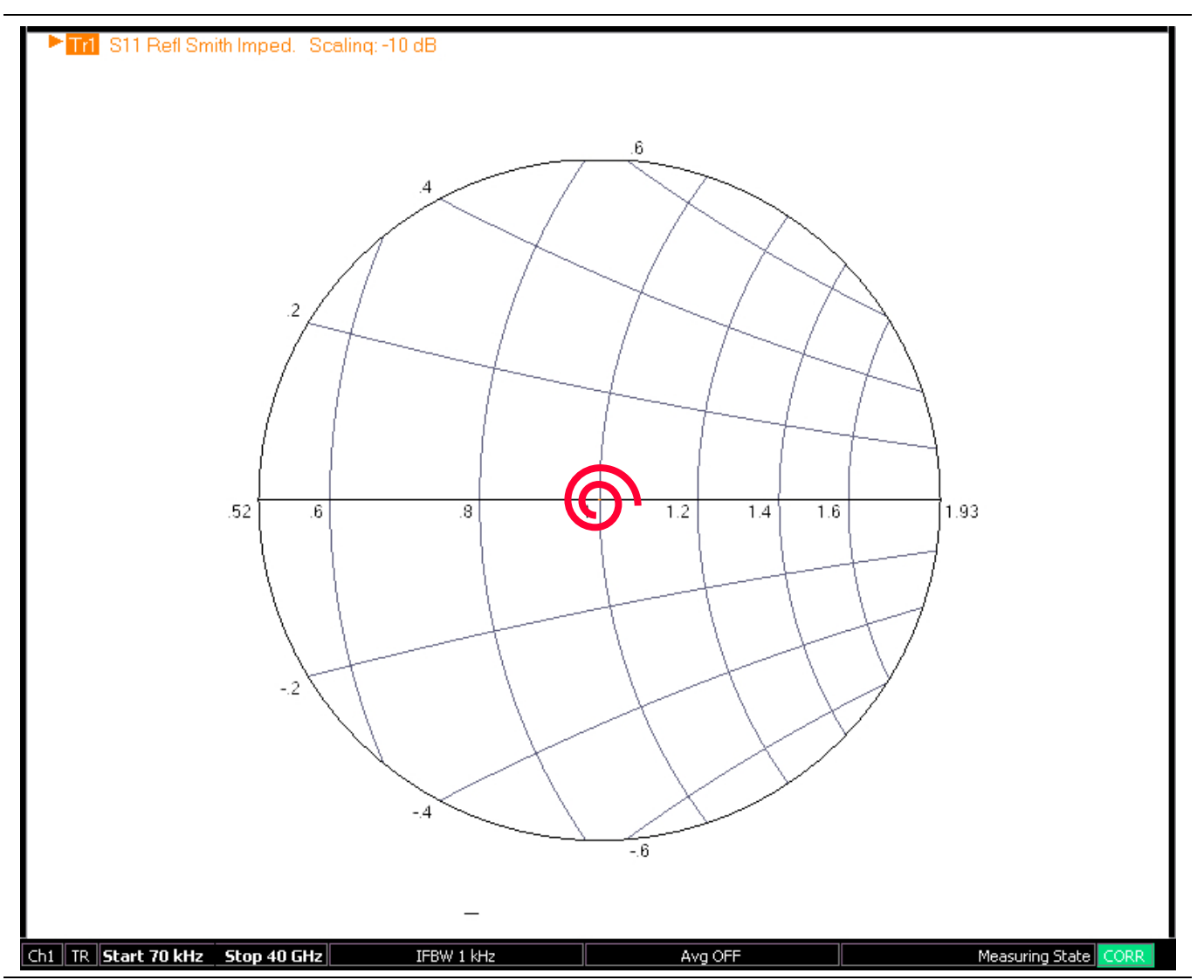

<span id="page-775-0"></span>**Figure 22-13.**Smith Chart Impedance Display – Expanded to -10 dB

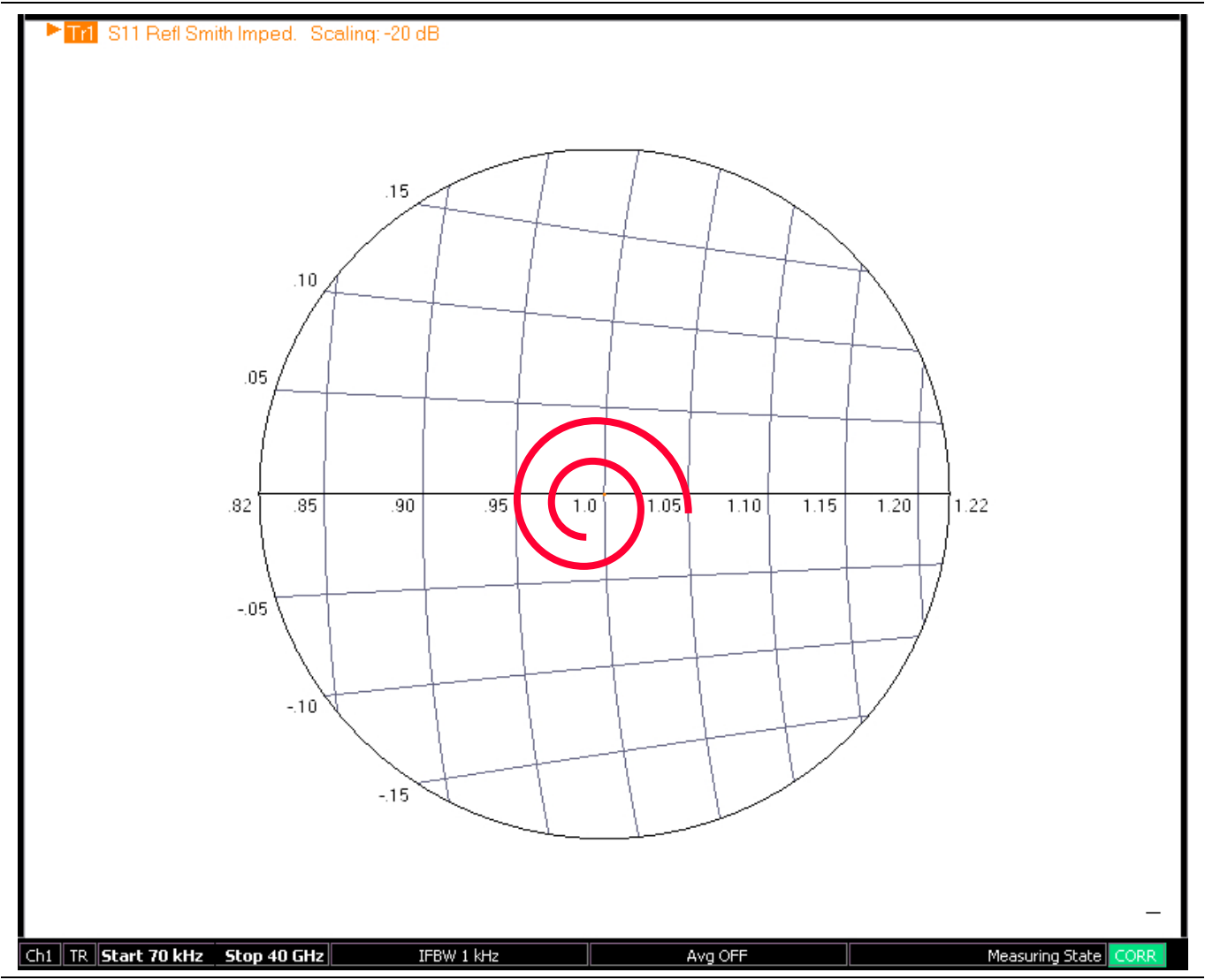

<span id="page-776-0"></span>**Figure 22-14.**Smith Chart Impedance Display – Expanded to -20 dB

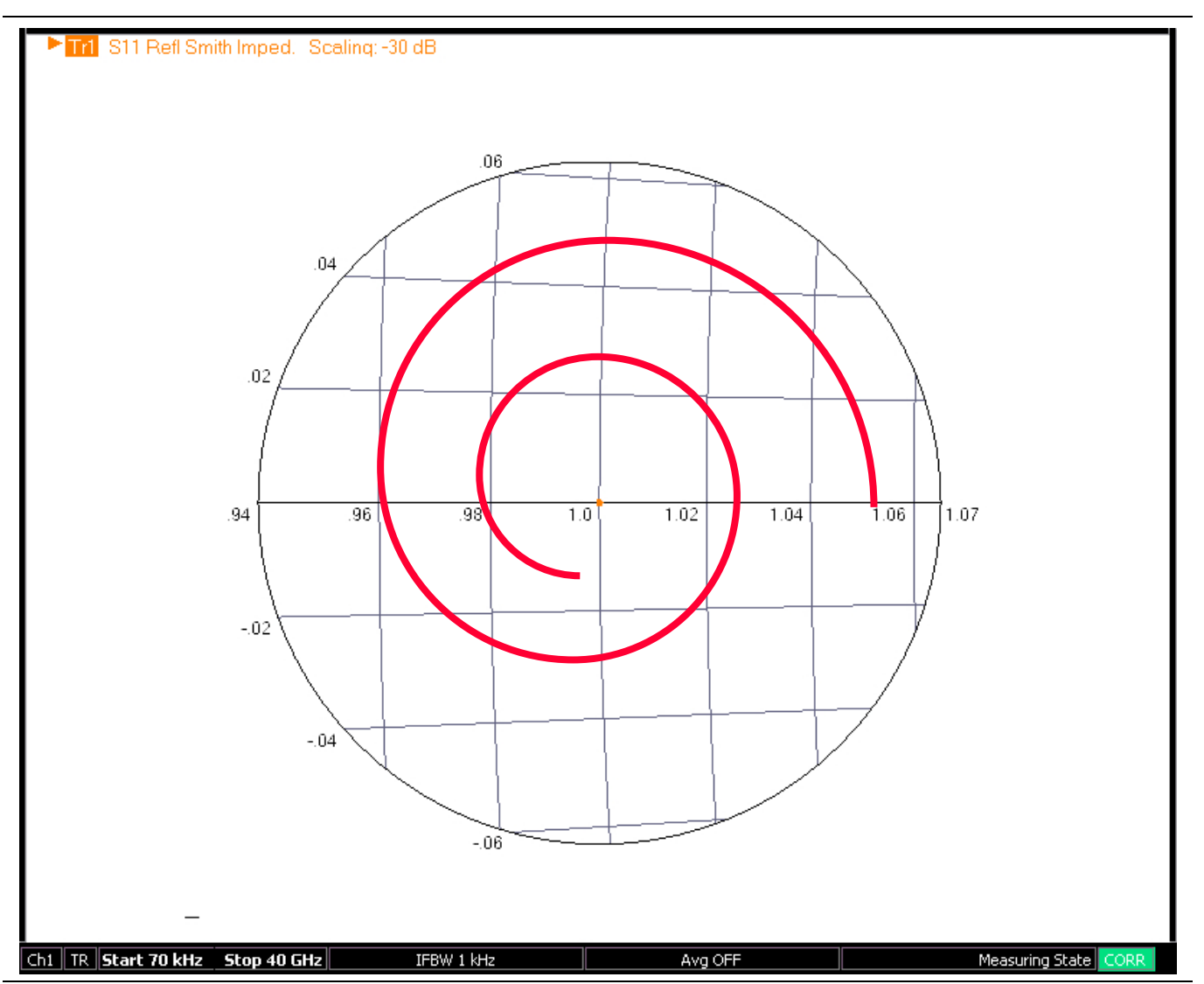

<span id="page-777-0"></span>**Figure 22-15.**Smith Chart Impedance Display – Expanded to -30 dB

# **Smith Chart Compressed Display**

The 3 dB selection compresses the Smith Chart display so that the outer edges can be easily examined. The figure below shows an example of the original 0 dB display on the left, and the compressed 3 dB display on the right.

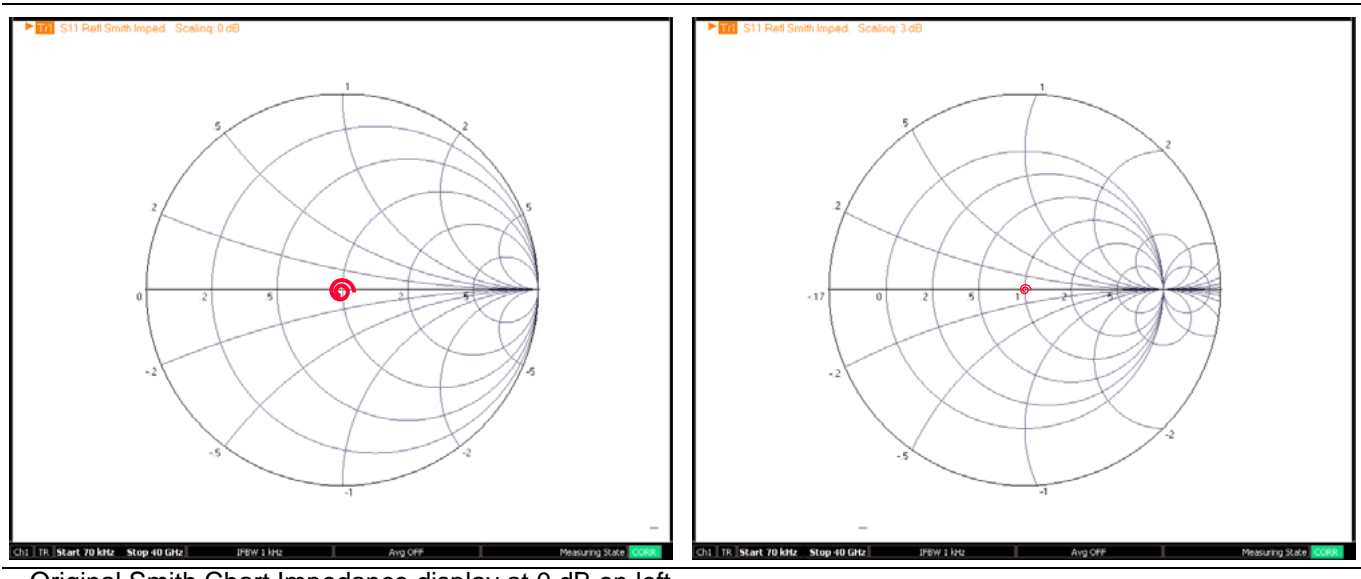

– Original Smith Chart Impedance display at 0 dB on left.

– Compresses Smith Chart Impedance display at 3 dB at right.

**Figure 22-16.**Compressed Smith Chart Example – 0 dB and 3 dB

# <span id="page-779-0"></span>**WRAP Setup Menu**

### **Prerequisites**

- **•** The WRAP SETUP submenu is linked to the SCALE Smith Impedance or the SCALE Smith Admittance menus and is only available if the DISPLAY menu is set to a Smith Impedance (R+jX) or Smith Admittance (G+jB) trace display.
- **•** ["DISPLAY Menu" on page 21-3](#page-678-0)

# **Previous**

- **•** ["SCALE Smith Chart Impedance Menu" on page 22-14](#page-771-1)
- **•** ["SCALE Smith Chart Admittance Menu" on page 22-23](#page-780-0)

# **Navigation**

- **•** MAIN | Scale | SCALE Smith Impedance | Wrap Setup | WRAP SETUP
- **•** MAIN | Scale | SCALE Smith Admittance | Wrap Setup | WRAP SETUP

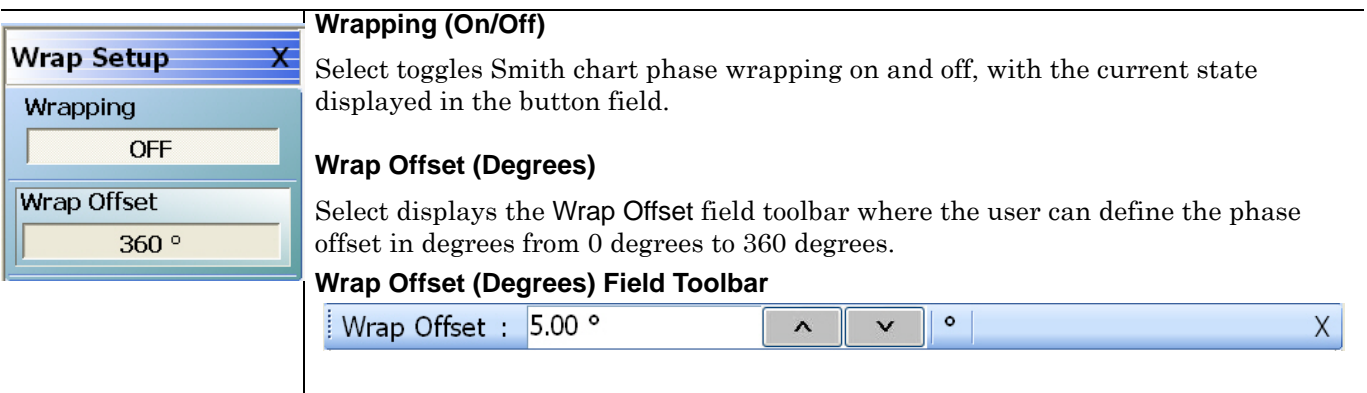

**Figure 22-17.**SCALE Smith Impedance Menu

# <span id="page-780-0"></span>**SCALE Smith Chart Admittance Menu**

### **Menu Appearance**

- The appearance and button availability of the SCALE menu depends on the settings on the DISPLAY menu.
- **•** ["Scale Menus Appearance, Common Buttons, and Units" on page 22-1](#page-758-0)

### **Prerequisites**

- **•** The TRACE FORMAT is set to Smith (G+jB Impedance).
	- **•** ["DISPLAY Menu" on page 21-3](#page-678-0)
	- **•** MAIN | Trace | TRACE | Smith (G+jB)
- **•** The SMITH readout style is set to Linear/Phase, Log/Phase, Real/Imaginary, or Impedance.
	- ["SMITH \(IMPEDANCE\) Menu" on page 21-11](#page-686-0)
	- **•** MAIN | Trace | TRACE | Smith (G+jB) | SMITH Readout Style

### **Previous**

**•** ["MAIN MENU" on page 2-1](#page-30-0)

# **Navigation**

**•** MAIN | Scale | SCALE

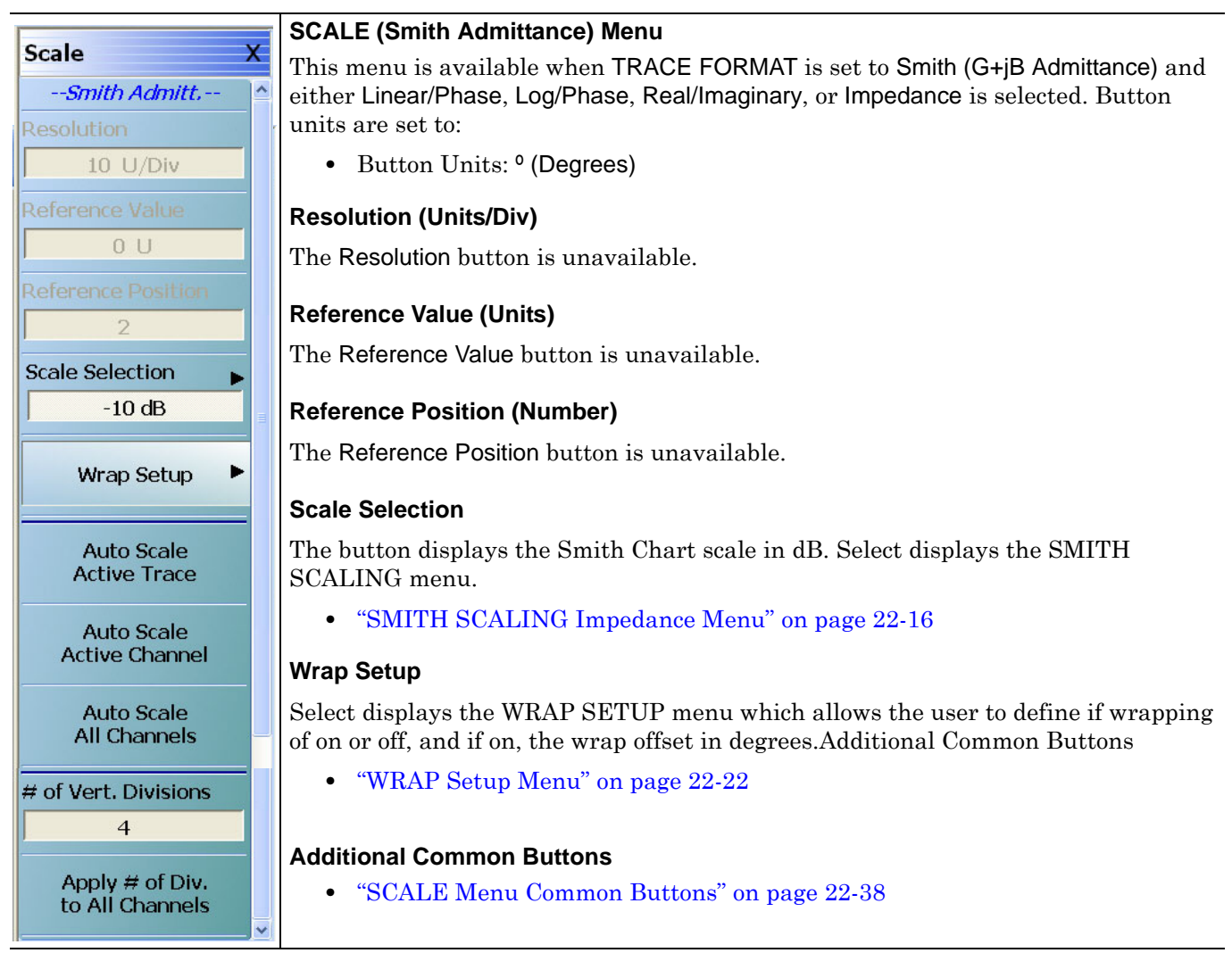

**Figure 22-18.**SCALE Smith Admittance Menu

# <span id="page-781-0"></span>**22-9 SCALE Polar Chart Menus**

# <span id="page-781-1"></span>**SCALE Linear Polar Chart Menu**

#### **Menu Identification**

- The appearance and button availability of the **SCALE** menu depends on the settings on the **DISPLAY** menu.
- **•** ["Scale Menus Appearance, Common Buttons, and Units" on page 22-1](#page-758-0)

### **Prerequisites**

- **•** The SCALE (Linear Polar) menu is available when TRACE FORMAT is set to either Linear Polar (Linear/ Phase) or Linear Polar (Real/Imaginary).
- **•** Button Units: U (Units)
- **•** Button Units: º (Degrees)
- **•** The Reference Position button is unavailable.

# **Previous**

**•** ["MAIN MENU" on page 2-1](#page-30-0)

### **Navigation**

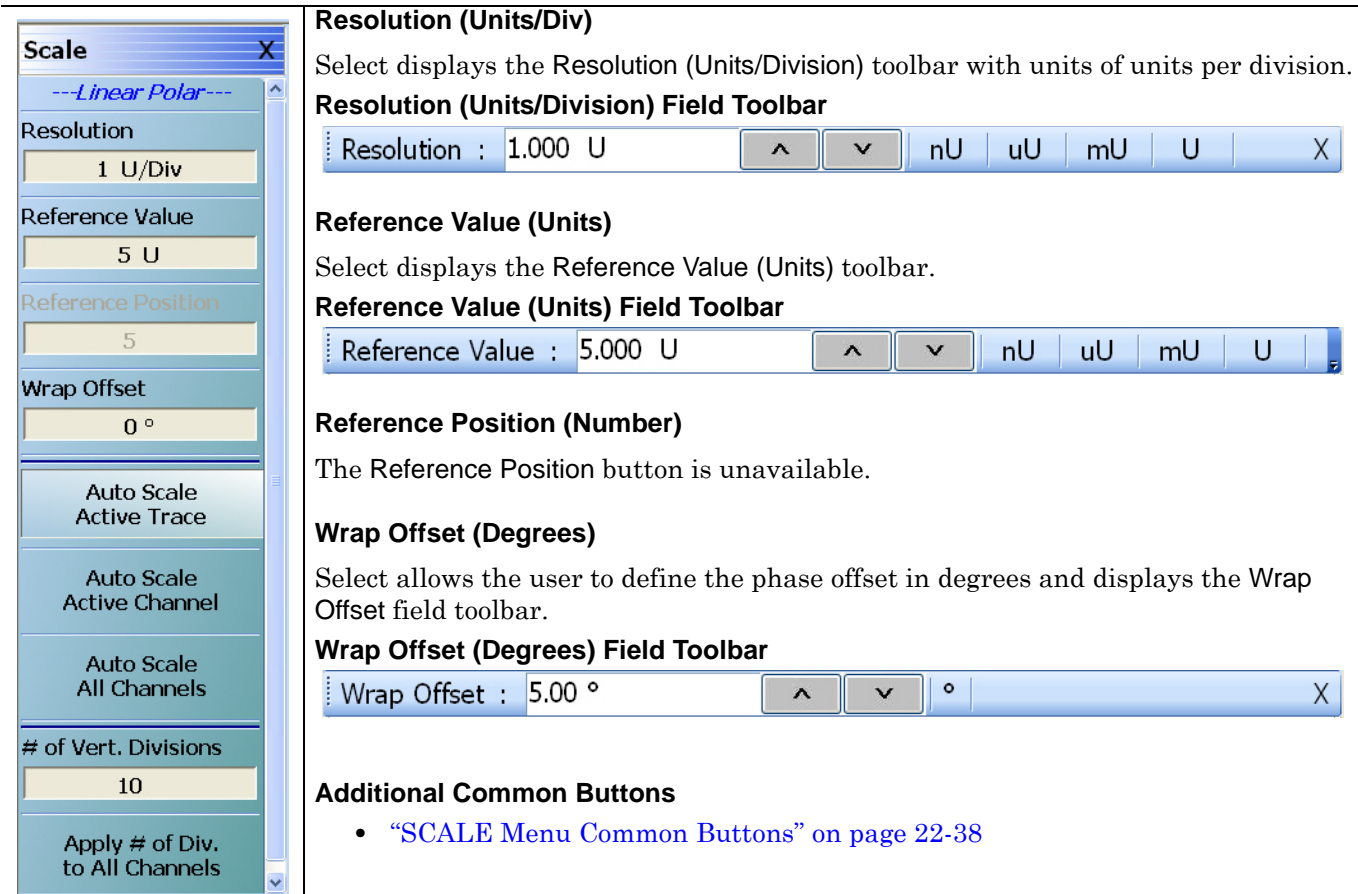

**Figure 22-19.**SCALE Linear Polar Menu

# <span id="page-782-0"></span>**SCALE Log Polar Chart Menu**

#### **Menu Identification**

- The appearance and button availability of the SCALE menu depends on the settings on the DISPLAY menu. Consult the section above for SCALE menu identification and prerequisites.
- **•** ["Scale Menus Appearance, Common Buttons, and Units" on page 22-1](#page-758-0)

#### **Prerequisites**

- **•** The SCALE (Log Polar) menu is available when TRACE FORMAT is set to either Log Polar (Linear/Phase) or Log Polar (Real/Imaginary).
- **•** Button Units: dB
- **•** Button Units: º (Degrees)

#### **Previous**

**•** ["MAIN MENU" on page 2-1](#page-30-0)

#### **Navigation**

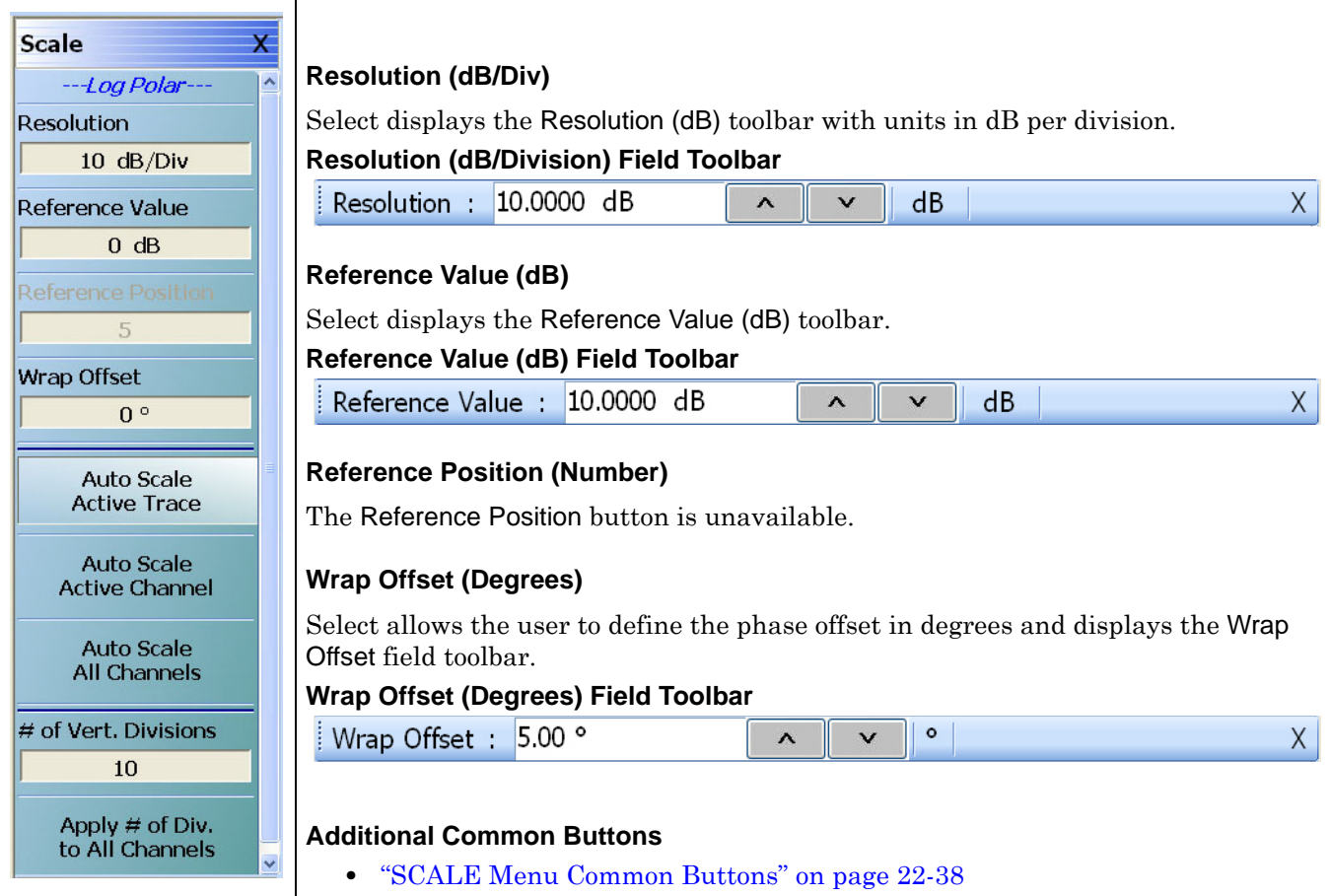

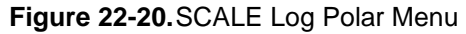

# <span id="page-783-0"></span>**22-10 SCALE Dual-Trace Display Menus**

# <span id="page-783-1"></span>**SCALE Impedance Real and Imaginary Menu**

#### **Menu Identification**

- The appearance and button availability of the SCALE menu depends on the settings on the DISPLAY menu. Consult the section above for SCALE menu identification and prerequisites.
- **•** ["Scale Menus Appearance, Common Buttons, and Units" on page 22-1](#page-758-0)

#### **Previous**

**•** ["MAIN MENU" on page 2-1](#page-30-0)

# **Navigation**

**•** MAIN | Scale | SCALE

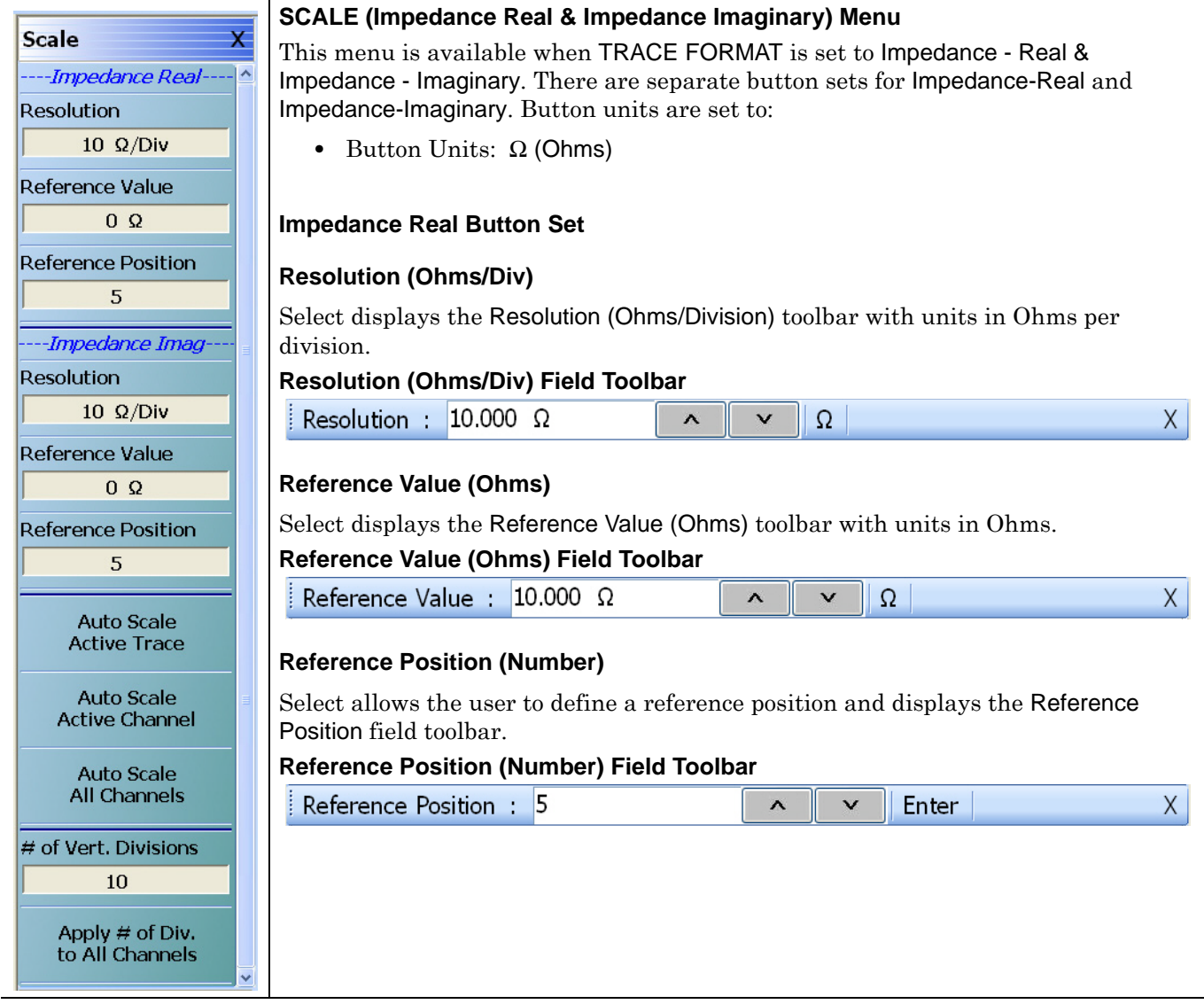

**Figure 22-21.**SCALE Impedance Real and Impedance Imaginary Menu (1 of 2)

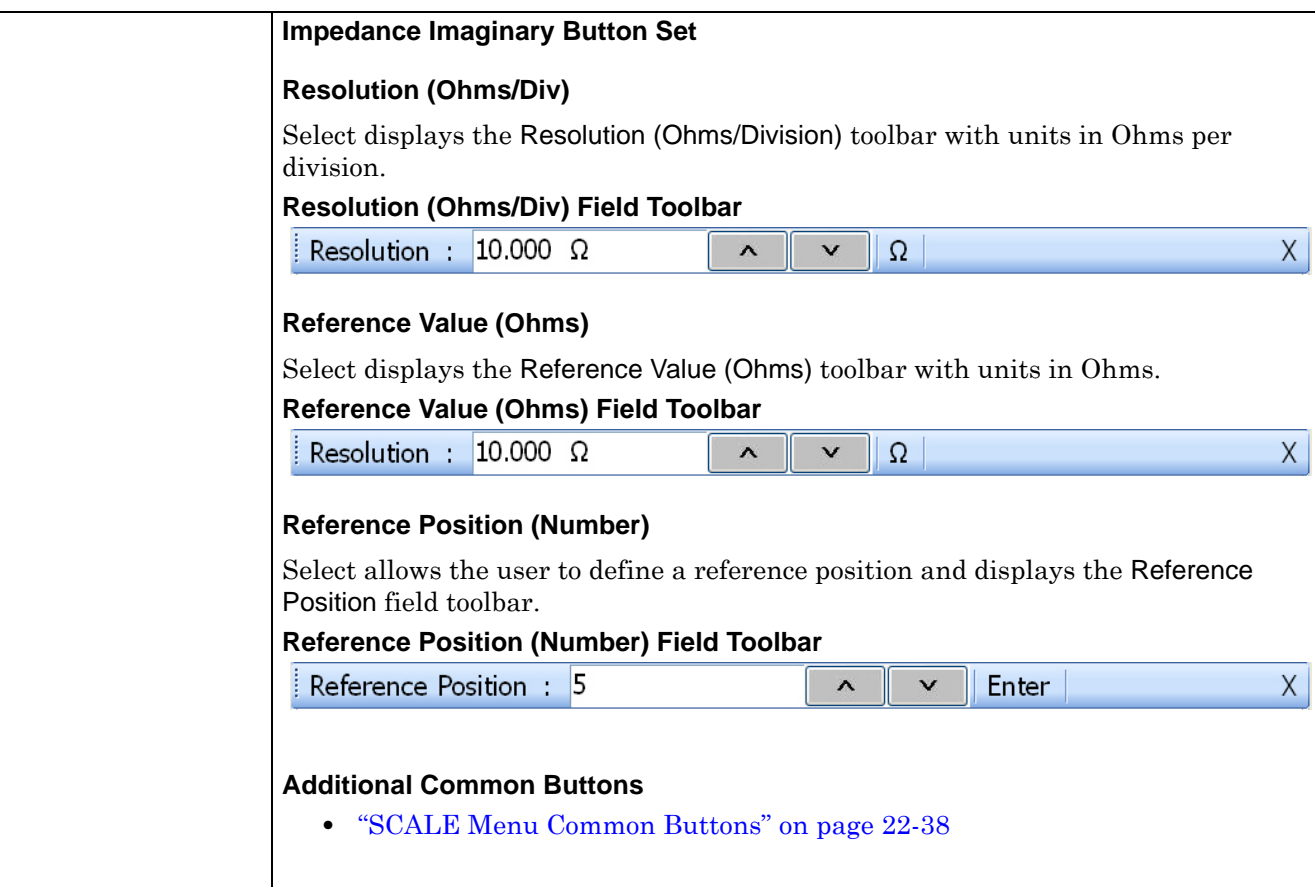

**Figure 22-21.**SCALE Impedance Real and Impedance Imaginary Menu (2 of 2)

# <span id="page-785-0"></span>**SCALE Log Magnitude and Phase Menu**

# **Menu Identification**

- The appearance and button availability of the SCALE menu depends on the settings on the DISPLAY menu. Consult the section above for SCALE menu identification and prerequisites.
- **•** ["Scale Menus Appearance, Common Buttons, and Units" on page 22-1](#page-758-0)

# **Previous**

**•** ["MAIN MENU" on page 2-1](#page-30-0)

#### **Navigation**

**•** MAIN | Scale | SCALE

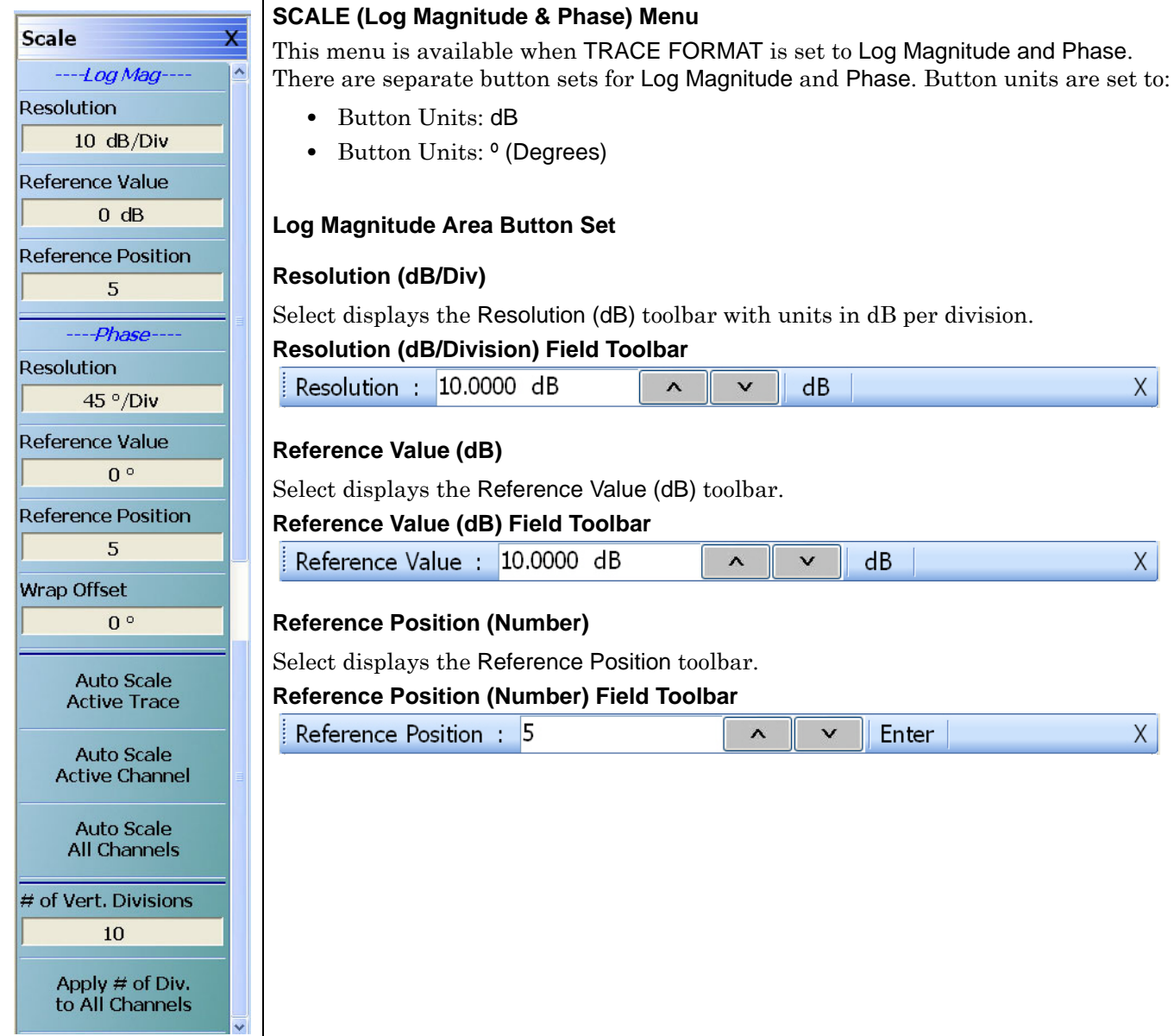

# **Figure 22-22.**SCALE Log Magnitude and Phase Menu (1 of 2)

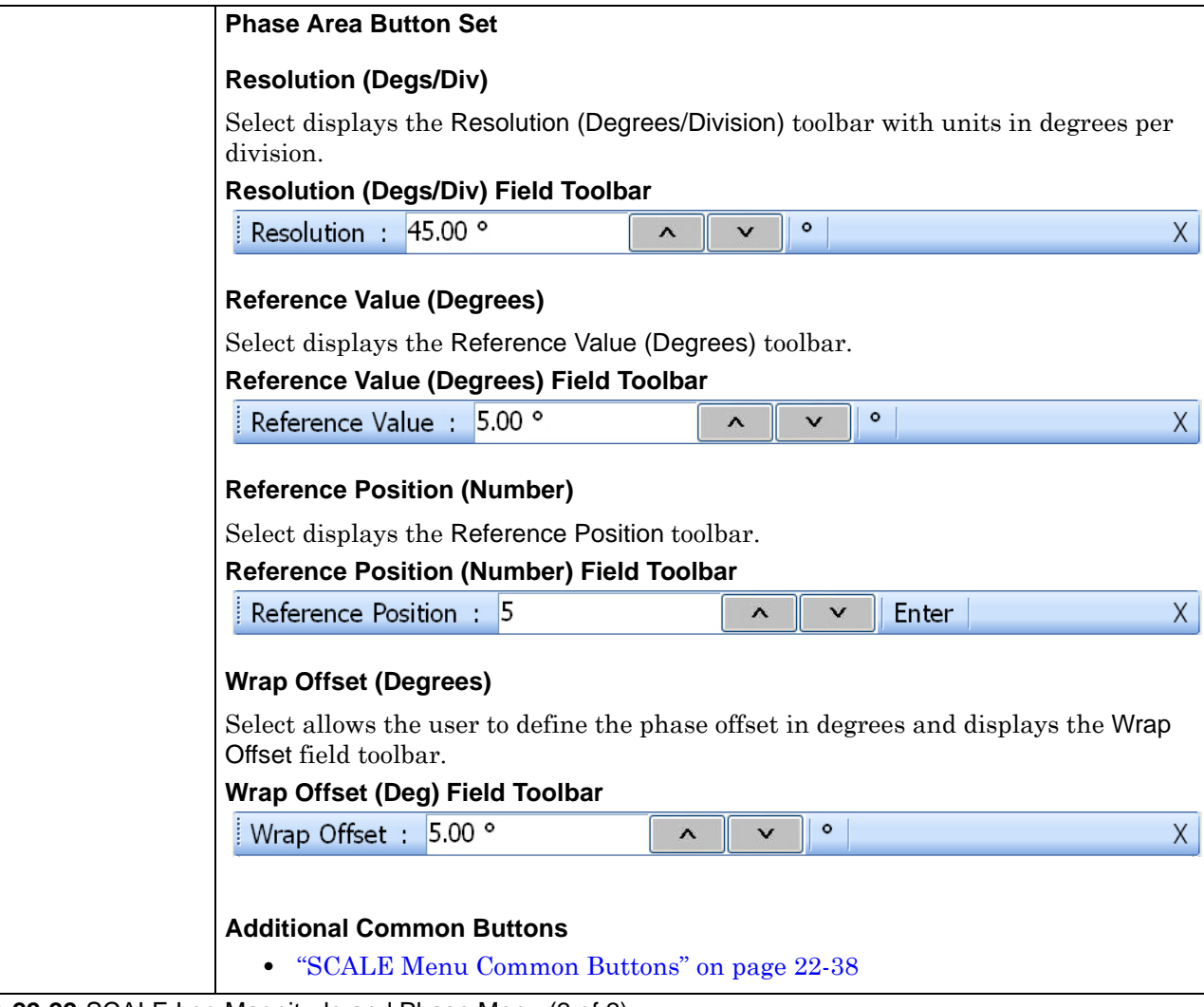

**Figure 22-22.**SCALE Log Magnitude and Phase Menu (2 of 2)

# <span id="page-787-0"></span>**SCALE Linear Magnitude and Phase Menu**

# **Menu Identification**

- The appearance and button availability of the SCALE menu depends on the settings on the DISPLAY menu. Consult the section above for SCALE menu identification and prerequisites.
- **•** ["Scale Menus Appearance, Common Buttons, and Units" on page 22-1](#page-758-0)

# **Previous**

**•** ["MAIN MENU" on page 2-1](#page-30-0)

#### **Navigation**

**•** MAIN | Scale | SCALE

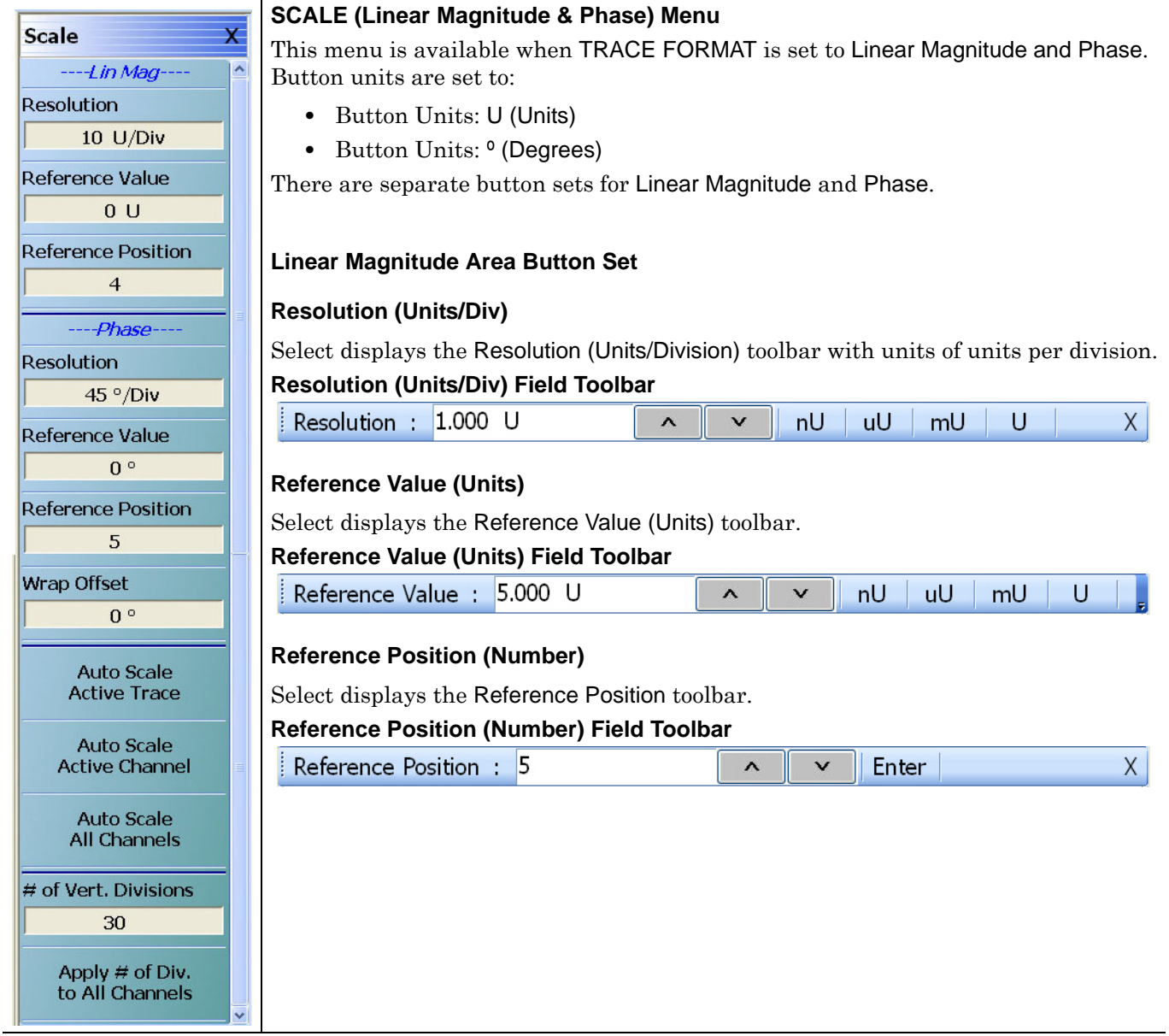

**Figure 22-23.**SCALE Linear Magnitude and Phase Menu (1 of 2)

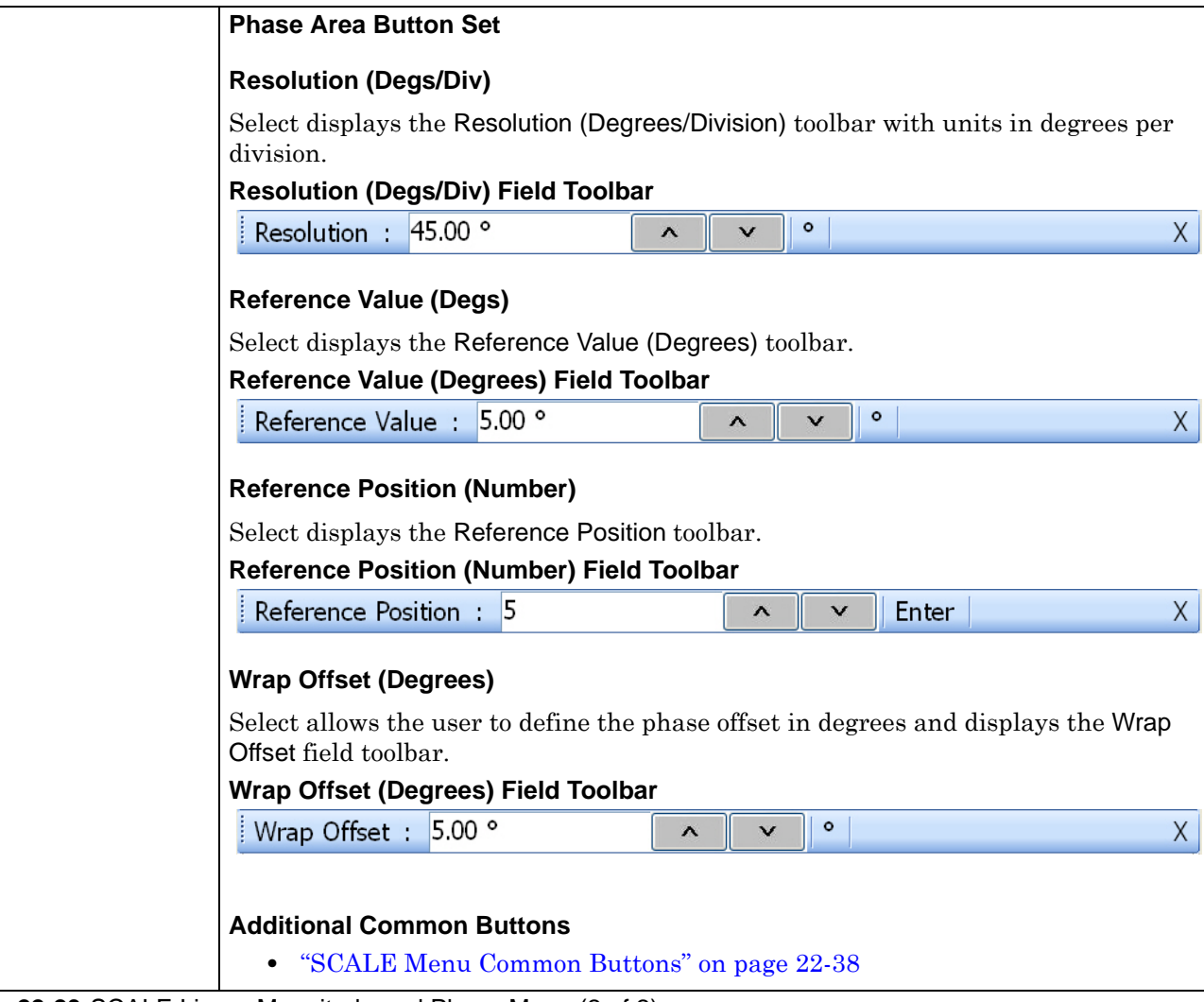

**Figure 22-23.**SCALE Linear Magnitude and Phase Menu (2 of 2)

# <span id="page-789-0"></span>**SCALE Real and Imaginary Menu**

# **Menu Identification**

- The appearance and button availability of the SCALE menu depends on the settings on the DISPLAY menu. Consult the section above for SCALE menu identification and prerequisites.
- **•** ["Scale Menus Appearance, Common Buttons, and Units" on page 22-1](#page-758-0)

# **Previous**

**•** ["MAIN MENU" on page 2-1](#page-30-0)

#### **Navigation**

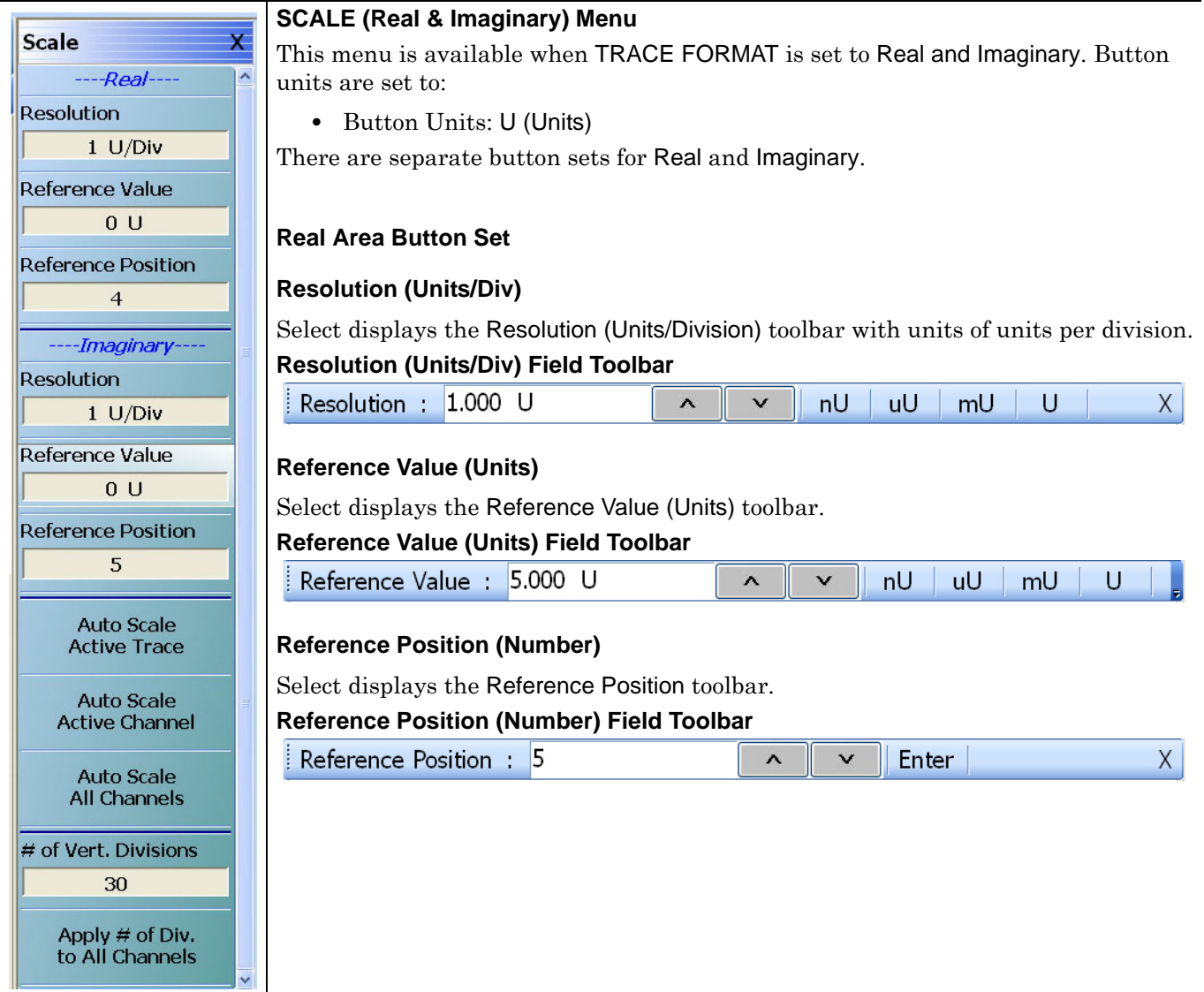

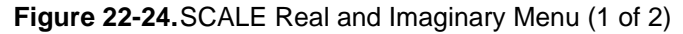

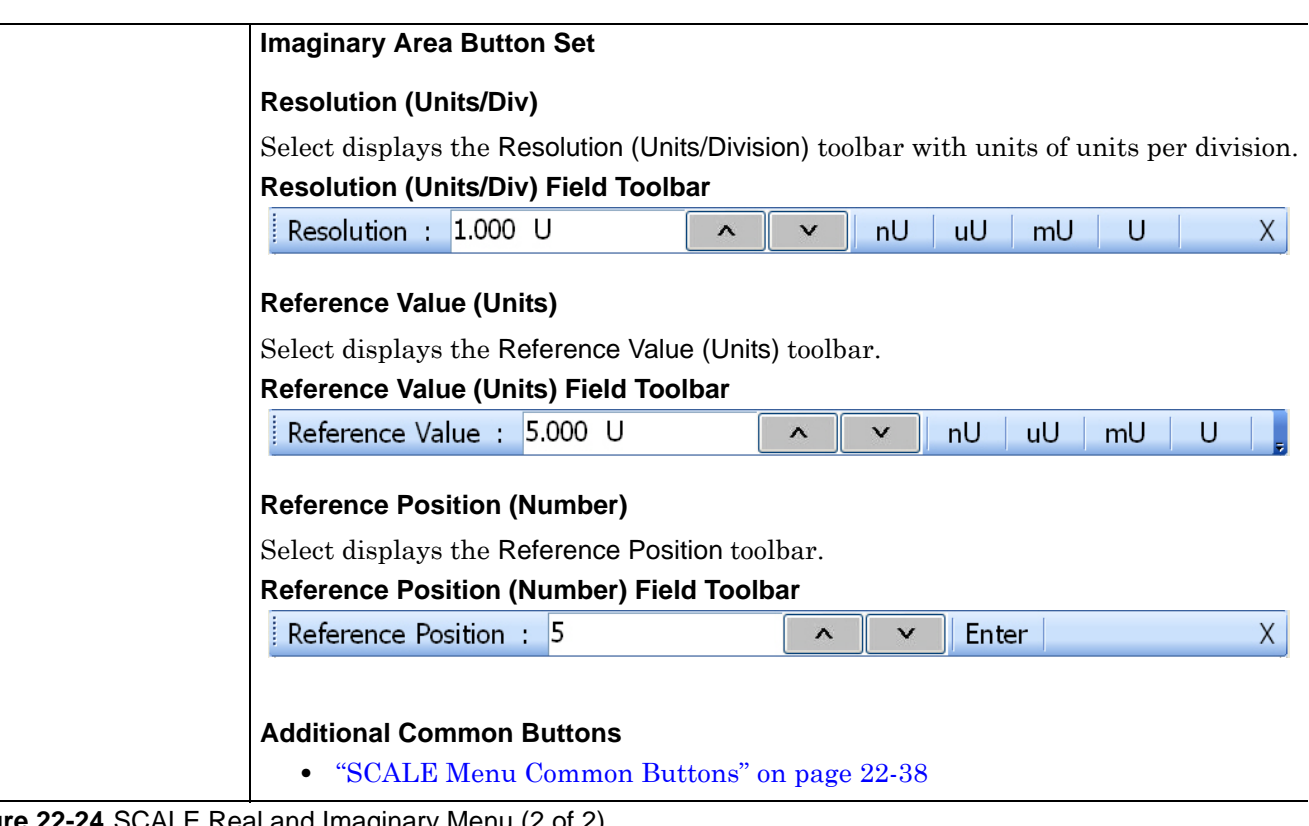

**Figure 22-24.**SCALE Real and Imaginary Menu (2 of 2)

# <span id="page-791-0"></span>**22-11 SCALE Group Delay Menu**

# <span id="page-791-1"></span>**SCALE Group Delay Menu**

# **Menu Identification**

- The appearance and button availability of the SCALE menu depends on the settings on the DISPLAY menu. Consult the section above for SCALE menu identification and prerequisites.
- **•** ["Scale Menus Appearance, Common Buttons, and Units" on page 22-1](#page-758-0)

### **Previous**

**•** ["MAIN MENU" on page 2-1](#page-30-0)

# **Navigation**

**•** MAIN | Scale | SCALE

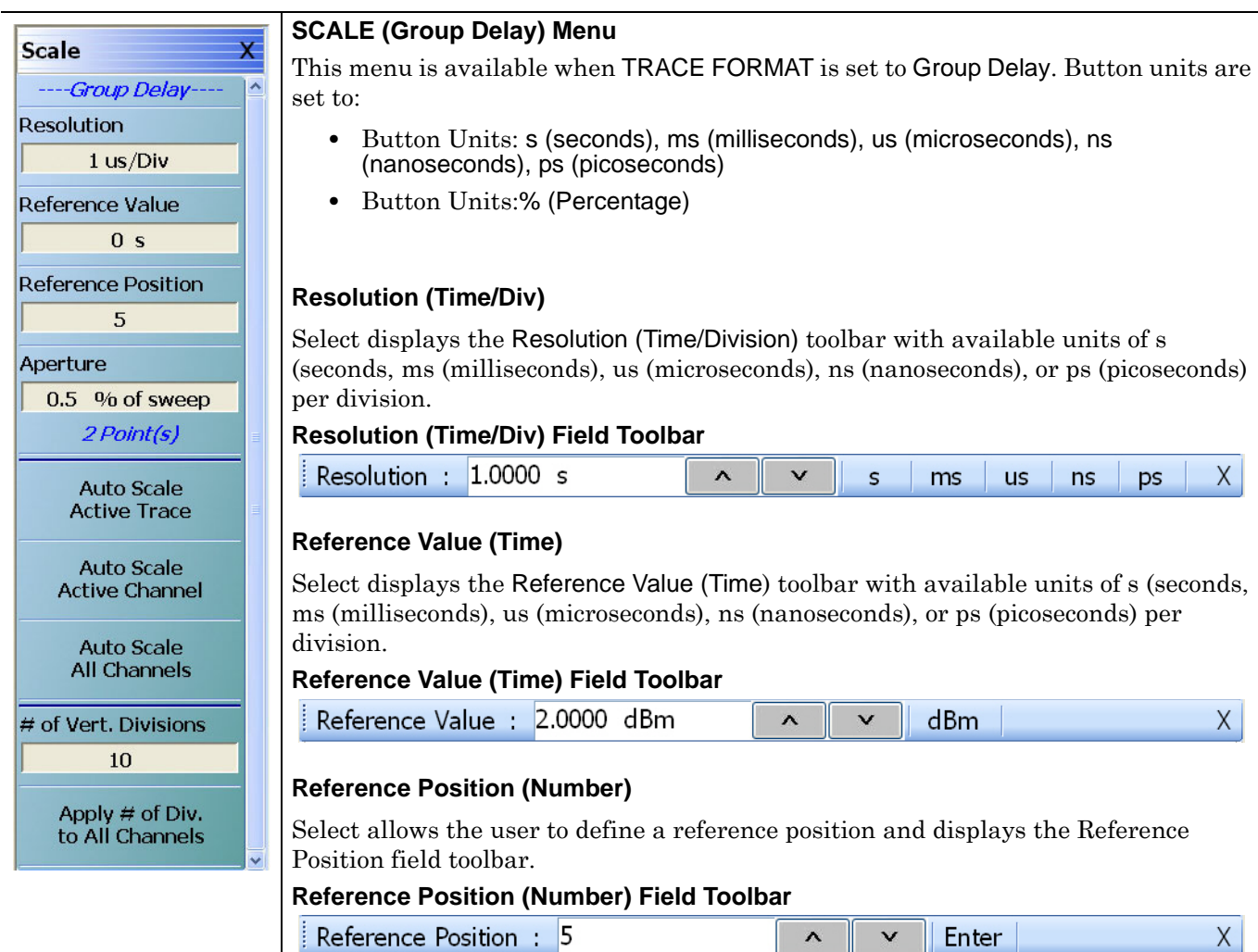

# **Figure 22-25.**SCALE Group Delay Menu (1 of 2)
**Aperture %** The Aperture Percentage is the width of the sweep frequency that is used in the group delay calculation where group delay is the integrated slope of the signal measurement. **Aperture % (Percentage) Field Toolbar** Aperture % : 6.67  $X$  $\checkmark$ Enter  $\boldsymbol{\wedge}$ **Additional Common Buttons**

**•** ["SCALE Menu Common Buttons" on page 22-38](#page-795-0)

**Figure 22-25.**SCALE Group Delay Menu (2 of 2)

# **22-12 SCALE Power Menus**

## **SCALE Power Out Menu**

#### **Menu Identification**

- The appearance and button availability of the SCALE menu depends on the settings on the DISPLAY menu. Consult the section above for SCALE menu identification and prerequisites.
- **•** ["Scale Menus Appearance, Common Buttons, and Units" on page 22-1](#page-758-0)

#### **Previous**

**•** ["MAIN MENU" on page 2-1](#page-30-0)

## **Navigation**

**•** MAIN | Scale | SCALE

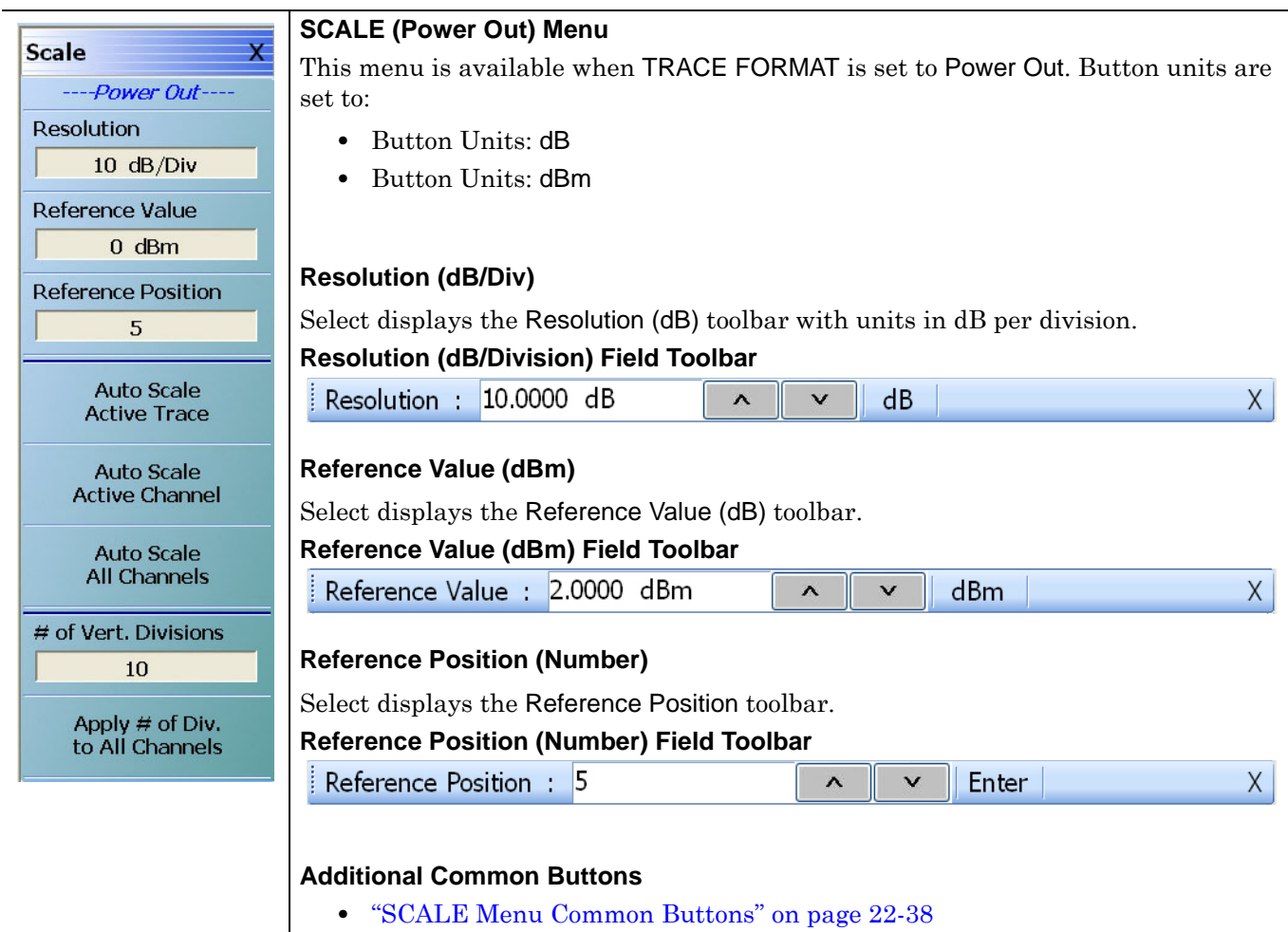

**Figure 22-26.**SCALE Power Out Menu

# **SCALE Power In Menu**

#### **Menu Identification**

- **•** The appearance and button availability of the SCALE menu depends on the settings on the DISPLAY menu. Consult the section above for SCALE menu identification and prerequisites.
- **•** ["Scale Menus Appearance, Common Buttons, and Units" on page 22-1](#page-758-0)

#### **Previous**

**•** ["MAIN MENU" on page 2-1](#page-30-0)

#### **Navigation**

**•** MAIN | Scale | SCALE

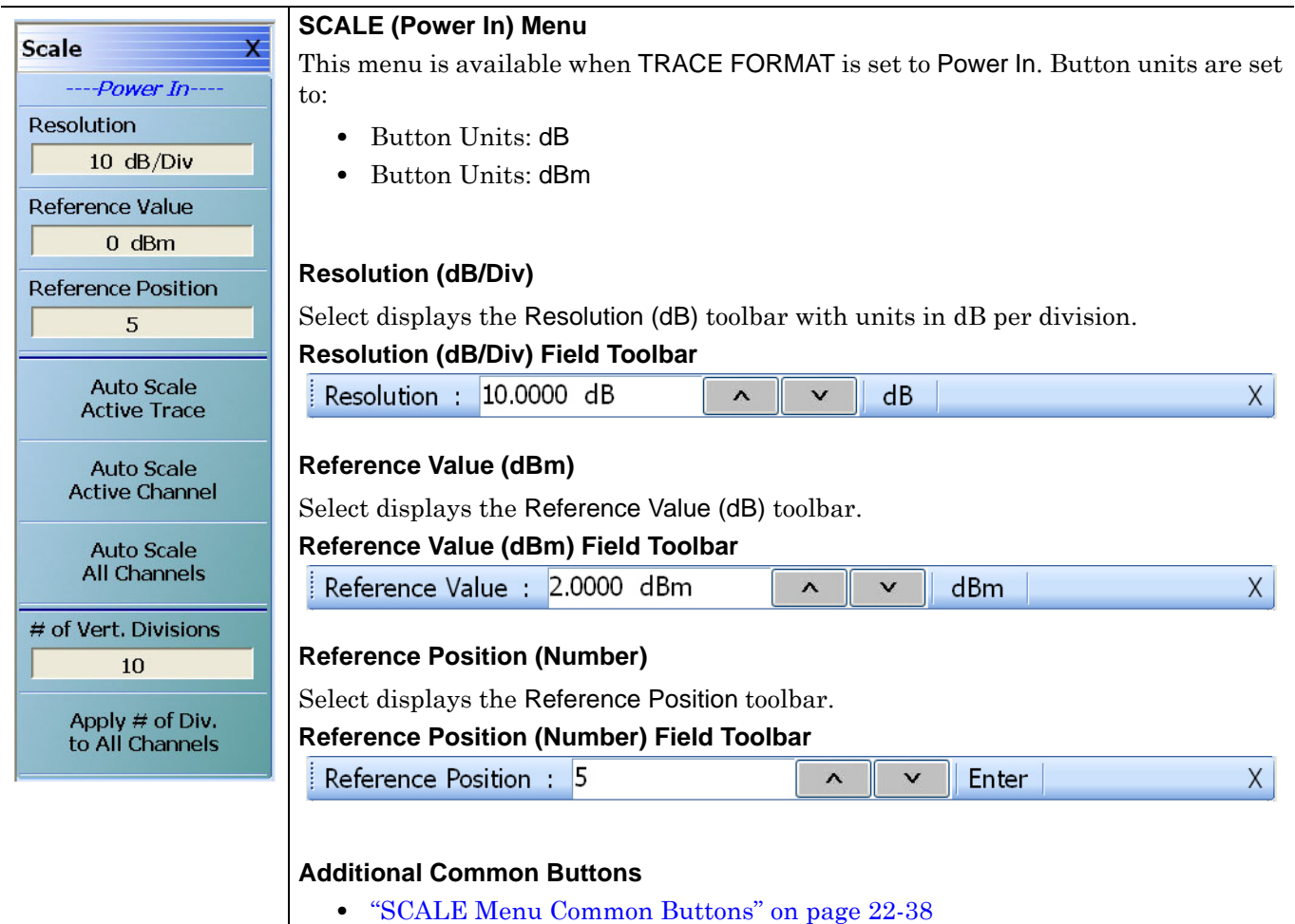

**Figure 22-27.**SCALE Power In Menu

# <span id="page-795-0"></span>**22-13 SCALE Menu Common Buttons**

The button descriptions below apply to all SCALE menus.

#### **Menu Identification**

- The appearance and button availability of the SCALE menu depends on the settings on the DISPLAY menu. Consult the section above for SCALE menu identification and prerequisites.
- **•** ["Scale Menus Appearance, Common Buttons, and Units" on page 22-1](#page-758-0)

#### **Previous**

**•** ["MAIN MENU" on page 2-1](#page-30-0)

#### **Navigation**

**•** MAIN | Scale | SCALE

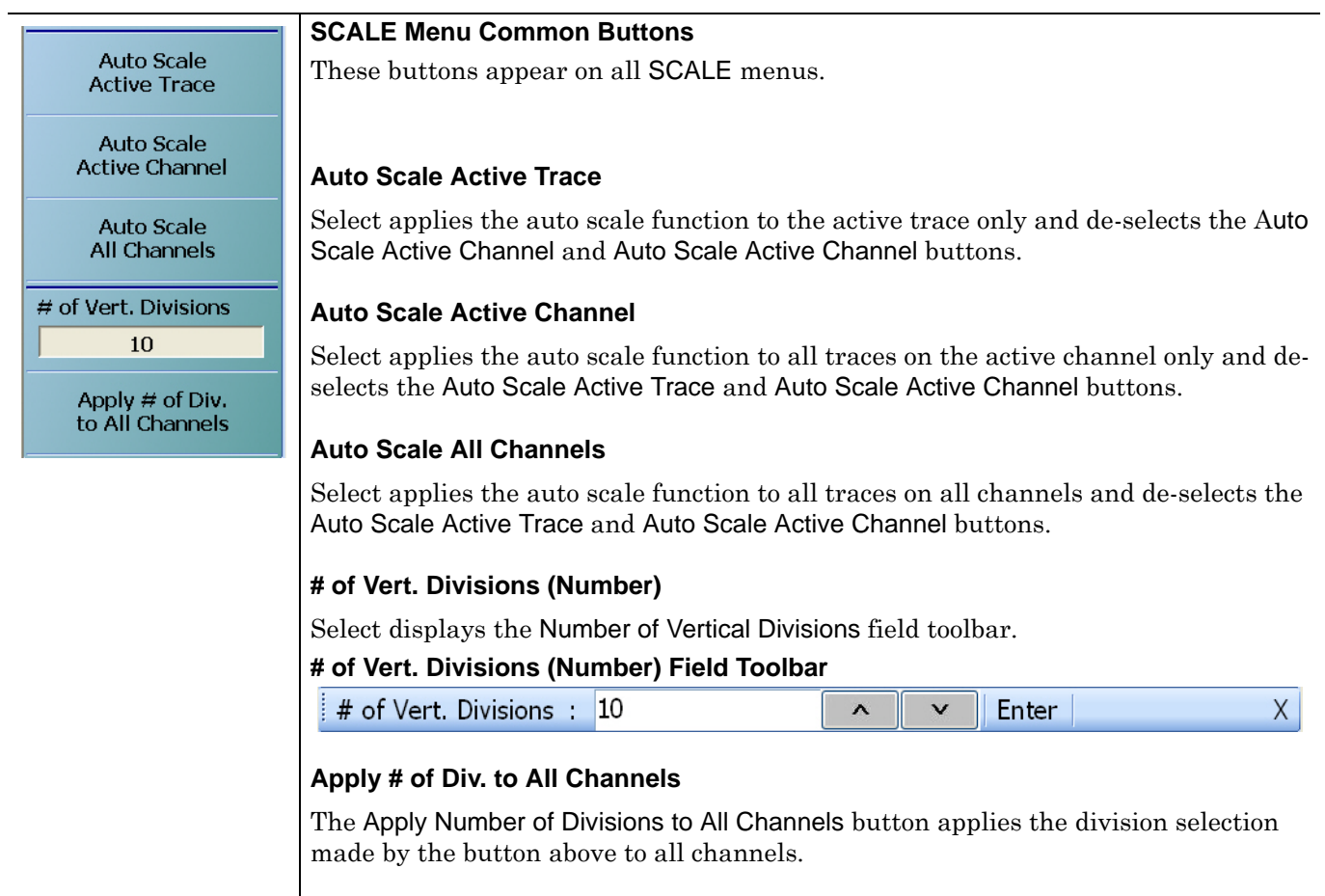

**Figure 22-28.**SCALE Menu - Common Buttons

# **Chapter 23 — Marker Menus**

# **23-1 Chapter Overview**

This chapter provides information for configuring and controlling the marker functions. The instrument provides up to 13 markers per trace of which 12 can be direct markers and one (1) a reference marker. Each marker can be individually controlled on/off and positioned as required. If the reference marker is off, each marker provides measurement data based on its display position. If the reference marker is on, each marker provides differential measurement data based on its position relative the reference. Other functions for display options and various types of single- and multi-peak search are available.

# **23-2 Overview of Marker Menus, Dialog Boxes, and Toolbars**

The available menus and dialog boxes are:

- **•** ["MARKERS \[1\] Menu" on page 23-4](#page-799-0)
- **•** ["MARKERS \[2\] Menu" on page 23-6](#page-801-0)
- **•** ["MARKER SETUP Menu" on page 23-7](#page-802-0)
	- **•** ["MARKER TABLE DISPLAY Tableau" on page 23-8](#page-803-0)
- **•** ["MARKER SEARCH Menu" on page 23-9](#page-804-0)
- **•** ["PEAK \(Marker\) Menu" on page 23-10](#page-805-0)
- **•** ["TARGET \(Marker\) Menu" on page 23-12](#page-807-0)
- **•** ["MULTI PEAK Marker Search Menu" on page 23-15](#page-810-0)
- **•** ["SEARCH RANGE Marker Menu" on page 23-18](#page-813-0)
- **•** ["BANDWIDTH Marker Search Menu" on page 23-21](#page-816-0)
- **•** ["NOTCH Marker Search Menu" on page 23-22](#page-817-0)
- **•** ["MKR FUNCTIONS Menu" on page 23-23](#page-818-0)

# **23-3 Marker Menu Overview**

# **Marker Button Label Changes**

The labels for marker buttons 1 through 12 change depending on whether they are on or off and whether the Ref. Mkr function (described below) is on or off.

# **Marker Unit Changes**

The marker units change depending on the selected instrument sweep setting on the SWEEP TYPES menu and settings on the DOMAIN and RANGE menus:

- **•** Frequency Sweep (Linear):
	- **•** Marker units set to frequency (GHz, MHz, kHz, Hz)
- **•** Frequency Sweep (Log):
	- **•** Marker units set to frequency (GHz, MHz, kHz, Hz)
- **•** Segmented Sweep (Frequency-Based):
	- Marker units set to frequency (GHz, MHz, kHz, Hz)
- **•** Segmented Sweep (Index-Based):
	- **•** Marker units set to Index number.
- Power Sweep (CW Frequency):
	- Marker units set to power (dBm)
- **•** Power Sweep (Swept Frequency):
	- **•** Marker units set to frequency (GHz, MHz, kHz, Hz)

# **Reference Marker OFF or On**

If Ref. Mkr is set to OFF, the label is formatted as:

- **•** Mkr # [OFF] if the marker is off (where # is the marker number).
- **•** Mkr # [ON] if the marker is on.
- **•** For example, Marker 1 would be labeled either Mkr #1 [OFF] or Mkr #1 [ON].

If Ref. Mkr. is set to ON, the label is formatted as:

- **•** Mkr#-Ref [OFF] if the marker is off.
- **•** Mkr#-Ref [ON] if the marker is on.
- **•** For example, Marker 1 would be labeled either Mkr#1-Ref [OFF] or Mkr#1-Ref [ON].

# **Turning Individual Markers Off and On**

The MARKERS [1] menu described below is shown with Marker 1 (Mkr 1) through Marker 4 (Mkr 4) turned off. Individual markers can turned off manually by clicking their buttons.

# **Turning All Markers On**

All markers can be turned on either manually one-by-one (as above) or at the MARKERS [2] menu, by clicking the All Markers On button.

#### **Navigation**

**•** MAIN | Markers | MARKERS | More Markers | MARKERS [2] | All Markers On

# **Turning All Markers Off**

All markers can turned off either manually one-by-one or at the MARKERS [2] menu, by clicking the All Markers Off button.

#### **Navigation**

**•** MAIN | Markers | MARKERS [1] | More Markers | MARKERS [2] | All Markers Off

# **Naming Conventions for Marker Buttons and Toolbars**

The following conventions are used to label the marker buttons and toolbars in this section.

#### **Marker Buttons**

- **•** Mkr # [Ref] [OFF/ON] is used for all button names (where # is the number of the marker).
- **•** For example, Mkr1 [Ref] [OFF/ON] is used for the Marker 1 button when it is labeled Mkr 1 [OFF], Mkr 1 [ON], Mkr1-Ref [OFF], or Mkr1-Ref [ON].

#### **Marker Toolbars**

- **•** Mkr # [Ref] [ON] is used for all marker toolbars (where # is the number of the marker).
- **•** For example, Mkr1-[Ref] [ON] is used for the Marker 1 toolbar when it is labeled Mkr 1 [ON] or Mkr1- Ref [ON].
- **•** Note the marker must be on for the toolbar to be available.

# **23-4 Primary Marker Menus**

# <span id="page-799-0"></span>**MARKERS [1] Menu**

## **Previous**

**•** ["MAIN MENU" on page 2-1](#page-30-0)

## **Navigation**

**•** MAIN | Marker | MARKERS [1]

<span id="page-799-1"></span>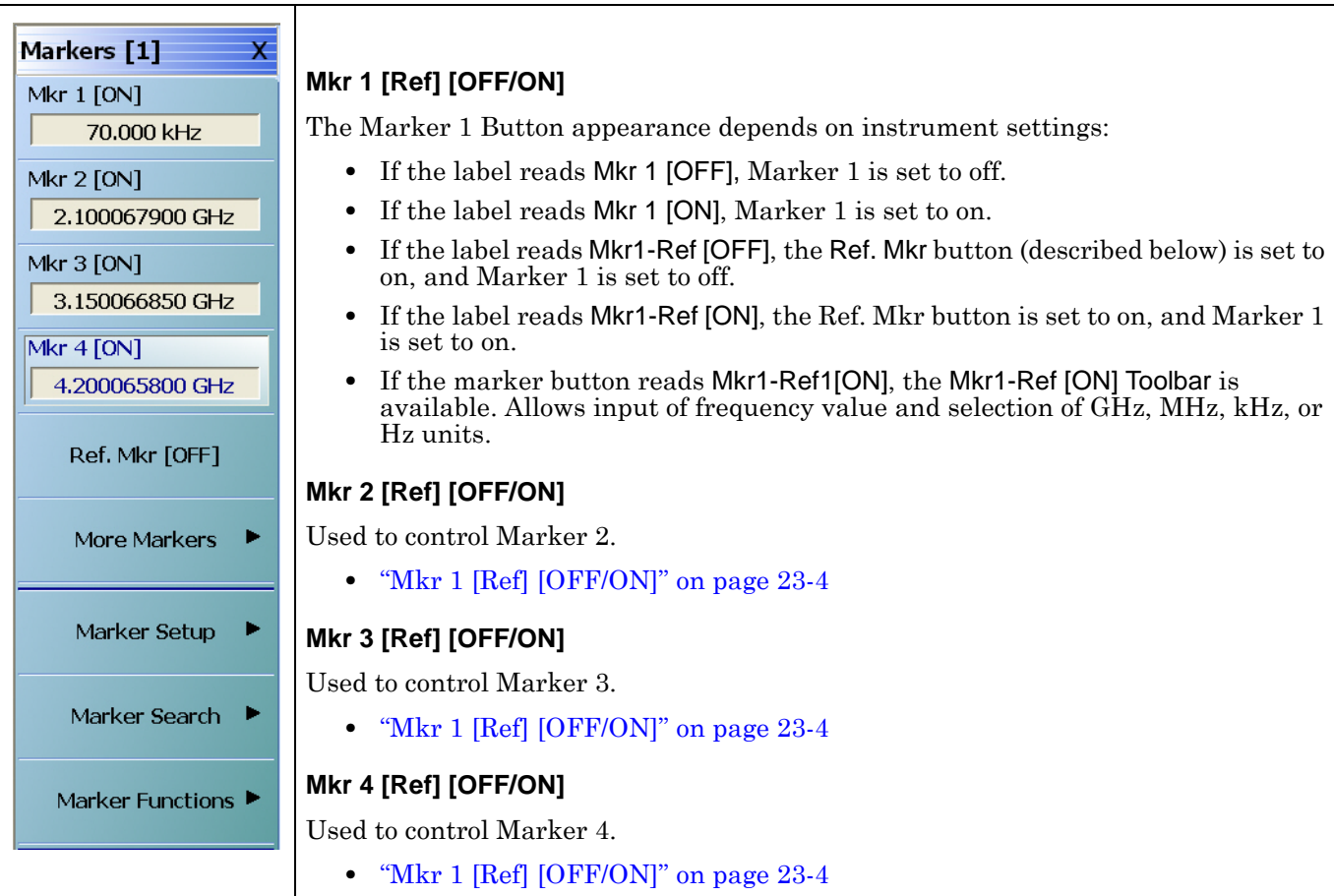

**Figure 23-1.** MARKERS [1] Menu (1 of 2)

# **Ref. Mkr [OFF/ON]**

Select toggles the reference marker off and on.

#### **Ref. Mkr ON**

If toggled to ON, a user-defined reference value can be entered and:

- **•** The labels for the Mkr 1, Mkr 2, Mkr 3, and Mkr 4 buttons (described above) change to Mkr1-Ref, Mkr2-Ref, Mkr3-Ref, and Mkr4-Ref.
- **•** The labels for Mkr 5 through Mkr 12 on the Markers [2] menu (described below) are changed to Mkr5-Ref through Mkr12-Ref.
- **•** The Ref. Mkr [ON] toolbar appears below the icon toolbar.
- **•** The units in the reference marker toolbar depend on the sweep, domain, and time/distance settings.

#### **Ref. Mkr OFF**

If toggled to OFF:

- **•** The labels for the Mkr1-Ref, Mkr2-Ref, Mkr3-Ref, and Mkr4-Ref buttons change to Mkr 1, Mkr 2, Mkr 3, and Mkr 4.
- **•** The labels for Mkr5-Ref through Mkr12-Ref. on the Markers [2] menu change to Mkr 5 through Mkr 12.
- **•** The menu changes automatically from the Markers [1] menu to the Markers [2] menu.

#### **More Markers**

Select displays the MARKERS [2] menu and the controls for Marker 5 through Marker 12. The button labels for these markers are the same as Marker 1 through Marker 4.

**•** ["MARKERS \[2\] Menu" on page 23-6](#page-801-0)

#### **Markers Setup**

Select displays the MARKER SETUP menu.

**•** ["MARKER SETUP Menu" on page 23-7](#page-802-0)

#### **Markers Search**

Select displays the MARKER SEARCH button.

**•** ["MARKER SEARCH Menu" on page 23-9](#page-804-0)

#### **Marker Functions**

Select displays the MKR FUNCTIONS menu.

**•** ["MKR FUNCTIONS Menu" on page 23-23](#page-818-0)

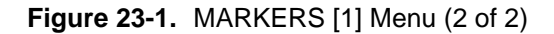

# <span id="page-801-0"></span>**MARKERS [2] Menu**

#### **Previous**

**•** ["MARKERS \[1\] Menu" on page 23-4](#page-799-0)

# **Navigation**

**•** MAIN | Marker | MARKERS [1] | More Markers | MARKERS [2]

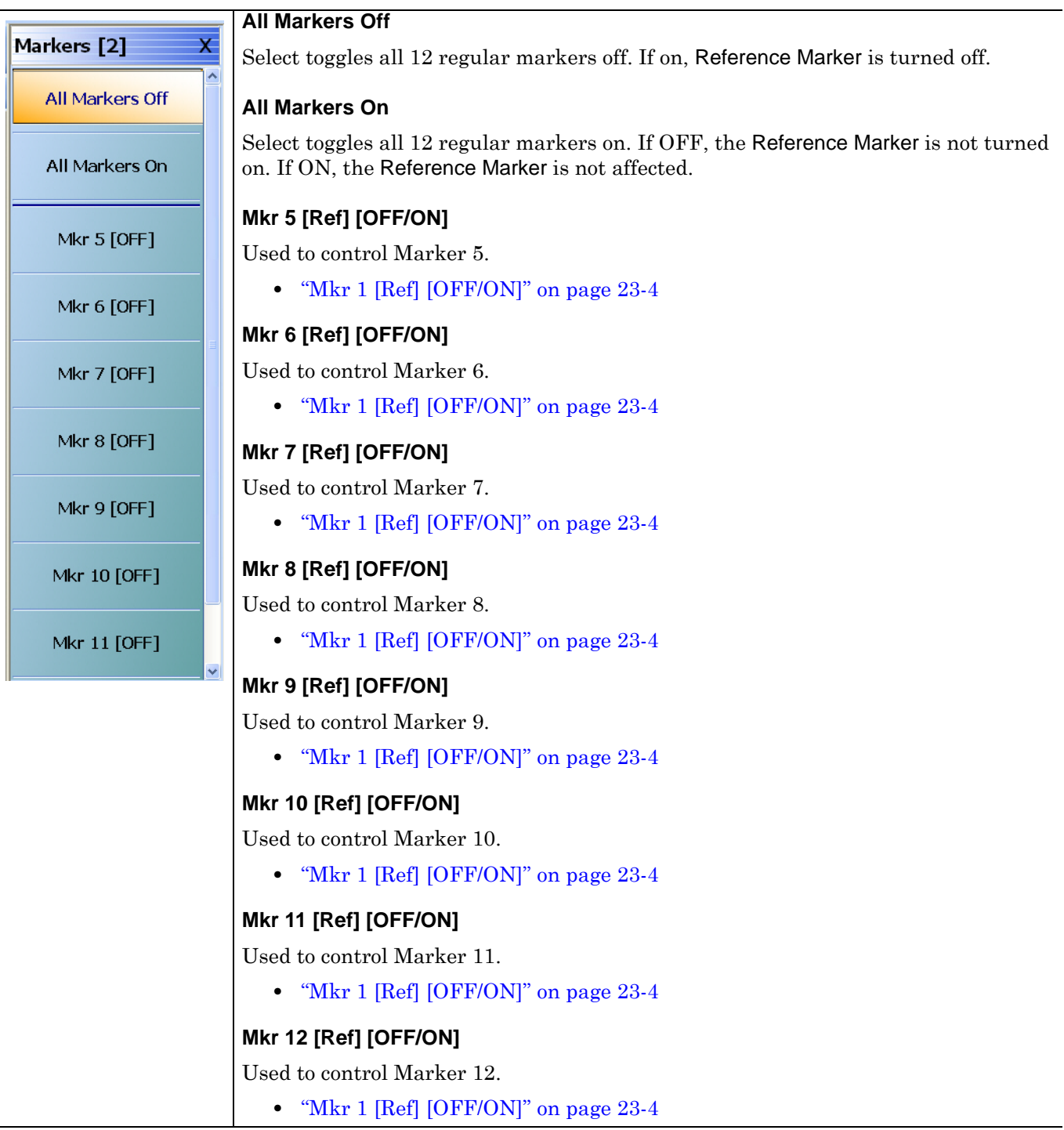

**Figure 23-2.** MARKERS [2] Menu

# <span id="page-802-0"></span>**MARKER SETUP Menu**

#### **Previous**

**•** ["MARKERS \[1\] Menu" on page 23-4](#page-799-0)

#### **Navigation**

**•** MAIN | Marker | MARKERS [1] | Marker Setup | MARKER SETUP

**Marker Setup Marker Table OFF** ---*-Per Channel-***Coupled Markers** ON **Display Markers** ON **Overlay Mode All Traces All Markers Off All Markers On** ----Per Trace-**Marker Mode Discrete Statistics Display OFF** 

## **Marker Table**

Select toggles the marker table off and on. When OFF is selected, the Marker Table display area is not visible. When ON is selected, the display area is shortened, and the marker table appears below the main display.

**•** ["MARKER TABLE DISPLAY Tableau" on page 23-8](#page-803-0)

#### **Coupled Markers (Off/On)**

Select toggles the marker coupling off and on for a per channel basis.

- **•** In Coupled Markers ON mode, moving a specific marker in one trace display moves the same numbered marker in all other trace displays in that channel.
- **•** In Coupled Markers OFF mode, markers can be moved independently in each trace without affecting the position of other markers in other traces.

#### **Display Markers (Off/On)**

Select toggles the markers display off and on. The number and position of displayed markers is not changed when the display is turned back on.

#### **Overlay Mode**

Select toggles the overlay mode between Active Trace and All Traces. When Active Trace is selected, only the markers for the active trace are displayed when in overlay trace format. When All Traces is selected, the markers that are turned on for all traces are displayed in overlay trace format.

#### **All Markers Off**

Select toggles all markers OFF. If on, the Reference Marker is also turned OFF.

#### **All Markers On**

Select toggles all 12 regular markers ON. If OFF, the Reference Marker is not turned on. If ON, the Reference Marker is not affected.

#### **Marker Mode**

On a per-trace basis, select toggles between Discrete Marker Mode and Continuous Marker Mode.

- **•** In Discrete Mode, markers can only be moved from measured point to measured point and cannot be set between measured points.
- **•** In Continuous Mode, markers can be moved between measured points. If a nonmeasured position is selected, the instrument interpolates the measurement value.

#### **Statistics Display**

On a per-trace basis, select toggles the statistics display off and on.

**Figure 23-3.** MARKER SETUP Menu

# <span id="page-803-0"></span>**MARKER TABLE DISPLAY Tableau**

#### **Previous**

**•** ["MARKER SETUP Menu" on page 23-7](#page-802-0)

## **Navigation**

**•** MAIN | Marker | MARKERS [1] | Marker Setup | MARKER SETUP | Marker Table Display

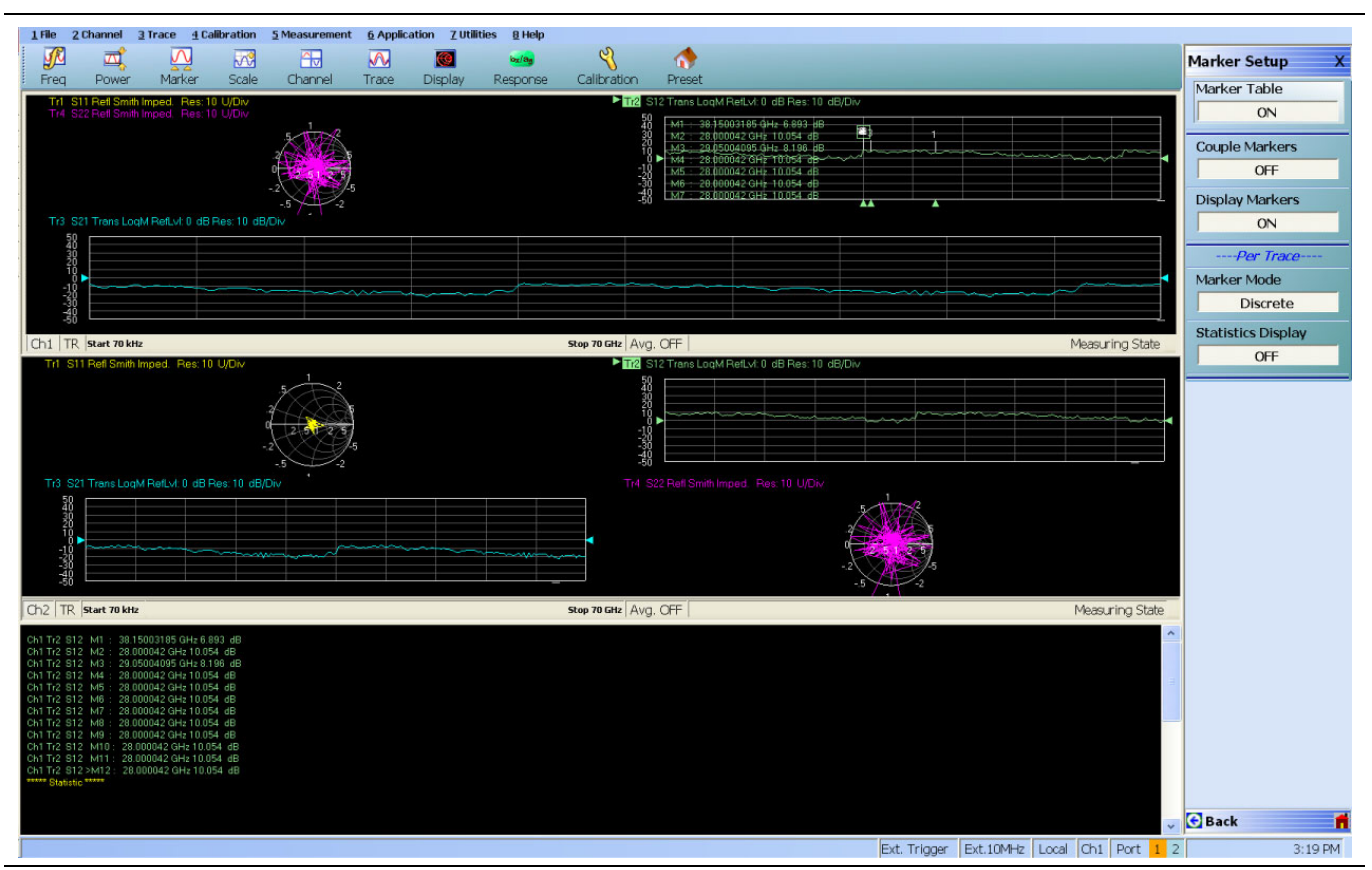

**Figure 23-4.** MARKER TABLE DISPLAY Tableau

## **Marker Labels**

Marker labels in the Marker Table Display show the response type set for the Trace. For example, if Noise Temperature is selected in the Response Menus, the Marker Table listing starts with "Noise Temperature".

# **23-5 Marker Search Menus**

# <span id="page-804-0"></span>**MARKER SEARCH Menu**

#### **Previous**

**•** ["MARKERS \[1\] Menu" on page 23-4](#page-799-0)

#### **Navigation**

**•** MAIN | Marker | MARKERS [1] | Marker Search | MARKER SEARCH

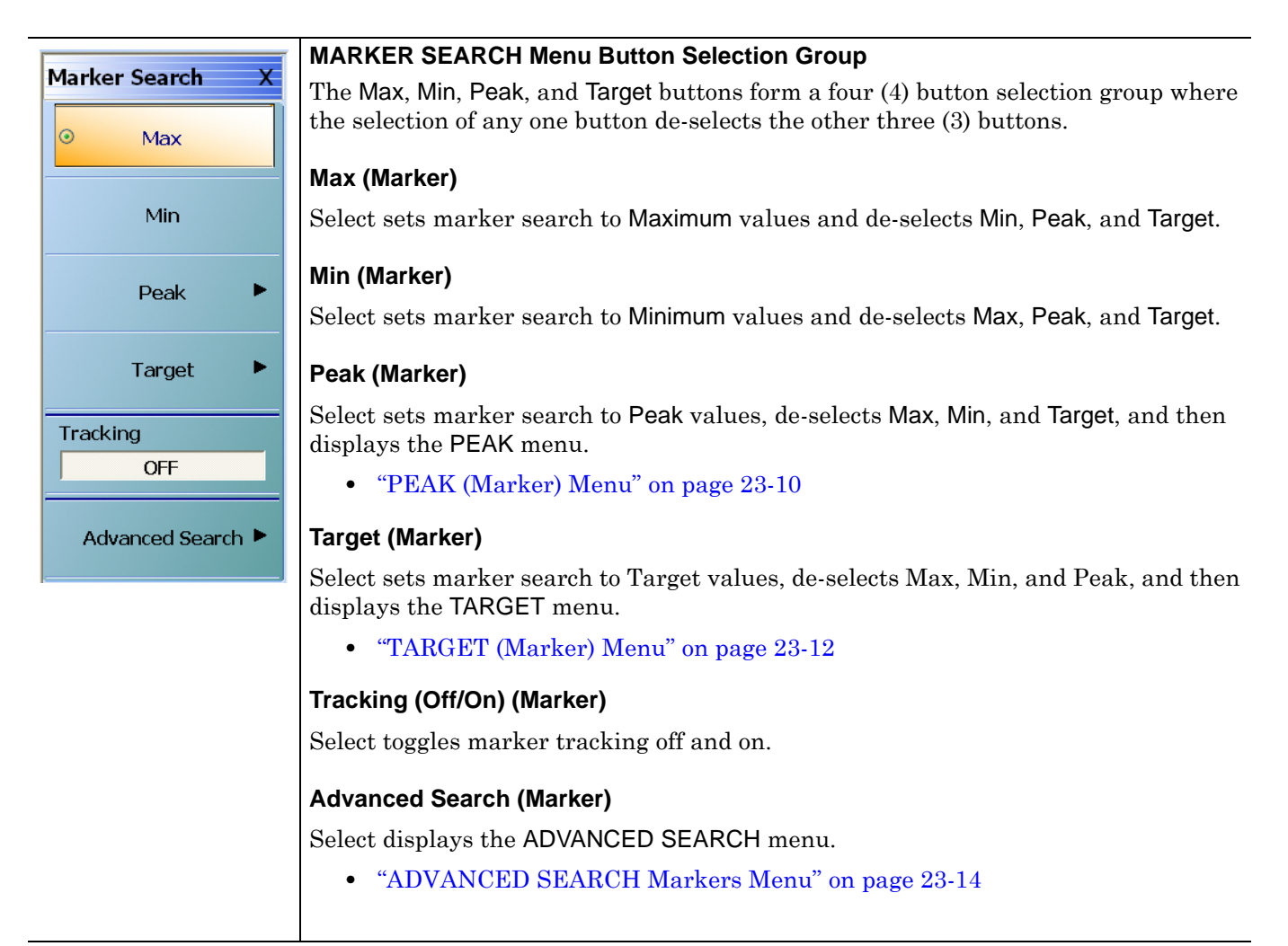

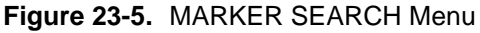

# <span id="page-805-0"></span>**PEAK (Marker) Menu**

#### **Previous**

**•** ["MARKER SEARCH Menu" on page 23-9](#page-804-0)

### **Navigation**

**•** MAIN | Marker | MARKERS [1] | Marker Search | MARKER SEARCH | Peak | PEAK

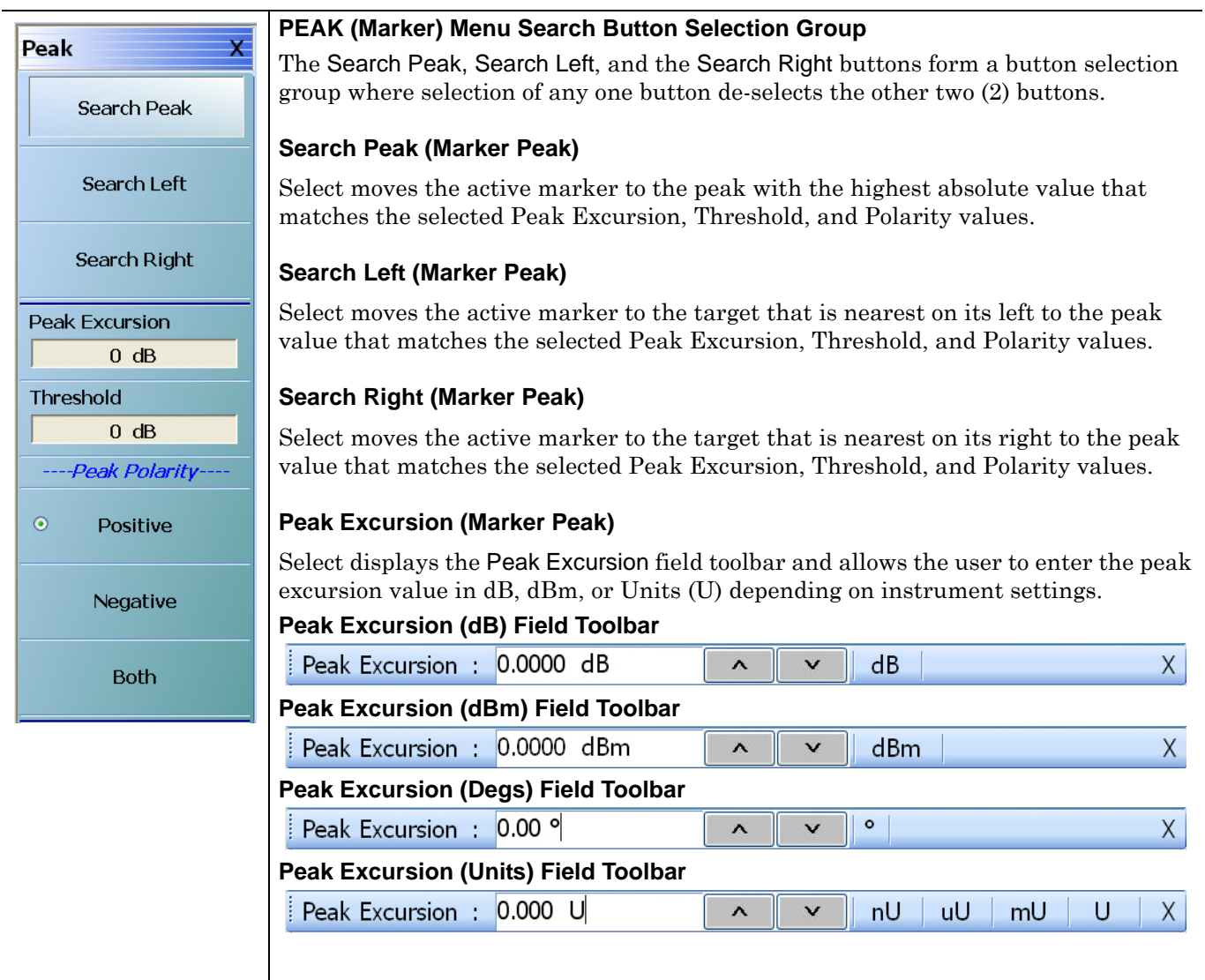

**Figure 23-6.** PEAK (Marker) Menu (1 of 2)

### **Threshold (Marker Peak)**

Select displays the Threshold field toolbar and allows the user to enter the peak threshold value in dB, dBm, Index, or Units (U) depending on instrument settings.

#### **Threshold (dB) Field Toolbar**

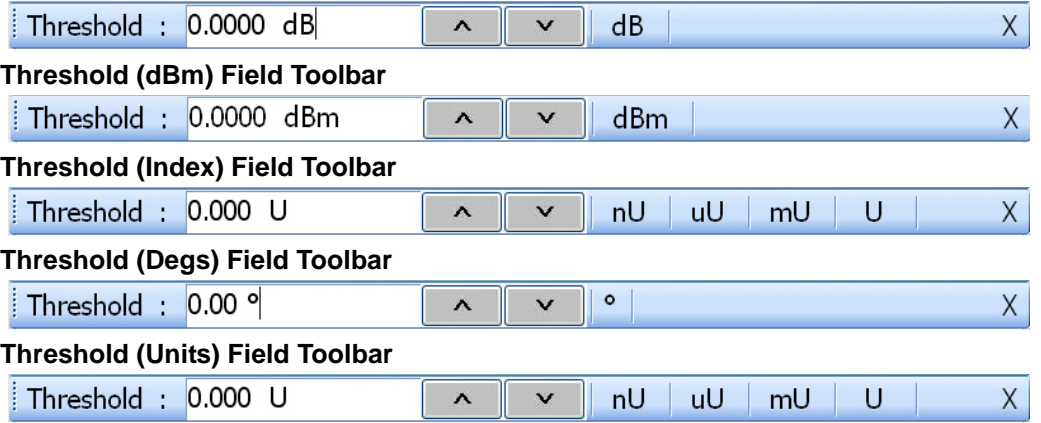

#### **Peak Polarity Button Selection Group**

The Positive, Negative, and Both buttons form a button selection group where the selection of any one button de-selects the other two (2) buttons.

#### **Positive (Marker Peak)**

Sets the peak search object polarity to positive.

#### **Negative (Marker Peak)**

Sets the peak search object polarity to negative.

#### **Both (Marker Peak)**

Sets the peak search object polarity to either positive or negative.

**Figure 23-6.** PEAK (Marker) Menu (2 of 2)

# <span id="page-807-0"></span>**TARGET (Marker) Menu**

#### **Previous**

**•** ["MARKER SEARCH Menu" on page 23-9](#page-804-0)

## **Navigation**

**•** MAIN | Marker | MARKERS [1] | Marker Search | MARKER SEARCH | Target | TARGET

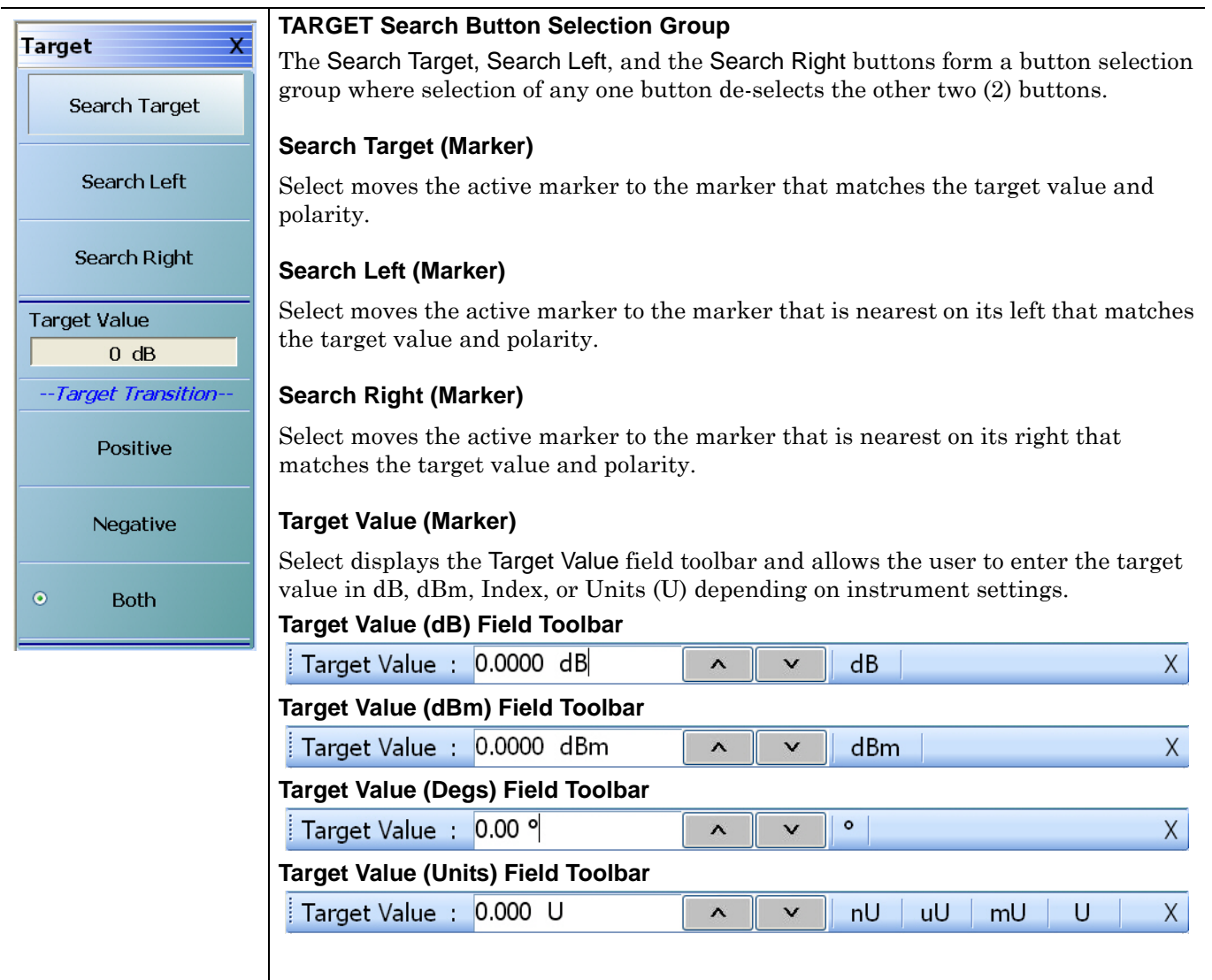

Figure 23-7. TARGET (Marker) Menu (1 of 2)

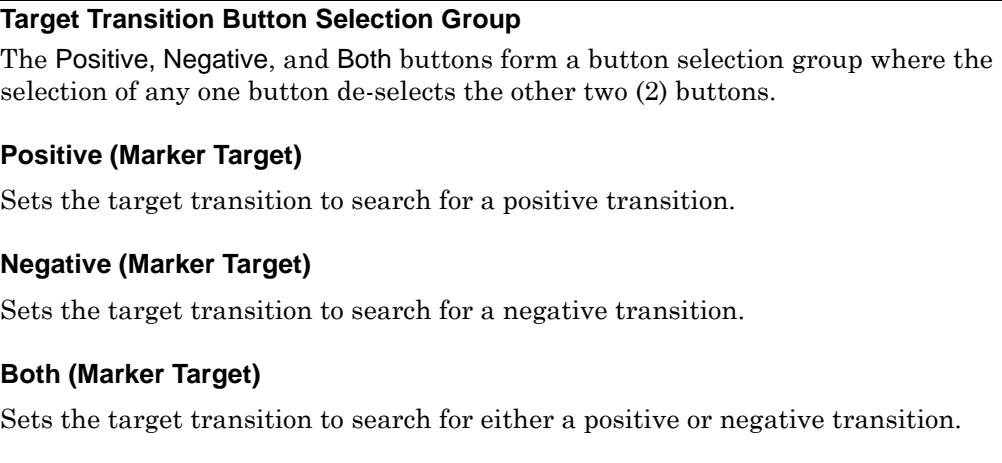

**Figure 23-7.** TARGET (Marker) Menu (2 of 2)

# <span id="page-809-0"></span>**ADVANCED SEARCH Markers Menu**

#### **Previous**

**•** [MARKER SEARCH Menu on page 23-9](#page-804-0) 

#### **Navigation**

**•** MAIN | Marker | MARKERS [1] | Marker Search | MARKER SEARCH | Advanced Search | ADVANCED **SEARCH** 

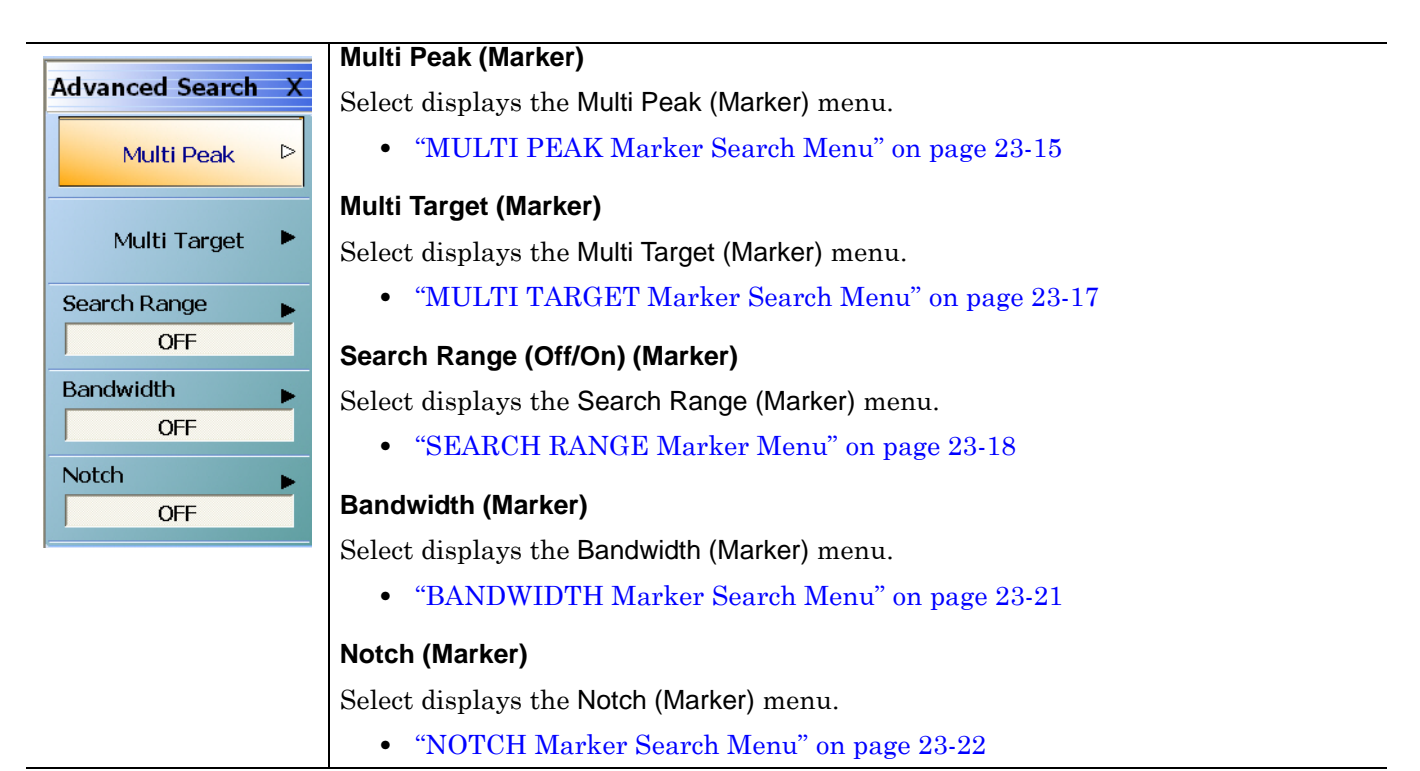

**Figure 23-8.** ADVANCED SEARCH (Marker) Menu

# <span id="page-810-0"></span>**MULTI PEAK Marker Search Menu**

#### **Previous**

**•** ["ADVANCED SEARCH Markers Menu" on page 23-14](#page-809-0)

#### **Navigation**

**•** MAIN | Marker | MARKERS [1] | Marker Search | MARKER SEARCH | Advanced Search | ADVANCED SEARCH | Multi Peak | MULTI PEAK

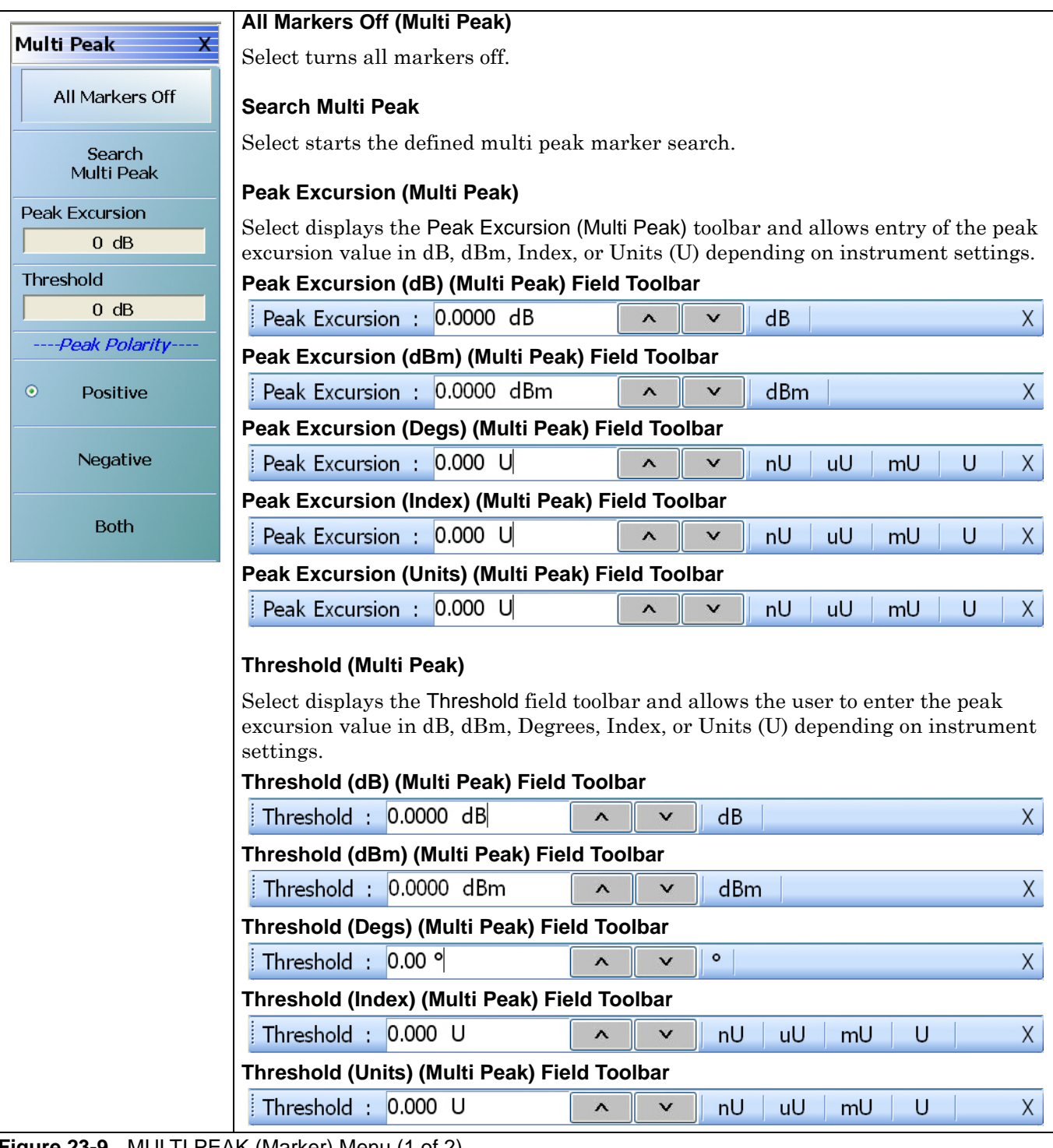

**Figure 23-9.** MULTI PEAK (Marker) Menu (1 of 2)

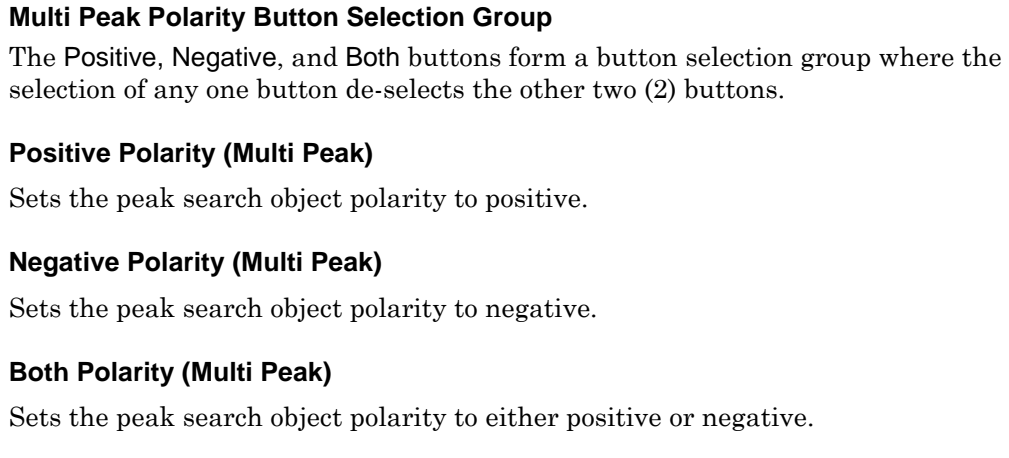

**Figure 23-9.** MULTI PEAK (Marker) Menu (2 of 2)

# <span id="page-812-0"></span>**MULTI TARGET Marker Search Menu**

#### **Previous**

**•** ["ADVANCED SEARCH Markers Menu" on page 23-14](#page-809-0)

#### **Navigation**

**•** MAIN | Marker | MARKERS [1] | Marker Search | MARKER SEARCH | Advanced Search | ADVANCED SEARCH | Multi Target | MULTI TARGET

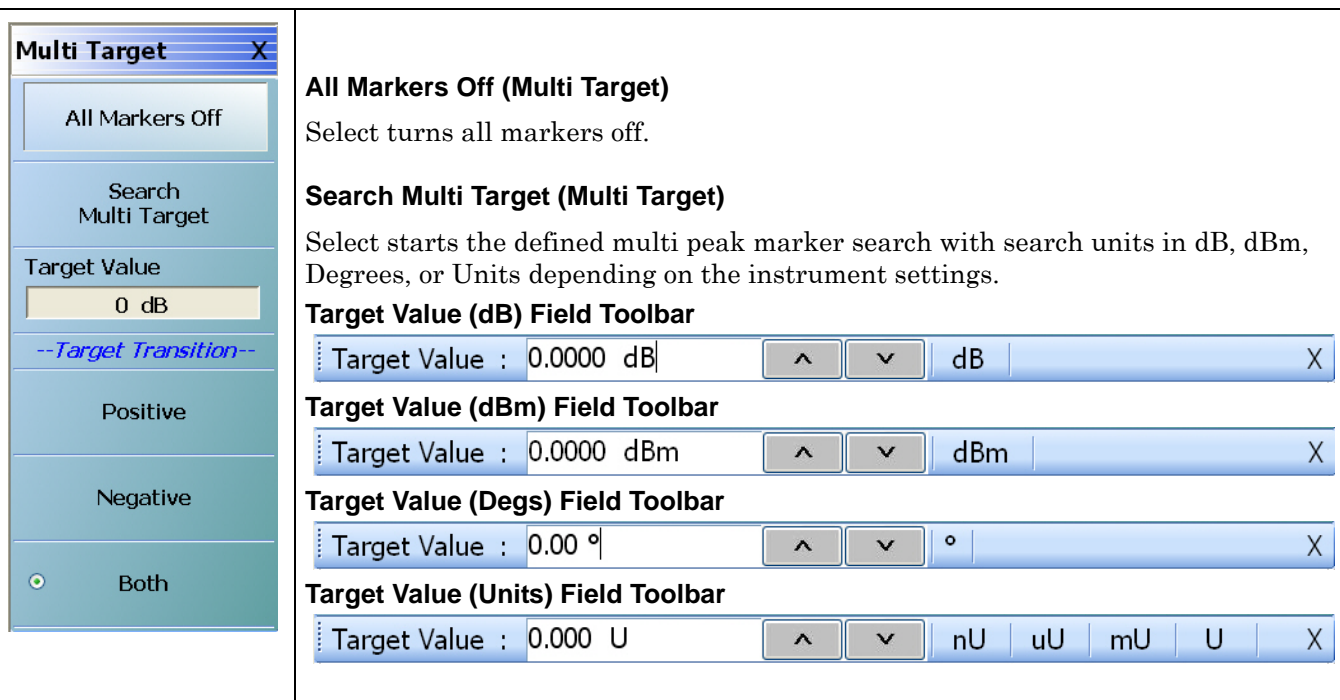

#### **Multi Target Transition Button Selection Group**

The Positive, Negative, and Both buttons form a button selection group where the selection of any one button de-selects the other two (2) buttons.

#### **Positive (Multi Target)**

Sets the target transition to search for a positive transition.

#### **Negative (Multi Target)**

Sets the target transition to search for a negative transition.

#### **Both (Multi Target)**

Sets the target transition to search for either a positive or negative transition.

**Figure 23-10.**MULTI TARGET (Marker) Menu

# <span id="page-813-0"></span>**SEARCH RANGE Marker Menu**

#### **Previous**

**•** ["ADVANCED SEARCH Markers Menu" on page 23-14](#page-809-0)

#### **Navigation**

**•** MAIN | Marker | MARKERS [1] | Marker Search | MARKER SEARCH | Advanced Search | ADVANCED SEARCH | Search Range | SEARCH RANGE

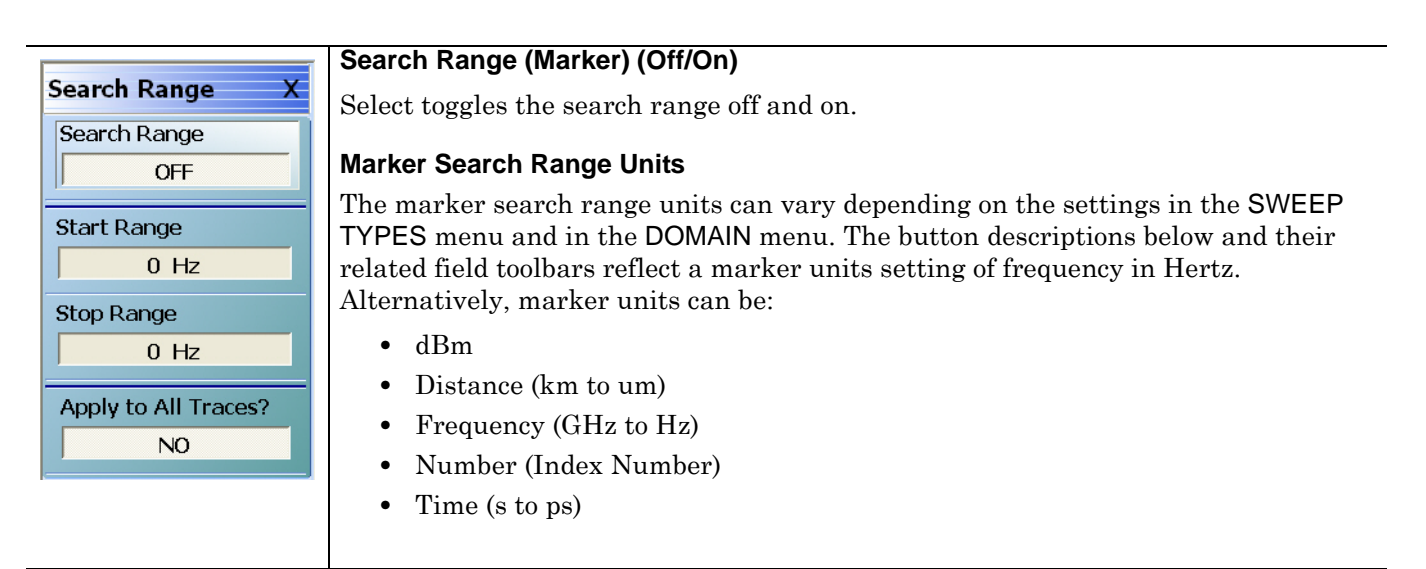

**Figure 23-11.**SEARCH RANGE (Marker) Menu (1 of 3)

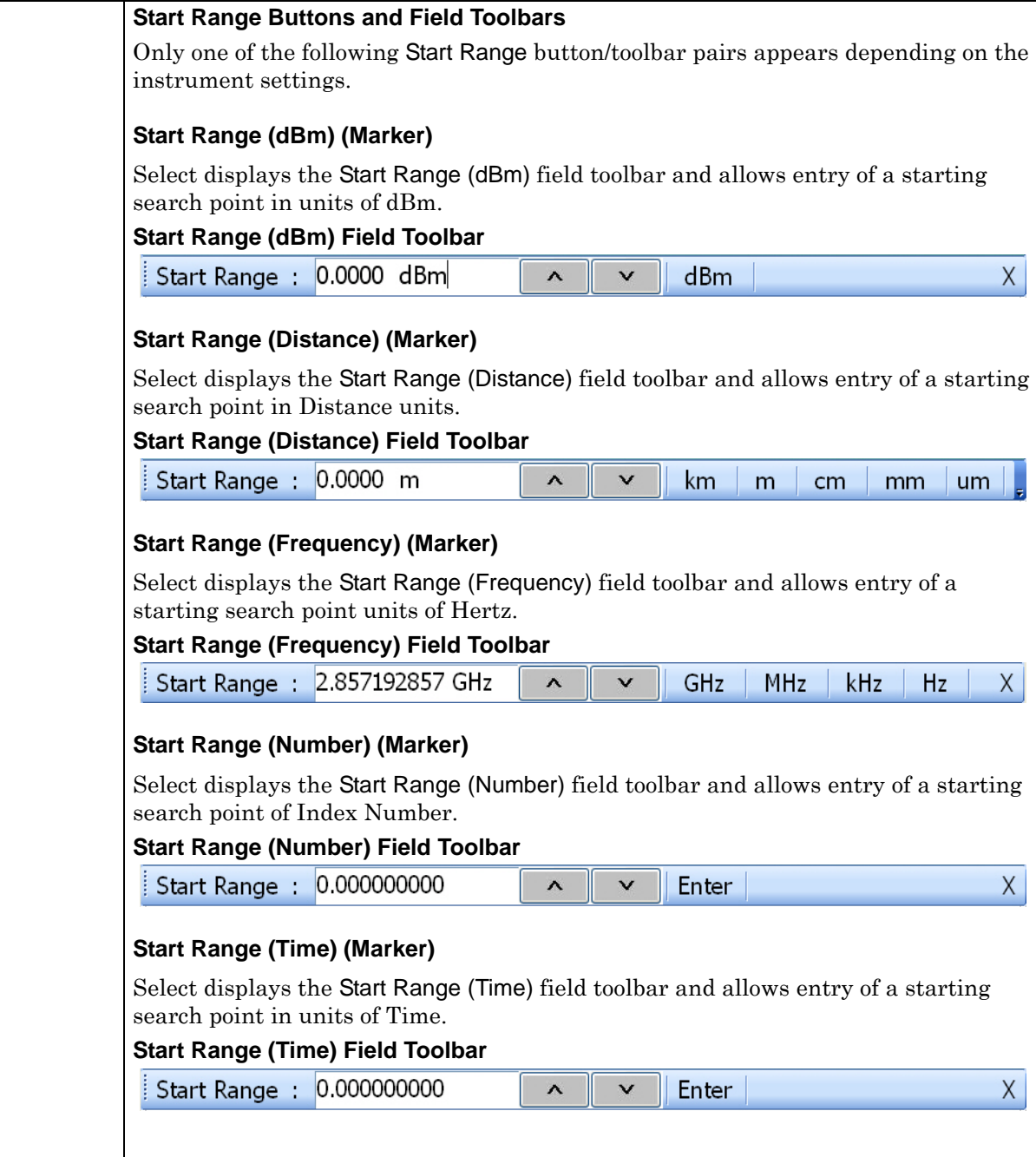

**Figure 23-11.**SEARCH RANGE (Marker) Menu (2 of 3)

#### **Stop Range Buttons and Field Toolbars**

Only one of the following Stop Range button/toolbar pairs appears depending on the instrument settings.

#### **Stop Range (dBm) (Marker)**

Select displays the Stop Range (dBm) field toolbar and allows entry of a stop search point in units of dBm.

#### **Stop Range (dBm) Field Toolbar**

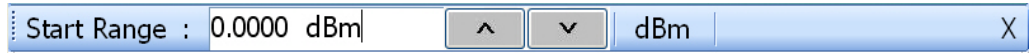

#### **Stop Range (Distance) (Marker)**

Select displays the Stop Range (Distance) field toolbar and allows entry of a stop search point units of Distance.

#### **Stop Range (Distance) Field Toolbar**

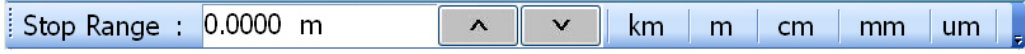

#### **Stop Range (Frequency) (Marker)**

Select displays the Stop Range (Frequency) field toolbar and allows entry of stop search point in units of Hertz.

#### **Stop Range (Frequency) Field Toolbar**

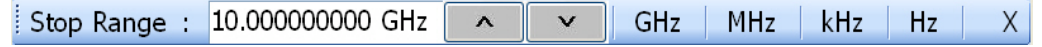

#### **Stop Range (Number) (Marker)**

Select displays the Stop Range (Number) field toolbar and allows entry of a stop search point as an Index Number.

#### **Stop Range (Number) Field Toolbar**

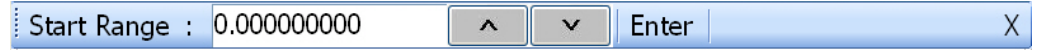

#### **Stop Range (Time) (Marker)**

Select displays the Stop Range (Time) field toolbar and allows entry of a stop search point in units of Time.

#### **Stop Range (Time) Field Toolbar**

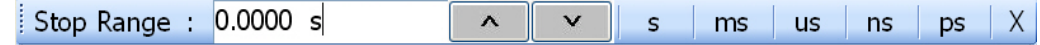

#### **Apply to All Traces? (No/Yes) (Marker)**

Select toggles the Apply to All Traces between off and on.

- **•** If on, the search range set above is applied to all traces in the active channel.
- **•** If off, the search range only applies to the active trace in the active channel.

#### **Figure 23-11.**SEARCH RANGE (Marker) Menu (3 of 3)

# <span id="page-816-0"></span>**BANDWIDTH Marker Search Menu**

#### **Previous**

**•** ["ADVANCED SEARCH Markers Menu" on page 23-14](#page-809-0)

#### **Navigation**

**•** MAIN | Marker | MARKERS [1] | Marker Search | MARKER SEARCH | Advanced Search | ADVANCED SEARCH | Bandwidth | BANDWIDTH

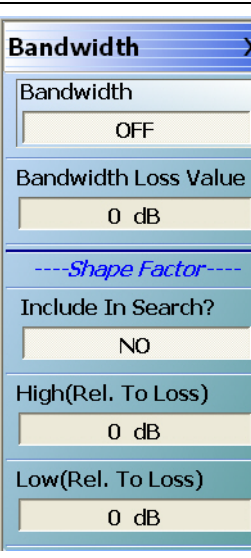

#### **Bandwidth (Off/On) (Marker)**

Select toggles the bandwidth marker search off and on.

#### **Bandwidth Loss Value (Marker)**

Select displays the Bandwidth Loss Value field toolbar and allows entry of a loss value in dB (shown below), dBm, or Units (U).

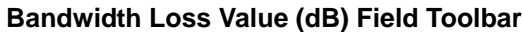

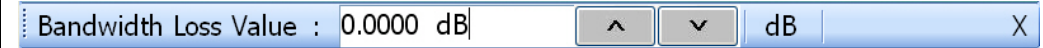

#### **Include in Search? (Yes/No) (Marker)**

Select toggles whether the shape factor will be included in the marker search (Yes) or not included in the search (No).

#### **High (Rel. To Loss) (dB) (Marker)**

Select displays the High (Relative to Loss) field toolbar and allows entry of a high loss value in dB. Depending on instrument settings, this search function can be in units of dB, dBm (not shown), or Units.

#### **High (Rel. To Loss) (dB) Field Toolbar**

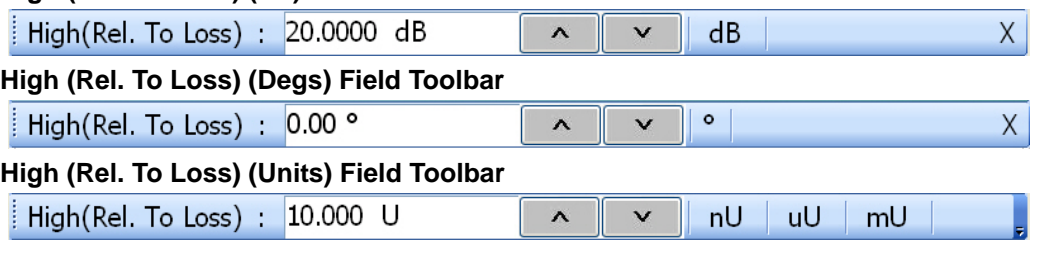

#### **Low (Rel. To Loss) (dB) (Marker)**

Select displays the Low (Relative to Loss) field toolbar and allows entry of a low loss value in dB. Depending on instrument settings, this search function can be in units of dB, dBm (not shown), or Units.

**Low (Rel. To Loss) (dB) Field Toolbar**

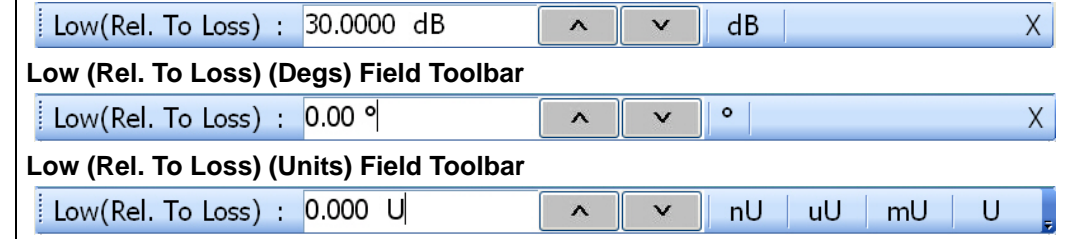

**Figure 23-12.**BANDWIDTH (Marker) Menu

## <span id="page-817-0"></span>**NOTCH Marker Search Menu**

#### **Previous**

**•** ["ADVANCED SEARCH Markers Menu" on page 23-14](#page-809-0)

#### **Navigation**

**•** MAIN | Marker | MARKERS [1] | Marker Search | MARKER SEARCH | Advanced Search | ADVANCED SEARCH | Notch | NOTCH

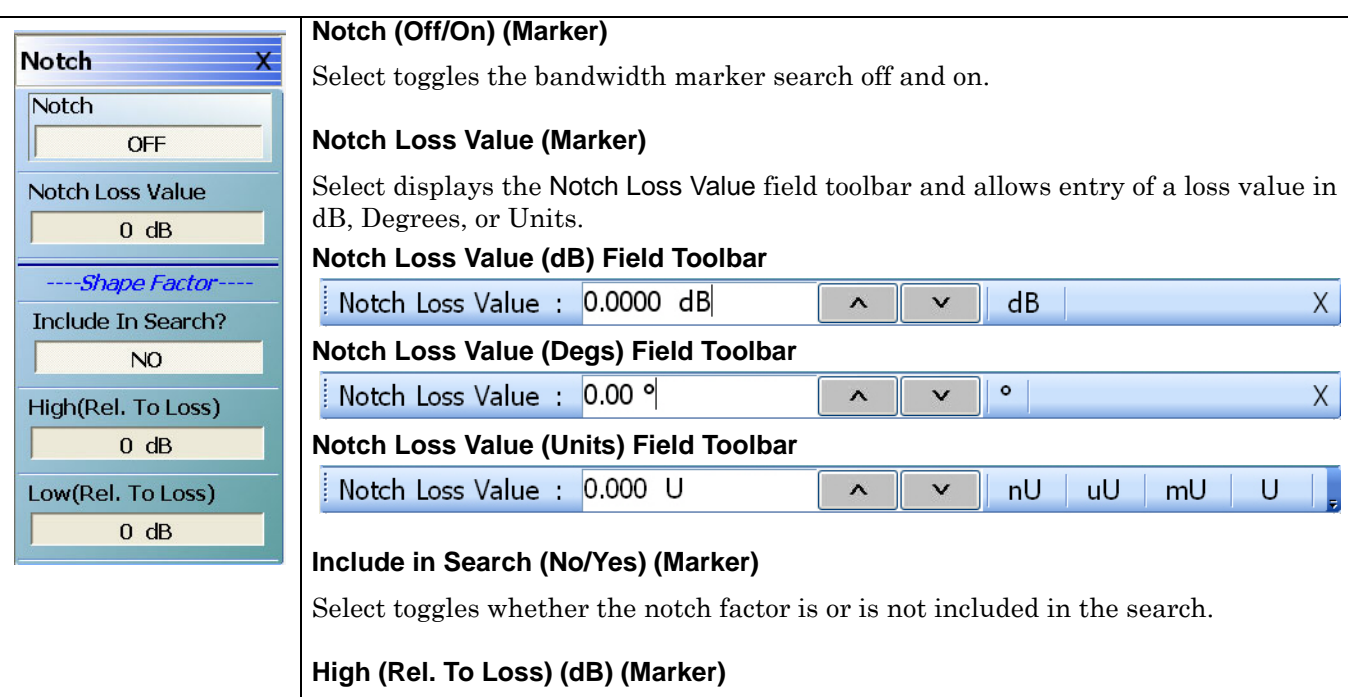

Select displays the High (Relative to Loss) (Notch) field toolbar and allows entry of a high loss value in dB, dBm (not shown), Degrees, or Units.

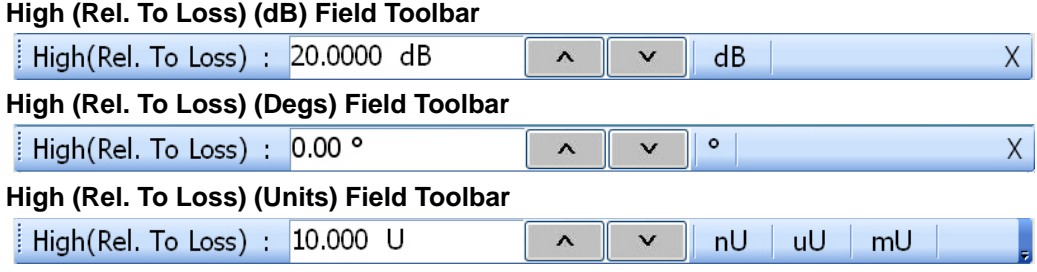

## **Low (Rel. To Loss) (dB) (Marker)**

Select displays the Low (Relative to Loss) (Notch) field toolbar and allows entry of a high loss value in dB, dBm (not shown), Degrees, or Units.

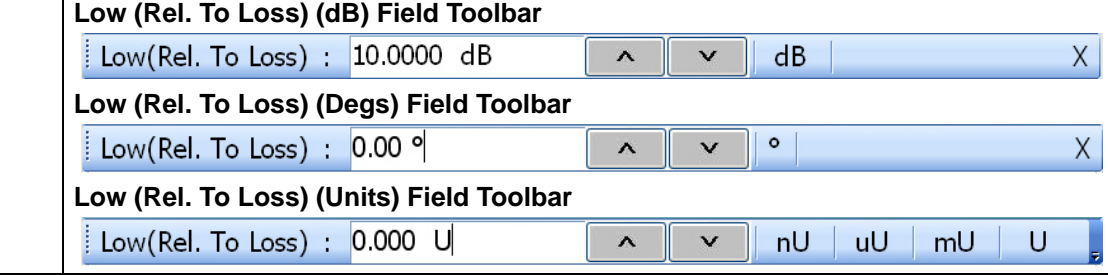

**Figure 23-13.**NOTCH (Marker) Menu

# **23-6 Marker Value/Math Functions**

# <span id="page-818-0"></span>**MKR FUNCTIONS Menu**

## **Full Name**

**•** MARKER FUNCTIONS Menu

#### **Previous**

**•** ["MARKERS \[1\] Menu" on page 23-4](#page-799-0)

#### **Navigation**

**•** MAIN | Marker | MARKERS [1] | Marker Functions | MKR FUNCTIONS

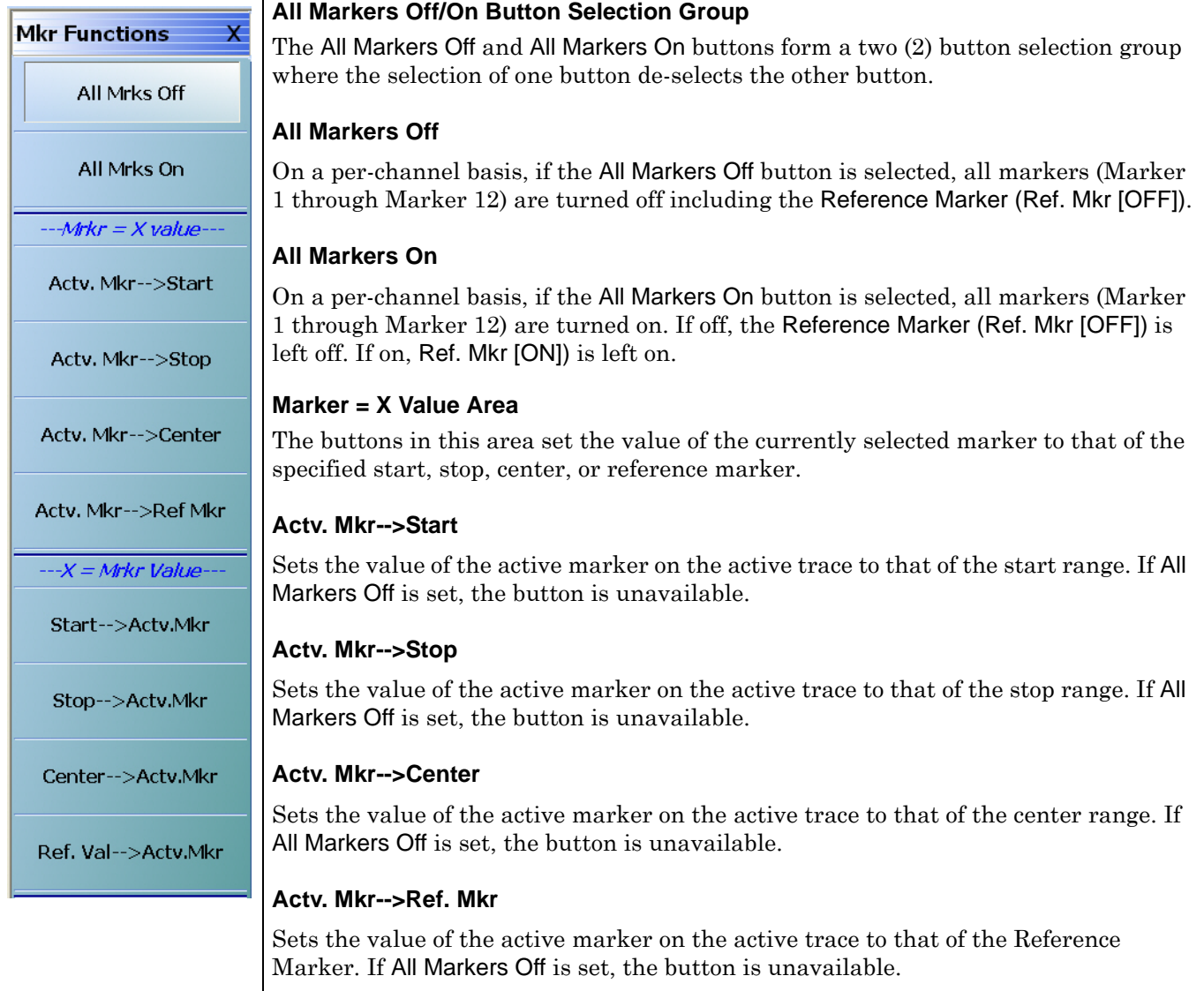

**Figure 23-14.**MKR FUNCTIONS (MARKER FUNCTIONS) Menu (1 of 2)

#### **X Value Area = Mkr Value**

The buttons in this area set the value of the currently specified start, stop, center, or reference marker to the selected marker.

#### **Start-->Actv. Mkr**

Sets the value of the start frequency to that of the active marker on the active trace. If All Markers Off is set, the button is unavailable.

#### **Stop-->Actv. Mkr**

Sets the value of the stop frequency to that of the active marker on the active trace. If All Markers Off is set, the button is unavailable.

#### **Center-->Actv. Mkr**

Sets the value of the center frequency to that of the active marker on the active trace. If All Markers Off is set, the button is unavailable.

#### **Ref. Val-->Actv. Mkr**

Sets the value of the reference line to that of the active marker on the active trace. If All Markers Off is set, the button is unavailable.

**Figure 23-14.**MKR FUNCTIONS (MARKER FUNCTIONS) Menu (2 of 2)

# **Chapter 24 — System Menus**

# **24-1 Chapter Overview**

This chapter provides information for various system and instrument management and configuration functions including initial setup, power-on options, preset options, remote interface management, network interface, self-test, and diagnostics.

# **24-2 System Menus and Dialog Boxes**

- **•** ["SYSTEM Menu" on page 24-2](#page-821-0)
- **•** ["SETUP Menu" on page 24-4](#page-823-0)
- **•** ["PRESET SETUP Menu" on page 24-6](#page-825-0)
	- **•** ["SELECT PRESET SETUP Dialog Box" on page 24-8](#page-827-0)
- **•** ["POWER-ON SETUP Menu" on page 24-9](#page-828-0)
	- **•** ["SELECT USER SETUP FILE \(CHA\) Dialog Box" on page 24-11](#page-830-0)
	- **•** ["DATE AND TIME PROPERTIES Dialog Box" on page 24-12](#page-831-0)
	- **•** ["COLOR SETUP Dialog Box" on page 24-13](#page-832-0)
	- **•** ["COLOR Picker Dialog Box" on page 24-14](#page-833-0)
- ["MAX. POINTS Menu" on page 24-15](#page-834-0)
- **•** ["MISC. SETUP Menu" on page 24-16](#page-835-0)
	- **•** ["MANAGE OPTIONS Dialog Box" on page 24-20](#page-839-0)
	- **•** ["INSTRUMENT SETTINGS Dialog Box" on page 24-21](#page-840-0)
	- **•** ["OPTION STATUS Dialog Box" on page 24-22](#page-841-0)
- **•** ["SNP FILES SETUP Menu 2-Port VNAs" on page 24-23](#page-842-0)
	- **•** ["SNP SETUP Dialog Box 4-Port VNAs" on page 24-25](#page-844-0)
- **•** ["UTILITY Menu" on page 24-27](#page-846-0)
	- **•** ["HAMPSHIRE TSHARC \(TOUCHSCREEN\) CONTROL PANEL Dialog Box" on page 24-33](#page-852-0)
- **•** ["AUTOCAL CHARAC. Menu" on page 24-29](#page-848-0)
	- **•** ["OPEN \(AUTOCAL CHARACTERIZATION ACD FILE\) Dialog Box" on page 24-31](#page-850-0)
	- **•** ["SAVE AS \(AUTOCAL CHARACTERIZATION ACD FILE\) Dialog Box" on page 24-32](#page-851-0)
- **•** ["REMOTE INTER. Menu" on page 24-36](#page-855-0)
	- **•** ["MULTIPORT TEST SET CONFIGURATION Dialog Box 4-Port VNAs" on page 24-38](#page-857-0)
- **•** ["REMOTE LANG. Menu" on page 24-40](#page-859-0)
- **•** ["EXT. SRC ADDR. Menu" on page 24-41](#page-860-0)
- **•** ["NETWORK INTERF. Menu" on page 24-43](#page-862-0)
	- **•** ["NETWORK CONNECTIONS Dialog Box" on page 24-45](#page-864-0)
	- **•** ["SELF TEST Dialog Box" on page 24-46](#page-865-0)
	- **•** ["EVENT VIEWER Dialog Box" on page 24-47](#page-866-0)
- **•** ["REAR PANEL OUT. Menu" on page 24-48](#page-867-0)
	- **•** ["EDIT REAR PANEL OUTPUT MODE Dialog Box" on page 24-50](#page-869-0)
	- **•** ["DIAGNOSTICS ACCESS Dialog Box" on page 24-52](#page-871-0)

# **24-3 System Menus**

# <span id="page-821-0"></span>**SYSTEM Menu**

#### **Previous**

**•** ["MAIN MENU" on page 2-1](#page-30-0)

#### **Navigation**

**•** MAIN | System | SYSTEM

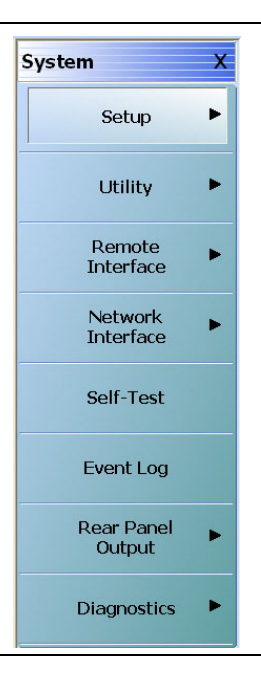

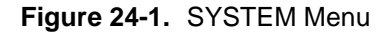

#### **Setup**

Select displays the SETUP menu.

**•** ["SETUP Menu" on page 24-4](#page-823-0)

#### **Utility**

Select displays the UTILITY menu.

**•** ["UTILITY Menu" on page 24-27](#page-846-0)

#### **Remote Interface**

Select displays the REMOTE INTERFACE menu where GPIB addresses for remote instruments are assigned.

**•** ["REMOTE INTER. Menu" on page 24-36](#page-855-0)

#### **Network Interface**

Select displays the NETWORK INTERFACE menu.

**•** ["NETWORK INTERF. Menu" on page 24-43](#page-862-0)

### **Self-Test**

Select displays the SELF TEST dialog box.

**•** ["SELF TEST Dialog Box" on page 24-46](#page-865-0)

#### **Event Log**

Select displays the EVENT VIEWER dialog box.

**•** ["EVENT VIEWER Dialog Box" on page 24-47](#page-866-0)

#### **Rear Panel Output**

Select displays the REAR PANEL OUTPUT menu.

**•** ["REAR PANEL OUT. Menu" on page 24-48](#page-867-0)

#### **Diagnostics**

Select displays the DIAGNOSTICS ACCESS dialog box.

**•** ["DIAGNOSTICS ACCESS Dialog Box" on page 24-52](#page-871-0)

# **24-4 Setup Menus**

## <span id="page-823-0"></span>**SETUP Menu**

#### **Previous**

**•** ["SYSTEM Menu" on page 24-2](#page-821-0)

#### **Navigation**

**•** MAIN | System | SYSTEM | Setup | SETUP

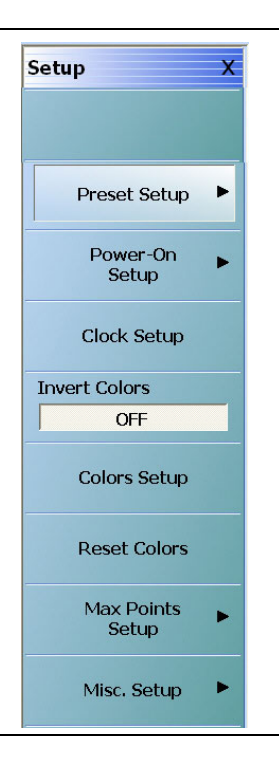

**Figure 24-2.** SETUP Menu

#### **Preset Setup**

Select displays the PRESET SETUP menu.

**•** ["PRESET SETUP Menu" on page 24-6](#page-825-0)

## **Power On Setup**

Select displays the POWER-ON SETUP menu.

**•** ["POWER-ON SETUP Menu" on page 24-9](#page-828-0)

# **Clock Setup**

Displays the DATA AND TIME PROPERTIES dialog box.

**•** ["DATE AND TIME PROPERTIES Dialog Box" on page 24-12](#page-831-0)

#### **Invert Color**

Select toggles the main display from the system default off and on. From the default state, the first click inverts background color from black to white. A second click changes the background to the factory default setting of black background.

#### **Colors Setup**

Select displays the COLOR SETUP dialog box used to change the display colors.

**•** ["COLOR SETUP Dialog Box" on page 24-13](#page-832-0)

#### **Reset Colors**

Select displays the RESET Colors dialog box to confirm the reset. Click Cancel leave the colors as is. Click OK to reset the all colors to the factory default setting.

#### **Max Points Setup**

Select display the MAX POINTS menu.

**•** ["MAX. POINTS Menu" on page 24-15](#page-834-0)

#### **Misc. Setup**

The MISC. SETUP menu varies depending on whether the VNA is in 2-Port or 4-Port Mode. Select displays the MISC SETUP menu.

**•** ["MISC. SETUP Menu" on page 24-16](#page-835-0)

# **24-5 Preset Menus and Dialog Boxes**

# <span id="page-825-0"></span>**PRESET SETUP Menu**

Use the PRESET SETUP menu to define which previously saved preset configuration file will be applied to the instrument.

### **PRESET SETUP Menu Button Selection Group**

The Default, Default 0, and Saved Setup buttons form a three-button selection group where selecting one button deselects the other two buttons.

#### **Previous**

**•** ["SETUP Menu" on page 24-4](#page-823-0)

#### **Navigation**

**•** MAIN | System | SYSTEM | Setup | SETUP | Preset Setup | PRESET SETUP

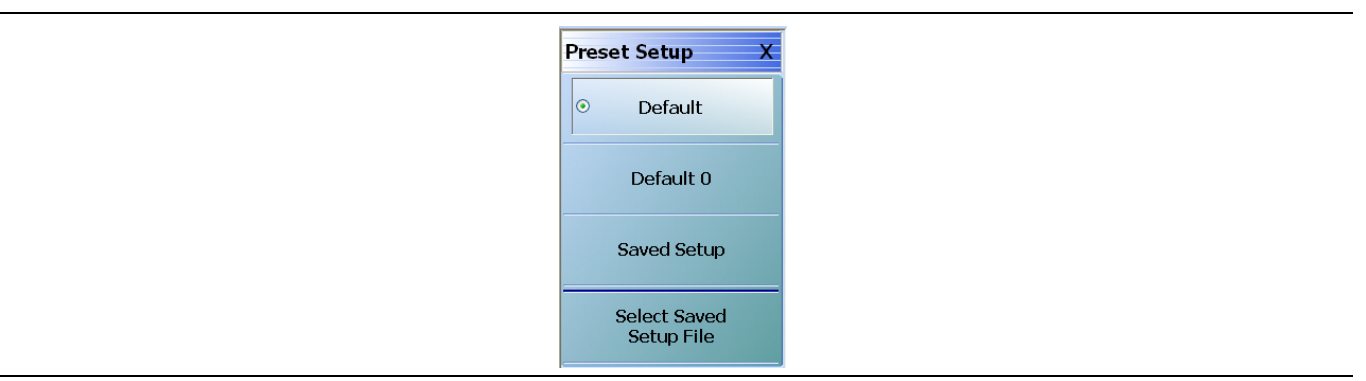

**Figure 24-3.** PRESET SETUP Menu

#### **Preset Actions**

The selected Default or Saved Setup presets (described below) are invoked by any of the following:

- **Preset Key**
- **•** MENU BAR | Utilities | Preset

#### **Default**

If selected, Default selection loads the factory as-shipped preset configuration which is one channel with four traces displayed on a two-row and two-column trace display. This preset option is always available. Once this option is selected, if the user presses the front panel **Preset Key** or selects MENU BAR | Utilities | Preset, the instrument returns to the factory as-shipped configuration.

#### **Default 0**

The Default 0 button operates identical to the Default button (above) with the addition removing any Cal Kits and/or Characterization Coefficient files from instrument memory. Once used, all connector coefficients are then returned to the factory as-shipped default values. Note that any Cal Kit and/or Characterization Coefficient files resident on the instrument hard drive are not deleted and remain in place. If this command is used, the user must re-load into memory all required Cal Kit and other Characterization Coefficient files.

#### **Saved Setup**

If selected, the Saved Setup selection loads the setup file selected in the dialog box below. Once selected, if either of the preset actions (described above) occur, the preset file returns the instrument to the user-defined configuration.

If the Saved Setup button is clicked when no prior Setup File has been saved, a NO FILE SELECTED dialog box appears with the message: "There is currently no saved setup selected. This selection requires a file selection. Would you like to select the file now?"

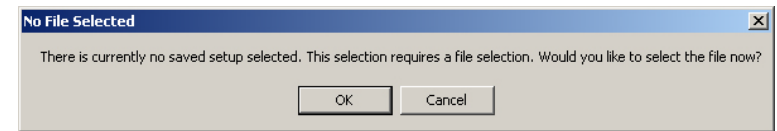

- **•** Click OK to open the SELECT PRESET SETUP dialog box described below.
- **•** Click CANCEL to close the dialog box.

#### **Select Saved Setup File**

Select displays the SELECT PRESET SETUP dialog box where a previously saved setup configuration file is be selected. Once a file is selected, the Saved Setup button must be selected to implement the configuration from the:

- **• Preset Key**
- **•** MENU BAR | Utilities | Preset
- **•** ["SELECT PRESET SETUP Dialog Box" on page 24-8](#page-827-0)

# <span id="page-827-0"></span>**SELECT PRESET SETUP Dialog Box**

#### **Previous**

**•** ["PRESET SETUP Menu" on page 24-6](#page-825-0)

#### **Navigation**

**•** MAIN | System | SYSTEM | Setup | SETUP | Preset Setup | PRESET SETUP | Saved Setup | SELECT PRESET SETUP Dialog Box

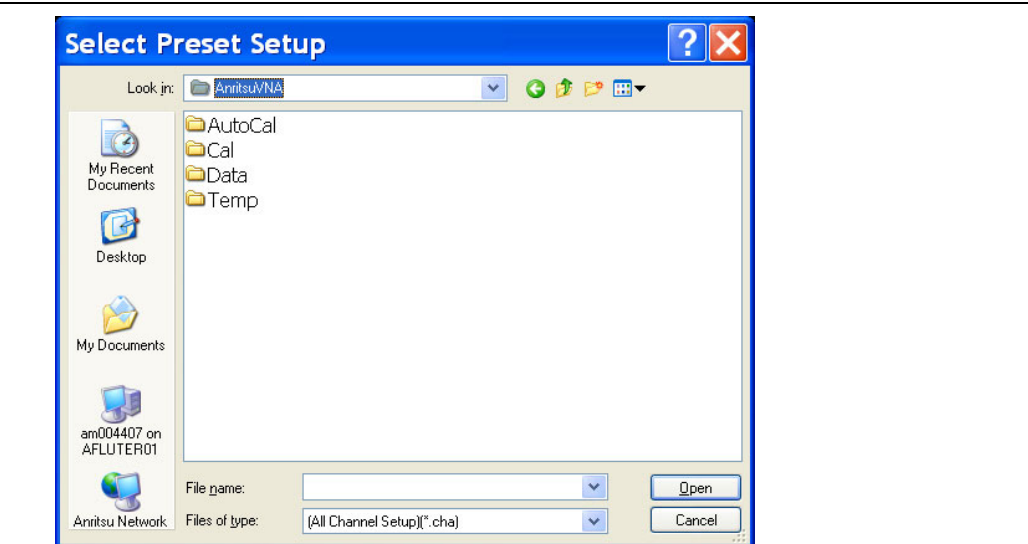

**Figure 24-4.** SELECT PRESET SETUP Dialog Box

Allows the user to select a previously saved All Channel Setup CHA file. Navigate to the saved CHA file, select it, and then click Open to use the file. Click Cancel to cancel the operation.
## <span id="page-828-0"></span>**POWER-ON SETUP Menu**

The POWER-ON SETUP menu defines in which configuration the instrument will restore to after a cold start and full power-up. In order to use the Saved Setup option, a previously stored power-up setup file must have been saved using the menu bar Save Setup command.

#### **Menu Bar**

**•** MENU BAR | File Drop-Down Menu

#### **Previous**

**•** ["SETUP Menu" on page 24-4](#page-823-0)

#### **Navigation**

**•** MAIN | System | SYSTEM | Setup | SETUP | Power-On Setup | POWER-ON SETUP

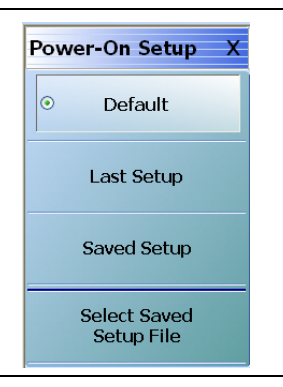

**Figure 24-5.** POWER-ON SETUP Menu

## **POWER-ON SETUP Menu Button Selection Group**

The Default, Last Setup, and Select Saved Setup File buttons form a button selection group where only one (1) of the three buttons may be selected. Once selected, the power-on setting remains until changed.

#### **Default**

Select sets the factory default as-shipped power-on setup settings. This setting is always available.

#### **Last Setup**

For many users in general purpose work, this setting is the user-selected default. Select sets the power-on setup to be from the last operational state including frequencies, channels, traces, markers, and limit lines.

#### **Saved Setup**

Select sets the power-on settings to a previously saved user-defined setup file, useful for repeated identical settings in a line production mode. Using the button described below, a previously-saved setting file can be recalled and will remain active until changed. The system can store multiple setup files but only one can be active at any time.

If the Saved Setup button is clicked when no prior Setup File has been saved, a NO FILE SELECTED dialog box appears with the message: "There is currently no saved setup selected. This selection requires a file selection. Would you like to select the file now?"

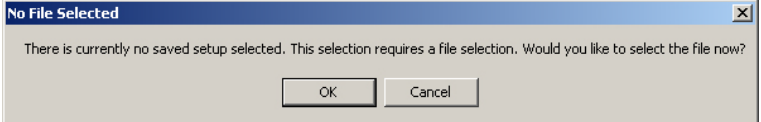

• Click OK to open the **SELECT USER SETUP FILE** (CHA FILE) dialog box described below.

**•** Click CANCEL to close the dialog box.

#### **Select Saved Setup File**

Use this button to display a dialog to recall a previously saved setup file. Once recalled, the file settings can be implemented by selecting the Saved Setup button above. Select displays the SELECT USER SETUP FILE dialog box.

**•** ["SELECT USER SETUP FILE \(CHA\) Dialog Box" on page 24-11](#page-830-0)

## <span id="page-830-0"></span>**SELECT USER SETUP FILE (CHA) Dialog Box**

Use the SELECT USER SETUP FILE dialog to select a previously saved power-on setup file for use on the POWER-ON SETUP menu.

### **Previous**

**•** ["POWER-ON SETUP Menu" on page 24-9](#page-828-0)

#### **Navigation**

**•** MAIN | System | SYSTEM | Setup | SETUP | Power-On Setup | POWER-ON SETUP | Saved Setup | SELECT USER SETUP FILE (CHA) Dialog Box

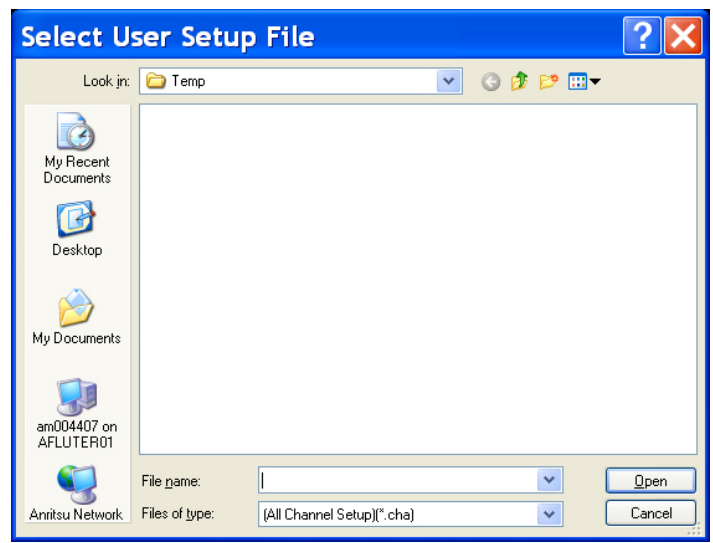

**Figure 24-6.** SELECT USER SETUP FILE (CHA) Dialog Box

## **Instructions**

Use this dialog to select a previously stored power-on setup configuration file.

- **1.** Navigate to the POWER-ON SETUP menu.
	- **•** MAIN | System | SYSTEM | Setup | SETUP | Power-On Setup | POWER-ON SETUP | Select Saved Setup File
- **2.** The Select User Setup File dialog box appears.
- **3.** Navigate to the required folder and locate the required All Channel Setup (.CHA) file.
	- **•** Best practices recommend the C:\AnritsuVNA folder.
- **4.** Once the appropriate file is selected, click Open.
- **5.** The selected power-on setup file is now available for use on the POWER-ON SETUP menu if the Saved Setup button is selected.
	- **•** ["POWER-ON SETUP Menu" on page 24-9](#page-828-0)

# **24-6 Time and Color Setup Dialog Boxes**

## **DATE AND TIME PROPERTIES Dialog Box**

#### **Previous**

**•** ["SETUP Menu" on page 24-4](#page-823-0)

#### **Navigation**

• MAIN | System | SYSTEM | Setup | SETUP | Clock Setup | DATE AND TIME PROPERTIES Dialog Box

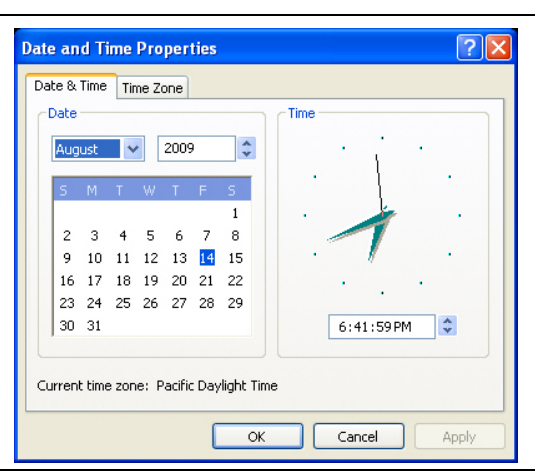

**Figure 24-7.** DATE AND TIME PROPERTIES Dialog Box

## **Instructions**

Click OK to close the box. Click Cancel to close without changes. Click Apply to apply changes and leave box.

## <span id="page-832-0"></span>**COLOR SETUP Dialog Box**

#### **Previous**

**•** ["SETUP Menu" on page 24-4](#page-823-0)

#### **Navigation**

**•** MAIN | System | SYSTEM | Setup | SETUP | Color Setup | COLOR SETUP Dialog Box

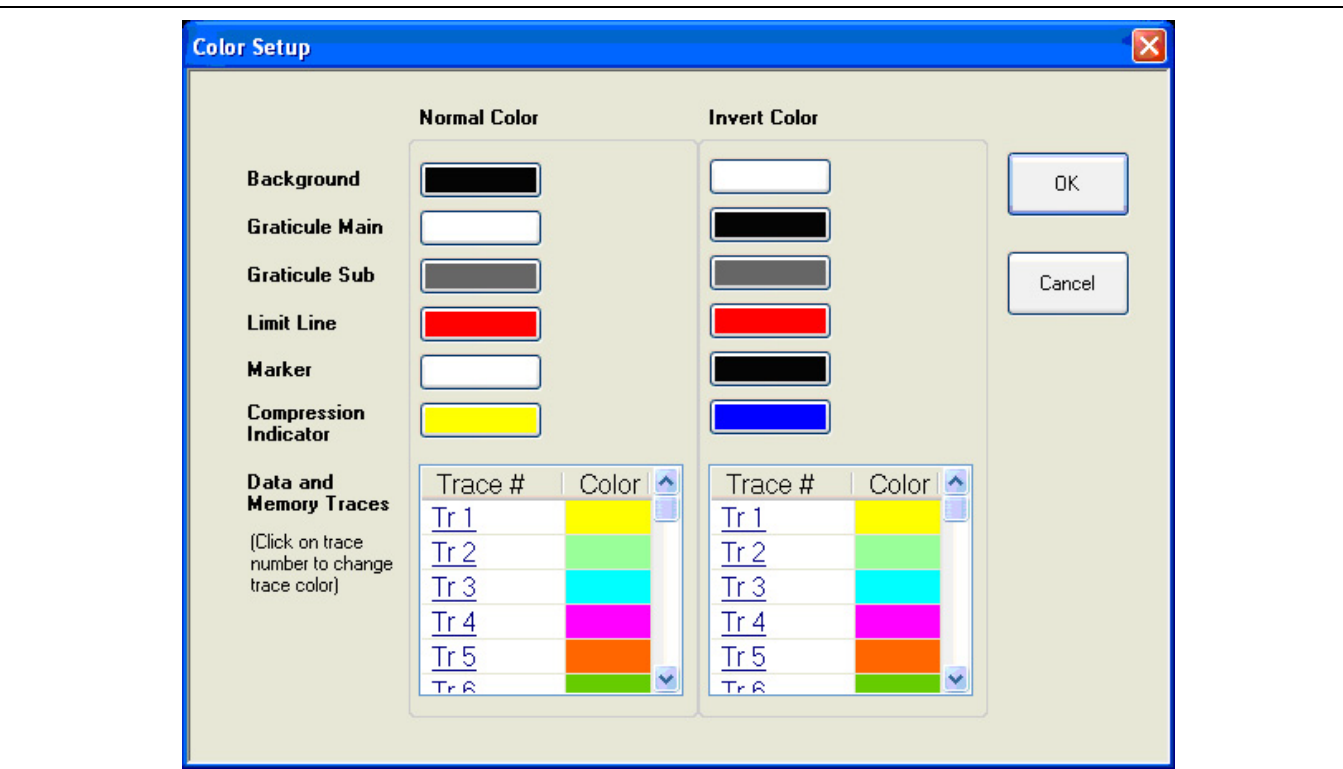

**Figure 24-8.** COLOR SETUP Dialog Box

## **Modifying Default Colors**

Use the Color Setup dialog box to assign colors in:

- **•** Normal Mode for Background, Graticule Main, Graticule Sub, Limit Lines, and each trace.
- **•** Invert Color Mode for the same elements.

#### **Color Setup**

To change Background, Graticule Main, Graticule Sub, and Limit Line colors, click on the color block to display the Color Pallet dialog box. To change the trace color, click on the trace number such as Tr1. To save a color assignment, click OK or click Cancel to exit.

## **COLOR Picker Dialog Box**

#### **Previous**

**•** ["COLOR SETUP Dialog Box" on page 24-13](#page-832-0)

### **Navigation**

**•** MAIN | System | SYSTEM | Setup | SETUP | Color Setup | COLOR SETUP Dialog Box | Color Block | COLOR Picker Dialog Box

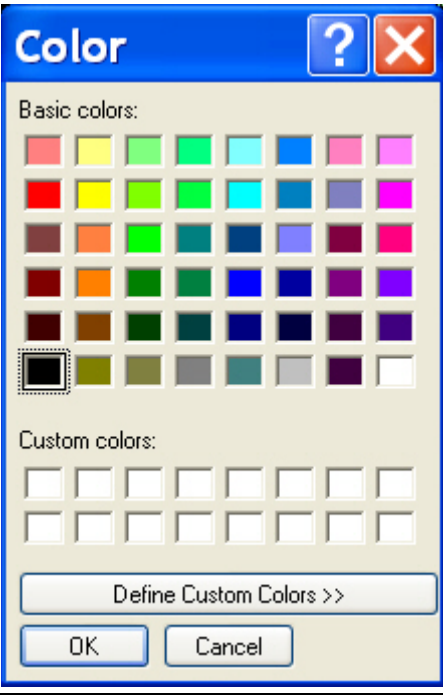

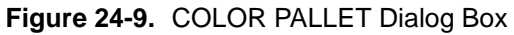

## **Color Reset**

To reset all colors to the factory-default setting, click the Reset Colors button.

**•** MAIN | System | SYSTEM | Setup | SETUP | Reset Colors

# **24-7 Maximum Points and Options Control Menus**

## **MAX. POINTS Menu**

#### **Full Name**

**•** MAXIMUM POINTS Menu

#### **Previous**

**•** ["SETUP Menu" on page 24-4](#page-823-0)

#### **Navigation**

**•** MAIN | System | SYSTEM | Setup | SETUP | Max Points Setup | MAX POINTS

#### **MAX. POINTS Menu Button Selection Group**

- **•** The two buttons of the MAX POINTS menu form a button selection group where the selection of one button de-selects the other button.
- **•** Note that if the Maximum Points setting is changed, the instrument requires a complete re-start to implement the change.

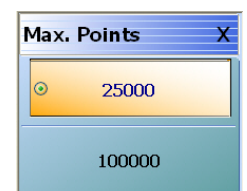

**Figure 24-10.**MAX. POINTS (MAXIMUM POINTS) Menu

#### **25000**

Select de-selects the 100000 (100,000) points button, and sets the instrument to:

- **•** 25,000 maximum system measurement points
- **•** Up to a maximum of 16 channels
- **•** Up to a maximum of 16 traces per channel.

Once selected, the system displays a Context Switch Message dialog box and requires a complete instrument restart to implement the change.

- **•** Click to Yes to proceed and restart the instrument
- **•** Click No to abandon the change

#### **100000**

Select de-selects the 25000 (25,000) points button, and sets the instrument to:

- **•** 100,000 maximum system measurement points
- **•** Provides only one (1) channel
- **•** The channel can have up to a maximum of 16 traces

Once selected, the system displays a Context Switch Message dialog box and requires a complete instrument restart to implement the change.

- **•** Click to Yes to proceed and restart the instrument.
- Click No to abandon the change.

## <span id="page-835-0"></span>**MISC. SETUP Menu**

### **Full Name**

**•** MISCELLANEOUS SETUP Menu

#### **Prerequisites and Menu Variants**

- **•** If the VNA is in 2-Port Mode, the MISC. SETUP menu has eight (8) buttons.
- **•** If the VNA is in 4-Port Mode, the MISC. SETUP menu has seven (7) buttons.

#### **Previous**

**•** ["SETUP Menu" on page 24-4](#page-823-0)

#### **Navigation**

**•** MAIN | System | SYSTEM | Setup | SETUP | Misc. Setup | MISC. SETUP

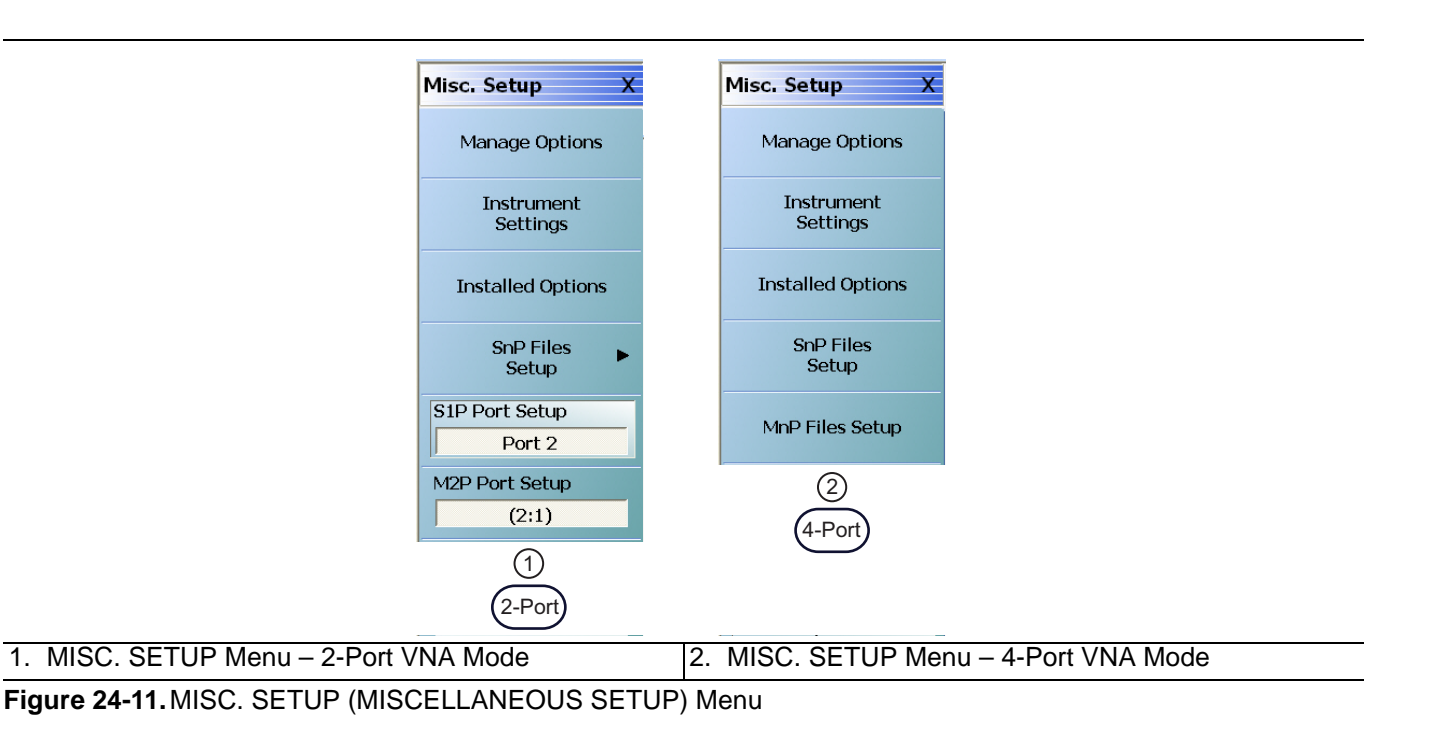

#### **Manage Options**

Available in 2-Port and 4-Port VNAs. For Anritsu Customer Service personnel. Provides access to option management menus. A password is required to enter the dialog box. Select displays the MANAGE OPTIONS dialog box.

**•** ["MANAGE OPTIONS Dialog Box" on page 24-20](#page-839-0)

#### **Instrument Settings**

Available in 2-Port and 4-Port VNAs. For Anritsu Customer Service personnel. Provides access to the internal instrument setting menus. A password is required to enter the dialog box. Select displays the INSTRUMENTS SETTINGS dialog box.

**•** ["INSTRUMENT SETTINGS Dialog Box" on page 24-21](#page-840-0)

### **Installed Options**

Available in 2-Port and 4-Port VNAs. Select displays the OPTION STATUS dialog box which is a read-only listing of all installed, included, and not installed options.

**•** ["OPTION STATUS Dialog Box" on page 24-22](#page-841-0)

#### **SnP Files Setup**

Available in 2-Port and 4-Port VNAs. The linked-to destination varies depending on the 2-Port/4-Port Mode.

- If the VNA is in 2-Port Mode, select displays the SNP FILES SETUP Menu where the frequency units and output format of the SnP files is set.
	- **•** ["SNP FILES SETUP Menu 2-Port VNAs" on page 24-23](#page-842-0)
- If the VNA is in 4-Port Mode, select displays the SNP FILES SETUP Dialog Box where the frequency units and output format of the SnP files is set.
	- **•** ["SNP SETUP Dialog Box 4-Port VNAs" on page 24-25](#page-844-0)

#### **S1P Port Setup**

Available in 2-Port VNAs. Select toggles the S1P port between Port 1 and Port 2.

## **M2P Port Setup**

Available in 2-Port VNAs. Select toggles the M2P port between 1:2 and 2:1.

#### **MnP Files Setup**

Available in 4-Port VNAs. Select displays the MXP SETUP dialog box. The dialog box allows mixed-mode DUT configuration as:

- **•** M4P DUT with two differential pairs and no singletons
- **•** M4P DUT with one differential pair and two singletons
- **•** M3P DUT with one differential pair and one singleton
- **•** M2P DUT with one differential pair and no singletons

Each configuration allows any VNA port to be assigned to any DUT port.

**•** ["MXP SETUP Dialog Box - 4-Port VNAs" on page 24-18](#page-837-0)

## <span id="page-837-0"></span>**MXP SETUP Dialog Box - 4-Port VNAs**

#### **Full Name**

**•** MIXED-MODE DUT SETUP Dialog Box - 4-Port VNAs

#### **Prerequisites**

**•** VNA is in 4-Port Mode

#### **Previous**

**•** ["MISC. SETUP Menu" on page 24-16](#page-835-0)

#### **Navigation**

**•** MAIN | System | SYSTEM | Setup | SETUP | Misc. Setup | MISC. SETUP | MnP Files Setup | MXP SETUP Dialog Box

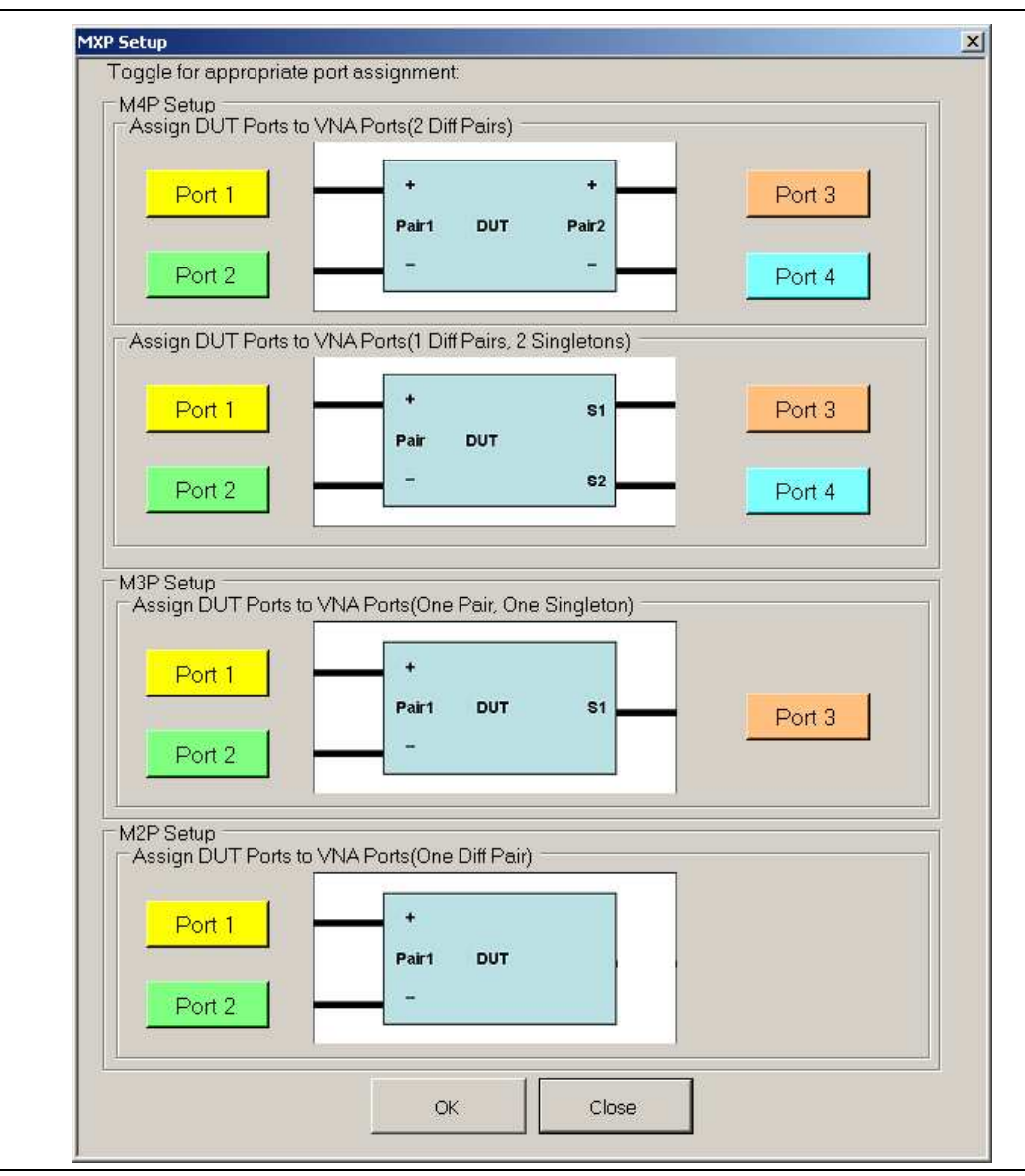

**Figure 24-12.**MXP (MIXED-MODE DUT) SETUP Dialog Box

### **Instructions**

Select displays the MXP SETUP dialog box. The dialog box provides VNA-port to DUT-port configuration for output files for four mixed-mode DUT types:

- **•** M4P Setup Assign DUT ports with two differential pairs. For remote GPIB control, this is defined as D2S0.
- **•** M4P Setup Assign DUT ports with one differential pair and two singletons. For remote GPIB control, this is defined as D1S2
- **•** M3P Setup Assign DUT ports with one differential pair and one singleton. For remote GPIB control, this is defined as D2S1.
- **•** M2P Setup Assign DUT ports with one differential pair and no singletons. For remote GPIB control, this is defined as D1S0.

## <span id="page-839-0"></span>**MANAGE OPTIONS Dialog Box**

#### **Previous**

**•** ["MISC. SETUP Menu" on page 24-16](#page-835-0)

### **Navigation**

**•** MAIN | System | SYSTEM | Setup | SETUP | Misc. Setup | MISC. SETUP | Manage Options | MANAGE OPTIONS Dialog Box

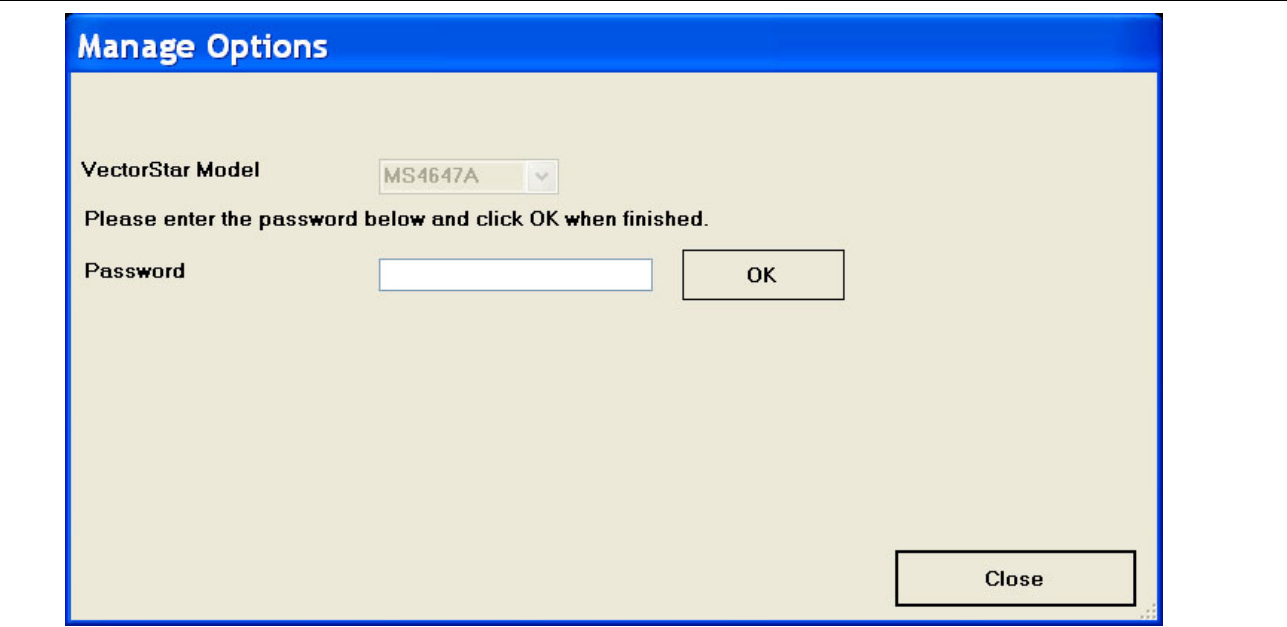

**Figure 24-13.**MANAGE OPTIONS Dialog Box

#### **Instructions**

An instrument-specific password is required to enter the MANAGE OPTIONS dialog box. The MANAGE OPTIONS dialog box is for use by Anritsu Customer Service only.

## <span id="page-840-0"></span>**INSTRUMENT SETTINGS Dialog Box**

#### **Previous**

**•** ["MISC. SETUP Menu" on page 24-16](#page-835-0)

#### **Navigation**

**•** MAIN | System | SYSTEM | Setup | SETUP | Misc. Setup | MISC. SETUP | Instrument Settings | INSTRUMENT SETTINGS Dialog Box

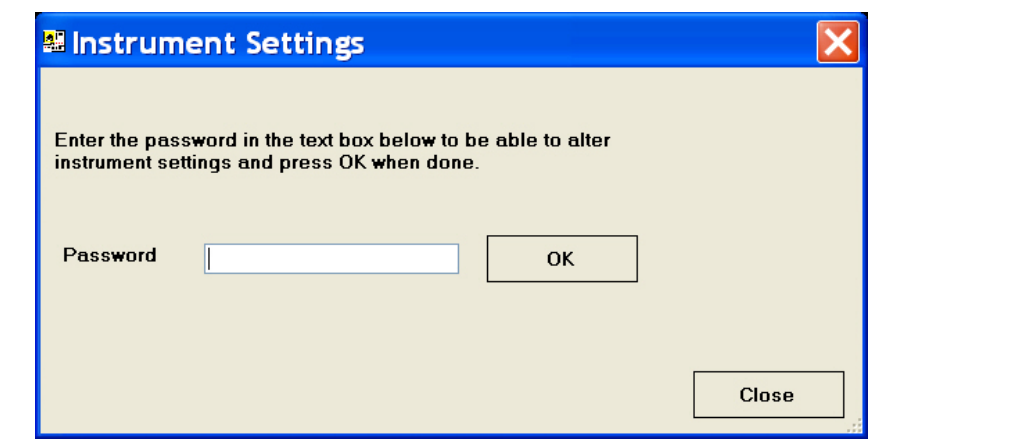

**Figure 24-14.**INSTRUMENT SETTINGS Dialog Box

#### **Instructions**

An instrument-specific password is required to enter the INSTRUMENT SETTINGS dialog box. The INSTRUMENT SETTINGS dialog box is for use by Anritsu Customer Service only.

## <span id="page-841-0"></span>**OPTION STATUS Dialog Box**

#### **Previous**

**•** ["MISC. SETUP Menu" on page 24-16](#page-835-0)

#### **Navigation**

• MAIN | System | SYSTEM | Setup | SETUP | Misc. Setup | MISC. SETUP | Installed Options | OPTION STATUS Dialog Box

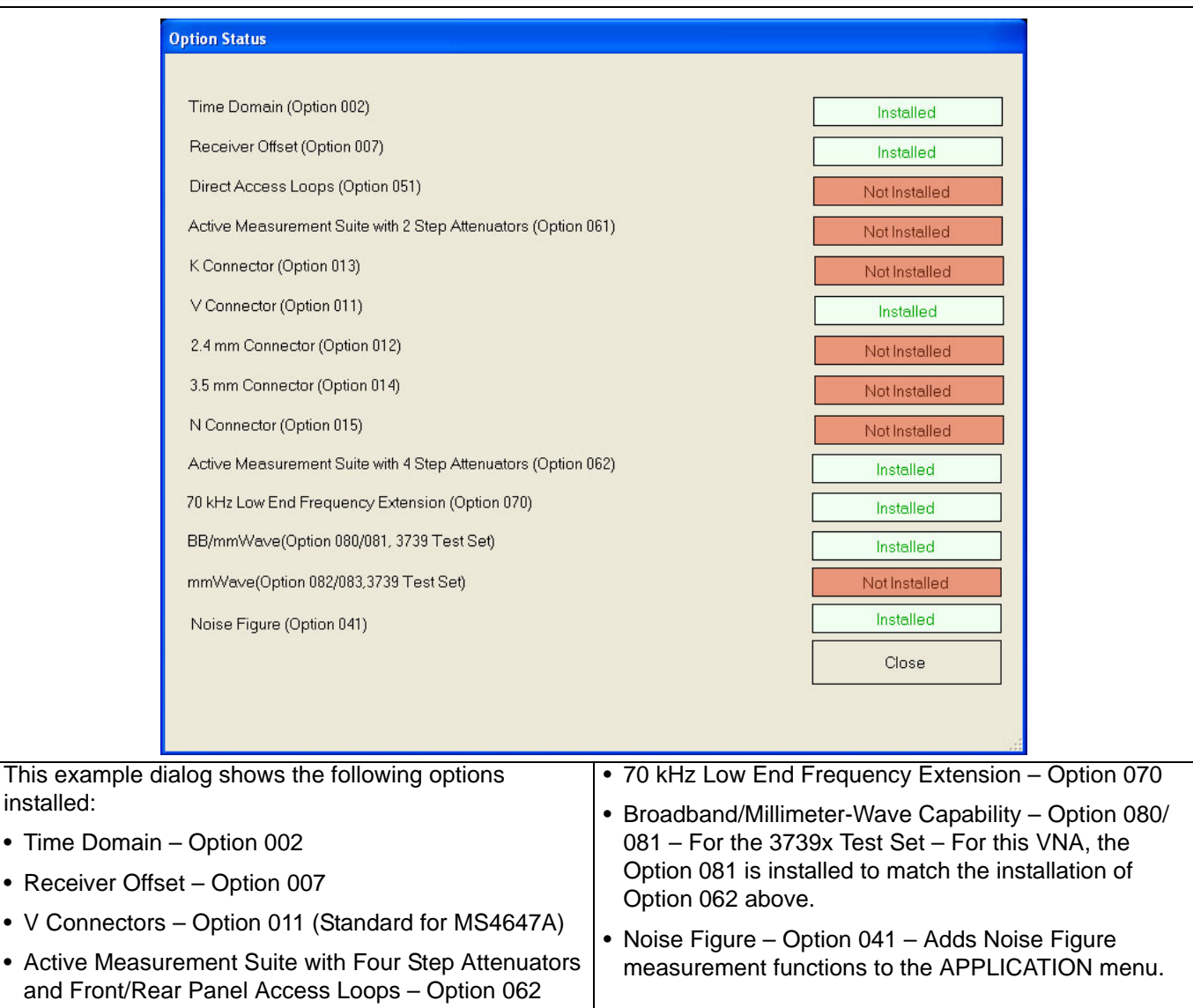

**Figure 24-15.**OPTION STATUS Dialog Box – Typical Option Set for the MS4647A VNA

## **Instructions**

The OPTION STATUS dialog box provides a list of the VectorStar MS4640A Series VNA options and the installation status of each option. Click Close to close the dialog box.

## **24-8 SNP Files Setup**

The SnP files setup configuration user interface varies depending on the VA port mode and can be either a menu (2-Port) or a dialog box (4-Port).

- **•** For 2--Port VNAs, see ["SNP FILES SETUP Menu 2-Port VNAs" on page 24-23](#page-842-0) immediately below.
- **•** For 4-Port VNAs, see ["SNP SETUP Dialog Box 4-Port VNAs" on page 24-25](#page-844-0) in the section following.

## <span id="page-842-0"></span>**SNP FILES SETUP Menu - 2-Port VNAs**

#### **Frequency Units Area Button Selection Group**

In the Freq Units area, the four (4) frequency units buttons (GHz, MHz, kHz, and Hz) form a button selection group where the selection of one button de-selects the other three (3) buttons.

#### **Prerequisites**

**•** The VNA is in 2-Port Mode

#### **Previous**

• ["MISC. SETUP Menu" on page 24-16](#page-835-0)

#### **Navigation**

**•** MAIN | System | SYSTEM | Setup | SETUP | Misc. Setup | MISC. SETUP | SnP Files Setup | SNP FILES SETUP

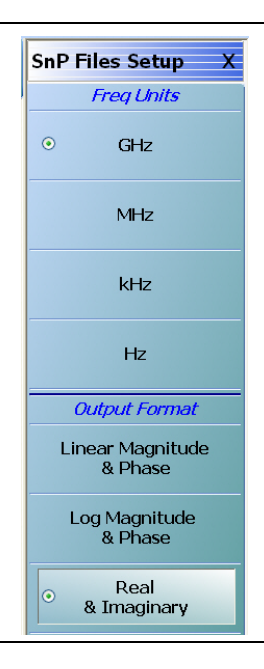

**Figure 24-16.**SNP FILES SETUP Menu

#### **GHz**

Select sets the units for the SnP file output to GHz.

#### **MHz**

Select sets the units for the SnP file output to MHz.

## **kHz**

Select sets the units for the SnP file output to kHz.

## **Hz**

Select sets the units for the SnP file output to Hz.

## **Output Format Area Button Selection Group**

In the Output Format area of the menu, the three (3) buttons form a button selection group where the selection of one button de-selects the other two (2) buttons.

## **Linear Magnitude & Phase**

Select sets the data file output format to record linear magnitude and phase information.

#### **Log Magnitude & Phase**

Select sets the data file output format to record log magnitude and phase information.

#### **Real & Imaginary**

Select sets the data file output format to real and imaginary information.

## <span id="page-844-0"></span>**SNP SETUP Dialog Box - 4-Port VNAs**

### **Prerequisites**

**•** The VNA is in 4-Port Mode

### **Previous**

**•** ["MISC. SETUP Menu" on page 24-16](#page-835-0)

## **Navigation**

**•** MAIN | System | SYSTEM | Setup | SETUP | Misc. Setup | MISC. SETUP | SnP Files Setup | SNP SETUP Dialog Box

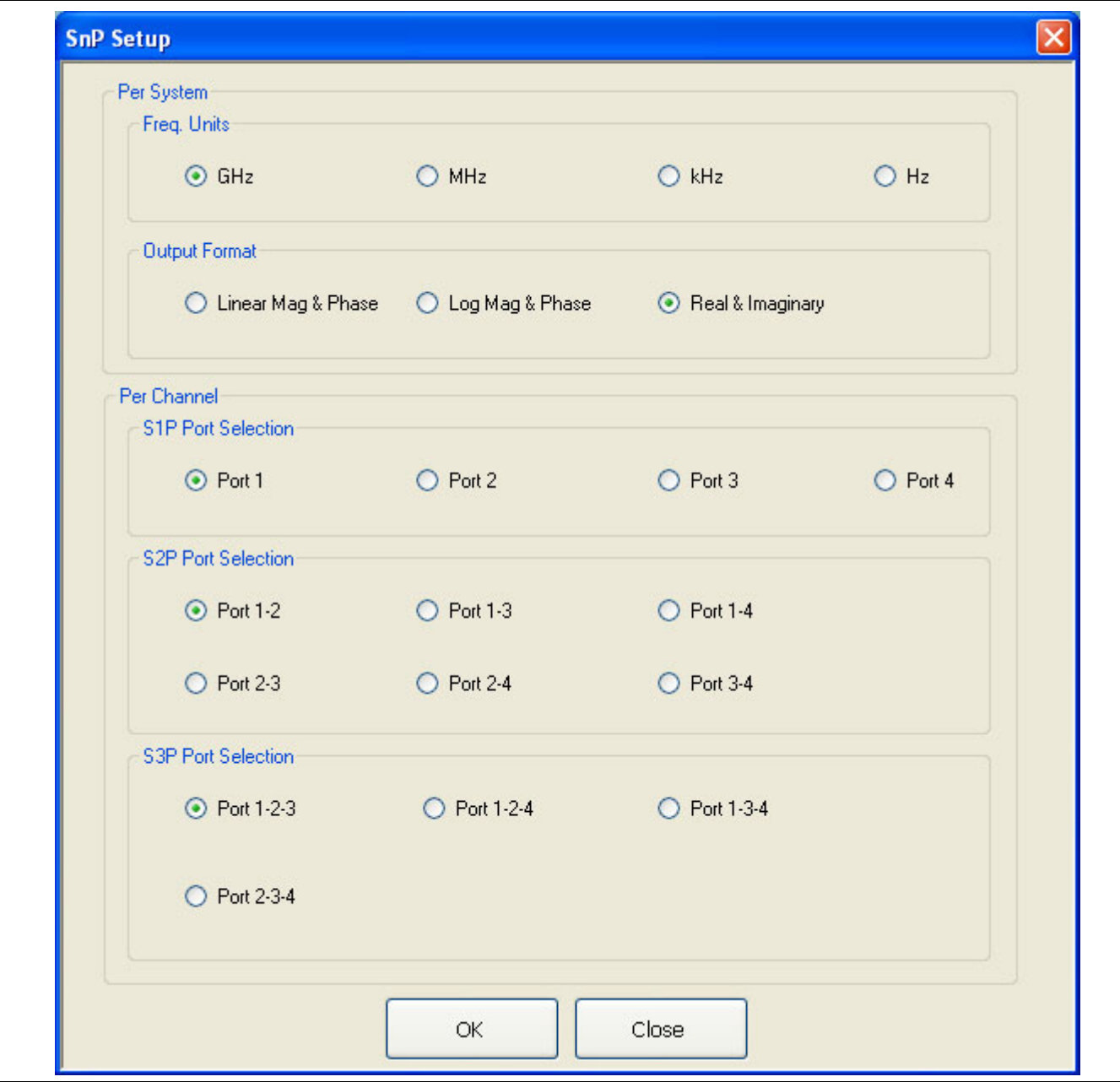

**Figure 24-17.**SNP SETUP Dialog Box - 4-Port VNAs

#### **Instructions**

The controls in the SNP SETUP dialog box allow for configuration of file output for all SnP file types.

## **Per System - Frequency Units**

On a per-system basis, allows the frequency units to be set as:

- **•** GHz
- **•** MHz
- **•** kHz
- **•** Hz

## **Per System - Output Format**

On a per-system basis, allows the output format to be set as:

- **•** Linear magnitude and phase
- **•** Log magnitude and phase
- **•** Real and imaginary numbers

## **Per Channel - S1P Port Selection**

On a per-channel basis, allows the S1P single port to be selected as:

- **•** Port 1
- **•** Port 2
- **•** Port 3
- **•** Port 4

## **Per Channel - S2P Port Selection**

On a per-channel basis, allows the S2P port pair to be selected as:

- **•** Port 1-2
- **•** Port 1-3
- **•** Port 1-4
- **•** Port 2-3
- **•** Port 2-4
- **•** Port 3-4

## **Per Channel - S3P Port Selection**

On a per-channel basis, allows the S2P port triad to be selected as:

- **•** Port 1-2-3
- **•** Port 1-2-4
- **•** Port 1-3-4
- **•** Port 2-3-4

# **24-9 System Utility Menus**

## <span id="page-846-0"></span>**UTILITY Menu**

#### **Previous**

**•** ["SYSTEM Menu" on page 24-2](#page-821-0)

#### **Navigation**

**•** MAIN | System | SYSTEM | Utility | UTILITY

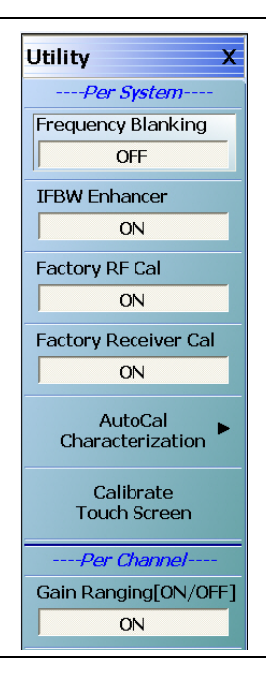

**Figure 24-18.**TILITY Menu

## **Per-System Utility Options**

These settings are on a per-system basis.

#### **Frequency Blanking (Off/On)**

The default state is OFF where frequency values are displayed on the main display and on all menus, buttons, and dialogs. Select changes the button state to ON, and replaces all frequency displays with "Xs" as "XXXX" which includes all frequency displays on all buttons, menus, and dialogs such as all MARKER [1] menu frequency displays. To return all frequency displays, do one of the following:

- **•** MENU BAR | Utilities | Preset
- **• Preset Key**

#### **IFBW Enhancer (Off/On)**

Select toggles the IFBW enhancer function OFF and ON.

If the IFBW enhancer function is ON:

- **•** The system automatically reduces the IFBW below 3 MHz to compensate for the lower system frequency.
- The system limits the maximum IFBW allowed so that it is less than or equal to the received frequency divided by 300.

**•** For example, if the received frequency is set to 300 kHz, the IFBW is equal to 300 kHz divided by 300 or 1 kHz.

## **Factory RF Cal (Off/On)**

Select toggles the factory RF calibration OFF and ON.

#### **Factory Receiver Cal**

Select toggles the factory receiver calibration OFF and ON.

### **AutoCal Characterization**

Select displays the AutoCal Characterization menu.

**•** ["AUTOCAL CHARAC. Menu" on page 24-29](#page-848-0)

#### **Calibrate Touch Screen**

Select displays the Touch Screen Control Panel dialog box.

**•** ["HAMPSHIRE TSHARC \(TOUCHSCREEN\) CONTROL PANEL Dialog Box" on page 24-33](#page-852-0)

#### **Per-Channel Utility Options**

This setting is on a per-channel basis.

#### **Gain Ranging (Off/On)**

Select toggles gain ranging OFF and ON.

## <span id="page-848-0"></span>**AUTOCAL CHARAC. Menu**

The best practice recommendation is to return the AutoCal module to Anritsu annually for an in-factory characterization. If a factory re-characterization is not possible, you can use this menu to re-characterize the module. Note that the re-characterization will be only as good as the prior instrument manual full calibration procedure. The recommended manual calibration is a Full Two Port calibration (12 Term Cal). For more information, contact Anritsu Customer Service.

#### **Full Name**

**•** AUTOMATIC CALIBRATOR (AUTOCAL) CHARACTERIZATION Menu

#### **AUTOCAL CHARAC. Menu Button Availability**

The availability of the Module Orientation button depends on the setting of the Auto Sense (Off/On) button.

- **•** If Auto Sense is off (shown at left), the Module Orientation button is available.
- **•** If Auto Sense is on, the Module Orientation button is unavailable.

#### **Previous**

**•** ["UTILITY Menu" on page 24-27](#page-846-0)

#### **Navigation**

**•** MAIN | System | SYSTEM | Utility | UTILITY | AutoCal Characterization | AUTOCAL CHARAC.

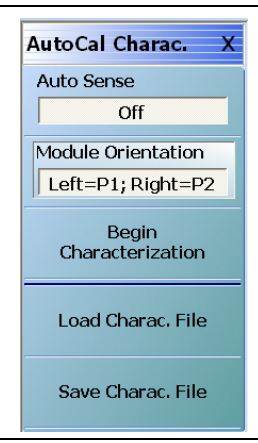

**Figure 24-19.**AUTOCAL CHARAC. (AUTOCAL CHARACTERIZATION) Menu

#### **Auto Sense (Off/On)**

If Auto Sense is on, the Module Orientation toggle button below is unavailable and during an auto-calibration run, the instrument will automatically detect the left and right port assignments.

If Auto Sense is off, the Module Orientation toggle button below is available allowing user definition of left/right port assignments. This is useful for test setups where the ports are reversed from the perspective of the user.

#### **Module Orientation**

This button is unavailable if the Auto Sense button above is ON and available if the Auto Sense button is OFF.

If available, use the orientation selection to define left/right port assignments from the point of view of the operator.

Select toggles between Left=P1;Right=P2 or Right=P1;Left=P2.

### **Begin Characterization**

Select starts the characterization process. Note that the instrument must have completed a Full Two Port calibration (12 Term Cal) before starting this calibration step. During the characterization run, dialogs appear instructing the user for the each configuration action.

If a 12 Term Calibration is not applied, a warning message appears. Click OK to clear the warning message and apply the 12 Term Calibration before proceeding.

## **Load Charac. File**

Selecting the Load Characterization File button displays the OPEN (AUTOCAL CHARACTERIZATION ACD FILE) dialog box.

**•** ["OPEN \(AUTOCAL CHARACTERIZATION ACD FILE\) Dialog Box" on page 24-31](#page-850-0)

#### **Save Charac. File**

Select displays the SAVE AS (AUTOCAL CHARACTERIZATION ACD FILE) dialog box.

**•** ["SAVE AS \(AUTOCAL CHARACTERIZATION ACD FILE\) Dialog Box" on page 24-32](#page-851-0)

## <span id="page-850-0"></span>**OPEN (AUTOCAL CHARACTERIZATION ACD FILE) Dialog Box**

#### **Previous**

**•** ["AUTOCAL CHARAC. Menu" on page 24-29](#page-848-0)

#### **Navigation**

**•** MAIN | System | SYSTEM | Utility | UTILITY | AutoCal Characterization | AUTOCAL CHARAC. | Load Charac. File | OPEN (AUTOCAL CHARACTERIZATION ACD FILE) Dialog Box

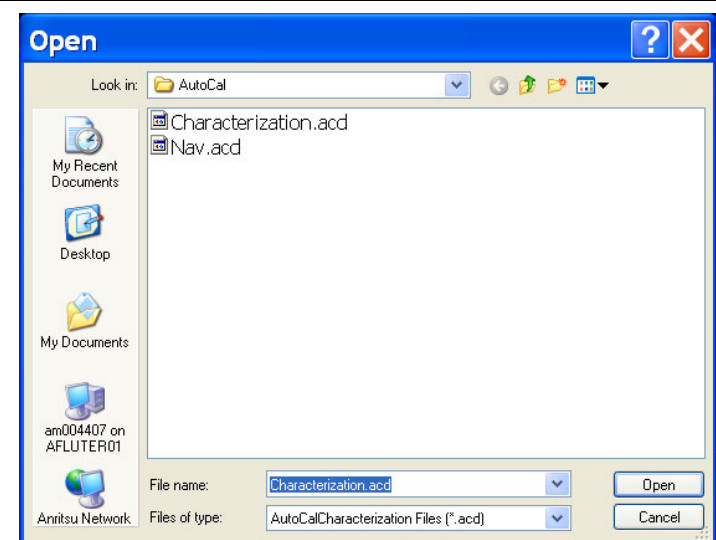

**Figure 24-20.**OPEN (AUTOCAL CHARACTERIZATION ACD FILE) Dialog Box

#### **Instructions**

The OPEN (AUTOCAL CHARACTERIZATION ACD FILE) dialog box displays available ACD files. Navigate to and select the required ACD file and click Open to apply. Click Cancel to abort.

## <span id="page-851-0"></span>**SAVE AS (AUTOCAL CHARACTERIZATION ACD FILE) Dialog Box**

#### **Previous**

**•** ["AUTOCAL CHARAC. Menu" on page 24-29](#page-848-0)

#### **Navigation**

**•** MAIN | System | SYSTEM | Utility | UTILITY | AutoCal Characterization | AUTOCAL CHARAC. | Save Charac. File | SAVE AS (AUTO CAL CHARACTERIZATION ACD FILE) Dialog Box

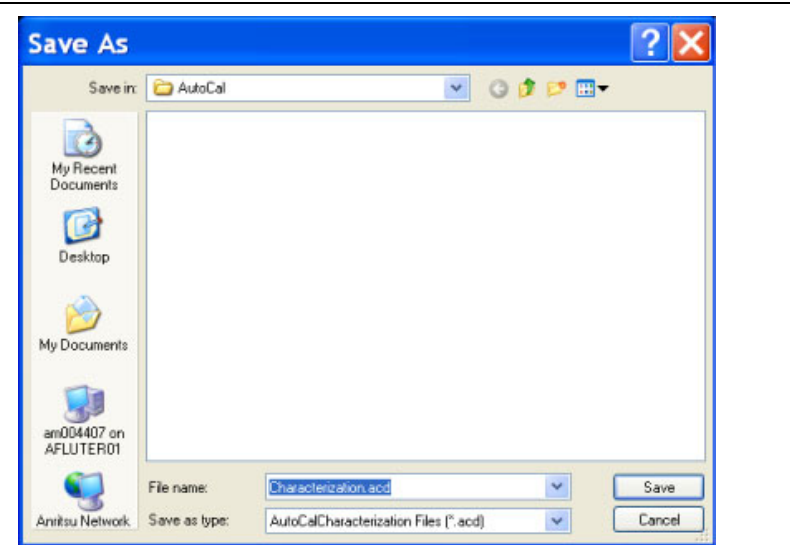

**Figure 24-21.**SAVE AS (AUTOCAL CHARACTERIZATION ACD FILE) Dialog Box

#### **Instructions**

Displays the Save As (AUTO CAL CHARACTERIZATION ACD FILE) dialog box. Navigate to the required folder and click Save to save the file. Click Cancel to abort.

## <span id="page-852-0"></span>**HAMPSHIRE TSHARC (TOUCHSCREEN) CONTROL PANEL Dialog Box**

**MS4640A Series VNA Maintenance Manual – 10410-00268**.

The HAMPSHIRE™ TSHARC™ (TOUCH SCREEN) CONTROL PANEL dialog box has five (5) tabs for control of Screen Selection, Calibration, Click, Touch, and Capacitive settings. Each screen and its recommended parameters are defined below.

**Note** When using the touch screen, a recommended best practice is to use a positive hard press to make sure the required setting in input into the system. A light touch may not change the instrument setting as required. To recalibrate the touch screen, navigate to the CALIBRATE TOUCH SCREEN dialog box located at **MAIN | System | SYSTEM | Utility | UTILITY | Calibrate Touch Screen | TOUCH SCREEN CONTROL PANEL dialog box**. The procedure is described in [Chapter 24, "System Menus"](#page-820-0) in ["HAMPSHIRE TSHARC \(TOUCHSCREEN\) CONTROL PANEL Dialog Box" on page 24-33](#page-852-0) below. A more detailed touch screen calibration and adjustment procedure is described in the **VectorStar** 

#### **Previous**

**•** ["UTILITY Menu" on page 24-27](#page-846-0)

#### **Navigation**

**•** MAIN | System | SYSTEM | Utility | UTILITY | Calibrate Touch Screen | HAMPSHIRE TSHARC (TOUCHSCREEN) CONTROL PANEL Dialog Box

#### **Operation**

- **•** The TOUCH SCEEN CONTROL PANEL dialog box shown above provides five tabbed sections for touch screen control as:
	- **•** Screen Selection Control Tab at 1
	- **•** Calibration Tab at 2
	- **•** Click Settings Tab at 3
	- **•** Touch Settings Tab at 4
	- **•** Capacitive Tab at 5.

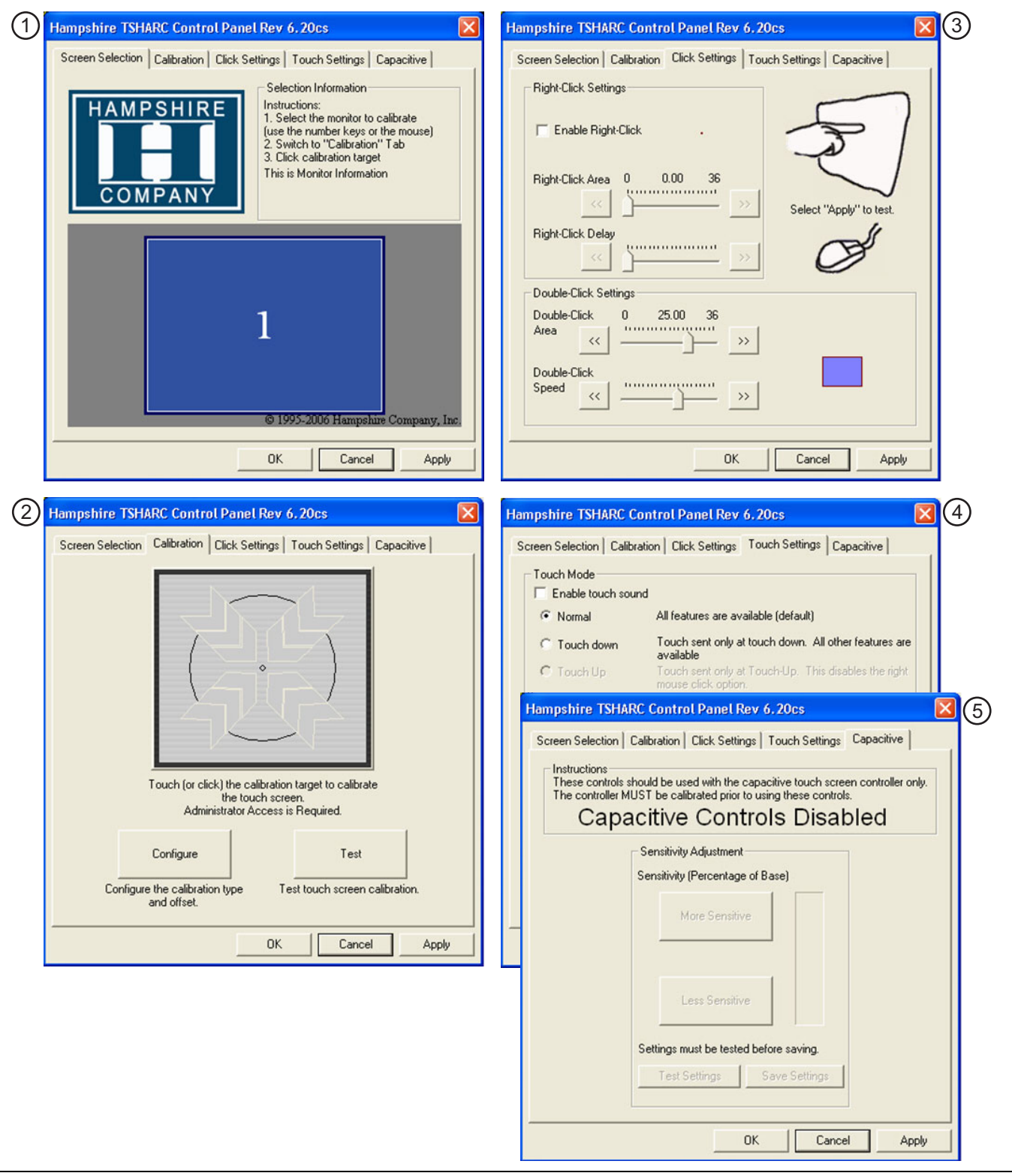

**Figure 24-22.**TOUCH SCREEN CONTROL PANEL Dialog Box (1 of 2)

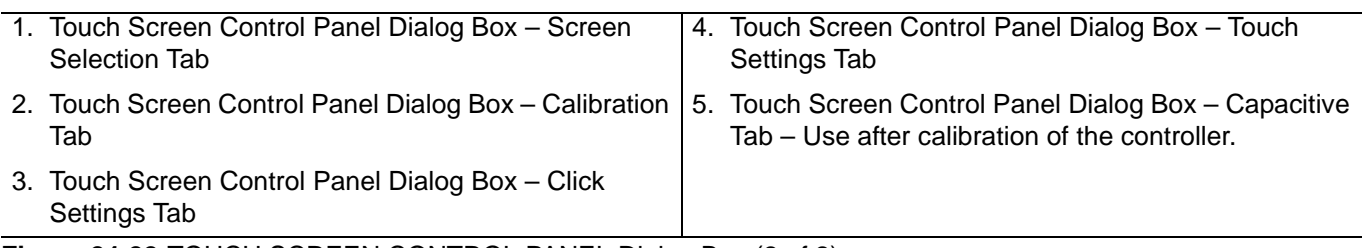

**Figure 24-22.**TOUCH SCREEN CONTROL PANEL Dialog Box (2 of 2)

# **24-10 Remote Interface Menus and Dialog Box**

## <span id="page-855-0"></span>**REMOTE INTER. Menu**

#### **Full Name**

**•** REMOTE INTERFACE Menu

#### **Previous**

**•** ["SYSTEM Menu" on page 24-2](#page-821-0)

#### **Navigation**

**•** MAIN | System | SYSTEM | Remote Interface | REMOTE INTER.

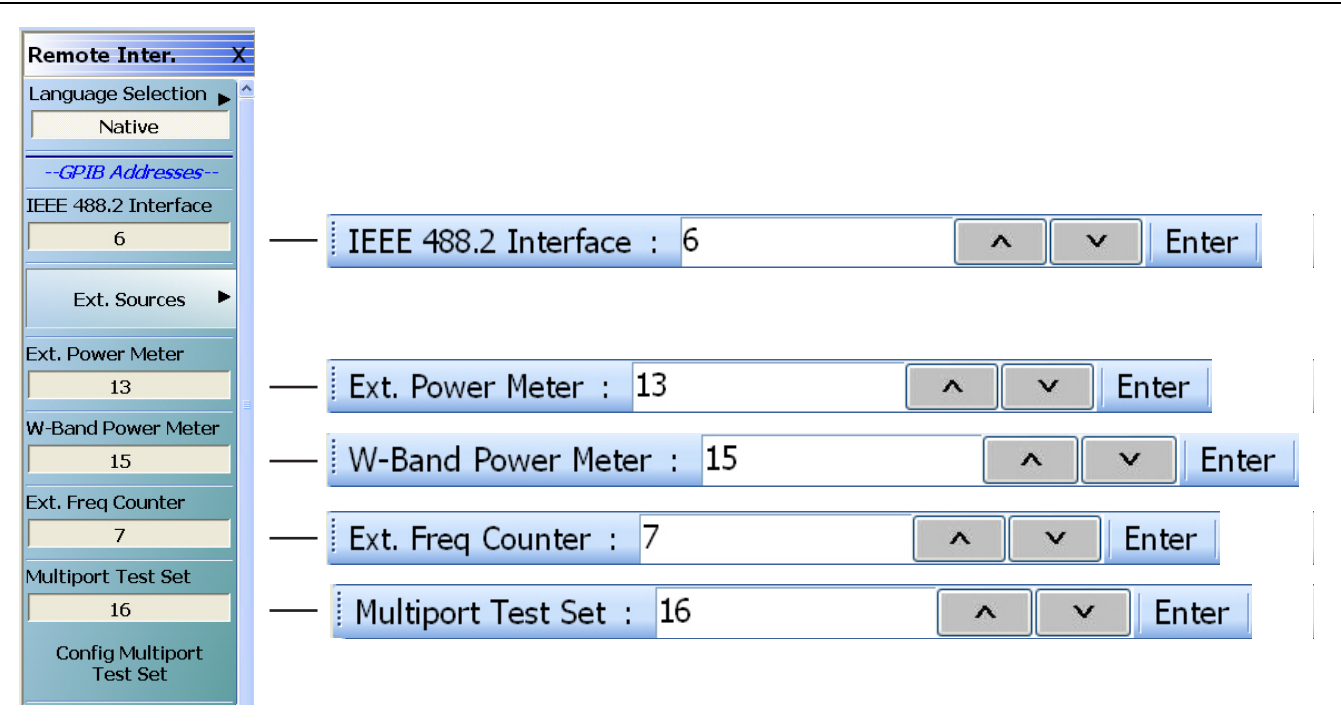

**Figure 24-23.**REMOTE INTER. (REMOTE INTERFACE) Menu

## **Language Selection**

The Language Selection button displays currently set language as Native, Lightning, or HP8510. Select displays the REMOTE LANG menu.

**•** ["REMOTE LANG. Menu" on page 24-40](#page-859-0)

#### **IEEE 488.2 Interface**

Displays the currently selected GPIB address for the VNA instrument. Select displays the IEEE GPIB field toolbar, used to establish the GPIB device number of the instrument.

- **•** The default GPIB instrument address is 6.
- **•** The allowable range is from 1 to 30 but must be unique for the power meter and not duplicate any other peripheral or instrument address.

## **Ext. Sources**

The External Sources button select displays the EXT SRC ADDR (EXTERNAL SOURCE ADDRESS) menu.

**•** ["EXT. SRC ADDR. Menu" on page 24-41](#page-860-0)

#### **Ext. Power Meter**

Select displays the External Power Meter field toolbar. Use the External Power Meter field toolbar to enter the GPIB device number for an optional attached power meter.

- **•** The default GPIB device address is 13.
- **•** The allowable range is from 1 to 30 but must be unique for the power meter and not duplicate any other address.

### **W-Band Power Meter**

Select displays the W-Band Power Meter field toolbar. Use the W-Band Power Meter field toolbar to enter the GPIB device number for an optional Wide Band Power Meter device used in Modular Broadband applications. For modular broadband operations, use this GPIB address to connect an HP 437B-compatible power meter with a W-band (75 to 110 GHz) power sensor.

- **•** The default GPIB device is 15.
- **•** The allowable range is from 1 to 30 but must be unique for the wide band power meter and not duplicate any other address.

#### **Ext. Freq Counter**

Select displays the External Frequency Counter field toolbar. Use the External Frequency Counter field toolbar to enter the GPIB device number for an optional attached frequency counter.

- **•** The default GPIB device address is 7.
- **•** The allowable range is from 1 to 30 but must be unique for the frequency counter and not duplicate any other address.

#### **Multiport Test Set**

Select displays the Multiport Test Set field toolbar. Use the toolbar to enter the GPIB device number for the optional Multiport Test Set.

- **•** The default GPIB address is 16.
- **•** The allowable range is from 1 to 20 but must be unique for the test set and not duplicate another address.

#### **Config Multiport Test Set**

Select displays the Multiport Test Set Configuration dialog box to optionally configure an attached **MN4690B Series Multiport Test Set**.

**•** ["MULTIPORT TEST SET CONFIGURATION Dialog Box - 4-Port VNAs" on page 24-38](#page-857-0)

## <span id="page-857-0"></span>**MULTIPORT TEST SET CONFIGURATION Dialog Box - 4-Port VNAs**

#### **Previous**

**•** ["REMOTE INTER. Menu" on page 24-36](#page-855-0)

#### **Navigation**

**•** MAIN | System | SYSTEM | Remote Interface | REMOTE INTER. | Configure Multiport Test Set | MULTIPORT TEST SET CONFIGURATION Dialog Box

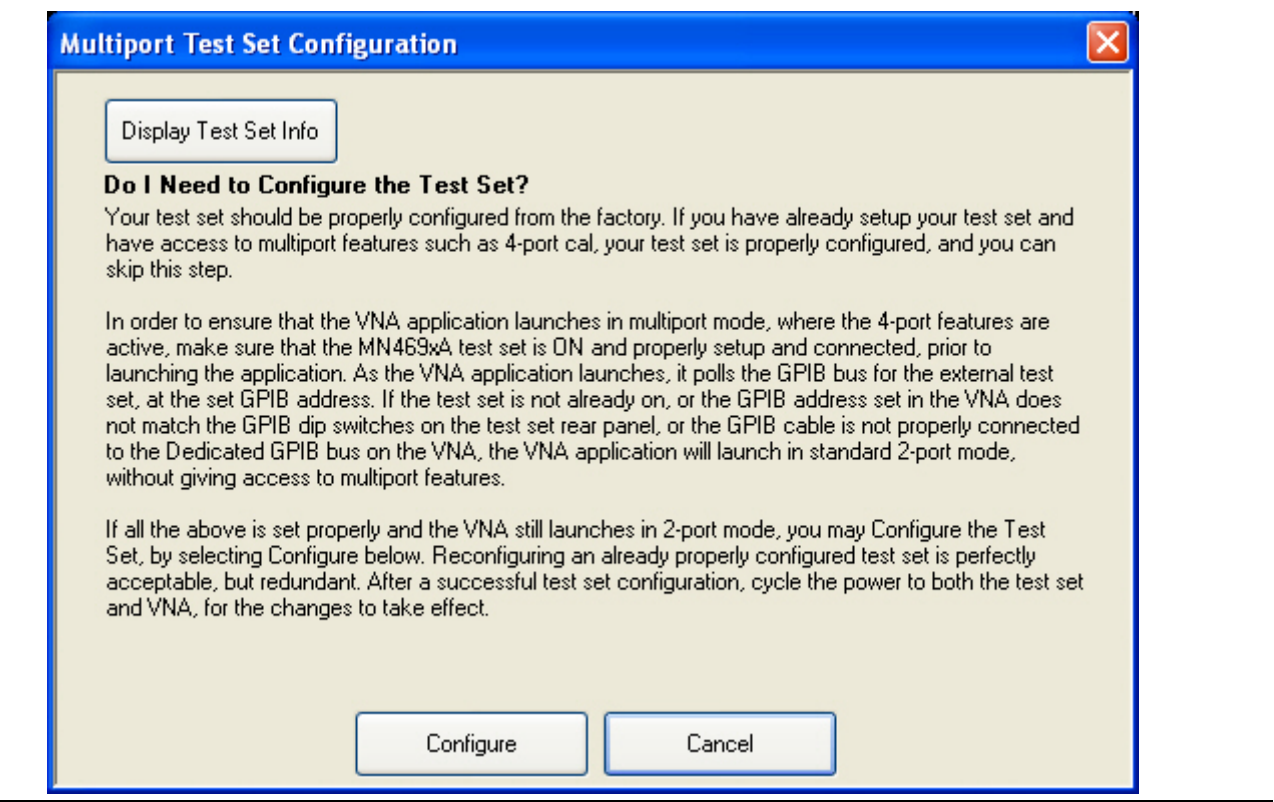

**Figure 24-24.**MULTIPORT TEST SET CONFIGURATION Dialog Box

#### **Display Test Set Info Button**

Select displays a dialog box with the current attached multiport test set configuration information.

#### **Advisory Configuration Information**

Your test set should be properly configured from the factory. If you have already setup your test set and have access to multiport features such as 4-port cal, your test set is properly configured, and you can skip this step.

In order to ensure that the VNA application launches in multiport mode, where the 4-port features are active, make sure that the MN4690B Series test set is ON and properly setup and connected, prior to launching the application. As the VNA application launches, it polls the GPIB bus for the external test set, at the set GPIB address. If the test set is not already on, or the GPIB address set in the VNA does not match the GPIB dip switches on the test set rear panel, or the GPIB cable is not properly connected to the Dedicated GPIB bus on the VNA, the VNA application will launch in standard 2-port mode, without giving access to multiport features.

If all the above is set properly and the VNA still launches in 2-port mode, you may Configure the Test Set, by selecting Configure below. Re-configuring an already properly configured test set is perfectly acceptable, but redundant. After a successful test set configuration, cycle the power to both the test set and VNA, for the changes to take effect.

#### **Controls**

The Configure button starts the configuration process. Cancel closes the dialog box and returns to the REMOTE INTER. menu.

## <span id="page-859-0"></span>**REMOTE LANG. Menu**

#### **Full Name**

**•** REMOVE LANGUAGE Menu

### **REMOTE LANG. Menu Button Selection Group**

The three (3) buttons of the REMOTE LANG. menu form an auto-return button selection group where the selection of one button de-selects the other two (2) buttons and returns to the REMOTE INTER. menu.

#### **Previous**

**•** ["REMOTE INTER. Menu" on page 24-36](#page-855-0)

#### **Navigation**

**•** MAIN | System | SYSTEM | Remote Interface | REMOTE INTER. | Language Selection | REMOTE LANG.

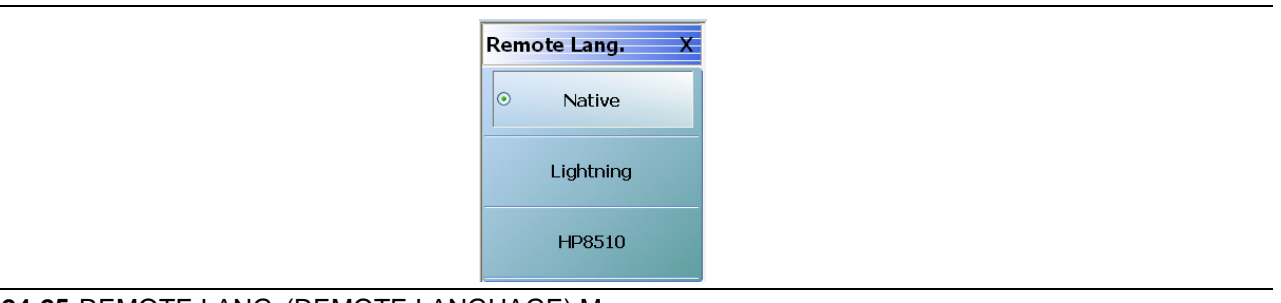

#### **Figure 24-25.**REMOTE LANG. (REMOTE LANGUAGE) Menu

#### **Native**

Select sets the remote language to Native, de-selects the Lightning and HP8510 buttons, and auto-returns to the REMOTE INTER menu.

#### **Lightning**

Select sets the remote language to Lightning, de-selects the Native and HP8510 buttons, and auto-returns to the REMOTE INTER menu.

### **HP8510**

Select sets the remote language to HP8510ng, de-selects the Native and Lightning buttons, and auto-returns to the REMOTE INTER menu.

## <span id="page-860-0"></span>**EXT. SRC ADDR. Menu**

#### **Full Name**

**•** EXTERNAL SOURCE ADDRESS Menu

#### **Previous**

**•** ["REMOTE INTER. Menu" on page 24-36](#page-855-0)

#### **Navigation**

**•** MAIN | System | SYSTEM | Remote Interface | REMOTE INTER. | Ext. Sources | EXT. SRC ADDR.

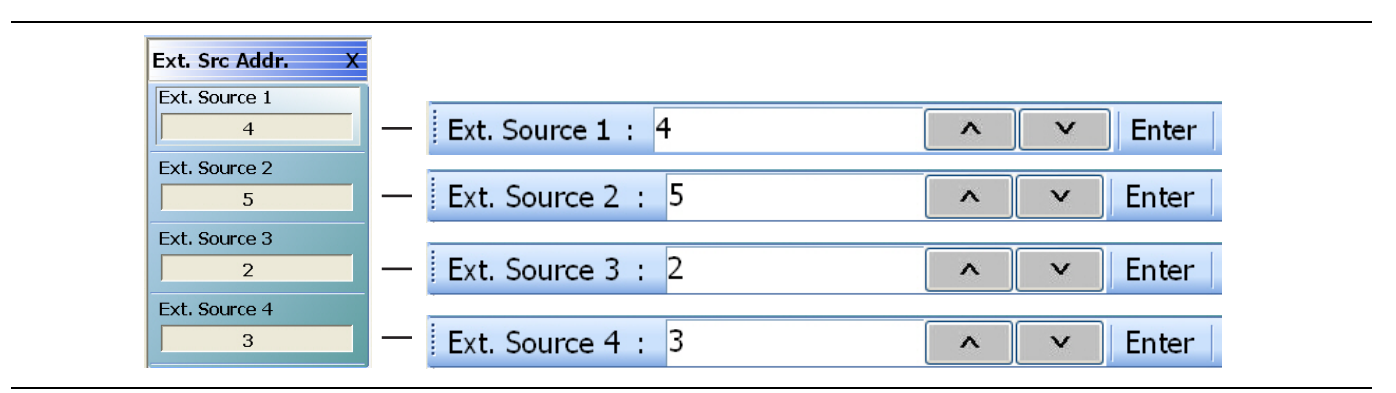

**Figure 24-26.**EXT. SRC ADDR. (EXTERNAL SOURCE ADDRESS) Menu

#### **Ext. Source 1**

Select displays the Ext. Source 1 field toolbar which is used to enter a GPIB device number for an optional external source.

- **•** The default GPIB device address for external source 1 is 4.
- **•** The allowable range is from 1 to 30 but must be unique for the external source and not duplicate any other address.

#### **Ext. Source 2**

Select displays the Ext. Source 2 field toolbar which is used to enter a GPIB device number for an optional external source.

- **•** The default GPIB device address for external source 2 is 5.
- **•** The allowable range is from 1 to 30 but must be unique for the external source and not duplicate any other address.

#### **Ext. Source 3**

Select displays the Ext. Source 3 field toolbar which is used to enter a GPIB device number for an optional external source.

- **•** The default GPIB device address for external source 3 is 2.
- **•** The allowable range is from 1 to 30 but must be unique for the external source and not duplicate any other address.

#### **Ext. Source 4**

Select displays the Ext. Source 4 field toolbar which is used to enter a GPIB device number for an optional external source.

**•** The default GPIB device address for external source 4 is 3.

• The allowable range is from 1 to 30 but must be unique for the external source and not duplicate any other address.

# **24-11 Network Interface Menus and Dialog Boxes**

## **NETWORK INTERF. Menu**

#### **Full Name**

**•** NETWORK INTERFACE Menu

#### **Previous**

**•** ["SYSTEM Menu" on page 24-2](#page-821-0)

#### **Navigation**

**•** MAIN | System | SYSTEM | Network Interface | NETWORK INTERF.

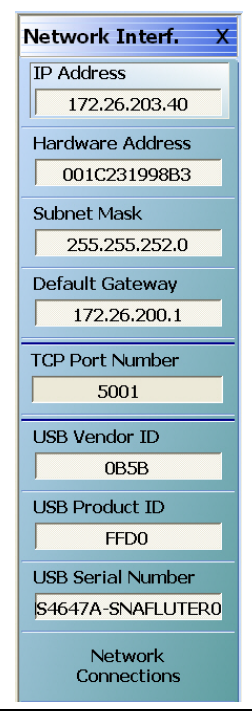

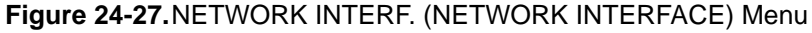

#### **IP Address**

A read-only display. Shows the IP address of the instrument.

#### **Hardware Address**

A read-only display. Shows the internal network interface card hardware address.

### **Subnet Mask**

A read-only display. Shows the network subnet mask value.

## **Default Gateway**

A read-only display. Shows the network default gateway address.

## **TCP Port Number**

A read-only display. Shows the network TCP port number.

## **USB Vendor ID**

A read-only display. Shows the USB Port vendor identification number.

### **USB Product ID**

A read-only display. Shows the USB product identification number.

## **USB Serial Number**

A read-only display. Shows the USB serial number.

### **Network Connections**

Select displays the Network Connections dialog box which is part of the Microsoft Operating System.

**•** ["NETWORK CONNECTIONS Dialog Box" on page 24-45](#page-864-0)
## **NETWORK CONNECTIONS Dialog Box**

#### **Previous**

**•** ["NETWORK INTERF. Menu" on page 24-43](#page-862-0)

#### **Navigation**

**•** MAIN | System | SYSTEM | Network Interface | NETWORK INTERF. | Network Connections | NETWORK CONNECTIONS Dialog Box

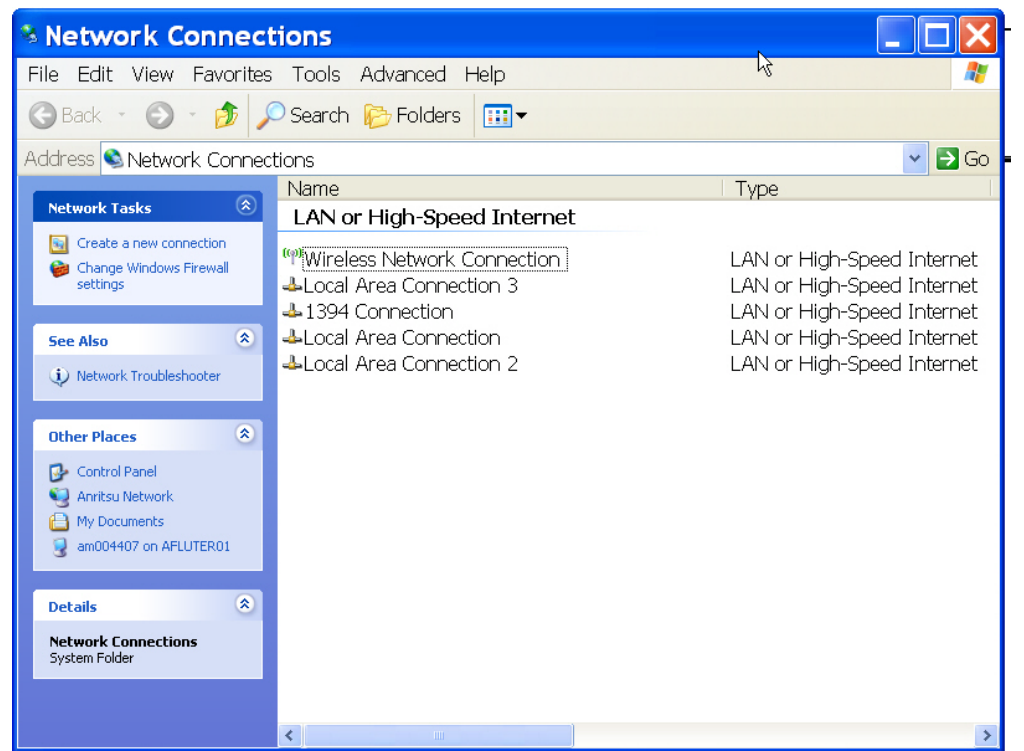

**Figure 24-28.**NETWORK CONNECTIONS Dialog Box

## **SELF TEST Dialog Box**

#### **Previous**

**•** ["SYSTEM Menu" on page 24-2](#page-821-0)

#### **Navigation**

**•** MAIN | System | SYSTEM | Diagnostics | DIAGNOSTICS | Self-Test | SELF TEST Dialog Box

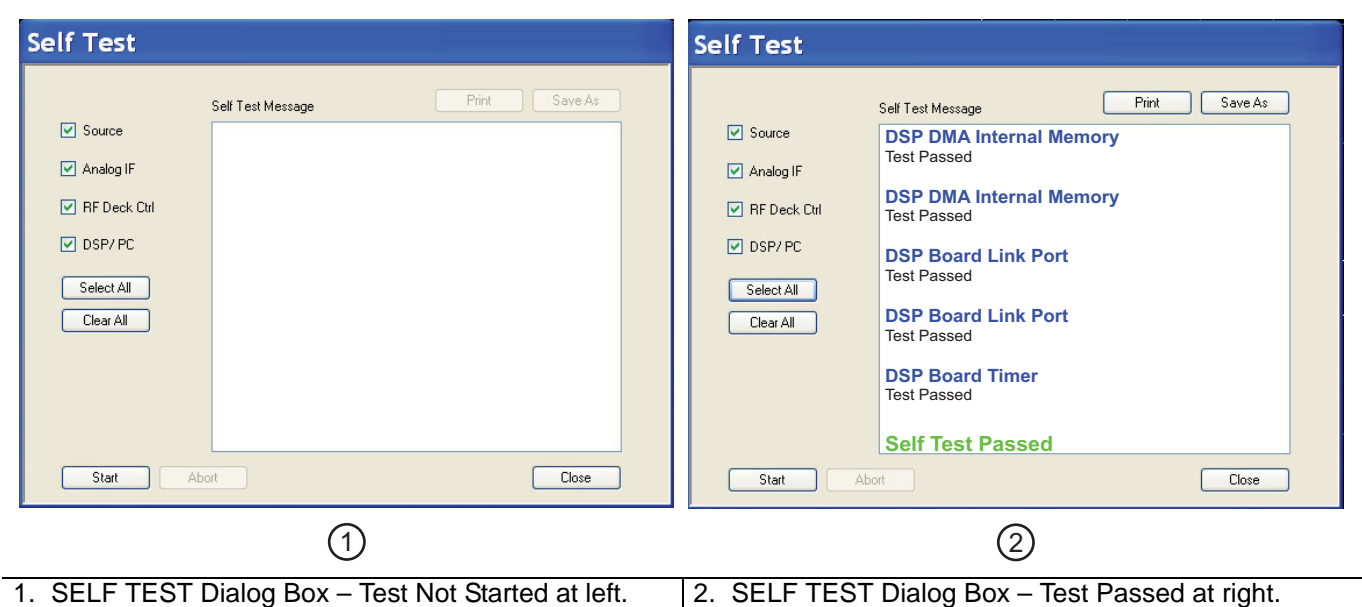

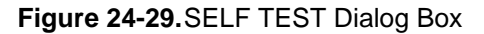

#### **Instructions**

- **1.** Select any combination of tests from the available check boxes:
	- **•** Source
	- **•** Analog IF
	- **•** RF Deck Ctrl
	- **•** DSP/PV
- **2.** The Select All button selects all tests. The Clear All button de-selects all tests.
- **3.** Once selections are made, click Start to run the tests. Click Abort to cancel in-process tests.
- **4.** Test results are displayed in the Self Test Message area.
- **5.** A normal message is Self Test Passed.
- **6.** Click Print to print to the local printer through an open Print dialog box. Click Save As to save as a Self Test Result TXT file typically located in C:\AnritsuVNA\Data. Click Close to close the dialog box.

## **EVENT VIEWER Dialog Box**

#### **Previous**

**•** ["SYSTEM Menu" on page 24-2](#page-821-0)

#### **Navigation**

**•** MAIN | System | SYSTEM | Event Log | EVENT VIEWER Dialog Box

| File Action View<br>Help<br>▣ 喝<br>$\mathbb{R}$<br><b>副</b> Event Viewer (Local)<br>Event Viewer (Local)<br>图 Application<br>Size.<br>Type   Description<br><b>Name</b><br>国 Security<br>闉 Application<br>Application Error R 512.0 KB<br>Log<br><b>国 System</b><br>围 Security<br>Security Audit Rec 512.0 KB<br>Log<br><b>围</b> Svstem<br>图 CajaNueva<br>System Error Reco 512.0 KB<br>Log<br>围 CajaNueva<br><b>国</b> VectorStar<br>Custom Log Error  1.0 MB<br>Log<br>图 VectorStar<br>Custom Log Error  64.0 KB<br>Loa | <b>E</b> Event Viewer | 人 |  |  |
|----------------------------------------------------------------------------------------------------|-----------------------|---|--|--|
|                                                                                                    |                       |   |  |  |
|                                                                                                    |                       |   |  |  |
|                                                                                                    |                       |   |  |  |
|                                                                                                    |                       |   |  |  |

**Figure 24-30.**EVENT VIEWER Dialog Box

#### **Instructions**

Options on the menu bar are:

- **•** File
	- **•** Options: Displays the Options dialog box with additional system functions.
	- **•** Exit: Closes the dialog box and returns to the Diagnostics menu
- **•** Action
	- **•** Connect to another computer
	- **•** Open log file
	- **•** Export list
	- **•** Help
- **•** View
	- **•** Add/Remove columns
	- **•** Customize
- **•** Help
	- **•** Help Topics
	- **•** About Microsoft Management Console
	- **•** About Event Viewer

## <span id="page-867-0"></span>**REAR PANEL OUT. Menu**

#### **Full Name**

**•** REAR PANEL OUTPUT Menu

#### **Previous**

**•** ["SYSTEM Menu" on page 24-2](#page-821-0)

#### **Navigation**

**•** MAIN | System | SYSTEM | Rear Panel Output | REAR PANEL OUT.

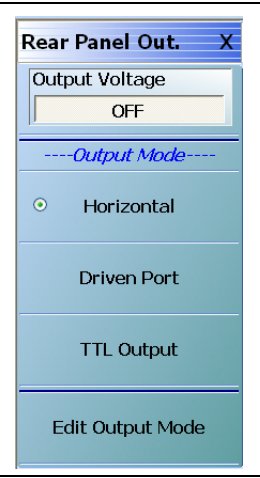

**Figure 24-31.**REAR PANEL OUT. (REAR PANEL OUTPUT) Menu

#### **Output Voltage**

Select toggles rear panel output voltage off and on.

#### **Output Mode Button Selection Group**

The Horizontal, Driven Port, and TTL Output buttons form a three (3) button selection group where the selection of any one button de-selects the other two buttons.

#### **Horizontal Output Mode**

The horizontal output mode sets the condition of the sweep independent of the port sweep voltage that corresponds to the start and stop sweep limits. The values are edited in the dialog box available from the Edit Output Mode button below.

Selecting the Horizontal button de-selects Driven Port and TTL Port.

#### **Driven Port Output Mode**

The driven port output mode assigns the voltage setting to whichever port is set as the driven port. The values are edited in the dialog box available from the Edit Output Mode button below.

Selecting the Driven Port button de-selects Horizontal and TTL Port.

#### **TTL Output Mode**

The TTL (Transistor-Transistor-Logic) button sets the voltage output to either pulse or level TTL. The values are edited in the dialog box available from the Edit Output Mode button below.

Selecting the TTL Output Mode button de-selects Horizontal and Driven Port Output.

## **Edit Output Mode**

Select displays the Edit Rear Panel Output Mode dialog box.

**•** ["EDIT REAR PANEL OUTPUT MODE Dialog Box" on page 24-50](#page-869-0)

## <span id="page-869-0"></span>**EDIT REAR PANEL OUTPUT MODE Dialog Box**

#### **Previous**

**•** ["REAR PANEL OUT. Menu" on page 24-48](#page-867-0)

#### **Navigation**

**•** MAIN | System | SYSTEM | Rear Panel Output | REAR PANEL OUT. | Edit Output Mode | EDIT REAR PANEL OUTPUT MODE Dialog Box

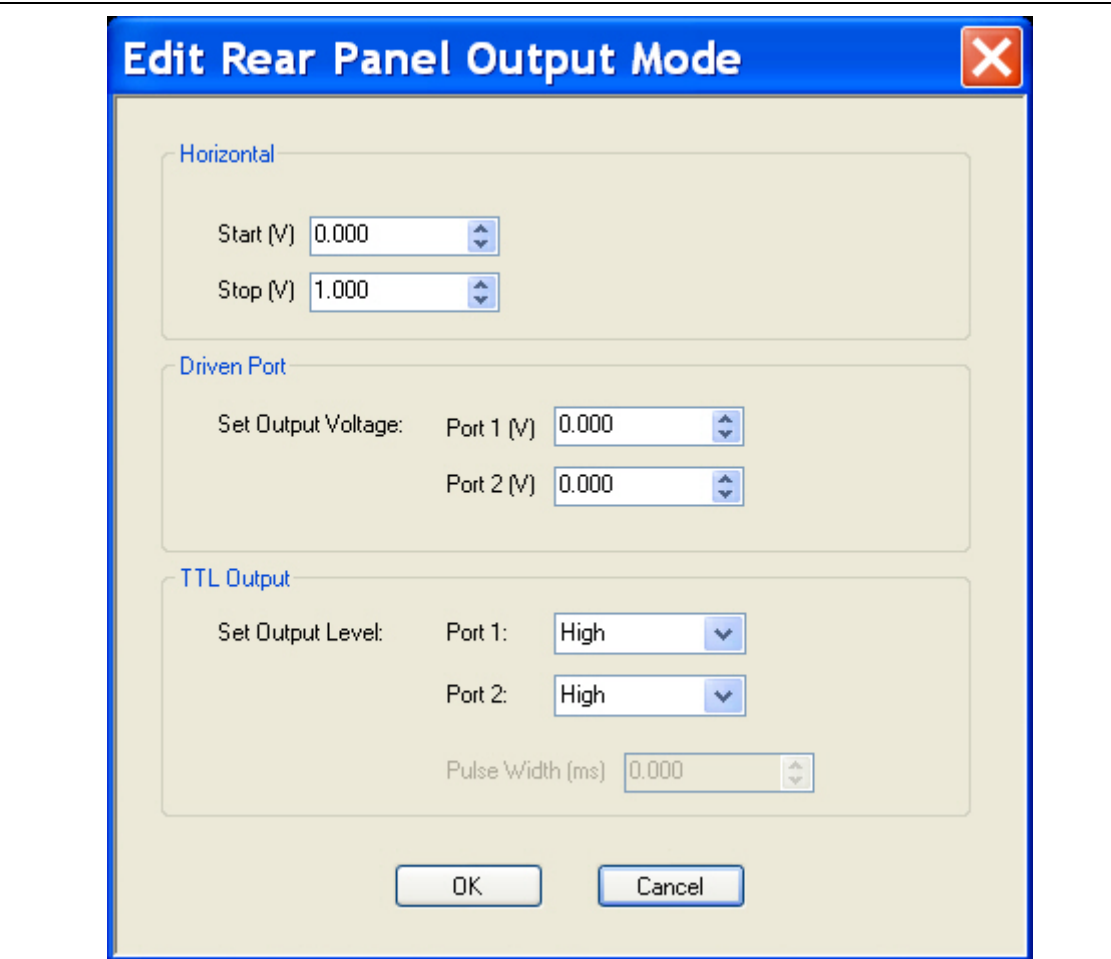

**Figure 24-32.**EDIT REAR PANEL OUTPUT MODE Dialog Box

#### **Instructions**

Use the dialog box for settings of horizontal voltage, driven port voltage, and TTL output voltage levels.

#### **Horizontal Voltage**

- Start (V). Selectable range from  $-10.000$  to  $0.000$  to  $+10.000$  V.
- Stop (V). Selectable range from  $-10.000$  to  $0.000$  to  $+10.000$  V.

#### **Driven Port**

- **•** Set Output Voltage
- Port 1 (V). Selectable range from  $-10.000$  to  $0.000$  to  $+10.000$  V.
- Port 2 (V). Selectable range from  $-10.000$  to  $0.000$  to  $+10.000$  V.

## **TTL Output**

- **•** Set Output Level
- **•** Port 1. Selectable options of High, Low, High Pulse, or Low Pulse.
- **•** Port 2. Selectable options of High, Low, High Pulse, or Low Pulse.
- **•** If High or Low Pulse selected, Pulse Width (ms) becomes available.

## **DIAGNOSTICS ACCESS Dialog Box**

#### **Previous**

**•** ["SYSTEM Menu" on page 24-2](#page-821-0)

#### **Navigation**

**•** MAIN | System | SYSTEM | Diagnostics | DIAGNOSTICS ACCESS Dialog Box

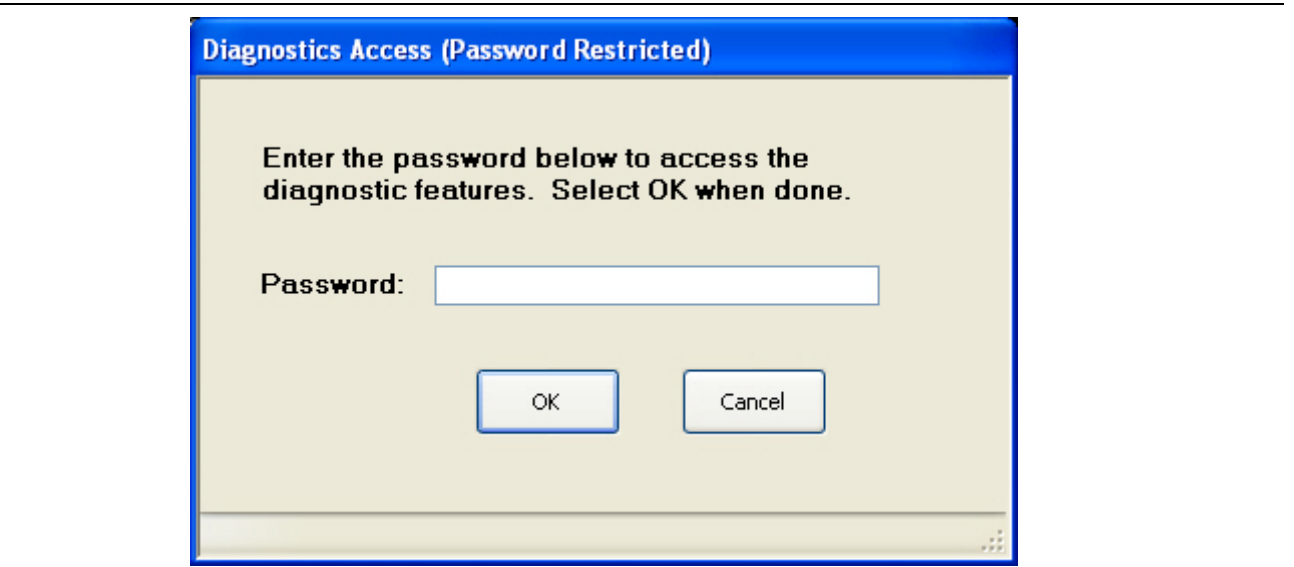

**Figure 24-33.**DIAGNOSTICS ACCESS Dialog Box

#### **Instructions**

An instrument-specific password is required to enter the DIAGNOSTICS ACCESS dialog box.

Contact Anritsu Customer Service before using this dialog box.

# <span id="page-872-0"></span>**Chapter 25 — File Management Menus**

# **25-1 Chapter Overview**

This chapter provides information for management of various system output and configuration files including Active channel TXT files, Active channel S2P files, Active channel CSV files, Active trace data (Formatted), and Active trace data (Unformatted).

# **25-2 Overview of File Management Menus and Dialog Boxes**

There is one available menu with multiple related dialog boxes:

- **•** ["FILE Menu" on page 25-2](#page-873-0)
	- **•** ["RECALL SETUP Dialog Box" on page 25-4](#page-875-0)
	- **•** ["RECALL DATA Dialog Box" on page 25-6](#page-877-0)
	- **•** ["SAVE SETUP Dialog Box" on page 25-7](#page-878-0)
	- **•** ["SAVE DATA Dialog Box" on page 25-8](#page-879-0)
	- **•** PRINT Dialog Box: See ["Print" on page 25-3](#page-874-0)
	- **•** ["PAGE SETUP Dialog Box" on page 25-9](#page-880-0)
	- **•** ["PRINT SETUP Dialog Box" on page 25-11](#page-882-0)
	- **•** EXIT Dialog Box: See ["Exit" on page 25-3](#page-874-1)

# **25-3 File Menus and Dialog Boxes**

## <span id="page-873-0"></span>**FILE Menu**

#### **Previous**

**•** ["MAIN MENU" on page 2-1](#page-30-0)

#### **Navigation**

**•** MAIN | File | FILE

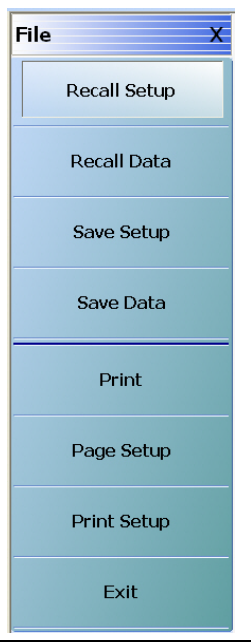

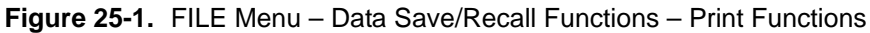

#### **Recall Setup**

Select displays the Recall Setup dialog box which allows recalling of previously saved setup files.

**•** ["RECALL SETUP Dialog Box" on page 25-4](#page-875-0)

#### **Recall Data**

Select displays the Recall Data dialog box.

**•** ["RECALL DATA Dialog Box" on page 25-6](#page-877-0)

## **Save Setup**

Use the Save Setup button to save variations of the current instrument setup. The configurations that can be saved are of the following types:

- **•** Active Channel Setup and Calibration CHX files
- **•** Active Channel Setup STX files
- **•** All Channel Setup and Calibration CHA files
- **•** All Channel Setup STA files

Select displays the Save Setup dialog box.

**•** ["SAVE SETUP Dialog Box" on page 25-7](#page-878-0)

#### **Save Data**

Use the Save Data button to save the active channel data in several different formats and different purposes. For example, save data as a TXT file for use in another application such as a spreadsheet or word processor. Note the TXT data cannot be imported back into the instrument. Available formats are:

- **•** Active Channel TXT files
- **•** Active Channel S1P files
- **•** Active Channel S2P files
- **•** Active Channel M2P files
- **•** Active Channel CSV files
- **•** Active Channel BMP files
- **•** Active Channel PNG files
- **•** Active Channel JPEG files
- **•** Active Trace Data (Formatted) TDF files
- **•** Active Trace Data (Unformatted) TDU files

Select displays the Save Data dialog box.

• ["SAVE DATA Dialog Box" on page 25-8](#page-879-0)

#### <span id="page-874-0"></span>**Print**

Select prints the current main display to the default printer using a standard Windows PRINT dialog box. Print confirmation dialogs appear as the print job is spooled to the default printer. Note that the default printer and its configuration is set from the Windows Desktop using the PRINTERS AND FAX dialog box. If the VNA is standalone and not on a network, the attached printer is used. If the VNA is networked, any network printer can be used.

#### **Page Setup**

Select displays the PAGE SETUP dialog box where the paper size, margins, paper orientation, and other printer parameters can be set.

• *"PAGE SETUP Dialog Box"* on page 25-9

#### **Print Setup**

Select displays the PRINT SETUP dialog box where various print output parameters can be configured and set.

**•** ["PRINT SETUP Dialog Box" on page 25-11](#page-882-0)

#### <span id="page-874-1"></span>**Exit**

Select displays an exit warning, and if confirmed, ends all MS4640A processes, and exits the VNA application to the Windows operating system desktop.

## <span id="page-875-0"></span>**RECALL SETUP Dialog Box**

Use the Recall Setup dialog to recall one of several types of previously saved setup for general instrument configuration.

#### **Power-On Configuration Setup**

- Note that this dialog does not set the power-on configuration setting.
- **•** Power-on settings are configured in the POWER-ON SETUP menu located within the SYSTEM menus.
- **•** ["POWER-ON SETUP Menu" on page 24-9](#page-828-0)
- **•** MAIN | System | SYSTEM | Power-On Setup | POWER-ON SETUP

#### **Previous**

**•** ["FILE Menu" on page 25-2](#page-873-0)

#### **Navigation**

**•** MAIN | File | FILE | Recall Setup | RECALL SETUP Dialog Box

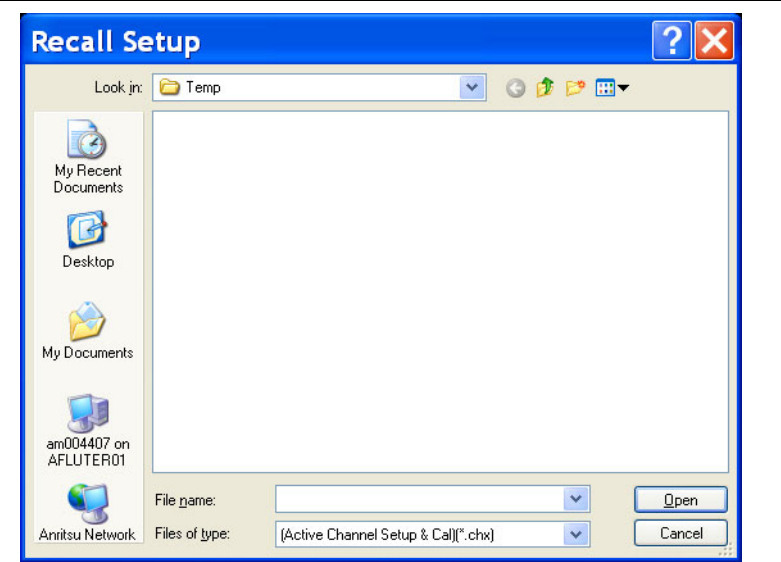

**Figure 25-2.** RECALL SETUP Dialog Box

#### **Instructions**

Use this dialog to select a previously stored setup configuration file.

- **1.** Navigate to the File menu and the Power-On Setup dialog box.
	- **•** MAIN | File | FILE | Recall Setup | RECALL SETUP Dialog Box
- **2.** The Recall Setup dialog box appears.
- **3.** Navigate to the required folder (recommend C: \AnritsuVNA folder) and locate the required setup file:
	- **•** Active Channel Setup and Calibration CHX files
	- **•** Active Channel Setup STX files
	- **•** All Channel Setup and Calibration CHA files
	- **•** All Channel Setup STA files
- **4.** Once the appropriate file is selected, click Open.
- **5.** The selected setup file is now available for use on the PRESET SETUP menu if the Saved Setup button is selected.
	- **•** MAIN | System | SYSTEM | Preset Setup | PRESET SETUP
	- **•** ["PRESET SETUP Menu" on page 24-6](#page-825-0)

## <span id="page-877-0"></span>**RECALL DATA Dialog Box**

#### **Previous**

**•** ["FILE Menu" on page 25-2](#page-873-0)

#### **Navigation**

**•** MAIN | File | FILE | Recall Data | RECALL DATA Dialog Box

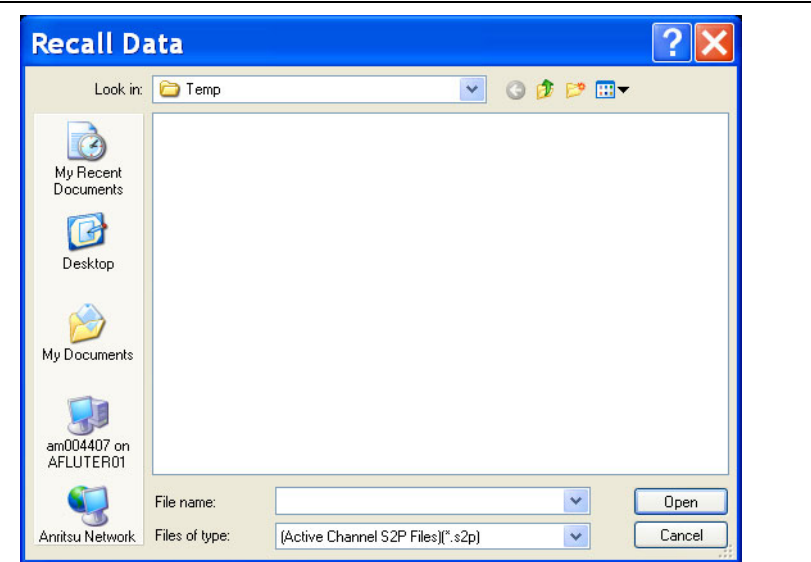

**Figure 25-3.** RECALL DATA Dialog Box

#### **Instructions**

Use this dialog to select a previously stored data configuration file. If the system is on hold, recall a TBF formatted file to overwrite the active trace memory. If system is not on hold, recall a TBF or TBU formatted file to overwrite the active trace memory. Note that the Active Channel TXT file cannot be imported back into the instrument.

#### **Procedure**

**1.** Navigate to the required folder and locate the required data file:

- **•** Active Channel S1P files
- **•** Active Channel S2P files
- **•** Active Channel M2P files
- **•** Active Channel CSV files
- **•** Active Channel BMP files
- **•** Active Channel PNG files
- **•** Active Channel JPEG files
- **•** Active Trace Data (Formatted) TDF files
- **•** Active Trace Data (Unformatted) TDU files
- **2.** Best practices recommend the C:\AnritsuVNA folder.
- **3.** Once the appropriate file is selected, click Open.
- **4.** The selected data file is applied depending on the file type.

## <span id="page-878-0"></span>**SAVE SETUP Dialog Box**

#### **Previous**

**•** ["FILE Menu" on page 25-2](#page-873-0)

#### **Navigation**

**•** MAIN | File | FILE | Save Setup | SAVE SETUP Dialog Box

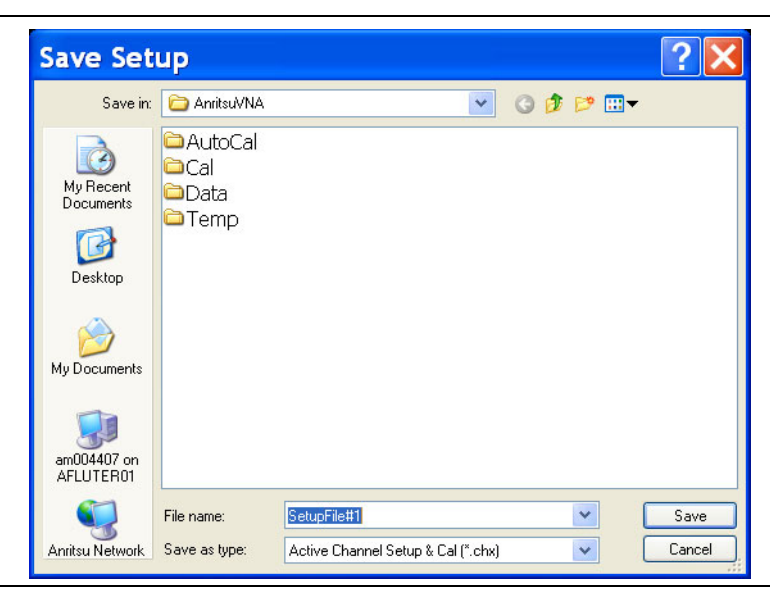

**Figure 25-4.** SAVE SETUP Dialog Box

#### **Instructions**

Use this dialog to select a previously stored setup configuration file.

- **1.** Navigate to the required folder to save the setup file.
	- **•** Best practices recommend the C:\AnritsuVNA folder.
- **2.** Select the file type from the pull-down menu in the dialog box:
	- **•** Active Channel Setup and Calibration CHX files
	- **•** Active Channel Setup STX files
	- **•** All Channel Setup and Calibration CHA files
	- **•** All Channel Setup STA files
- **3.** Once the appropriate file type and location is selected, click Save.
- **4.** The selected setup file is saved and available for use on the PRESET SETUP menu if the Saved Setup button is selected.
	- **•** MAIN | System | SYSTEM | Preset Setup | PRESET SETUP
	- **•** ["PRESET SETUP Menu" on page 24-6](#page-825-0)

## <span id="page-879-0"></span>**SAVE DATA Dialog Box**

#### **Previous**

**•** ["FILE Menu" on page 25-2](#page-873-0)

#### **Navigation**

**•** MAIN | File | FILE | Save Data | SAVE DATA Dialog Box

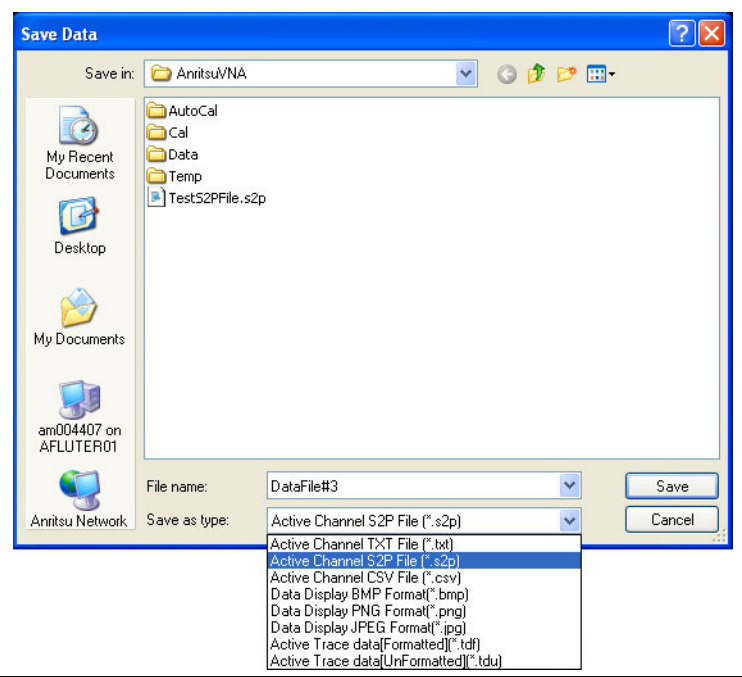

**Figure 25-5.** SAVE DATA Dialog Box

## **Instructions**

Use this dialog to save a data configuration file.

**1.** Navigate to the required folder.

**•** Best practices recommend the C:\AnritsuVNA folder.

**2.** Select the data file type from the pull-down menu:

- **•** Active Channel TXT files
- **•** Active Channel S1P files
- **•** Active Channel S2P files
- **•** Active Channel M2P files
- **•** Active Channel CSV files
- **•** Active Channel BMP files
- **•** Active Channel PNG files
- **•** Active Channel JPEG files
- **•** Active Trace Data (Formatted) TDF files
- **•** Active Trace Data (Unformatted) TDU files
- **3.** Once the appropriate file type is selected, click Save.
- **4.** The selected data file is saved.

## <span id="page-880-0"></span>**PAGE SETUP Dialog Box**

#### **Menu Bar**

**•** MENU BAR | File | Print

### **Previous**

**•** ["FILE Menu" on page 25-2](#page-873-0)

#### **Navigation**

**•** MAIN | File | FILE | Page Setup | PAGE SETUP Dialog Box

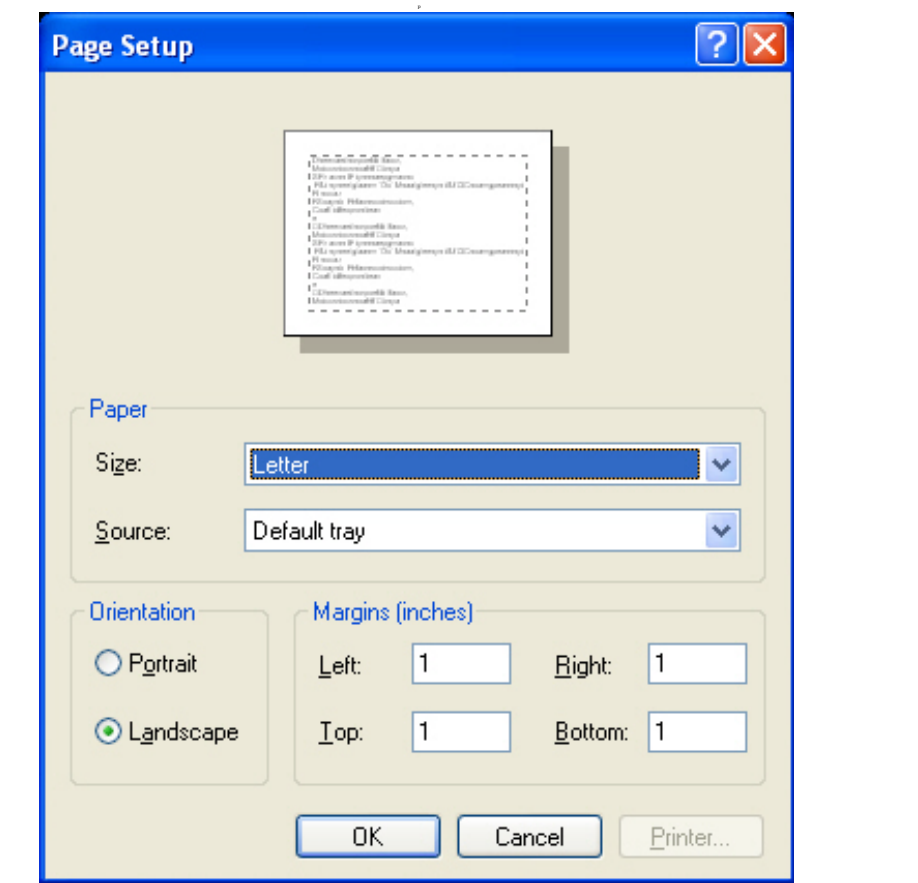

**Figure 25-6.** PRINT Dialog Boxes

#### **Instructions**

Select displays the standard Windows Print dialog box to print the current main display.

- If the VNA is networked, allows printing to any compatible networked printer. If a USB printer is attached, allows printing to any compatible USB printer.
- **•** If the Graphics Header information is configured, selecting PRINT outputs the display data along with any user-defined parameters. The graphics header setup outputs data when the Remote Interface Language is set to Lightning AND the Graphics Header is set to ON.
- **•** If the header is set to OFF, no header is printed, and the standard PAGE SETUP and then the PRINT dialog are displayed.
- **•** If the Remote Interface Language is set to Native or HP8510, no header is output, regardless of the header setting and the same PAGE SETUP and PRINT dialogs are displayed

For additional information, see:

- **•** ["MISC. SETUP Menu" on page 24-16](#page-835-0)
- **•** ["REMOTE LANG. Menu" on page 24-40](#page-859-0)
- **•** ["PAGE SETUP Dialog Box" on page 25-9](#page-880-0)
- **•** ["PRINT SETUP Dialog Box" on page 25-11](#page-882-0)

## <span id="page-882-0"></span>**PRINT SETUP Dialog Box**

#### **Menu Bar**

**•** MENU BAR | File | Print Setup

### **Previous**

**•** ["FILE Menu" on page 25-2](#page-873-0)

#### **Navigation**

**•** MAIN | File | FILE | Print Setup | PRINT SETUP Dialog Box

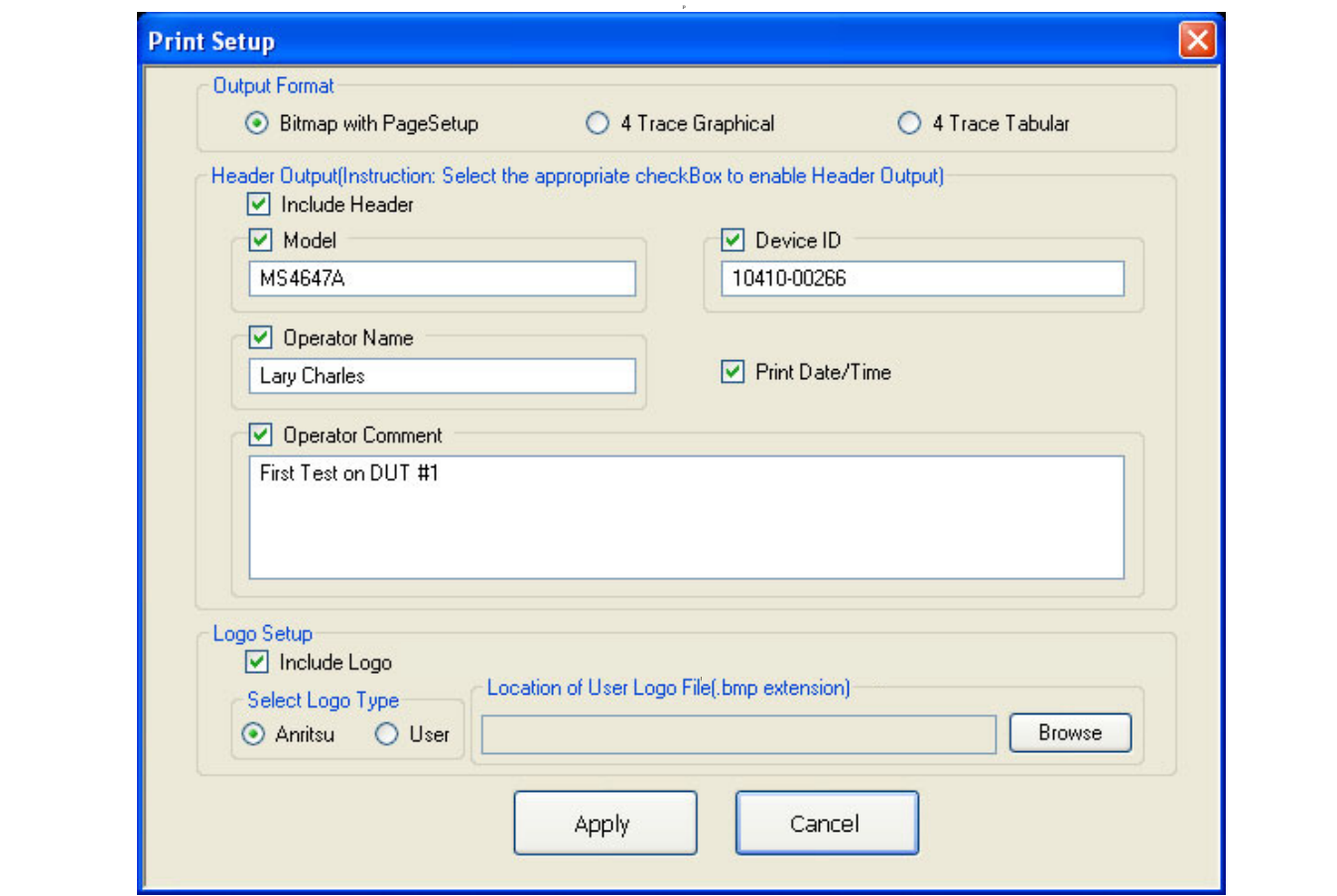

**Figure 25-7.** PRINT Dialog Boxes

The PRINT SETUP dialog box allows user configuration of various print output options described below.

#### **Output Format**

This button selection group allows three choices of print output:

- **•** Bitmap (BMP) with Page Setup information
- **•** 4 Trace Graphical Display
- **•** 4 Trace Tabular Listing

#### **Header Output**

The header output area provides control of which display elements are to appear on the output, and the contents of each.

#### **Include Header**

• When the check box is selected, all selected header elements below are included in the output type above. When the check box is not selected, no header fields are included in the output.

#### **Model**

**•** Typically the VNA Model Number, but it can be any alphanumeric string. It may be selected for inclusion in the output or not selected.

#### **Device ID**

**•** Typically the identification of the DUT, but it can be any alphanumeric string. It may be selected for inclusion in the output or not selected.

#### **Operator Name**

**•** Typically the identification of the test operator, but it can be any alphanumeric string. It may be selected for inclusion in the output or not selected.

#### **Operator Comment**

• Any free form comment from the test operator as alphanumeric strings. It may be selected for inclusion in the output or not selected.

#### **Logo Setup**

This area allows the inclusion of a logo on the output report. If not selected, the logo does not appear in the output.

#### **Select Logo Type**

- **•** The output can be configured to output the Anritsu Logo or a user defined logo. If the user defined logo is selected, it must be added to the VNA system as a BMP (Bit Mapped Graphic) File to a known location on the VectorStar Solid State Drive (SSD).
- **•** To load a user defined logo, copy the logo to a known SSD location. Then select the User radio button, and then browse to the logo location.
- **•** The logo will remain until changed.
- **•** If necessary, multiple logos can be added to the system and changed as needed.

# **Appendix A — File Specifications**

# **A-1 Default File Directory Structure**

This appendix defines the file directory structure used on the default-configuration MS4640A Series VNA and provides the general file extensions and specifications used in the instrument. The following is the standard directory structure:

C:\AnritsuVNA

\AutoCal \Cal \Data \Temp

# **A-2 File Extension Definitions**

The following file types are used to support the instrument. The typical location provided is the default installation location.

| <b>Extension</b> | <b>Name</b>                                                                | <b>Definition</b>                                                                                                    |  |
|------------------|----------------------------------------------------------------------------|----------------------------------------------------------------------------------------------------|--|
| .acd             | <b>Precision Automatic Calibrator</b><br>(AutoCal) Module Characterization | Each AutoCal module has an associated characterization<br>file that contains parametric data about the module.                              |  |
|                  | File<br><b>AutoCal Characterization File</b>                               | When AutoCal starts up, it looks for any files in the current<br>directory with the extension .acd.                                         |  |
|                  |                                                                            | If more than one file is found, the user is prompted for which<br>file to use.                                                              |  |
| .ahc             | All Hardware Calibration File                                              | Saves all hardware calibration data on a per-system basis.                                                                                  |  |
| .aic             | AIC Analog-In Calibration File                                             | Saves analog-in calibration data on a per-system basis.                                                                                     |  |
| .alc             | <b>ALC Calibration File</b>                                                | Saves all available ALC calibration for all ports, per system.                                                                              |  |
| .bmp             | <b>Bit-mapped Graphics File</b>                                            | A Windows-compatible graphic file.                                                                                                    |  |
|                  |                                                                            | In the MS4640A-Series VNA, the graphic capture of the<br>main display results in a .bmp file that includes the running<br>graphics display, |  |
| .ccf             | <b>Calibration Kit Coefficients File</b>                                   | For VectorStar MS4640A Series VNA.                                                                                                    |  |
|                  |                                                                            | A calibration kit coefficients file comes with each calibration<br>kit, usually on a USB memory device.                                     |  |
|                  |                                                                            | These files can be loaded onto the VNA hard disk and then<br>recalled to active memory as required.                                         |  |
|                  |                                                                            | See also .kit files.                                                                                                    |  |
| .cha             | All Channels Setup and Calibrations<br>File                                | For saving and recalling all channel setup parameters and<br>calibration data.                                                              |  |
|                  |                                                                            | Upon recall, restores all configuration settings to all<br>channels.                                                                        |  |
|                  |                                                                            | Similar to the .sta file. The .sta file does not save<br>calibration data.                                                                  |  |

**Table A-1.** File Extension Definitions (1 of 5)

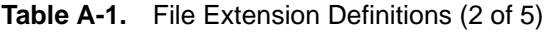

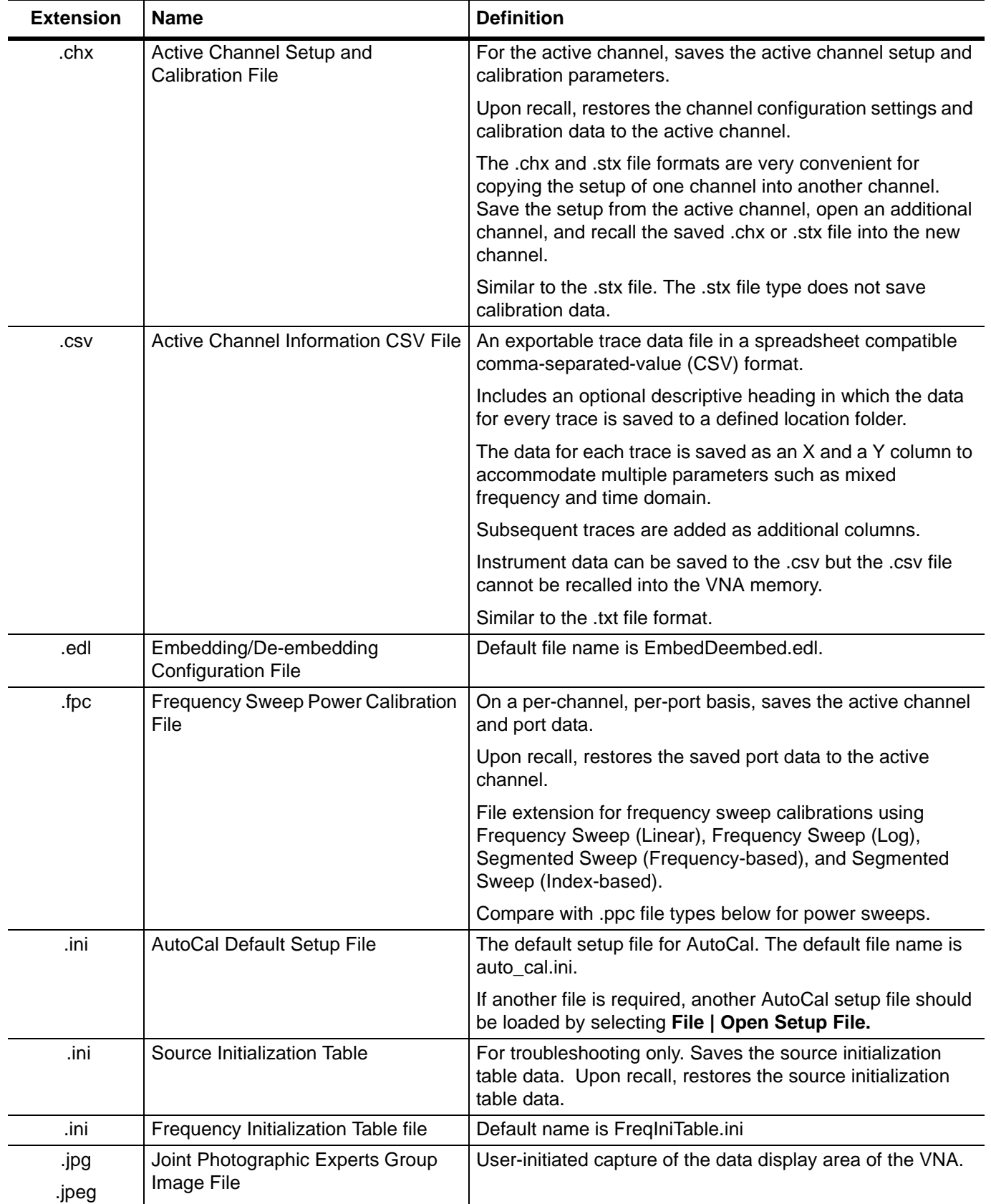

| <b>Extension</b> | <b>Name</b>                                     | <b>Definition</b>                                                                                                    |  |
|------------------|-------------------------------------------------|----------------------------------------------------------------------------------------------------|--|
| .kit             | <b>Calibration Kit Coefficients File</b>        | From Anritsu Lightning 37000D Series VNA.                                                                                                    |  |
|                  |                                                 | VectorStar VNAs will read .kit files but not save them. The<br>VectorStar VNA will convert a .kit file to a .ccf file format.                                                                                               |  |
| .lmt             | Limit Line Configuration File                   | For the active trace on the active channel, saves all limit<br>line data including number of segments, frequency range or<br>CW, test result signs, limit fail signals, and limt external<br>output.                        |  |
|                  |                                                 | Upon recall, restores the limit line configuration to the active<br>trace on the active channel                                                                                                    |  |
| .log             | Microsoft Windows Event Viewer<br>Log File      | These are operating system files logging events for the<br>Application, Security, System, and Vector. The files are<br>viewable by navigating to:<br>MAIN   System   SYSTEM   Event Log   EVENT VIEWER<br><b>Dialog Box</b> |  |
| .mft             | Multiple Frequency Table<br>configuration file. | Provides the entire frequency table and is used for<br>troubleshooting.                                                                                                    |  |
|                  |                                                 | Default file name is FreqTable.mft.                                                                                                    |  |
| .ppc             | Power Sweep Power Calibration File              | On a per-channel basis, saved the active channel and port.                                                                                                    |  |
|                  |                                                 | Upon recall, restores the saved port data to the active<br>channel.                                                                                                    |  |
|                  |                                                 | File extension for power sweep calibration files using Power<br>Sweep (CW Frequency) or Power Sweep (Swept<br>Frequency).                                                                                                   |  |
|                  |                                                 | Compare with .fpc file types above for frequency-based<br>sweeps.                                                                                                    |  |
| .ptc             | <b>Pretune Calibration File</b>                 | Per system                                                                                                    |  |
| .rcvr            | <b>Receiver Calibration File</b>                | On a per-channel basis, saves all available user receiver<br>calibration data.                                                                                                    |  |
|                  |                                                 | Upon recall, restored the user receiver calibration data to<br>the active channel.                                                                                                    |  |

**Table A-1.** File Extension Definitions (3 of 5)

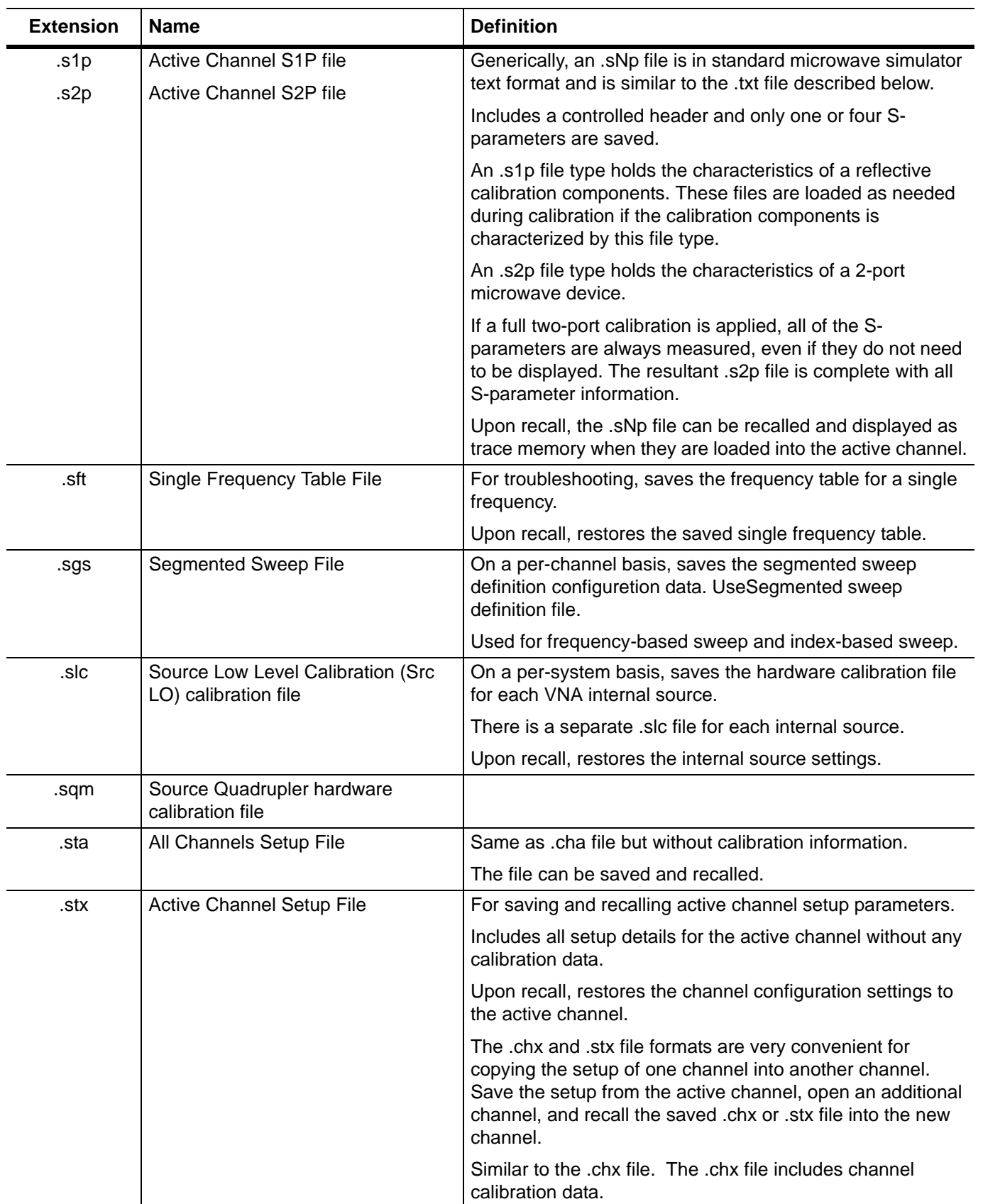

## **Table A-1.** File Extension Definitions (4 of 5)

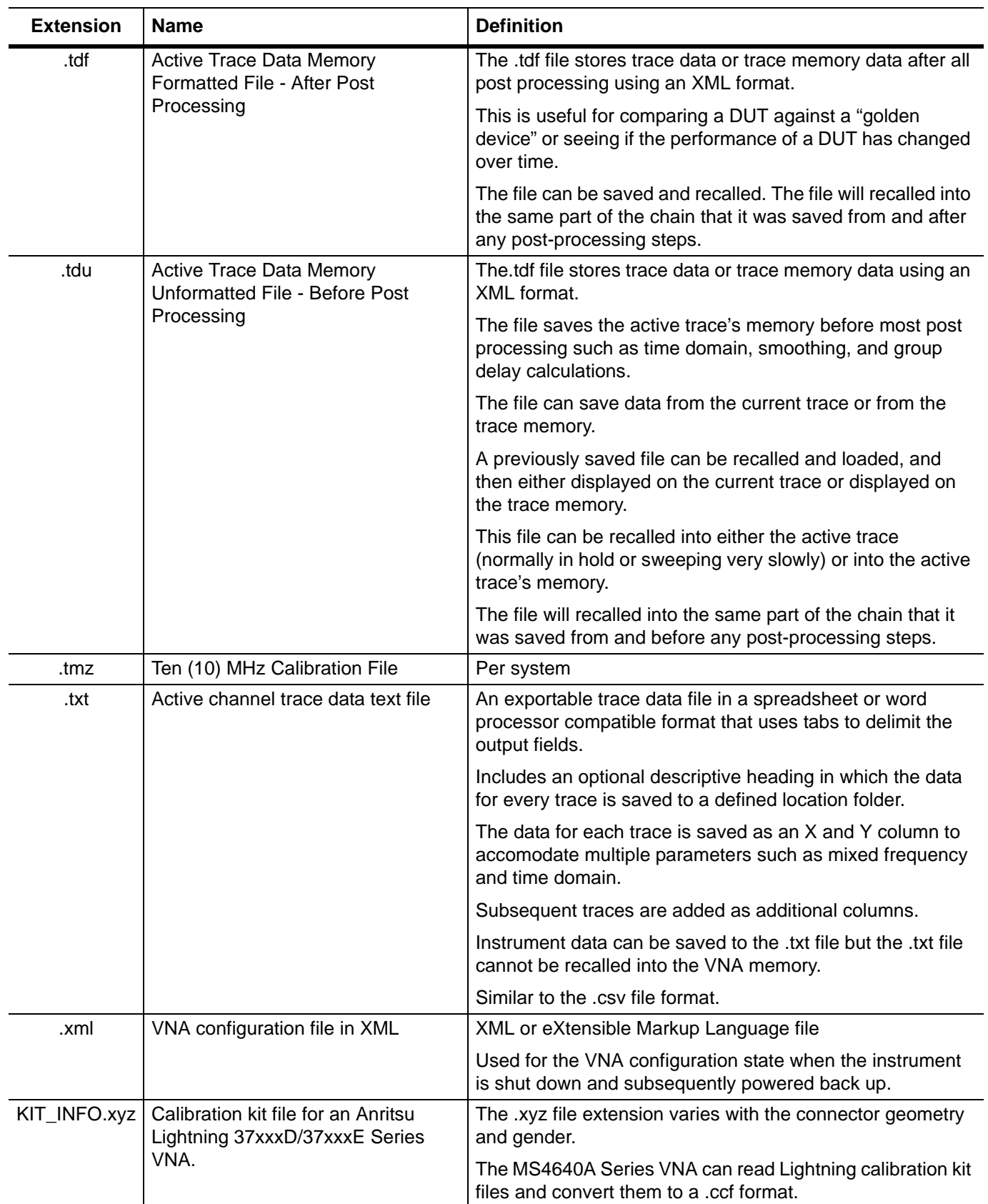

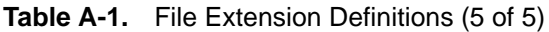

# **A-3 Definitions for Specific Files**

The table below describes specific files in terms of function and use.

#### **Table A-2.** File Definitions

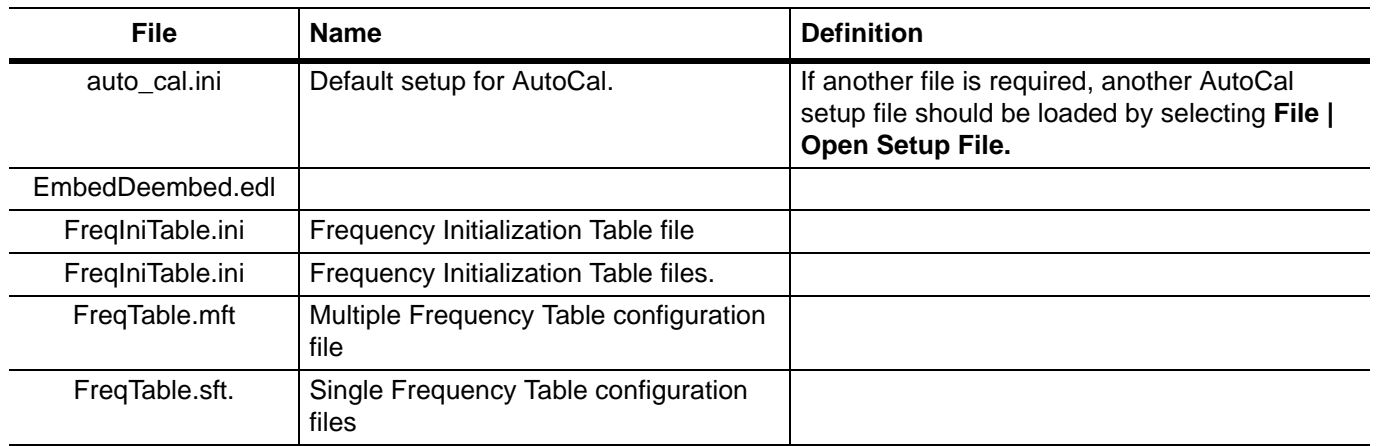

# **Appendix B — Error Messages**

# **B-1 Appendix Overview**

This appendix lists, describes, and provides corrective action for the error messages that appear on the instrument display. Any error messages that require action by a qualified service representative are also listed. The tables below describe the name of the message, the typical reason for its occurrence, and recommended error correction methods. In many cases, the remedial action for the error message is described with applicable cross-references to documented procedures.

# **B-2 System Messages**

System messages are displayed in the status bar or a pop-up dialog box. They indicate that the system may be malfunctioning. System messages are recorded into the event log. Contact Anritsu Customer service if problems are not resolved with instrument re-boot.

| <b>Message</b>                   | <b>Description</b>                                        | <b>Display Location</b> |
|----------------------------------|-----------------------------------------------------------|-------------------------|
| Lock Error "A"                   | Direct Digital Synthesis Reference Unlocked               | <b>Status Bar</b>       |
| Lock Error "B"                   | Local Oscillator 1 Heterodyne Unlocked                    | <b>Status Bar</b>       |
| Lock Error "C"                   | Local Oscillator 1 Offset Unlocked                        | <b>Status Bar</b>       |
| Lock Error "D"                   | Source 1 Offset Unlocked                                  | Status Bar              |
| Lock Error "E"                   | Local Oscillator 1 Main Unlocked                          | <b>Status Bar</b>       |
| Lock Error "F"                   | Source 1 Main Unlocked                                    | <b>Status Bar</b>       |
| <b>Lock Error "H"</b>            | Source 1 Heterodyne Unlocked                              | <b>Status Bar</b>       |
| <b>RF Power Unlevel</b>          | Automatic Level Control Loop Failed                       | Status Bar              |
| <b>Auto IF Cal Failed</b>        | Intermediate Frequency Power Level Failed                 | <b>Status Bar</b>       |
| <b>Trigger IF Cal Failed</b>     | Intermediate Frequency Power Level Failed                 | Dialog Box              |
| <b>Power Up Self Test Failed</b> | Self Test Failed                                          | Status Bar              |
| <b>Trigger Self Test Failed</b>  | <b>Self Test Failed</b>                                   | Dialog Box              |
| <b>Source Pretune Cal Failed</b> | Source Pretune Calibration Failed to Complete             | Dialog Box              |
| <b>LO Level Cal Failed</b>       | Local Oscillator Calibration Failed to Complete           | Dialog Box              |
| <b>ALC Cal Failed</b>            | Automatic Level Control Calibration Failed to<br>Complete | Dialog Box              |
| <b>Memory Location Corrupted</b> |                                                           | Status Bar/ Dialog Box  |
| <b>System Out of Memory</b>      |                                                           | Status Bar/dialog Box   |

**Table B-1.** Status Bar Messages

# **B-3 Operational Messages**

Operational messages are displayed in the status bar, a pop-up dialog box, or in a table. They indicate an operation error. A system malfunction does not typically cause operational messages. Operational messages are not recorded to the event log unless specified below.

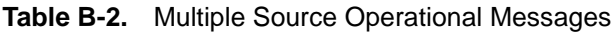

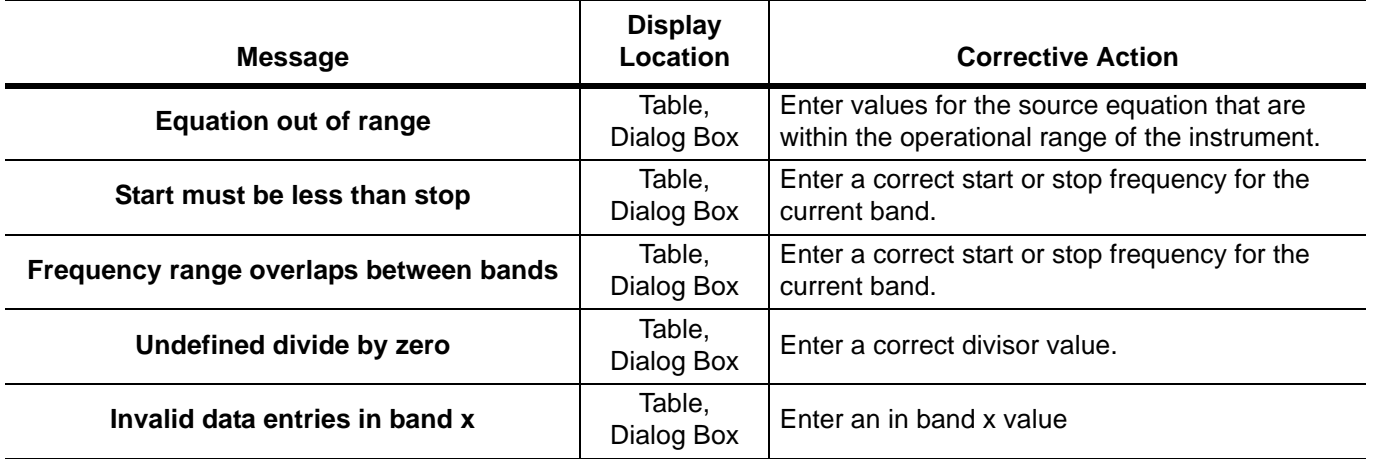

#### **Table B-3.** LO Level Cal/ALC Cal Operational Messages

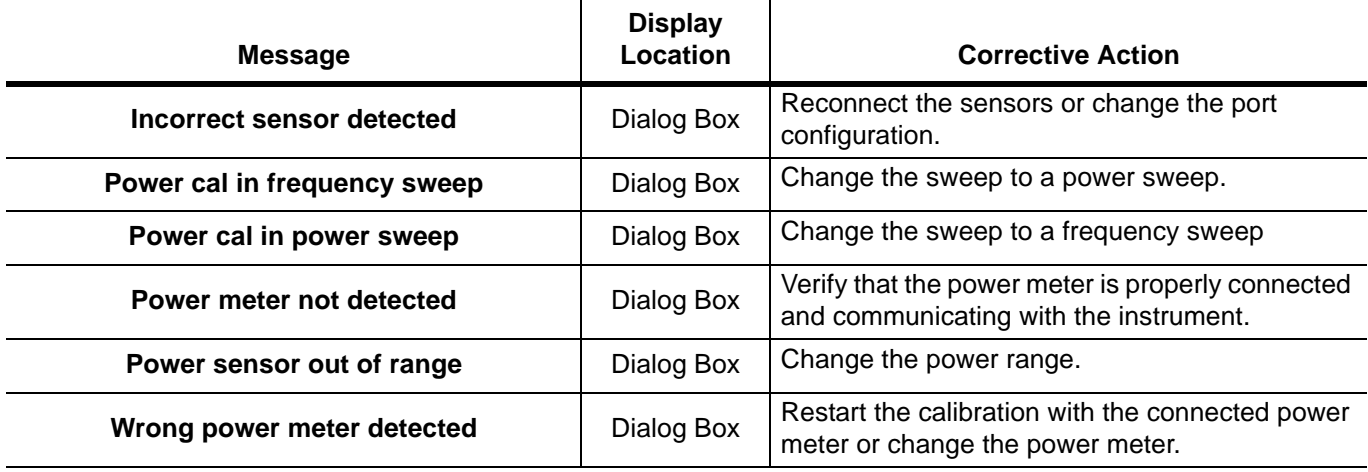

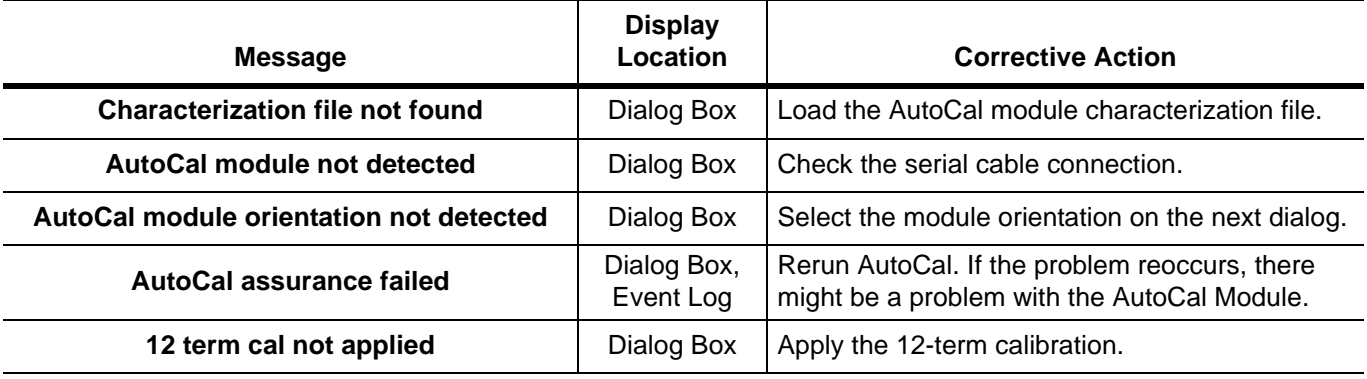

**Table B-4.** AutoCal/AutoCal Characterization Operational Messages

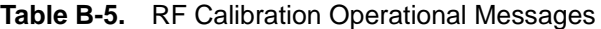

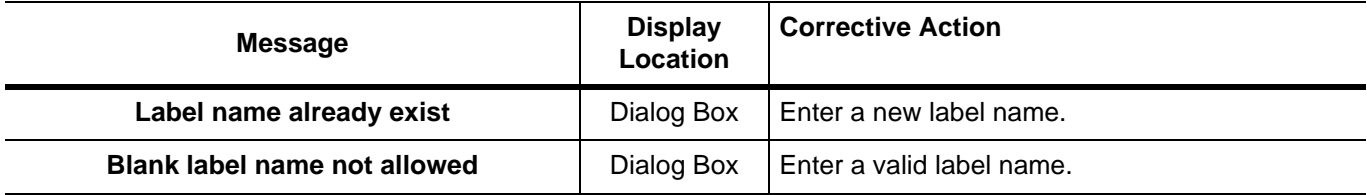

## **Table B-6.** Operational Messages

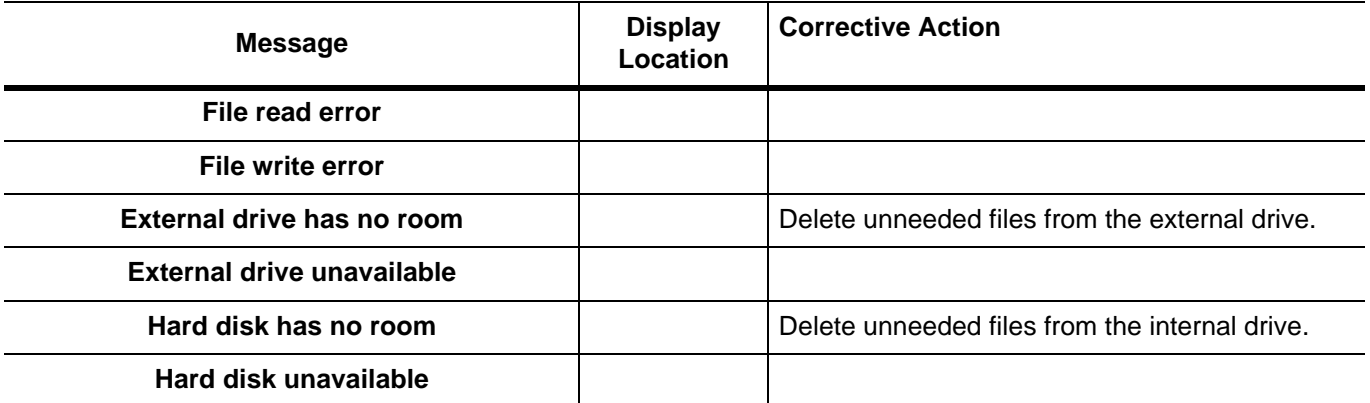

# **Subject Index**

# **A**

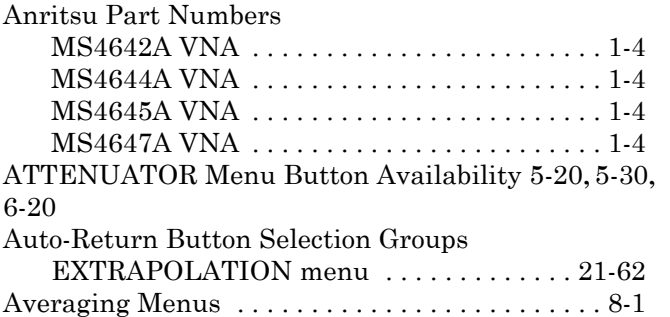

# **C**

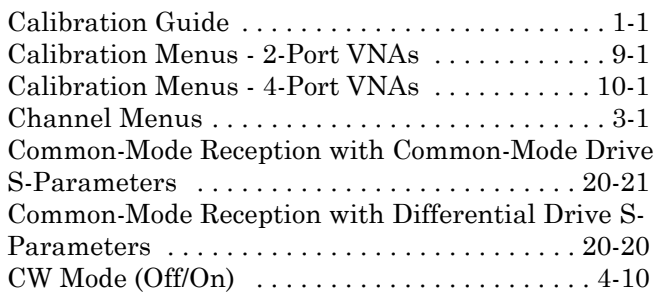

# **D**

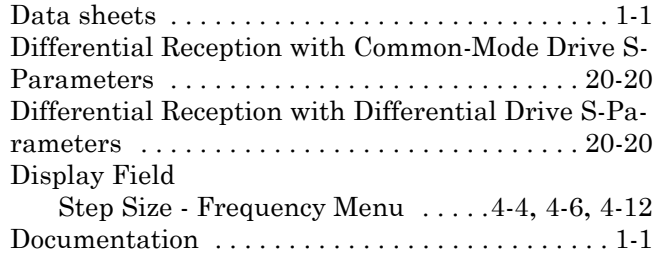

# **E**

External Source Power Setup Menus [. . . 5-45](#page-96-0), [6-38](#page-135-0)

# **F**

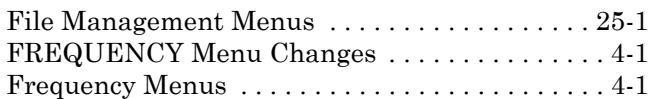

## **I**

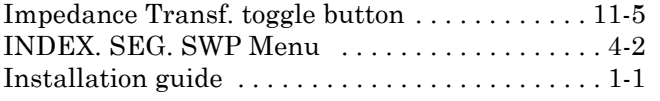

## **M**

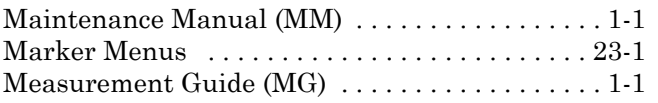

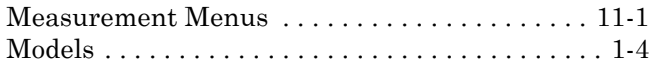

# **N**

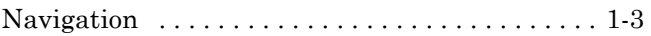

## **O**

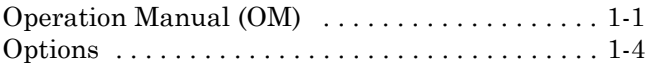

## **P**

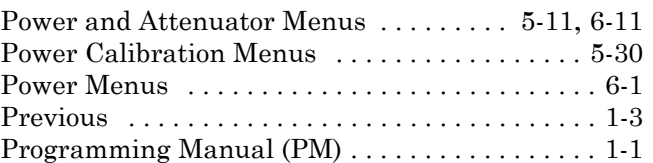

# **R**

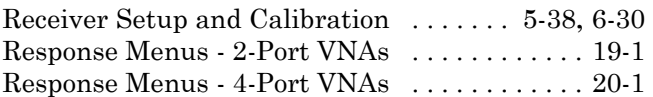

# **S**

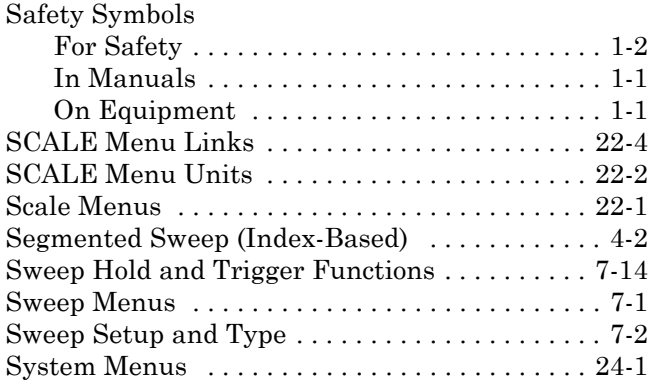

# **T**

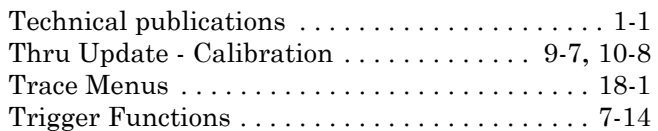

# **U**

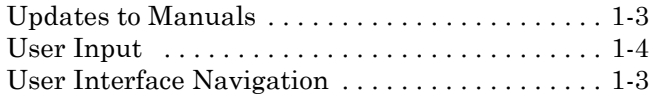

# **V**

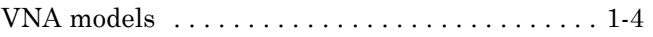

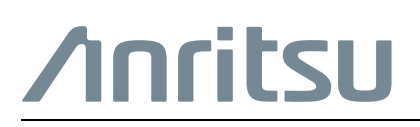

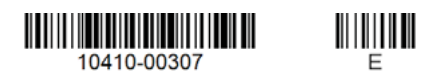

A $\overline{\overset{\triangle}{\triangle}}$  Anritsu utilizes recycled paper and environmentally conscious inks and toner.

Anritsu Company 490 Jarvis Drive Morgan Hill, CA 95037-2809 USA [http://www.anritsu.com](http://www.anritsu.com/)